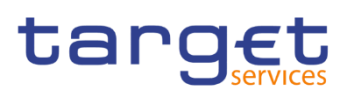

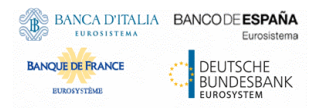

## **Common Reference Data Management**

**User Handbook**

**V3.0**

Author 4CB Version 3.0 Date 04/11/2022

All rights reserved.

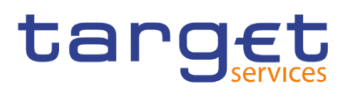

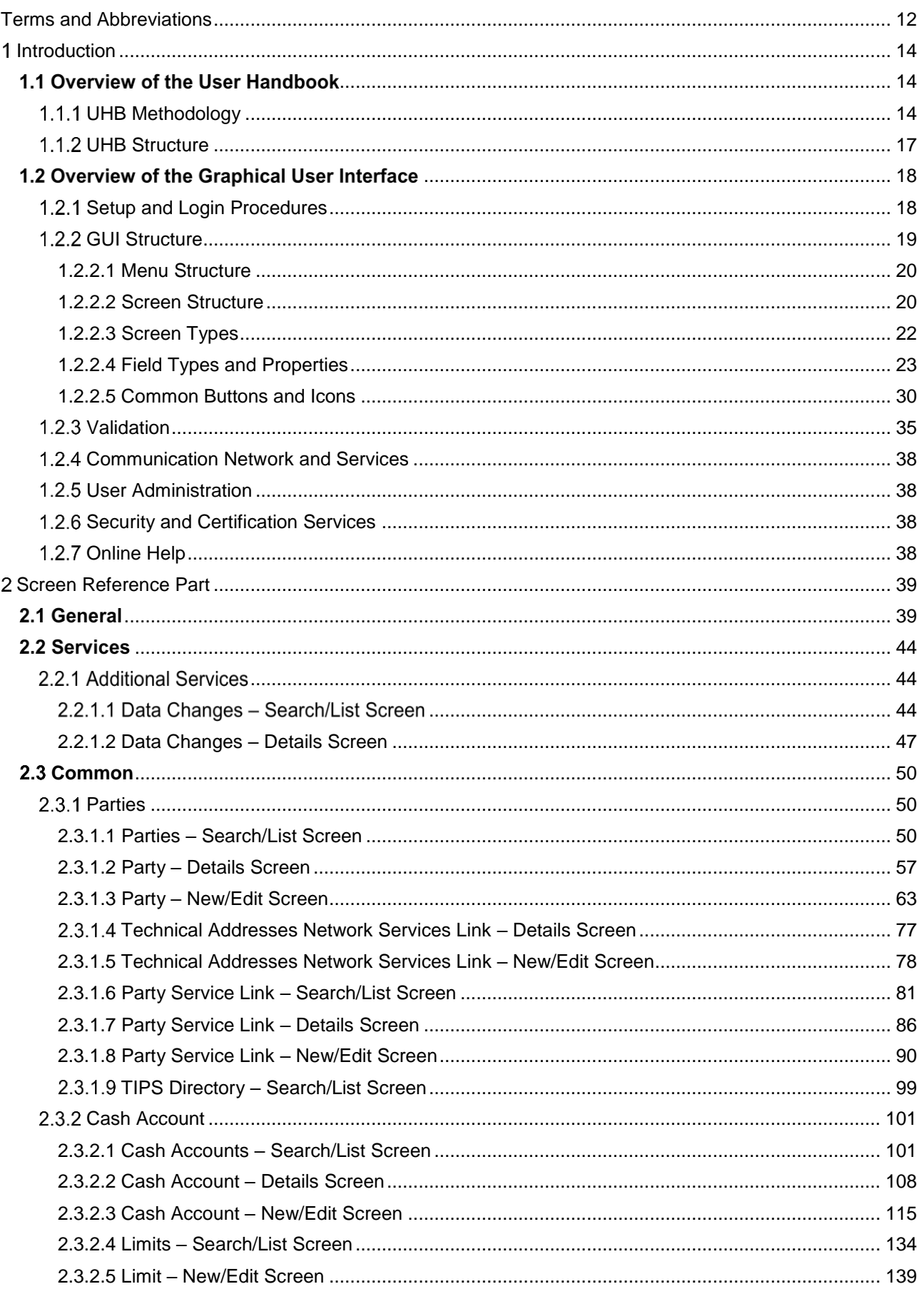

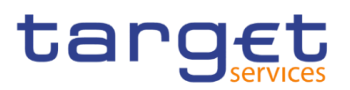

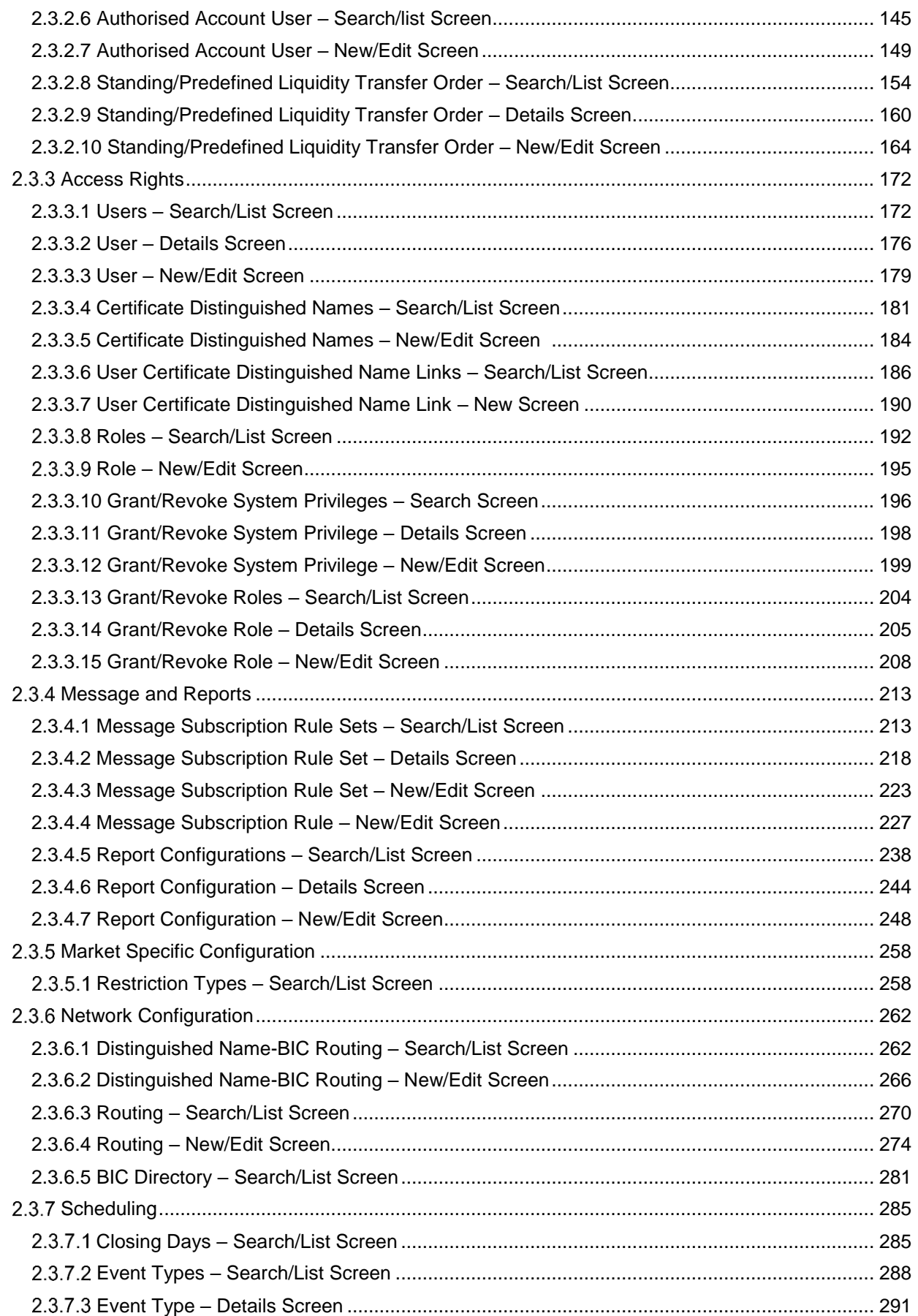

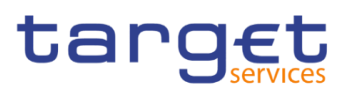

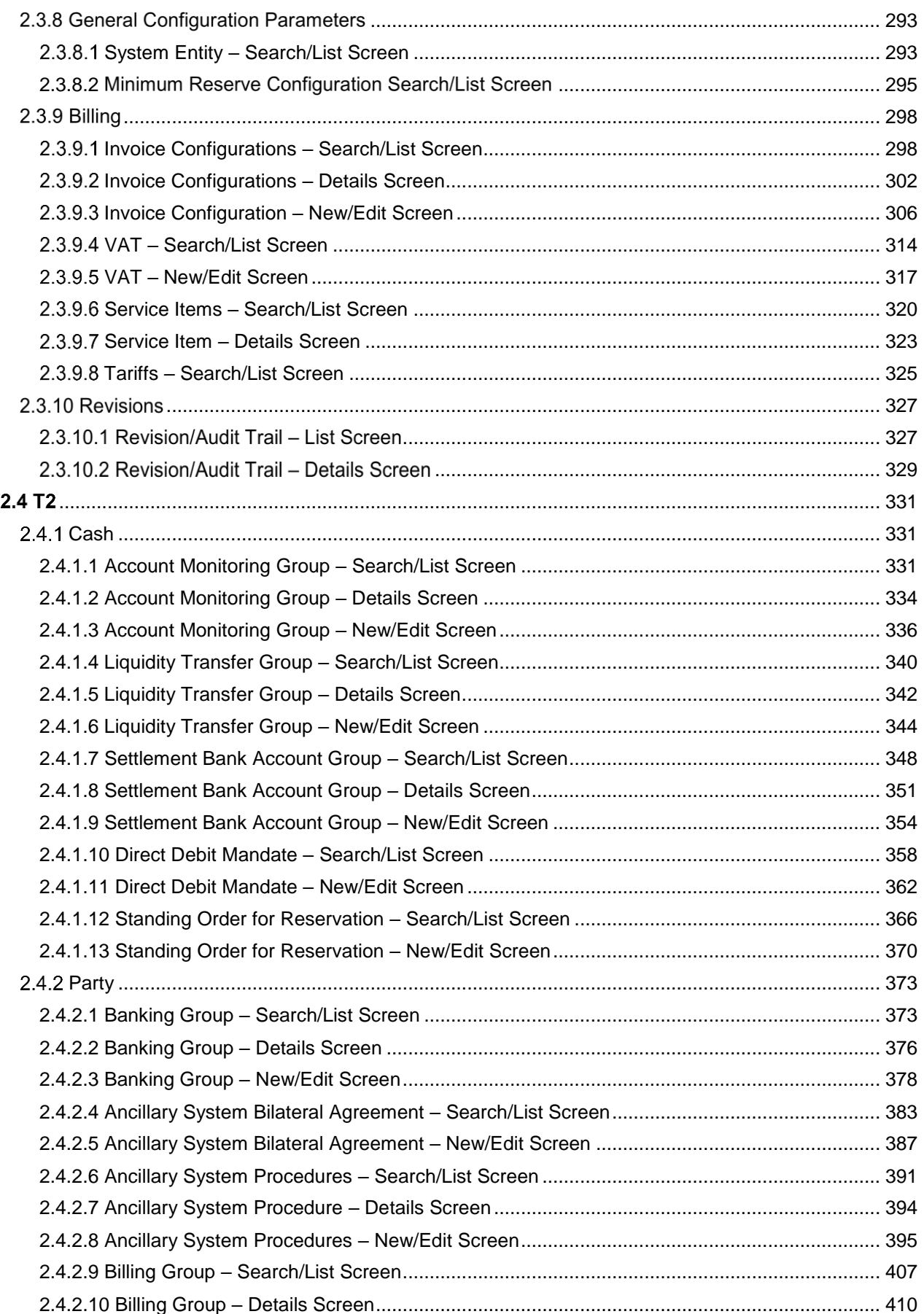

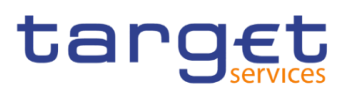

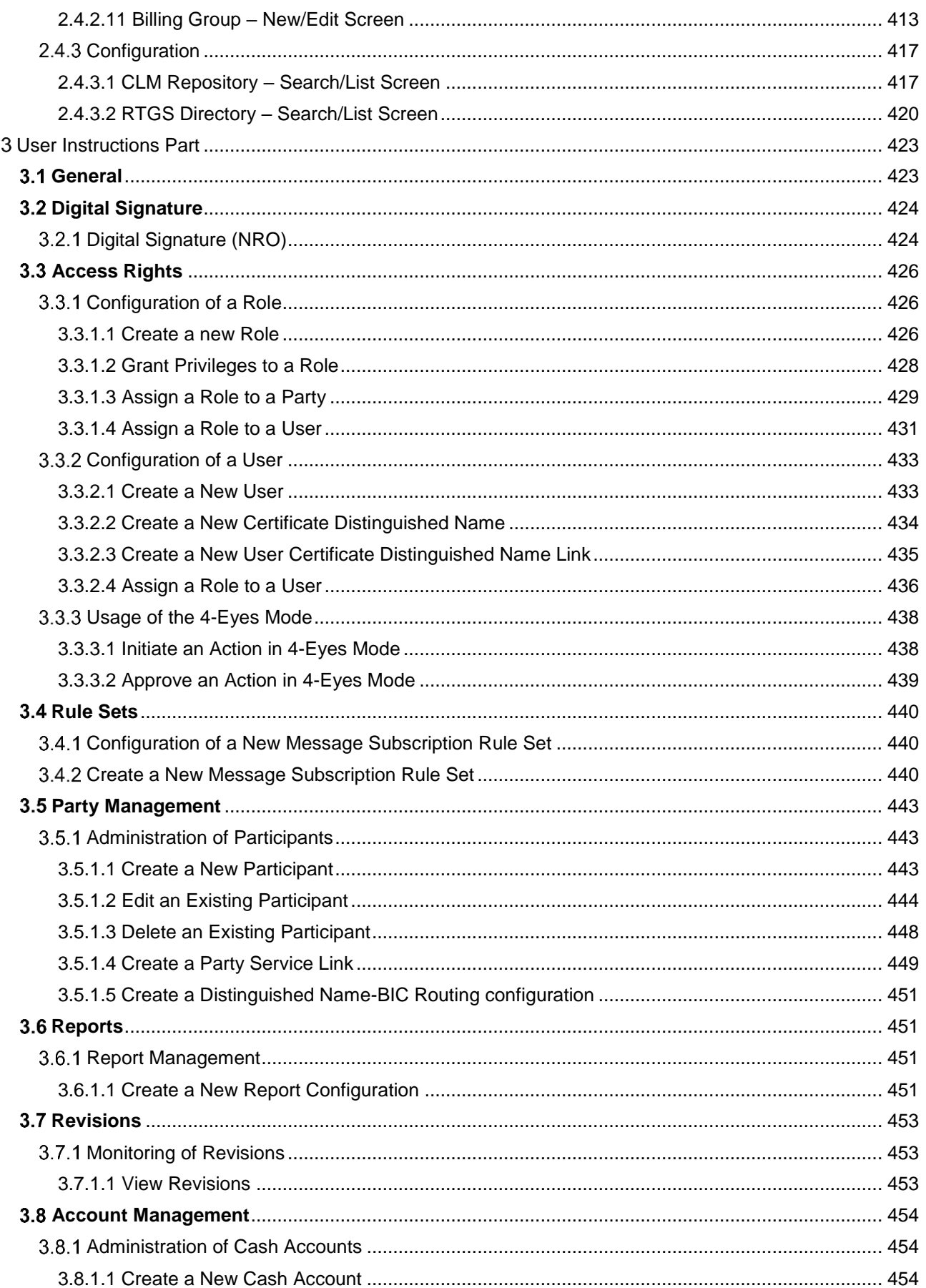

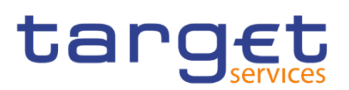

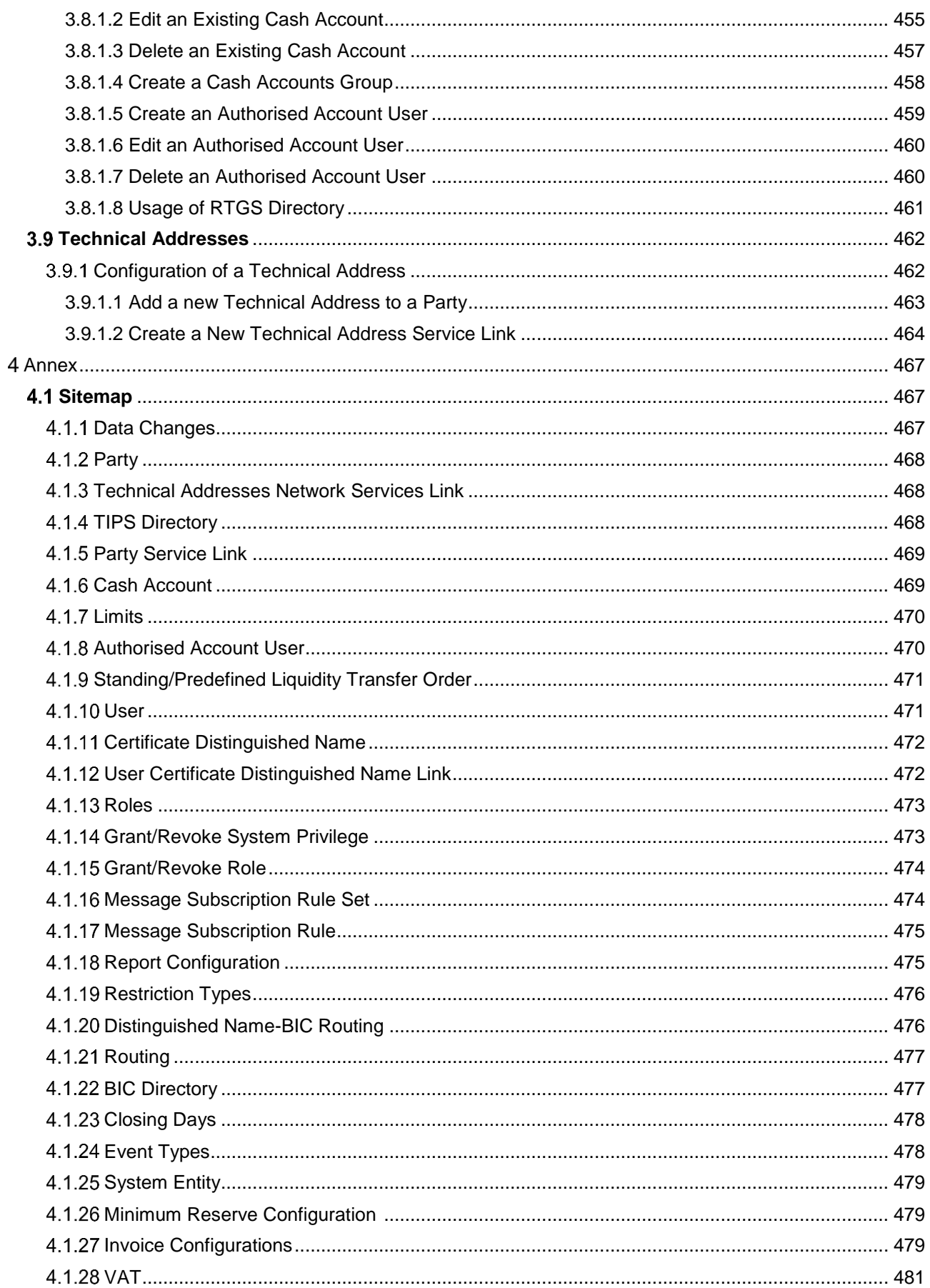

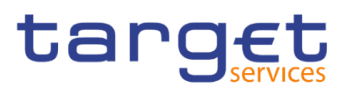

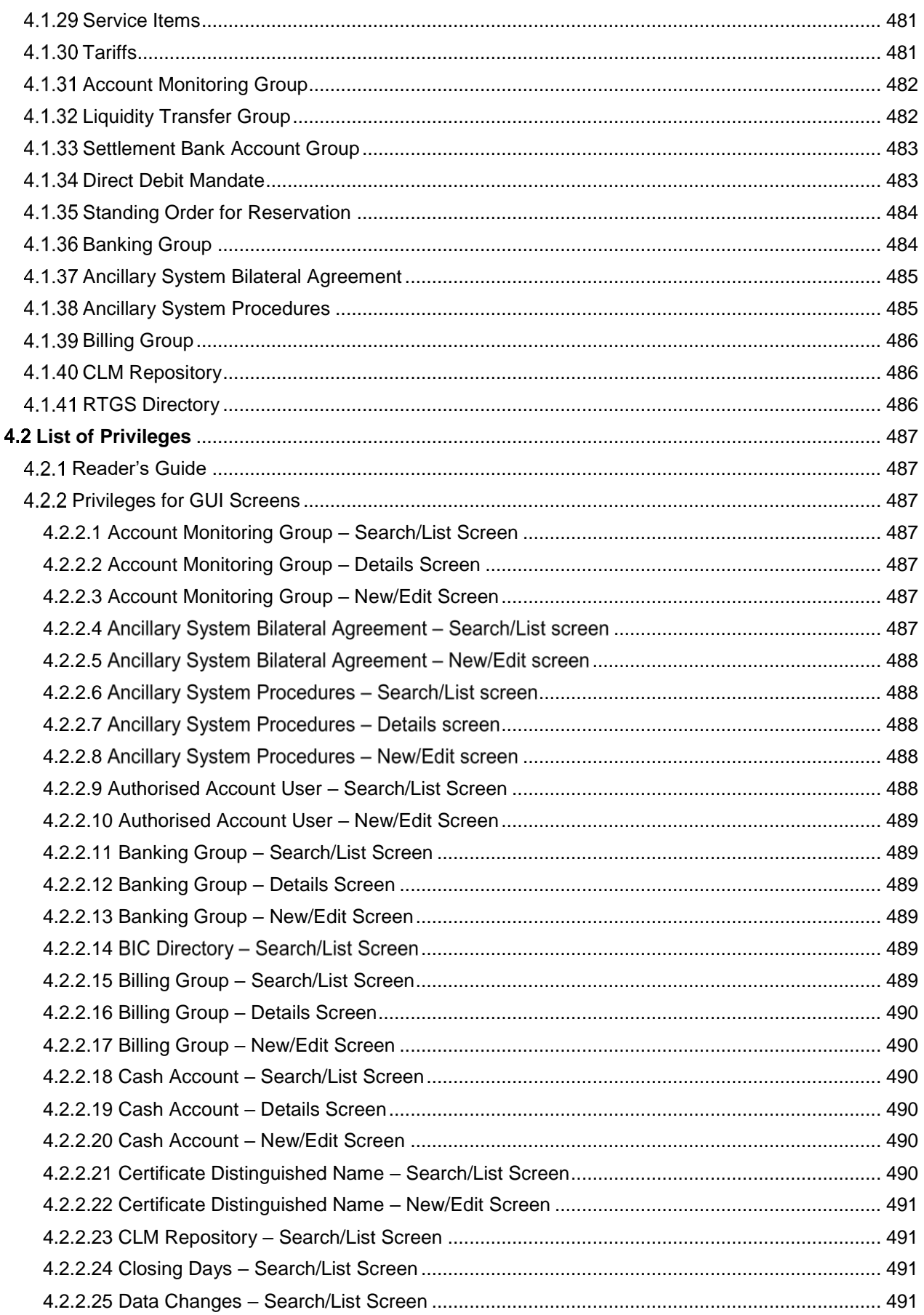

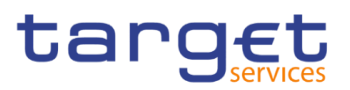

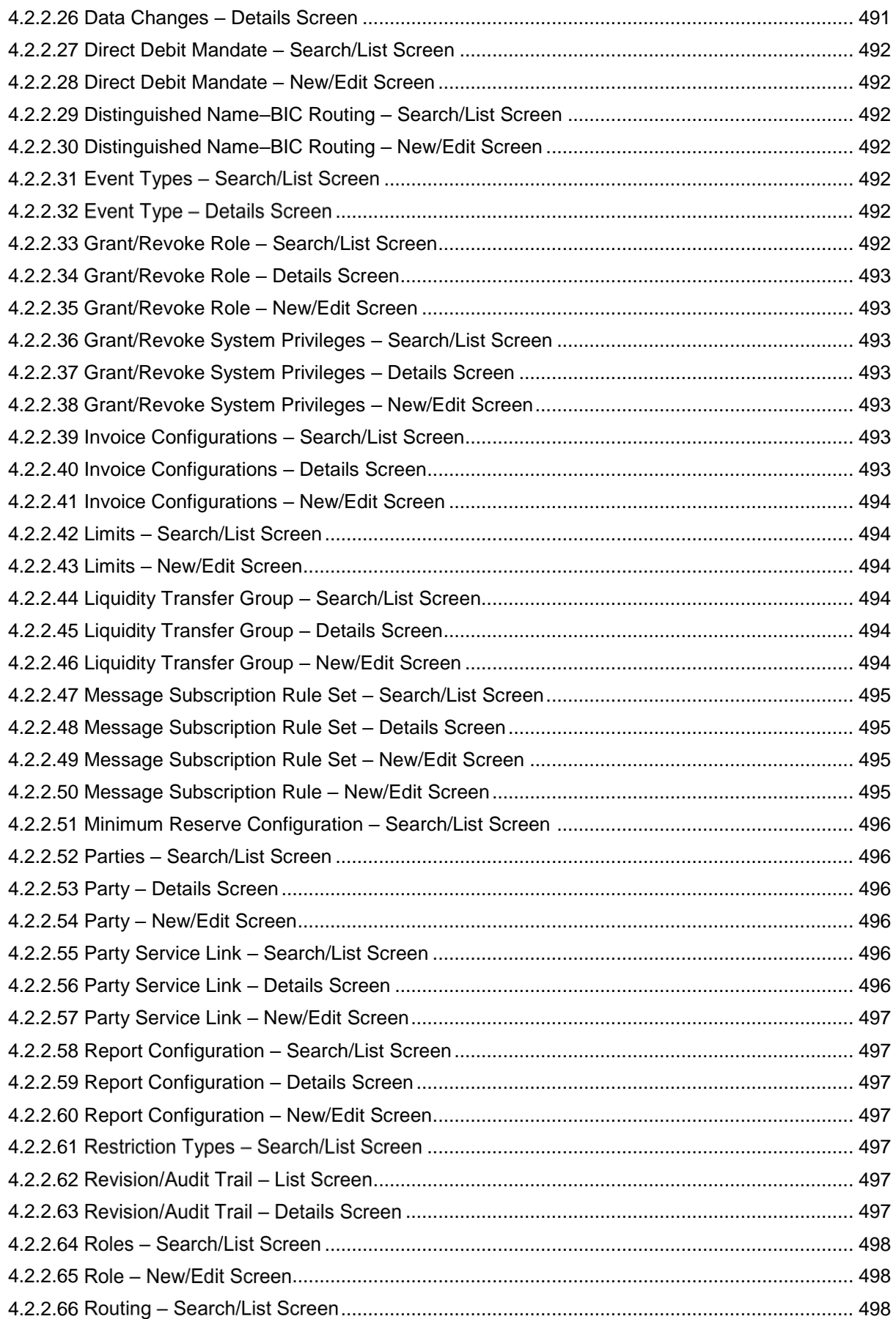

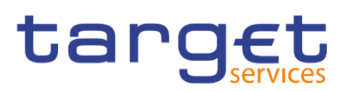

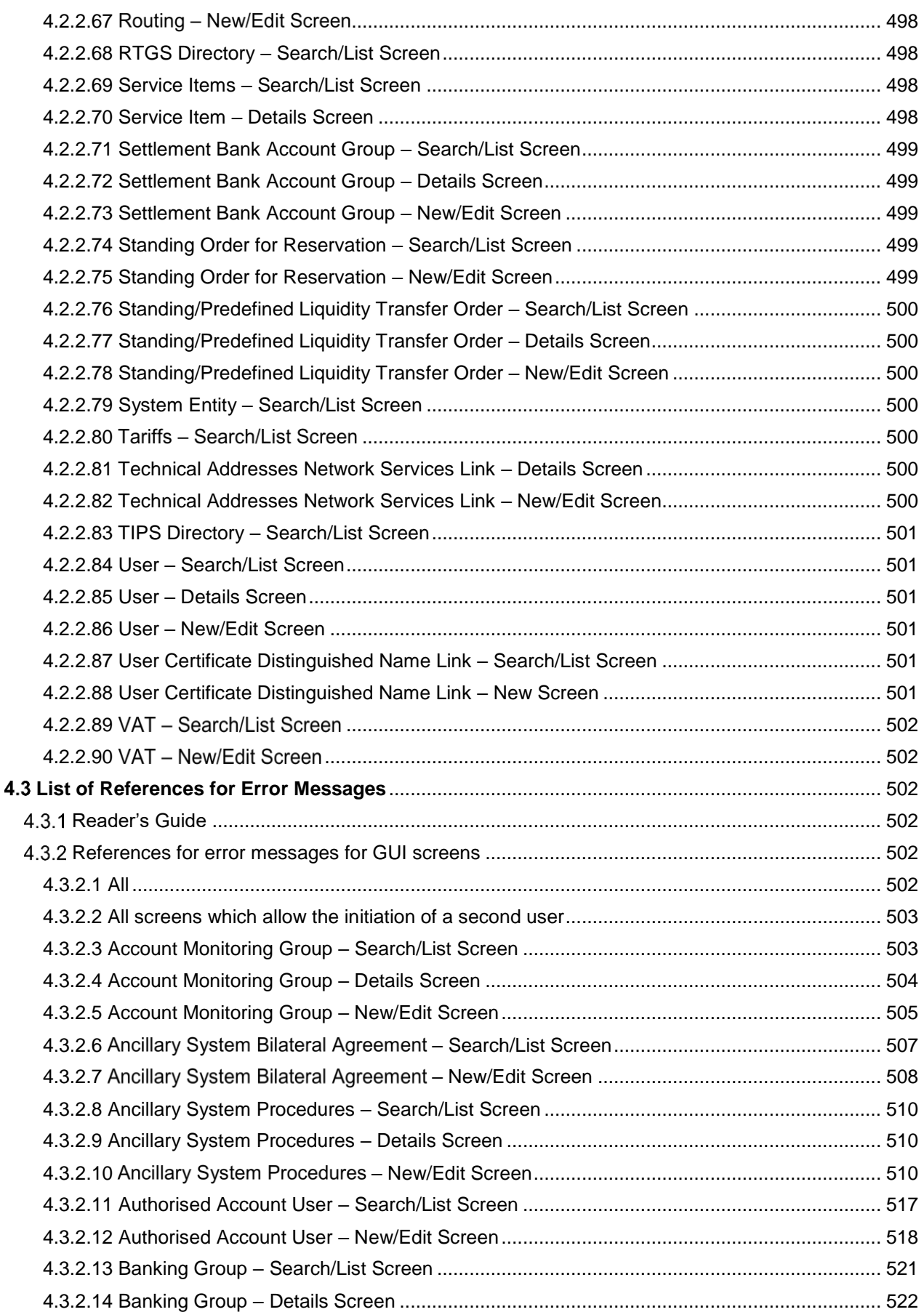

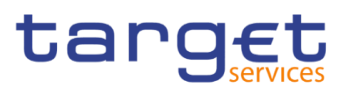

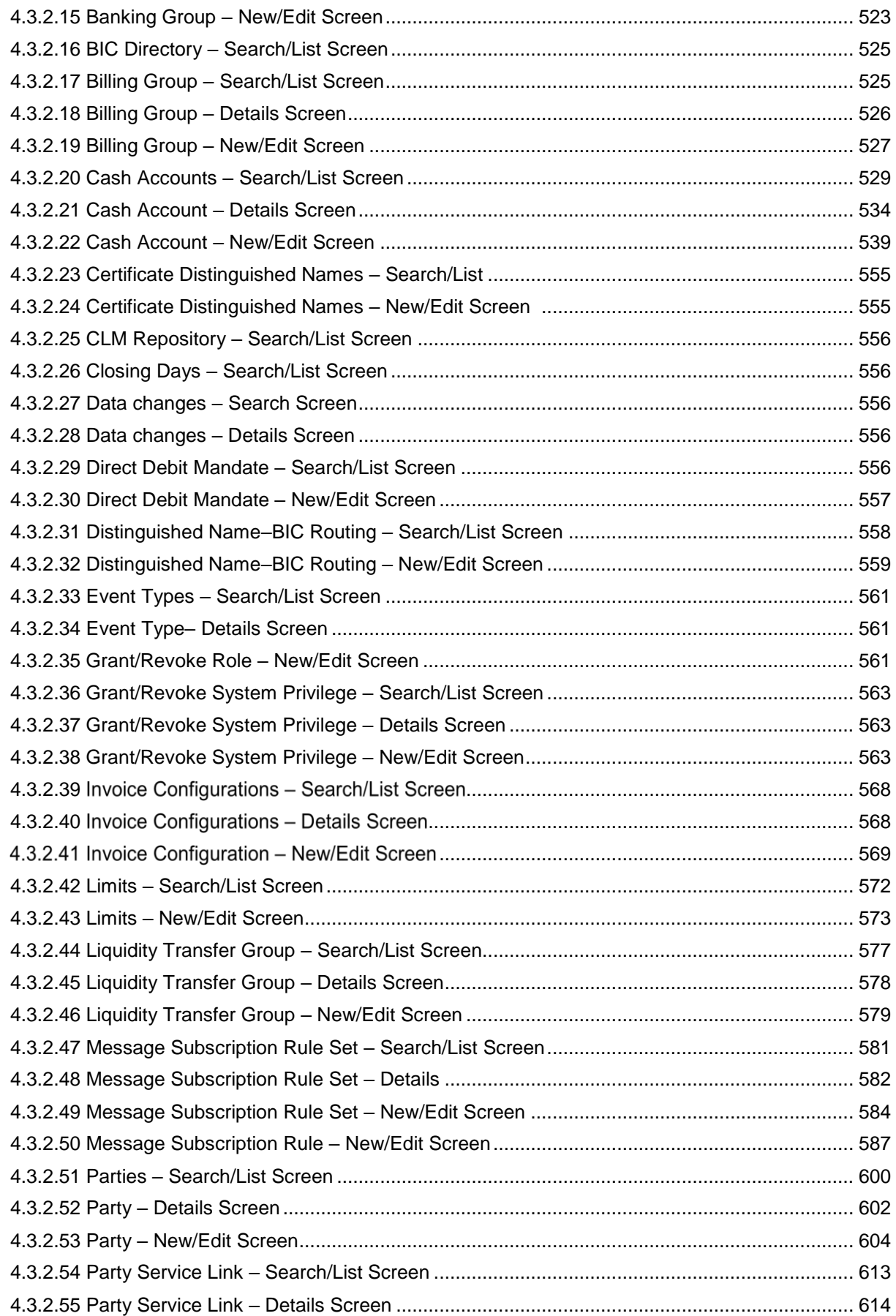

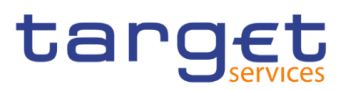

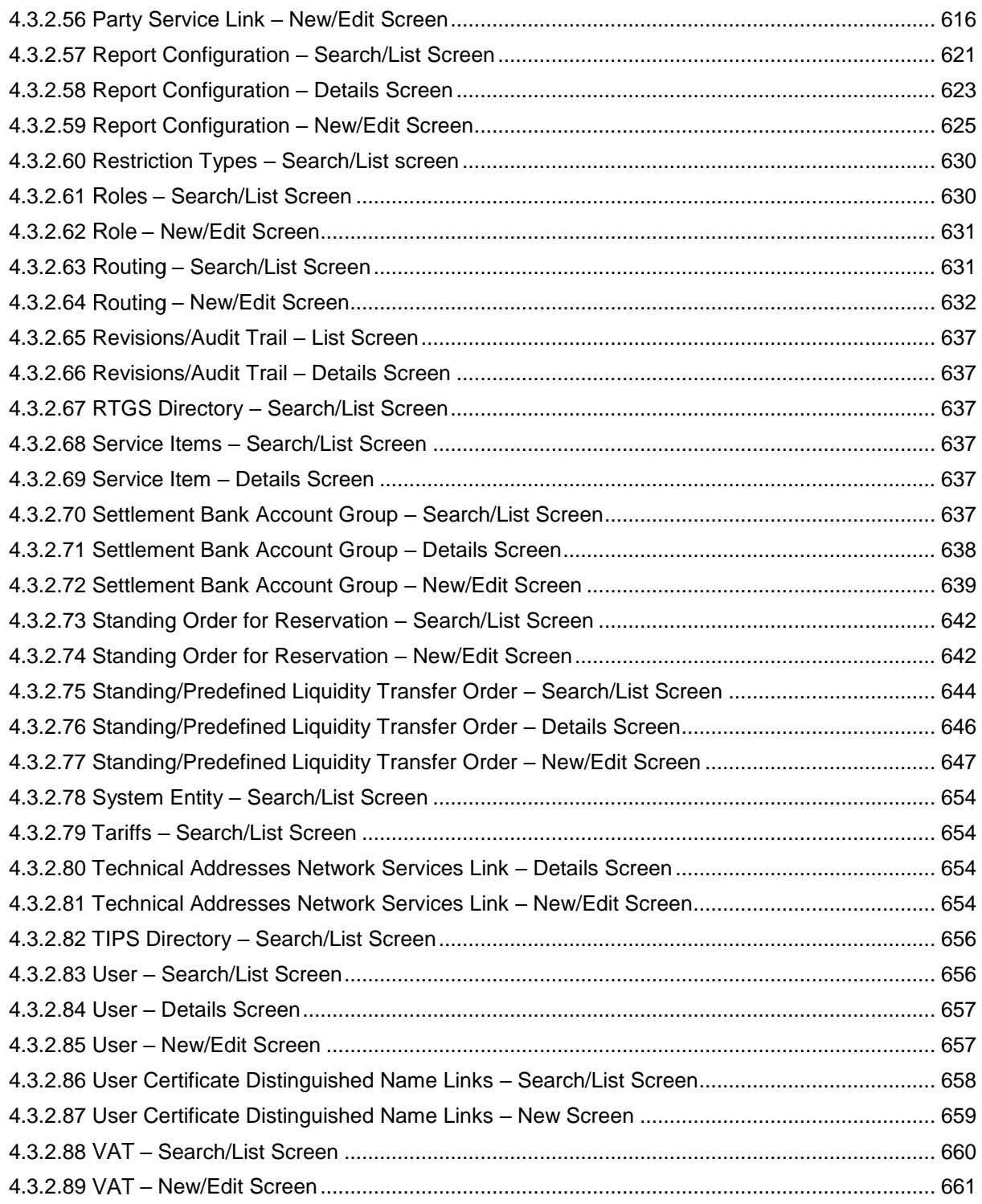

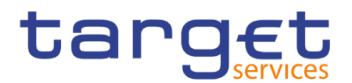

# <span id="page-11-0"></span>**Terms and Abbreviations**

The terms and abbreviations are shown in the table below. You find terms with their description and the abbreviations, both in an alphabetical order.

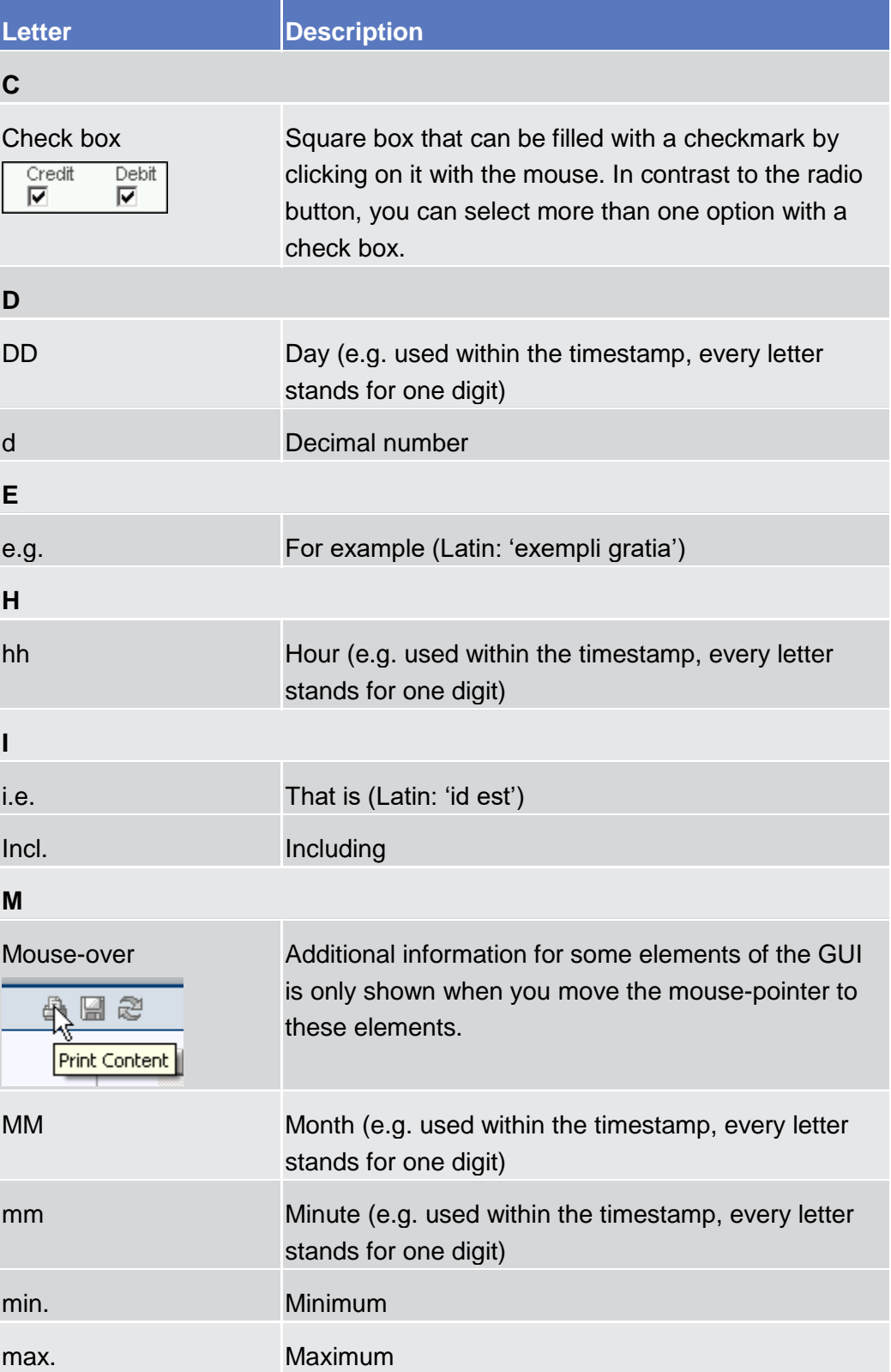

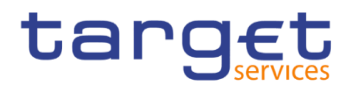

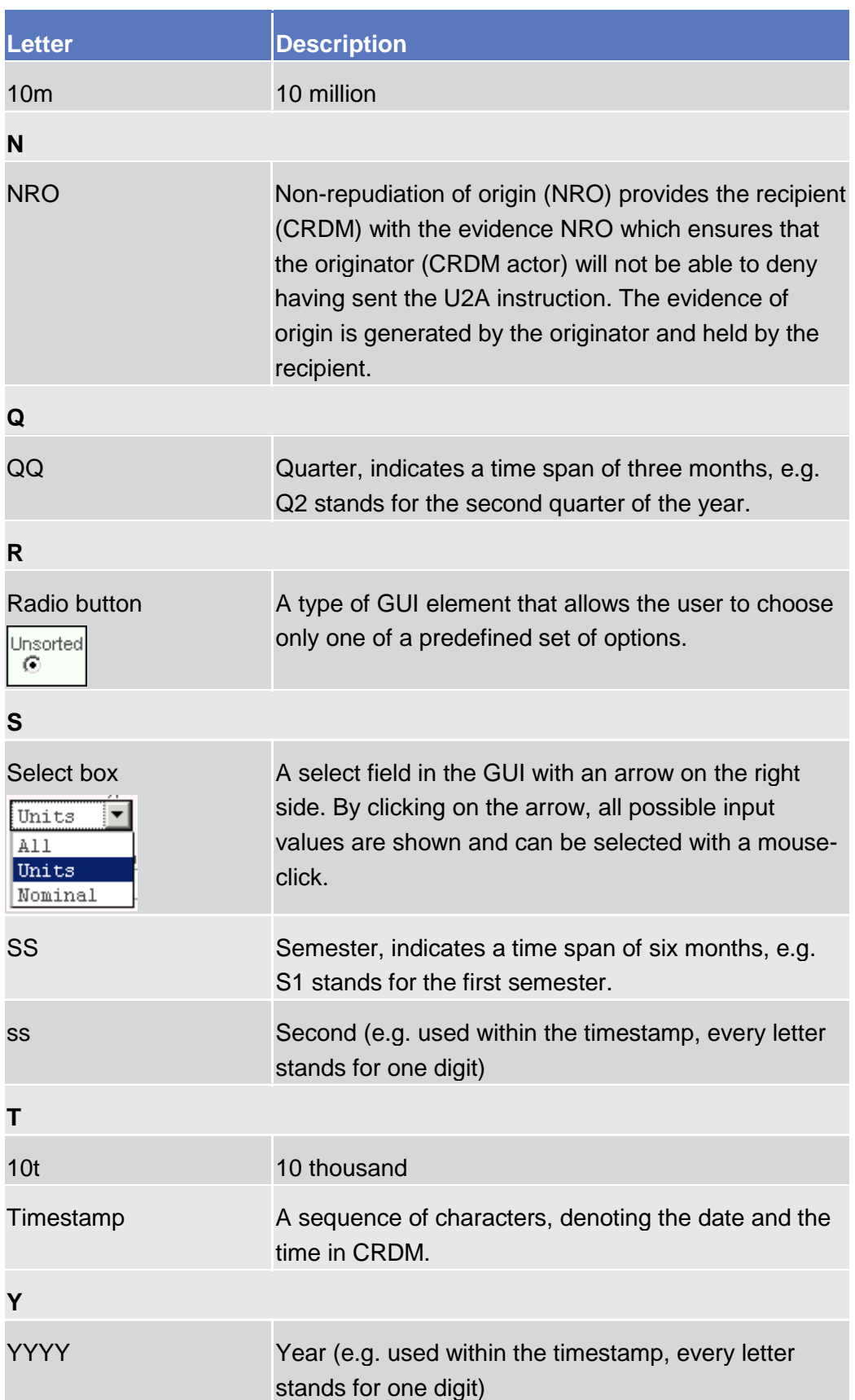

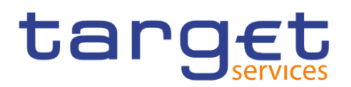

# <span id="page-13-0"></span>**Introduction**

## <span id="page-13-1"></span>1.1 Overview of the User Handbook

The CRDM User Handbook, hereinafter called UHB, aims at facilitating the use of the Graphical User Interface of the Common Reference Data Management (CRDM GUI). It is intended for any CRDM user regardless of the focus of activities and describes the full range of functionalities available in user-toapplication (U2A) mode. The UHB provides detailed reference information on all GUI screens and step-by-step instructions for typical workflows.

**Target Audience** There is only one handbook addressing all actors: central banks (CBs) and payment banks/ ancillary systems. By referring to the table of contents as well as to the usage indication list, each reader can easily identify the relevant parts.

**Related documentation** The UHB is part of the functional documentation and complements the UDFS. In particular, chapter one of the UDFS contains a detailed description of the business concepts used in CRDM, which are also relevant when using the GUI.

<span id="page-13-2"></span>**Updates** Updated versions of the UHB will be provided on a regular basis.

#### **1.1.1 UHB Methodology**

Several symbols and methodological elements are used throughout the CRDM UHB to ease orientation and help you to find your desired information quickly.

**Page Layout** Every page of the main UHB parts has a similar page layout. You can find four different elements:

**■** the header, which shows the chapter and sub-chapter title

I the margin column on the left side of each page, which is used for subheadings and information signs

I the text column, which contains the main information, tables and screenshots

I the footer, which shows the name and the release of the document as well as the page number

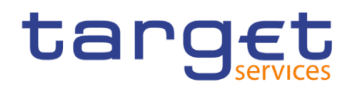

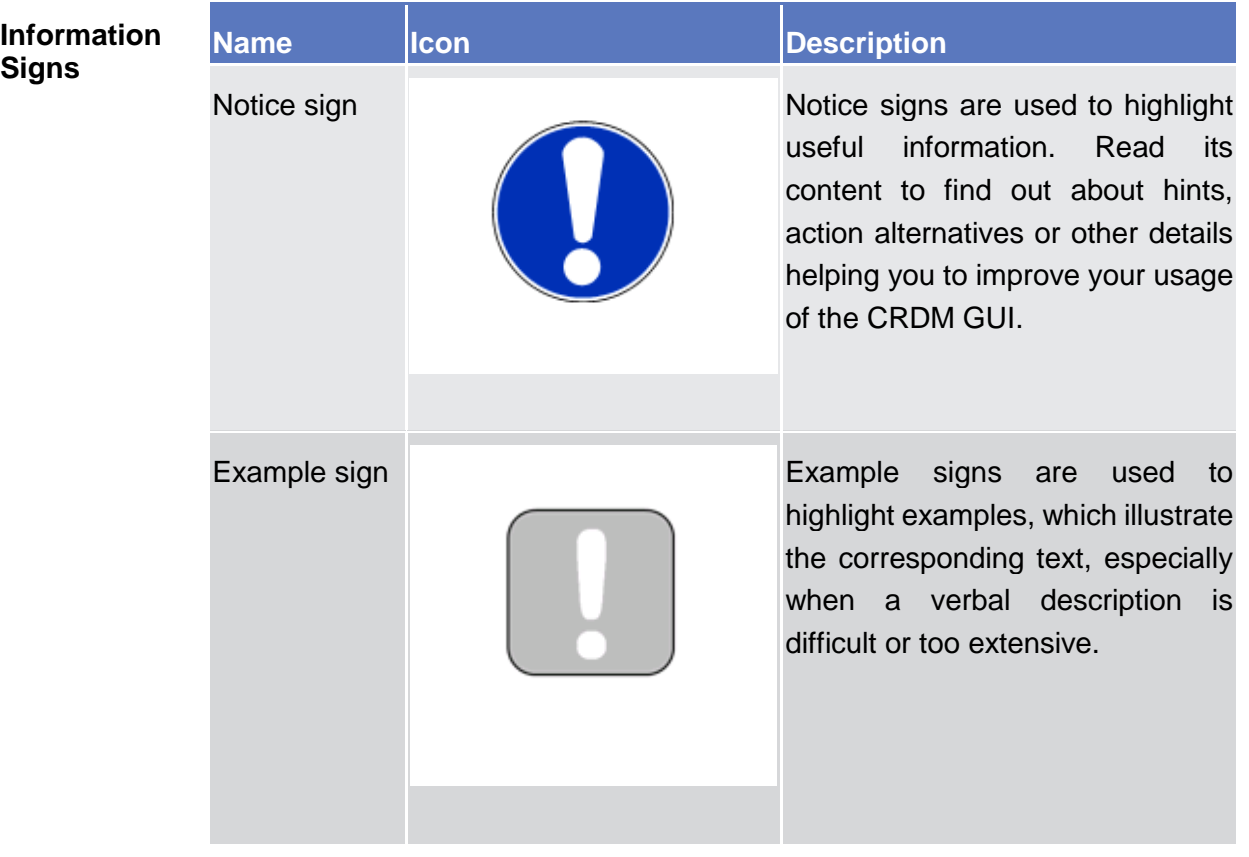

#### Links Links are illustrated throughout the UHB with a little triangle followed by a page number within squared brackets. These links help you to jump to related sections by clicking on them or turning to the relevant page.

Please find the information on page 6.  $\triangleright$  6]

 *Illustration 1:* Link illustration

- **Tables** Tables are used to present information in a clearly arranged format. They consist of a table head and a table body. The body is divided into a left and a right column. The left column contains keywords, for example field names, which are explained in the right column. Subsections within a table are preceded by a heading. The order of the description follows the appearance on the screen from left to right and from top to bottom.
- **Type Set** Regular text in the UHB is written in Arial Unicode MS font with a size of 11pt. Screen and button names are written in italic letters, GUI paths use the Courier New font. Field names and field values are put in quotation marks if they appear in a context other than their dedicated description.

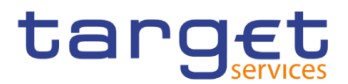

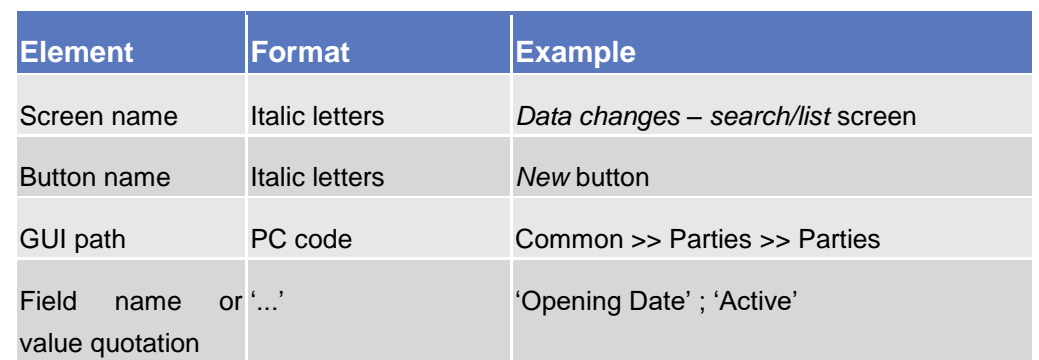

#### **Action Steps**

Business scenarios are divided into single action steps. These action steps are numbered sequentially. Intermediate results are described where appropriate and marked with an indented arrow. Each business scenario ends with a final result, indicated by an arrow.

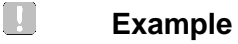

## 1. Action step 1

- 2. Action step 2
- $\Rightarrow$  Intermediate result
- 3. Action step 3
- $\rightarrow$  Result

#### **Screenshots** Screenshots are used to illustrate the corresponding text. Note that there might be minor deviations between the screenshot and your screen appearance, according to your access rights or a specific selection you have made. In addition, some functions are mutually exclusive and cannot be represented in a single screenshot. In these cases, the screenshot illustrates the more prevalent use of the screen.

Values shown on a screenshot might also deviate from the default values indicated in the description. In these cases, the description is valid rather than the screenshot.

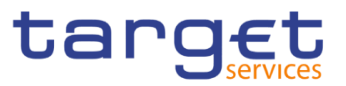

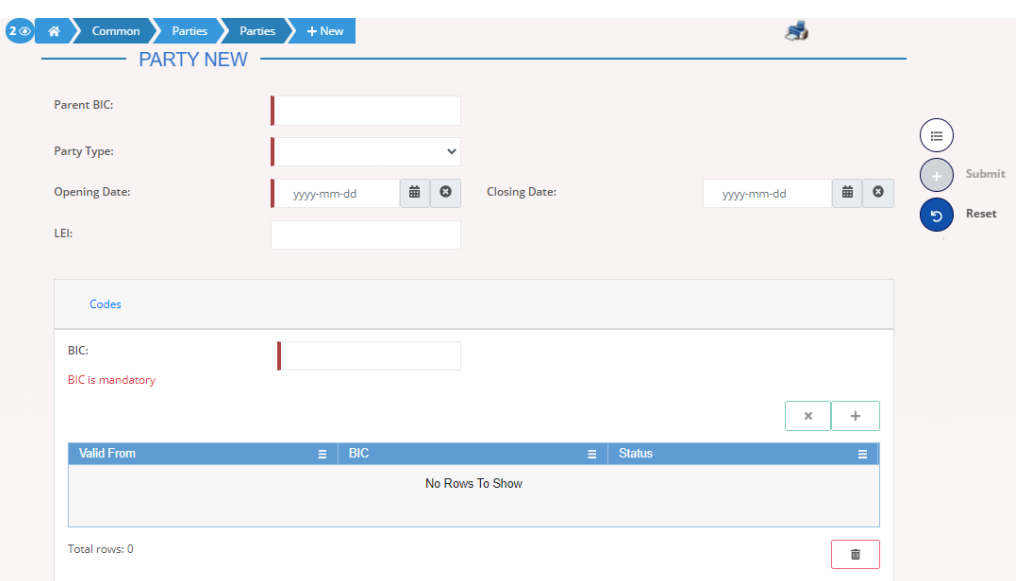

*Illustration 2:* Screenshot of Party New/Edit screen

## <span id="page-16-0"></span>**1.1.2 UHB Structure**

The UHB is structured in three parts and is complemented by an annex.

**Part 1** The **introduction** explains the aim, the content and the approach of both the UHB and the GUI. While the first section explains how to use the UHB, the second section focuses on the design and common functionalities of the GUI.

The overview of the UHB includes information about:

- **Ⅰ The UHB methodology [**▶]
- **The UHB structure [**▶]

The overview of the GUI consists of information about:

**Ⅰ** Setup and login procedures [<sup>1</sup> ]

**I**GUI structure, including information about the menu structure, screen structure, screen types, field types and properties, and common buttons and icons [<sup>1</sup>]

- **Validation [**▶]
- **Ⅰ Communication network and services [**▶]
- **User administration [**▶]
- **Ⅰ Security and certification services [**▶]
- **Ⅰ** Online help [▶]

Refer to this part if you need information on how to use the UHB or on common functionalities of the GUI.

**Part 2** The **screen reference part** starts with a general section serving as a reader's guide for this part. It is followed by the screen descriptions of all screens

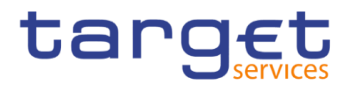

contained in the GUI. Each description follows an identical structure which comprises detailed information on all screen fields.

The screen reference part is structured along the first and second GUI menu level, followed by the screens in alphabetical order. Within this alphabetical order, all screen types belonging to the same business function are grouped together to follow the business logic (*search/list* screen, *details* screen, *new/edit* screen).

Refer to this part if you need detailed and precise information on a screen, field or button.

**Part 3** The **user instructions part** starts with a general section serving as a reader's guide for this part. It is followed by step-by-step instructions for typical GUI workflows, called business scenarios. Each description follows an identical structure.

> Related business scenarios are grouped into comprehensive business packages, which are further grouped into categories.

Refer to this part if you need to know how to carry out an action using the GUI.

**Annex** The **annex** supplies detailed information complementing the UHB:

**Ⅰ** Annex Section 4.1 - Sitemap [D]: Hierarchical, structured illustration of all screens and their interrelations

**Ⅰ** Annex Section 4.2 - List of privileges [<sup>1</sup>]: For each screen, all privileges and their corresponding description are listed

**Ⅰ** Annex Section 4.3 - List of references for error messages [▶]: For each screen, all references for error messages, the error text and the corresponding description are listed

## <span id="page-17-0"></span>1.2 Overview of the Graphical User Interface

The GUI is a browser-based application for communication with CRDM in U2A mode. It is based on the ISO norm 9241 'Ergonomics of human system interaction'.

#### <span id="page-17-1"></span>**1.2.1 Setup and Login Procedures**

Before entering the GUI, make sure that your workstation complies with the hardware and software requirements and implement all necessary preparations (e.g. firewall settings) described below.

Such requirements/preparations may be subject to periodical review/update to comply with changing technical/regulatory scenario.

BANCA DITALIA BANCODE ESPAÑA

**DELITSCHE** RANK

**BANQUE DE FRANCE** 

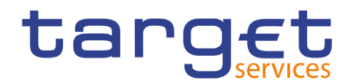

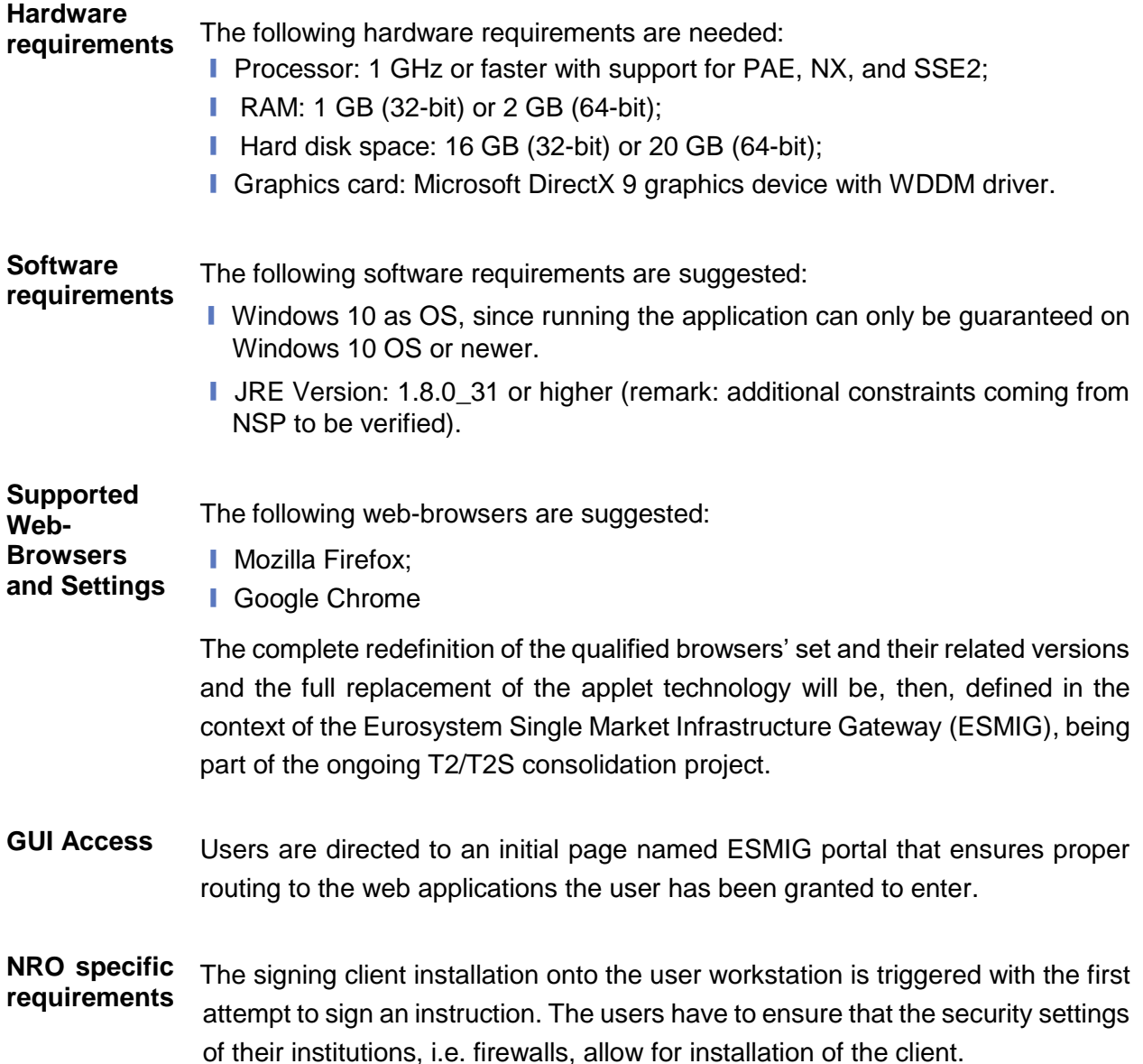

### <span id="page-18-0"></span>**1.2.2 GUI Structure**

This chapter explains the basic elements of the CRDM GUI structure (i.e. structure of the menu and the screens) helping you to navigate through the system and to use it quickly and efficiently.

The first subsection describes the menu structure where screens are grouped hierarchically. Afterwards, the second subsection explains the layout structure common to each screen. The following subsections provide details on the [different screen types](#page-21-0) [\[](#page-21-0)1[\]](#page-21-0) and on recurring elements, such as [common field types](#page-22-0)  $[\]$  $[\]$  $[\]$  or buttons and icons  $[\]$ .

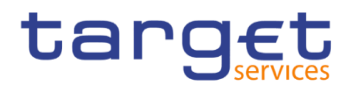

#### <span id="page-19-0"></span>**1.2.2.1 Menu Structure**

The GUI menu is structured into four hierarchical menu levels. The hamburger menu appears when the proper icon is selected. After the first level is presented, it is possible to choose the functionalities that are common to the shared services and those that are specific for T2 or TIPS. Then the menu can be further navigated - the second, third and fourth menu levels are accessible via mouseover on the first-level menu item - in order to select the desired functionality.

**Hint** Depending on your access rights, it is possible that not all menu entries are visible for you. Contact your system administrator to verify that you have the necessary privileges to access all screens relevant to you. The privileges are listed in each screen and business scenario description.

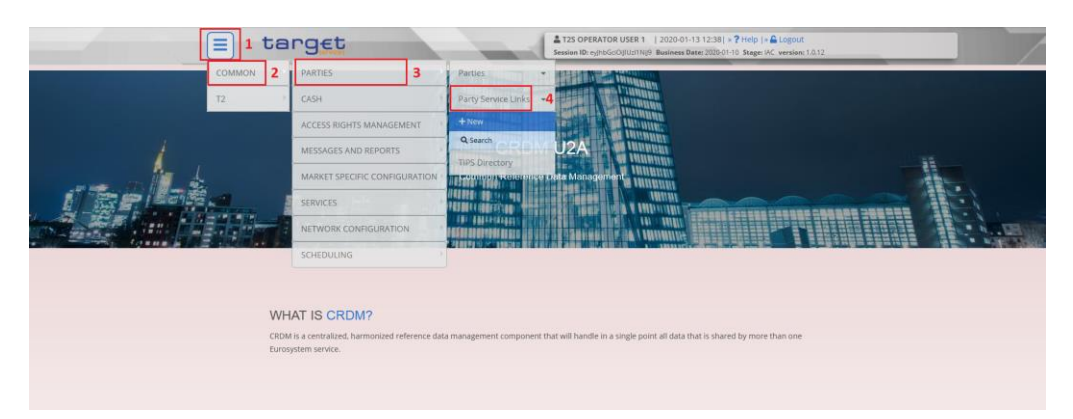

*Illustration 3:* CRDM menu levels

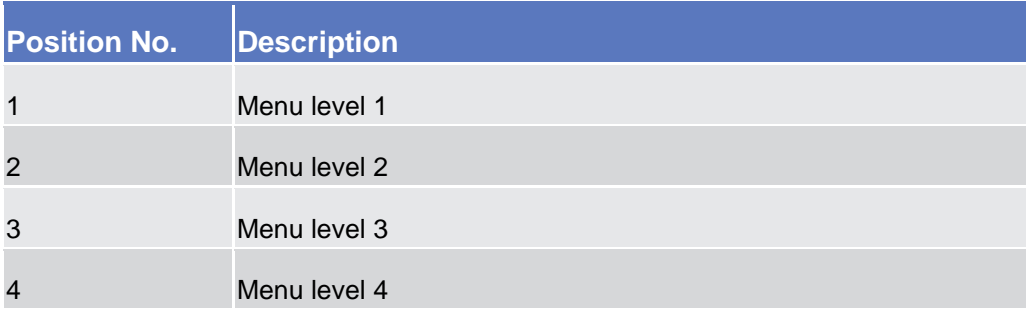

All entries on the third menu level are structural subcategories. To access a screen you have to click on the fourth menu level.

#### <span id="page-19-1"></span>**1.2.2.2 Screen Structure**

In general, each screen of the CRDM GUI follows the same layout containing a header and a content area.

The header appears at the top of every screen. It contains three main elements providing useful information and helping you to navigate between the different screens as shown in the illustration below.

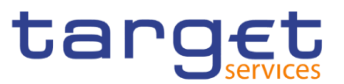

#### **Header**

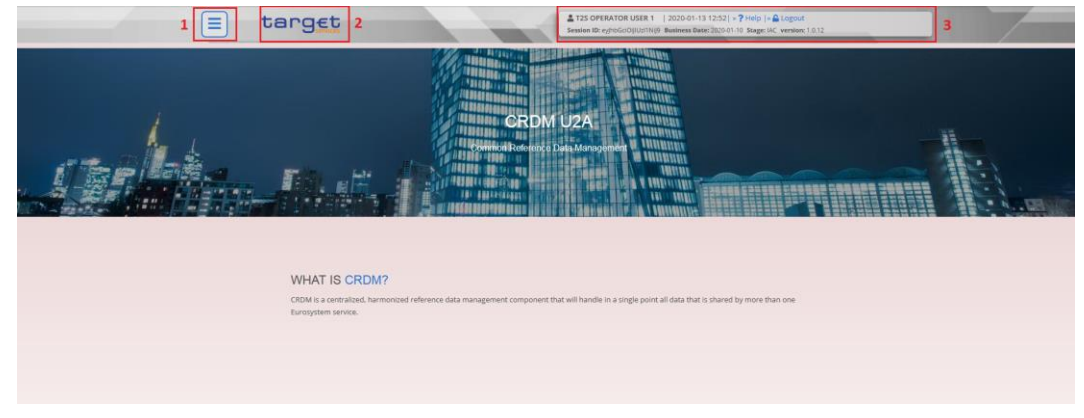

 *Illustration 4:* Header elements

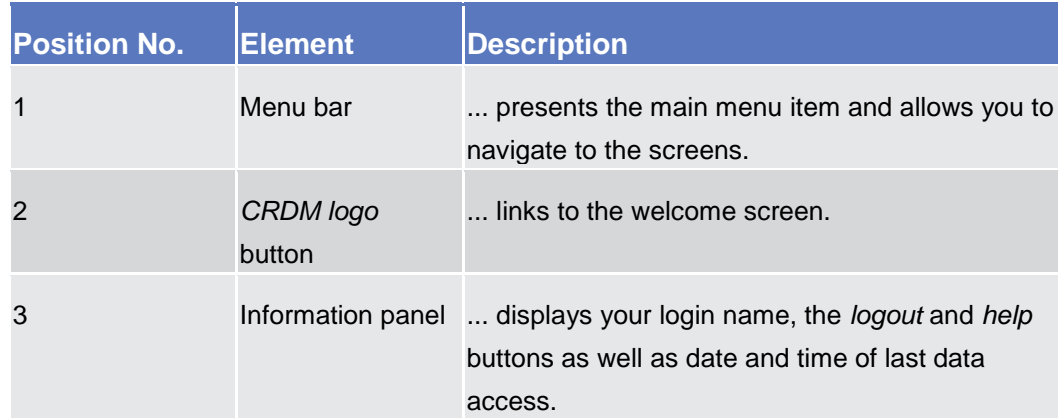

**Content Area** The content area is the part of the GUI where you can trigger all business actions. It is organised by five main elements which help you to interact properly with the GUI as shown in the illustration below.

> To structure large amounts of data, the content area is further separated into frames and sub-frames.

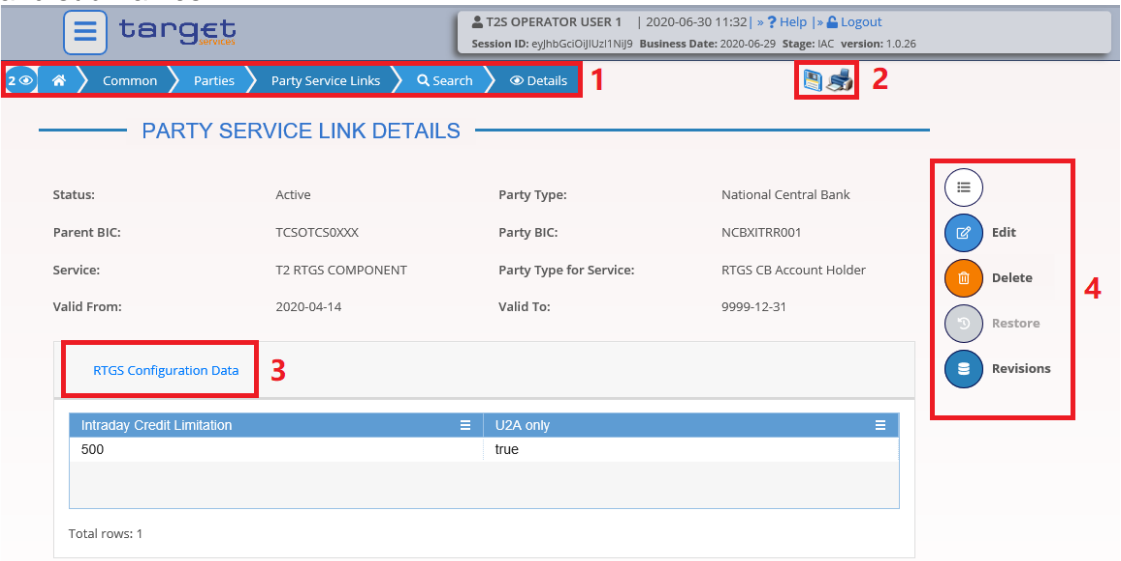

*Illustration 5:* Content area elements

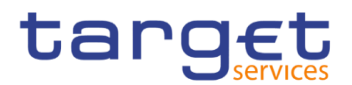

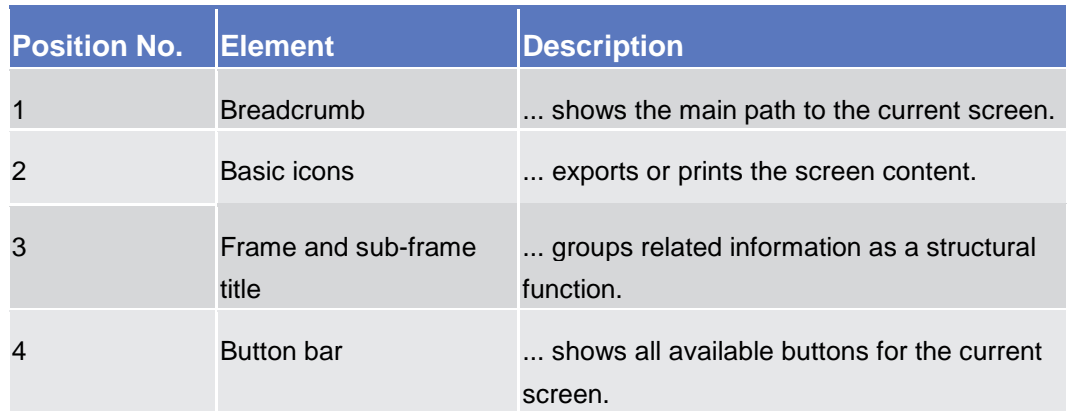

Further information about the icons can be found in the common buttons and icons section.

#### <span id="page-21-0"></span>**1.2.2.3 Screen Types**

The CRDM GUI consists of the following types of screens, each with a different function:

- ❙*Welcome* screen
- ❙*Search/List* screen
- ❙*Details* screen
- ❙*Enter* screen (usually *new* or *edit* screen)

**Welcome Screen** The welcome screen is the entrance into the CRDM GUI.

**Search/List**  Screen You can access all search/list screens on menu level four.

> The *search/list* screen allows you to query the CRDM database using a predefined set of search criteria. After executing a search, a list of data records matching your search criteria is displayed in a table. To select an entry from a list displayed on a *search/list* or *list* screen, click on the desired entry. The background colour of the table line changes to indicate the selected entry. If the search retrieves only one record, the *details* screen is displayed directly, if you are authorised to access the *details* screen, else the record is displayed in the table in the *list* screen. You can browse through the list using the table buttons. Furthermore, it is possible to arrange your search results in ascending or descending order by the columns shown. This does not trigger a refreshed query.

**Details Screen** In contrast to the *search/list* screen, you can only access the *details* screens via other screens.

> All *details* screens provide you with in-depth information of a previously selected data record.

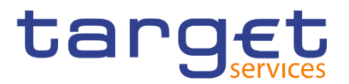

Before showing the *details* screen, a new query is forwarded to the system to ensure most up-to-date data.

**Enter Screen** Similar to the *details* screens, you can only access the *enter* screens through other screens.

*Enter* screens allow you to enter data, which can be done in two enter modes:

- **Ⅰ New mode, represented by the** *new* **screens**
- **■** Edit mode, represented by the *edit* screens

In general, both modes contain the same fields. In the case of the *new* mode, all fields are blank. In the case of the *edit* mode, existing data are prefilled in the fields. In addition, one past value is reported (if available) which cannot be edited. You can edit the existing currently valid value by changing the content of the field. You can only edit an existing currently valid value provided that there is no future value. Otherwise, you need to delete the existing future value beforehand. You can also enter a new future value by clicking on the *pencil* icon.

#### <span id="page-22-0"></span>**1.2.2.4 Field Types and Properties**

**Field Types** The description of the common field types with the proper descriptions follow.

**Input Fields** In input fields you can enter text and/or numeric content. Make sure to comply with the format requirements, which are part of each field/screen description.

> Input-sensitive fields are input fields with an auto-complete mode that helps you to input data. As soon as you start typing the first characters of the respective data into an input-sensitive field, CRDM automatically proposes possible matching entries from which you can select the desired one.

| $+$ New<br>Common<br>Parties<br>Parties<br>2 <sup>o</sup> |                     |              |               | $\frac{d}{dx}$ |                                      |              |        |
|-----------------------------------------------------------|---------------------|--------------|---------------|----------------|--------------------------------------|--------------|--------|
| <b>PARTY NEW</b>                                          |                     |              |               |                |                                      |              |        |
| Parent BIC:                                               | NCB                 |              |               |                |                                      |              |        |
|                                                           | <b>FBNCB EP1000</b> |              |               |                |                                      |              |        |
| Party Type:                                               | <b>NCB AESP8XXX</b> |              | LEI:          |                |                                      | $\equiv$     |        |
|                                                           | <b>NCB AESP9XXX</b> |              |               |                |                                      |              |        |
| <b>Opening Date:</b>                                      | <b>NCB AESPAXXX</b> | 曲<br>$\circ$ | Closing Date: | yyyy-mm-dd     | $\widehat{\boxplus}$<br>$\mathbb{G}$ |              | Submit |
|                                                           | <b>NCB AESPBEXX</b> |              |               |                |                                      | ూ            | Reset  |
| Codes                                                     | <b>NCB AESPBGXX</b> |              |               |                |                                      |              |        |
|                                                           | <b>NCB AESPBHXX</b> |              |               |                |                                      | $\mathbf{x}$ | Cancel |
| BIC:                                                      | <b>NCB AESPFFXX</b> |              |               |                |                                      |              |        |
|                                                           | <b>NCB AESPGGXX</b> |              |               |                |                                      |              |        |
| <b>BIC</b> is mandatory                                   | <b>NCB AESPHXXX</b> |              |               |                |                                      |              |        |
|                                                           |                     |              |               |                | $\times$<br>$+$                      |              |        |

*Illustration 6:* Input-sensitive field

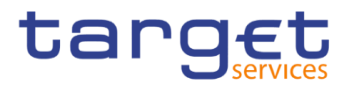

#### $\mathbf \Omega$ **Hint**

**Select Fields**

You can use the tab key on your keyboard to navigate through the GUI fields.

BIC8 that are entered via GUI are automatically supplemented to BIC11 by adding 'XXX' in order to unambiguously identify a party.

Select fields are either select boxes, radio buttons or check boxes.

**I Select boxes:** Functionally a select box is a way to enter data from a limited list of possible values. In CRDM you can find different types of select boxes, standard select box, input-sensitive select box and auto-complete select box.

**The standard select box** enables the user to choose one entry from a predefined set of values. To select an entry, click on the little box with the arrow to open the menu. Then select the desired value by clicking on it.

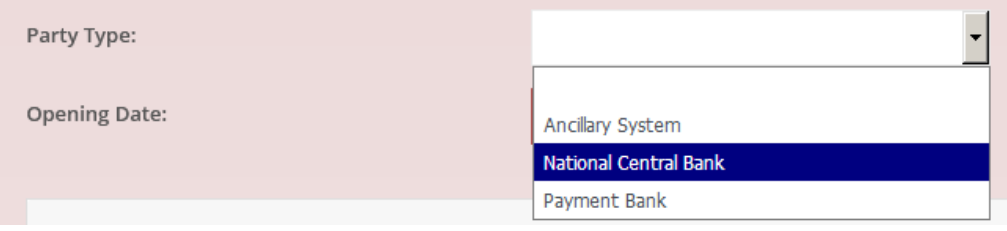

*Illustration 7:* Standard select box

**The input-sensitive select box** enables the user to enter the desired value manually, which will be used to reduce the possible set of values in the inputsensitive select box list, which provides you with a drop-down menu that shows the 10 first entries of the set of values irrespective of what you might have entered in the text field.

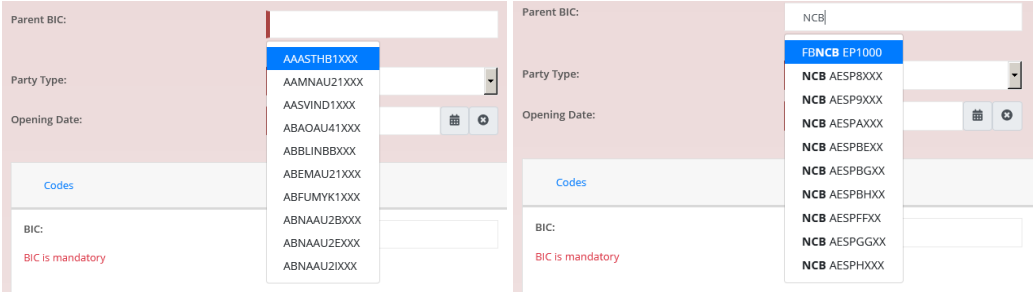

*Illustration 8:* Input-sensitive select box using the *input-sensitive select box* icon and *input-sensitive*  select box with manually entered values.

**The auto-complete select box** enables the user, differently from the inputsensitive select box, to make entries and choose values outside the standard set of values to be sent to the back-end for further validation (extended data scope). Due to that possibility of transporting unqualified data the validation of the values

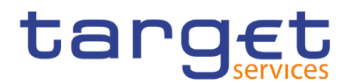

is restricted to basic checks and will be carried out mainly in the backend. Apart from that, the auto-complete select box functions similar to the input-sensitive select box.

| Parent BIC:                | NCBXITRR0           |
|----------------------------|---------------------|
|                            | <b>NCBXITRRO 01</b> |
| LEI:                       | <b>NCBXITRRO 03</b> |
|                            | <b>NCBXITRR0 04</b> |
| Q Search<br><b>X</b> Reset |                     |

*Illustration 9:* Auto-complete select box

**Radio buttons**: Enable the user to make exact selections using one value from a set of options. You can select only one value at the same time. Click on the icon corresponding to the option you would like to select.

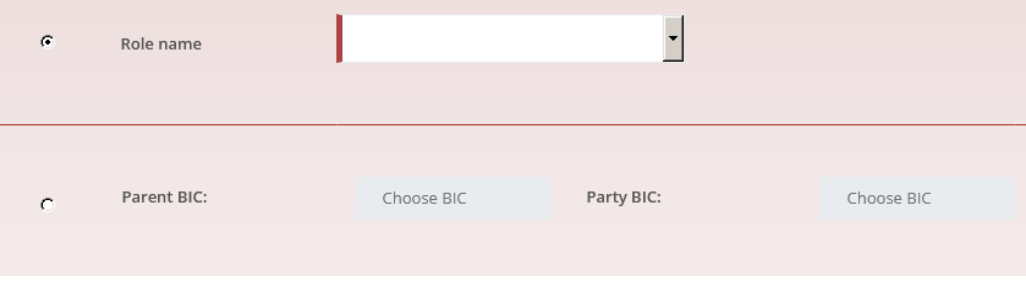

*Illustration 10:* Radio buttons

**I Check boxes:** Enable you to select more than one value at the same time. Click on the boxes corresponding to the options you would like to select. Selected check boxes contain a check mark.

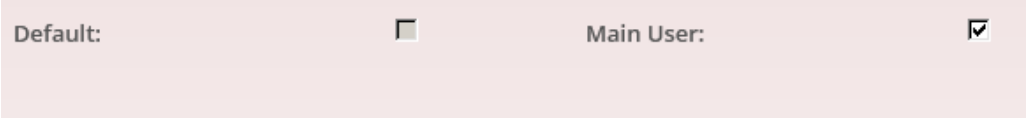

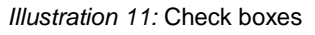

- Wildcards A wildcard is a placeholder for characters and it represents any acceptable character or a set of them in a string. In CRDM you can use a wildcard in input fields or google-style fields in all the search screens to search for data widening the result to all the strings matching the pattern. The required number of characters is indicated in the field description. CRDM accepts two possible values:
	- <sup>\*\*</sup>' that is a placeholder for one or more characters of the input value;
	- '?' that is a placeholder for exactly one character of the input value.

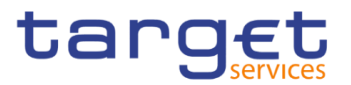

#### **Examples**

CRDM\*: The result list contains all data records beginning with 'CRDM'.

\*Account: The result list contains all data records ending with 'Account'.

CRD?: The result list contains all data records that have any acceptable character at the end of 'CRD', e.g. 'CRDM', 'CRDX', etc.

The combination of the wildcard '\*' is not possible, e.g 'CRD?\*' or 'CR\*\*'

The wildcards are always usable in the fields reported before with the following restrictions:

- I It is possible that to properly search with wildcards you have to insert at least two or four characters. In this case, the minimum number of characters to be entered is reported in the field remarks;
- **I** It is possible that a field does not allow wildcards; in this case, this is explicitly mentioned in the Remarks field.
- **Read-only Fields** In addition to enter and select fields, the CRDM GUI has also read-only fields, which are pre-filled and do not allow data changes.
- **Field Properties** All field types have specific properties with respect to possible character sets, and mandatory content.
- **Date** A Date type field has the following format: YYYY-MM-DD. There are four digits representing the year, two digits representing the month and two digits representing the day.

The default value of Date fields, unless differently specified, is BLANK.

Generally, if a closing date value is not specified, the system will automatically set the date "9999-12-31".

The field Date is always linked to a calendar icon that opens a calendar where you can select a day. It is possible to insert a date writing in the field or using the calendar.

- **Time <sup>1</sup>** The Time type field has the following format: HH:MM. There are two digits representing the hour and two digits representing the minute.
- **DateTime<sup>1</sup>** A DateTime type field has the following format: YYYY-MM-DD HH:MM. There are four digits representing the year, two digits representing the month, two digits representing the day, two digits representing the hour and two digits

-

<sup>&</sup>lt;sup>1</sup> The Time in the system refers to the CET/CEST zone.

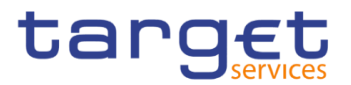

representing the minute. The field DateTime is always linked to a calendar icon that opens a calendar where you can select a day. It is possible to insert a date writing in the field or using the calendar.

**Amount** The GUI will show the amounts with all decimal points, English Format (the decimal separator will be a "." and the thousand separator is ",") and right alignment.

> Amounts can be entered up to 18 figures, that is maximum 19 characters if the decimal separator is present.

> When the amount field is in read-only mode or the amount field is not selected for typing, the amount shows the thousand separator.

> When the user is typing the numbers, the amount is shown without the thousand separators.

The number of decimals is defined by the currency.

Negative amounts (shown by the system but not entered by the user) are written in red and marked with a "-" (This rule applies for all negative values).

According to the character set, only numerical characters (decimal – abbreviation "d") can be used for amounts plus the negative symbol.

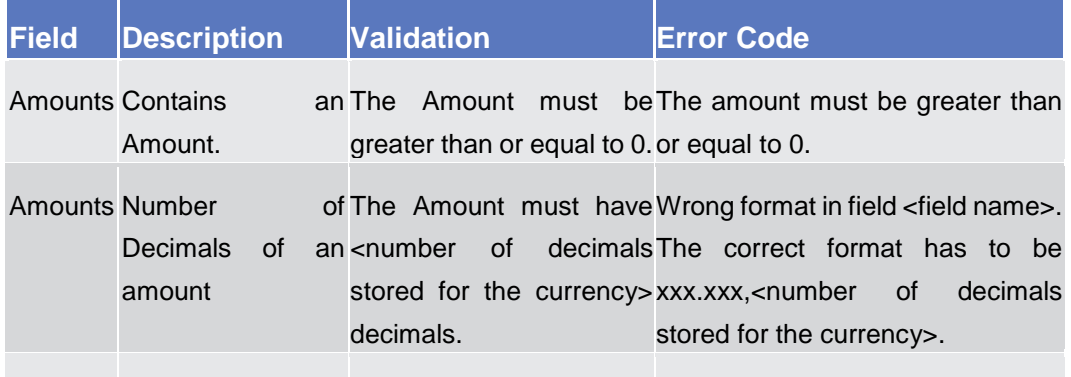

Amounts Character set to be It is only possible to use a Only numerical characters are used numerical character set. allowed

#### **Quick Input Entries** To facilitate a quicker input, the user can enter the following characters in fields that require the input of amounts:

■ The character T (or t) represents thousands, thereby allowing the user to enter three zeros directly, e.g. to enter 5T instead of 5,000;

■ The character M (or m) represents millions, thereby allowing the user to enter six zeros directly, e.g. to enter 5.5M instead of 5,500,000;

The input of the respective character immediately converts the entry into a value with the corresponding number of zeros.

For quick input entries, the GUI is not case sensitive.

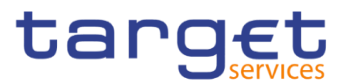

#### **Numeric** There are different type of numeric field. In general these fields, in edit mode, can contain only numbers and "-" symbol.

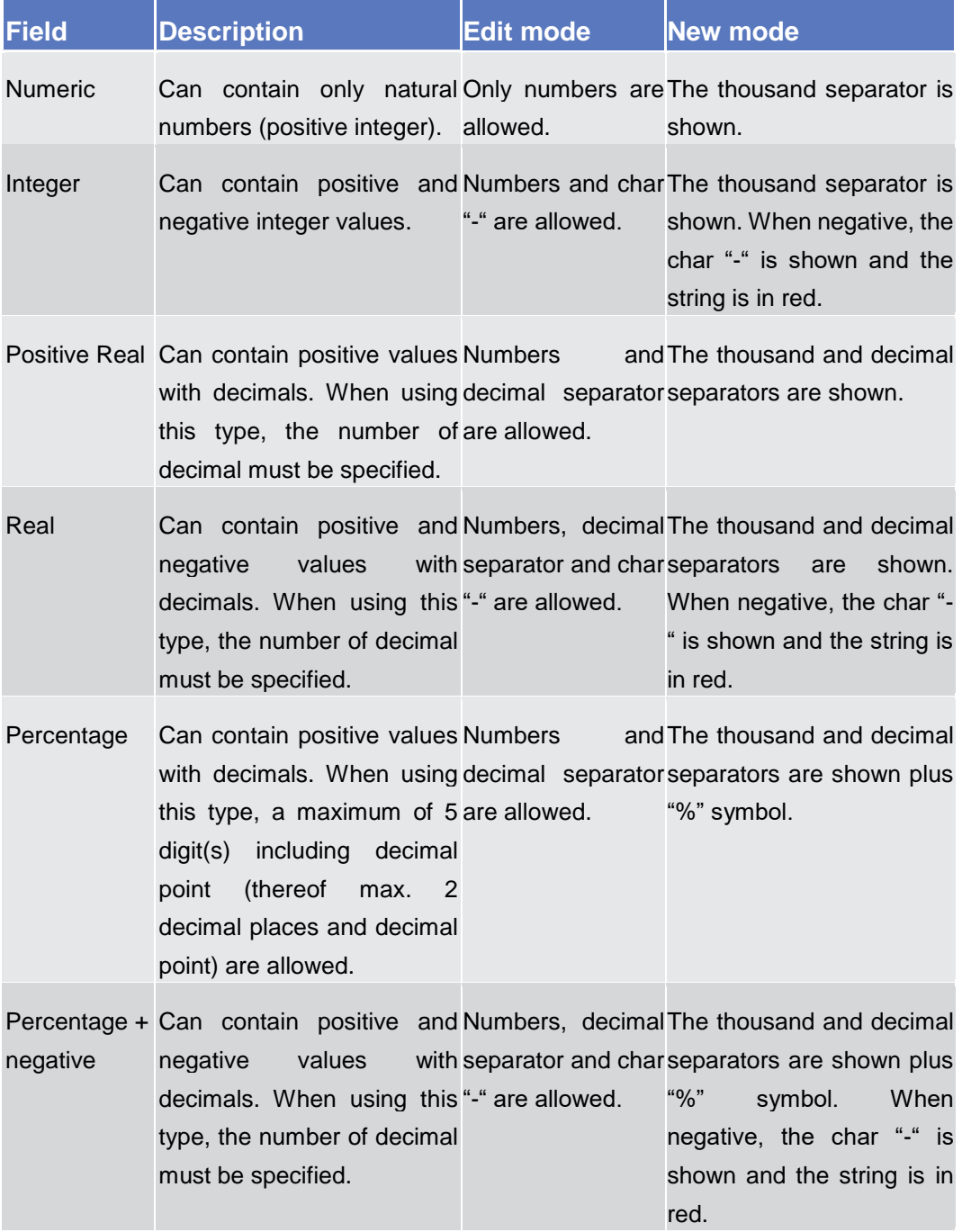

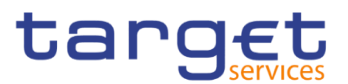

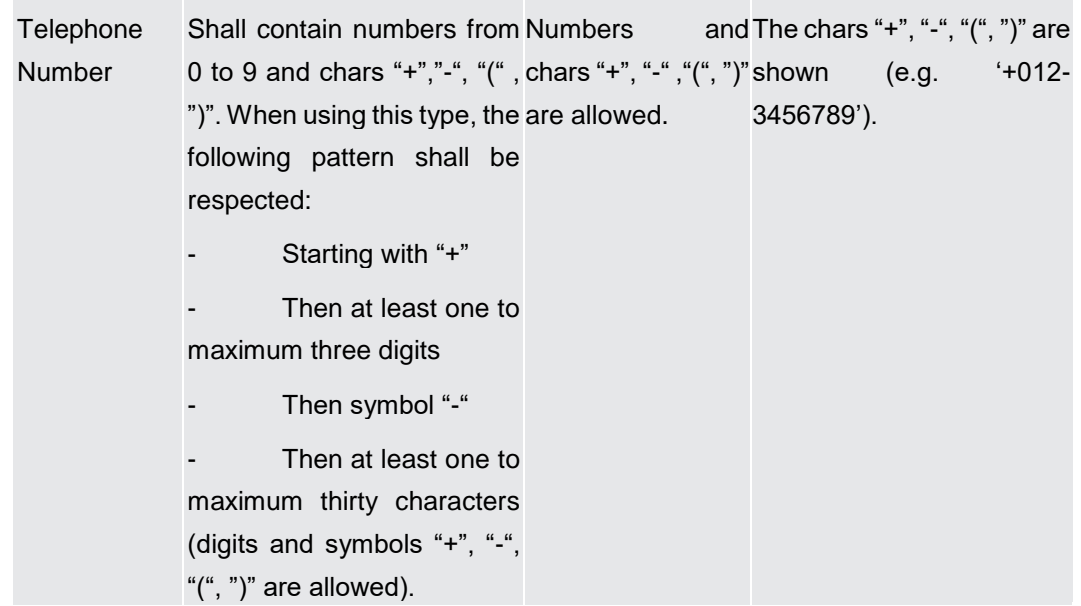

**Characters** CRDM operates in British English and uses the SWIFT-x character set to enter data: if not described differently, the fields are intended to be based on the SWIFT-x character set. CRDM can accept the UTF-8 character set with the exception of '<', '>' and '&' in specific fields; when this happens, this is explicitly reported.

> The GUI does not differentiate between upper and lower case in terms of data input for input fields.

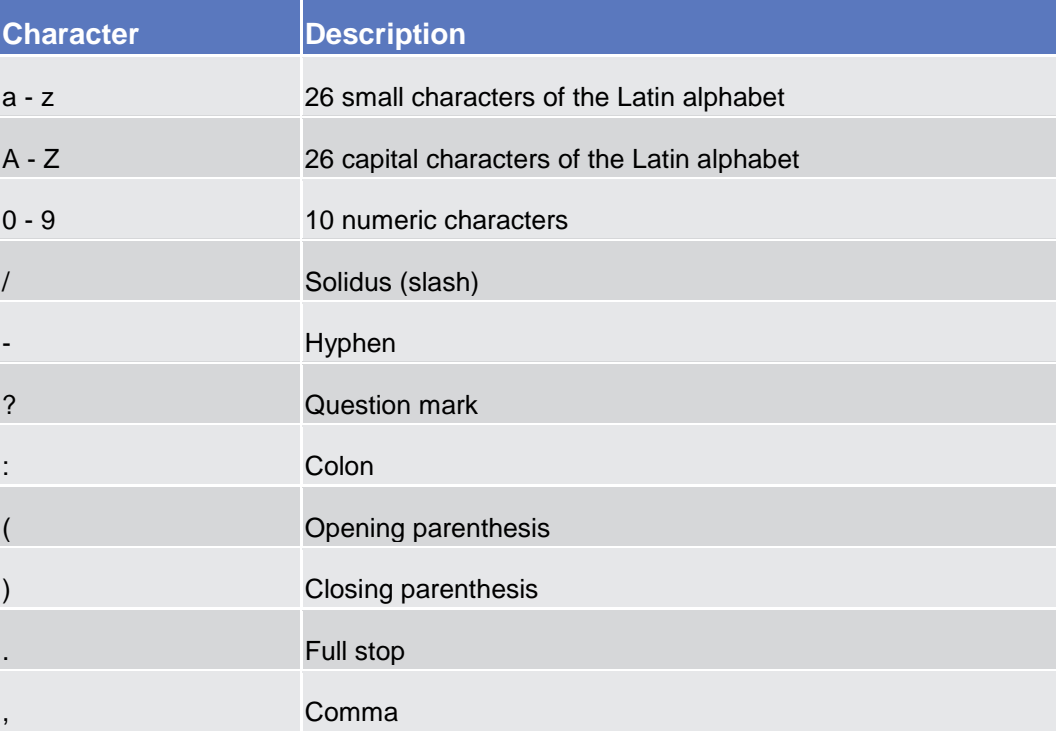

The SWIFT-x character set corresponds with the following content:

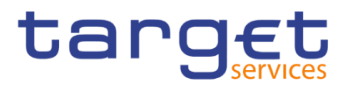

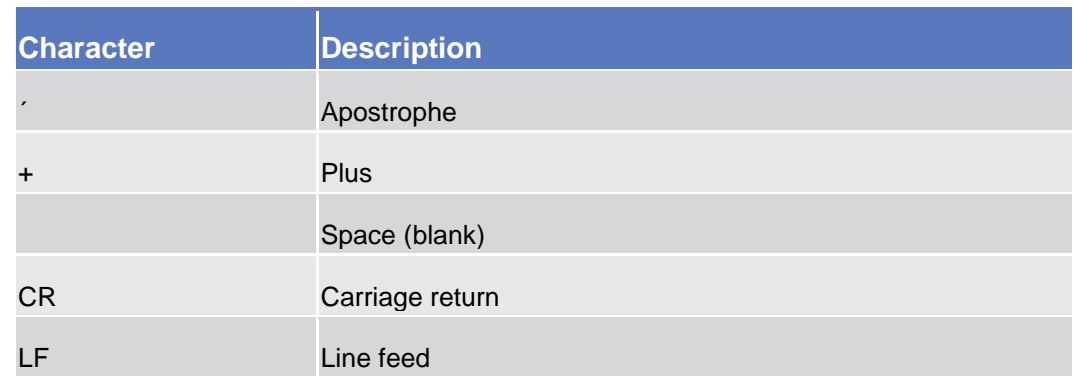

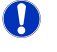

#### **Hint**

CRDM does not process fields (mandatory or optional), that are only filled with blanks. Blanks appearing at the beginning or at the end of a field entry are deleted automatically without any notification.

Fields in a *list* or *details* screen, where the dataset was saved without an entry, are filled with '---'.

#### **Mandatory Content**

In the GUI all mandatory fields are marked with a red line in the label. All marked fields have to be filled in before you are allowed to proceed. The red line is turned into green when the field contains a value or is selected.

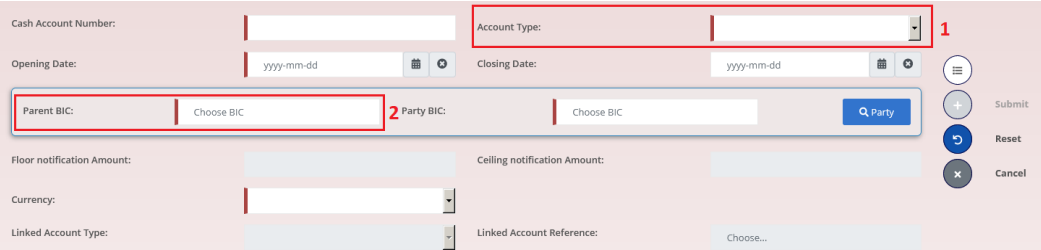

*Illustration 12:* Mandatory fields

| <b>Position No.</b> | Description            |
|---------------------|------------------------|
|                     | Mandatory select field |
|                     | Mandatory input field  |

#### <span id="page-29-0"></span>**1.2.2.5 Common Buttons and Icons**

While working with the CRDM GUI you will find that some buttons and icons appear regularly. There are three types of common elements:

- **I** Basic icons, which you can find on every screen
- **I** Utility elements, which represent functions within the content area
- ❙Table elements, which you can find below data record lists on *search/list*

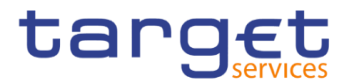

The buttons contained in the button bar are variable and therefore explained in the screen descriptions.

**Basic Icons**

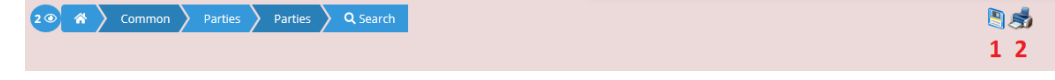

*Illustration 13:* Basic icons

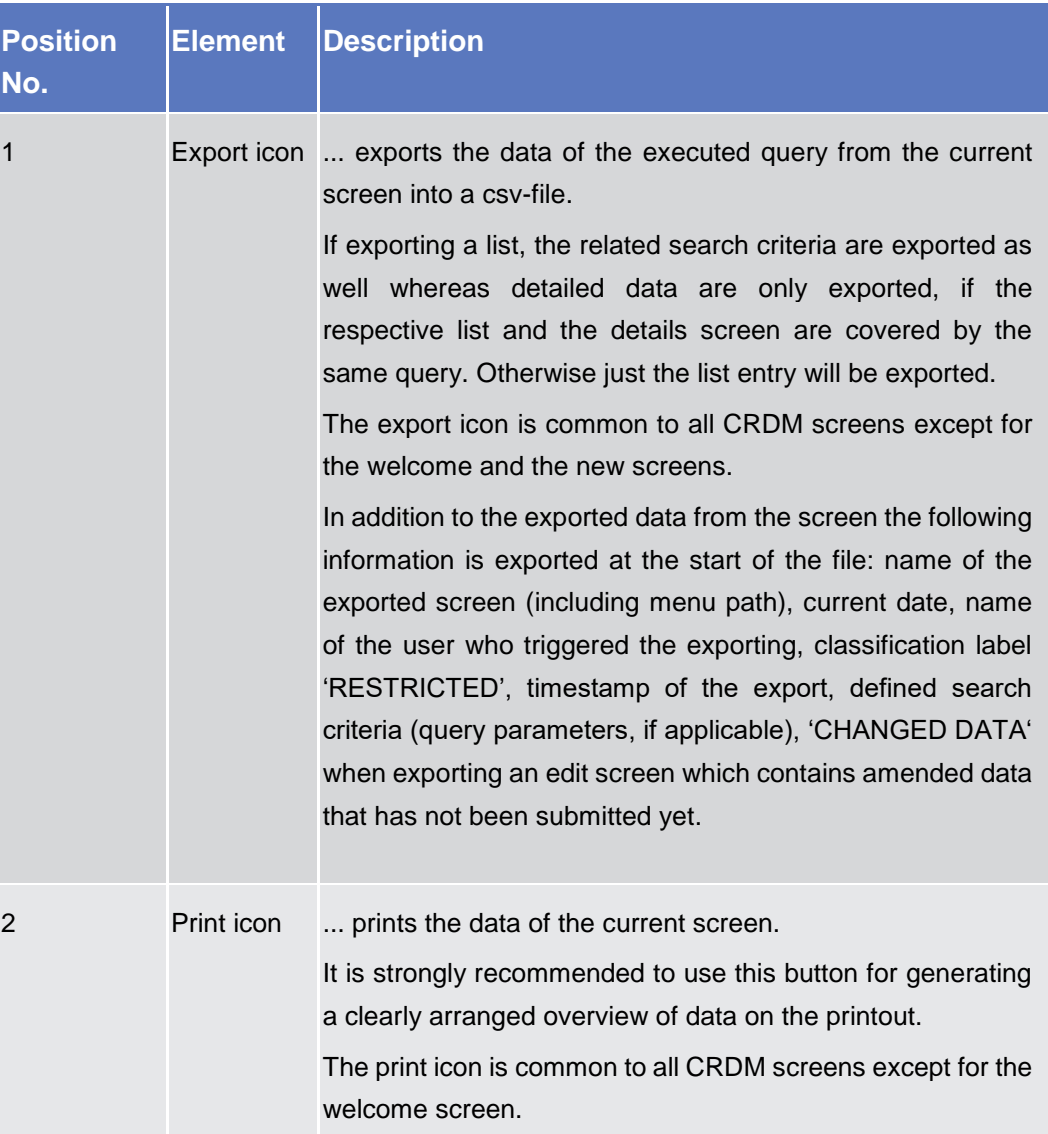

**Utility** 

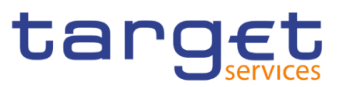

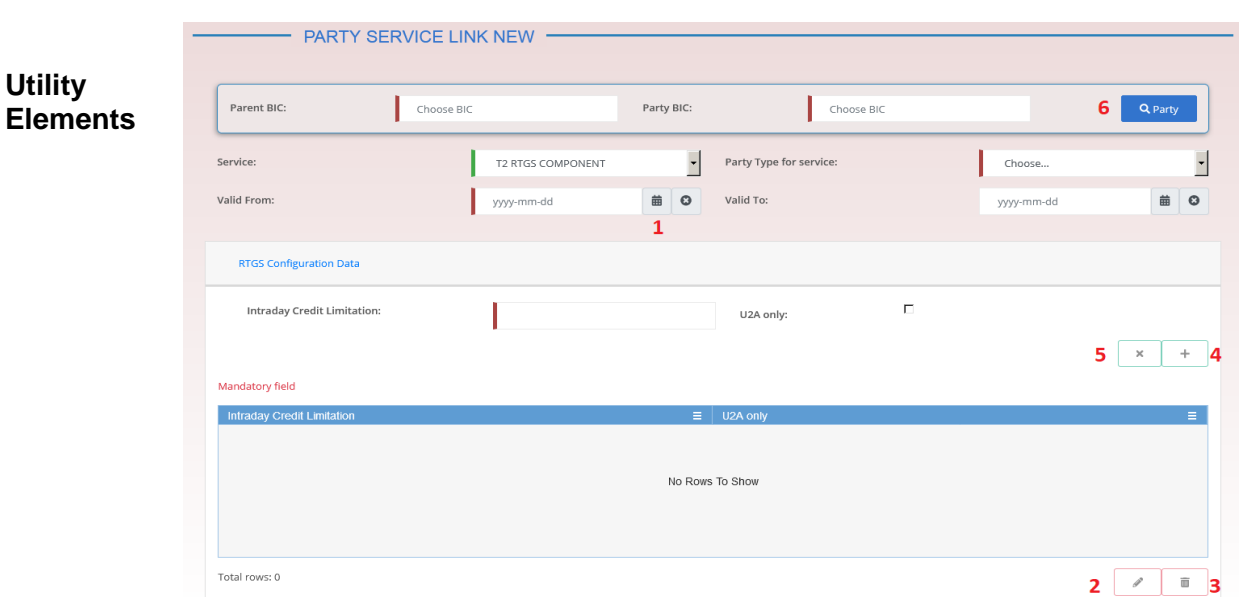

 *Illustration 14:* Utility Elements

| <b>Position</b><br>No. | <b>Element</b>                   | <b>Description</b>                                                                                                    |
|------------------------|----------------------------------|----------------------------------------------------------------------------------------------------|
| $\mathbf 1$            | Calendar<br>icon                 | opens a calendar where you can select a day. If applicable,<br>you can also select the time via the calendar icon.                                                                                                    |
| $\overline{2}$         |                                  | Pencil icon  enables you to enter a new future value into an input field.<br>In edit mode, you can either change an existing data record or<br>enter a new future one. If you have changed the existing<br>current value before entering a future one, the data are<br>restored.<br>The pencil icon is only available on edit screens. |
| 3                      | icon                             | Delete row  removes the selected row in the corresponding list as well<br>as fields or sub-frames.<br>The delete row icon is only available on new and edit screens.                                                                                                    |
| $\overline{4}$         | <b>Submit</b><br>changes<br>icon | updates the selected row in the corresponding list using the<br>values inserted in the related fields.<br>The submit changes icon is only available on new and edit<br>screens.                                                                                                    |
| 5                      | Cancel<br>changes<br>icon        | enables you to leave the selected and edited row without<br>causing any changes.<br>The cancel changes icon is only available on new and edit<br>screens.                                                                                                    |

**Table** 

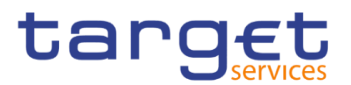

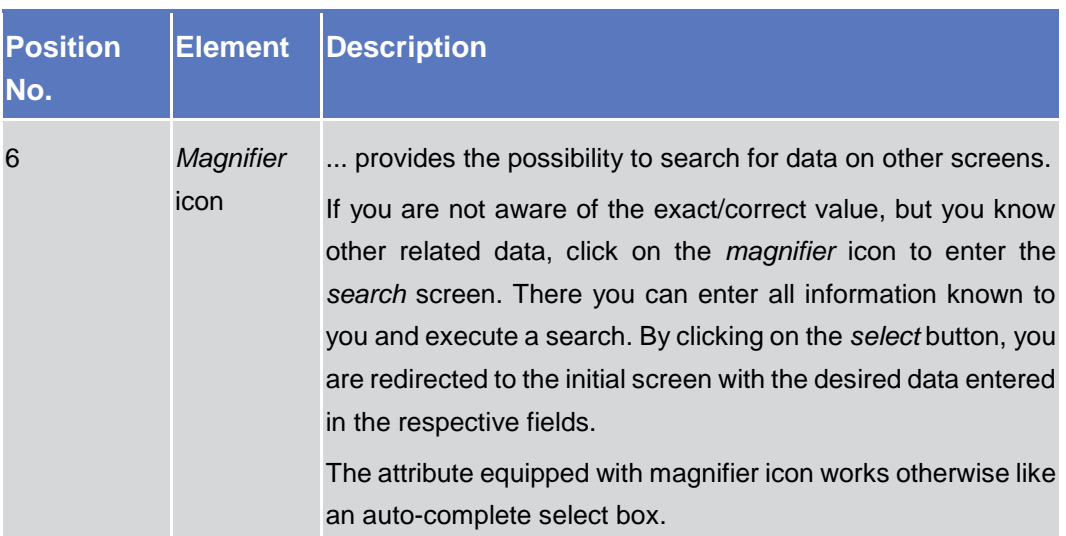

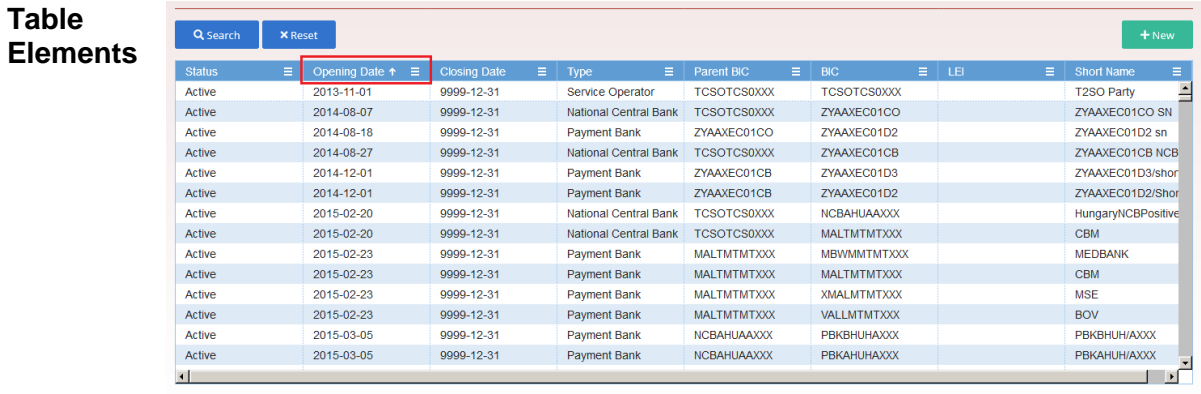

Total rows: 10465

*Illustration 15a:* Table Elements – Sort icon

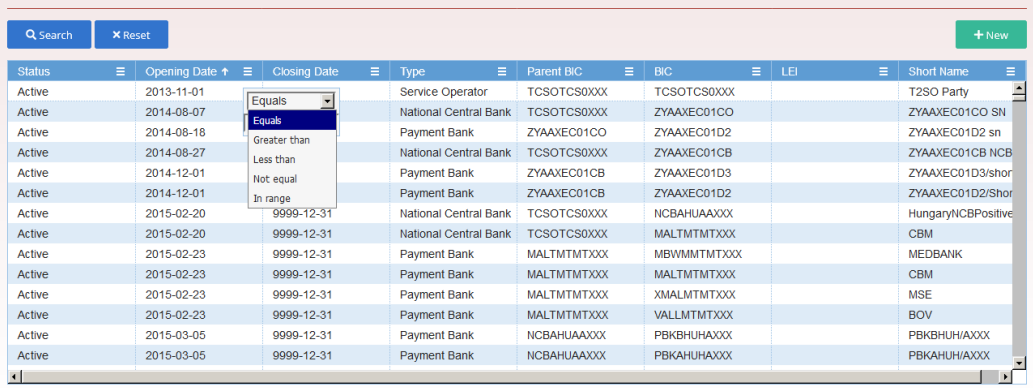

Total rows: 10465

*Illustration 15b:* Table Elements - Supplementary filters in list objects

| <b>Position Element</b><br>No. |           | <b>Description</b>                                                                      |
|--------------------------------|-----------|-----------------------------------------------------------------------------------------|
|                                | Sort icon | sorts the list in ascending or descending order by clicking on<br>the up or down arrow. |

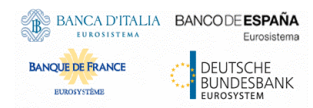

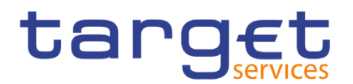

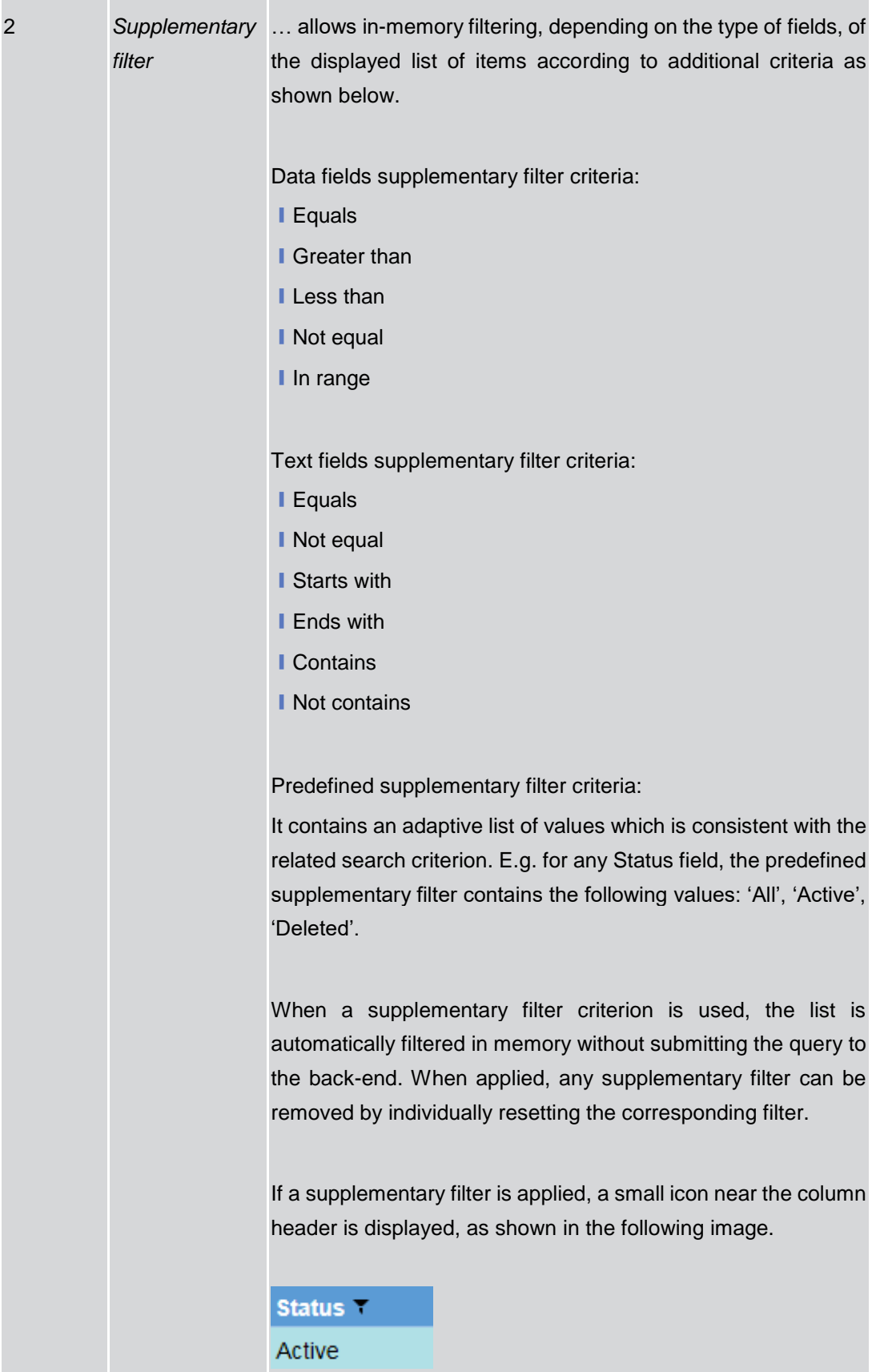

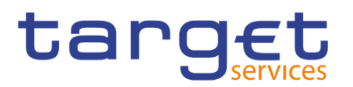

## <span id="page-34-0"></span>**1.2.3 Validation**

In CRDM, all submission processes undergo various validations, which take place in the front-end and/or in the back-end. Only correct entries, fulfilling all predefined criteria, can be further processed. To indicate the status of the recently performed action, CRDM uses two different types of messages to indicate a successful or failed validation as described below.

In addition to the automatic validation carried out by CRDM, human validation can be imposed by using the 4-eyes mode.

Furthermore, non-repudiation of origin (NRO) is implemented for a specified number of screens.

**Front-End Validation** As first part of the validation process, the front-end validation takes place without communication to the back-end. The front-end validation includes both the field validation and the cross-field validation. It is carried out after clicking on a button.

The field validation verifies that all entries comply with the required format.

The cross-field validation checks the data consistency between two or more fields/buttons in relation to each other.

- **Back-End Validation** The back-end validation is the second part of the validation process. After successful front-end validation, your request is submitted to the back-end and checked for compliance with the business validation rules. In case of failure an error message is displayed. You can find a detailed list of all error messages and their description in the annex of the UHB (list of references for error messages  $[\n\mathcal{F}$ ]).
- **Result** After each validation, the CRDM GUI informs you about the result. There are two different message types available, the **error message** and the **success message.**

**Error Message** Each error message appears as a pop-up on the upper right corner of the screen. In the case of a failed front-end or back-end validation, it indicates the source of the failure, the type of error and a short hint.

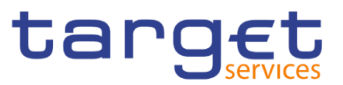

| Ξ<br>target                                      |                     |               |                          | 2 T2S OPERATOR USER 1   2020-01-14 14:17   > ? Help   > & Logout<br>Session ID: eyjhbGciOjIUzI1Nij9 Business Date: 2020-01-14 Stage: IAC version: 1.0.12 |                |             |                               | $\boldsymbol{\mathsf{x}}$                                                                             |  |
|--------------------------------------------------|---------------------|---------------|--------------------------|----------------------------------------------------------------------------------------------------|----------------|-------------|-------------------------------|----------------------------------------------------------------------------------------------------|--|
| <b>Parties</b><br>Parties<br>Common              | Q Search            |               |                          |                                                                                                    |                |             | 图卷                            | Your request with id<br><9500000000000085023> has been<br>rejected due to:<br>DPD1003 - UNKNOWN PARTY |  |
| <b>PARTIES</b>                                   |                     |               |                          |                                                                                                    |                |             |                               |                                                                                                    |  |
| Status:                                          | Active              |               | $\overline{\phantom{a}}$ |                                                                                                    |                |             |                               |                                                                                                    |  |
| Opening Date From:                               | yyyy-mm-dd          | 苗<br>$\circ$  |                          | Opening Date To:                                                                                                    |                | yyyy-mm-dd  | $\mathbf{B}$ 0                |                                                                                                    |  |
| Closing Date From:                               | yyyy-mm-dd          | 前<br>$\circ$  |                          | Closing Date To:                                                                                                    |                | yyyy-mm-dd  | ■ ◎                           |                                                                                                    |  |
| Party Type:                                      | All                 |               | ×                        |                                                                                                    |                |             |                               |                                                                                                    |  |
| Parent BIC:                                      | NCBXITRR001         |               |                          | BIC:                                                                                                    |                | PMBKITRR300 |                               |                                                                                                    |  |
| LEI:                                             |                     |               |                          | Short Name:                                                                                                    |                |             |                               |                                                                                                    |  |
|                                                  |                     |               |                          |                                                                                                    |                |             |                               |                                                                                                    |  |
| Q Search<br><b>X</b> Reset                       |                     |               |                          |                                                                                                    |                |             | $+$ New                       |                                                                                                    |  |
| <b>Status</b><br><b>Opening Date</b><br>E.<br>E. | <b>Closing Date</b> | $\equiv$ Type | $\equiv$ 1               | Parent BIC<br>$\equiv$ BIC                                                                                                    | $\equiv$ $\pm$ | ΞI          | <b>Short Name</b><br>$\equiv$ | $\equiv$                                                                                              |  |

*Illustration 16:* Error message

**Success Message** The success message appears as a pop-up on the upper right corner of the screen. It confirms that your data have been submitted successfully.

> If you are working in 4-eyes mode, the success message also provides you with the 4-eyes principle ID.

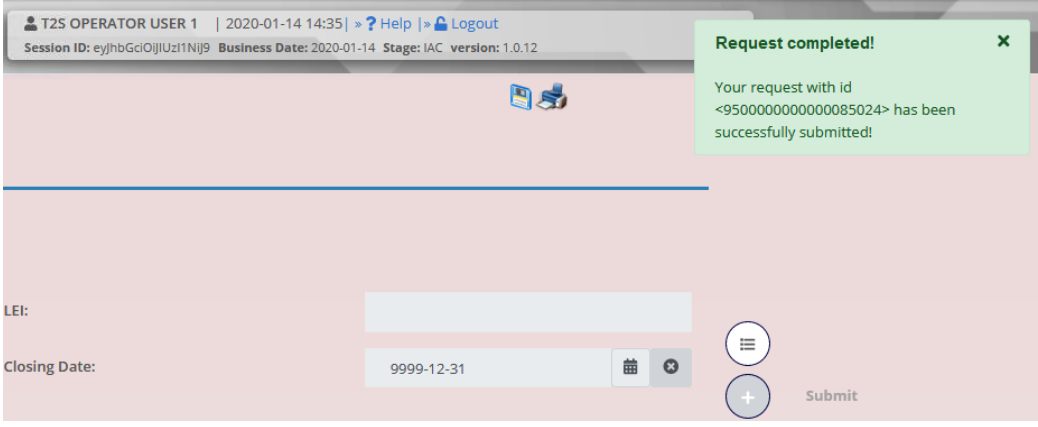

*Illustration 17:* Success message

- **4-Eyes Mode** Depending on the access rights setup, you can use CRDM in 2-eyes or in 4-eyes mode. The 2-eyes mode and the 4-eyes mode apply for *enter* screens (new and edit mode) and for any kind of deletion processes. If you are a 4-eyes mode user, your actions have to be confirmed by a second user in order to be processed.
- **First User** In 4-eyes mode the first user enters, changes or deletes the data on a screen and afterwards submits the action by clicking on the *submit* button in the button bar. The success message appearing after successful validation includes a 4-eyes principle ID. For the final execution a second user is needed to confirm the action.
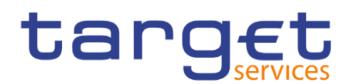

**Second User** After the first user has entered, changed or deleted the data, a second user (with the required privilege) has to approve or revoke this action via the *data changes* screen  $[\cdot]$  $[\cdot]$  either using the 4-eyes mode ID or the search functionality.

> As soon as the data changes are positively approved, CRDM marks these data as approved and they are forwarded to further processing.

**Digital Signature NRO** In order to ensure non-repudiation of origin (NRO) for critical transactions, the system foresees the use of a digital signature for specified screens: the user must enter a PIN code for signature purposes whenever a specific action is initiated. With the entry of the PIN, CRDM attaches a digital signature to the instruction entered by the actor.

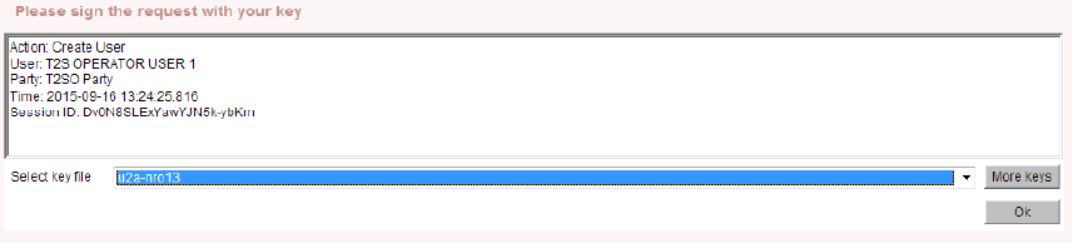

*Illustration 18:* Digital Signature

The following (exhaustive) list provides an overview of screens for which the NRO feature is implemented:

- Cash Account New/Edit screen
- **Ⅰ Standing Order For Reservation Details screen**
- **Standing Order For Reservation New/Edit screen**
- Standing Order For Reservation Search/List screen
- Standing/Predefined Liquidity Transfer Order Details screen
- Standing/Predefined Liquidity Transfer Order New/Edit screen
- **I** Standing/Predefined Liquidity Transfer Order Search/List screen
- Data Changes Details screen
- Grant/Revoked Privileges Selection criteria screen
- **Grant/Revoke Role New/Edit screen**
- Grant/Revoke System Privilege New/Edit screen
- **Restriction Type Search/List screen**
- **Ⅰ Role New/Edit screen**
- Role Search/List screen
- ❙User Details screen
- ❙User New/Edit screen
- User Select/List screen

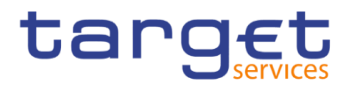

■ User-Certificate DN Link – New/Edit screen

■ User-Certificate DN Link – Select/List screen

## **Communication Network and Services**

Refer to the ESMIG UDFS document for details on the communication network and services.

## **User Administration**

**Registration** Only registered users have access to the CRDM GUI, therefore registration in CRDM reference data and to the network is necessary prior to the first GUI access. The Registration Guide provides information on how to fill in Registration Forms properly.

> After registration the system administrator is given the possibility to grant and revoke privileges to its users within the CRDM GUI as described in both the screen reference part and the user instructions part.

## **1.2.6 Security and Certification Services**

In order to guarantee a secure and safe handling of the information and to protect customer data provided via the GUI, various security elements have been put into place:

**I Each action requires System or human validation as described in the** validation  $[\cdot]$ 

**I** The scope of available data and functions is controlled via the management of access rights

**The security features provided by the network providers and described in their** respective user documentation prevent unauthorised access

## **1.2.7 Online Help**

The content of the UHB can be accessed from the CRDM GUI by clicking on the *help* button.

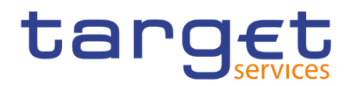

# **Screen Reference Part**

## 2.1 General

The screen reference part offers a complete overview of all CRDM GUI screens that are available in U2A mode. Each screen description focuses on a single screen and explains all fields contained therein. An exception is made for the *new* and *edit* screens, which are largely similar and therefore included in a single screen description. The description is always based on and contains only the screenshot of the *edit* screen, but describes deviations for the *new* screen in a separate row for each field or button description.

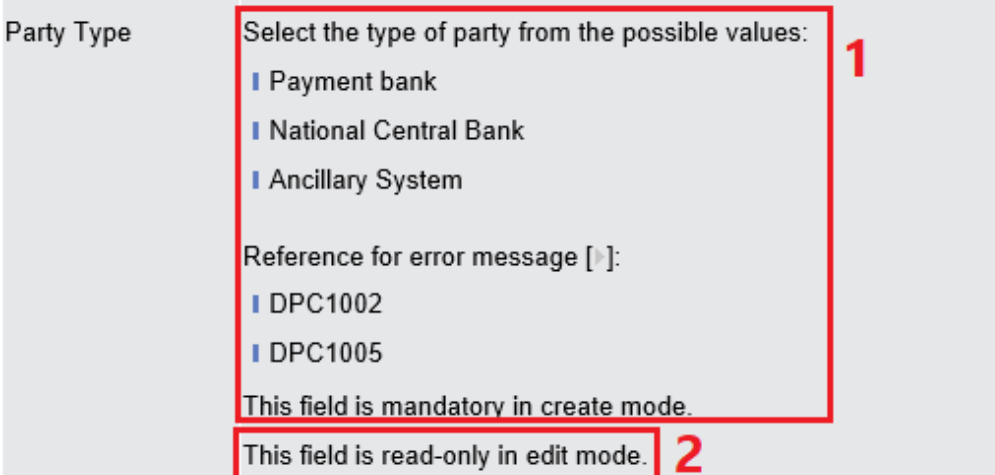

*Illustration 19:* Example of a *new* and *edit* screen description

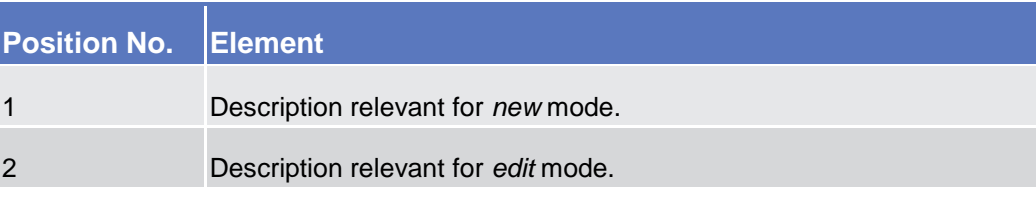

In detail, every screen description has the same structure and contains the following elements.

- **Context of Usage** The context of usage explains what a screen displays, what you can do with the screen and which special features are available for the screen, for example the need for confirmation in 4-eyes mode or usage restrictions. If the export functionality produces more data than shown on the screen (if a *list* screen is based on a detailed query), this is also indicated in the context of usage.
- **Screen Access** The screen access lists all possible ways to access the screen. This includes navigation via the menu and navigation via other screens.

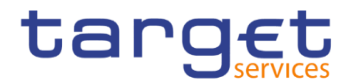

ΩÌ **Examples**

Navigation via the menu:

Common >> Cash >> Cash Account >> *cash accounts – search/list* screen Navigation via other screens:

Common >> Parties >> Parties >> *Technical Address Network Service Link* >> Click on the *new* or *edit* button

When navigating via a *search/list* or *list* screens, a data record has to be selected by clicking on a table row. Afterwards, you can click on specific buttons in the button bar, e.g. the *edit* or *details* button.

- **Privileges** The privileges segment lists all necessary privileges to access the screens and to use its functions*.* First, the privileges to access a screen are mentioned, followed by the privileges that are necessary to use all functions on the screen. For further information, refer to the list of privileges  $[]$ .
- **Reference** The reference lists all business scenarios containing the respective screen (reference to the user instructions part).
- **Screenshot** You can use the screenshot as orientation for your work with the UHB. All screenshots are based on the maximum of access rights, so deviations are possible if you do not own all privileges which are necessary to use the screen in its full extent. In addition, deviations between the screenshot and the field/button description are possible in the case of mutually exclusive functions and based on a specific selection you have made. Values shown on the screenshot might also deviate from the default values indicated in the description.

In the case of the *new/edit* screen description, the screenshot of the *edit* screen is used. Differences appearing in the *new* screen are explained in the field description.

**Field Description** The field description provides all the relevant information related to the respective field name. It is structured in table format with a separate table for each frame. Sub-frames are indicated by subsection headings in the table. The following illustration explains the structure of a field description.

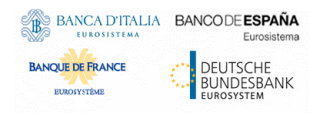

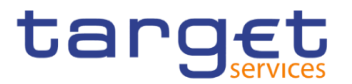

|                     | Party                                                                                                    |  |  |  |  |  |
|---------------------|----------------------------------------------------------------------------------------------------|--|--|--|--|--|
| <b>Opening Date</b> | Enter the opening date of the party or use the calendar<br>icon. $\overline{\mathbf{3}}$                       |  |  |  |  |  |
|                     | Reference for error message [ ]: 6                                                                             |  |  |  |  |  |
|                     | <b>DPC1205</b>                                                                                                 |  |  |  |  |  |
|                     | <b>DPU1206</b>                                                                                                 |  |  |  |  |  |
|                     | <b>DPU1208</b>                                                                                                 |  |  |  |  |  |
|                     | The inserting opening date must be equal or greater than<br>the current business date. $\overline{\mathbf{5}}$ |  |  |  |  |  |
|                     | This field is mandatory in create mode.                                                                        |  |  |  |  |  |
|                     | This field is read-only in edit mode if the current business<br>date is greater than the "opening date".       |  |  |  |  |  |
|                     | Required format is: YYYY-MM-DD. 4                                                                              |  |  |  |  |  |

*Illustration 20:* Example of a screen description

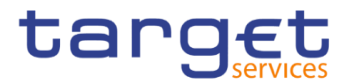

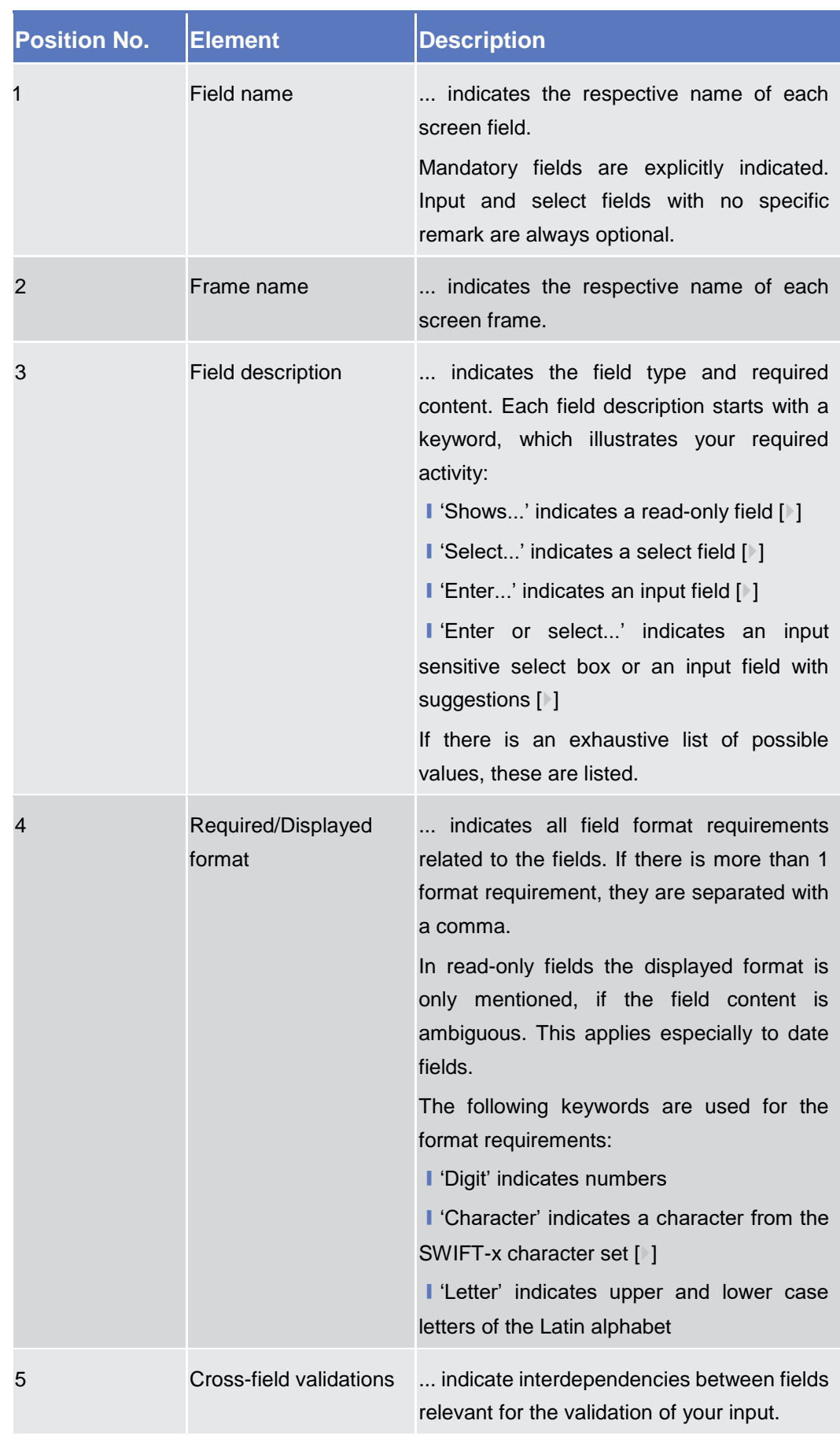

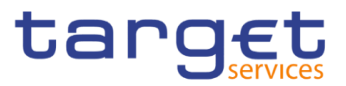

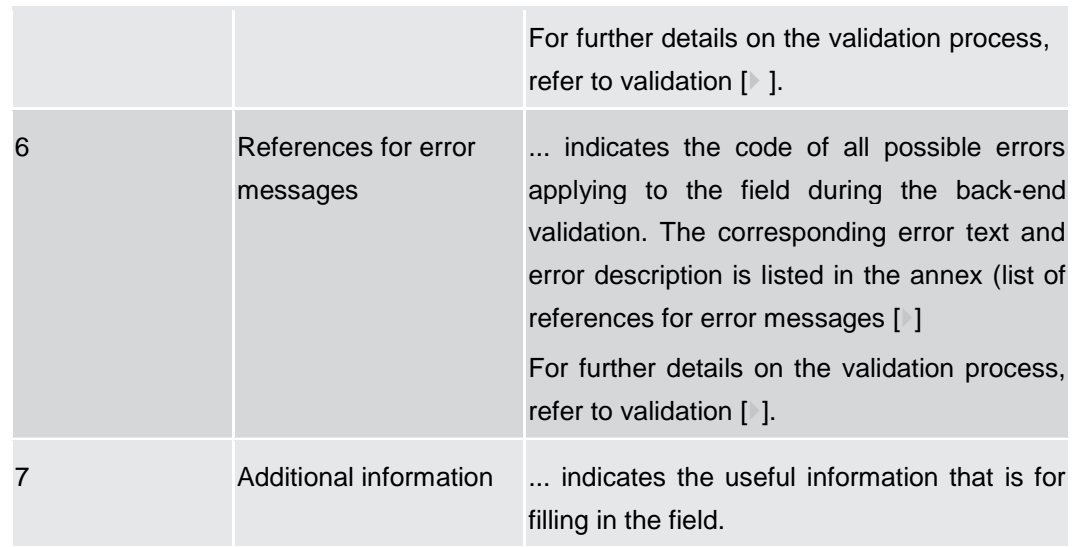

### **Buttons** All buttons specific to the screen are listed and described in a table at the end of the screen description. The following illustration explains the structure of a button description.

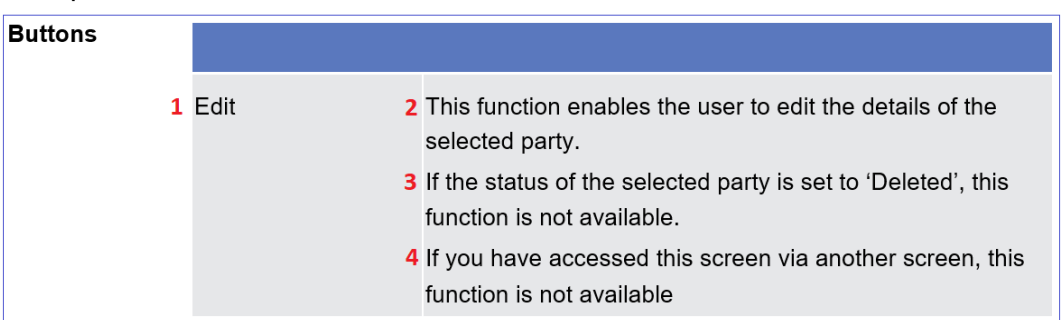

 *Illustration 21:* Example of a button description

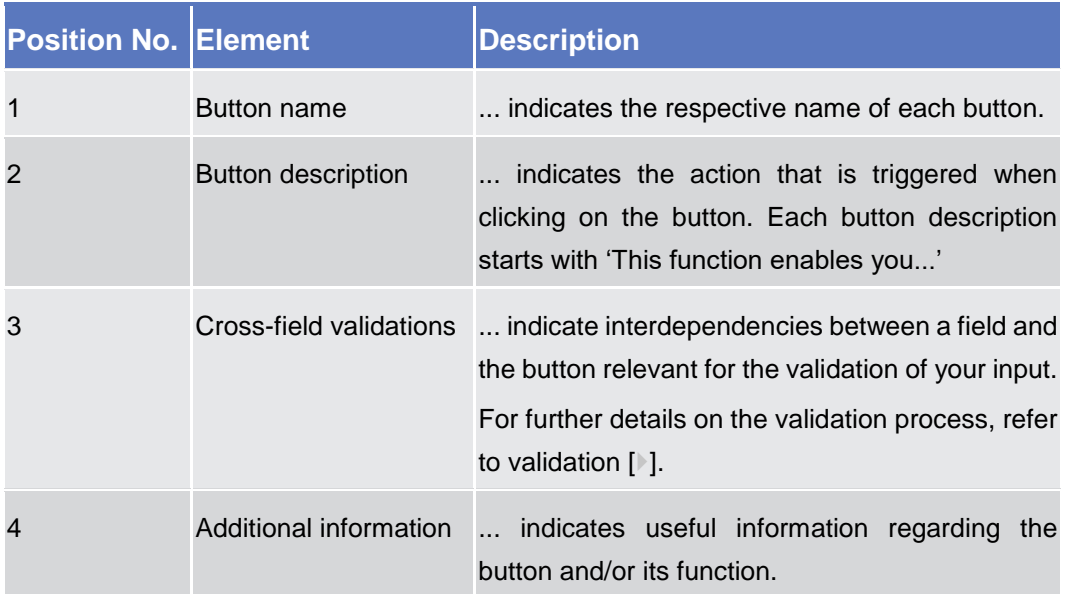

For further information on common buttons, refer to Common Buttons and Icons.

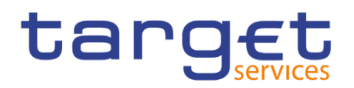

# 2.2 Services

## <span id="page-43-0"></span>**2.2.1 Additional Services**

### 2.2.1.1 Data Changes - Search/List Screen

**Context of Usage** This screen contains a number of search fields. By inputting the relevant data, you can search for all reference data changes which were initiated in 4-eyes mode. You can use this screen to search for items which are waiting for approval, select those and approve or revoke them.

> The search results will be displayed in a list, which is sorted by the values of the column 'Update Date and Time' in descending order (default setting). After selecting an entry, you can proceed further by clicking on the buttons below.

- **Screen Access** ❙*Common >> Services >> Data Changes*
- **Privileges** To use this screen, the following Privileges is needed  $\mathbb{N}$ :
	- **■** Data Changes of a business object list query
	- Data Changes of a Business Object Details Query
	- The relevant privilege of the item to be approved/revoked
- **Reference User Instructions Part** This screen is part of the following business scenarios: I Initiate an action in 4-eyes mode  $[\cdot]$ **Approve an action in 4-eyes mode**  $[\cdot]$

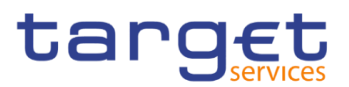

### **Screenshot**

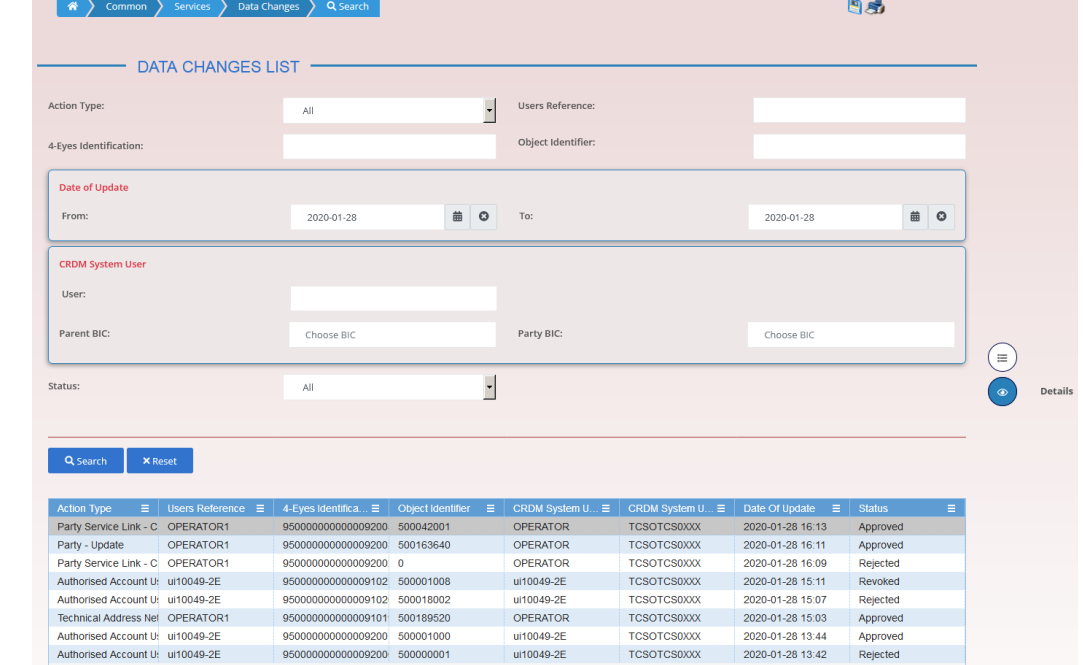

*Illustration 22: Data changes – search/list* screen

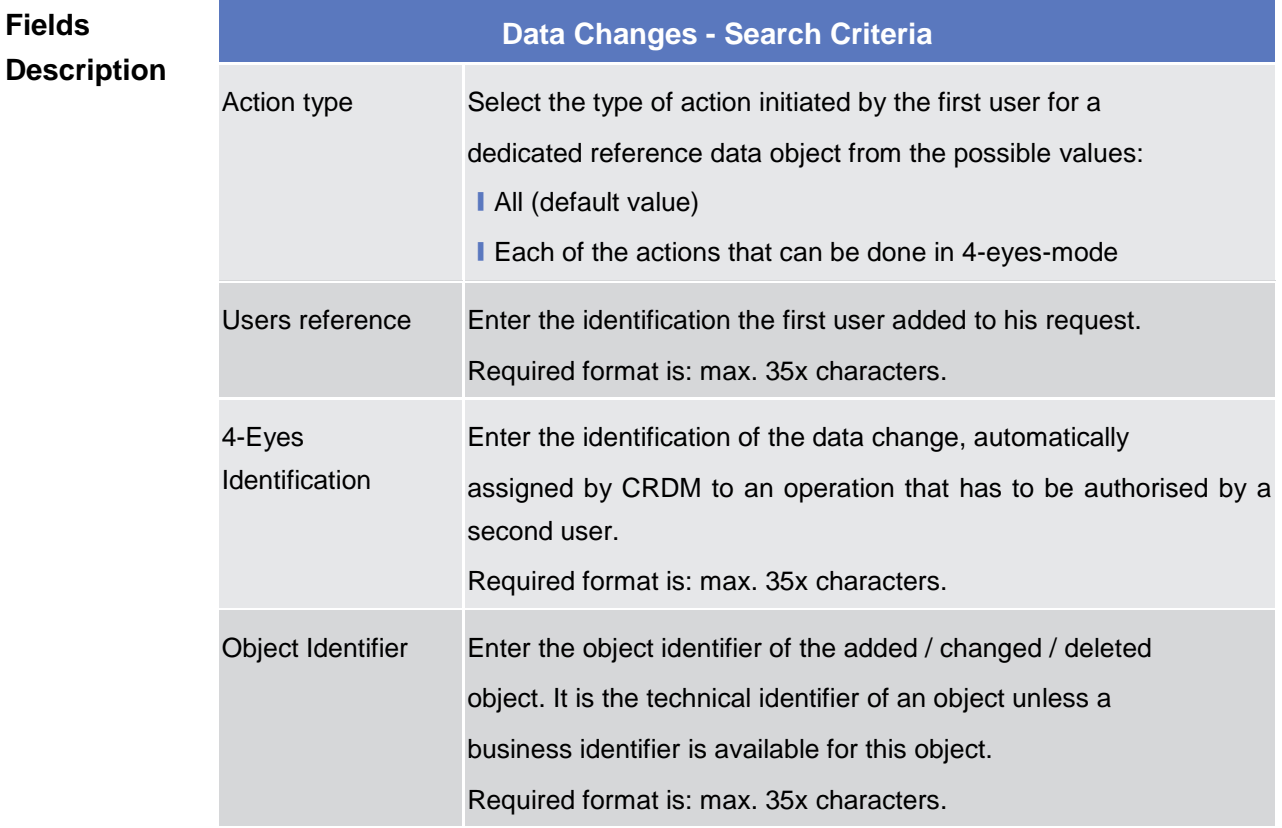

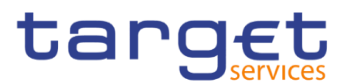

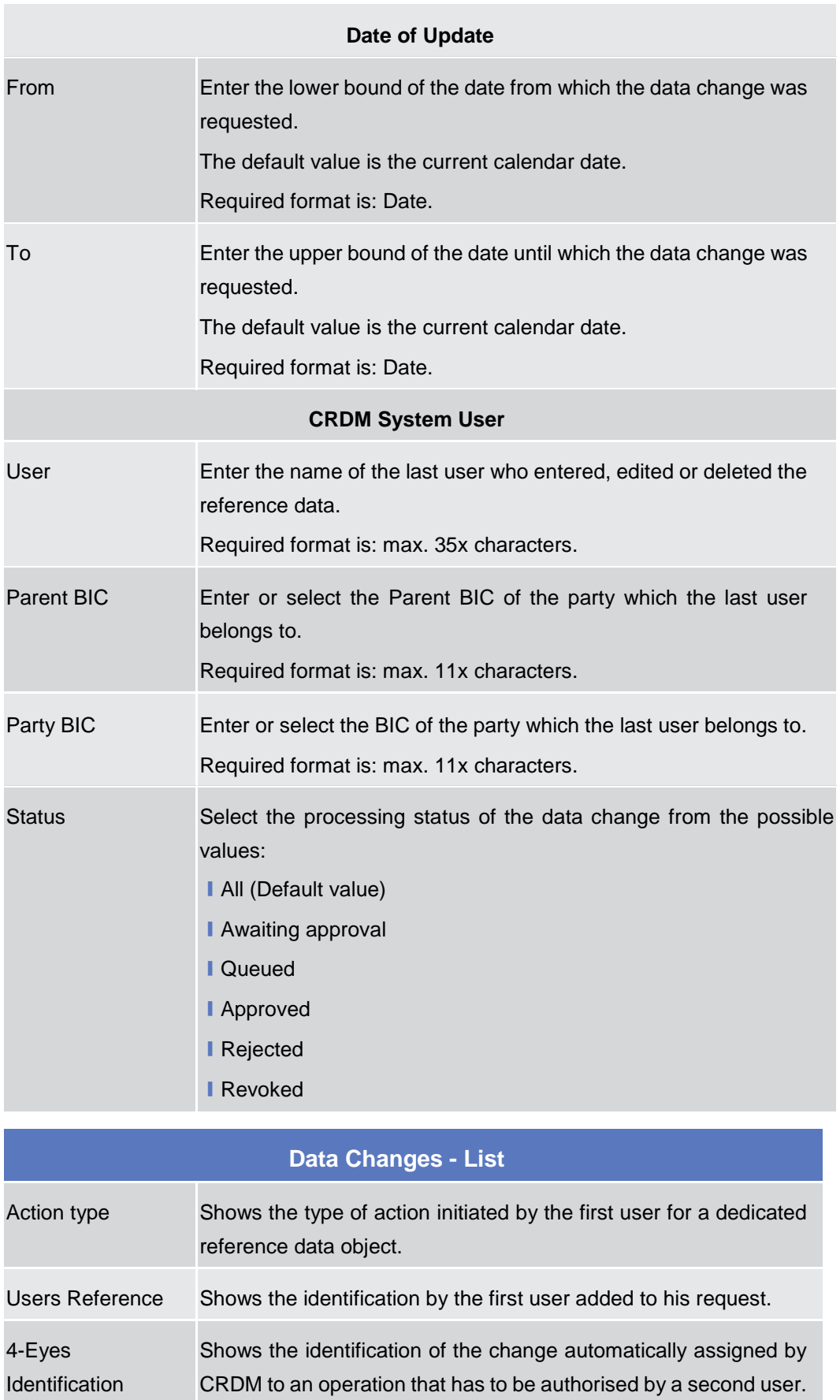

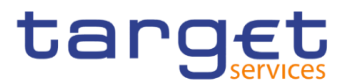

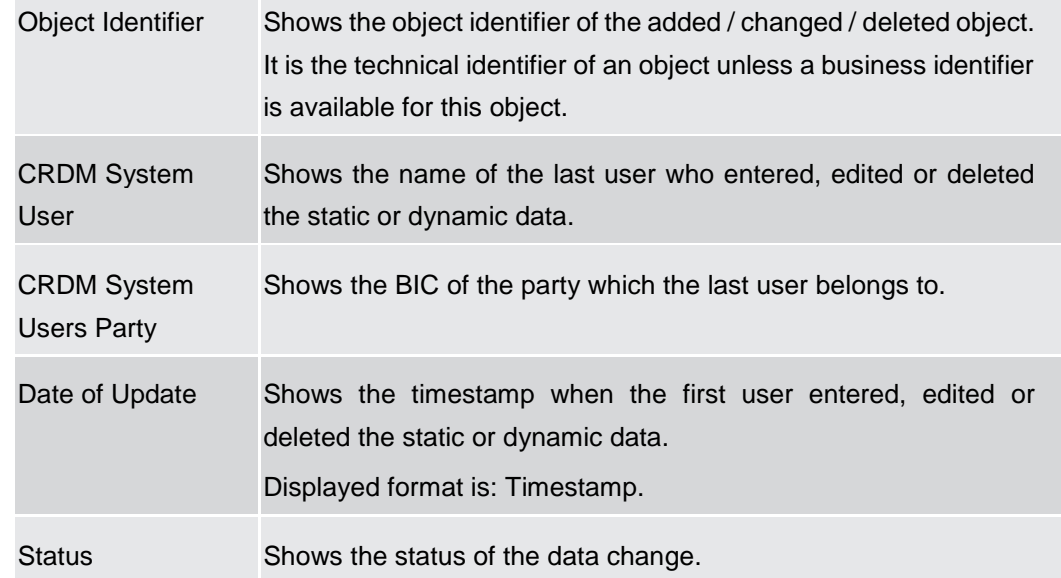

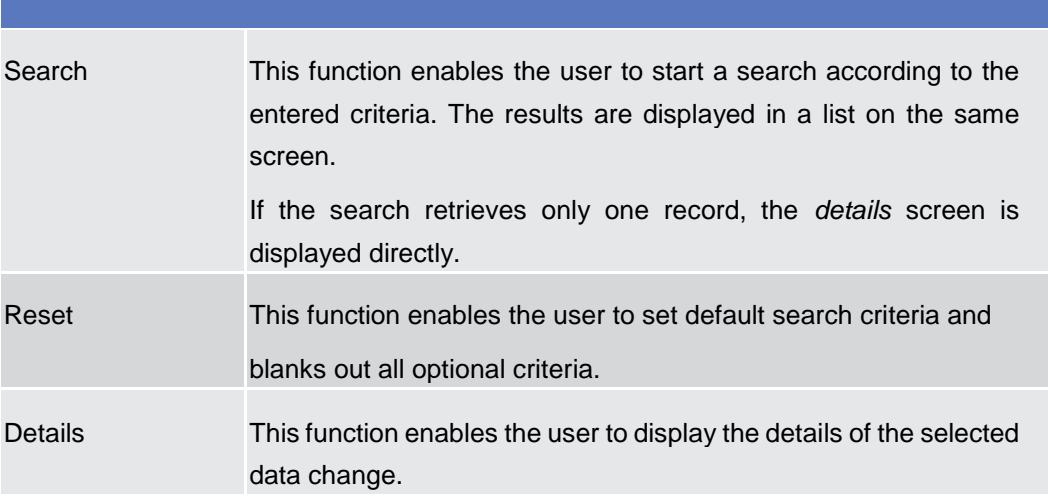

### **2.2.1.2 Data Changes – Details Screen**

- **Context of Usage** This screen displays detailed information on the selected reference data changes, changes are highlighted in red. You can check the data and proceed further by clicking on the buttons below. You can use this screen for approving/revoking reference data changes and to see details of already approved/revoked items.
- **Screen Access** ❙Common >> Services >> Data Changes >> *search/list* screen >> Click on the *search* and/or *details* button
- **Privileges** To use this screen, you need the following privilege [ $\cdot$ ]:
	- **I Data Changes of a Business Object Details Query**

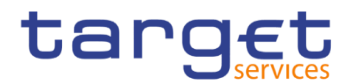

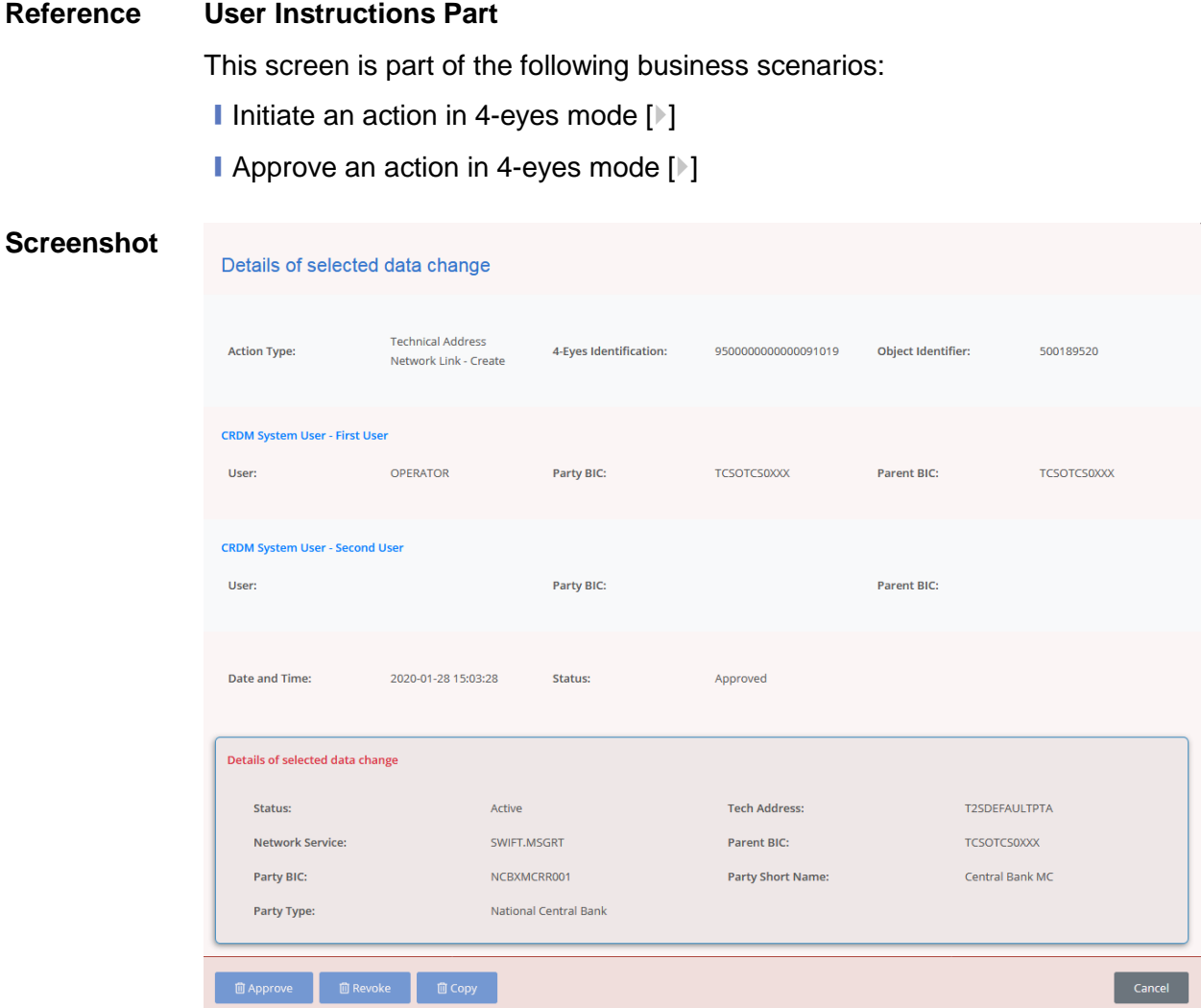

*Illustration 23: Data changes – details* screen

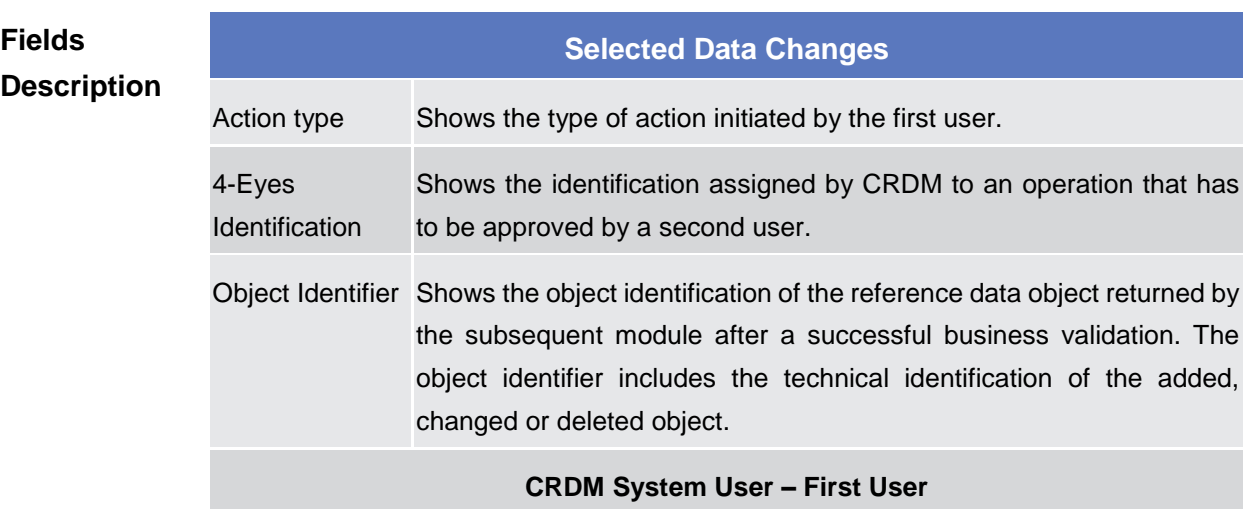

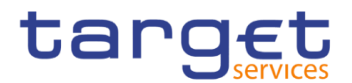

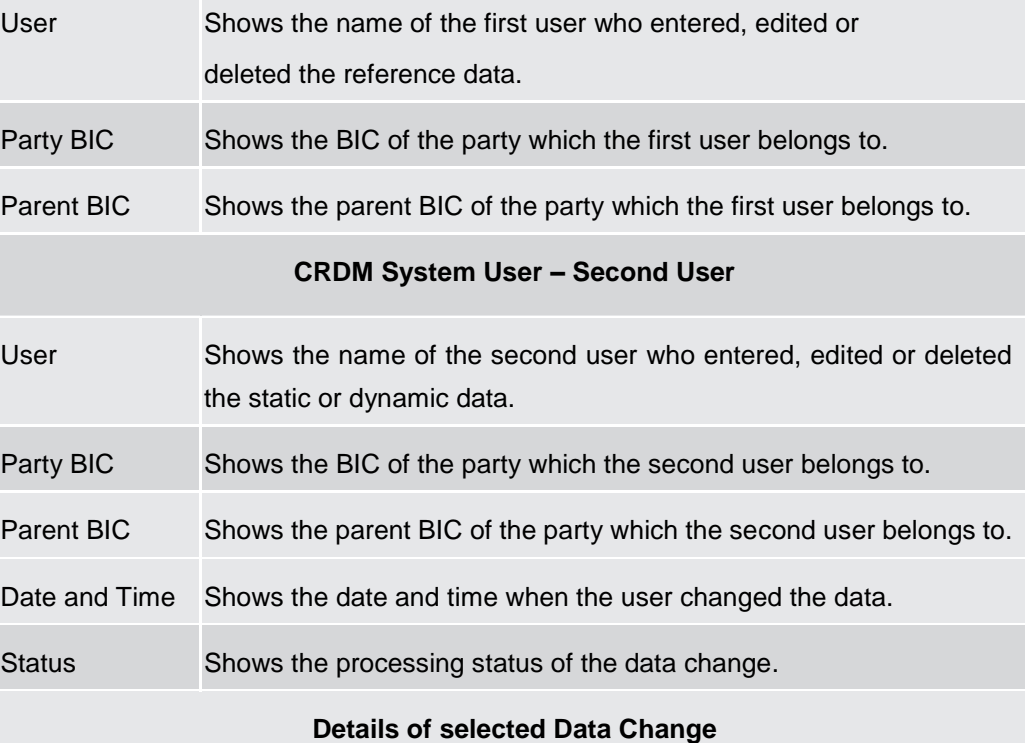

*The whole pane consists of the respective screen of the object that is subject to the 4 eyes-action.* 

**I** If the action type is "Delete Data", then the currently active data should be presented in this screen.

**I** If the action type is "Edit Data", then the new values of the fields (which are pending at that moment and which should be approved) should be presented.

*If the action type is "New Data", then the new values of the fields should be presented.*

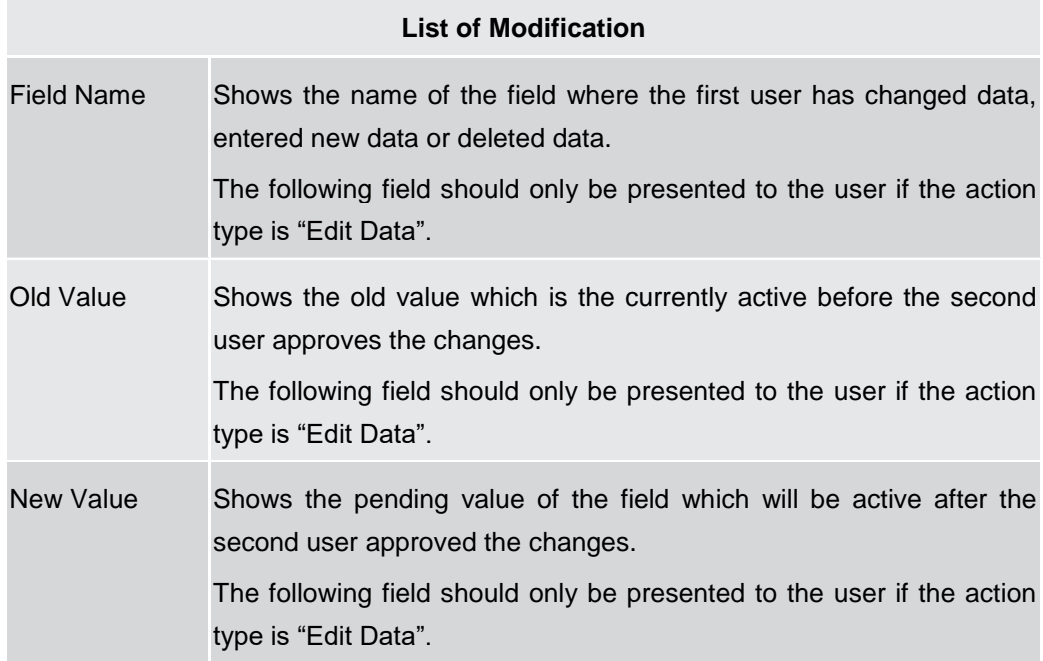

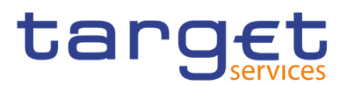

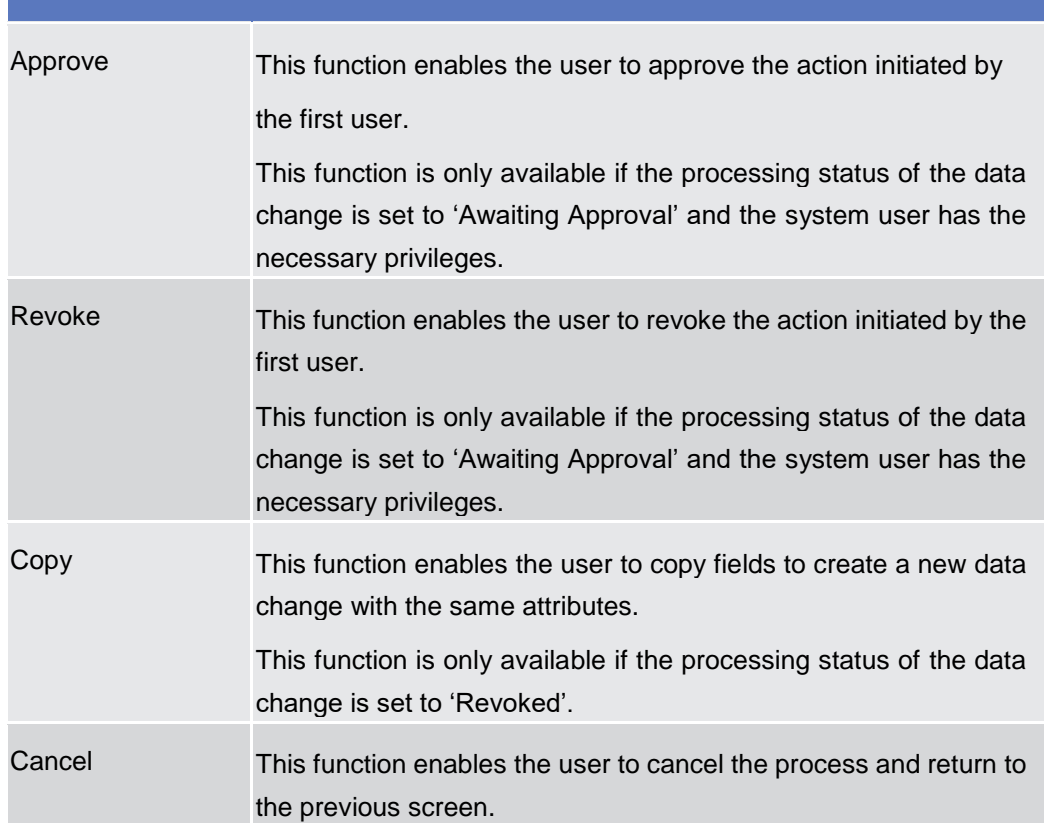

## 2.3 Common

## 2.3.1 Parties

### **2.3.1.1 Parties – Search/List Screen**

**Context of Usage** This screen contains a number of search fields. By inputting the relevant data, you can search for parties. The search results will be displayed in a list, which is sorted by the values of the 'BIC' column in ascending order (default setting). After selecting an entry, you can proceed further by clicking on the buttons below.

> Party reference data can only be created and edited by users belonging to the responsible CB or by the Service operator (for 'NCB' party type). Party reference data can only be viewed by users belonging to the responsible CB or to the party itself, while the Service operator can view all party data.

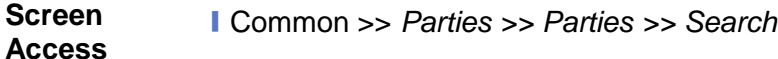

**Privileges** To use this screen, the following Privileges are needed [ie]:

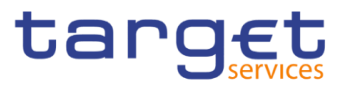

- **Party list query**
- **I** Party reference data query
- **I** Delete party

| $\left( 2\circledcirc \right)$<br>一番 | Parties<br>Common                     | Q Search<br>Parties |                              |                     |                                |            | 日光                                            |                               |
|--------------------------------------|---------------------------------------|---------------------|------------------------------|---------------------|--------------------------------|------------|-----------------------------------------------|-------------------------------|
|                                      | <b>PARTIES -</b>                      |                     |                              |                     |                                |            |                                               |                               |
| Status:                              |                                       | Active              | ŀ                            |                     |                                |            |                                               |                               |
| Opening Date From:                   |                                       | yyyy-mm-dd          | ■ ◎                          | Opening Date To:    |                                | yyyy-mm-dd | 曲 ◎                                           |                               |
| Closing Date From:                   |                                       | yyyy-mm-dd          | ■ ◎                          | Closing Date To:    |                                | yyyy-mm-dd | 曲 ◎                                           |                               |
| Party Type:                          |                                       | All                 | $\overline{\phantom{a}}$     |                     |                                |            |                                               |                               |
| Parent BIC:                          |                                       | <b>TCSOTCS0XXX</b>  |                              | BIC:                |                                |            |                                               |                               |
| LEI:                                 |                                       |                     |                              | Short Name:         |                                |            |                                               |                               |
|                                      |                                       |                     |                              |                     |                                |            |                                               |                               |
| Q Search                             |                                       |                     |                              |                     |                                |            |                                               |                               |
|                                      | <b>×</b> Reset                        |                     |                              |                     |                                |            | $+$ New                                       |                               |
| <b>Status</b>                        | $\equiv$<br>ЕI<br><b>Opening Date</b> | <b>Closing Date</b> | $\equiv$ Type                | $\equiv$ Parent BIC | $\equiv$ LEI<br>$\equiv$   BIC |            | Ξ<br>$\equiv$ Short Name                      | $\equiv$                      |
| Active                               | 2013-11-01                            | 9999-12-31          | Service Operator             | <b>TCSOTCS0XXX</b>  | <b>TCSOTCS0XXX</b>             |            | $\overline{\phantom{0}}$<br><b>T2SO Party</b> |                               |
| Active                               | 2015-02-20                            | 9999-12-31          | National Central Bank        | <b>TCSOTCS0XXX</b>  | NCBAHUAAXXX                    |            | <b>HungaryNCBPositive</b>                     | ( জ<br>Edit                   |
| Active                               | 2015-03-05                            | 9999-12-31          | <b>Payment Bank</b>          | NCBAHUAAXXX         | PBKBHUHAXXX                    |            | PBKBHUH/AXXX                                  |                               |
| Active                               | 2015-03-05                            | 9999-12-31          | <b>Payment Bank</b>          | NCBAHUAAXXX         | PBKAHUHAXXX                    |            | PBKAHUH/AXXX                                  | 面<br>Delete                   |
| Active                               | 2015-03-06                            | 9999-12-31          | <b>Payment Bank</b>          | NCBAHUAAXXX         | PBKCHUHAXXX                    |            | PBKCHUHAXXX                                   |                               |
| Active                               | 2016-08-30                            | 9999-12-31          | <b>National Central Bank</b> | <b>TCSOTCS0XXX</b>  | <b>NCBBHUABXXX</b>             |            | <b>NCBK B HUN</b>                             | Restore                       |
| Active                               | 2017-01-13                            | 9999-12-31          | <b>National Central Bank</b> | <b>TCSOTCS0XXX</b>  | <b>NCBCHUAAXXX</b>             |            | <b>Hungary NCB Const</b>                      |                               |
| Active                               | 2017-04-18                            | 9999-12-31          | <b>Payment Bank</b>          | NCBDHUAAXXX         | PBKDHUAAXXX                    |            | HungaryPMBK1HUB-                              | ( စ<br>Details                |
| Active                               | 2017-04-18                            | 9999-12-31          | National Central Bank        | <b>TCSOTCS0XXX</b>  | <b>NCBDHUAAXXX</b>             |            | HungaryNCBHUB4                                |                               |
| Active                               | 2017-05-30                            | 9999-12-31          | National Central Bank        | <b>TCSOTCS0XXX</b>  | NCBEHUAAXXX                    |            | HungaryNCBHUB5                                | $\bullet$<br><b>Revisions</b> |
| Active                               | 2017-06-07                            | 9999-12-31          | <b>Payment Bank</b>          | <b>NCBEHUAAXXX</b>  | PBKEHUAAXXX                    |            | HungaryPMBK1HUB                               |                               |
| Active                               | 2018-01-22                            | 9999-12-31          | <b>Payment Bank</b>          | NCBAHUAAXXX         | <b>PBKAHUHCXXX</b>             |            | PMBK/HUB1/PBKAHI                              |                               |
| Active                               | 2018-05-31                            | 9999-12-31          | <b>Payment Bank</b>          | NCBAHUAAXXX         | PBKDHUHAXXX                    |            | PBKDHUH/AXXX                                  |                               |

*Illustration 24: Parties – search/list* screen

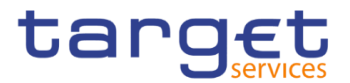

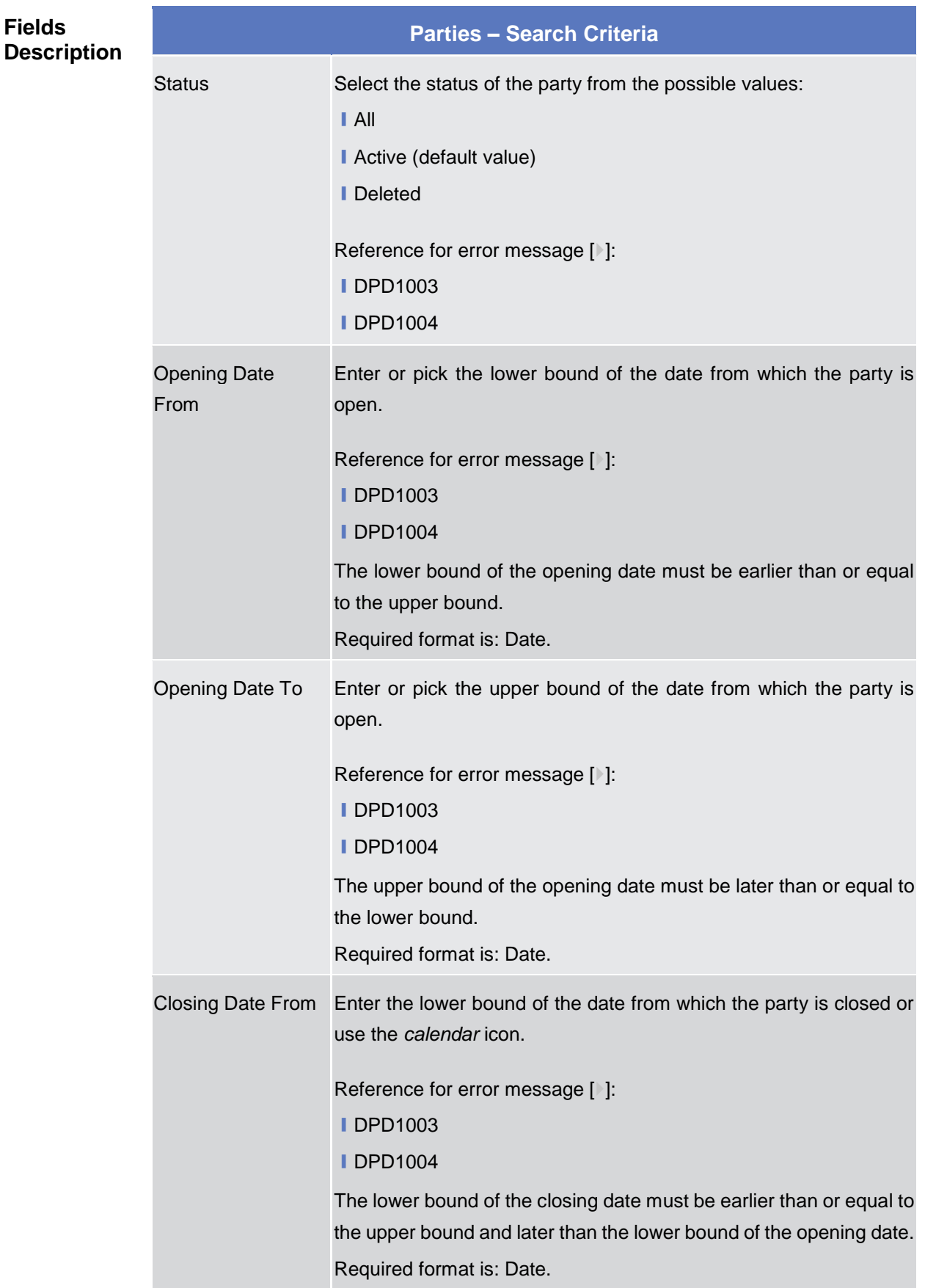

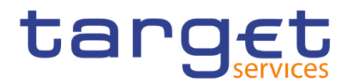

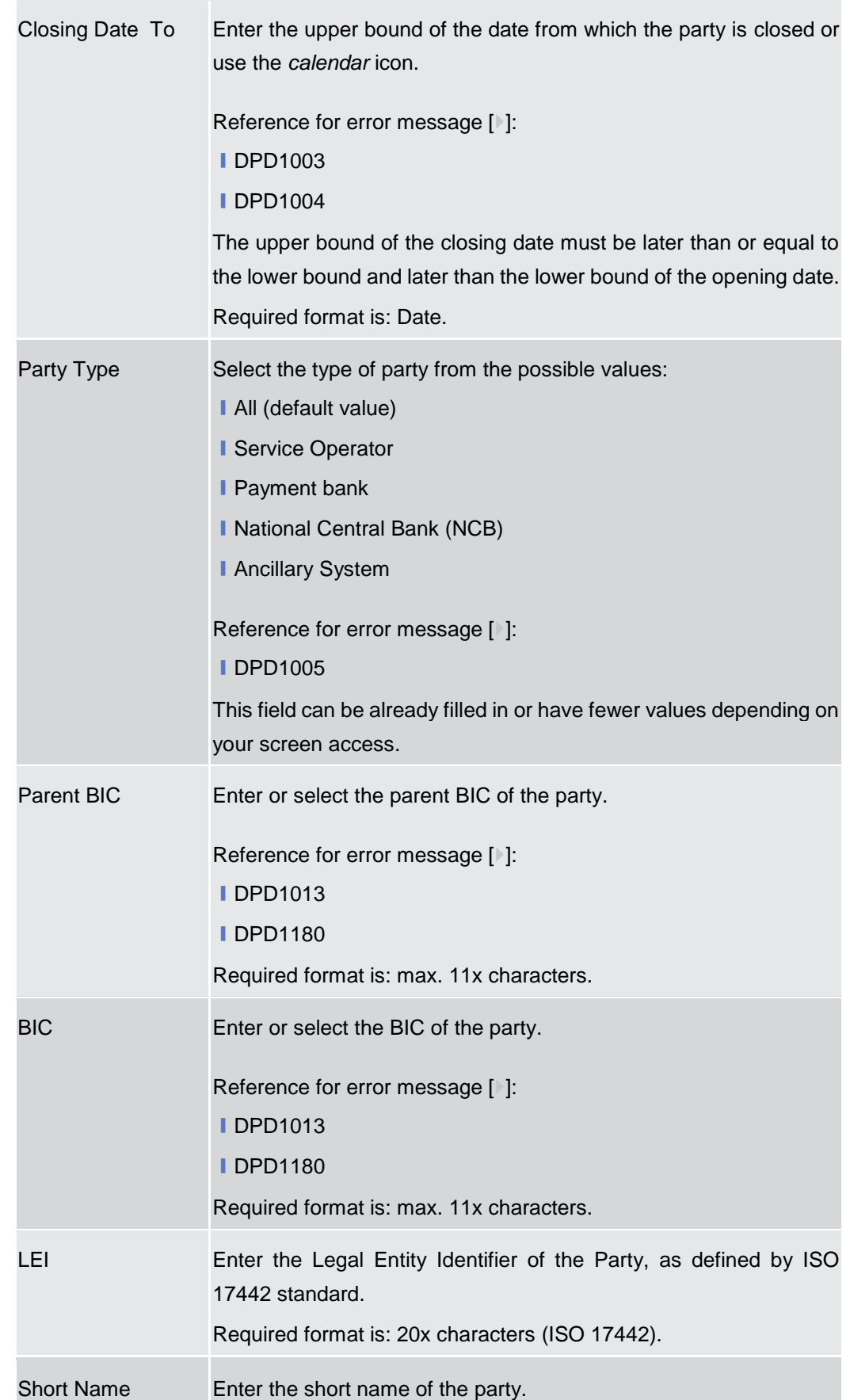

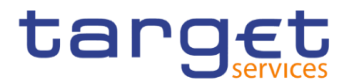

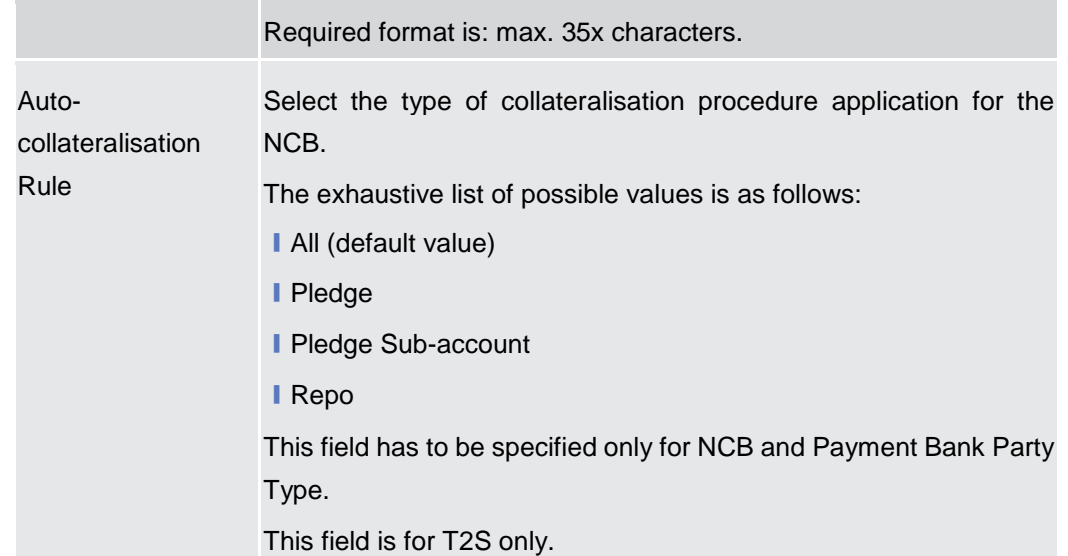

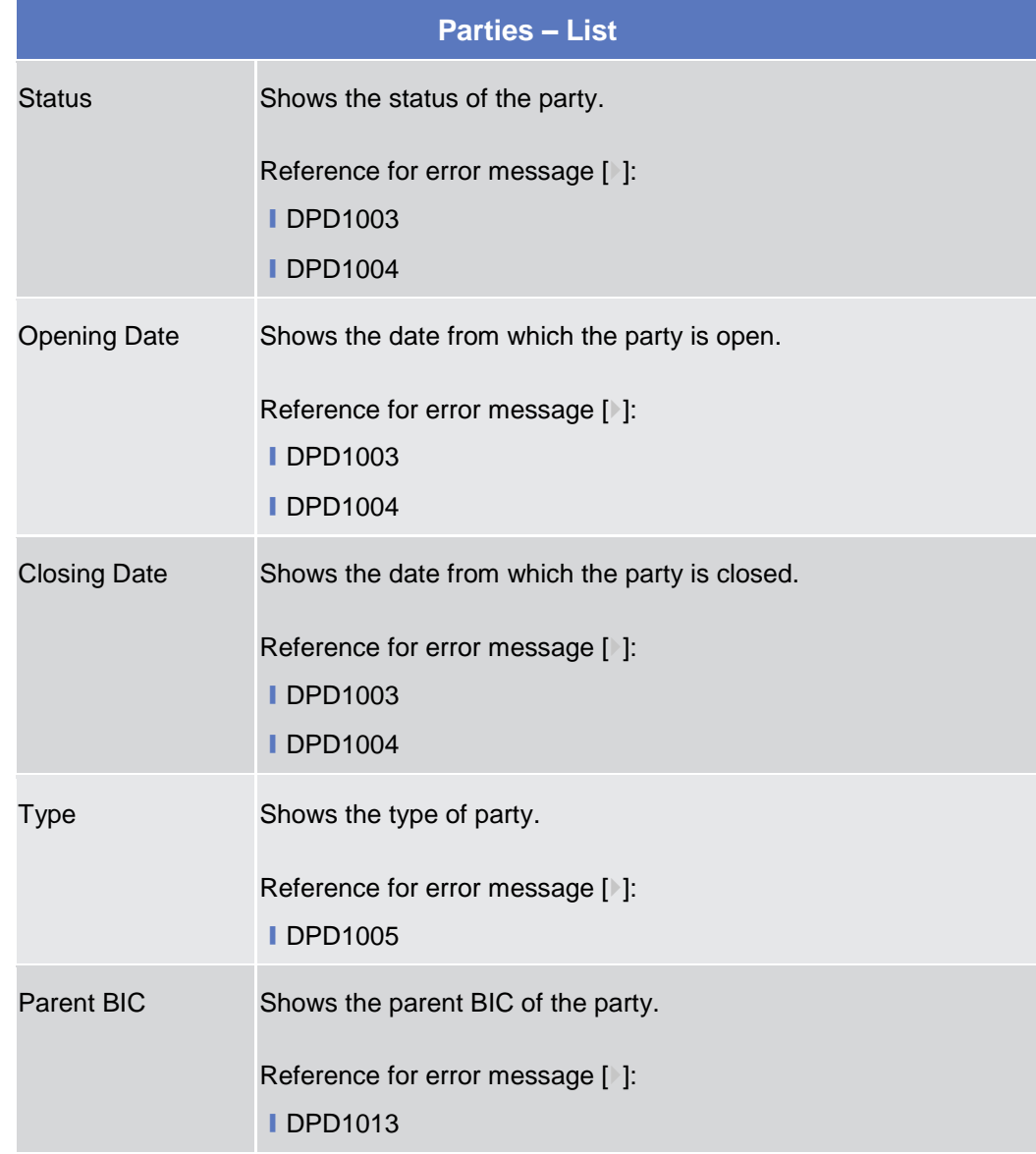

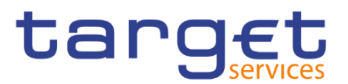

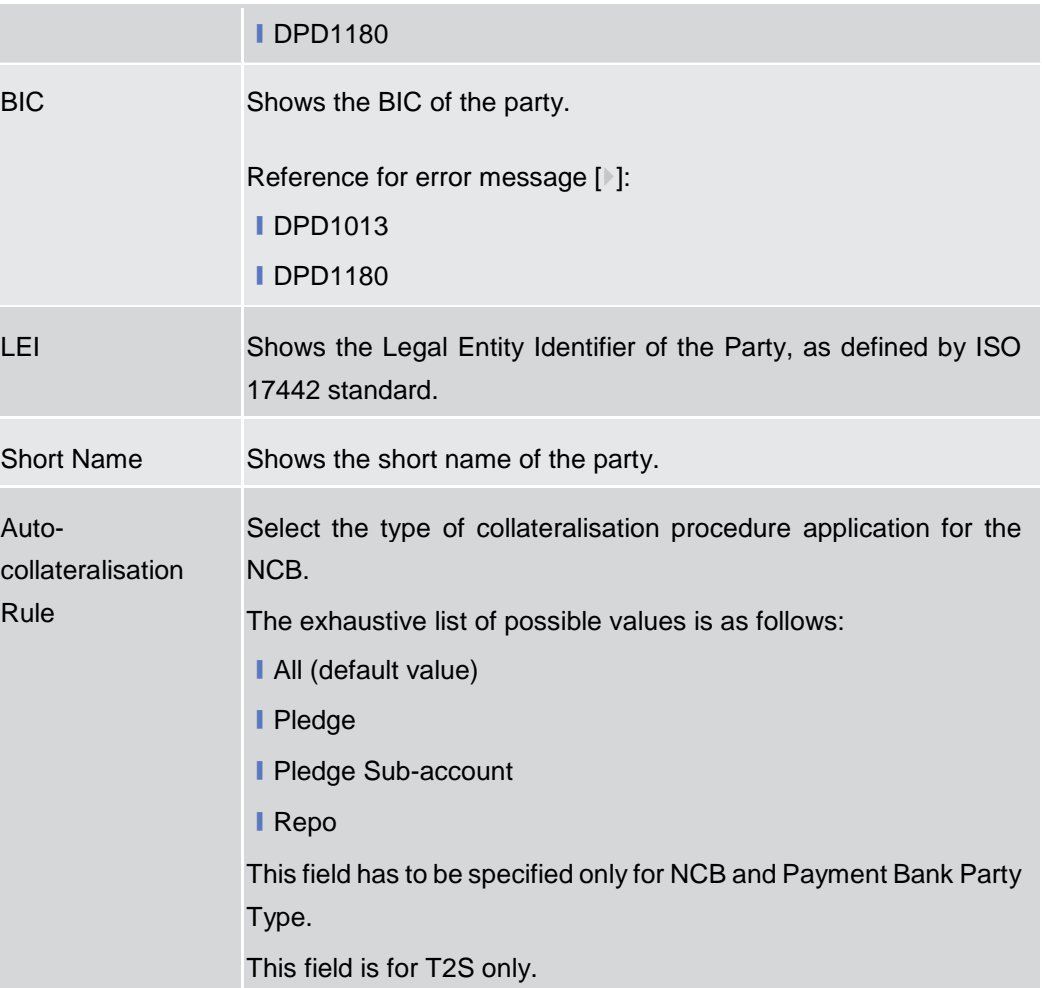

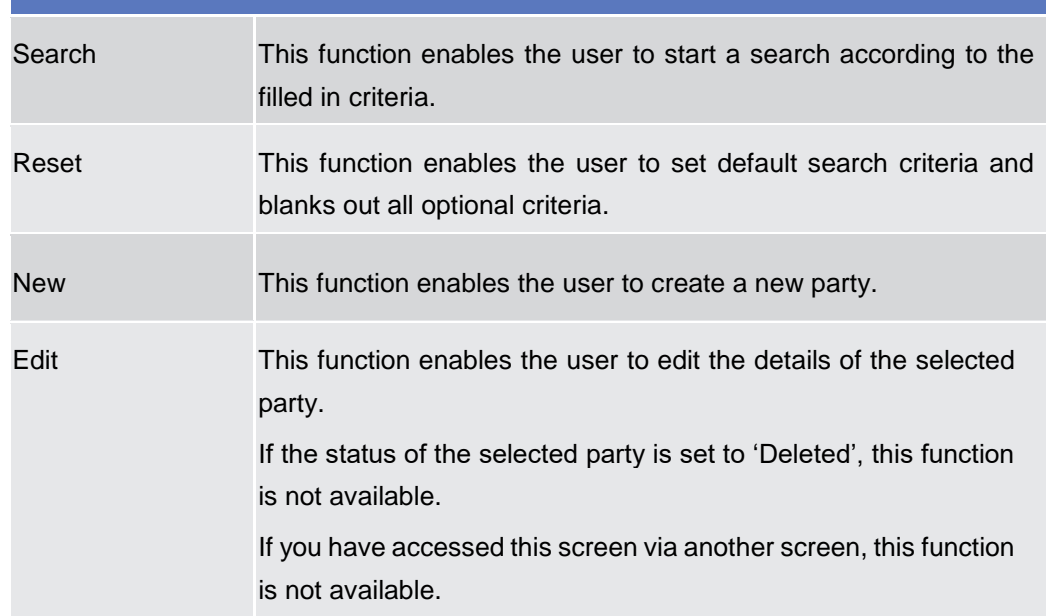

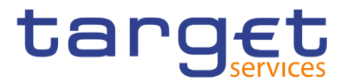

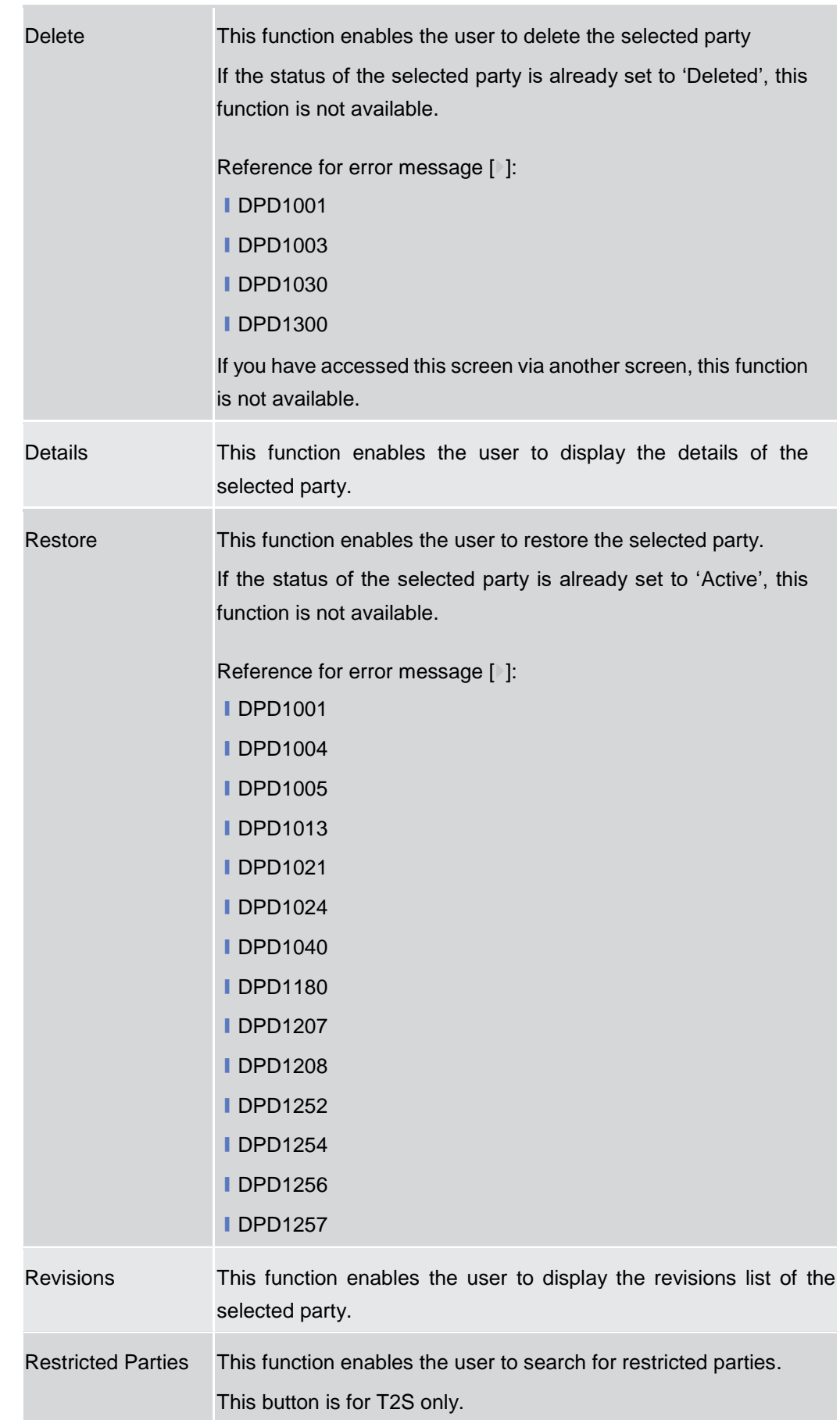

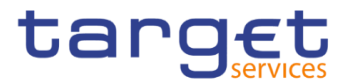

### **2.3.1.2 Party – Details Screen**

**Context of Usage** This screen displays detailed information on the selected party. You can check the data and proceed further by clicking on the buttons below.

**Screen Access** ❙*Common >> Parties >> Parties >> Parties – search/list screen >>* Click on the *search* and/or *details* button

**Privileges** To use this screen, the following Privileges are needed [iii]:

- **I** Delete party
- Party reference data query
- **I** Technical address network service link details query

### **Screenshot**

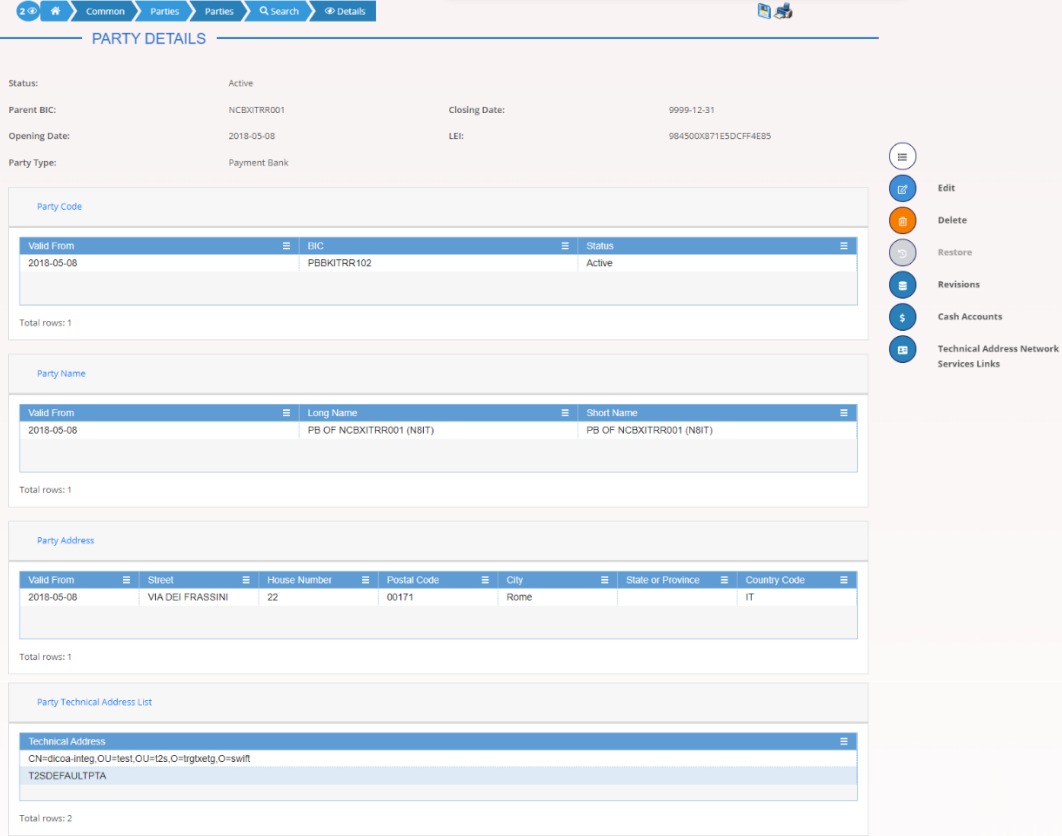

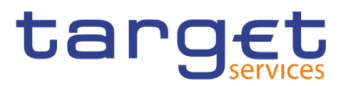

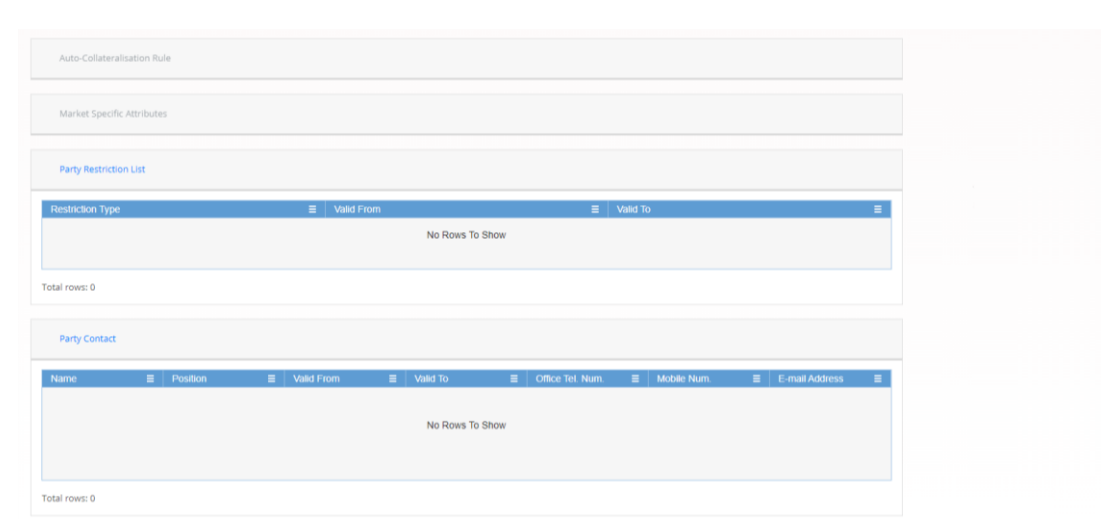

*Illustration 25: Party – details* screen

### **Fields Description**

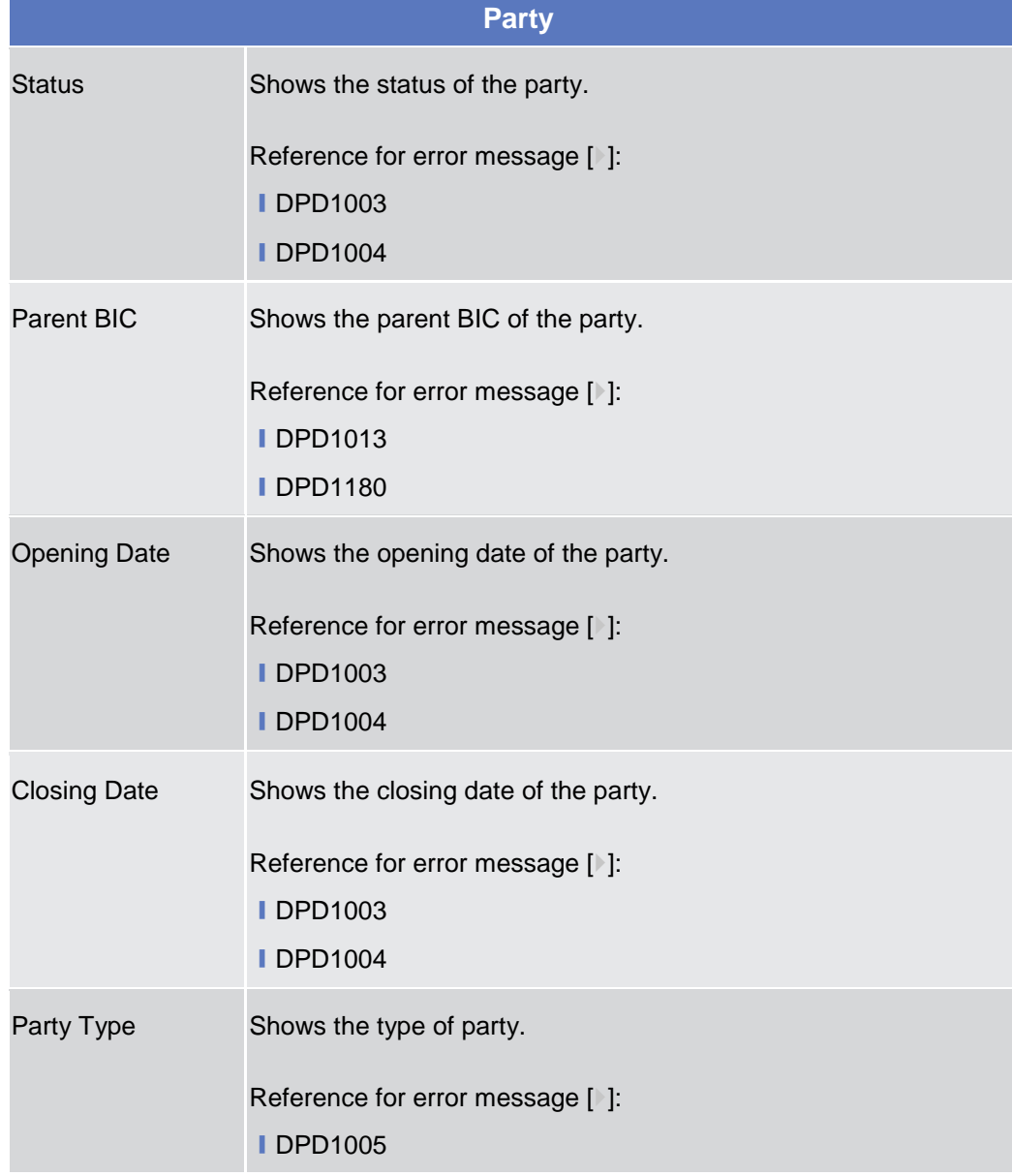

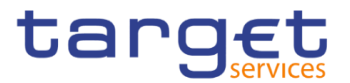

LEI Shows the Legal Entity Identifier of the Party, as defined by ISO 17442 standard.

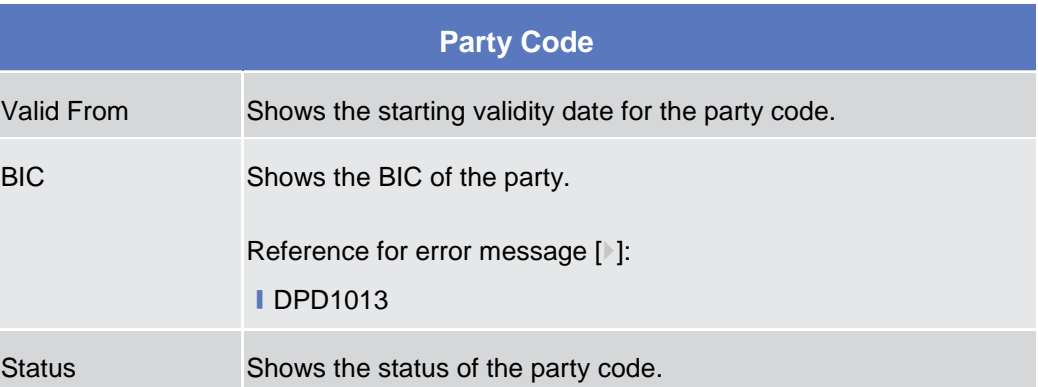

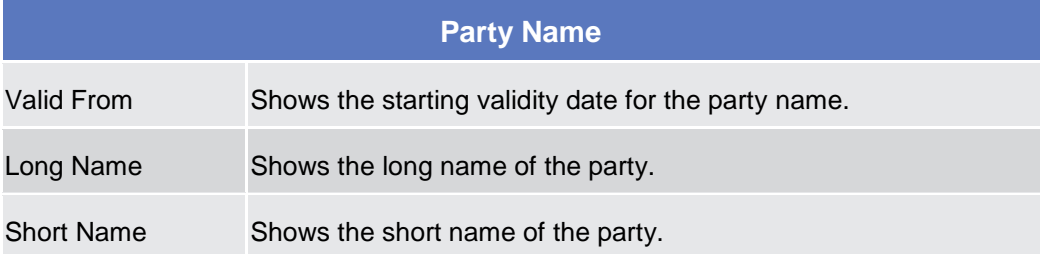

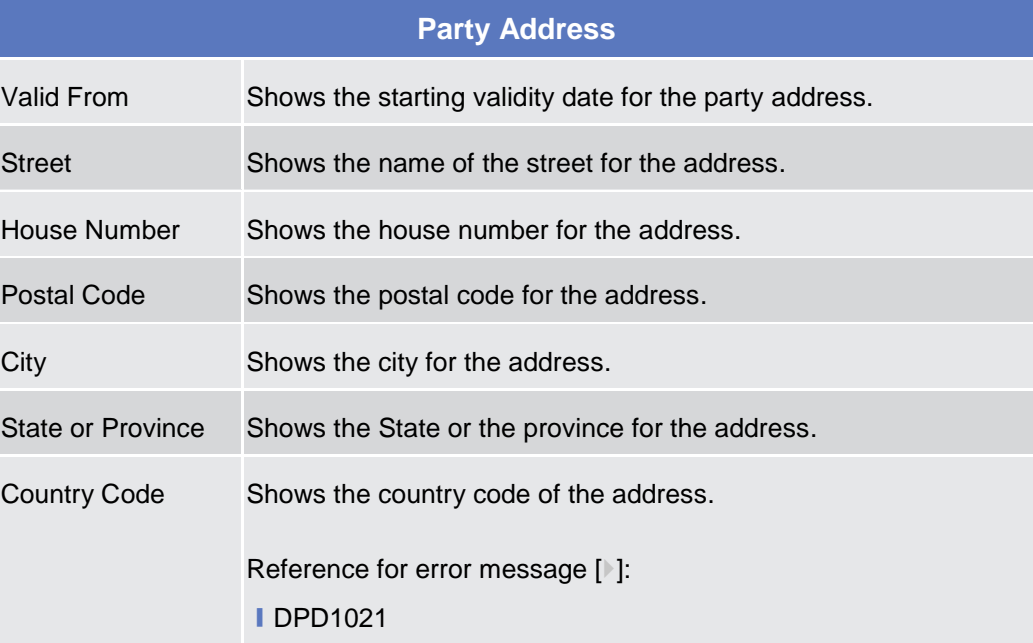

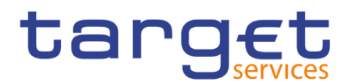

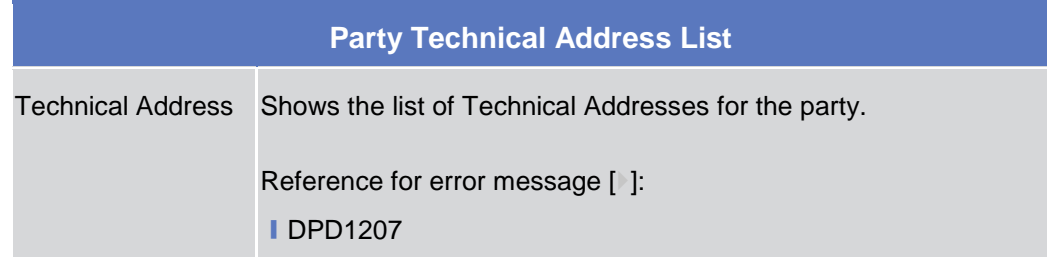

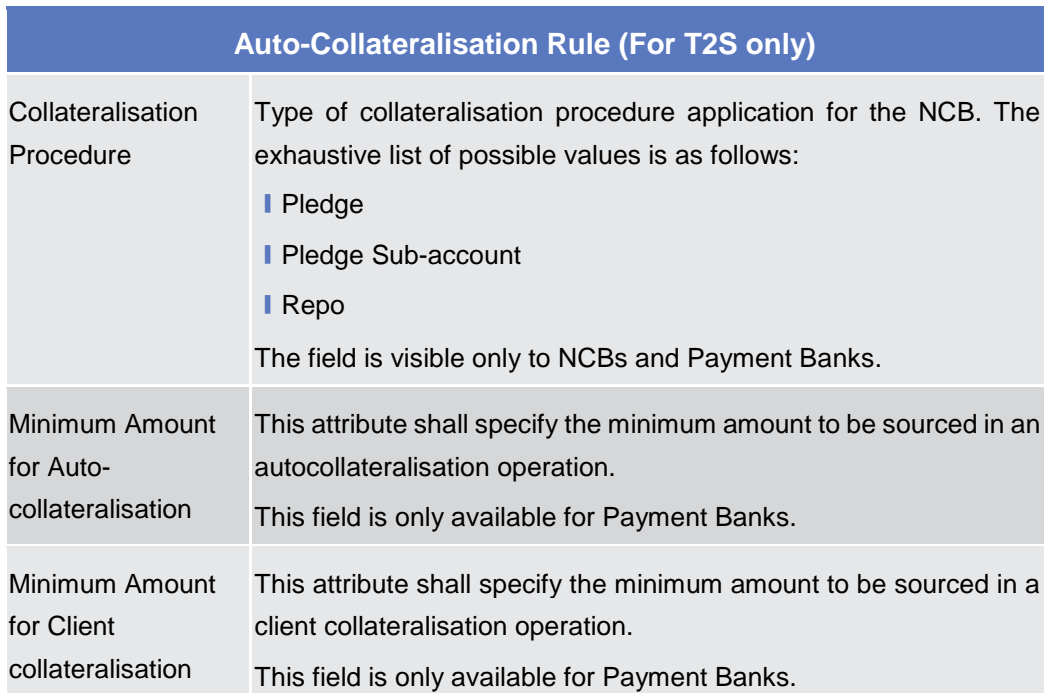

### **Market Specific Attributes (For T2S only)**

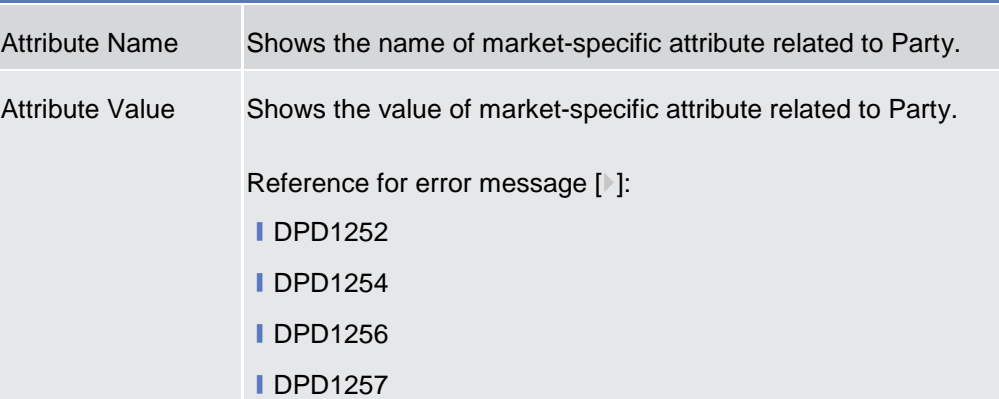

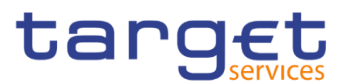

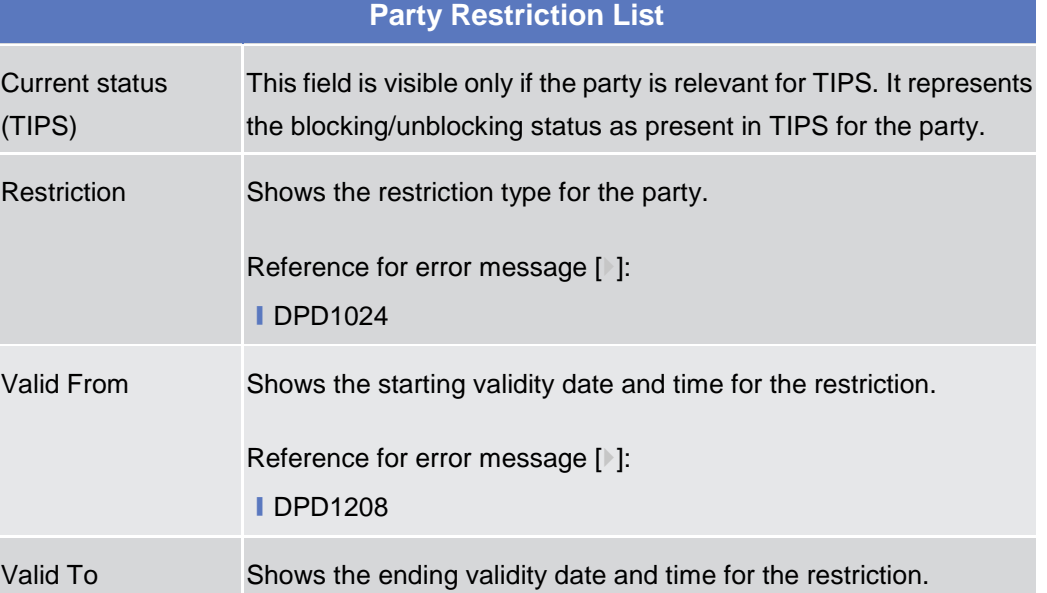

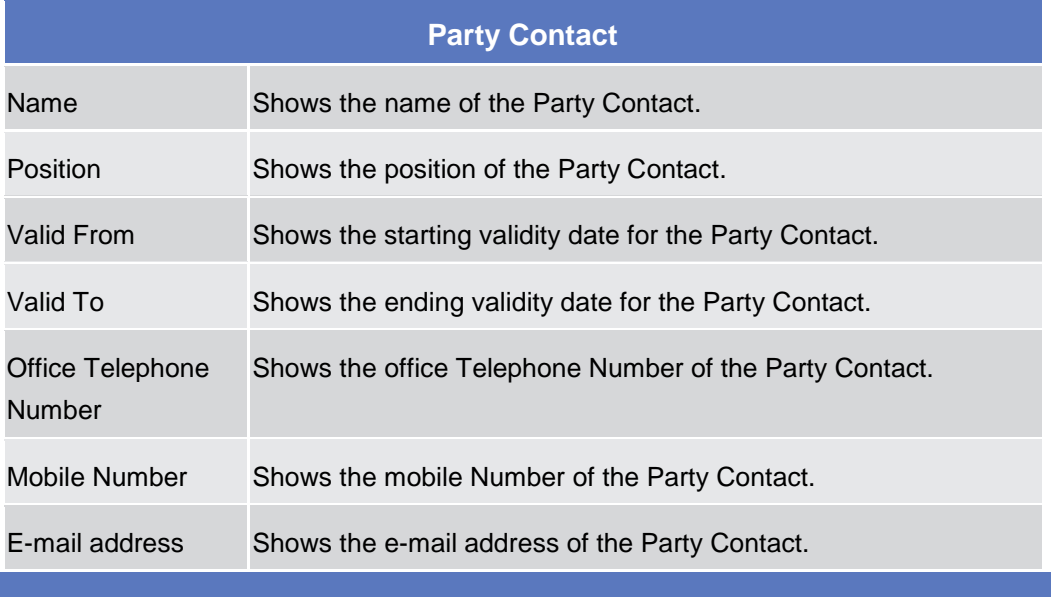

Edit This function enables the user to edit the details of the selected party. If the status of the selected party is set to 'Deleted', this function is not available. If the user has accessed this screen via another screen, this function is not available.

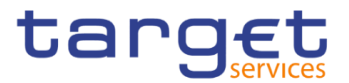

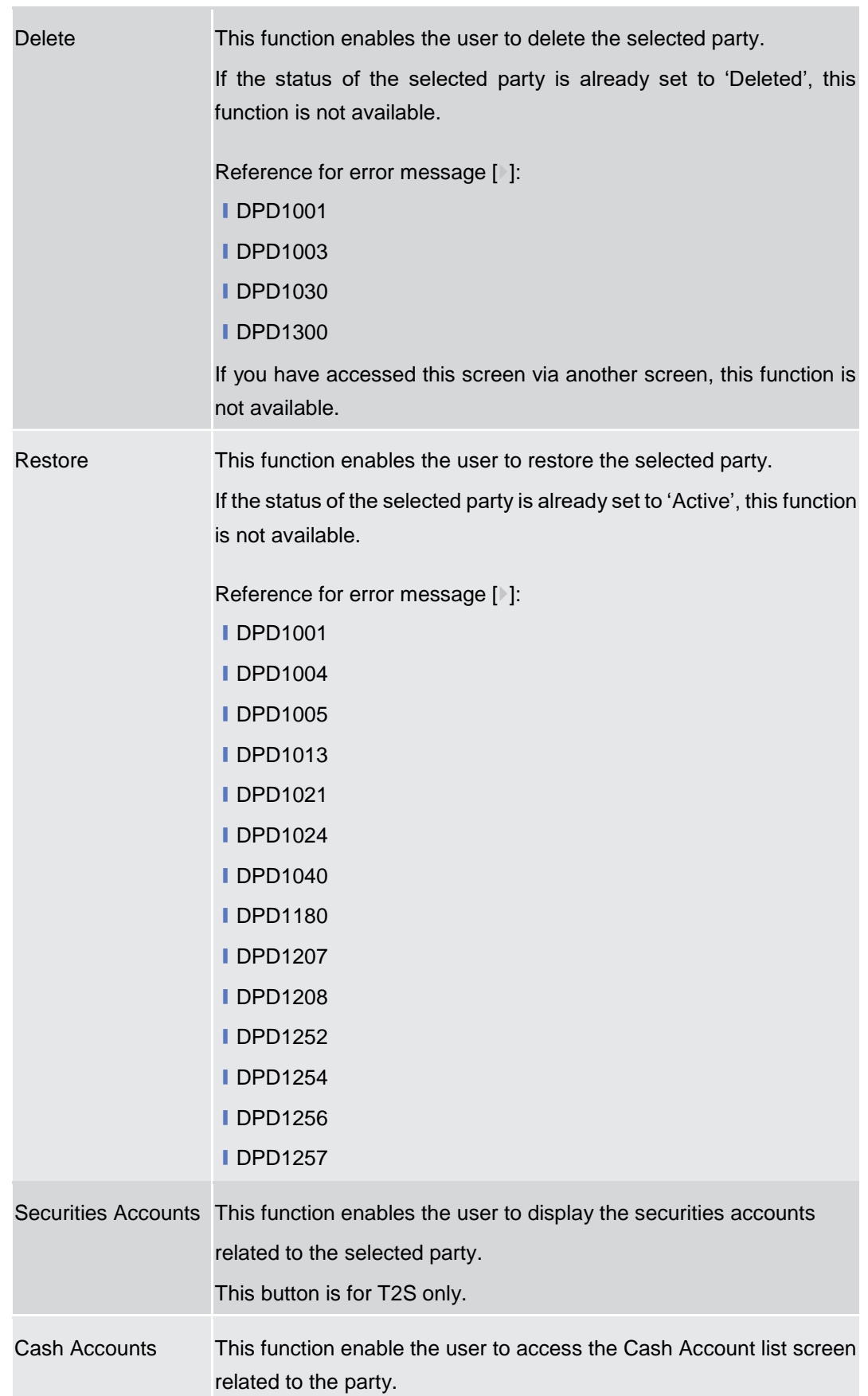

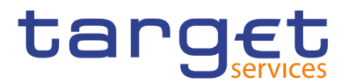

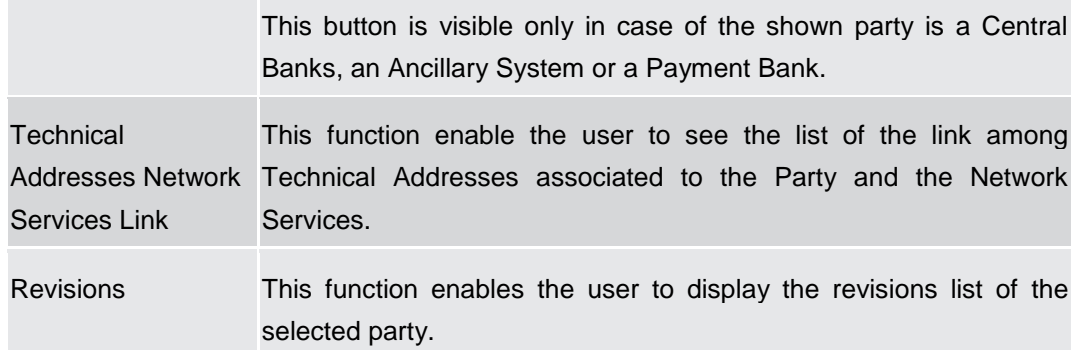

### **2.3.1.3 Party – New/Edit Screen**

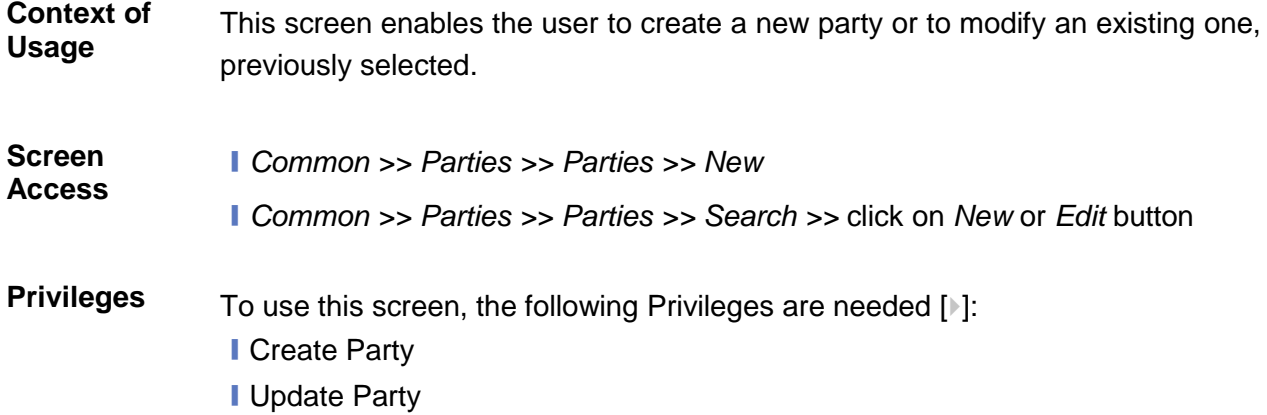

#### **Screenshot**

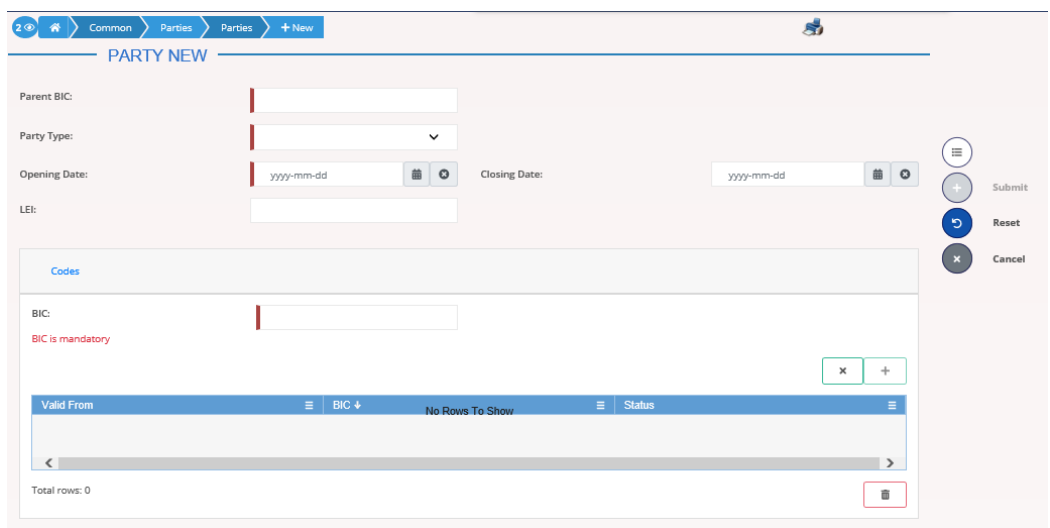

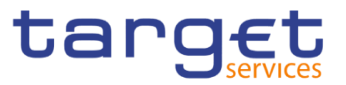

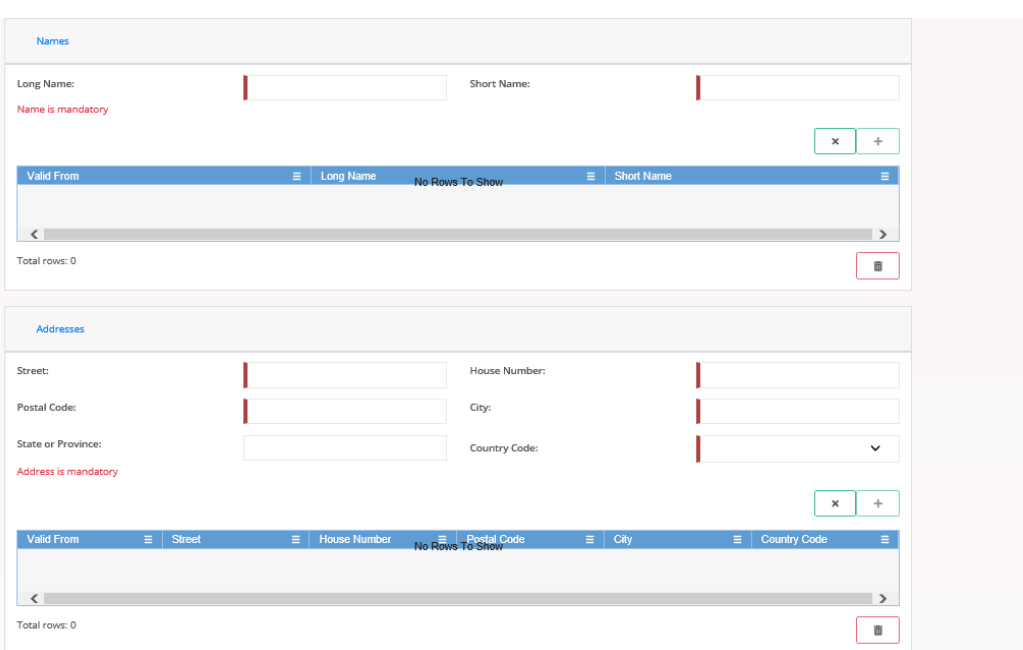

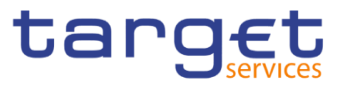

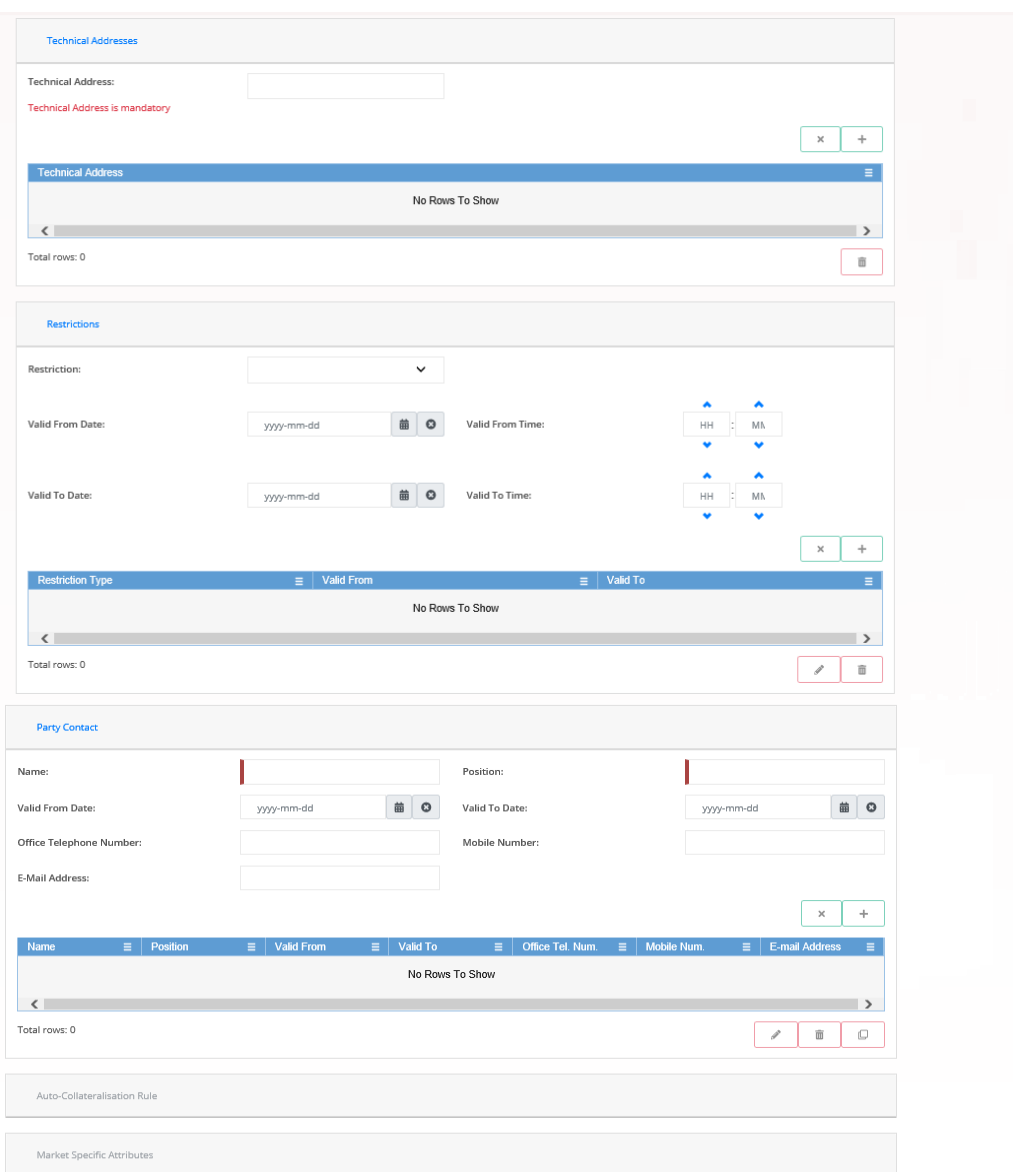

 *Illustration 26: Party – new/edit* screen

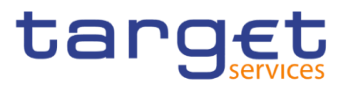

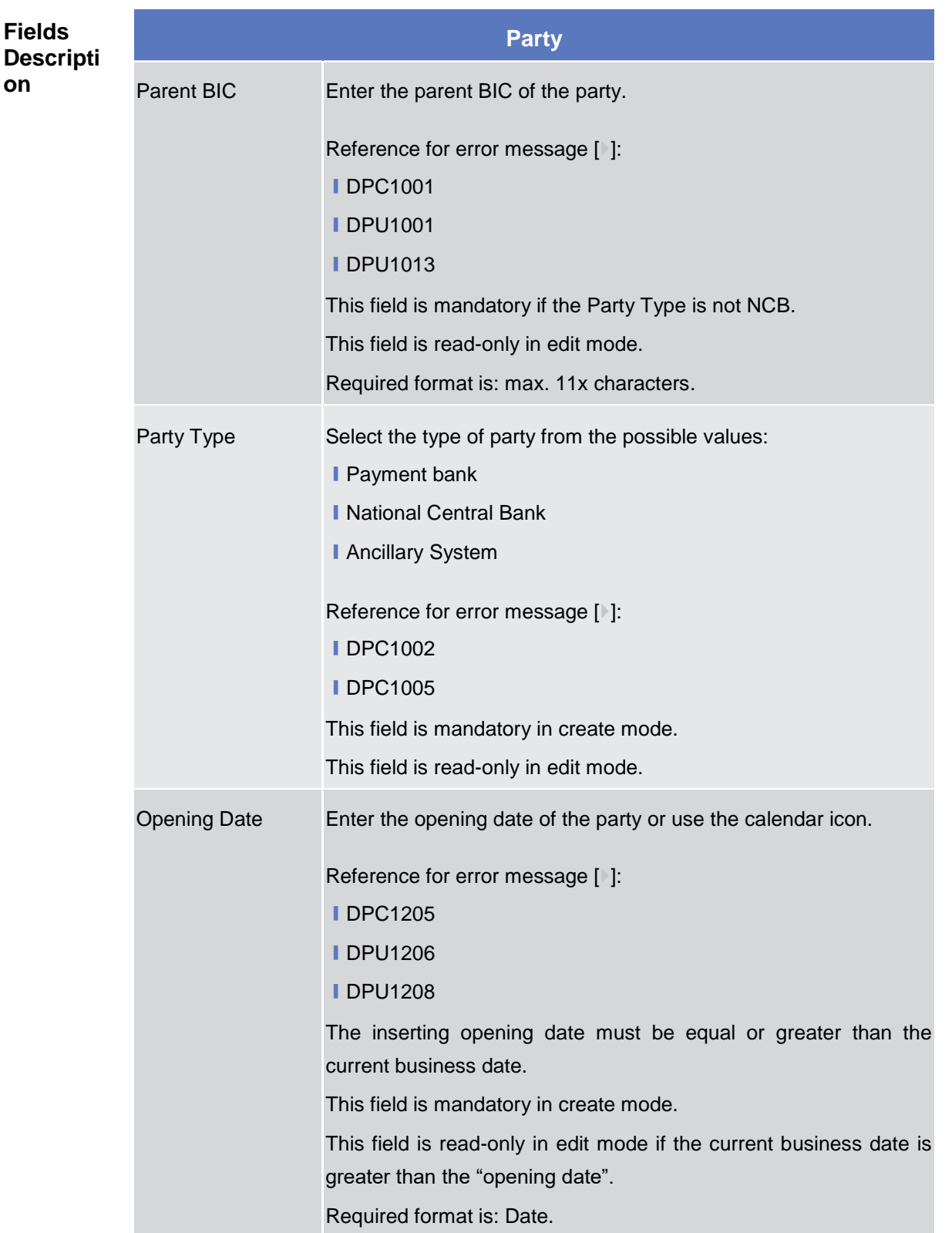

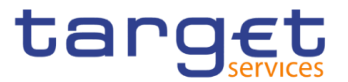

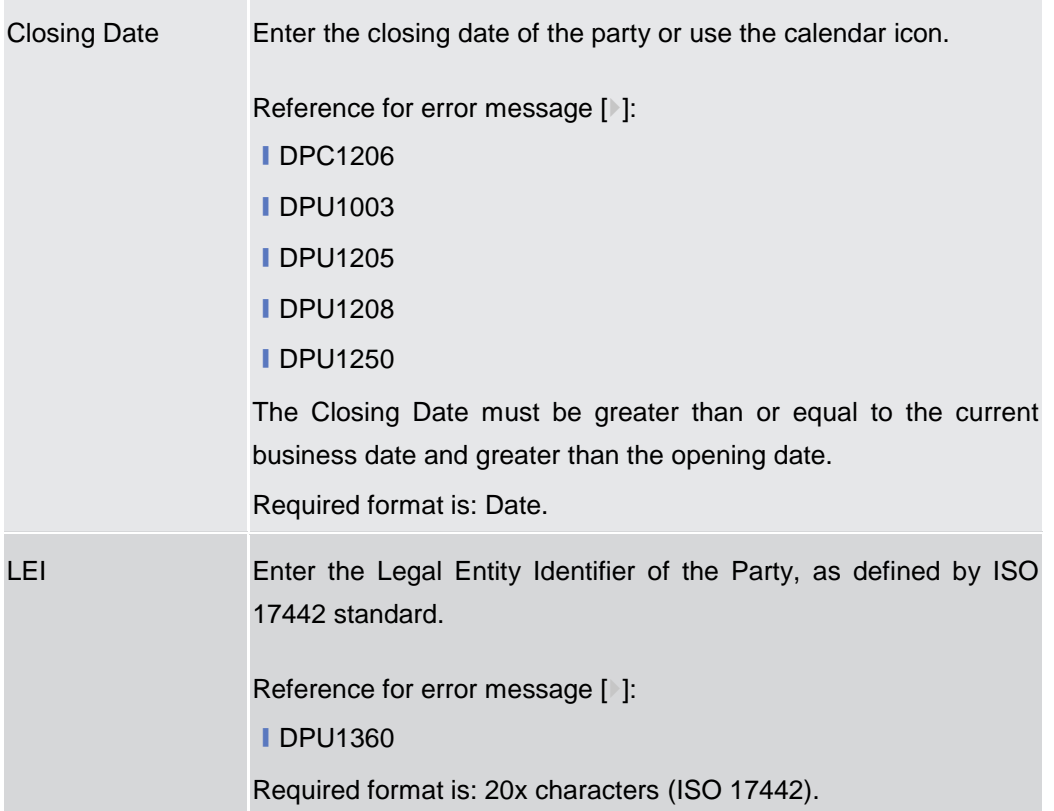

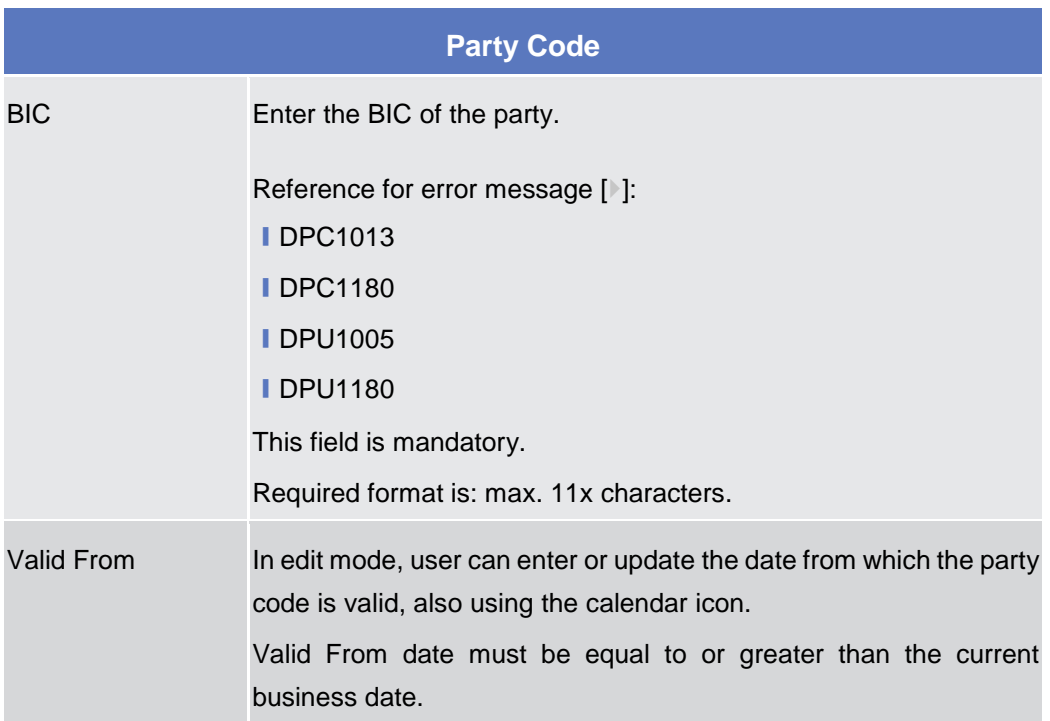

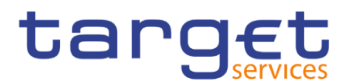

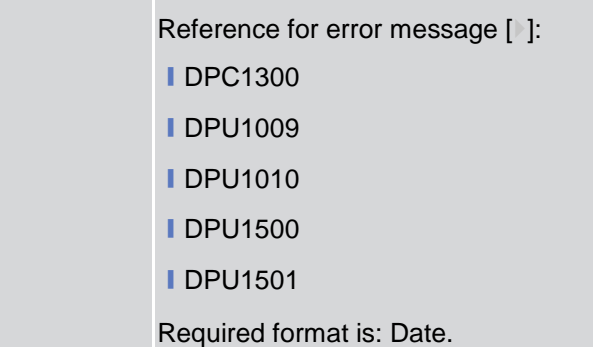

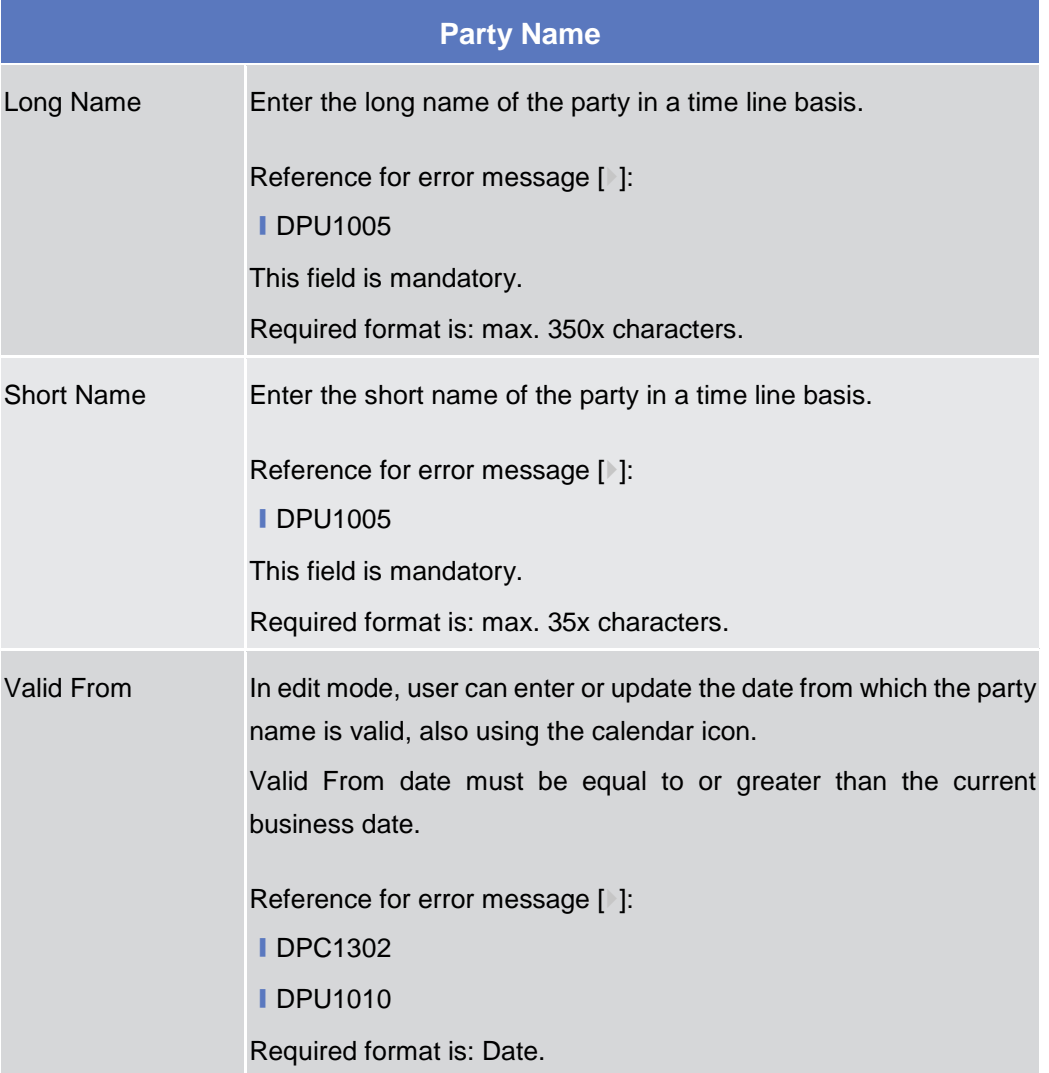

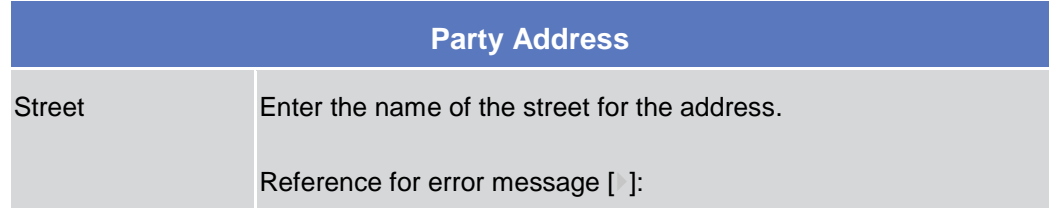

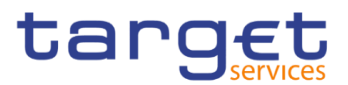

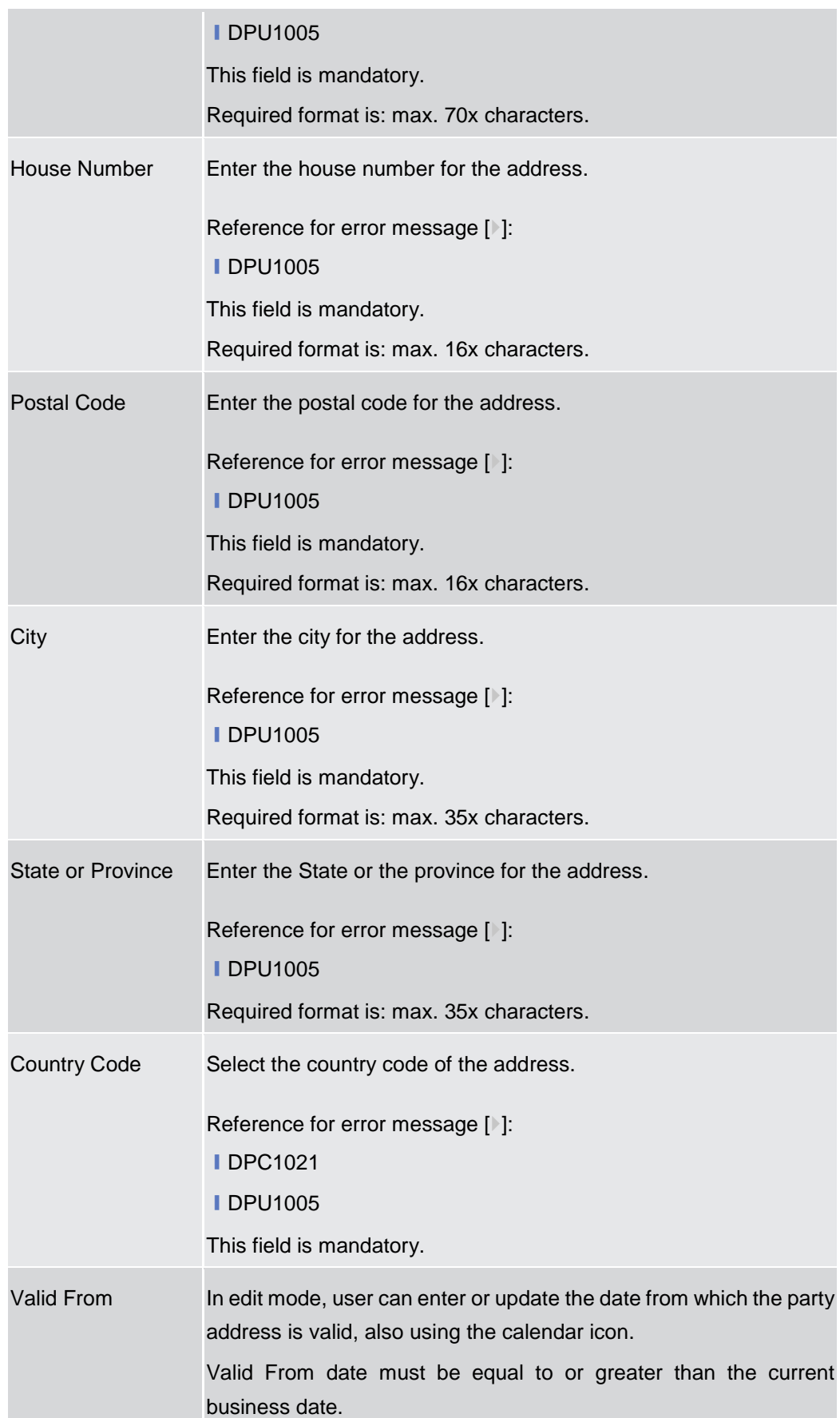

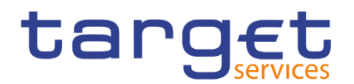

Reference for error message [ ]: **■DPC1301 IDPU1010** Required format is: Date.

### **Party Technical Address List**

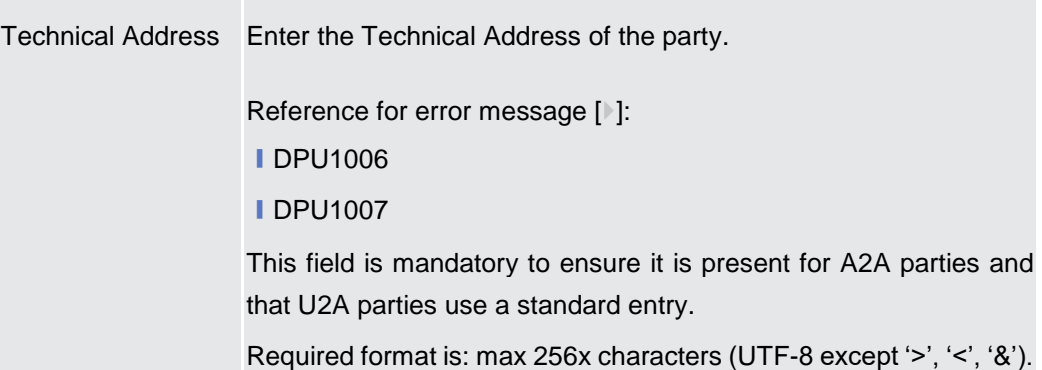

### **Party Restriction List**

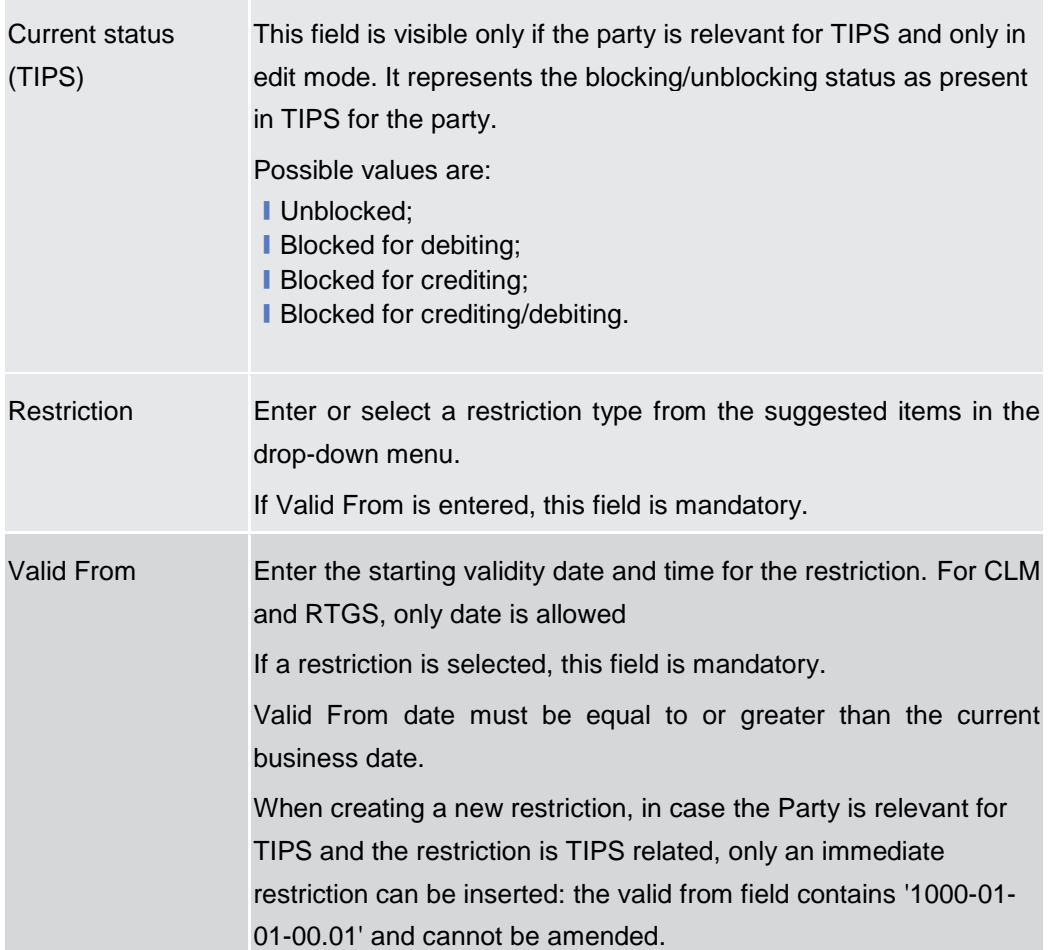

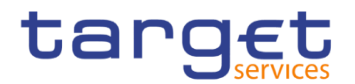

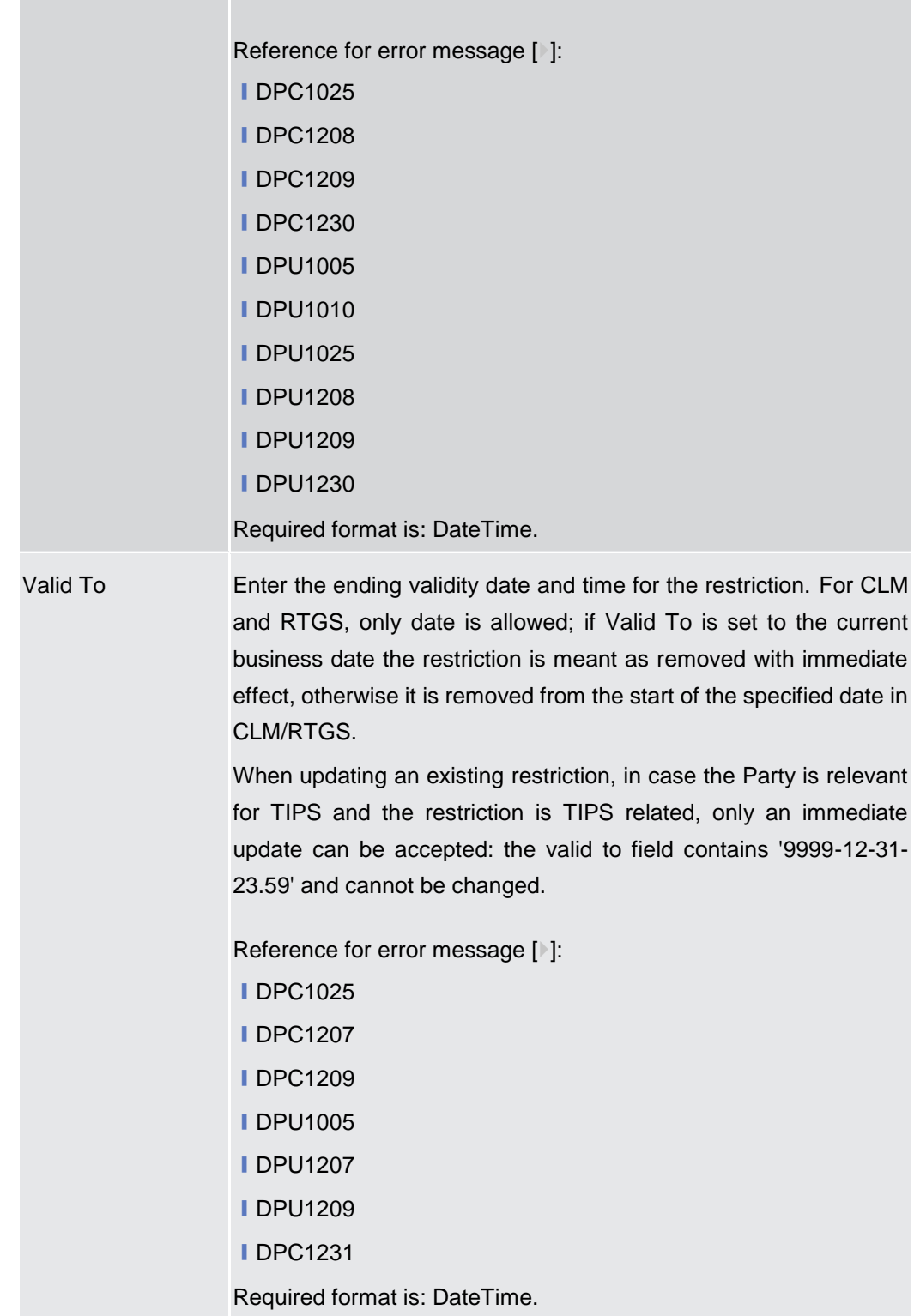

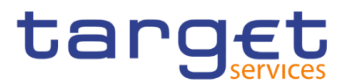

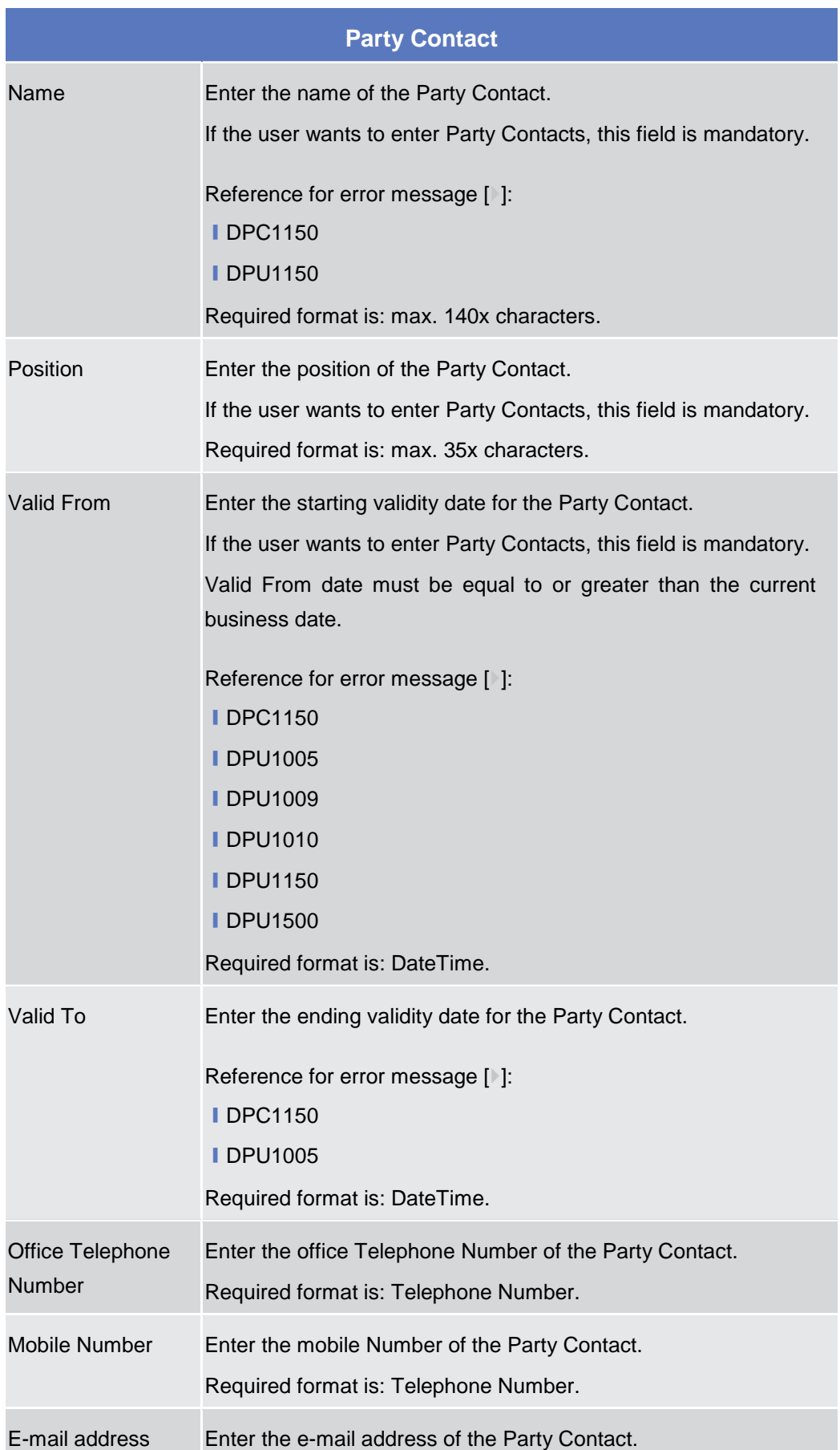
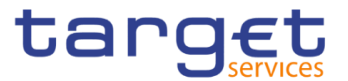

Required format is: max. 254x characters, SWIFT-x including \!#\$%&\*=^\_{|}~";<>@[].

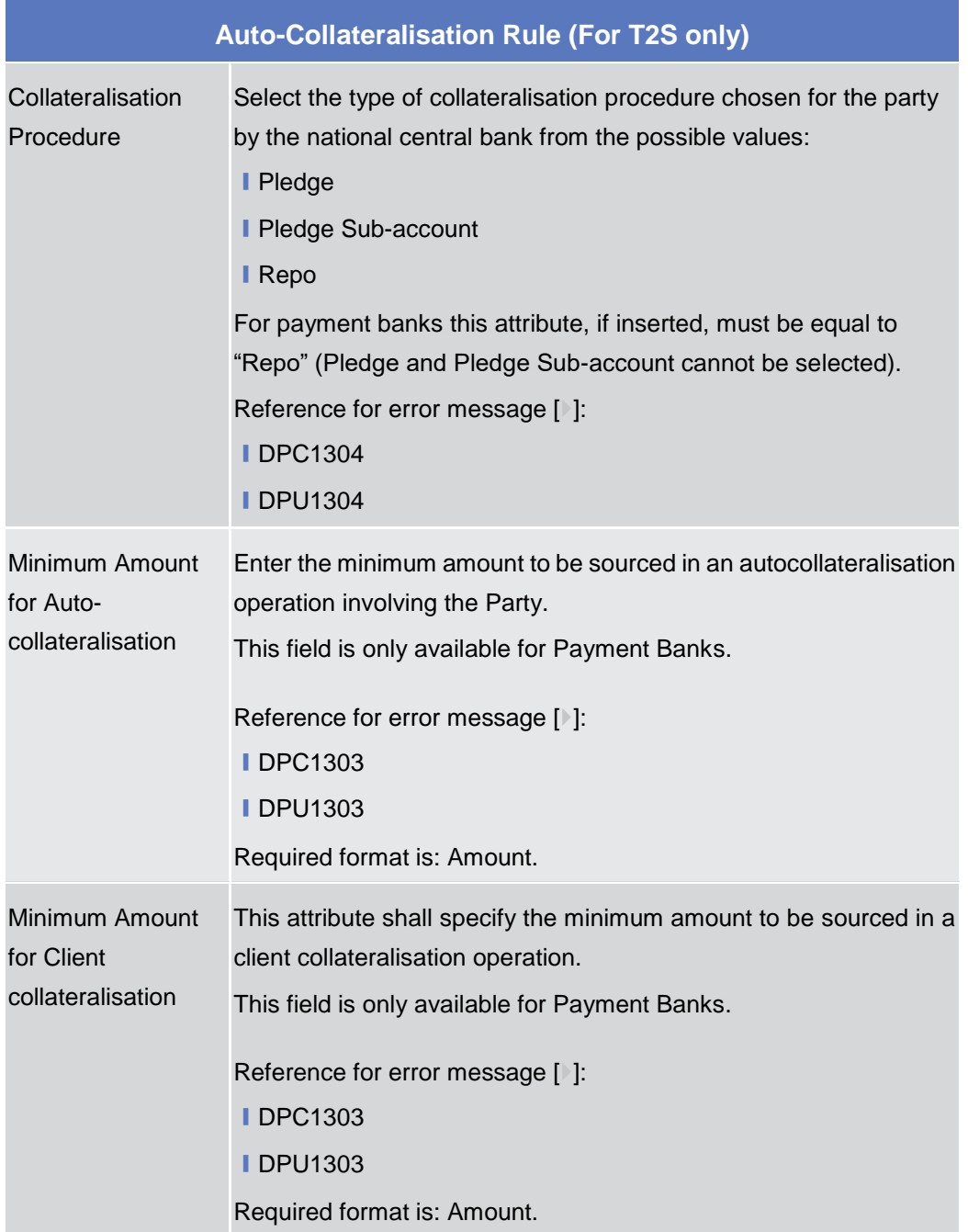

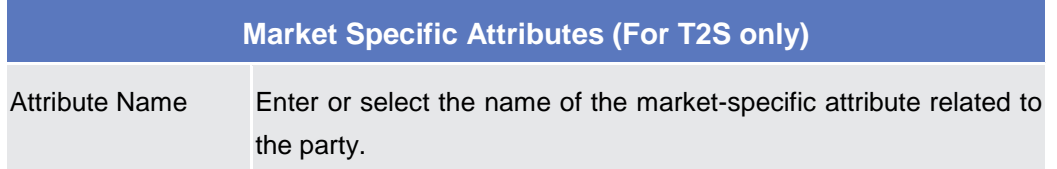

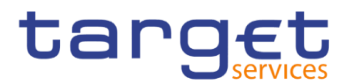

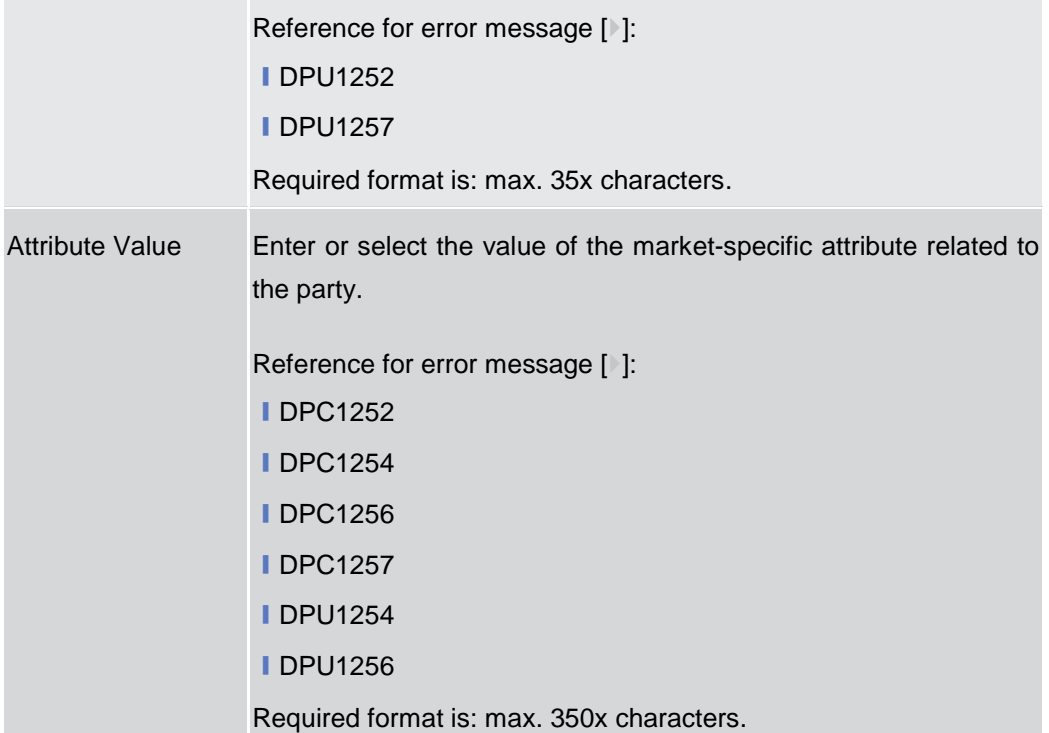

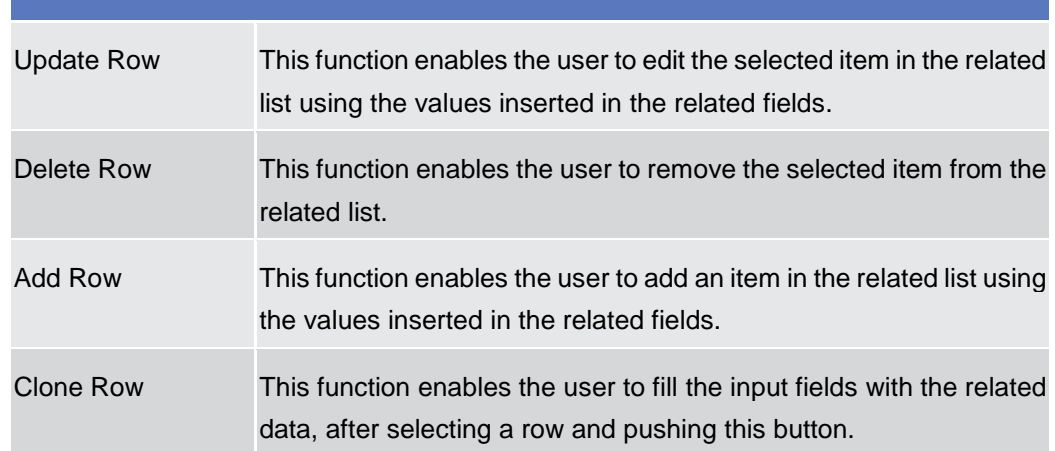

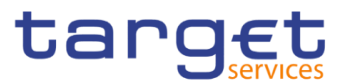

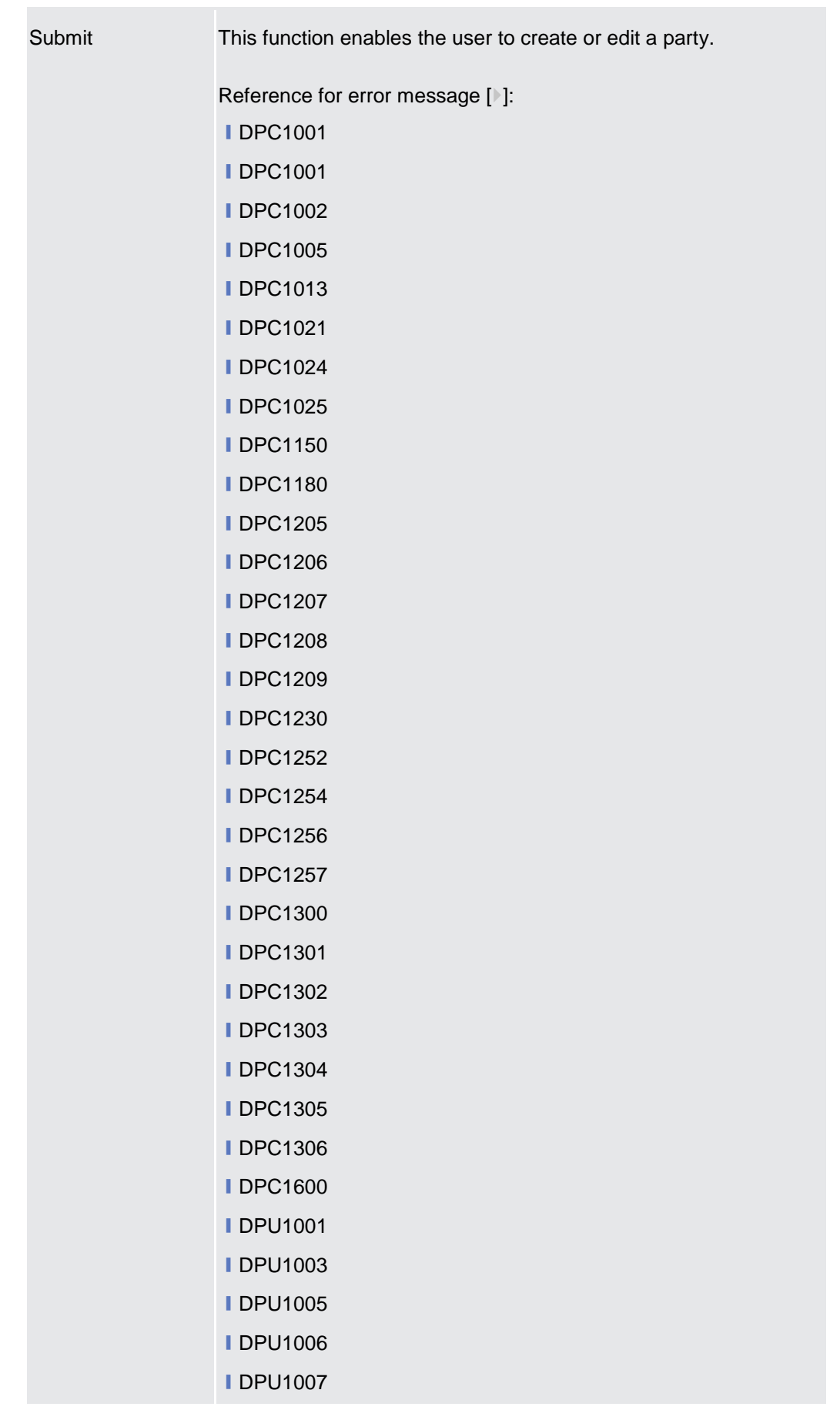

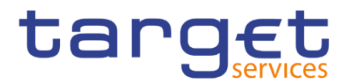

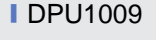

- **IDPU1010 IDPU1013**
- ❙DPU1021
- **IDPU1024**
- **IDPU1025**
- **■DPU1030**
- **IDPU1150**
- **IDPU1180**
- **IDPU1205**
- **■DPU1206**
- **IDPU1207**
- **IDPU1208**
- **IDPU1209**
- **IDPU1230**
- **IDPU1231**
- **IDPU1232 IDPU1250**
- **IDPU1252**
- **■DPU1254**
- **IDPU1255**
- **IDPU1256**
- **IDPU1257**
- **IDPU1258**
- **IDPU1300**
- **IDPU1303**
- **IDPU1304**
- **IDPU1305**
- **IDPU1306**
- **■DPU1308**
- **IDPU1350**
- **IDPU1351**
- **IDPU1360**
- **IDPU1500**
- **IDPU1501**

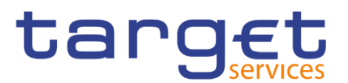

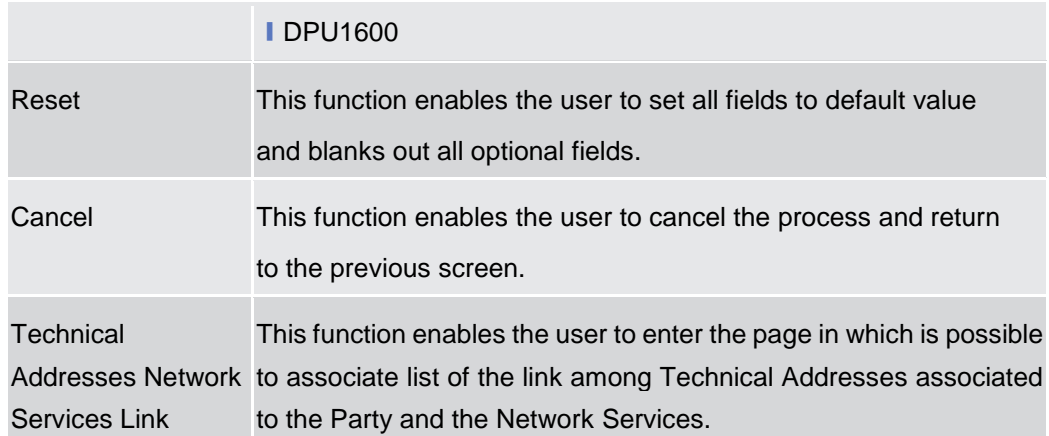

# **Technical Addresses Network Services Link – Details Screen**

| <b>Context of</b><br><b>Usage</b> | This screen displays detailed information on the selected technical addresses<br>network services link. You can check the data and proceed further by clicking on<br>the buttons below.                            |                                                                                                    |                                                              |                                    |    |
|-----------------------------------|----------------------------------------------------------------------------------------------------|----------------------------------------------------------------------------------------------------|--------------------------------------------------------------|------------------------------------|----|
| <b>Screen</b><br><b>Access</b>    | <b>I</b> Common >> Parties >> Parties >> Parties – search/list screen >> Click on the<br>search and/or details button >> Party – details screen >> Click on the technical<br>address network services links button |                                                                                                    |                                                              |                                    |    |
| <b>Privileges</b>                 |                                                                                                    | To use this screen, the following Privileges are needed [D]:<br><b>Technical address network service link details query</b> |                                                              |                                    |    |
| <b>Screenshot</b>                 | 一个<br>Common                                                                                                    | Q Search<br>Parties<br>Parties<br>TECHNICAL ADDRESSES NETWORK SERVICES<br><b>LINKS</b>                                      | <b>O</b> Details<br>Technical Address Network Services Links |                                    | 95 |
|                                   | <b>Status</b>                                                                                                    | ЕI                                                                                                    | <b>Technical Address</b>                                     | <b>Network Service</b><br>ЕI       | Ξ  |
|                                   | Active                                                                                                    |                                                                                                    | <b>T2SDEFAULTPTA</b>                                         | <b>SIA.NOTIF</b>                   |    |
|                                   | Active                                                                                                    |                                                                                                    | <b>T2SDEFAULTPTA</b>                                         | FT <sub>1</sub>                    |    |
|                                   | Active<br>Active                                                                                                    |                                                                                                    | <b>T2SDEFAULTPTA</b><br><b>TESTSWITCH</b>                    | <b>SWIFT,FILESNF</b><br><b>SIA</b> |    |
|                                   | Active                                                                                                    |                                                                                                    | <b>TESTSWITCH</b>                                            | FT <sub>1</sub>                    |    |
|                                   | Active                                                                                                    |                                                                                                    | <b>TESTSWITCH</b>                                            | SIA-COLT.FILESNF                   |    |
|                                   | Active                                                                                                    |                                                                                                    | beneficiary-dn-ffi                                           | FT <sub>2</sub>                    |    |
|                                   | Total rows: 7                                                                                                    |                                                                                                    |                                                              |                                    |    |
|                                   | <b>E</b> Revisions                                                                                                    |                                                                                                    |                                                              |                                    |    |

*Illustration 27: Technical Addresses Network Services Links – details* screen

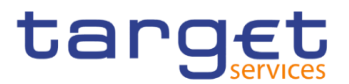

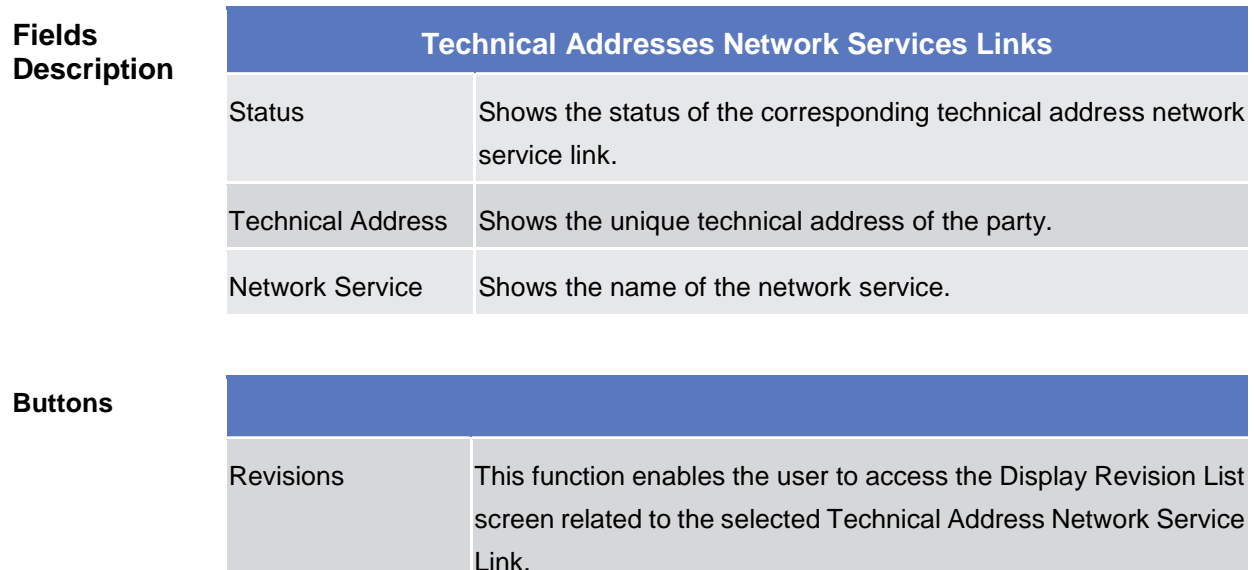

## **2.3.1.5 Technical Addresses Network Services Link – New/Edit Screen**

**Context of Usage** This screen contains a number of fields regarding technical addresses network services links. You can enter new data or edit existing data. Afterwards you can proceed further by clicking on the buttons below. This screen is not relevant for payment bank users. **Screen Access** ❙*Common >> Parties >> Parties >> Parties – search/list* screen *>>* Click on the *new* or *edit* button *>> Party – new/edit* screen *>>* Click on the *technical addresses network services links* button ❙*Common >> Parties >> Parties >> Parties – search/list* screen *>>* Click on the *search and/or details* button *>> Party – details* screen *>>* Click on the *edit* button *>> Party – edit* screen *>>* Click on the *technical addresses network services links*  button **Privileges** To use this screen, the following Privileges are needed [b]: ■ Create Technical Address Network Service Link ■ Delete Technical Address Network Service Link

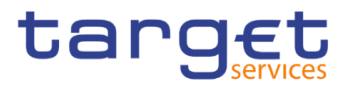

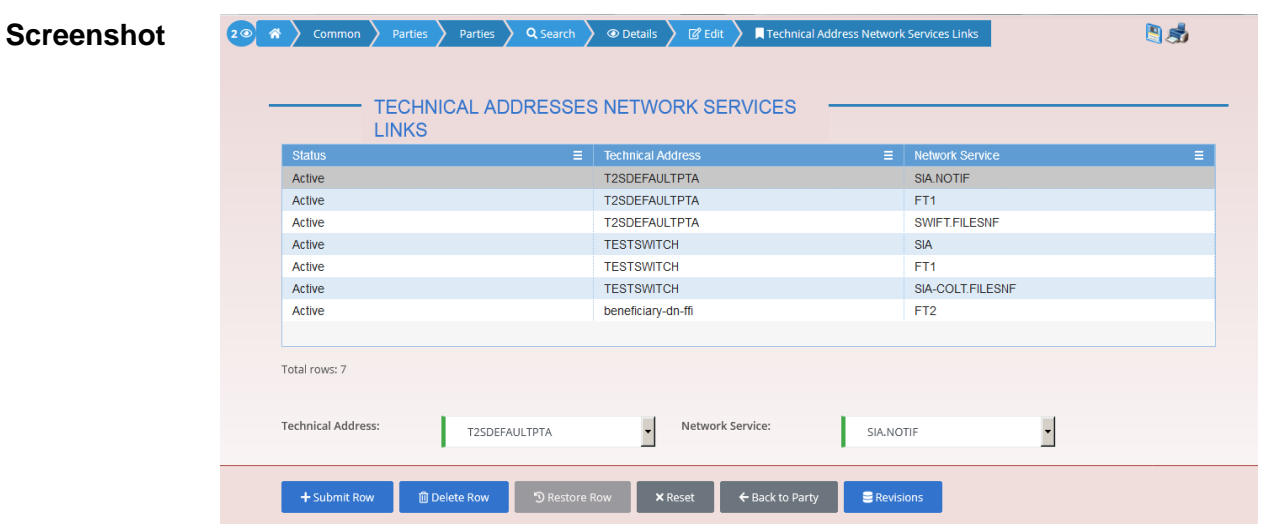

*Illustration 28: Technical Addresses Network Services Links – new/edit* screen

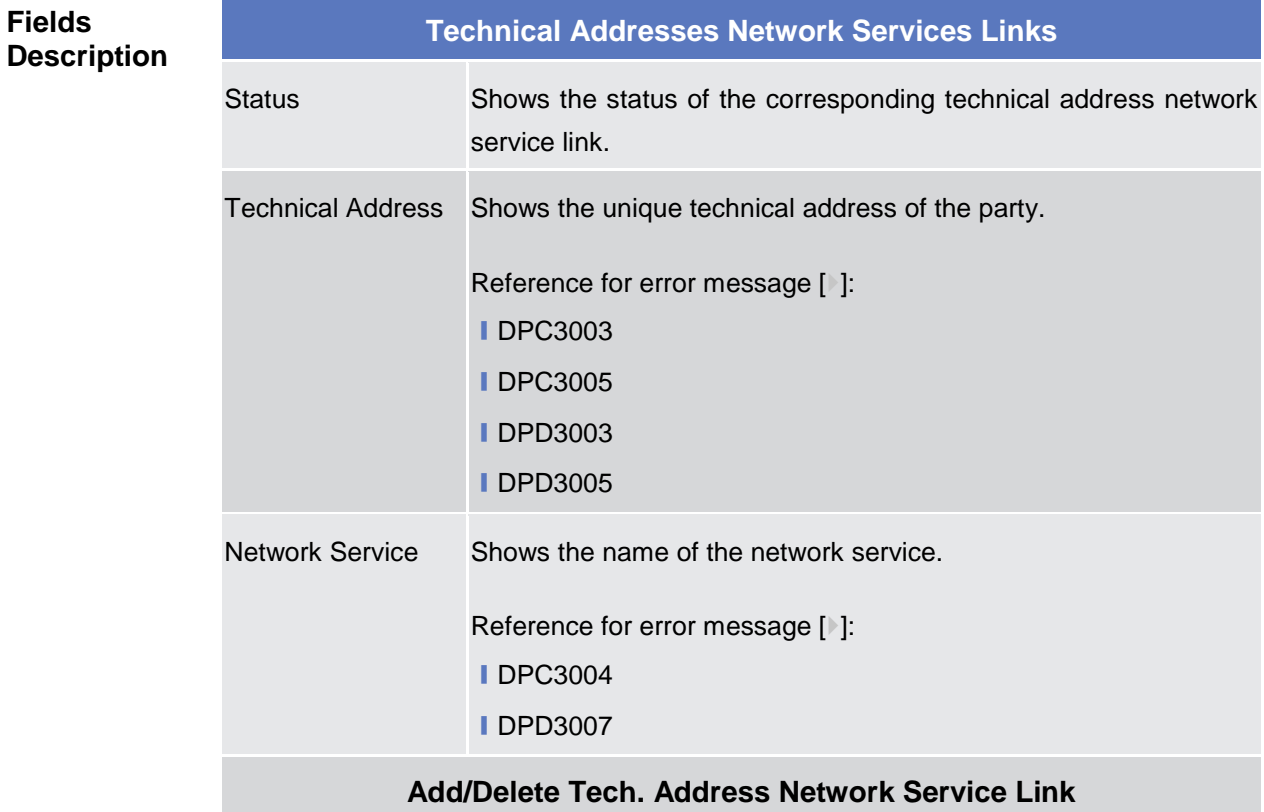

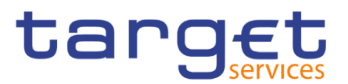

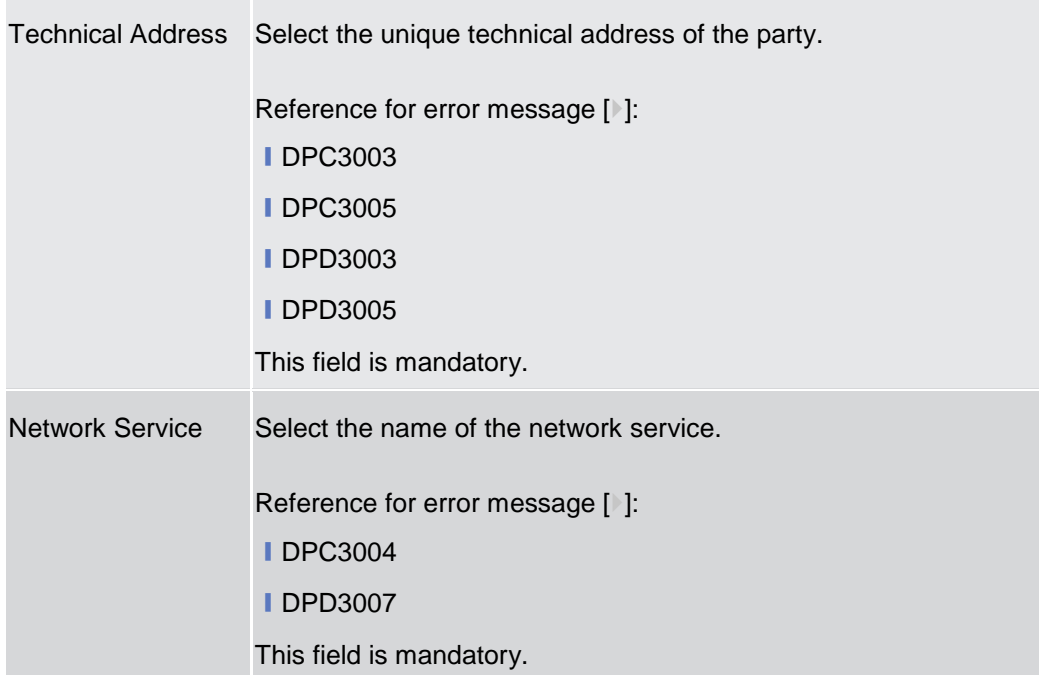

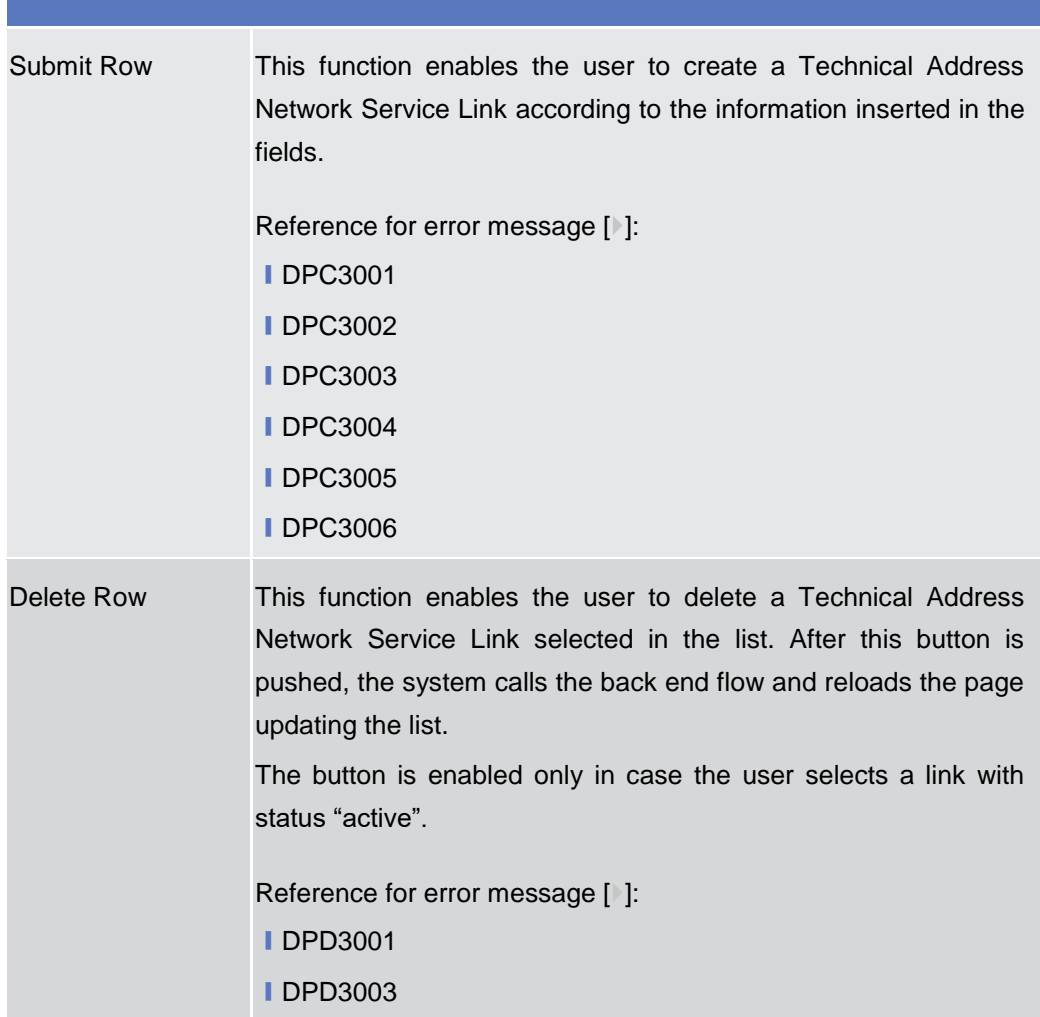

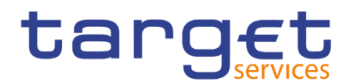

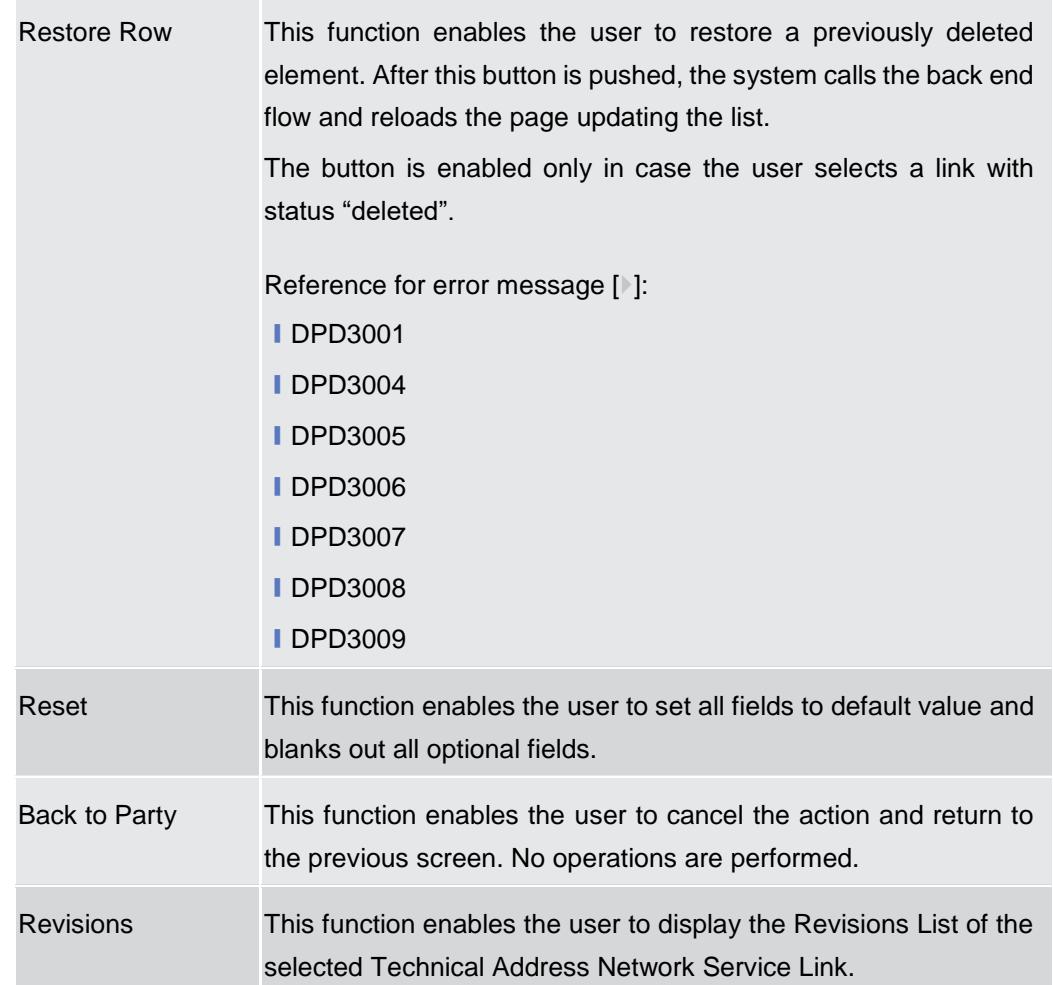

## **2.3.1.6 Party Service Link – Search/List Screen**

**Context of Usage** This screen contains a number of search fields. By inputting the relevant data, you can search the Service to which a Party is linked. It is worth noting that a Payment Bank defined in the CRDM does not need to be linked to the "T2S" Service in order to operate in T2S. The search results are displayed in a list. After selecting an entry, you can proceed further by clicking on the buttons below.

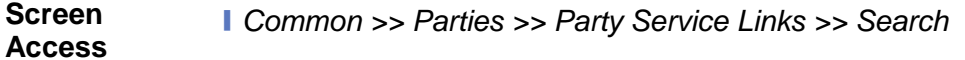

- **Privileges** To use this screen, the following Privileges are needed [ie]: ■ Delete Party-Service Link
	- **Party-Service Link List query**

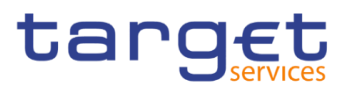

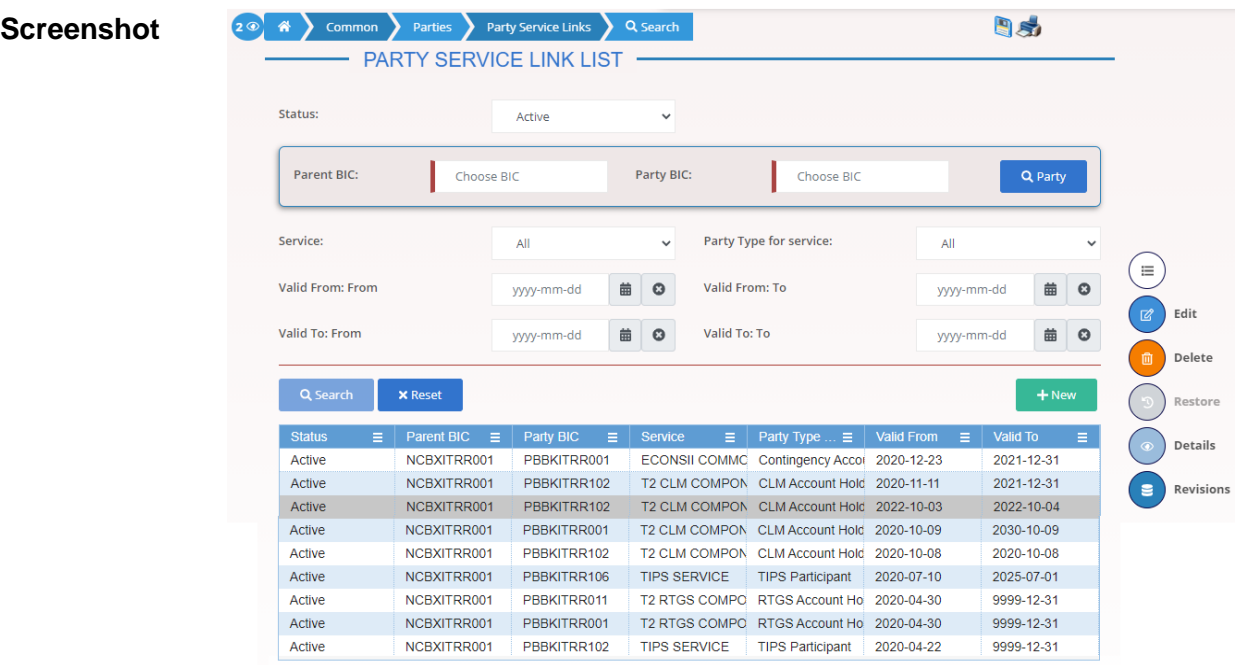

Total rows: 9

*Illustration 29: Party Service Links – search/list* screen

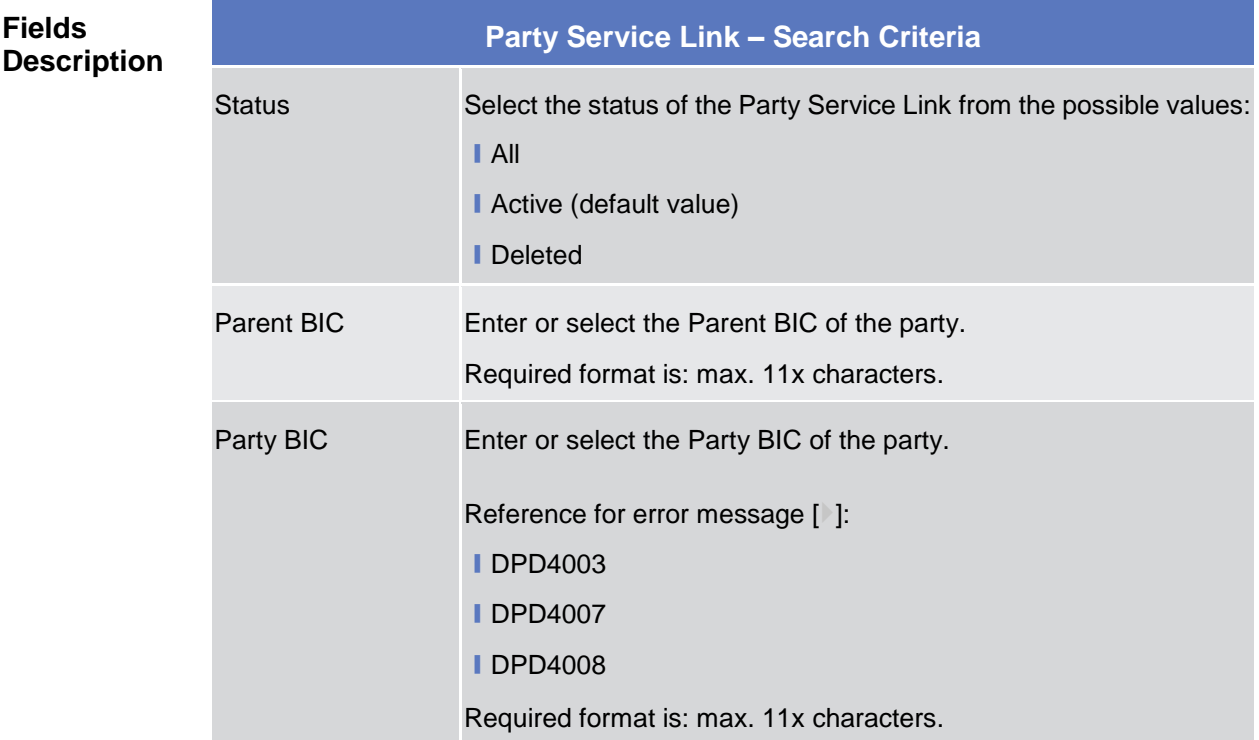

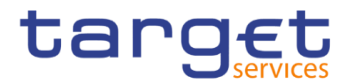

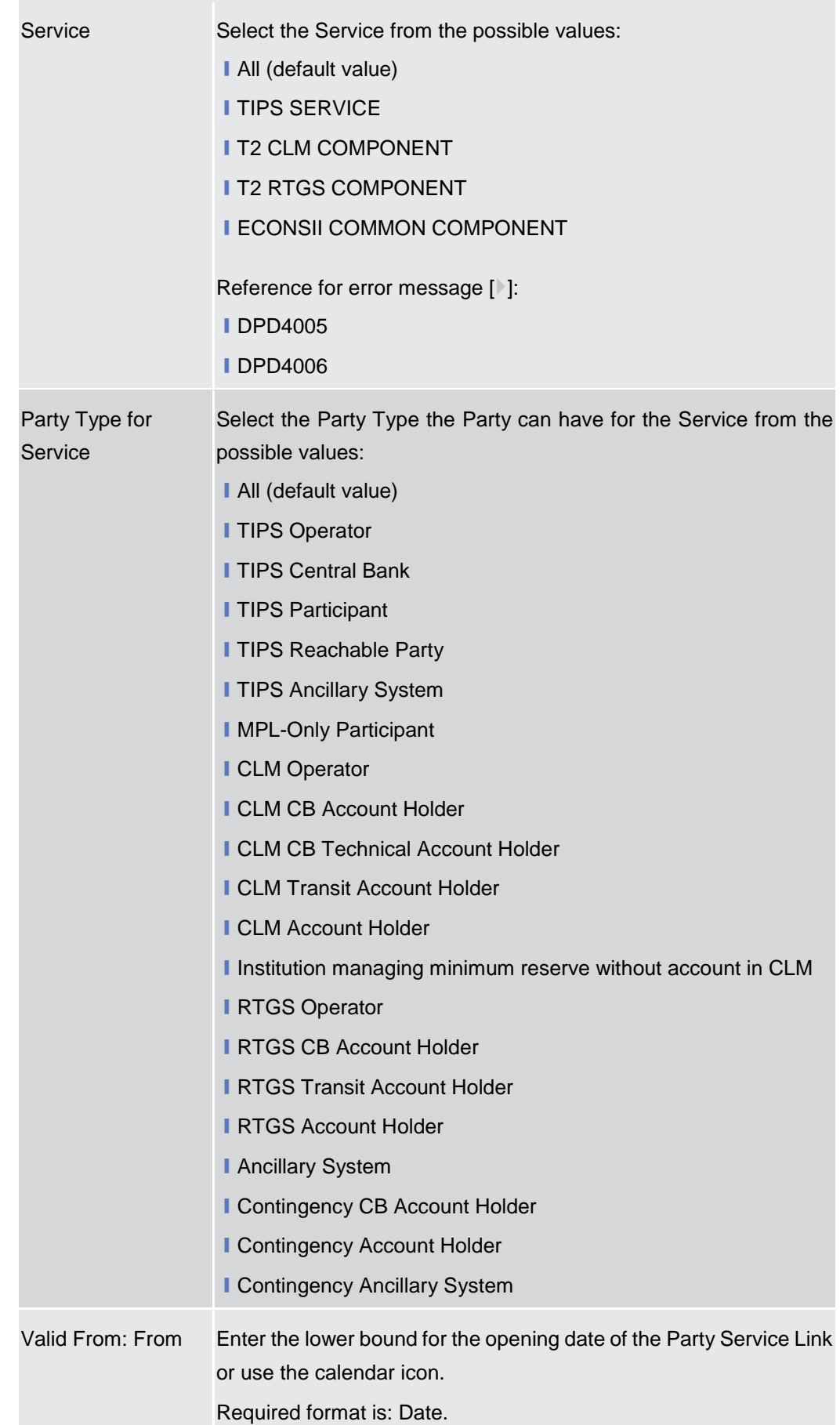

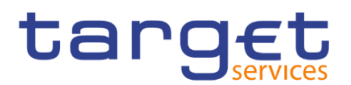

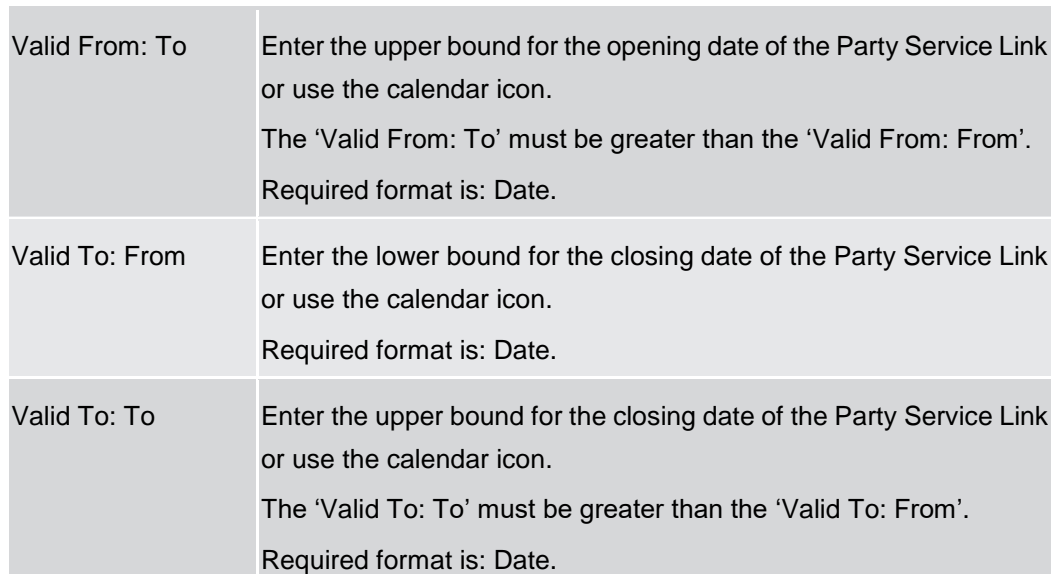

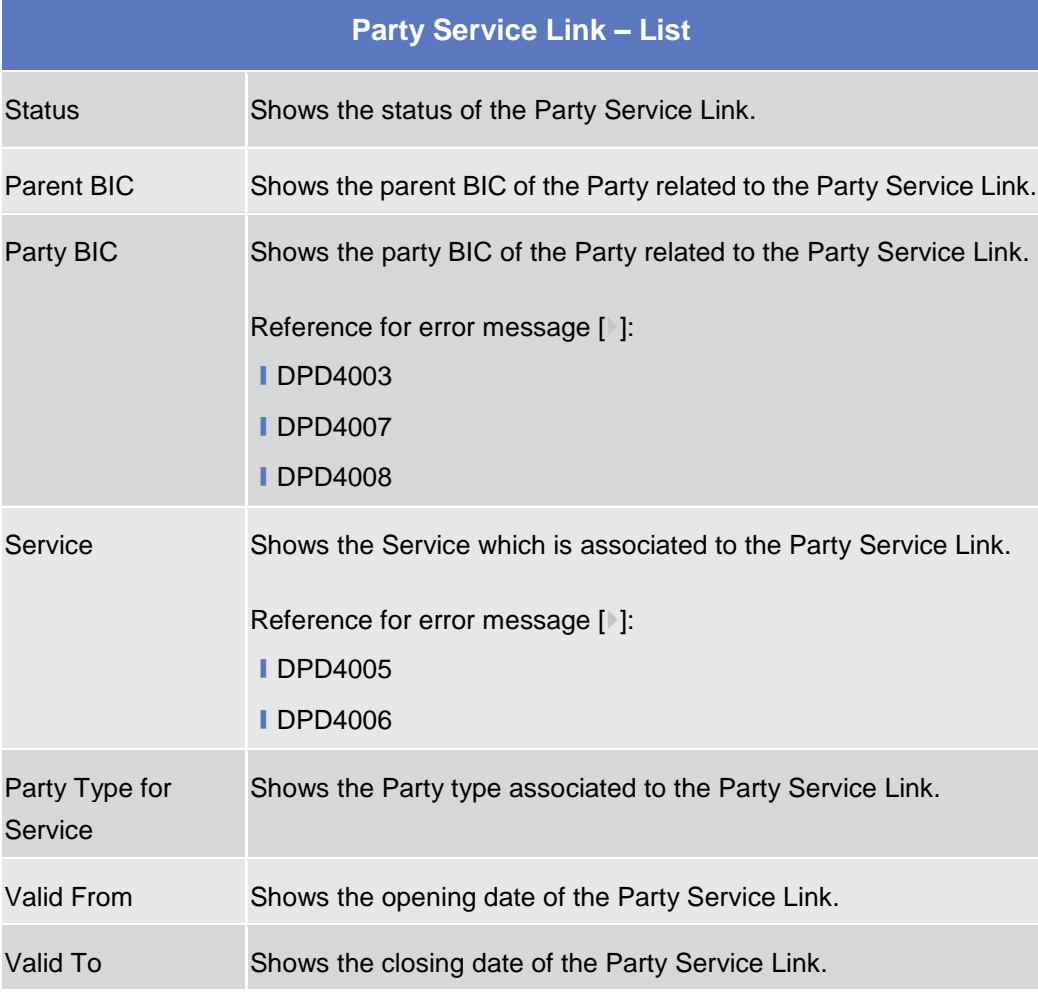

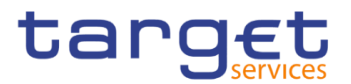

EUROSYSTÈME

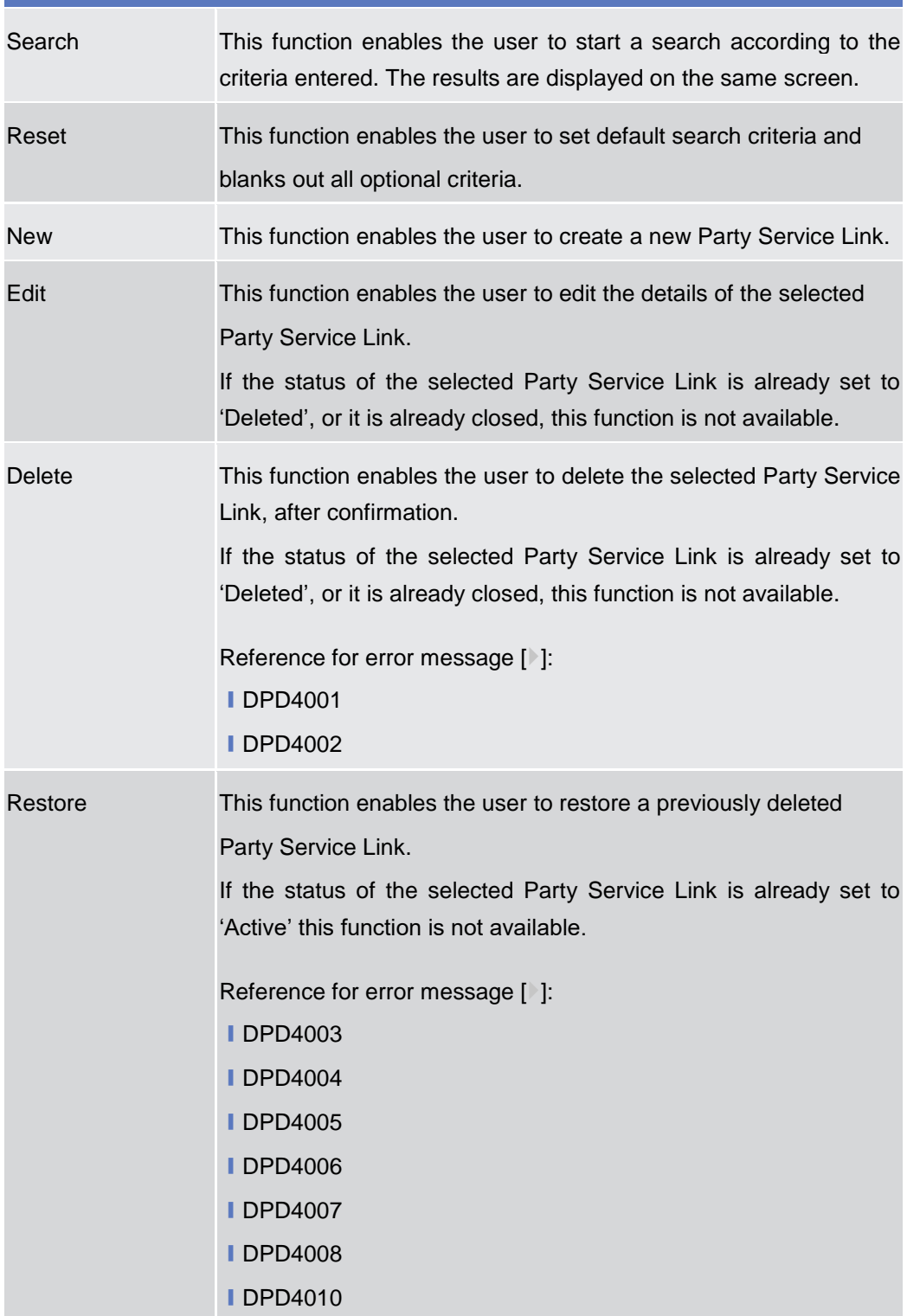

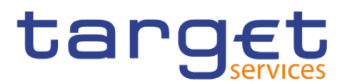

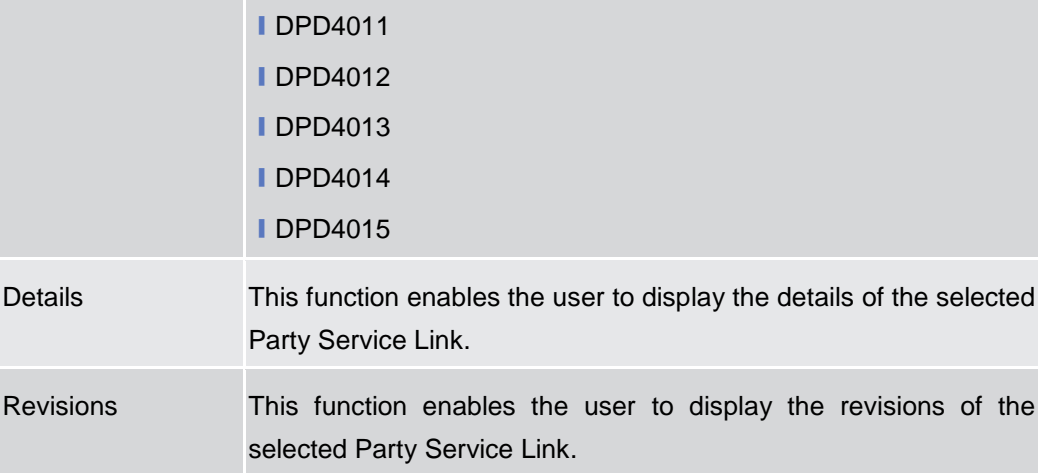

### **2.3.1.7 Party Service Link – Details Screen**

#### **Context of Usage** This screen displays detailed information on the selected Party Service Link. You can check the data and proceed further by clicking on the buttons below.

#### **Screen Access** ❙ *Common >> Party >> Party Service Link >> Party Service Link – search/list screen >> Click on the search and/or details button*

## **Privileges** To use this screen, the following Privileges are needed [ii]:

- **■** Party Service Link reference data query
- **■** Delete Party Service Link

#### 2 **4** Common Parties Party Service Links Q Search D @ Details **Dat Screenshot** PARTY SERVICE LINK DETAILS Party Type Parent RIC NCRXITRR001 Party RIC:  $\bigodot$ T2 CLM COMPONENT Party Type for Servi Edit Valid From 2020-10-09 Valid To: 2030-10-09 Dolot: **CLM Config** A Code 321 No MFI  $\leftarrow$ Total rows: 1

#### *Illustration 30: Party Service Link – details* screen

**Fields** 

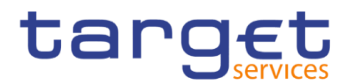

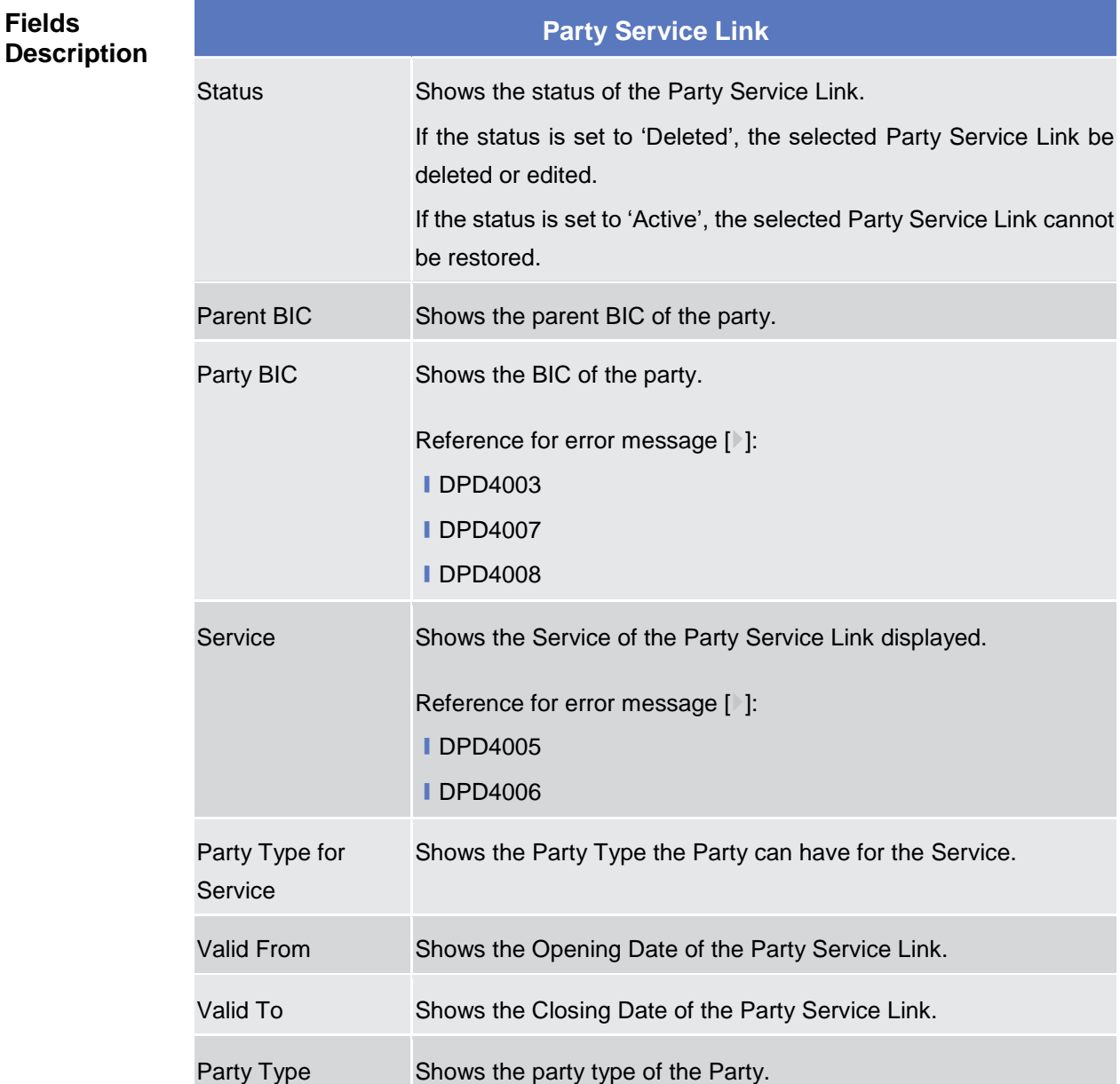

## **RTGS Configuration Data**

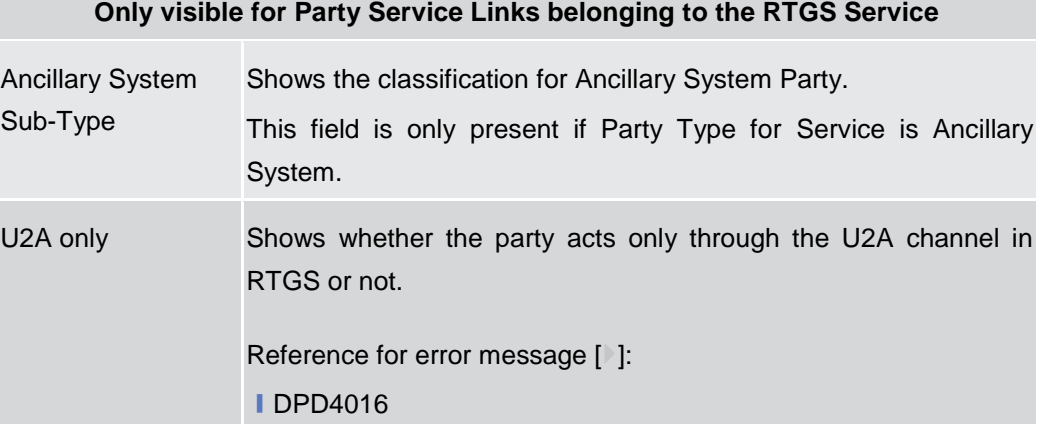

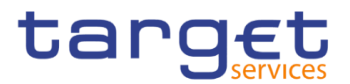

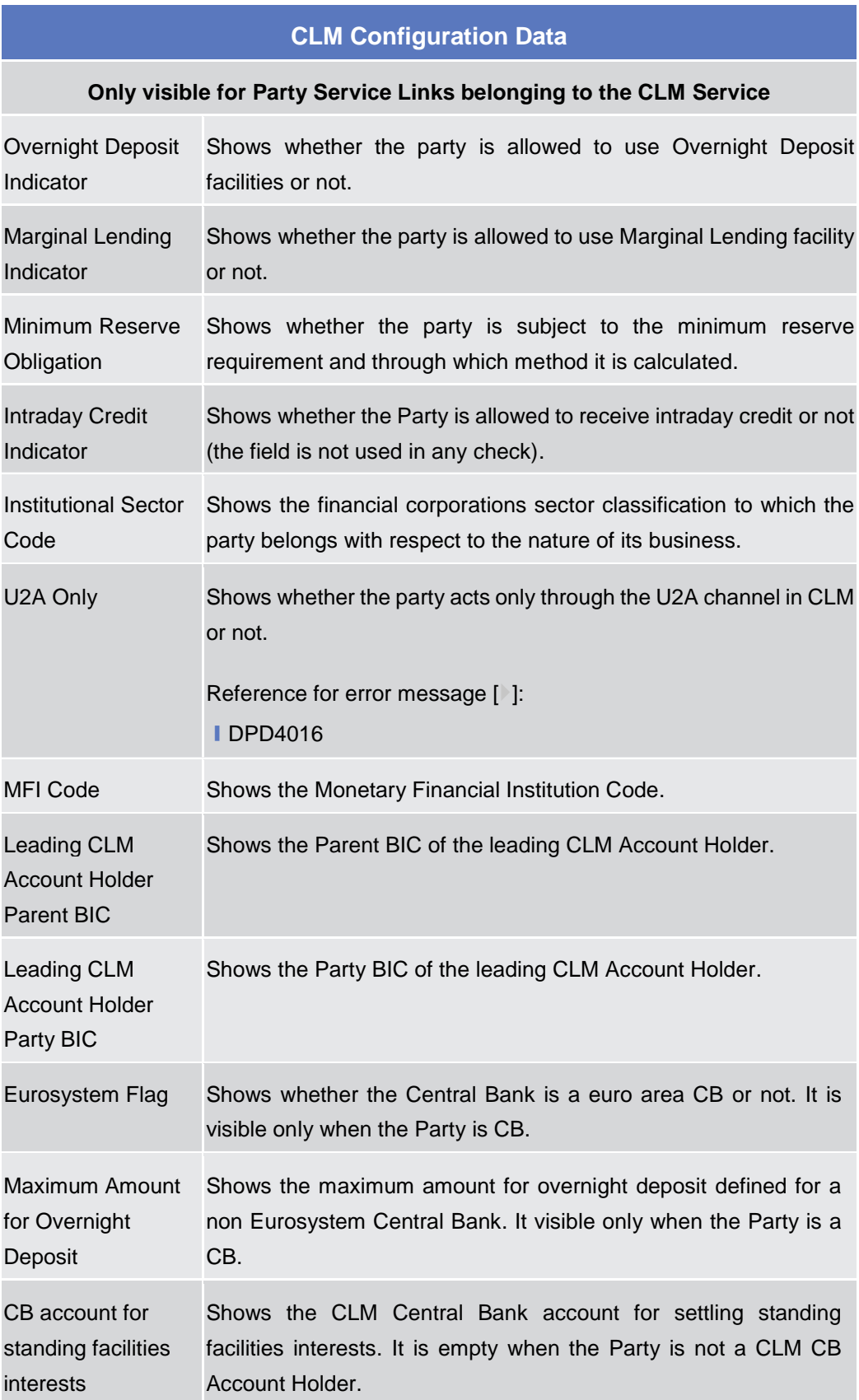

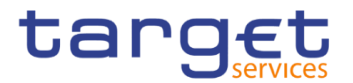

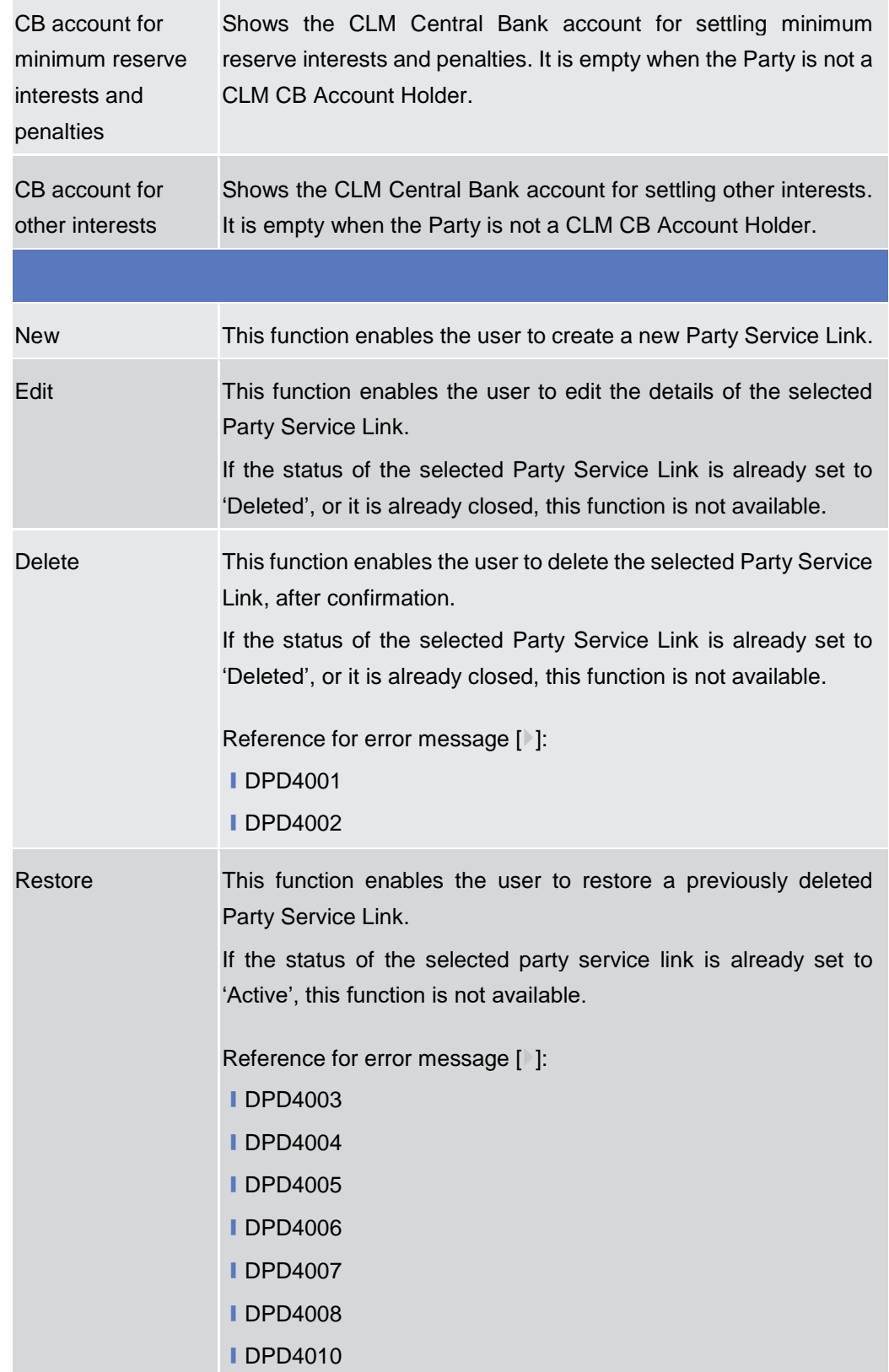

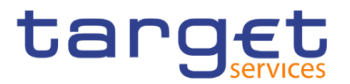

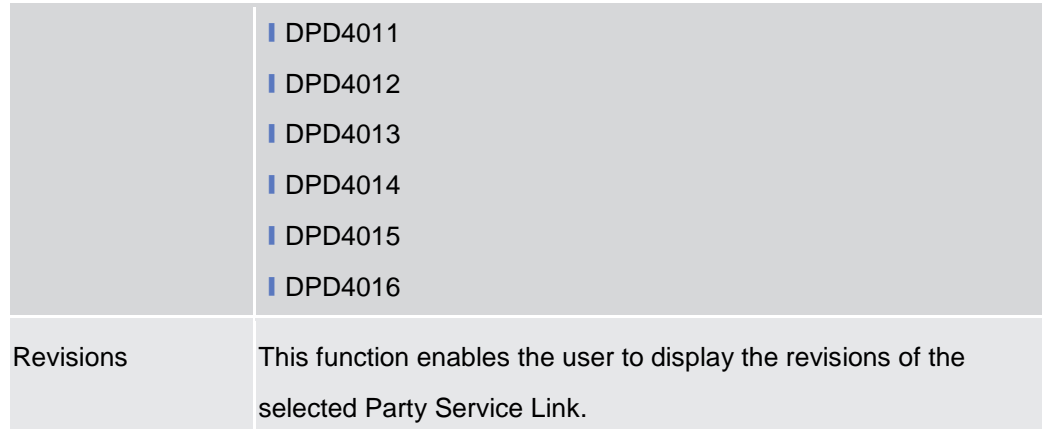

## **2.3.1.8 Party Service Link – New/Edit Screen**

- **Context of Usage** This screen contains a number of fields regarding the Party Service Links that can be created and assigned to a Party BIC. You can enter new data or edit existing data. Afterwards you can proceed further by clicking on the buttons below. This screen is relevant for CB users. By default, a Payment Bank defined in the CRDM does not need to be linked to the "T2S" Service in order to operate in T2S.
- **Screen Access** ❙*Common >> Parties >> Party Service Links >> New*
	- ❙*Common >> Parties >> Party Service Link >> Search >>* click on *New* or *Edit*  button
- **Privileges** To use this screen, the following Privileges are needed [N]: **Ⅰ Create Party Service Link** 
	- **I** Update Party Service Link

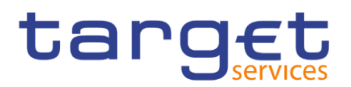

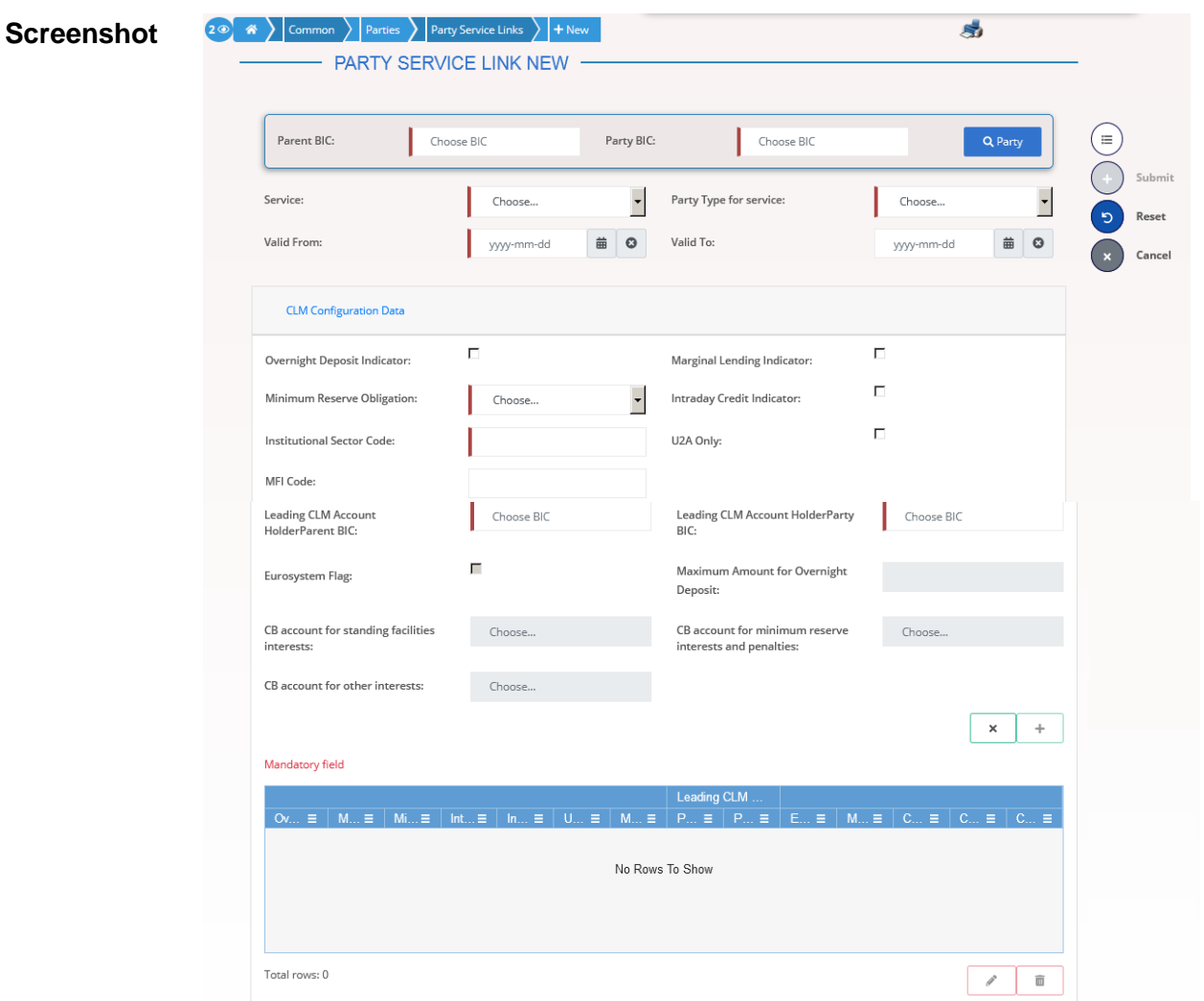

*Illustration 31: Party Service Link – new/edit* screen

| <b>Fields</b><br><b>Description</b> | <b>Party Service Link</b> |                                              |  |  |
|-------------------------------------|---------------------------|----------------------------------------------|--|--|
|                                     | Parent BIC                | Enter or select the Parent BIC of the party. |  |  |
|                                     |                           | This field is mandatory in create mode.      |  |  |
|                                     |                           | This field is read-only in edit mode.        |  |  |
|                                     |                           | Required format is: 11x characters.          |  |  |
|                                     | Party BIC                 | Enter or select the Party BIC of the party.  |  |  |
|                                     |                           | Reference for error message [1]:             |  |  |
|                                     |                           | <b>IDPC4009</b>                              |  |  |
|                                     |                           | <b>IDPC4010</b>                              |  |  |
|                                     |                           | <b>IDPU4008</b>                              |  |  |
|                                     |                           | <b>IDPU4009</b>                              |  |  |
|                                     |                           | This field is mandatory in create mode.      |  |  |

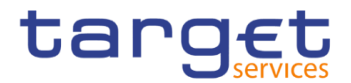

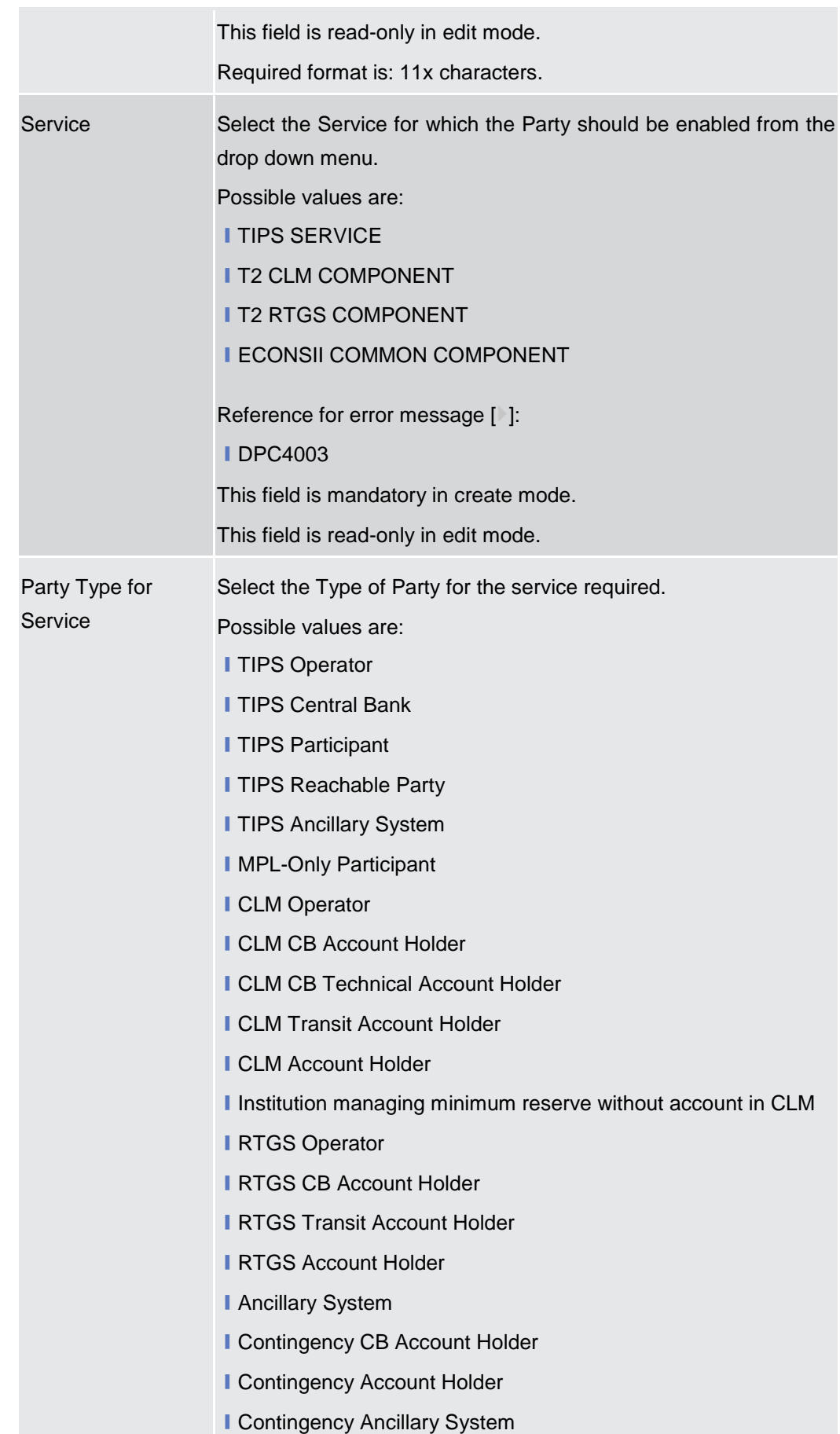

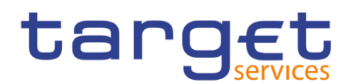

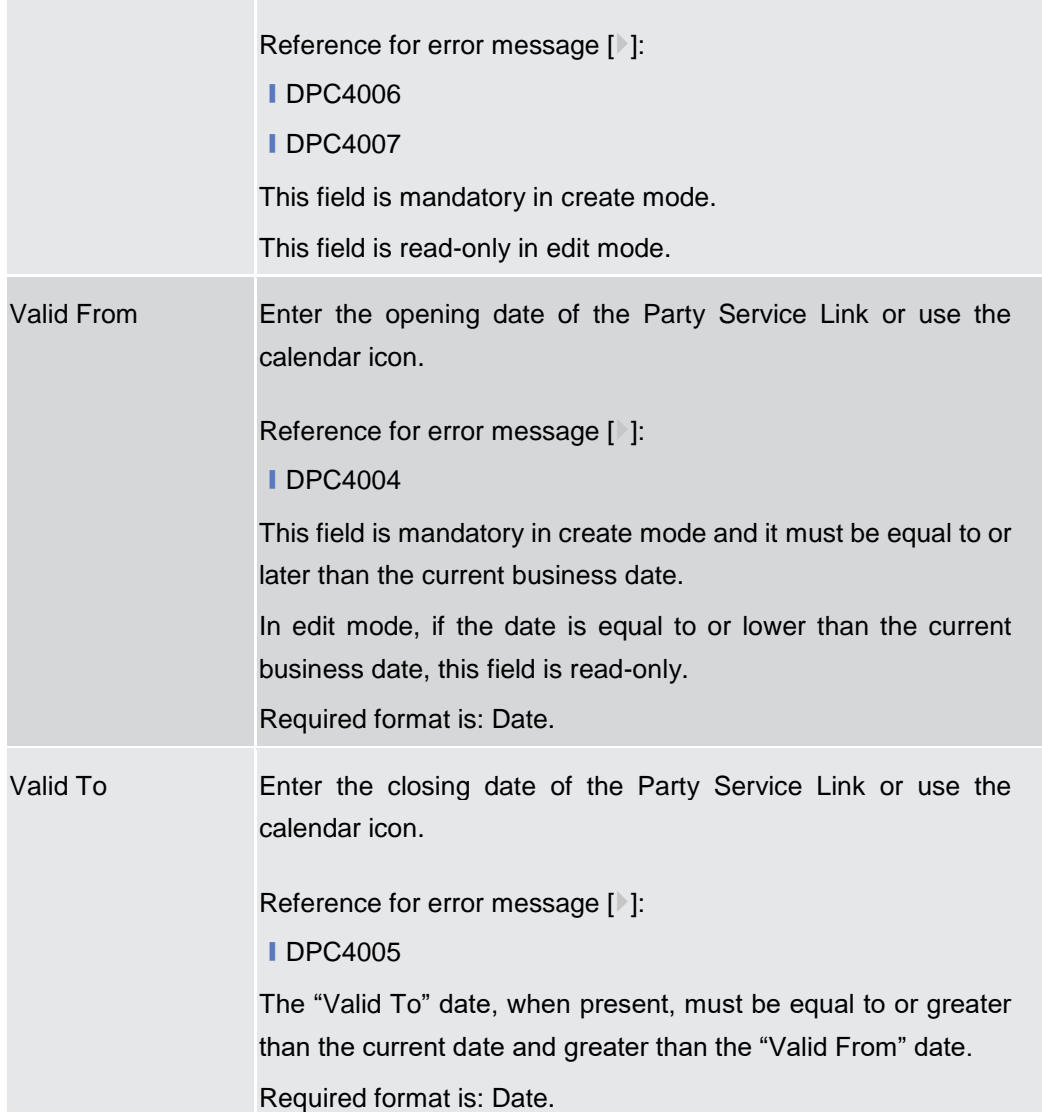

### **RTGS Configuration Data**

**Only visible for Party Service Links when the selected service is RTGS Service This set of fields can be created and, then, updated. The set of data fields cannot be deleted. Only one active item can exist**

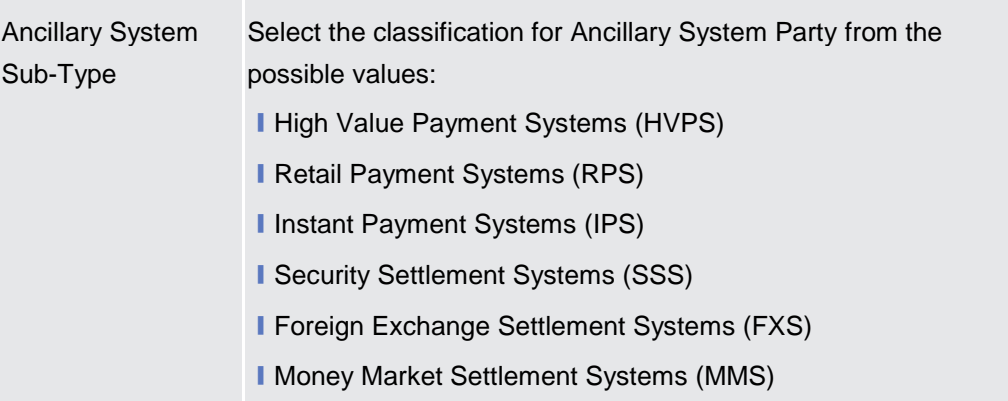

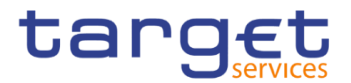

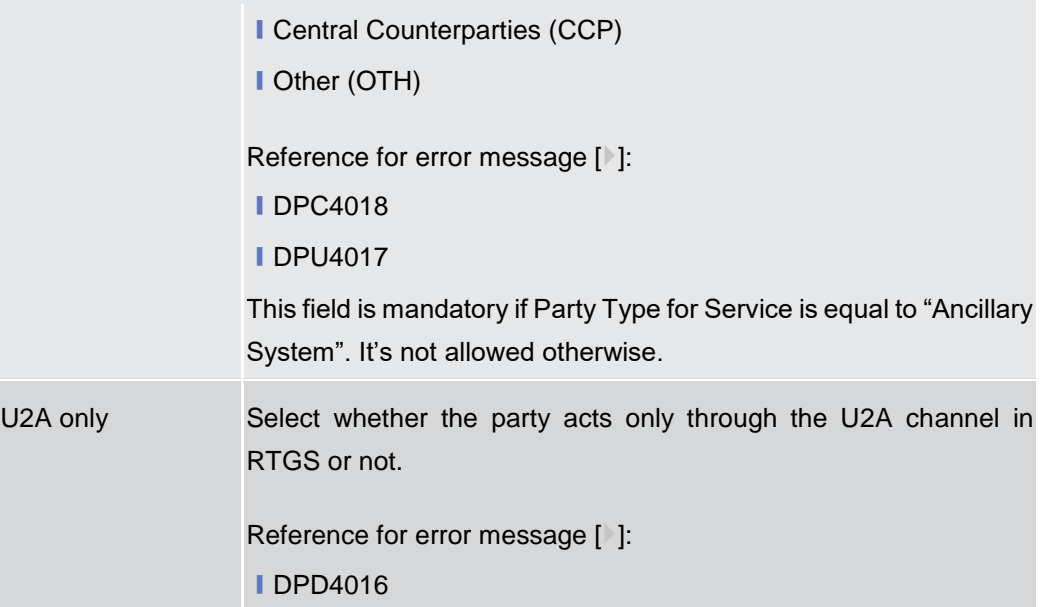

## **CLM Configuration Data**

**Only visible for Party Service Links when the selected service is CLM Service**

**This set of fields can be created and, then, updated. The set of data fields cannot be deleted. Only one active item can exist**

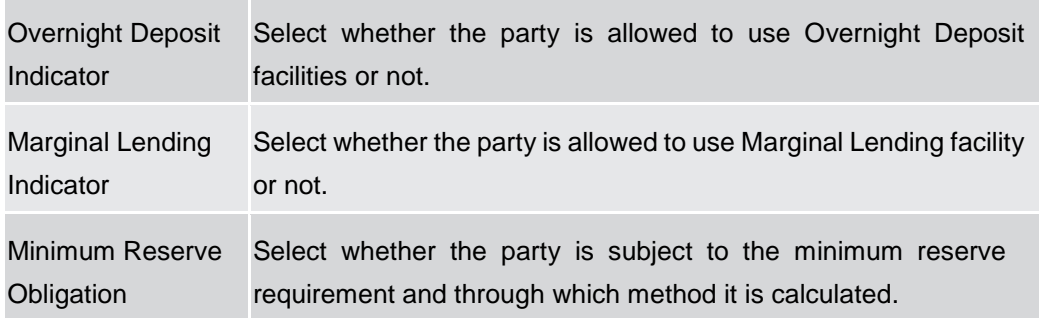

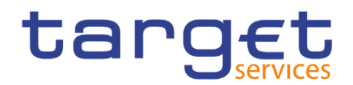

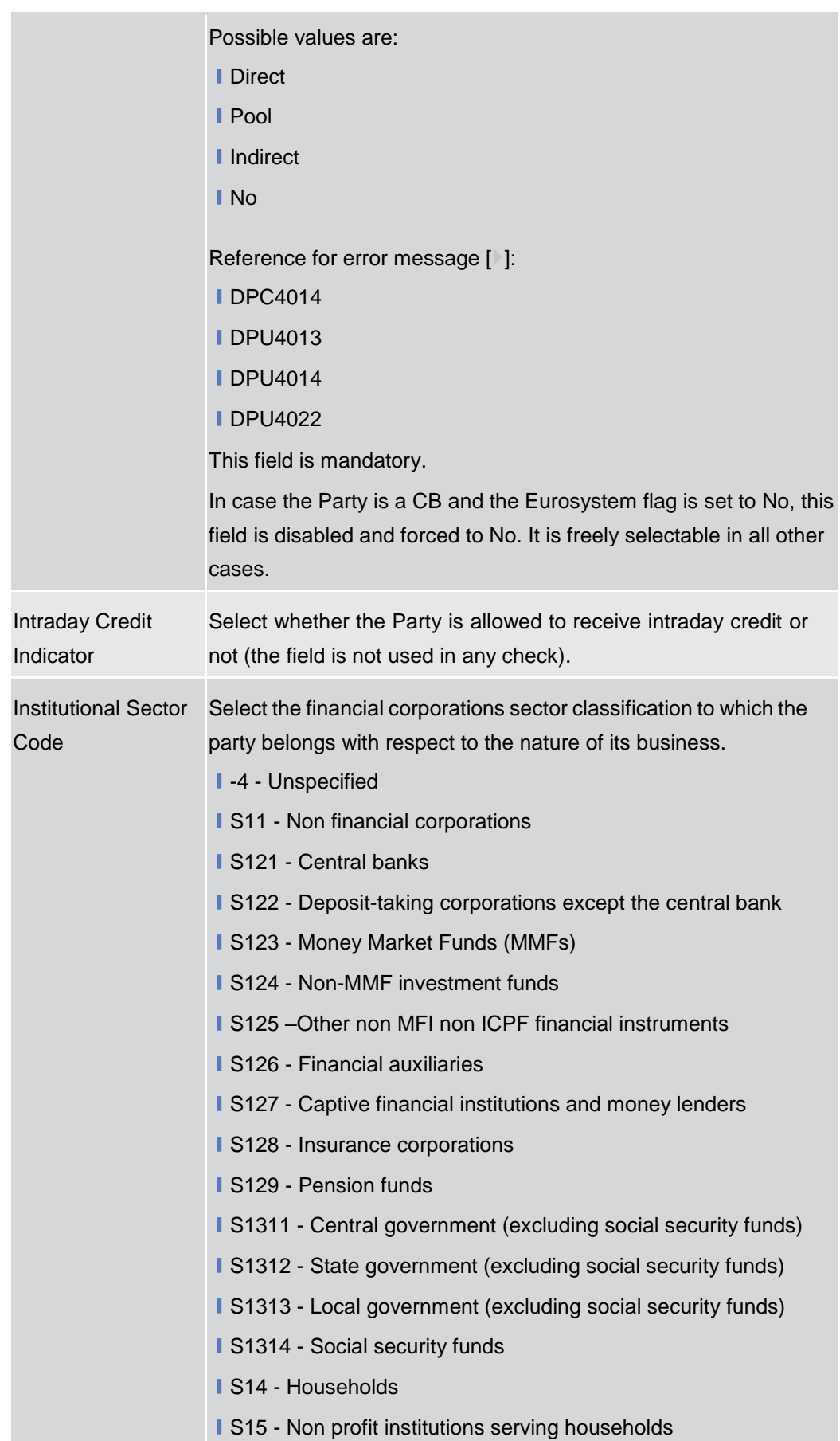

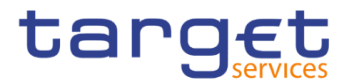

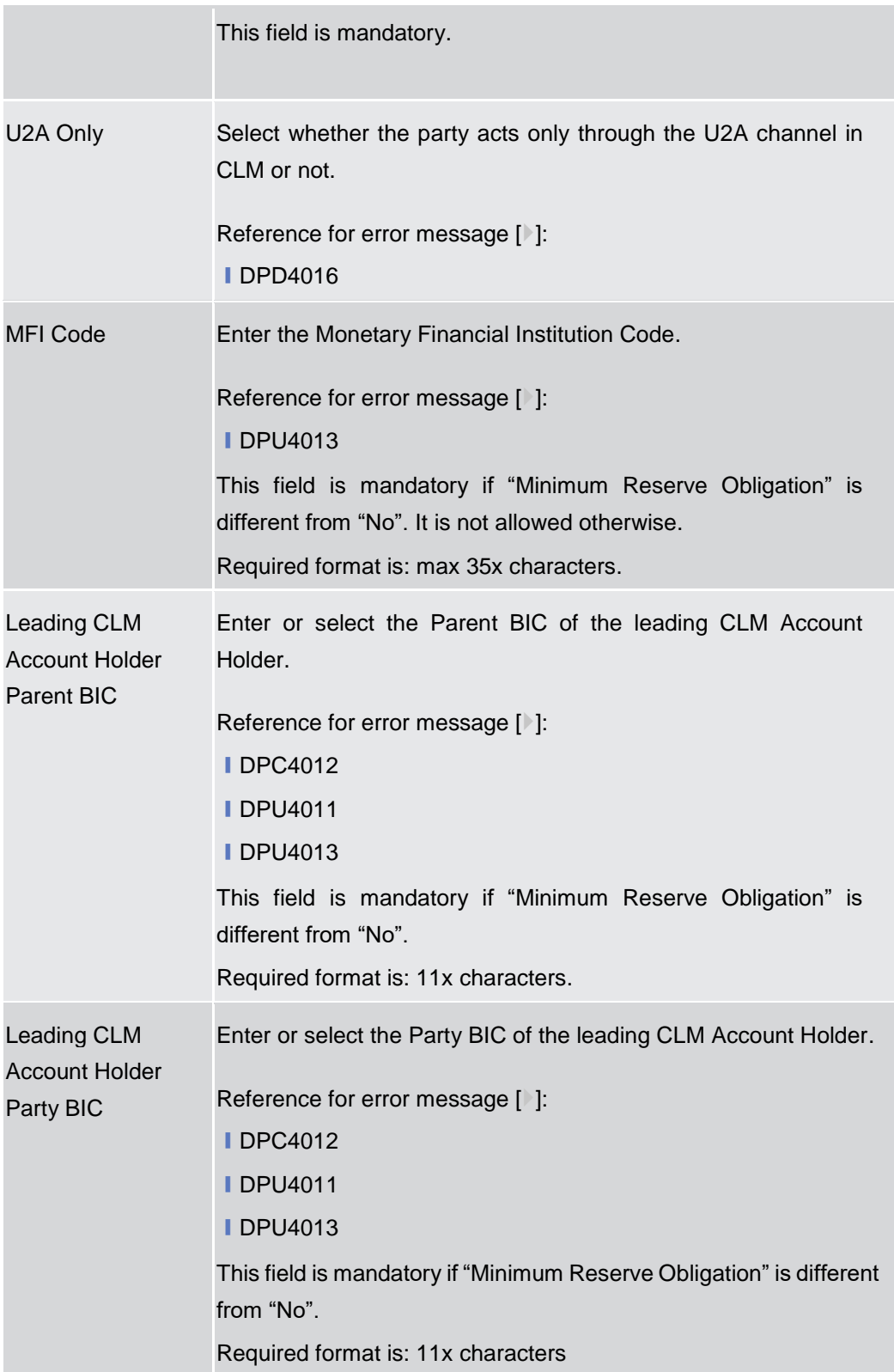

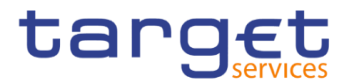

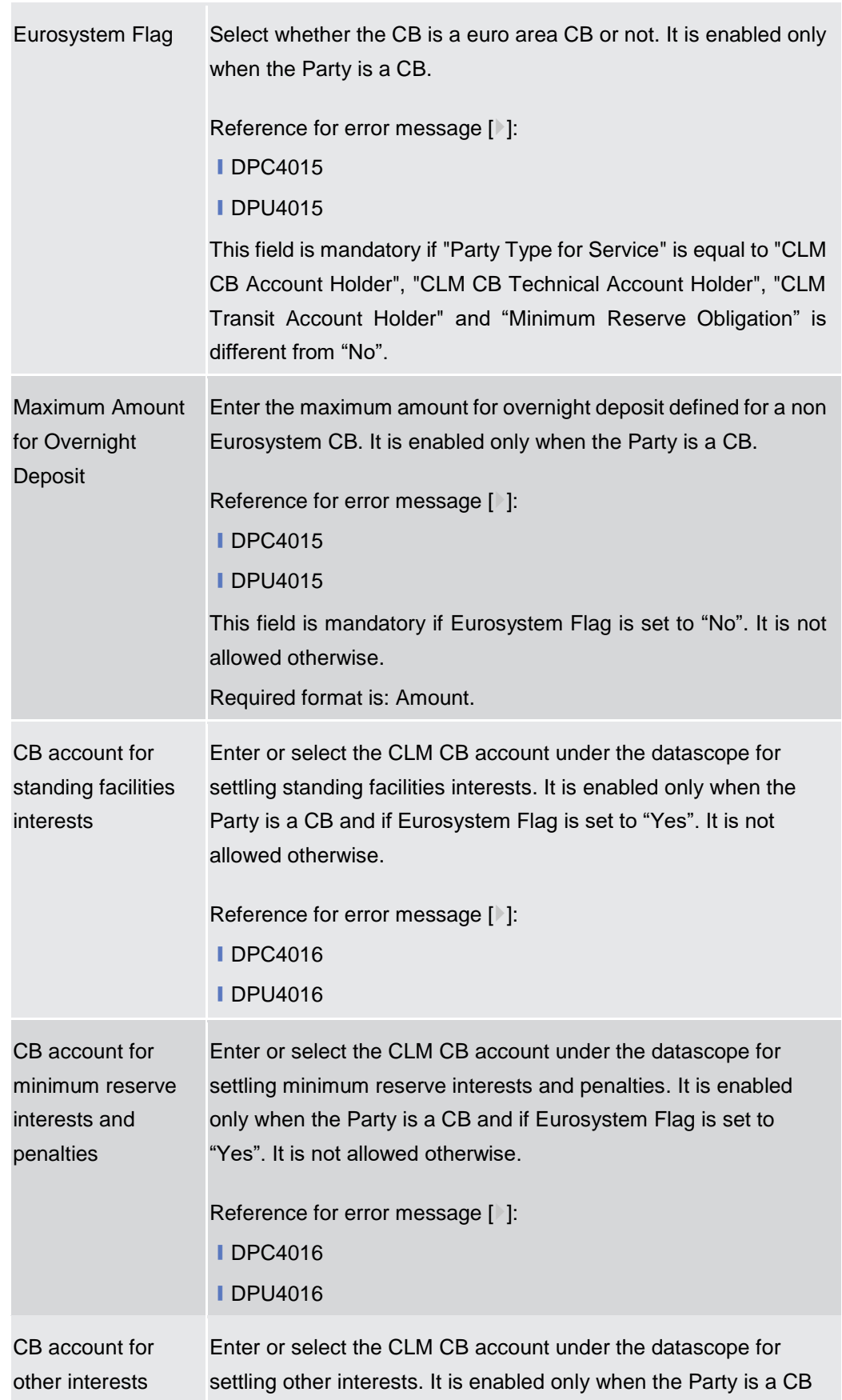

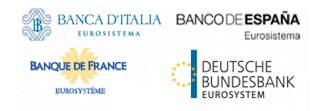

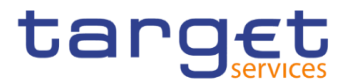

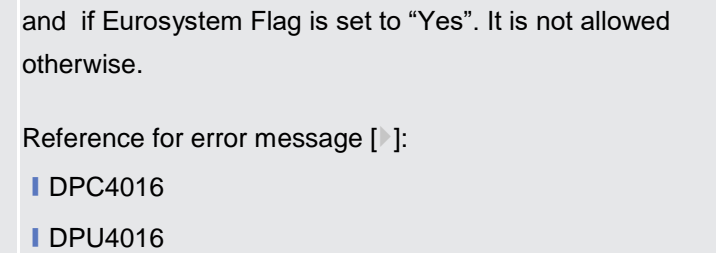

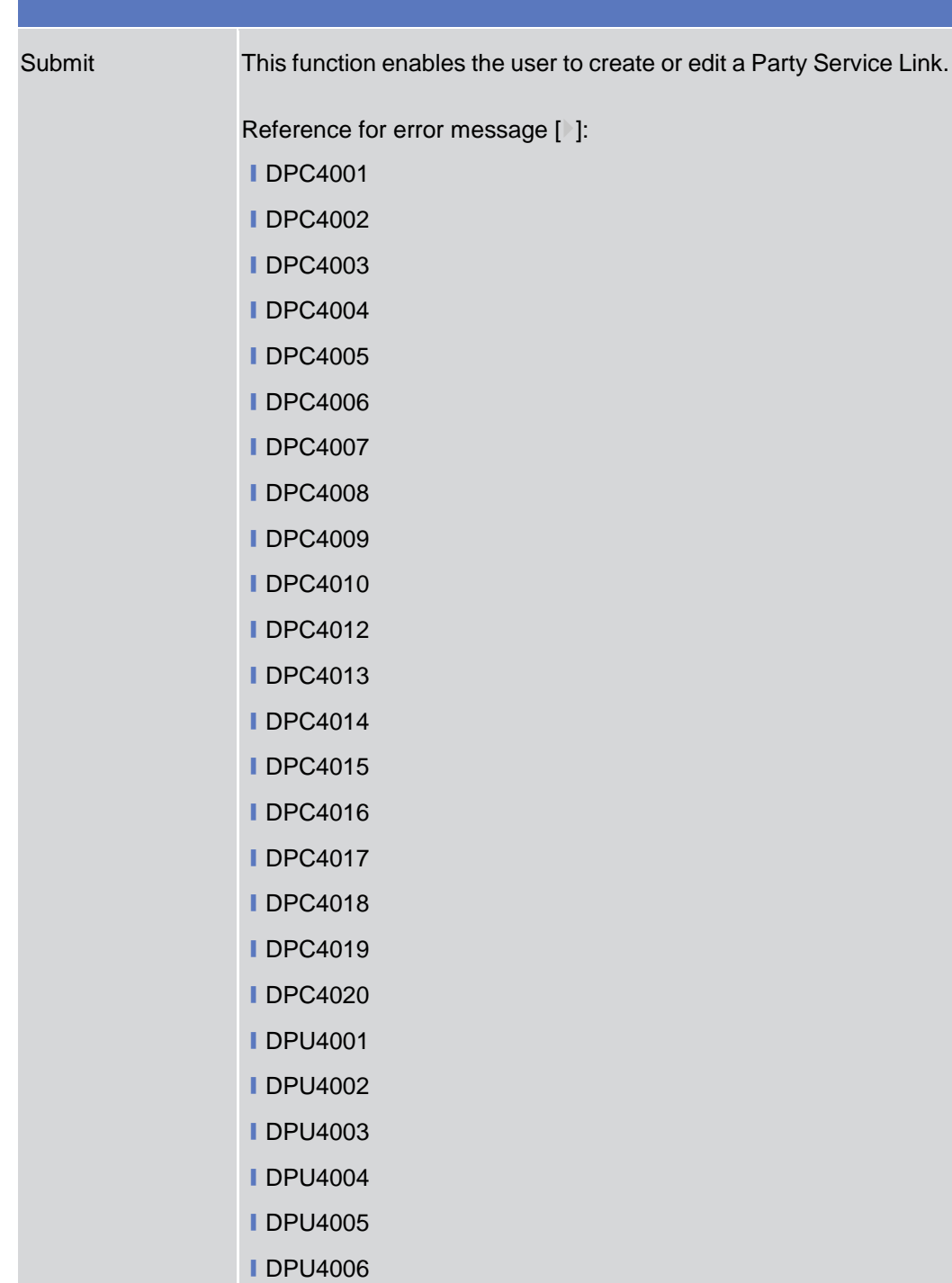

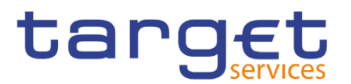

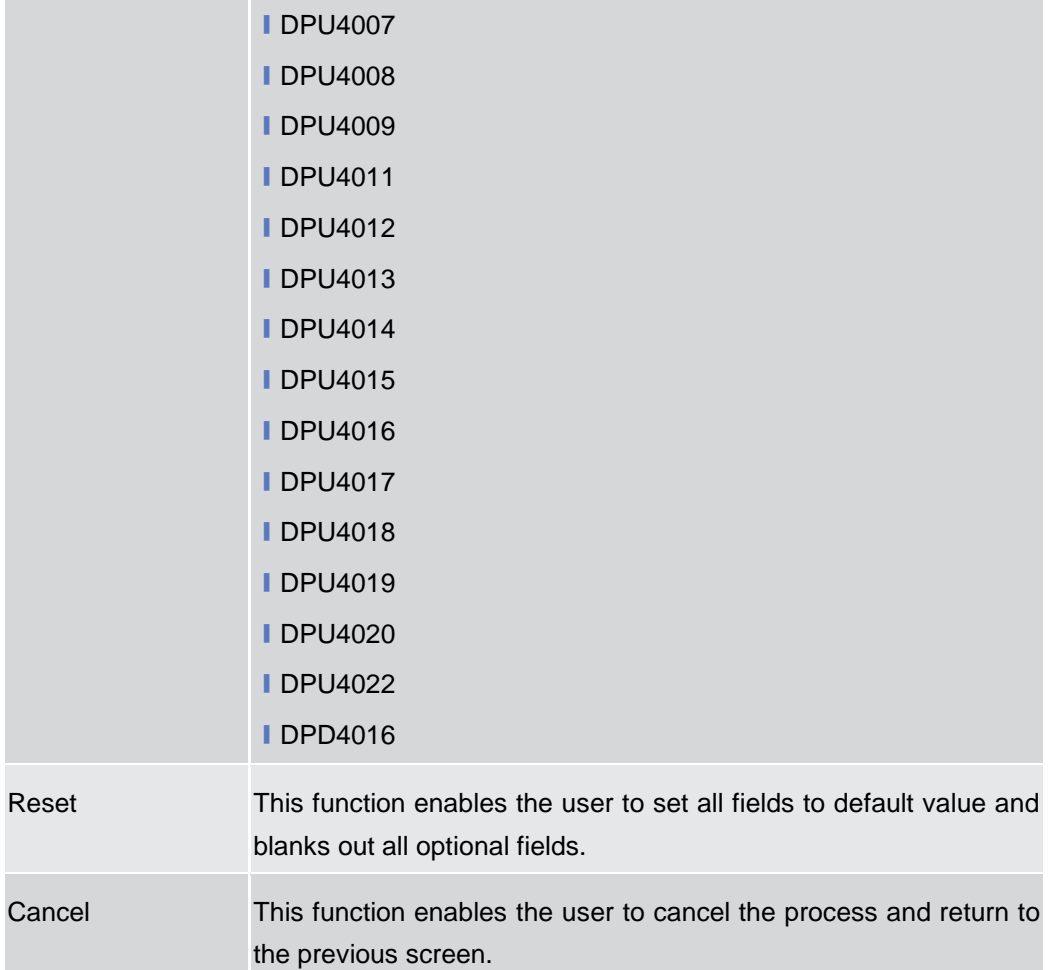

### **TIPS Directory – Search/List Screen**

**Context of Usage** This screen allows the authorised users searching for elements of the TIPS Directory. By inputting the relevant search data, you can search for the BICs satisfying the searching parameters. A user can use this screen for searching the items and showing the related list and downloading the details of the TIPS Directory, both full and update versions.

The result list is displayed sorted by default by "User BIC".

**Screen Access** ❙*Common >> Parties >> TIPS Directory >> TIPS Directory – Details screen*

**Privileges** To use this screen, the following Privileges are needed [ $\cdot$ ]: **I** TIPS Directory query

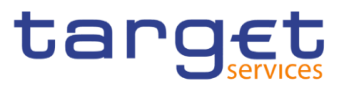

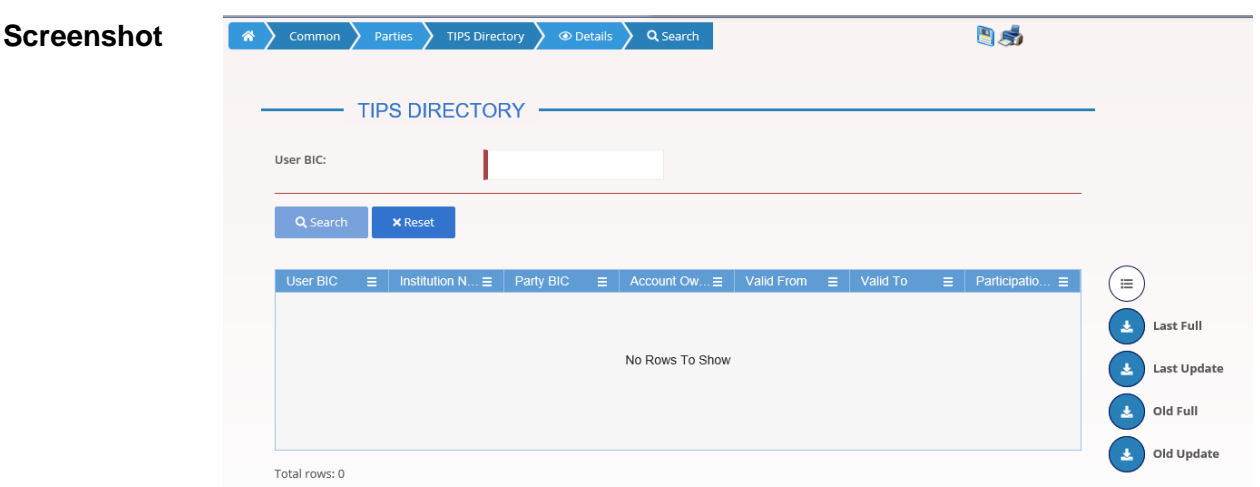

*Illustration 32: TIPS Directory – Search/List* screen

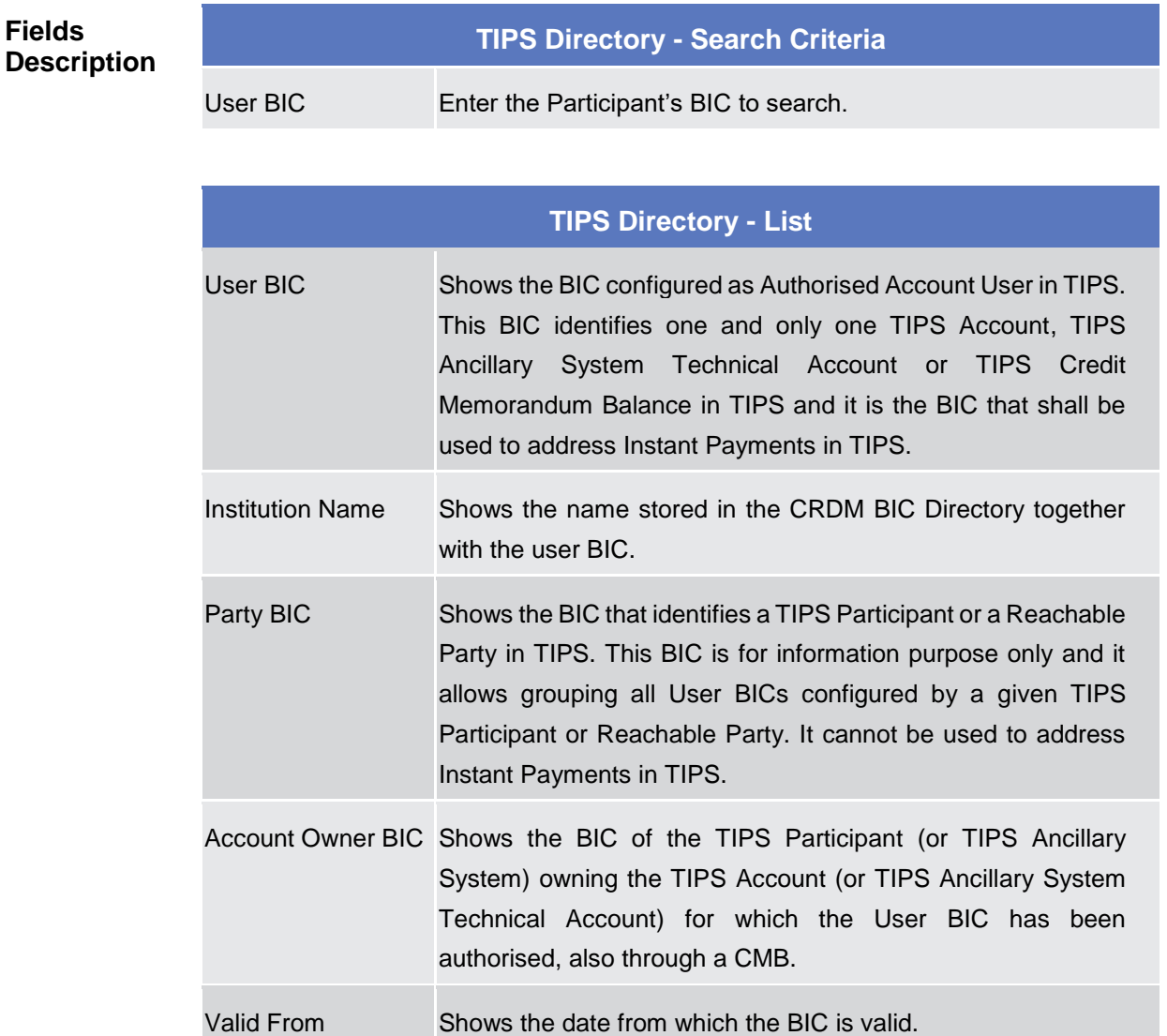

Valid To Shows the date until which the BIC is valid.

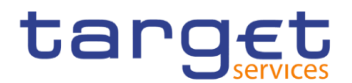

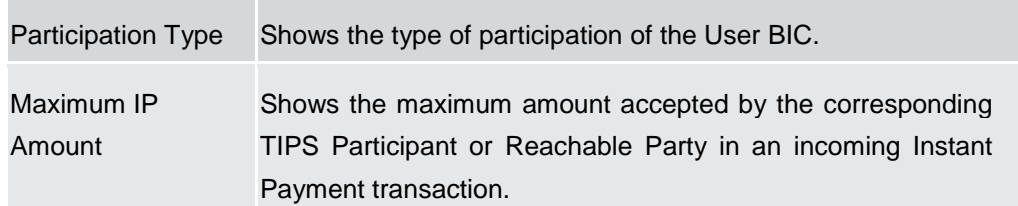

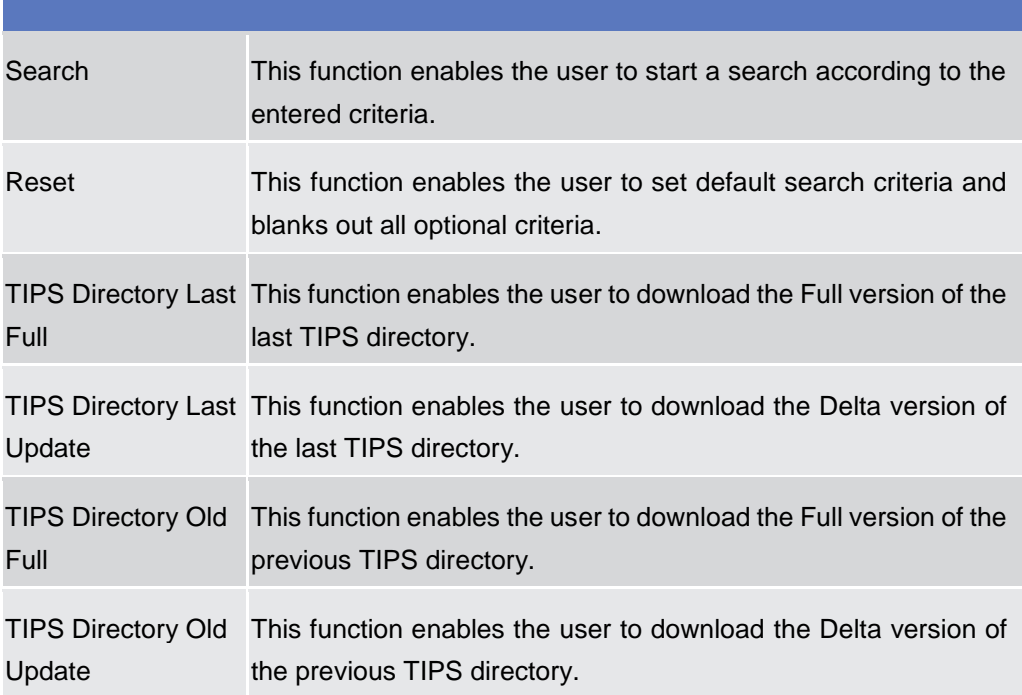

# **2.3.2 Cash Account**

#### **2.3.2.1 Cash Accounts – Search/List Screen**

**Context of Usage** This screen contains a number of search fields. By inputting the relevant data, you can search for Cash Accounts. The search results will display a list sorted by the values of the 'Cash Account Number' column in ascending order (default setting). After selecting an entry, you can proceed further by clicking on the buttons below.

> Users can see Cash Accounts under their datascope and the ones for which they have been defined as Co-Manager.

- **Screen Access** ❙*Common >> Cash >> Cash Accounts >> Search* ❙*Common >> Parties >> Parties >> Parties – search/list screen >>* Click on the *search* and *details* button *>>* Click on the *cash accounts* button
- **Privileges** To use this screen, the following Privileges are needed [ie]:

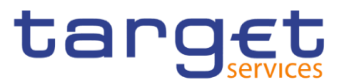

- ❙Delete Cash Account
- **I** Cash Account list query
- ❙Cash Account reference data query

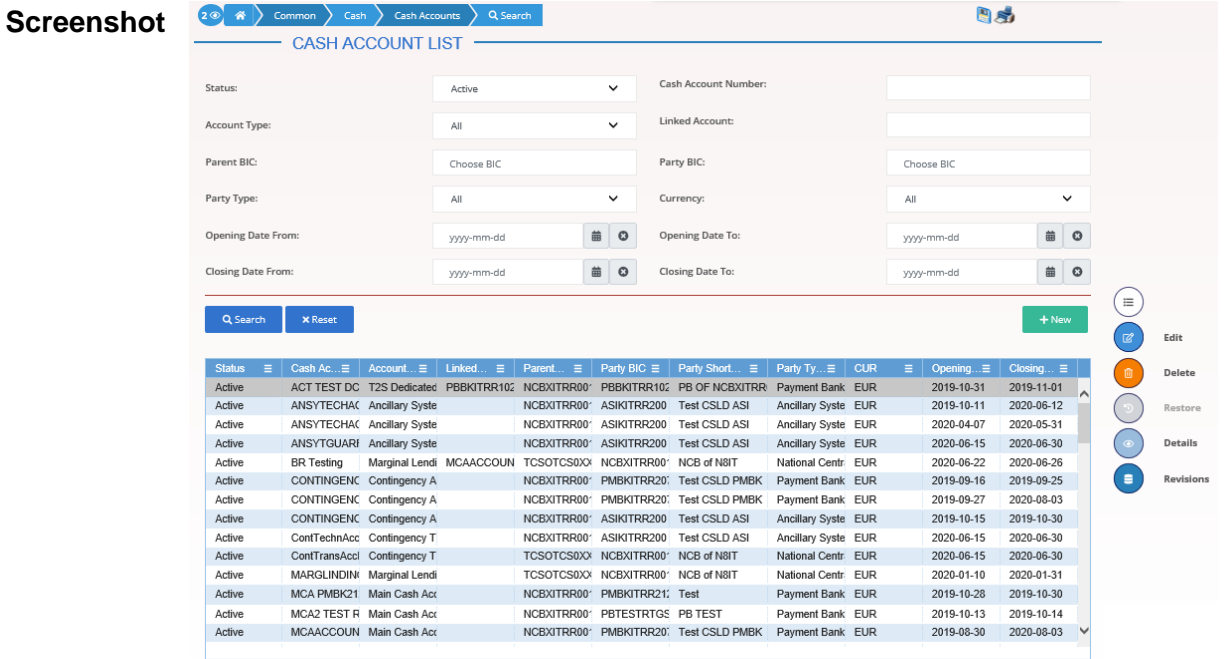

Total rows: 76

*Illustration 33: Cash Accounts – search/list* screen

**Fields Description**

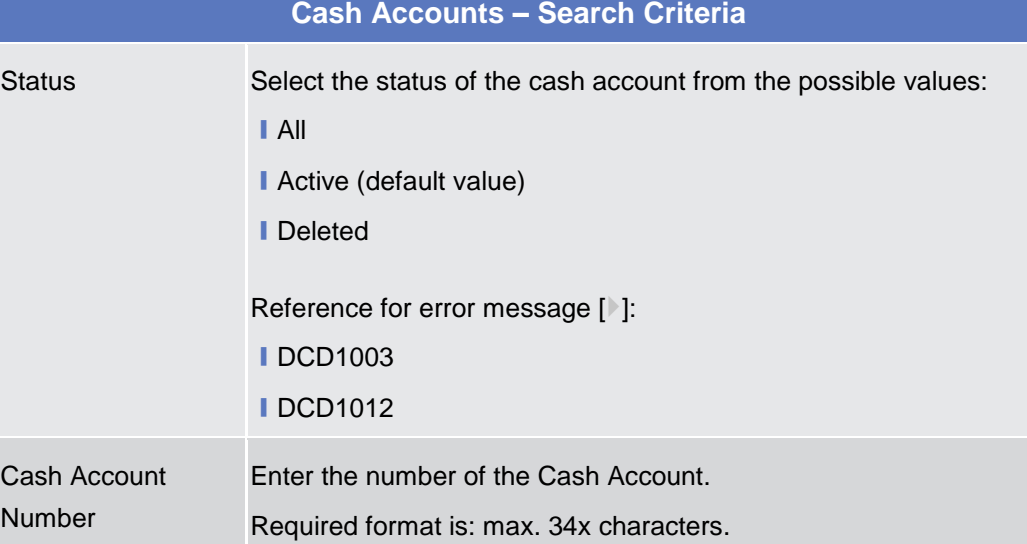

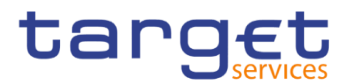

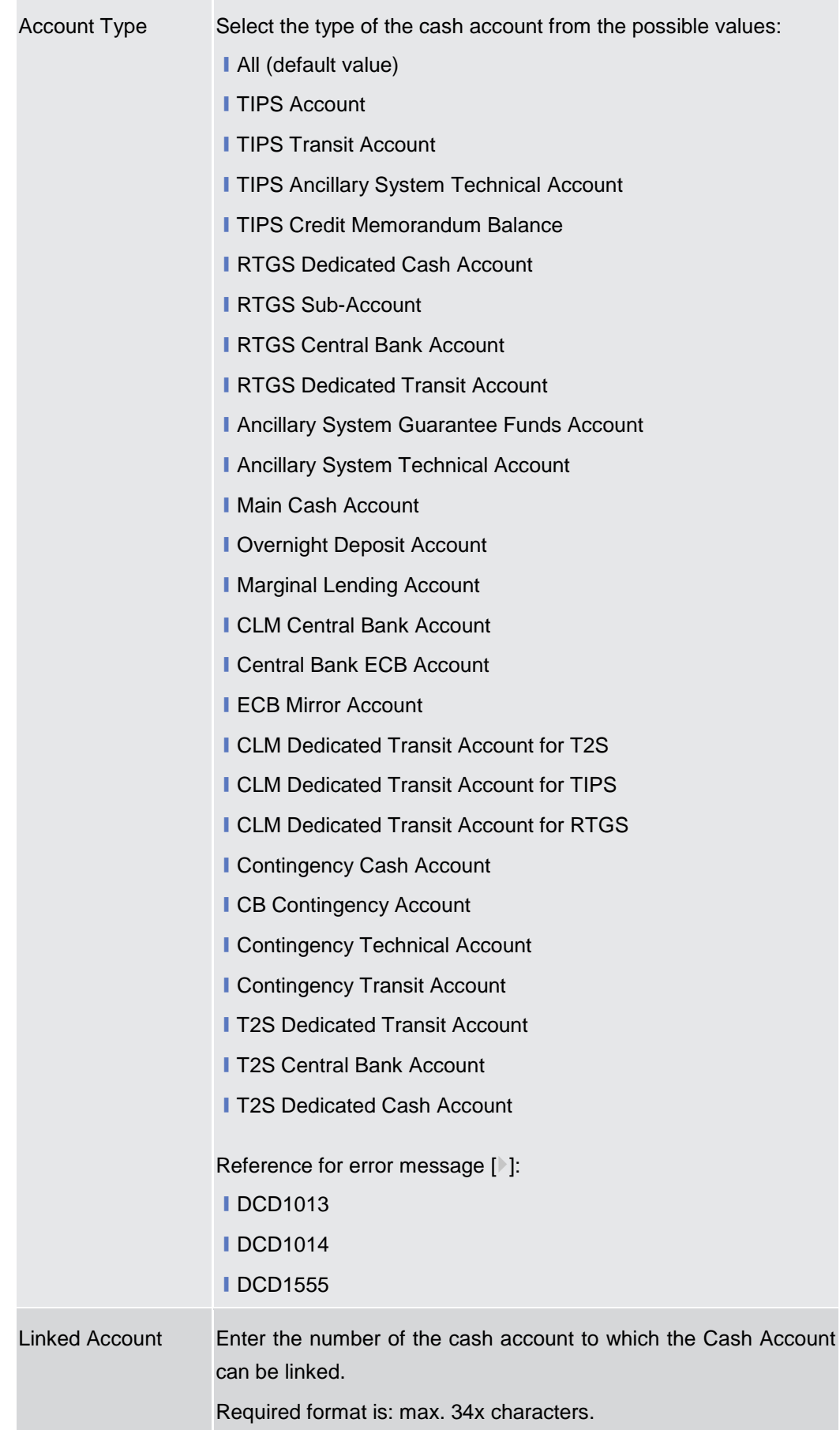

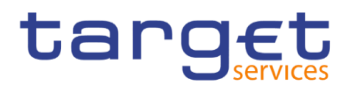

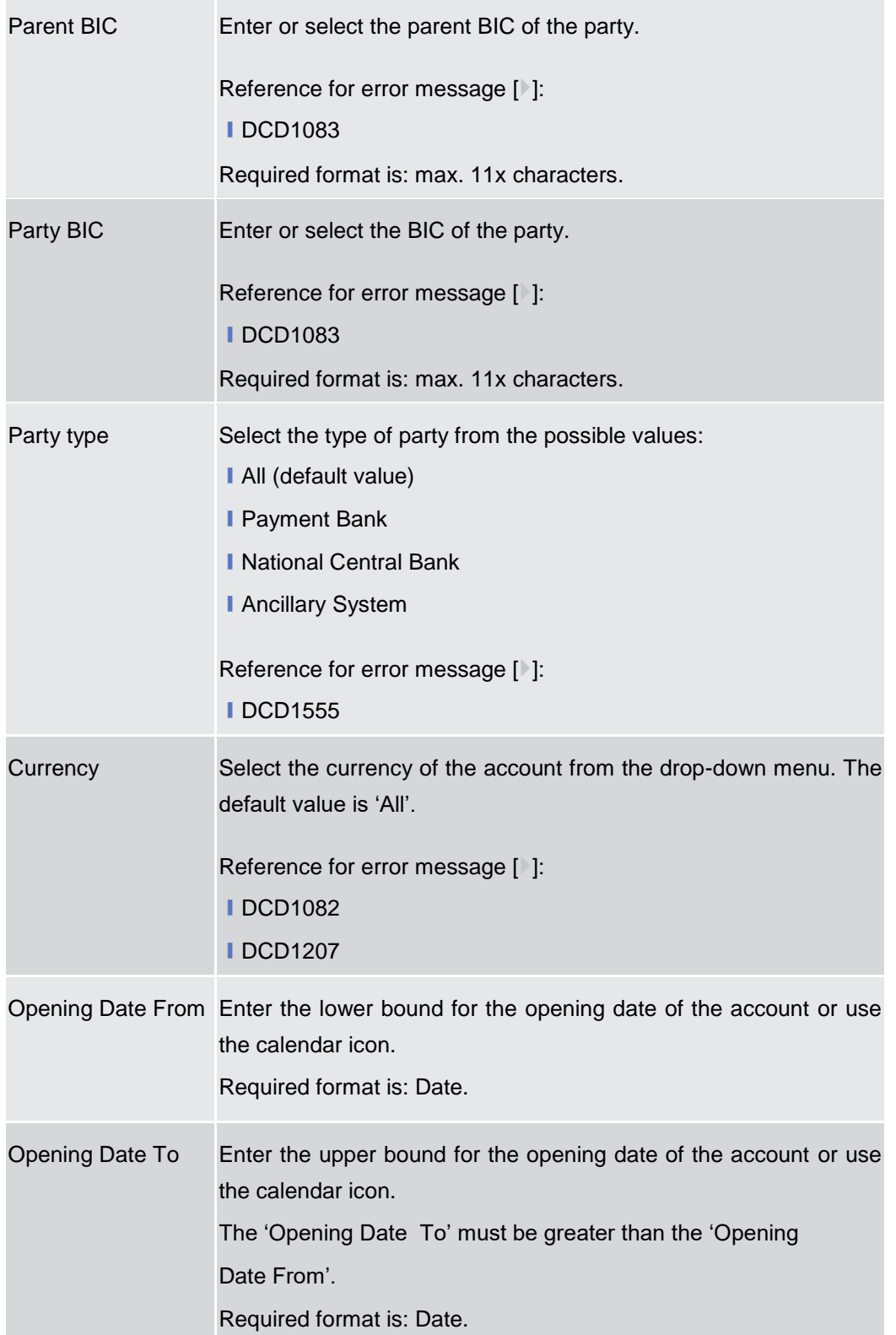

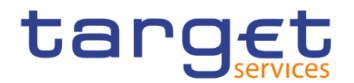

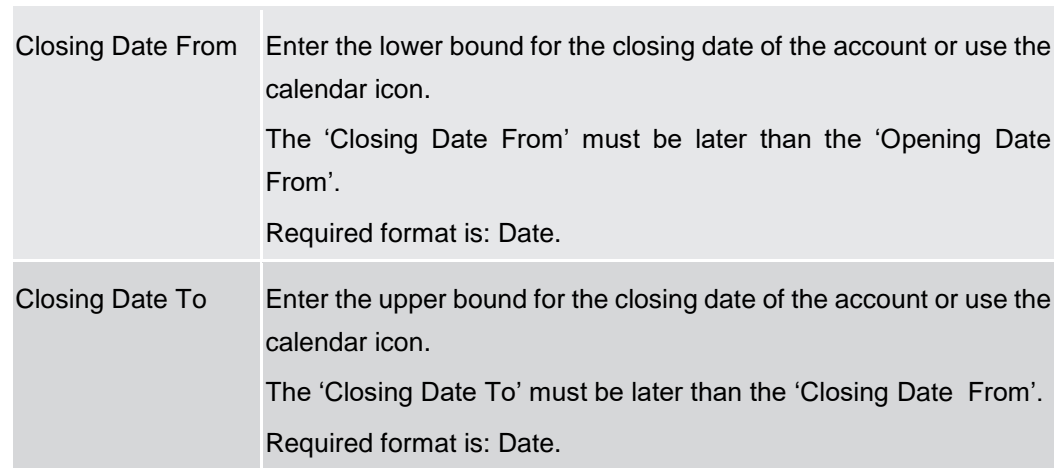

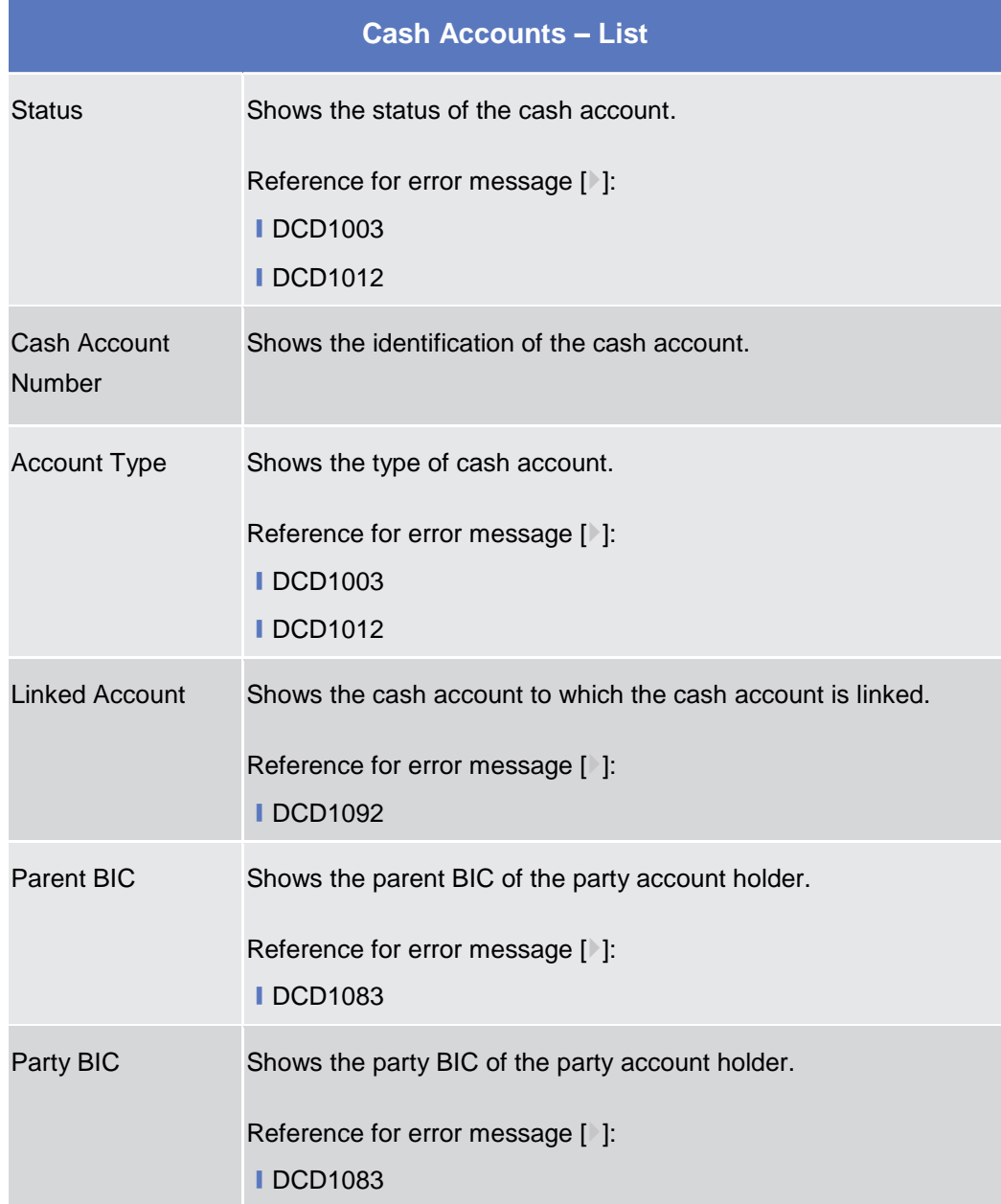

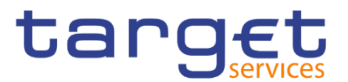

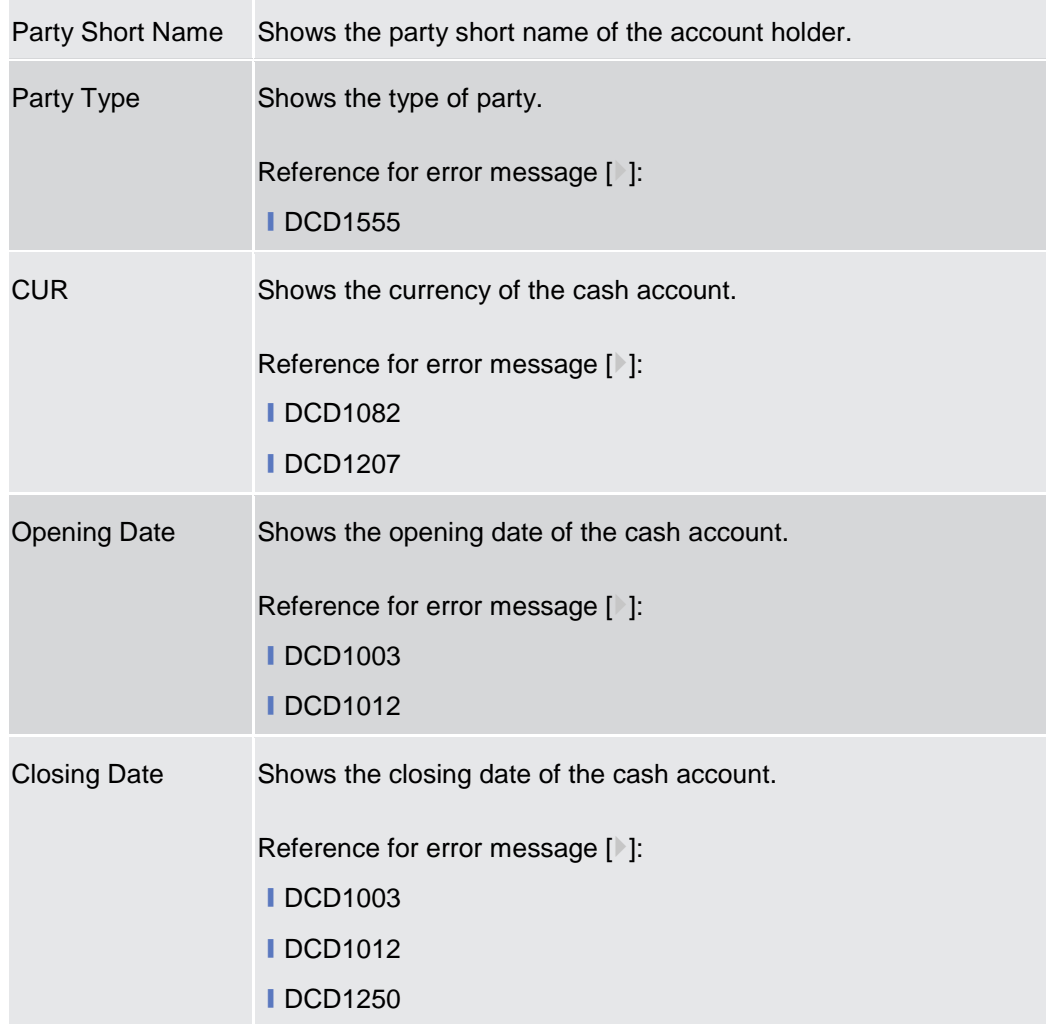

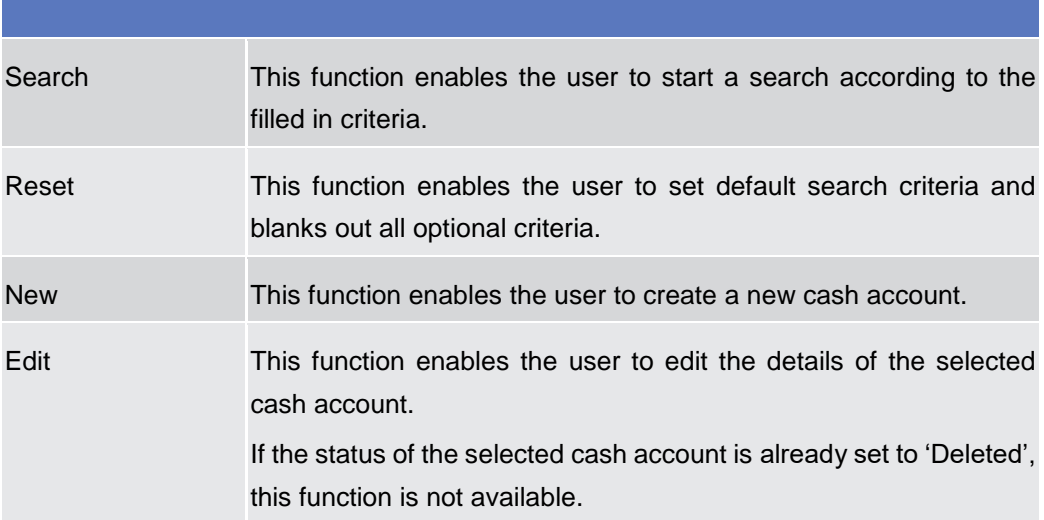

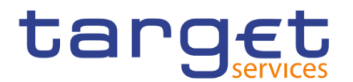

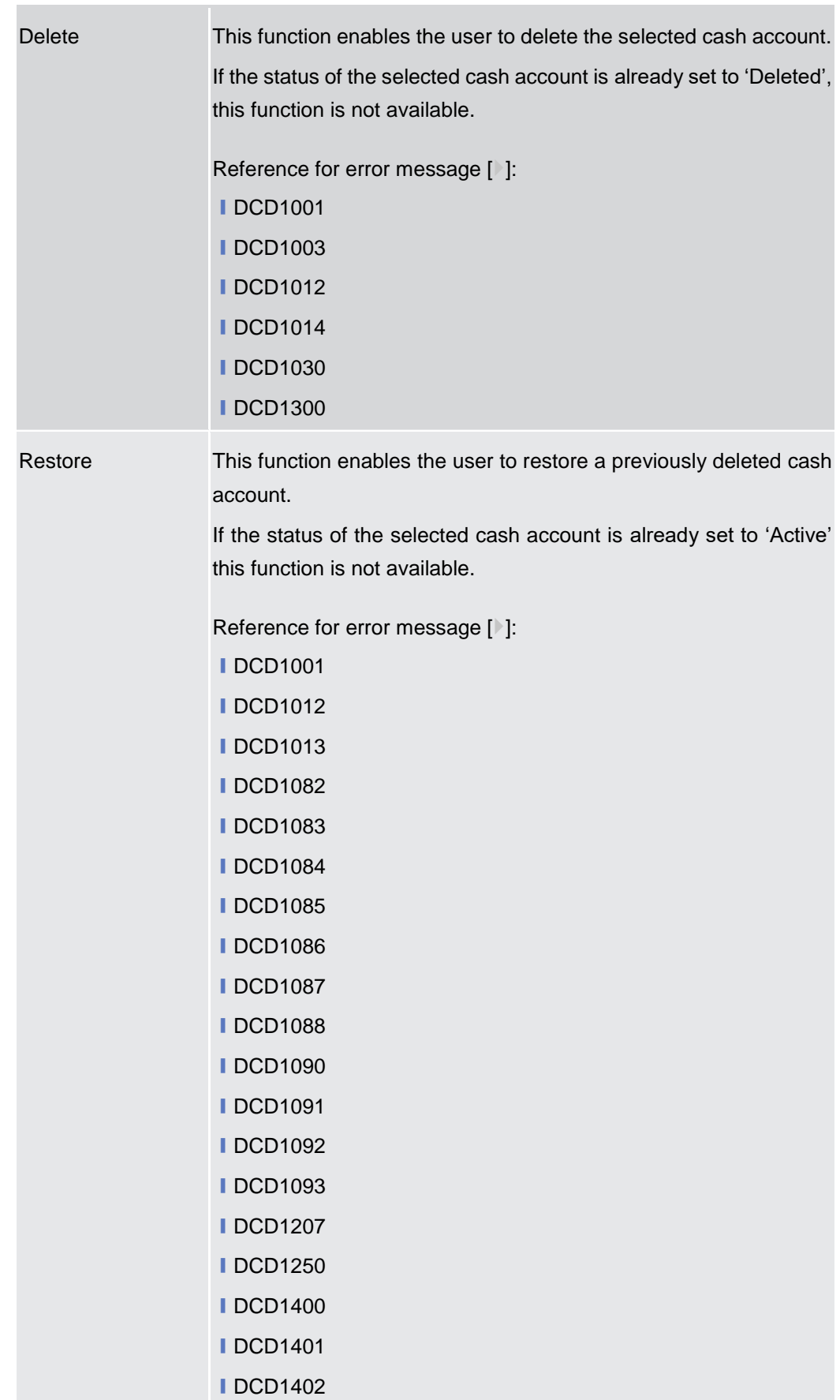

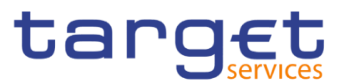

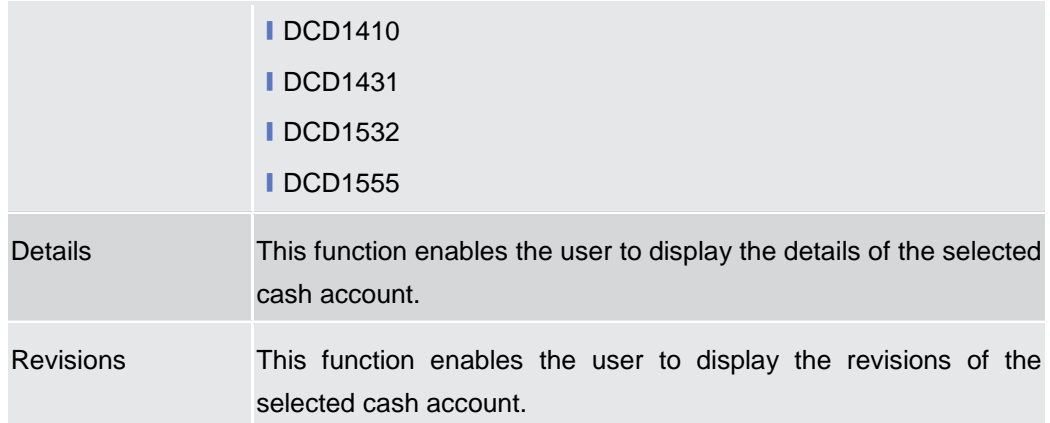

## **2.3.2.2 Cash Account – Details Screen**

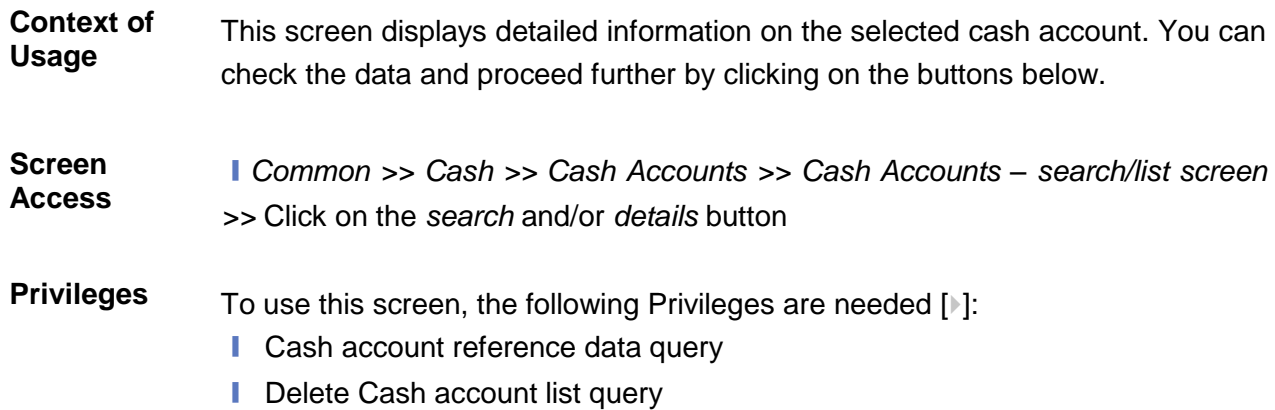
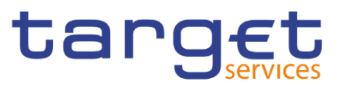

#### **Screenshot**

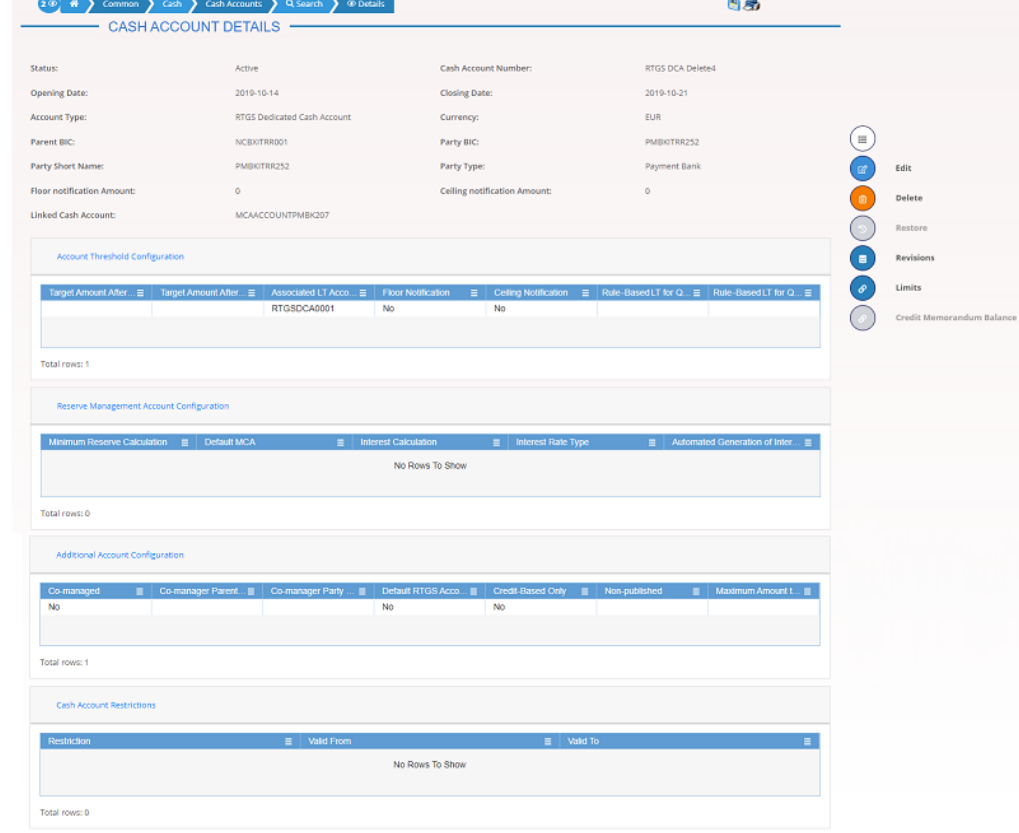

*Illustration 34: Cash Account – details* screen

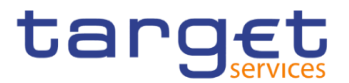

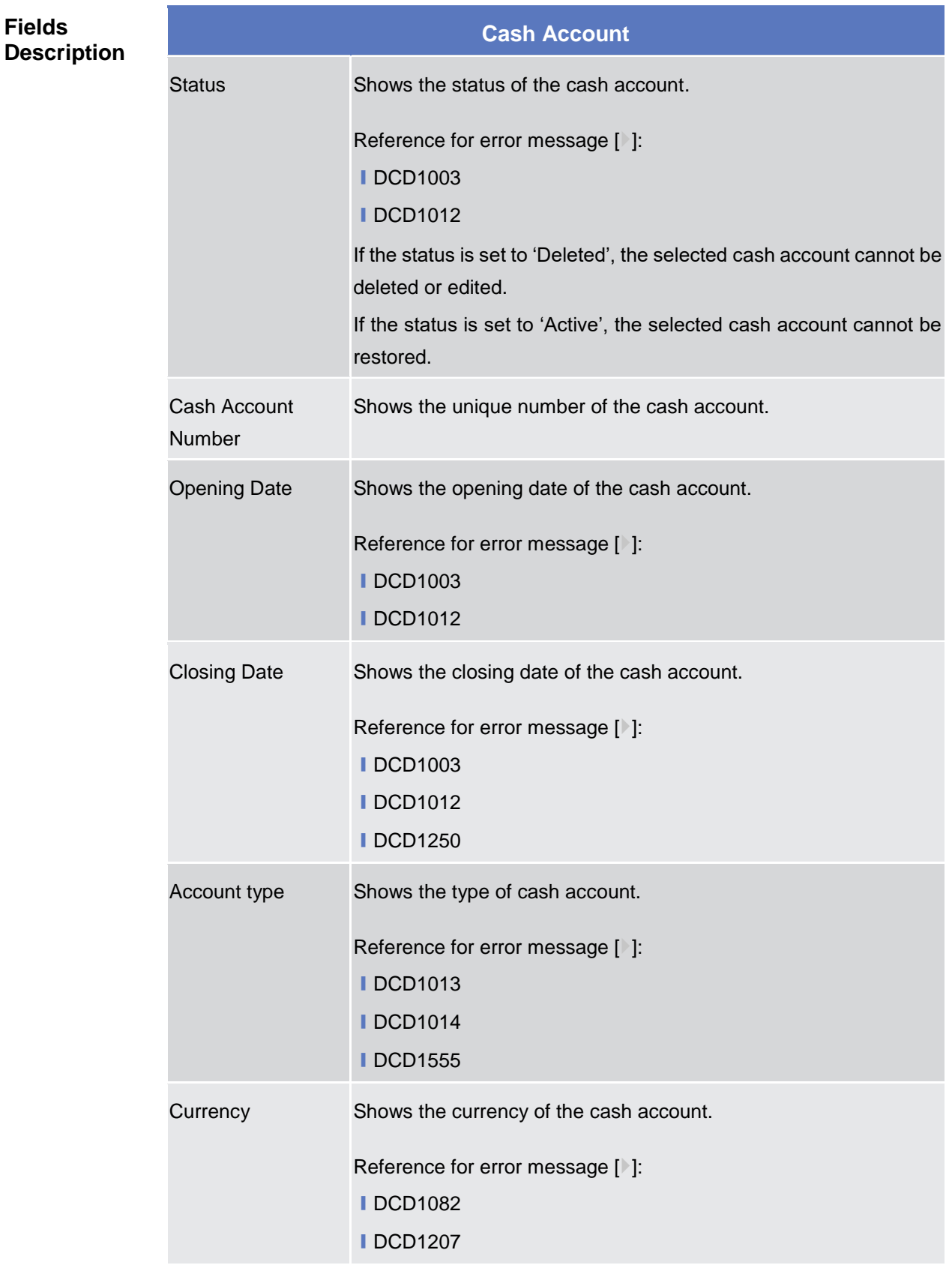

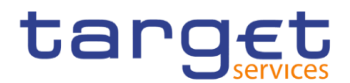

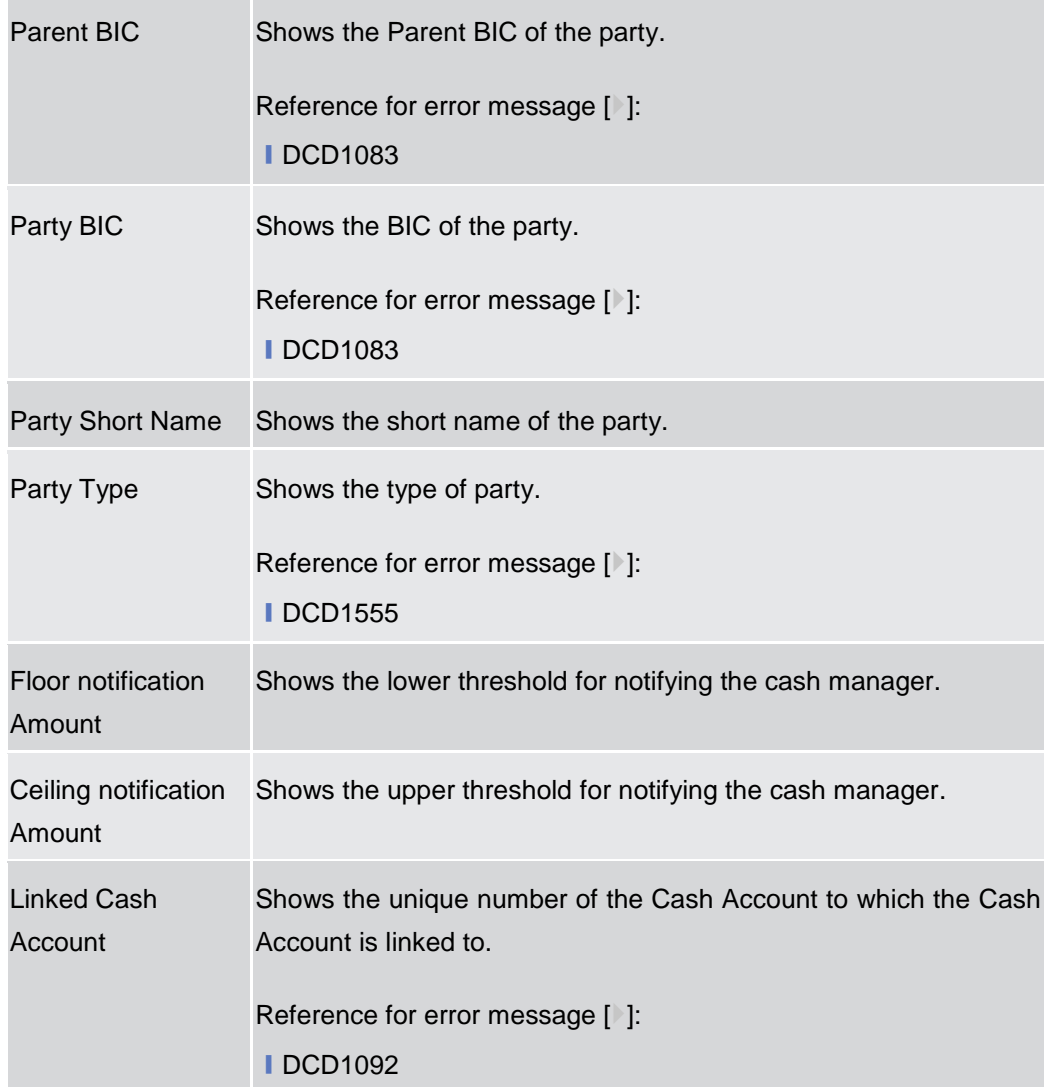

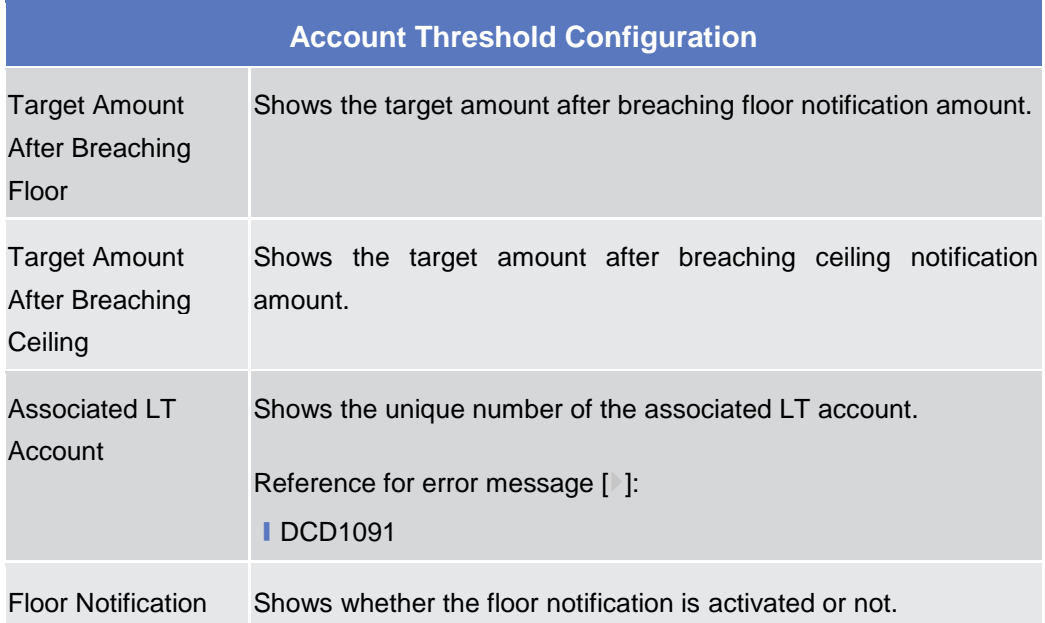

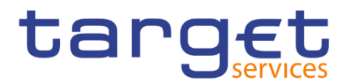

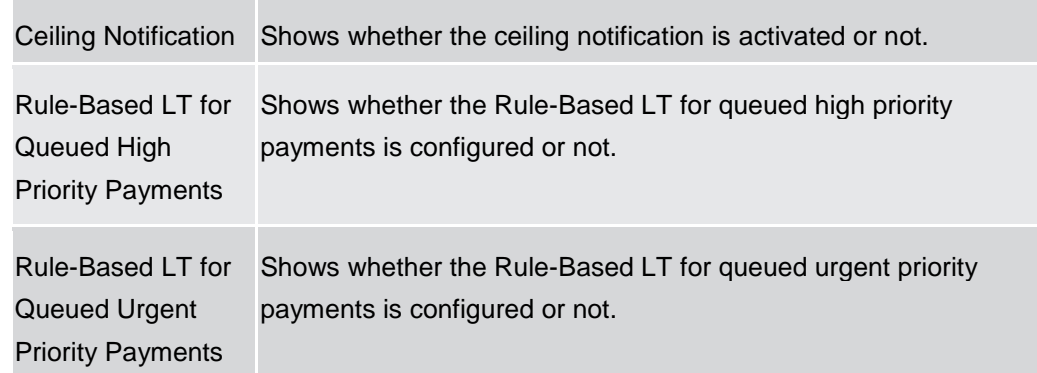

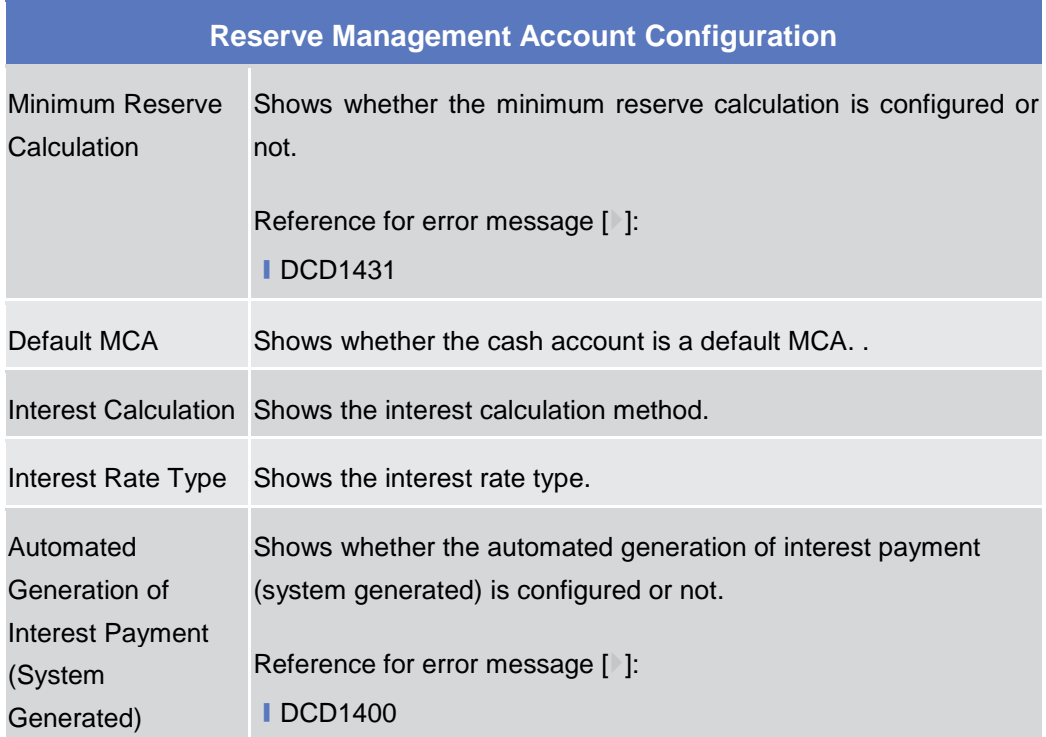

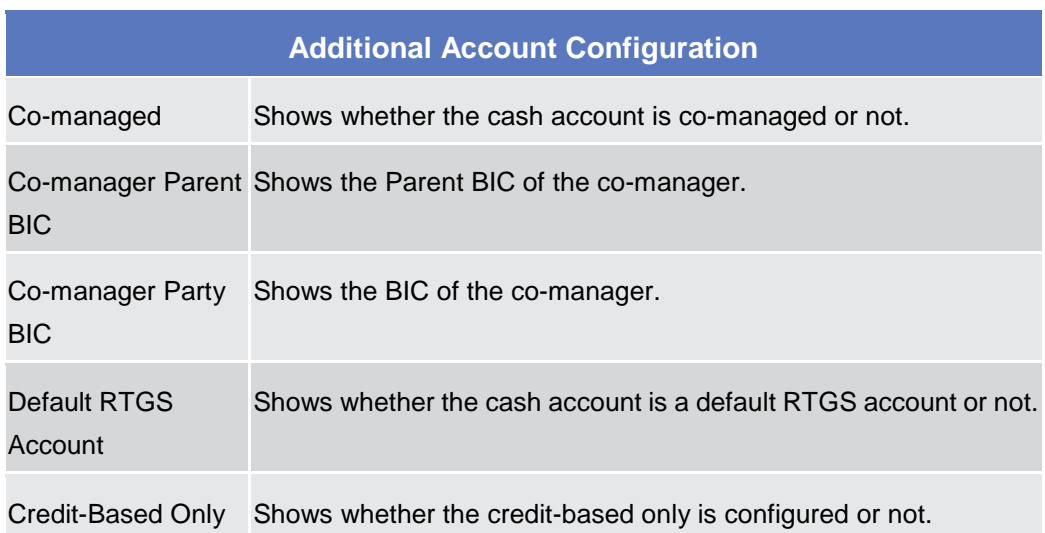

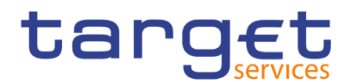

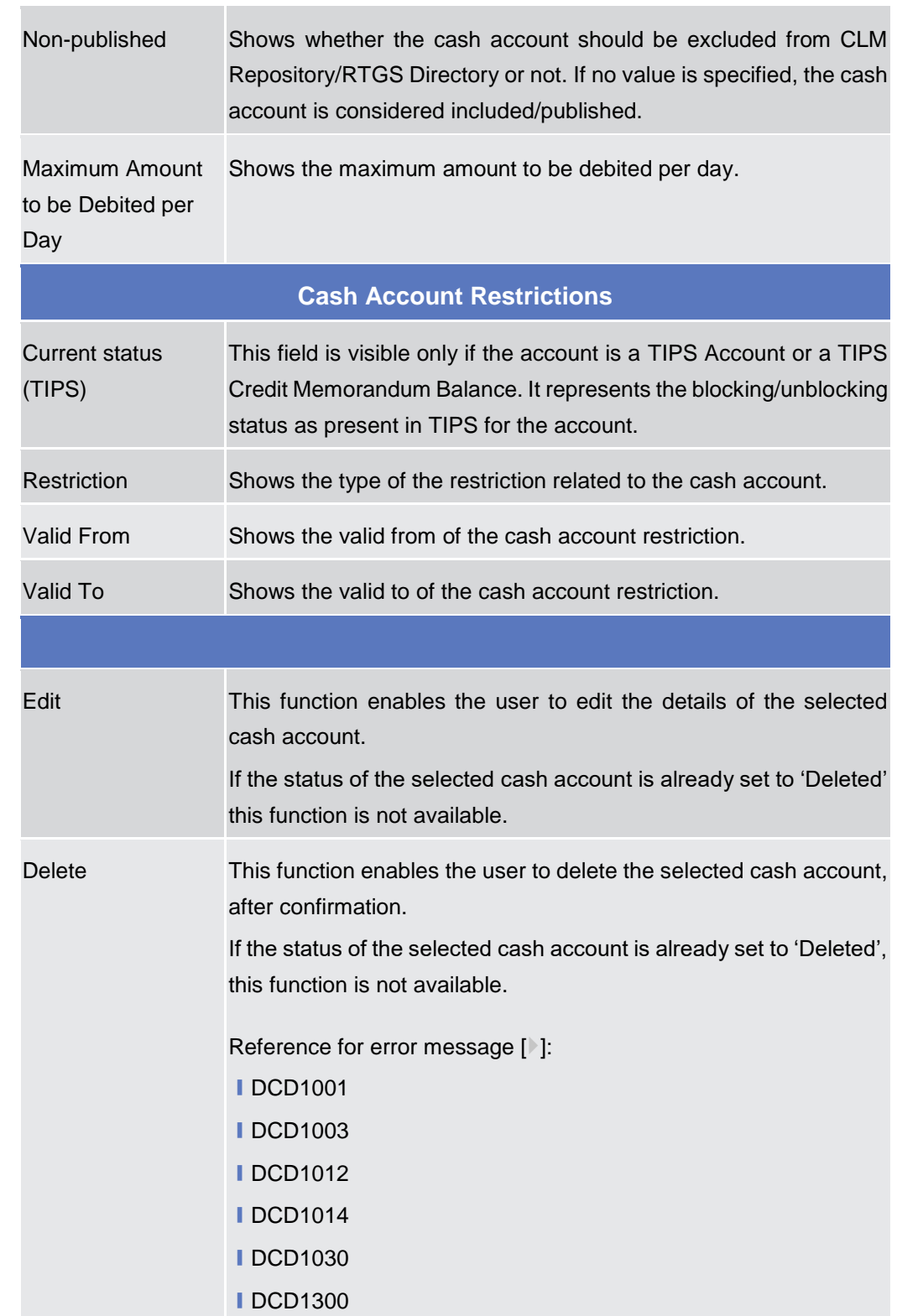

**Buttons**

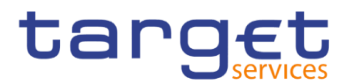

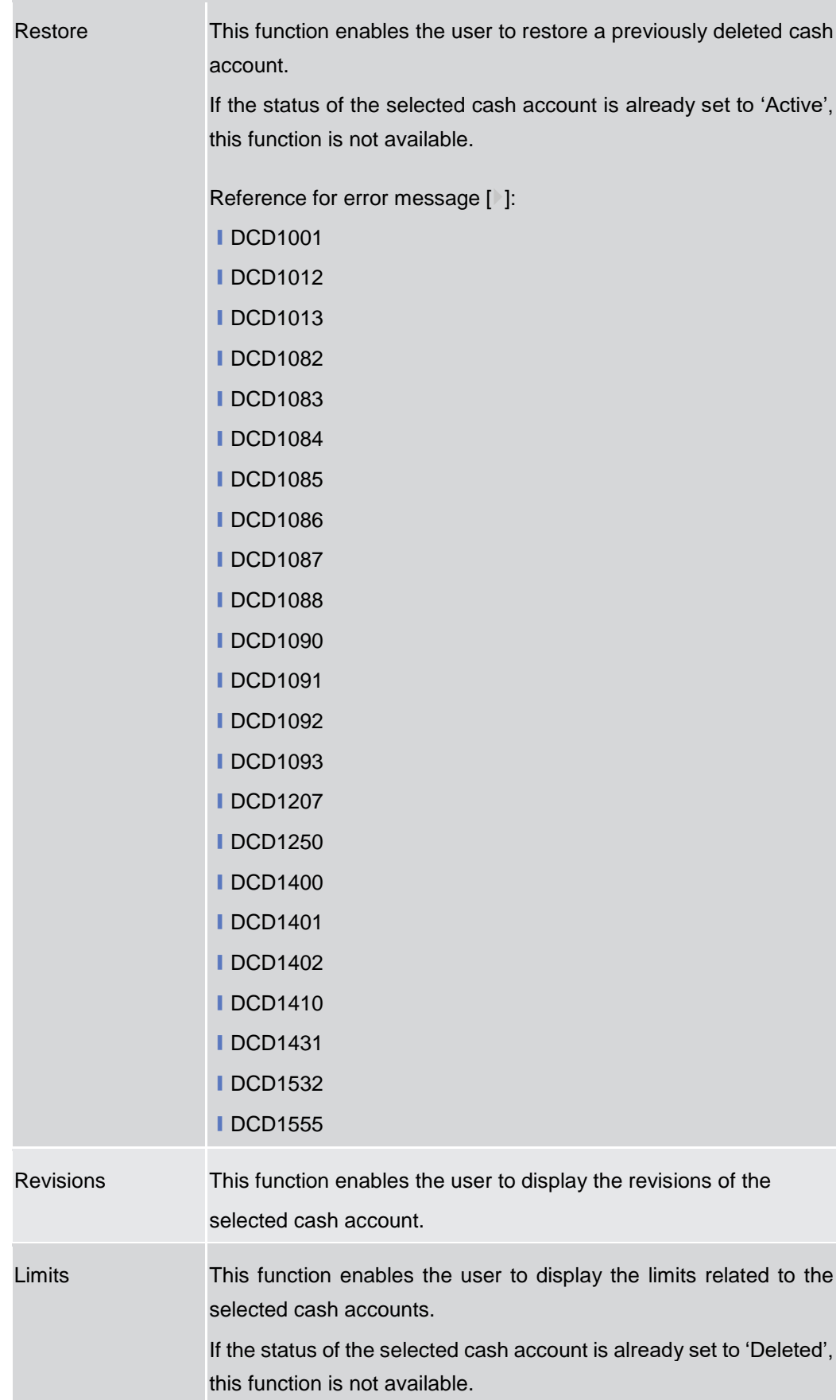

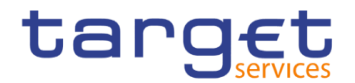

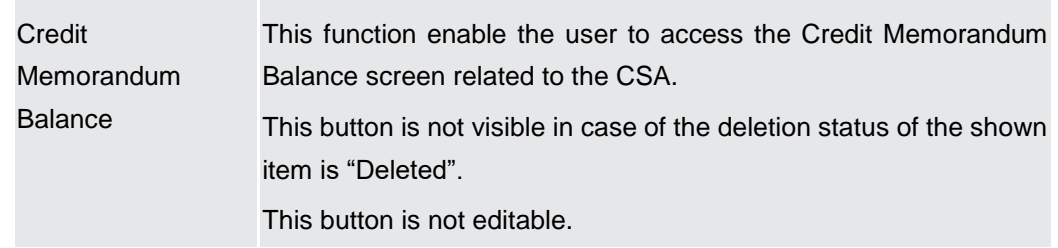

### **2.3.2.3 Cash Account – New/Edit Screen**

**Context of Usage** This screen contains a number of fields regarding cash accounts. You can enter new data or edit existing data. Afterwards you can proceed further by clicking on the buttons below.

> Central Bank users can edit Cash Accounts under their datascope and the ones for which they have been defined as Co-Manager.

> Payment Bank and Ancillary System users can only edit floor/ceiling attributes (Floor Notification Amount, Ceiling Notification Amount, Target Amount After Breaching Floor, Target Amount After Breaching Ceiling, Floor Notification and Ceiling Notification) for Cash Accounts under their datascope and for the ones for which they have been defined as Co-Manager.

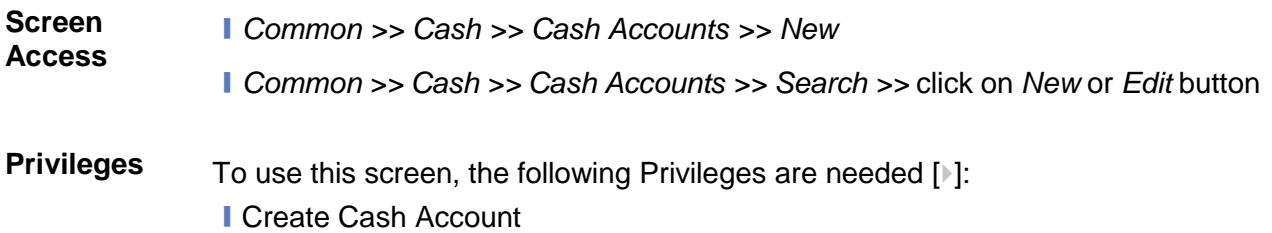

■ Update Cash Account

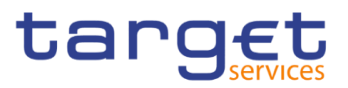

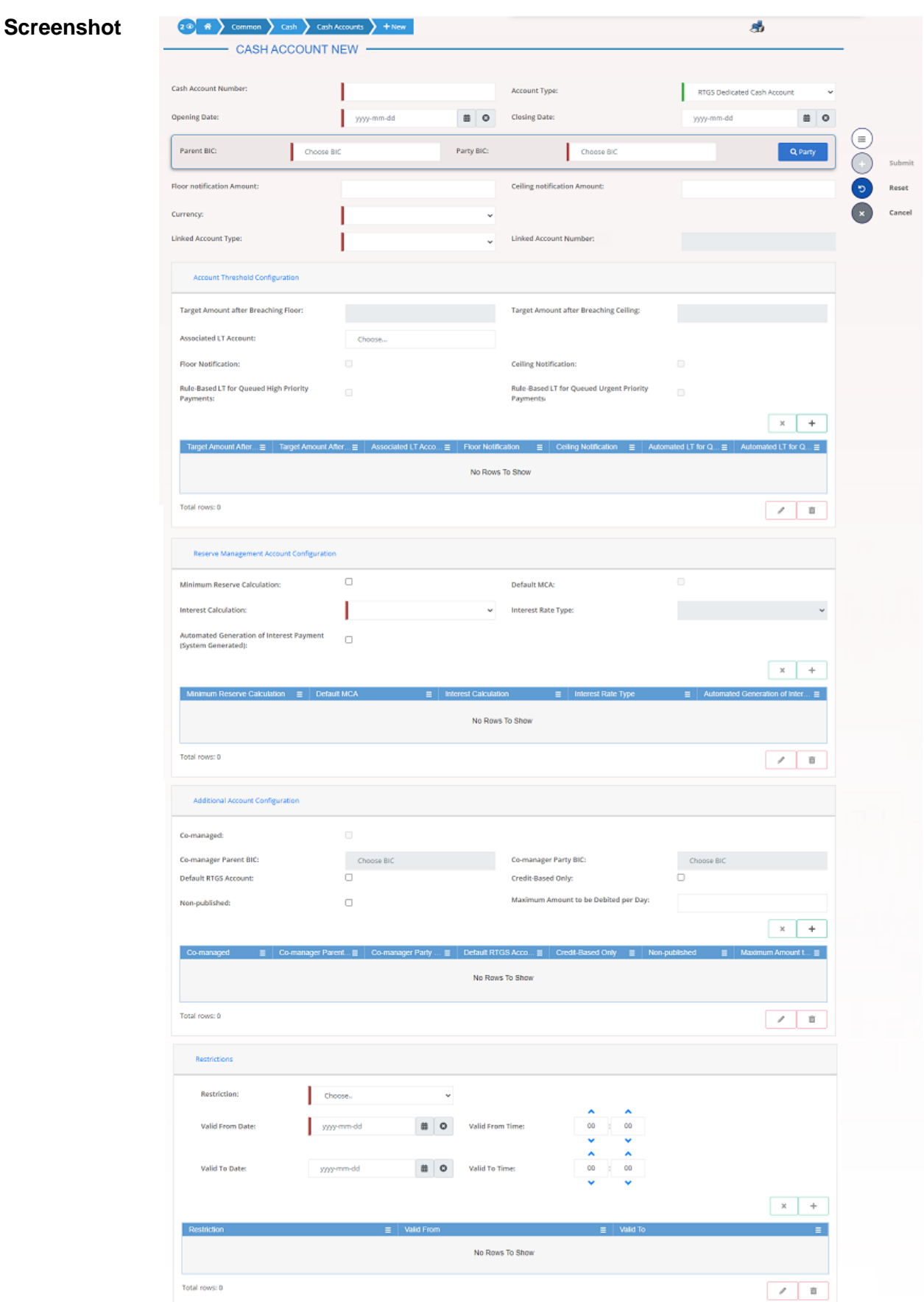

*Illustration 35: Cash Account – new/edit* screen

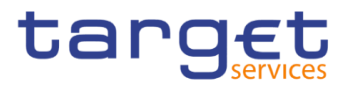

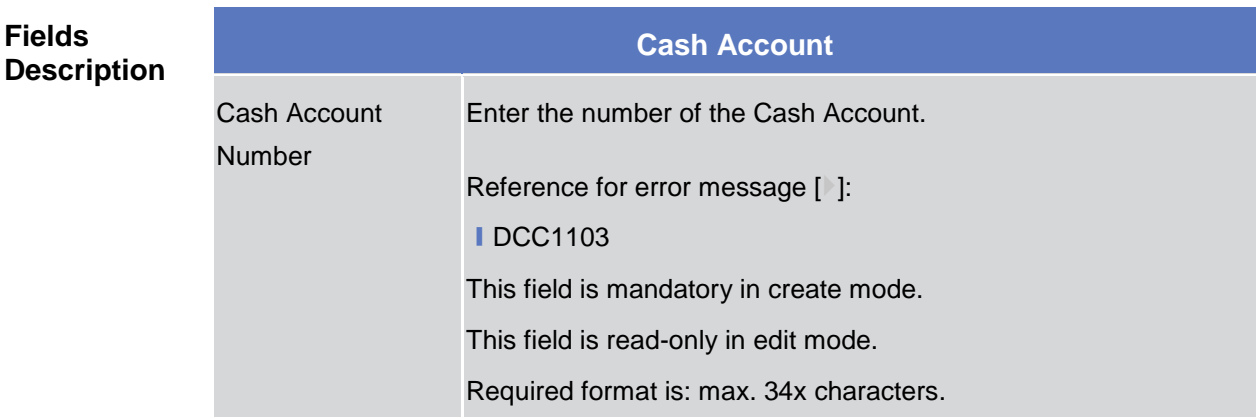

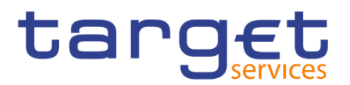

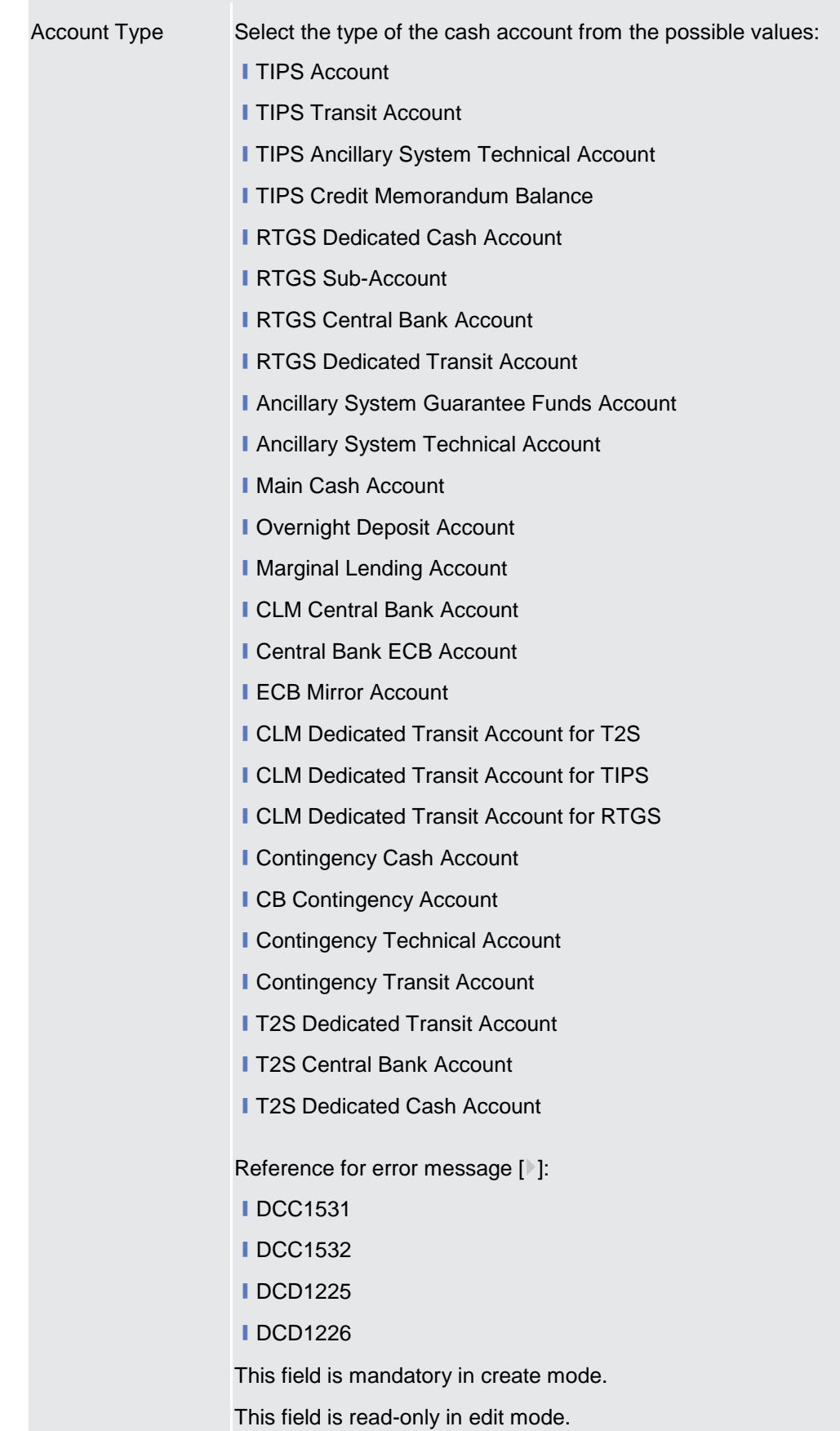

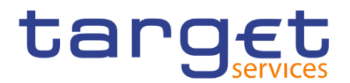

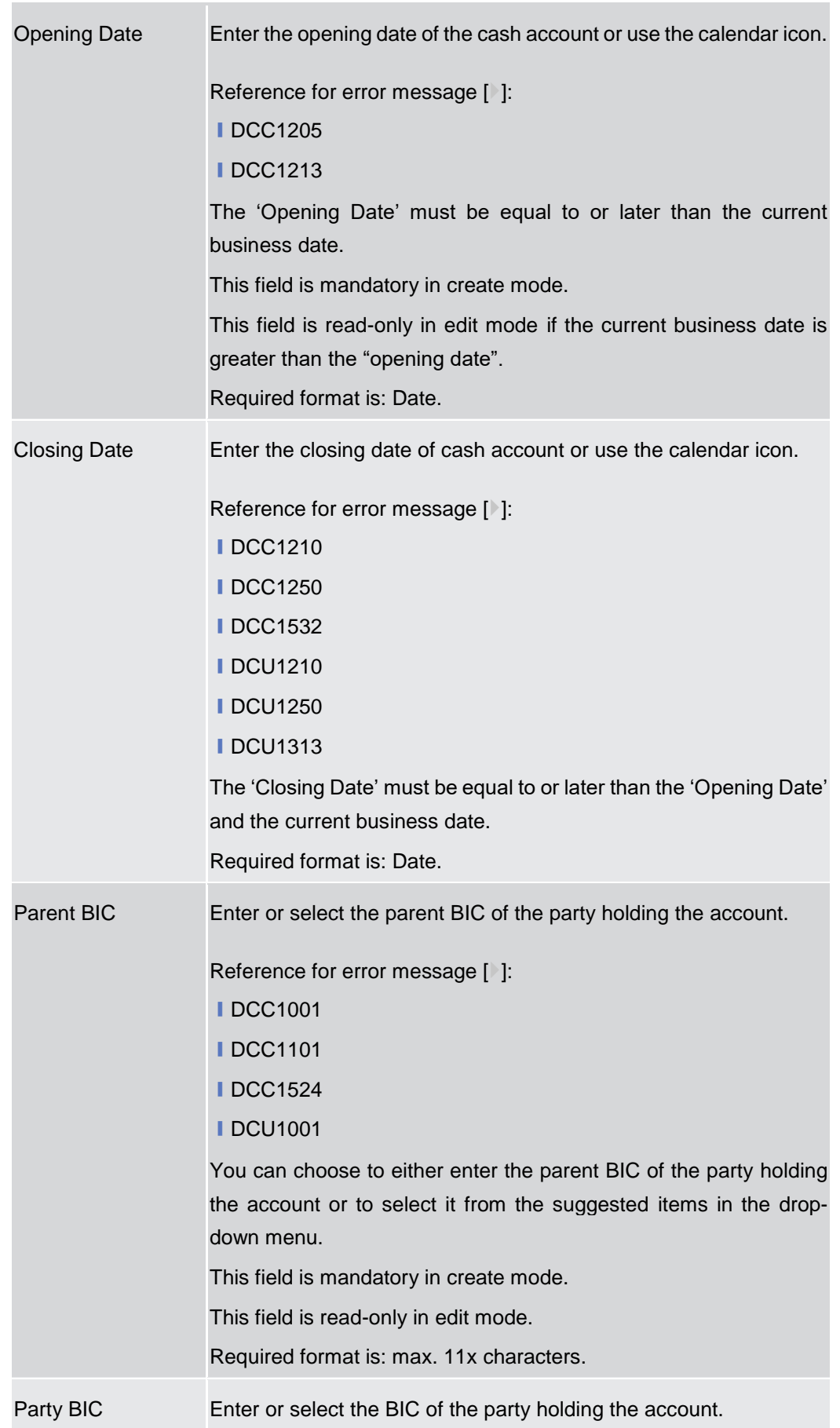

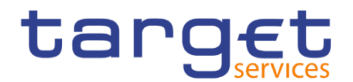

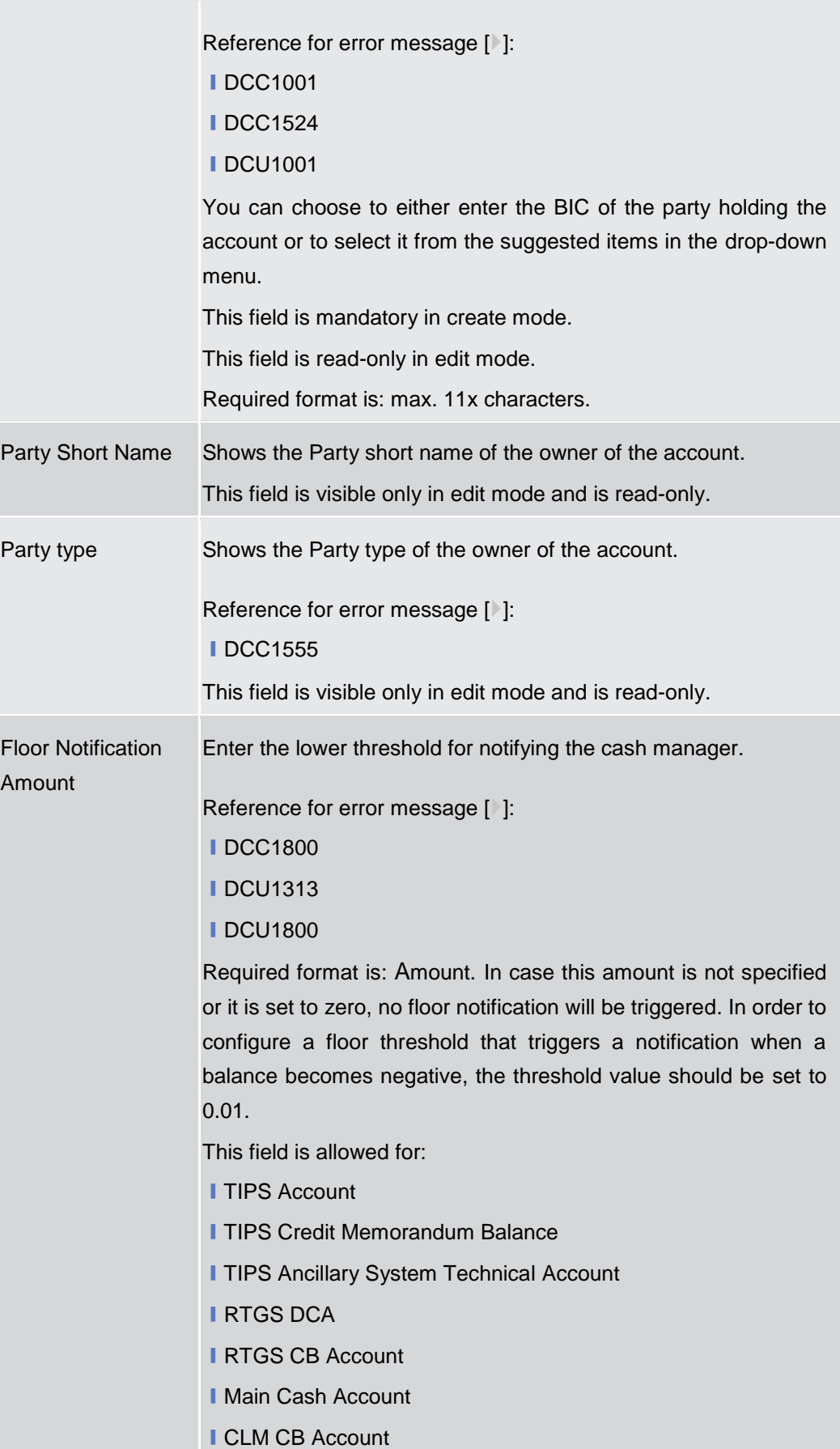

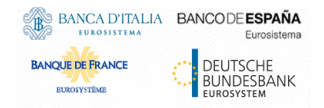

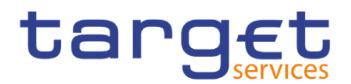

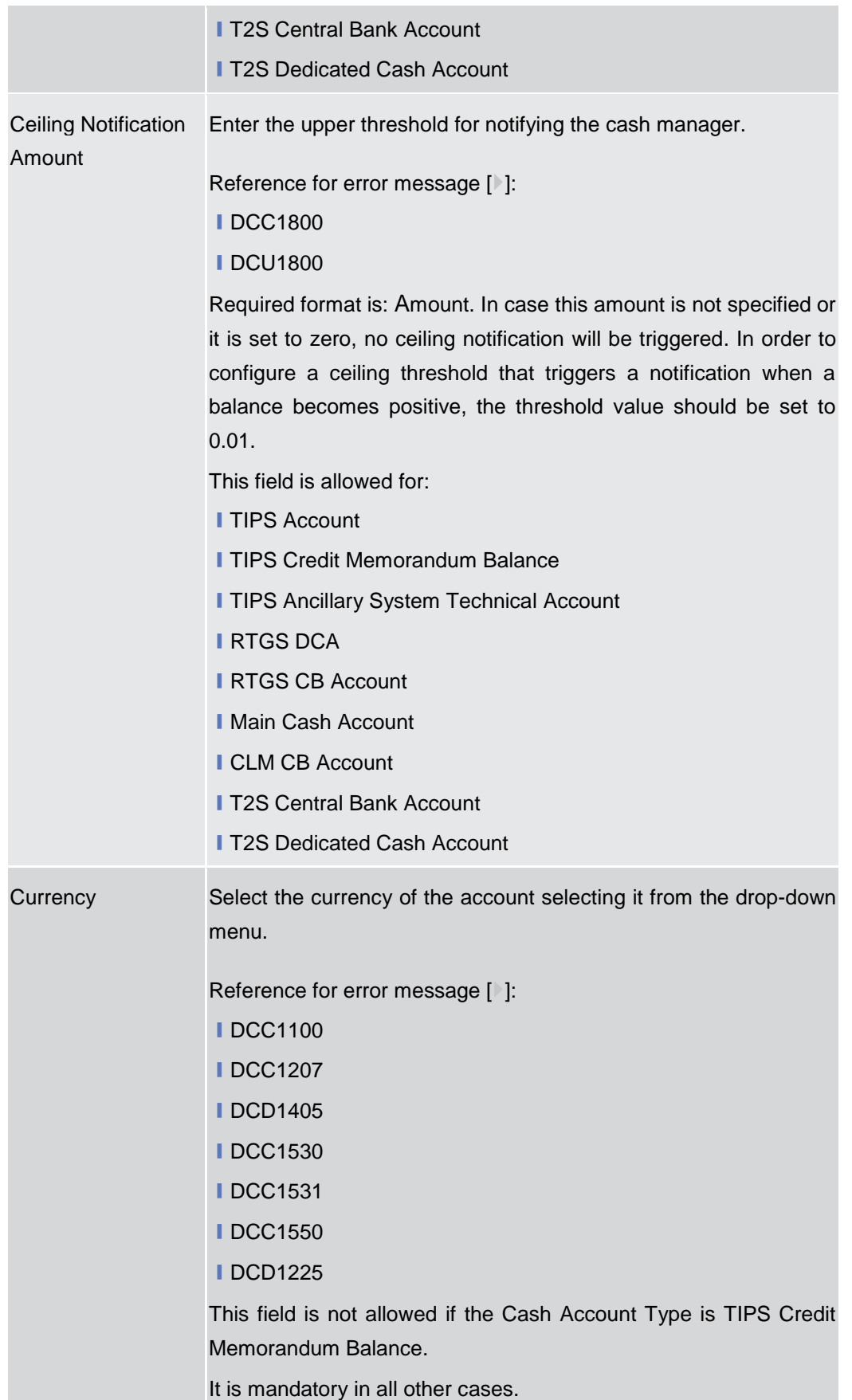

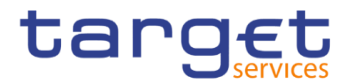

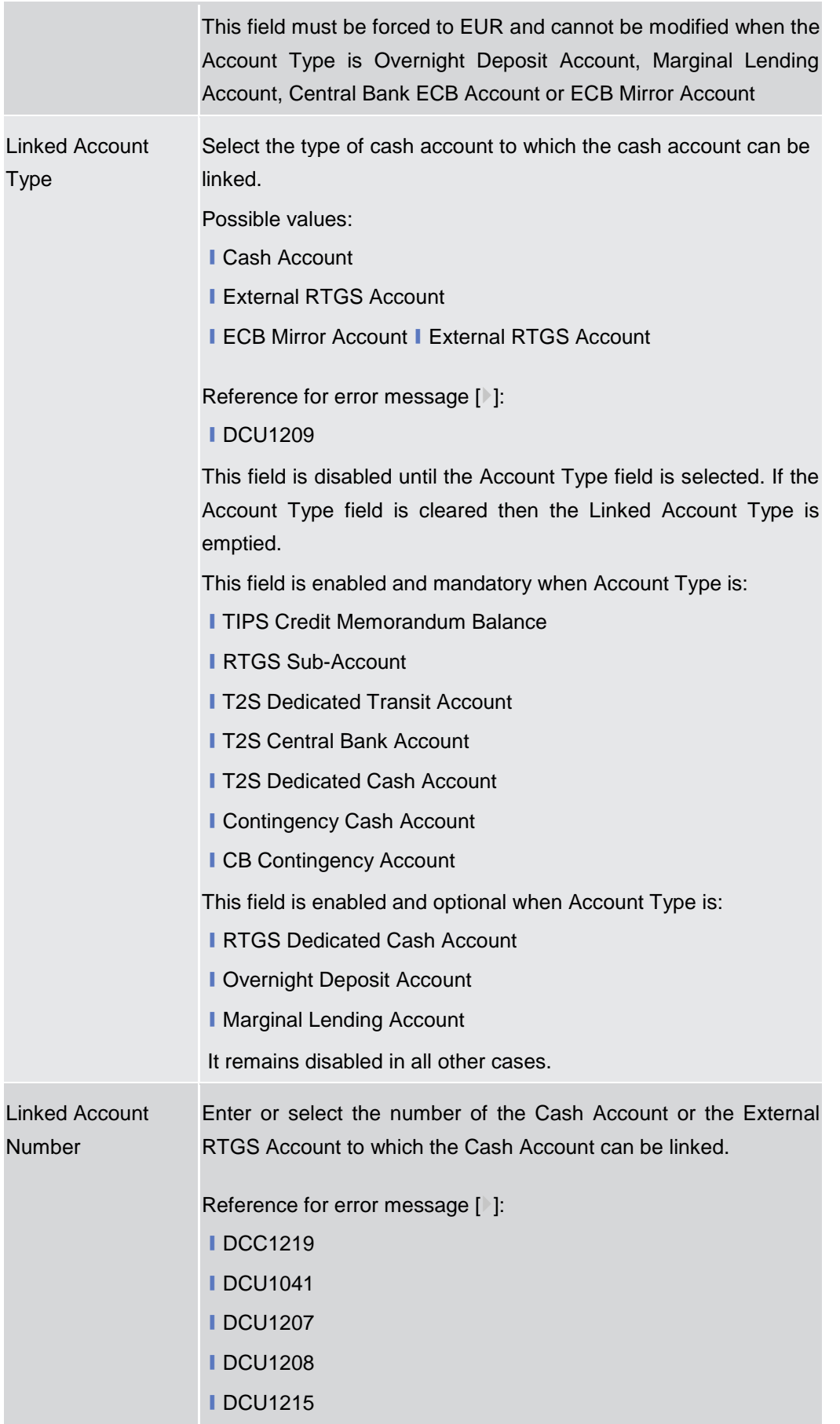

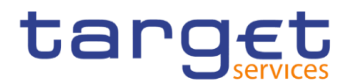

This field is mandatory if Linked Account Type is used. It is not allowed otherwise.

Required format is: max. 34x characters.

## **Account Threshold Configuration**

These attributes are allowed for all RTGS and CLM accounts. Once created, this group cannot be deleted.

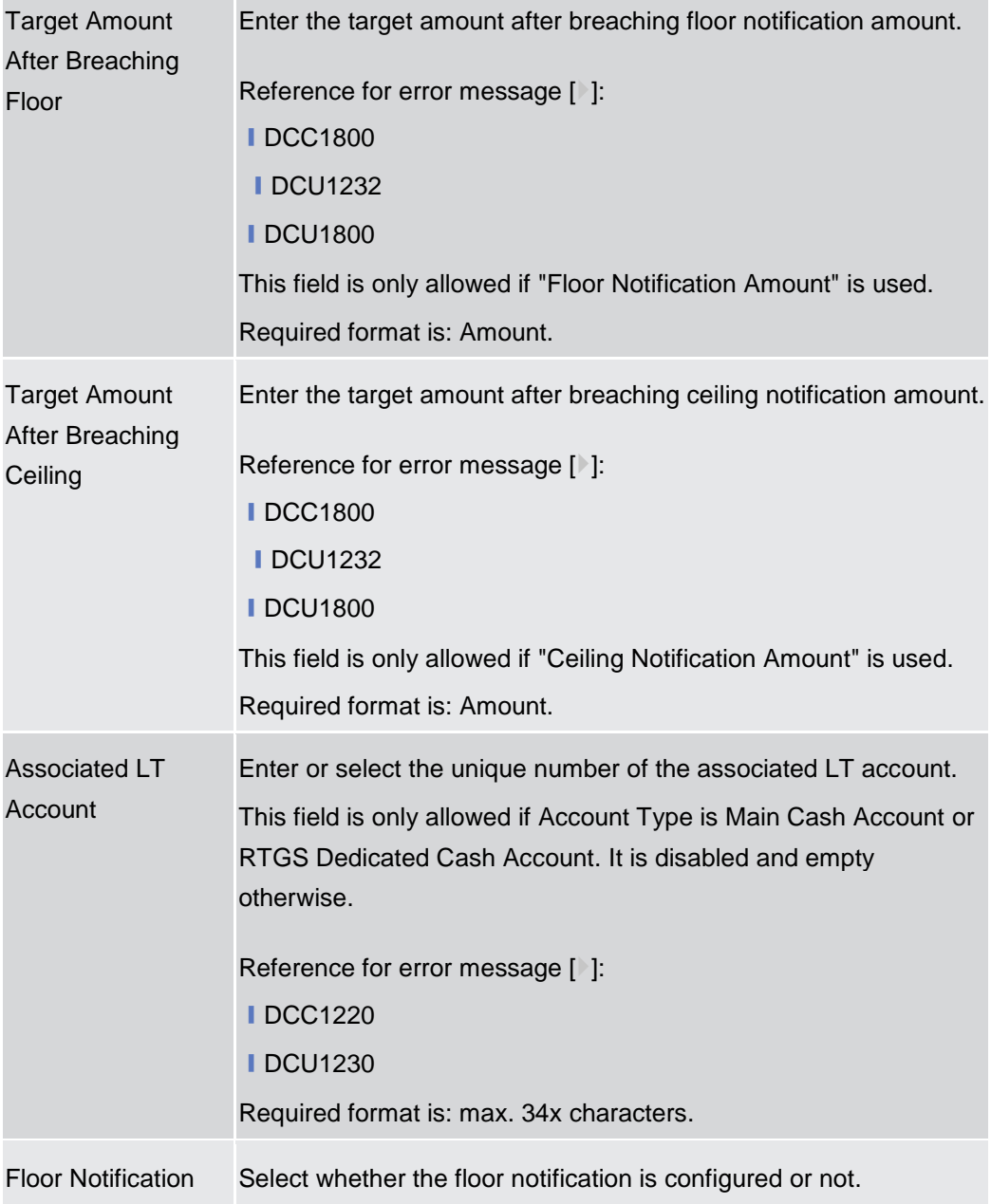

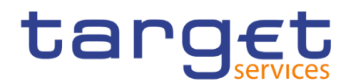

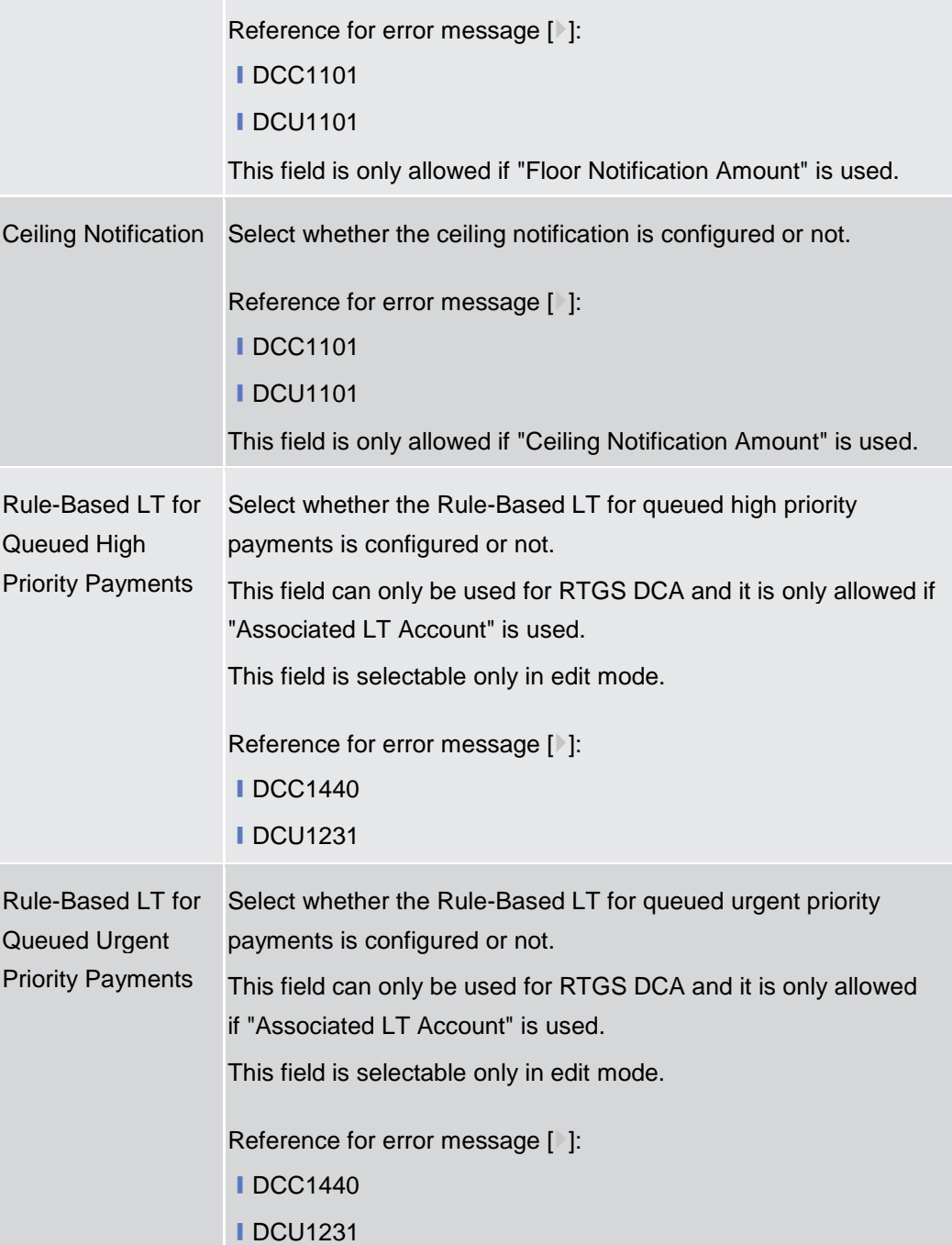

#### **Reserve Management Account Configuration**

These attributes are allowed for TIPS Accounts, T2S DCA and all RTGS and CLM accounts except RTGS sub-accounts, Overnight Deposit Accounts, Marginal Lending Accounts, CB ECB Accounts, ECB mirror accounts and the Dedicated Transit Accounts. Once created, this group cannot be deleted.

Minimum Reserve **Calculation** Select whether the minimum reserve calculation is configured or not.

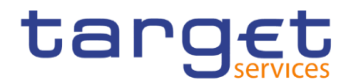

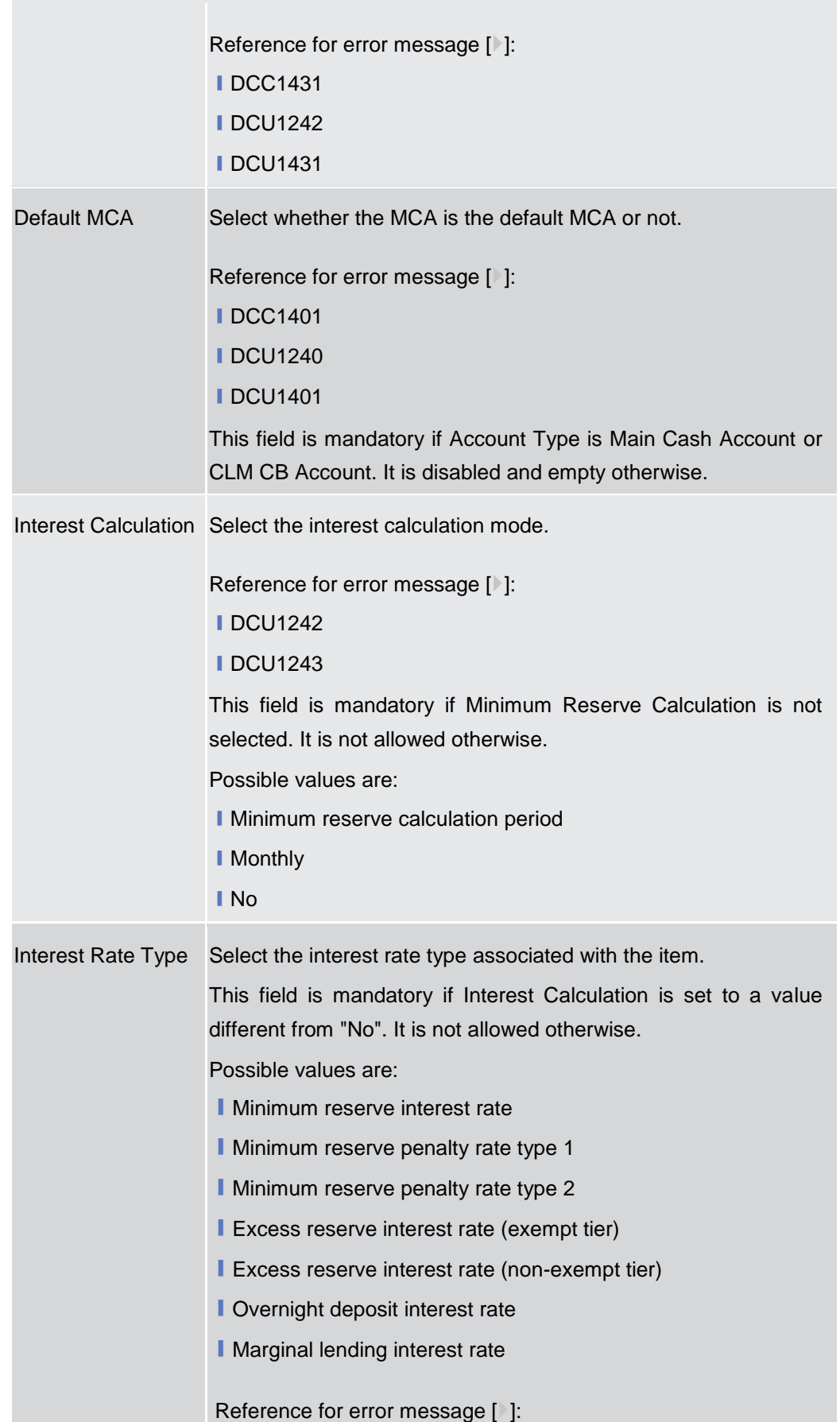

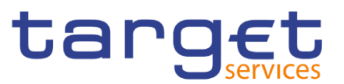

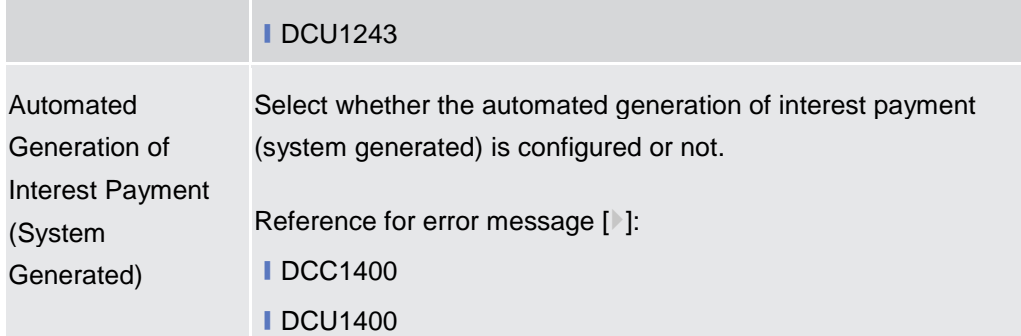

# **Additional Account Configuration**

These attributes are allowed for all RTGS and CLM accounts. Once created, this group cannot be deleted.

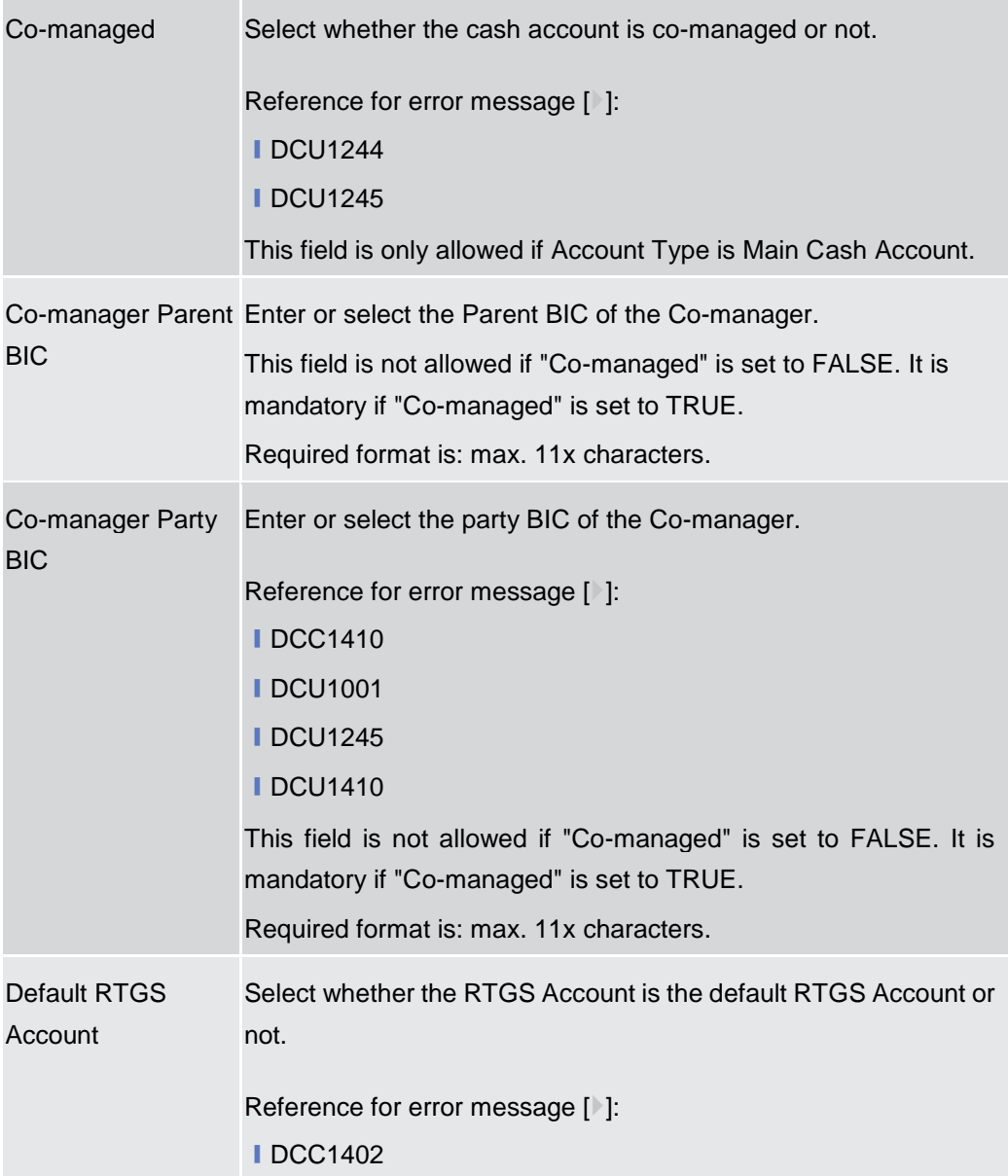

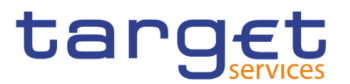

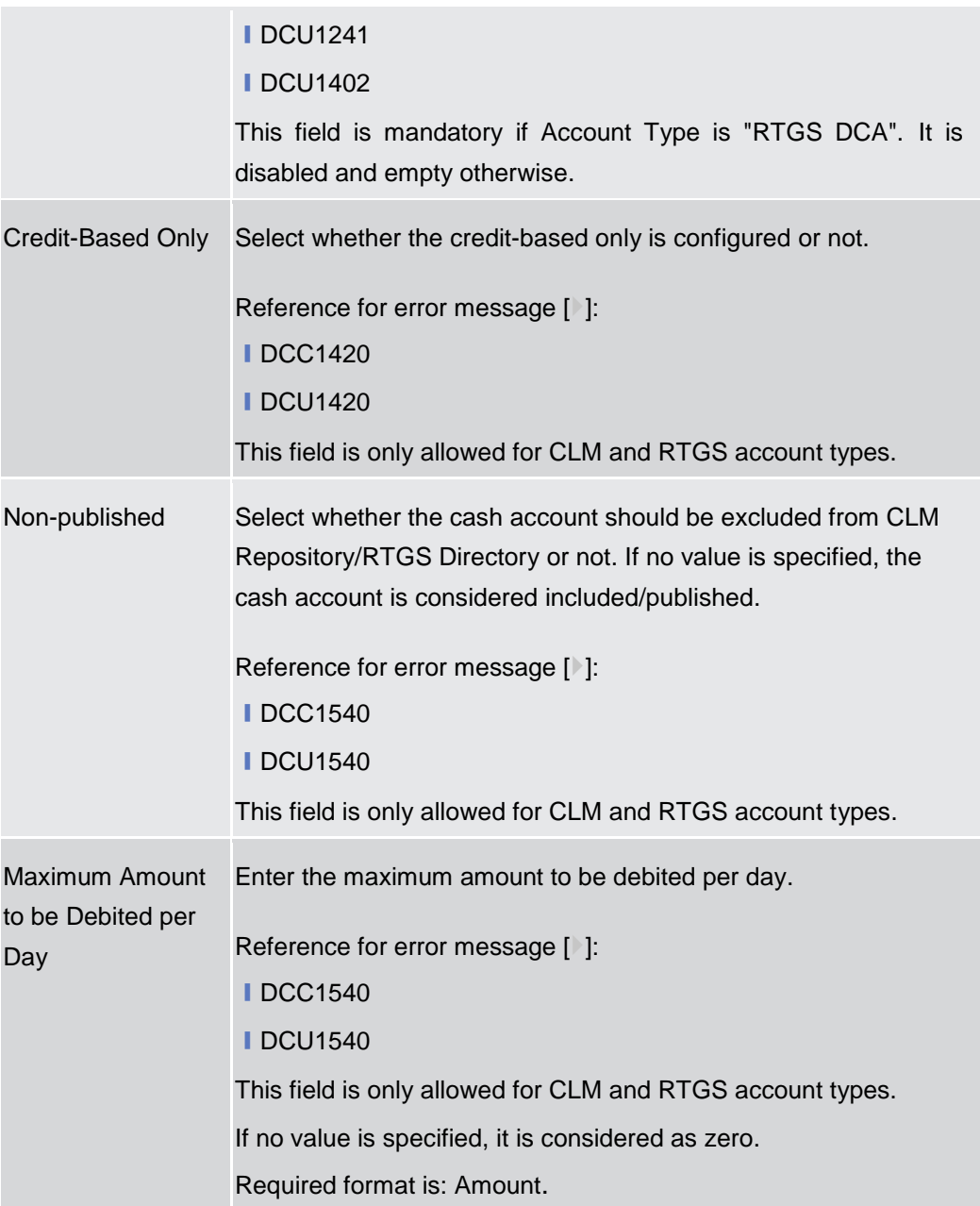

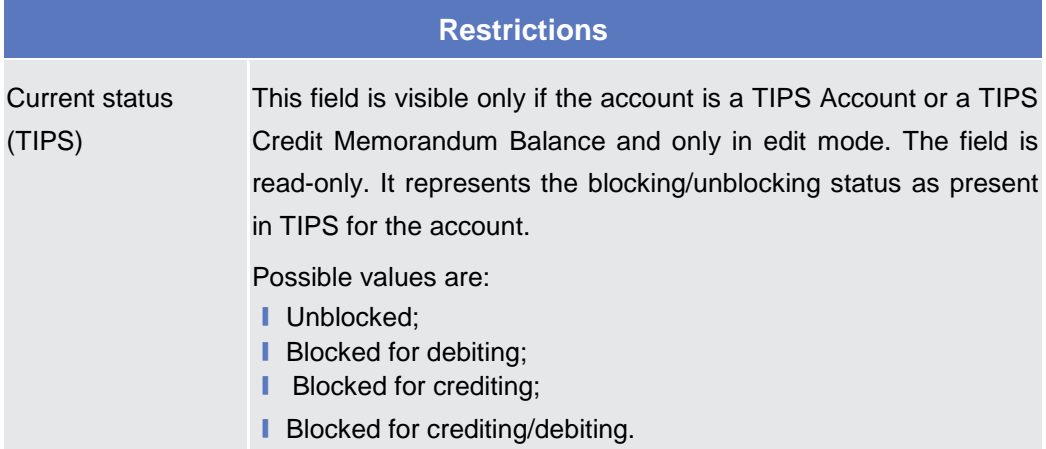

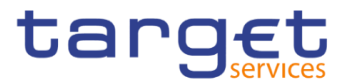

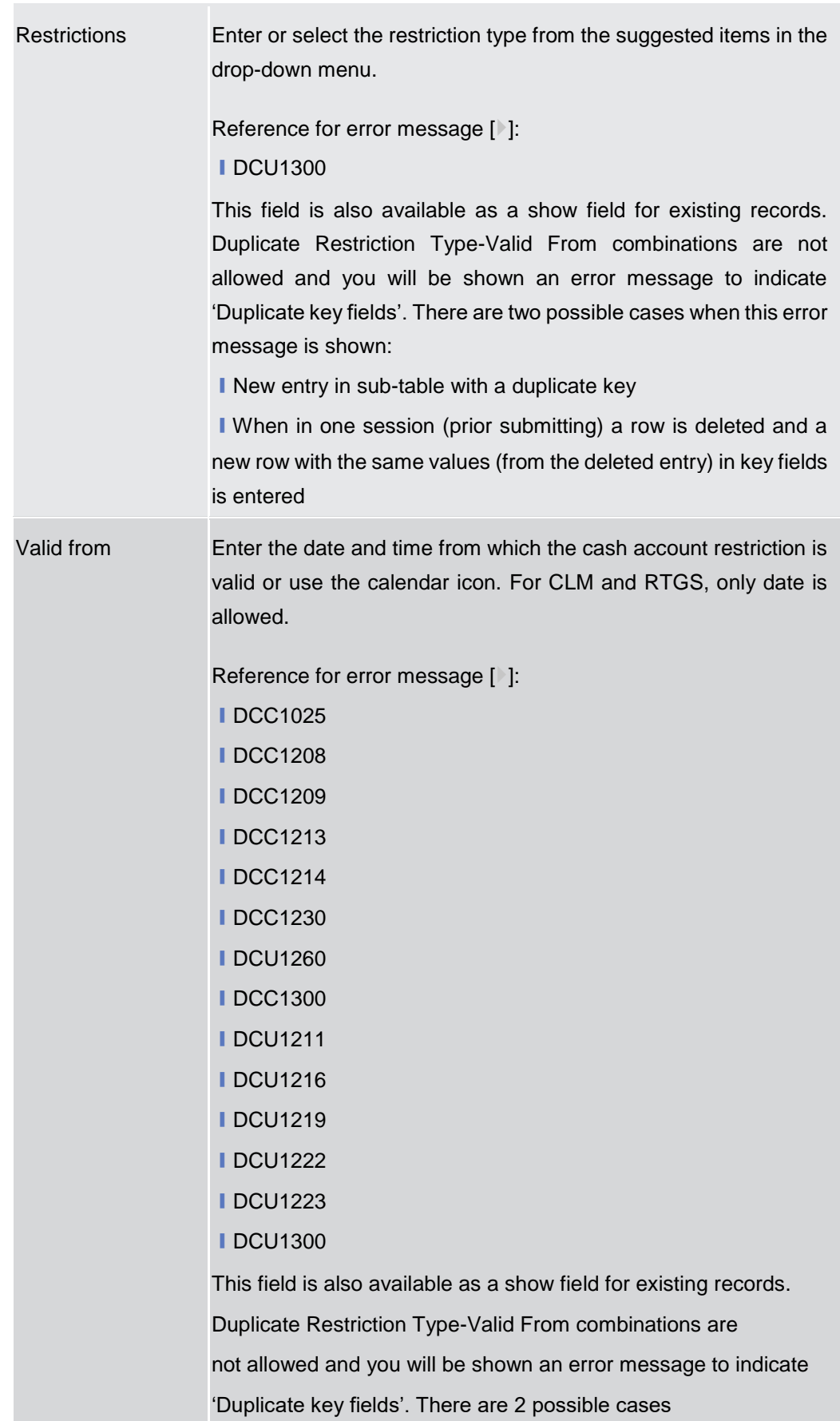

**EUROSYSTÈME** 

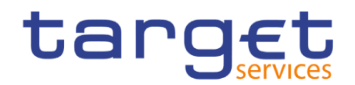

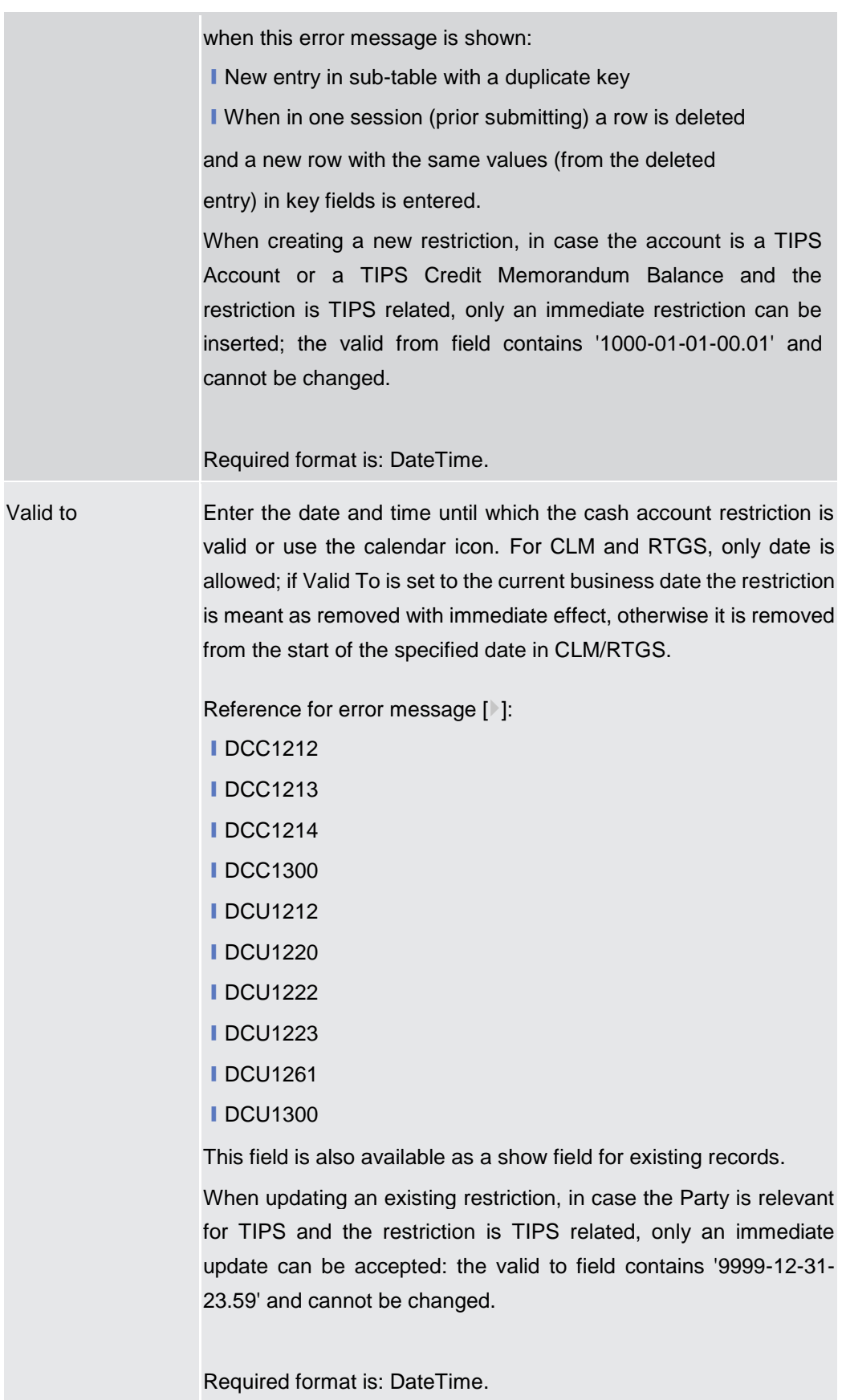

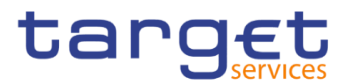

**Buttons** Search Party This function enables the user to activate a Search Parties pop-up screen. It is visible only in create mode.

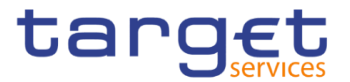

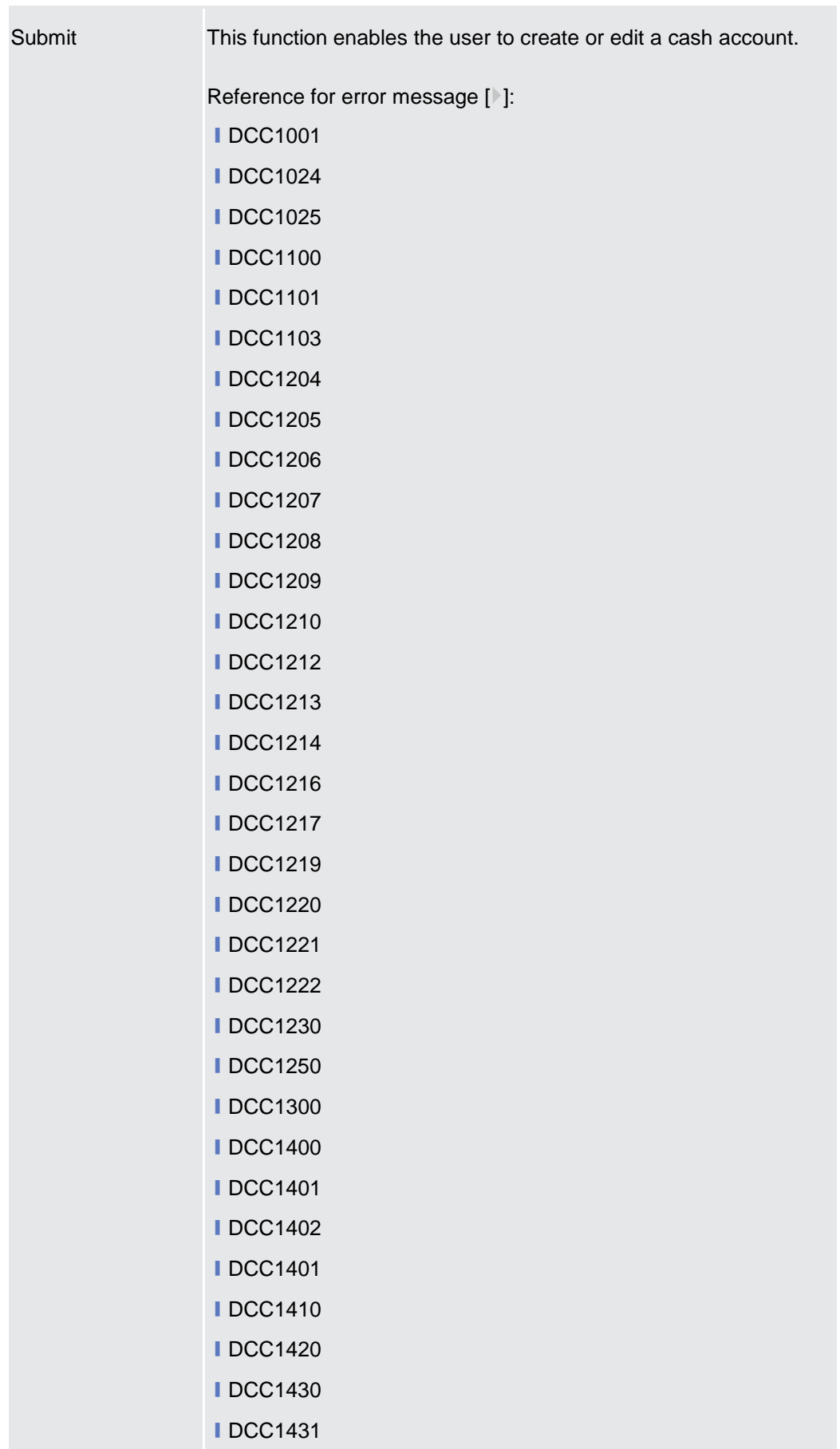

**ⅠDCC1440 ■DCC1524 ⅠDCC1530** 

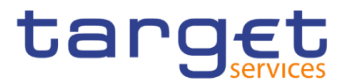

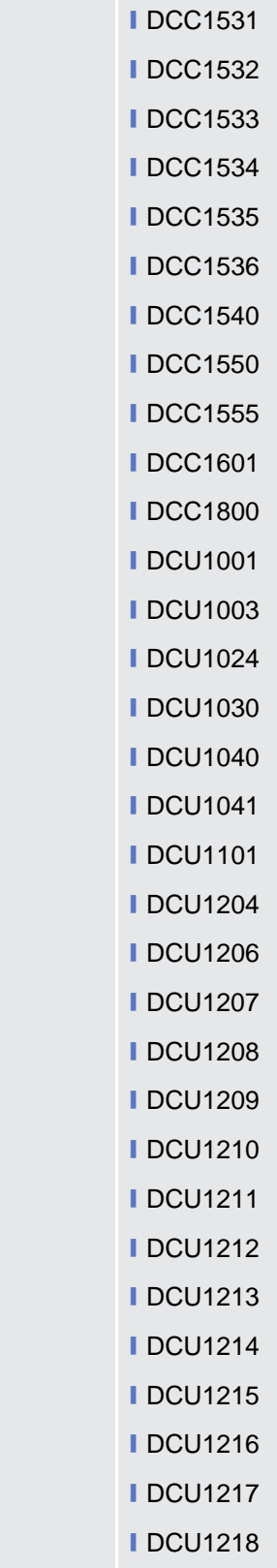

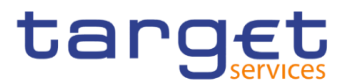

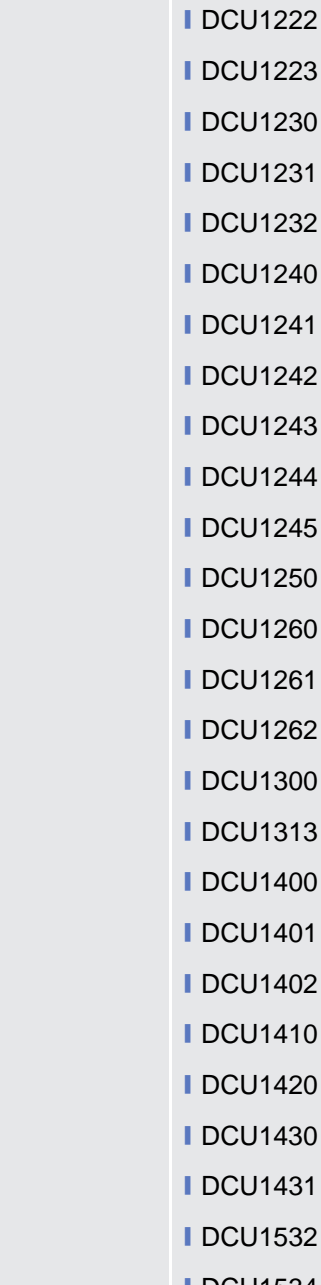

- ❙DCU1232 ❙DCU1240
	- ❙DCU1241

**IDCU1219 ■DCU1220** 

- ❙DCU1242
- ❙DCU1243
- ❙DCU1244
- ❙DCU1245
- ❙DCU1250
- ❙DCU1260
- ❙DCU1261
- ❙DCU1262
- ❙DCU1300
- ❙DCU1313
- ❙DCU1400
- ❙DCU1401
- ❙DCU1402
- ❙DCU1410
- ❙DCU1420
- ❙DCU1430
- ❙DCU1431
- ❙DCU1532
- **IDCU1534**
- **IDCU1540**
- **IDCU1555**
- **IDCU1556**
- **IDCU1557**
- **IDCU1558**
- **■DCU1590**
- **IDCU1600**

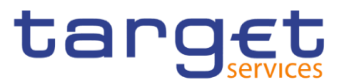

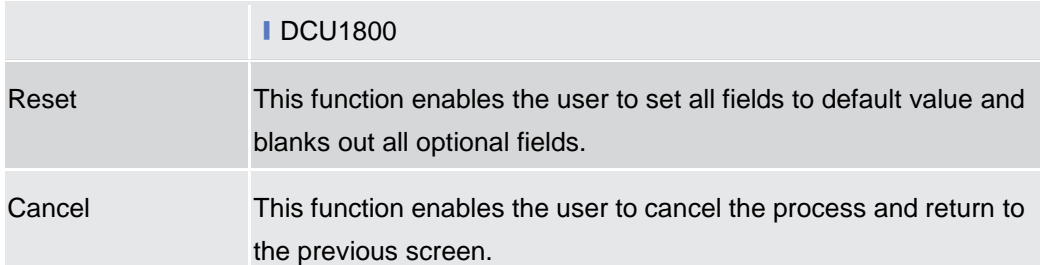

### **2.3.2.4 Limits – Search/List Screen**

- **Context of Usage** This screen contains a number of search fields. By inputting the relevant data, you can search to limits applicable to TIPS Credit Memorandum Balances or to RTGS DCAs. The search results are displayed in a list. After selecting an entry, you can proceed further by clicking on the buttons below.
- **Screen Access** ❙*Common* >> *Cash >> Limits >> Search* ❙*Common* >> *Cash >> Cash Account >> Search >>* click on *Details* button >> click on *Limits* button

# **Privileges** To use this screen, the following Privileges are needed [ $\cdot$ ]:

- **■** Delete Limit
- **Limit query**

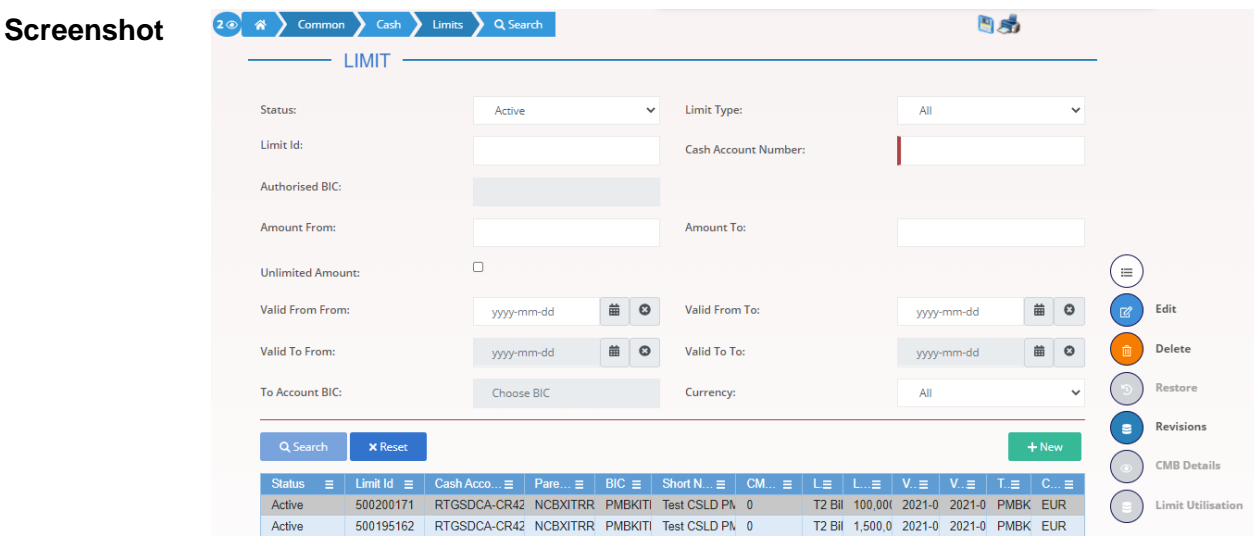

*Illustration 36: Limits – search/list* screen

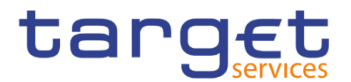

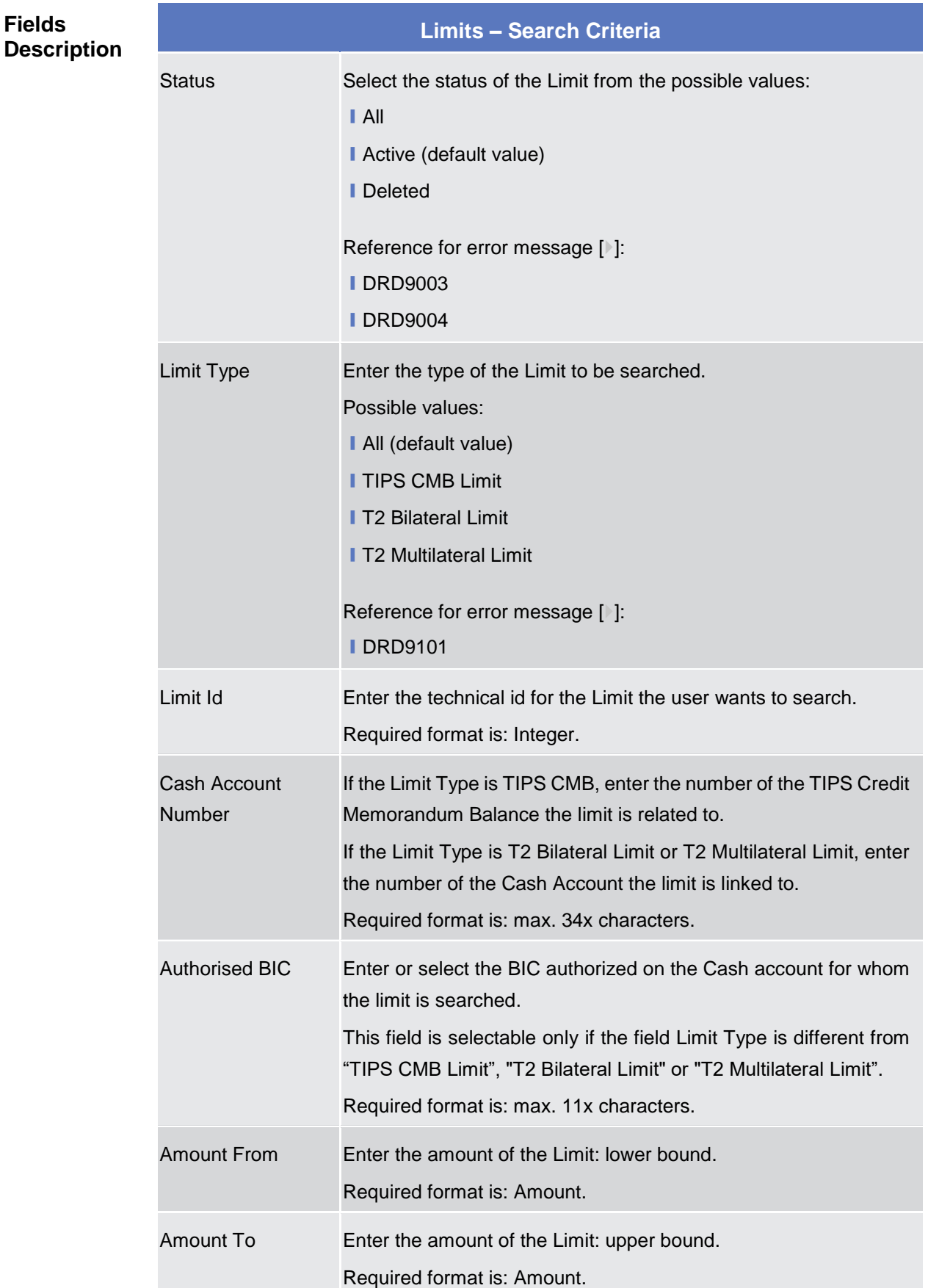

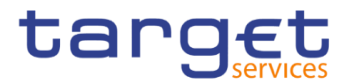

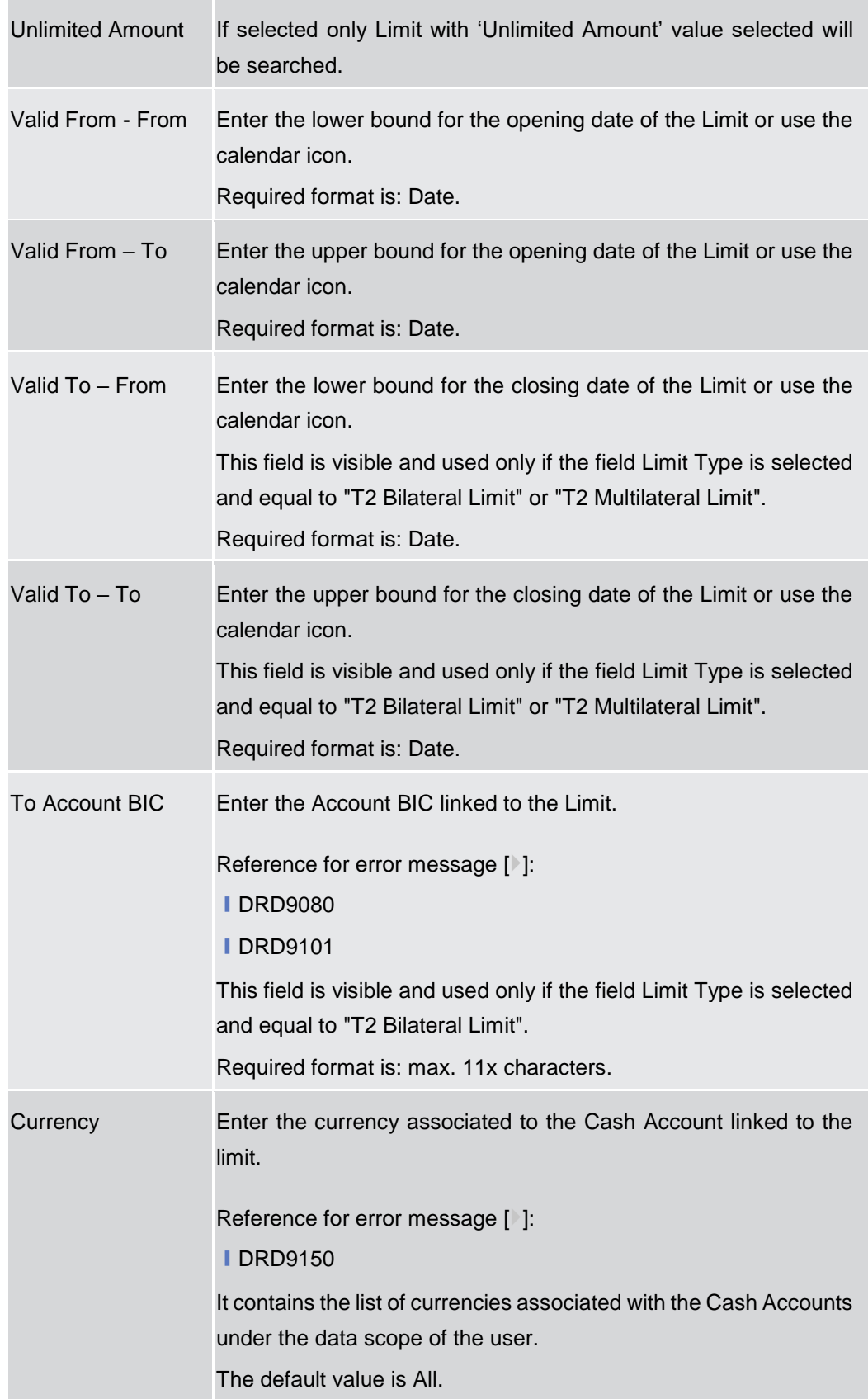

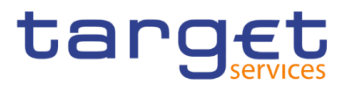

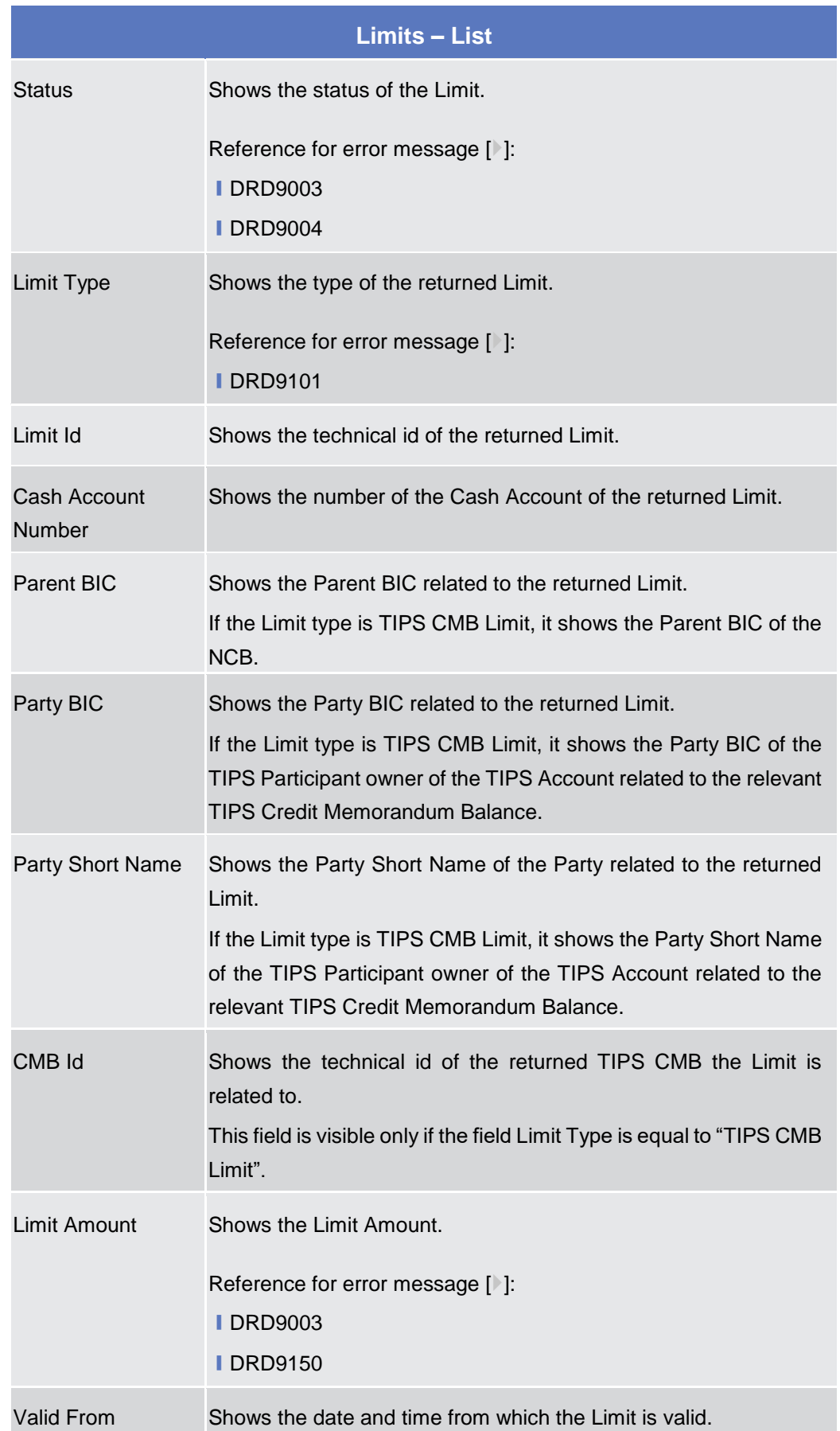

i.

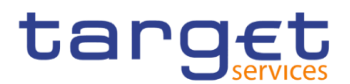

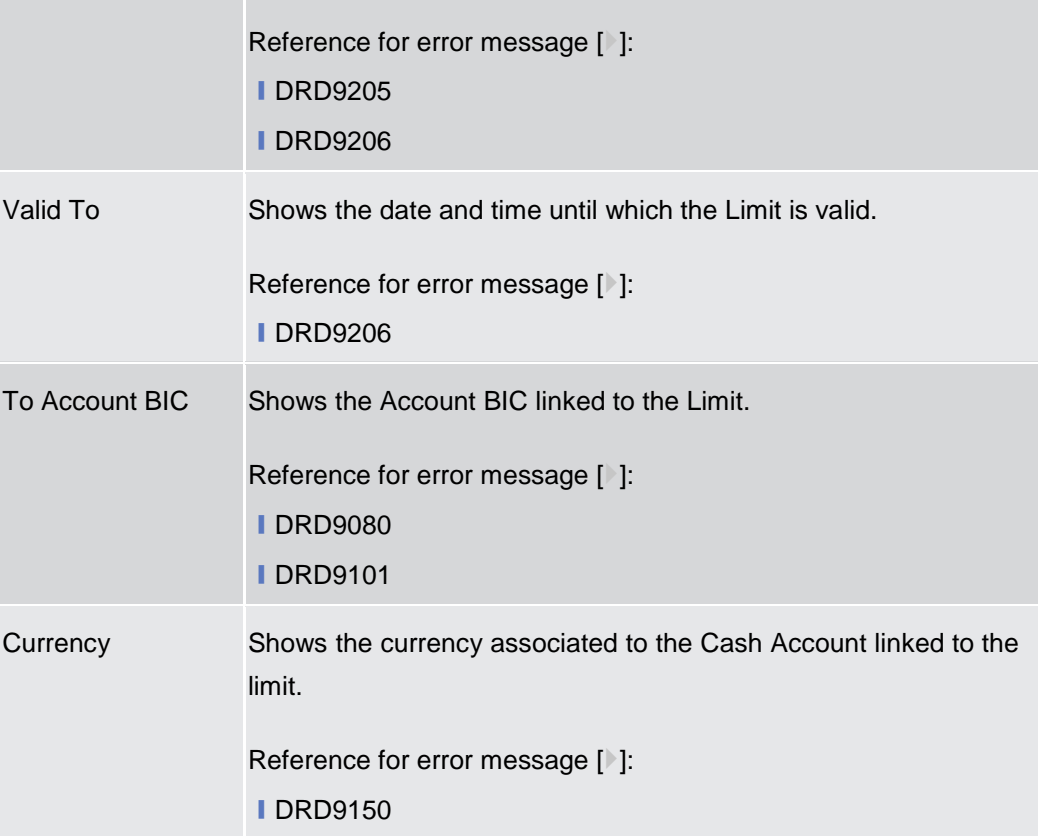

#### **Buttons**

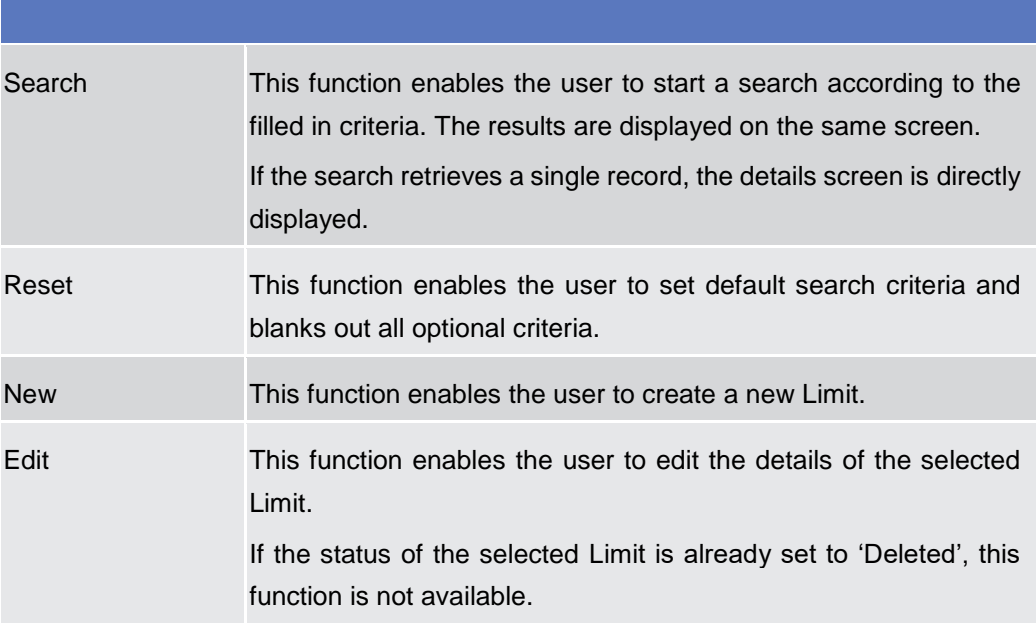

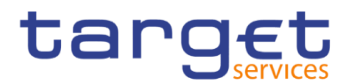

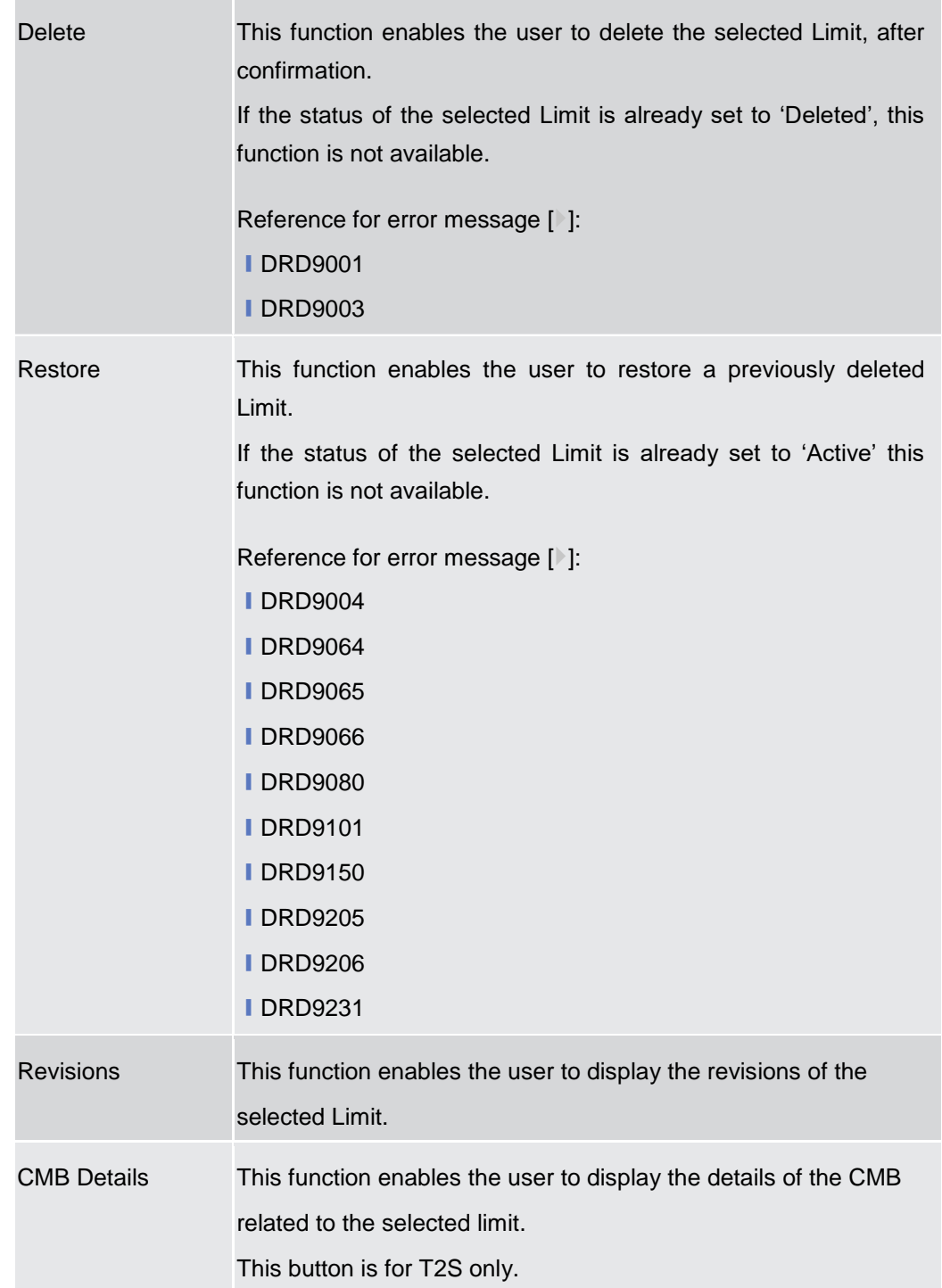

### **2.3.2.5 Limit – New/Edit Screen**

**Context of Usage** This screen contains a number of fields regarding Limit. You can enter new data or edit existing data, previously selected. Afterwards you can proceed further by clicking on the buttons below. This screen is relevant for Central Bank or Payment Bank users responsible for the account to be debited.

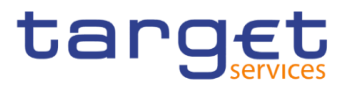

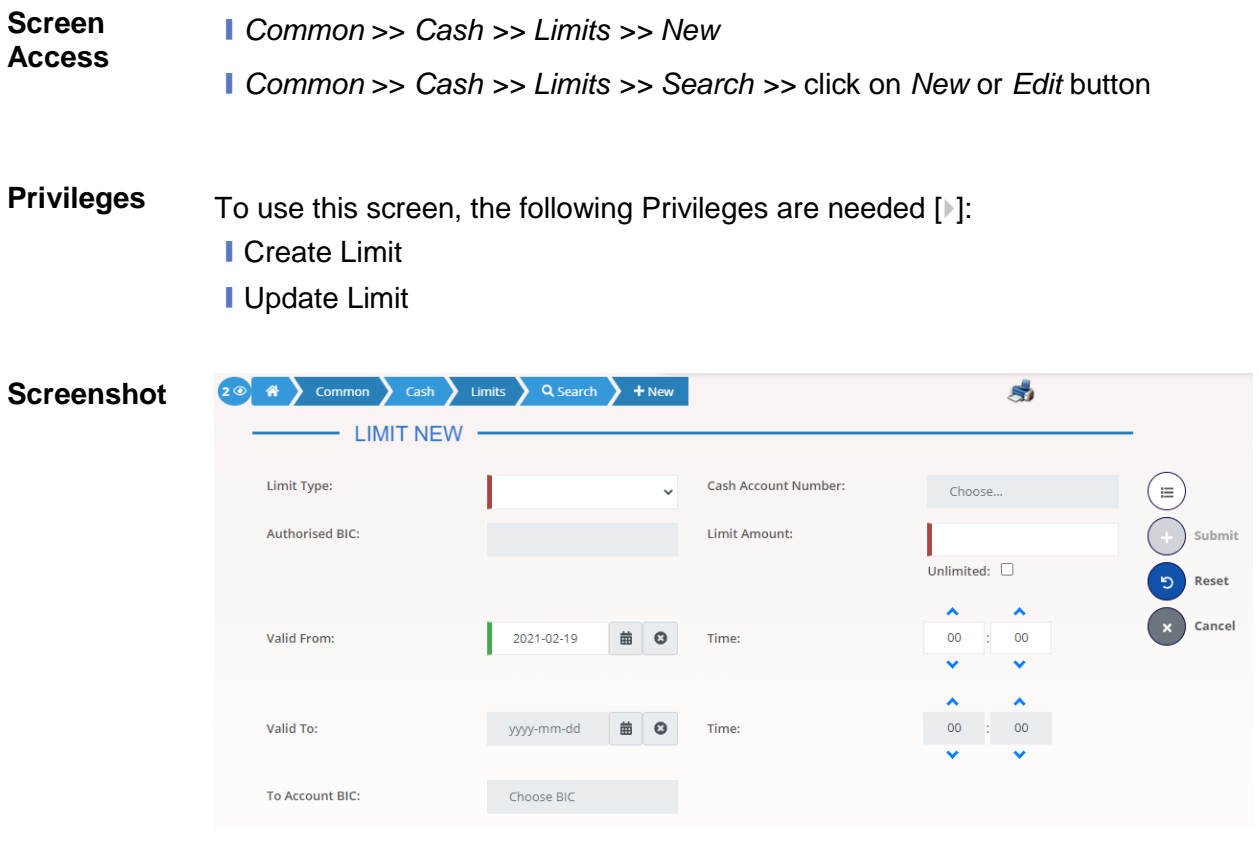

*Illustration 37: Limit – new/edit* screen

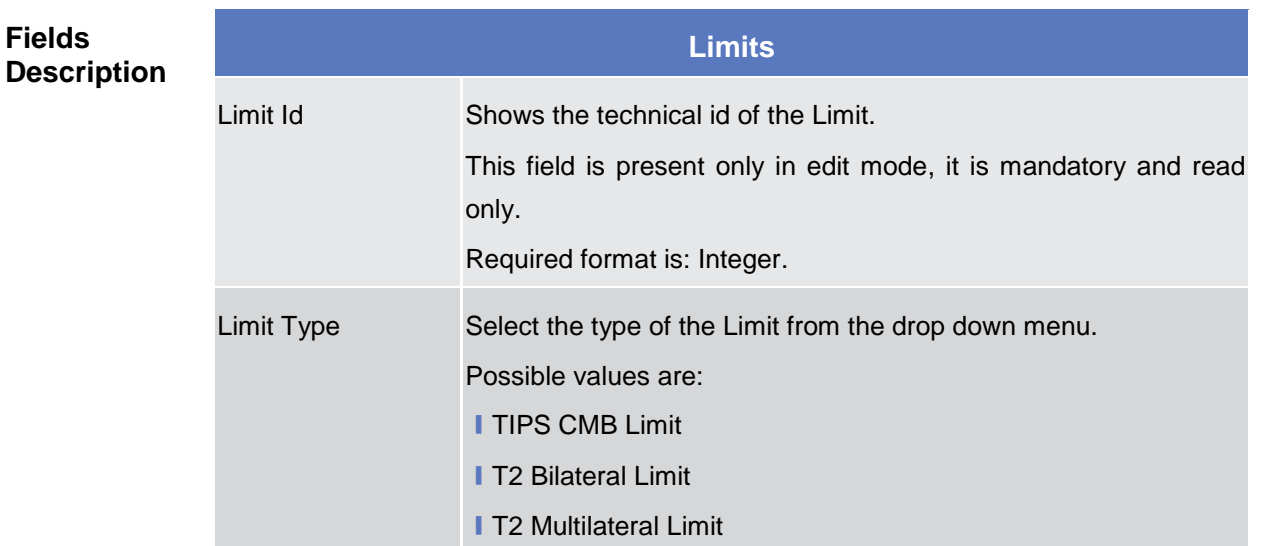

**Fields** 

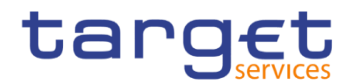

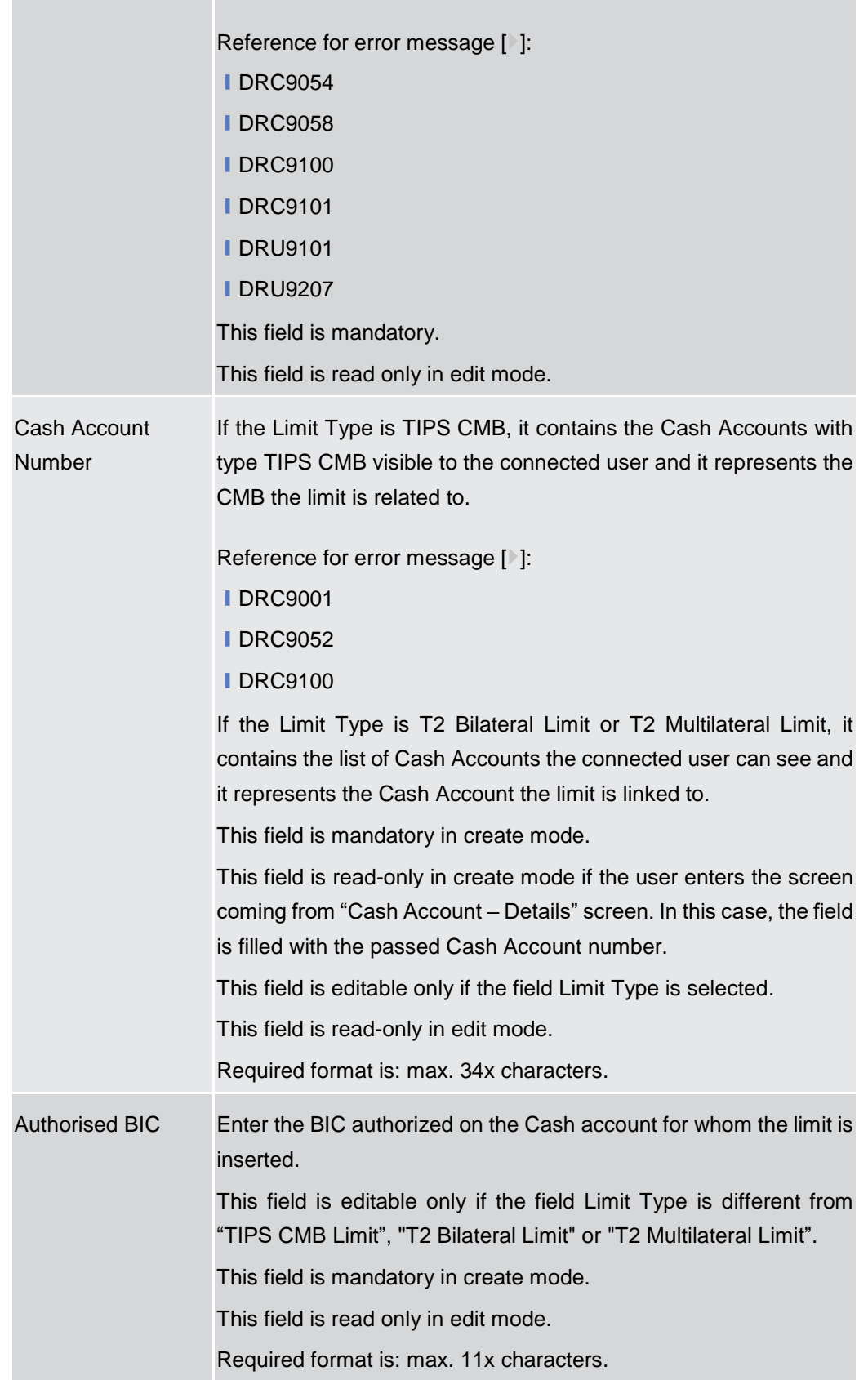

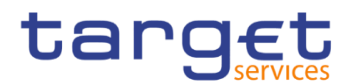

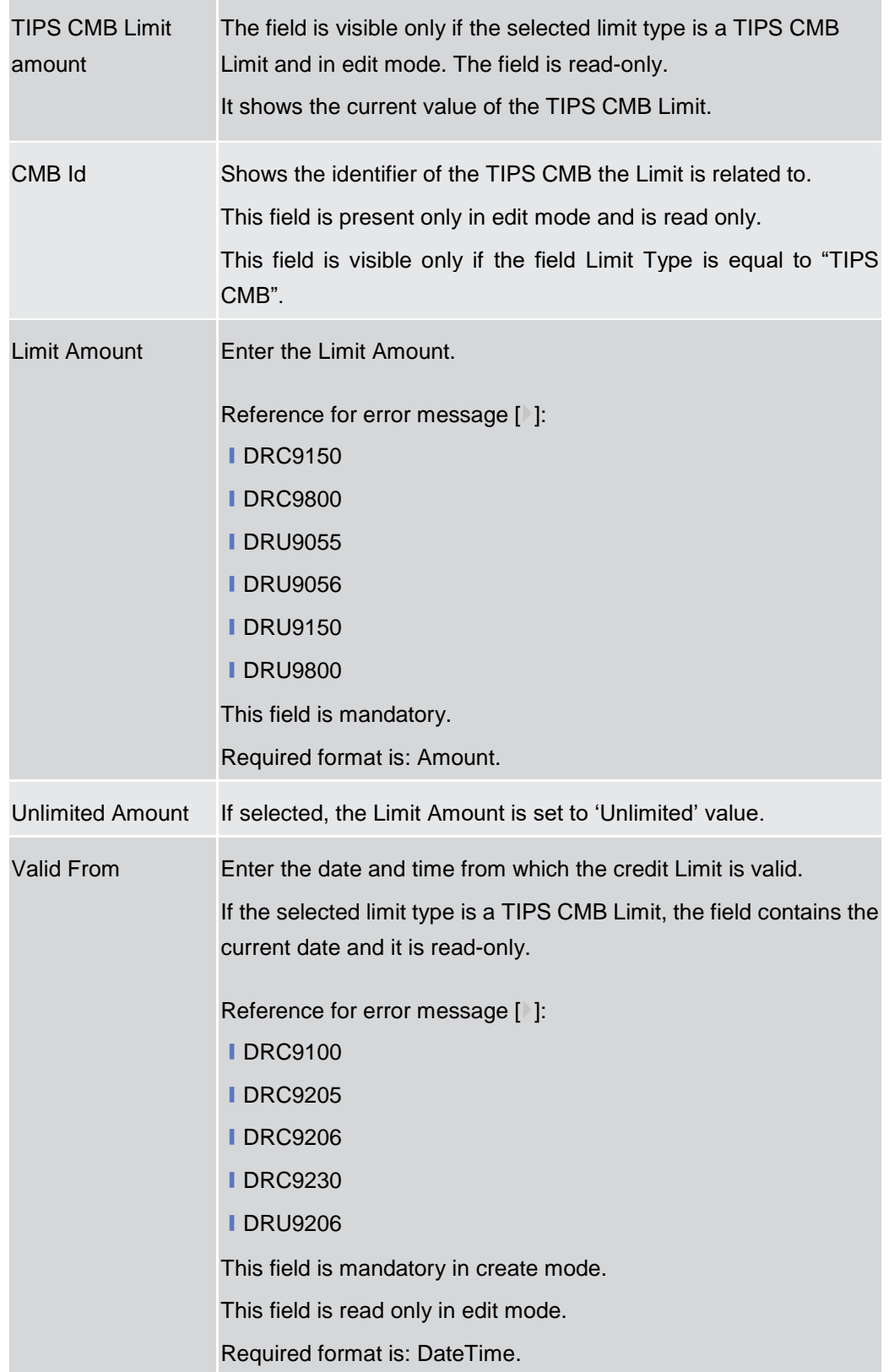

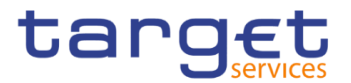

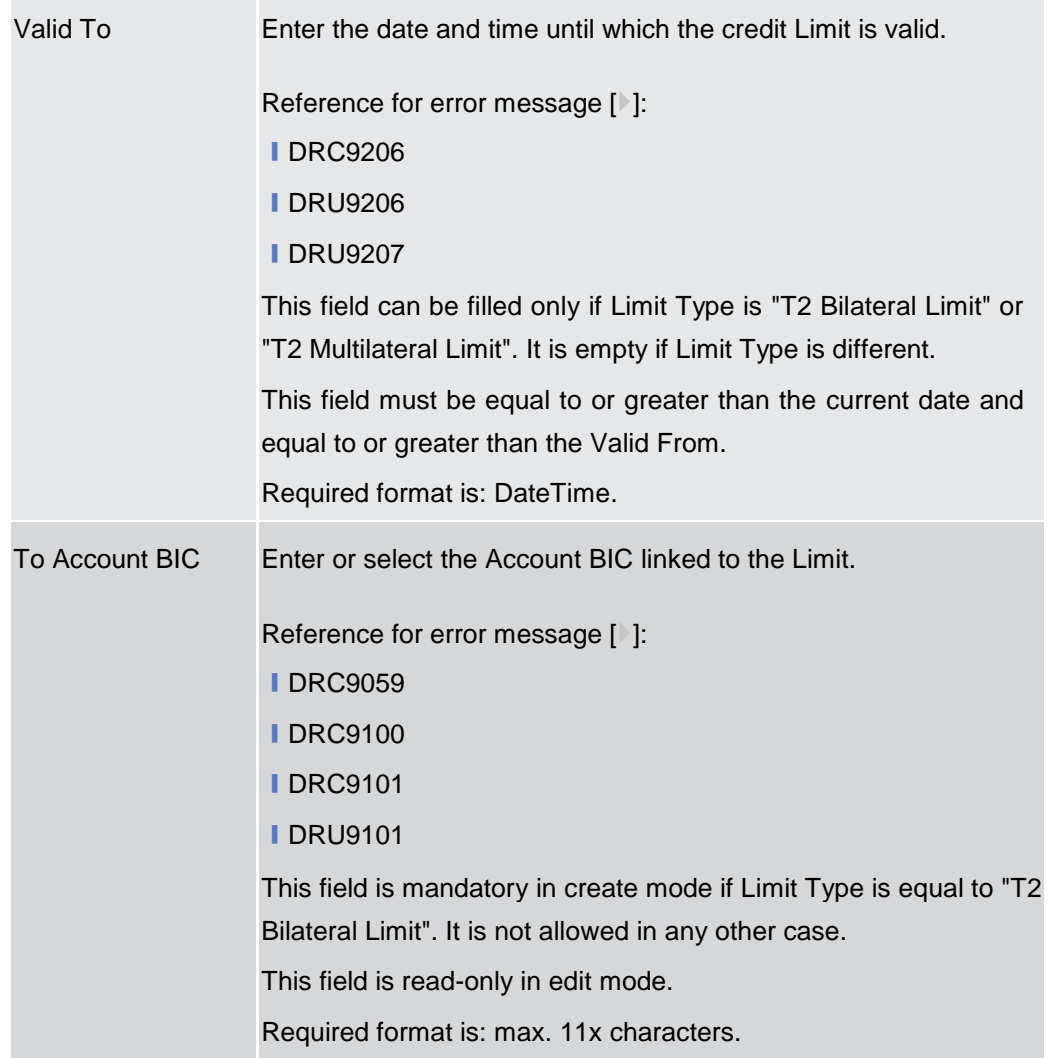

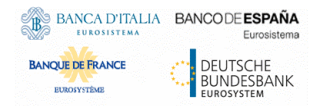

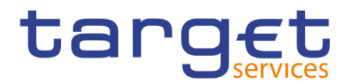

#### **Buttons**

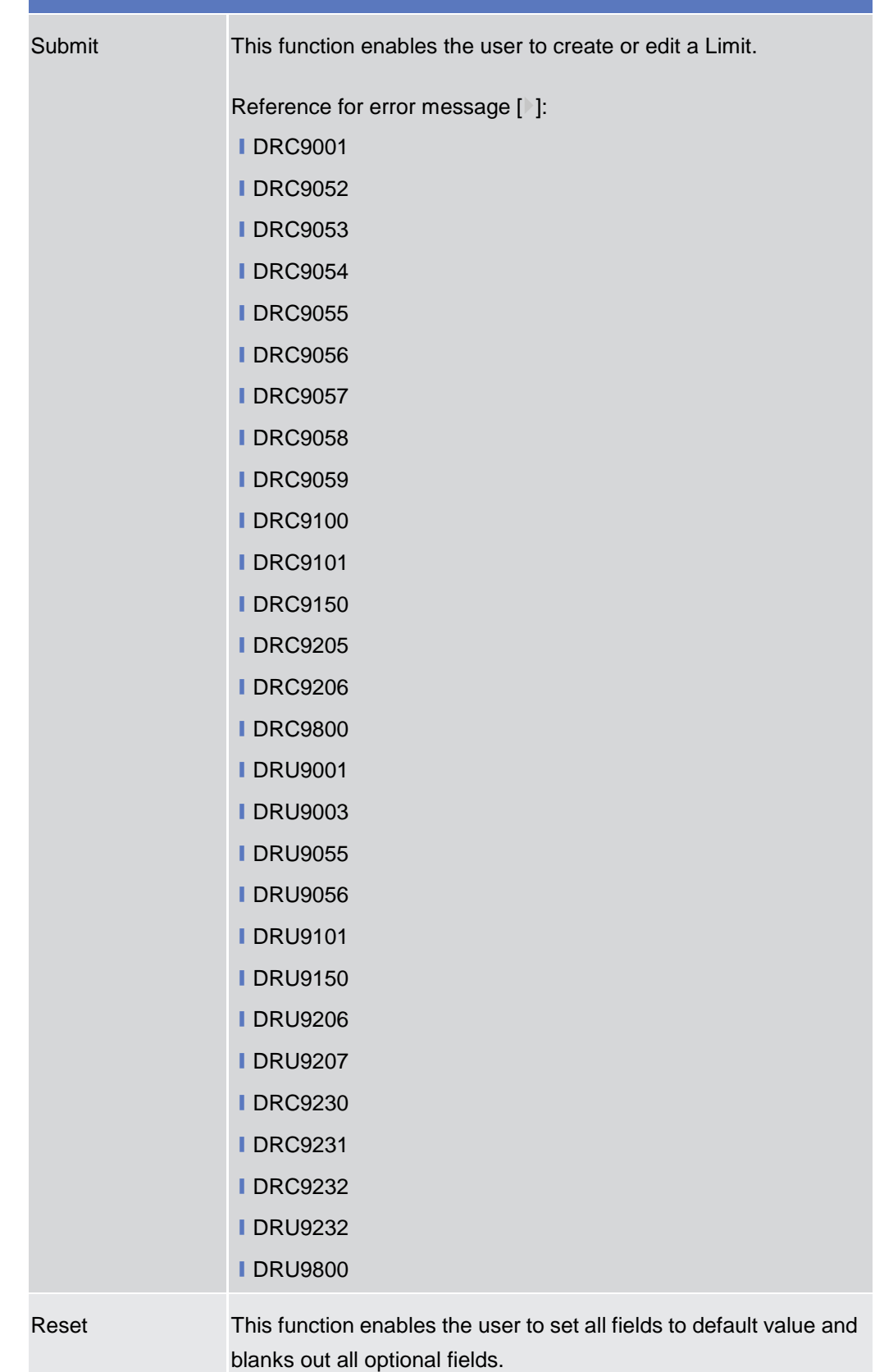
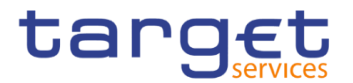

Cancel This function enables the user to cancel the process and return to the previous screen.

## **2.3.2.6 Authorised Account User – Search/list Screen**

**Context of Usage** This screen enables the user to display a list of Authorised Account Users matching the entered criteria.

> Therefore this screen contains a number of fields regarding Authorised Account Users. By inputting the relevant data, you can search for Authorised Account Users. The search results will be displayed in a list. After selecting an entry, you can proceed further by clicking on the activated buttons.

**Screen Access** ❙*Common* >> *Cash >> Authorised Account User >> Search*

# **Privileges** To use this screen, the following Privileges are needed [ie]:

- **Delete Authorised Account User**
- **Authorised Account User Query**

# **Screenshot**

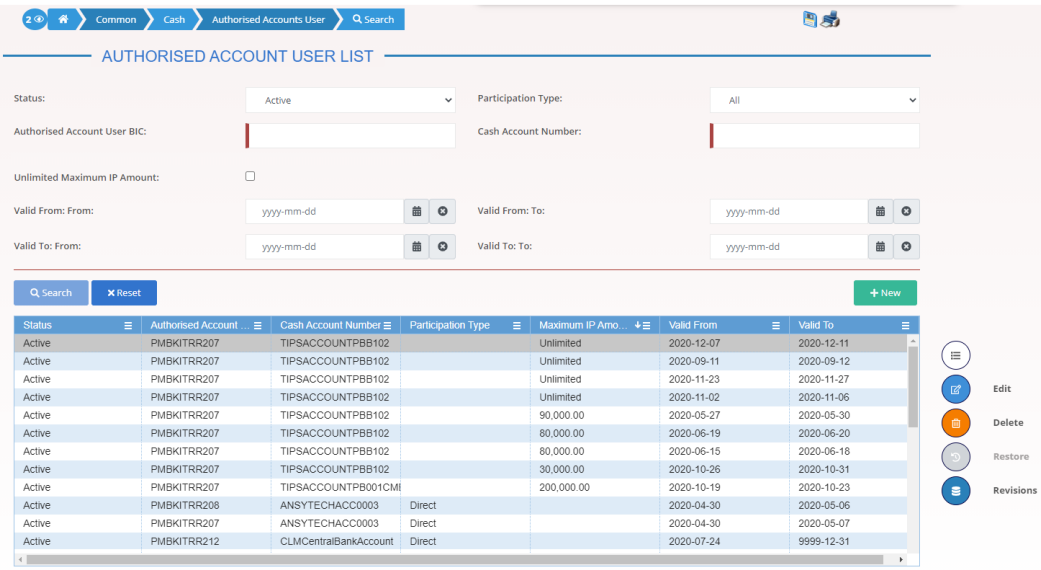

*Illustration 38: Authorised Account User – search/list* screen

Total rows: 41

EUROSYSTÈME

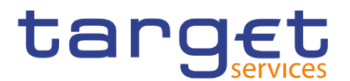

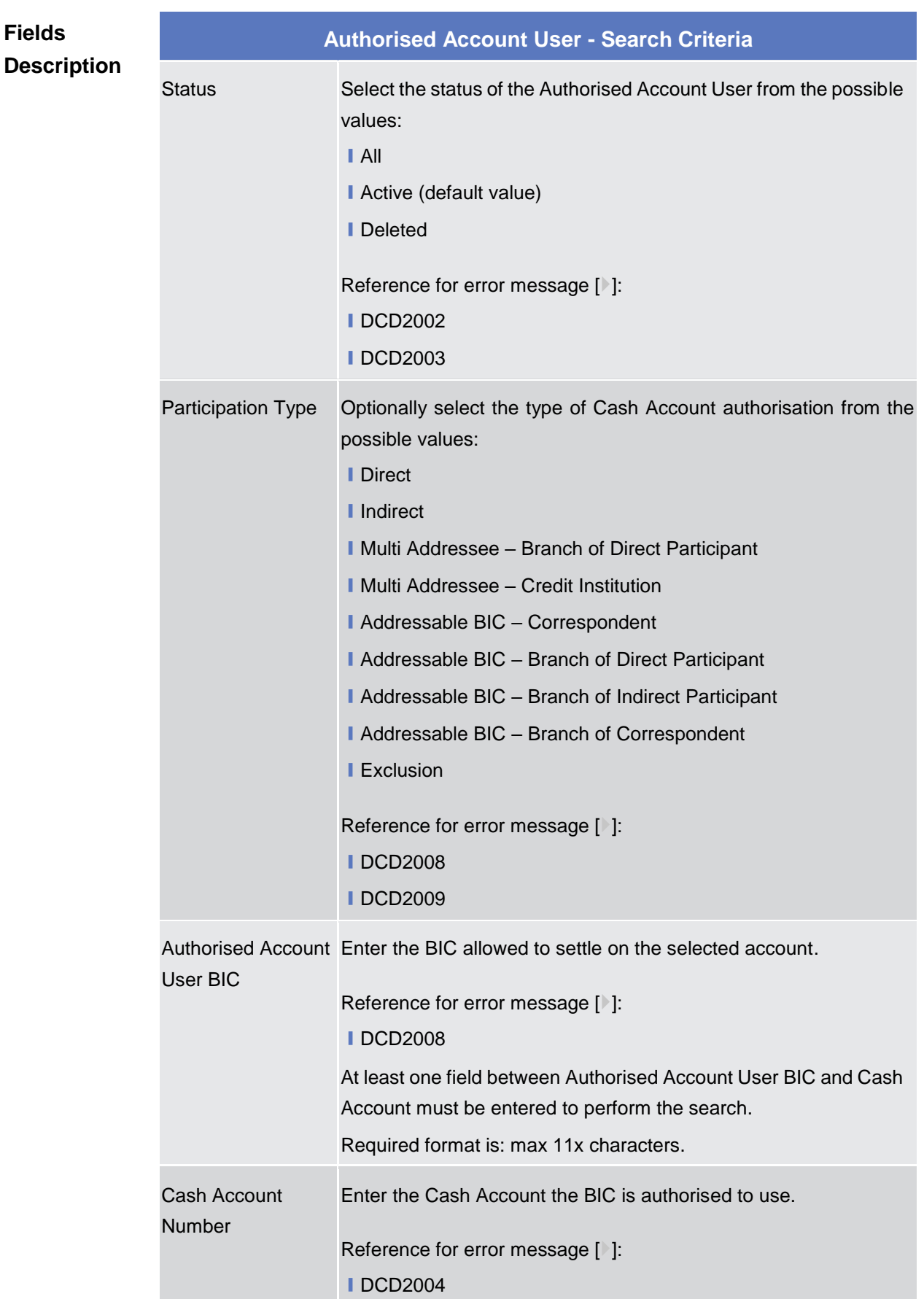

 $\sim$ 

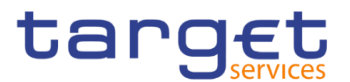

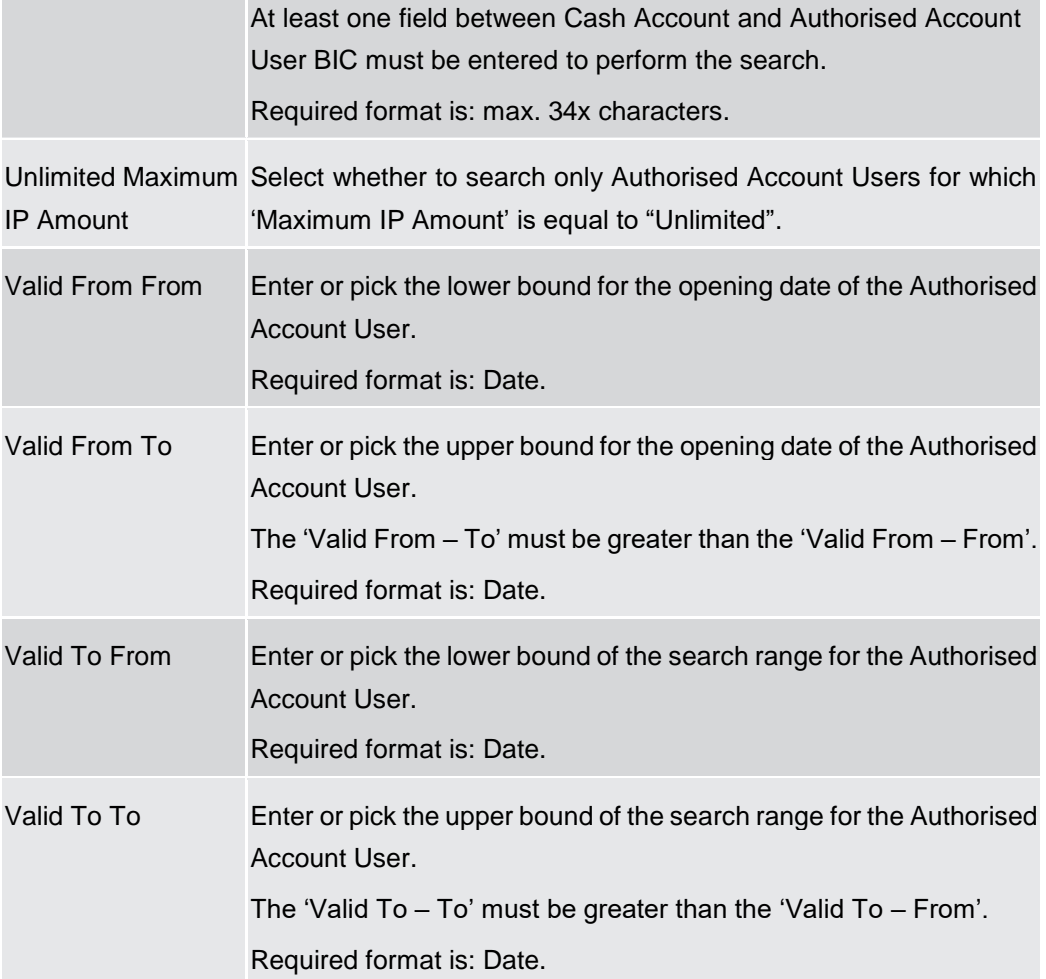

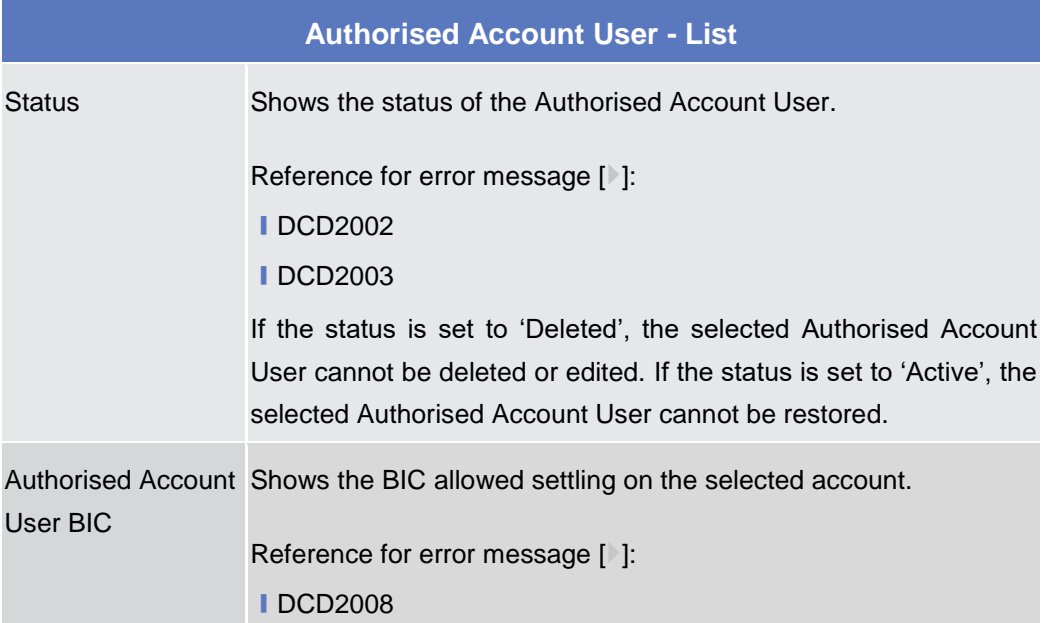

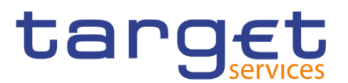

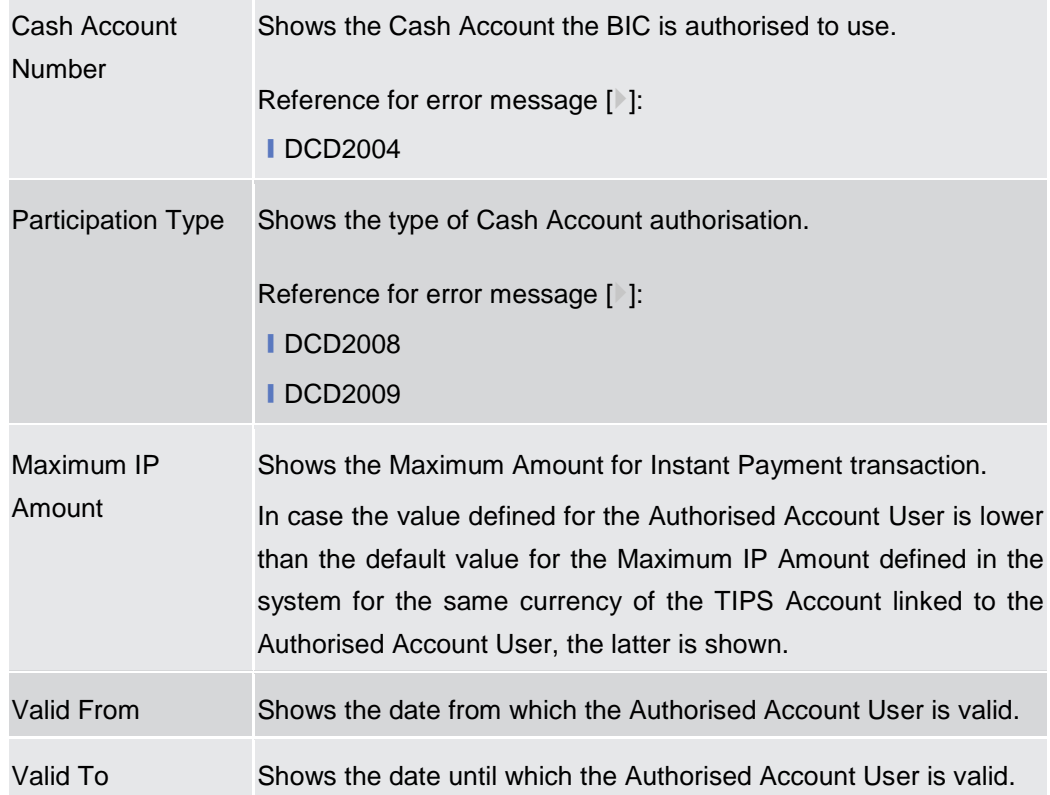

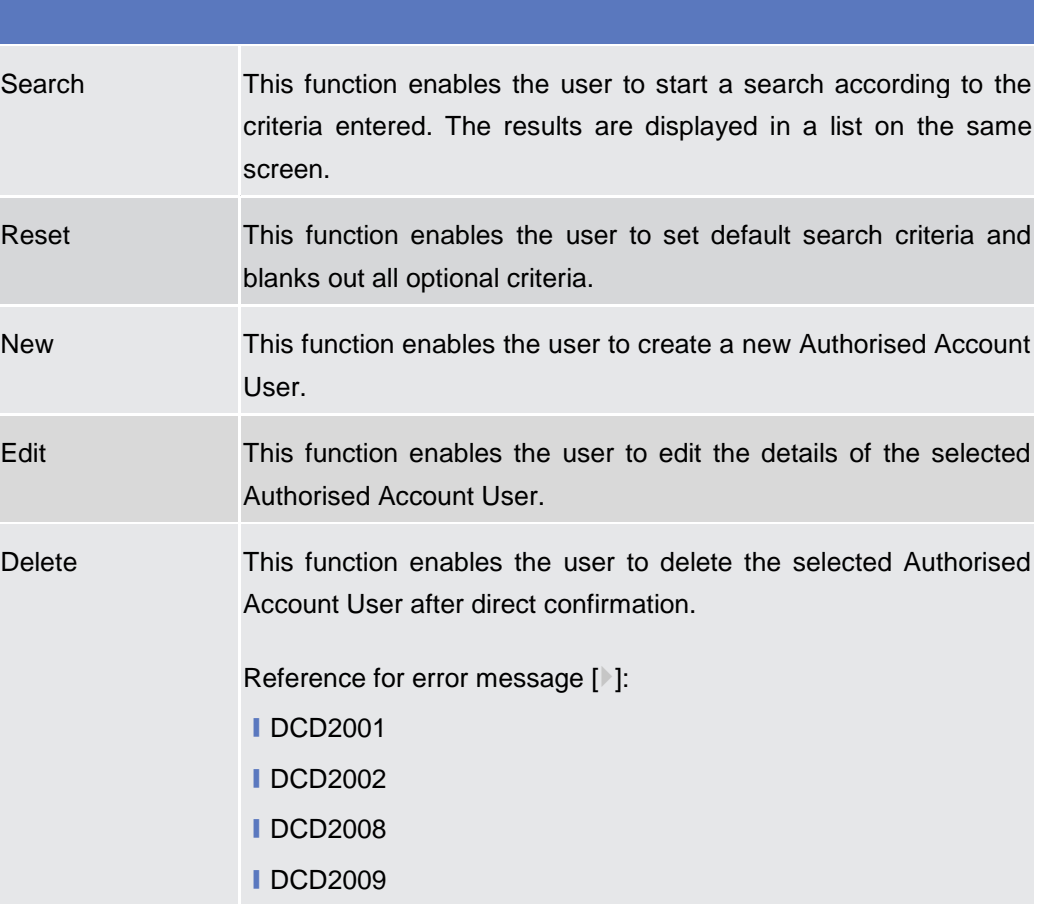

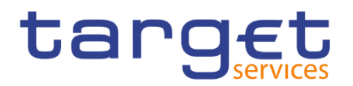

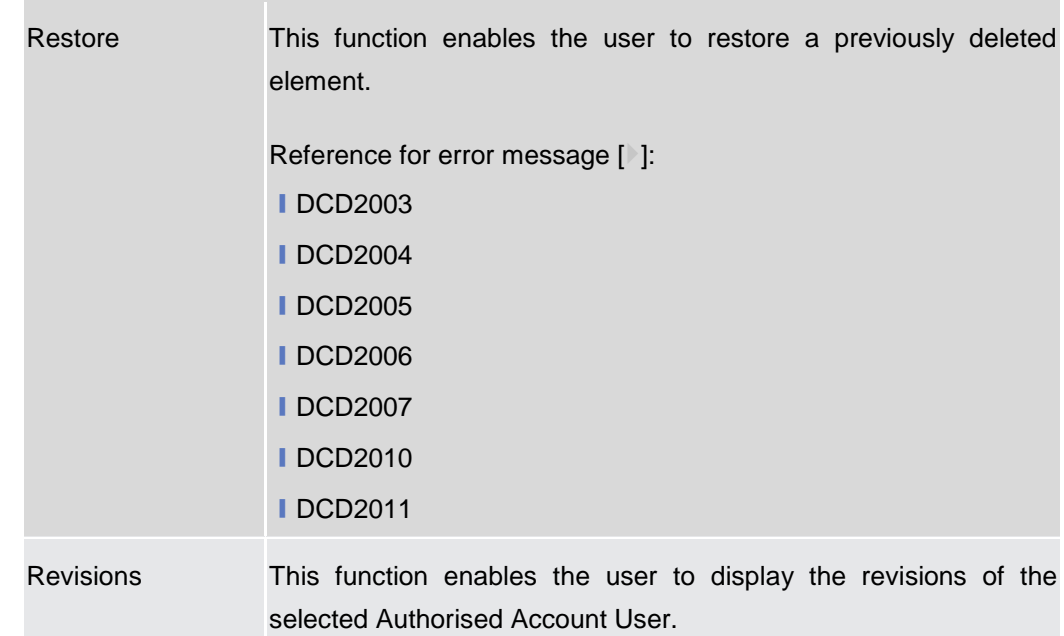

# **2.3.2.7 Authorised Account User – New/Edit Screen**

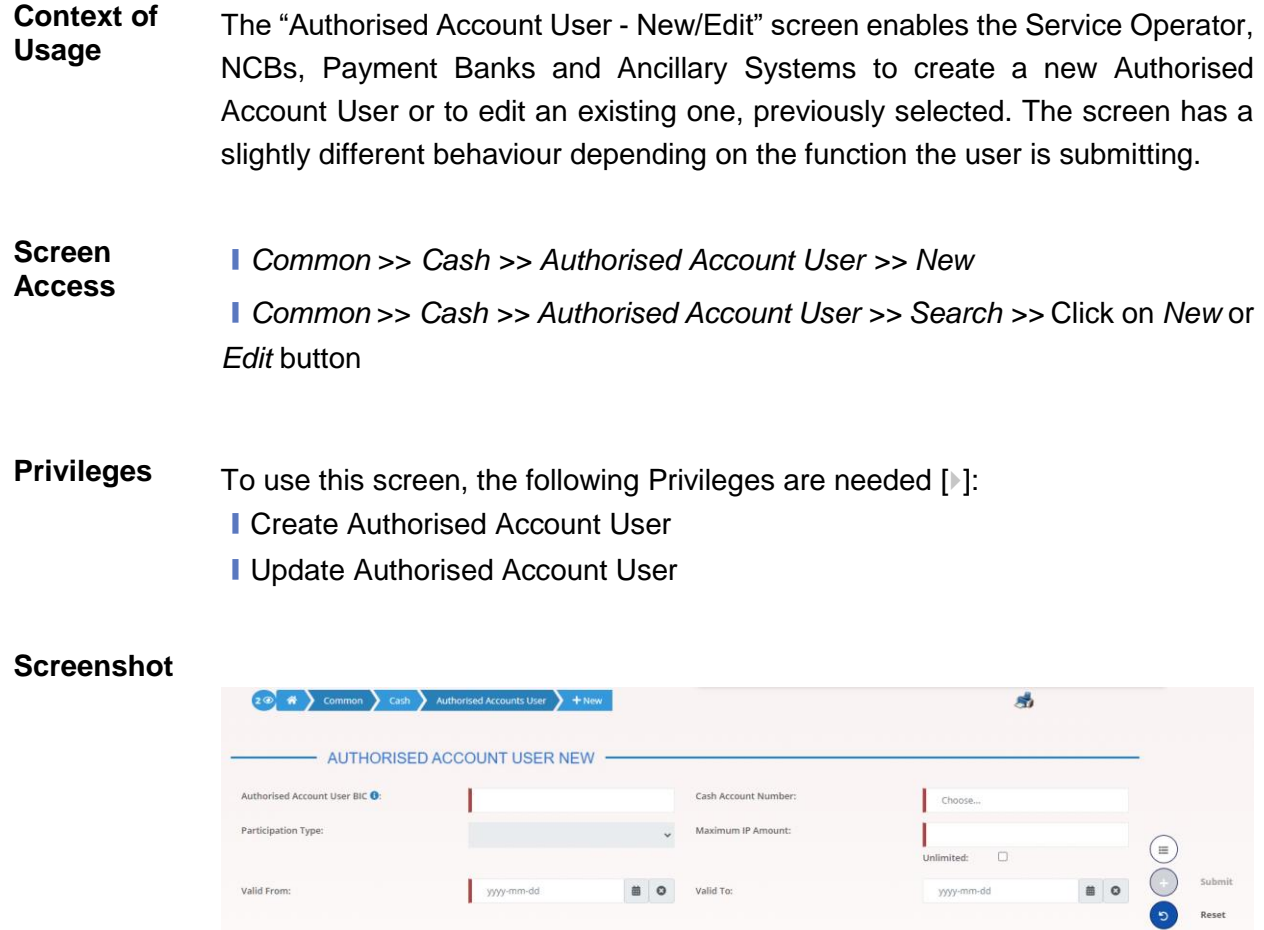

*Illustration 39: Authorised Account User – new/edit* screen

 $\left(x\right)$  Cancel

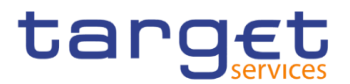

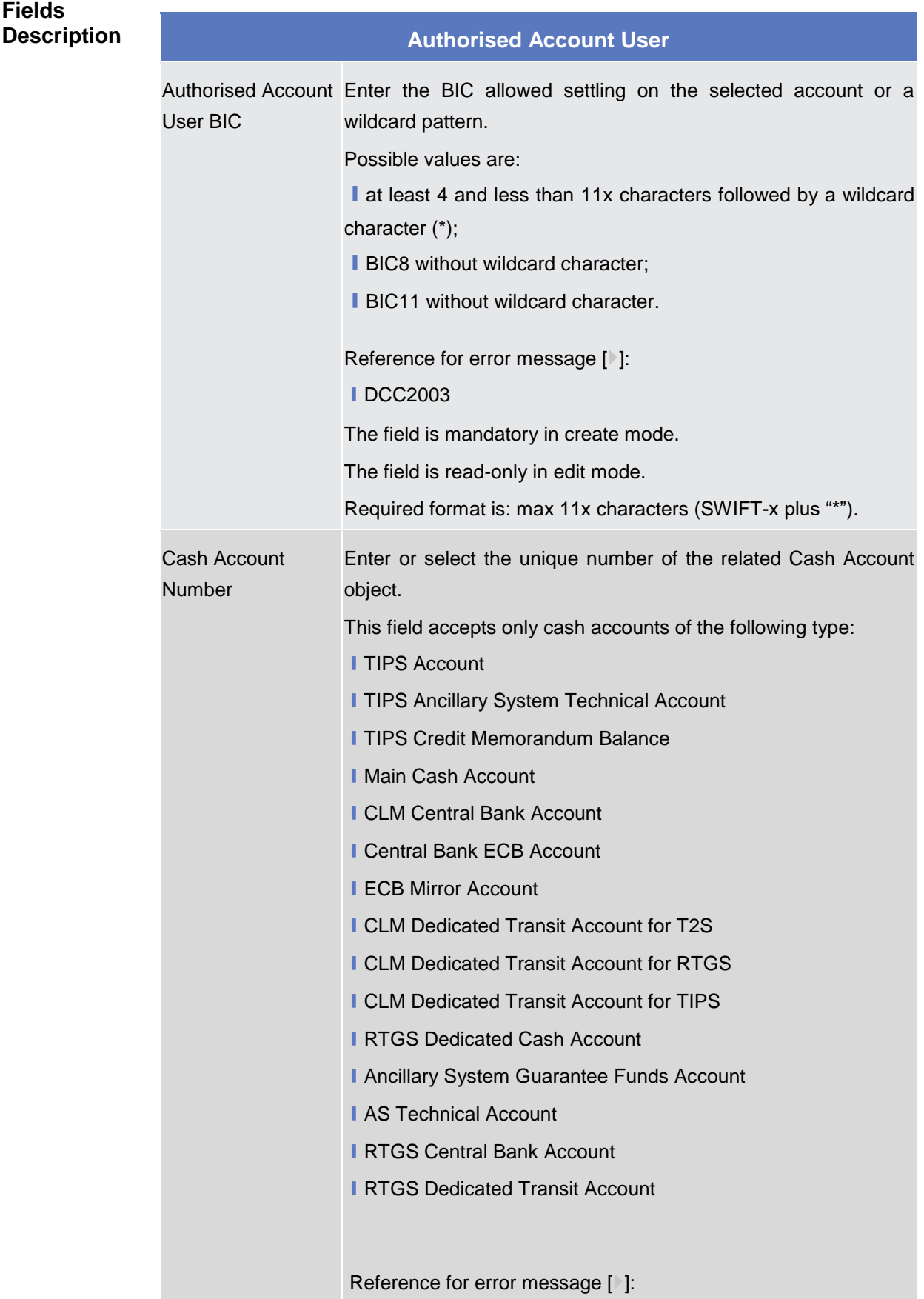

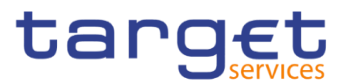

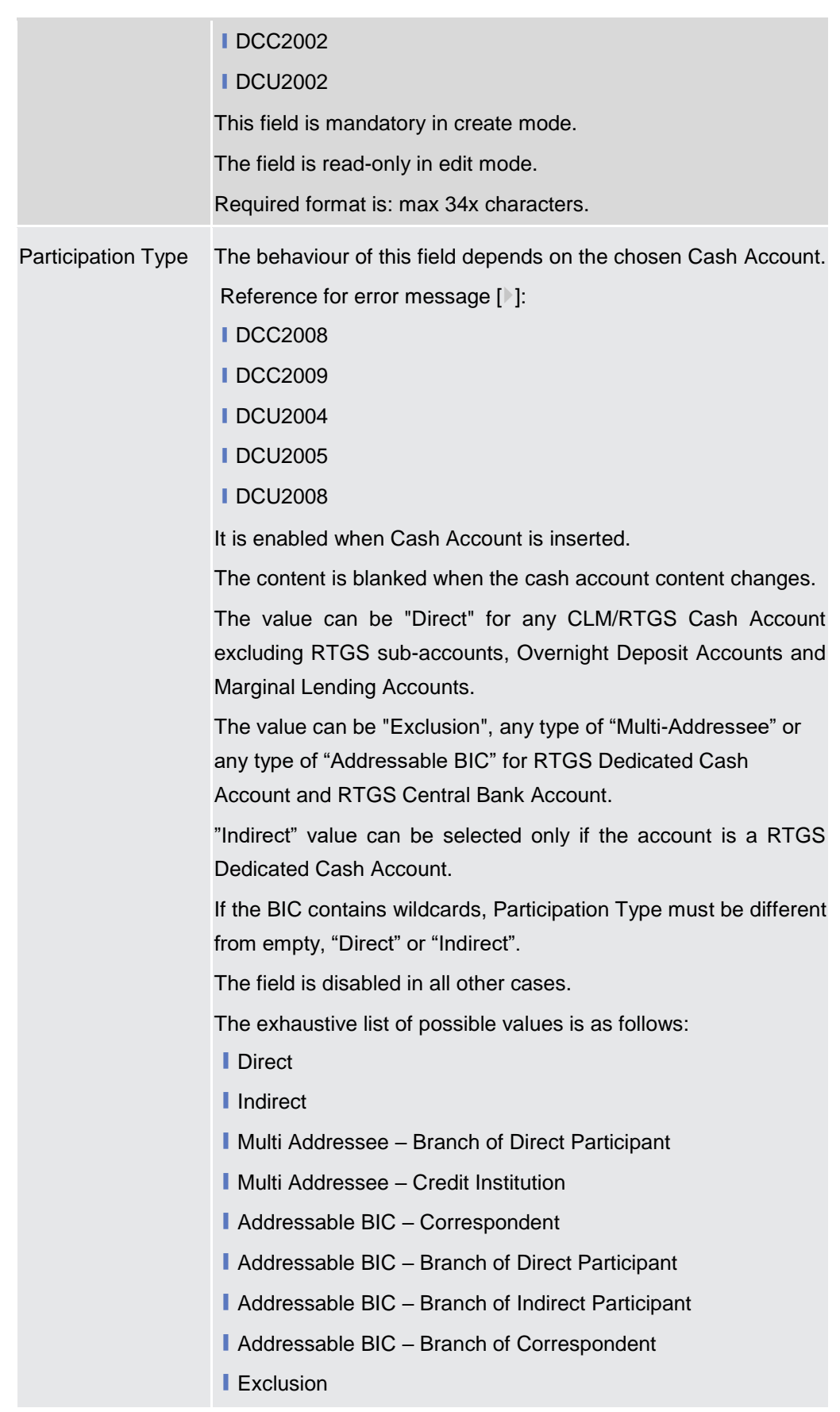

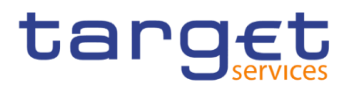

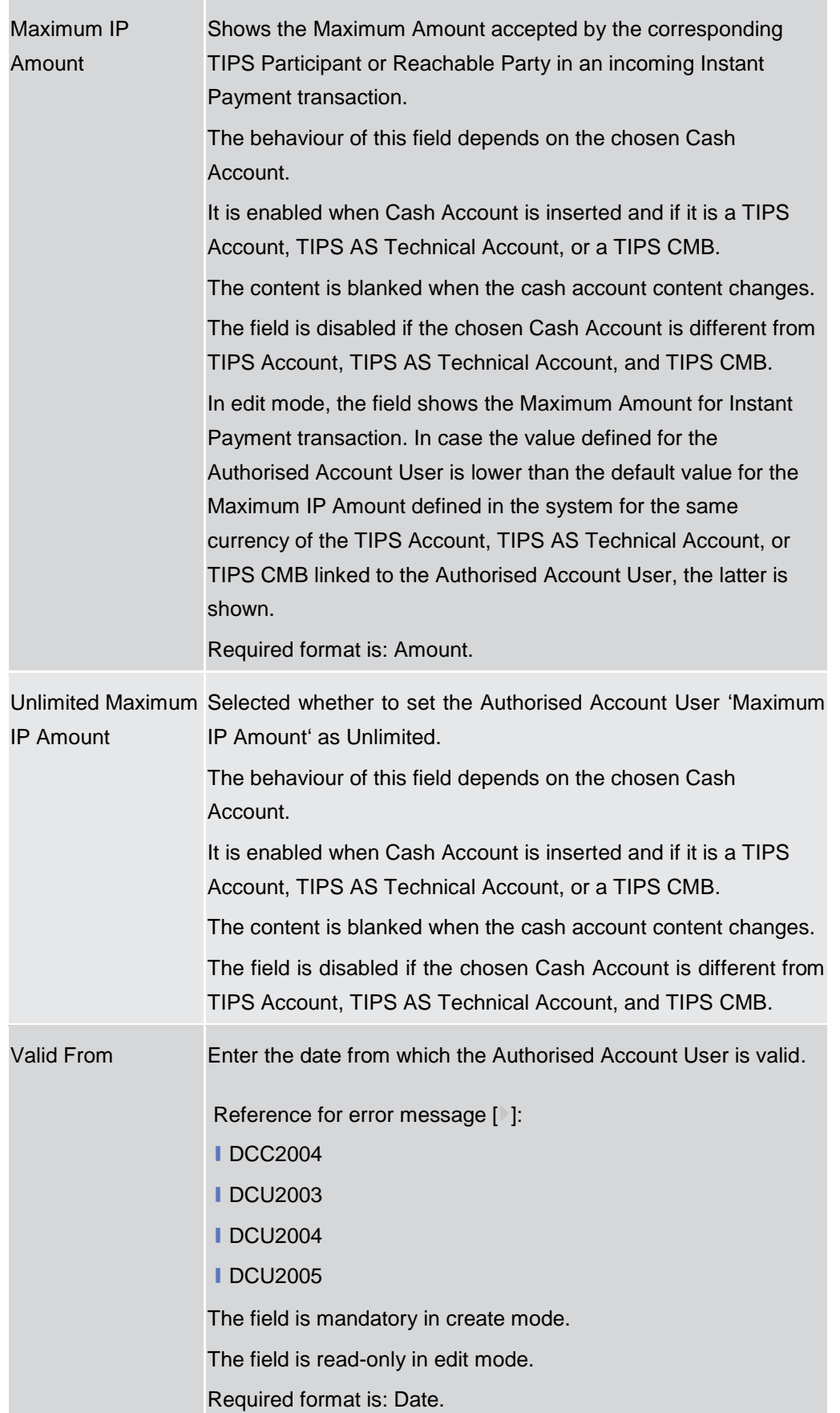

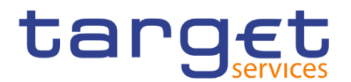

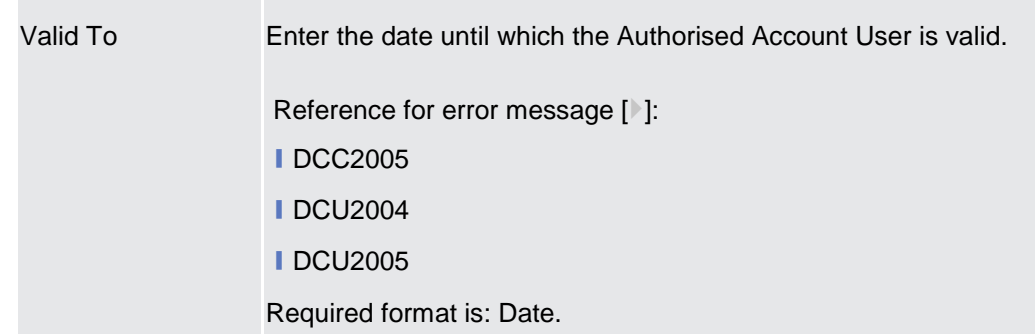

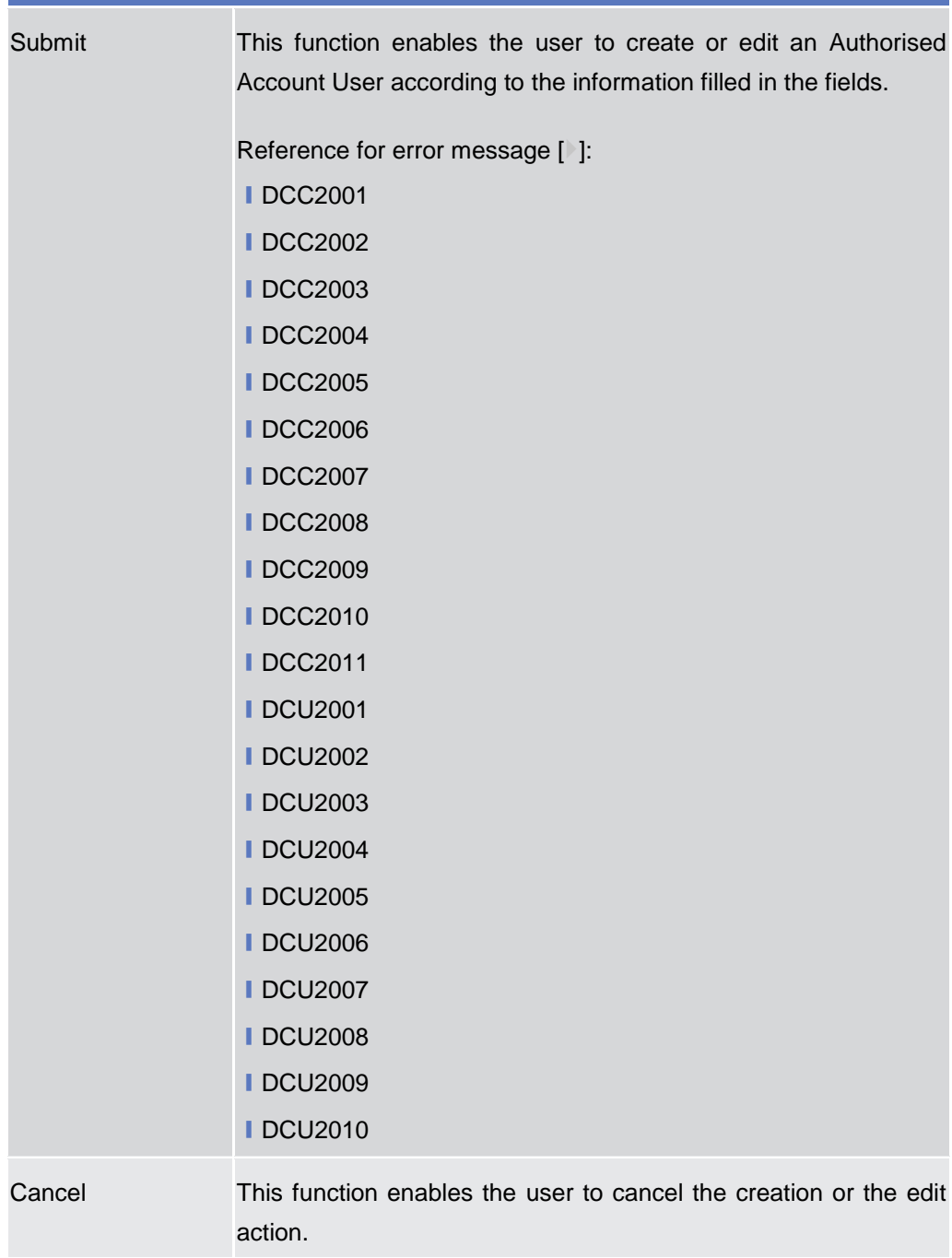

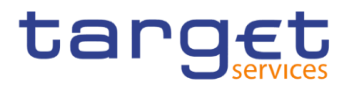

Reset This function restores the situation shown at opening of the page.

## **2.3.2.8 Standing/Predefined Liquidity Transfer Order – Search/List Screen**

**Context of Usage** This screen contains a number of search fields. By inputting the relevant data, you can search for Standing/Predefined Liquidity Transfer Orders. The search results will display a list sorted by the values of the 'Order Reference' column in ascending order (default setting). After selecting an entry, you can proceed further by clicking on the buttons below.

> Central Bank, Ancillary System and Payment Bank users can see all Standing/Predefined Liquidity Transfer Orders depending on their datascope. Payment Bank users can see the ones under their datascope and the ones where the debtor cash account is under their datascope or for which they have been defined as Co-Managers. Duly authorised users can manage Standing/Predefined Liquidity Transfer Orders on Cash Accounts for which they are defined as Co-Managers.

AS users can see the ones under their datascope.

- **Screen Access** ❙*Common* >> *Cash >> Standing/Predefined Liquidity Transfer Order >> Search*
- **Privileges** To use this screen, the following Privileges are needed [ie]:
	- **I** Delete Liquidity Transfer Order
	- **I** Liquidity Transfer Order list query
	- **I** Liquidity Transfer Order detail query

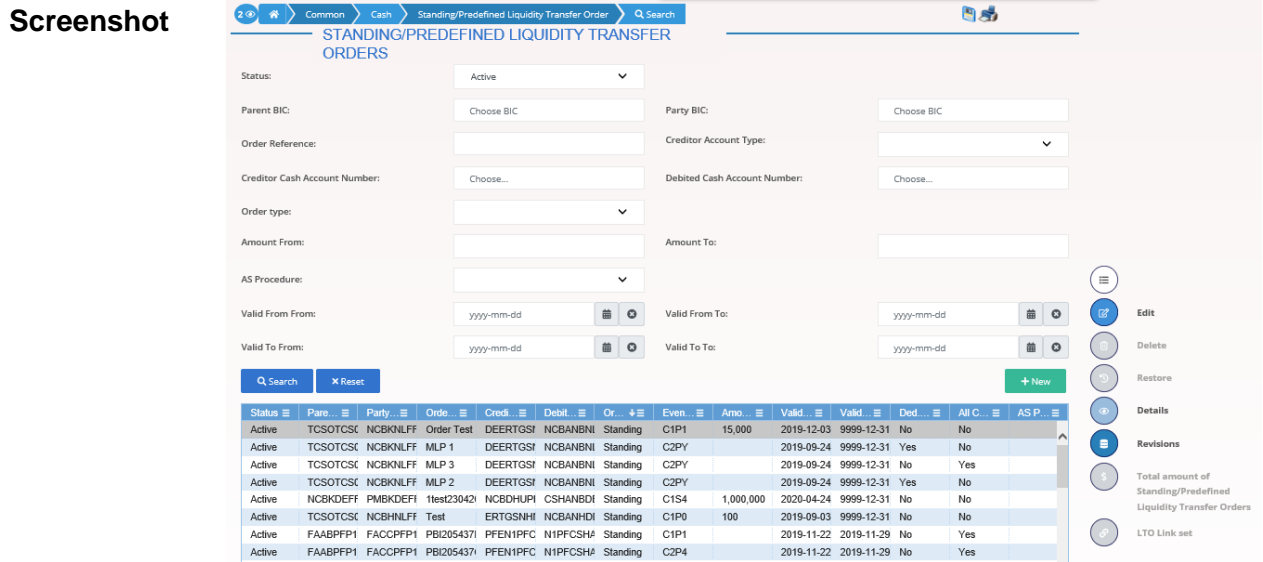

*Illustration 40: Standing/Predefined Liquidity Transfer Order – search/list* screen

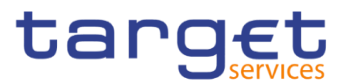

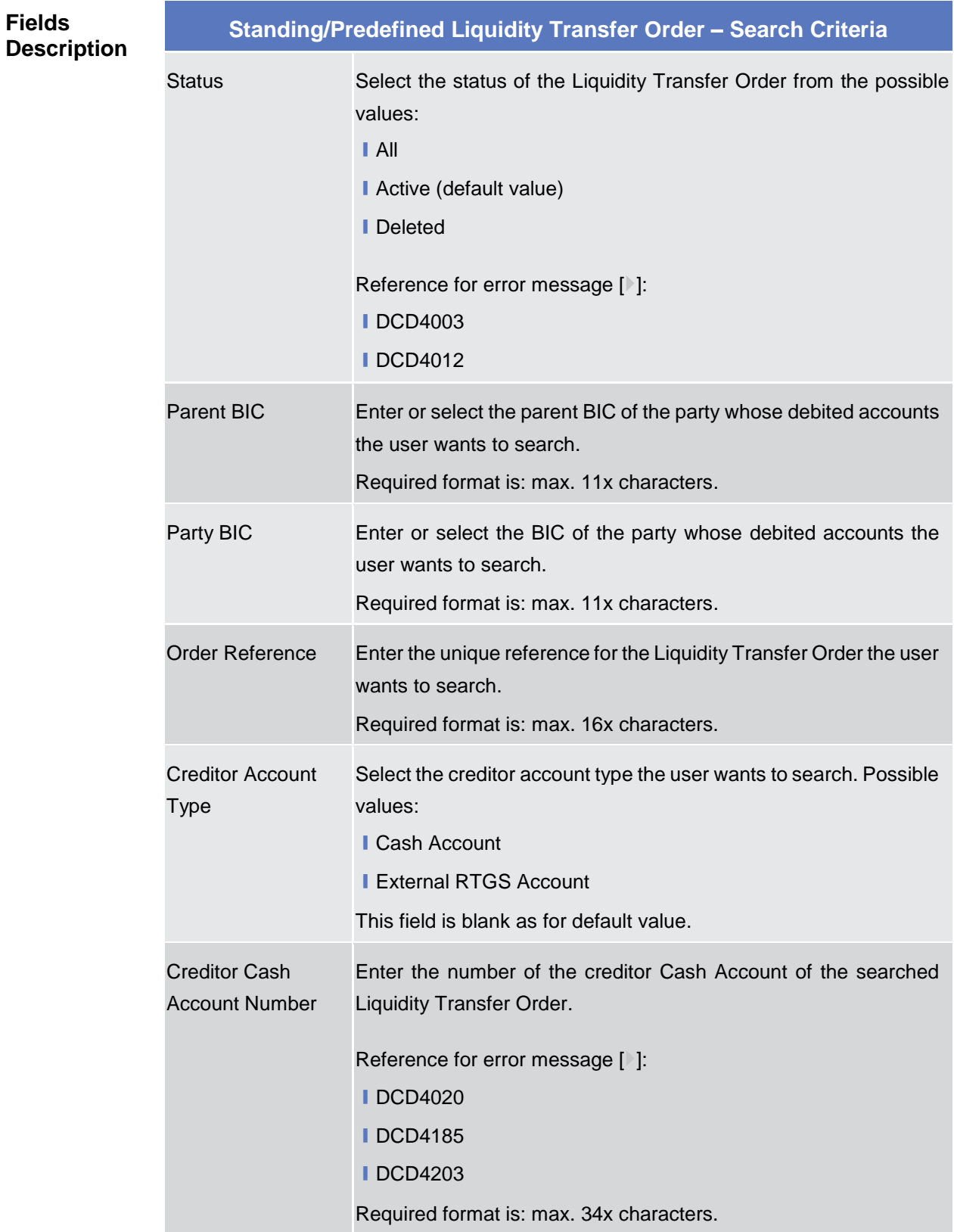

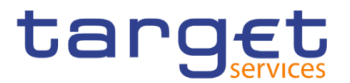

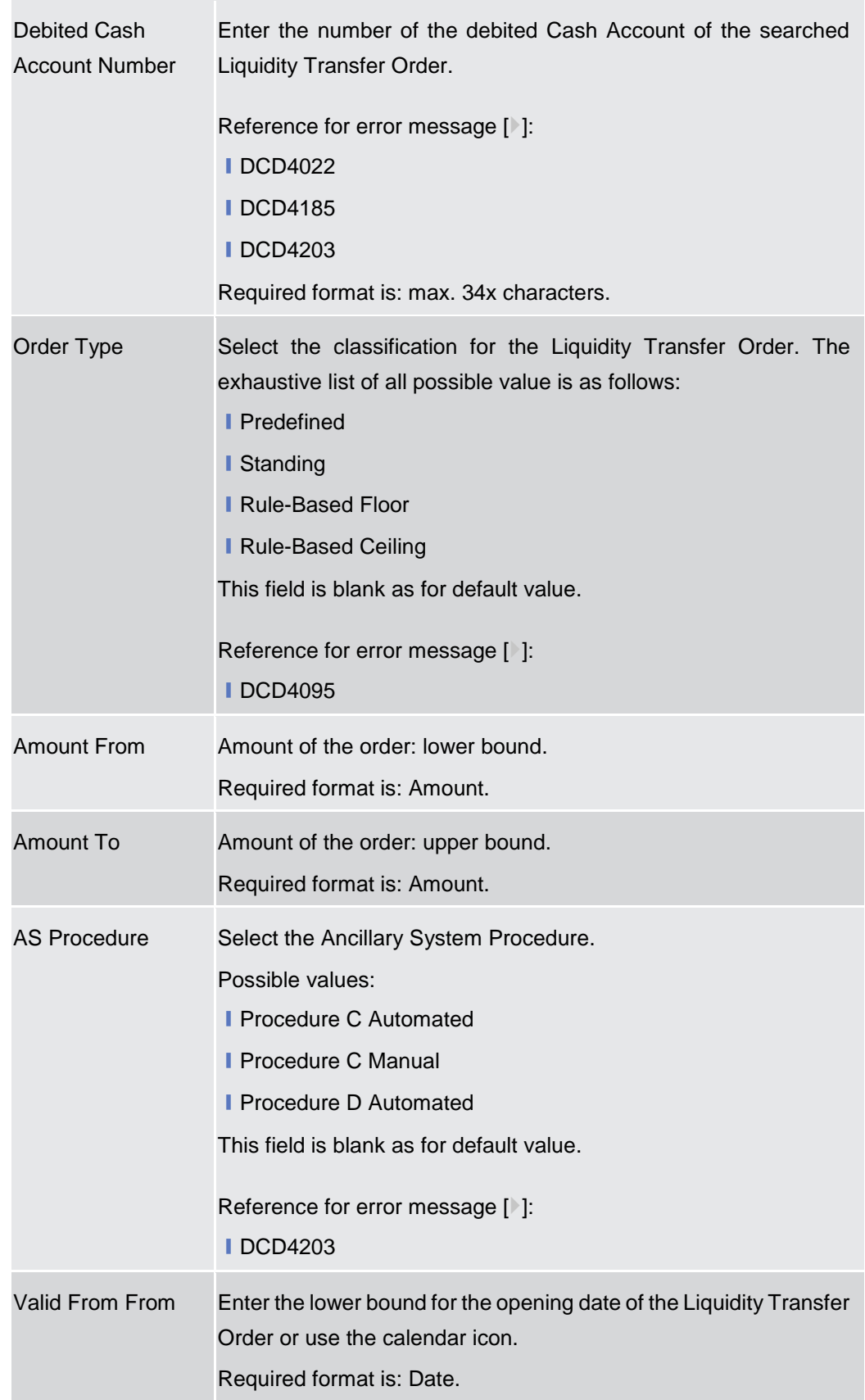

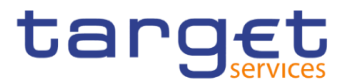

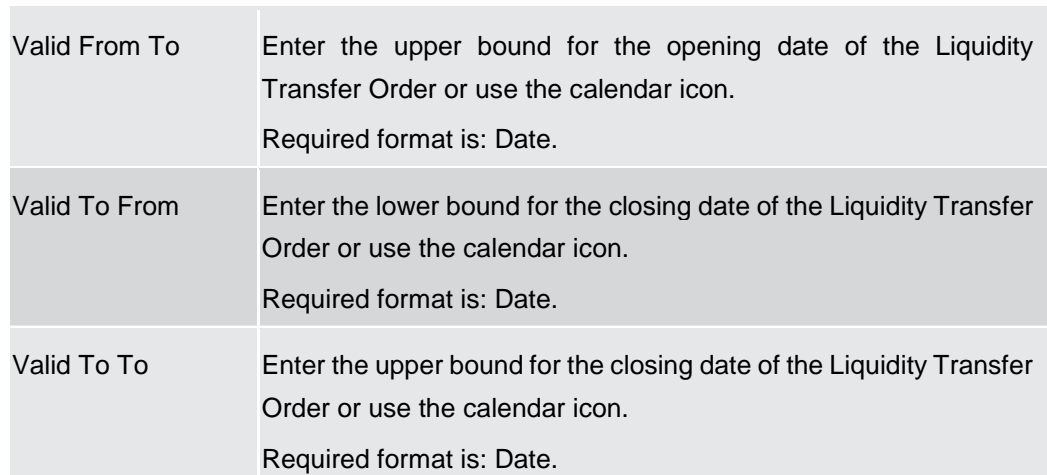

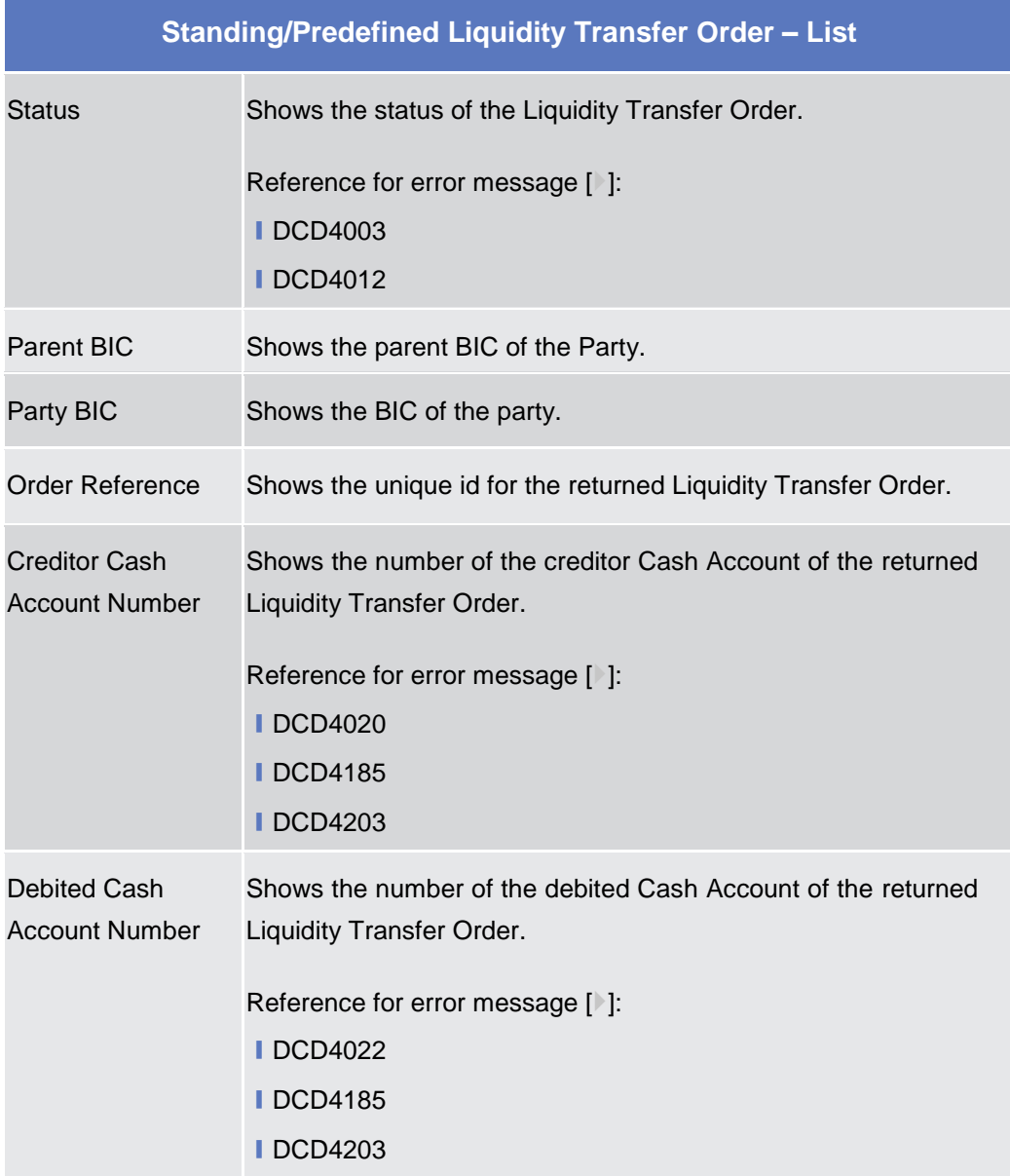

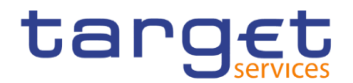

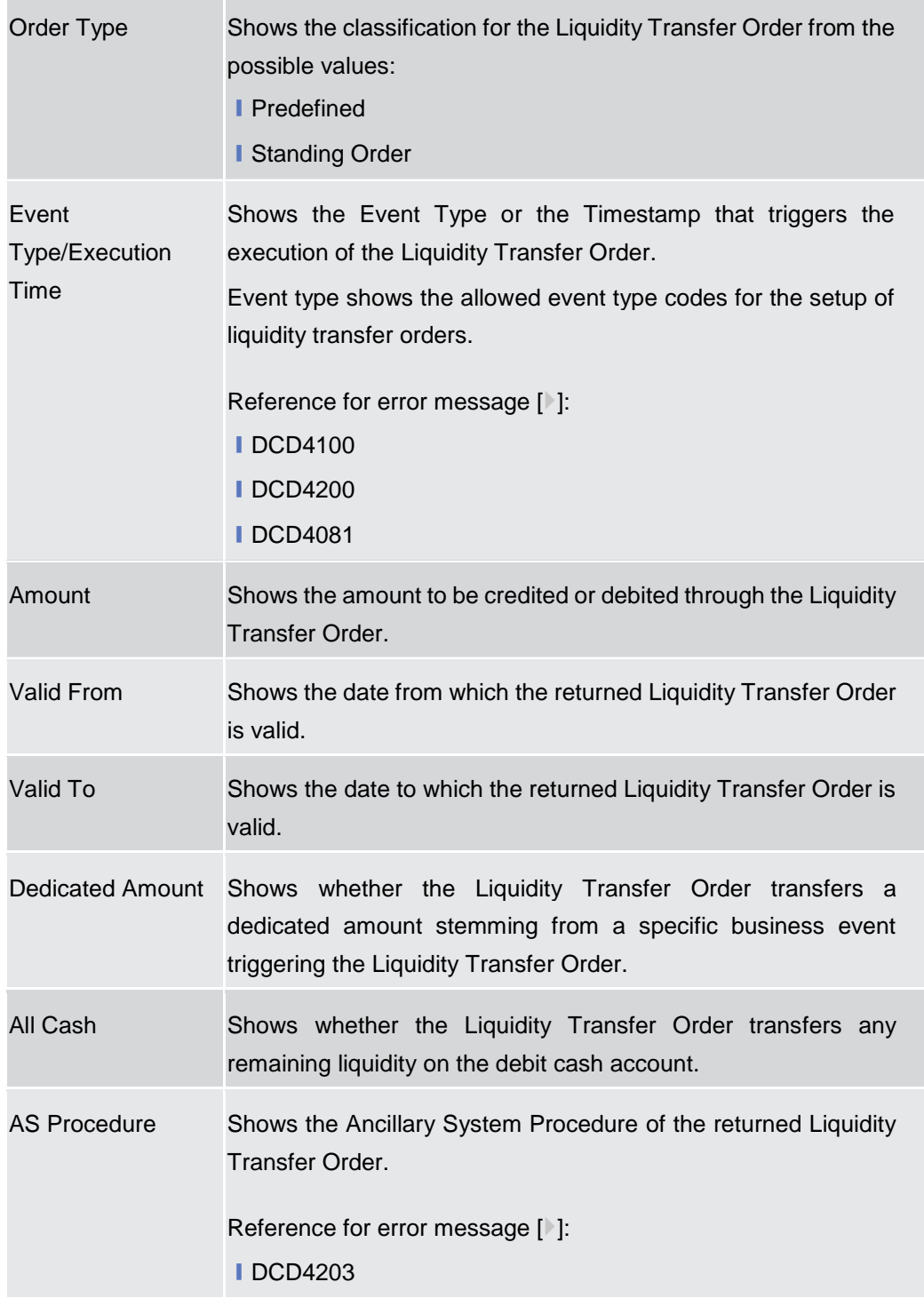

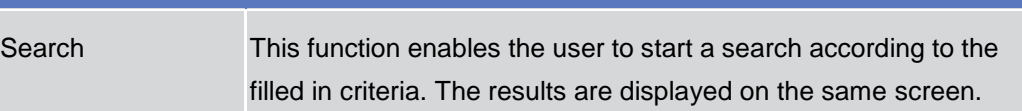

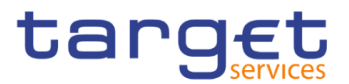

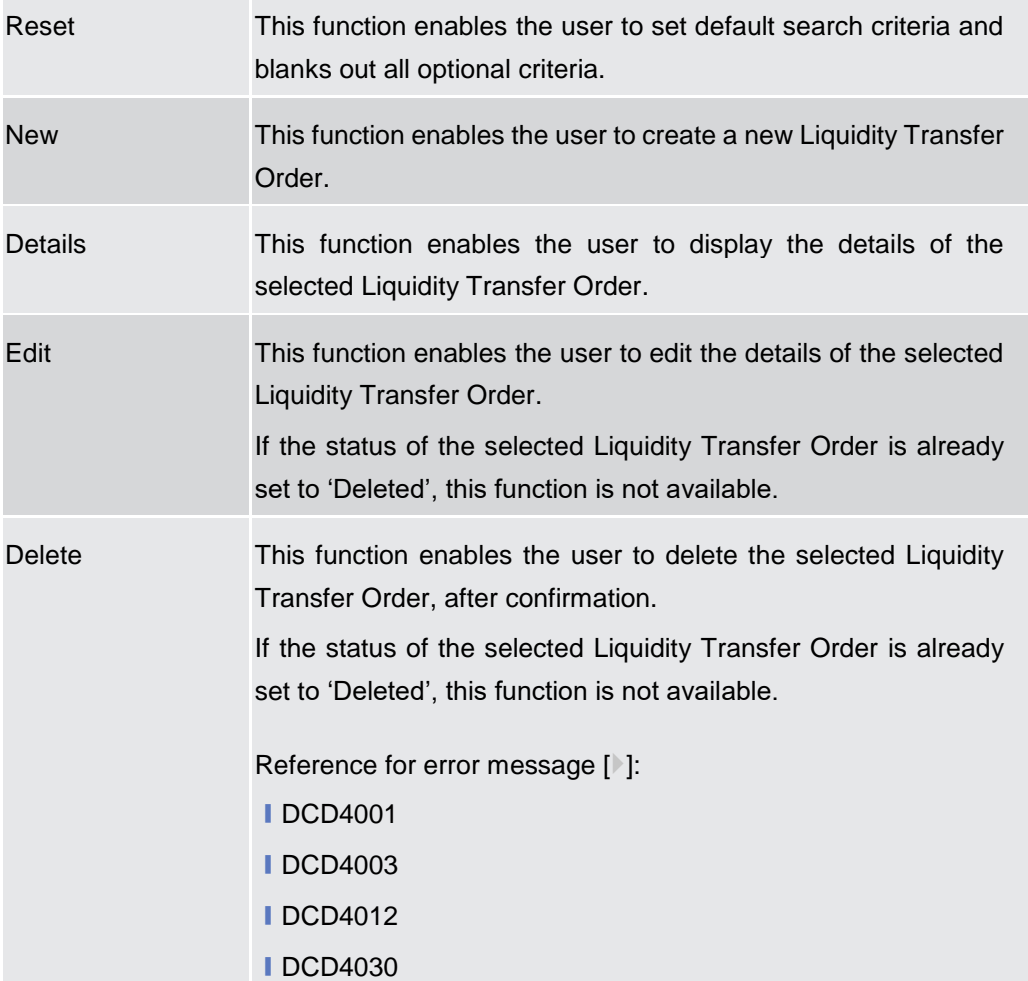

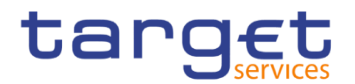

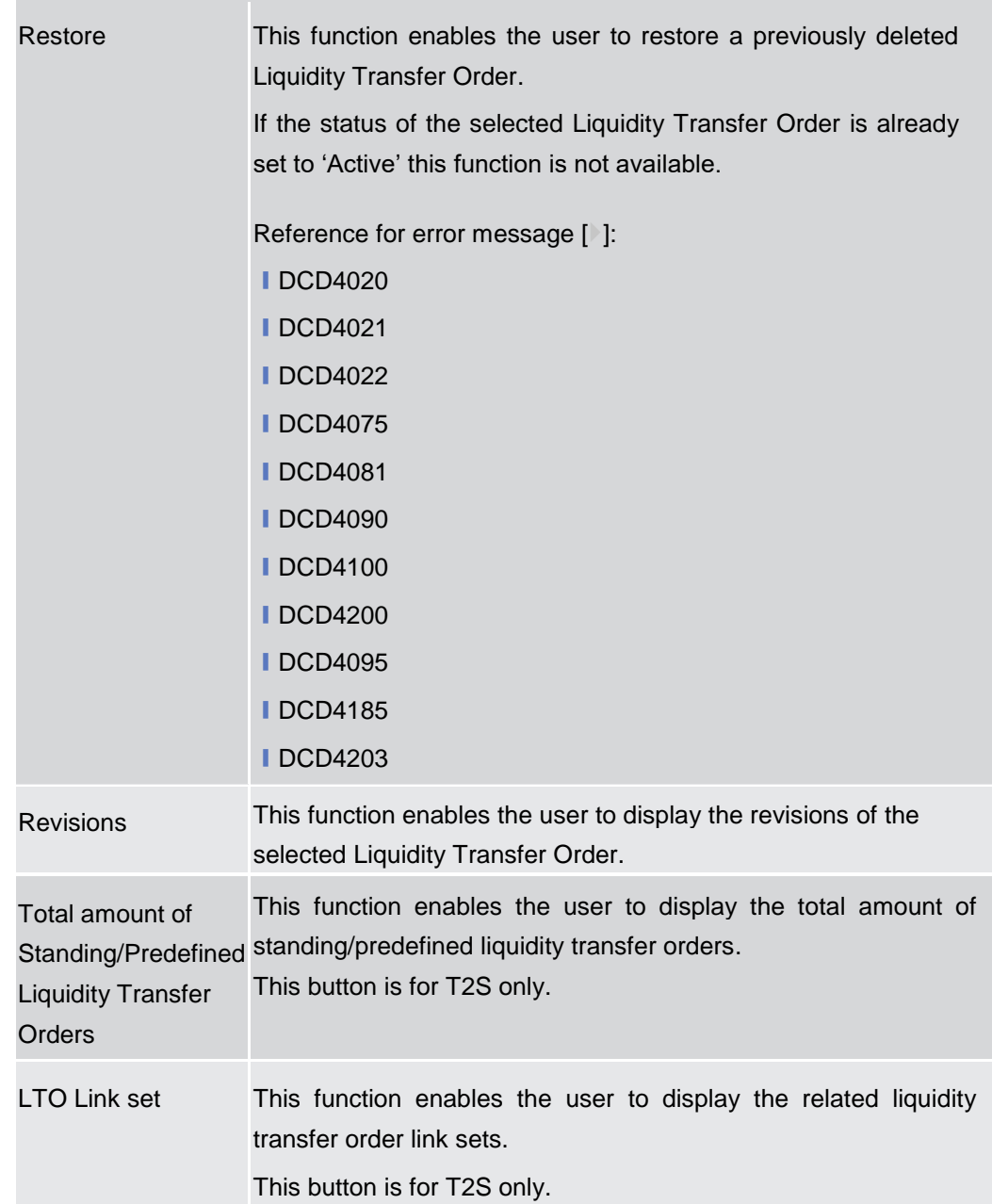

# **2.3.2.9 Standing/Predefined Liquidity Transfer Order – Details Screen**

**Context of Usage** This screen displays detailed information on the selected Standing/Predefined Liquidity Transfer Order. You can check the data and proceed further by clicking on the buttons below. Duly authorised users can manage Standing/Predefined Liquidity Transfer Orders on Cash Accounts for which they are defined as Co-Managers.

**Screen Access** ❙*Common* >> *Cash >> Standing/Predefined Liquidity Transfer Order >> Standing/Predefined Liquidity Transfer Order – Search screen >>* Click on *Search*  and/or *details* button

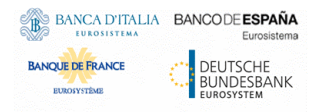

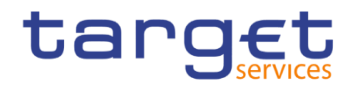

**Privileges** To use this screen, the following Privileges are needed [ $\cdot$ ]: **I Delete Liquidity Transfer Order** 

**I** Liquidity Transfer Order detail query

#### **Screenshot**

| Cash<br>Common<br><b>TRANSFER ORDERS</b> | Standing/Predefined Liquidity Transfer Order<br><b>STANDING/PREDEFINED LIQUIDITY</b> | Q Search<br><b>O</b> Details  | 日序                |                                        |
|------------------------------------------|--------------------------------------------------------------------------------------|-------------------------------|-------------------|----------------------------------------|
| Status:                                  | Active                                                                               | Order Reference:              | RR001LTO          | 三                                      |
| Valid From:                              | 2019-07-18                                                                           | Valid To:                     | 2019-07-18        | Edit                                   |
| Amount:                                  | 100                                                                                  | <b>Dedicated Amount:</b>      | <b>No</b>         | Delete                                 |
| All Cash:                                | <b>No</b>                                                                            | Order type:                   | Predefined        | Restore                                |
| Event Type:                              | C1P0                                                                                 | <b>Execution Time:</b>        | 00:00             |                                        |
| Creditor Account Type:                   |                                                                                      | Creditor Cash Account Number: | NCBXITRR001000EUR | Revisions                              |
| Debited Cash Account Number:             | NITEURNCBXITRR001AUTO                                                                | AS Procedure:                 |                   | Total amount of<br>Standing/Predefined |
| Debited Cash Account Owner               |                                                                                      |                               |                   | Liquidity Transfer<br>Orders           |
| Parent BIC:                              | <b>TCSOTCS0XXX</b><br>Party BIC:                                                     | NCBXITRR001<br>Party Name:    | NCB of N8IT       | LTO Link set                           |

*Illustration 41: Standing/Predefined Liquidity Transfer Order – details* screen

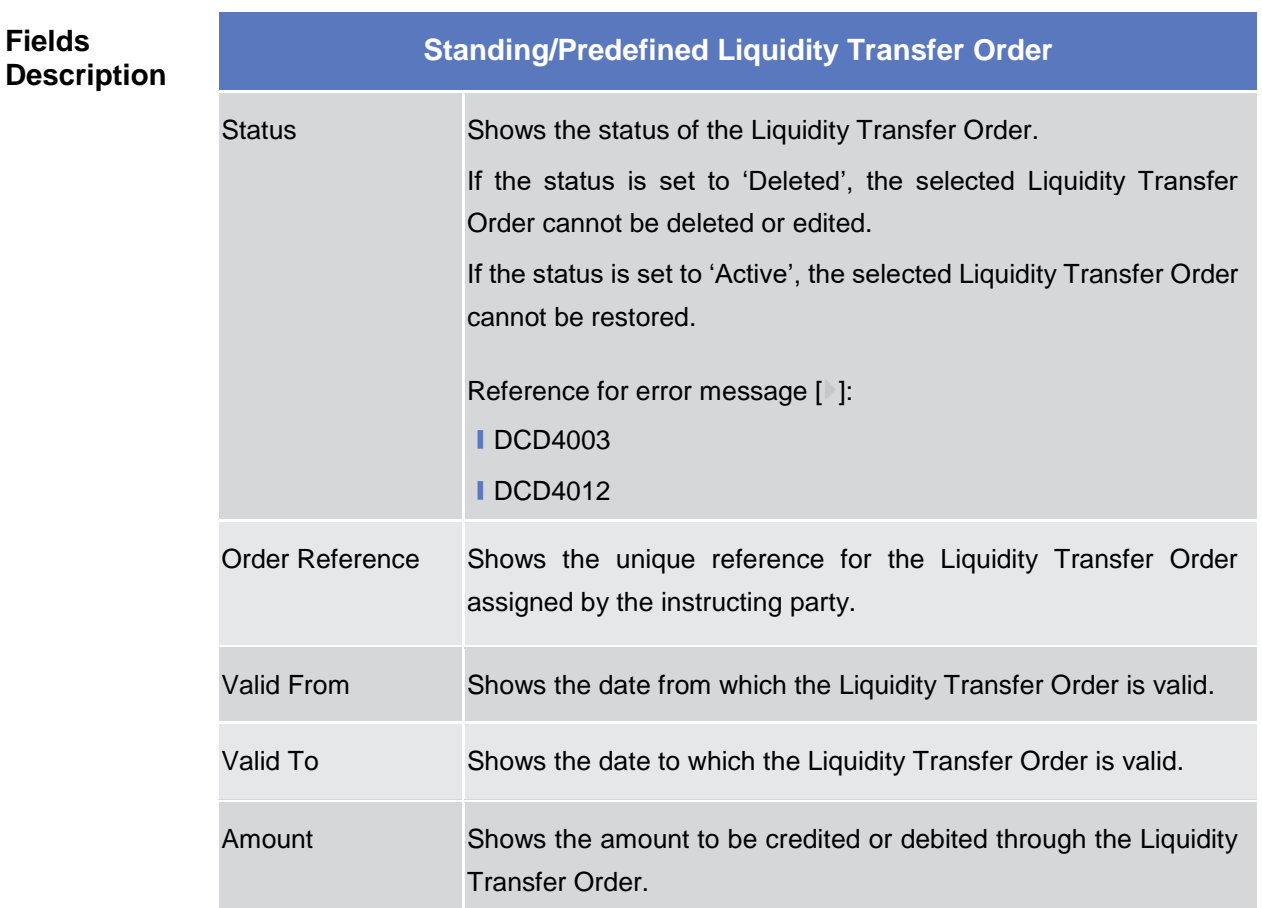

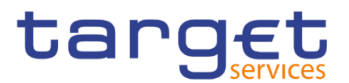

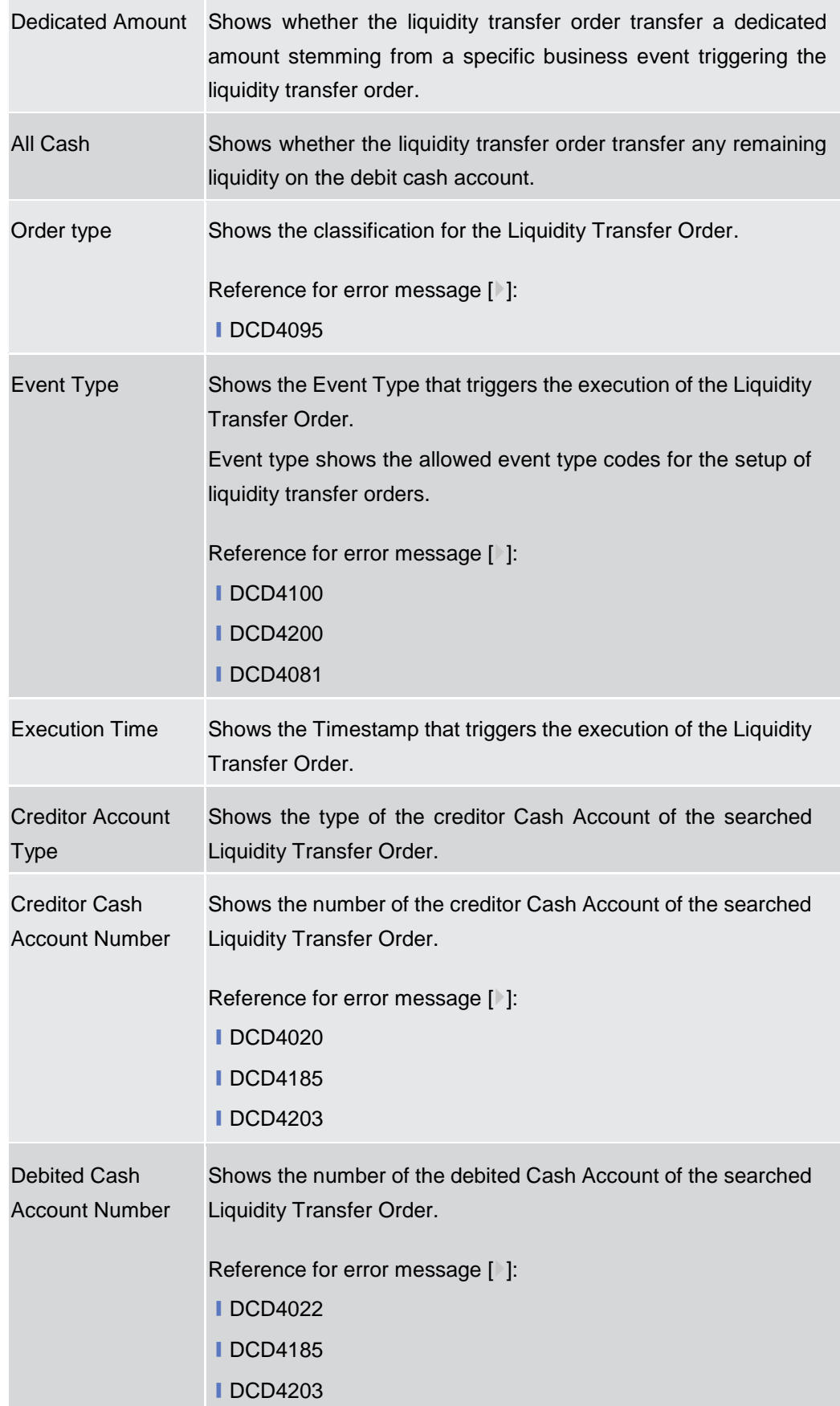

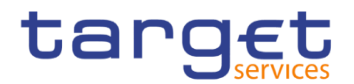

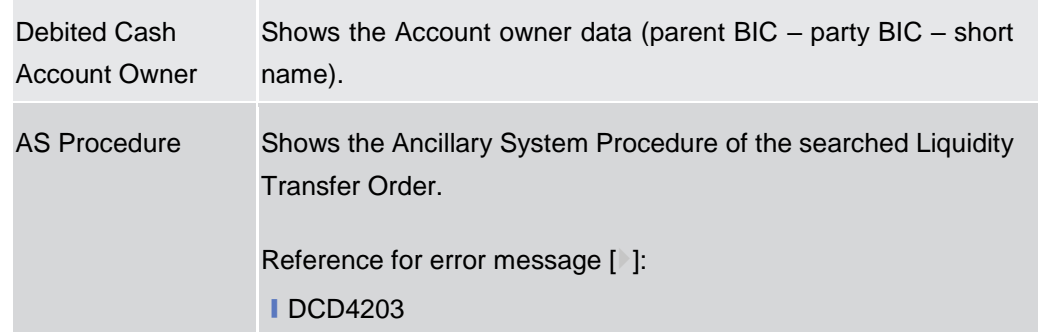

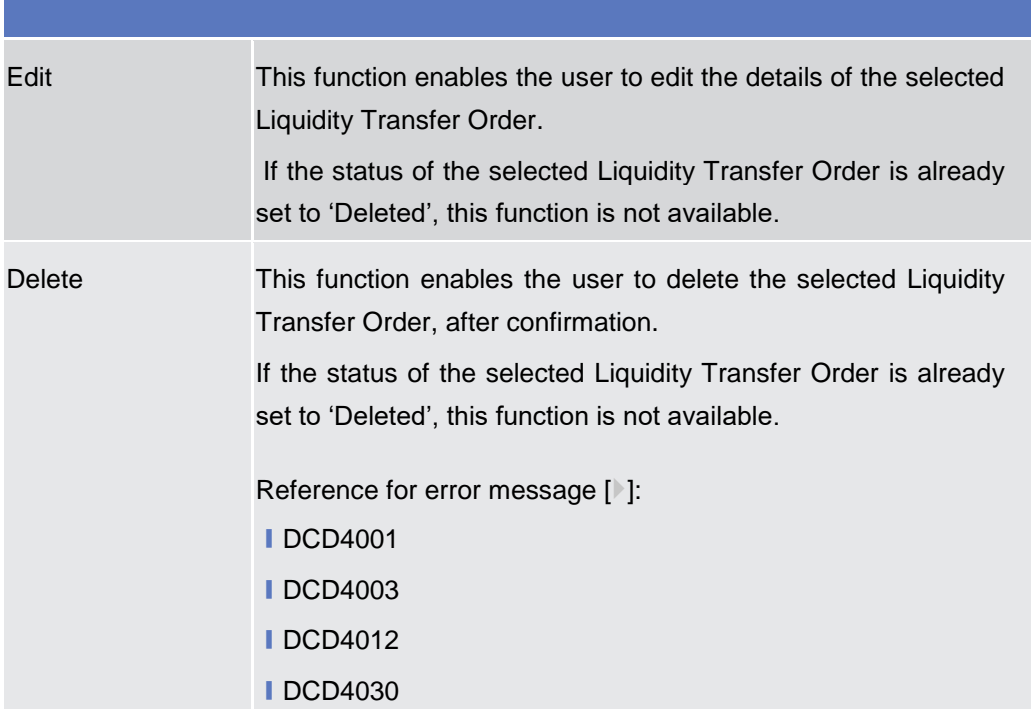

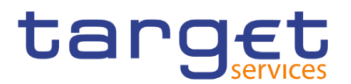

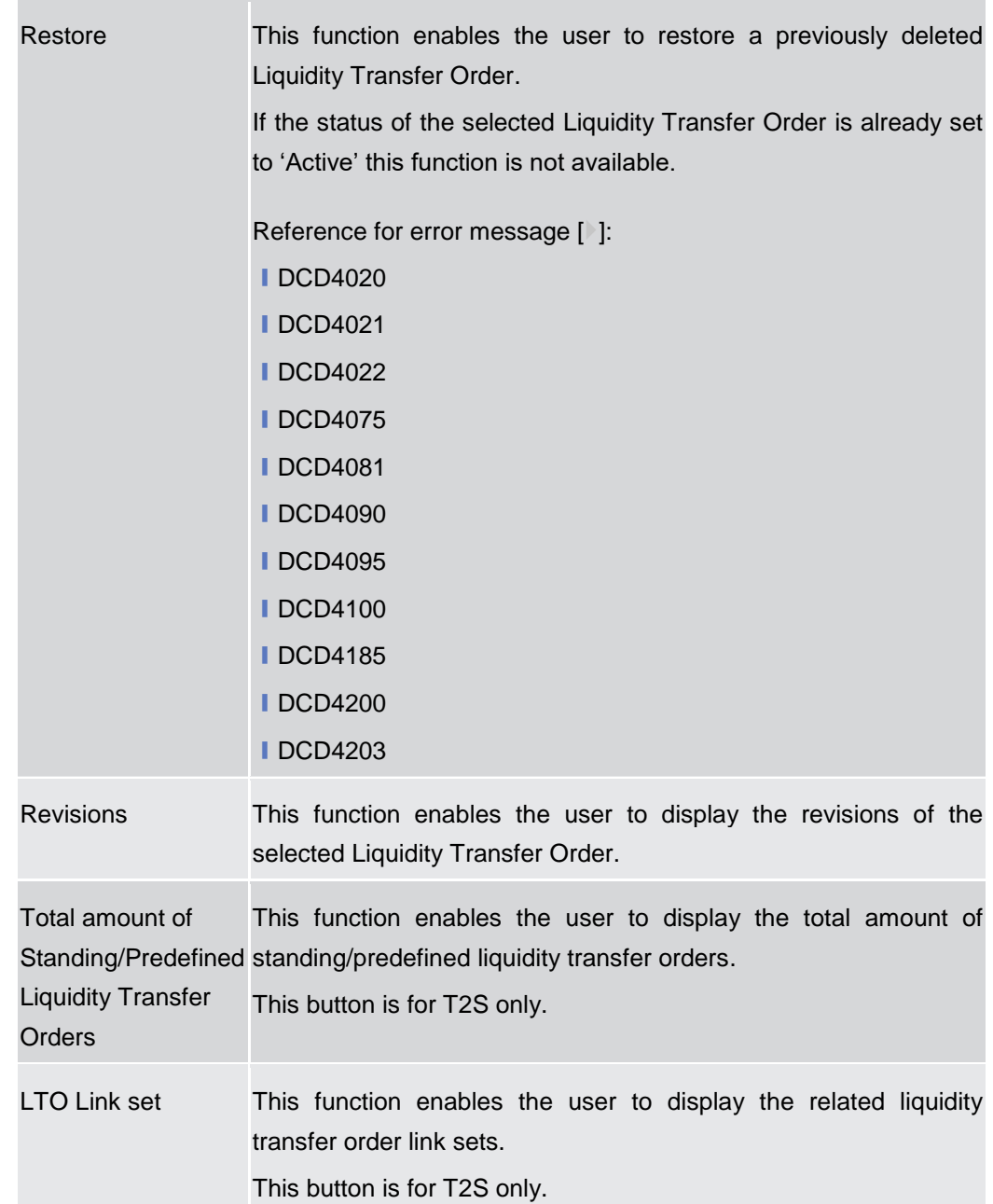

# **2.3.2.10 Standing/Predefined Liquidity Transfer Order – New/Edit Screen**

**Context of Usage** This screen contains a number of fields regarding Standing/Predefined Liquidity Transfer Order. You can enter new data or edit existing data, previously selected. Afterwards you can proceed further by clicking on the buttons below. This screen is relevant for Central Bank, Payment Bank or Ancillary System users responsible for the account to be debited. Duly authorised users can manage Standing/Predefined Liquidity Transfer Orders on Cash Accounts for which they are defined as Co-Managers.

This screen is also used to configure rule-based floor/ceiling liquidity transfers.

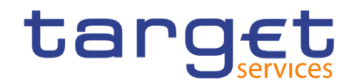

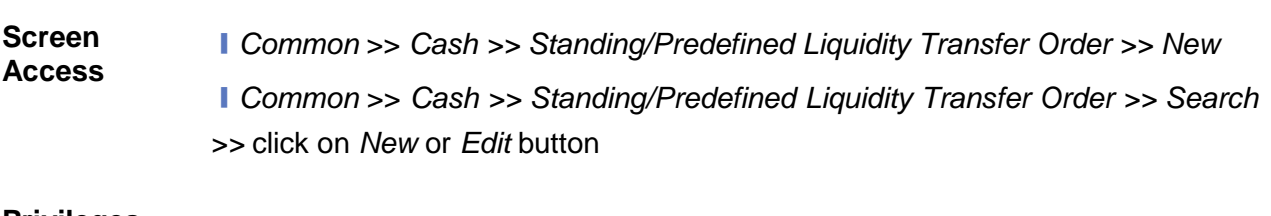

**Privileges** To use this screen, the following Privileges are needed [ie]: **■ Create Liquidity Transfer Order I** Update Liquidity Transfer Order

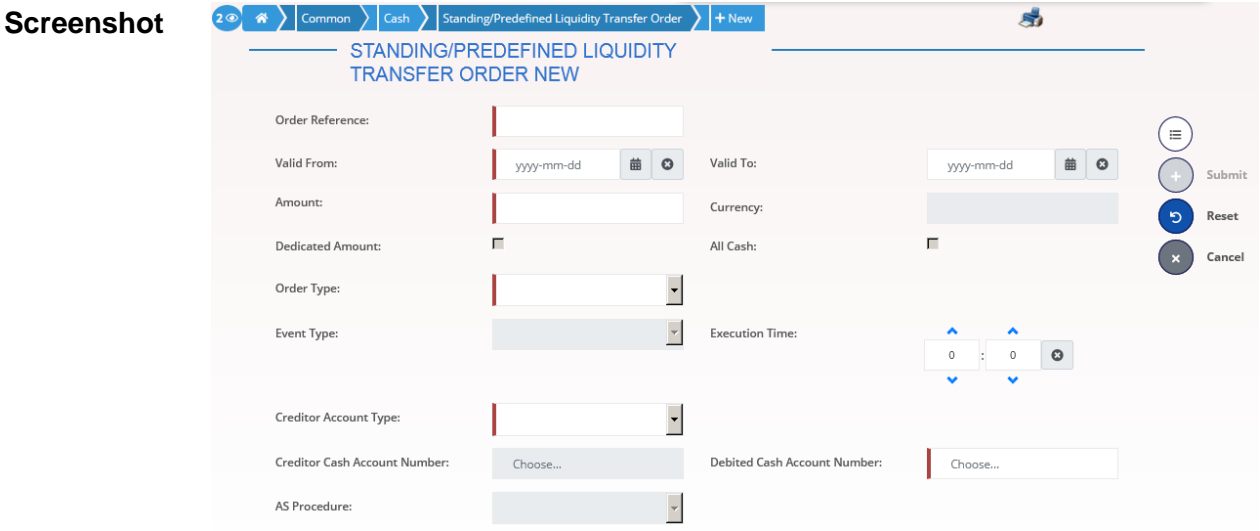

*Illustration 42: Standing/Predefined Liquidity Transfer Order – new/edit* screen

**Fields Description Standing/Predefined Liquidity Transfer Order** Order Reference Enter the unique reference for the Liquidity Transfer Order the user wants to search. Reference for error message [ ]: **■DCC4075** This field is mandatory in create mode. This field is read-only in edit mode. Required format is: max. 16x characters.

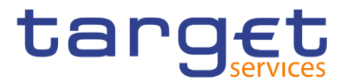

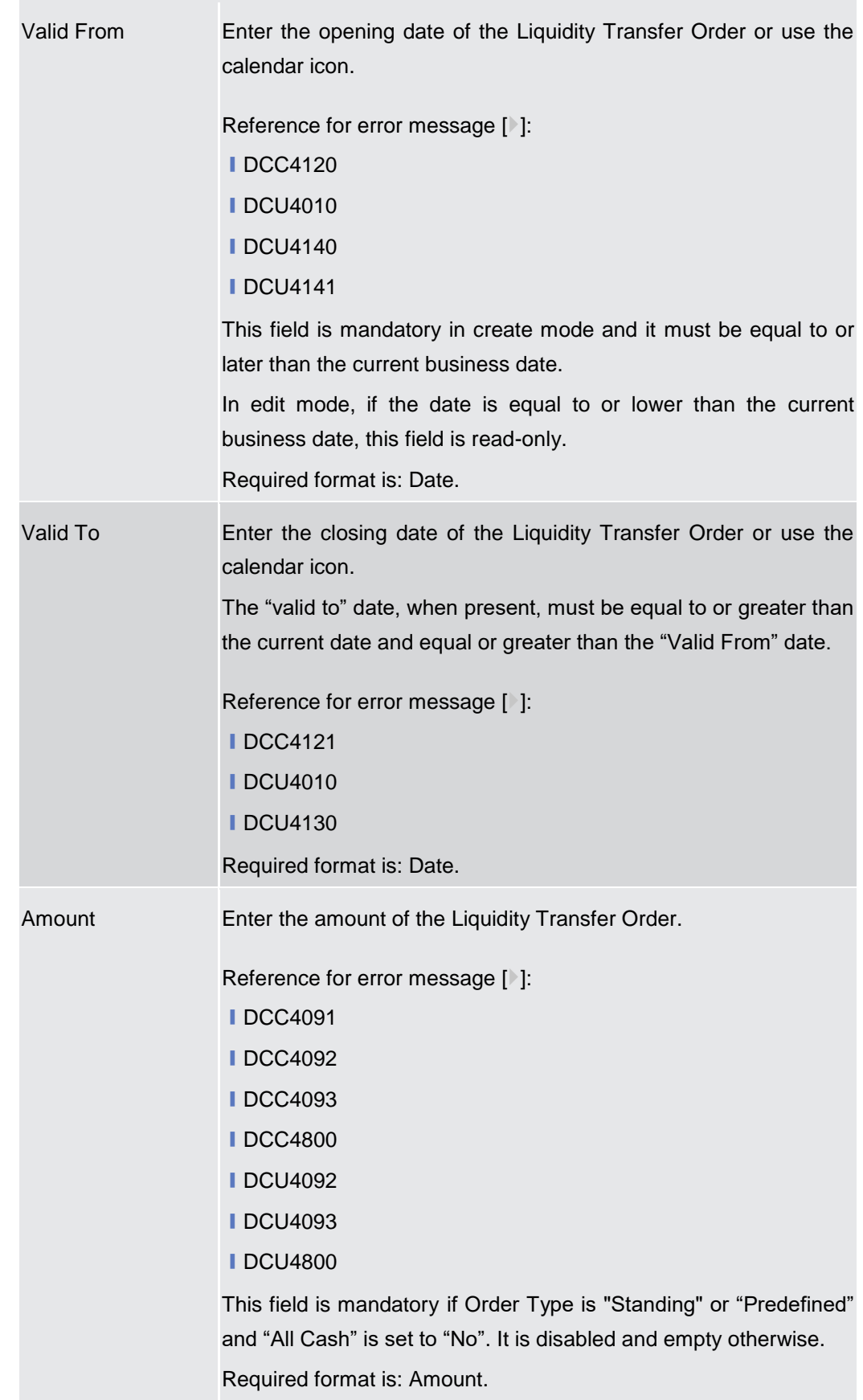

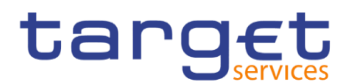

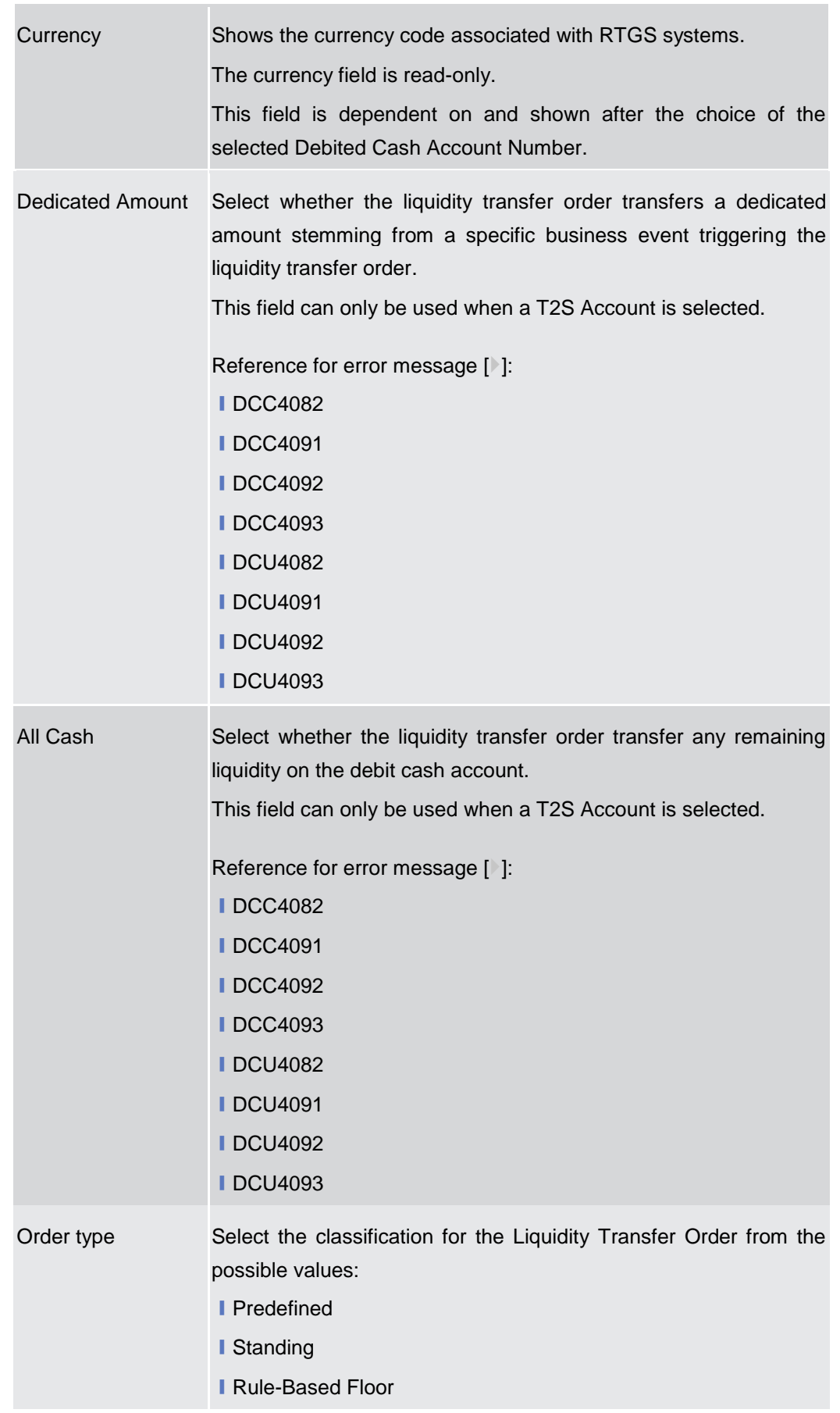

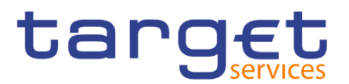

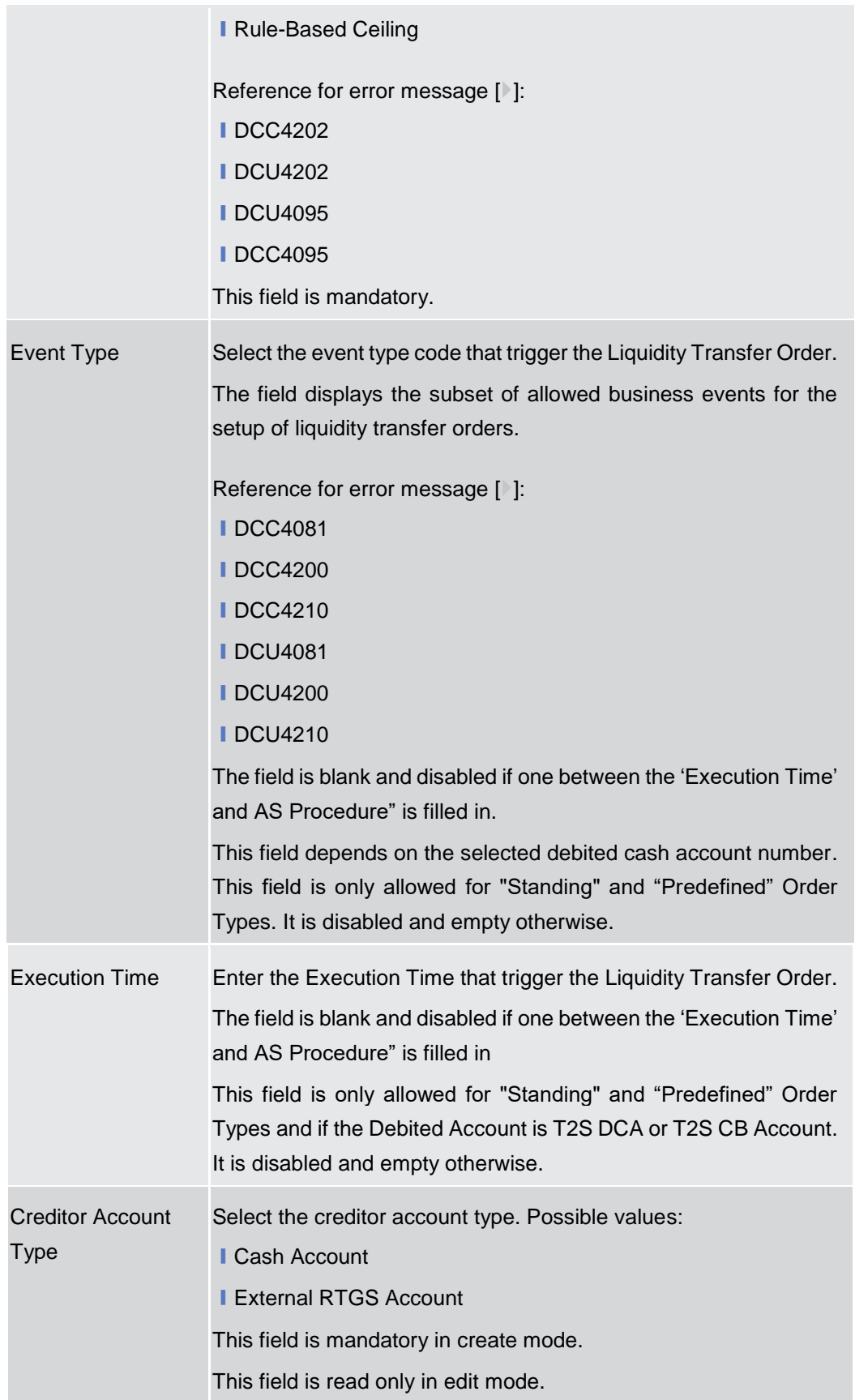

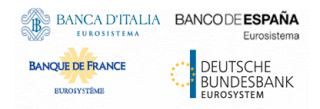

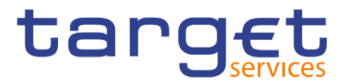

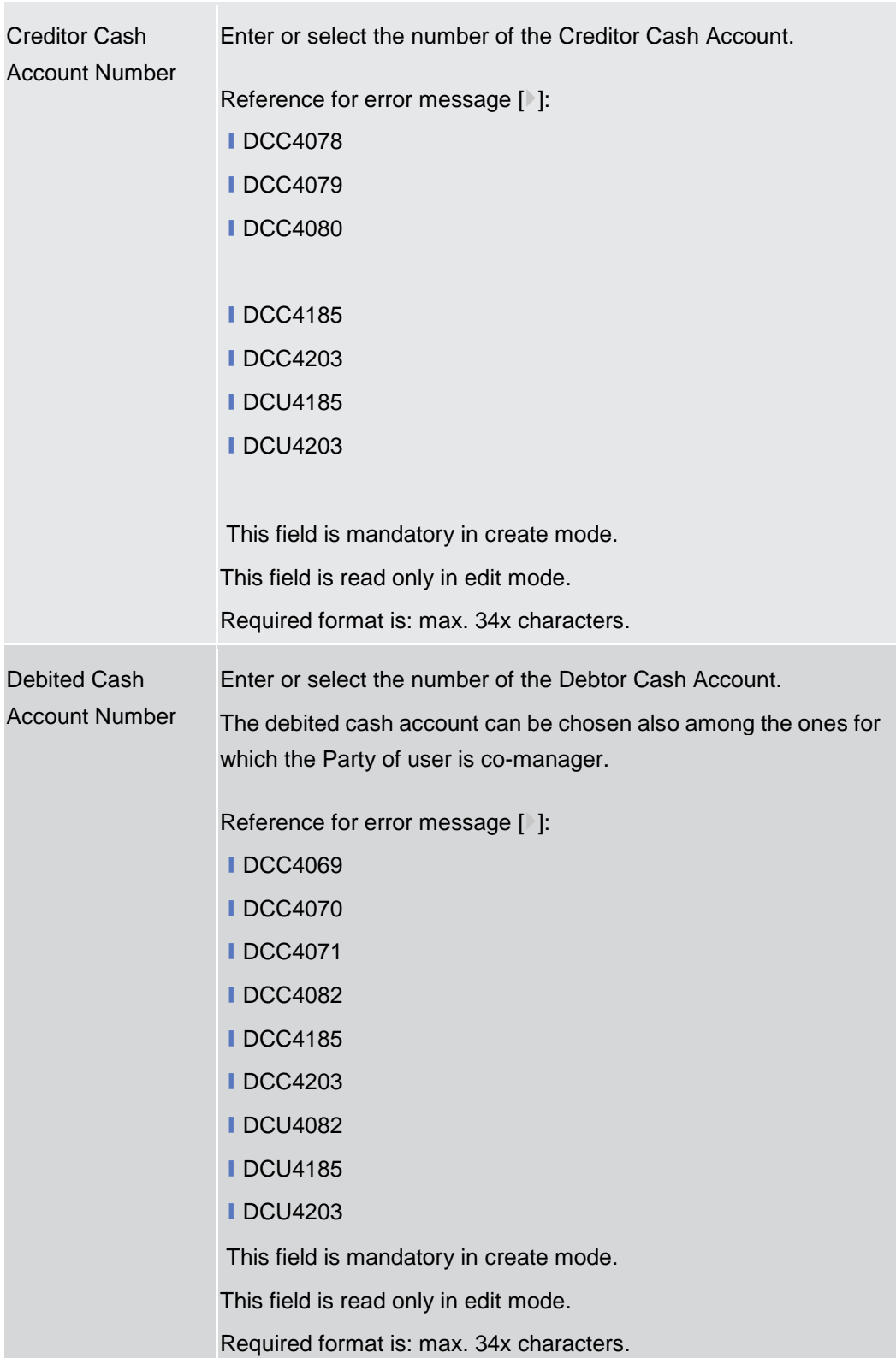

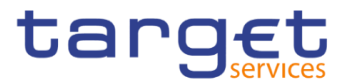

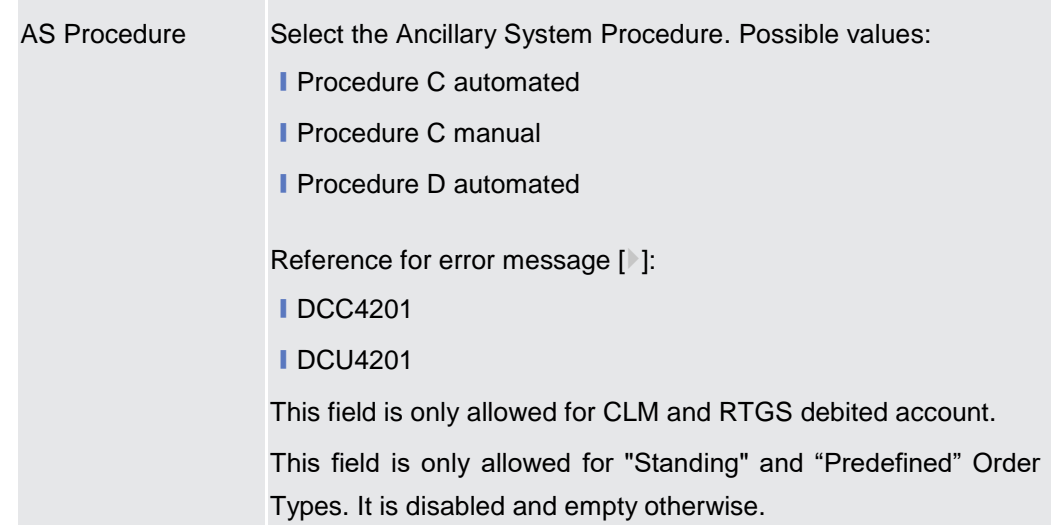

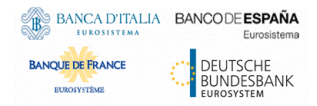

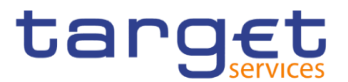

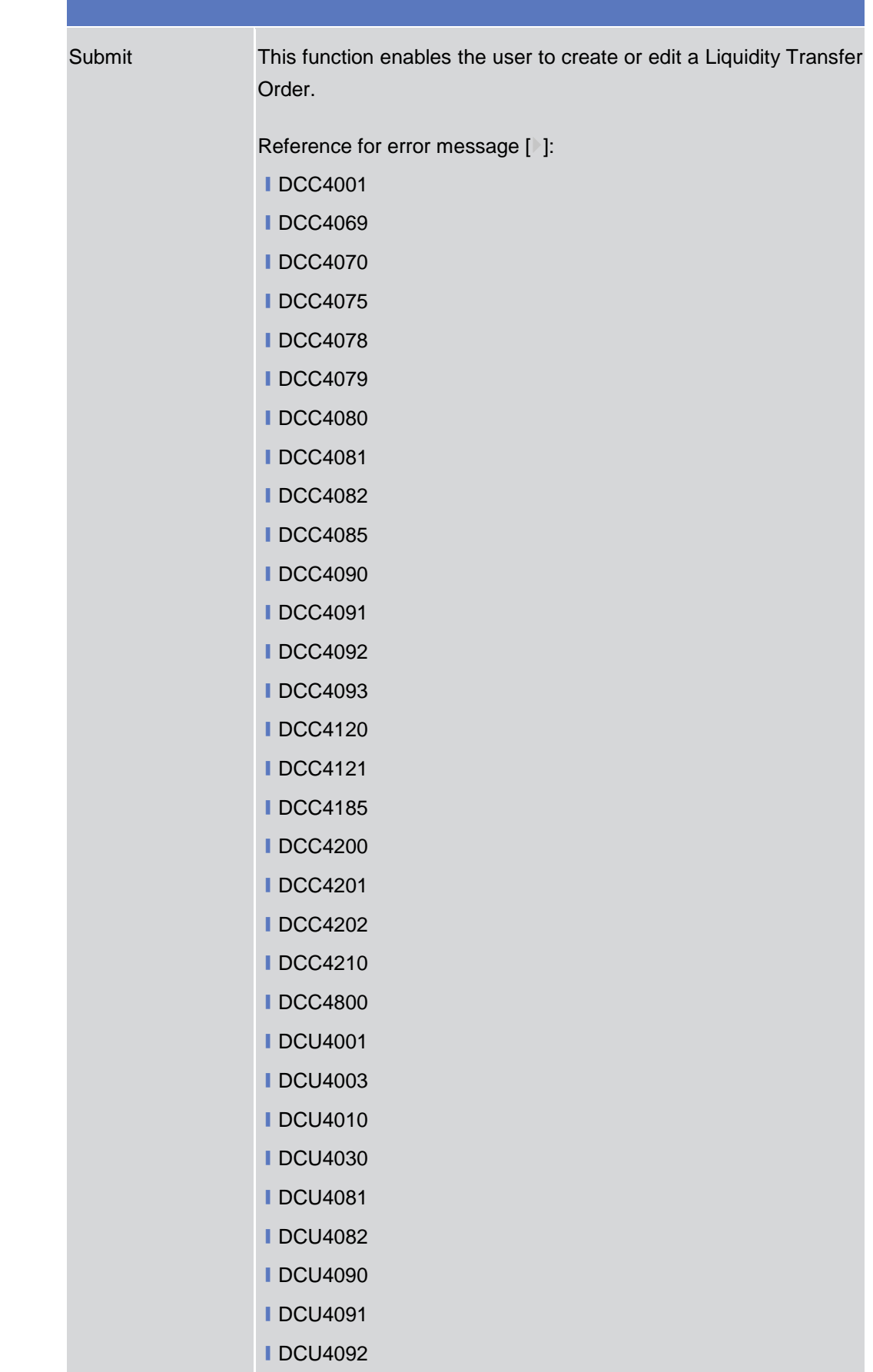

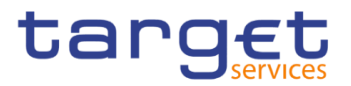

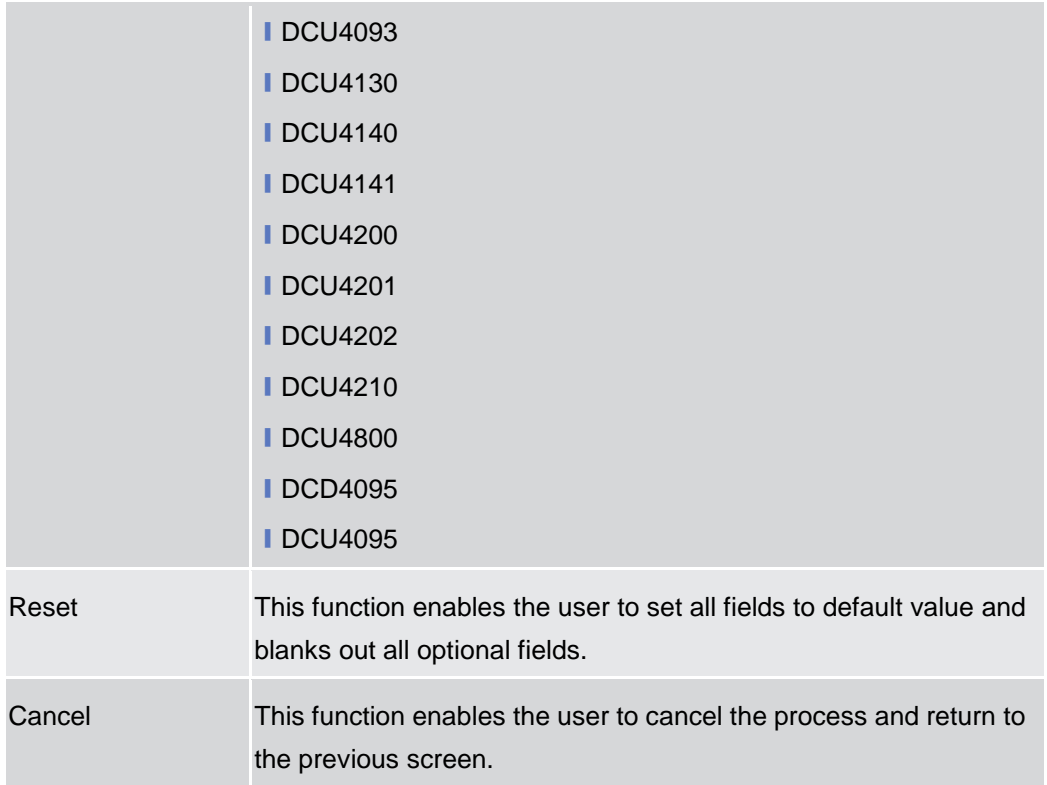

# **2.3.3 Access Rights**

# **2.3.3.1 Users – Search/List Screen**

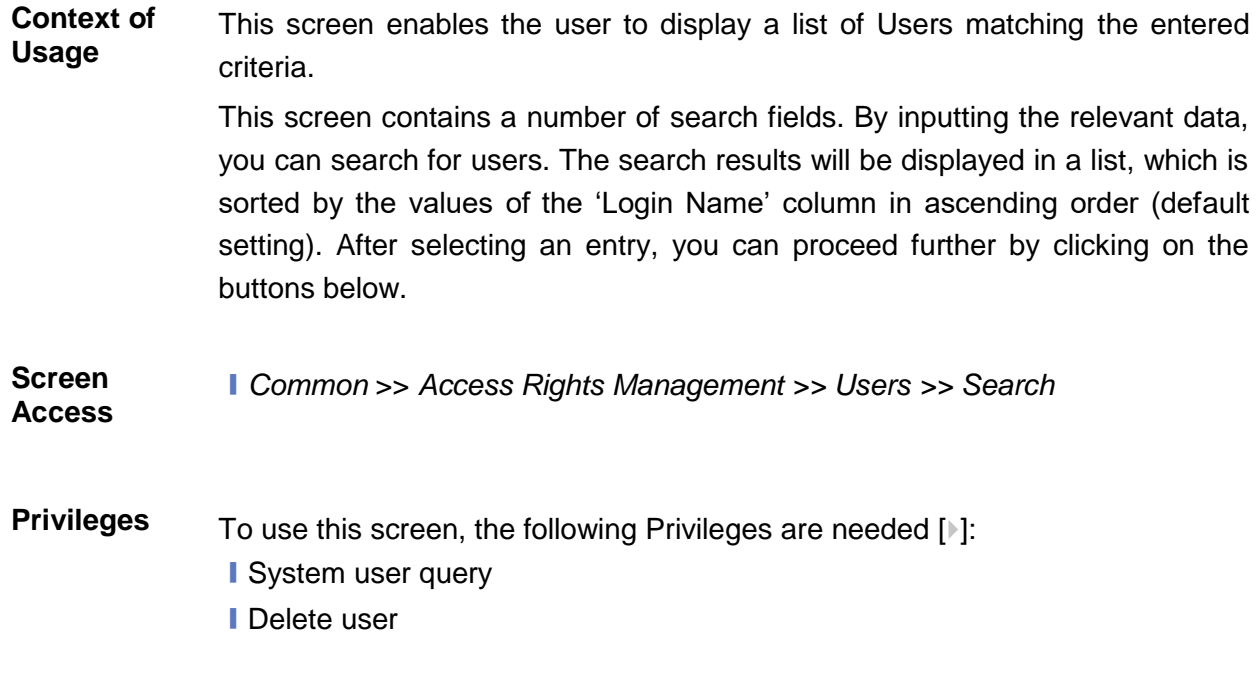

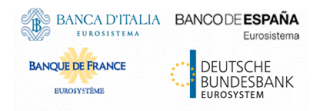

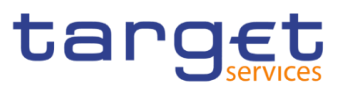

#### **Screenshot**

| Common                    | <b>Access Rights Management</b><br><b>USER LIST</b> |               | <b>Users</b>      | Q Search                                      |               |                                |                 |                                |             | 日寿                         |              |           |
|---------------------------|-----------------------------------------------------|---------------|-------------------|-----------------------------------------------|---------------|--------------------------------|-----------------|--------------------------------|-------------|----------------------------|--------------|-----------|
| Status:                   |                                                     | Active        |                   |                                               | $\checkmark$  |                                |                 |                                |             |                            |              |           |
| Login Name:               |                                                     |               |                   |                                               | Name:         |                                |                 |                                |             |                            |              |           |
| System User Reference:    |                                                     |               |                   |                                               |               | Lockout:                       |                 | All                            |             | $\checkmark$               |              |           |
| Parent BIC:               |                                                     |               | <b>Choose BIC</b> |                                               |               | Party BIC:                     |                 |                                | NCBXITRR001 |                            |              |           |
| Party Type:               |                                                     | All           |                   |                                               | $\check{~}$   |                                |                 |                                |             |                            | $\equiv$     |           |
| Q Search                  | <b>× Reset</b>                                      |               |                   |                                               |               |                                |                 |                                |             | + New                      | $\mathbb{Z}$ | Edit      |
| <b>Status</b><br>$\equiv$ | $Login \equiv$                                      | Name $\equiv$ | $Syst \equiv$     | $Lock \equiv$                                 | Lock $\equiv$ | Paren $\equiv$                 | <b>BIC</b><br>Е | <b>Short Name</b>              | Е           | Party Type                 | 血            | Delete    |
|                           |                                                     |               |                   | N8IT NCB A Administra N8IT-NCB- 0001-01-01 No |               | TCSOTCS0: NCBXITRF NCB of N8IT |                 |                                |             | <b>National Central Bi</b> |              |           |
| Active                    |                                                     |               |                   |                                               |               |                                |                 |                                |             |                            |              |           |
| Active                    | N8IT NCB A                                          | N8IT NCB.     | N8IT NCB          | 0001-01-01 No                                 |               |                                |                 | TCSOTCS0 NCBXITRF NCB of N8IT  |             | National Central Bi        |              | Restore   |
| Active                    | N8IT NCB A Administrat                              |               |                   | N8IT-NCB- 0001-01-01 No                       |               |                                |                 | TCSOTCS0: NCBXITRF NCB of N8IT |             | National Central Bi        |              |           |
| Active                    | N8IT NCB A N8IT NCB.                                |               | N8IT NCB          | 0001-01-01 No                                 |               |                                |                 | TCSOTCS0 NCBXITRF NCB of N8IT  |             | National Central Bi        | $\bullet$    | Details   |
| Active                    | N8IT NCB U User1 for N N8IT-NCB 0001-01-01 No       |               |                   |                                               |               |                                |                 | TCSOTCS0: NCBXITRF NCB of N8IT |             | <b>National Central Bi</b> |              |           |
| Active                    | N8IT NCB U User2 for N                              |               |                   | N8IT-NCB- 0001-01-01 No                       |               |                                |                 | TCSOTCS0 NCBXITRF NCB of N8IT  |             | National Central Bi        | $\equiv$     | Revisions |

*Illustration 43:* User *– search/list* screen

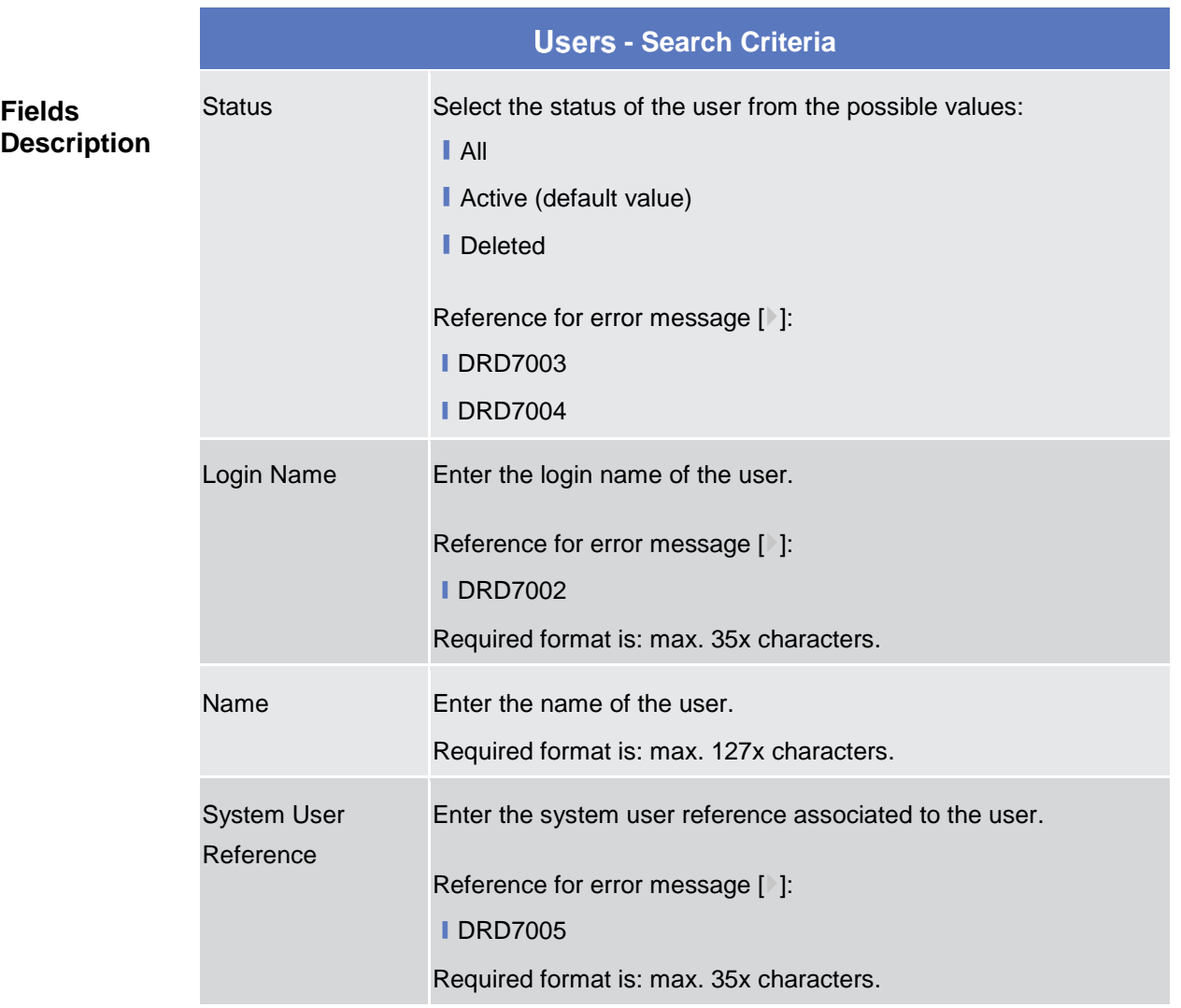

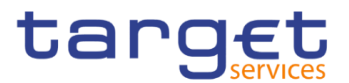

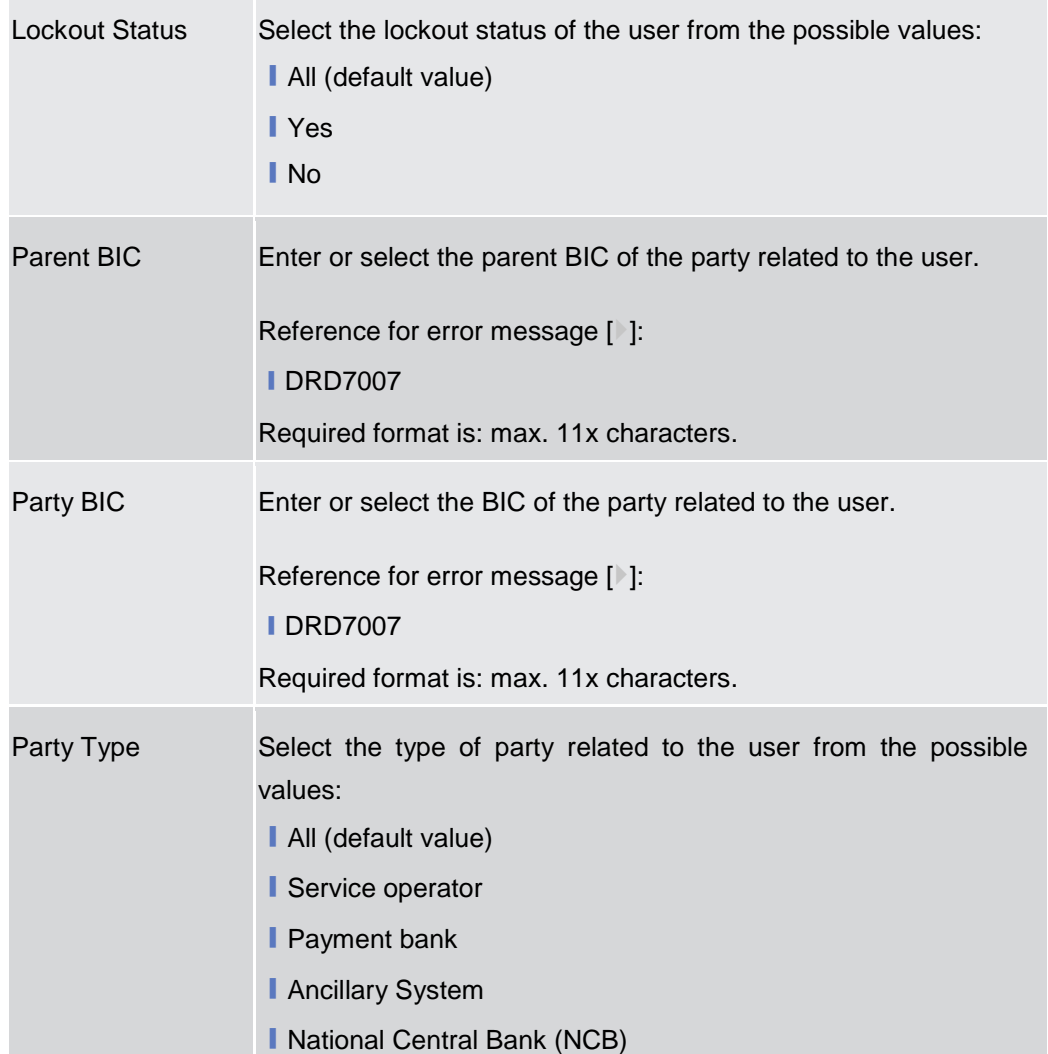

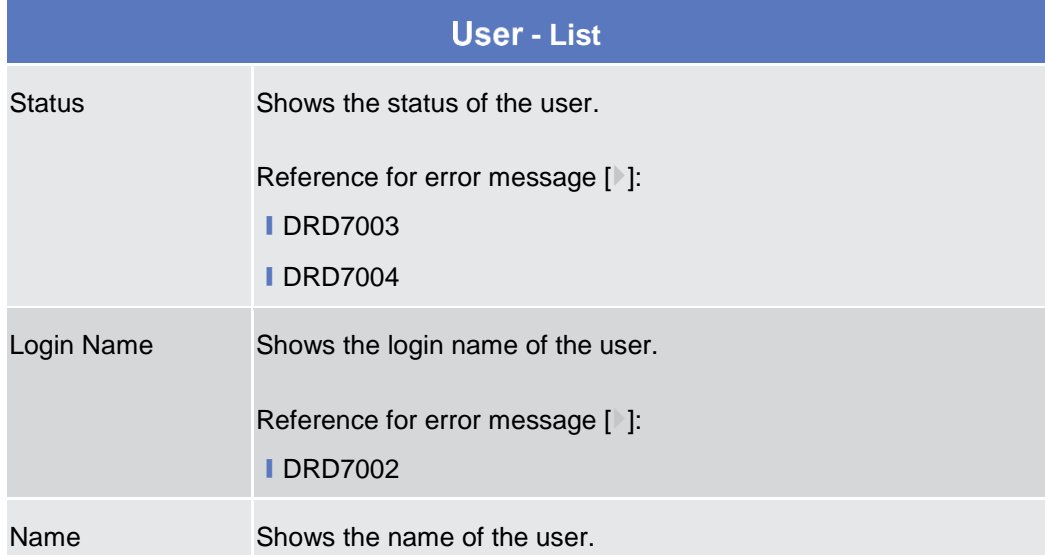

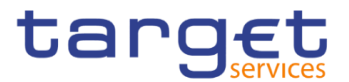

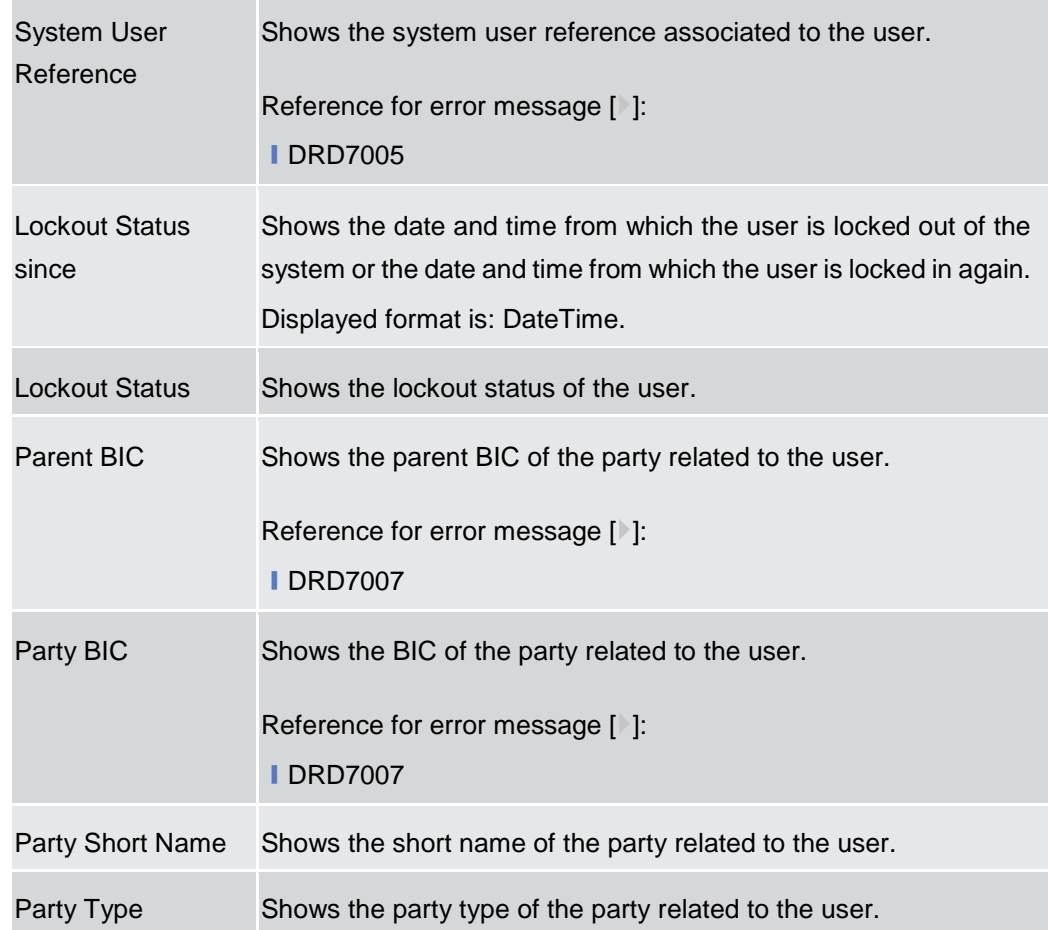

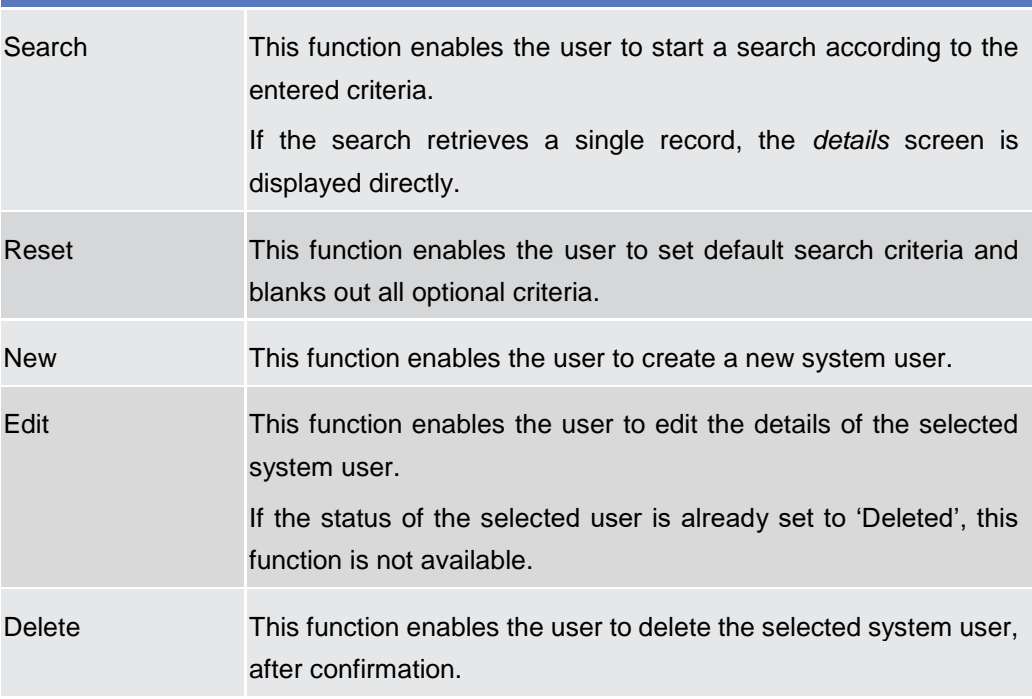

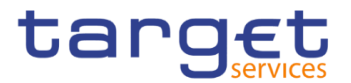

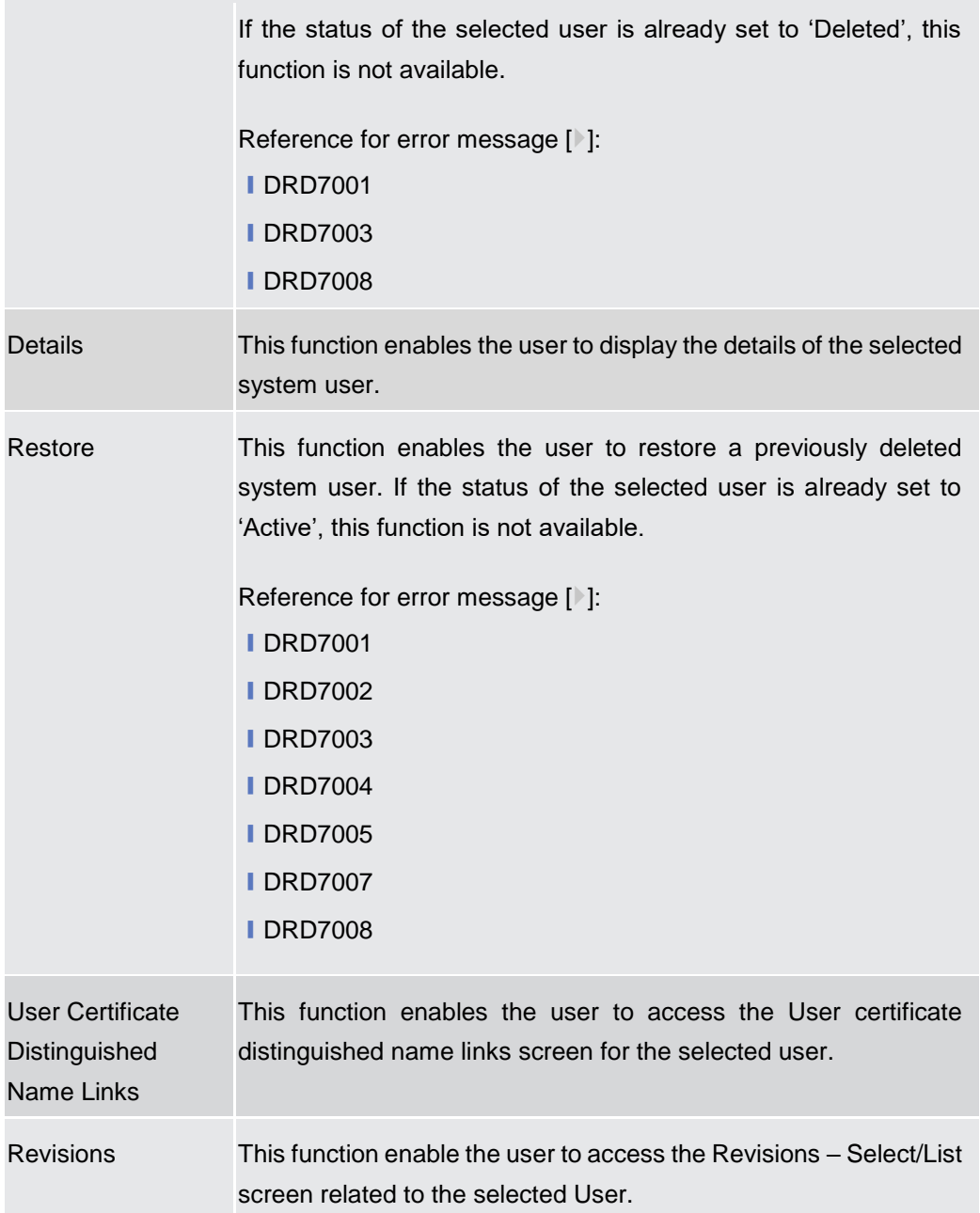

# **2.3.3.2 User – Details Screen**

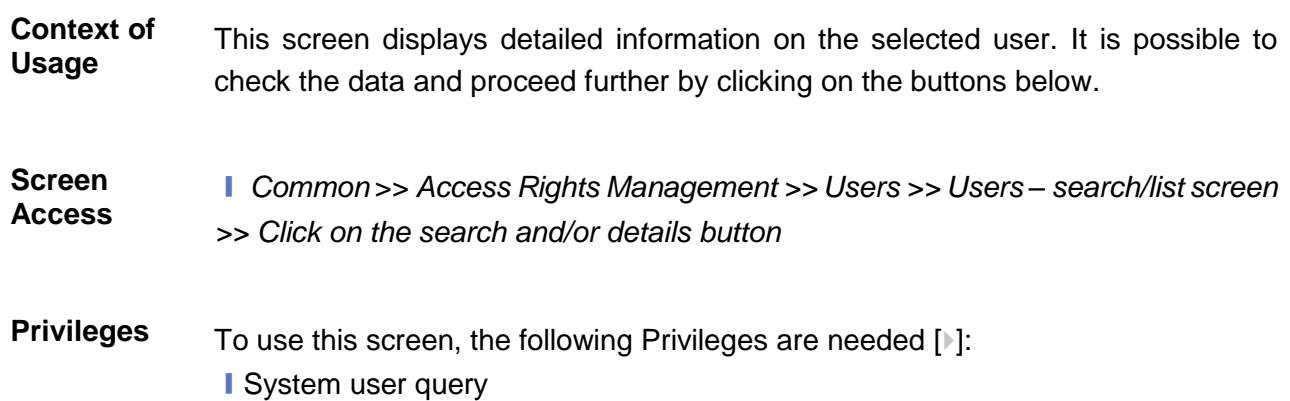

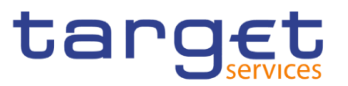

# **■**Delete user

#### **Screenshot**

| <b>USER DETAILS</b> |                       |                        |              |              |                                                     |
|---------------------|-----------------------|------------------------|--------------|--------------|-----------------------------------------------------|
| Status:             | Active                | Login Name:            | 40JOSBANK    |              |                                                     |
| Name:               | 40JOS BANK            | System User Reference: | 40JOSBANKA2A |              |                                                     |
| Lockout From:       |                       | Lockout:               | No           | $\equiv$     |                                                     |
| Parent BIC:         | <b>TCSOTCS0XXX</b>    | Party BIC:             | NCBSESPSXXX  | $\mathbb{Z}$ | Edit                                                |
| Party Type:         | National Central Bank | Party Short Name:      | NCBS         | <b>n</b>     | Delete                                              |
|                     |                       |                        |              | l Lon        | Restore                                             |
|                     |                       |                        |              | ٠            | Revisions                                           |
|                     |                       |                        |              | $\bullet$    | <b>User Certificate Distinguished</b><br>Name Links |

*Illustration 44: User – details* screen

#### **Fields Description**

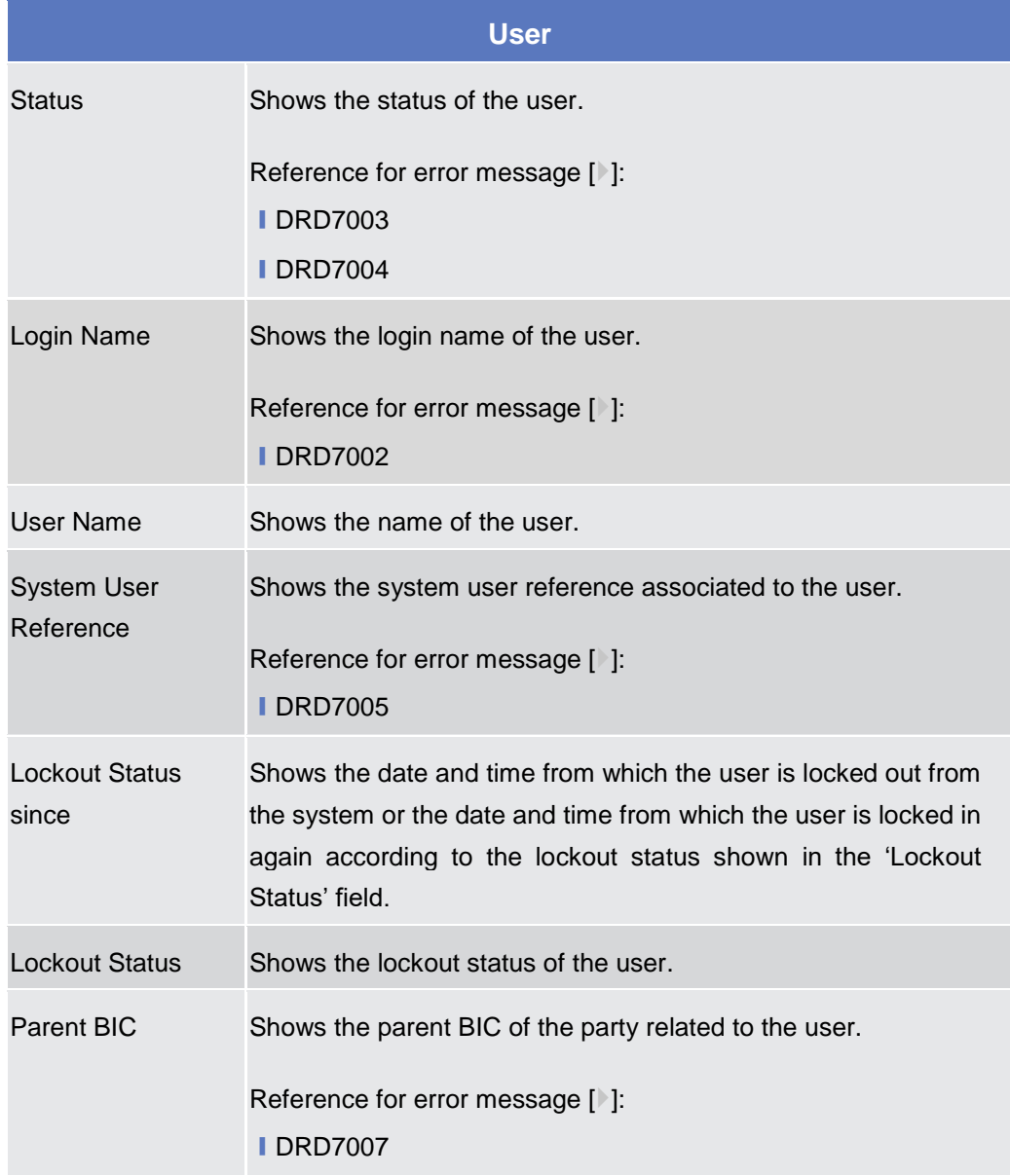

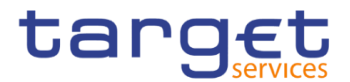

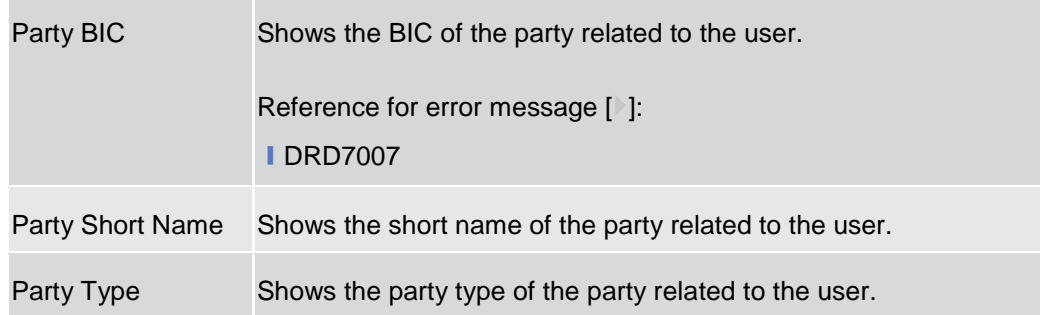

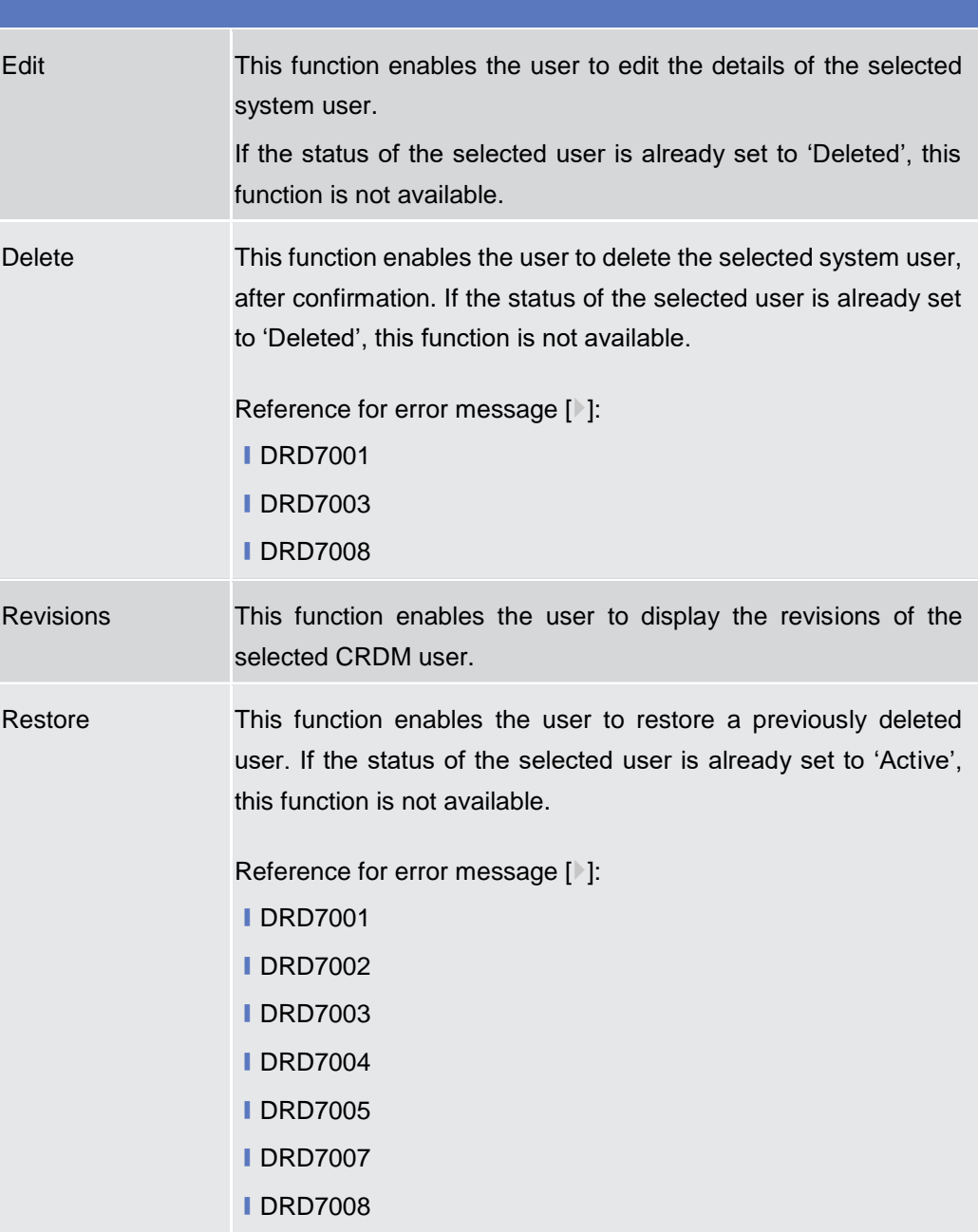

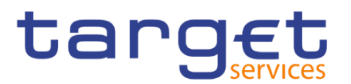

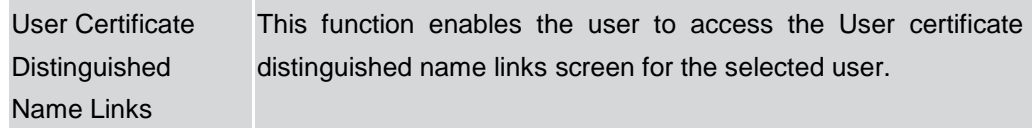

# **2.3.3.3 User – New/Edit Screen**

**Context of Usage** The screen "User – New/Edit" enables the user to create a new User or to edit an existing one. This screen enables also to lockout a user to enter the system and removing the lockout. Locking out a user means that the "lockout" flag is selected and a lockout timestamp is provided. Deleting a lockout means that the "lockout" flag is deselected.

It is possible to use this screen either in 2-eyes or in 4-eyes mode.

The screen has a slightly different behaviour depending on the function the user is submitting.

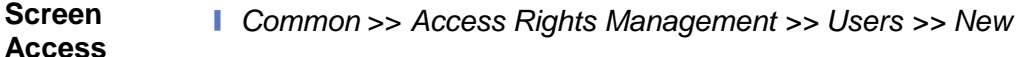

❙ *Common* >> *Access Rights Management >> Users >> Users – search/list screen >> Click on the new or edit button* 

❙ *Common >> Access Rights Management >> Users >> Users – search/list screen >> Click on the search and/or details button >> User – details screen >> Click on the edit button* 

**Privileges** To use this screen, the following Privileges are needed [ie]: **■ Create User ■ Update User** 

#### **Screenshot**

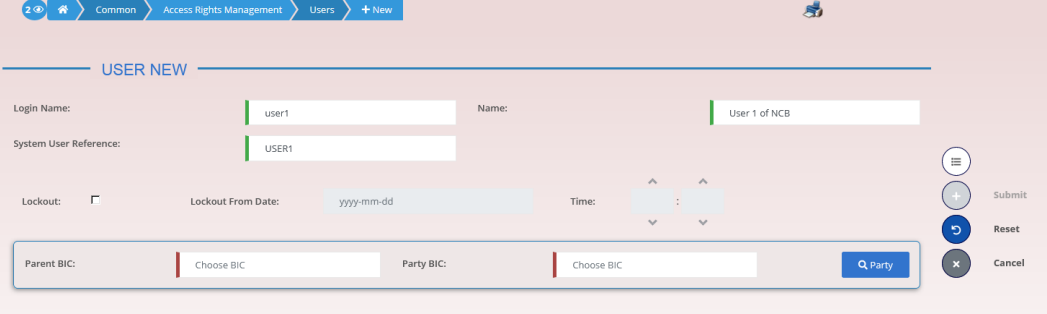

*Illustration 45: User – new/edit* screen

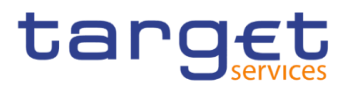

|                                              | <b>User</b>                                                                                                    |  |  |  |  |
|----------------------------------------------|----------------------------------------------------------------------------------------------------|--|--|--|--|
| Login Name                                   | Enter the login name of the user.                                                                                                    |  |  |  |  |
|                                              | Reference for error message [ <sup>3</sup> ]:                                                                                                    |  |  |  |  |
|                                              | <b>IDRC7006</b>                                                                                                    |  |  |  |  |
|                                              | <b>IDRU7008</b>                                                                                                    |  |  |  |  |
|                                              | This field is mandatory.                                                                                                    |  |  |  |  |
|                                              | Required format is: max. 35x characters.                                                                                                    |  |  |  |  |
| Name                                         | Enter the name of the user.                                                                                                    |  |  |  |  |
|                                              | This field is mandatory.                                                                                                    |  |  |  |  |
|                                              | Required format is: max. 127x characters.                                                                                                    |  |  |  |  |
| <b>System User</b><br>Reference <sup>2</sup> | Enter the unique system user reference associated to the user.                                                                                                    |  |  |  |  |
|                                              | Reference for error message [1]:                                                                                                    |  |  |  |  |
|                                              | <b>IDRC7007</b>                                                                                                    |  |  |  |  |
|                                              | <b>IDRU7005</b>                                                                                                    |  |  |  |  |
|                                              | This field is mandatory.                                                                                                    |  |  |  |  |
|                                              | Required format is: max. 35x characters.                                                                                                    |  |  |  |  |
| <b>Lockout From</b>                          | Shows the date since the user is locked out from the system.<br>The field is a timestamp, represented by two different but related<br>fields (Date and Time). Only timestamp greater than system<br>timestamp can be inserted. When "lockout" is selected, the<br>system shows the system date, but the user can change it. When<br>lockout is deselected, this field is read-only and empty.<br>Required format is: DateTime. |  |  |  |  |
| Lockout                                      | Select the lockout status. When the select field is selected the<br>user cannot log into the system as from the date specified in the<br>'Lockout Status since' field.                                                                                                    |  |  |  |  |
| Parent BIC                                   | Enter or select the parent BIC of the party related to the user.                                                                                                    |  |  |  |  |
|                                              | Reference for error message [3]:                                                                                                    |  |  |  |  |
|                                              | <b>IDRC7005</b>                                                                                                    |  |  |  |  |
|                                              | This field is mandatory in create mode.                                                                                                    |  |  |  |  |
|                                              | This field is read-only in edit mode.                                                                                                    |  |  |  |  |
|                                              | Required format is: max. 11x characters.                                                                                                    |  |  |  |  |

 $2$  This field is used for addressing inbound messages and files (see also CRDM UDFS  $-$  3. Catalogue of Messages).

-
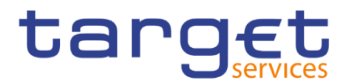

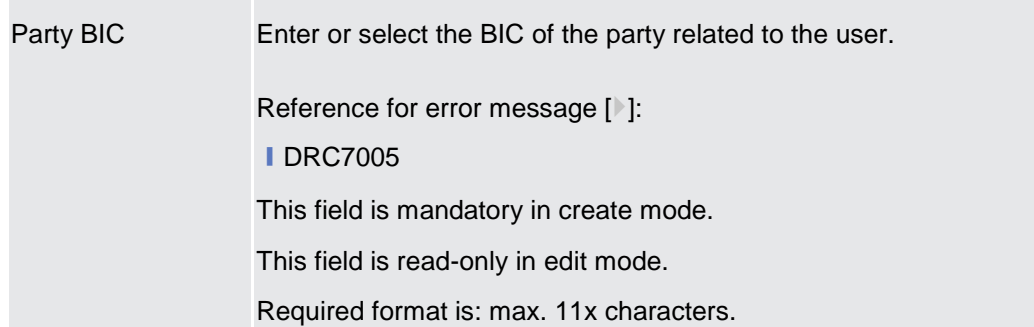

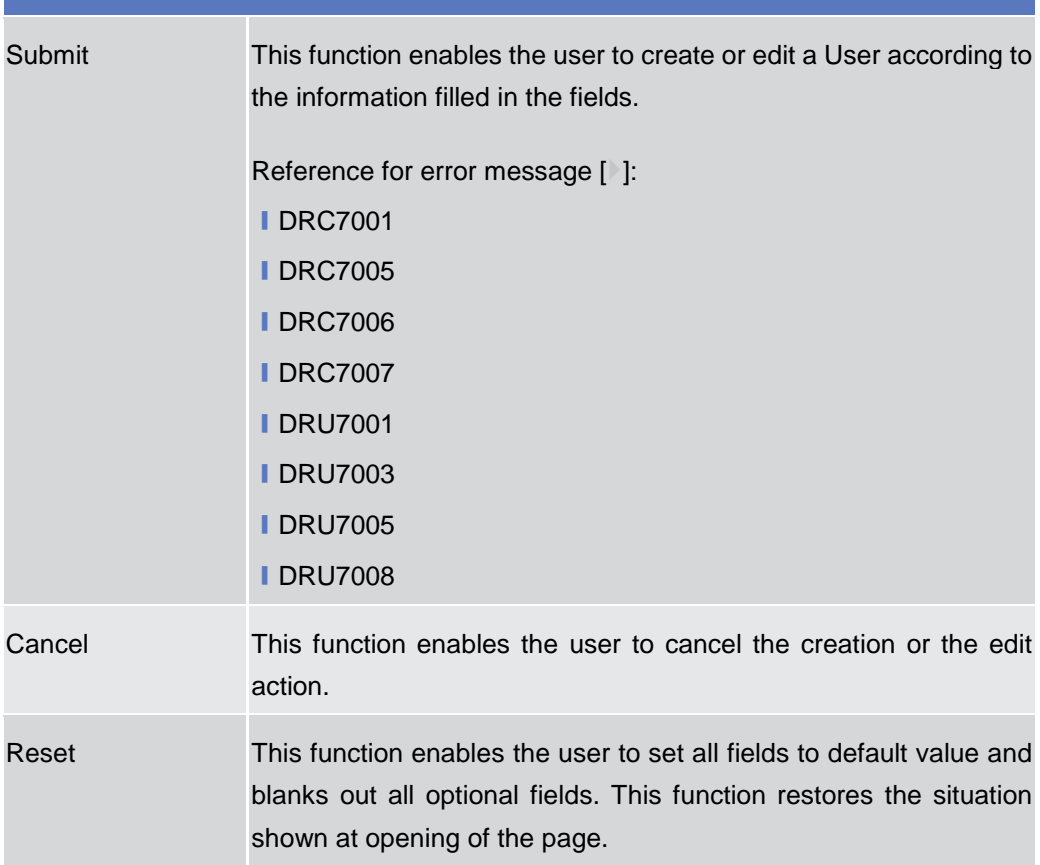

## **2.3.3.4 Certificate Distinguished Names – Search/List Screen**

**Context of Usage** This screen enables the user to display a list of Certificate Distinguished Names matching the entered criteria.

> This screen gives also the possibility to update, delete and restore a selected Certificate Distinguished Name (only active items can be deleted or updated, only deleted items can be restored) and to show Revisions and Audit trail of a selected one.

Finally, it is possible to create a new Certificate Distinguished Name.

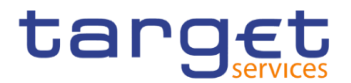

The Certificate Distinguished Name. are visible to all the users with no datascope restriction.

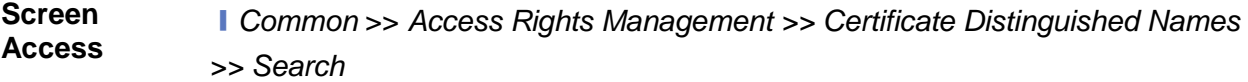

# **Privileges** To use this screen, the following Privileges are needed [b]:

- **■** Certificate query
- Delete certificate distinguished name

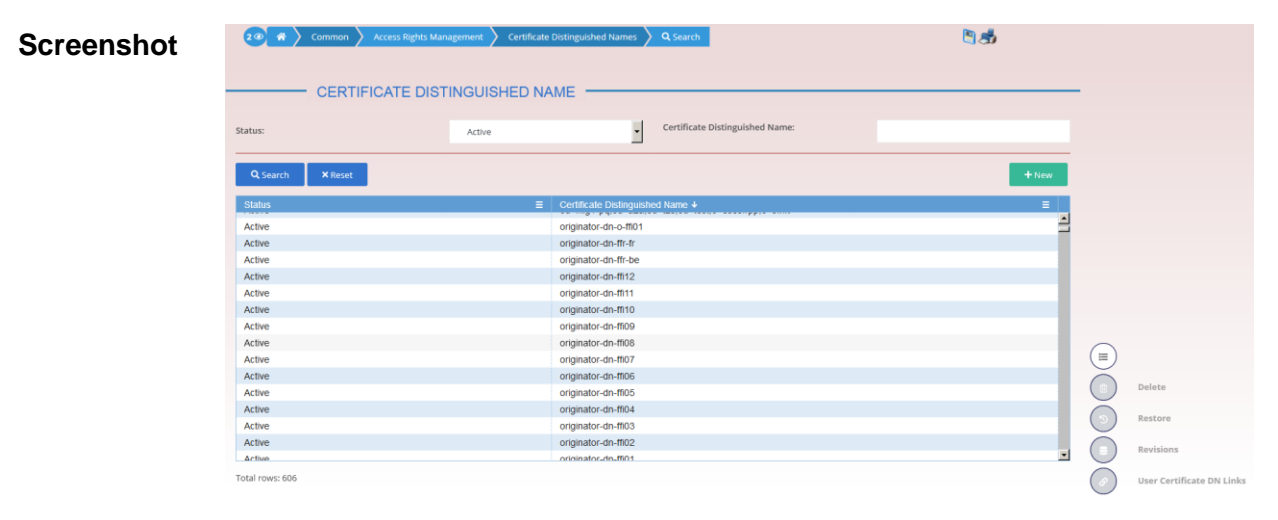

*Illustration 46: Certificate Distinguished Names – search/list* screen

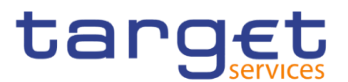

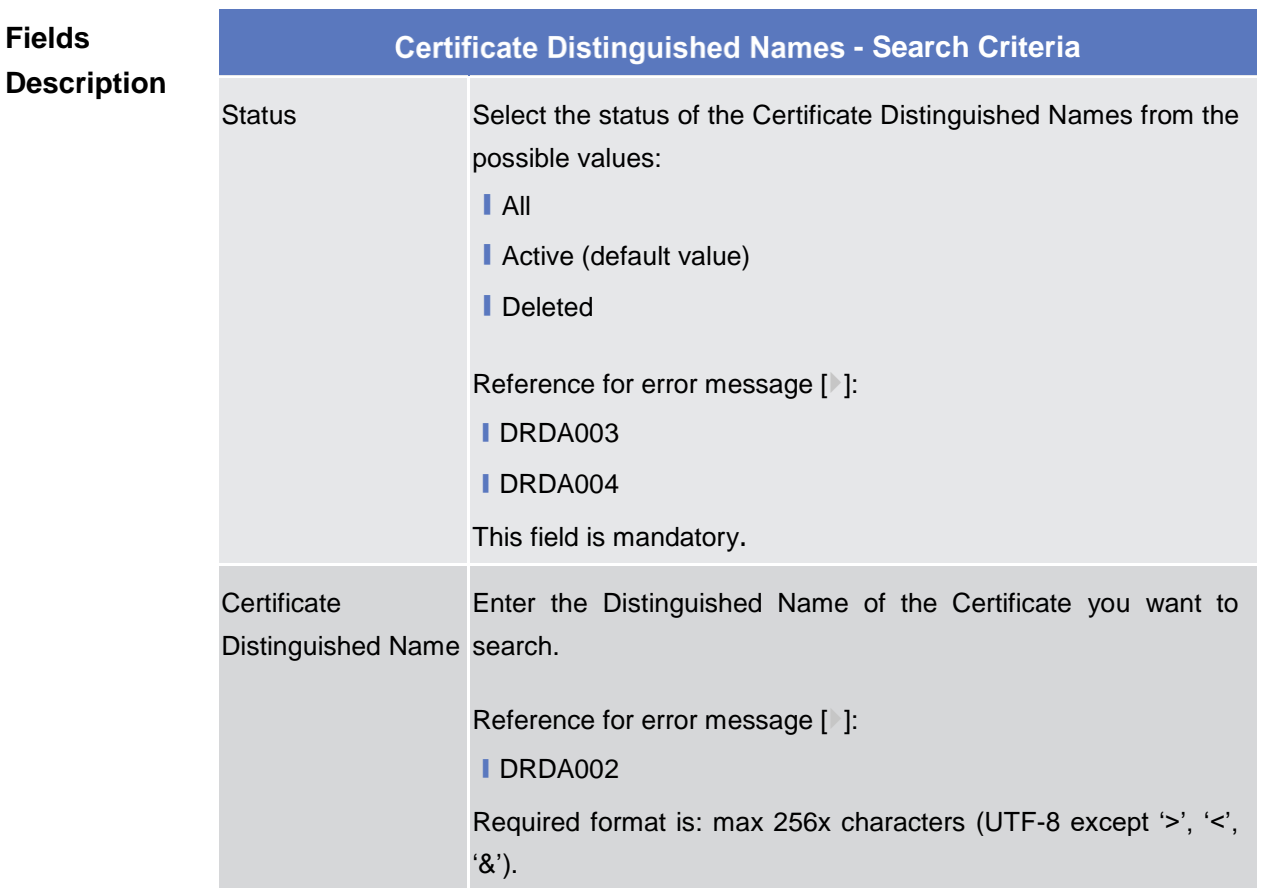

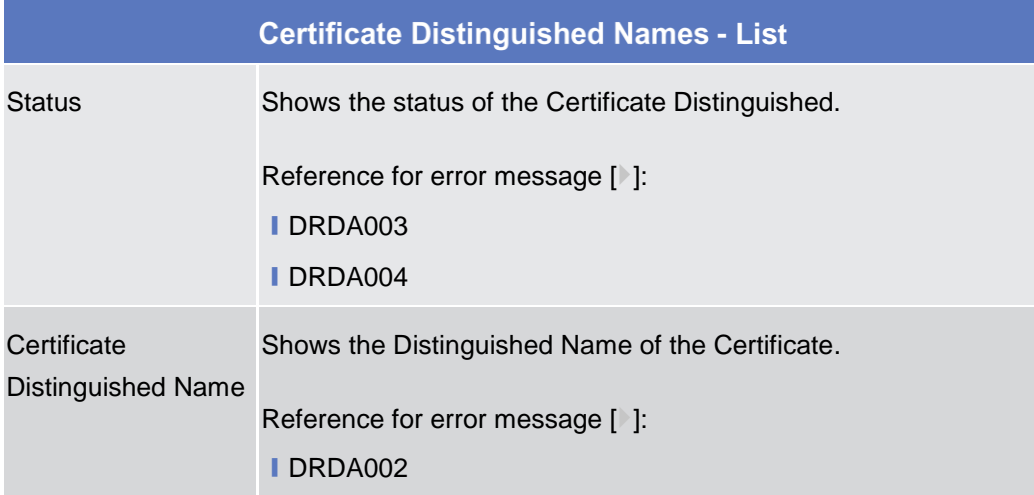

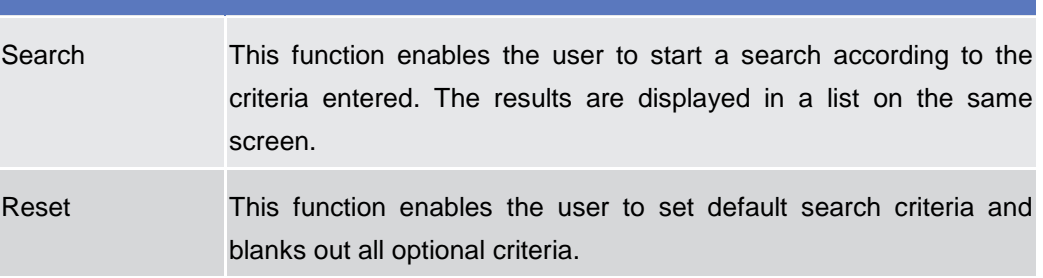

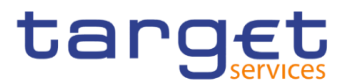

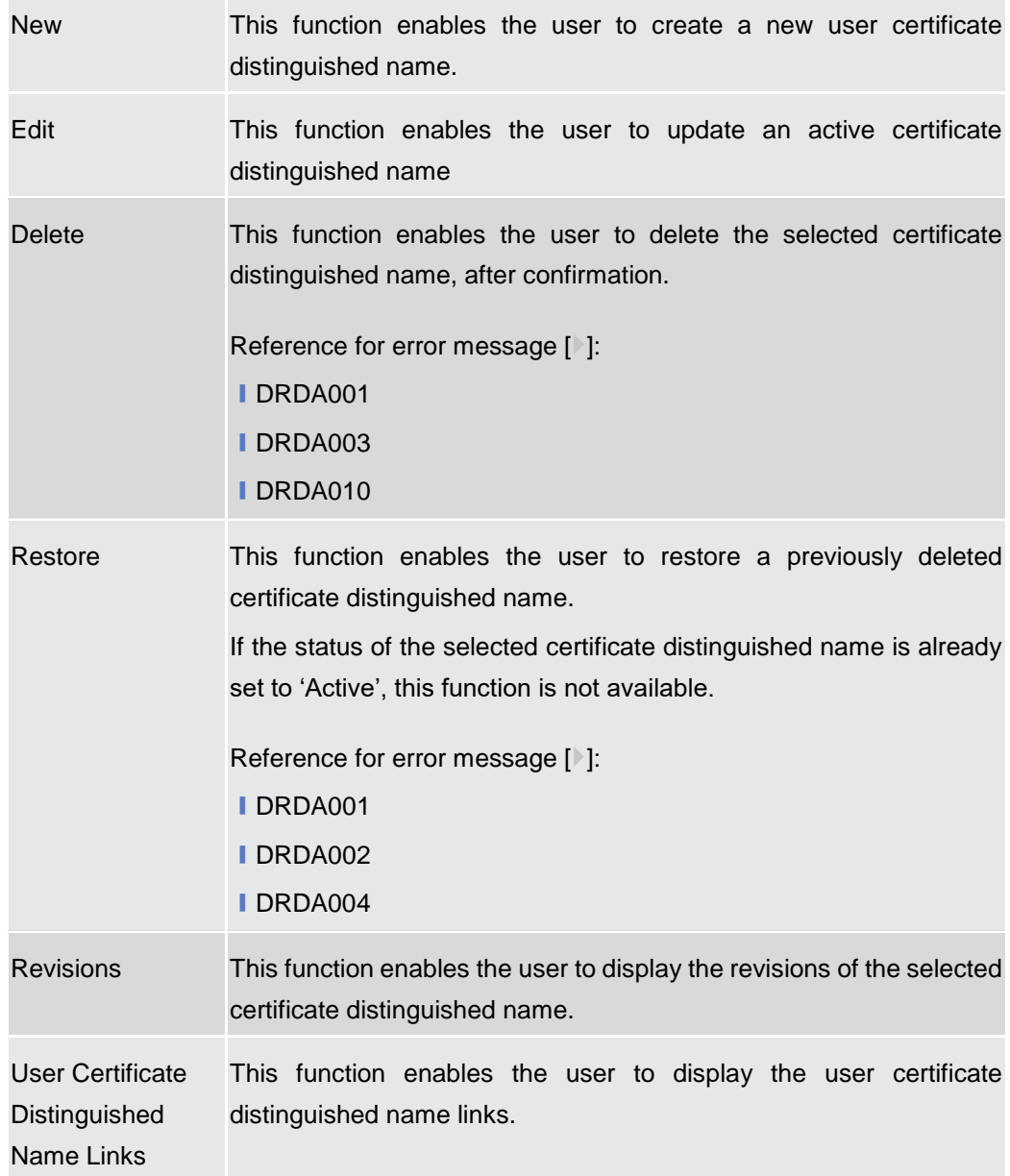

## **2.3.3.5 Certificate Distinguished Names – New/Edit Screen**

**Context of Usage** The screen "Certificate Distinguished Name – New/Edit" enables the user to create a new Certificate Distinguished Name or to update an existing active one. As far as the update is concerned, the users can only update the case of the letters of the existing DN: the existing DN cannot be amended in the content (changing the existing values, space included) but only changing lowercase letters in uppercase ones or the other way round..

#### **Screen Access** ❙*Common >> Access Rights Management >> Certificate Distinguished Names >> Certificate distinguished names – search/list screen >>* Click on *the new button*

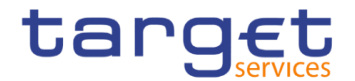

❙*Common* >> *Access Rights Management >> Certificate Distinguished Names >> New*

❙*Common >> Access Rights Management >> Certificate Distinguished Names >> Certificate distinguished names – search/list screen >>* Click on *the edit button*

**Privileges** To use this screen, the following Privileges are needed [ $\cdot$ ]:

**Ⅰ Create Certificate Distinguished Name** 

**Ⅰ Update Certificate Distinguished Name** 

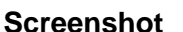

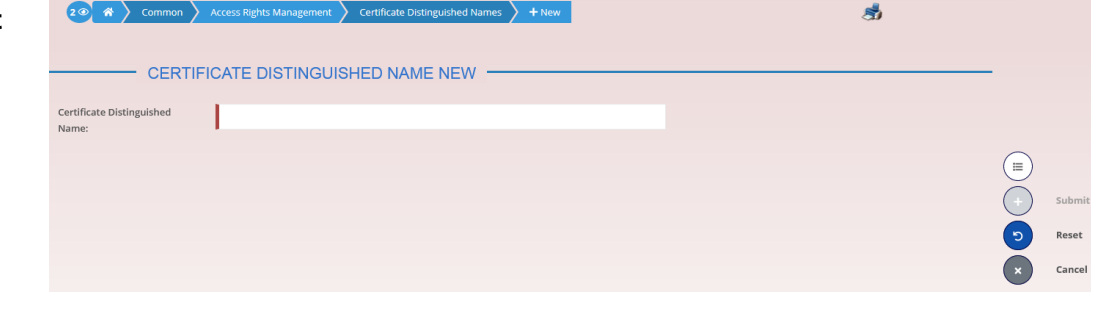

*Illustration 47: Certificate Distinguished Names – new/edit* screen

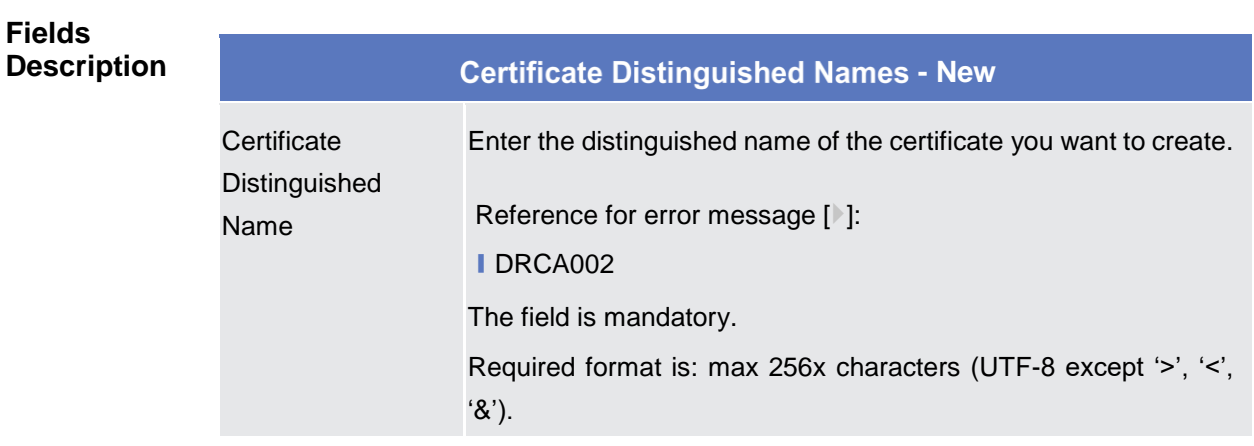

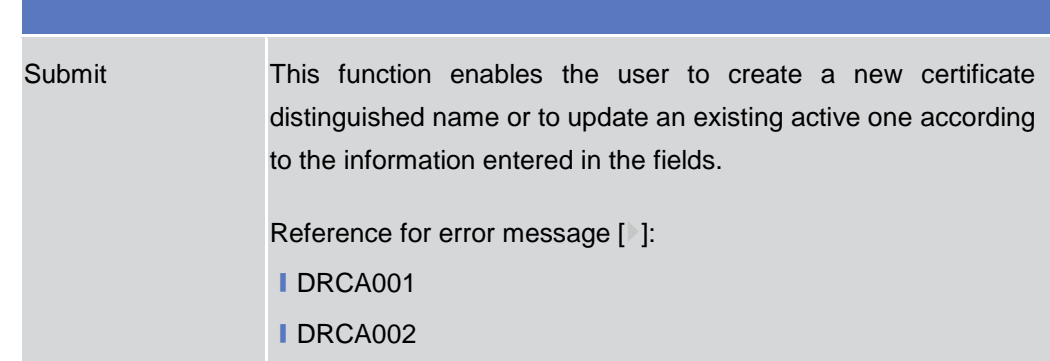

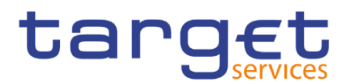

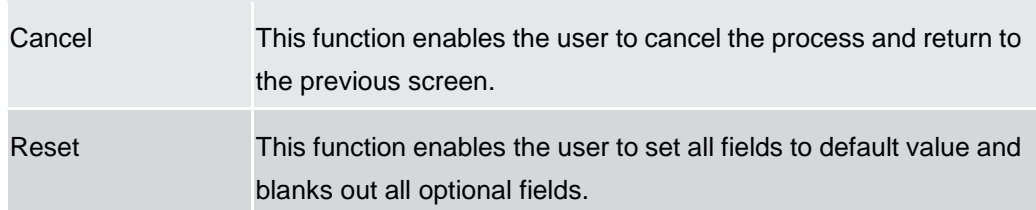

## **2.3.3.6 User Certificate Distinguished Name Links – Search/List Screen**

**Context of Usage** This screen enables the user to display a list of User Certificate Distinguished Name Links matching the entered criteria. A User Certificate Distinguished Name Link is a Link between a User and a Certificate Distinguished Name.

> The search results will be displayed in a list, which is sorted by the values of the 'Login Name' column in ascending order (default setting).

> This screen gives also the possibility to delete and restore a selected User Certificate Distinguished Name Link.

There is no usage restriction for this screen.

**Screen Access** ❙*Common* >> *Access Rights Management >> User Certificate Distinguished Name Links >> Search*

> ❙*Common* >> *Access Rights Management >> Users >> Users – search/list screen >>* Click on the *user certificate distinguished name links* button

> ❙*Common* >> *Access Rights Management >> Users >> Users – search/list screen >>* Click on the *search* and/or the *details* button *>> User – details screen >>* Click on the *user certificate distinguished name links* button

> ❙*Common* >> *Access Rights Management >> Certificate Distinguished Names >> Certificate distinguished names – search/list screen >>* Click on the *user certificate distinguished name links* button

- **Privileges** To use this screen, the following Privileges are needed [ie]:
	- Delete User Certificate Distinguished Name Links
	- **I** User Certificate Distinguished Name Links Query

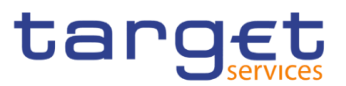

#### **Screenshot**

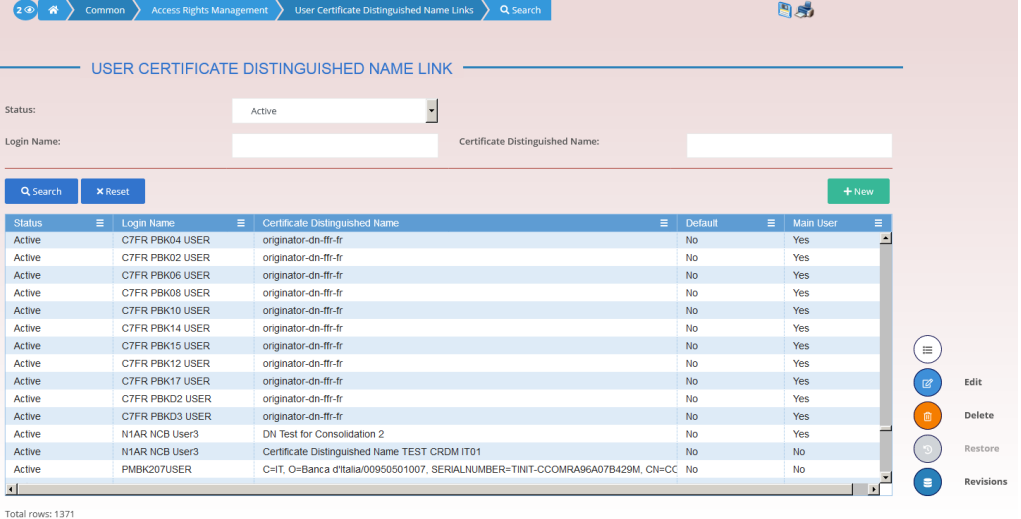

*Illustration 48:* User Certificate Distinguished Name Links *– search/list* screen

## **Fields Description**

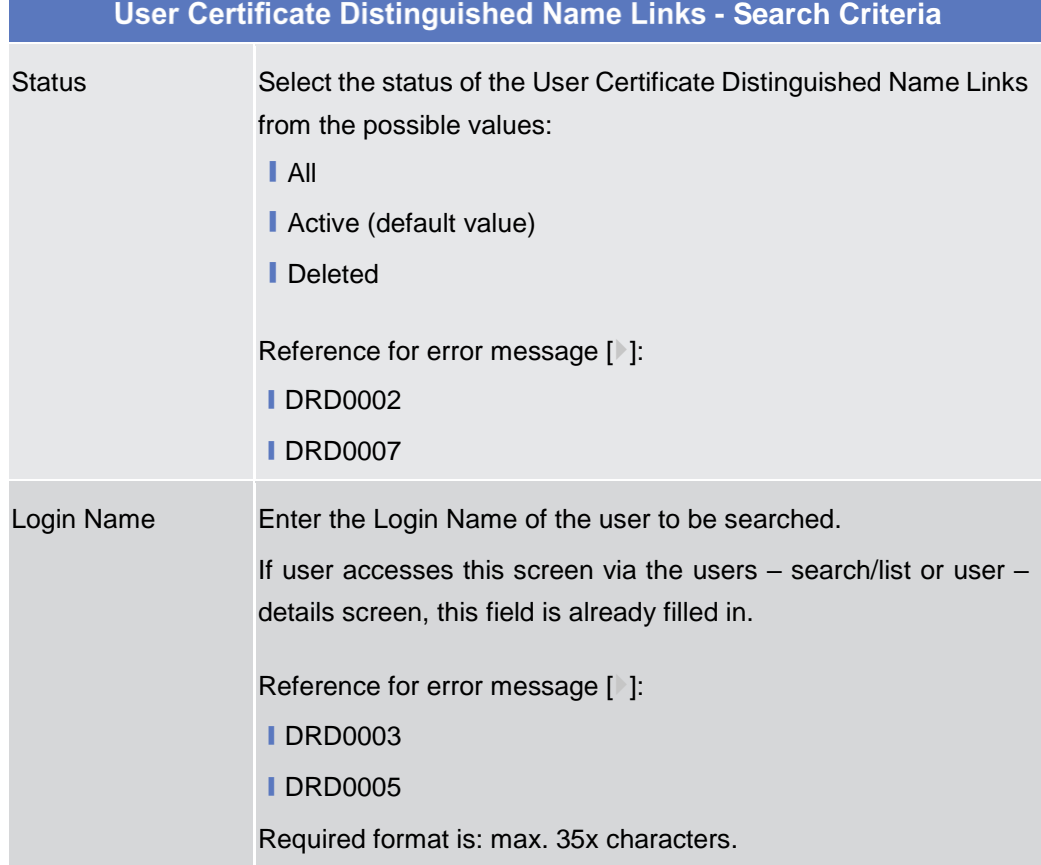

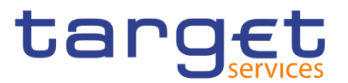

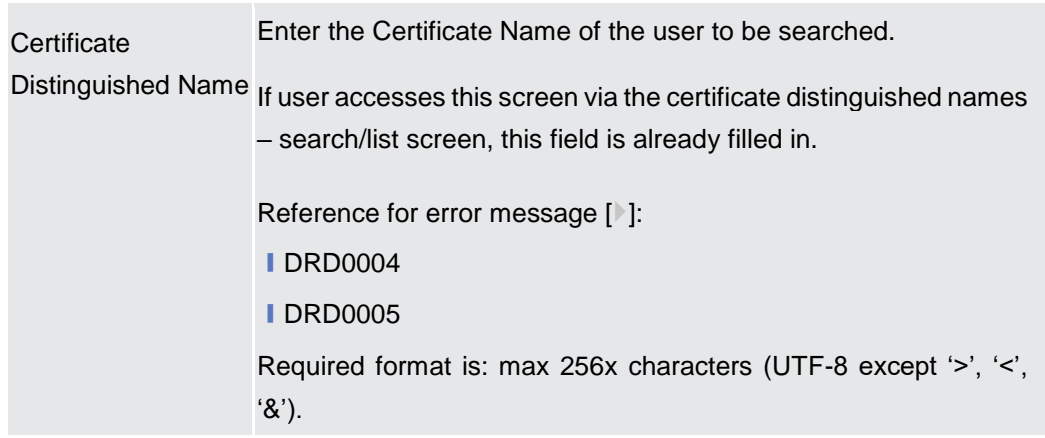

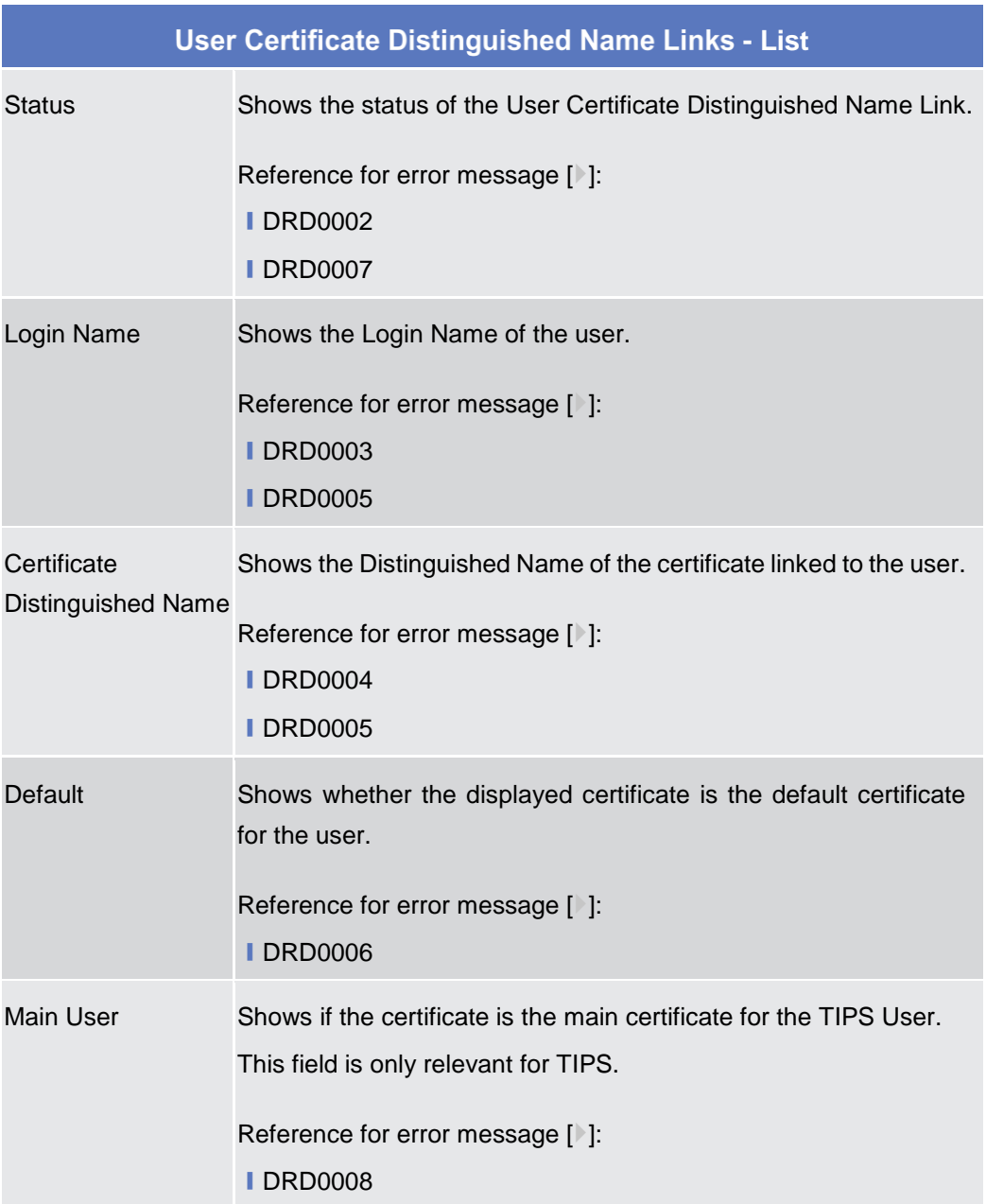

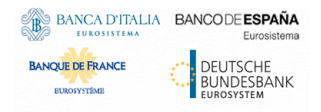

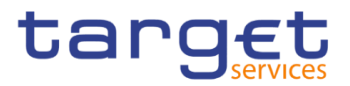

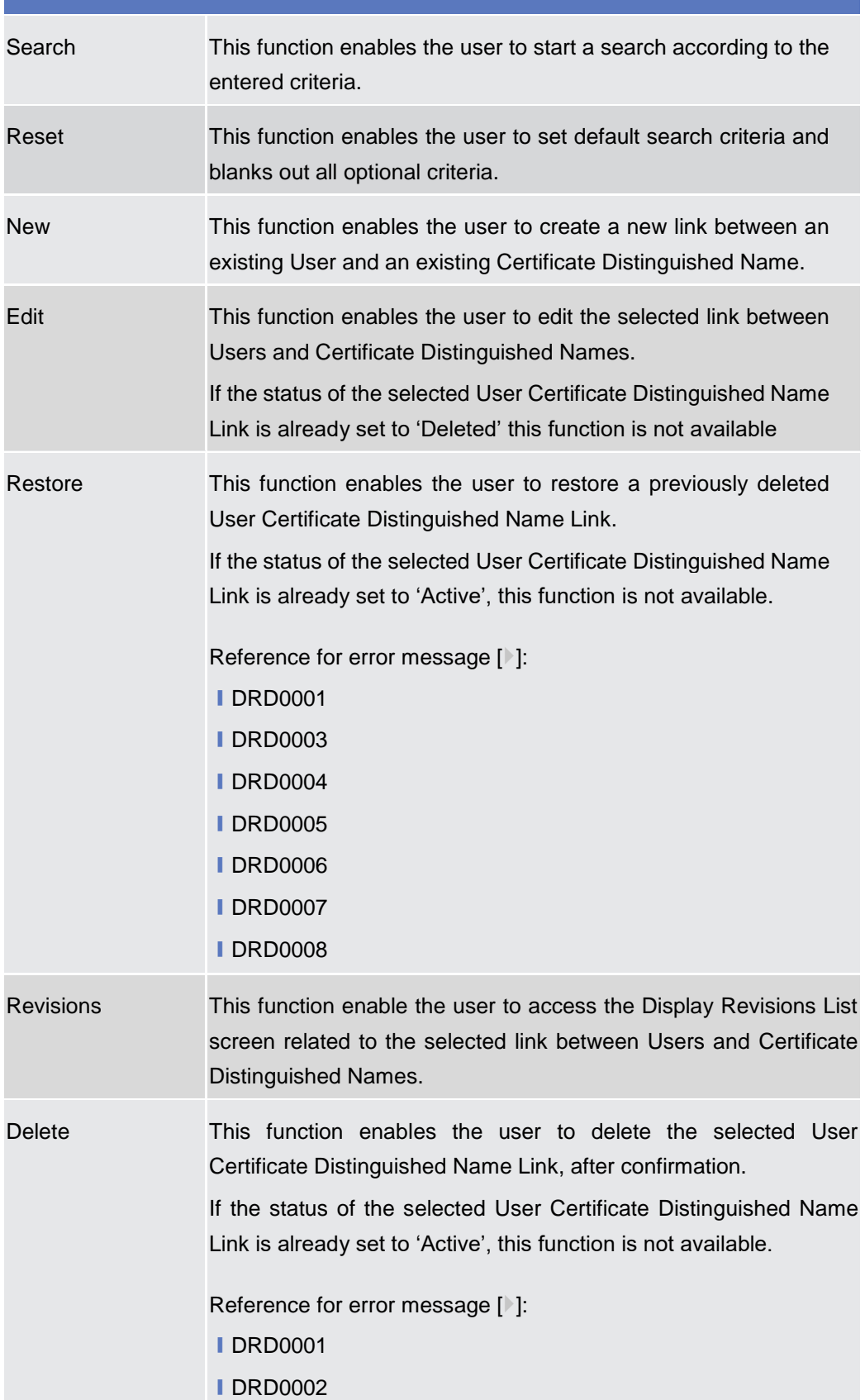

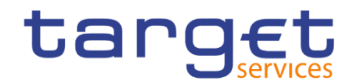

## **2.3.3.7 User Certificate Distinguished Name Link – New Screen**

**Context of Usage** This screen contains a number of fields regarding User Certificate Distinguished Name Links. You can enter new data or edit existing ones. Afterwards you can proceed further by clicking on the buttons below.

There is no usage restriction for this screen.

#### **Screen Access** ❙*Common* >> *Access Rights Management >> User Certificate Distinguished Name Links* >> *New*

❙*Common >> Access Rights Management >> User Certificate Distinguished Name Links >> User certificate distinguished name links search/list screen >>*  Click on the *new* button

❙*Common >> Access Rights Management >> Users >> Users – search/list screen >>* Click on the *user certificate distinguished name links* button *>> User certificate distinguished name links – search/list screen >>* Click on the *new*  button

❙*Common >> Access Rights Management >> Users >> Users – search/list screen >>* Click on the *search* and/or the *details* button *>> User – details screen >>* Click on the *user certificate distinguished name links* button *>> User certificate distinguished name links – search/list screen >>* Click on the *new* button

❙*Common >> Access Rights Management >> Certificate Distinguished Names >> Certificate distinguished names – search/list screen >>* Click on the *user certificate distinguished name links* button *>> User certificate distinguished name links – search/list screen >>* Click on the *new* button

**Privileges** To use this screen, the following Privileges are needed [N]:

**Ⅰ Create User Certificate Distinguished Name Links** 

■ Update User Certificate Distinguished Name Links

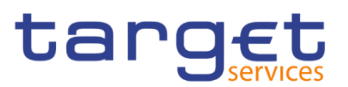

#### **Screenshot**

|                                 | USER CERTIFICATE DISTINGUISHED NAME NEW - |                                     |
|---------------------------------|-------------------------------------------|-------------------------------------|
| Login Name:                     | Choose                                    |                                     |
| Certificate Distinguished Name: | Choose                                    | $\equiv$                            |
| $\sqcap$<br>Default:            | $\Gamma$<br>Main User:                    | submit                              |
|                                 |                                           | ່ອ<br>Reset                         |
|                                 |                                           | Cancel<br>$\boldsymbol{\mathsf{x}}$ |
|                                 |                                           |                                     |
|                                 |                                           |                                     |
|                                 |                                           |                                     |
|                                 |                                           |                                     |
|                                 |                                           |                                     |
|                                 |                                           |                                     |

*Illustration 49: User Certificate Distinguished Name Links – new/edit* screen

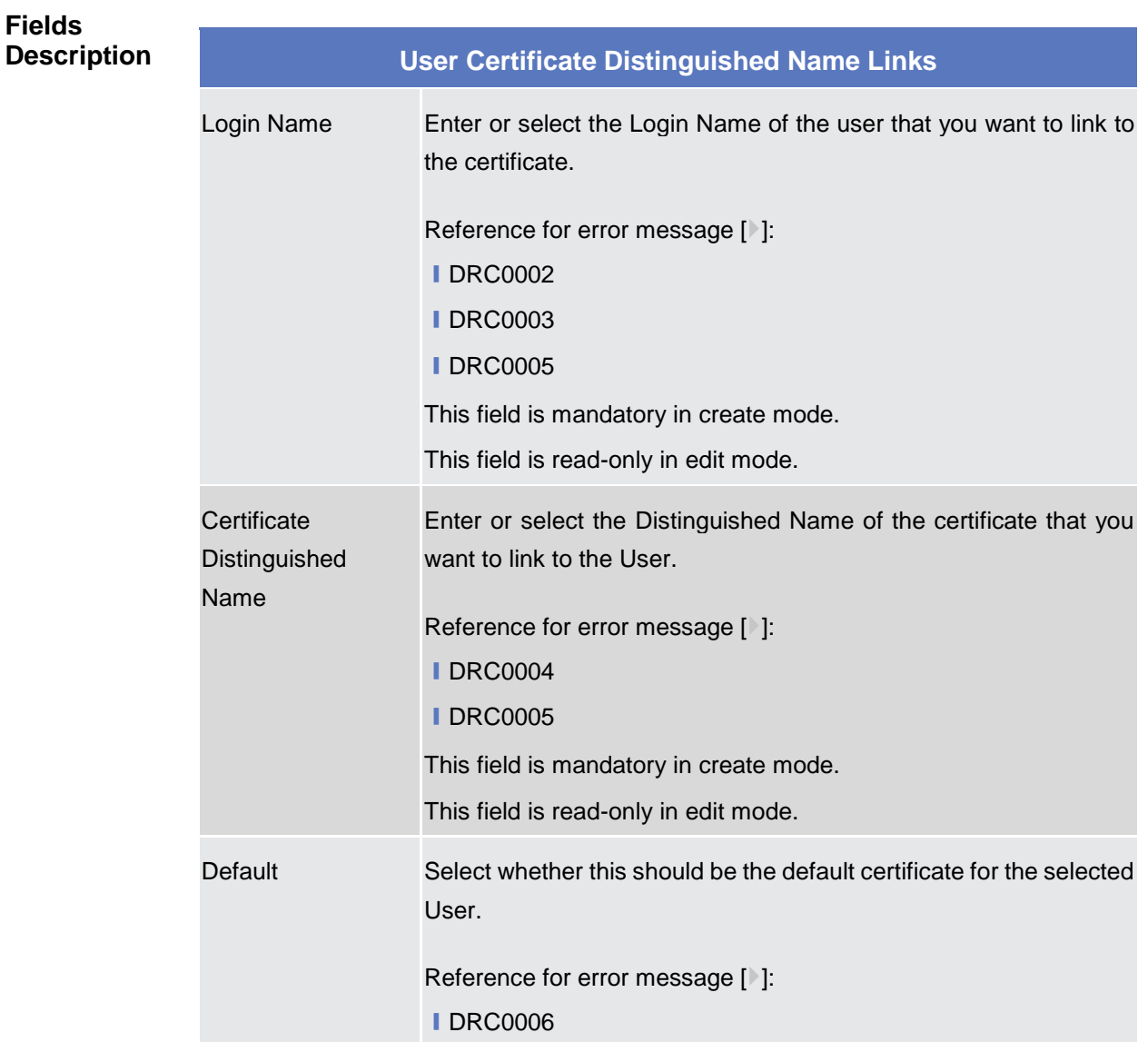

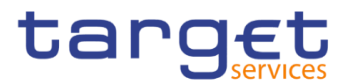

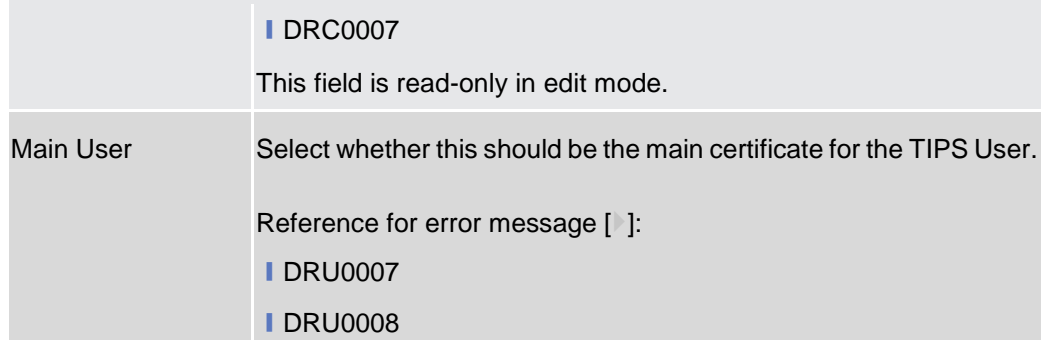

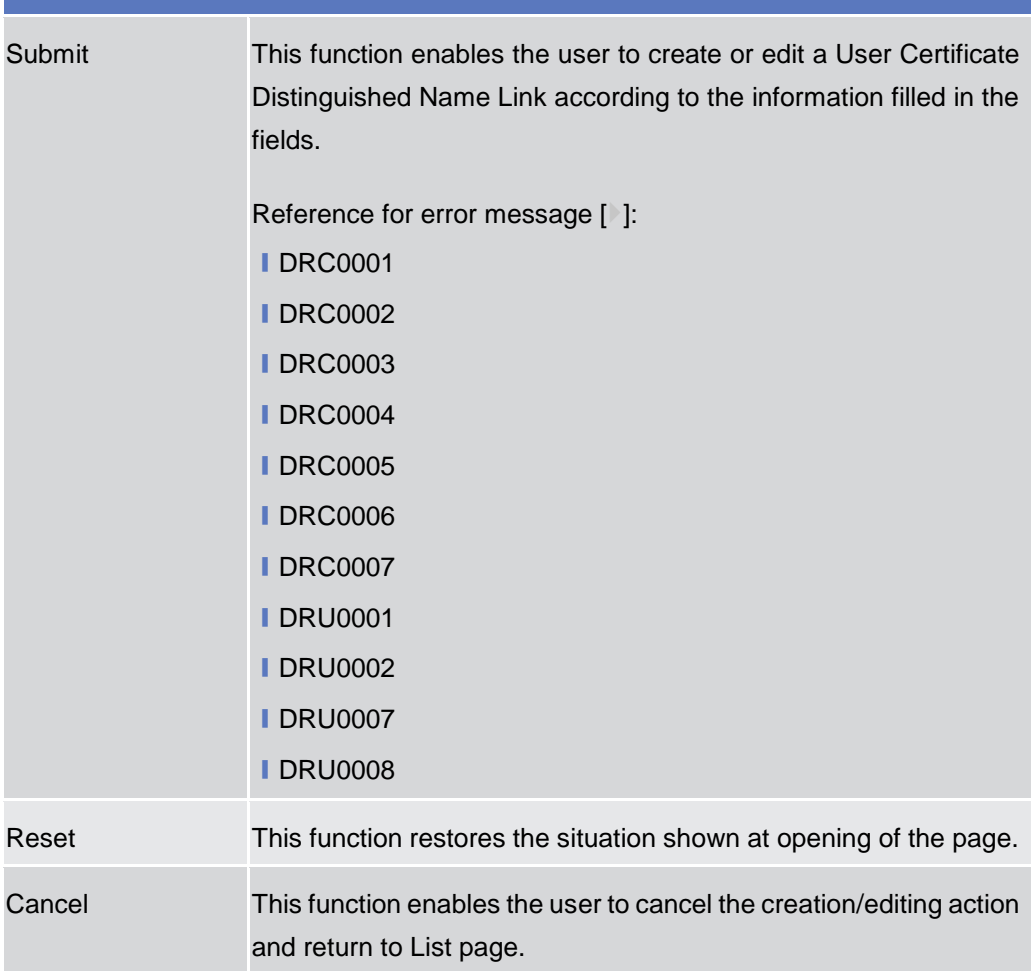

## **Roles – Search/List Screen**

**Context of Usage** This screen contains a number of search fields. By inputting the relevant data, you can display a list of Roles matching the entered criteria. The search results are displayed in a list. After selecting an entry, you can proceed further by clicking on the buttons below.

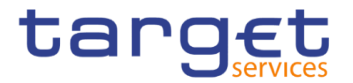

#### **Screen Access** ❙*Common >> Access Rights Management >> Roles >> Search*

**Privileges** To use this screen, the following Privileges are needed [<sup>3</sup>]:

- Role List Query
- Delete Role

#### **Screenshot**

| <b>ROLE</b>                |                        |                                                    |                      |               |                                |
|----------------------------|------------------------|----------------------------------------------------|----------------------|---------------|--------------------------------|
| <b>Status</b>              | $\check{~}$<br>All     |                                                    |                      |               |                                |
| Role Name                  |                        |                                                    |                      |               |                                |
| <b>Role Description</b>    |                        |                                                    |                      |               |                                |
| <b>X</b> Reset<br>Q Search |                        |                                                    | $+$ New              |               |                                |
| <b>Status</b><br>$\equiv$  | Name                   | Ξ<br><b>Description</b><br>$\equiv$                | <b>System Entity</b> | Ξ             |                                |
| Active                     | T2S Operator 4E        | T2S Operator 4 Eyes                                | T <sub>2</sub> SO    | $\equiv$      |                                |
| Active                     | T2S Operator 2E        | T2S Operator 2 Eyes                                | T <sub>2</sub> SO    |               |                                |
| Active                     | NCB Party (old config) | NCB Party role (old configuration)                 | <b>T2SO</b>          | $\mathbb{Z}$  | Edit                           |
| Active                     | T2S Role for TT and TA | T2S Role for TT and TA (Read-only)                 | <b>T2SO</b>          |               |                                |
| Active                     | T2S-SOPS access        | T2S-SOPS access role plus settlement day quil T2SO |                      | 而             | Delete                         |
| Active                     | NCB-AT(8) Role 1       | Role for NCB-AT Range 8 (Alan)                     | T <sub>2</sub> SO    |               |                                |
| Active                     | PBx-AT(8) Role 1       | Role for all NCB-AT PBs Range 8 (Alan)             | T <sub>2</sub> SO    |               | Restore                        |
| Active                     | Role NoCo-DE           | Role for NODE and CODE                             | <b>T2SO</b>          |               |                                |
| Active                     | NoCo-ARM-Role          | NoCo-ARM-Role                                      | T <sub>2</sub> SO    | $\bullet$     | Revisions                      |
| Active                     | <b>NUBGROLE</b>        | NUBGROLE for NCBUBGA0XXX                           | <b>NUBG</b>          |               |                                |
| Active                     | CUBGROLE               | CUBGROLE for CSDUBGA0XXX                           | <b>CUBG</b>          | $\mathcal{P}$ | <b>Grant/Revoke Privileges</b> |
|                            | TIPS_IP_Q              | TIPS_InstPaymentAndQuery                           | <b>T2SO</b>          |               |                                |
|                            |                        |                                                    |                      | $\mathcal{P}$ | Grant/Revoke Role              |
| Active<br>Active           | TIPS Q LQ BC L         | TIPS_QueryLqdBlockStatusCMBLimit                   | <b>T2SO</b>          |               |                                |

*Illustration 50: Roles – search/list* screen

## **Fields Description**

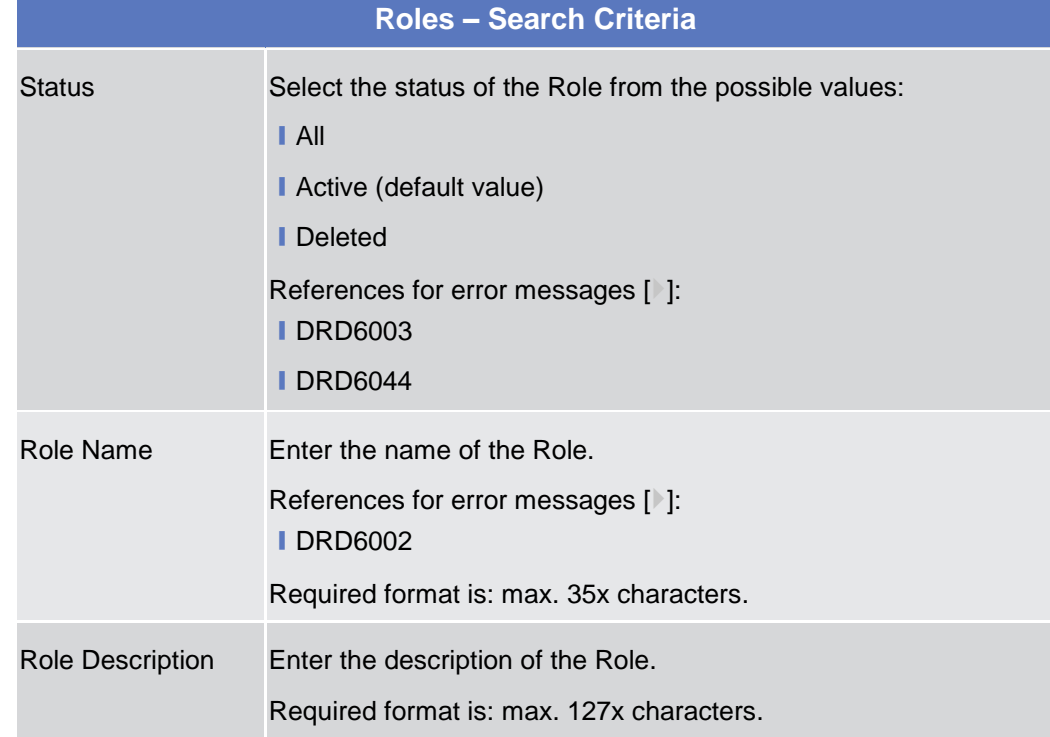

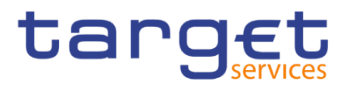

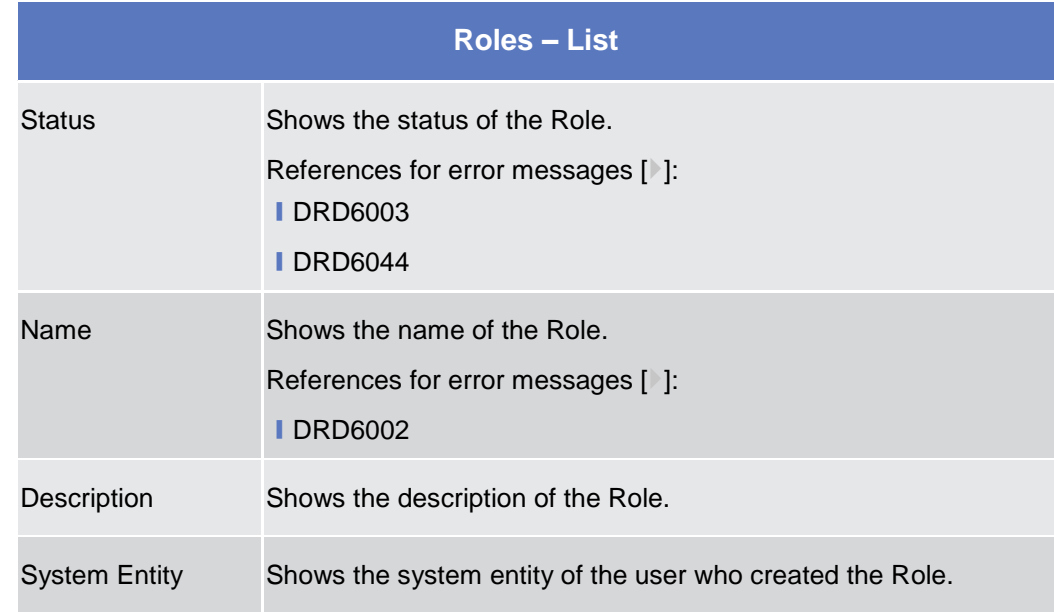

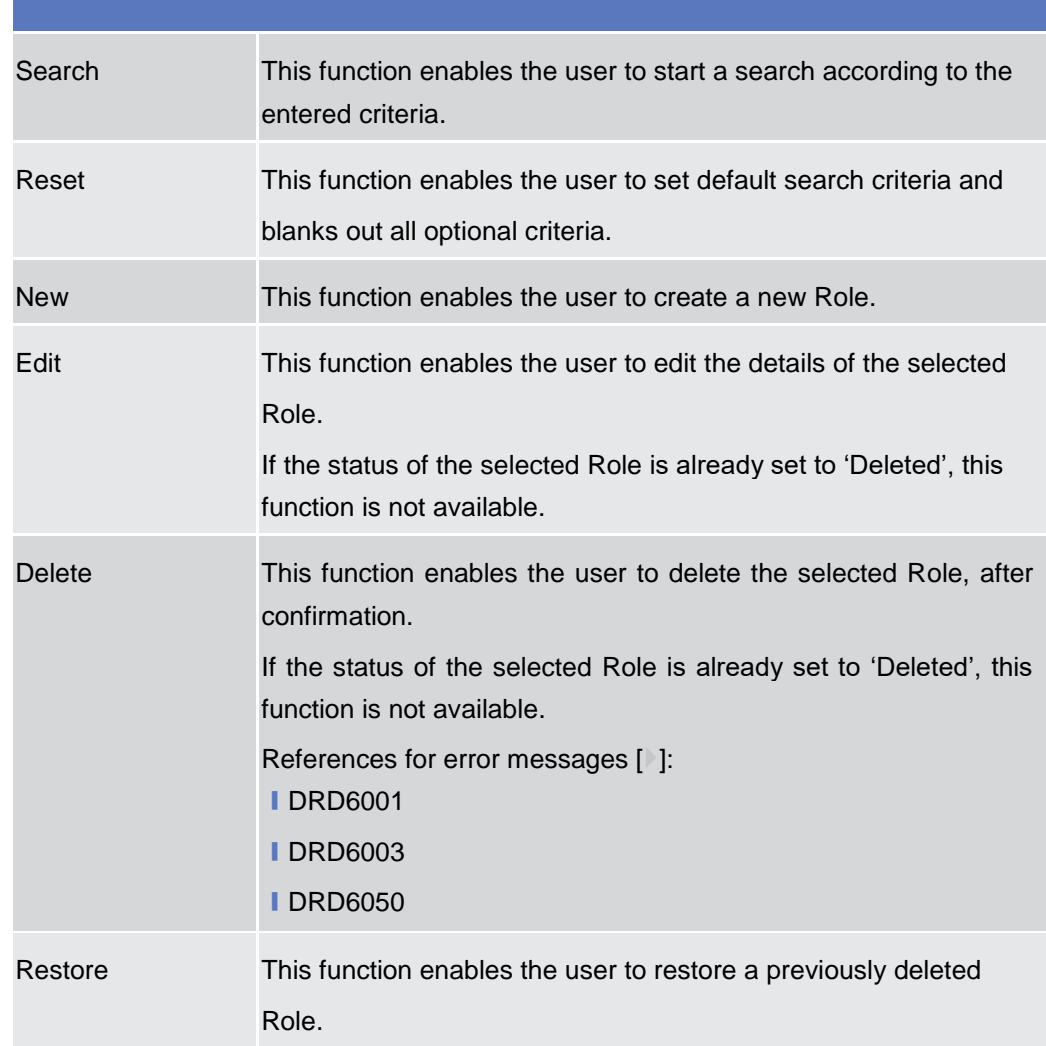

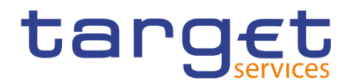

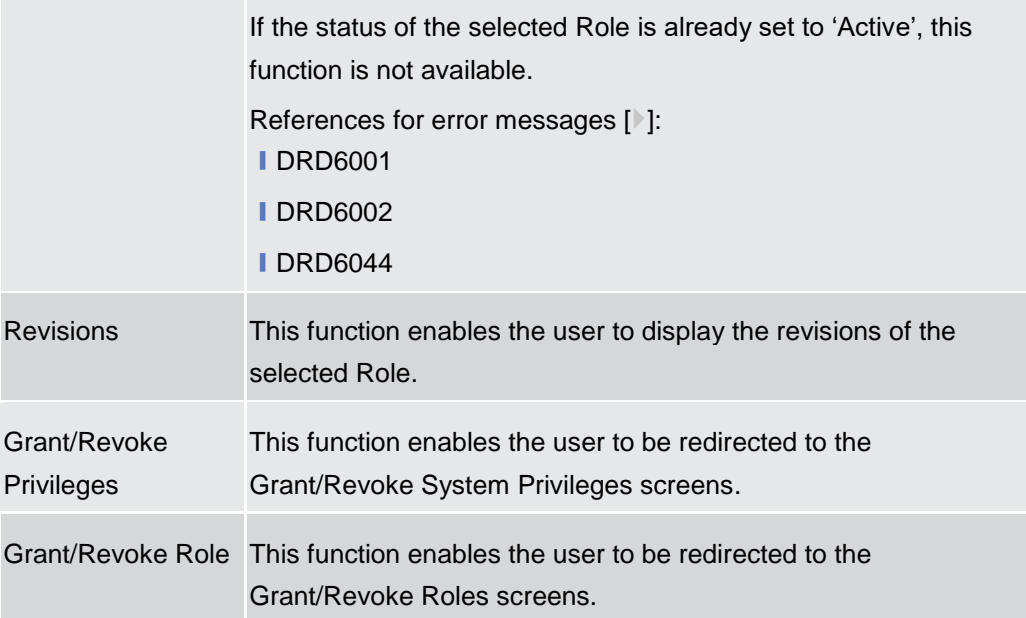

## **Role – New/Edit Screen**

**Context of Usage** This screen contains a number of fields regarding roles. You can enter new data or edit existing data. Afterwards you can proceed further by clicking on the buttons below.

This screen is not relevant for payment bank users.

- **Screen Access** ❙*Common >> Access Rights Management >> Roles >> New* ❙*Common >> Access Rights Management >> Roles >> Search >>* click on *New*  or *Edit* button
- **Privileges** To use this screen, the following Privileges are needed [ $\cdot$ ]: **■** Create Role ■ Update Role

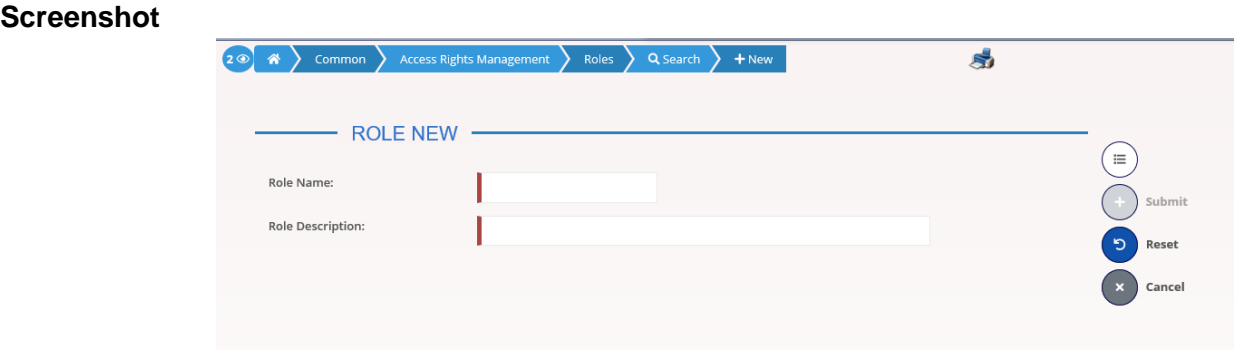

*Illustration 51: Role – new/edit* screen

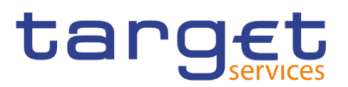

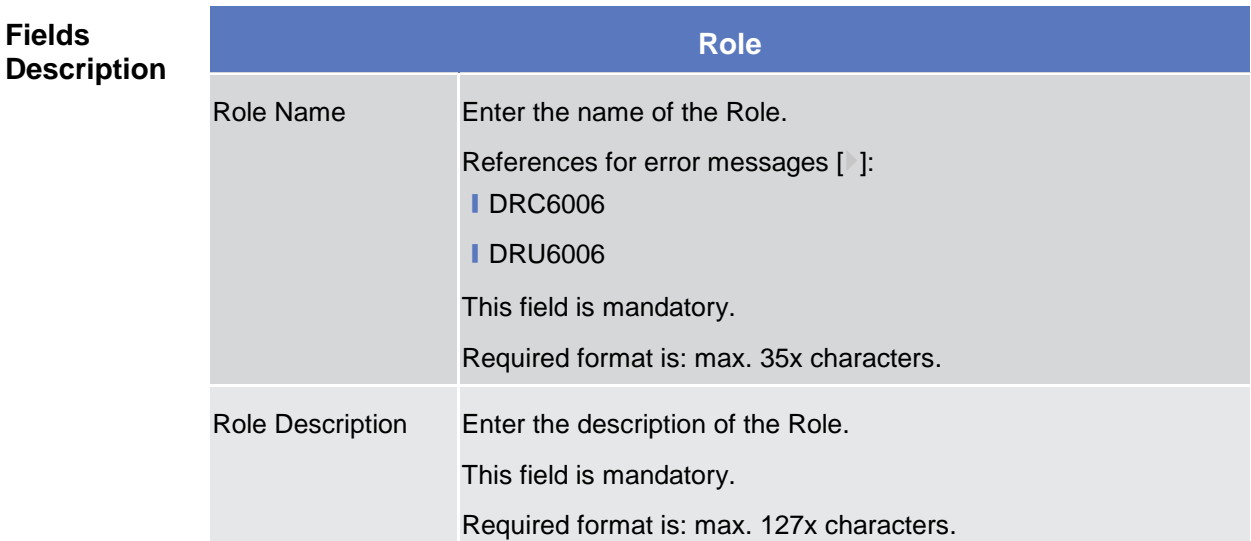

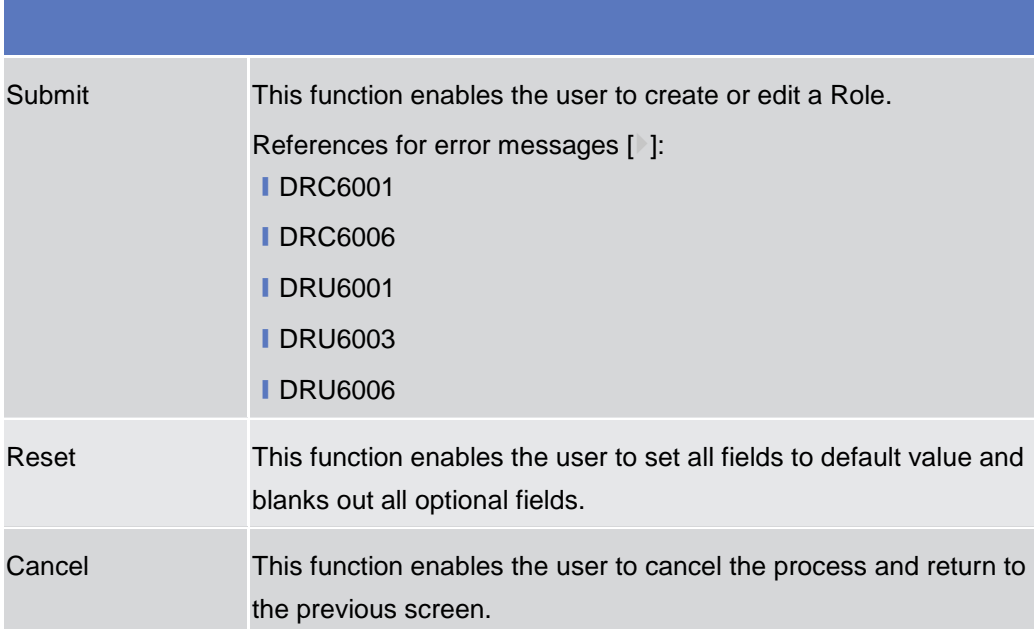

## **2.3.3.10 Grant/Revoke System Privileges – Search Screen**

**Context of Usage** This screen contains a number of search fields. By inputting the relevant data, you can search for privileges granted to a role. You can proceed further by clicking on the buttons below. This function is available in U2A mode only.

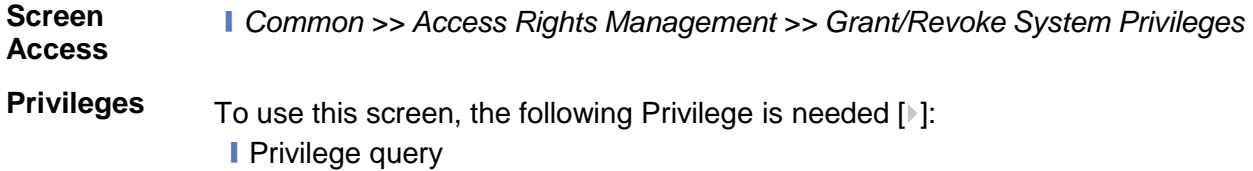

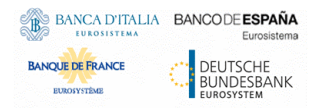

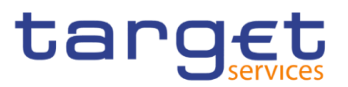

## **Screenshot**

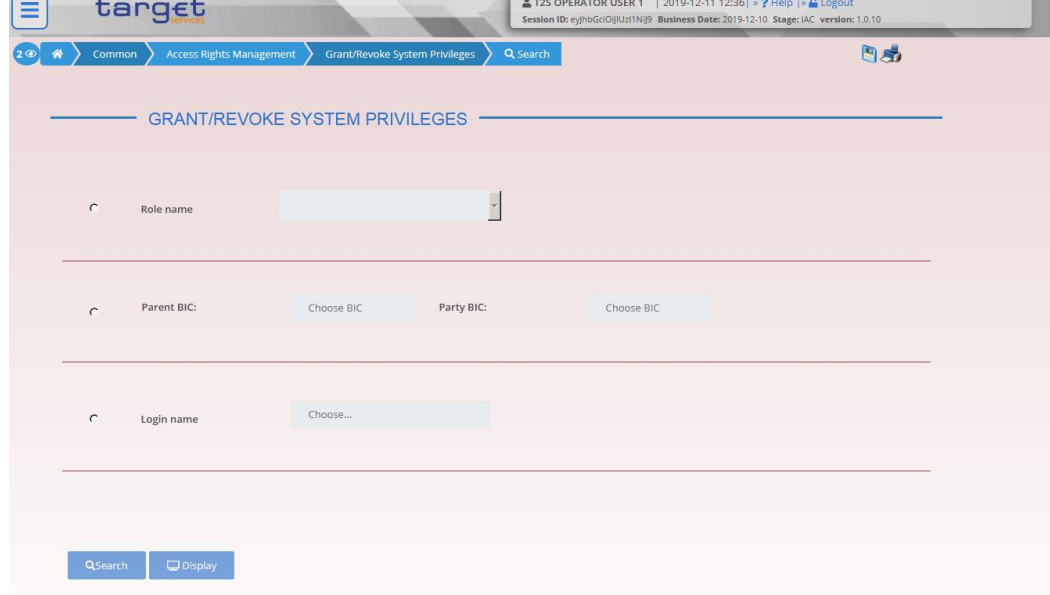

*Illustration 52: Grant/Revoke System Privileges – search* screen

| <b>Fields</b><br><b>Description</b> |                   | <b>Grant/Revoke System Privileges - Search Criteria</b>                                                        |  |
|-------------------------------------|-------------------|----------------------------------------------------------------------------------------------------|--|
|                                     |                   | <b>Role</b>                                                                                                    |  |
|                                     | Role Name         | Select the name of the role.                                                                                   |  |
|                                     |                   | If the corresponding option is selected, the field is enabled and<br>mandatory, otherwise it is not available. |  |
|                                     |                   | Required format is: max. 35x characters.                                                                       |  |
|                                     |                   | <b>Parties</b>                                                                                                 |  |
|                                     | <b>Parent BIC</b> | Shows the parent BIC of the user's system entity.                                                              |  |
|                                     |                   | If the corresponding option is selected, the field is enabled and<br>mandatory, otherwise it is not available. |  |
|                                     |                   | Required format is: max. 11x characters.                                                                       |  |
|                                     | Party BIC         | Enter the BIC of the party.                                                                                    |  |
|                                     |                   | If the corresponding option is selected, the field is enabled and<br>mandatory, otherwise it is not available. |  |
|                                     |                   | Required format is: max. 11x characters.                                                                       |  |
|                                     |                   | <b>User</b>                                                                                                    |  |
|                                     | Login Name        | Enter the login name of the user.                                                                              |  |
|                                     |                   | Required format is: max. 35x characters.                                                                       |  |

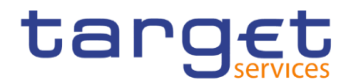

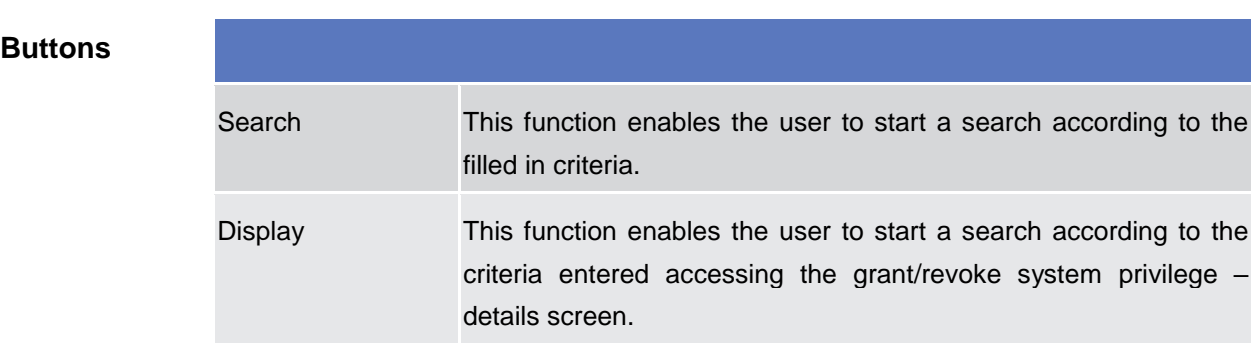

## **2.3.3.11 Grant/Revoke System Privilege – Details Screen**

- **Context of Usage** This screen displays detailed information on all system privileges granted to a specific role. You can check the data and proceed further by clicking on the buttons below.
- **Screen Access** ❙*Common >> Access Rights Management >>Grant/Revoke System Privileges Grant/Revoke System Privileges – search screen >> Click on the display button*
- **Privileges** To use this screen, the following Privilege is needed [b]: **I** Granted system privileges list query

### **Screenshot**

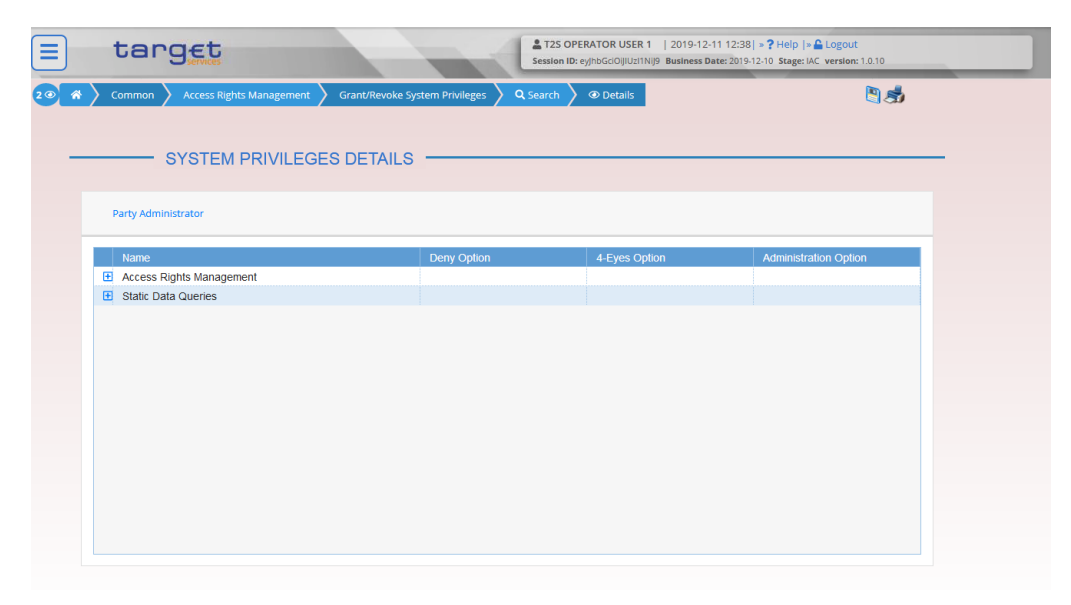

*Illustration 53: Grant/Revoke System Privileges – details* screen

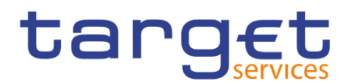

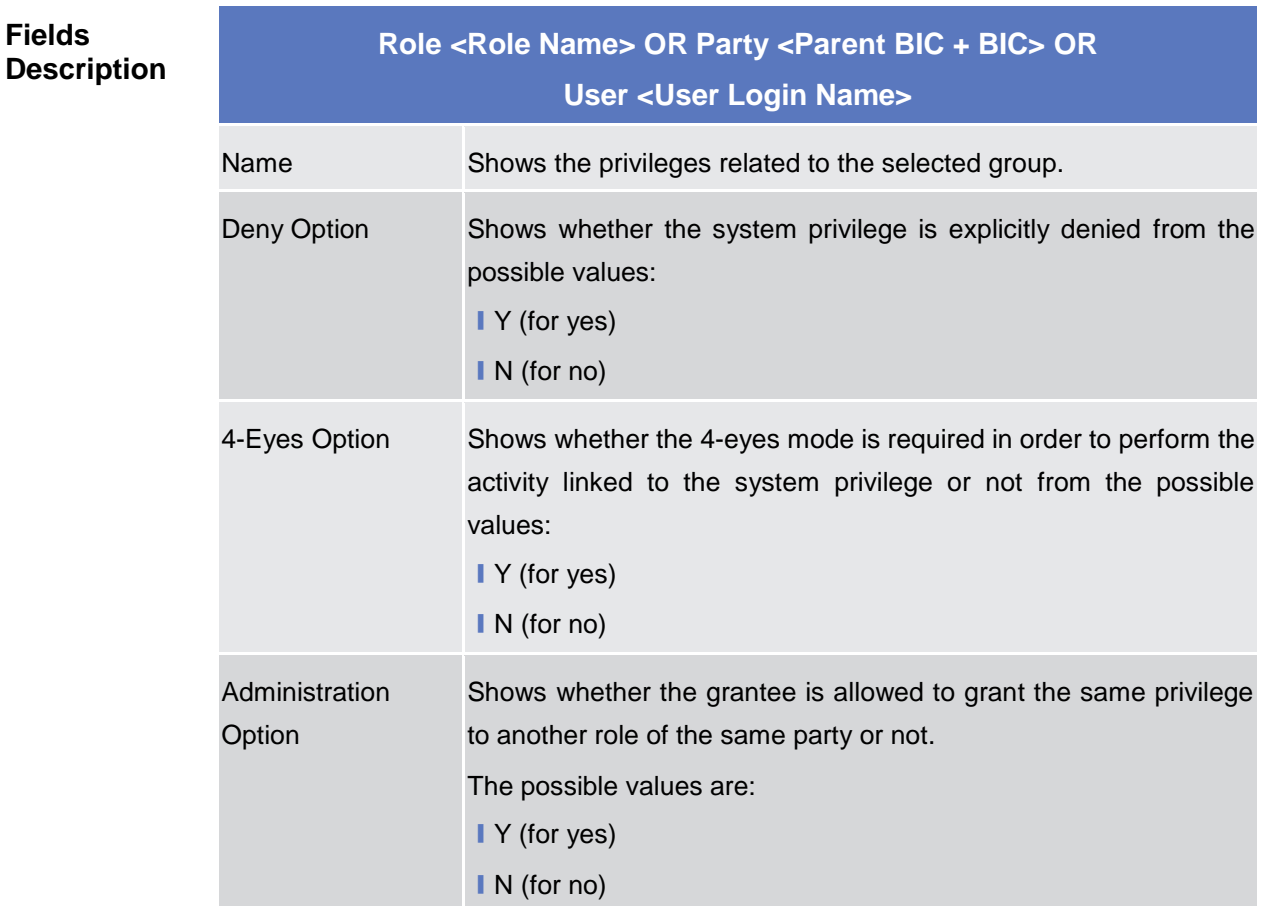

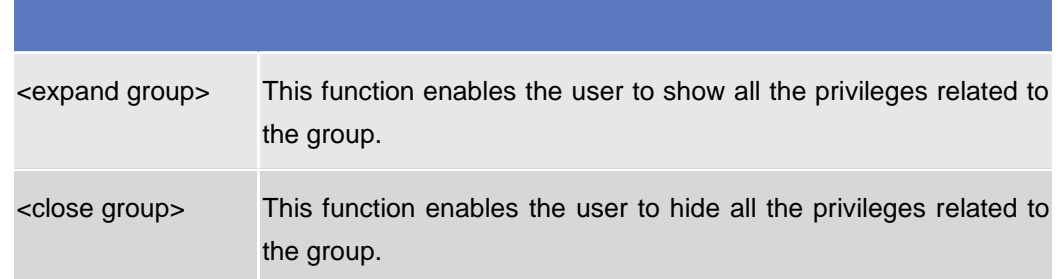

### **2.3.3.12 Grant/Revoke System Privilege – New/Edit Screen**

**Context of Usage** This screen contains a number of fields regarding system privileges. User can grant new system privileges to roles, parties or users, or revoke those that have been previously granted. The screen shows two lists:

> I on the left side, the list of all privileges the user can see that have not been granted to the specified grantee item.

> I on the right side, the list of privileges that have been granted to the specified grantee item.

> Afterwards you can proceed further by clicking on the buttons below. This screen is not relevant for payment bank users.

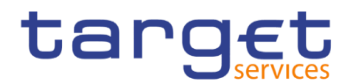

**Screen Access** ❙*Common* >> *Access Rights Management >>Grant/Revoke System Privileges Grant/Revoke System Privileges – search screen >> Click on the search button* ❙*Common >> Access Rights Management >> Roles >>* Roles – search/list *screen >> Click on the* grant/revoke privilege *button*

# **Privileges** To use this screen, the following Privileges are needed [Megged To use this screen, the following Privileges are needed [Megged]:

- **Grant Privilege**
- **Revoke Privilege**
- **Granted System Privileges List Query**

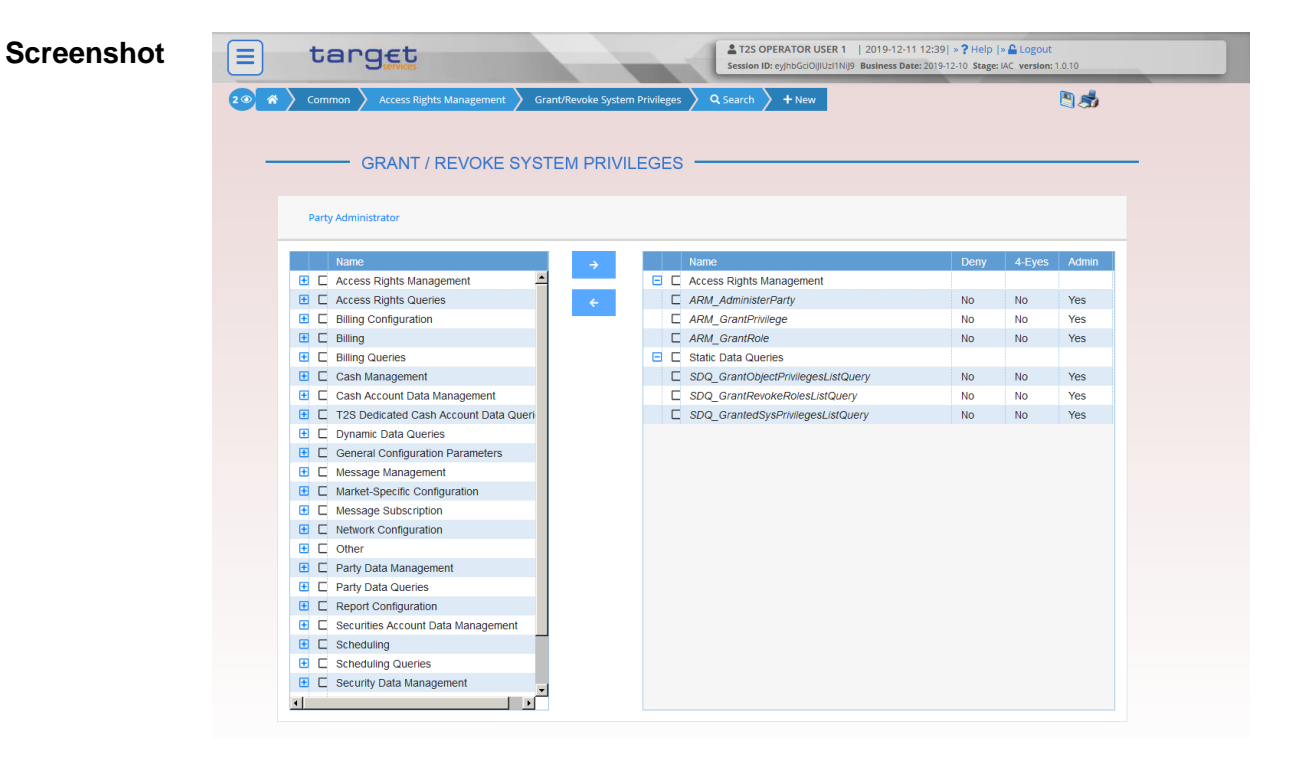

*Illustration 54: Grant/Revoke System Privileges – new/edit* screen

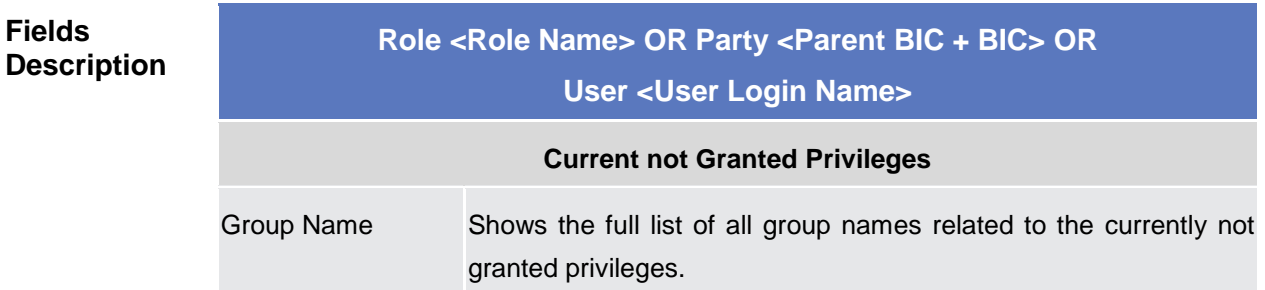

**Fields** 

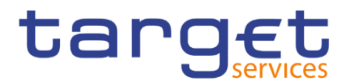

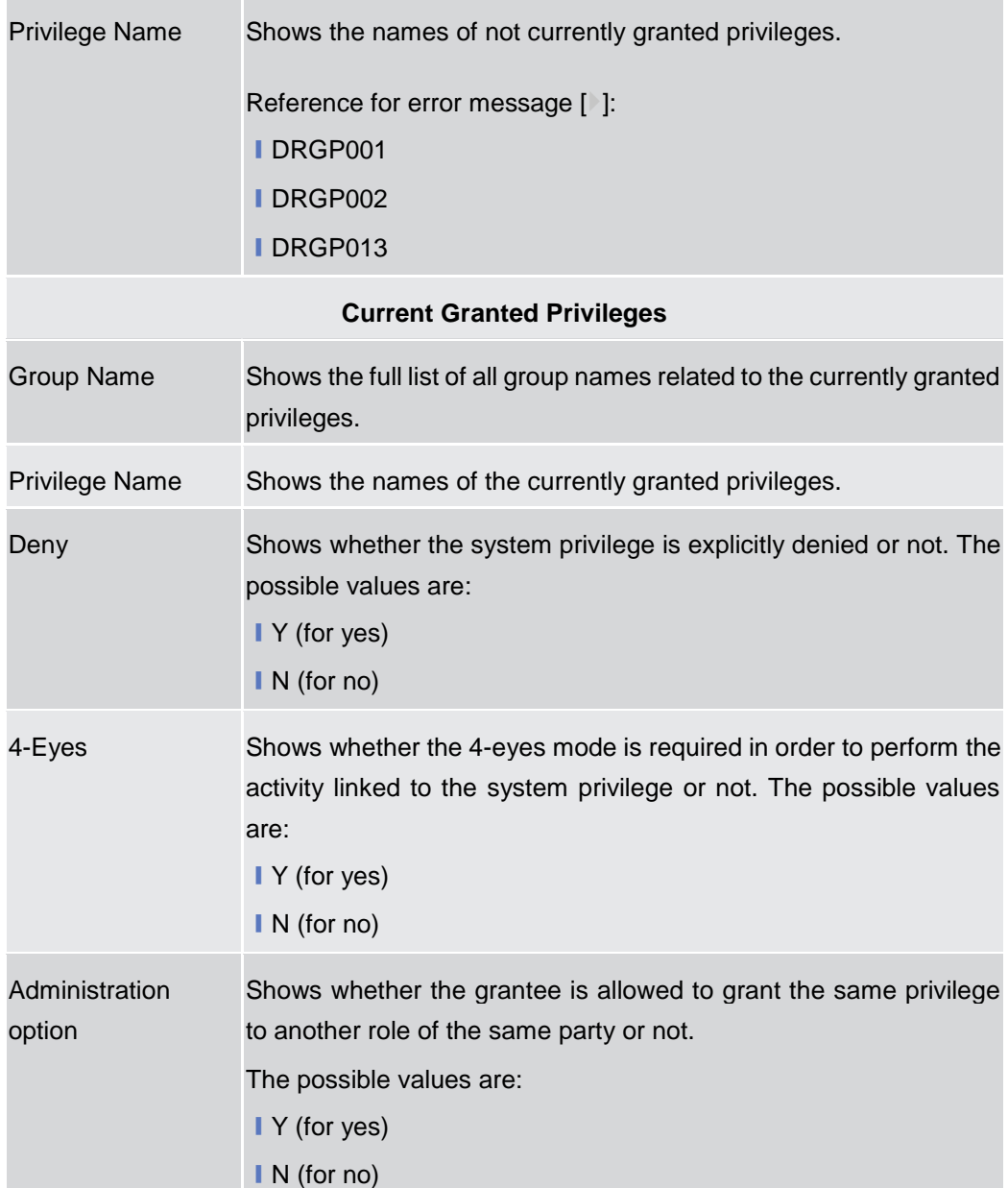

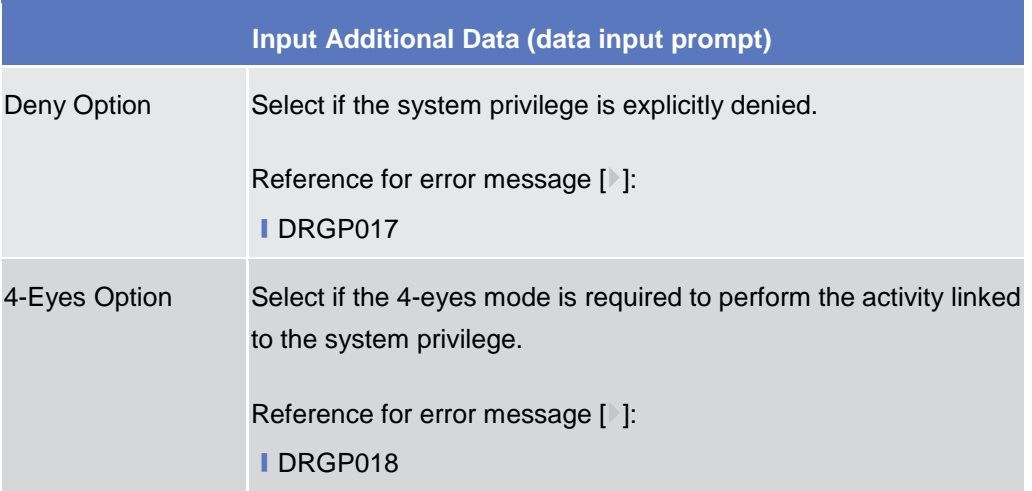

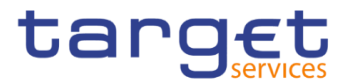

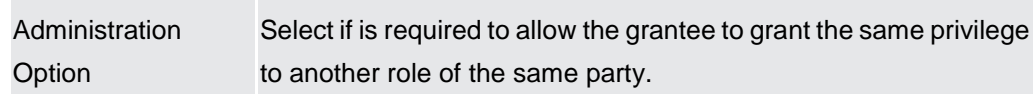

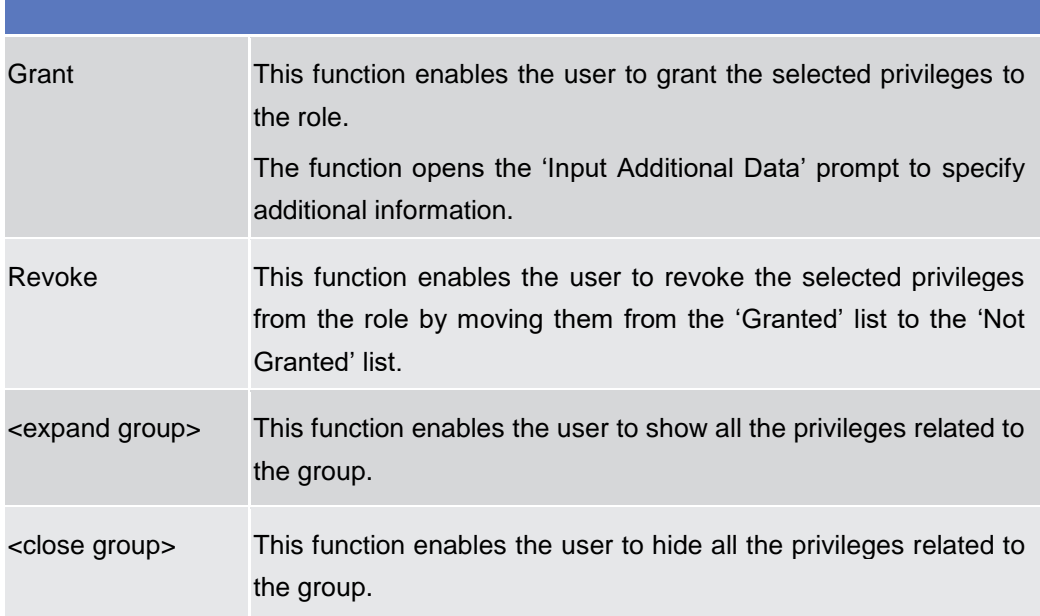

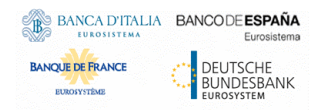

Common Reference Data Management for CSLD - User Handbook

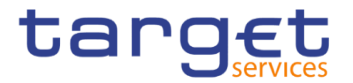

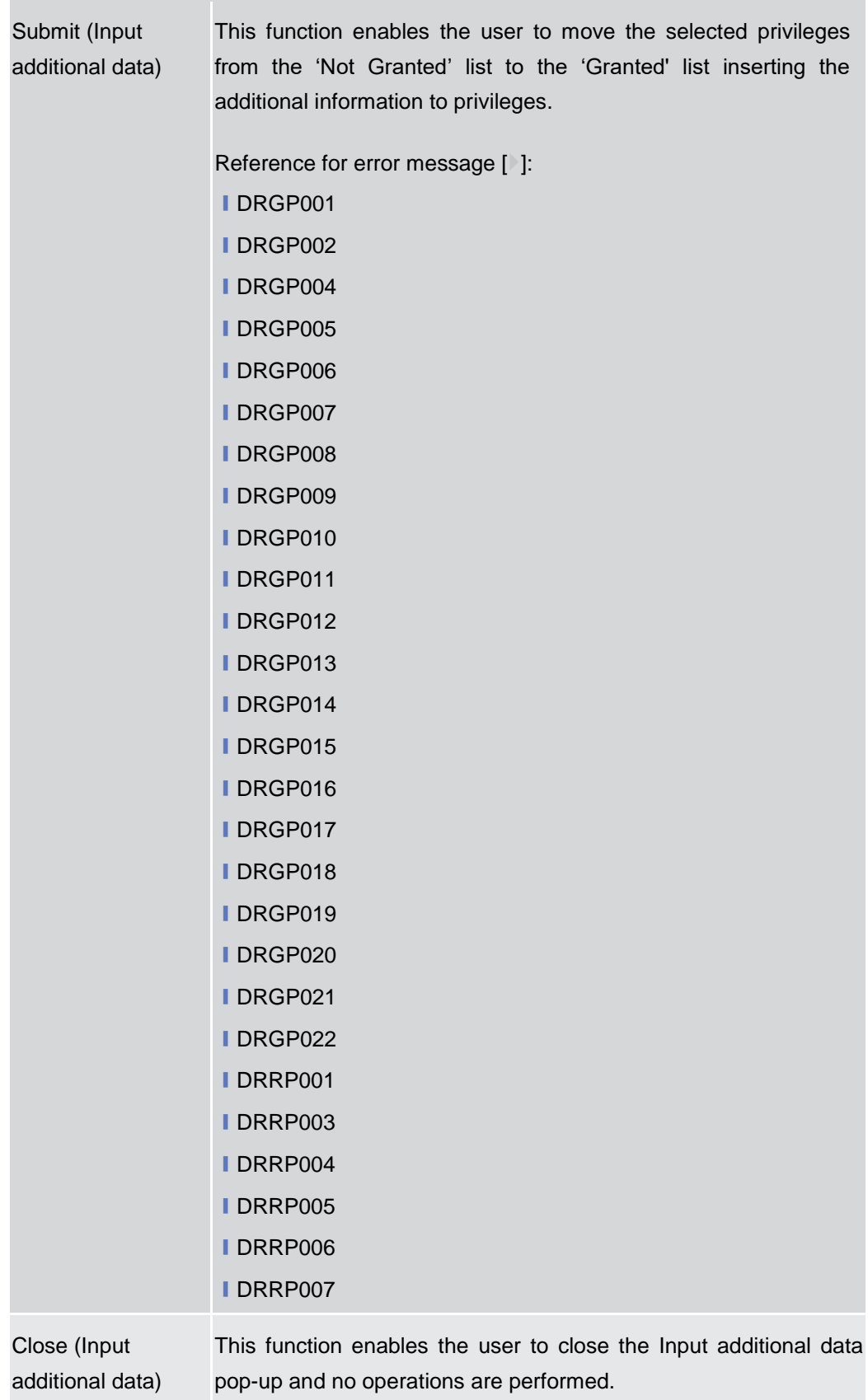

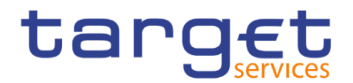

## **2.3.3.13 Grant/Revoke Roles – Search/List Screen**

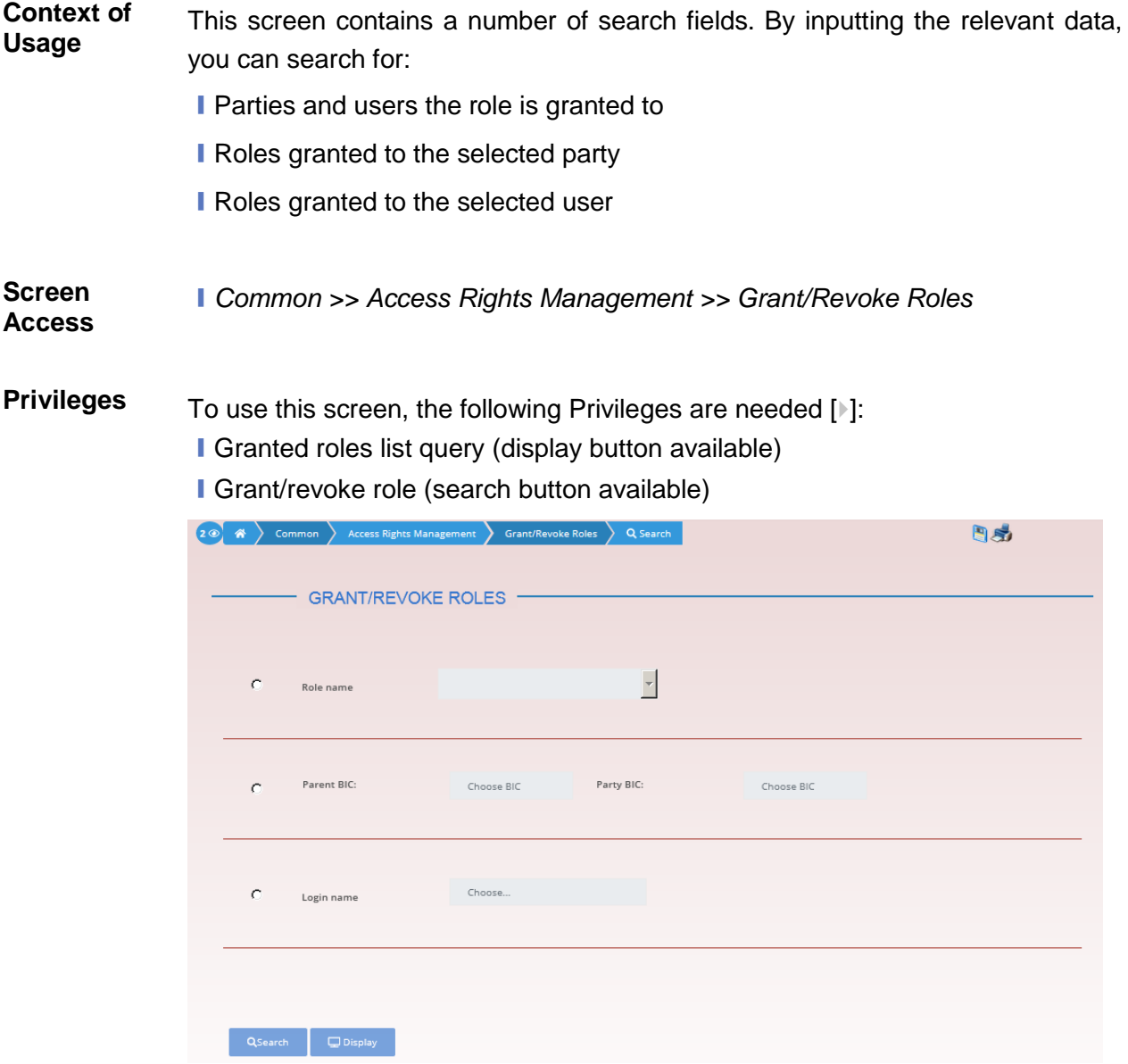

*Illustration 55: Grant/Revoke roles – search* screen

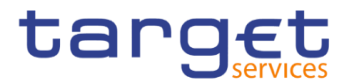

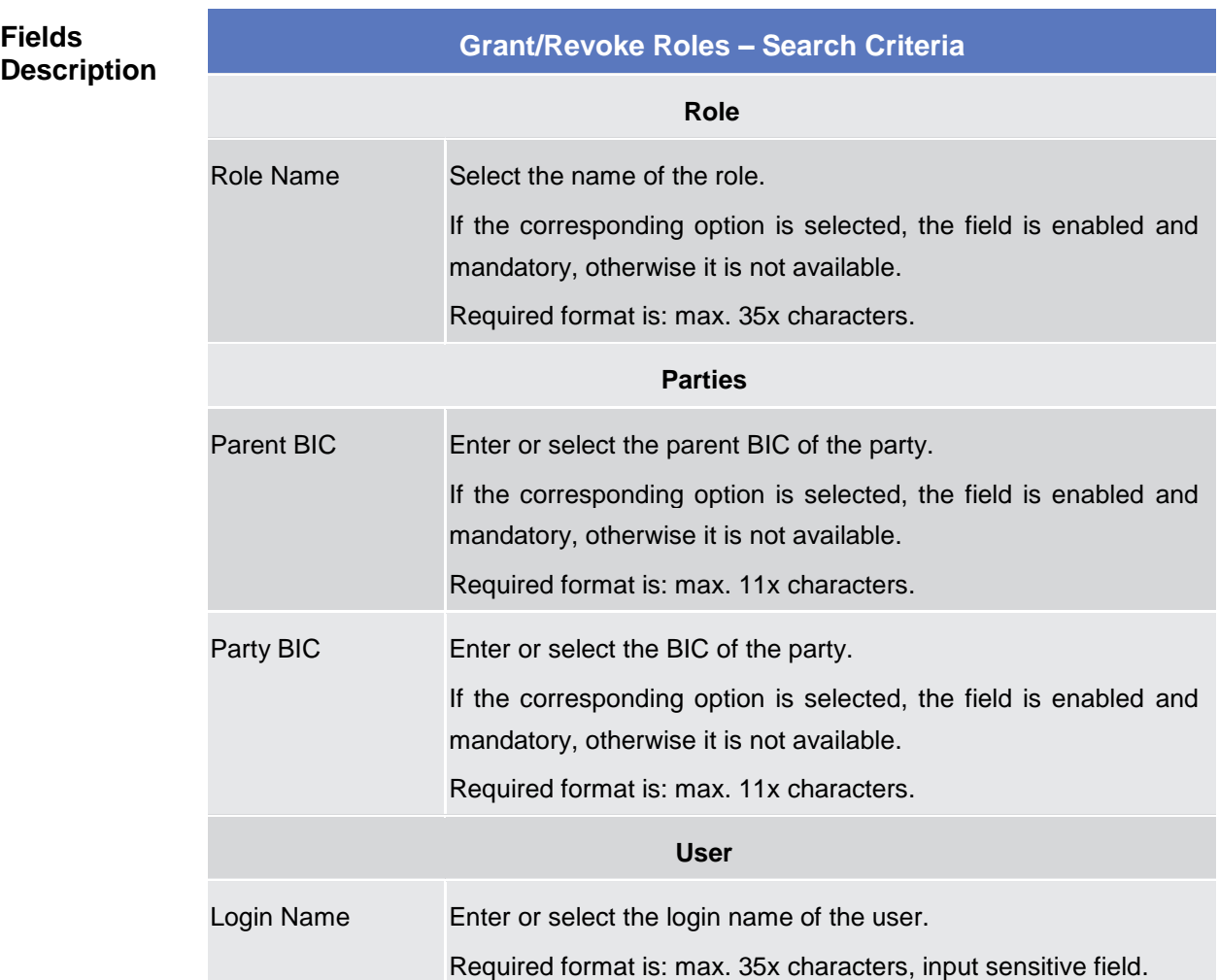

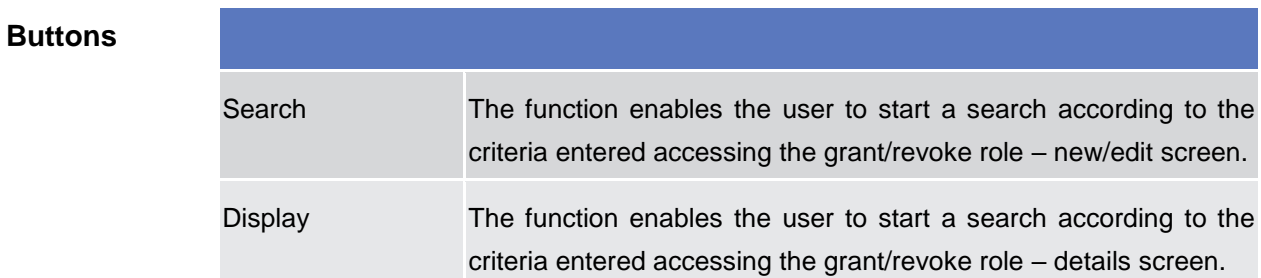

## **2.3.3.14 Grant/Revoke Role – Details Screen**

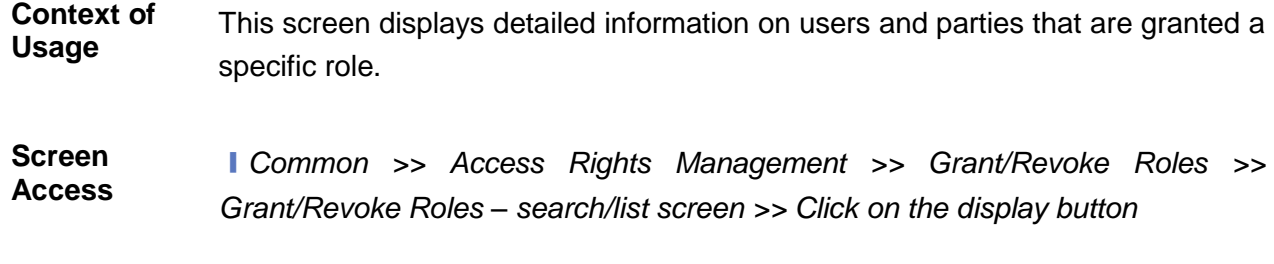

**Privileges** To use this screen, the following Privilege is needed [b]:

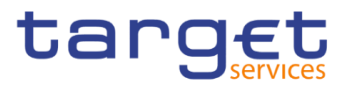

## **I** Granted roles list query

#### **Screenshot**

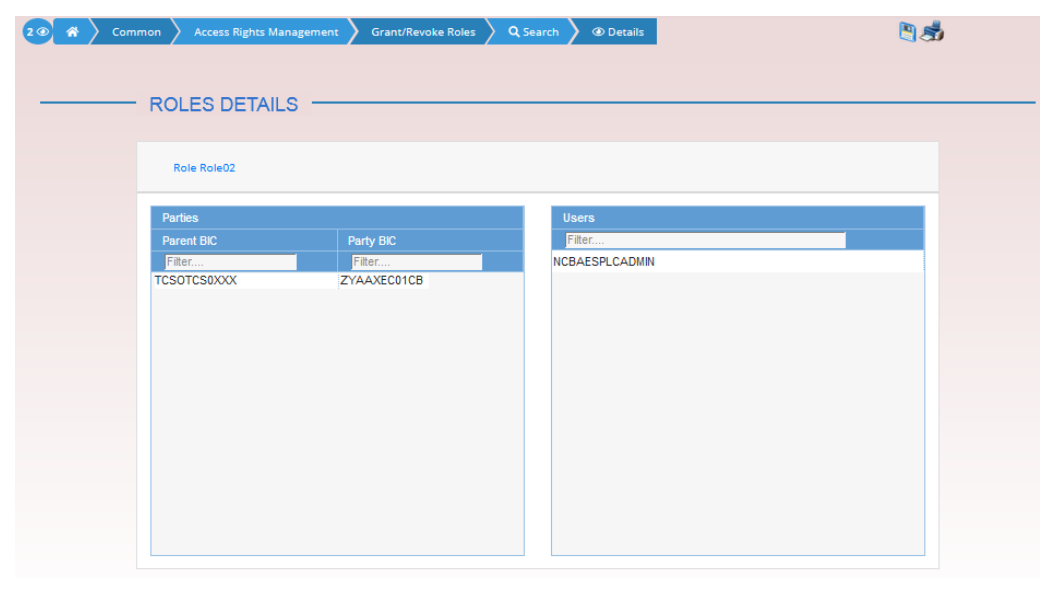

*Illustration 56: Grant/Revoke role – details* screen (role mode)

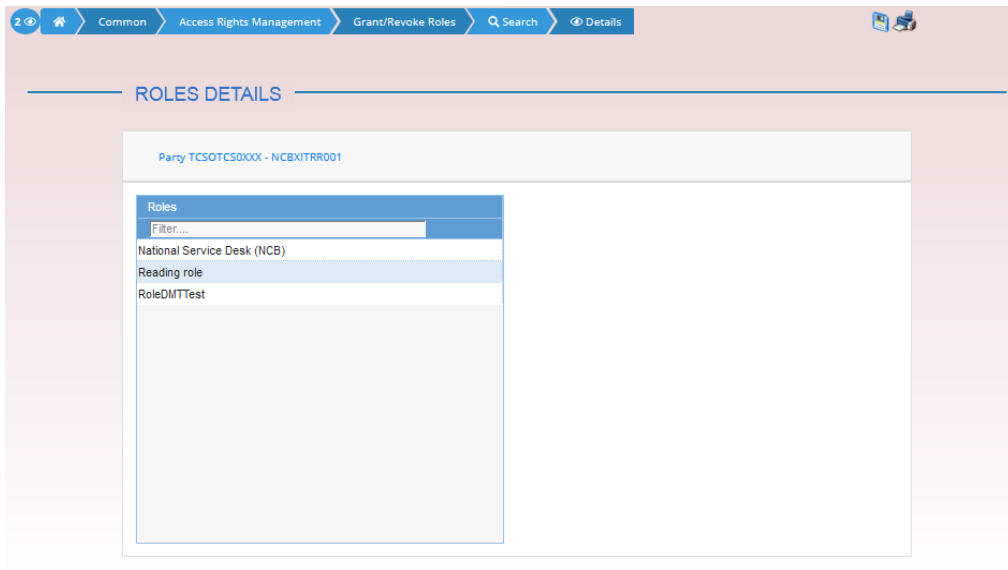

*Illustration 57: Grant/Revoke role – details* screen (party roles mode)

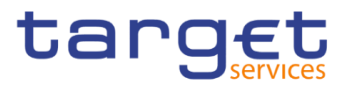

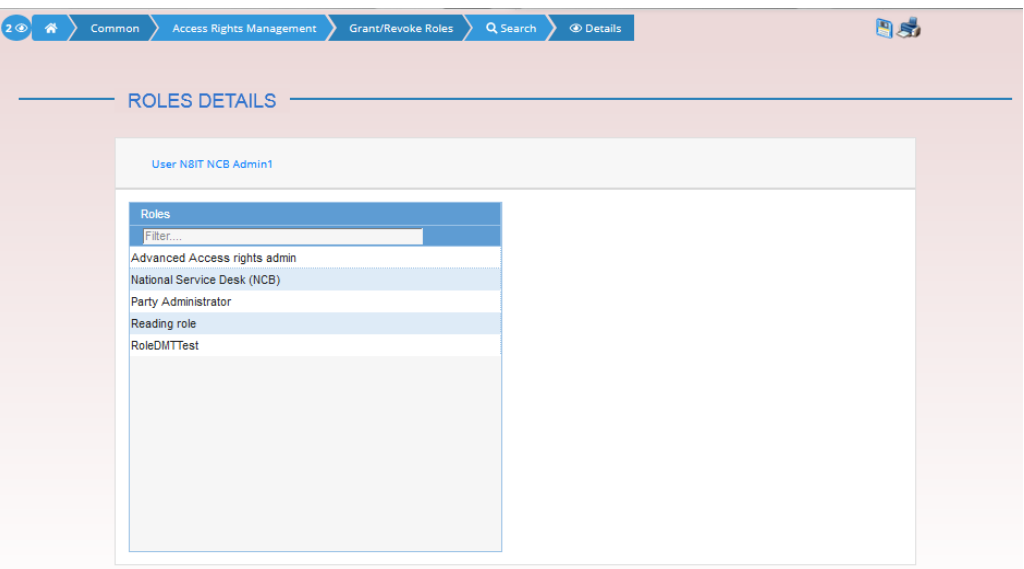

*Illustration 58: Grant/Revoke role – details* screen (user roles mode)

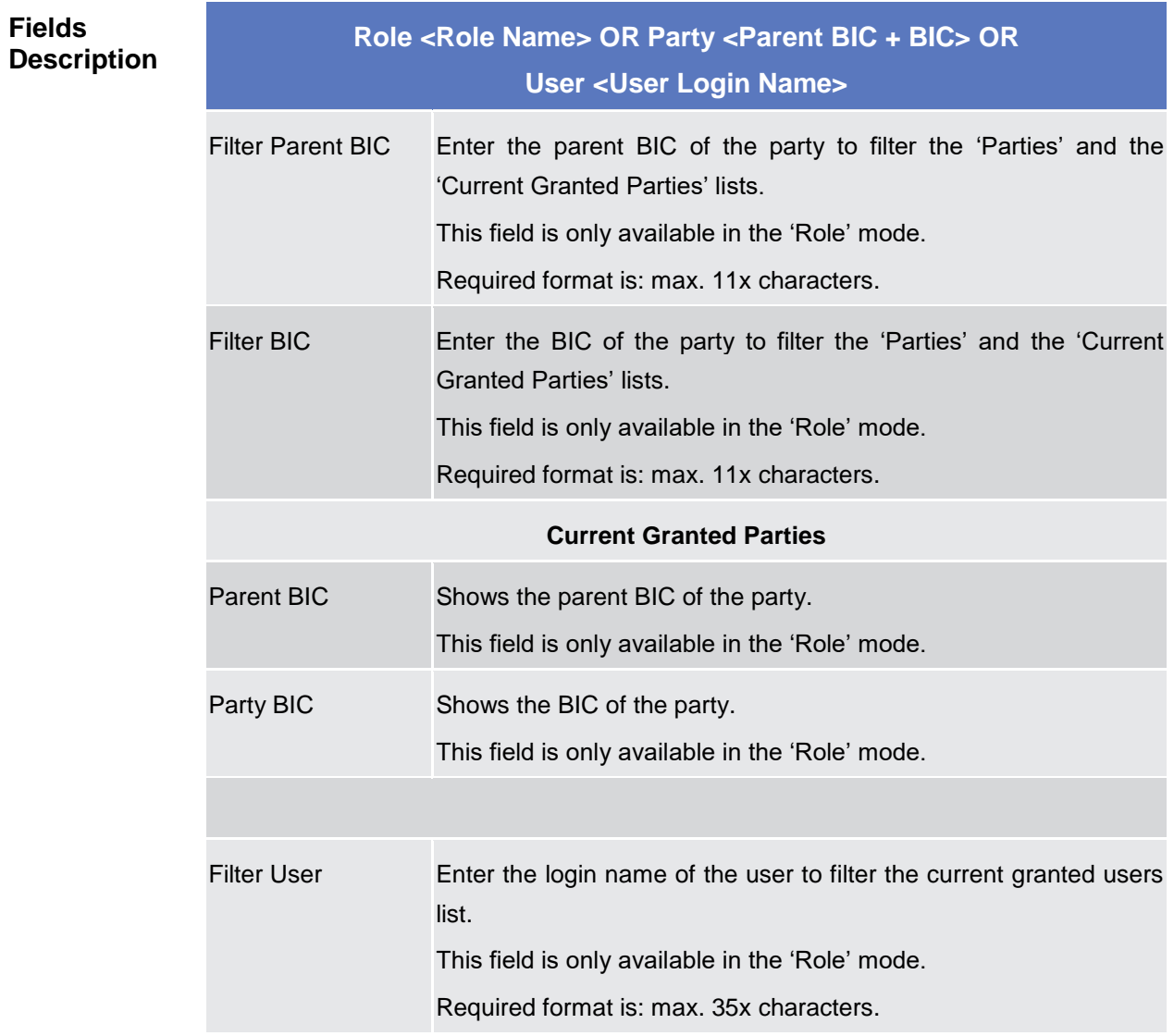

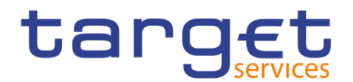

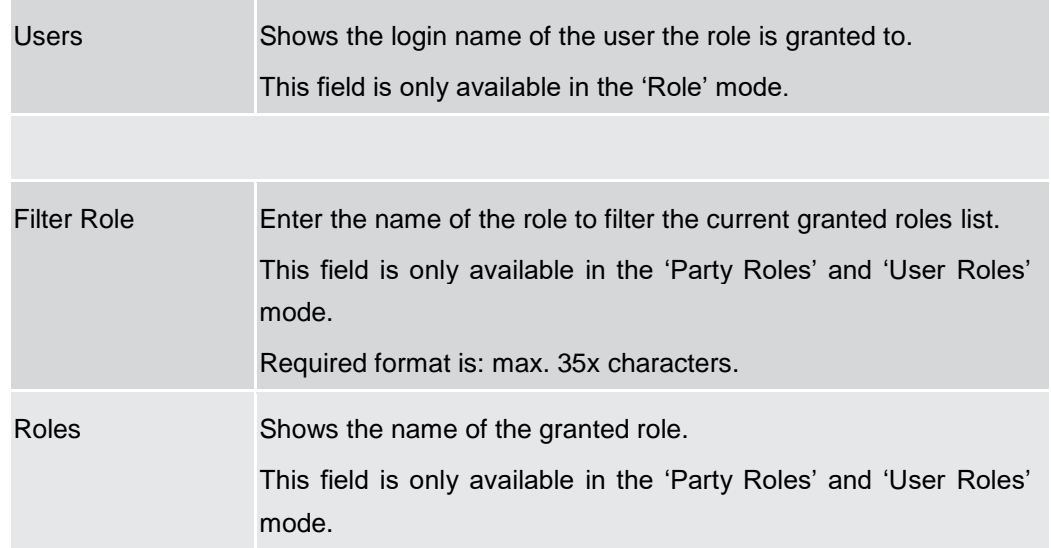

## **2.3.3.15 Grant/Revoke Role – New/Edit Screen**

**Context of Usage** This screen contains a number of fields regarding roles. You can grant new roles to users or parties or revoke those that have been previously granted. You can use this screen either in 2-eyes or in 4-eyes mode. This screen gives also the possibility to select the Parties/Roles/Users that can be granted or the current granted Parties/Roles/Users that can be revoked. It is possible to select one single Party/Role/User at time or all the Parties/Roles/Users of a list at once. **Screen Access** ❙*Common >> Access Rights Management >> Grant/Revoke Roles >> Grant/Revoke roles – search screen >> Click on the search button* ❙*Common >> Access Rights Management >> Roles >> Roles – search/list screen >> Click on the grant/revoke role button*

**Privileges** To use this screen, the following Privileges is needed [b]: ■ Grant/revoke role

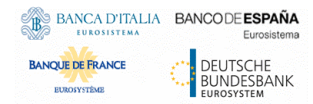

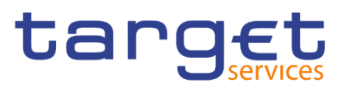

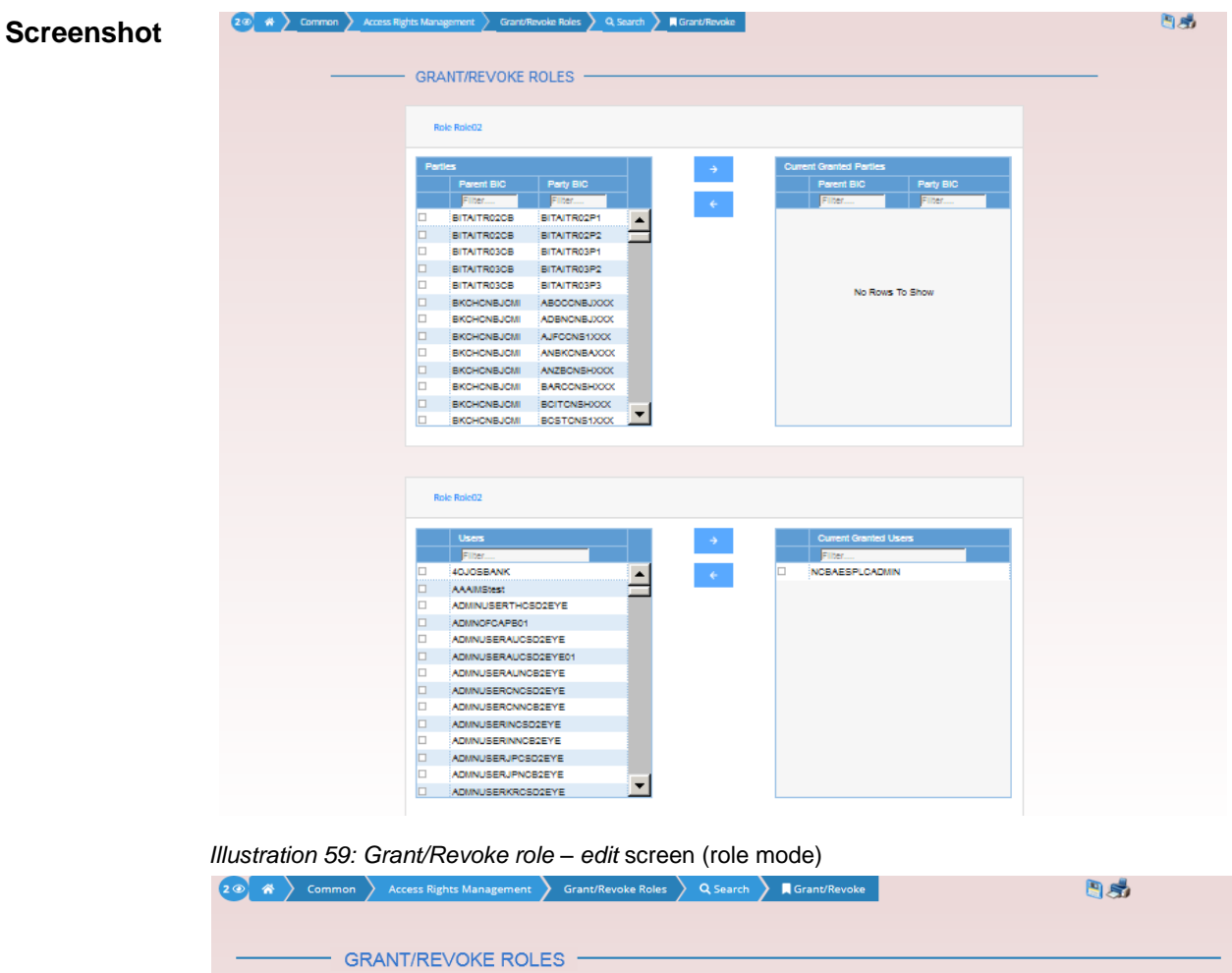

| Party TCSOTCS0XXX - NCBXITRR001<br><b>Roles</b><br>Filter<br><b>I UATTITU/TWN T</b> | $\rightarrow$                      |                              |
|-------------------------------------------------------------------------------------|------------------------------------|------------------------------|
|                                                                                     |                                    |                              |
|                                                                                     |                                    |                              |
|                                                                                     |                                    | <b>Current Granted Roles</b> |
|                                                                                     |                                    | Filter                       |
| PDM Role<br>п                                                                       | $\left\langle \cdot \right\rangle$ | National Service Desk (NCB)  |
| PH - Admin DSA<br>□                                                                 |                                    | Reading role                 |
| PH - Admin DSS<br>o                                                                 |                                    | RoleDMTTest                  |
| PH - DMT Role<br>□                                                                  |                                    |                              |
| PM A2A Test<br>o                                                                    |                                    |                              |
| PM ADM Test<br>□                                                                    |                                    |                              |
| PM Admin CTS Test<br>o                                                              |                                    |                              |
| PM CDM Test<br>□                                                                    |                                    |                              |
| PM OPS EFITest<br>□                                                                 |                                    |                              |
| PROD Admin DSA<br>o                                                                 |                                    |                              |
| Party Administrator<br>o                                                            |                                    |                              |
| ROLECBMT<br>п                                                                       |                                    |                              |
| <b>ROLEFICB</b><br>□                                                                |                                    |                              |

*Illustration 60: Grant/Revoke role – edit* screen (party roles mode)

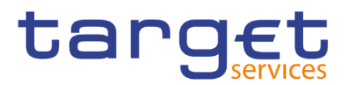

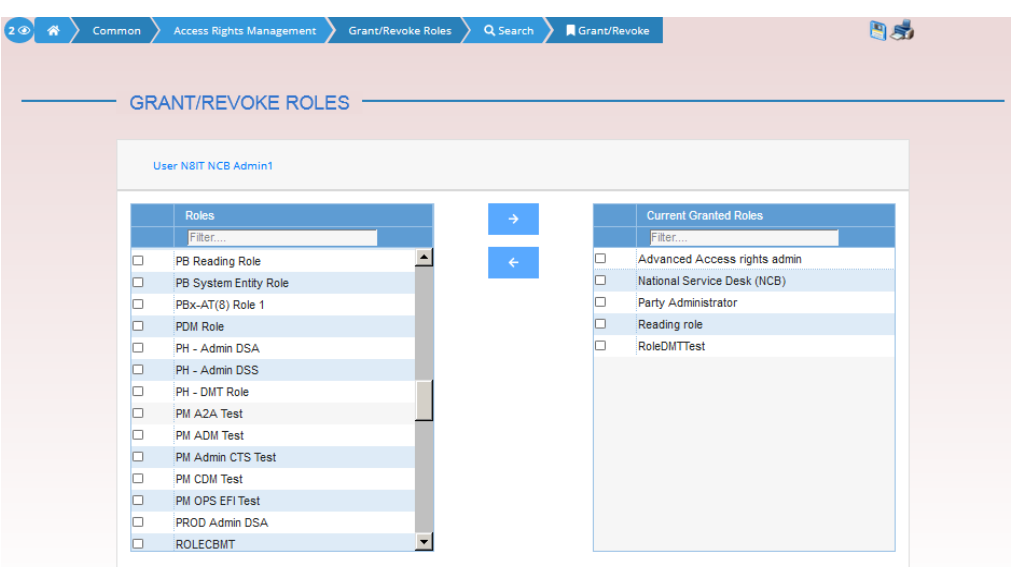

*Illustration 61: Grant/Revoke role – edit* screen (user roles mode)

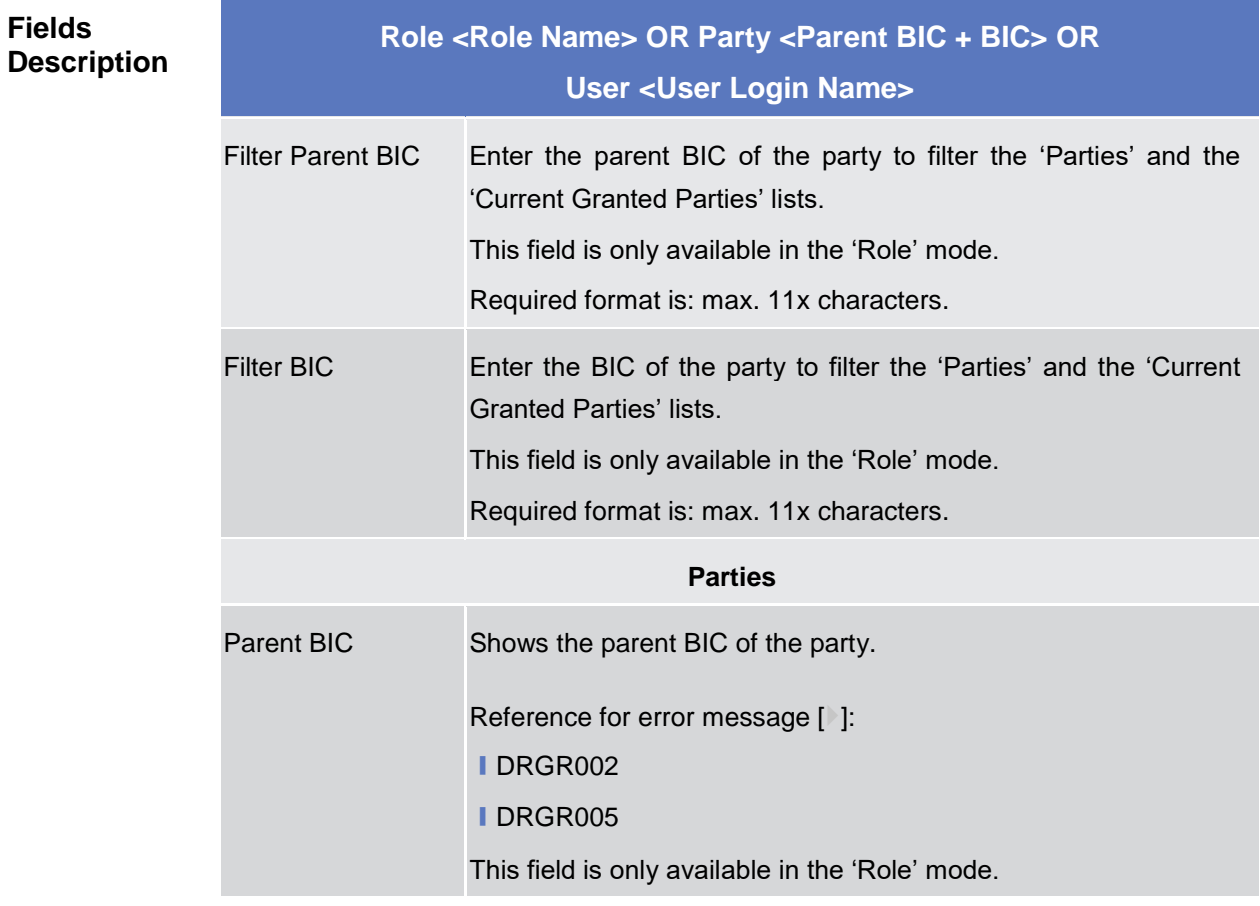

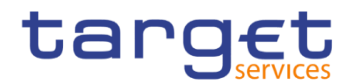

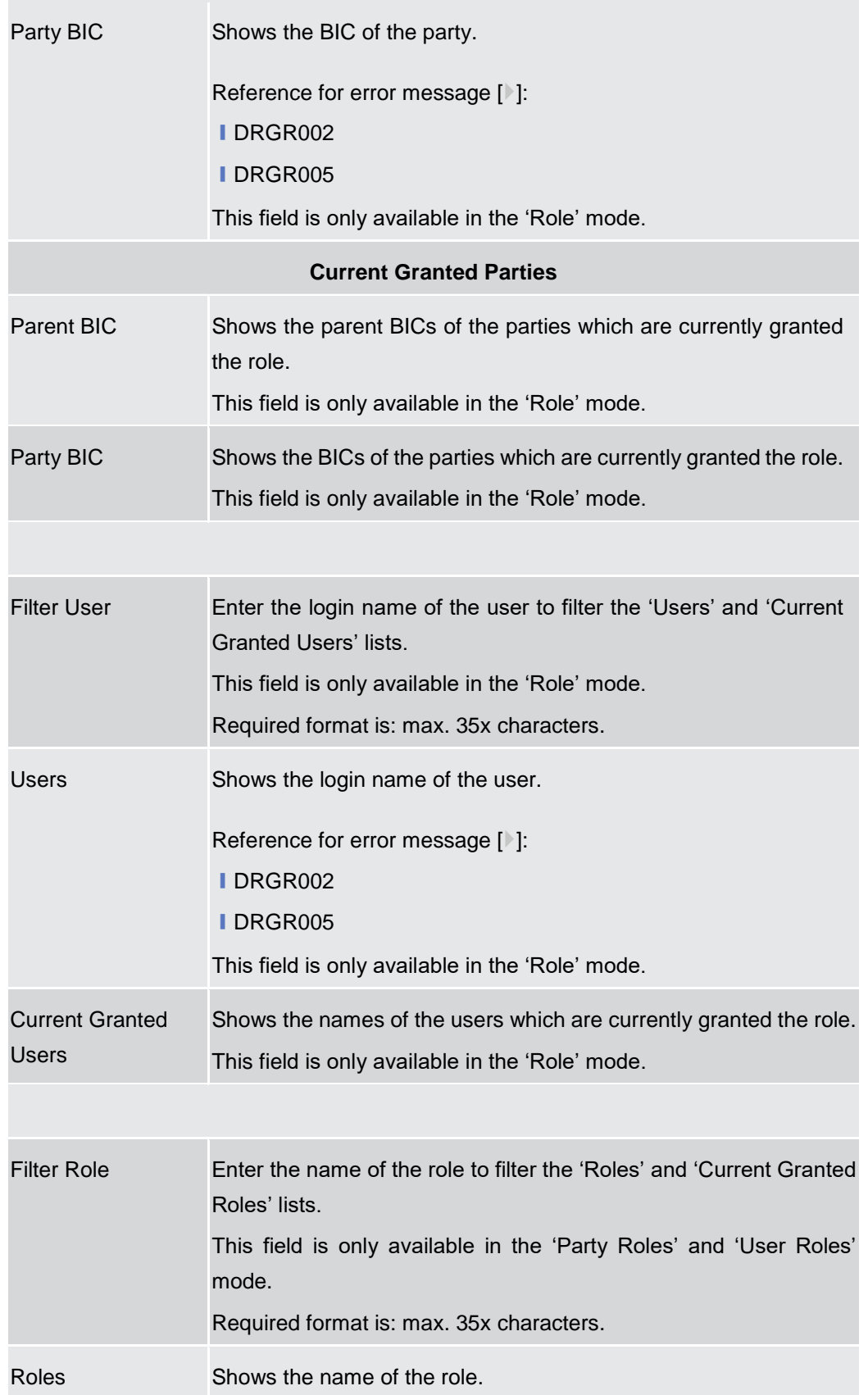

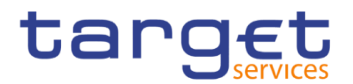

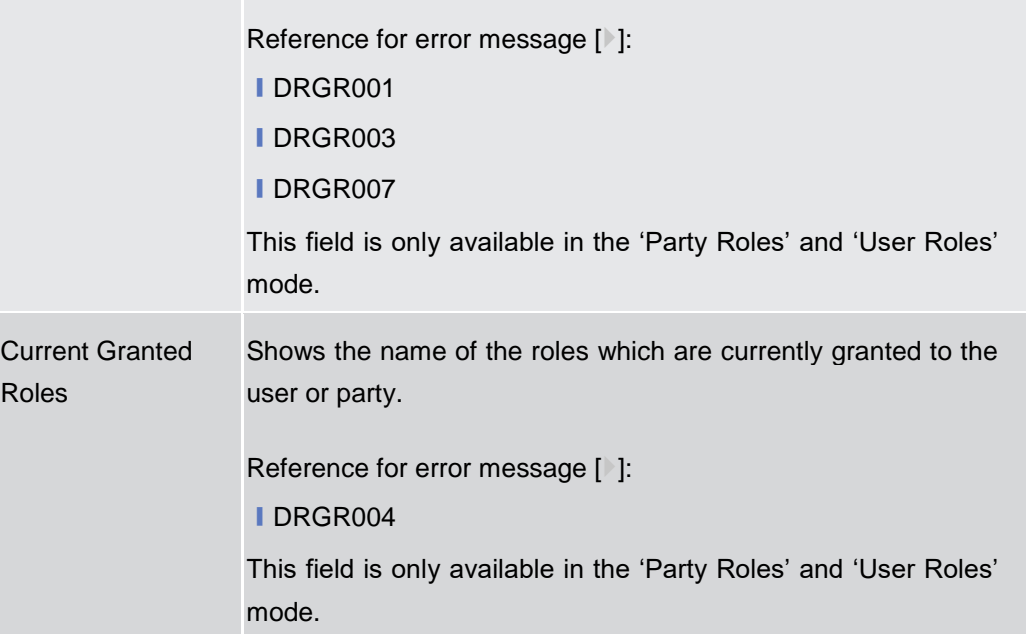

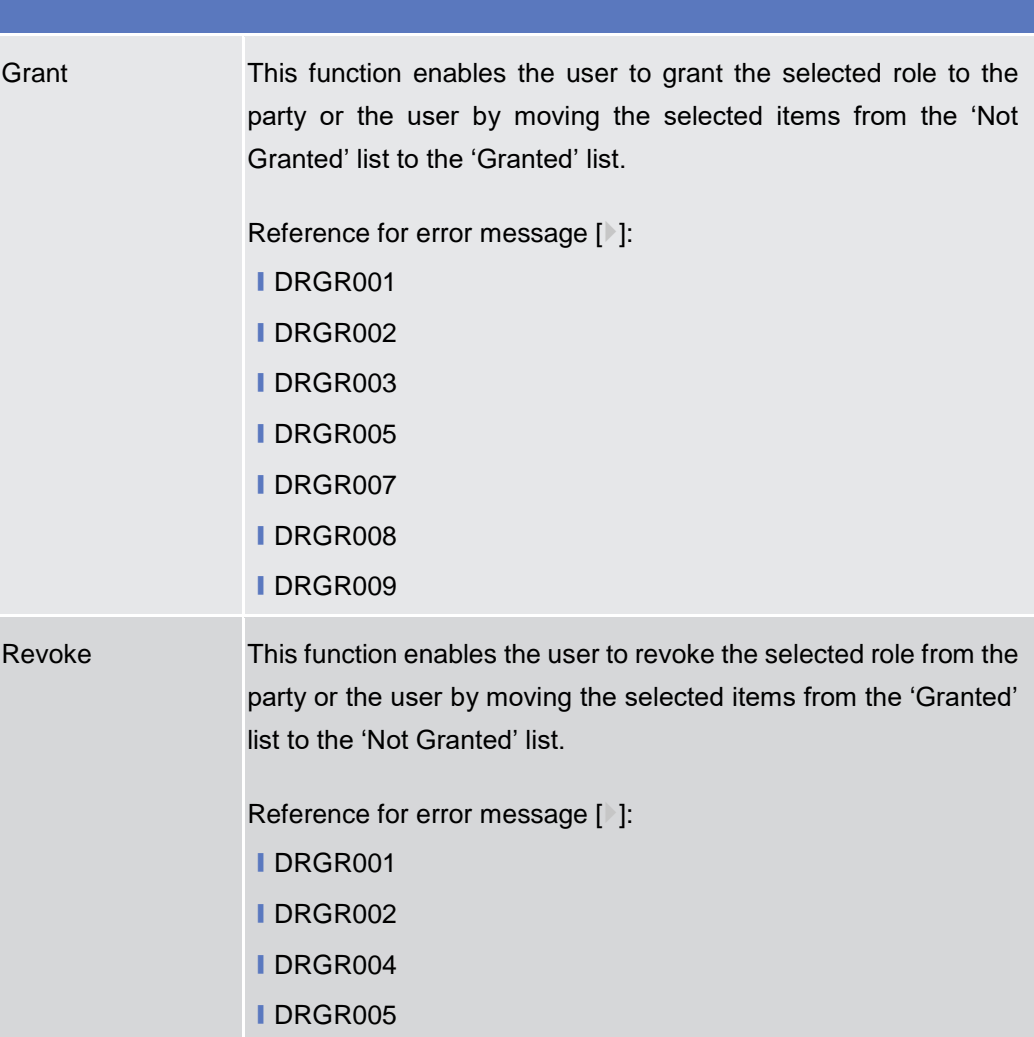

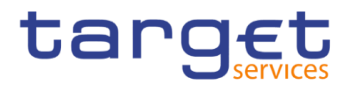

# **Message and Reports**

## **2.3.4.1 Message Subscription Rule Sets – Search/List Screen**

- **Context of Usage** This screen contains a number of search fields. By inputting the relevant data, you can search for message subscription rule sets. The search results are displayed in a list, which is sorted by the values of the 'Rule Set Identification' column in ascending order (default setting). After selecting an entry, you can proceed further by clicking on the buttons below.
- **Screen Access** ❙*Common* >> *Messages and Reports >> Message Subscription Rule Set >> Search*
- **Privileges** To use this screen, the following Privileges are needed [ $\cdot$ ]: ■ Message subscription rule set list query
	- **■** Delete message subscription rule set

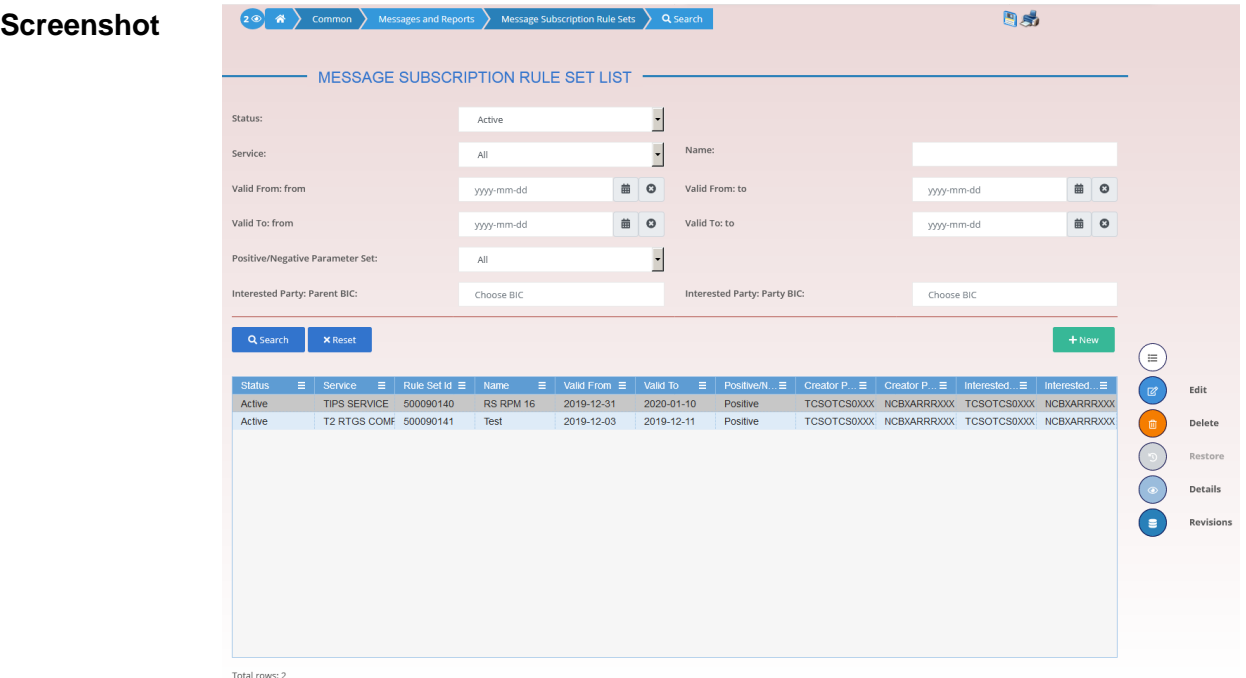

*Illustration 62: Message Subscription Rule Set – search/list* screen

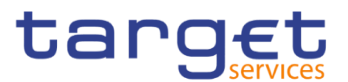

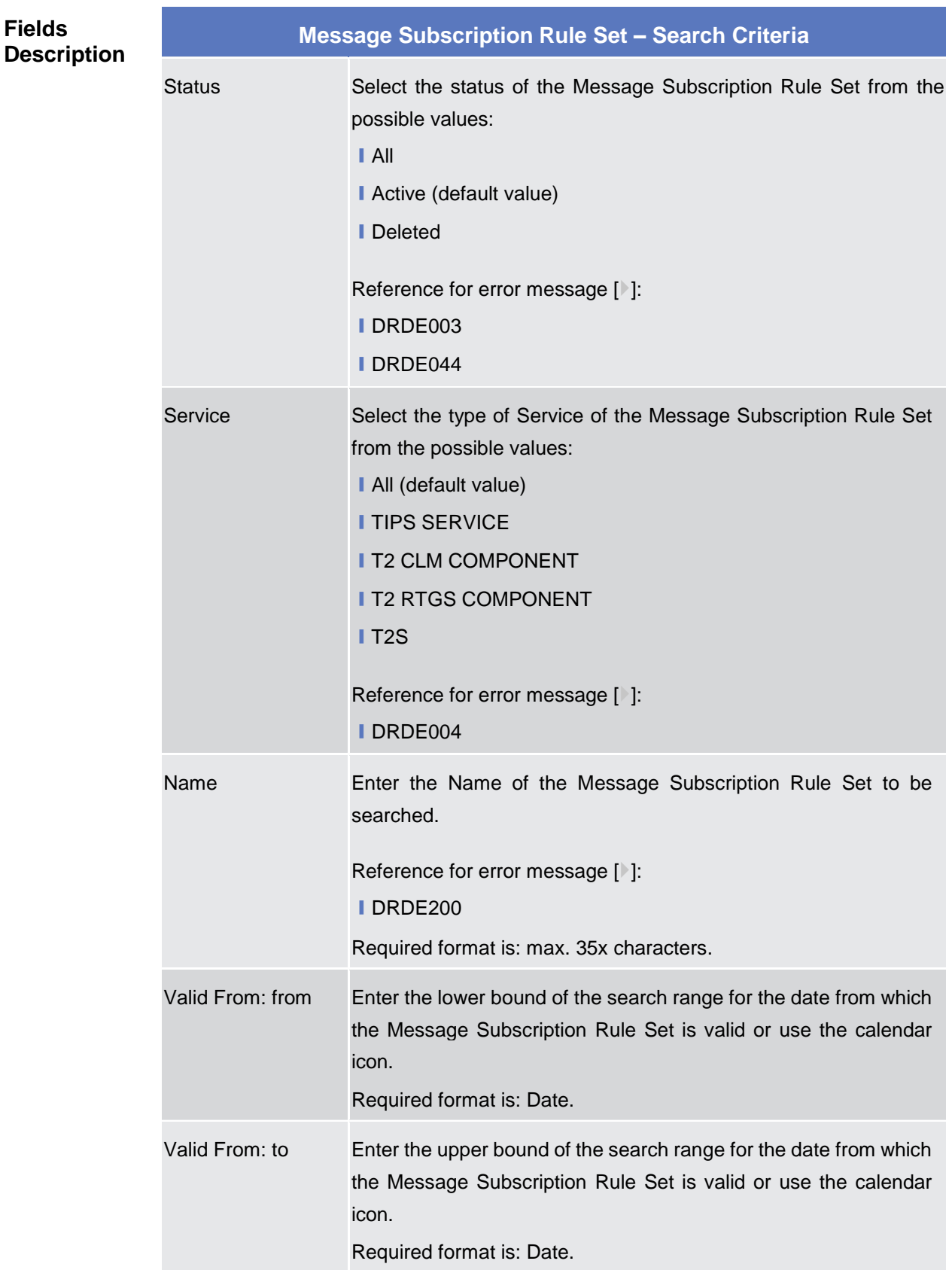

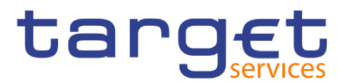

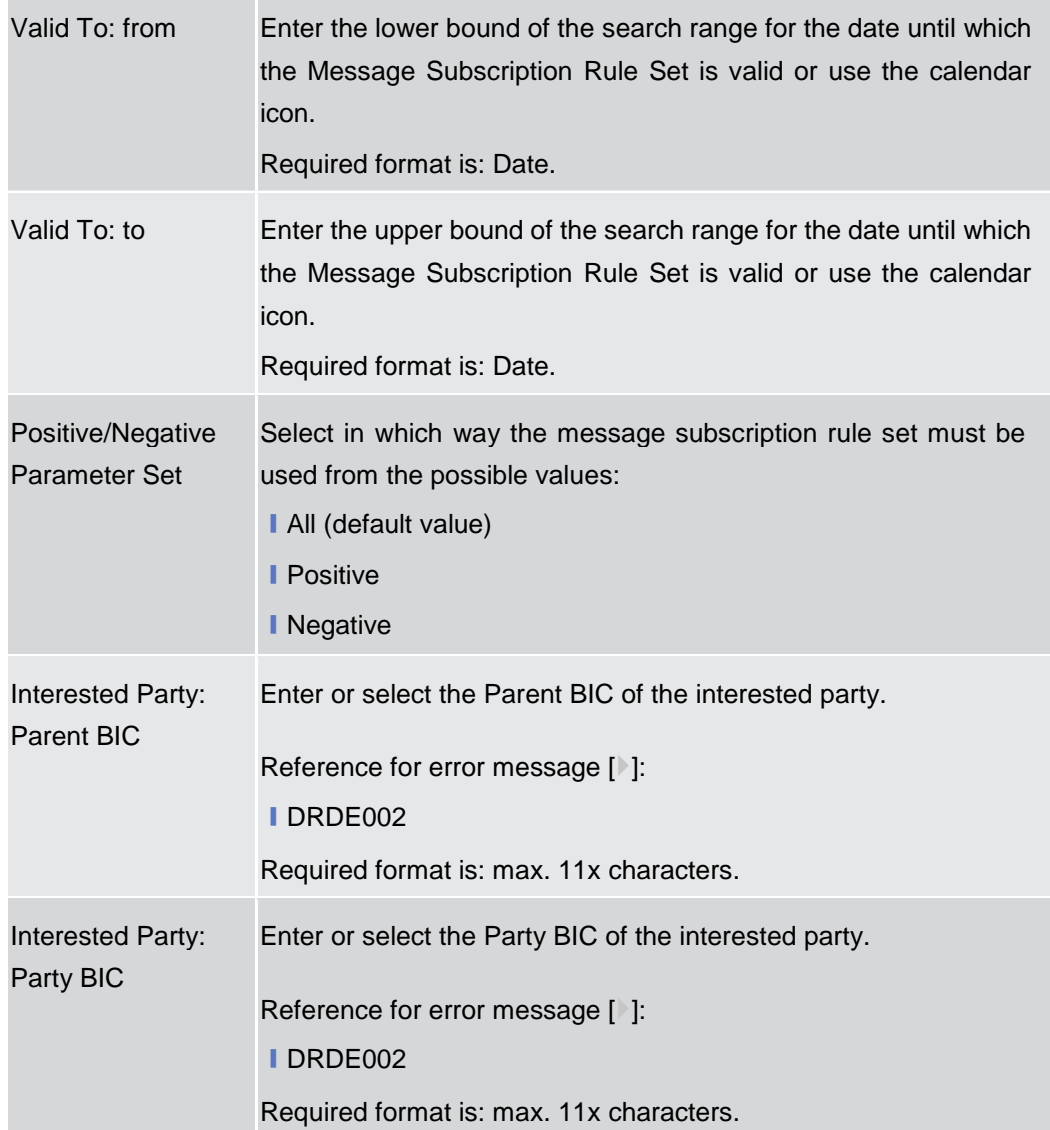

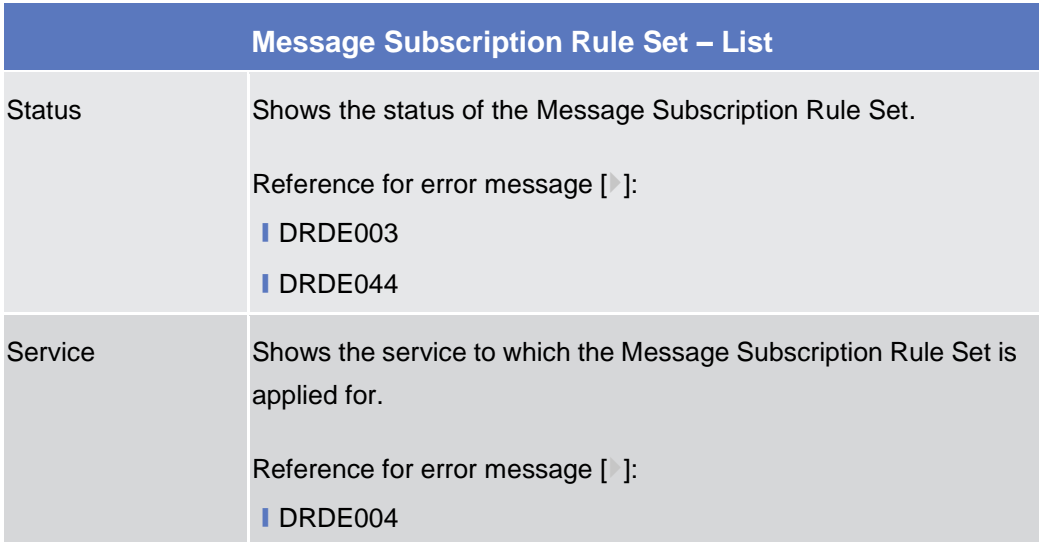

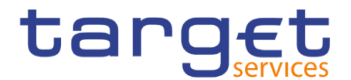

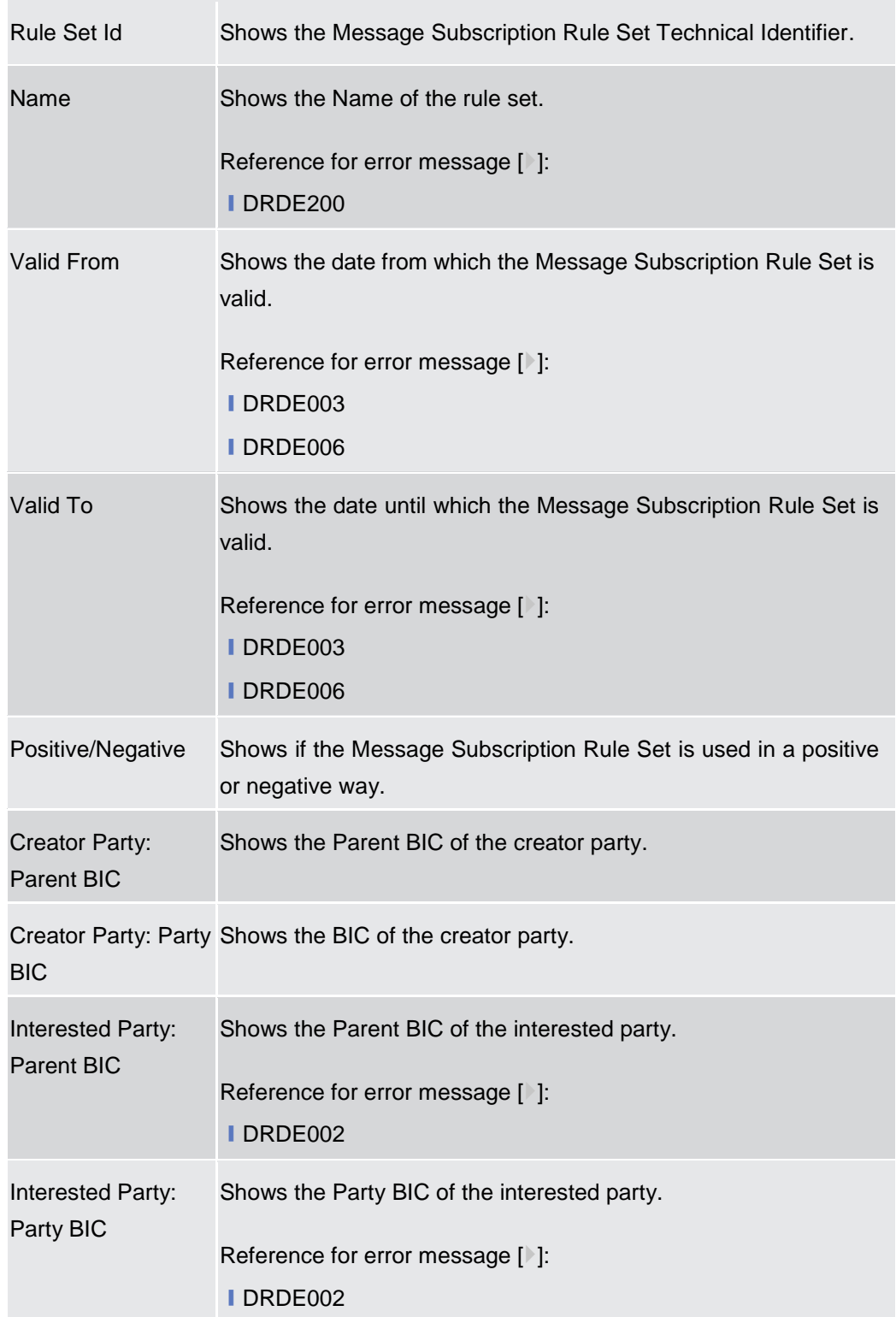

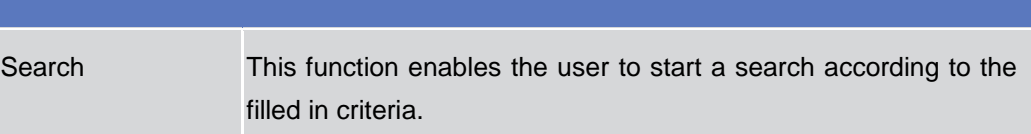
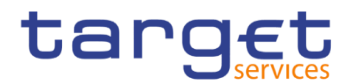

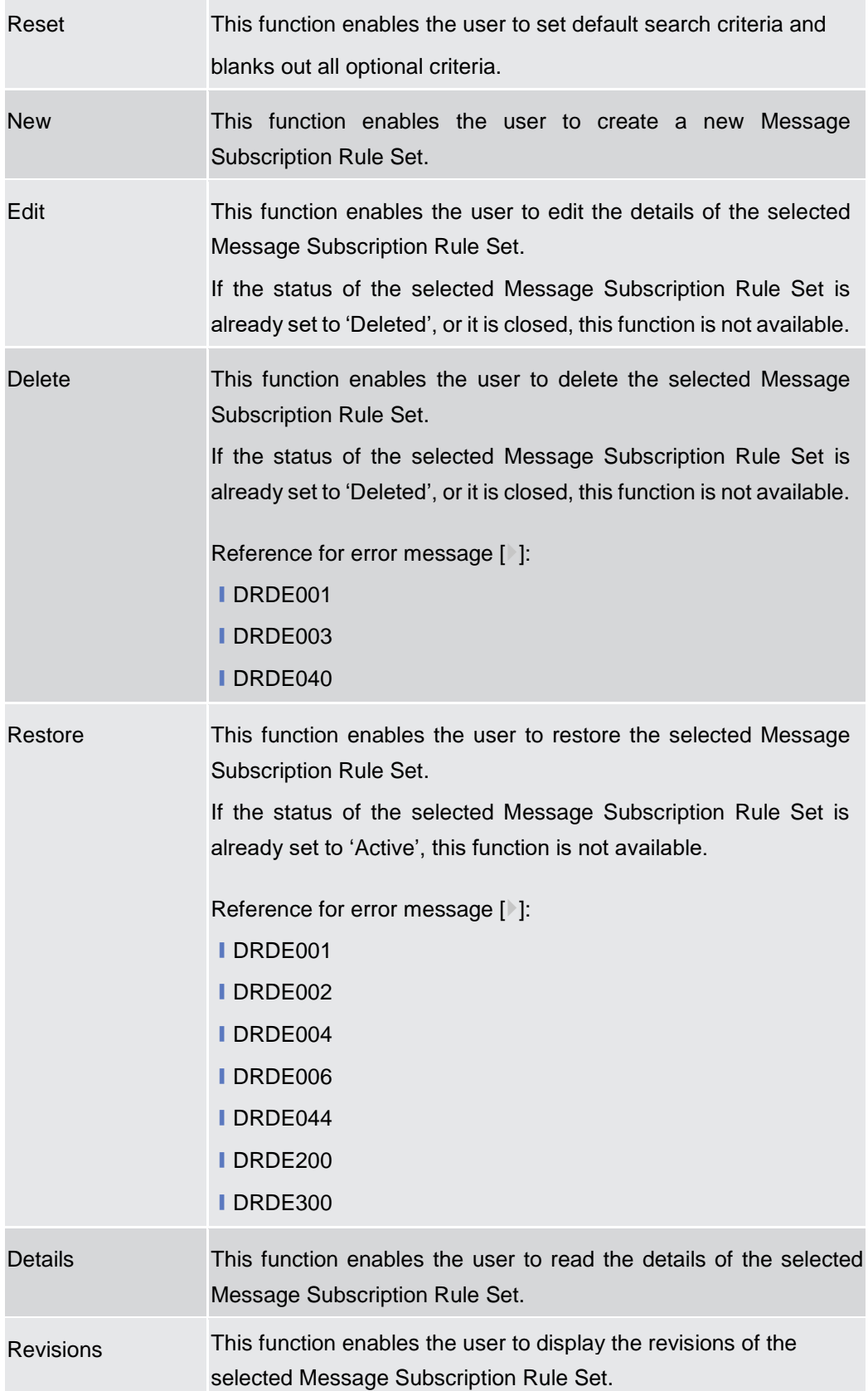

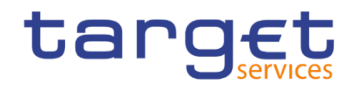

# **2.3.4.2 Message Subscription Rule Set – Details Screen**

**Context of Usage** This screen displays detailed information on the selected message subscription rule set. It also contains a number of fields regarding message subscription rules set, for which you can enter new data or edit existing data. You can check the data and proceed further by clicking on the buttons below. Message Subscription Rule List is only shown after clicking on the related button, if the user is granted with the required privileges. Same principles applied for editing or deleting a Message Subscription Rule.

> This screen also allows you to show the list of related Message Subscription Rules, including their details on the same list.

#### **Screen Access** ❙*Common* >> *Messages and Reports >> Message Subscription Rule Set >> Message Subscription Rule Set – search/list screen >>* Click on the *search* and/or *details* button

- **Privileges** To use this screen, the following Privileges are needed [iii]:
	- Message subscription rule set details query
	- **■** Delete message subscription rule set
	- **Message subscription rule list query**
	- **I** Update message subscription rule
	- **■** Delete message subscription rule

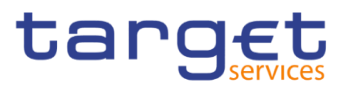

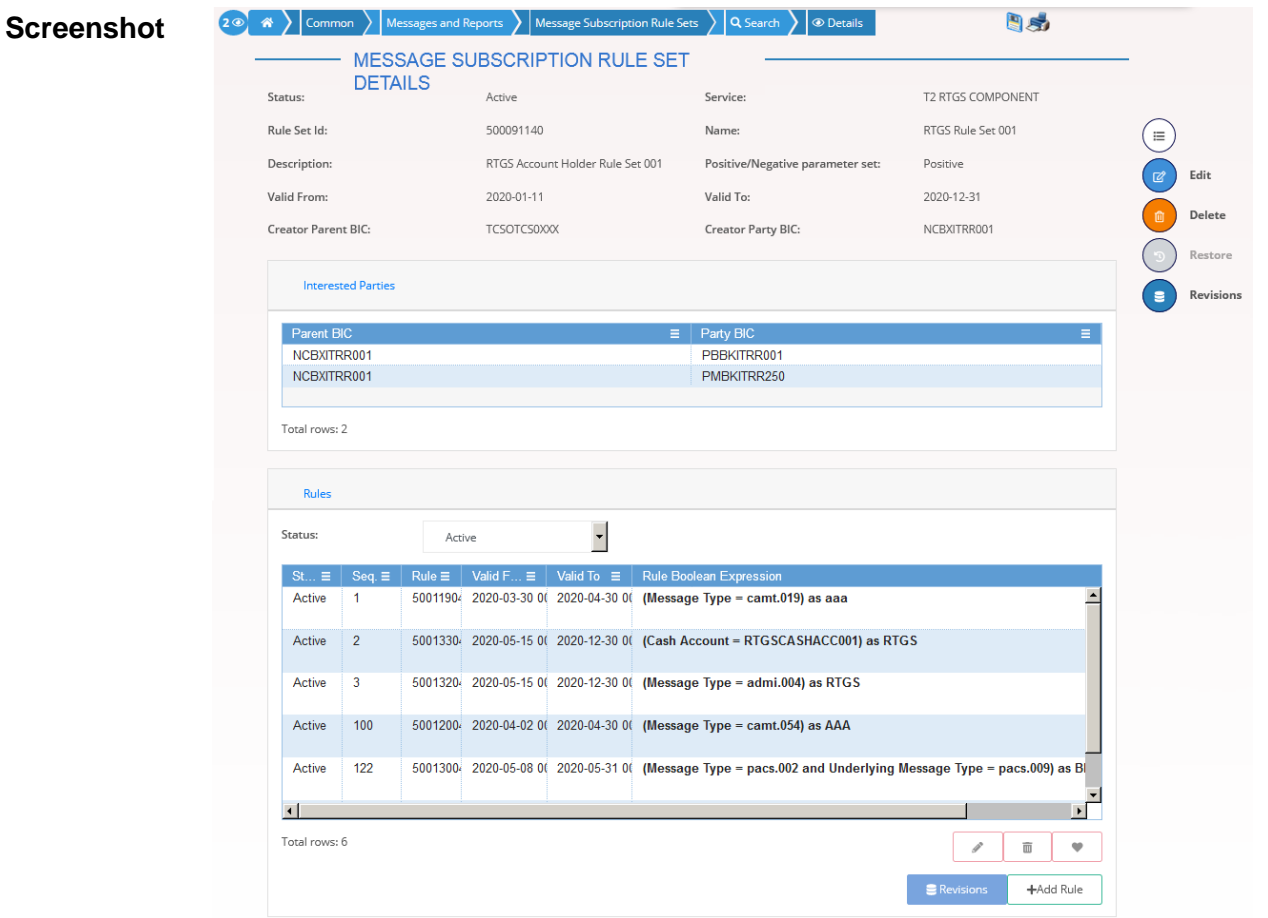

*Illustration 63: Message Subscription Rule Set – details* screen

| <b>Message Subscription Rule Set</b> |                                                                                                    |
|--------------------------------------|----------------------------------------------------------------------------------------------------|
| <b>Status</b>                        | Shows the status of the Message Subscription Rule Set.<br>If the status is set to 'Deleted', the selected Message Subscription<br>Rule Set cannot be deleted or edited.<br>If the status is set to 'Active', the selected Message Subscription<br>Rule Set cannot be restored.<br>Reference for error message $\lceil \cdot \rceil$ :<br><b>IDRDE003</b><br><b>IDRDE044</b> |
| Service                              | Shows the service to which the Message Subscription Rule Set is<br>applied for.<br>Reference for error message $\lceil \cdot \rceil$ :<br><b>I</b> DRDE004                                                                                                    |

# **Fields Description**

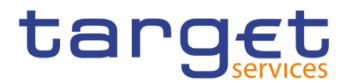

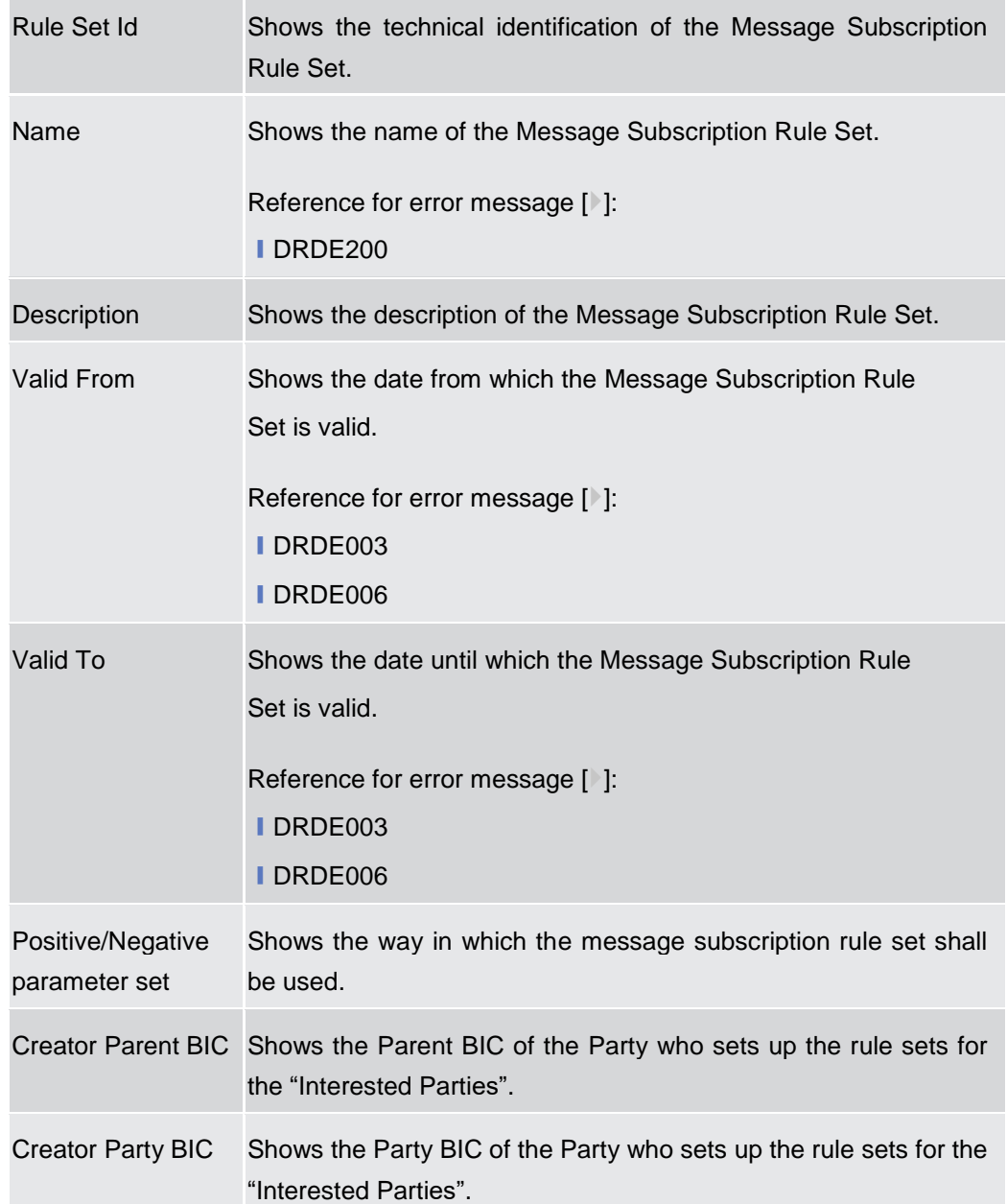

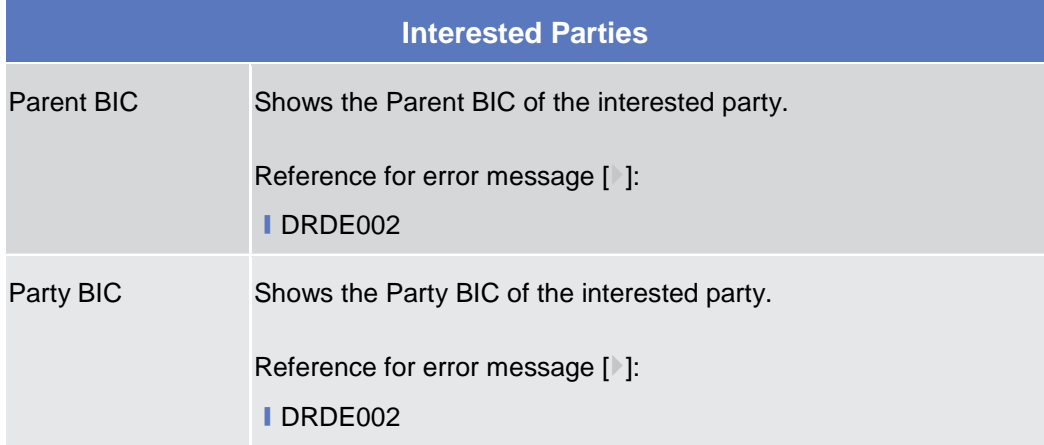

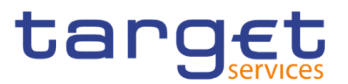

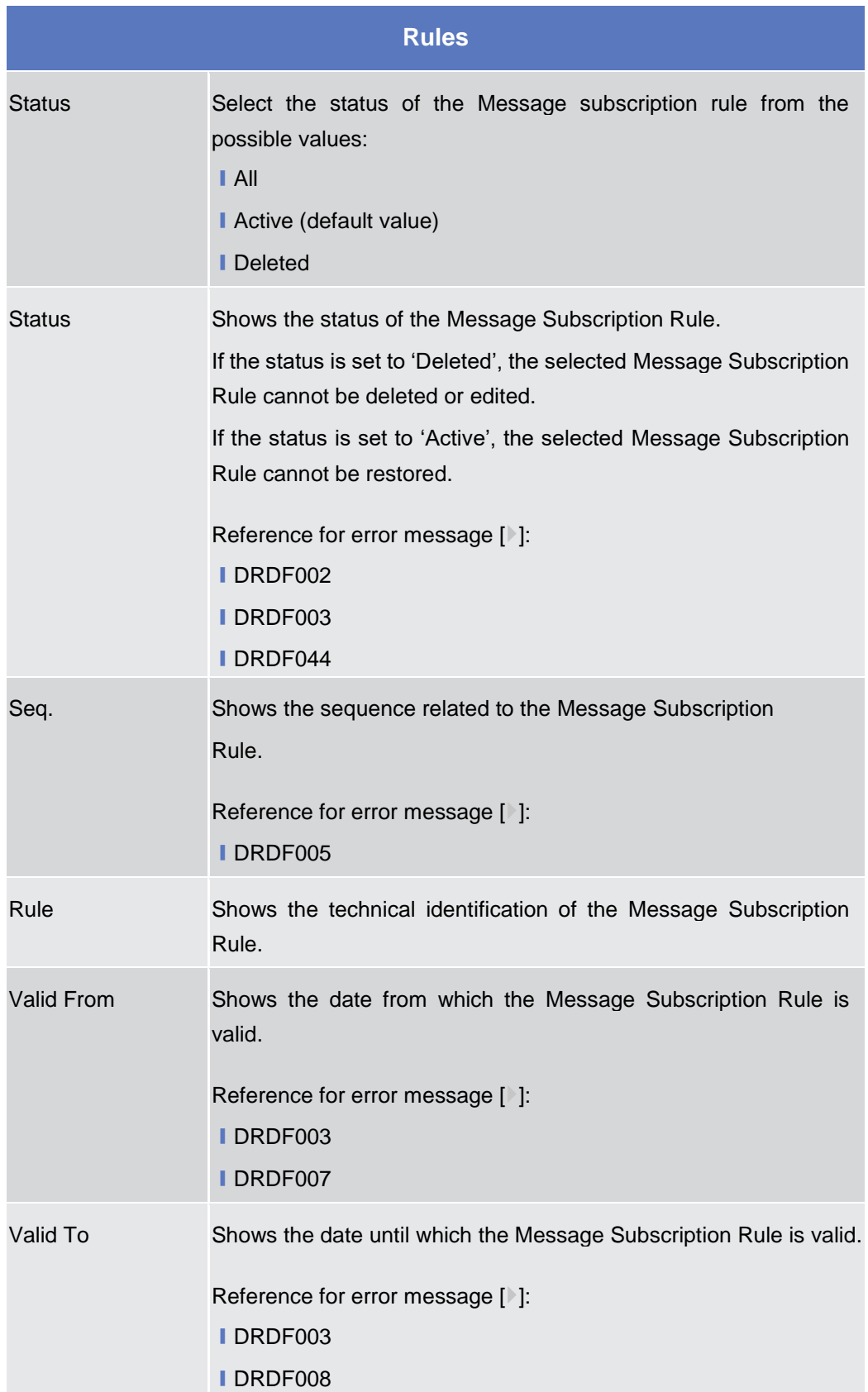

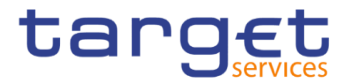

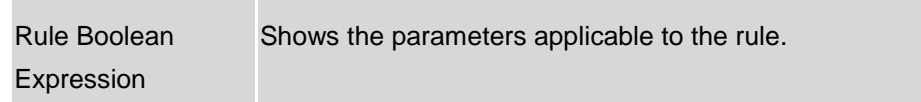

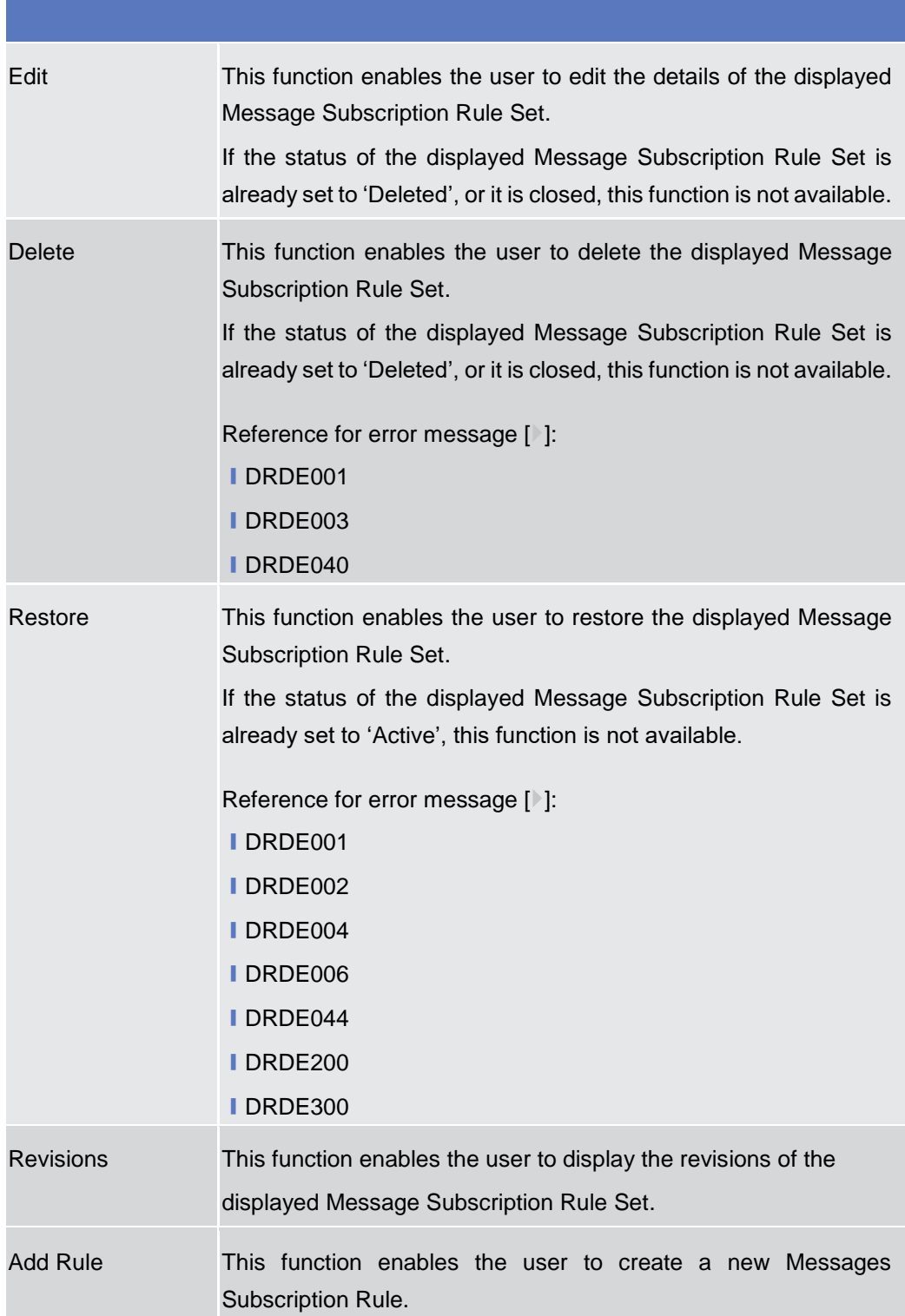

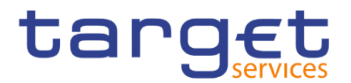

Revisions This function enable the user to access the Revisions – Select/List screen related to the selected Messages Subscription Rule.

# **2.3.4.3 Message Subscription Rule Set – New/Edit Screen**

- **Context of Usage** This screen contains a number of fields regarding message subscription rule sets. You can enter new data or edit existing data. Afterwards you can proceed further by clicking on the buttons below. You can use this screen either in 2-eyes or in 4 eyes mode. There is no usage restriction for this screen.
- **Screen Access** ❙*Common* >> *Messages and Reports >> Message Subscription Rule Set >> New*

❙*Common* >> *Messages and Reports >> Message Subscription Rule Set >> Message Subscription Rule Set – search/list screen >>* click on *New* or *Edit* button

- **Privileges** To use this screen, the following Privileges are needed [1]:
	- **Create Message Subscription Rule Set**
	- **I** Update Message Subscription Rule Set

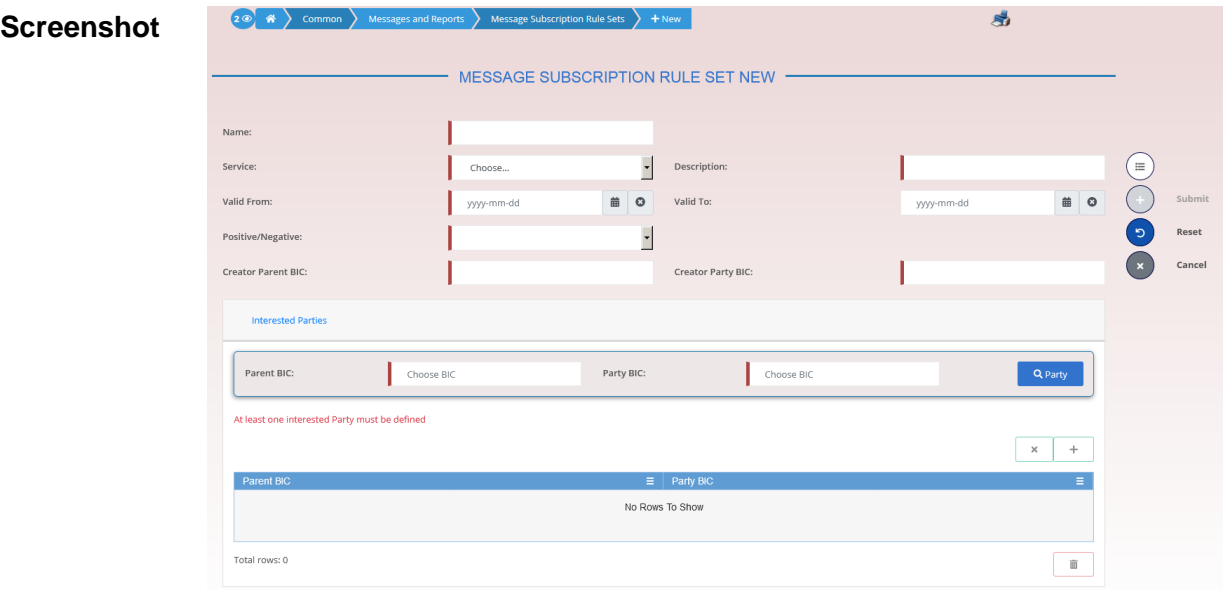

*Illustration 64: Message Subscription Rule Set – new/edit* screen

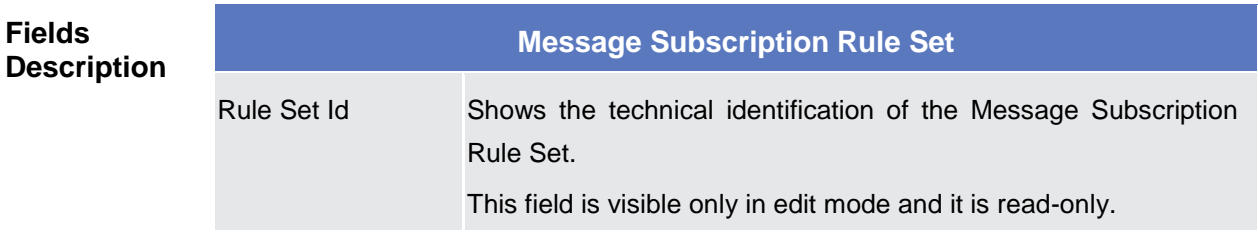

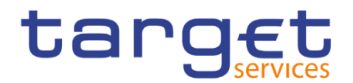

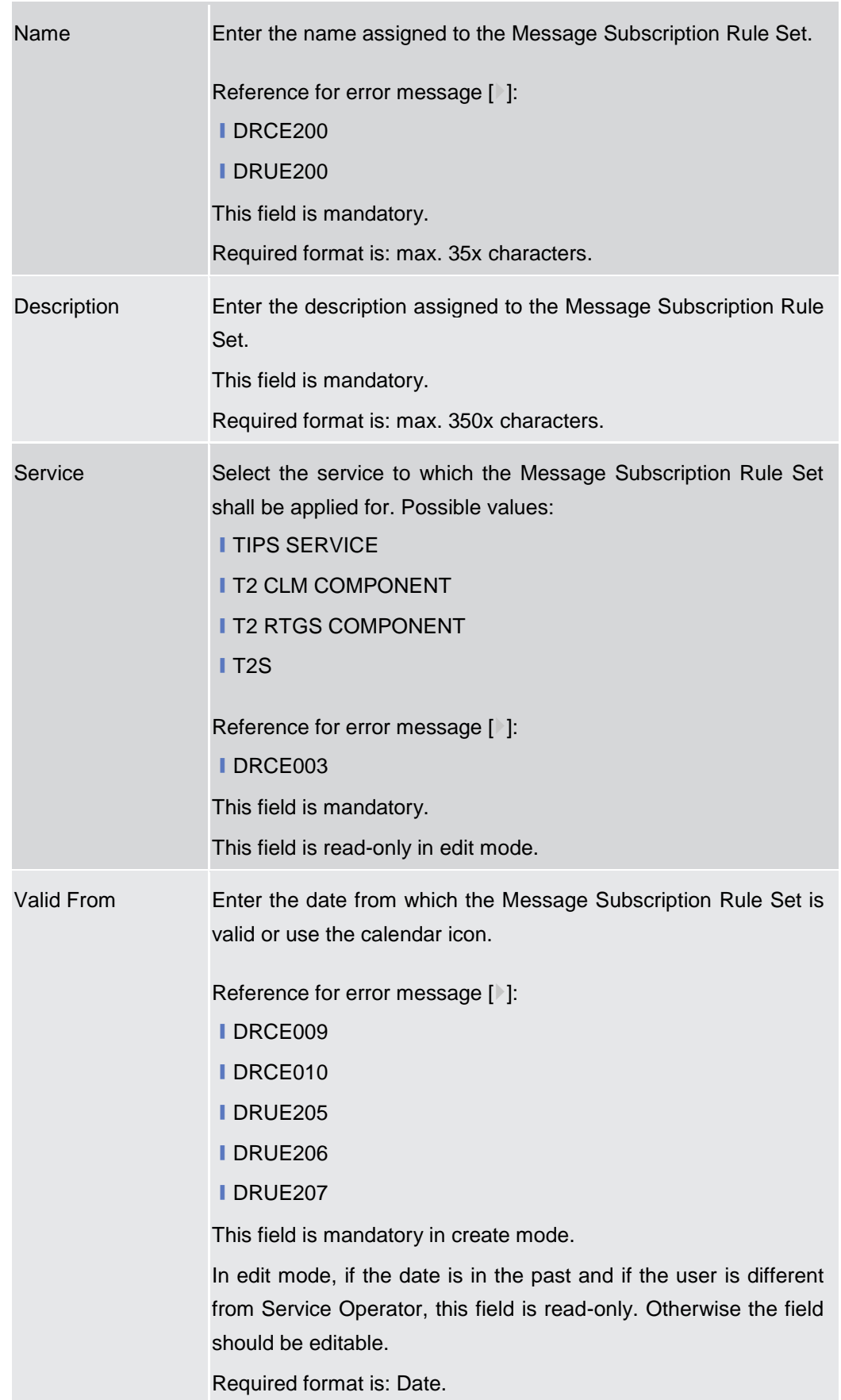

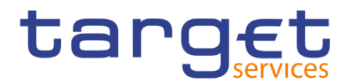

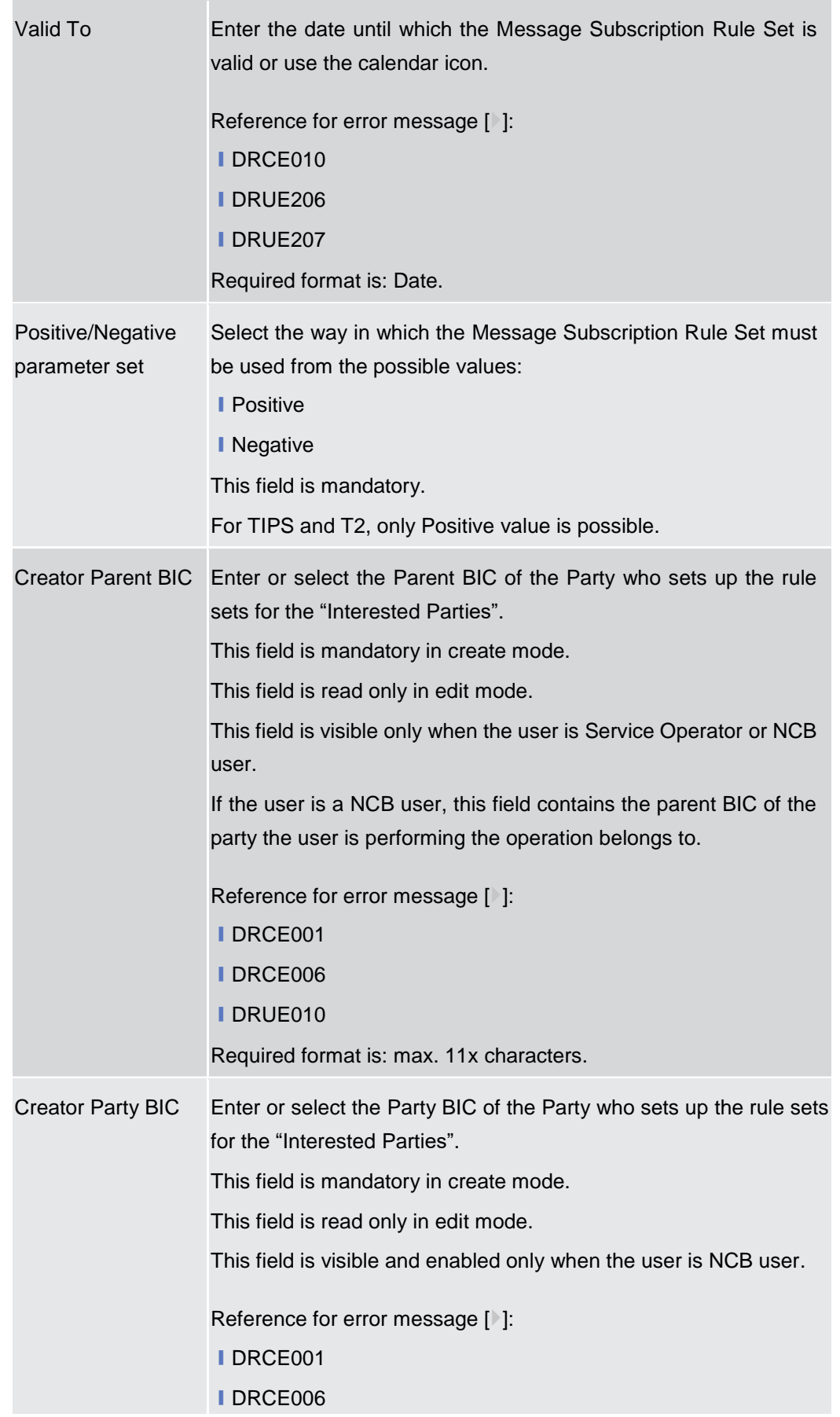

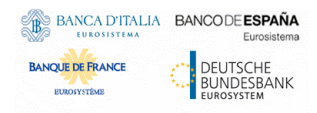

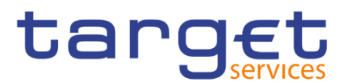

#### ❙DRUE010

Required format is: max. 11x characters.

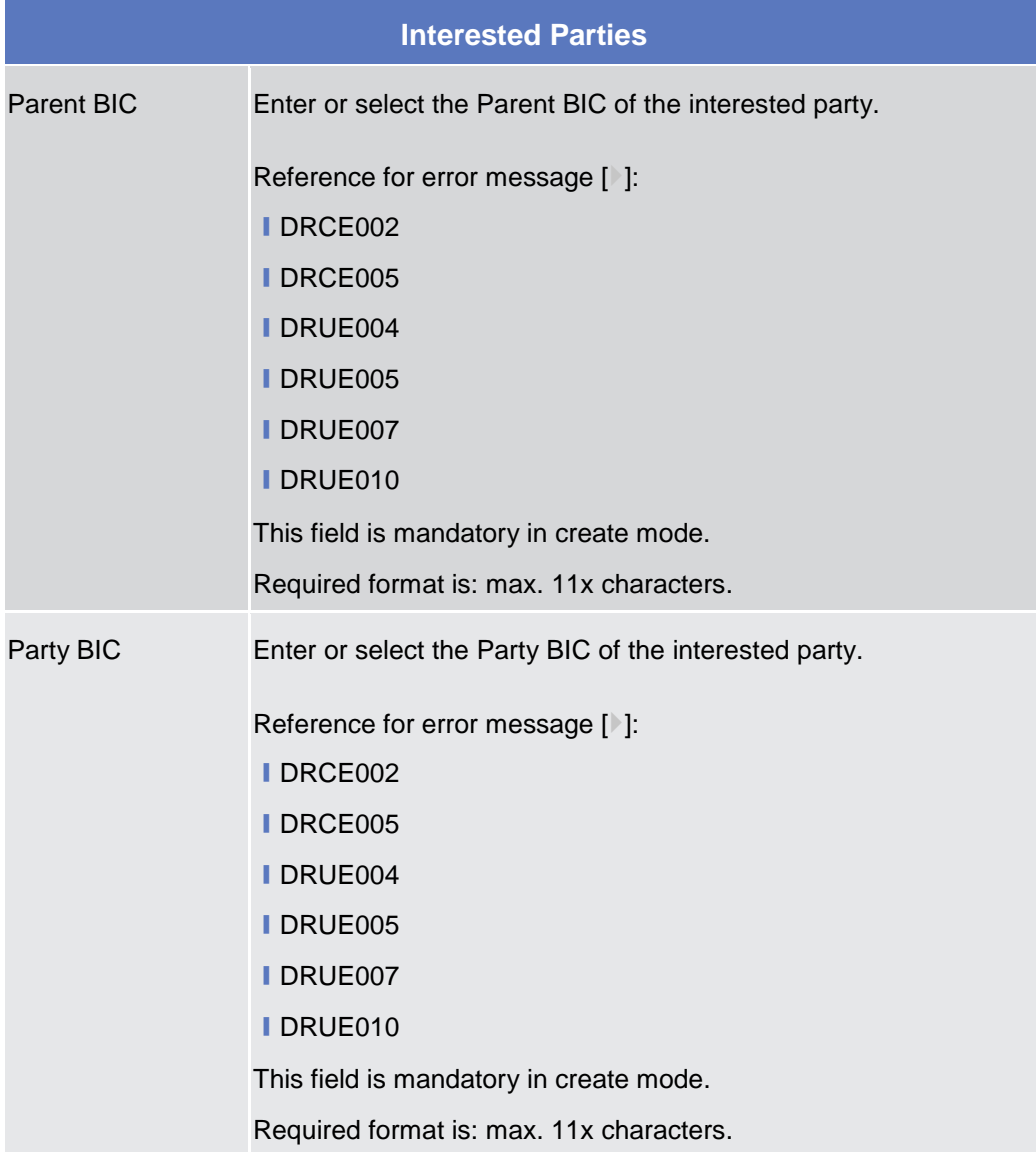

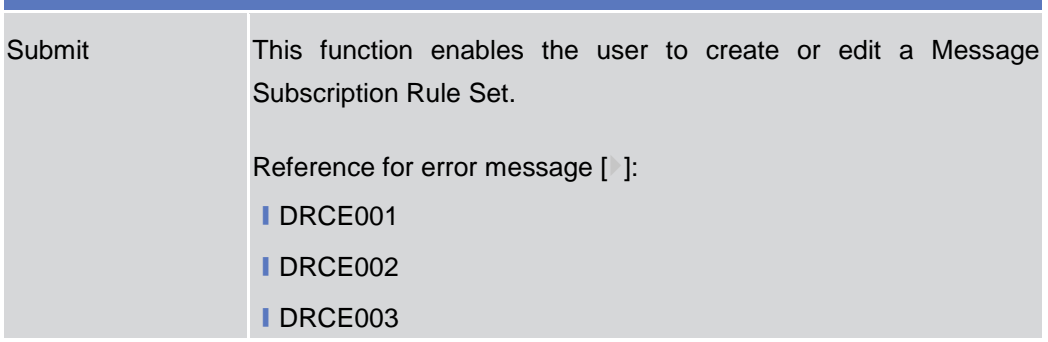

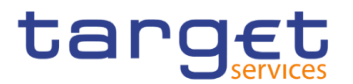

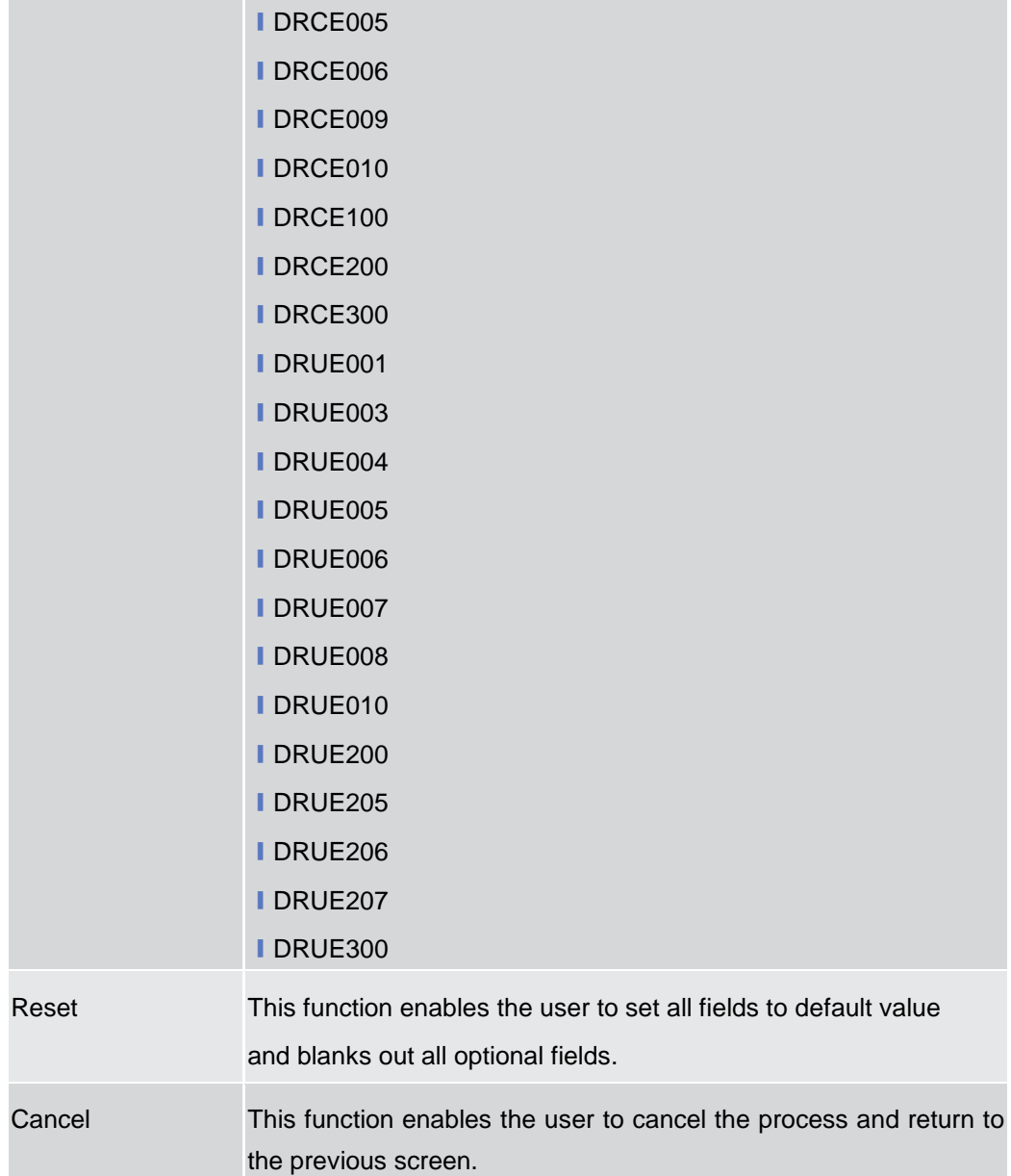

# **2.3.4.4 Message Subscription Rule – New/Edit Screen**

**Context of Usage** The screen "New/Edit Messages Subscription Rule" enables the user to create a new Messages Subscription Rule or to edit an existing one. A Messages Subscription Rule consists of grouped parameters; every parameter is of a specific Parameter Type. Each rule is a box and contains a set of boxes for the related groups. The users can add or drop an entire group or add or delete specific parameters inside a group. Duly authorised users can refer, when managing a message subscription, to accounts under their Party ownership or for which their party is configured as co-manager. There is no usage restriction for this screen.

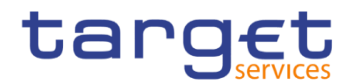

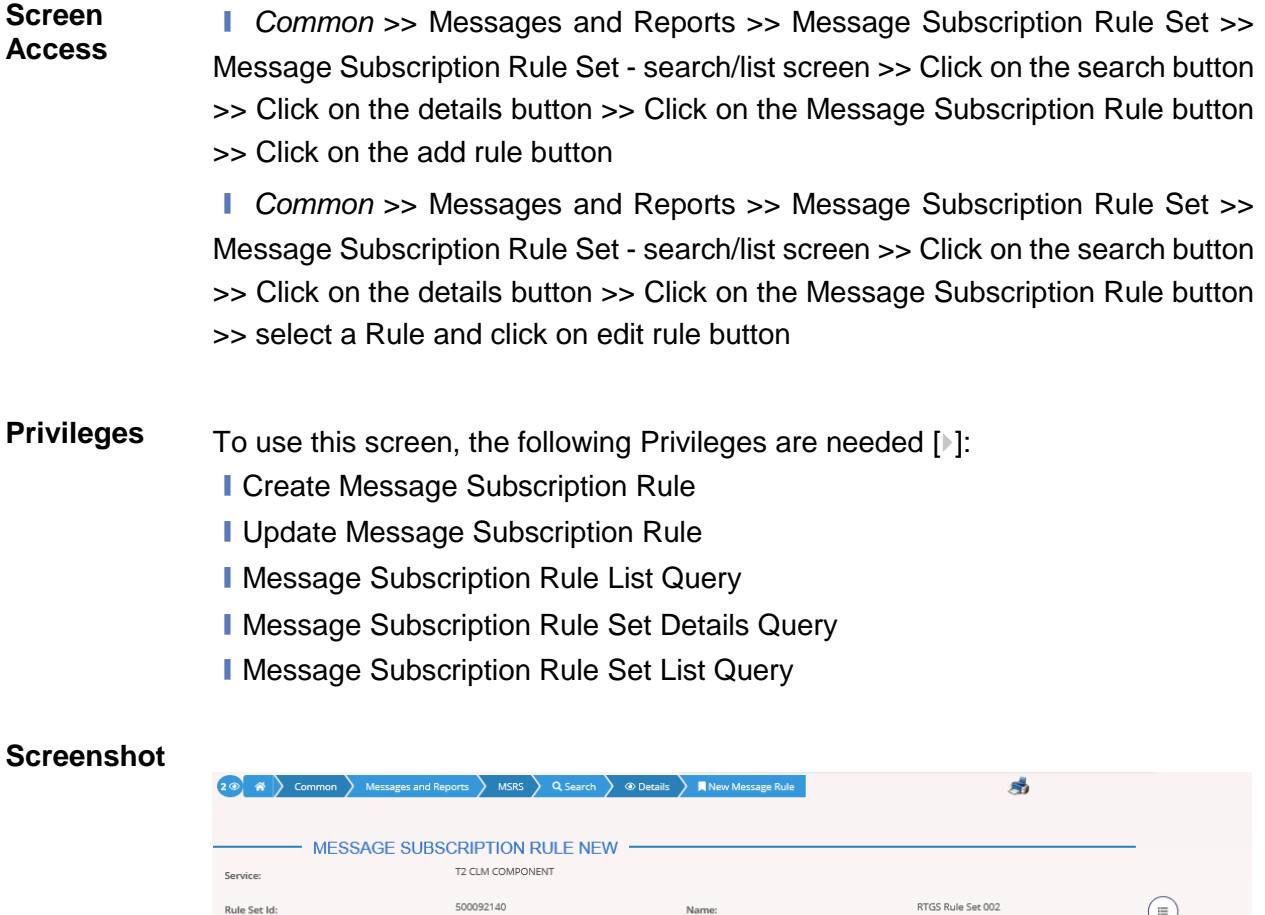

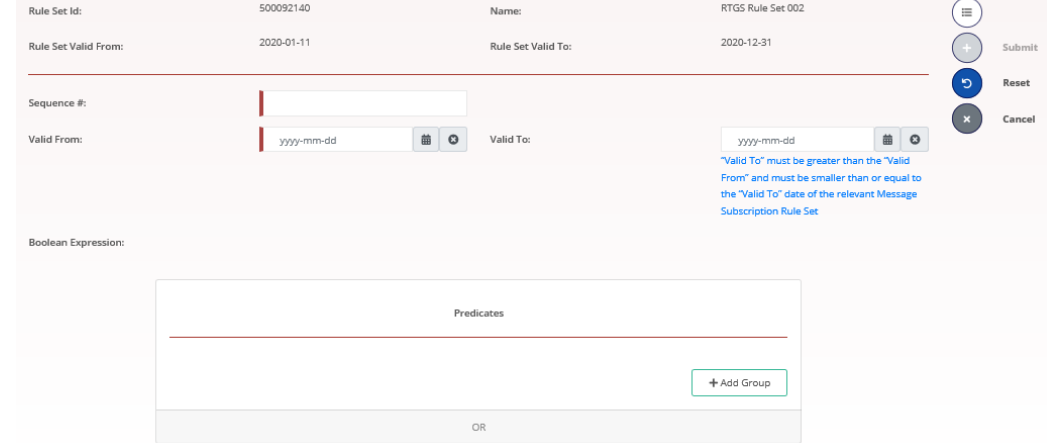

*Illustration 65: Message Subscription Rule Set – new* screen

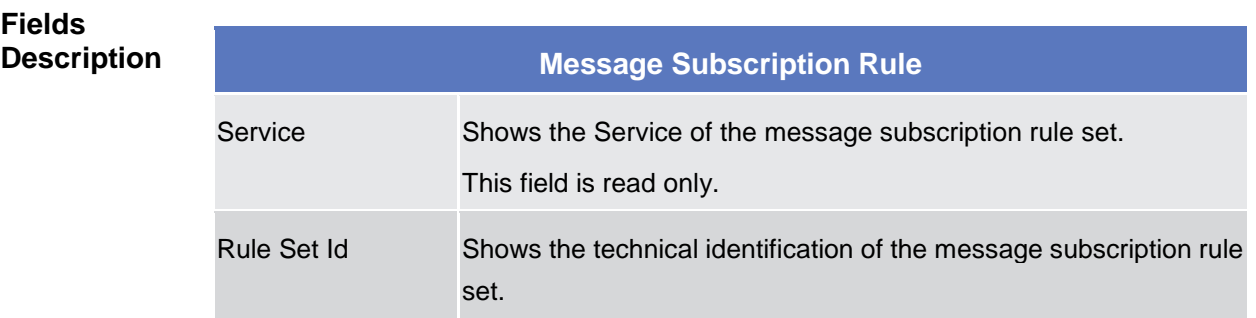

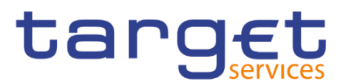

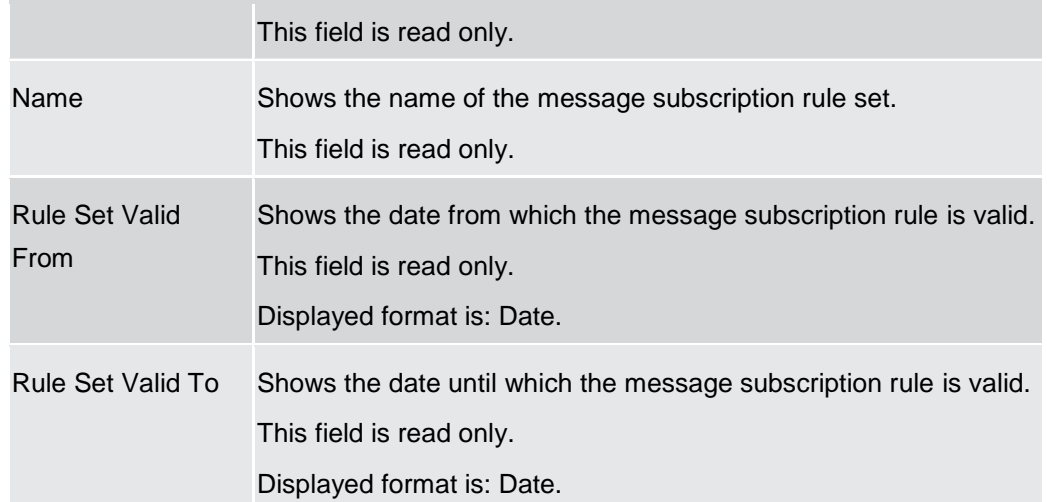

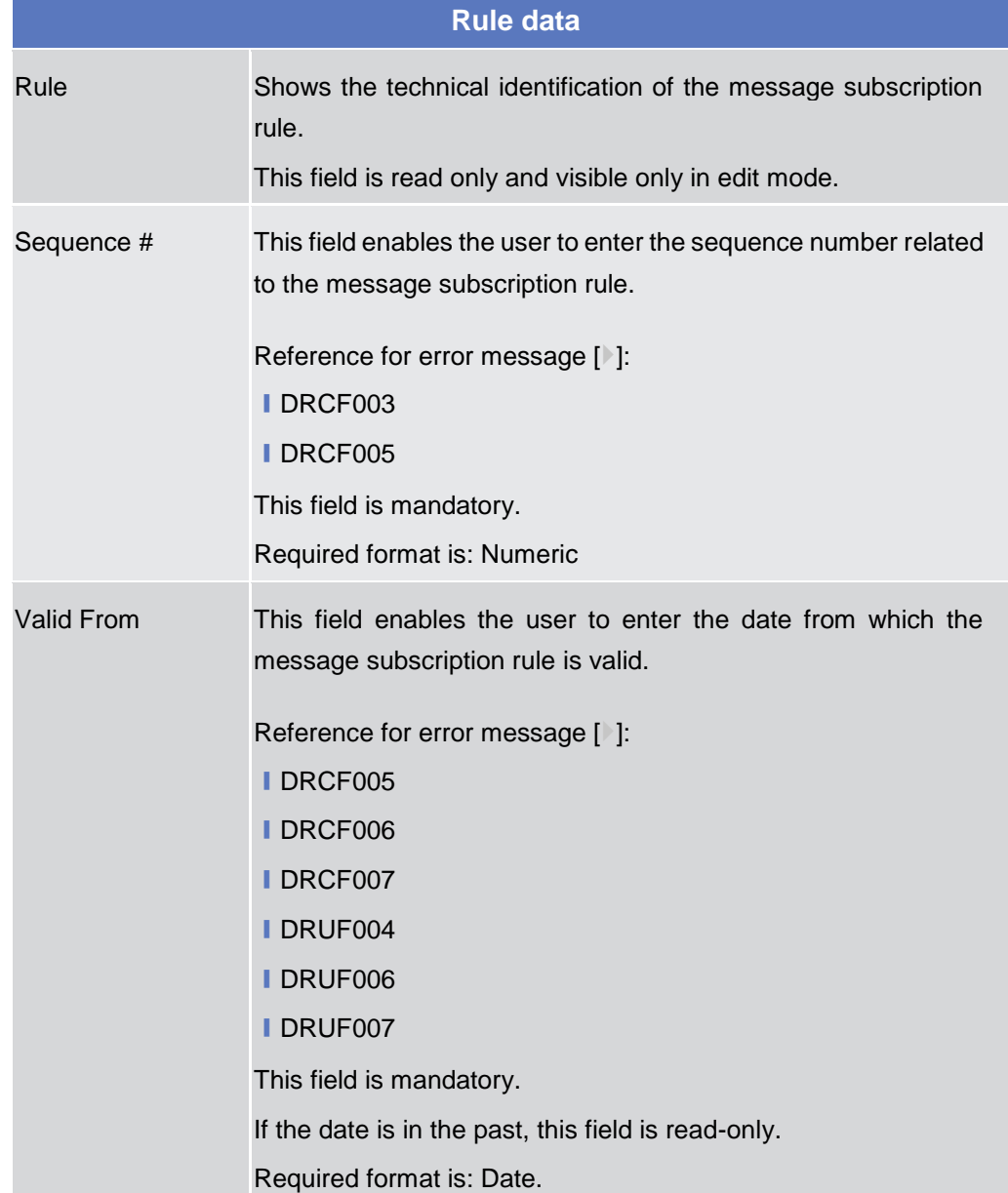

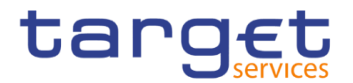

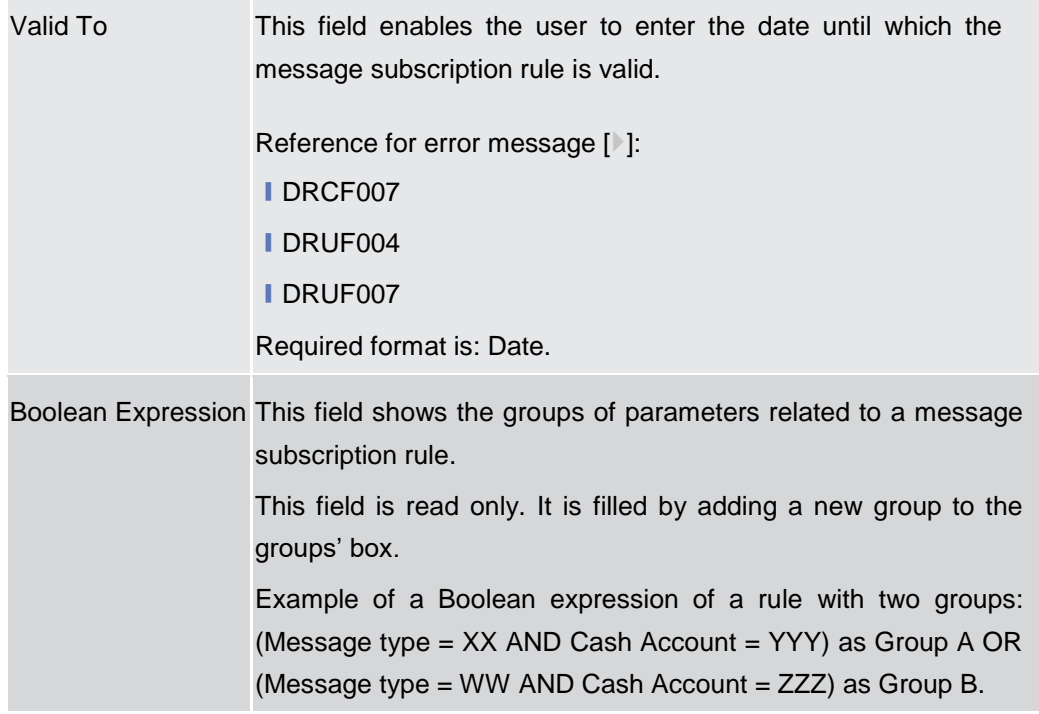

### **Predicates (Set of groups of Parameters)**

Enables the user to enter the groups of parameters related to a message subscription rule.

It is possible to add one or more predicate to a group. A predicate is a parameter and the user is allowed to enter the predicates one by one. The user must select the type of parameter to be added in a select box and the relevant input field(s) is/are shown.

When adding a predicate to a group, select box must show the parameter types consistent with the selected Service:

In a group a parameter can appear only once. The aforementioned select box must not show a parameter type if already present in the group.

The already inserted parameters in a group can be amended.

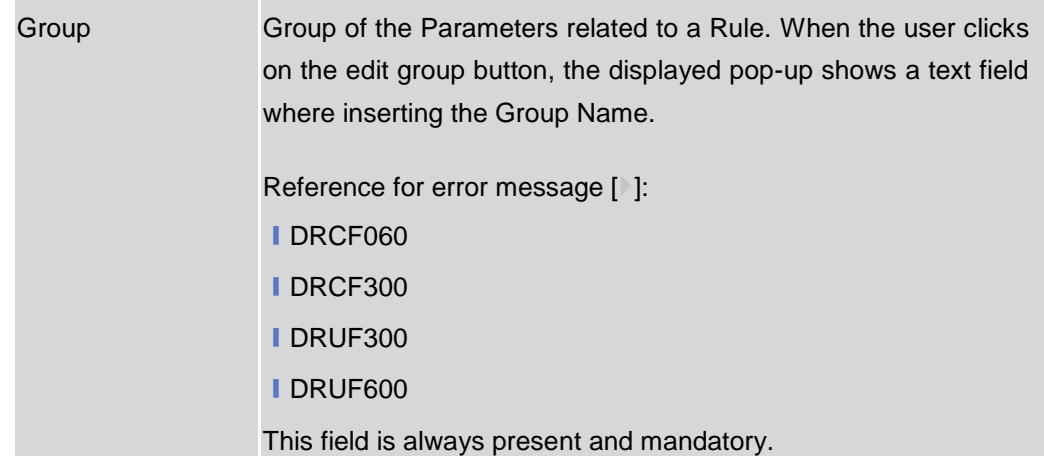

**EUROSYSTÈME** 

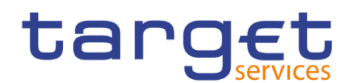

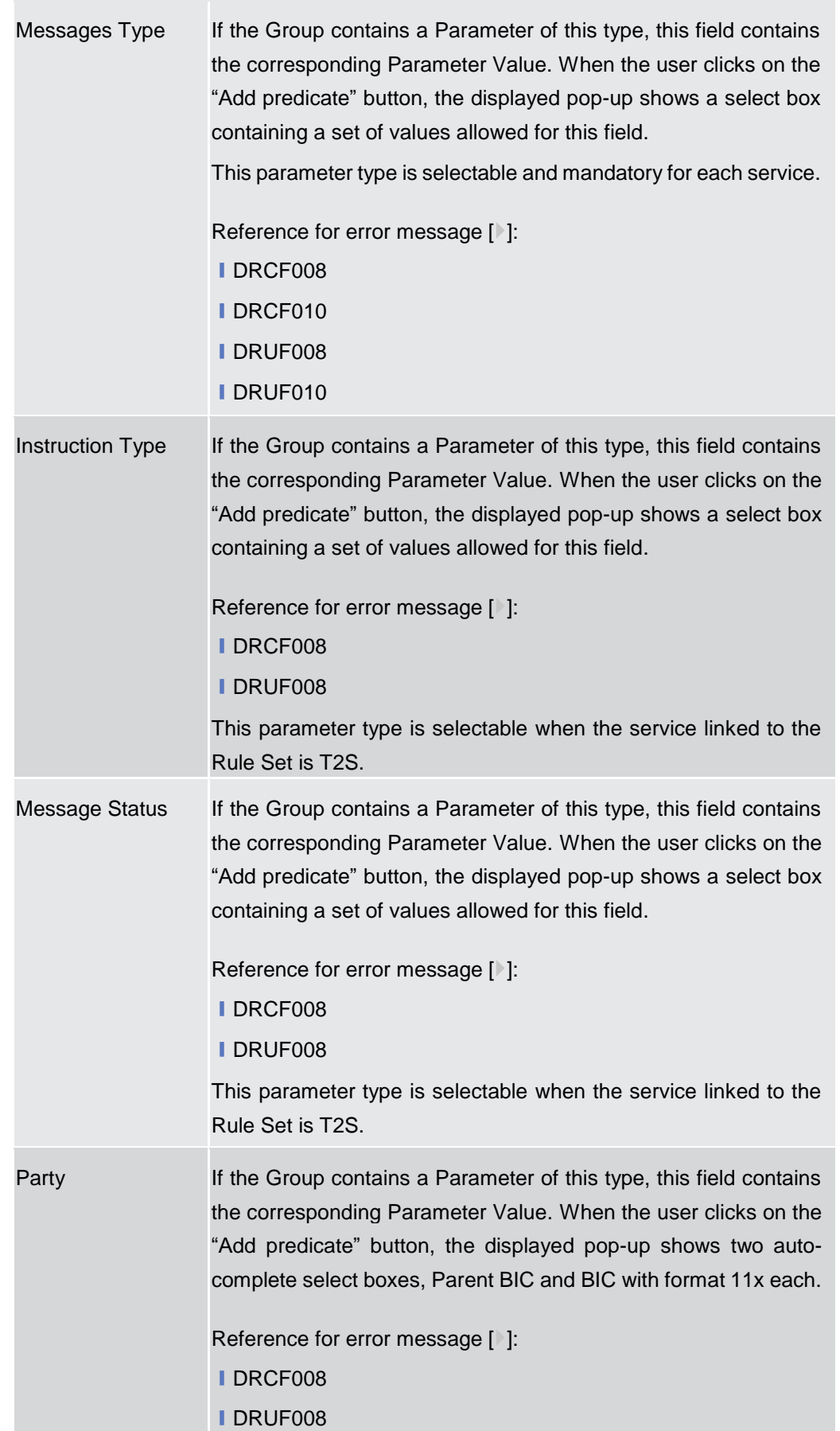

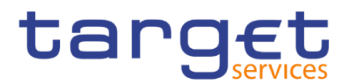

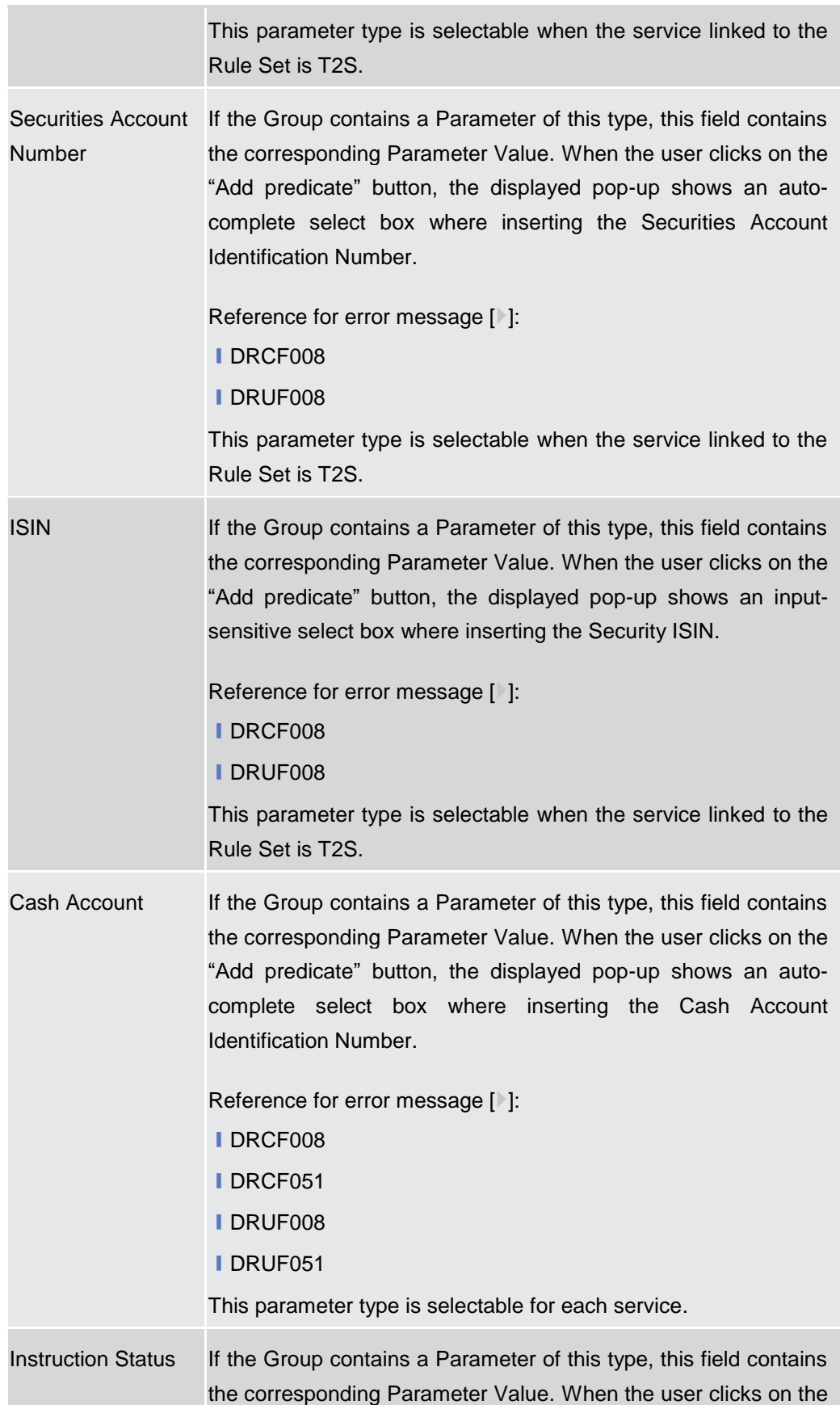

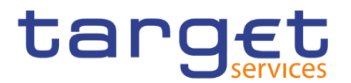

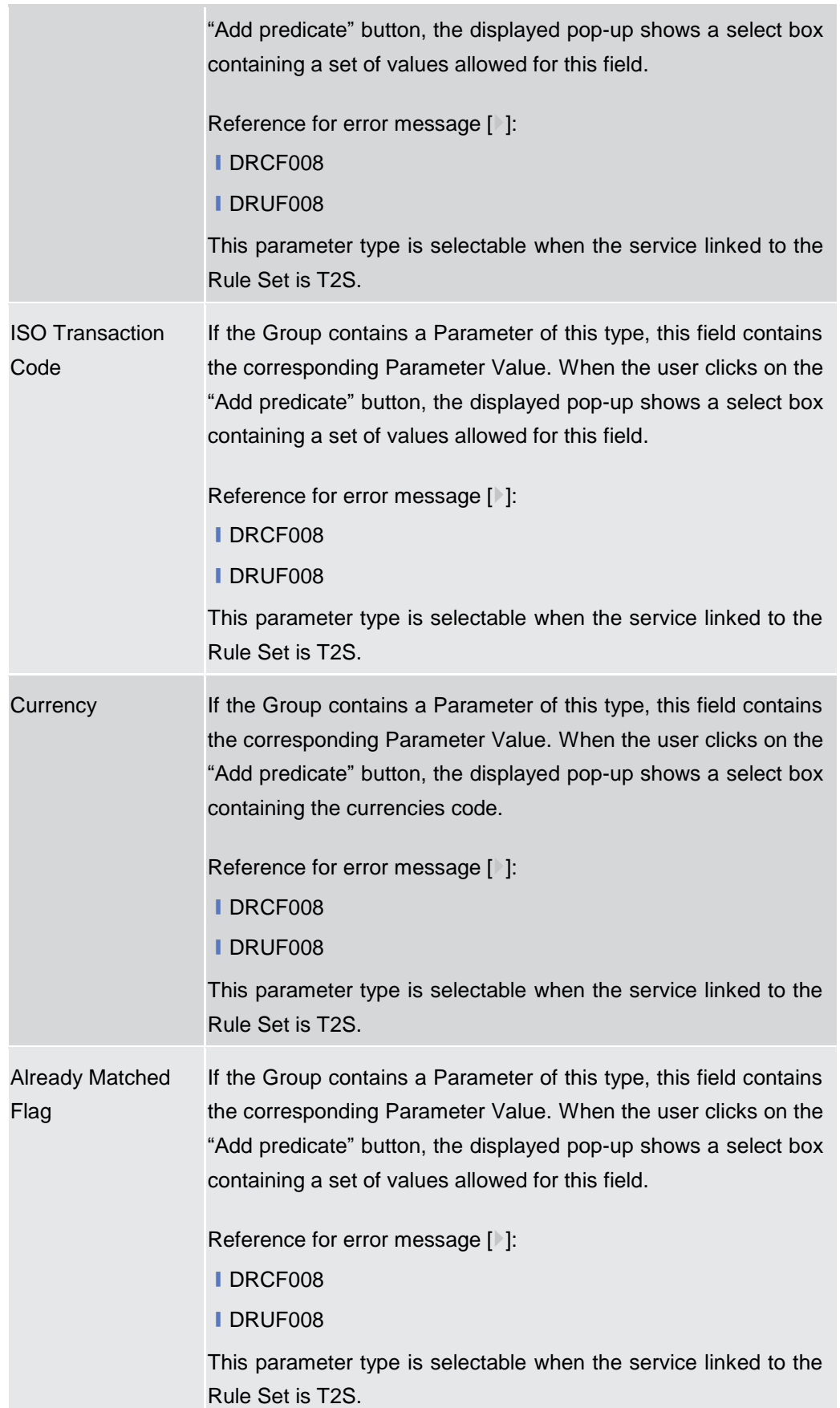

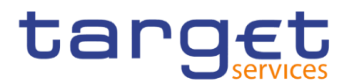

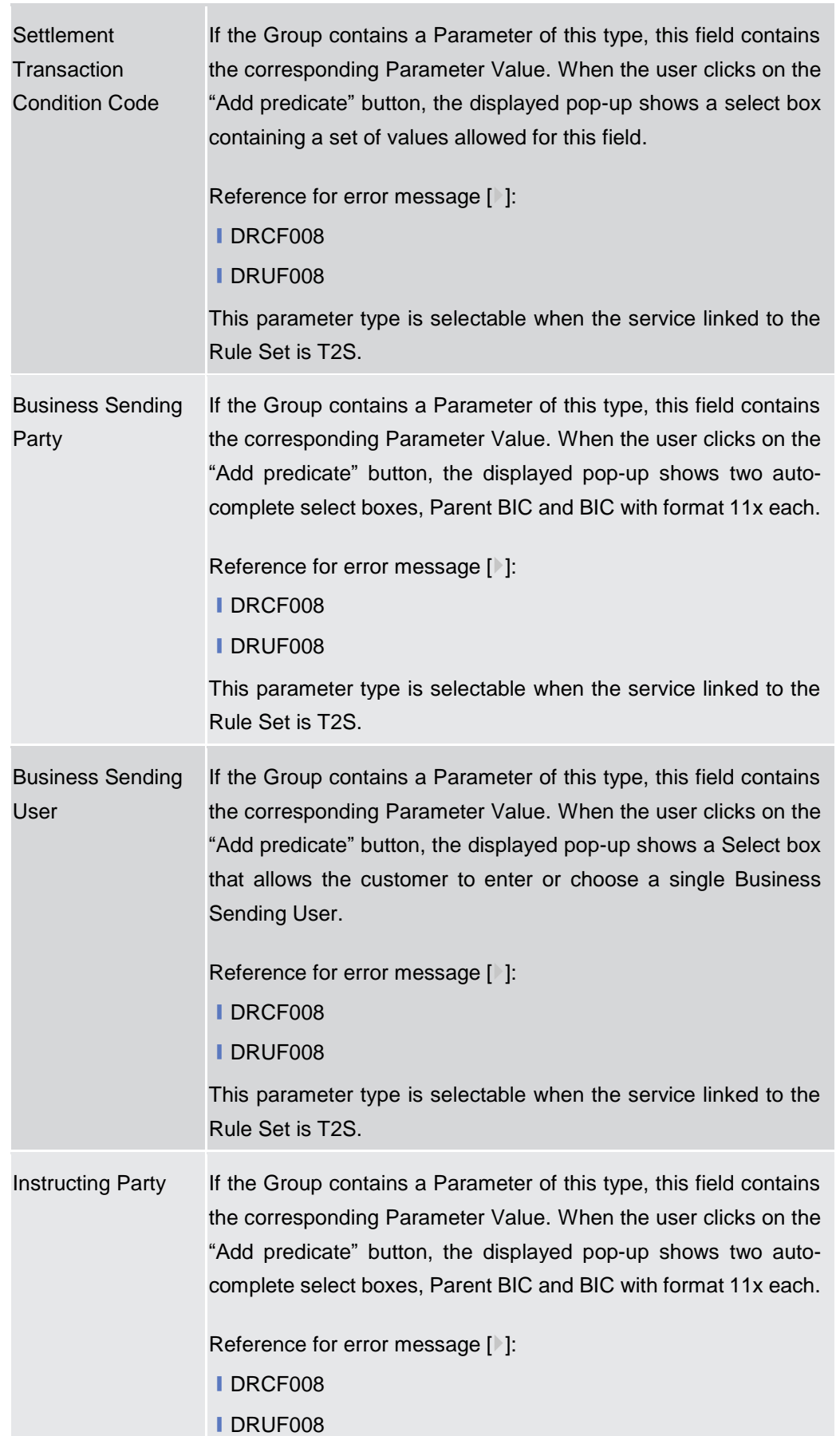

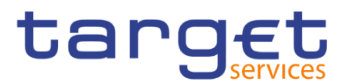

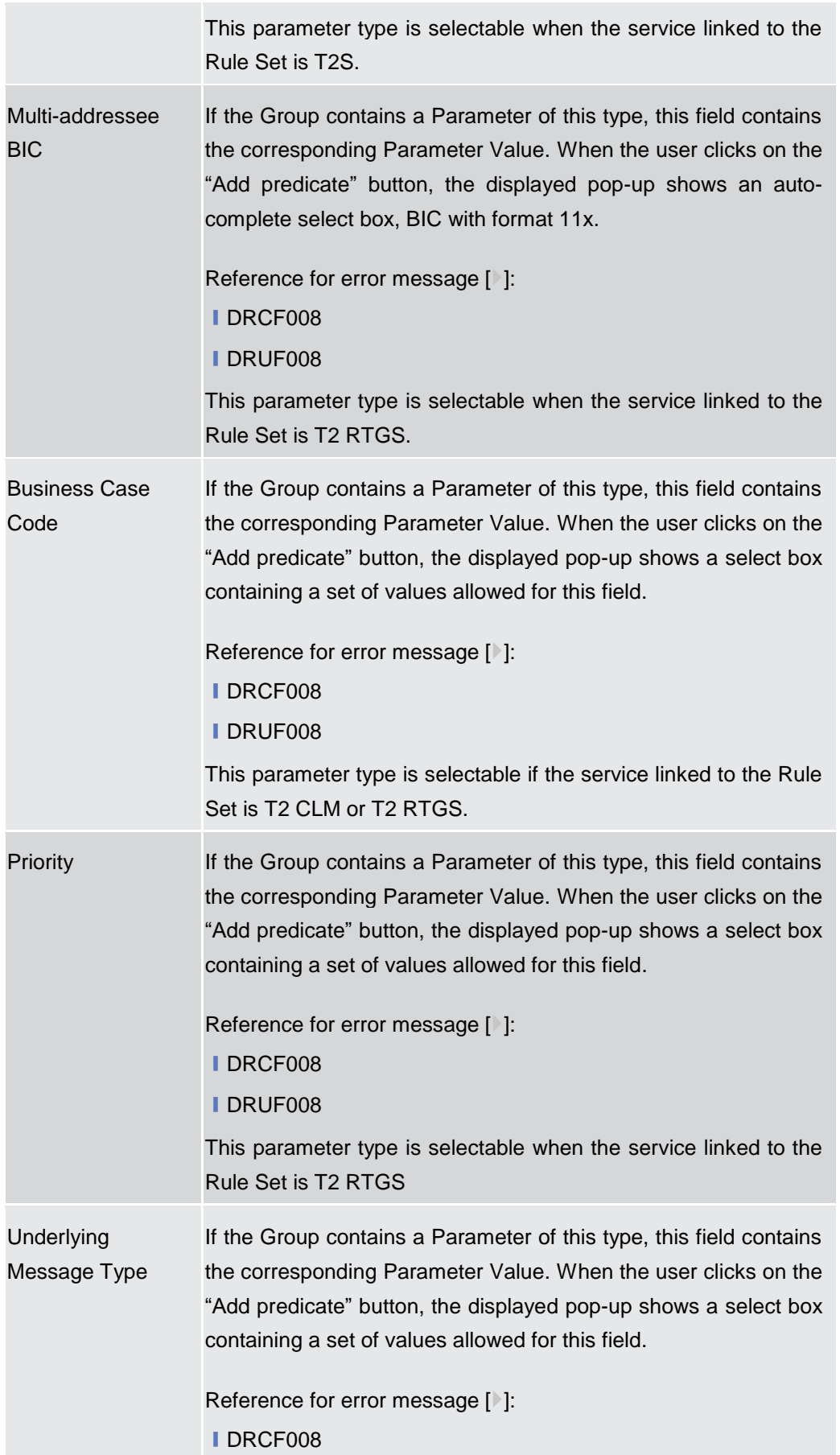

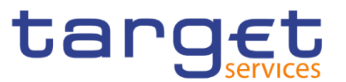

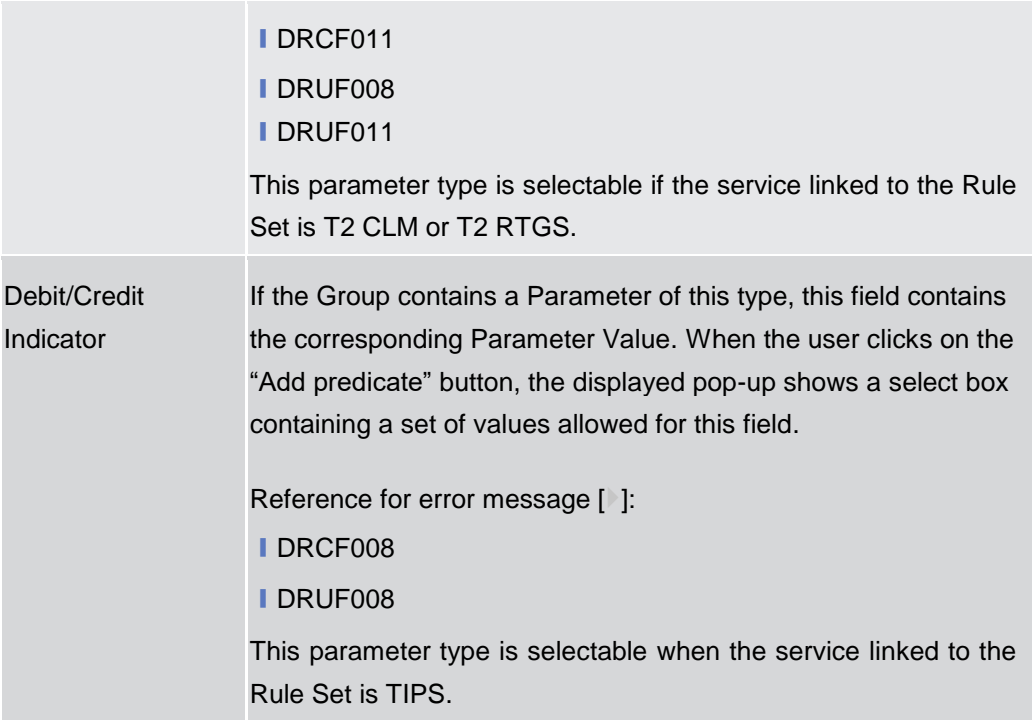

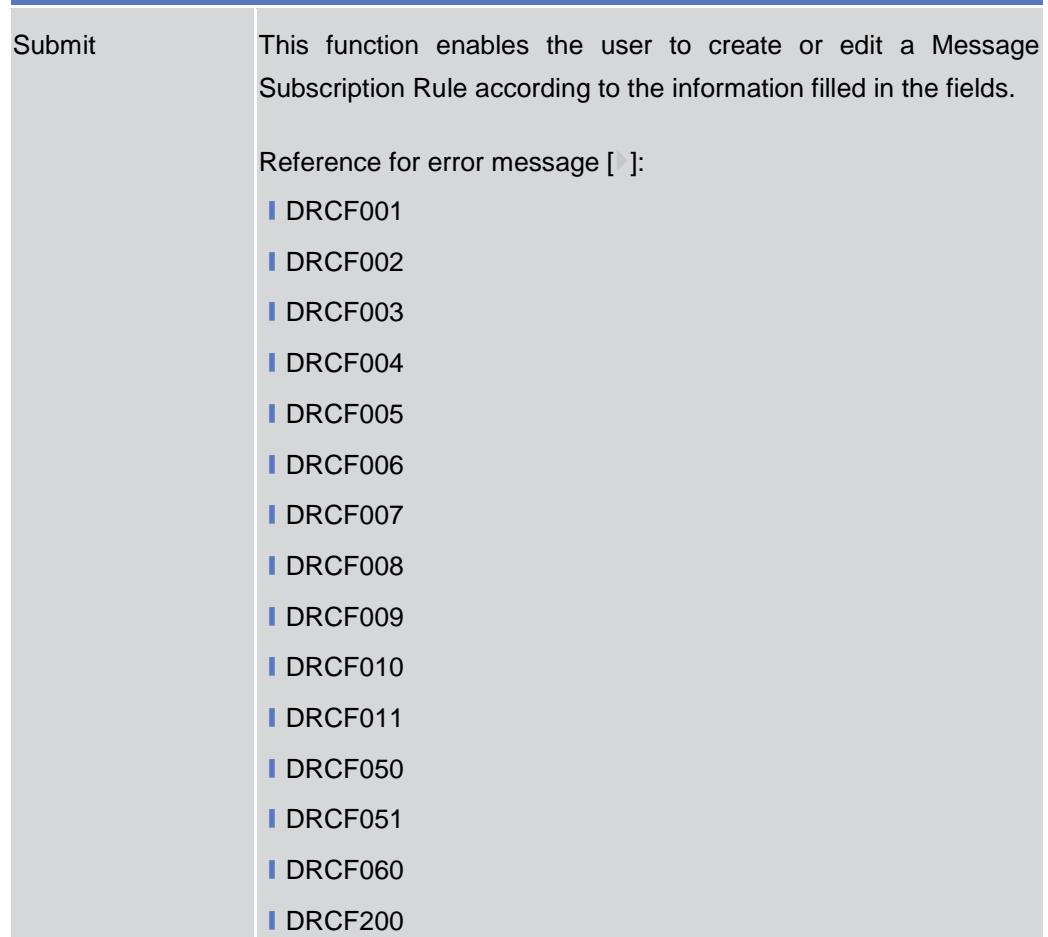

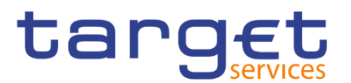

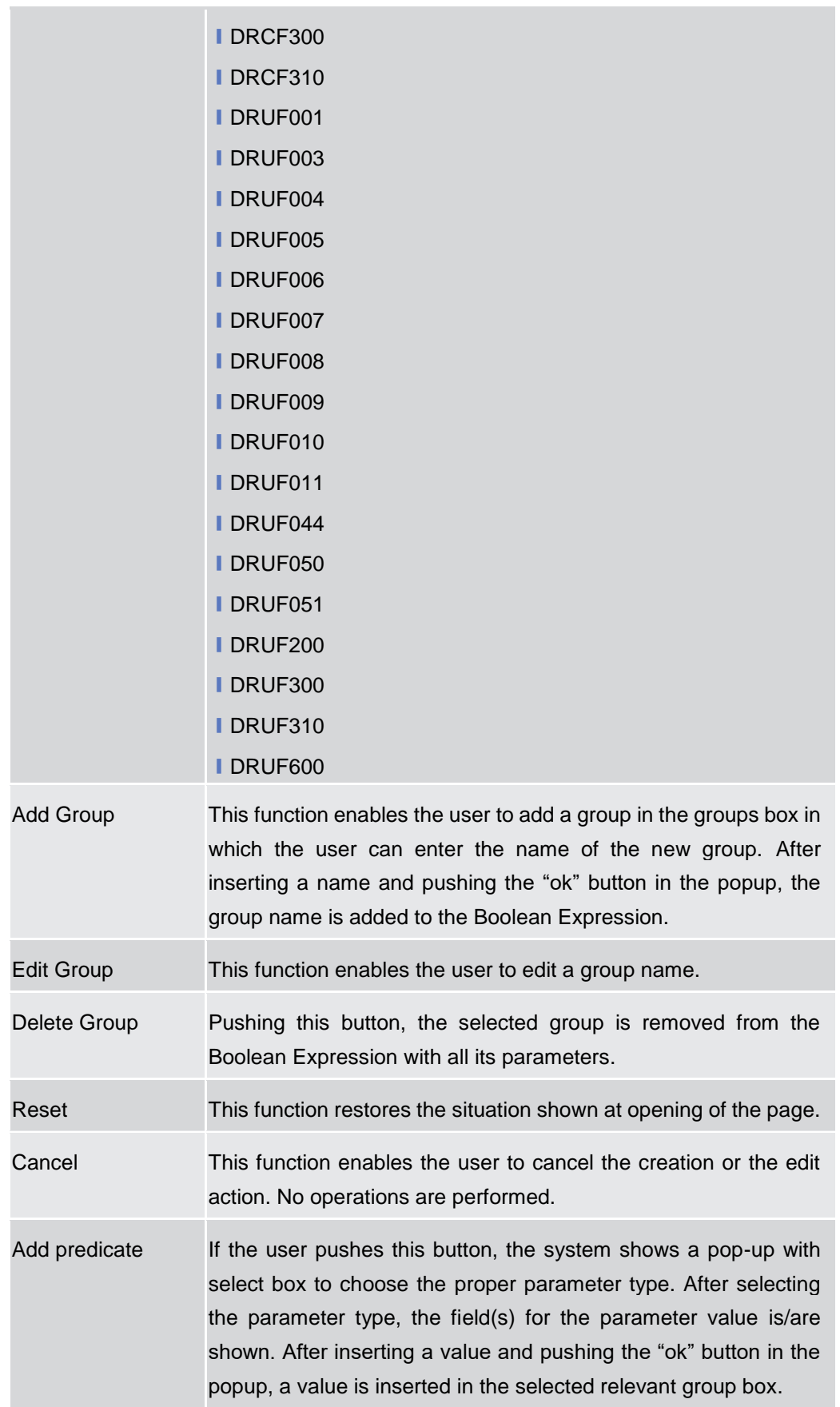

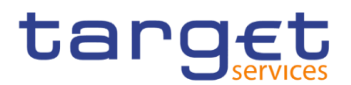

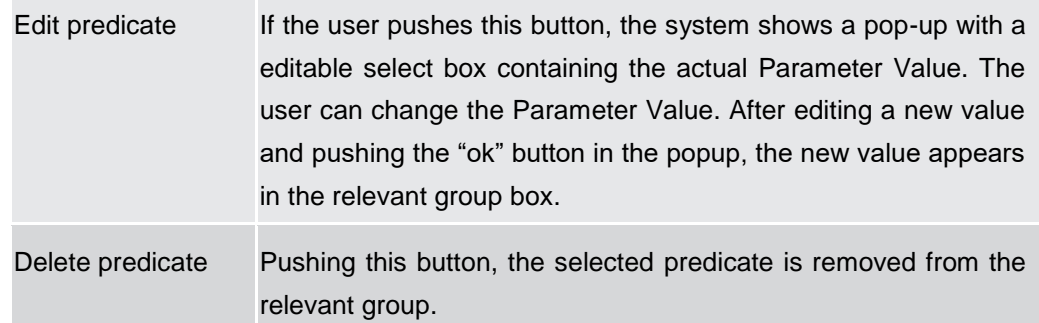

# **2.3.4.5 Report Configurations – Search/List Screen**

- **Context of Usage** This screen contains a number of search fields. By inputting the relevant data, you can search for report configuration. The search results are displayed in a list. After selecting an entry, you can proceed further by clicking on the buttons below. Duly authorised users can see and manage Report configuration under their datascope or configured for Cash Accounts they own or co-manage.
- **Screen Access** ❙*Common* >> *Messages and Reports >> Report Configurations >> Search*

# **Privileges** To use this screen, the following Privileges are needed [ii]:

- **Report configuration list query**
- **I** Delete report configuration

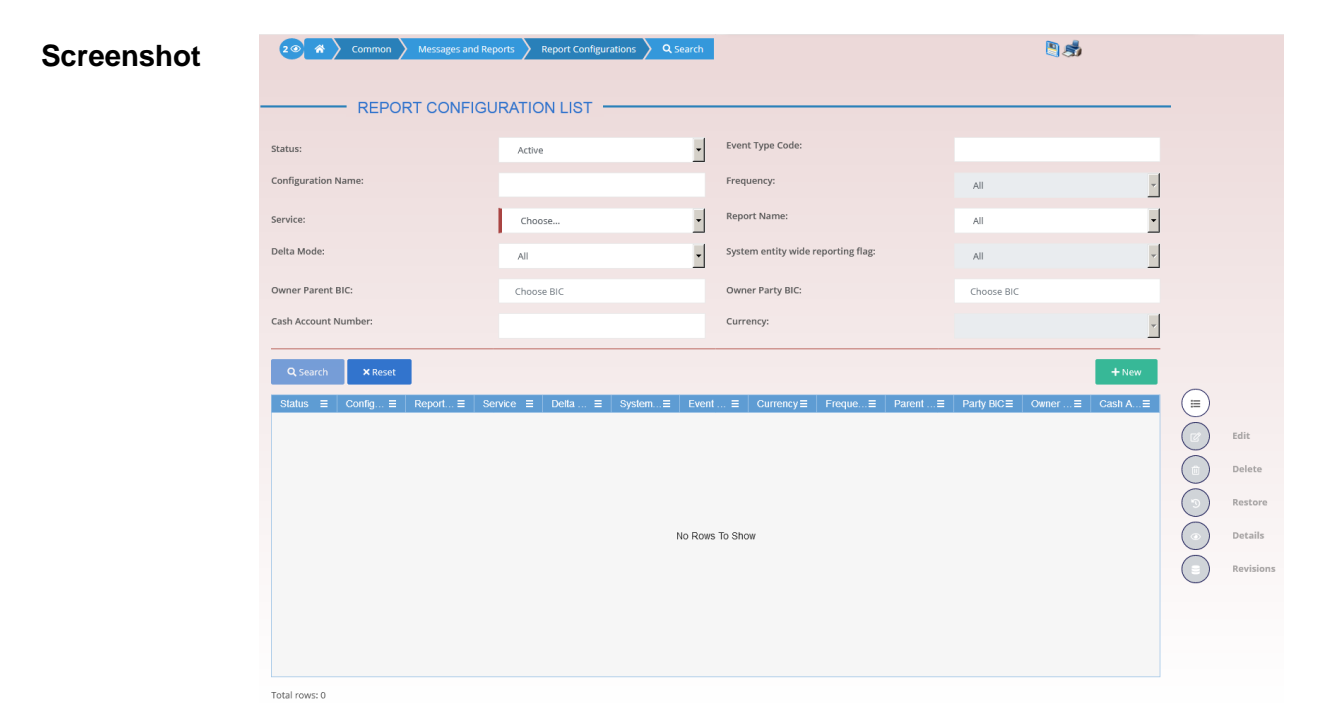

*Illustration 66: Report Configuration – search/list* screen

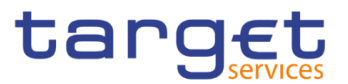

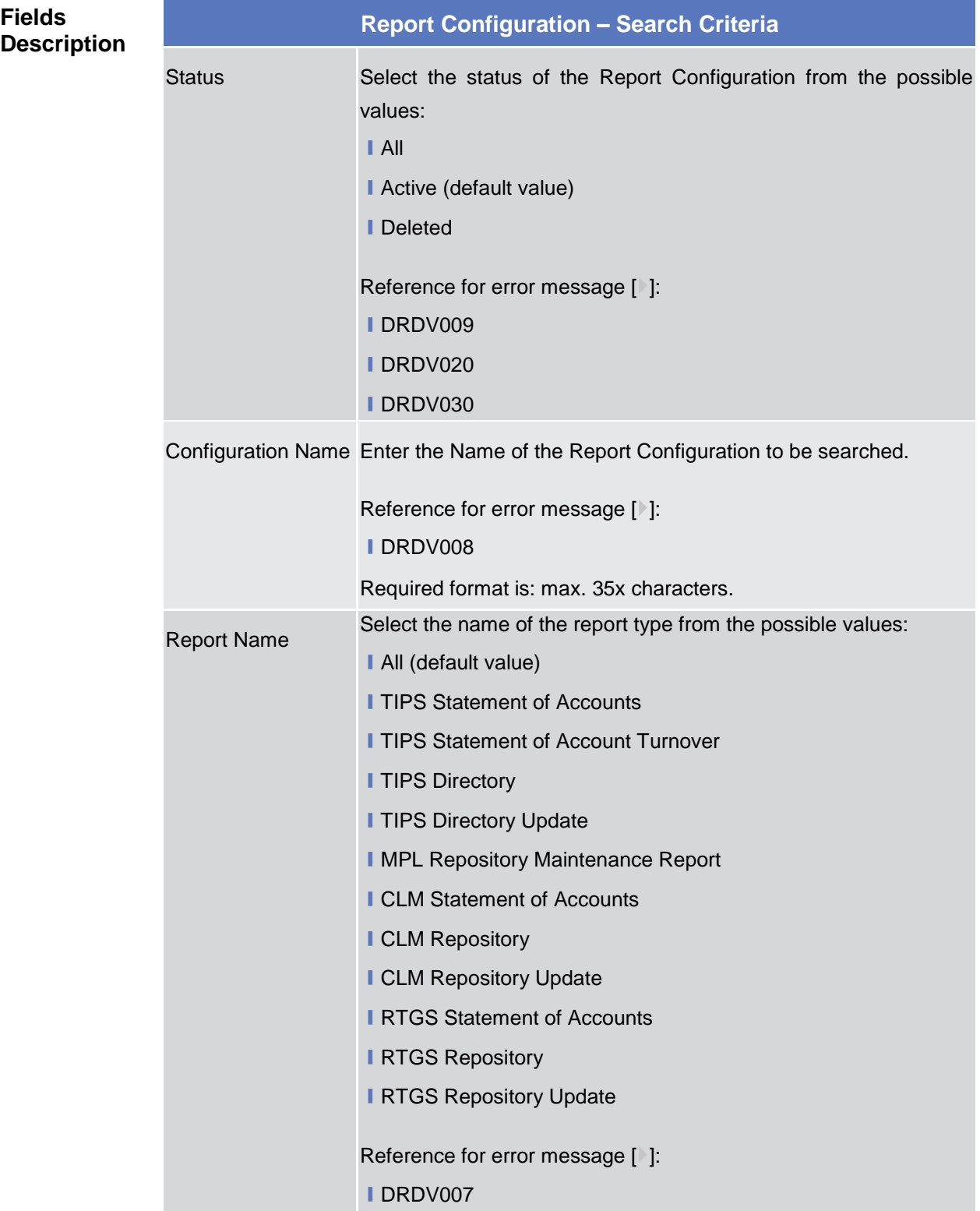

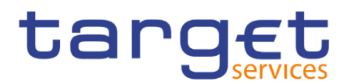

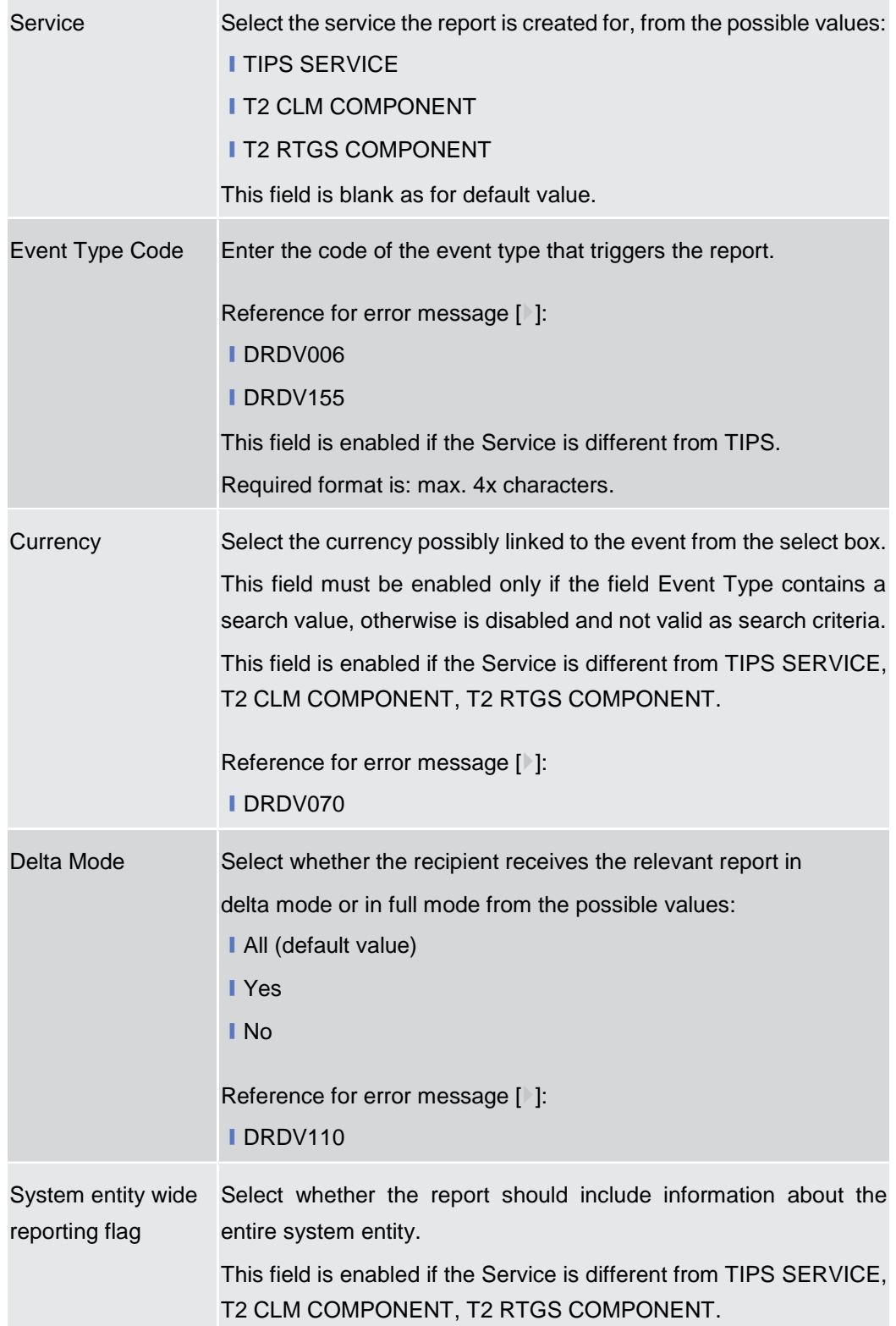

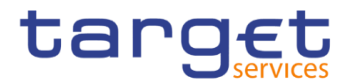

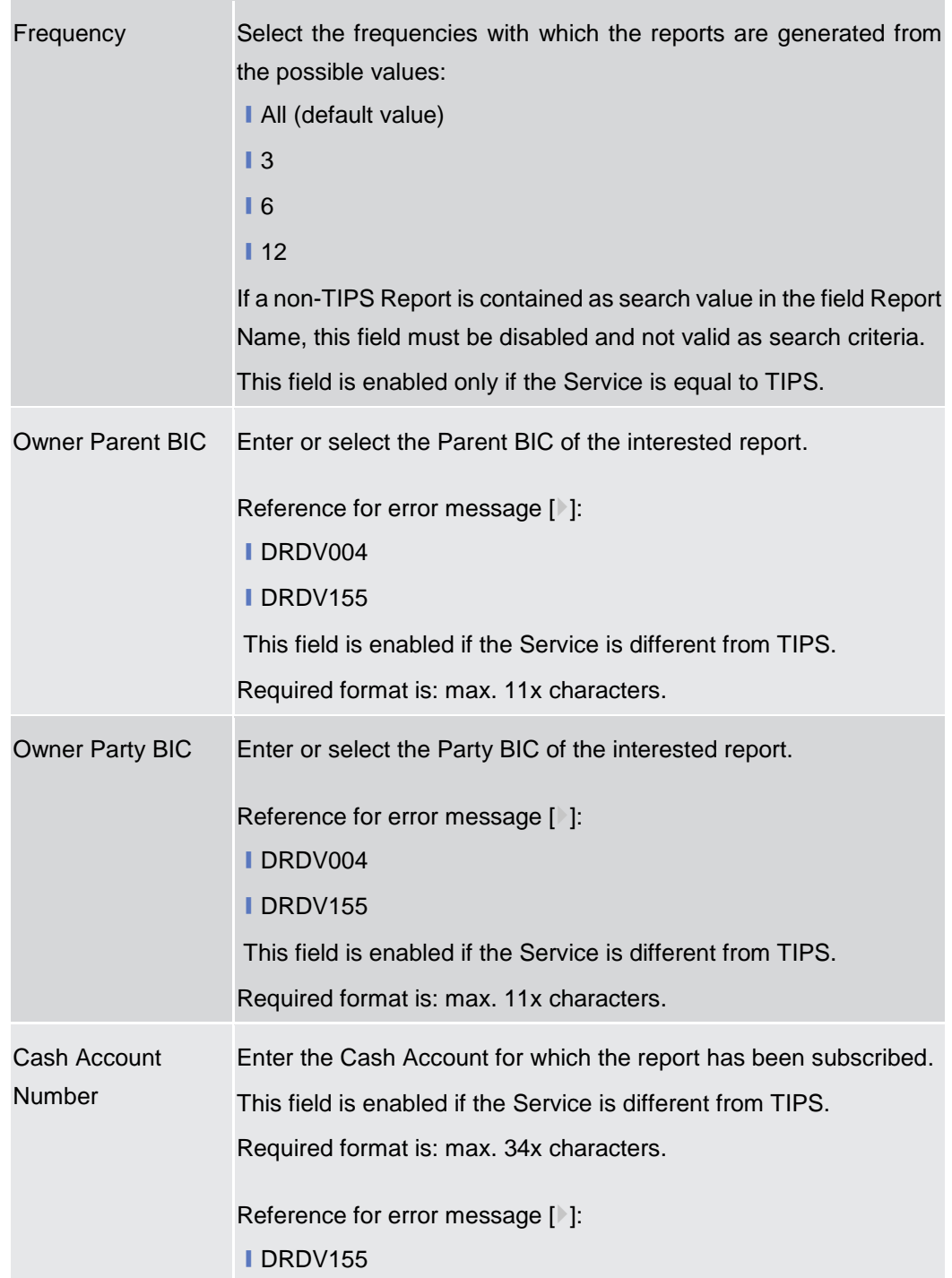

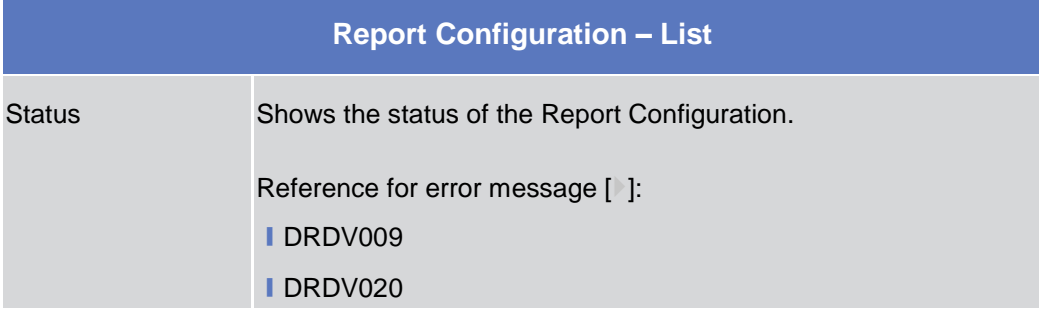

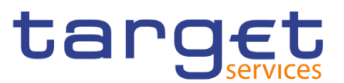

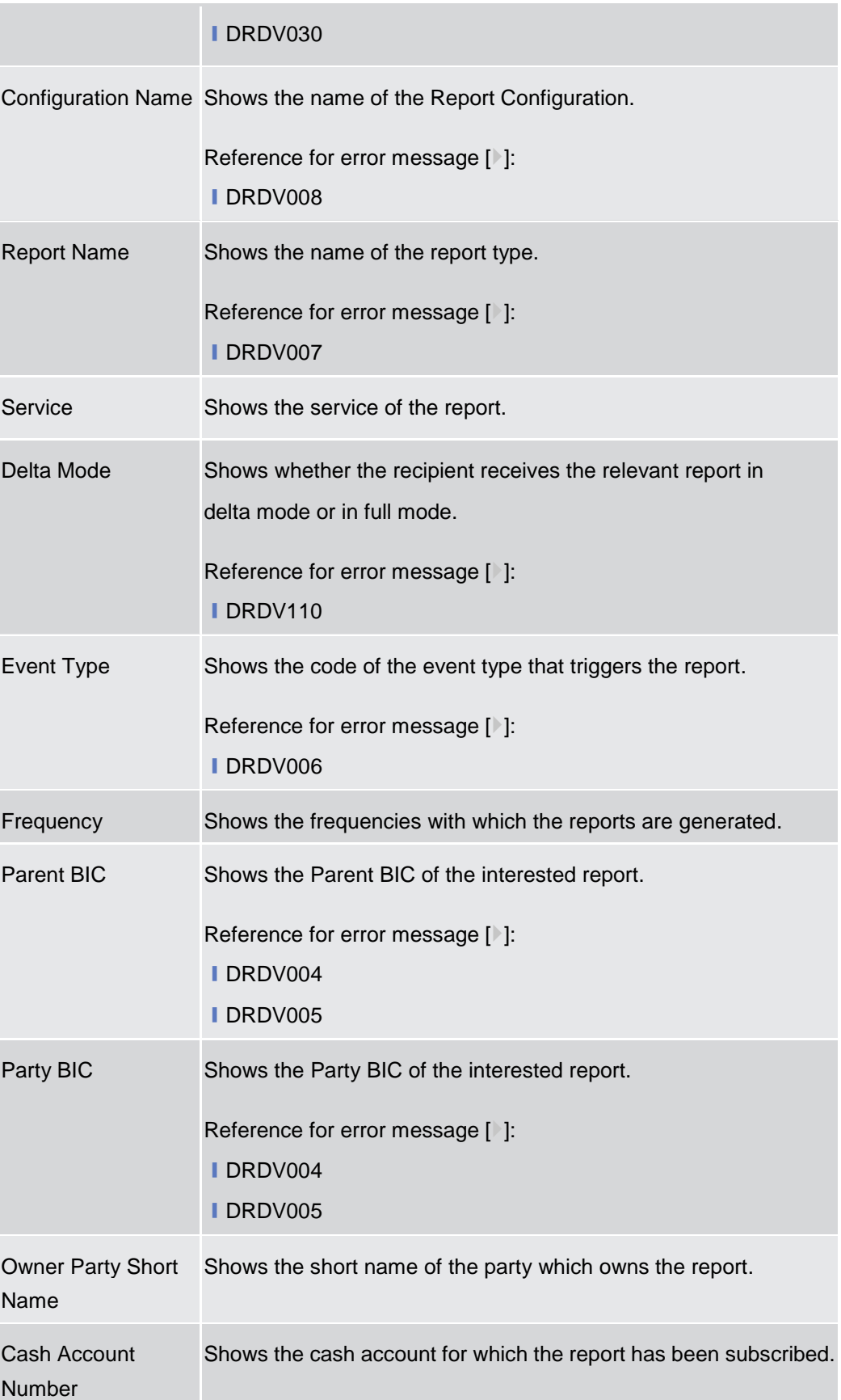

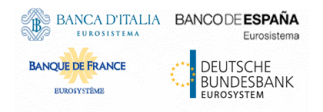

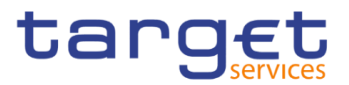

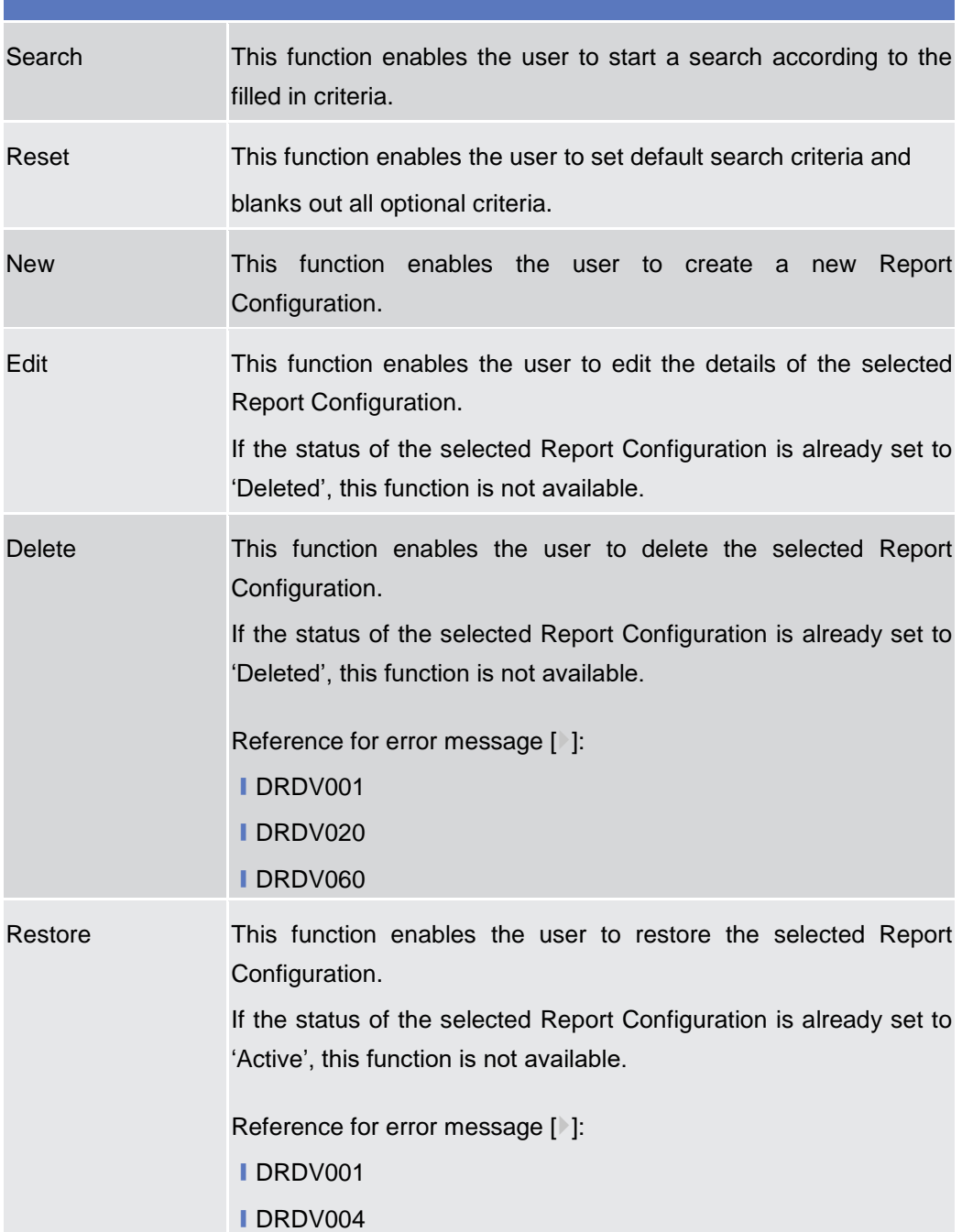

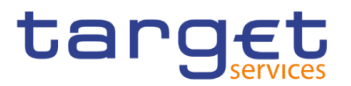

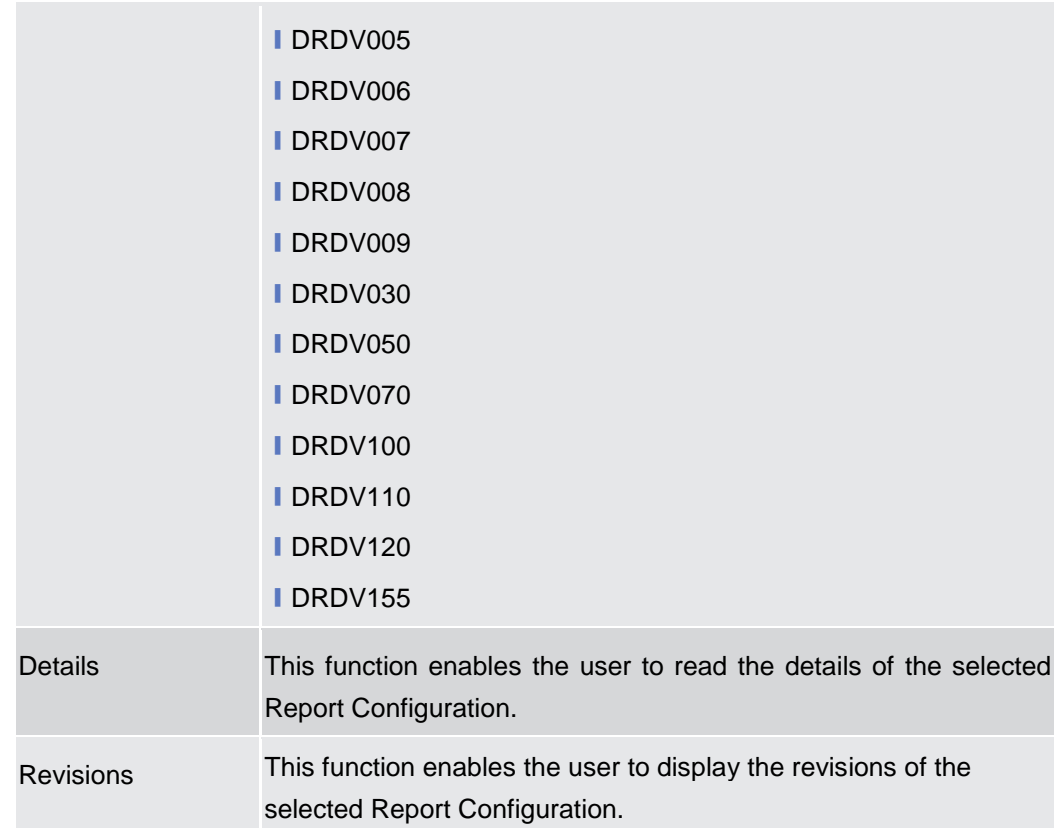

# **2.3.4.6 Report Configuration – Details Screen**

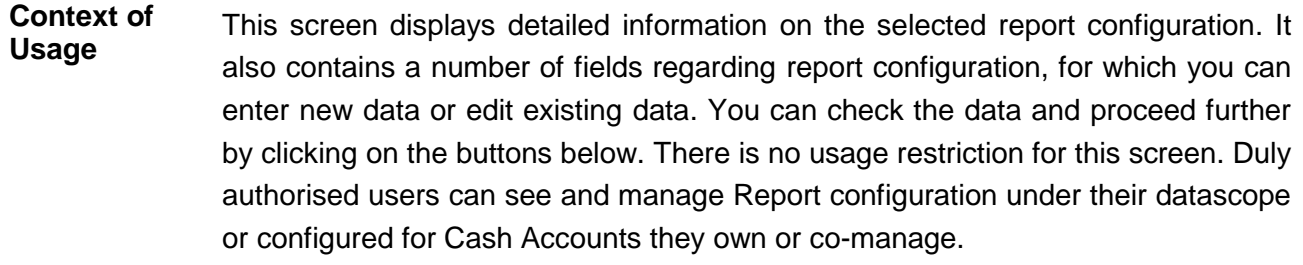

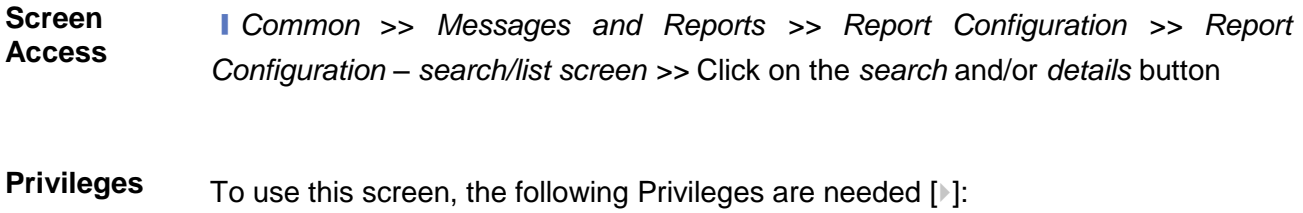

**■ Report Configuration details query** 

**I** Delete Report Configuration

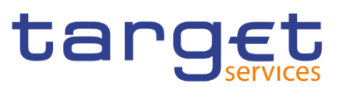

#### **Screenshot**

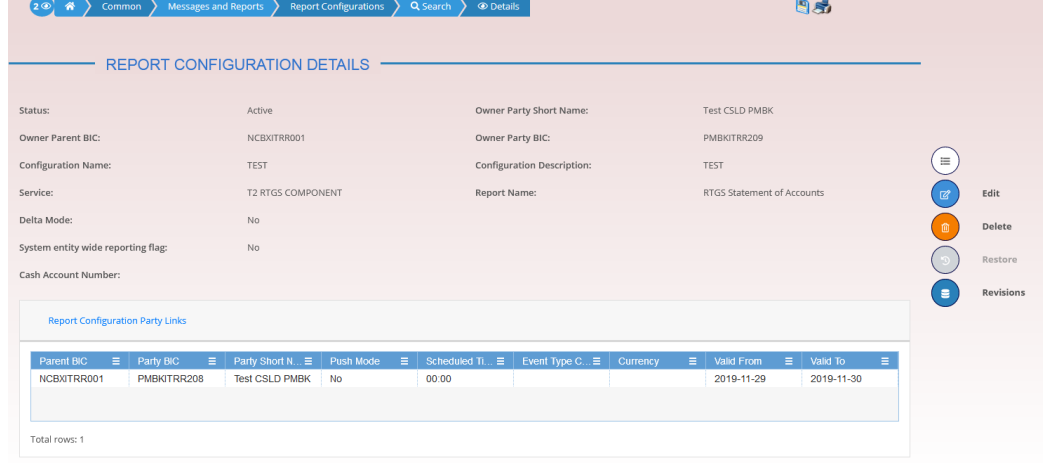

 *Illustration 67: Report Configuration –details* screen

### **Fields Description**

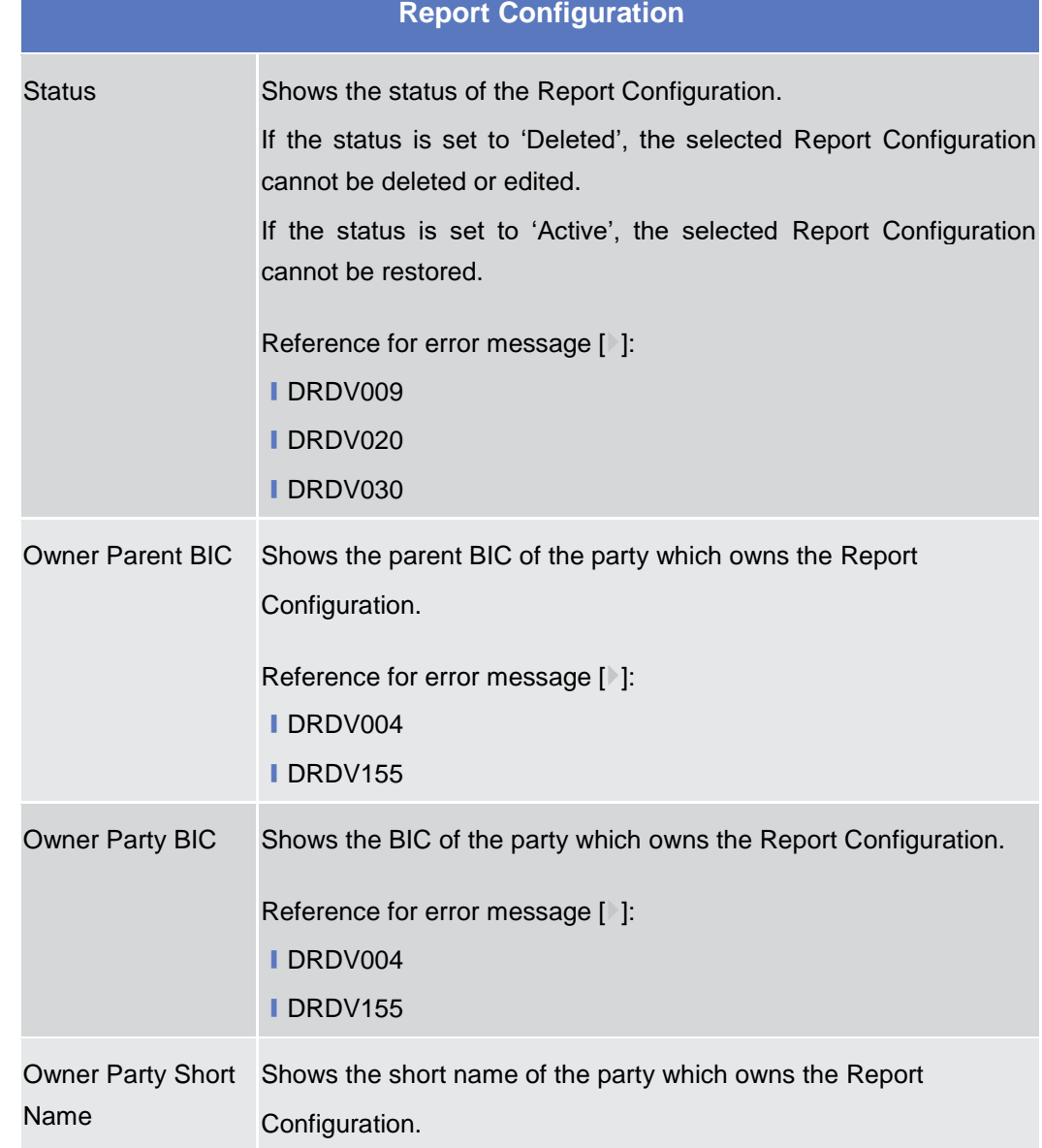

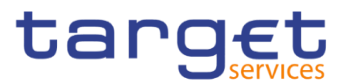

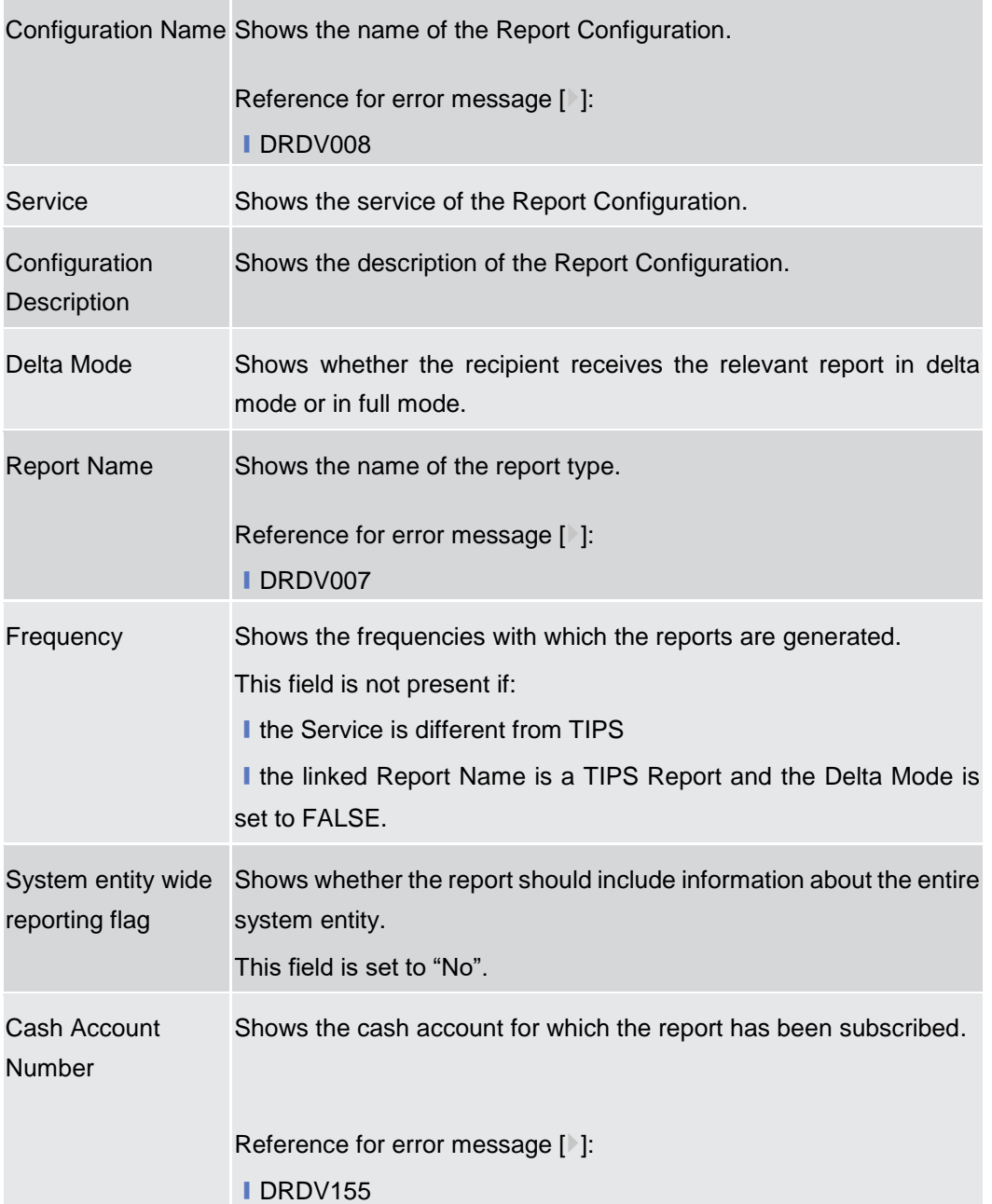

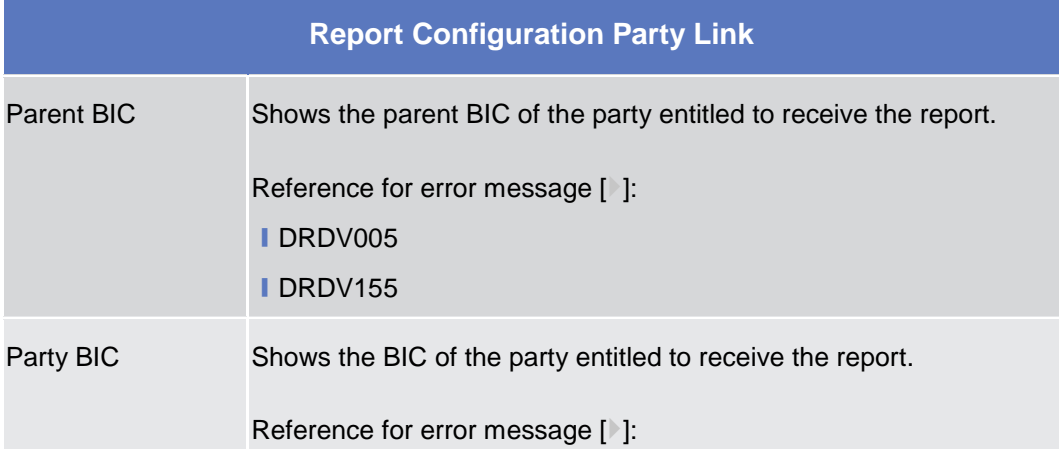

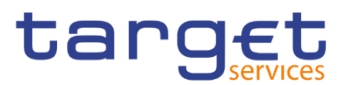

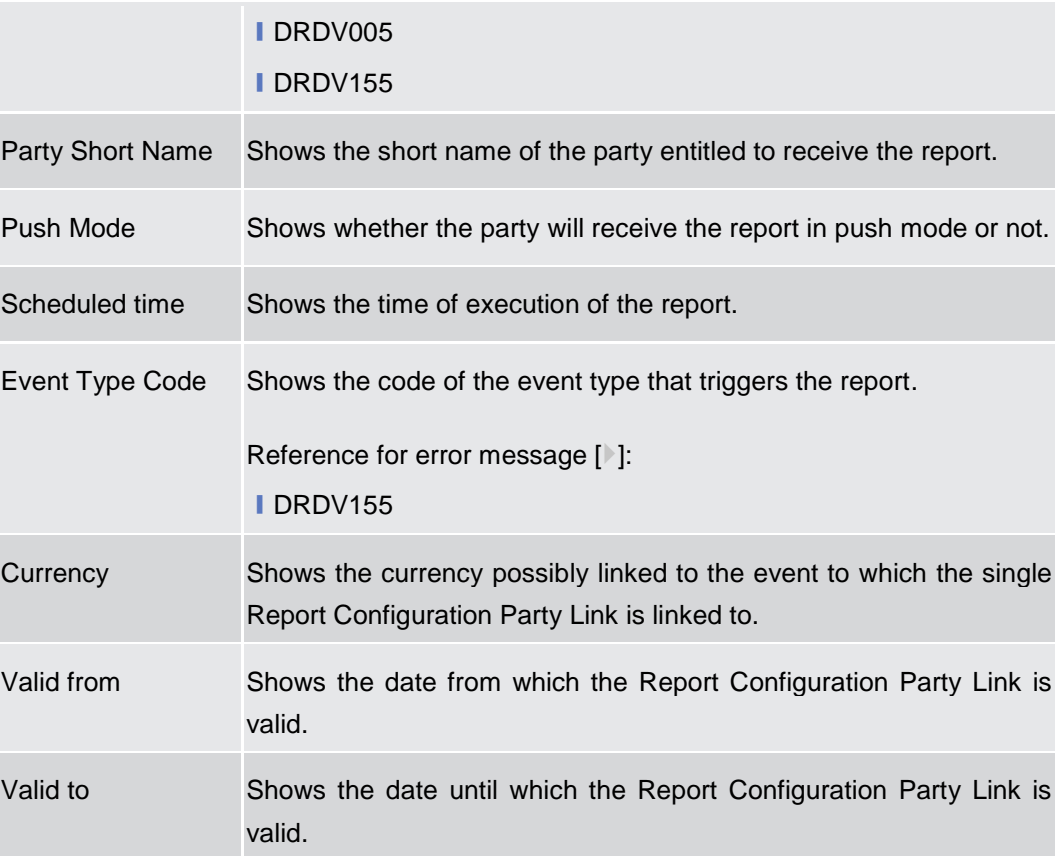

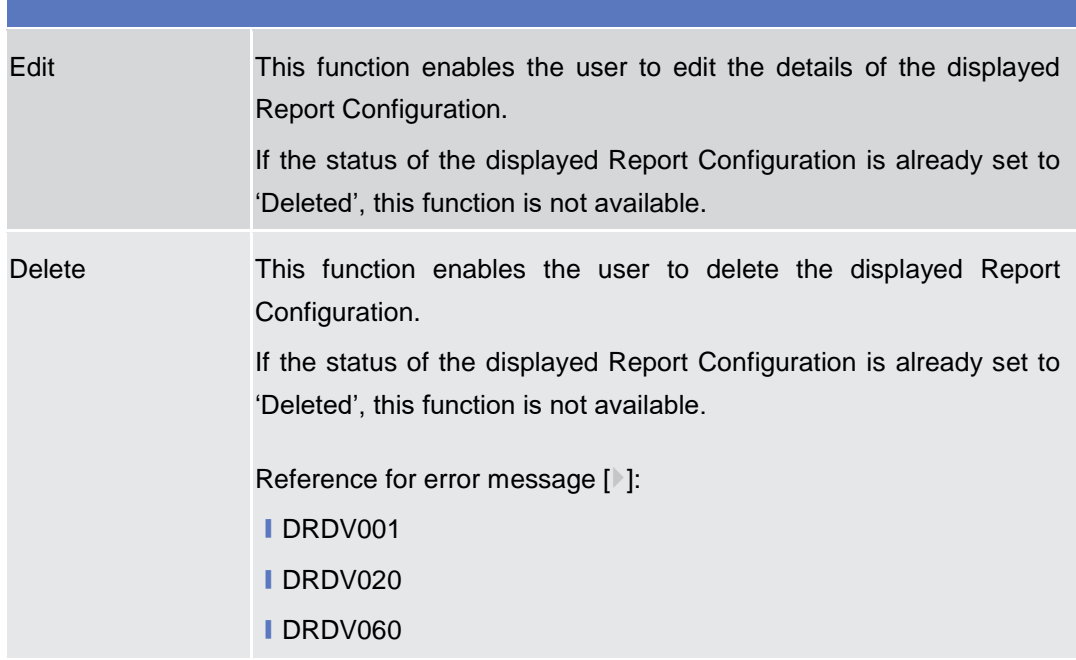

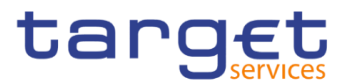

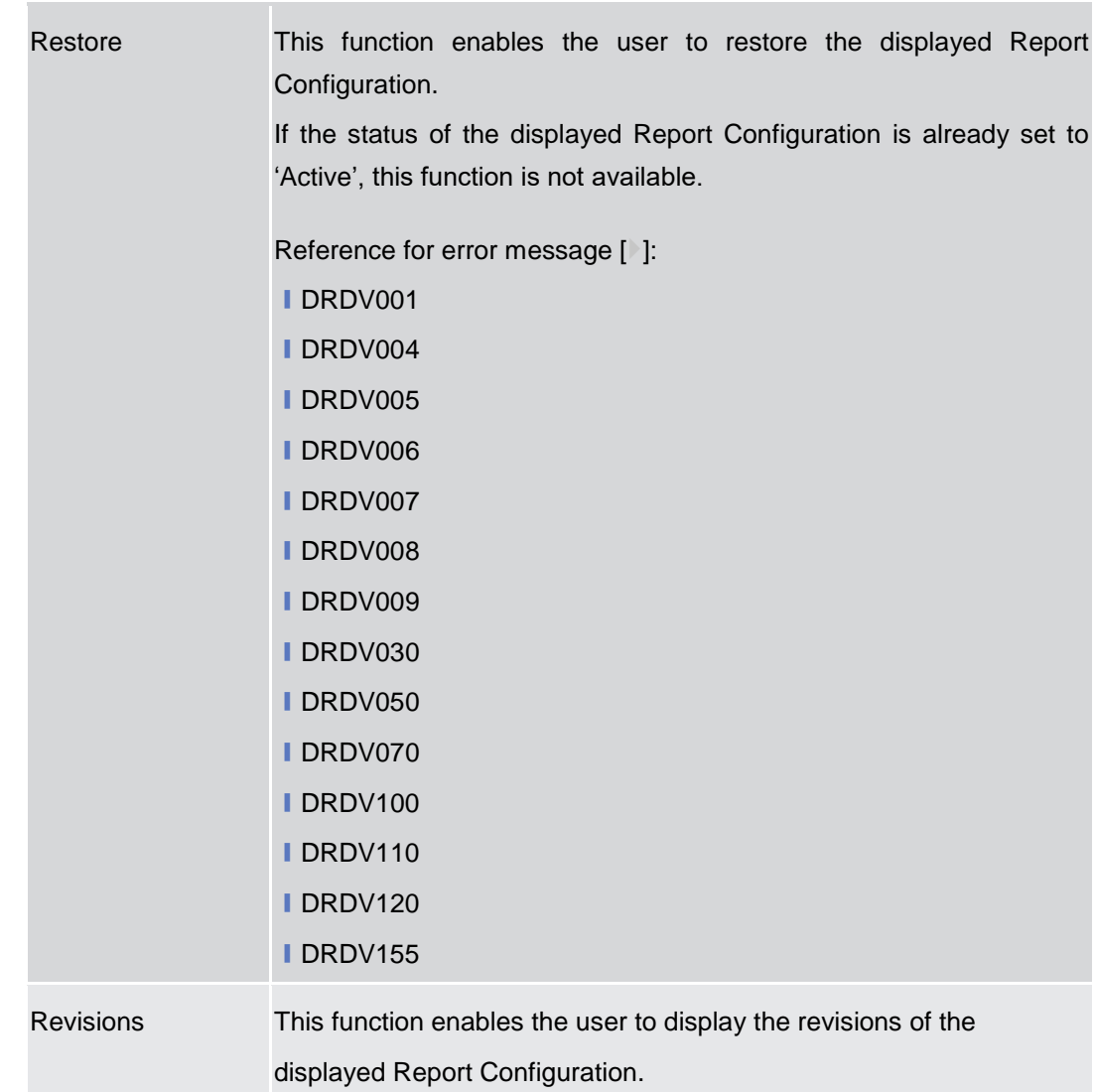

# **2.3.4.7 Report Configuration – New/Edit Screen**

**Context of Usage** This screen contains a number of fields regarding report configuration. You can enter new data or edit existing data. Afterwards you can proceed further by clicking on the buttons below. Each report configuration specifies a type of report, its data scope (i.e. full or delta report), the set of parties entitled to get said type of report and the mode they get it (i.e. push or pull). The screen has a slightly different behaviour depending on the function the user is submitting. Duly authorised users can see and manage Report configuration under their datascope or configured for Cash Accounts they own or co-manage. You can use this screen either in 2-eyes or in 4-eyes mode. **Screen Access** ❙*Common* >> *Messages and Reports >> Report Configuration >> New*  ❙*Common* >> *Messages and Reports >> Report Configuration >> Report* 

*Configuration – search/list screen >>* click on *New* or *Edit* button

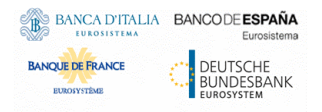

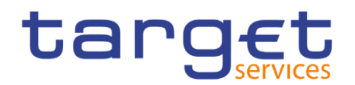

 $\overline{\phantom{a}}$ 

**Privileges** To use this screen, the following Privileges are needed [ $\cdot$ ]:

- **I** Create Report configuration
- **I** Update Report configuration

## **Screenshot**

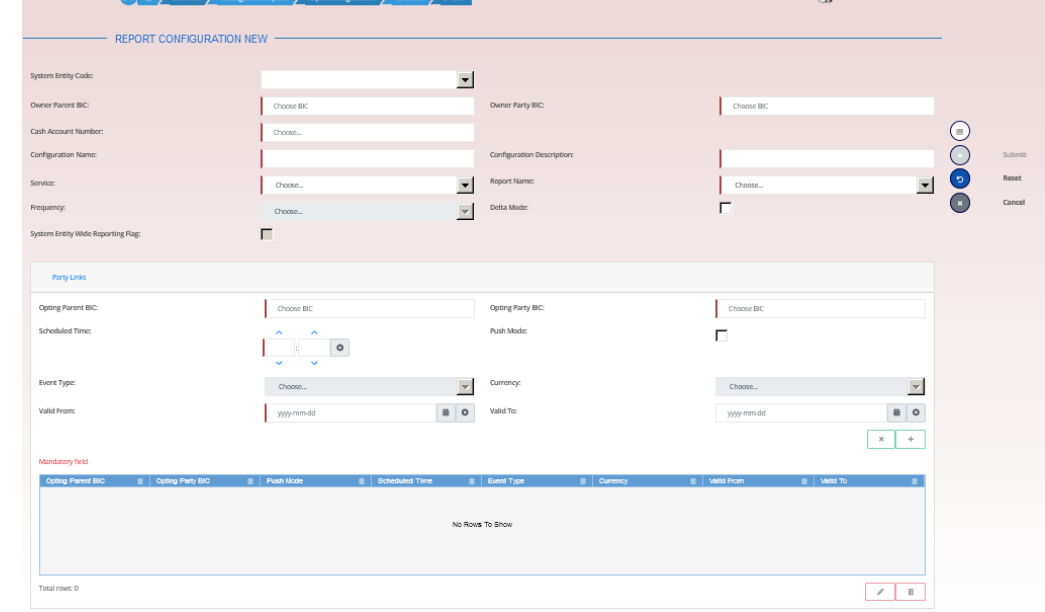

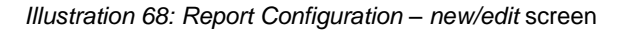

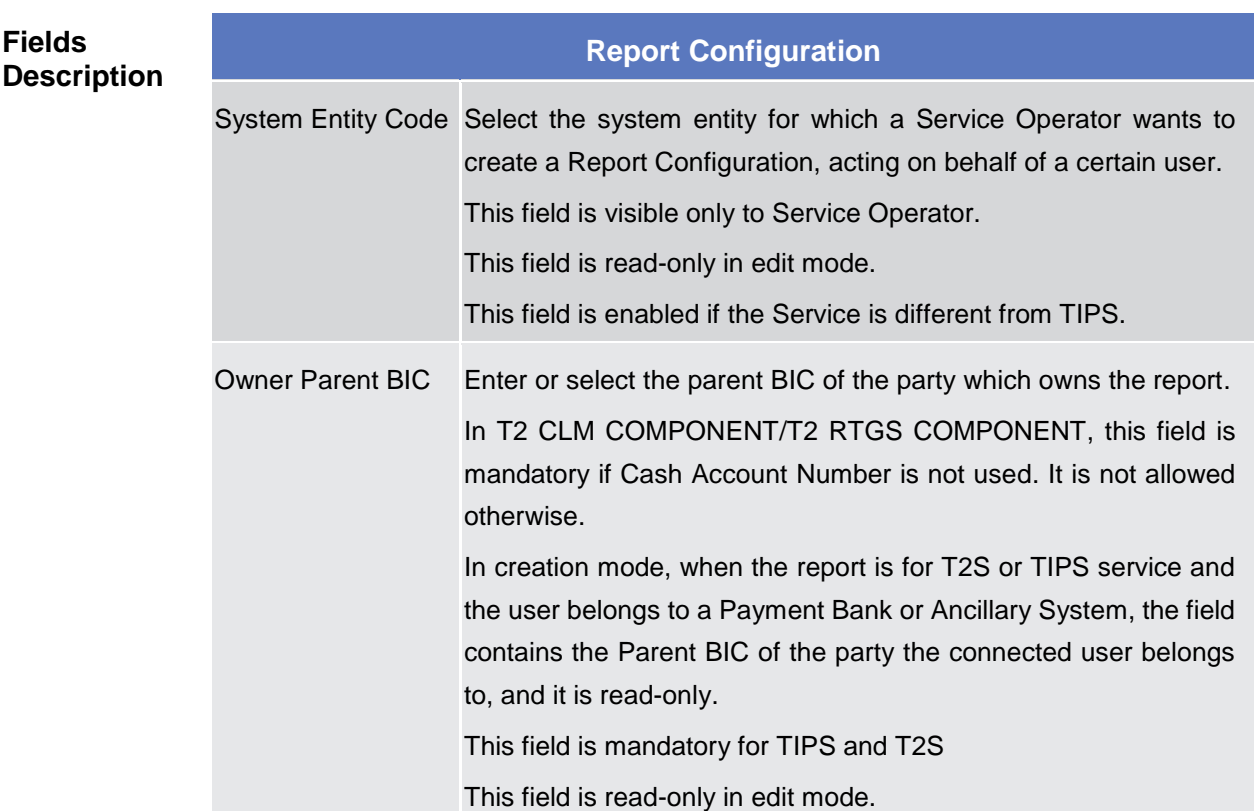

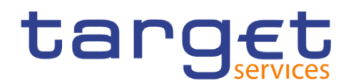

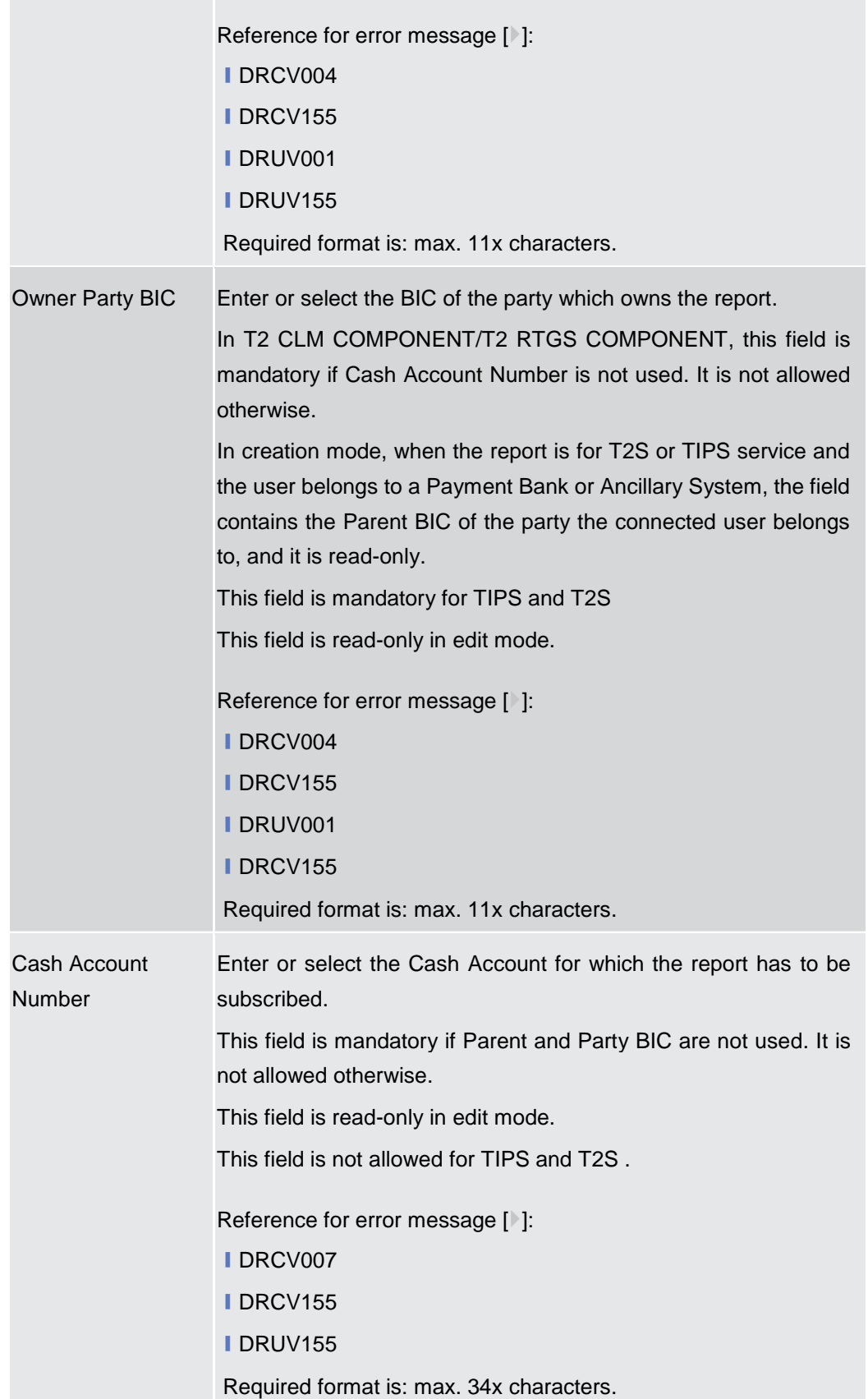

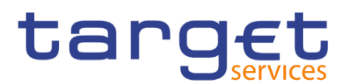

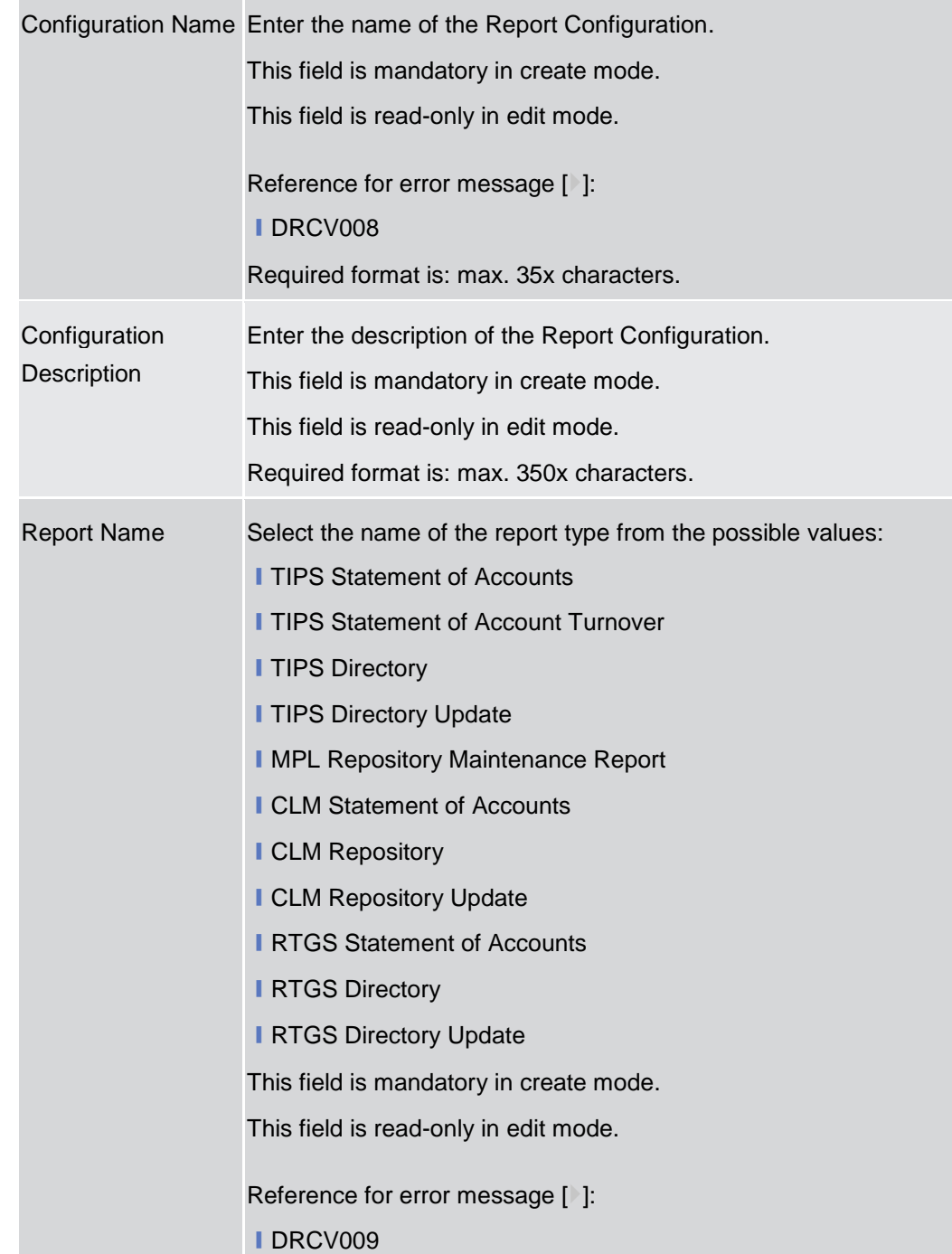

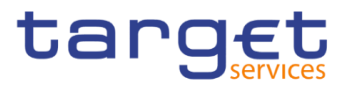

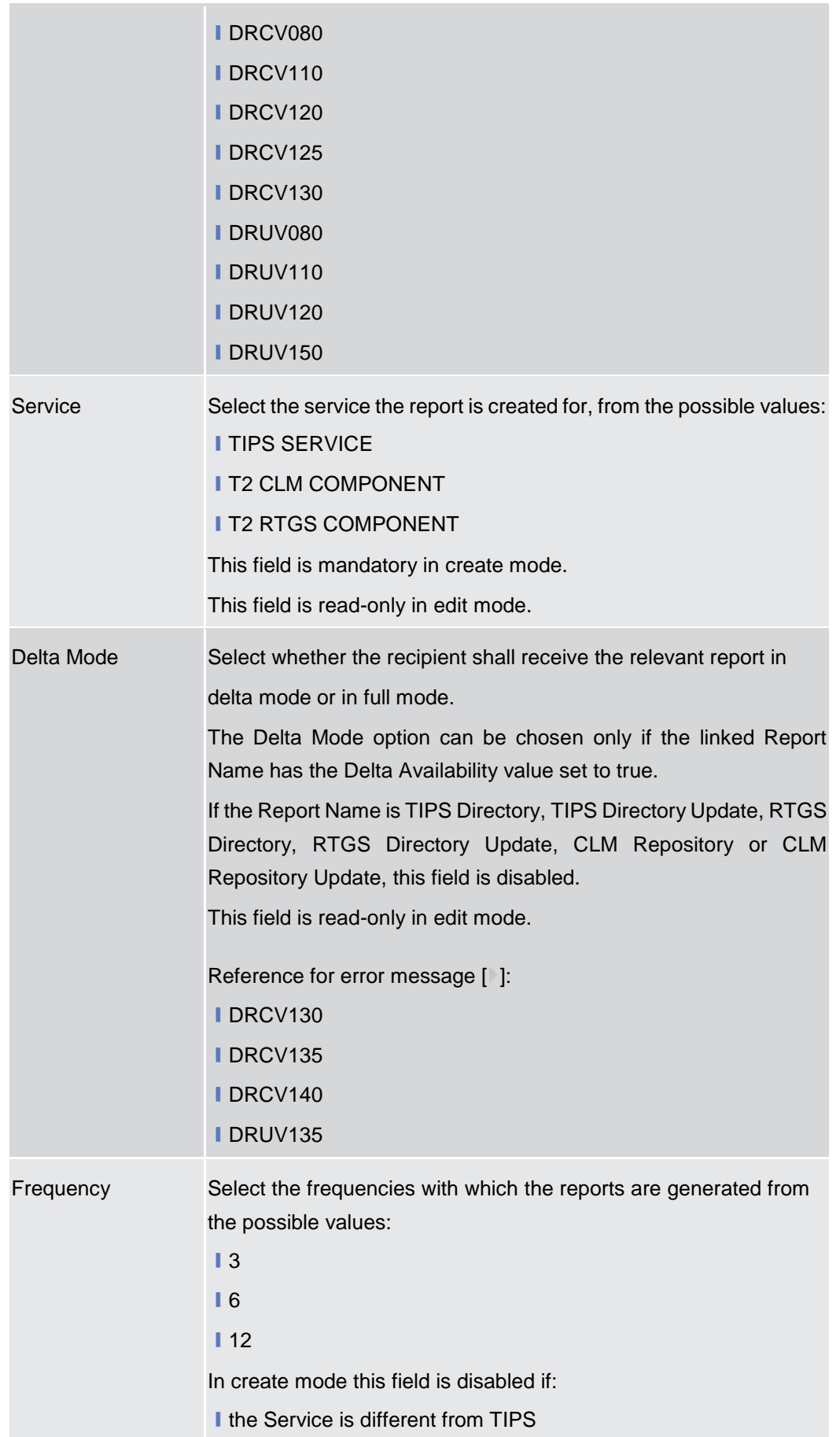
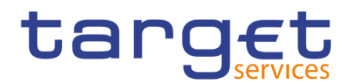

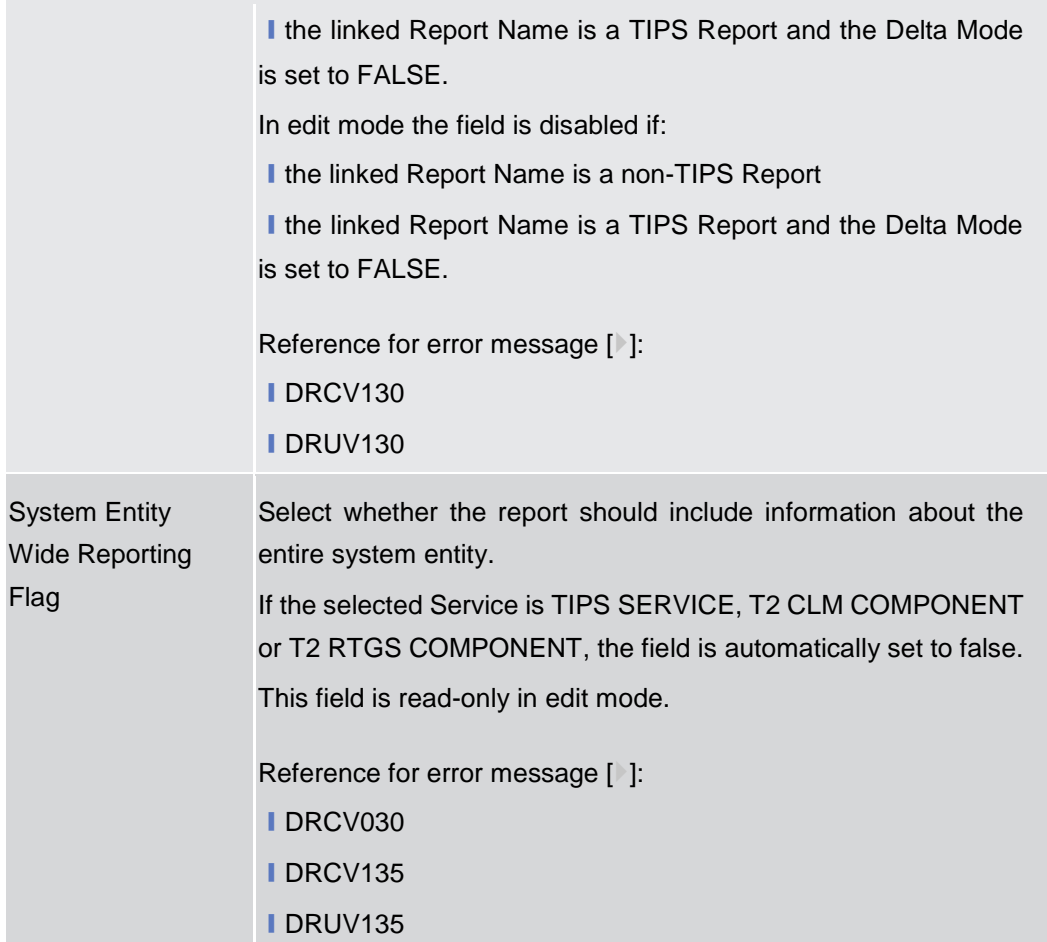

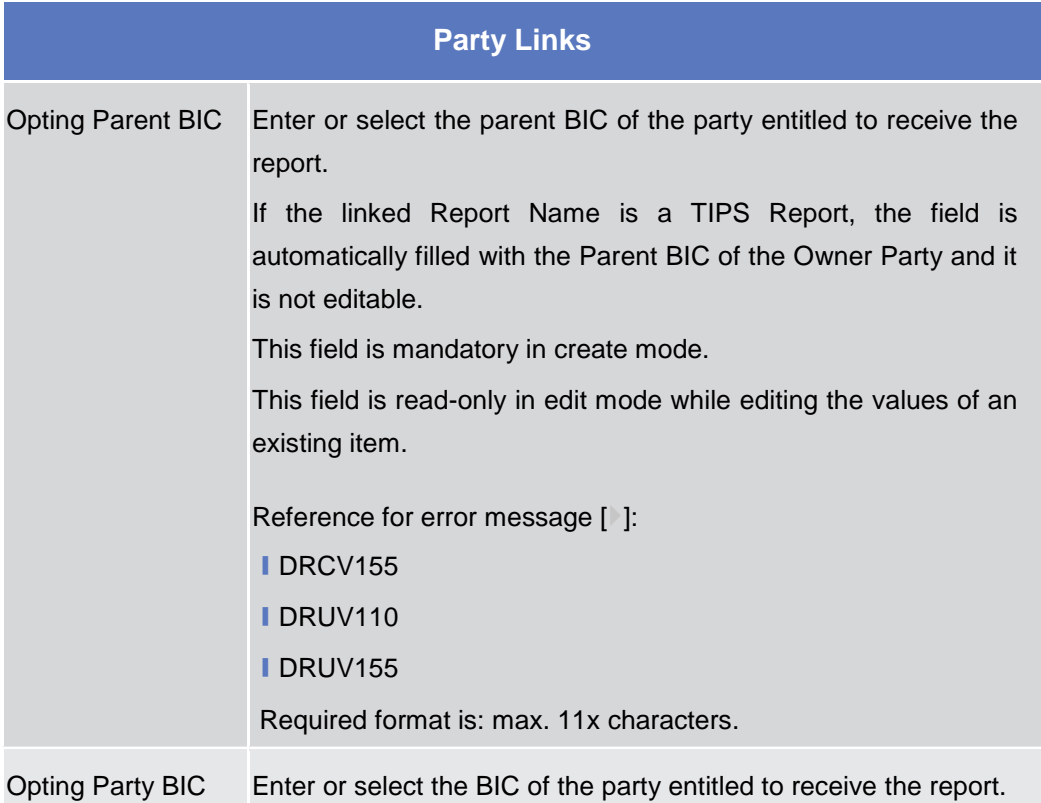

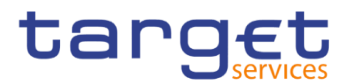

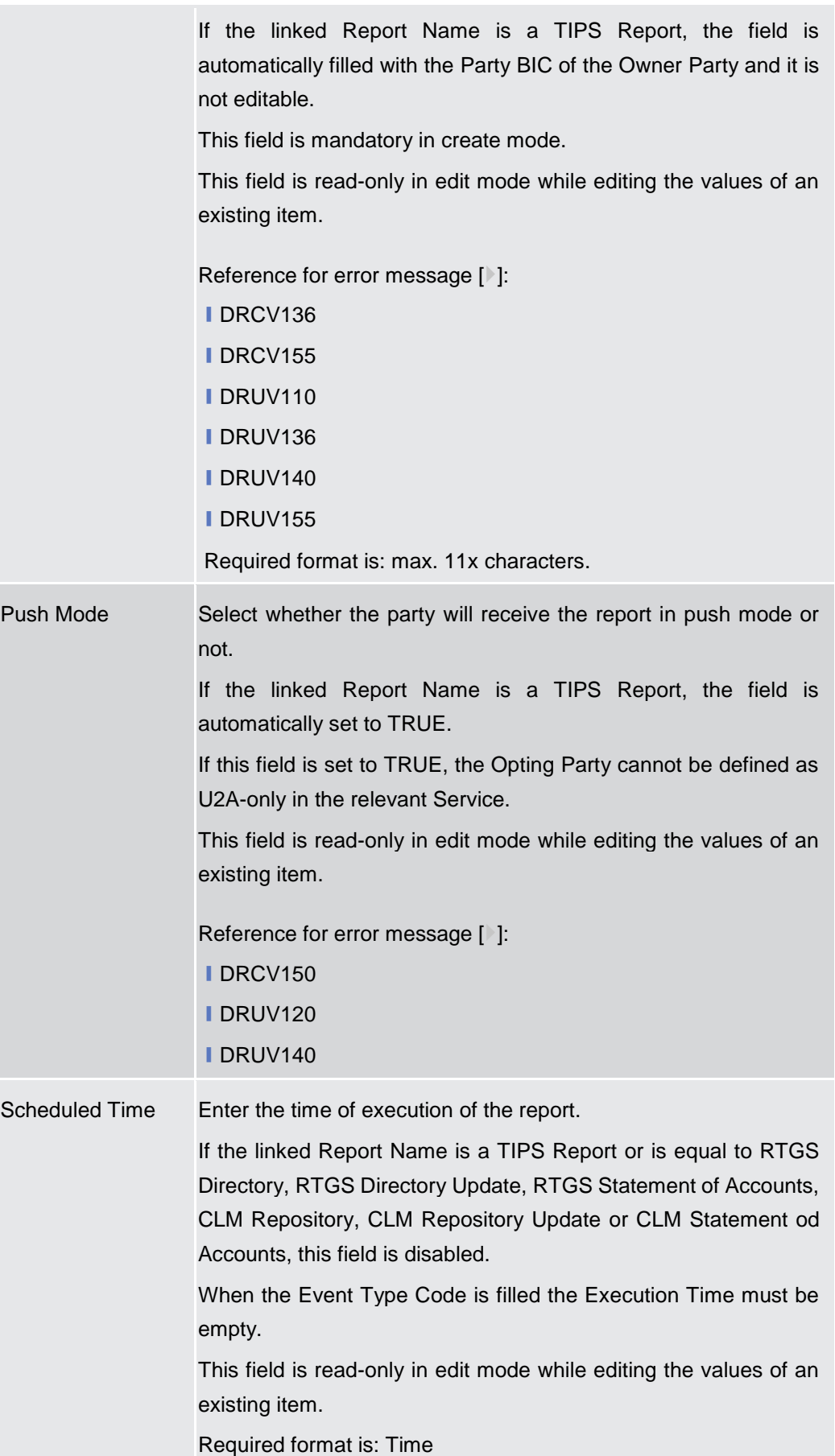

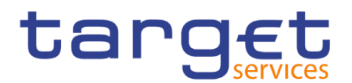

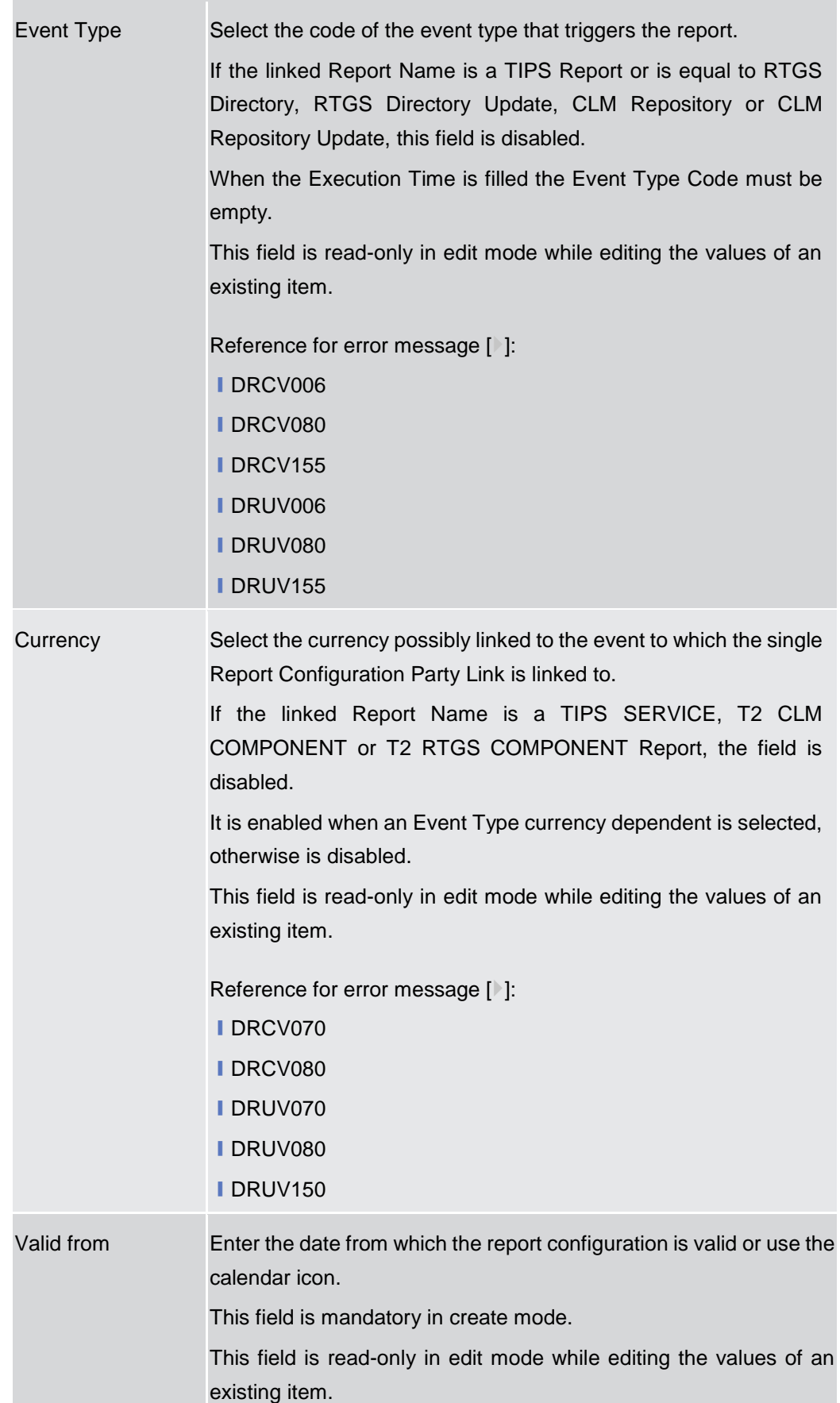

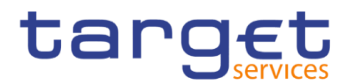

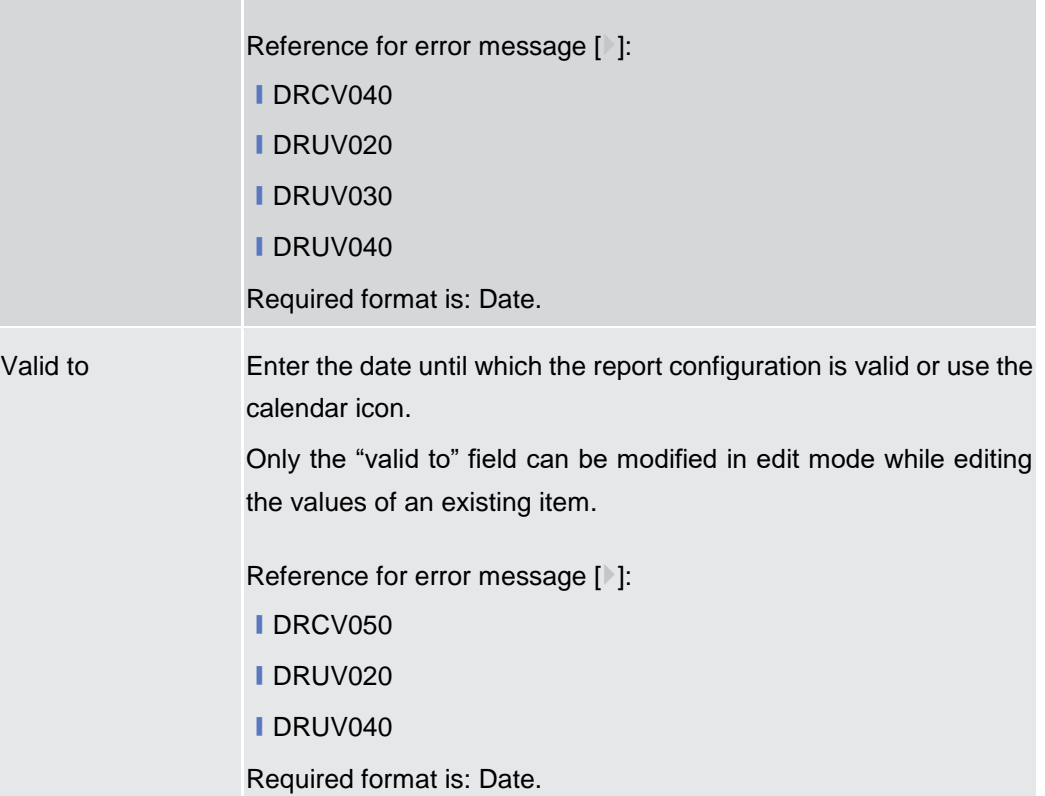

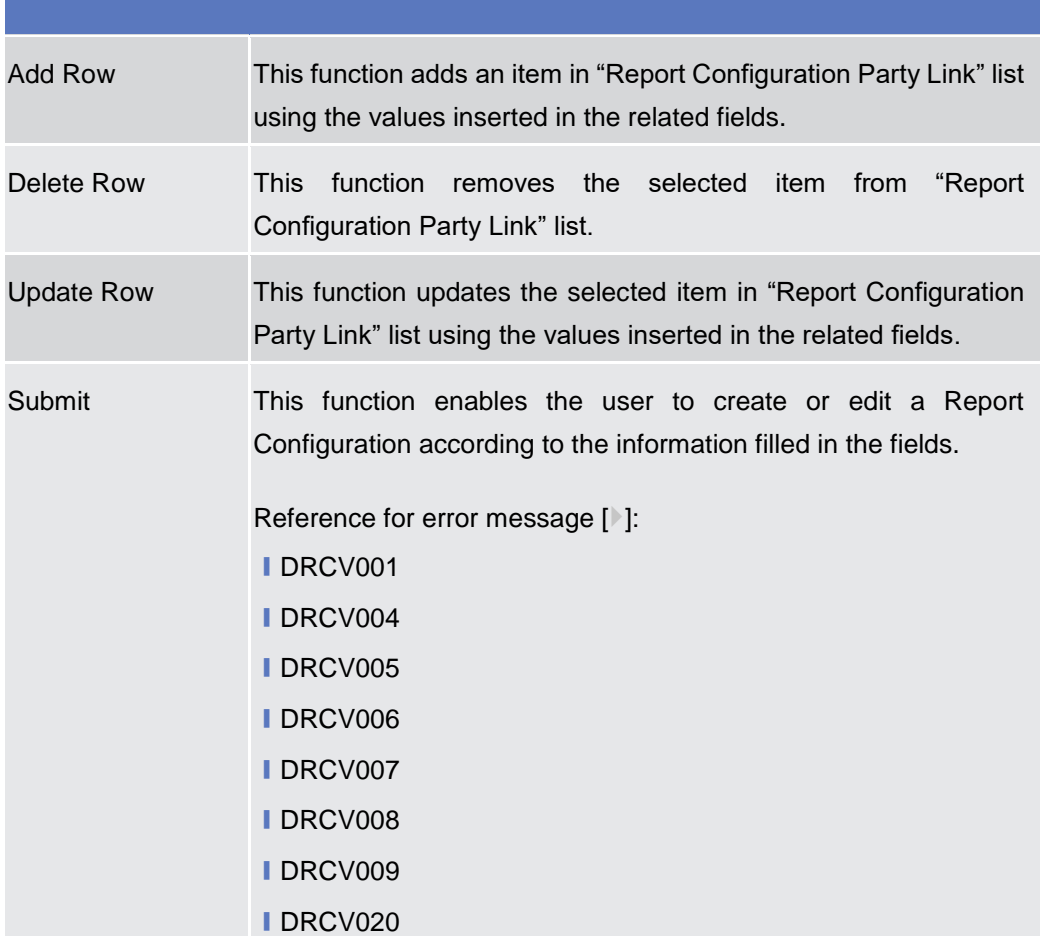

IDRCV030

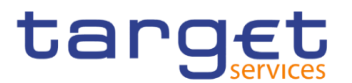

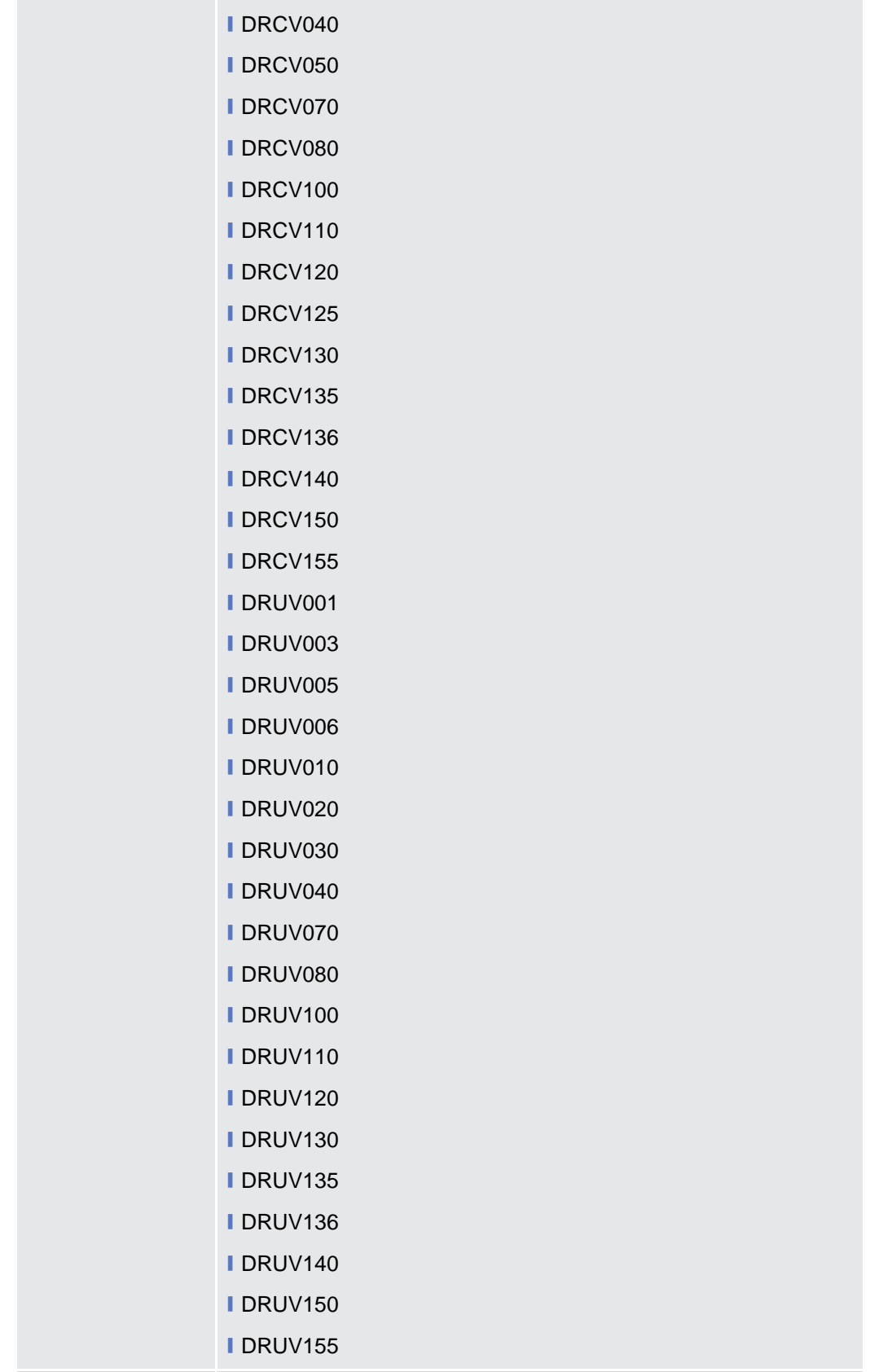

Reset This function restores the situation shown at opening of the page.

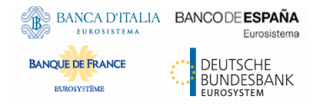

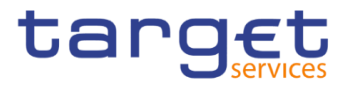

Cancel This function enables the user to cancel the creation or the update action.

## **2.3.5 Market Specific Configuration**

#### **Restriction Types – Search/List Screen**

- **Context of Usage** This screen contains a number of search fields. By inputting the relevant data, you can display a list of Restriction Types matching the entered criteria. The search results are displayed in a list, which is sorted by the values of the 'Restriction Type' column in ascending order (default setting). After selecting an entry, you can proceed further by clicking on the buttons below.
- **Screen Access** ❙*Common >> Market Specific Configuration >> Restriction Types >> Search*
- **Privileges** To use this screen, the following Privileges are needed [<sup>1</sup>]: **■ Market-specific Restriction List Query**

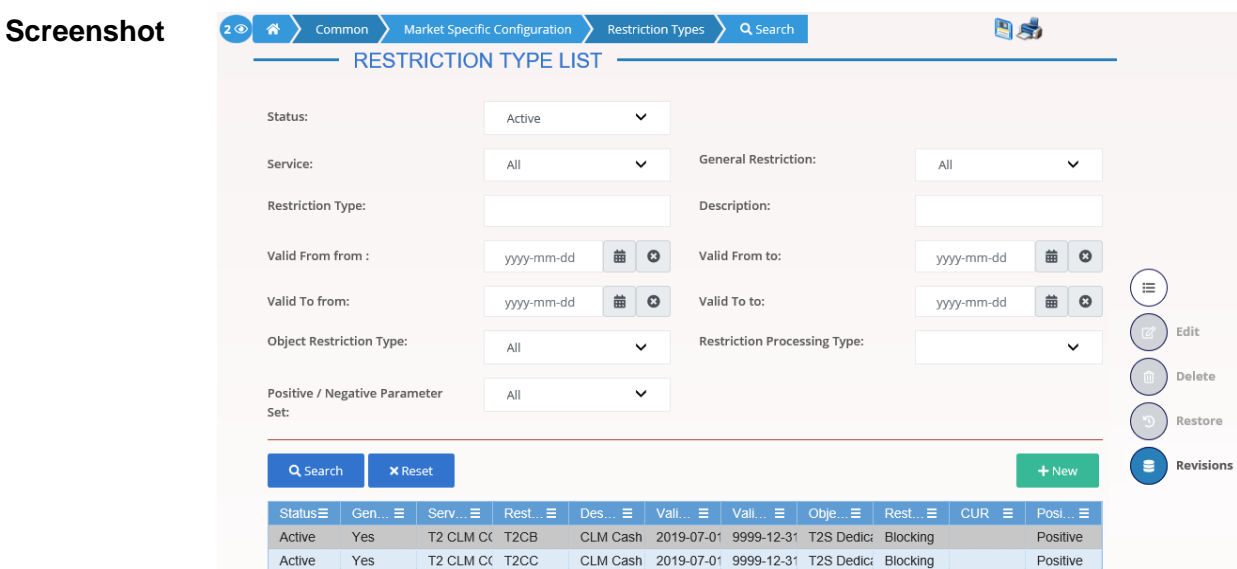

*Illustration 69: Restriction Types – search/list* screen

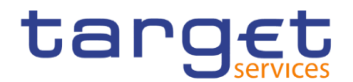

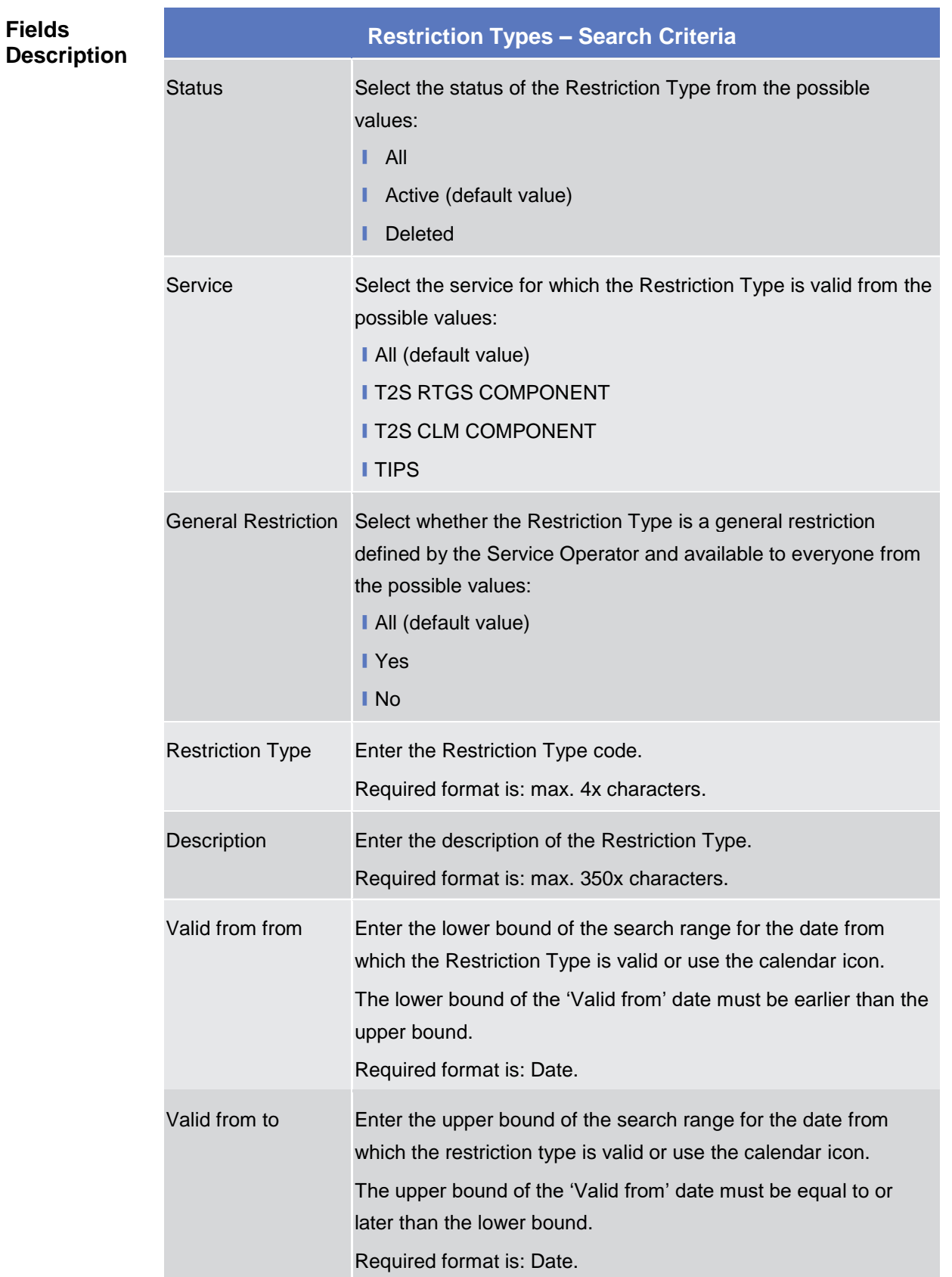

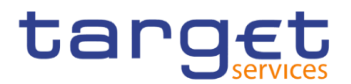

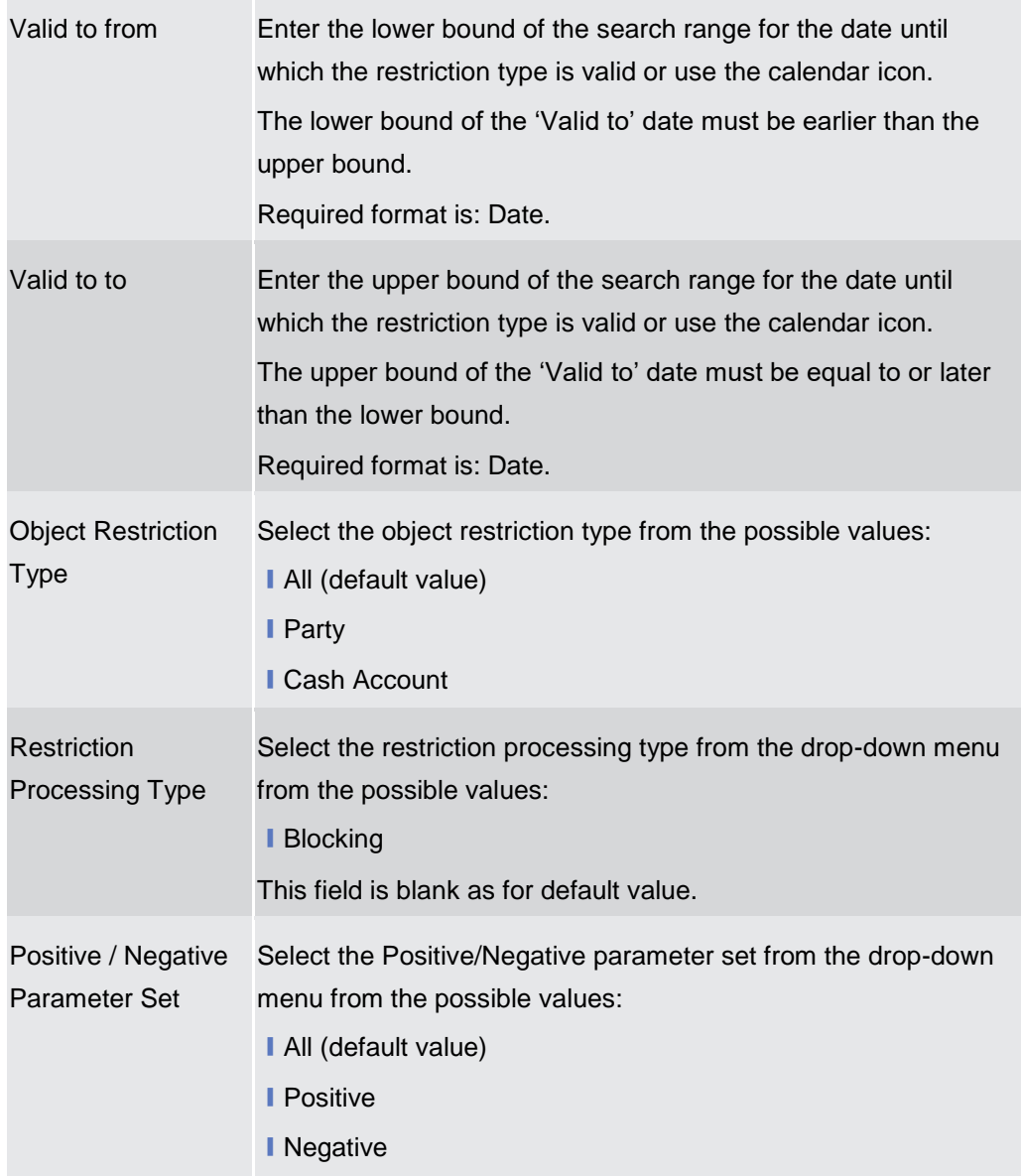

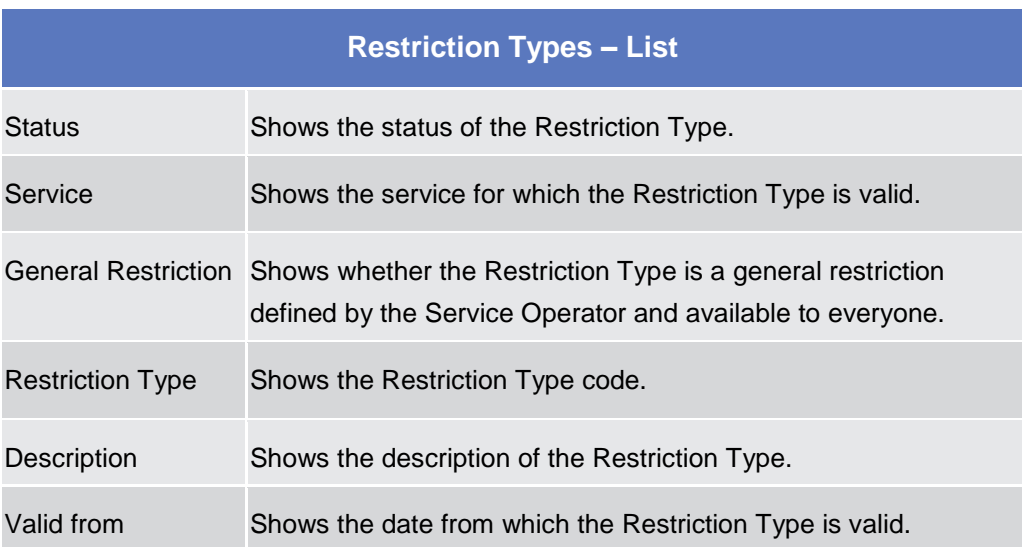

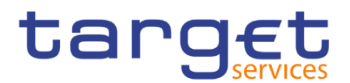

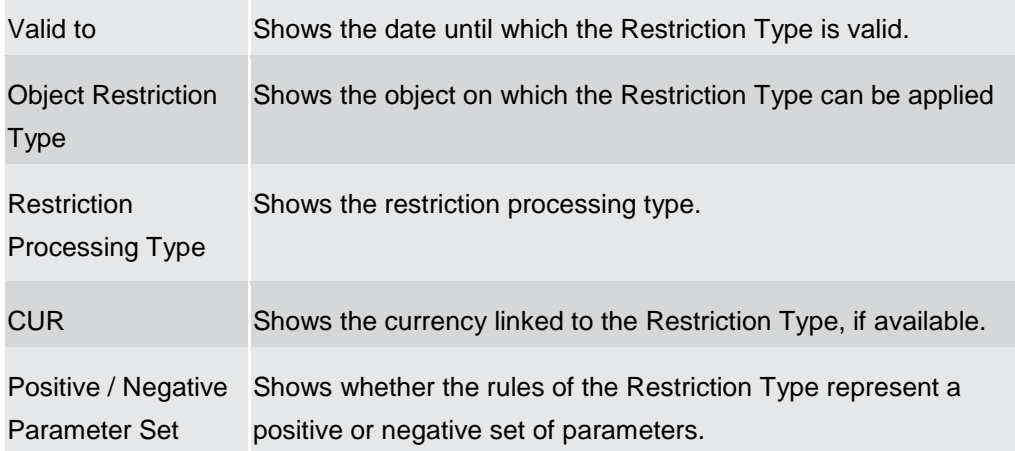

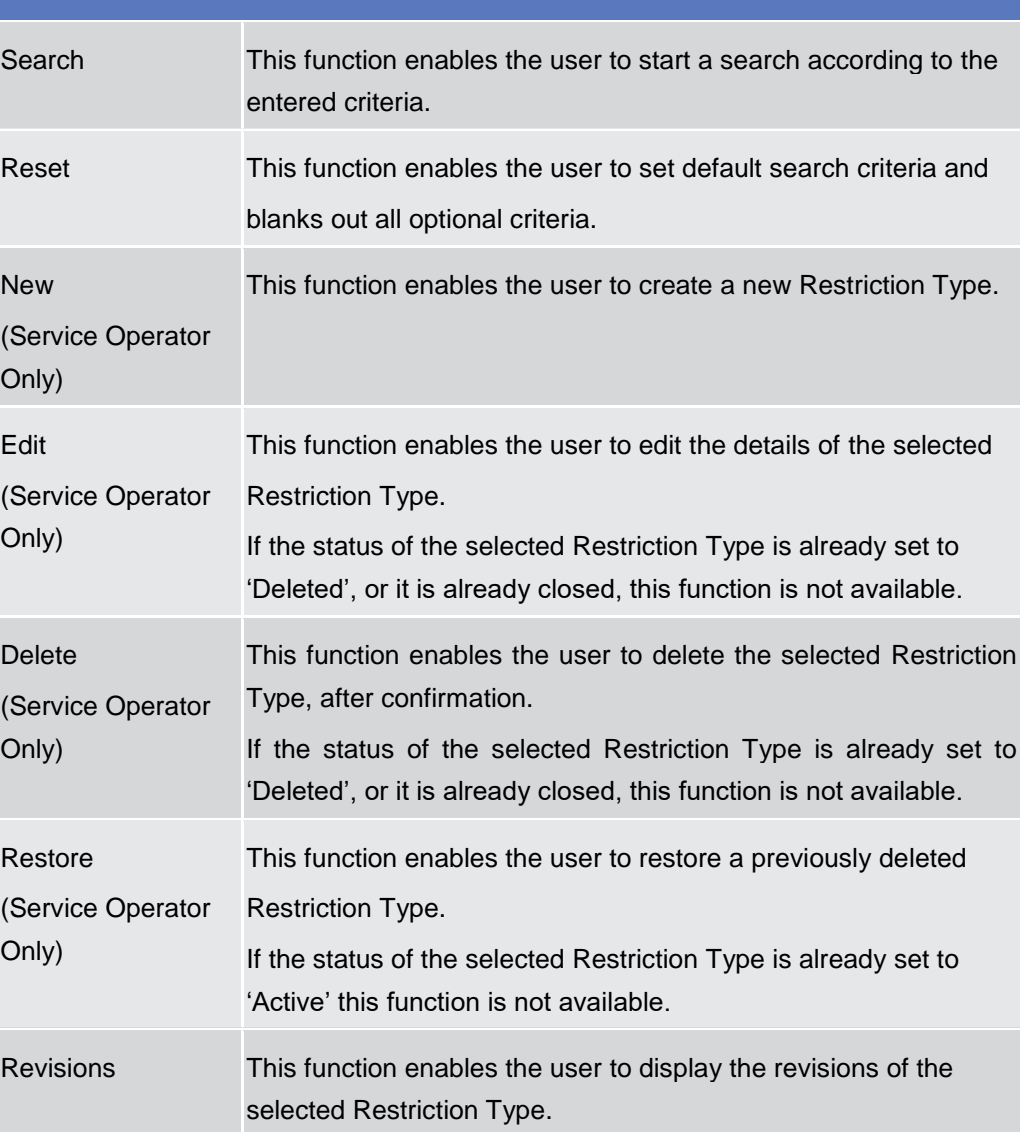

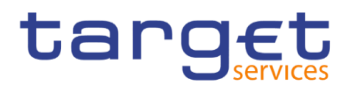

## **2.3.6 Network Configuration**

### **2.3.6.1 Distinguished Name-BIC Routing – Search/List Screen**

**Context of Usage** This screen contains a number of fields regarding the relationship between a Distinguished Name and a BIC for which it is authorised to operate, and enables the user to display a list of DN-BIC couples matching the entered criteria. It gives also the possibility to display, edit, delete and restore a selected DN-BIC couple and to show Revisions and Audit trail of a selected one.

> The search results will display a list sorted by the values of the 'Distinguished Name' column in ascending order (default setting).

> After selecting an entry, you can proceed further by clicking on the buttons below.

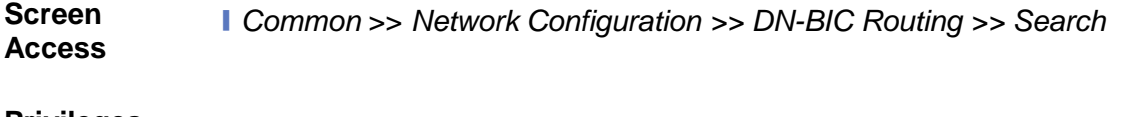

**Privileges** To use this screen, the following Privileges are needed [1]: **Ⅰ Delete DN-BIC Routing I** DN BIC Routing Query

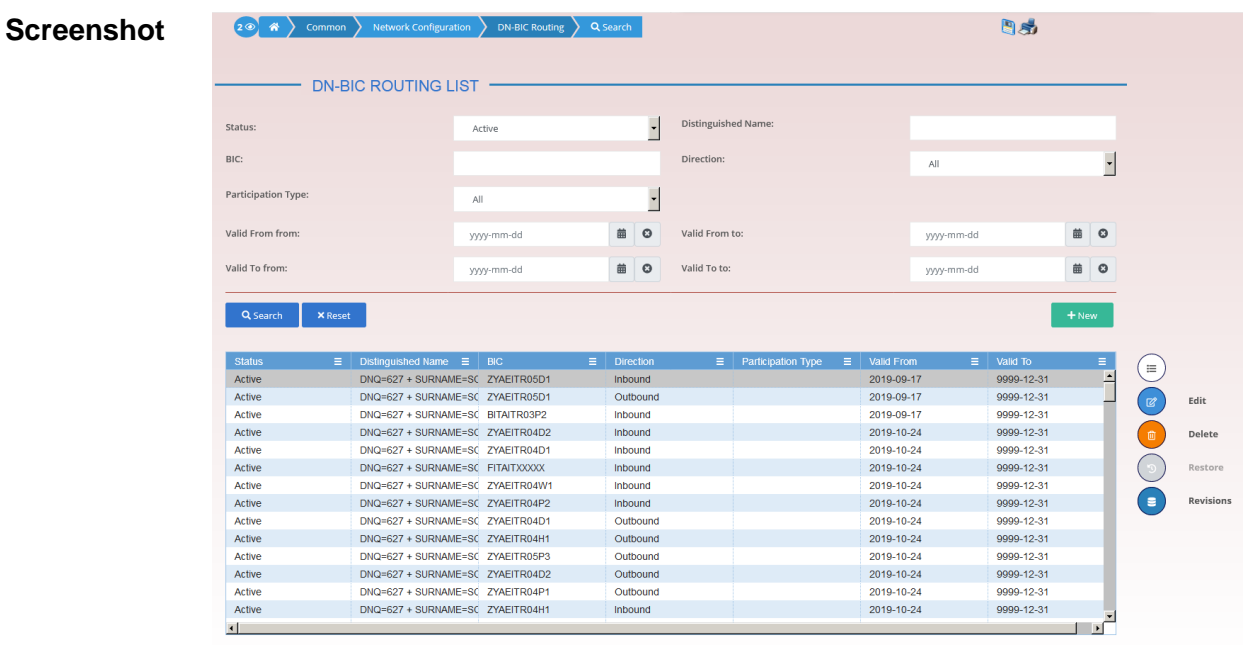

Total rows: 142

*Illustration 70: Distinguished Name-BIC Routing – search/list* screen

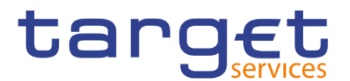

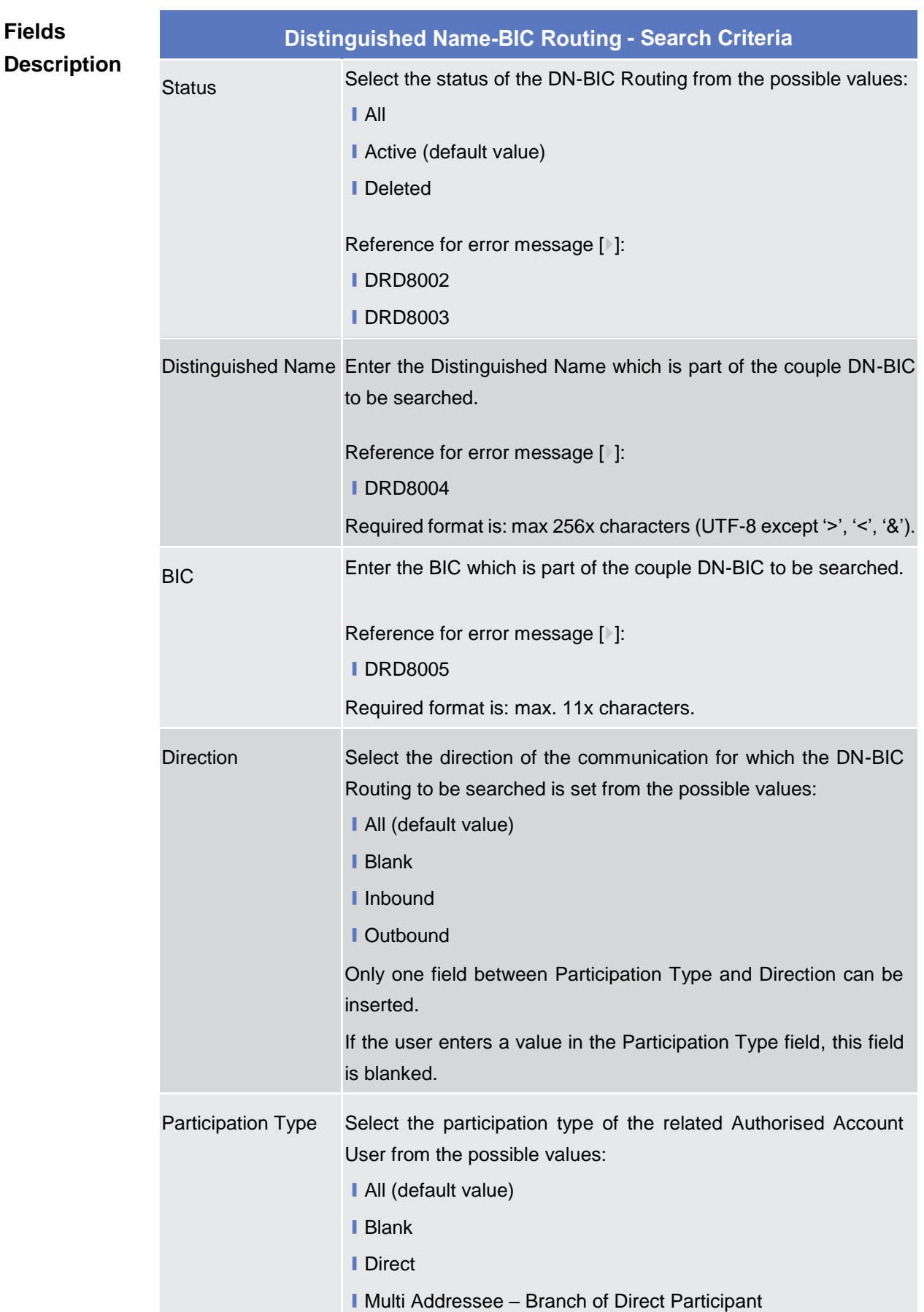

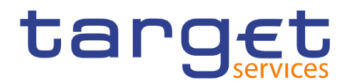

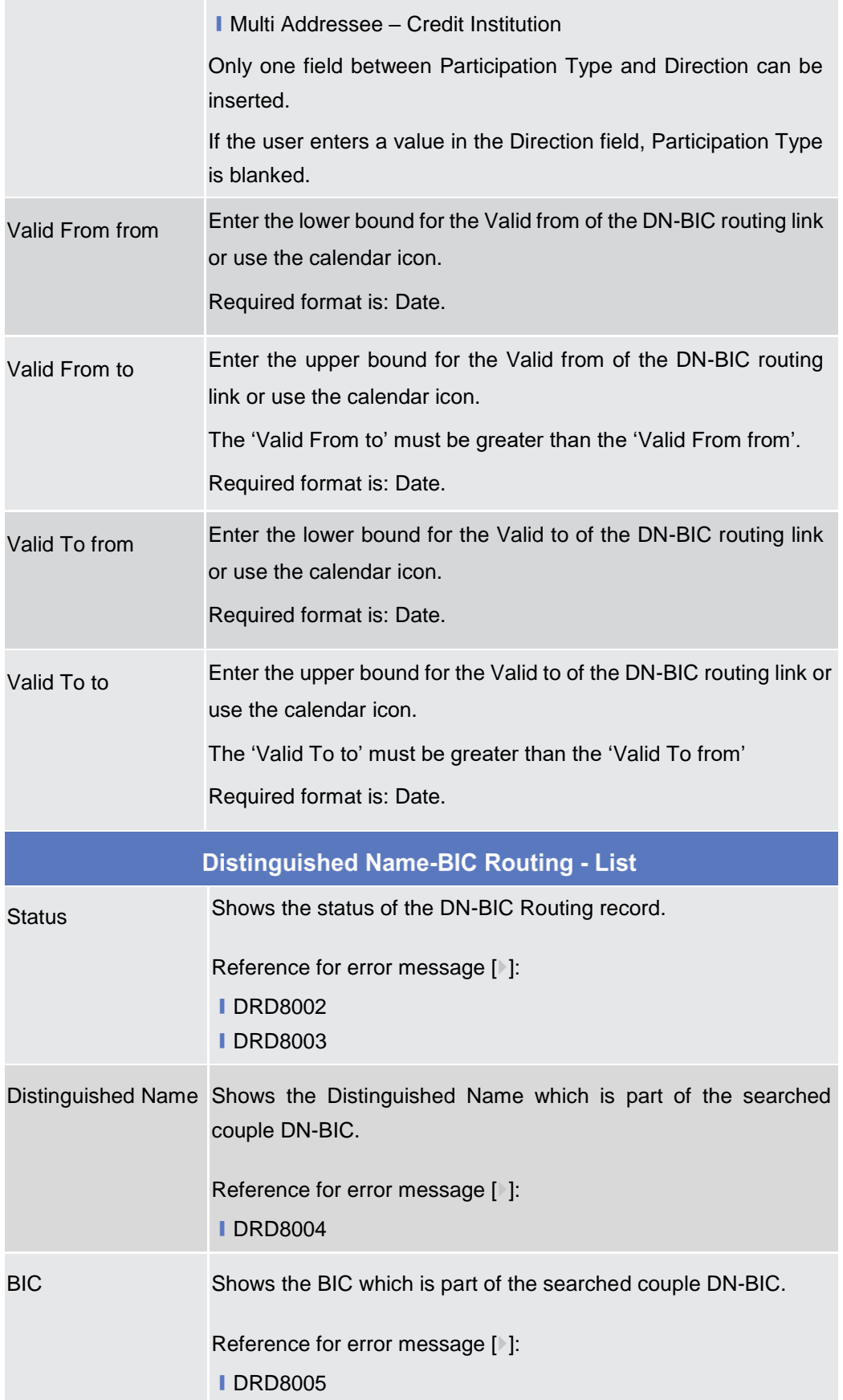

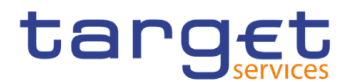

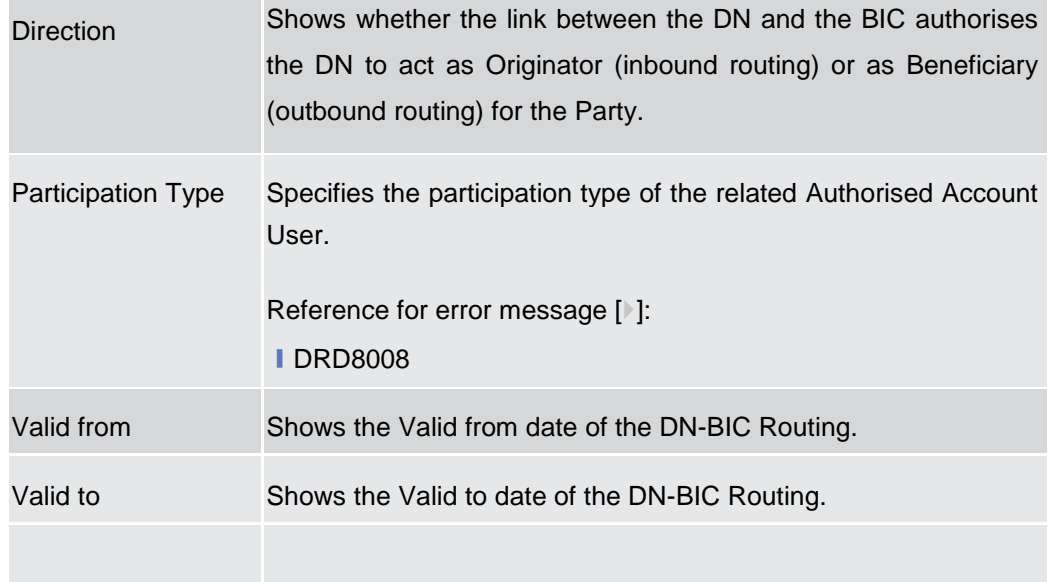

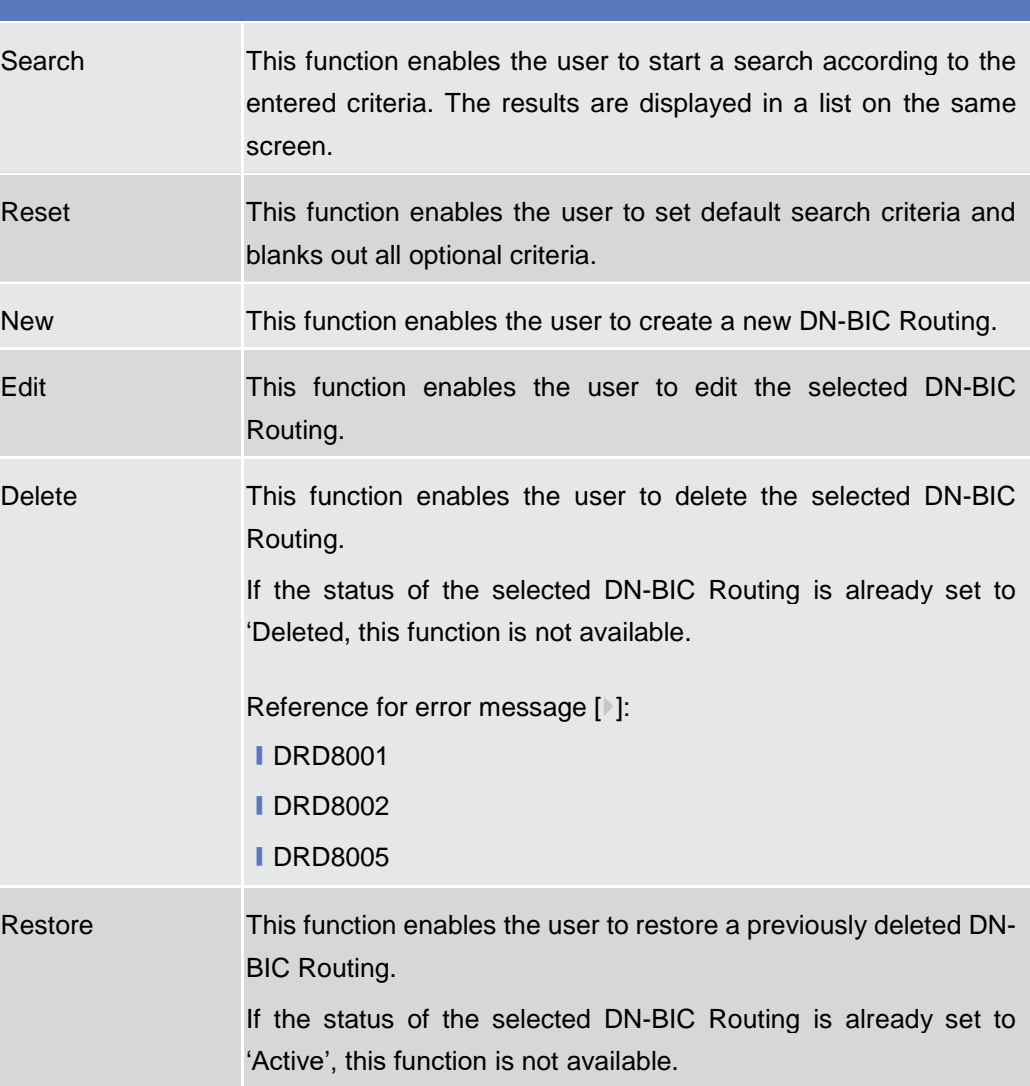

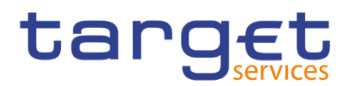

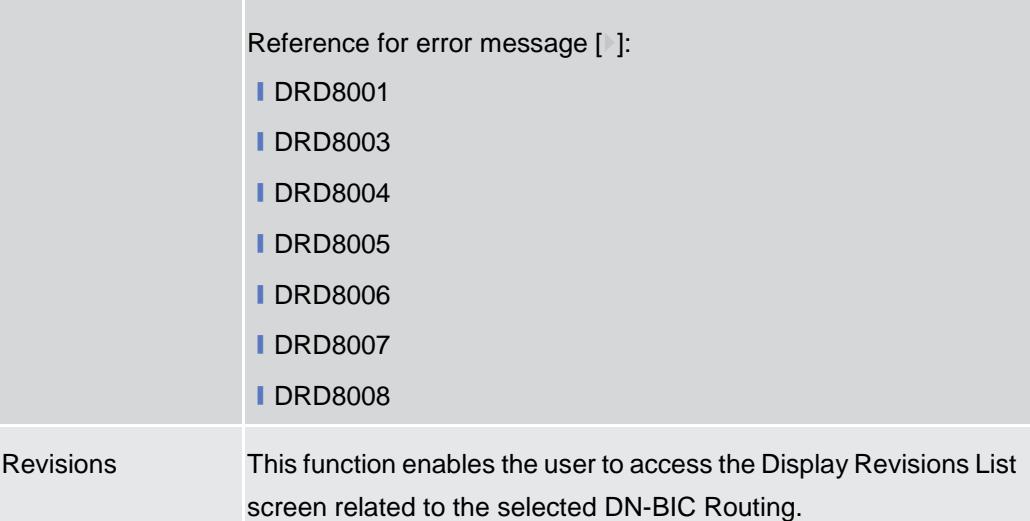

#### **2.3.6.2 Distinguished Name-BIC Routing – New/Edit Screen**

**Context of Usage** This screen enables the user to create a new link between an existing distinguished name (DN) and an existing Authorised BIC, Participant or Reachable Party's BIC. The couple (DN, BIC) can be managed by the Service Operator, NCBs, Ancillary Systems or Payment Banks.

NCBs can manage DN-BIC Routings within their own System Entities.

Payment Banks and Ancillary Systems can manage DN-BIC Routings that reference BICs authorised to act on their own accounts and DNs linked to their own users (for TIPS) or to one of their Party Technical Addresses (for T2 RTGS).

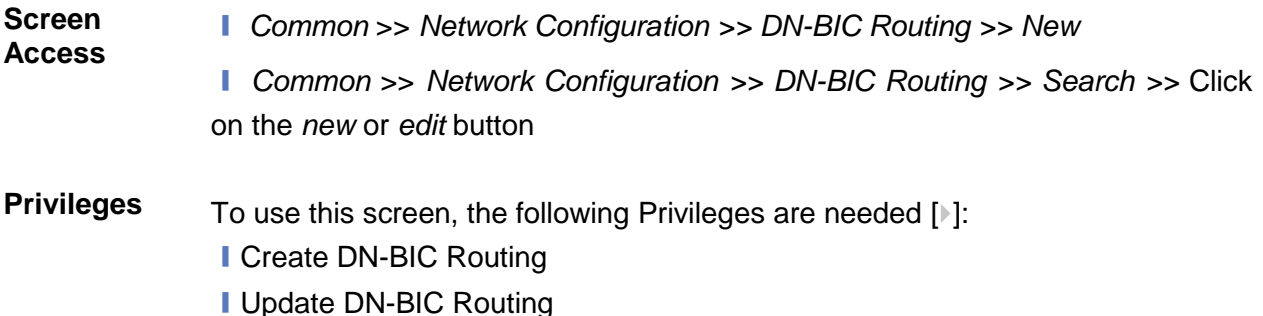

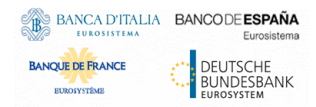

Common Reference Data Management for CSLD - User Handbook

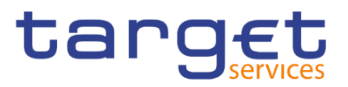

20 \* > Common > Network Configuration > DN-BIC Routing > + New **Screenshot**  $\frac{1}{\sqrt{2}}$  $-$  DN-BIC ROUTING NEW  $-$ Distinguished Name:  $\begin{array}{|c|} \hline \texttt{Choose...} \\\hline \end{array}$ Direction:  $\blacksquare$ I Participation Type:  $\overline{\phantom{a}}$  $\left( \equiv \right)$ Ï  $\bigodot$ Valid From: ■ 0 BIC (mandatory): .<br>Submi yyy-mm-dd Filler<br>
0 BITAITROSP1<br>
0 BITAITROSP2<br>
0 GRSSFRTFOO2<br>
CRSSFRTFOO2<br>
CRSSFRTFOO3<br>
CRSSFRTFOO5<br>
0 CRSSFRTFOO5<br>
0 CRSSFRTFOO5<br>
0 CRSSFRTFOO5<br>
0 CRSSFRTFOO5 Filter.  $\bullet$ Valid To: yyyy-mm-dd Reset  $\bigodot$  $Can$ 

*Illustration 71: Distinguished Name-BIC Routing – new/edit* screen

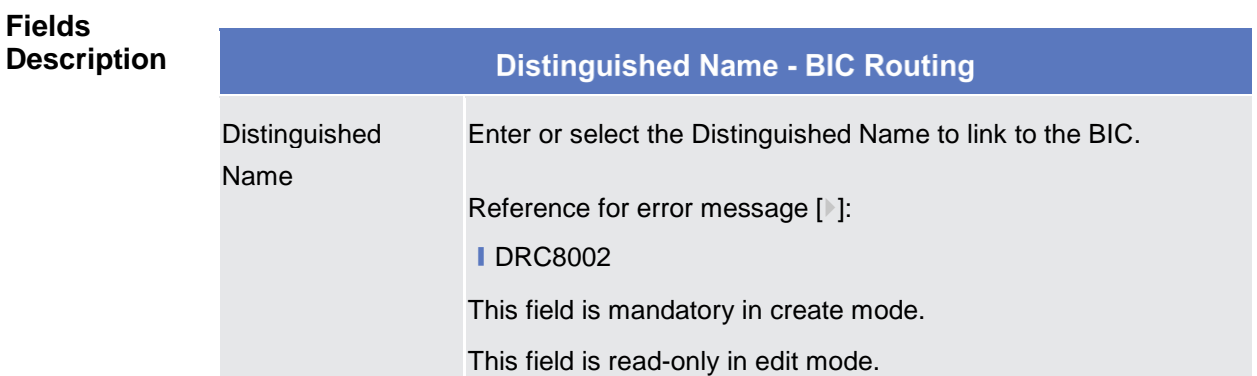

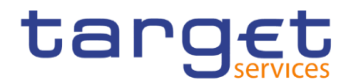

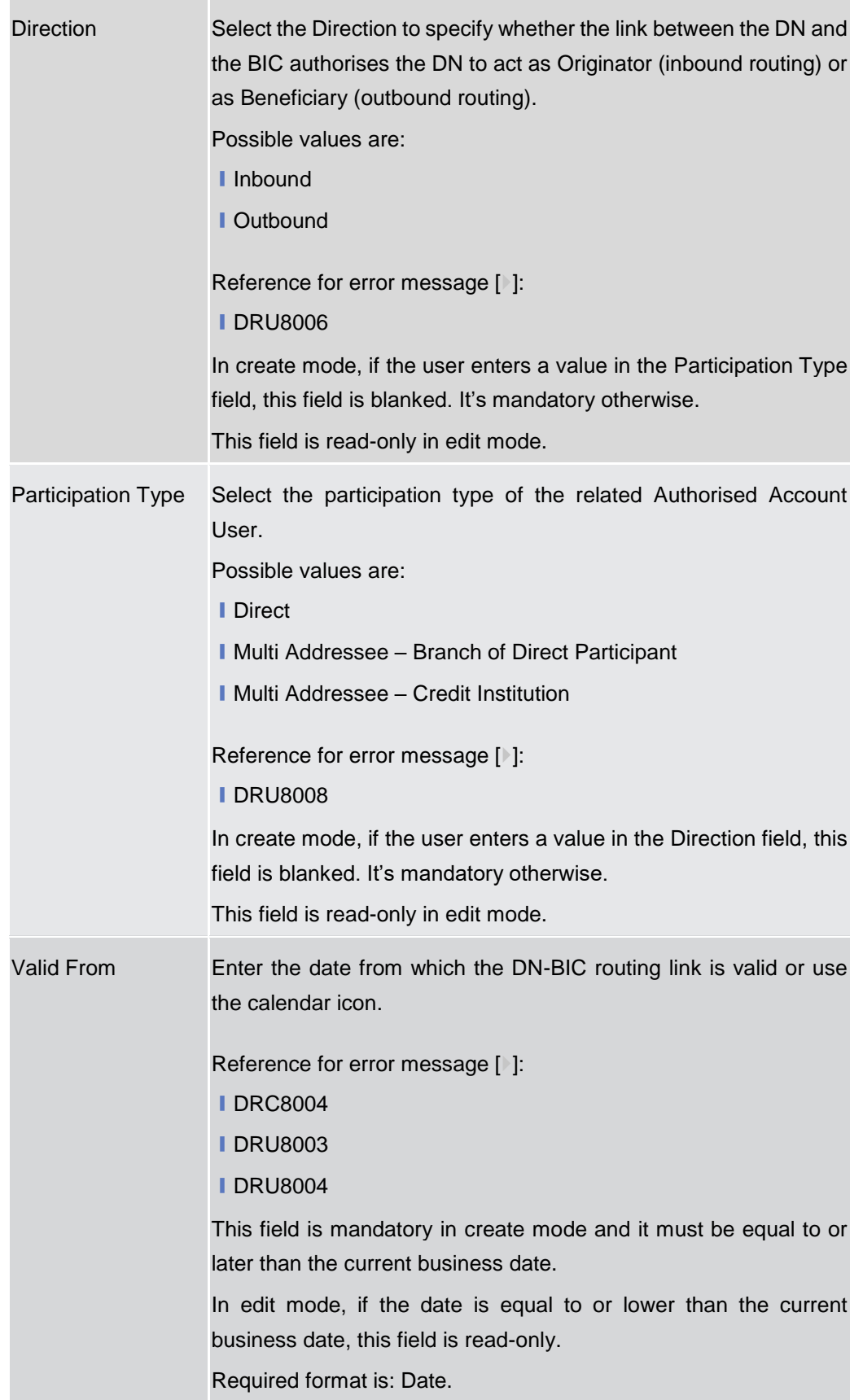

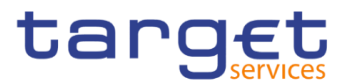

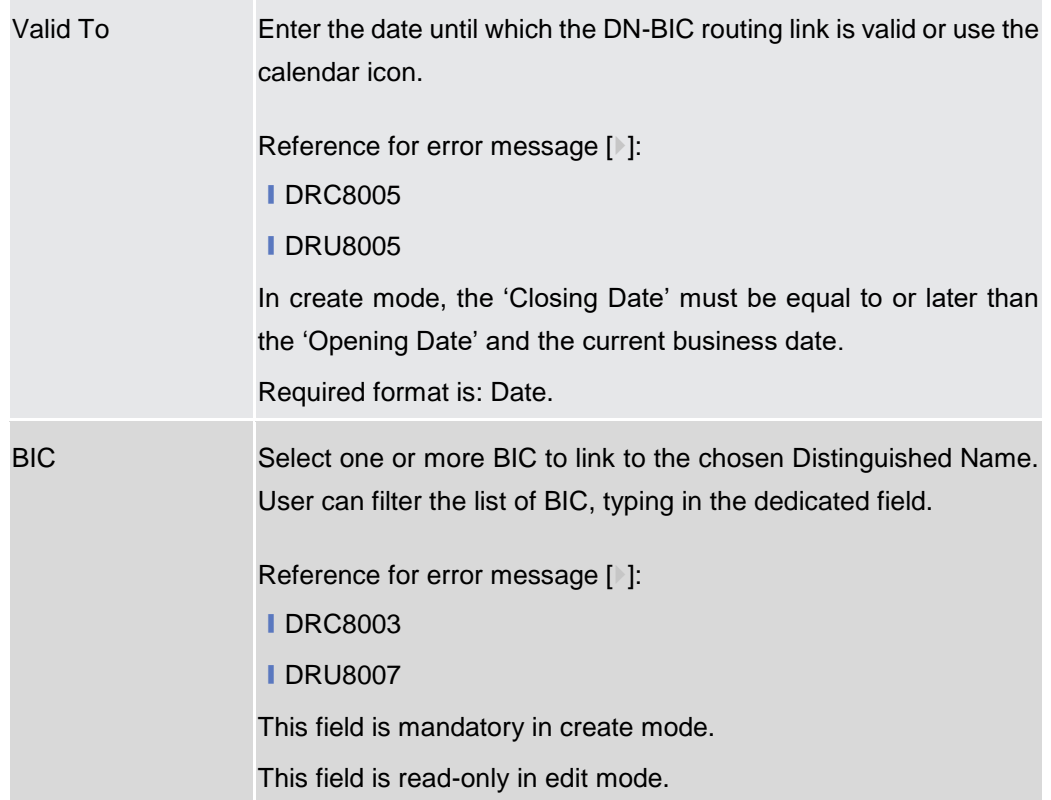

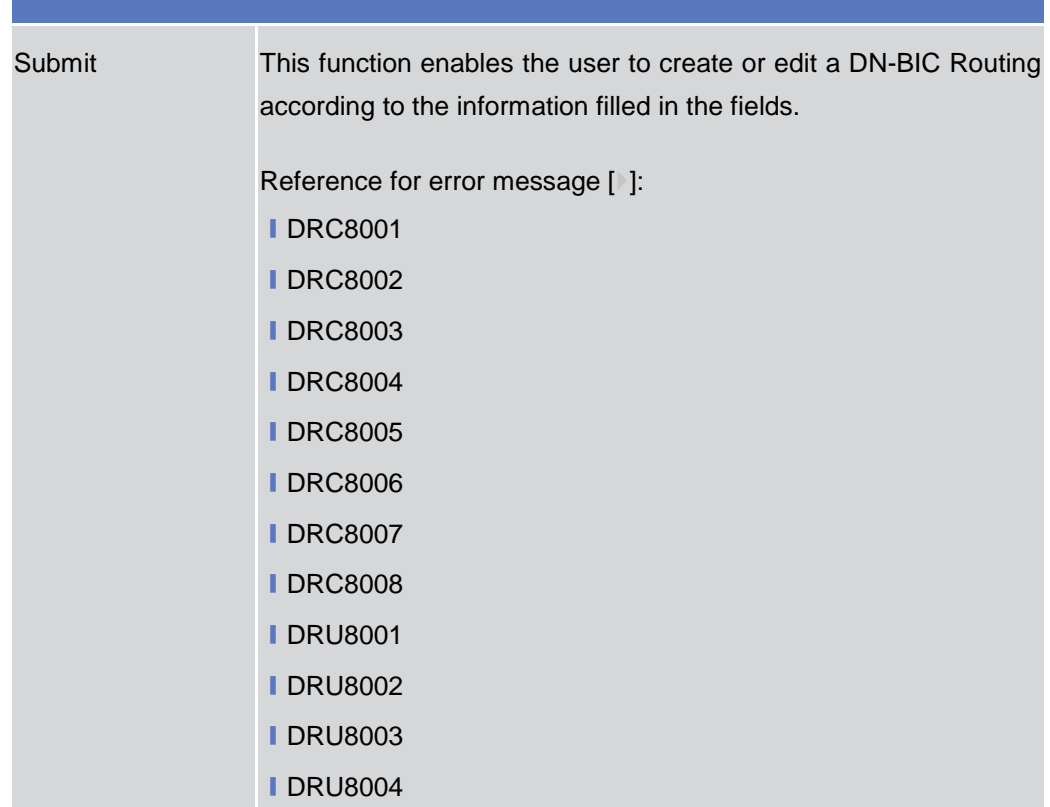

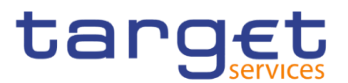

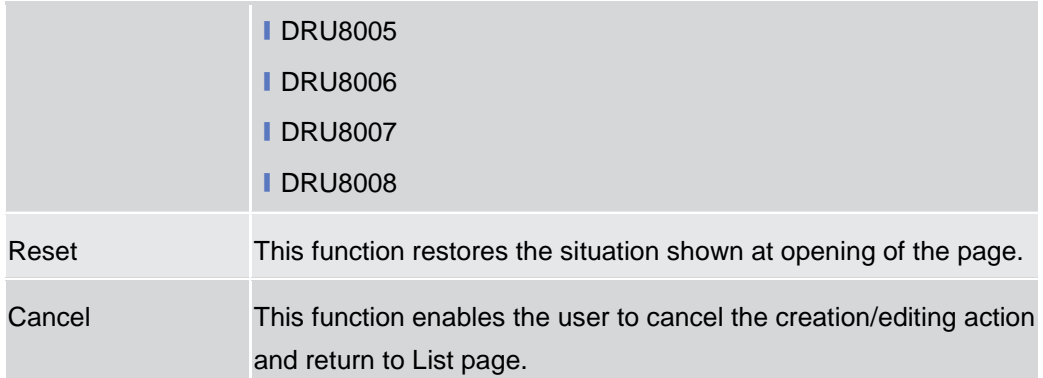

#### **2.3.6.3 Routing – Search/List Screen**

#### **Context of Usage** This screen contains a number of fields regarding Routing configurations. By inputting the relevant data you can search for Routing configurations. The search results will be displayed in a list. After selecting an entry, you can proceed further by clicking on the buttons below.

**Screen Access** ❙*Common* >> *Network Configuration >> Routing >> Search*

**Privileges** To use this screen, the following Privileges are needed [b]: **■** Delete Routing

**■ Routing List Query** 

| <b>Screenshot</b> |                           | « > Common >       |                                          | $\sum$ Network Configuration $\sum$ Routing $\sum$ Q Search |                    |                       |                                  |                               |   |                      |                |                                    | 日本               |                   |                |           |
|-------------------|---------------------------|--------------------|------------------------------------------|-------------------------------------------------------------|--------------------|-----------------------|----------------------------------|-------------------------------|---|----------------------|----------------|------------------------------------|------------------|-------------------|----------------|-----------|
|                   |                           |                    | <b>ROUTING LIST</b>                      |                                                             |                    |                       |                                  |                               |   |                      |                |                                    |                  |                   |                |           |
|                   | Status:                   |                    |                                          | Active                                                      |                    |                       | $\overline{\phantom{a}}$         | Network Service:              |   |                      |                | All                                |                  |                   |                |           |
|                   | Parent BIC:               |                    | ٠                                        |                                                             |                    |                       | Party BIC:                       |                               | ۸ |                      |                |                                    |                  | Q Party           |                |           |
|                   | <b>Technical Address:</b> |                    |                                          | All                                                         |                    |                       | Ŀ                                | Default Routing:              |   |                      |                | All                                |                  |                   |                |           |
|                   | Q Search                  | <b>X</b> Reset     |                                          |                                                             |                    |                       |                                  |                               |   |                      |                |                                    |                  | $+$ New           |                |           |
|                   | <b>Status</b><br>÷        | Parent<br>$\equiv$ | <b>BIC</b><br>$\equiv$                   | Descri $\equiv$                                             | $N$ etwor $\equiv$ |                       | Techni $\equiv$ Default $\equiv$ | Compr $\equiv$ Seque $\equiv$ |   | Size (I.<br>$\equiv$ |                | Size (u $\equiv$ Currency $\equiv$ | $Message \equiv$ | Positive $\equiv$ |                |           |
|                   | Active                    | NCBXITRR00         | PBBKITRR10 Routing Defau SIA.NOTIF       |                                                             |                    | <b>T2SDEFAULT Yes</b> |                                  | No Compress 0                 |   | $\mathbf{0}$         | $\mathbf{0}$   |                                    |                  |                   |                |           |
|                   | Active                    | NCBXITRR00         | PBBKITRR10 TEST for defa SIA.NOTIF       |                                                             |                    | T2SDEFAULT Yes        |                                  | No Compress 0                 |   | $\theta$             | $\Omega$       |                                    |                  |                   |                |           |
|                   | Active                    |                    | NCBXFIRR00 PBBKFIRR10 Default Routir FT1 |                                                             |                    | originator-dn-f No    |                                  | No Compress 1                 |   | $\Omega$             | $\Omega$       |                                    | reda.xxx         | Yes               |                |           |
|                   | Active                    |                    | NCBXFIRR00 PBBKFIRR10 Default Routir FT1 |                                                             |                    | originator-dn-f No    |                                  | No Compress 1                 |   | $\mathbf{0}$         | $\mathbf{0}$   |                                    | tmpl.007         | Yes               | $\equiv$       |           |
|                   | Active                    |                    | NCBXFIRR00 PBBKFIRR10 RTforR100          |                                                             | FT1                | originator-dn-f Yes   |                                  | No Compress 0                 |   | $\mathbf{0}$         | $\mathbf{0}$   |                                    |                  |                   |                |           |
|                   | Active                    |                    | NCBXFIRR00 PBBKFIRR10 Routing For F FT1  |                                                             |                    | originator-dn-f No    |                                  | No Compress 1                 |   | $\theta$             | $\Omega$       |                                    | camt.053         | Yes               | 啓              | Edit      |
|                   | Active                    |                    | NCBXFIRR00 PBBKFIRR10 Routing for PE FT1 |                                                             |                    | originator-dn-f No    |                                  | No Compress 1                 |   | $\theta$             | $\Omega$       |                                    | camt.052         | Yes               |                | Delete    |
|                   | Active                    |                    | NCBXFIRR00 PBBKFIRR10 Routing for PI FT1 |                                                             |                    | originator-dn-f No    |                                  | No Compress 1                 |   | $\mathbf{0}$         | $\Omega$       |                                    | camt.052         | Yes               | 俞              |           |
|                   | Active                    |                    | NCBXFIRR00 PBBKFIRR10 Routing for PE FT1 |                                                             |                    | originator-dn-f No    |                                  | No Compress 1                 |   | $\mathbf{0}$         | $\overline{0}$ |                                    | reda.xxx         | Yes               |                | Restore   |
|                   | Active                    |                    | NCBXFIRR00 PBBKFIRR10 RoutingFI102I FT1  |                                                             |                    | originator-dn-f No    |                                  | No Compress 1                 |   | $\theta$             | $\Omega$       |                                    | reda.xxx         | Yes               |                |           |
|                   | Active                    |                    | NCBXFIRR00 PBBKFIRR10 Routing11          |                                                             | FT1                | originator-dn-f No    |                                  | No Compress 1                 |   | $\Omega$             | $\mathbf{0}$   |                                    | reda.xxx         | Yes               | $\blacksquare$ | Revisions |
|                   | Active                    |                    | NCBXFIRR00 PBBKFIRR10 DefaultR           |                                                             | FT1                | originator-dn-f Yes   |                                  | No Compress 0                 |   | $\Omega$             | $\Omega$       |                                    |                  |                   |                |           |

*Illustration 72: Routing – search/list* screen

EUROSYSTÈME

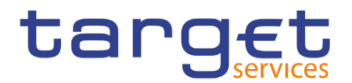

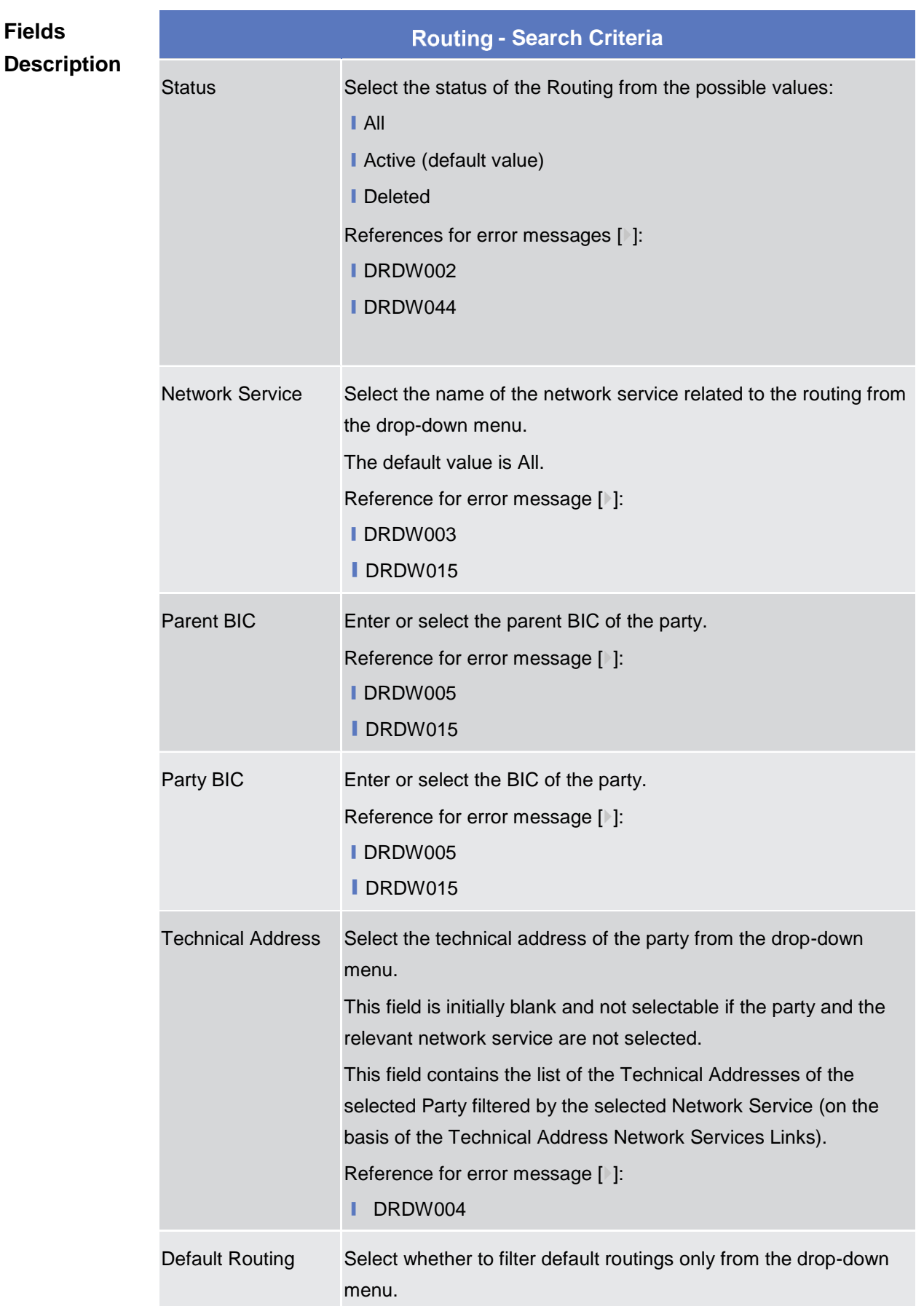

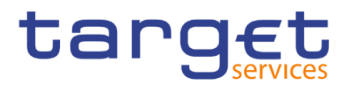

The default value is 'All'. Reference for error message [ ]: ❙DRDW007

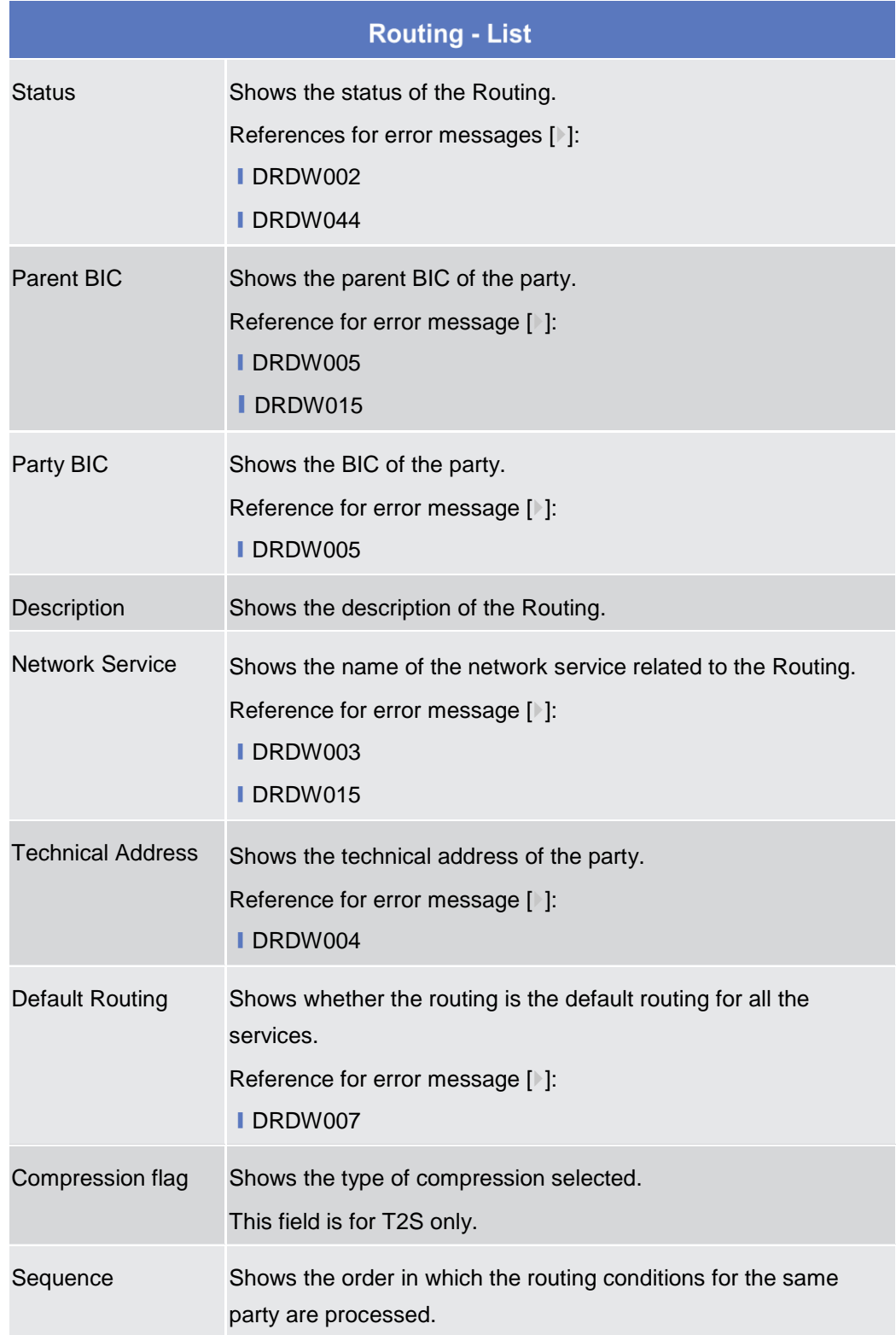

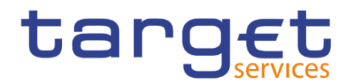

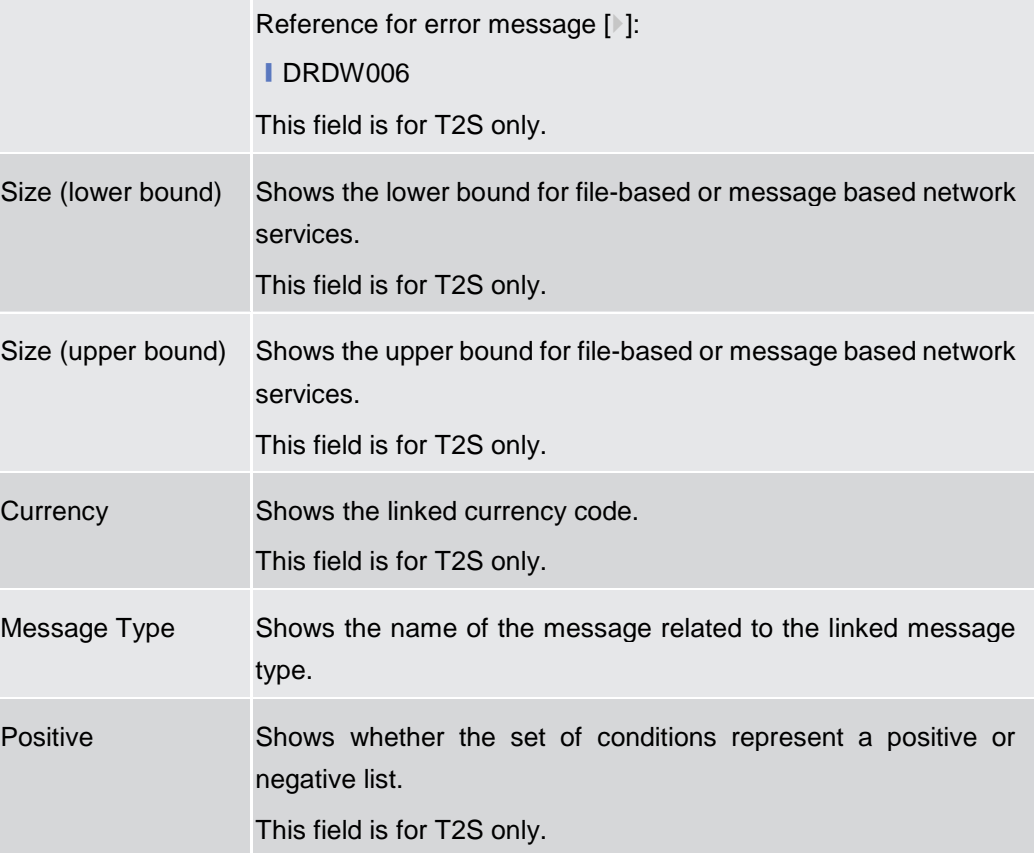

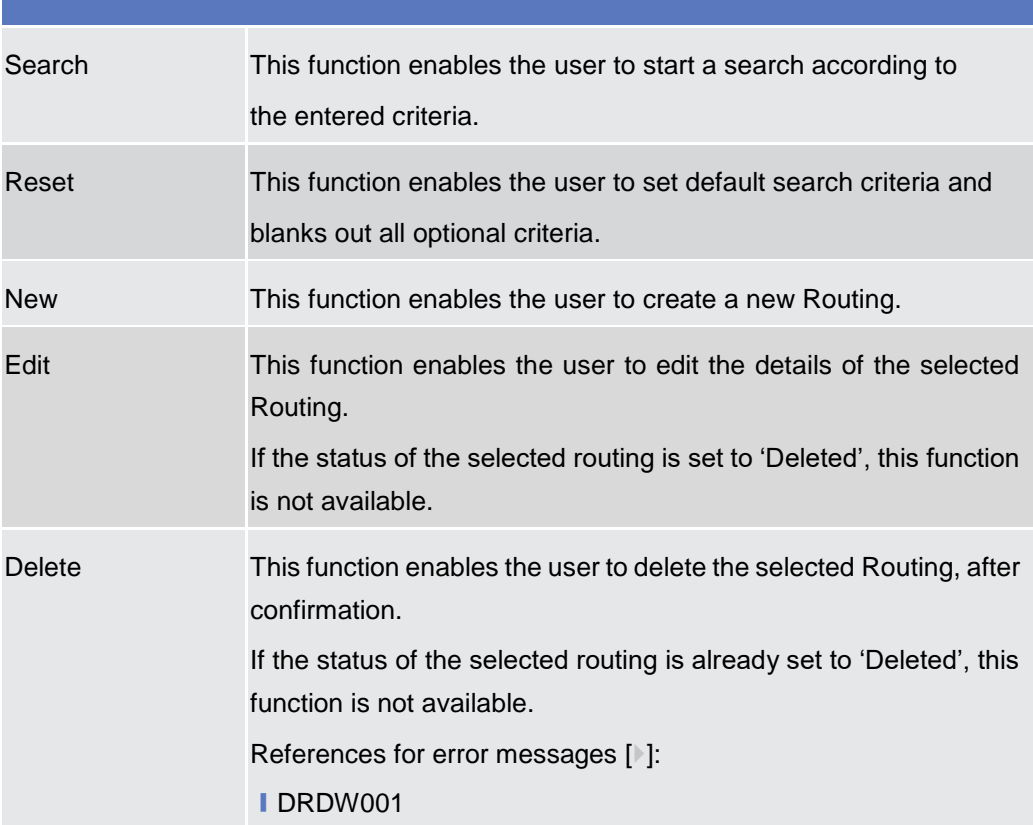

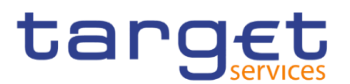

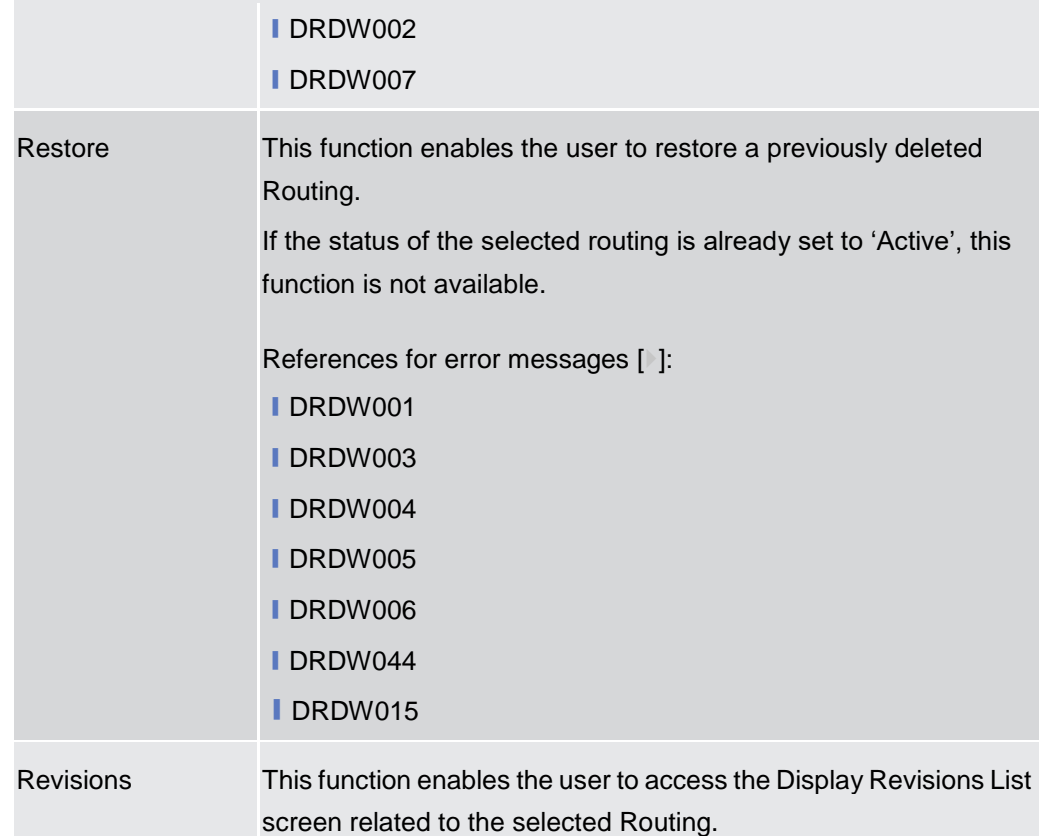

#### **2.3.6.4 Routing – New/Edit Screen**

- **Context of Usage** This screen contains a number of fields regarding Routing configurations. You can enter new data or edit existing data. Afterwards you can proceed further by clicking on the buttons below. NCBs can create Routing configurations acting on behalf of their Participants. Payment Banks and Ancillary System can create Routing configurations for their own Technical Addresses.
- **Screen Access** ❙ *Common* >> *Network Configuration >> Routing >> New* ❙ *Common* >> *Network Configuration >> Routing >> Search >>* Click on the *new*  or *edit* button **Privileges** To use this screen, the following Privileges are needed [ $\cdot$ ]: **■ Create Routing** 
	- **I** Update Routing

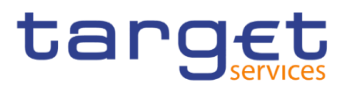

#### **Screensho**

**t**

| $(2 \circledcirc)$        |                    |                          |                         | 感      |                     |        |  |  |  |
|---------------------------|--------------------|--------------------------|-------------------------|--------|---------------------|--------|--|--|--|
|                           | <b>ROUTING NEW</b> |                          |                         |        |                     |        |  |  |  |
| Description:              |                    |                          | Network Service:        |        |                     |        |  |  |  |
| Parent BIC:               | Choose BIC         | Party BIC:               | Choose BIC              |        | Q Party<br>$\equiv$ |        |  |  |  |
| <b>Technical Address:</b> |                    | $\overline{\phantom{a}}$ | <b>Default Routing:</b> | г      |                     | Submit |  |  |  |
| Compression Flag:         |                    | $\overline{\phantom{a}}$ | Sequence:               |        | ಾ                   | Reset  |  |  |  |
| Size (lower bound):       |                    |                          | Size (upper bound):     |        | $\mathbf{x}$        | Cancel |  |  |  |
| Currency:                 |                    | ų                        | Message Type:           | Choose |                     |        |  |  |  |
| Positive:                 | V                  |                          |                         |        |                     |        |  |  |  |

*Illustration 73: Routing – new/edit* screen

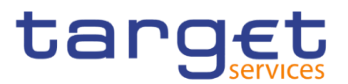

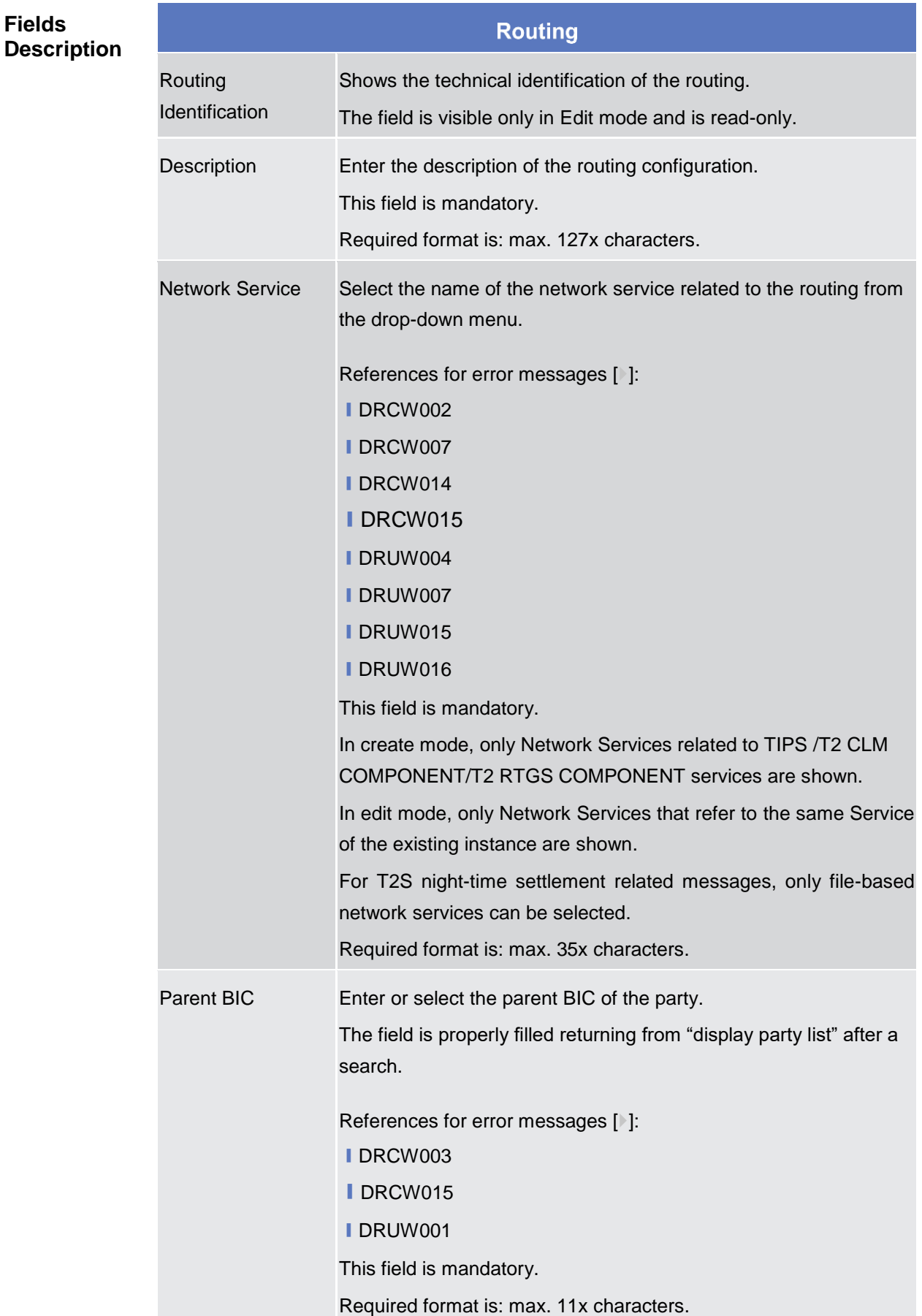

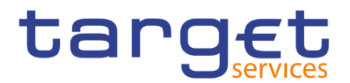

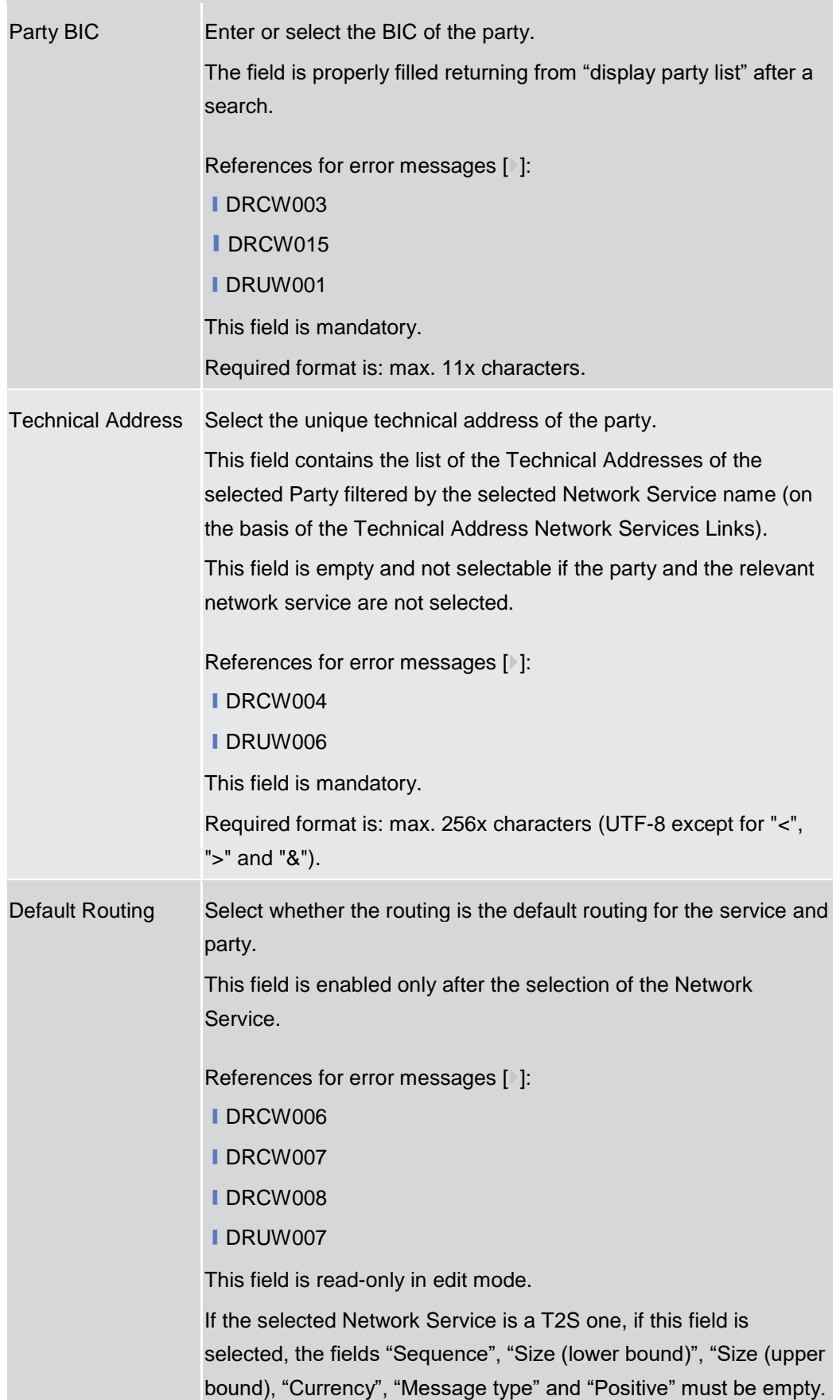

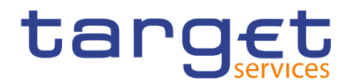

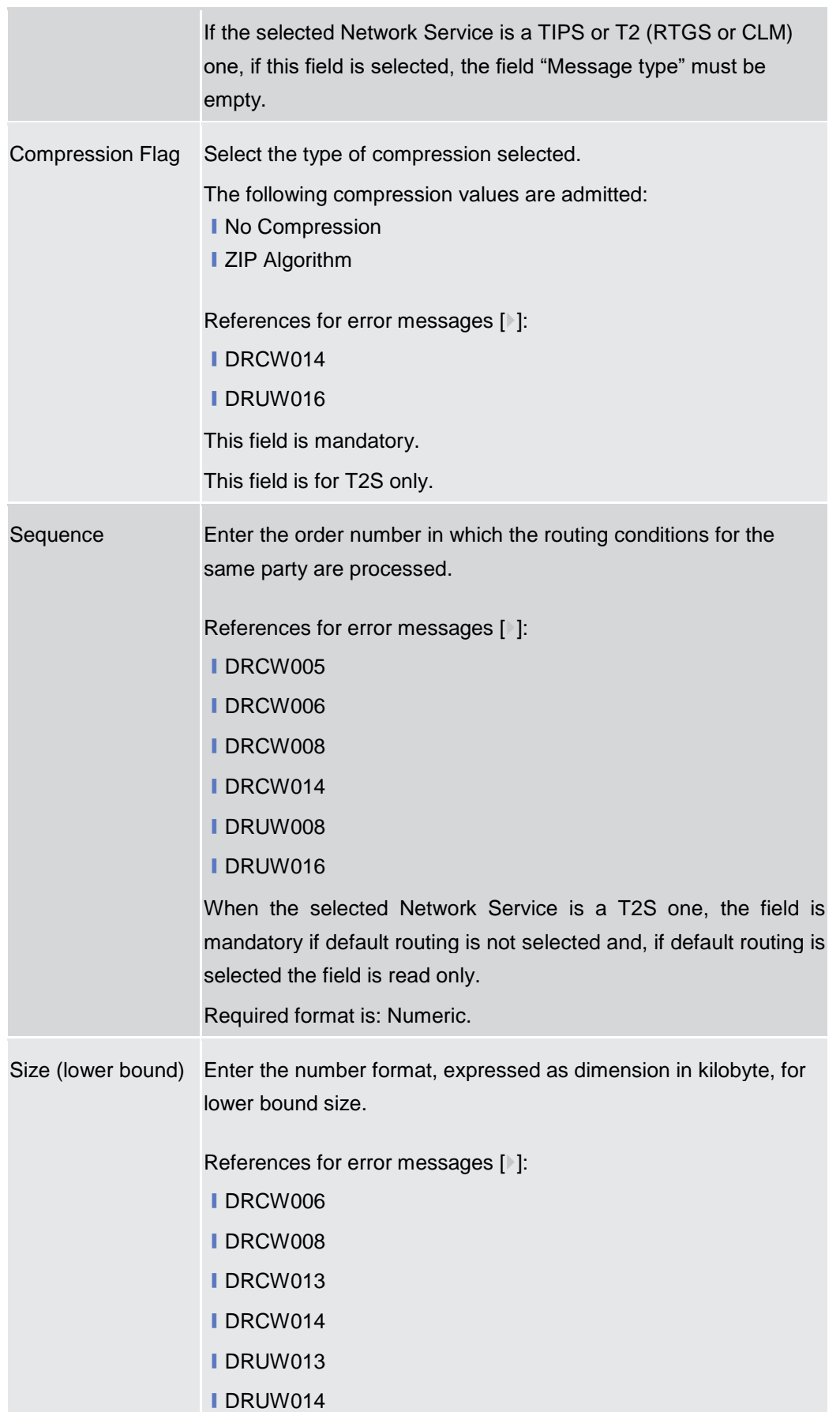

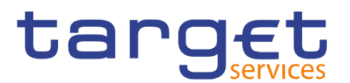

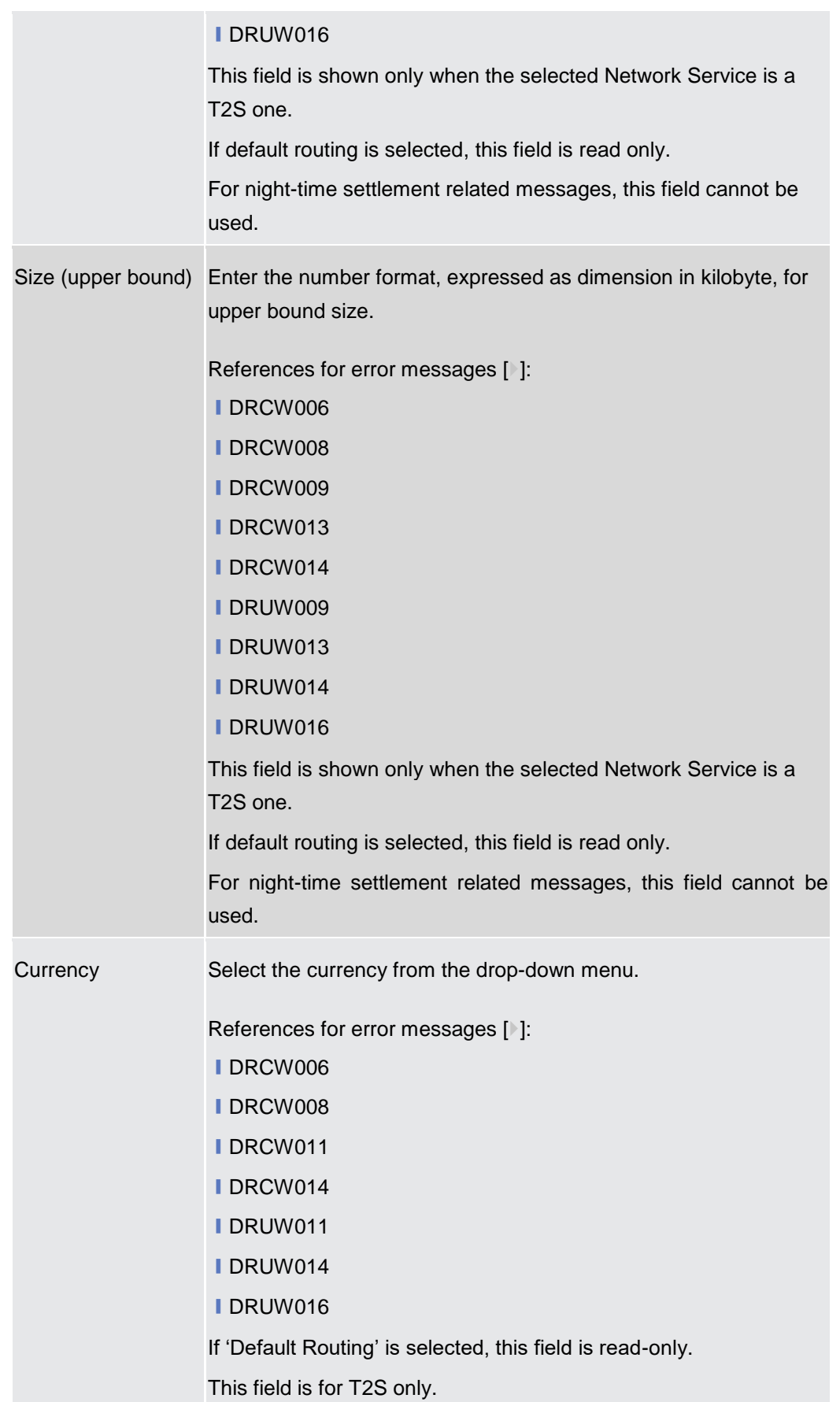

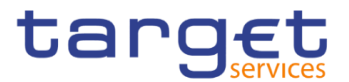

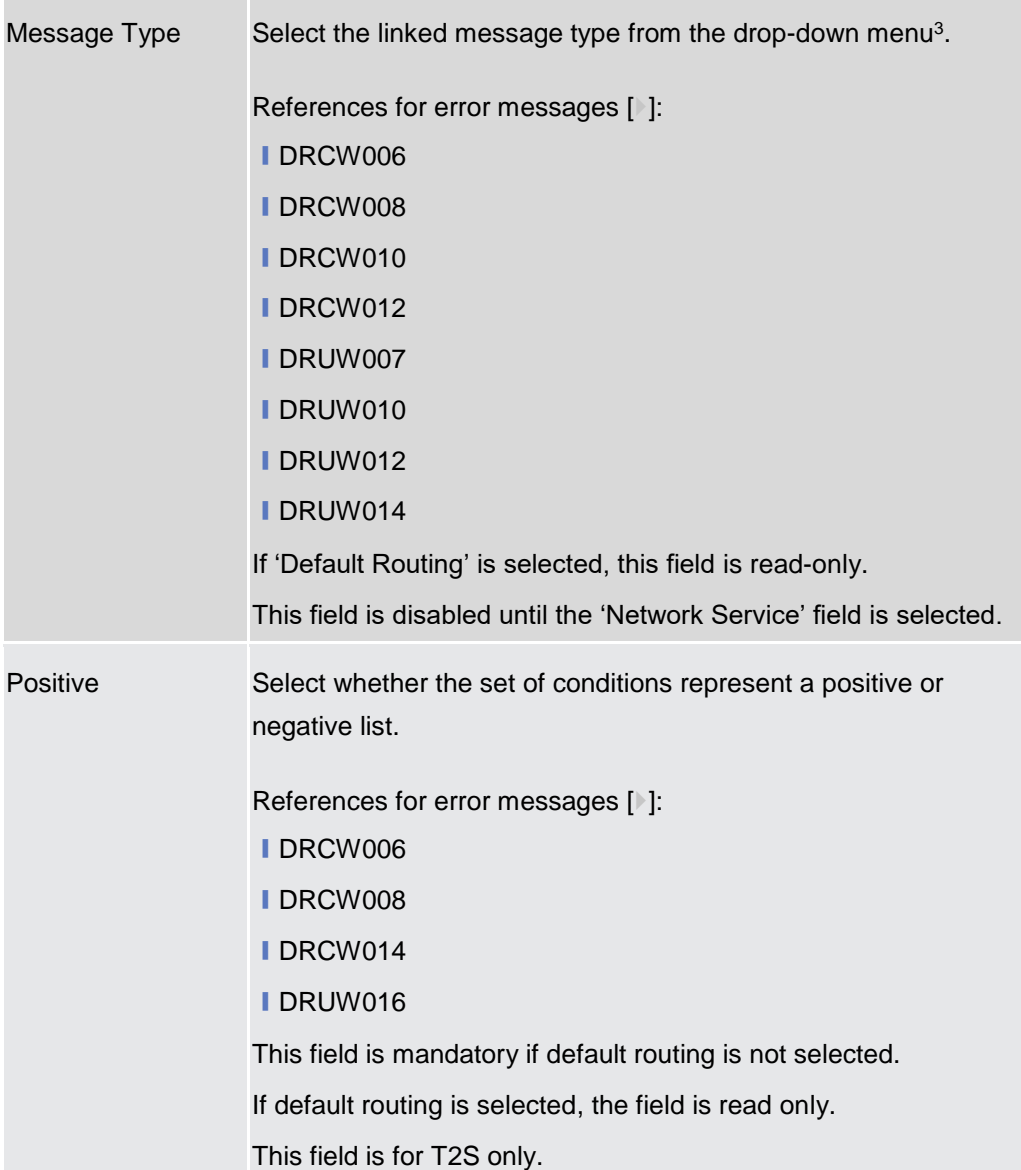

| Submit | This function enables the user to create or edit a routing<br>according to the information filled in the fields. |
|--------|----------------------------------------------------------------------------------------------------|
|        | References for error messages [1]:                                                                               |
|        | <b>IDRCW001</b>                                                                                                  |
|        | <b>IDRCW002</b>                                                                                                  |

<sup>3</sup> Refer to CRDM UDFS, section 1.2.1. Connectivity - Conditional Routing, for the list of messages available for configuration.

-

 $\Box$ DRCW003

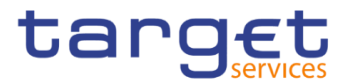

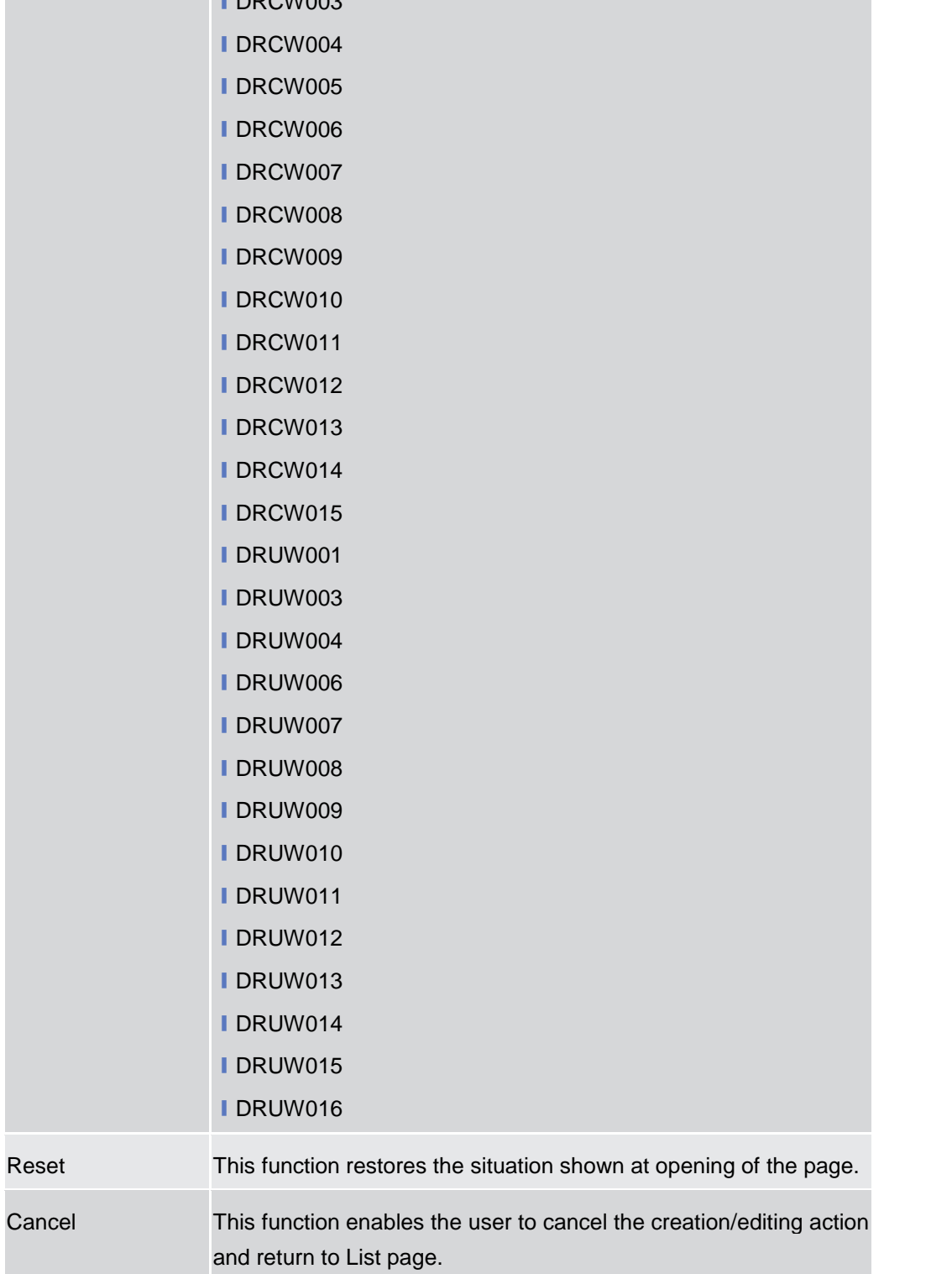

#### **2.3.6.5 BIC Directory – Search/List Screen**

**Context of Usage** This screen enables the user to display a list of BICs matching the entered criteria. This screen contains a number of search fields. By inputting the relevant data, you can search for BIC directory objects. The search results will be displayed in a

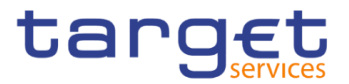

list, which is sorted by the values of the 'BIC' column in ascending order (default setting).

#### **Screen Access** ❙*Common* >> *Network Configuration >> BIC Directory >> Search*

**Privileges** To use this screen, the following Privileges are needed [<sup>3</sup>]: **I** BIC Query

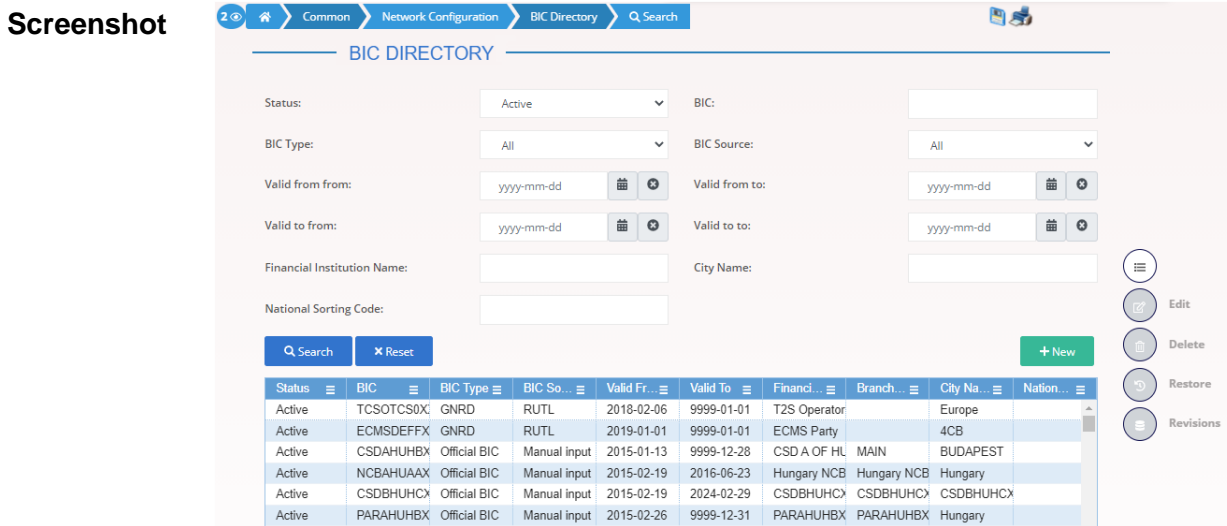

*Illustration 74: BIC Directory – search/list* screen

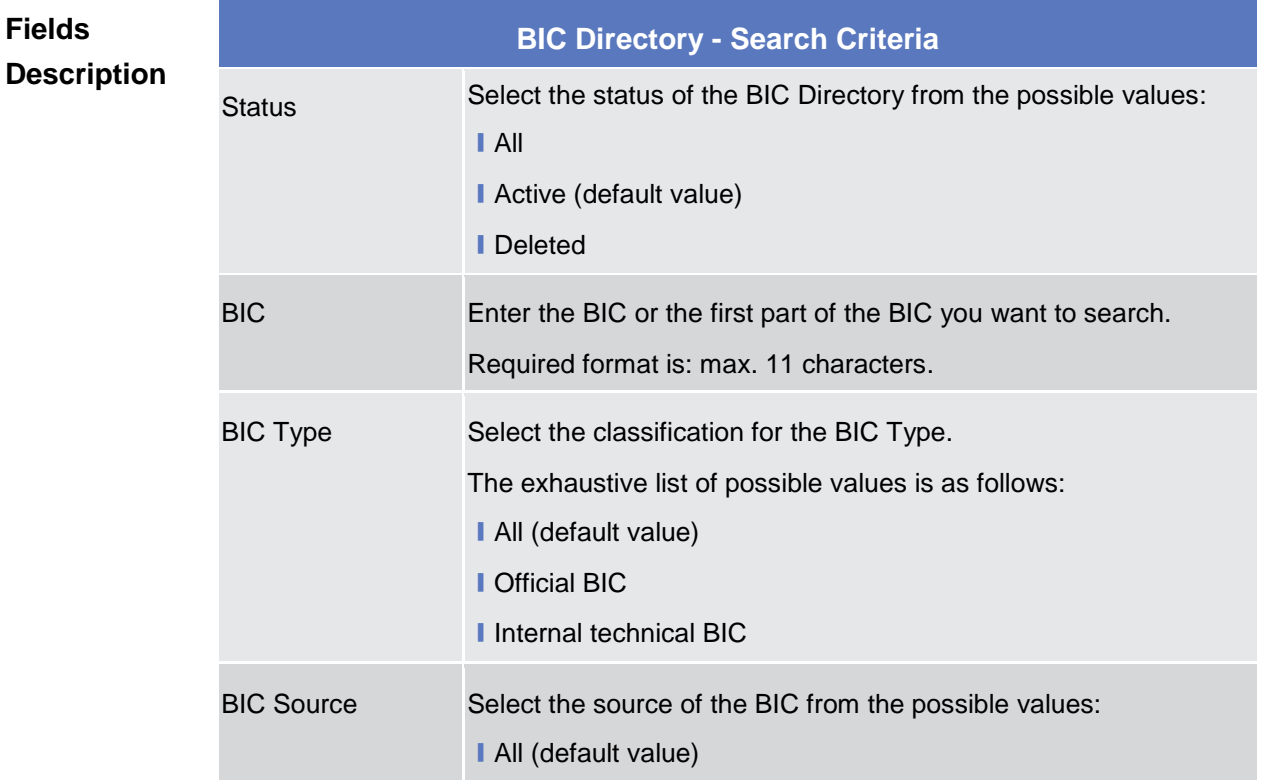

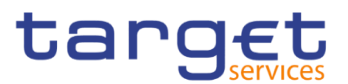

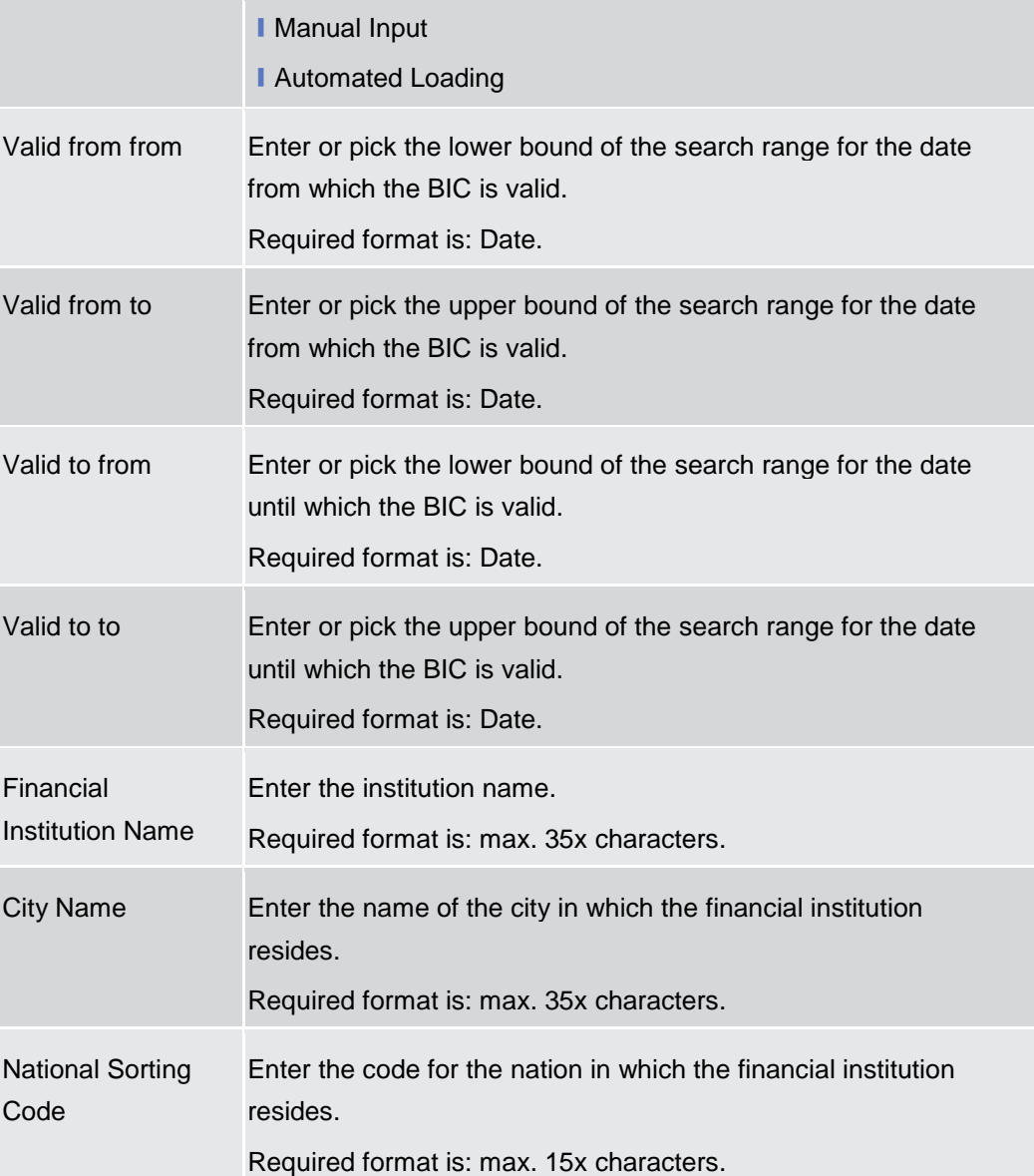

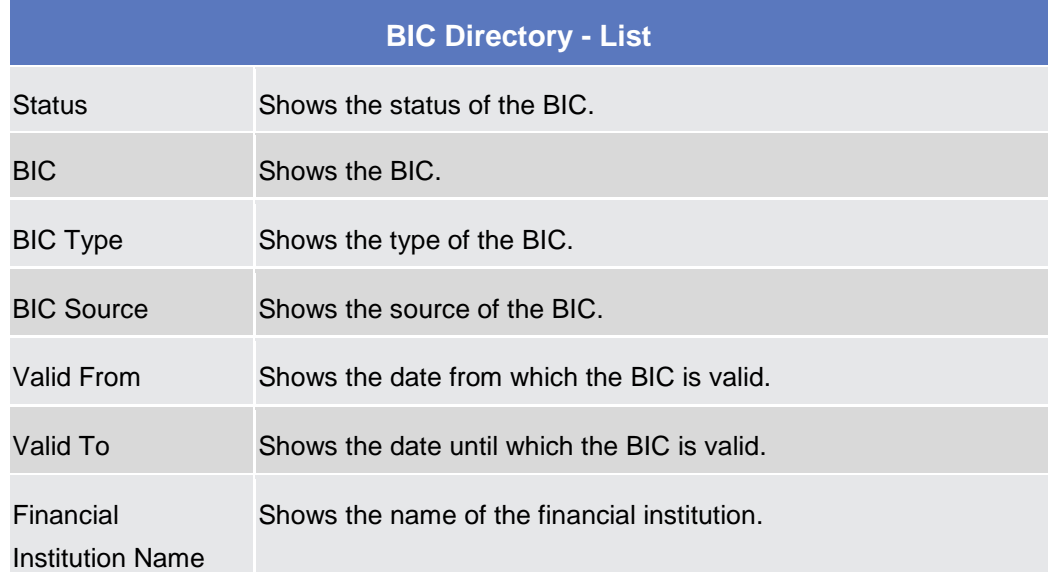

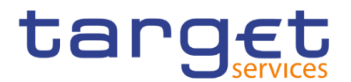

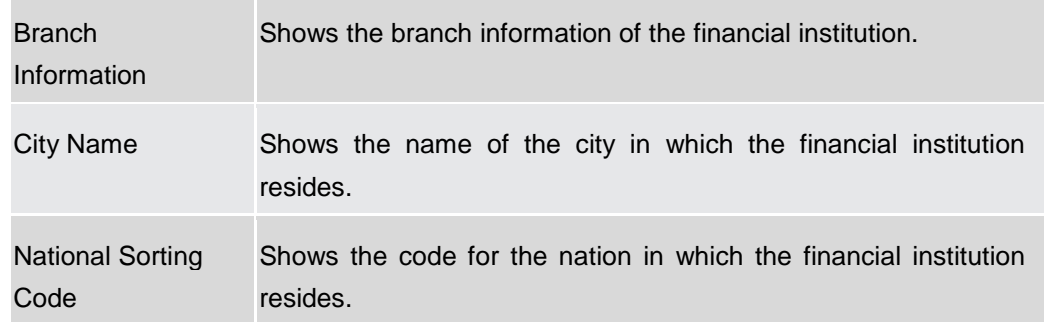

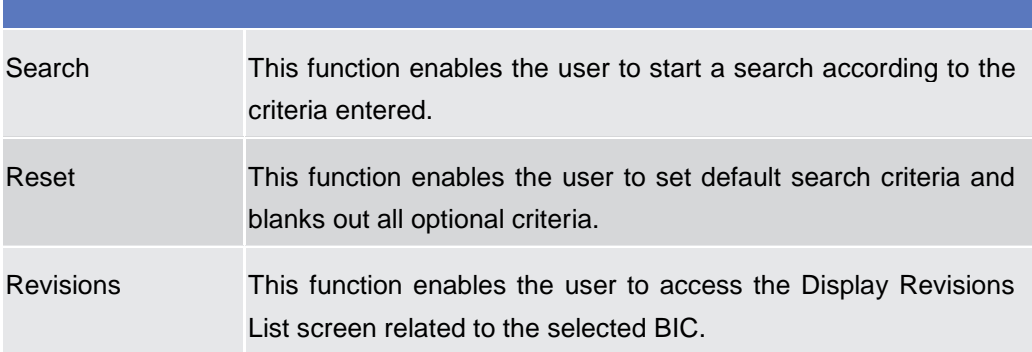

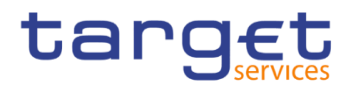

# **2.3.7 Scheduling**

#### **Closing Days – Search/List Screen**

- **Context of Usage** This screen contains a number of search fields. By inputting the relevant data, you can display a list of Closing Days matching the entered criteria. The search results are displayed in a list. After selecting an entry, you can proceed further by clicking on the buttons below.
- **Screen Access** ❙*Common >> Scheduling >> Closing Days >> Search*

## **Privileges** To use this screen, the following Privileges are needed [ $\parallel$ ]: **I** Closing Day query

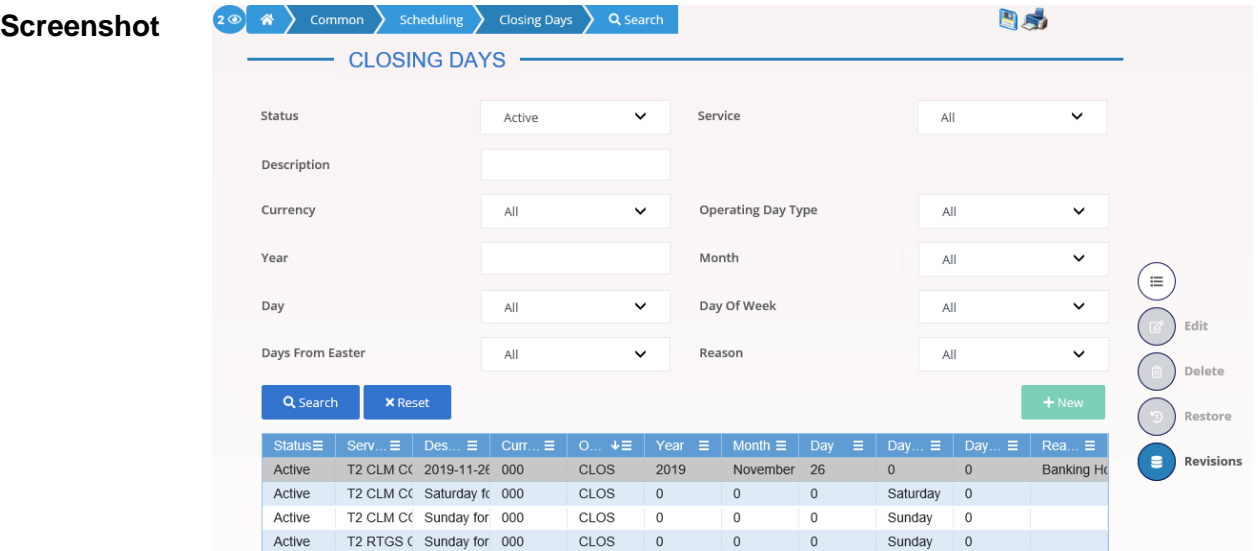

*Illustration 75: Closing Days – search/list* screen

**Fields Description**

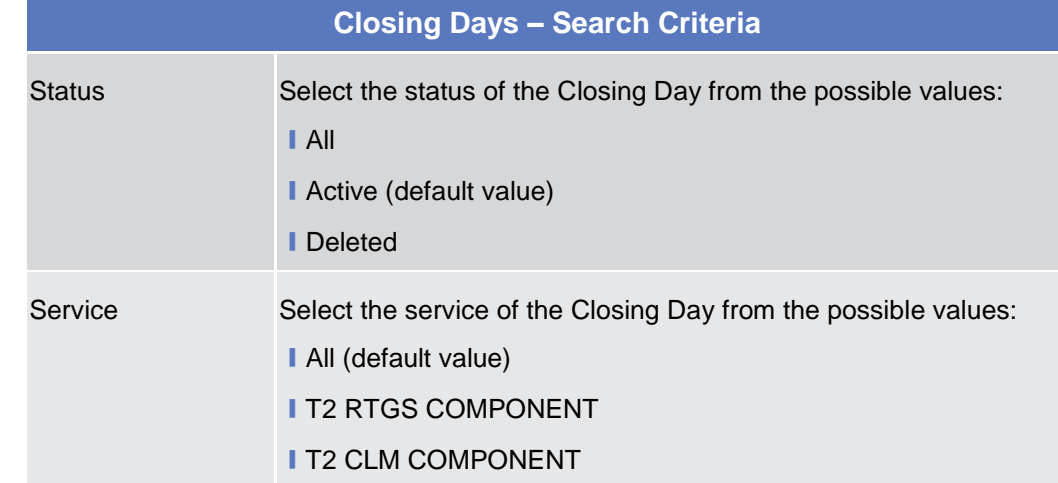

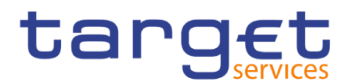

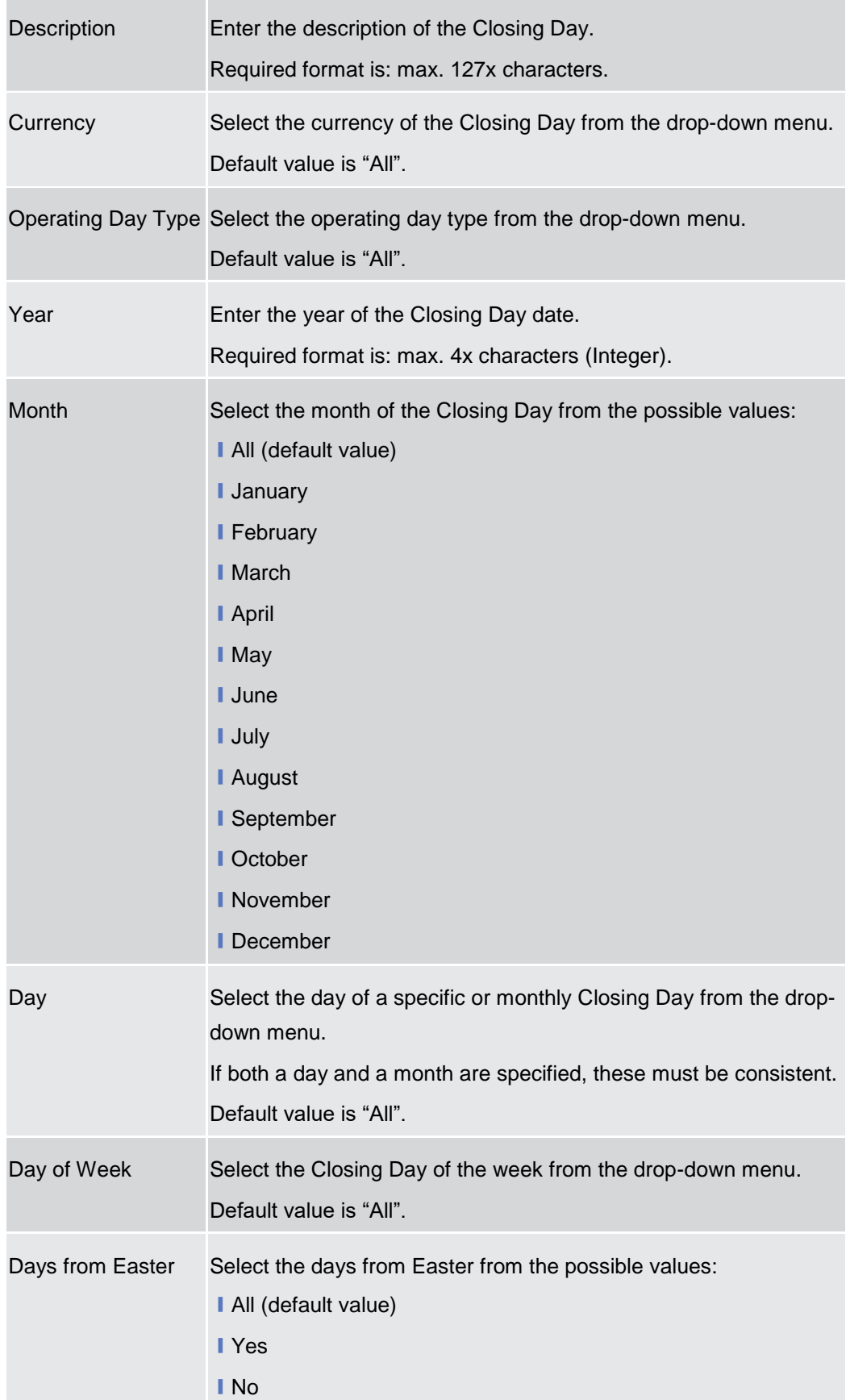

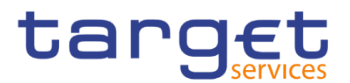

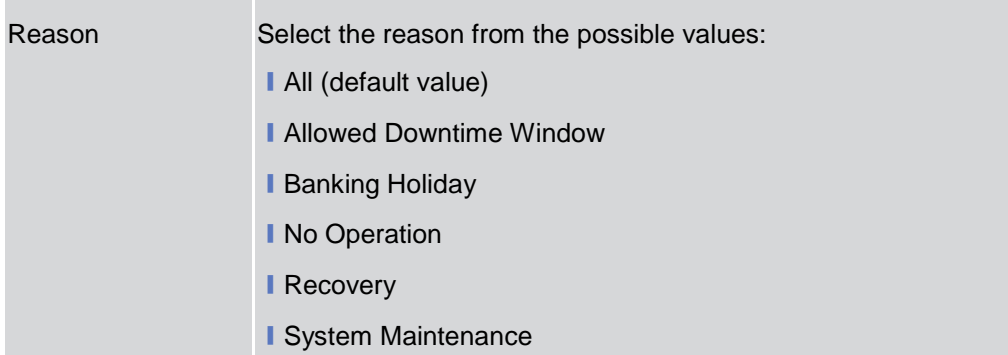

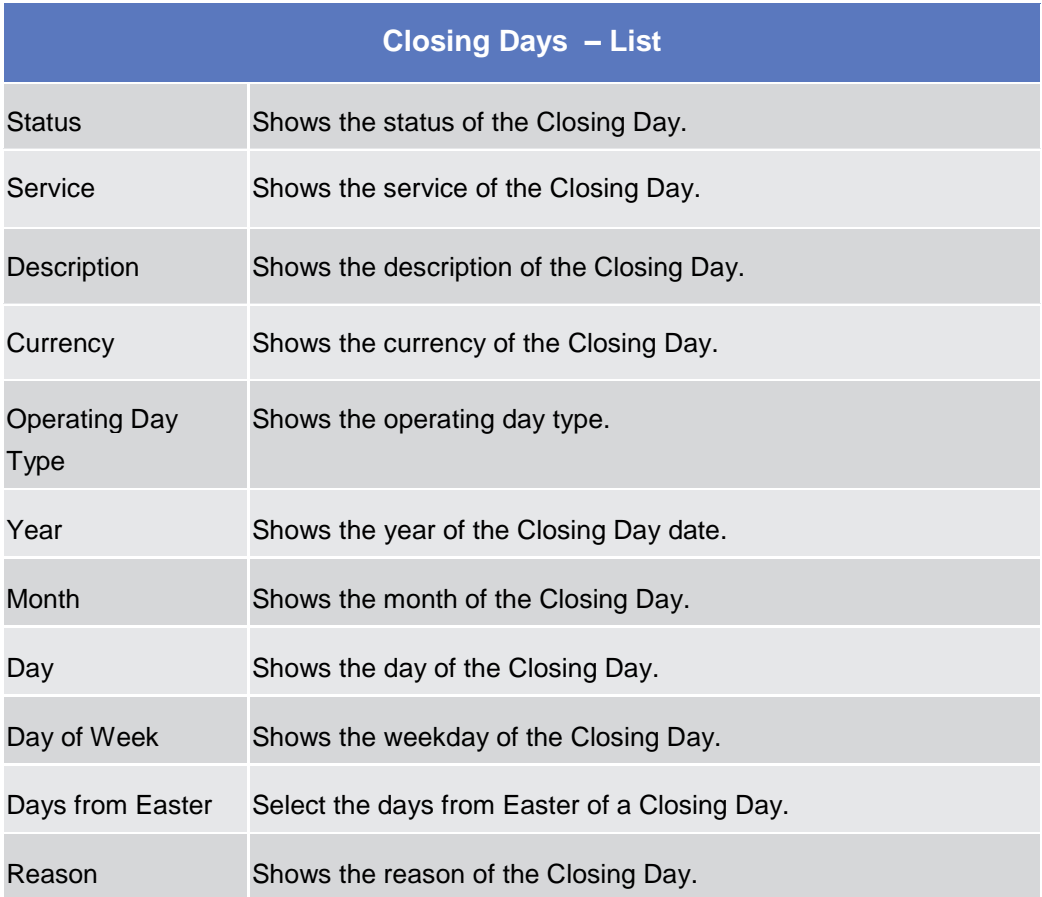

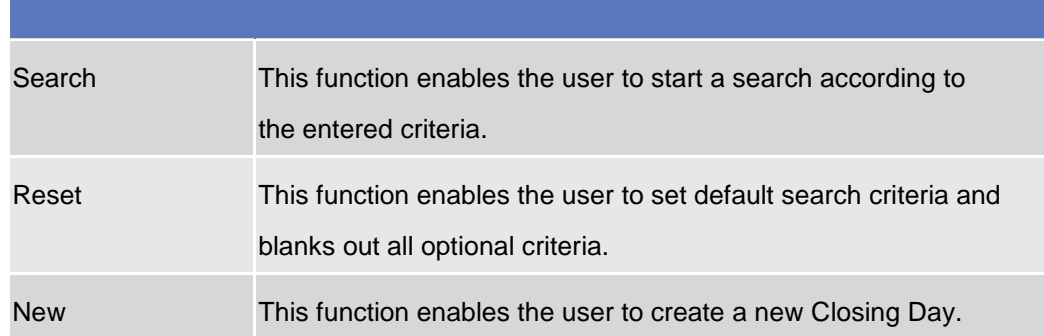

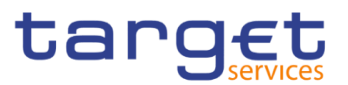

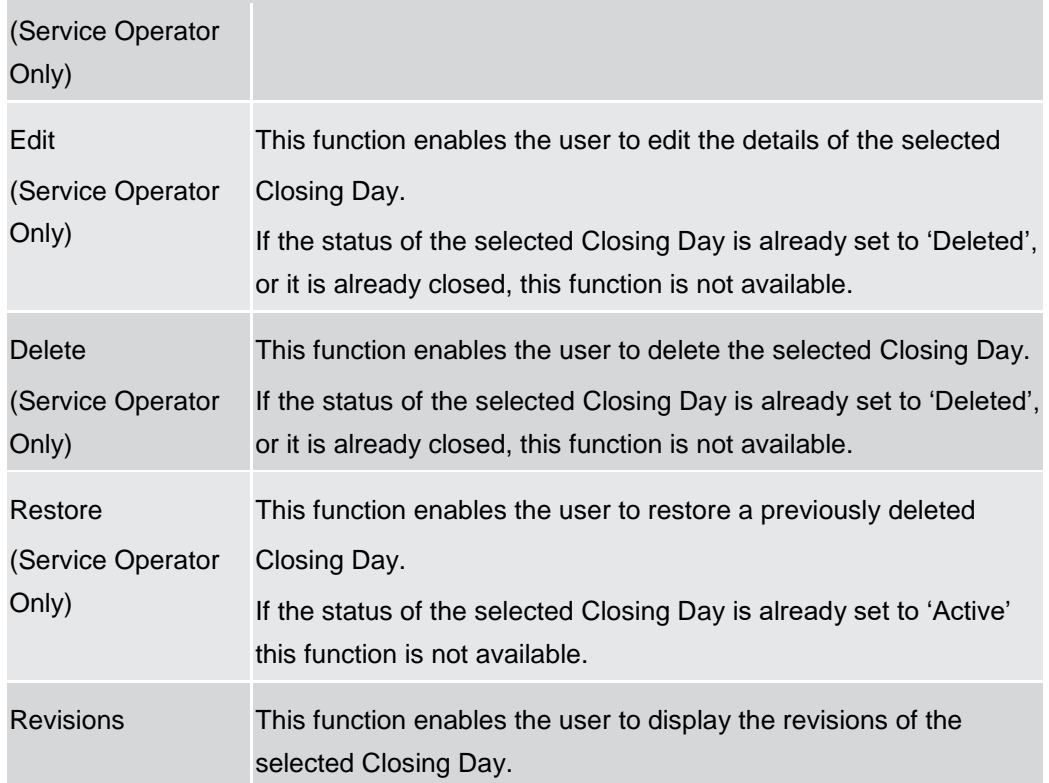

## **Event Types – Search/List Screen**

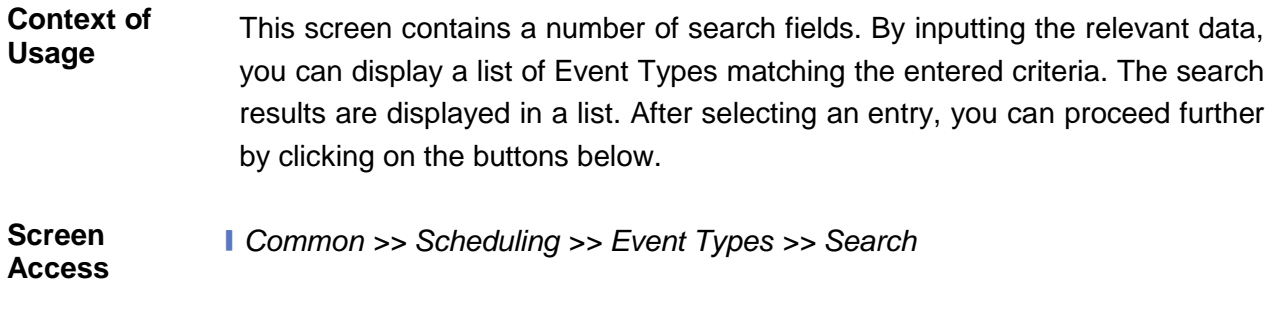

**Privileges** To use this screen, the following Privileges are needed [ $\frac{1}{2}$ ]: **I** Event Type List query
**Fields** 

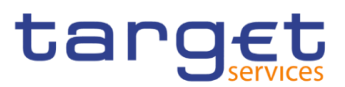

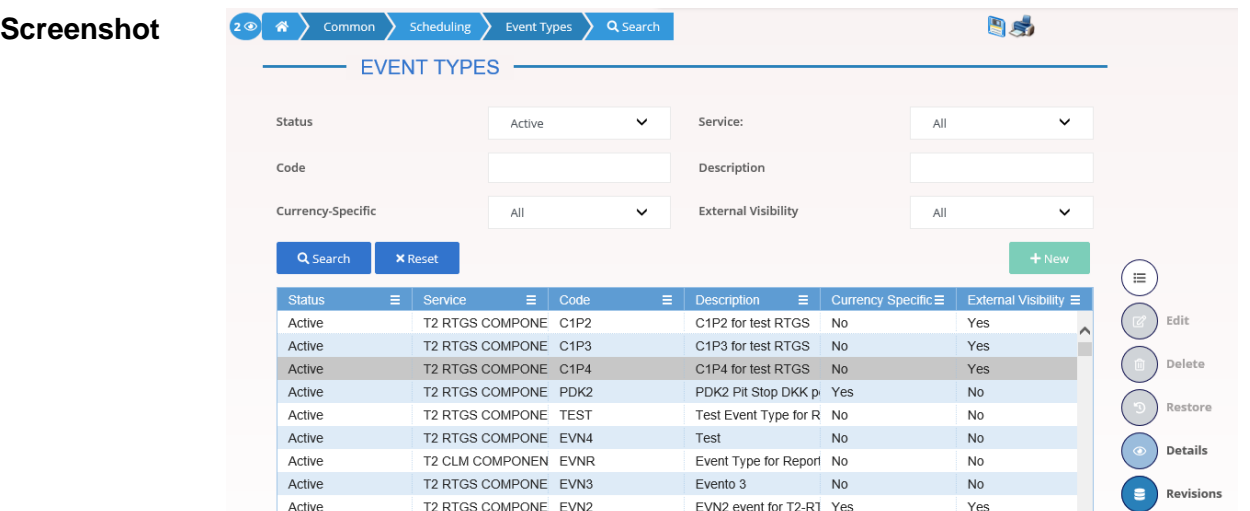

*Illustration 76: Event Types – search/list* screen

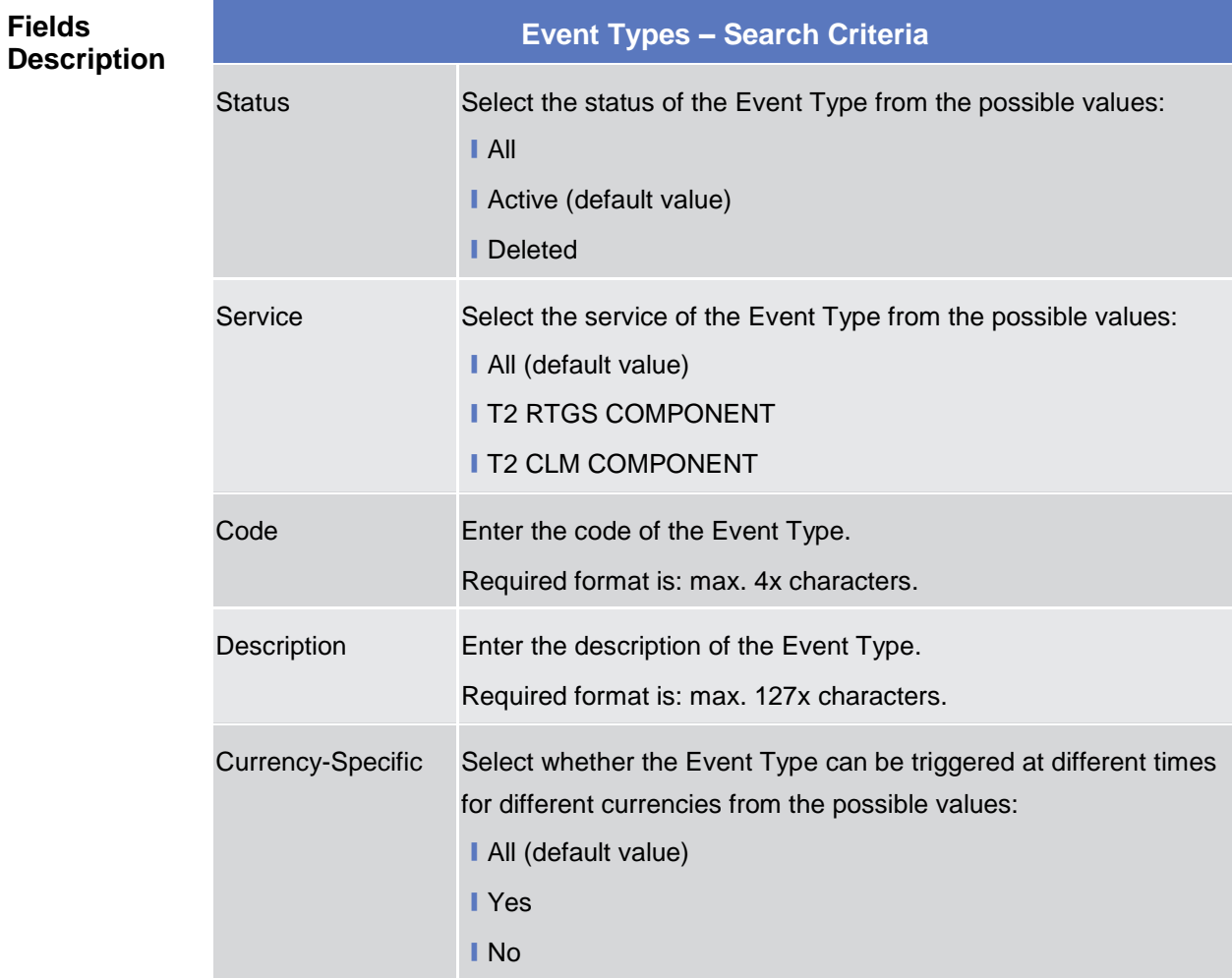

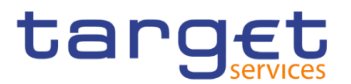

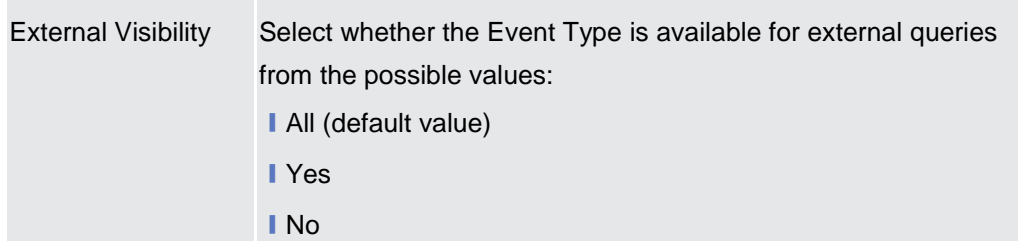

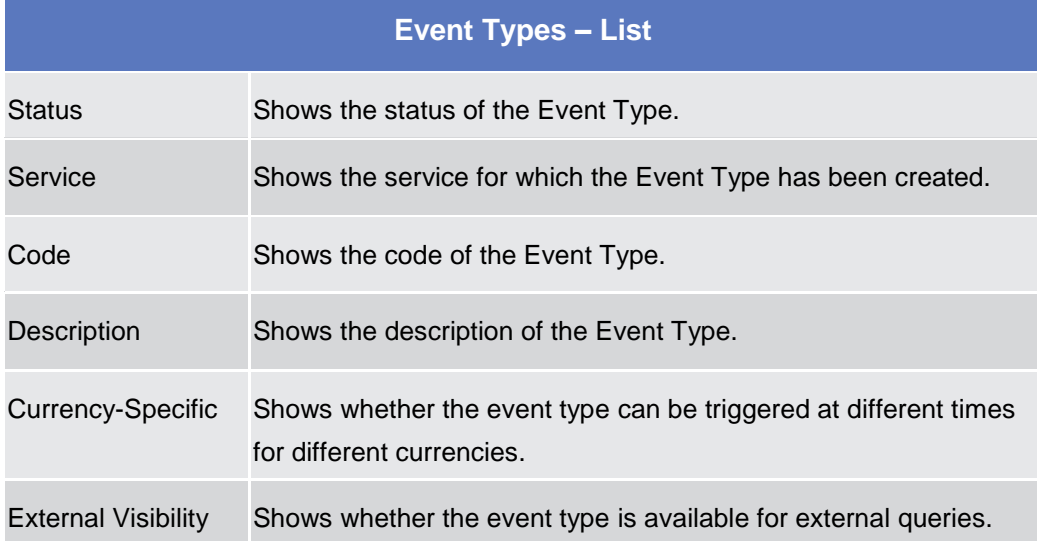

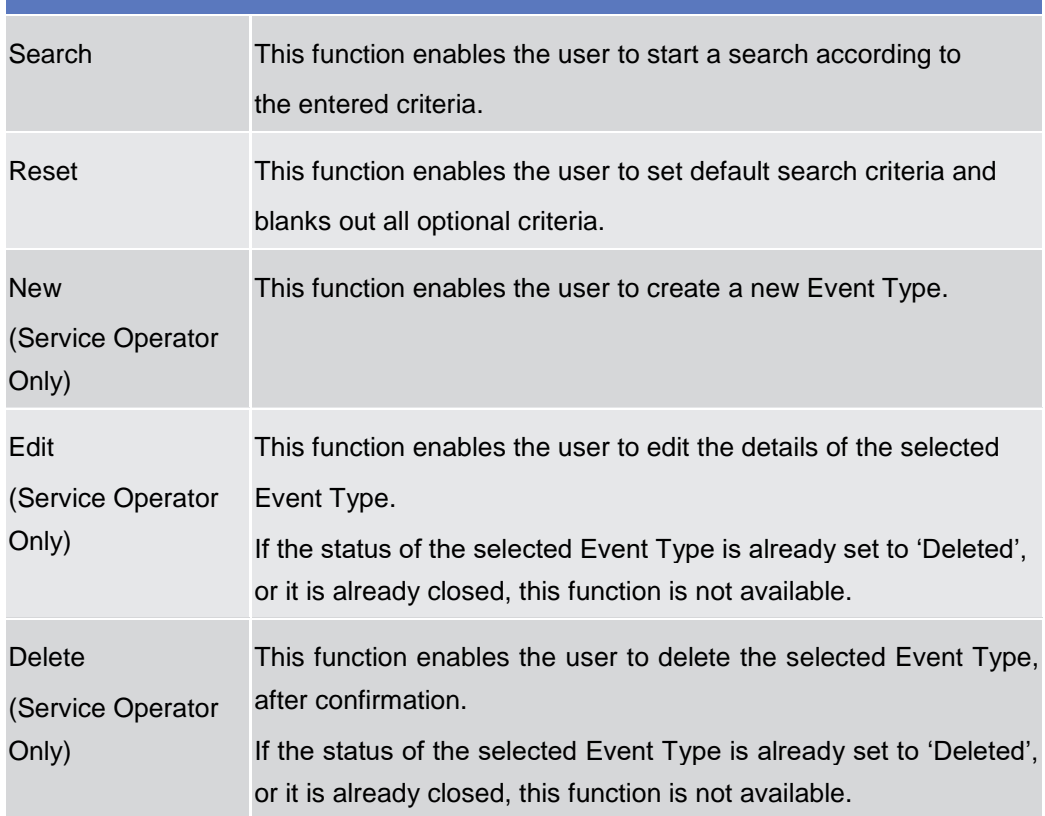

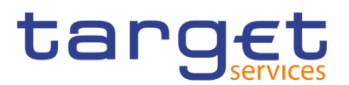

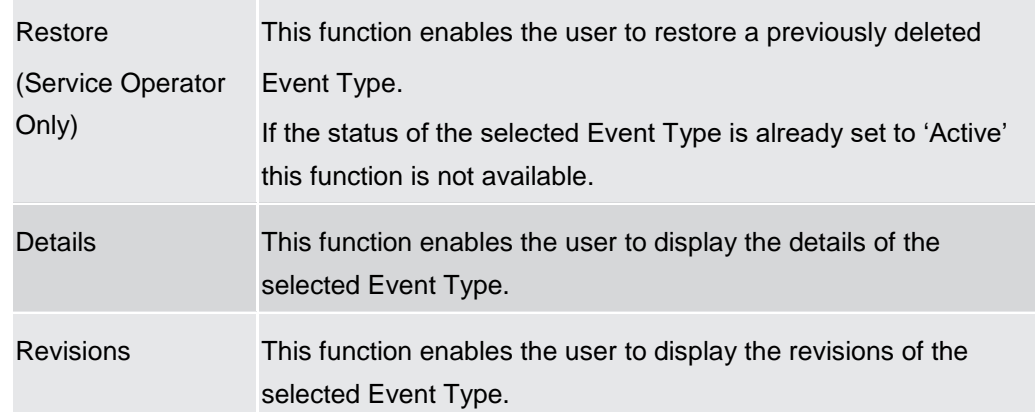

# **Event Type – Details Screen**

**Context of Usage** This screen displays detailed information on the selected Event Type. You can check the data and proceed further by clicking on the buttons below.

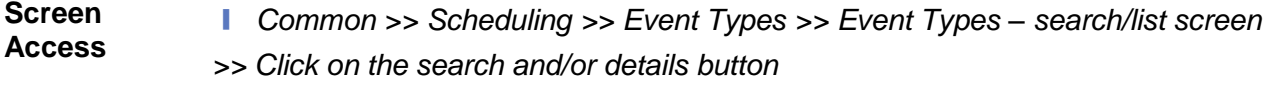

**Privileges** To use this screen, the following Privileges are needed [b]:

**■** Event Type Details query

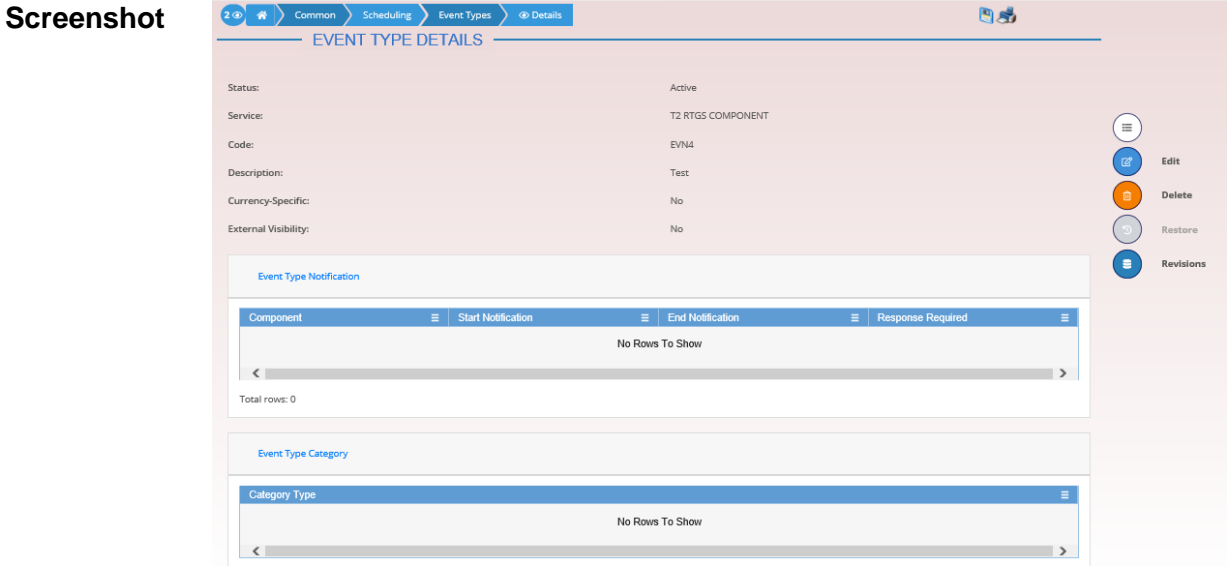

*Illustration 77: Event Type – details* screen

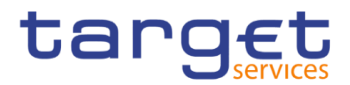

### **Fields Description**

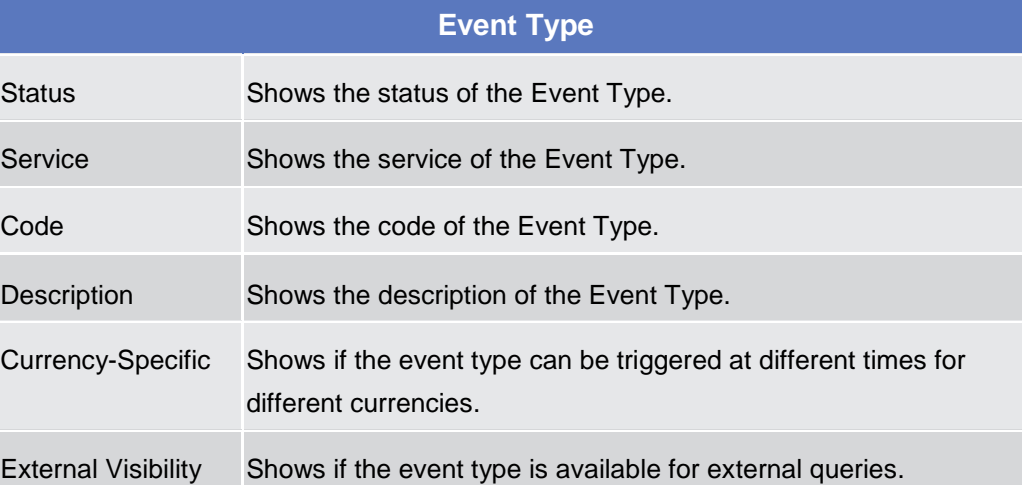

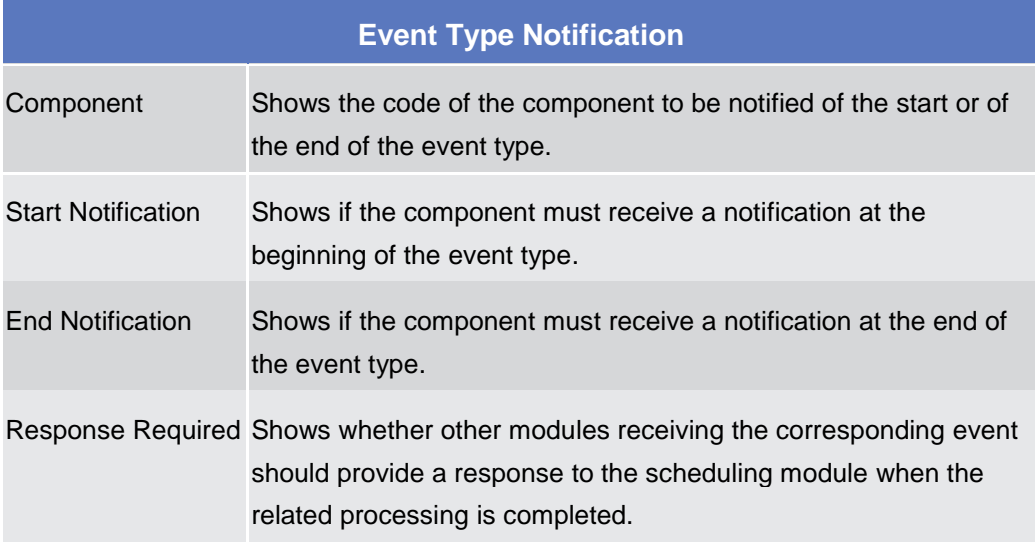

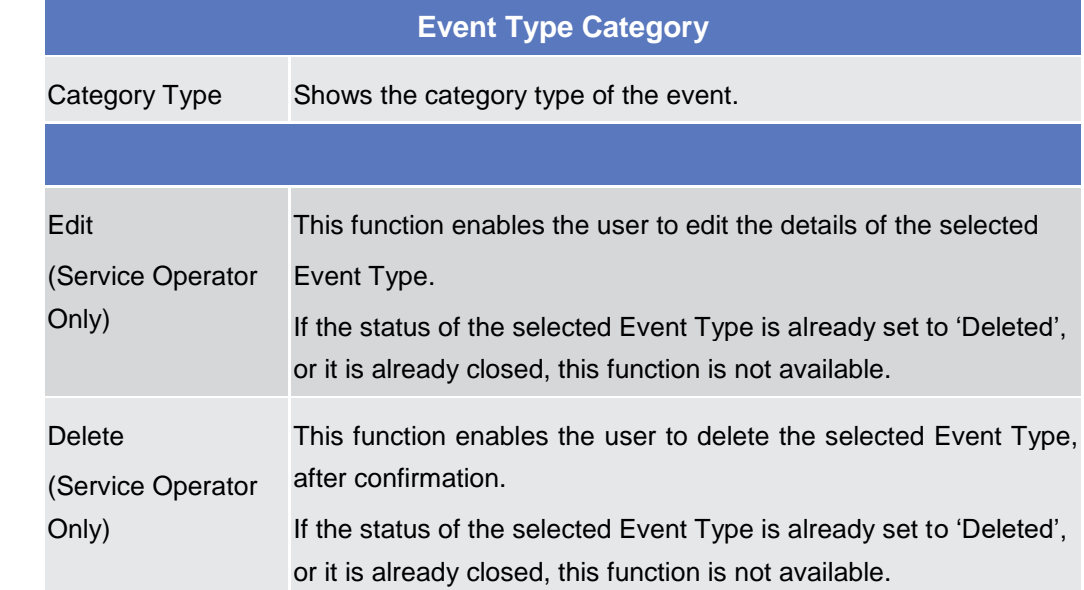

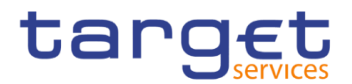

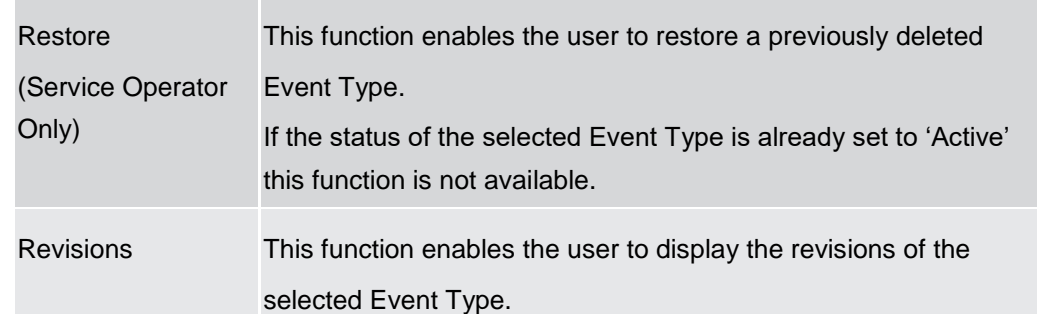

# 2.3.8 General Configuration Parameters

# **System Entity – Search/List Screen**

#### **Context of**  This screen contains a number of search fields. By inputting the relevant data, **Usage** you can search for System Entities. The results will be displayed in a list. After selecting an entry, you can proceed further by clicking on the buttons below. **Screen**  ❙*Common >> General Configuration Parameters >> System Entity >> Search* **Access Privileges** To use this screen, the following Privileges are needed [<sup>1</sup>]: **I** System Entity query **Screenshot** A > Common > General Configuration Parameters > System Entity > Q Sea 日外 - SYSTEM ENTITY Direct Holding CSD: Direct Holding Technical Offset Account: **System Entity Mnemonic: System Entity Name System Entity Type:** All Currency Code:  $\overline{A}$ Q Search  $\times$  Re  $T2SO$ T2S Operator Service Operator HUB1 Hungary NCB Positive National Central Bank HUB<sub>2</sub> Hungary NCB Positive National Central Bank

*Illustration 78: System Entity – search/list* screen

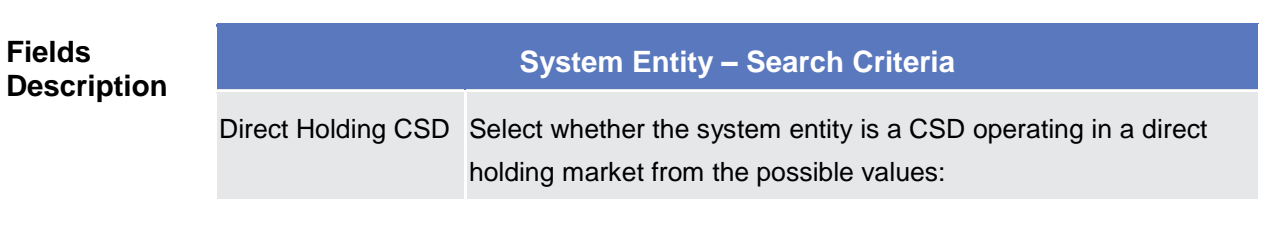

Hungary NCB Positive National Central Bank

HUB3

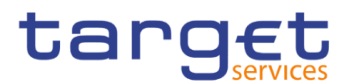

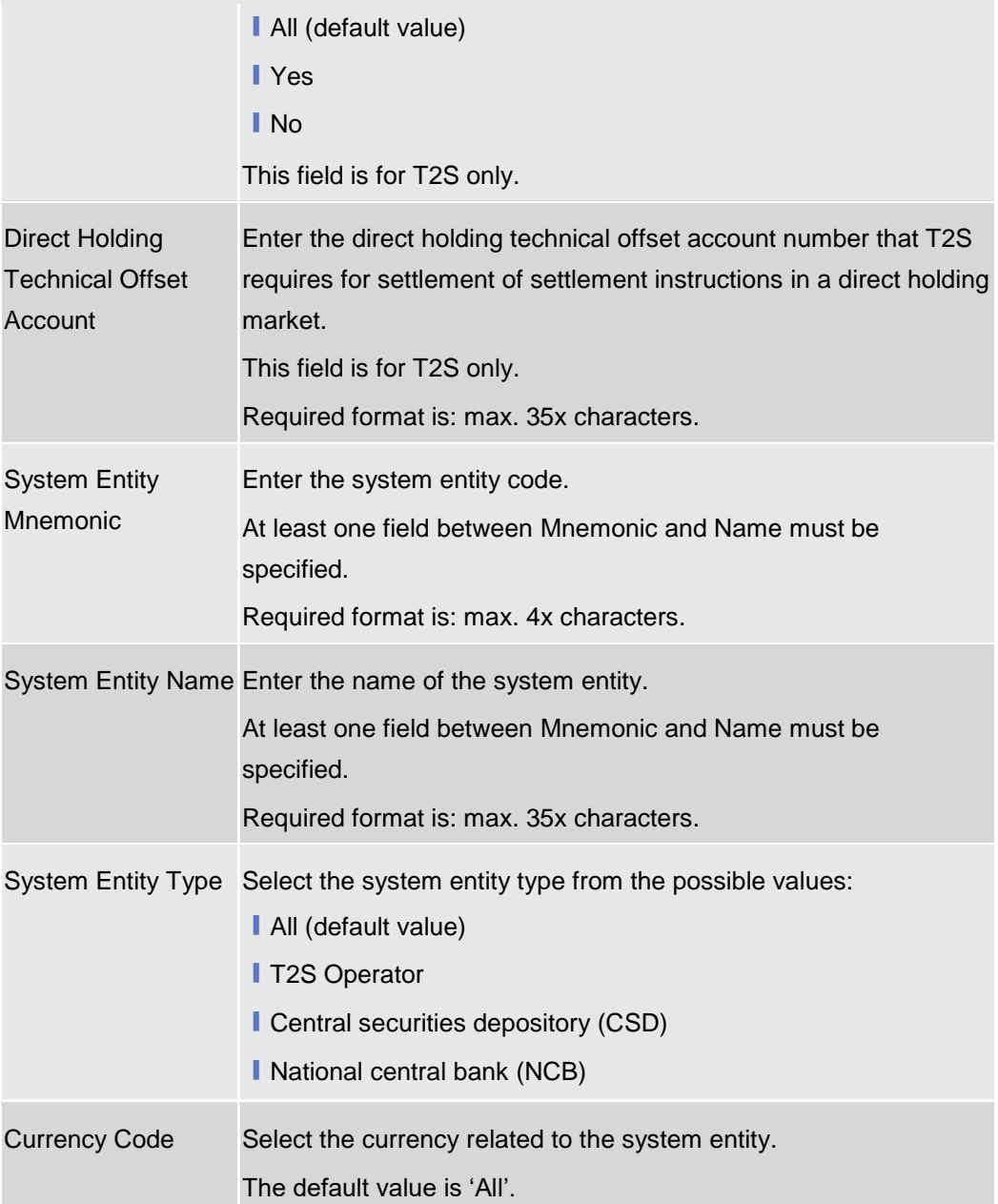

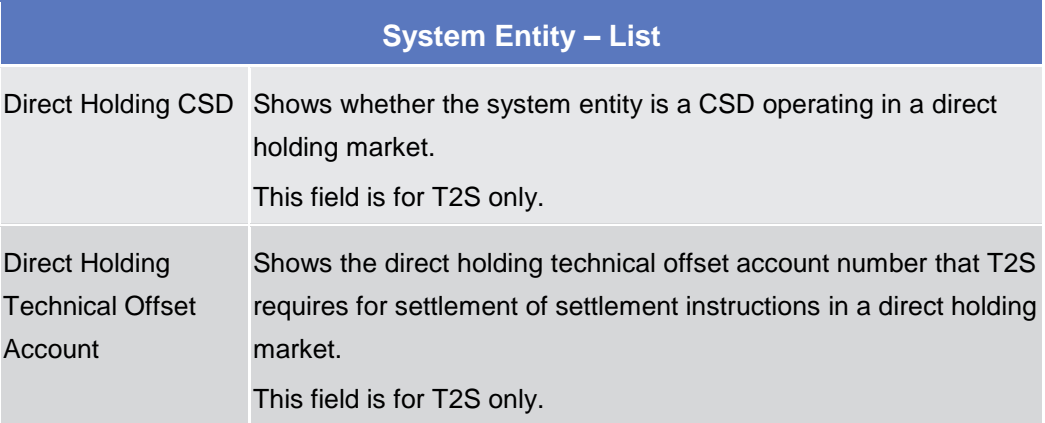

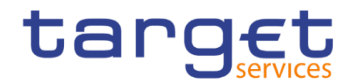

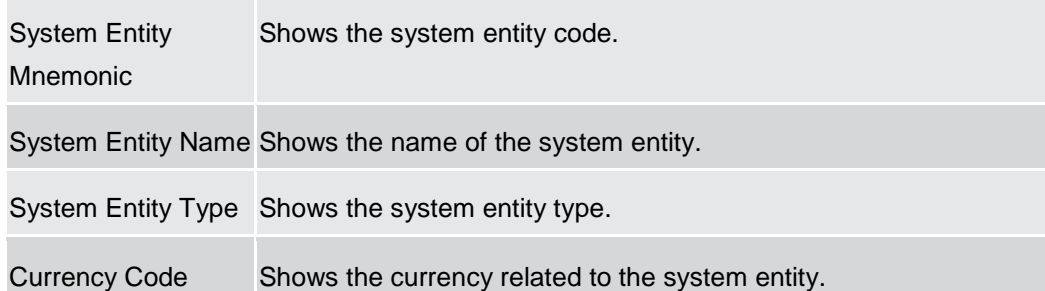

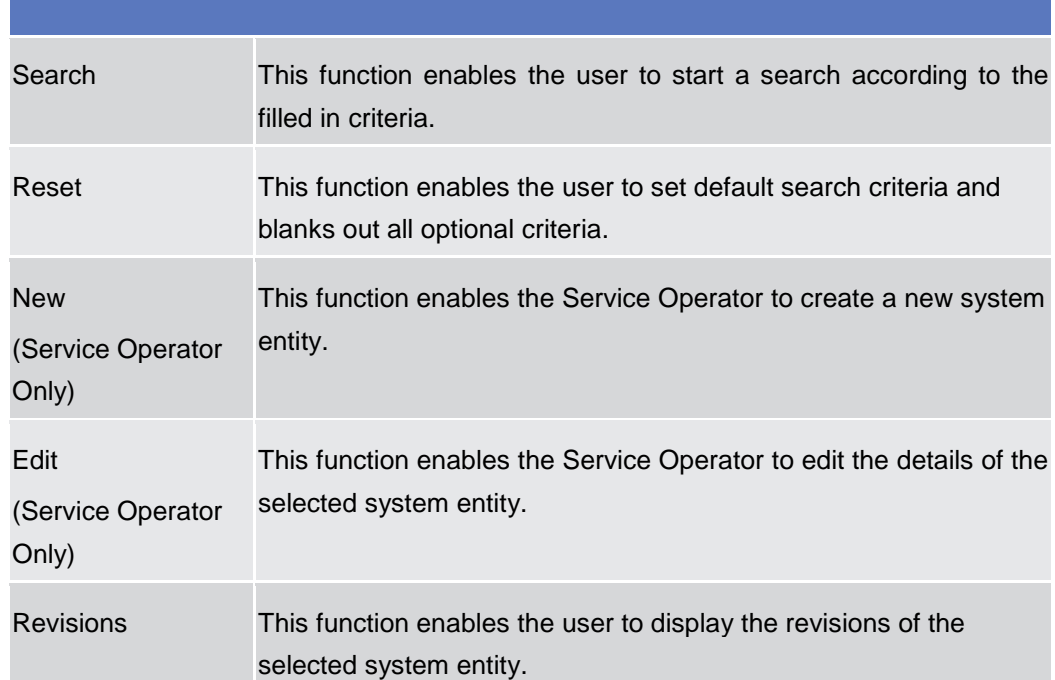

# **2.3.8.2 Minimum Reserve Configuration Search/List Screen**

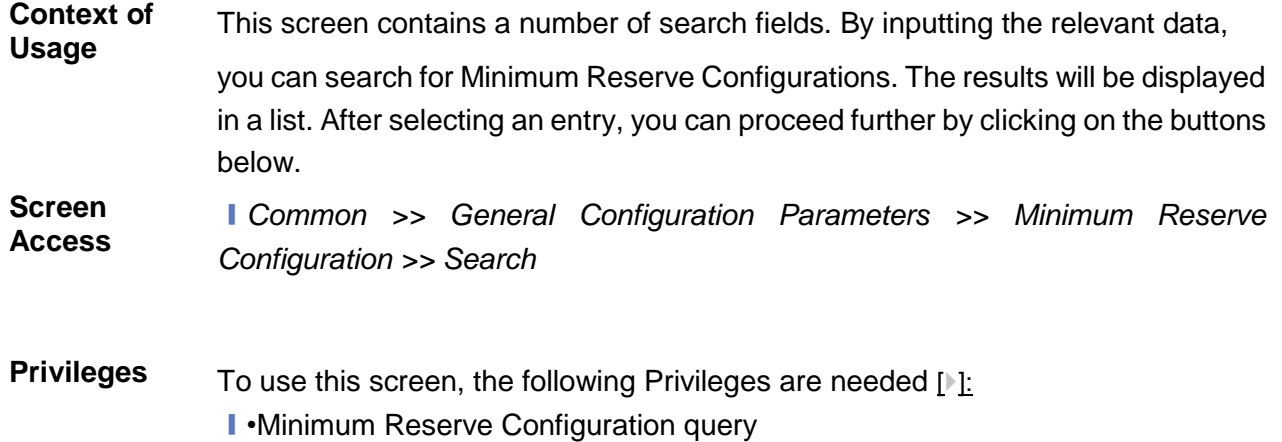

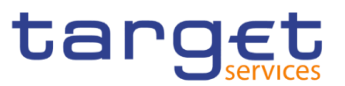

### **Screenshot**

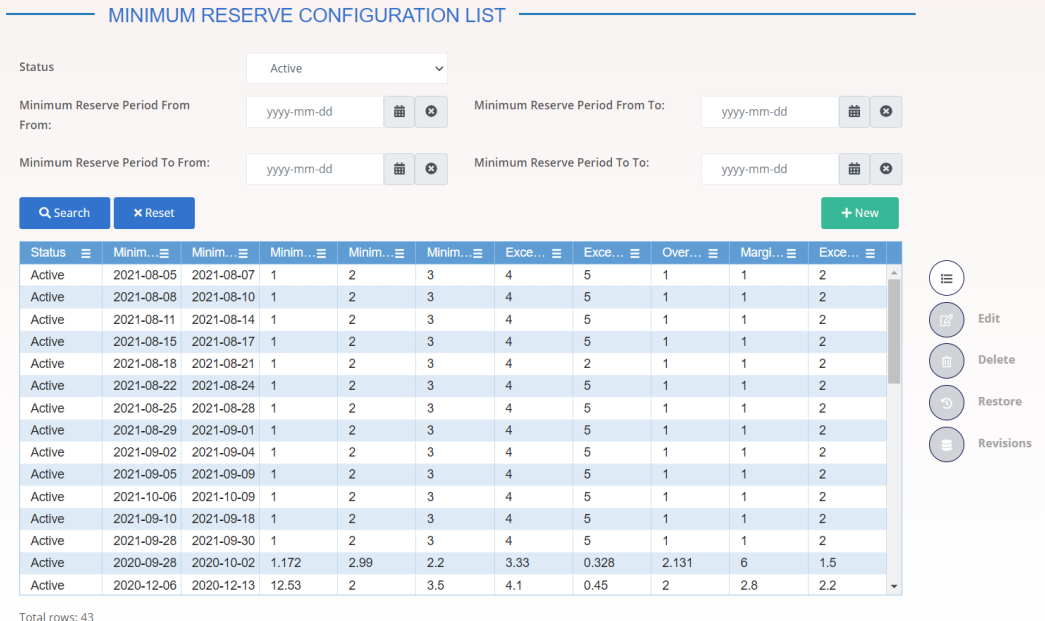

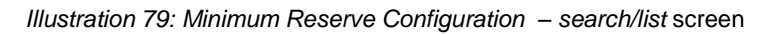

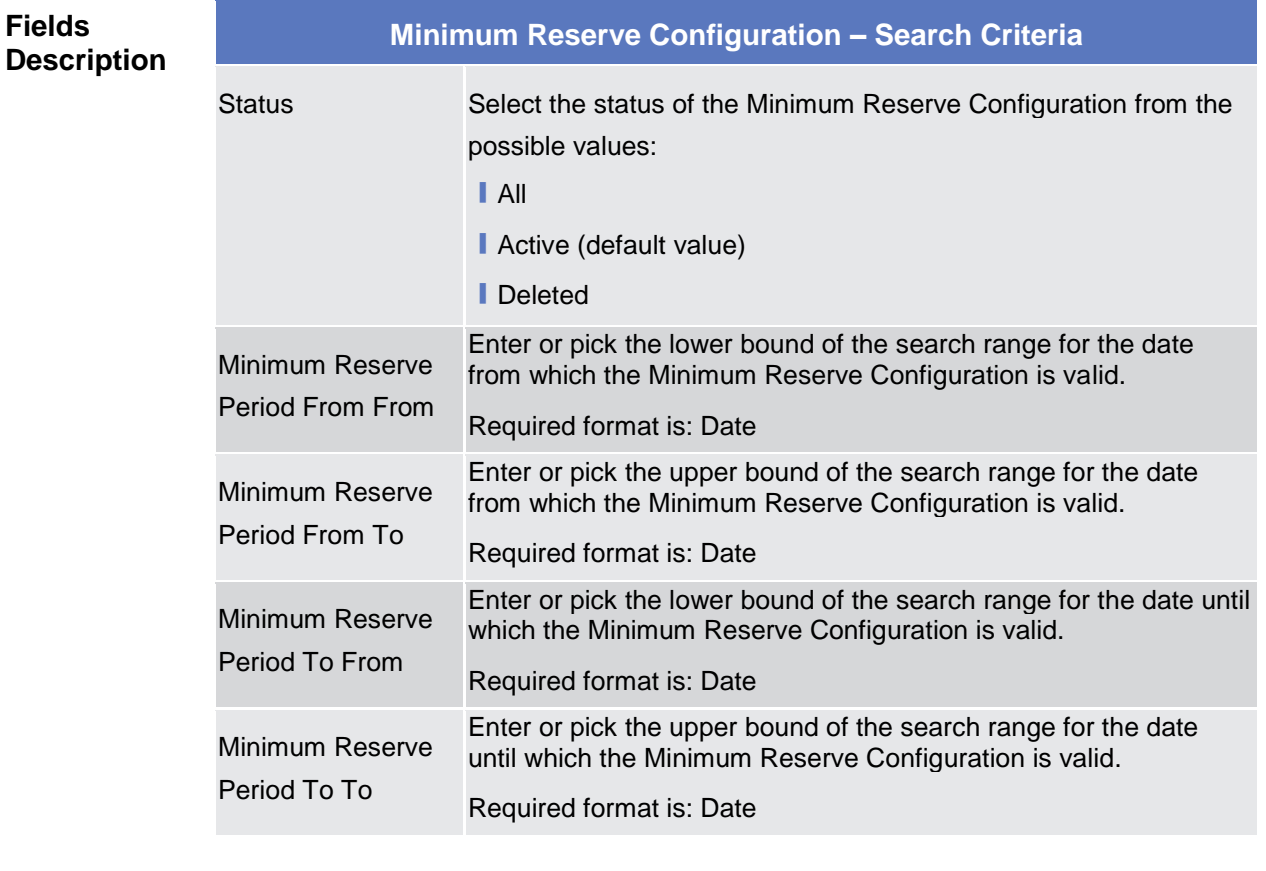

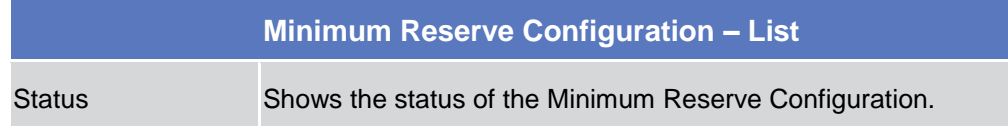

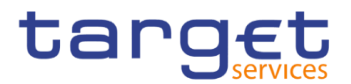

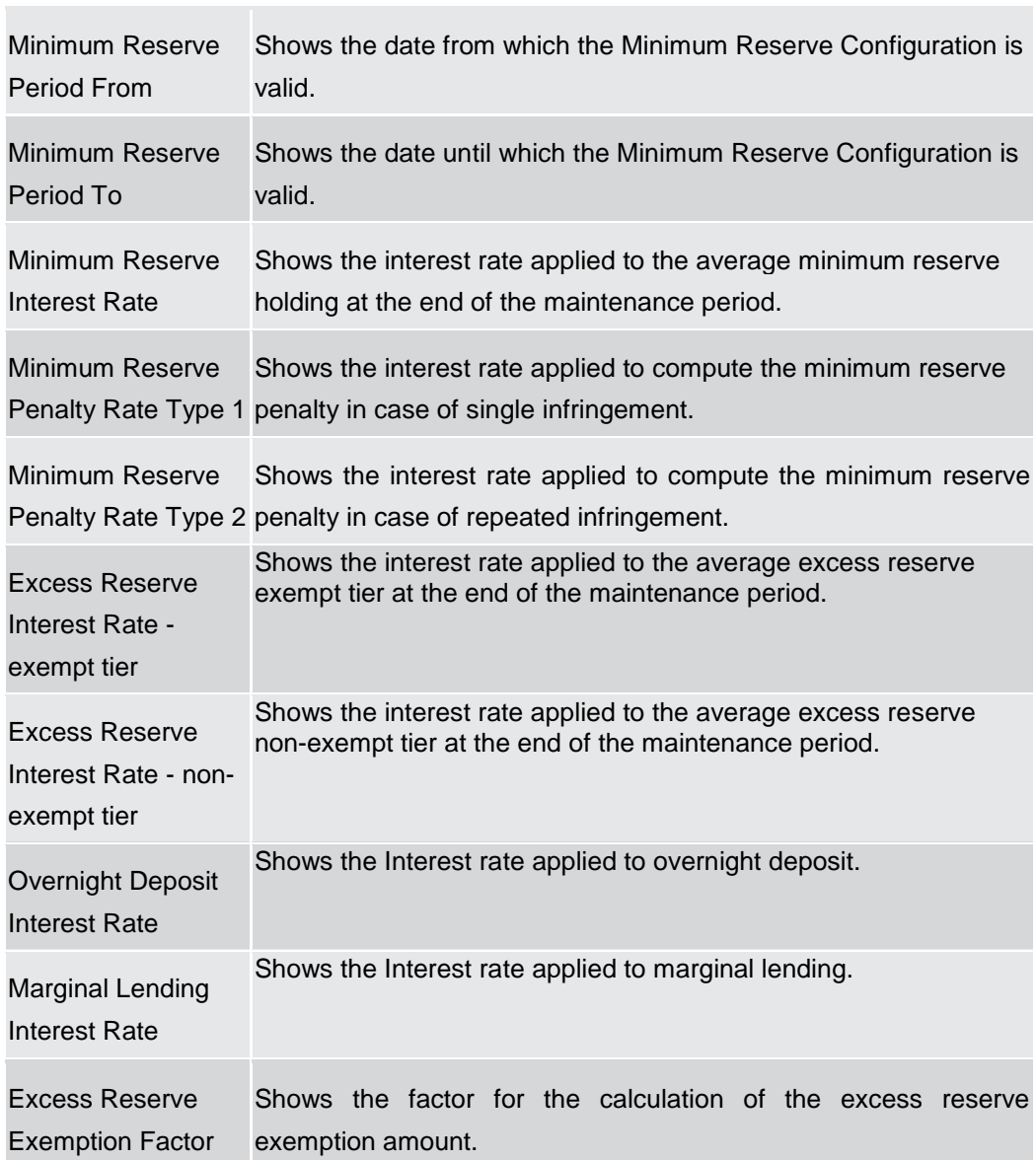

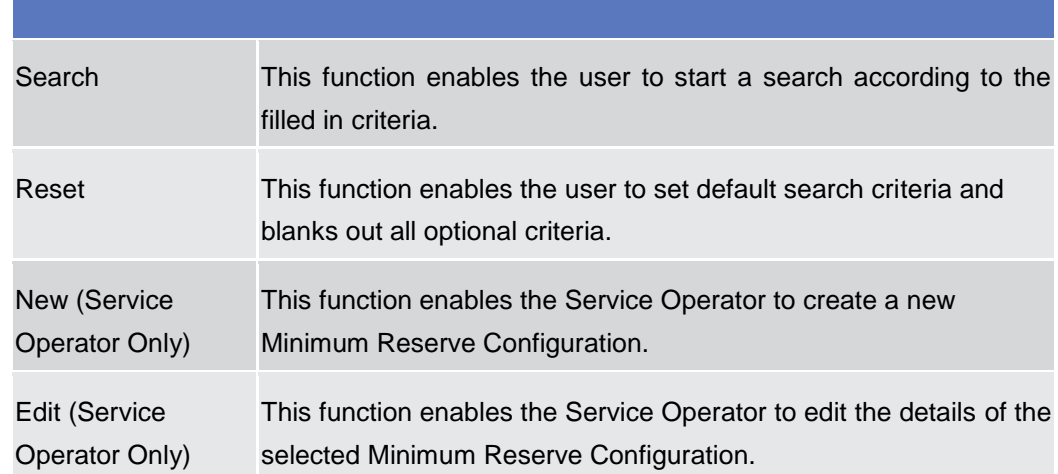

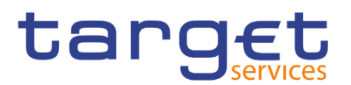

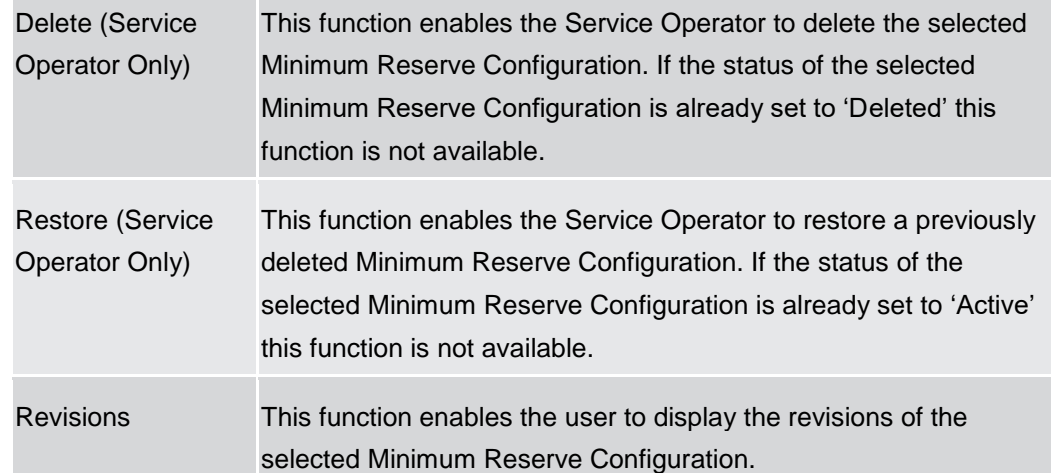

# 2.3.9 Billing

# **Invoice Configurations – Search/List Screen**

**Context of Usage** This screen allows searching for the Invoice Configurations. By inputting the relevant data, you can search for the Invoice Configurations satisfying the searching parameters. A user can use this screen for searching, displaying details and download the Invoice Configurations. National Central Bank Users and European Central Bank users can additionally manage the Invoice Configurations creating new ones or editing, deleting or restoring the existing ones.

> The result list is displayed sorted by the values of the 'Service' column in ascending order (default setting).

**Screen Access** ❙*Common >> Billing >> Invoice Configurations >> Search* **Privileges** To use this screen, the following Privileges are needed [b]: **I** Invoice Configuration list query

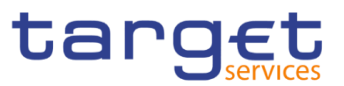

### **Screenshot**

| Common             | <b>Billing</b>                    | <b>Invoice Configurations</b> | Q Search                |               |                            |                     |                        | B St            |                        |
|--------------------|-----------------------------------|-------------------------------|-------------------------|---------------|----------------------------|---------------------|------------------------|-----------------|------------------------|
|                    | <b>INVOICE CONFIGURATION LIST</b> |                               |                         |               |                            |                     |                        |                 |                        |
| <b>Status</b>      |                                   | Active                        | $\checkmark$            | Service:      |                            |                     | All                    |                 | $\checkmark$           |
| Parent BIC:        |                                   | <b>Choose BIC</b>             |                         | Party BIC:    |                            |                     | <b>Choose BIC</b>      |                 |                        |
| Q Search           | <b>×</b> Reset                    |                               |                         |               |                            |                     |                        |                 | + New                  |
| <b>Status</b><br>Е | <b>Service</b><br>Ξ               | Parent $\ldots \equiv$        | Party $BIC \equiv$      | $Cons \equiv$ | Direct $L_{\cdots} \equiv$ | Tax $\ldots \equiv$ | Annual $\ldots \equiv$ | VAT $ID \equiv$ | Tariff                 |
| Active             | <b>T2 RTGS COMPONENT</b>          | <b>TCSOTCS0X</b>              | NCBXMCRR(No             |               | <b>No</b>                  | <b>No</b>           | 152.200                |                 |                        |
| Active             | T2 RTGS COMPONENT                 | <b>TCSOTCS0X</b>              | BNPKBTAAX No            |               | Yes                        | No                  | 999.999.999            | 123456789       | Tariff AN <sup>®</sup> |
| Active             | <b>T2 RTGS COMPONENT</b>          | <b>BNPKBTAAX</b>              | TOPEBTMMX No            |               | No                         | No                  | 1.000                  |                 |                        |
| Active             | T2 RTGSCOMPONENT                  | <b>TCSOTCS0X</b>              | NCBXMCRR(No             |               | No                         | No                  | 15,500                 | testVAT11       |                        |
| Active             | <b>TIPS SERVICE</b>               | <b>TCSOTCS0X</b>              | <b>NCBXSKMM&gt;</b>     | Yes           | Yes                        | No                  | 1.700.000              |                 | Tariff A               |
| Active             | T <sub>2S</sub>                   | NCBXITRR00                    | PBBKITRR10 No           |               | <b>No</b>                  | <b>No</b>           | 50.000                 |                 | <b>TARIFF I</b>        |
| Active             | <b>TIPS SERVICE</b>               | NCBXSKMM>                     | PBBKSKMM0 No            |               | No                         | No                  | 700.000                |                 | Tariff A               |
| Active             | <b>TIPS SERVICE</b>               | NCBXSKMM>                     | PBBKSKMM0 No            |               | <b>No</b>                  | No                  | 300.000                |                 | Tariff B               |
| Active             | <b>TIPS SERVICE</b>               | NCBXSKMM>                     | PBBKSKMM0 No            |               | No                         | Yes                 | 200.000                |                 | Tariff B               |
| Active             | <b>TIPS SERVICE</b>               |                               | TCSOTCS0X NCBXMCMM No   |               | Yes                        | No                  | 1.500.000              |                 | Tariff B               |
| Active             | <b>TIPS SERVICE</b>               | NCBXSKMMX                     | PBBKSKMM0 No            |               | No                         | No                  | 500,000                |                 | Tariff A               |
| Active             | <b>TIPS SERVICE</b>               |                               | TCSOTCS0X NCBXSESSX Yes |               | No                         | <b>No</b>           | 2,500,000              |                 | Tariff A               |

*Illustration 80: Invoice Configurations – search/list* screen

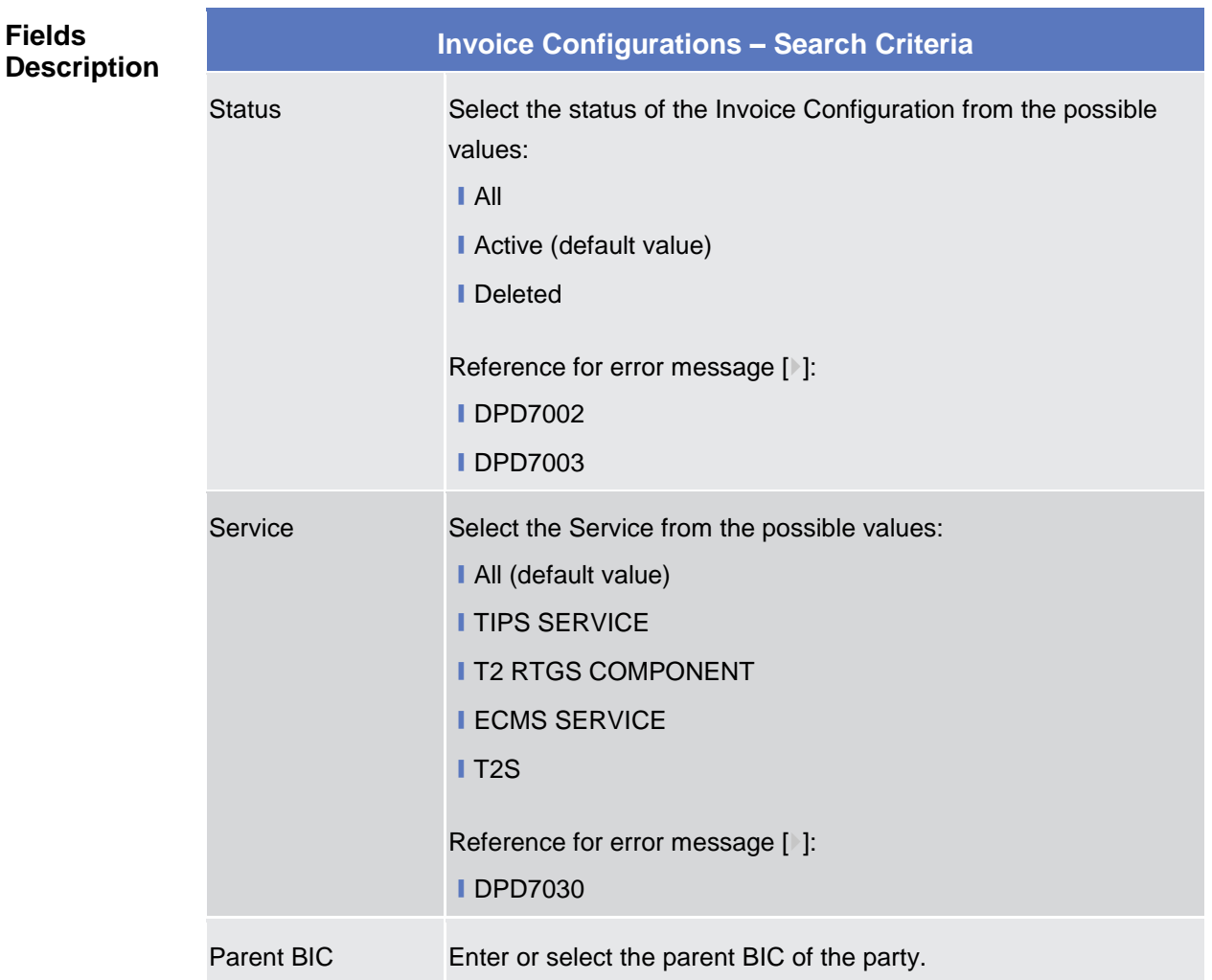

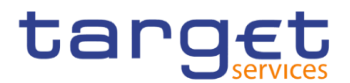

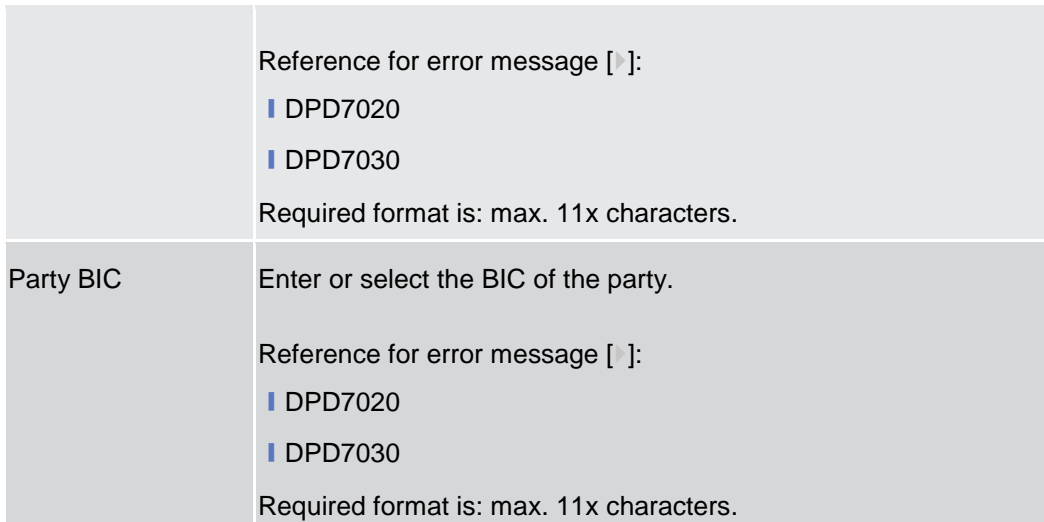

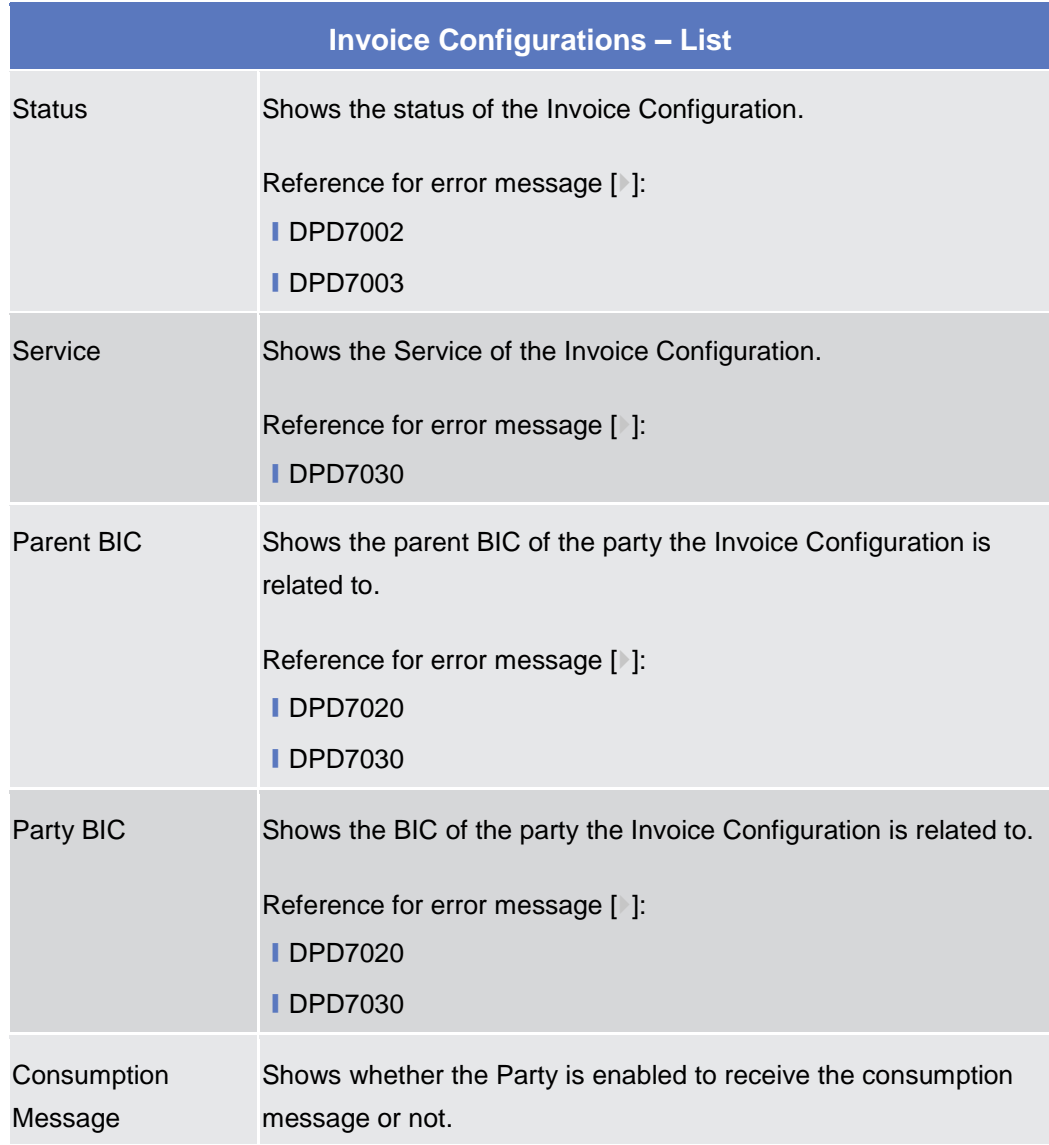

T.

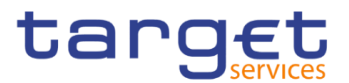

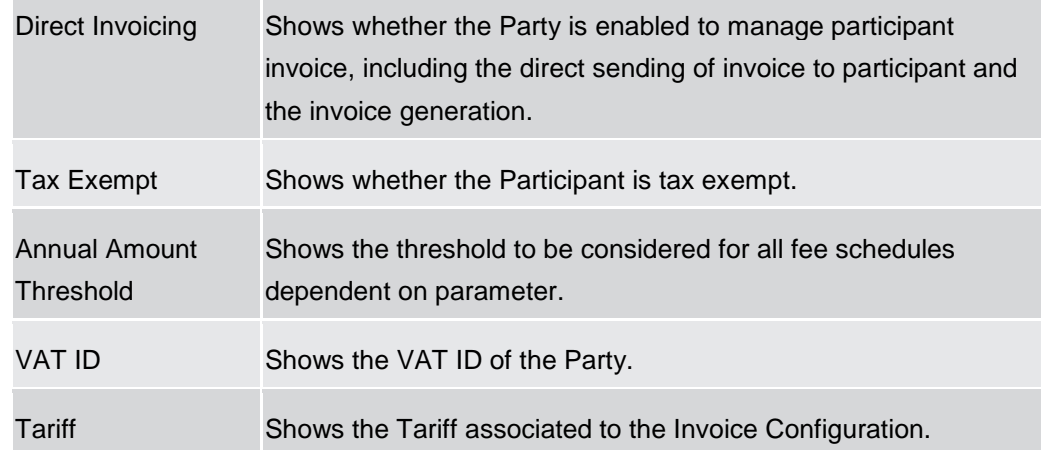

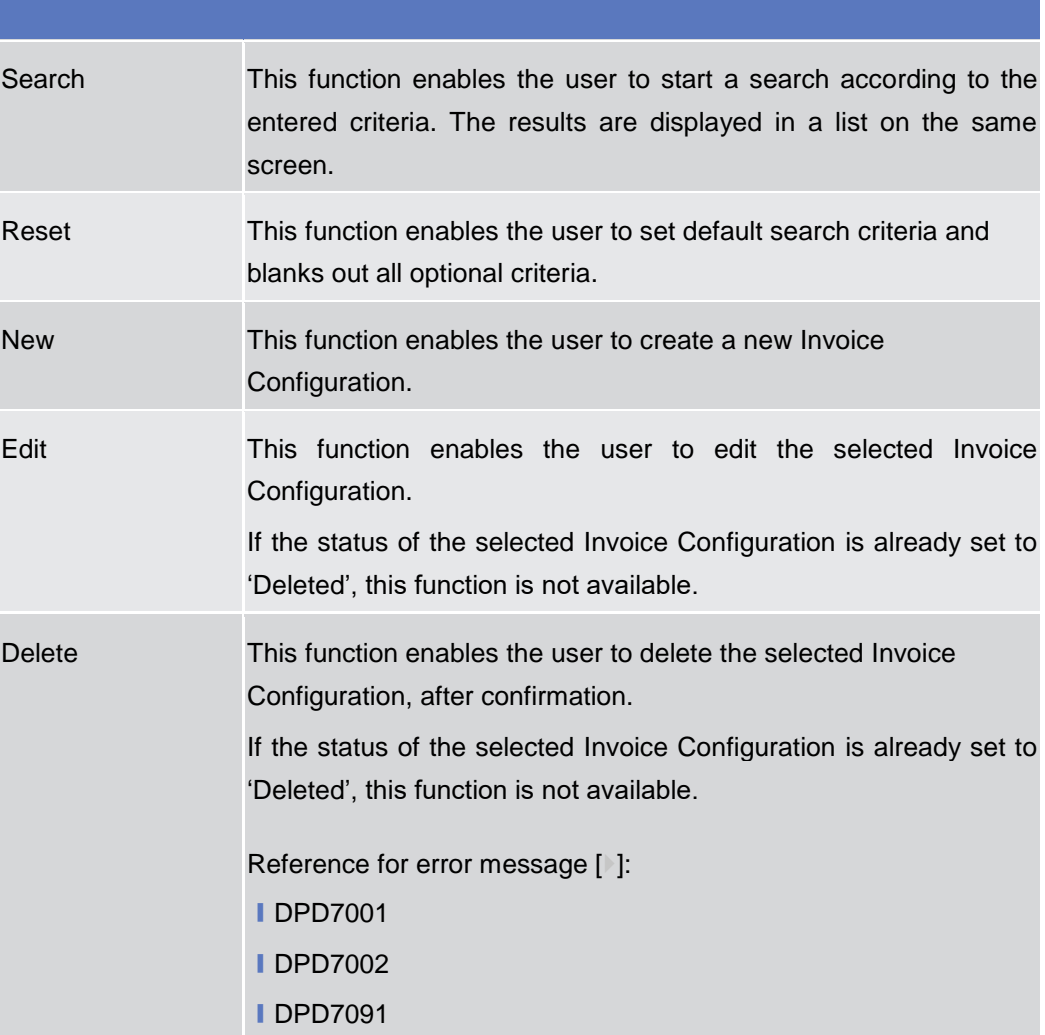

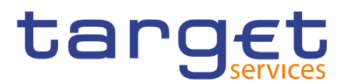

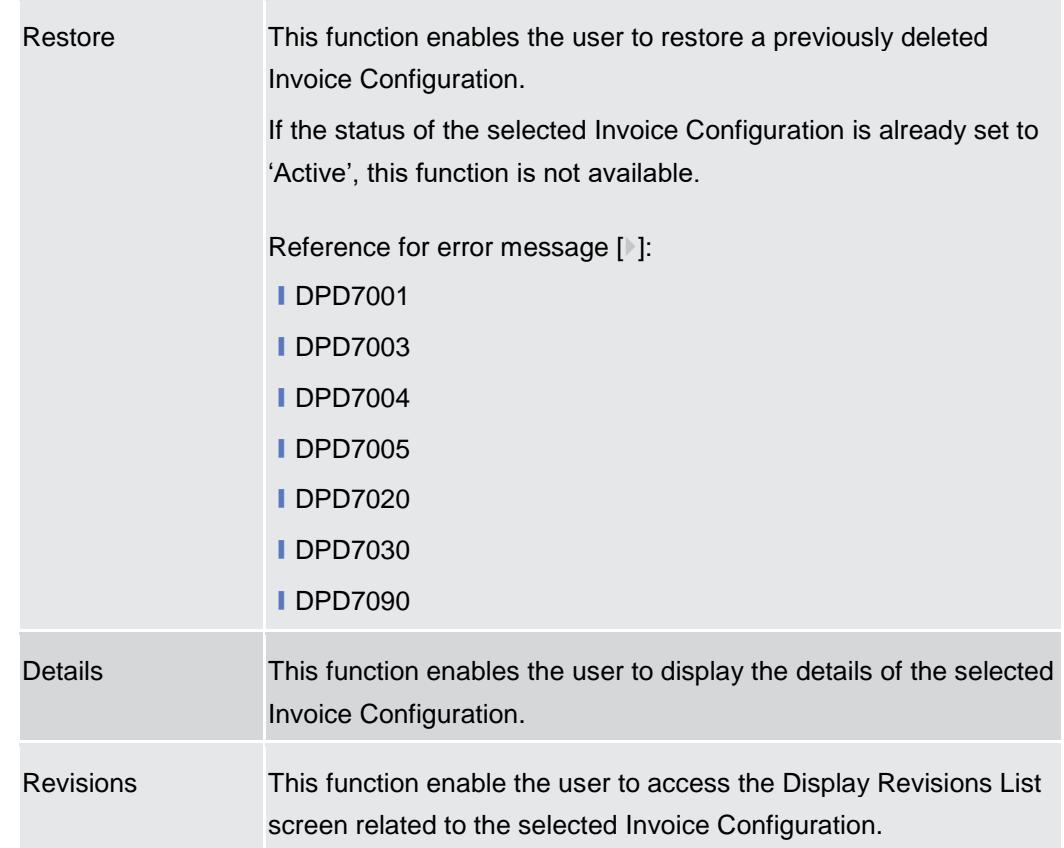

# **Invoice Configurations – Details Screen**

- **Context of Usage** This screen displays detailed information on the selected Invoice Configuration. The user can check the data and proceed further by clicking on the buttons below. An Invoice Configuration can be edited, restored or deleted by National Central Bank Users and European Central Bank users.
- **Screen Access** ❙*Common >> Billing >> Invoice Configurations >> Invoice Configurations >> Invoice Configuration - search/list screen >>* Click on the *search* and/or *details* button
- **Privileges** To use this screen, the following Privileges are needed [ $\cdot$ ]: **I** Delete Invoice Configuration **I** Invoice Configuration reference data query

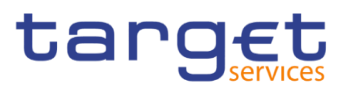

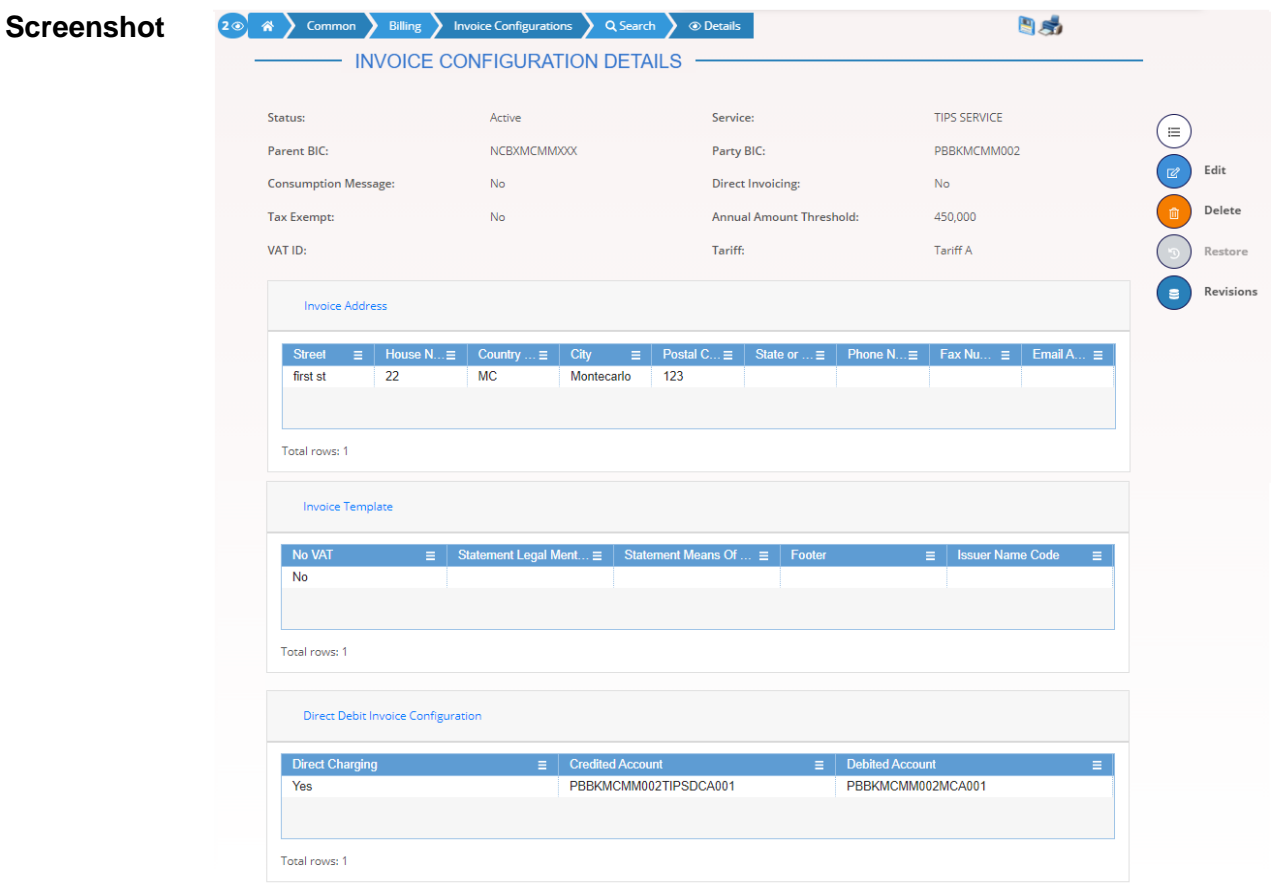

*Illustration 81: Invoice Configurations – details* screen

| <b>Fields</b><br><b>Description</b> | <b>Invoice Configurations</b> |                                                                               |  |  |  |  |  |
|-------------------------------------|-------------------------------|-------------------------------------------------------------------------------|--|--|--|--|--|
|                                     | <b>Status</b>                 | Shows the status of the Invoice Configuration.                                |  |  |  |  |  |
|                                     |                               | Reference for error message [1]:                                              |  |  |  |  |  |
|                                     |                               | <b>IDPD7002</b>                                                               |  |  |  |  |  |
|                                     |                               | <b>IDPD7003</b>                                                               |  |  |  |  |  |
|                                     | Service                       | Shows the Service of the Invoice Configuration.                               |  |  |  |  |  |
|                                     |                               | Reference for error message [1]:                                              |  |  |  |  |  |
|                                     |                               | <b>IDPD7030</b>                                                               |  |  |  |  |  |
|                                     | Parent BIC                    | Shows the parent BIC of the party the invoice configuration is<br>related to. |  |  |  |  |  |
|                                     |                               | Reference for error message [1]:                                              |  |  |  |  |  |
|                                     |                               | <b>IDPD7020</b>                                                               |  |  |  |  |  |
|                                     |                               | <b>IDPD7030</b>                                                               |  |  |  |  |  |

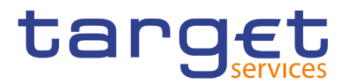

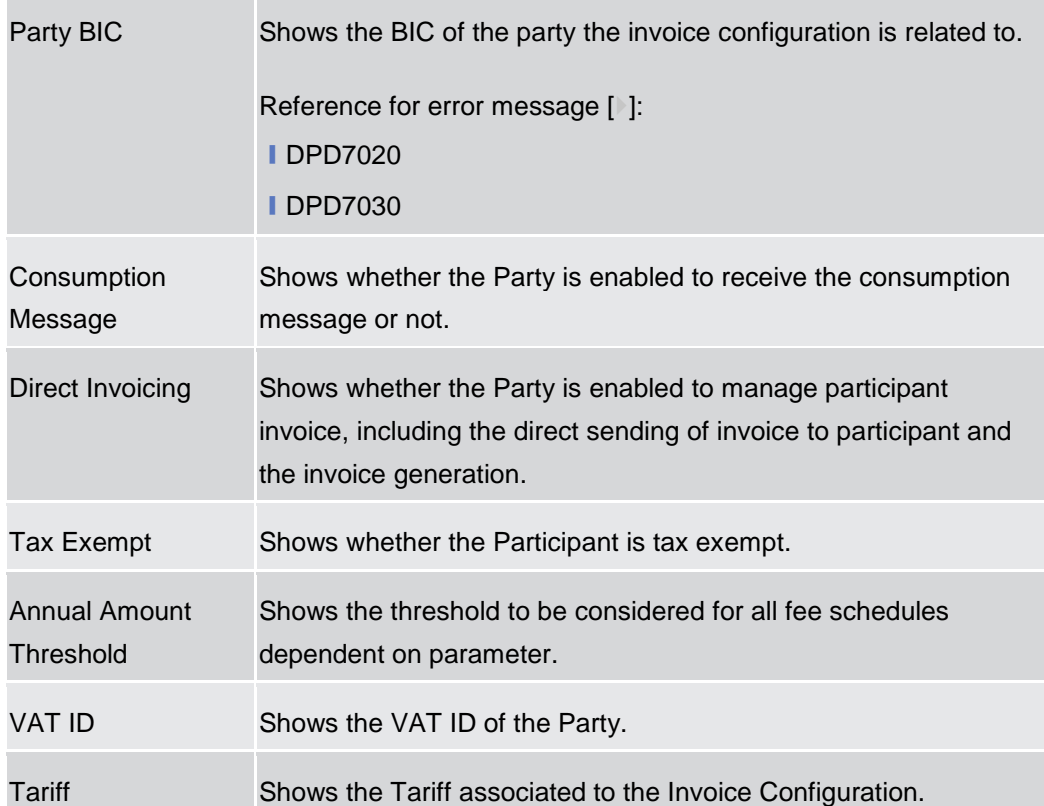

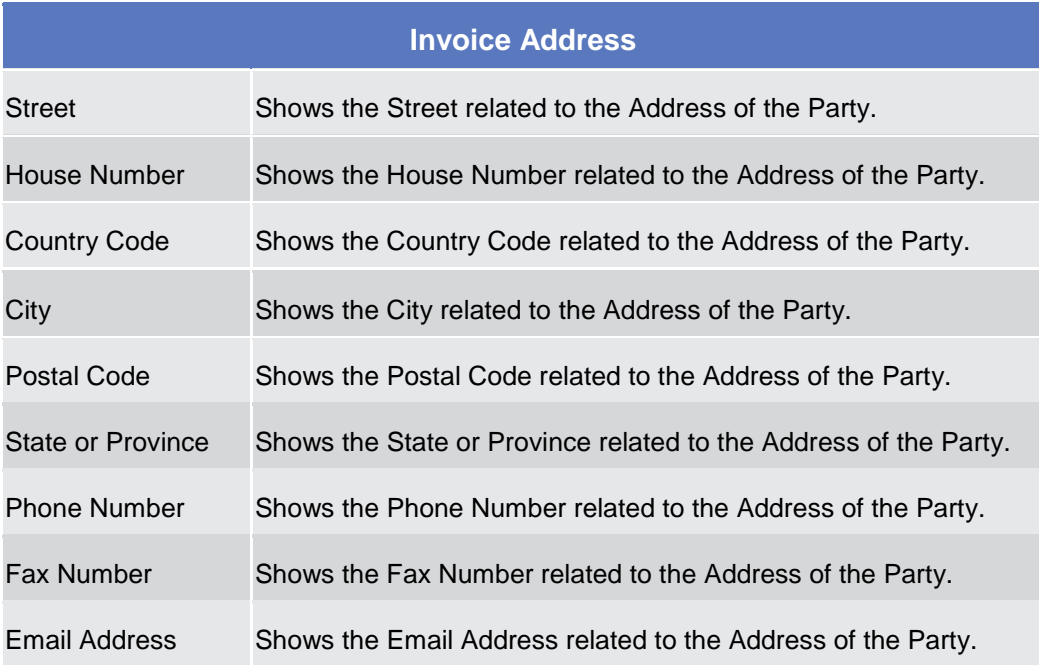

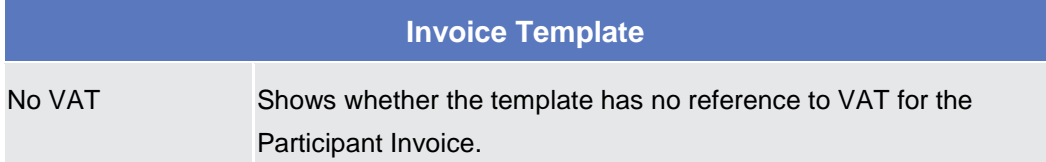

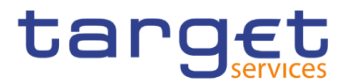

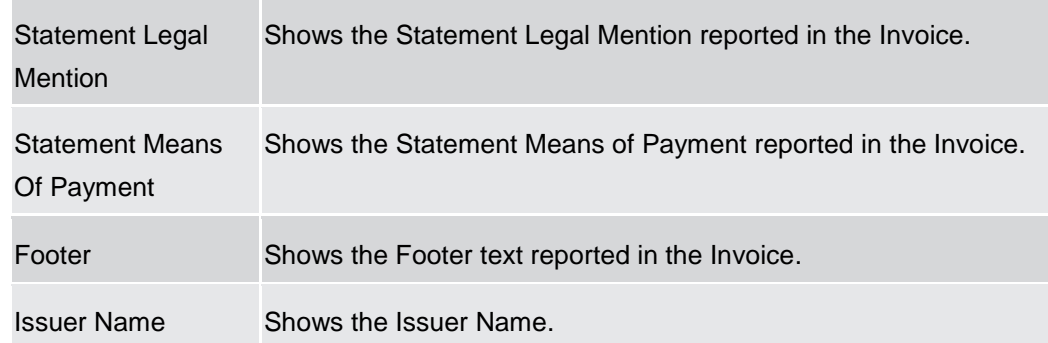

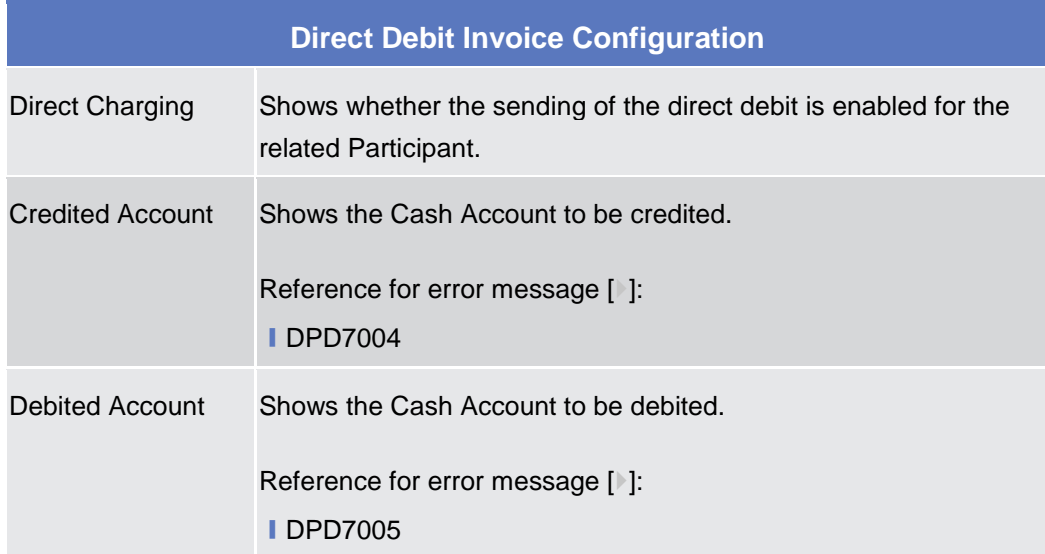

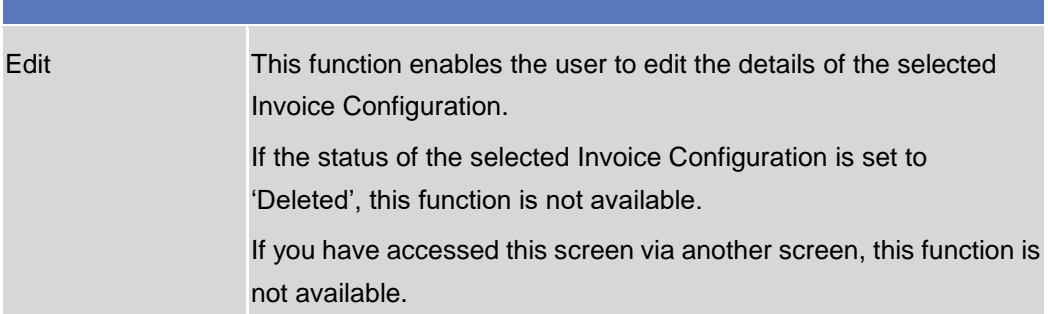

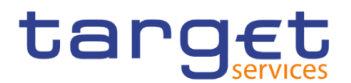

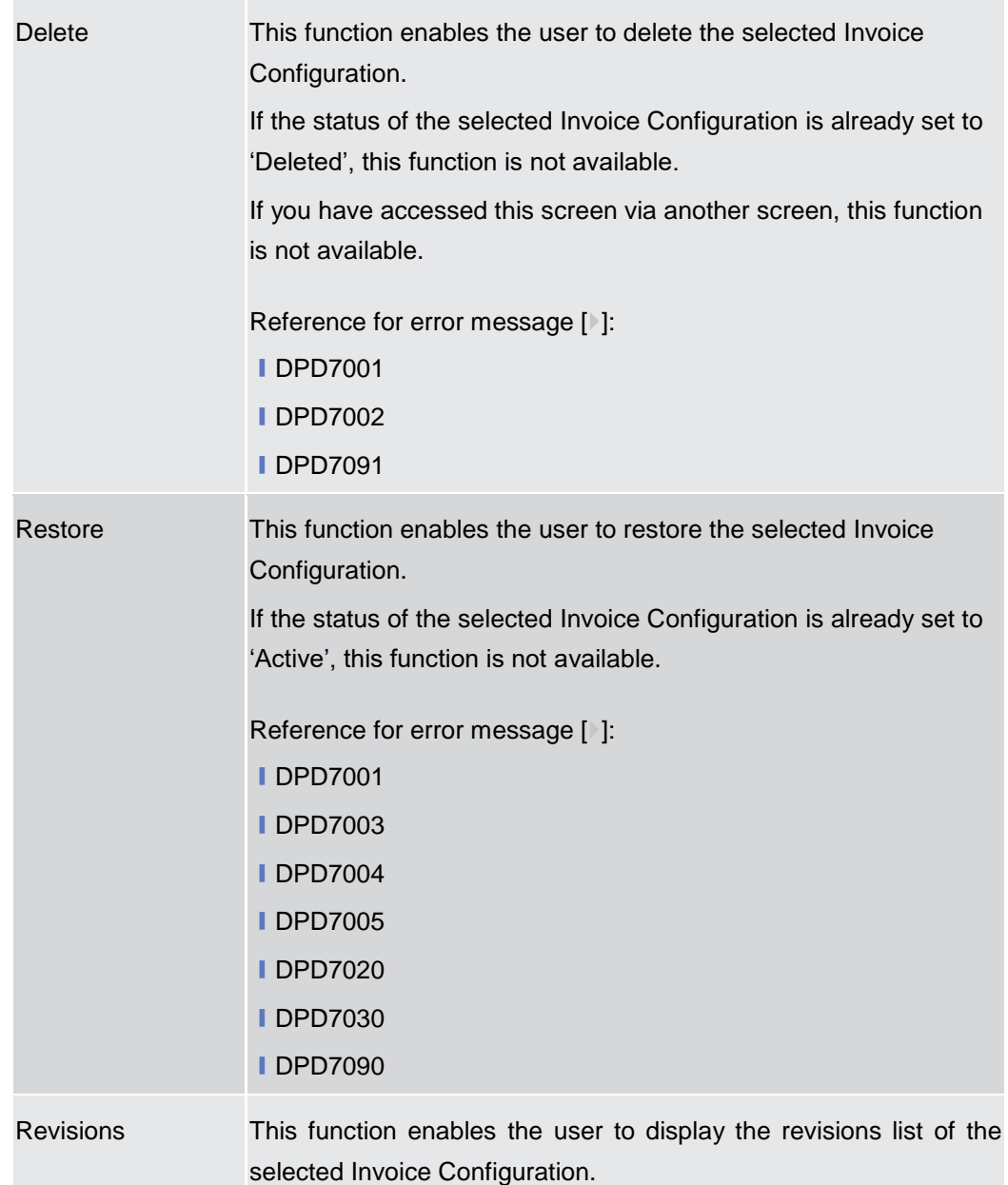

# **Invoice Configuration – New/Edit Screen**

**Context of Usage** This screen contains a number of fields regarding Invoice Configurations. The user can enter new data or edit existing data. Afterwards the user can proceed further by clicking on the buttons below.

> This screen is available only for National Central Bank Users and European Central Bank users. The New screen has a peculiar behaviour on fields' visibility and activation depending on requestor and configured Parties combination.

**Screen Access** ❙*Common >> Billing >> Invoice Configurations >> New*

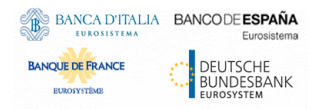

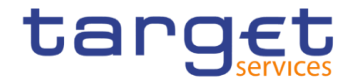

❙*Common* >> *Billing >> Invoice Configurations >> Search >>* Click on the *New* or *Edit* button

# **Privileges** To use this screen, the following Privileges are needed [<sup>b</sup>]:

- **I** Create Invoice Configuration
- **I** Update Invoice Configuration

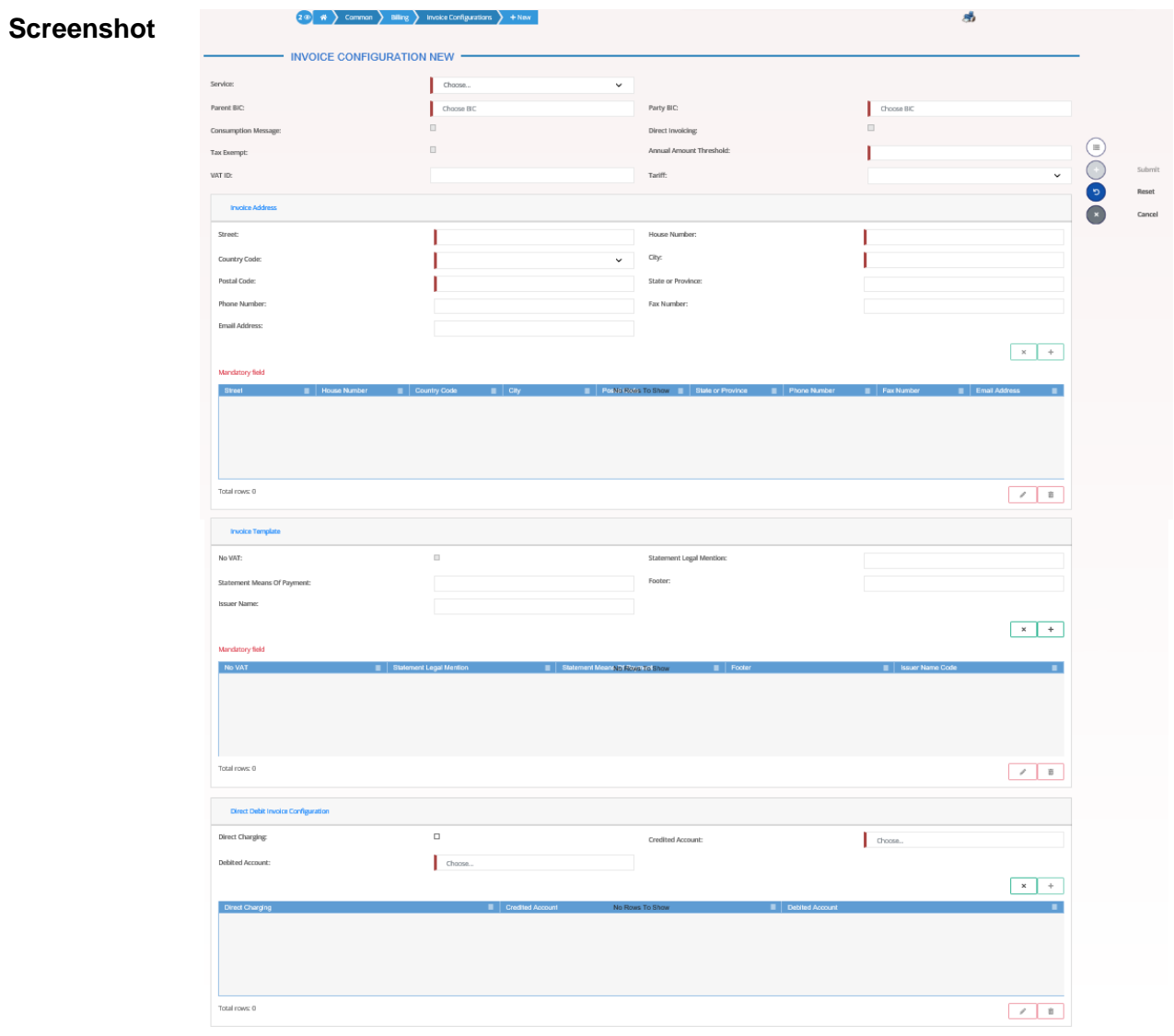

*Illustration 82: Invoice Configuration – new/edit* screen

**Fields Description**

### **Invoice Configuration**

After selecting Service, Parent BIC and Party BIC fields, all other fields in all groups are enabled depending on requestor and configured Party combination.

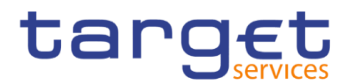

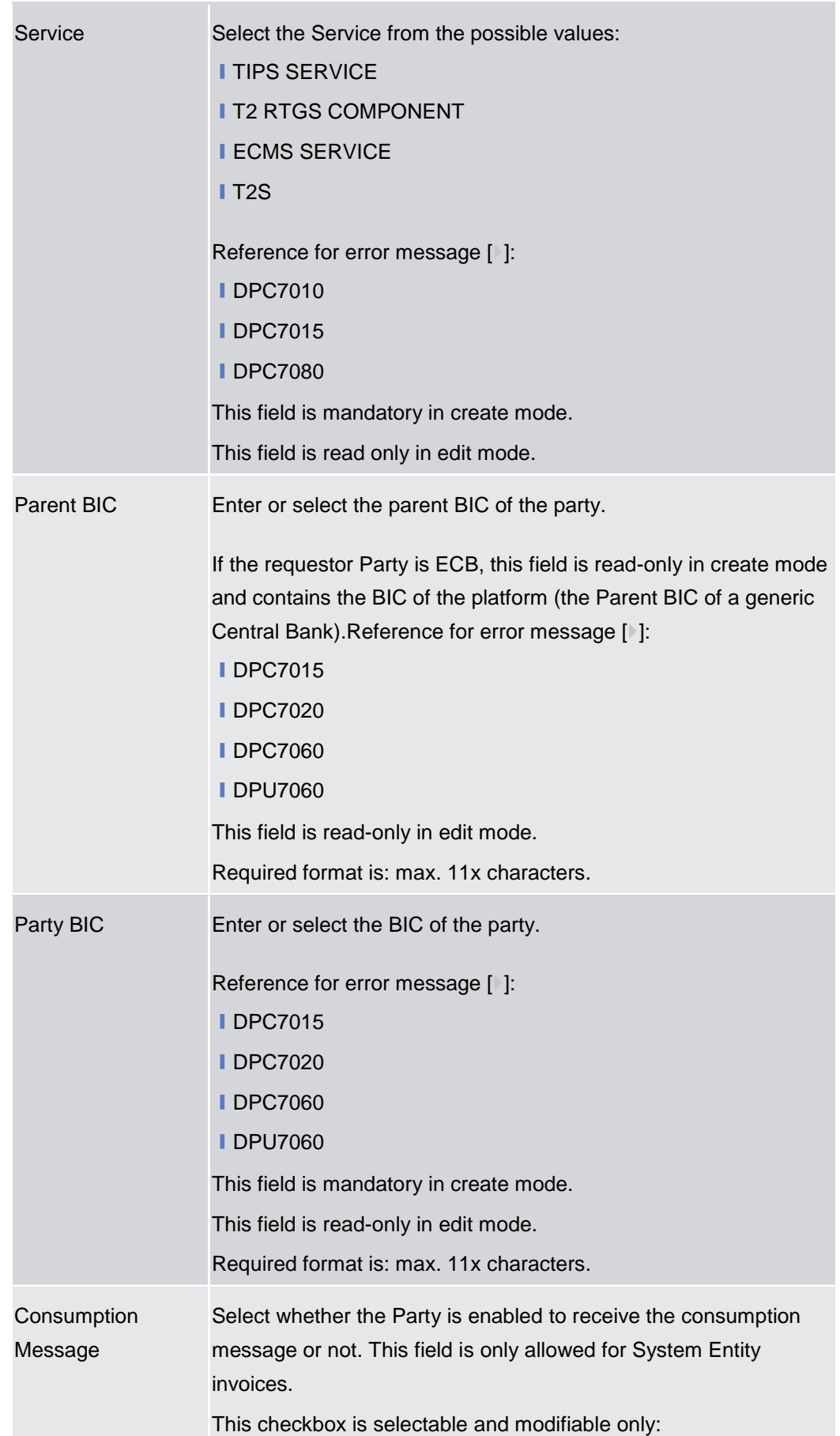

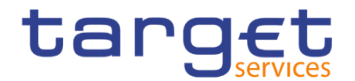

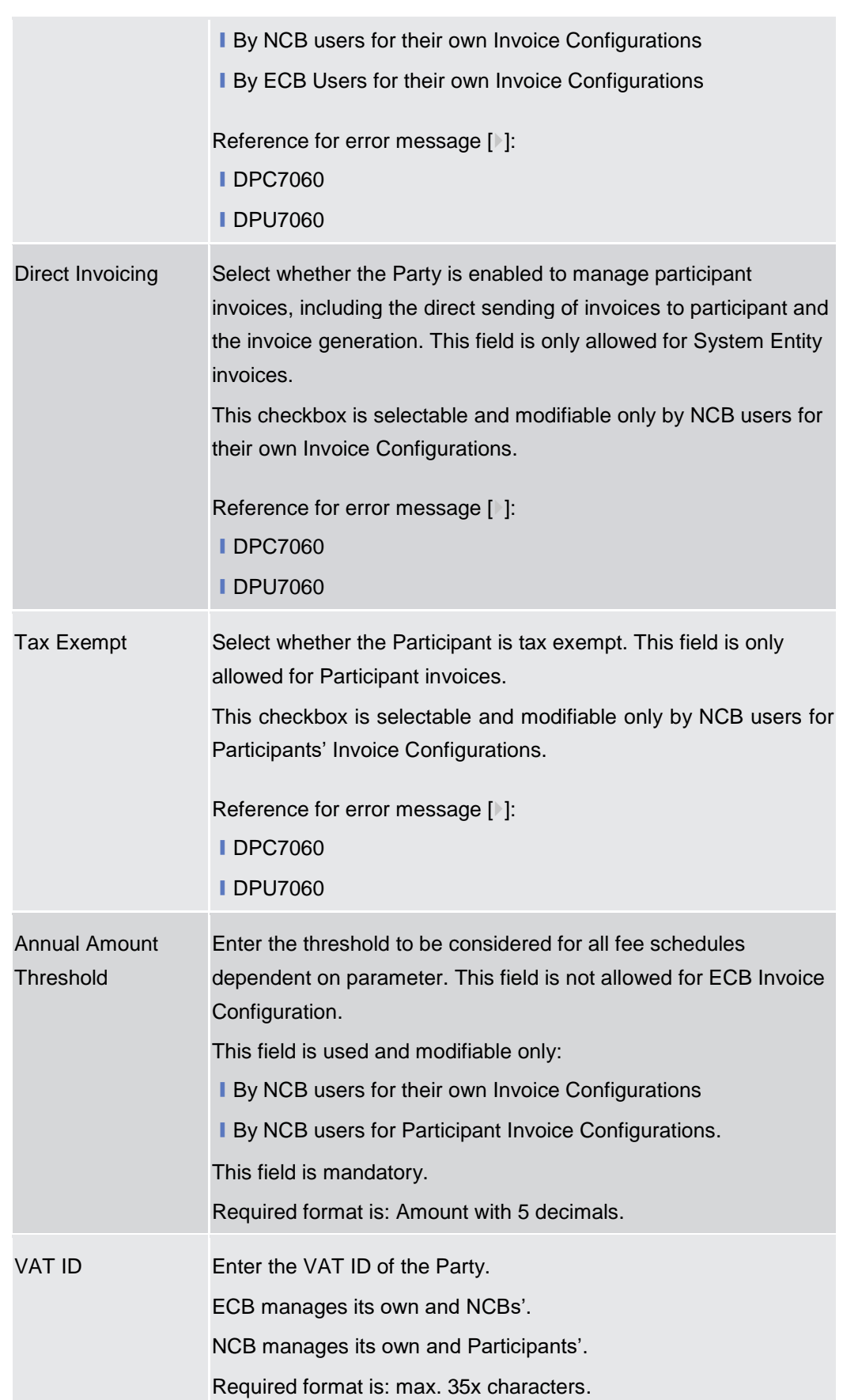

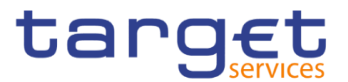

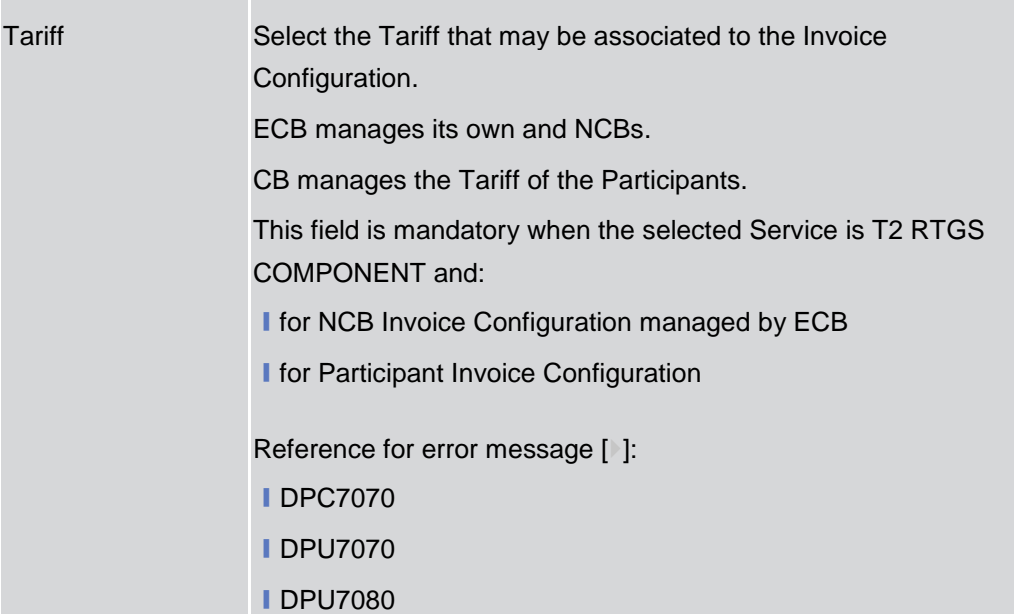

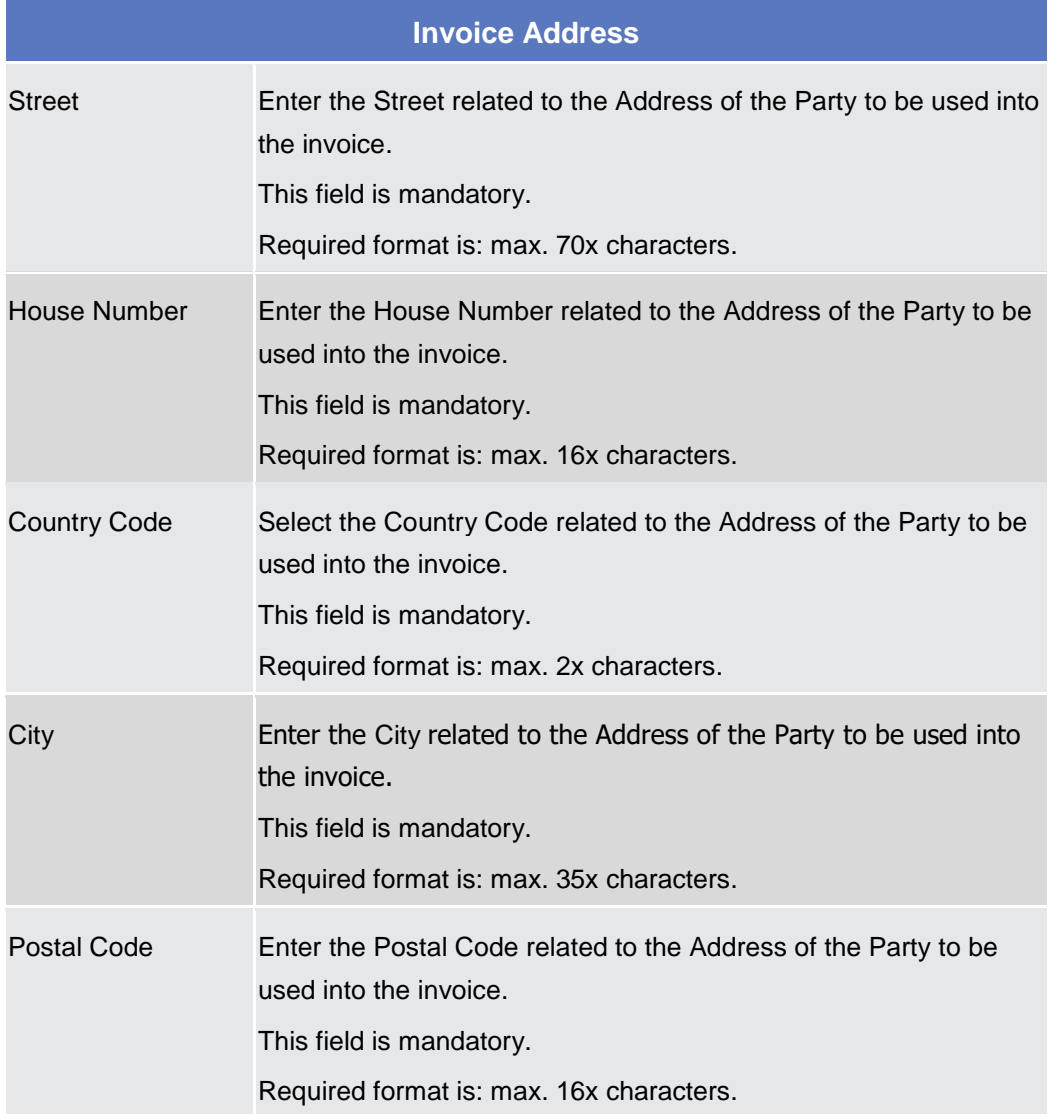

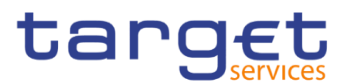

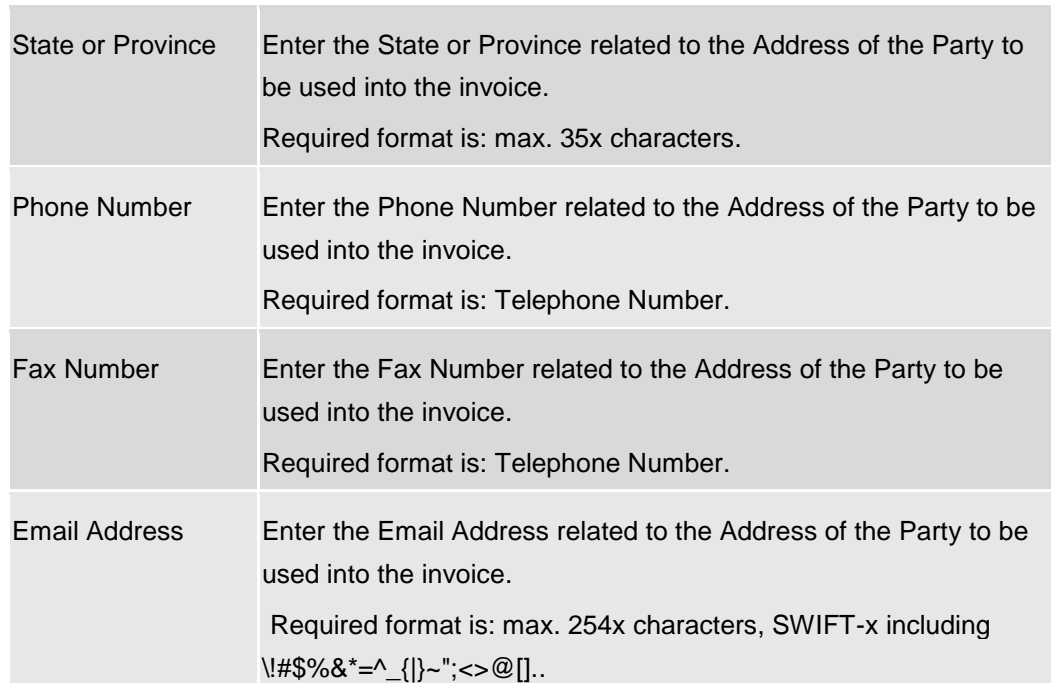

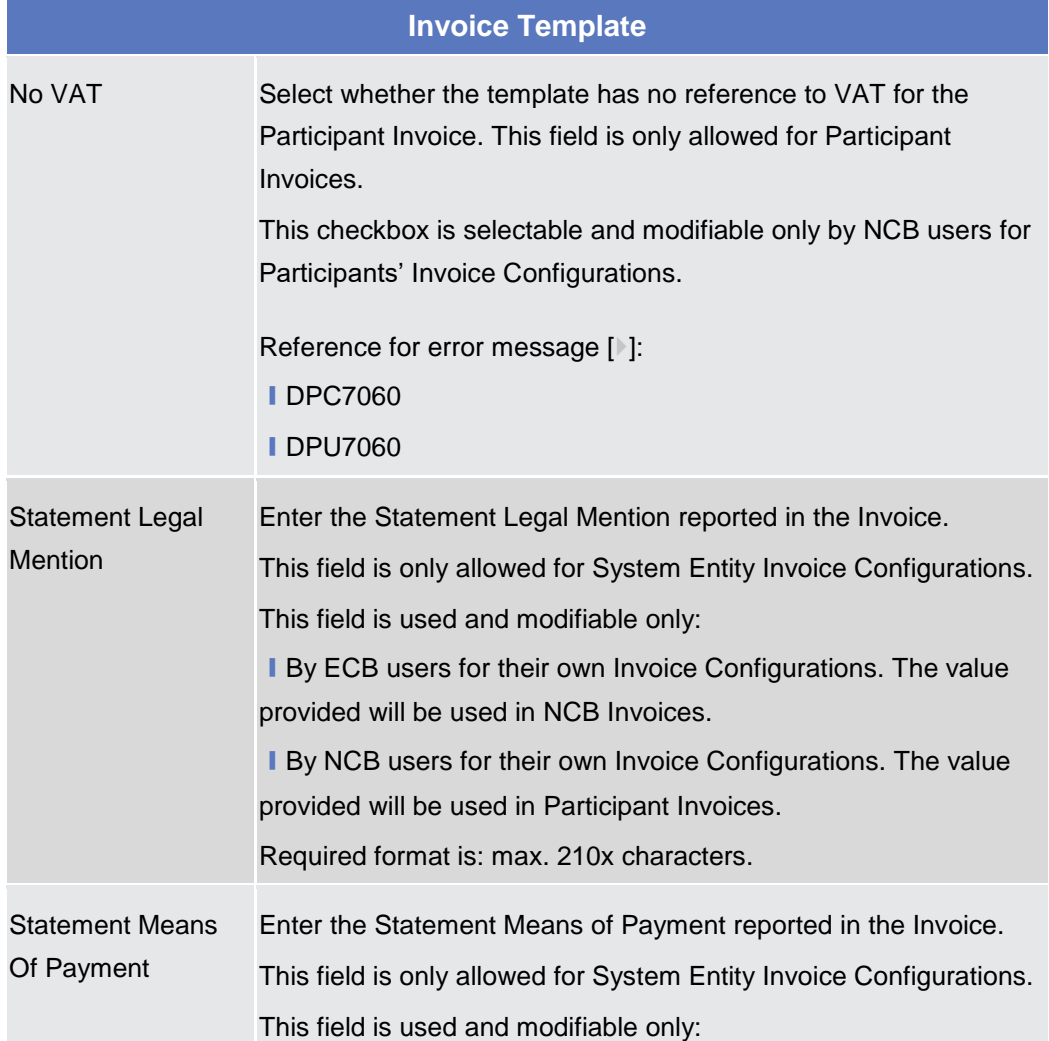

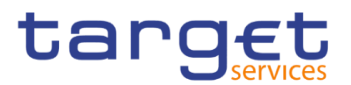

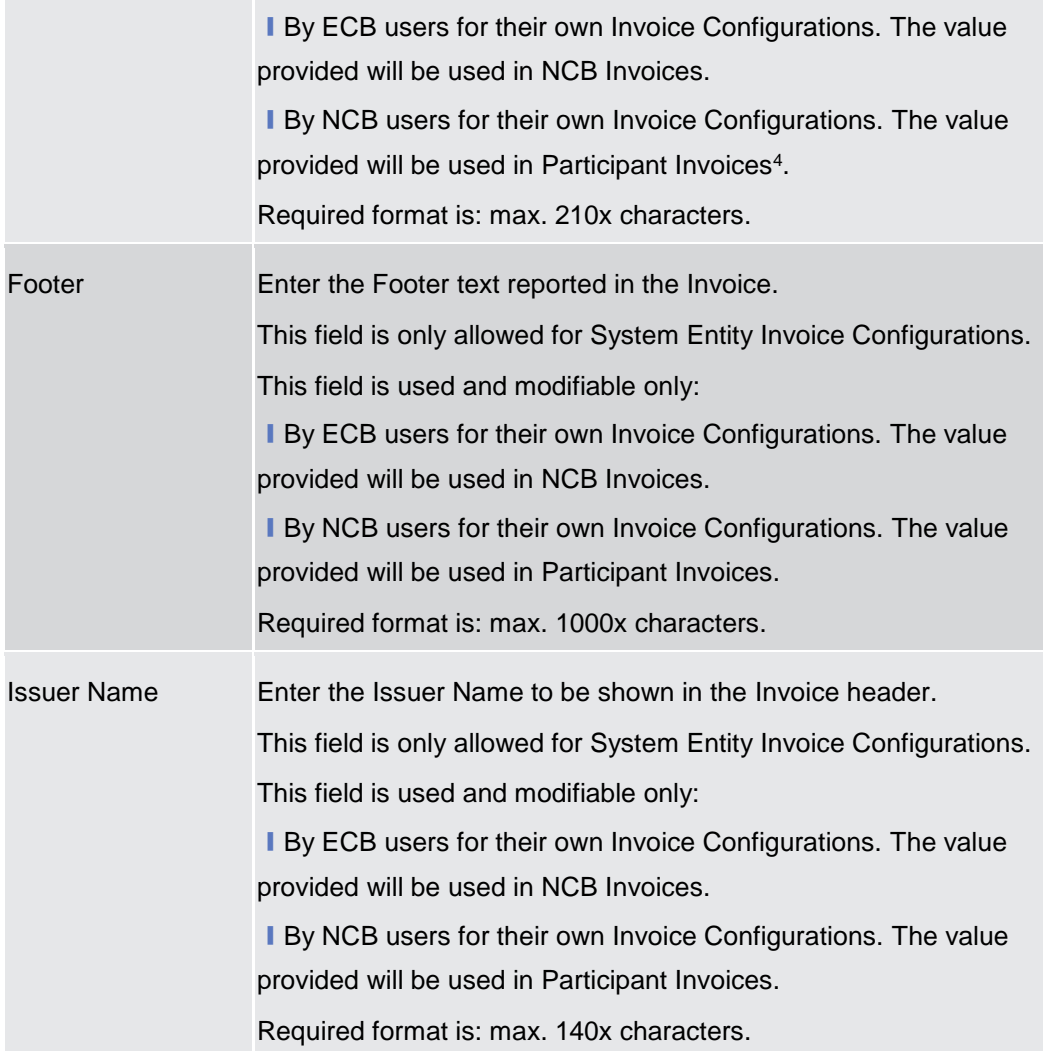

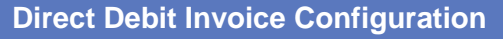

|                  | This group is only allowed for Participant Invoices.                                                                           |
|------------------|----------------------------------------------------------------------------------------------------|
| Direct Charging  | Select whether the sending of the direct debit is enabled for the<br>related Participant.<br>This field is enabled by default. |
| Credited Account | Enter or Select the Cash Account to be credited.                                                                               |
|                  | Reference for error message [1]:<br><b>IDPC7055</b>                                                                            |

<sup>-</sup><sup>4</sup> Two parametric values can be used in the Statement Means Of Payment:

<sup>-&</sup>amp;ACCOUNT, which will be replaced with the account to be debited configured for the invoice receiver in the Invoice. If the no Direct Debit is foreseen for the invoice receiver, this parameter is ignored;

<sup>-&</sup>amp;DATE, which will be replaced with the due date foreseen for the Participant Invoice, Service and Billing Period

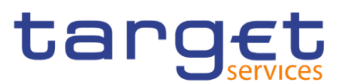

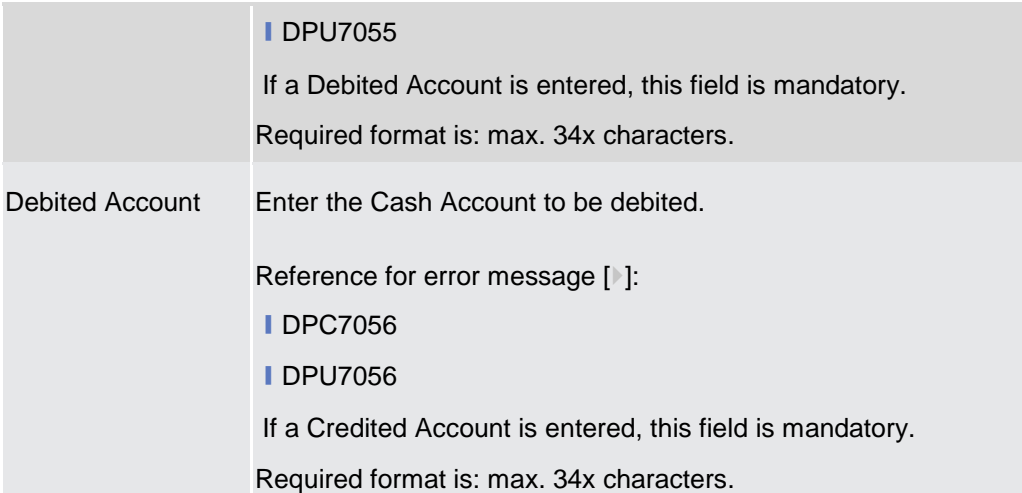

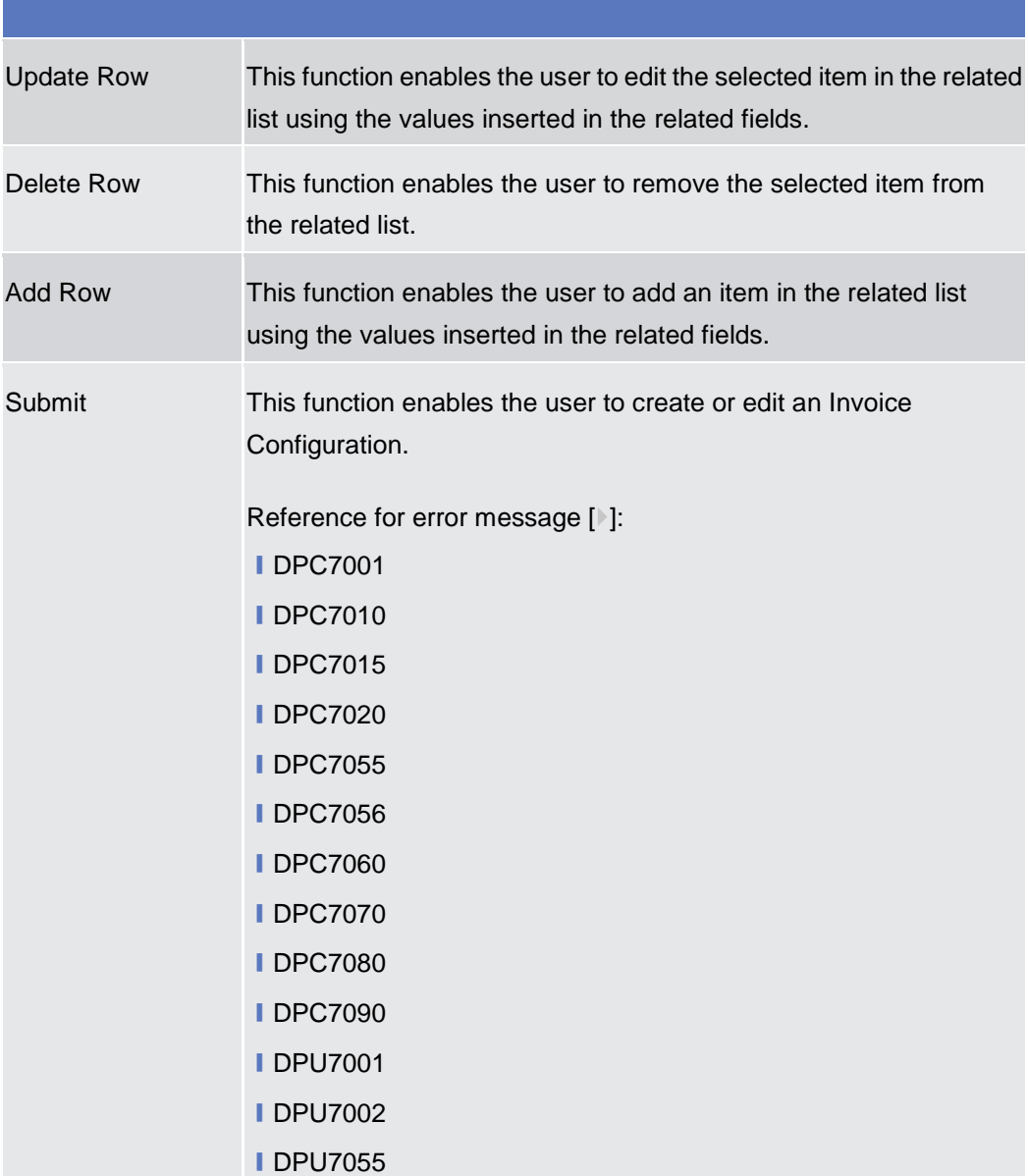

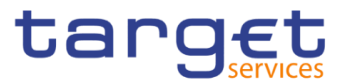

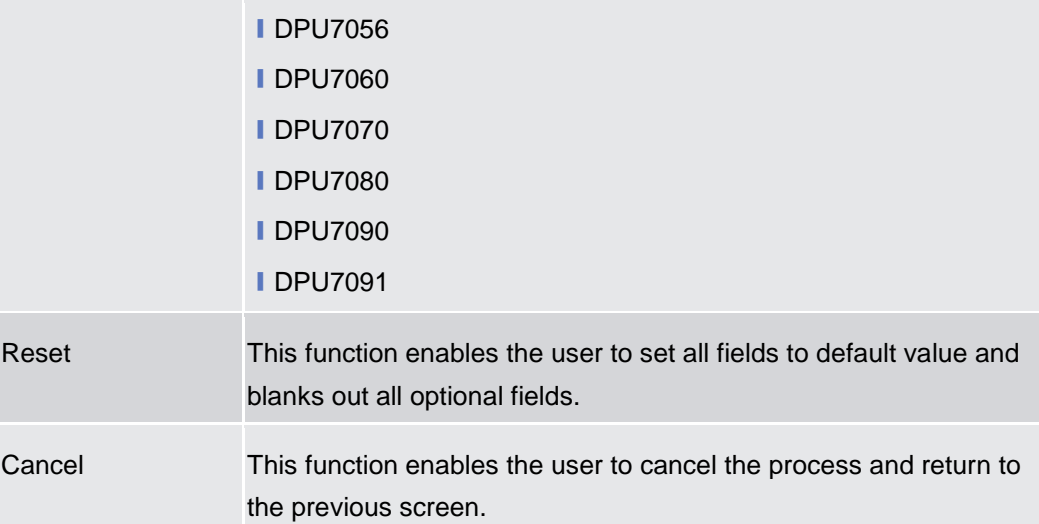

# **VAT – Search/List Screen**

**Context of Usage** This screen enables the user to display a list of VAT matching the entered criteria. A VAT is the value added tax rate based on the billable item, service/application and system entity to which the Party to be charged is assigned to.

This screen gives also the possibility to delete and restore a selected VAT.

This screen is not relevant for payment bank users. The items related to "T2 RTGS COMPONENT" are configured as VAT valid for T2 Service.

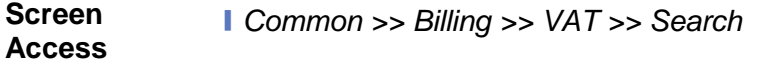

**Privileges** To use this screen, the following Privileges are needed [b]: **■**Delete VAT ■ VAT list query

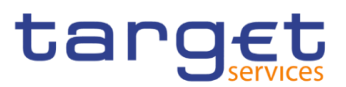

| Screenshot | $ 2 \circledcirc $<br>Common<br>⋒ | <b>Billing</b><br><b>VAT LIST</b> | Q Search<br><b>VAT</b>                                 |                               |                             |                      | 日外                   |                      |
|------------|-----------------------------------|-----------------------------------|--------------------------------------------------------|-------------------------------|-----------------------------|----------------------|----------------------|----------------------|
|            | Status:                           |                                   | Active                                                 | Party BIC:<br>$\checkmark$    |                             | Choose BIC           |                      |                      |
|            | Service:                          |                                   | All                                                    | $\checkmark$                  |                             |                      |                      |                      |
|            | VAT Name:                         |                                   |                                                        | VAT Rate:                     |                             |                      |                      |                      |
|            |                                   | Service Item Category:            |                                                        | $\checkmark$                  | Service Item Code:          |                      | $\check{~}$          | 三                    |
|            | Q Search                          | <b>×</b> Reset                    |                                                        |                               |                             |                      | $+$ New              | $\mathbb{Z}$<br>Edit |
|            | <b>Status</b>                     | <b>Service</b><br>$\equiv$        | Party BIC<br>Ξ<br>$\equiv$                             | <b>VAT Name</b><br>Ξ          | <b>VAT Rate</b><br>$\equiv$ | Service Ite $\equiv$ | Service Ite $\equiv$ |                      |
|            | Active                            |                                   | T2 CLM COMPON NCBXSKMMXXX                              | VAT NCBXSKMM, 100             |                             |                      |                      | 面<br>Delete          |
|            | Active                            |                                   | T2 CLM COMPON NCBXITRR003                              | <b>TestVAT</b>                | 6                           |                      |                      |                      |
|            | Active                            |                                   | T2 CLM COMPON NCBXSKMMXXX                              | VAT NCBXSKMM.                 | 100                         |                      |                      | Restore              |
|            | Active                            |                                   | T2 CLM COMPON NCBXITRR003                              | TestVAT4                      | 50                          |                      |                      | Revisions<br>Е       |
|            | Active                            |                                   | T2 CLM COMPON NCBXITRR003                              | TestVAT2                      | 20                          |                      |                      |                      |
|            | Active                            |                                   | T2 CLM COMPON NCBXITRR001                              | Test VAT 3                    | 2,300                       | Account Managen 5EST |                      |                      |
|            | Active<br>Active                  |                                   | T2 CLM COMPON NCBXITRR001<br>T2 CLM COMPON NCBXITRR001 | Test VAT 3<br><b>VAT TEST</b> | 2,300<br>30                 | Account Managen 5ES2 |                      |                      |

*Illustration 83: VAT – search/list* screen

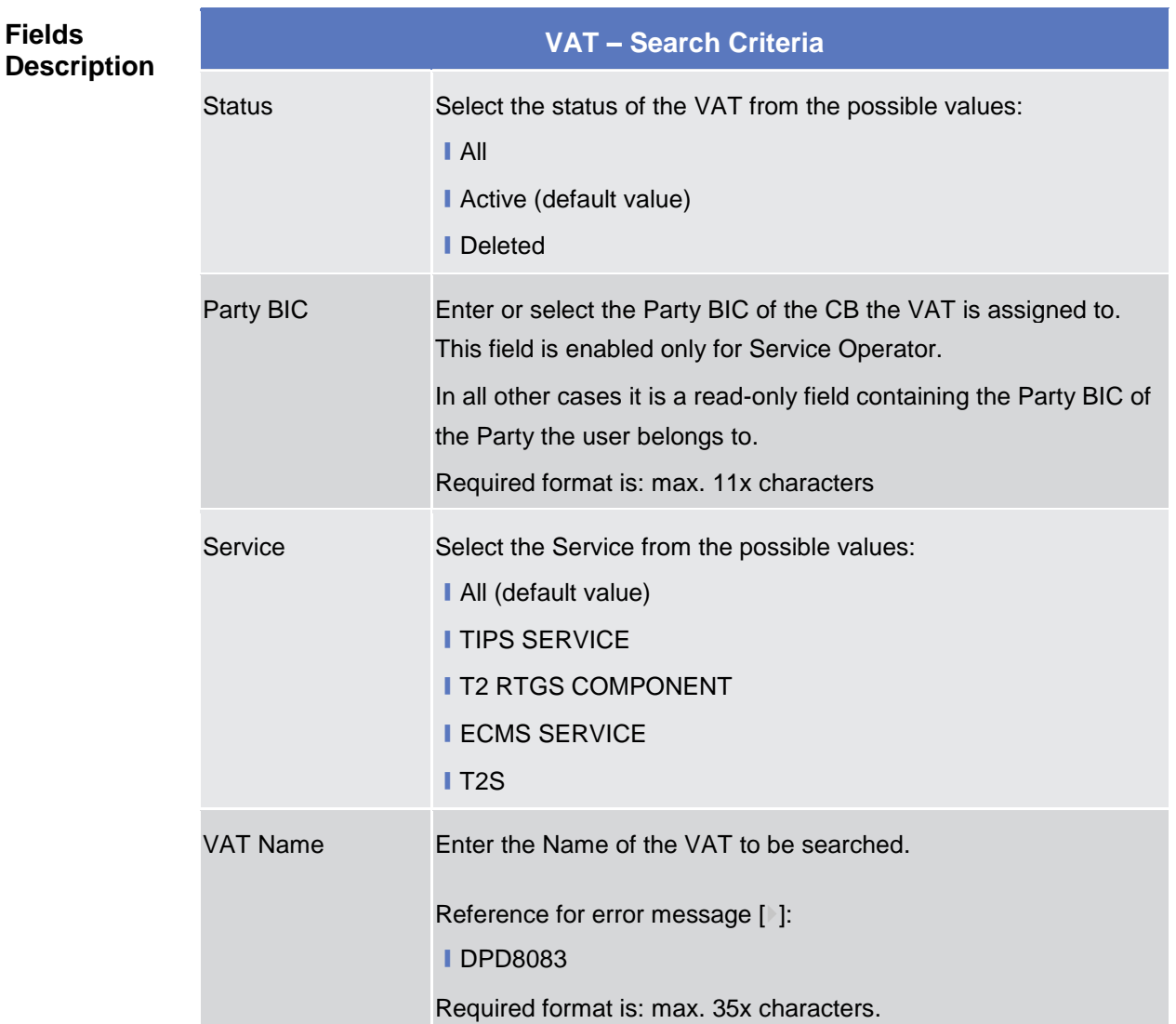

**Fields** 

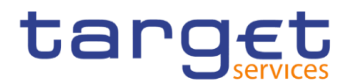

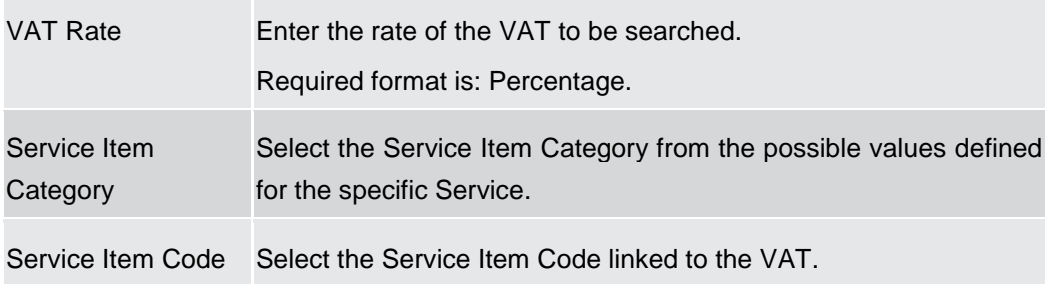

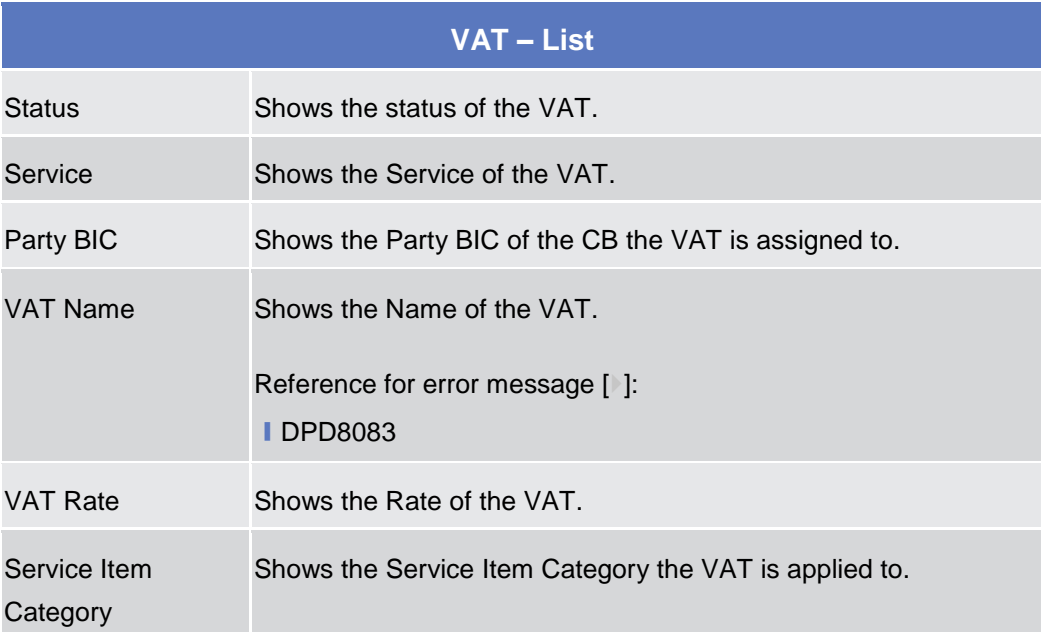

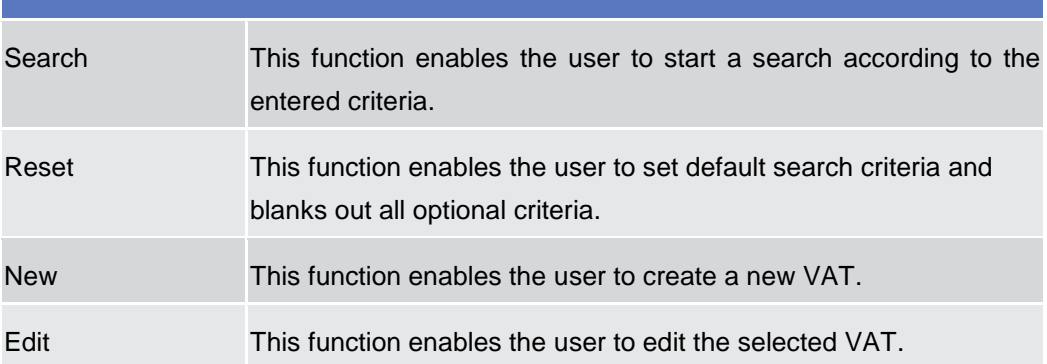

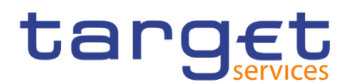

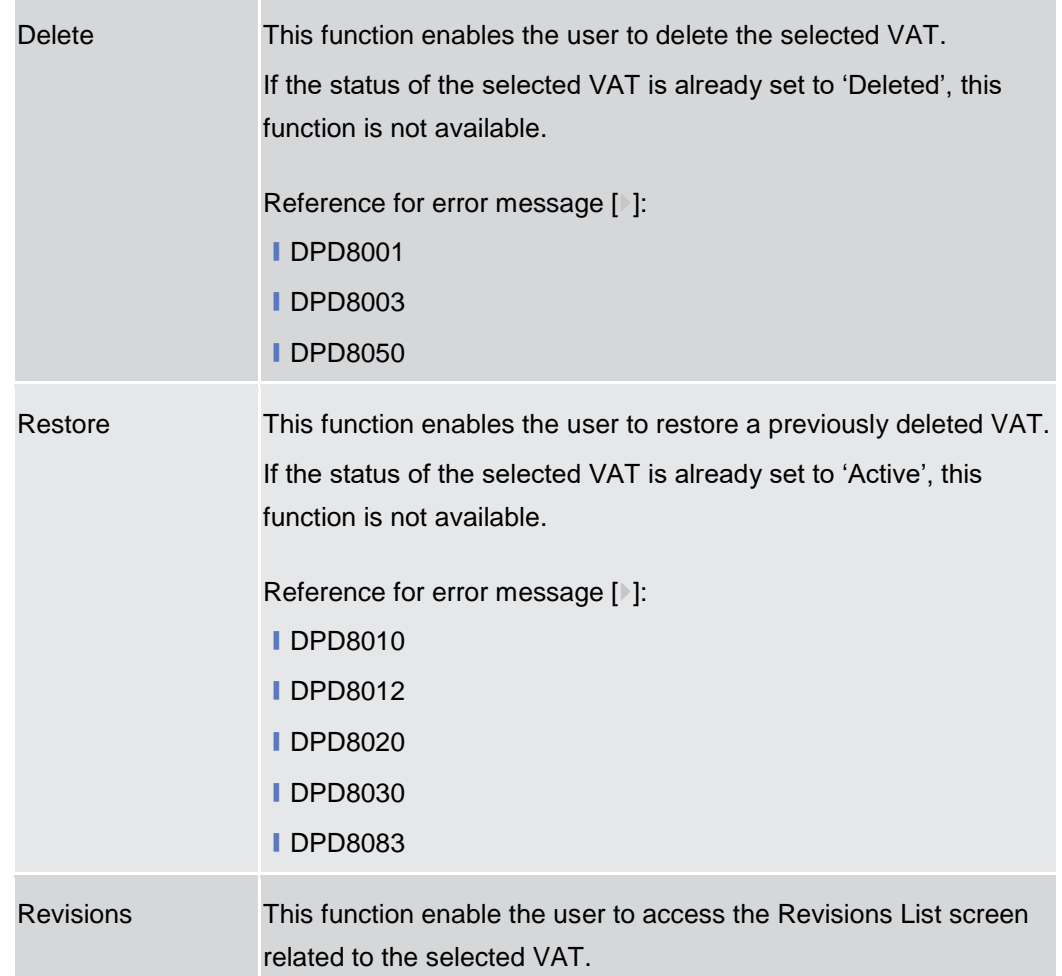

# **VAT – New/Edit Screen**

**Context of Usage** This screen contains a number of fields regarding VAT. You can enter new data or edit existing ones. Afterwards you can proceed further by clicking on the buttons below. A VAT code, when created, can be uniquely linked to a variable number of Service Items. This screen is not relevant for payment bank users. The items related to "T2 RTGS COMPONENT" are configured as VAT valid for T2 Service. **Screen Access** ❙*Common >> Billing >> VAT >> New* ❙*Common* >> *Billing >> VAT >> Search >>* Click on the *New or Edit* button **Privileges** To use this screen, the following Privileges are needed [b]: **I** Create VAT

**I** Update VAT

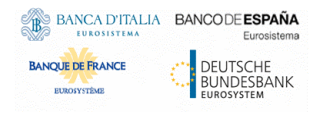

 $\sim$ 

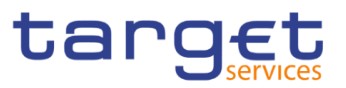

### **Screenshot**

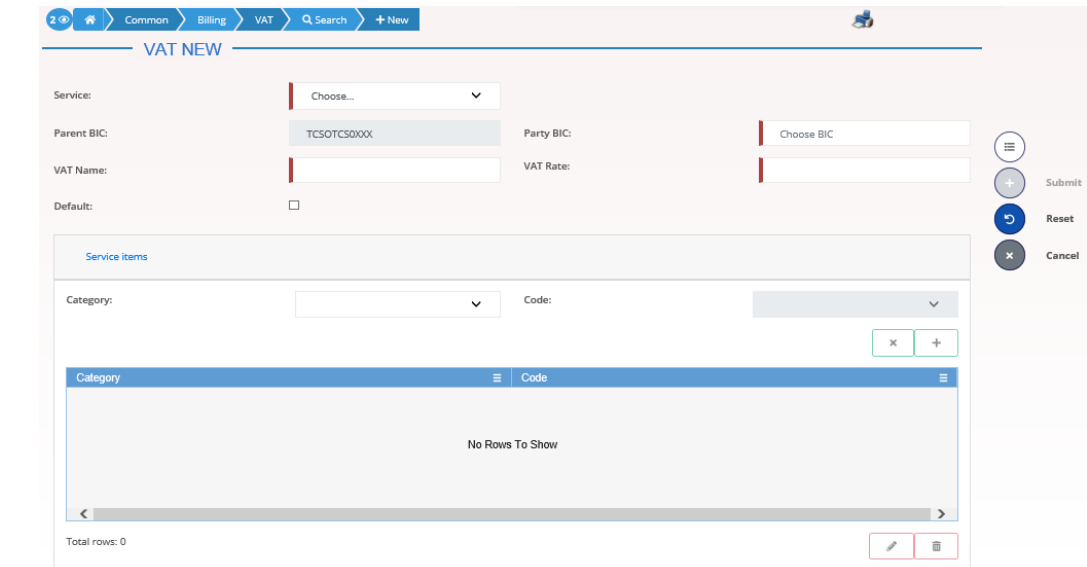

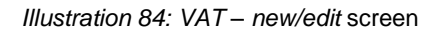

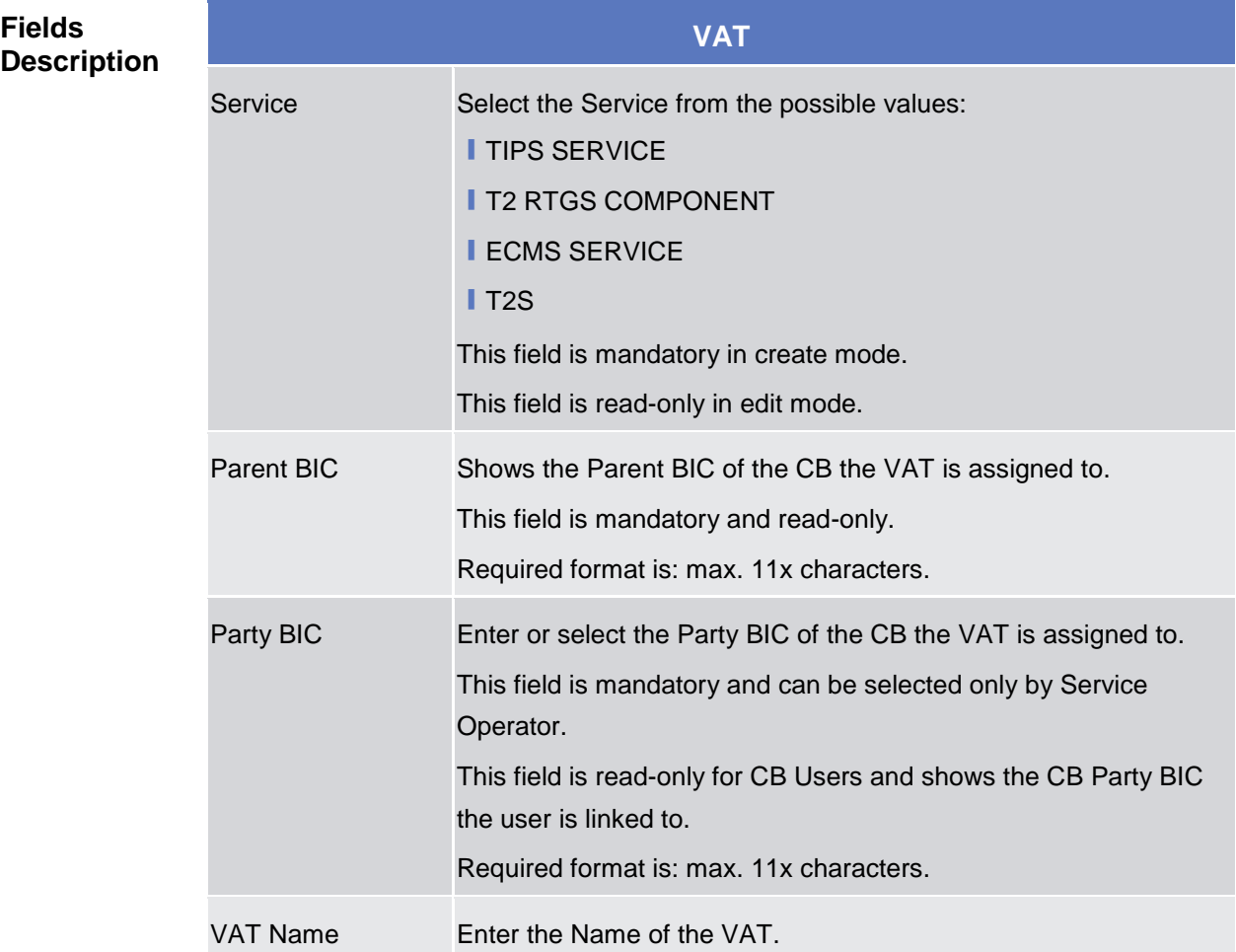

T.

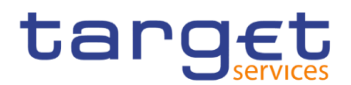

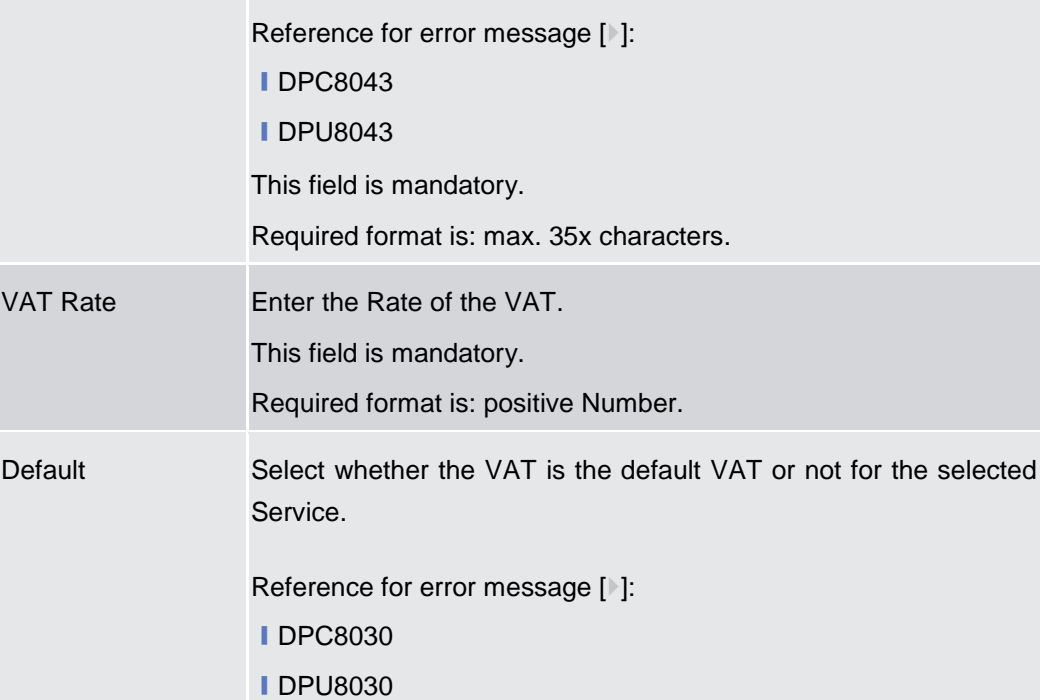

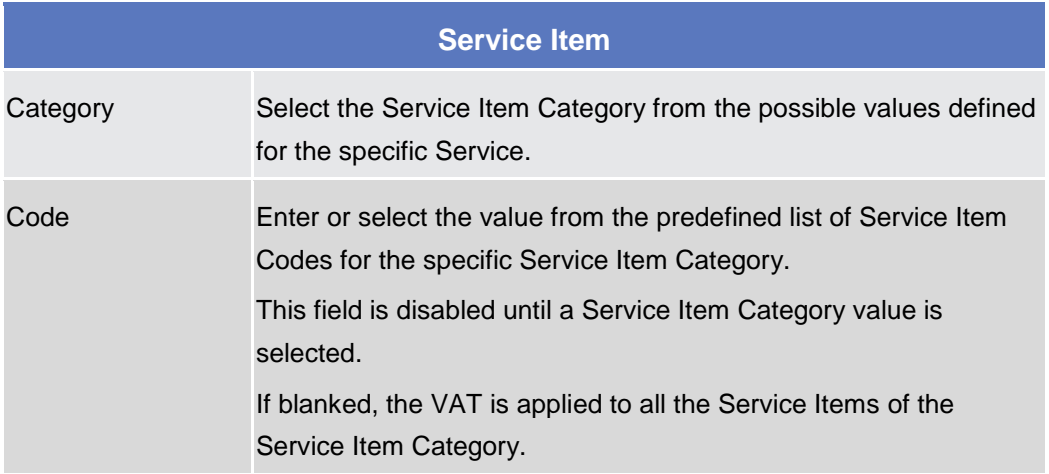

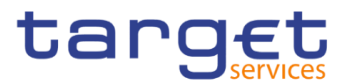

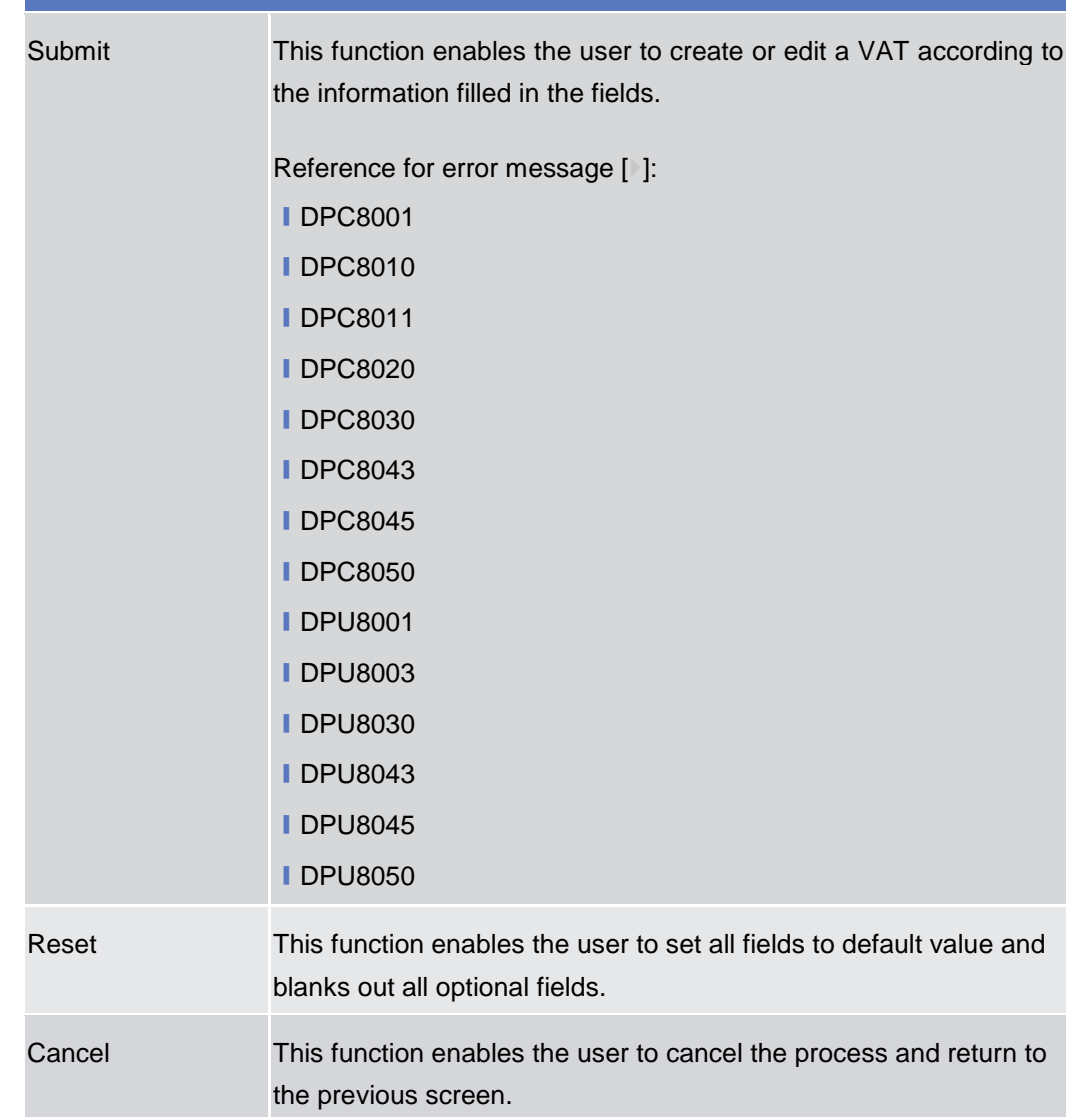

# **Service Items – Search/List Screen**

**Context of Usage** This screen allows you to search for the Service Items. By inputting the relevant data, you can search for the Service Items satisfying the searching parameters. A user can use this screen for searching, displaying details and download the service items.

> The result list is displayed sorted by the values of the 'Service Item ID' column in ascending order (default setting).

#### **Screen Access** ❙*Common >> Billing >> Service Items >> Search*

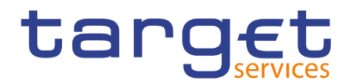

J.

**Privileges** To use this screen, the following Privileges are needed [ $\cdot$ ]: **I** Service item list query

# **Screenshot**

| <b>The property of the second property of the property of Search</b> | <b>SERVICE ITEM LIST</b> |        |                               |                          |                                        |                                 | 850                 |              |  |
|----------------------------------------------------------------------|--------------------------|--------|-------------------------------|--------------------------|----------------------------------------|---------------------------------|---------------------|--------------|--|
| <b>Status</b>                                                        |                          | Active |                               | Service:<br>$\checkmark$ |                                        | All                             |                     | $\checkmark$ |  |
| <b>Service Category:</b><br>All                                      |                          |        |                               | $\checkmark$             |                                        |                                 |                     |              |  |
| Service Item Name:                                                   |                          |        |                               |                          | Service Item Code:                     |                                 |                     | $\check{ }$  |  |
| Q Search<br><b>×</b> Reset                                           |                          |        |                               |                          |                                        |                                 | $+$ New             |              |  |
| <b>Status</b><br>Ξ                                                   | Service                  | Ξ      | Service Item Id $\div \equiv$ |                          | <b>Service Category</b><br>E           | Service Item Name $\equiv$      | Service Item Code ≡ | 三            |  |
| Active                                                               | <b>TIPS SERVICE</b>      |        | 500021002                     |                          | Settlement Services                    | Settled Positive Recall a 3003  |                     | 図            |  |
| Active                                                               | <b>TIPS SERVICE</b>      |        | 500021001                     |                          | Settlement Services                    | Unsettled Instant Payme 3002    |                     |              |  |
| Active                                                               | <b>TIPS SERVICE</b>      |        | 500021000                     |                          | Settlement Services                    | Settled Instant Payment         | 3001                |              |  |
| Active                                                               | <b>TIPS SERVICE</b>      |        | 500020002                     |                          | Settlement Services                    | <b>Unsettled Positive Recal</b> | 3004                |              |  |
| Active                                                               | T2 CLM COMPONENT         |        | 500015001                     |                          | Settlement Services                    | 5WES                            | 5WES                |              |  |
| Active                                                               | <b>TIPS SERVICE</b>      |        | 500014000                     |                          | Account Management Se                  | <b>TIPS TES</b>                 | 3TES                |              |  |
| Active                                                               | T2 CLM COMPONENT         |        | 500013010                     |                          | Account Management Se                  | Service Item AN2                | 5AN2                | $\bullet$    |  |
| Active                                                               | T2 CLM COMPONENT         |        | 500013003                     |                          | Settlement Services                    | Duplicate Service Item          | 5dup                |              |  |
| Active                                                               | T2 CLM COMPONENT         |        | 500013001                     |                          | <b>Information Services</b>            | <b>Band Test</b>                | 5ban                | Е            |  |
| Active                                                               | <b>T2 CLM COMPONENT</b>  |        | 500011000                     |                          | Account Management St TEST200602SCREEN |                                 | 5EST                |              |  |
| Active                                                               | <b>T2 CLM COMPONENT</b>  |        | 500010002                     |                          | Account Management So                  | TEST-2200602                    | 5ES2                |              |  |
| Active                                                               | T <sub>2S</sub>          |        | 500003007                     |                          | <b>Information Services</b>            | 0517                            | 0517                |              |  |
| Active                                                               | T <sub>2</sub> S         |        | 500003006                     |                          | <b>Information Services</b>            | 0382                            | 0382                |              |  |

*Illustration 85: Service Items – search/list* screen

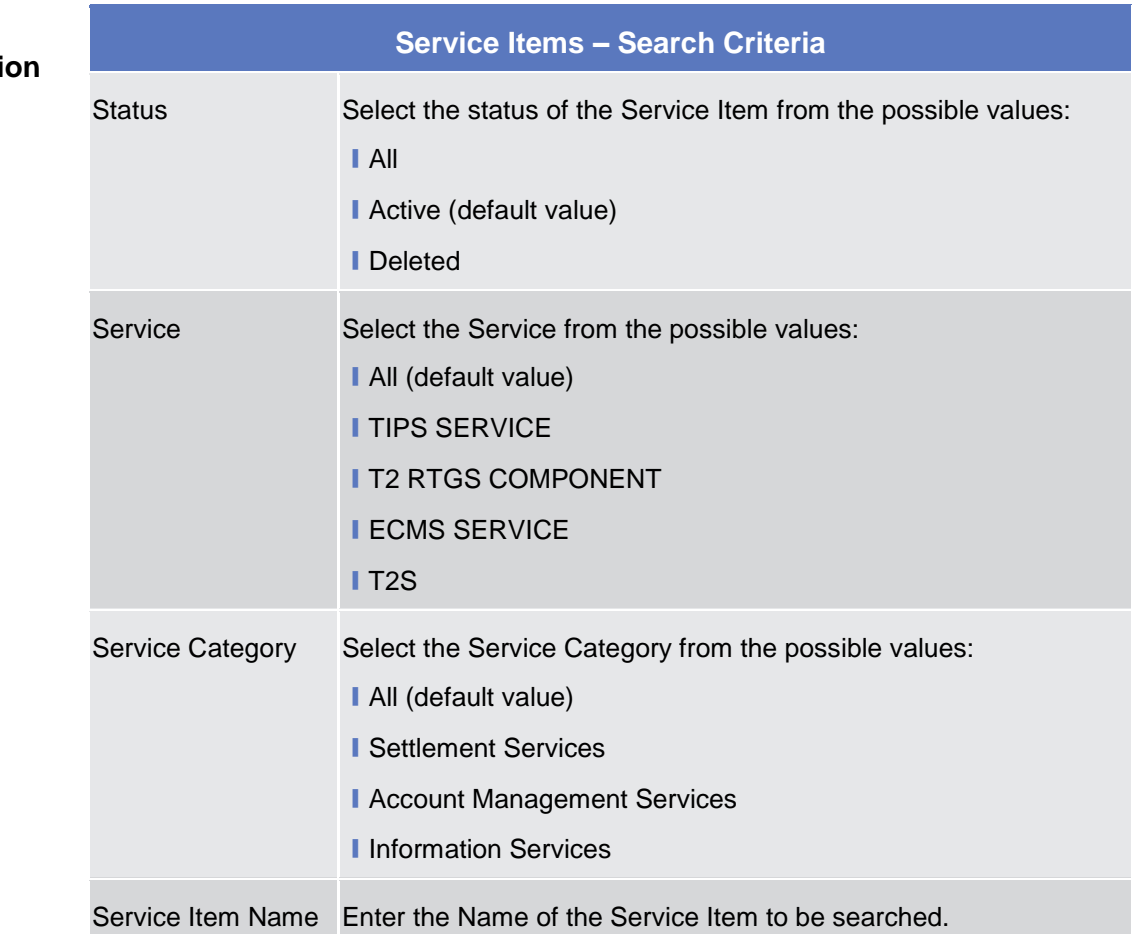

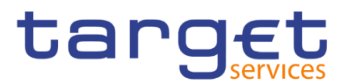

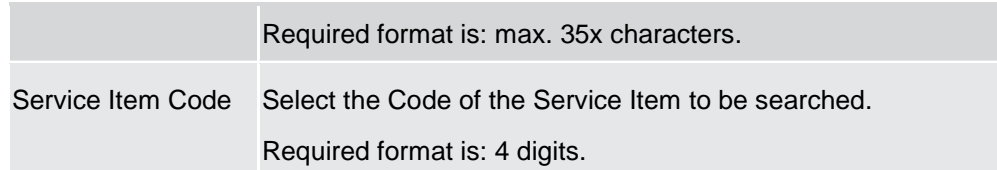

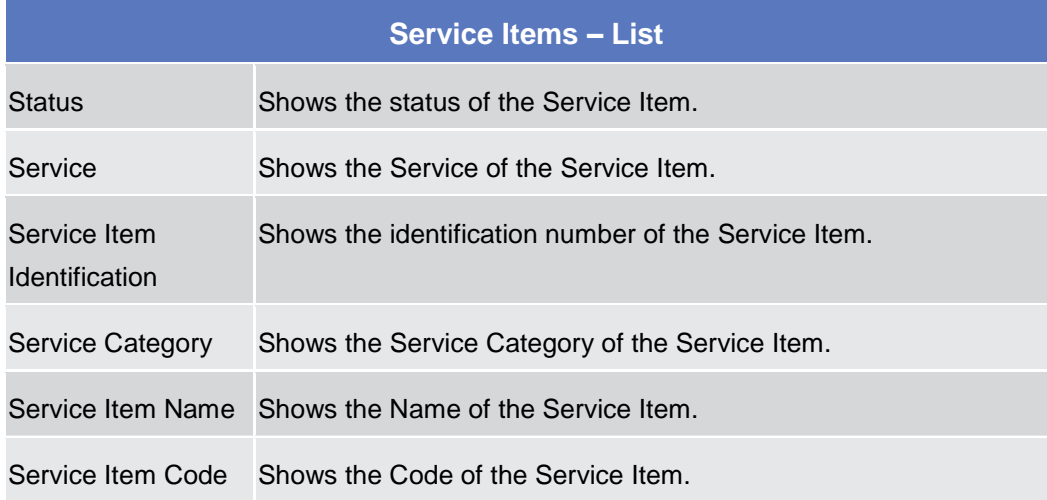

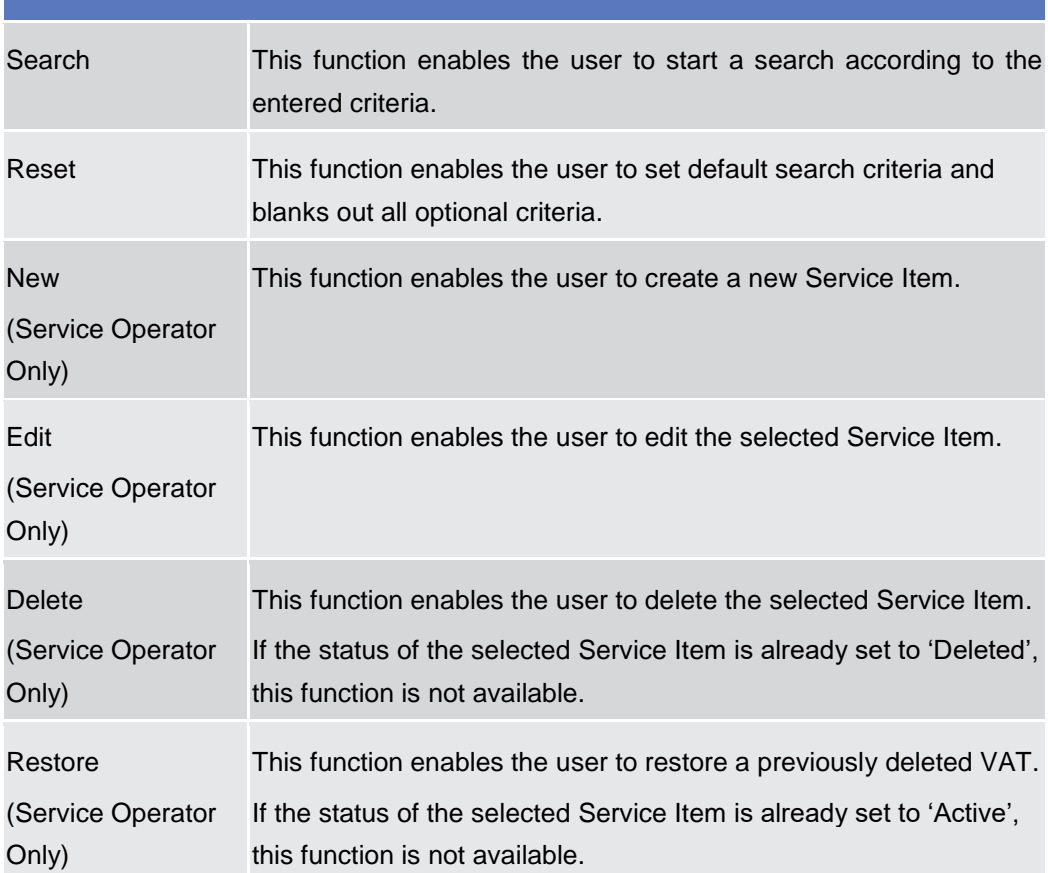

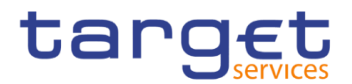

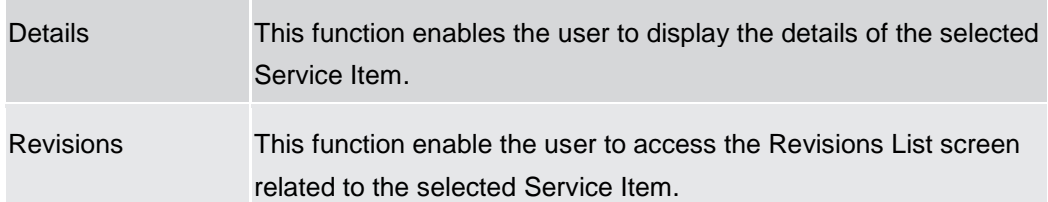

# **Service Item – Details Screen**

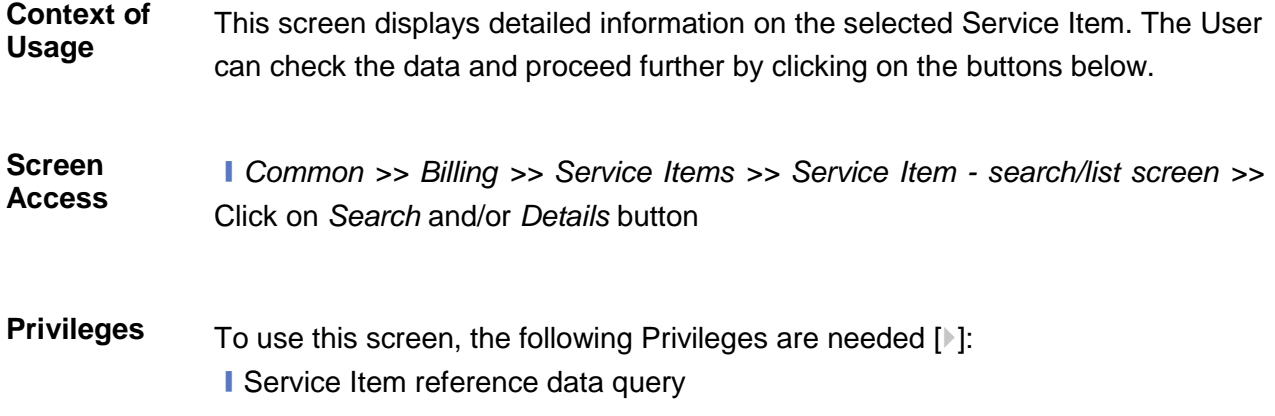

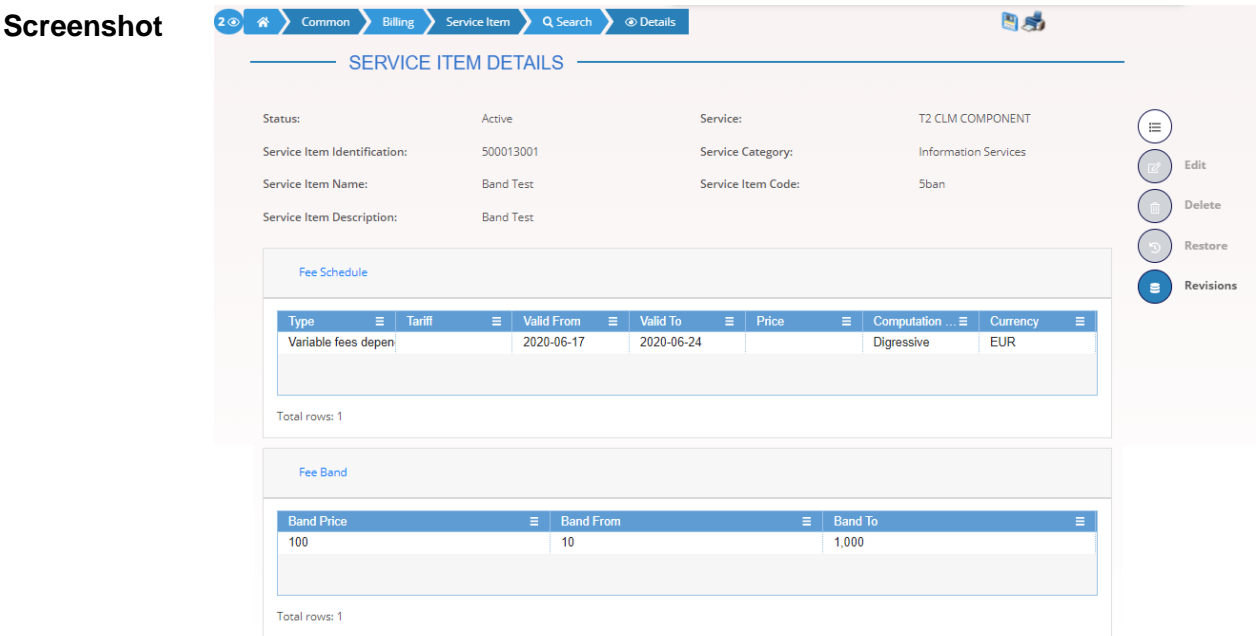

*Illustration 86: Service Item – details* screen

**Fields Description Service Item** Status Shows the status of the Service Item. Service Shows the Service of the Service Item.

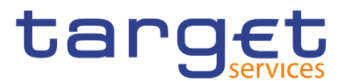

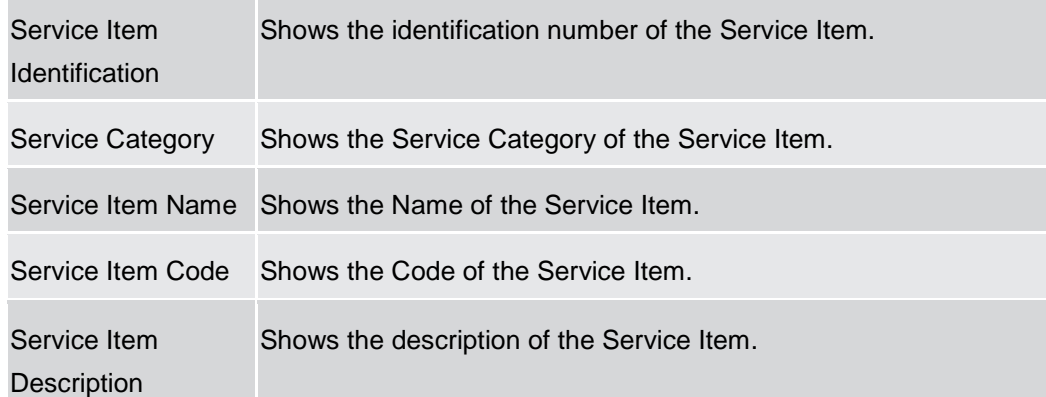

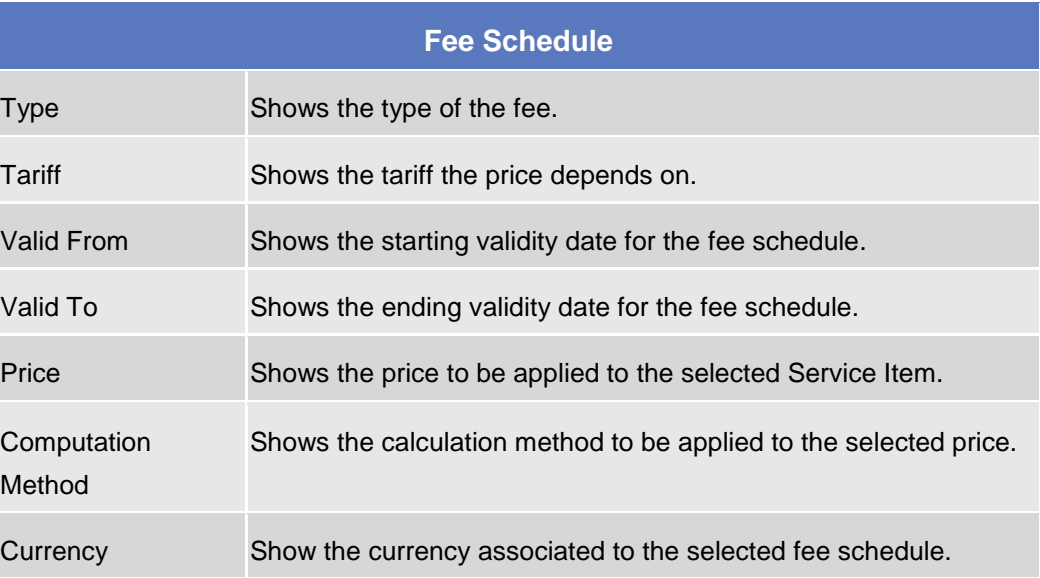

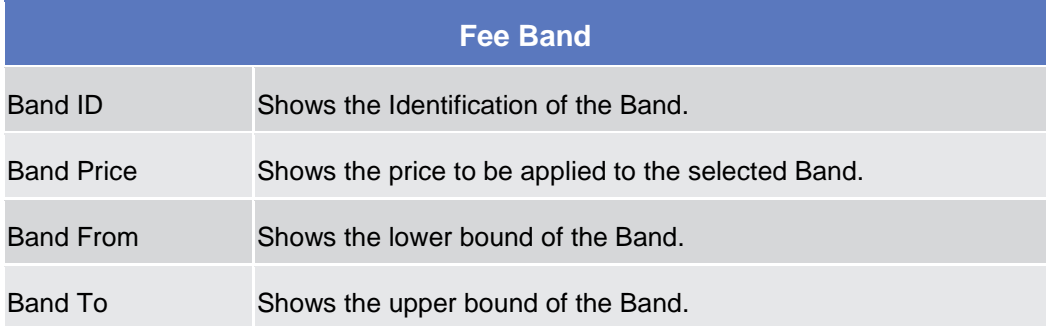

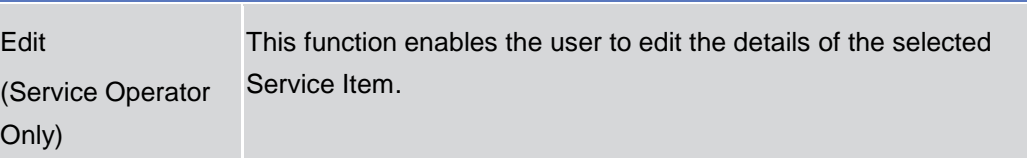
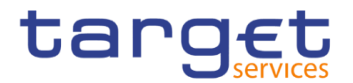

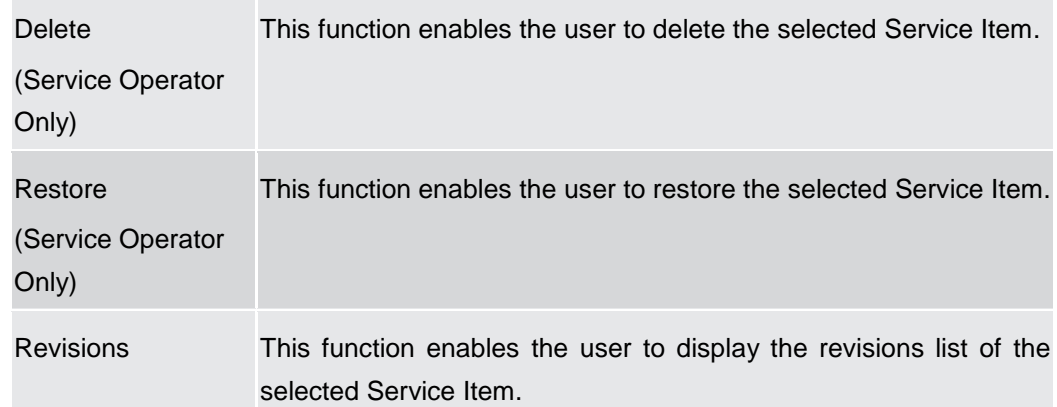

## **Tariffs – Search/List Screen**

#### **Context of Usage** This screen enables the user to display a list of Tariffs matching the entered criteria. A Tariff is a fare assigned to service items basing on the pricing policy.

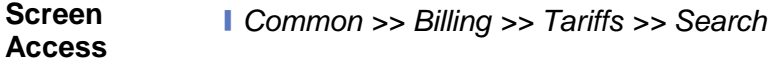

# **Privileges** To use this screen, the following Privileges are needed [b]:

**I** Tariff list query

**Screenshot**

| <b>Status</b>       |                | Active                   | $\checkmark$ | Service:                   | All                            | $\checkmark$ |
|---------------------|----------------|--------------------------|--------------|----------------------------|--------------------------------|--------------|
| <b>Tariff Name:</b> |                |                          |              | <b>Tariff Description:</b> |                                |              |
| Q Search            | <b>×</b> Reset |                          |              |                            | $+$ New                        |              |
| <b>Status</b>       | $\equiv$       | Service                  | ÷            | <b>Tariff Name</b>         | <b>Tariff Description</b><br>Ξ | $\equiv$     |
| Active              |                | <b>T2 RTGS COMPONENT</b> |              | <b>Tariff A</b>            | <b>Tariff A</b>                |              |
| Active              |                | <b>T2 RTGS COMPONENT</b> |              | <b>Tariff AN1</b>          | Tariff AN1                     | $\equiv$     |
| Active              |                | <b>T2 RTGS COMPONENT</b> |              | <b>Tariff AN2</b>          | <b>Tariff AN2</b>              |              |
| Active              |                | <b>TIPS SERVICE</b>      |              | <b>Tariff A</b>            | Tariff A for TIPS service      | Edit         |
| Active              |                | <b>TIPS SERVICE</b>      |              | <b>Tariff B</b>            | Tariff B for TIPS Service      |              |
| Active              |                | T <sub>2</sub> S         |              | <b>TARIFF A-T2S</b>        | <b>TARIFF A-T2S</b>            | Delete       |
| Active              |                | T <sub>2</sub> S         |              | <b>TARIFF B-T2S</b>        | <b>TARIFF B-T2S</b>            |              |

*Illustration 87: Tariffs – search/list* screen

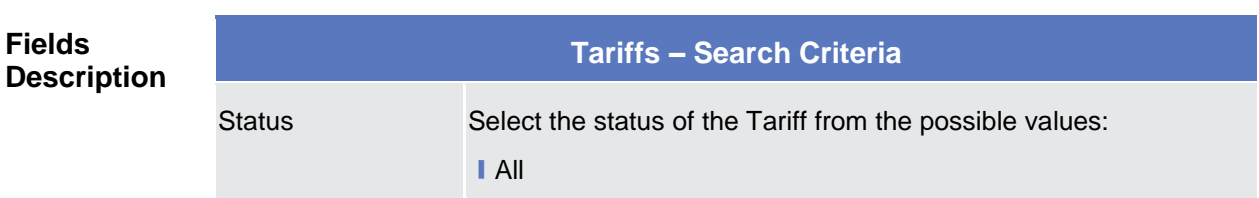

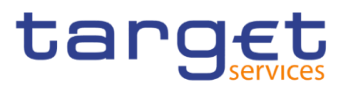

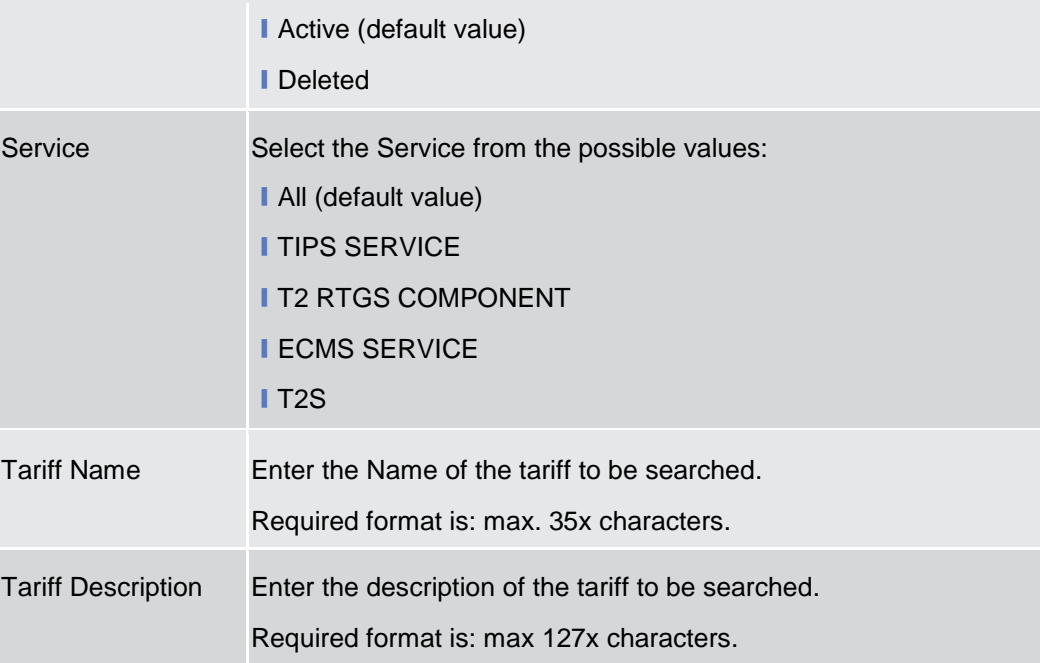

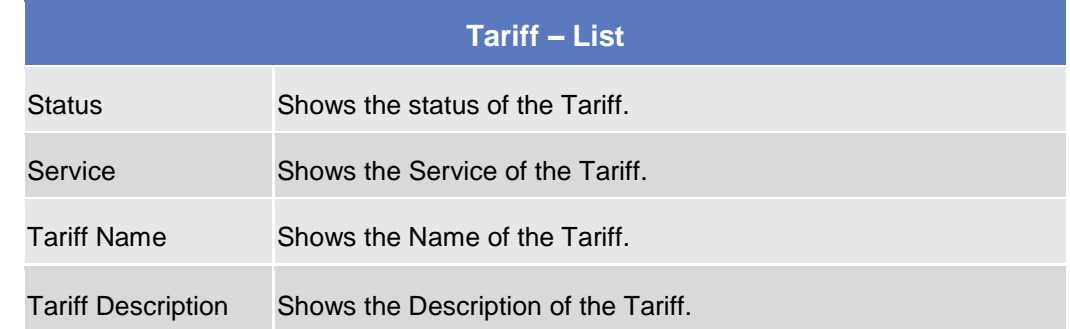

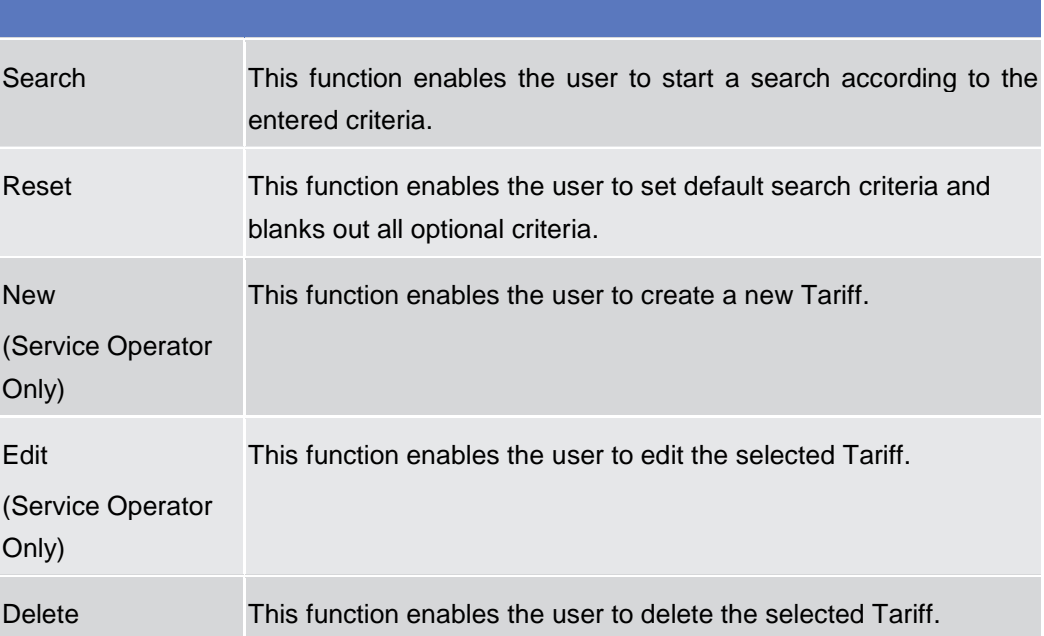

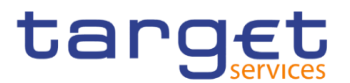

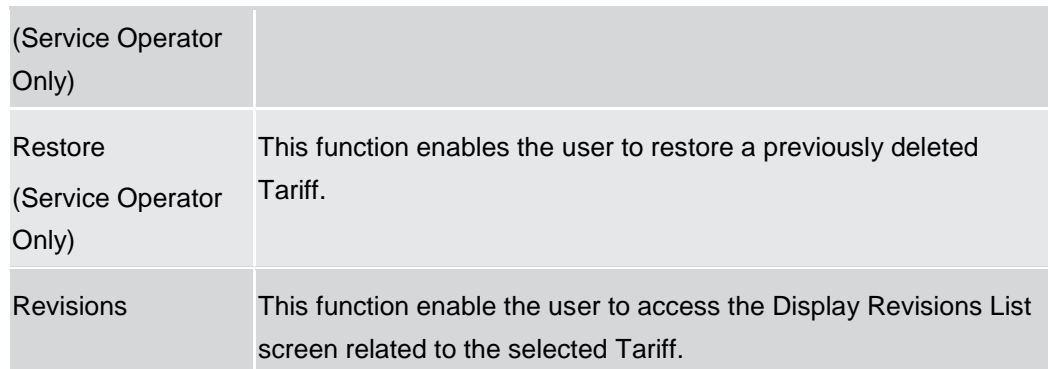

# 2.3.10 Revisions

# 2.3.10.1 Revision/Audit Trail - List Screen

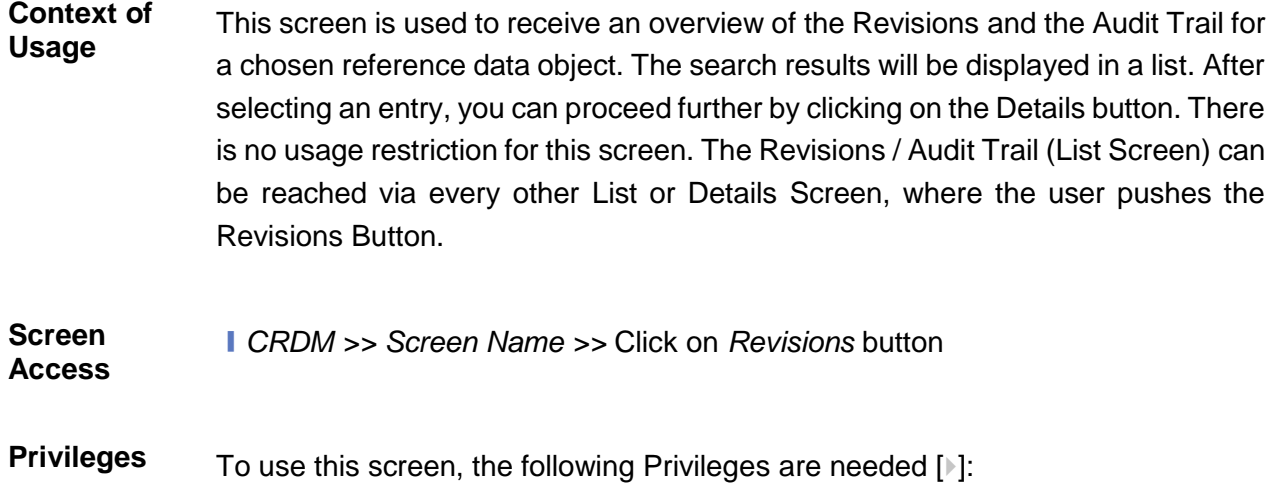

**I** Party audit trail query

- **I** Cash Account audit trail query
- Residual Static Data audit trail query

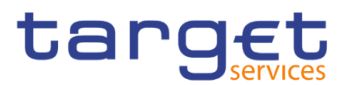

#### **Screenshot**

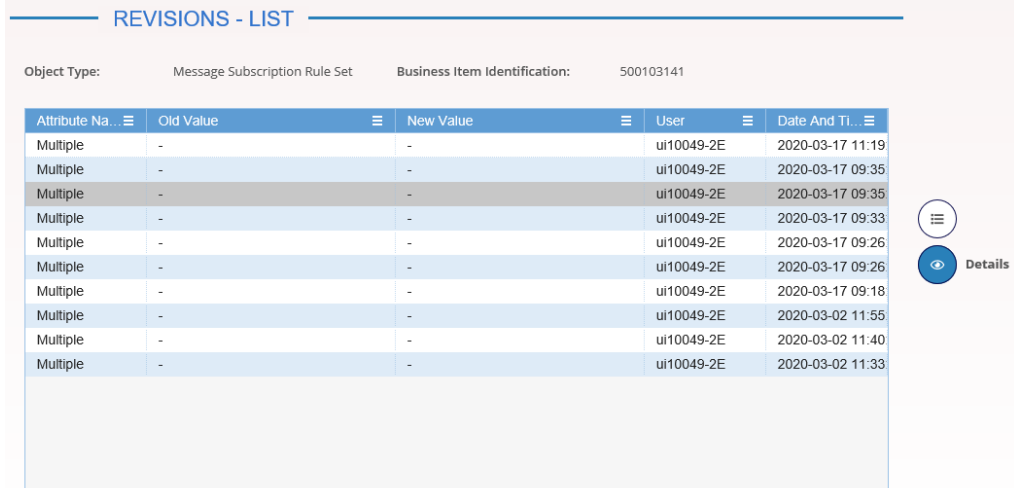

*Illustration 88: Revisions/Audit Trail – list screen*

#### **Fields Description**

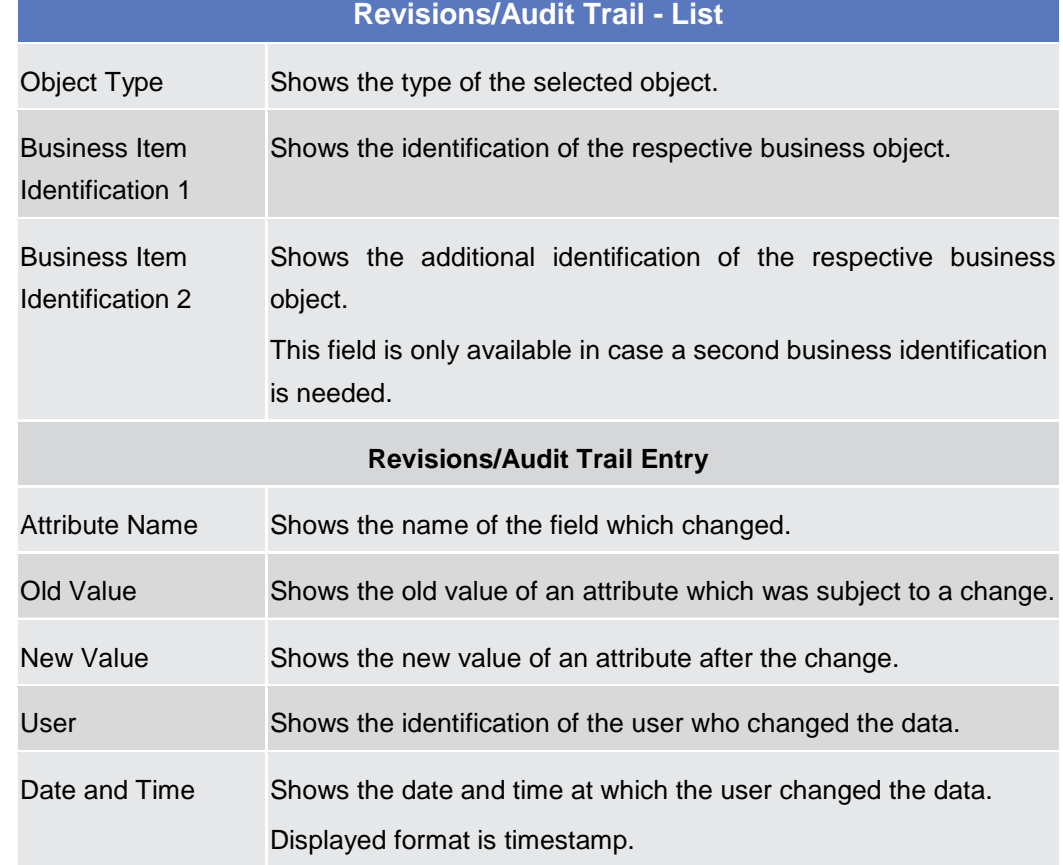

#### **Buttons**

Details This function enables the user to display the details of the selected revisions.

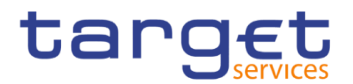

#### 2.3.10.2 Revision/Audit Trail - Details Screen

- **Context of Usage** This screen displays detailed information on a specific revision of a selected object, including the data of this revision as well as the data of the previous revision from the details screen of the object.
- **Screen Access** ❙Screen name >> Click on the *revisions* button >> *Revisions/Audit Trail – list screen >>* Click on the *details* button
- **Privileges** To use this screen, the following Privileges are needed [ $\parallel$ ]:
	- **I** Party audit trail query
	- **Ⅰ Cash Account audit trail query**
	- Residual Static Data audit trail query

#### Revisions - Details **Audit Trail** 500103141 Object Type Message Subscription **Business Item Approval Type NONE** Rule Set Lines<sup>4</sup>  $-110049.25$ Linex Id 100029661 Data and Time 2020.02.17.09-26-22-06100 **Details of selected Revision** Status: Active Service: TIPS SERVICE Rule Set Id: 500103141 Test Name: Test duplicated name Description: Positive/Negative parameter set: Positive **Valid From:** 2020-03-04 Valid To: 2020-03-09 Creator Parent BIC: **TCSOTCS0XXX** Creator Party BIC: NCRXITRR001 **Interested Parties** Parent BIC Party BIC TCSOTCS0XXX NCBXITRR001  $\left| \left| \left| \right| \right| \right|$  $\rightarrow$ Total rows: 1 Cancel

*Illustration 89: Revisions/Audit Trails – details* screen

**Fields Description**

**Screenshot**

**Revisions - List** 

Object Type Shows the type of object of the selected revisions.

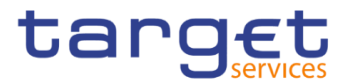

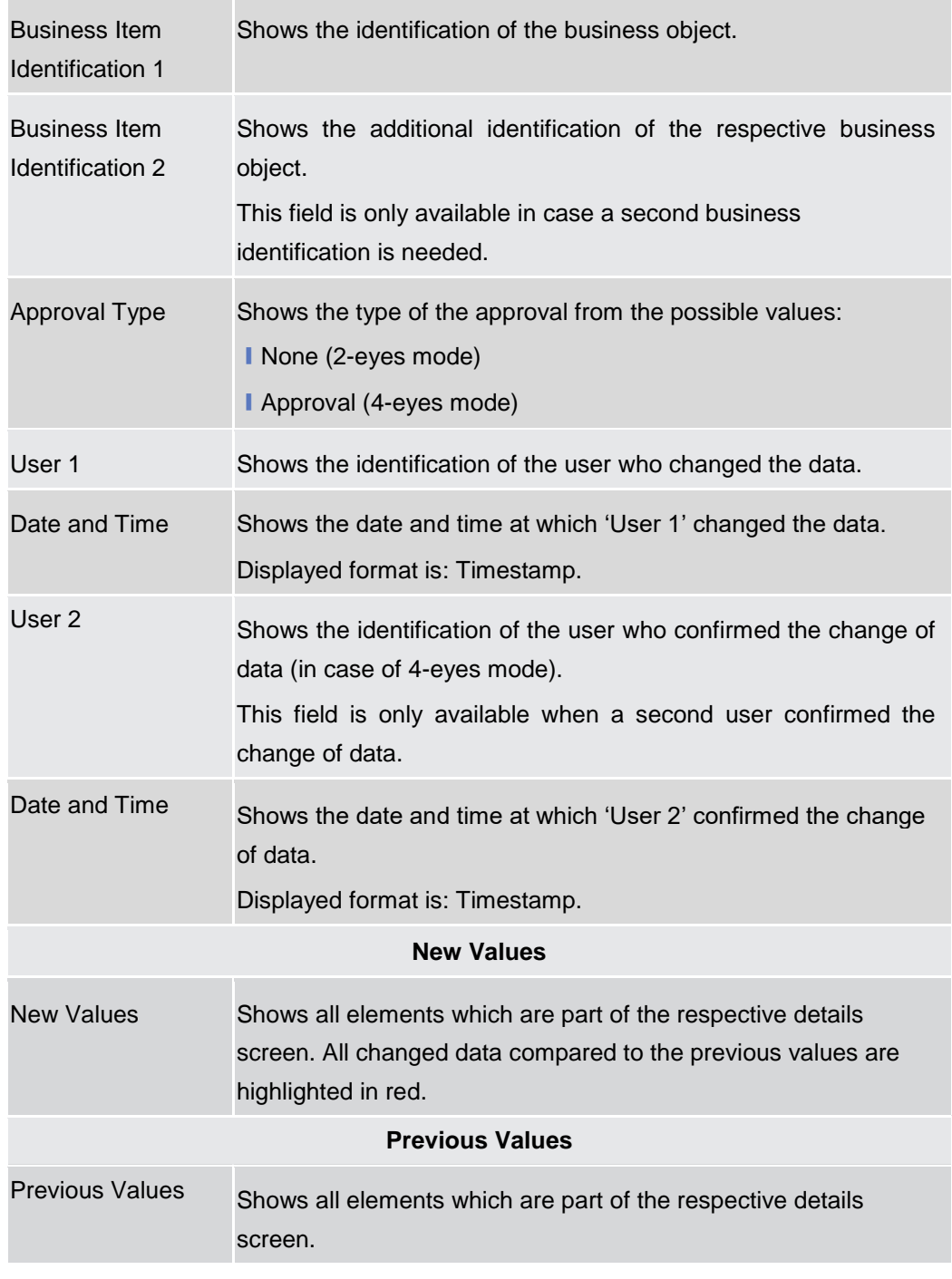

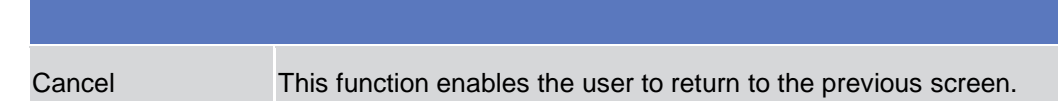

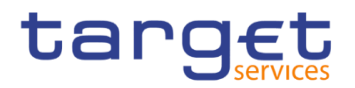

# 2.4 T<sub>2</sub>

# **Cash**

#### **2.4.1.1 Account Monitoring Group – Search/List Screen**

**Context of Usage** This screen enables the user to display a list of Account Monitoring Groups matching the entered criteria. The search results will be displayed in a list, which is sorted by the values of the 'Group Name' column in ascending order (default setting). After selecting an entry, you can proceed further by clicking on the buttons below.

> The users can see and update any of the Account Monitoring Groups but are allowed to delete or restore only the ones whose Leader Party is under their data scope.

- **Screen Access** ❙T2 >> *Cash >> Account Monitoring Group >> Search*
- **Privileges** To use this screen, the following Privileges are needed [N]: **■ Account Monitoring Group list query** 
	- **I** Delete Account Monitoring Group

#### **Screenshot**

| ⋒<br>T <sub>2</sub><br>Cash | Q Search<br><b>Account Monitoring Group</b> | 日牙                            |                              |           |  |
|-----------------------------|---------------------------------------------|-------------------------------|------------------------------|-----------|--|
|                             | ACCOUNT MONITORING GROUP LIST               |                               |                              |           |  |
| Status:                     | Active                                      | Group Name:                   |                              |           |  |
| Leader Parent BIC:          | Choose BIC                                  | Leader Party BIC:             | Choose BIC                   |           |  |
| Q Search<br><b>X</b> Reset  |                                             |                               | $+$ New                      |           |  |
| <b>Status</b>               | Ξ<br><b>Group Name</b><br>Ξ                 | <b>Leader Parent BIC</b><br>Ξ | <b>Leader Party BIC</b><br>Ξ | 三         |  |
| <b>Active</b>               | <b>AM TEST</b>                              | NCBXITRR001                   | PMBKITRR207                  |           |  |
| <b>Active</b>               | AMG <sub>2</sub>                            | NCBXITRR001                   | PMBKITRR301                  | Edit      |  |
| Active                      | AccMonGrTestCSLDCRDM1                       | ZYAEITR04CB                   | ZYAEITR04D2                  |           |  |
| <b>Active</b>               | <b>Account monitoringroup NCBXITF</b>       | NCBXITRR001                   | PMBKITRR207                  | Delete    |  |
| Active                      | <b>Group Test INC</b>                       | NCBXITRR001                   | PMBKITRR207                  |           |  |
| Active                      | Group under N8IT                            | NCBXITRR001                   | PMBKITRR207                  | Restore   |  |
| <b>Active</b>               | NAMETestCSLDCRDM1                           | ZYAEITR05CB                   | ZYAEITR05D1                  |           |  |
| Active                      | <b>TEST T2S DCA</b>                         | NCBXITRR001                   | PBBKITRR102                  | Details   |  |
| <b>Active</b>               | <b>Test Group</b>                           | NCBXITRR001                   | PMBKITRR207                  |           |  |
| <b>Active</b>               | <b>Test Group 2</b>                         | NCBXITRR001                   | PMBKITRR207                  | Revisions |  |
| <b>Active</b>               | <b>Test Group 3</b>                         | NCBXITRR001                   | PMBKITRR207                  |           |  |

*Illustration 90: Account Monitoring Group – search/list* screen

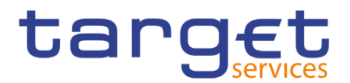

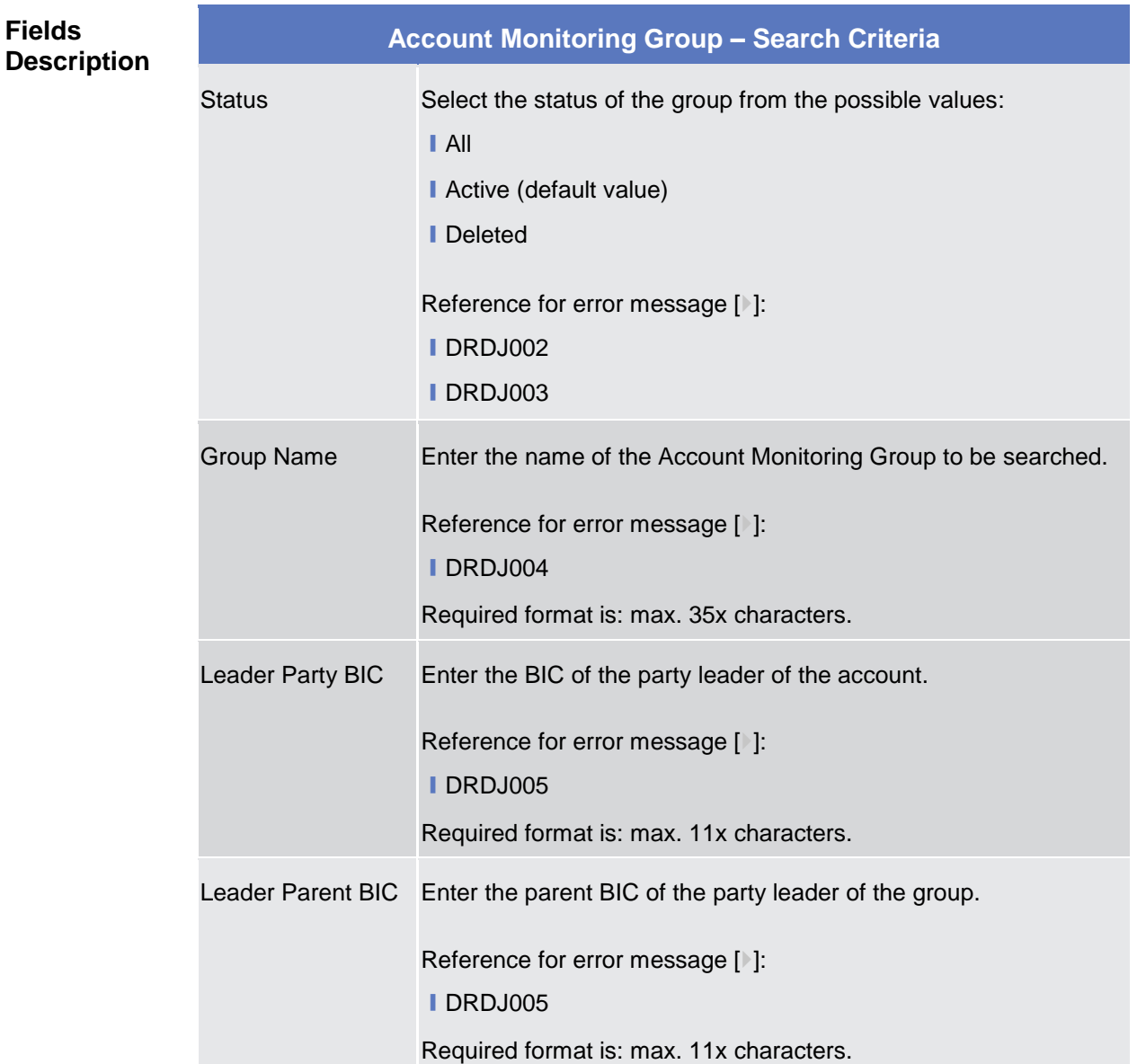

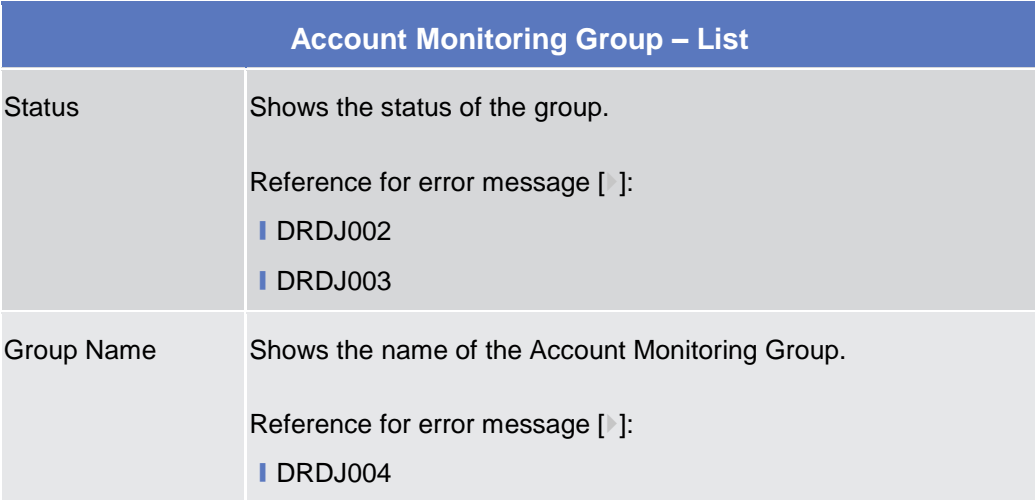

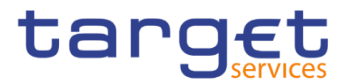

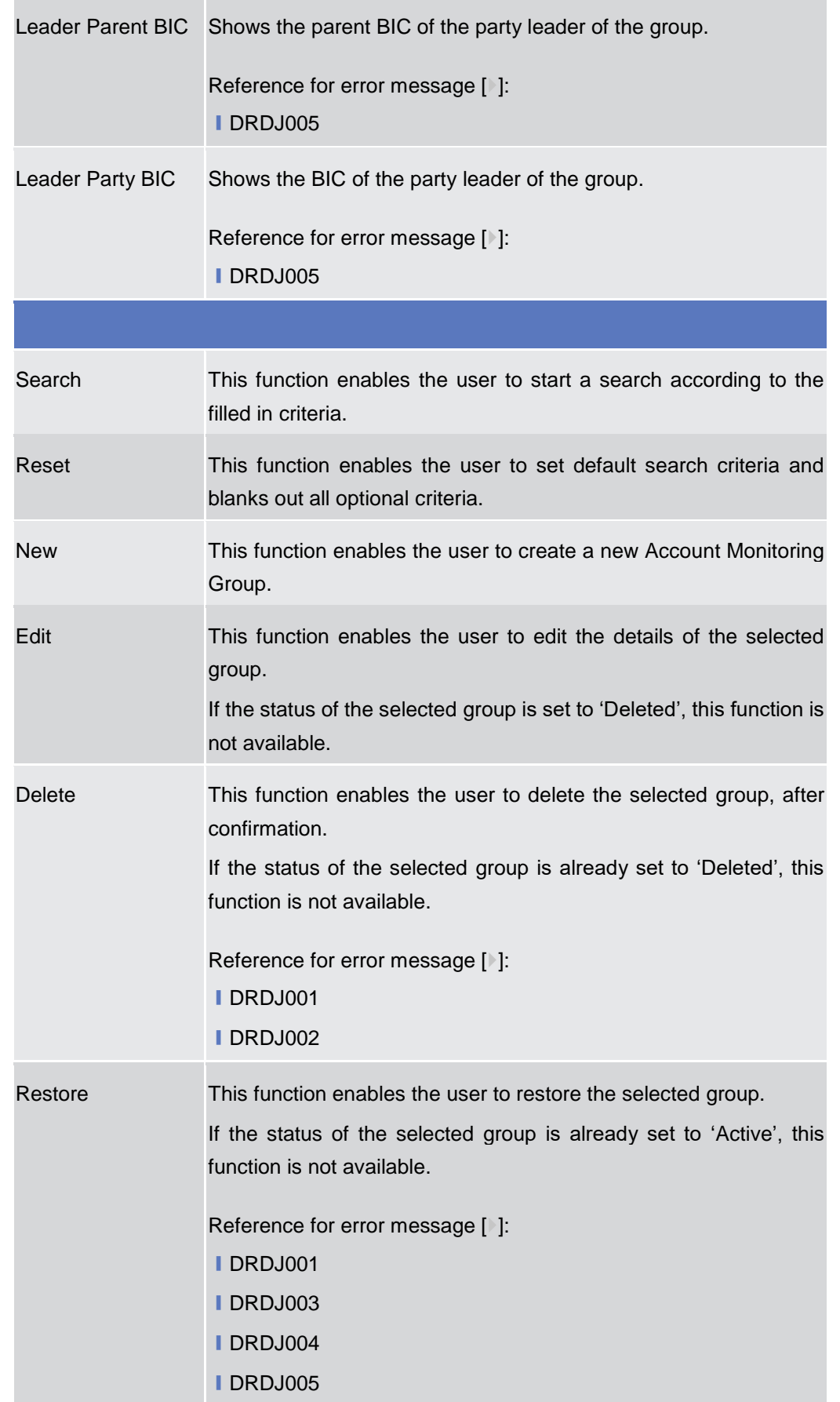

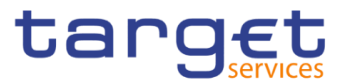

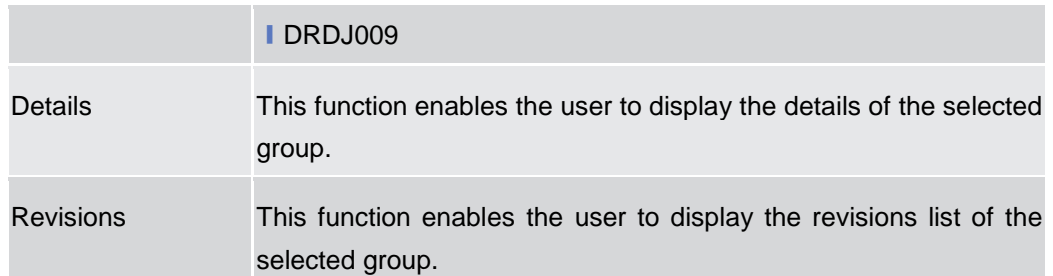

#### **2.4.1.2 Account Monitoring Group – Details Screen**

**Context of Usage** This screen displays detailed information on the selected Account Monitoring Group. You can check the data and proceed further by clicking on the buttons below. The Account Monitoring Group is visible from any other Central Bank or Payment Bank, while the account entities included in the group are visible by the requestor only if under its data scope.

#### **Screen Access** ❙*T2 >> Cash >> Account Monitoring Group >> Account Monitoring Group – search/list* screen *>>* Click on the *search* and/or *details* button

- **Privileges** To use this screen, the following Privileges are needed [<sup>b</sup>]: **■ Account Monitoring Group Details query** 
	- **Delete Account Monitoring Group**

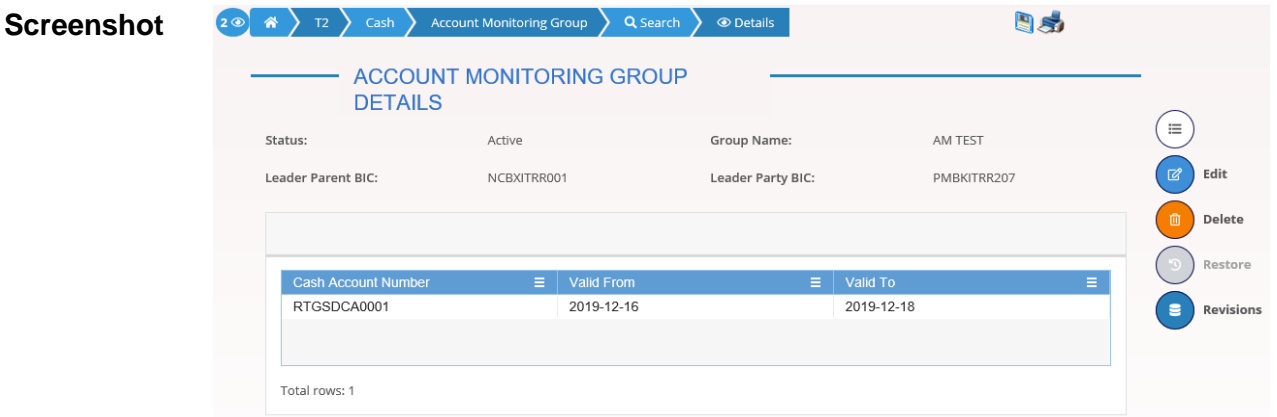

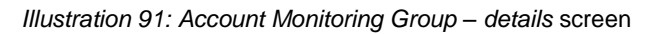

**Fields** 

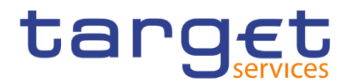

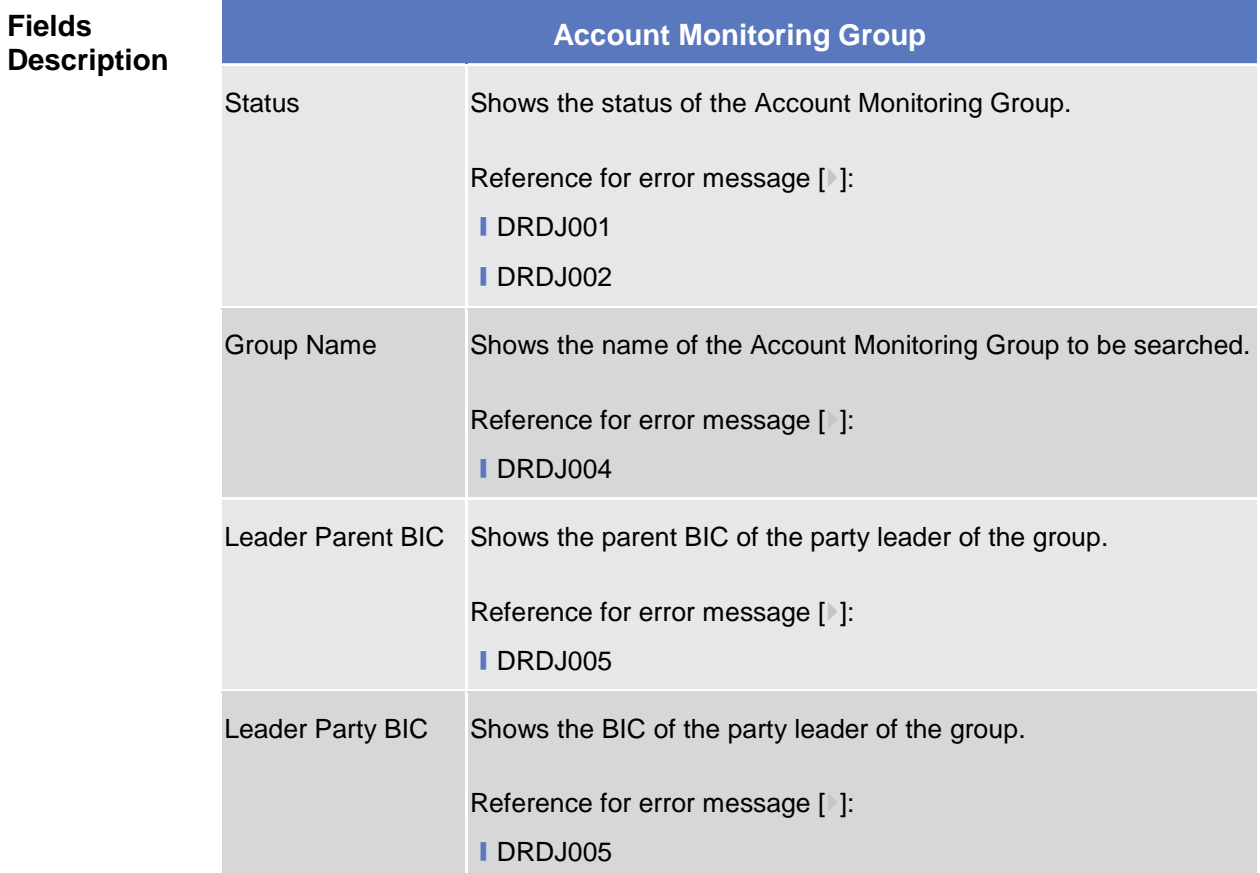

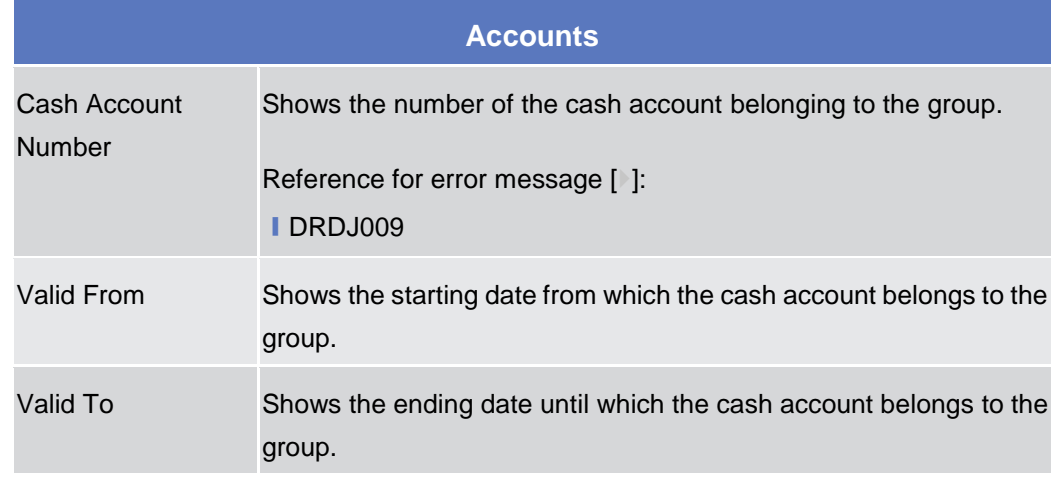

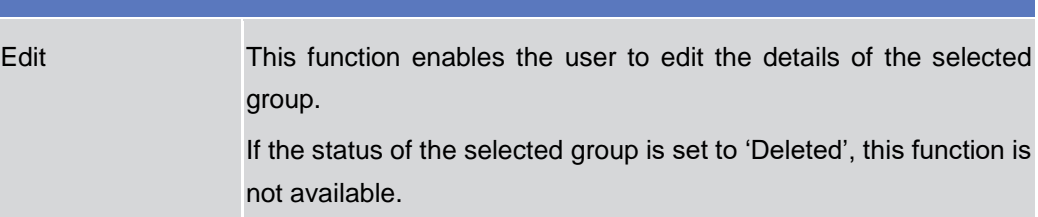

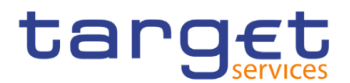

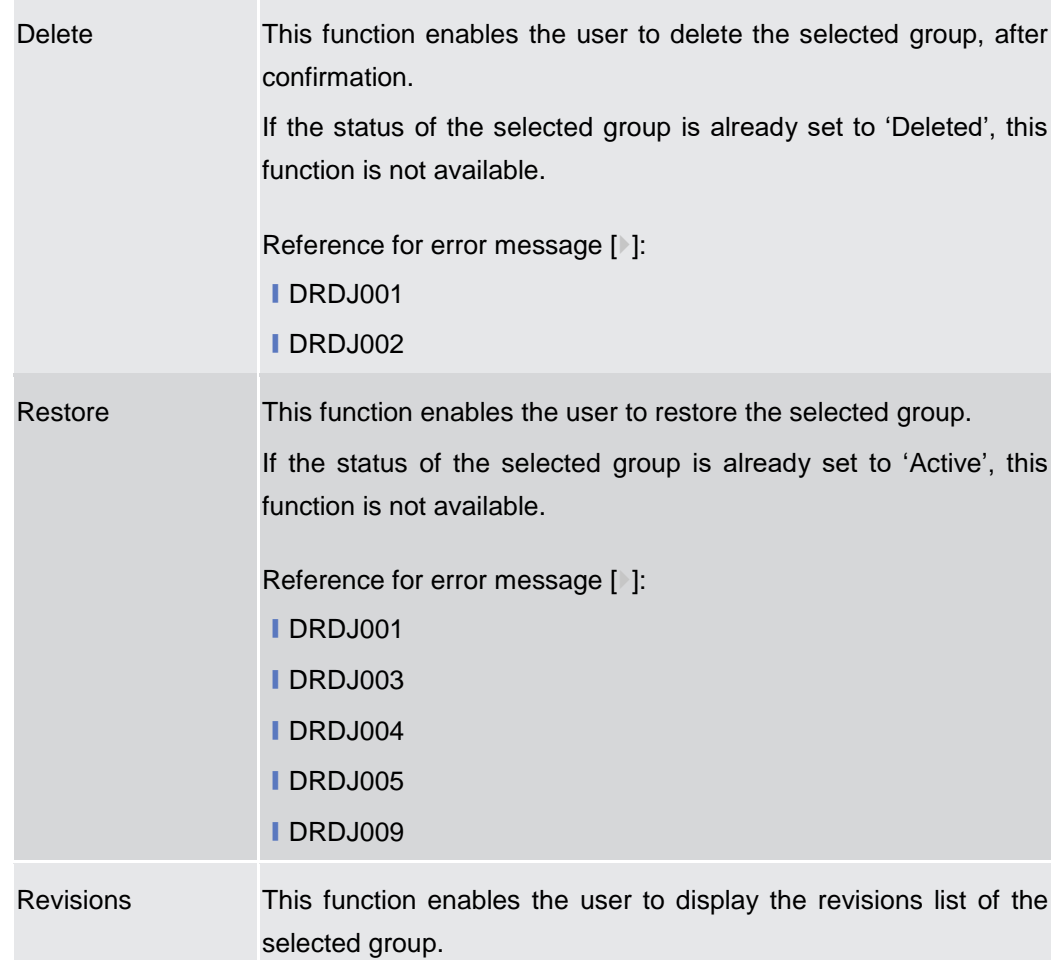

# **2.4.1.3 Account Monitoring Group – New/Edit Screen**

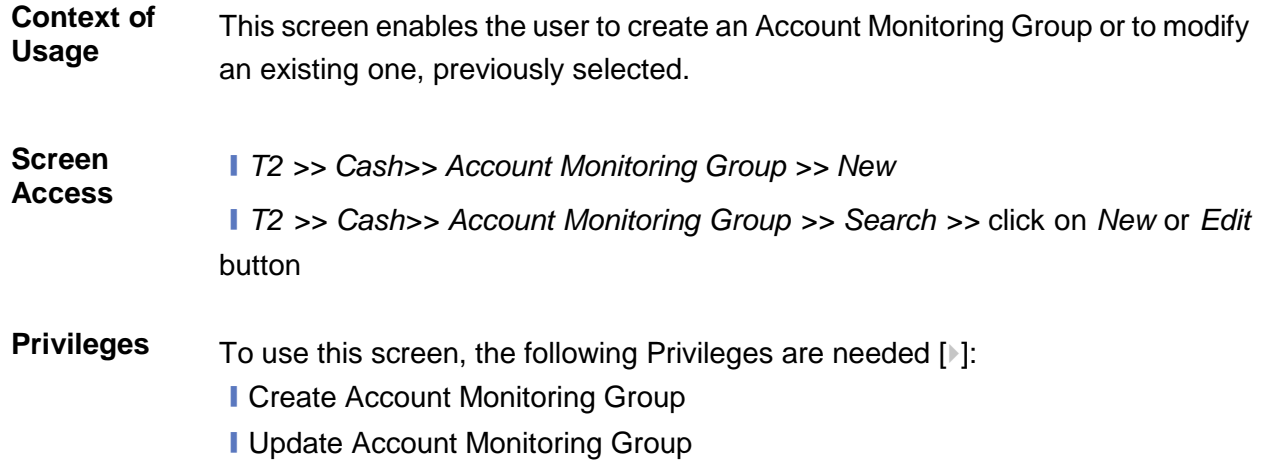

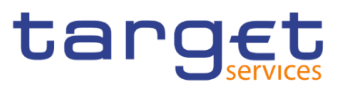

#### **Screenshot**

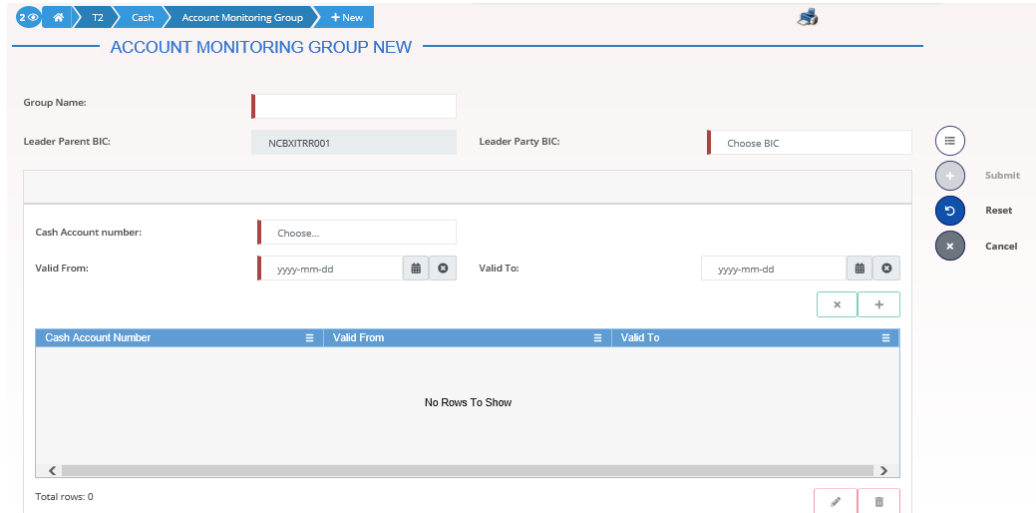

*Illustration 92: Account Monitoring Group – new/edit* screen

#### **Fields Description**

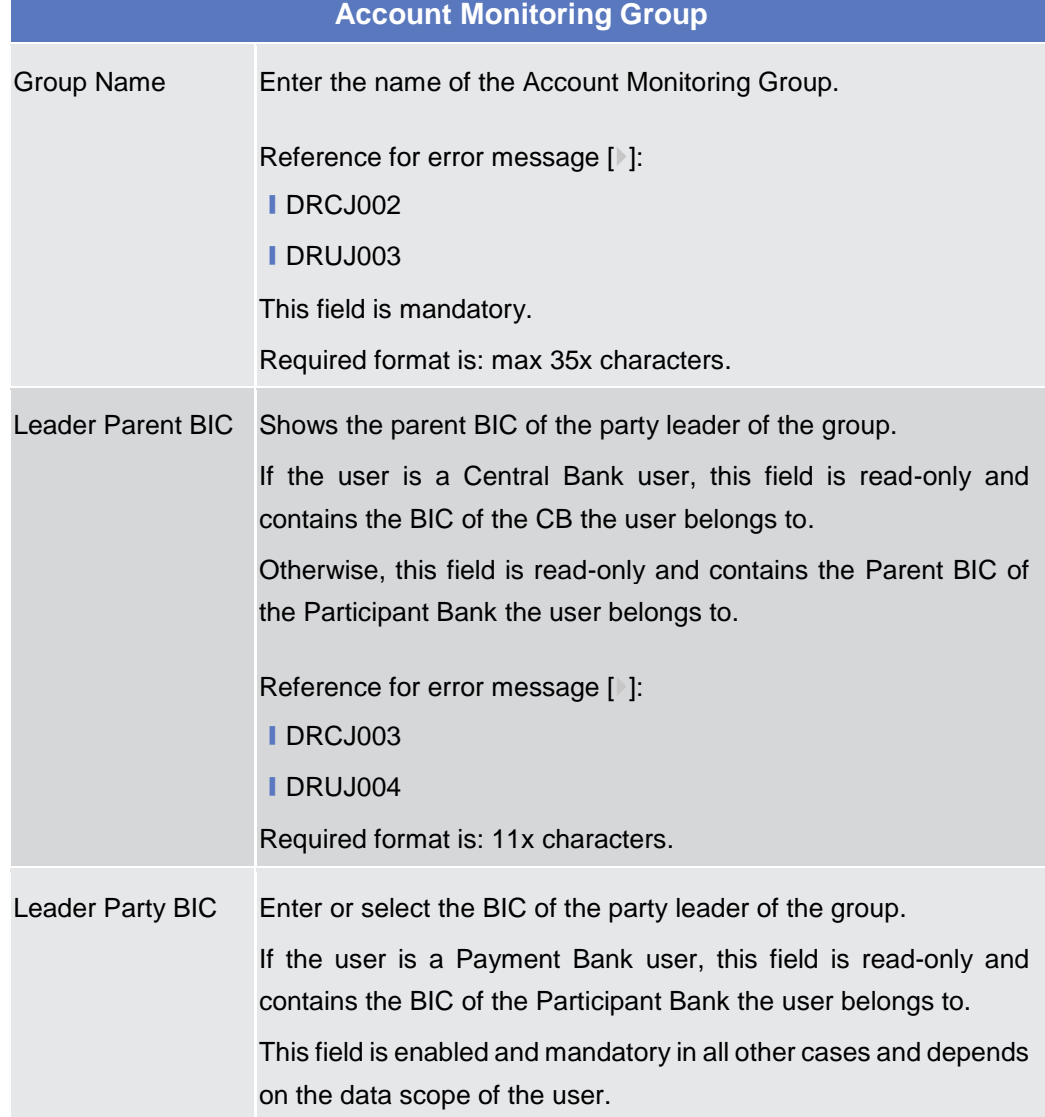

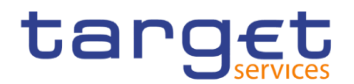

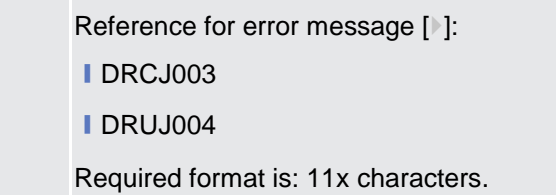

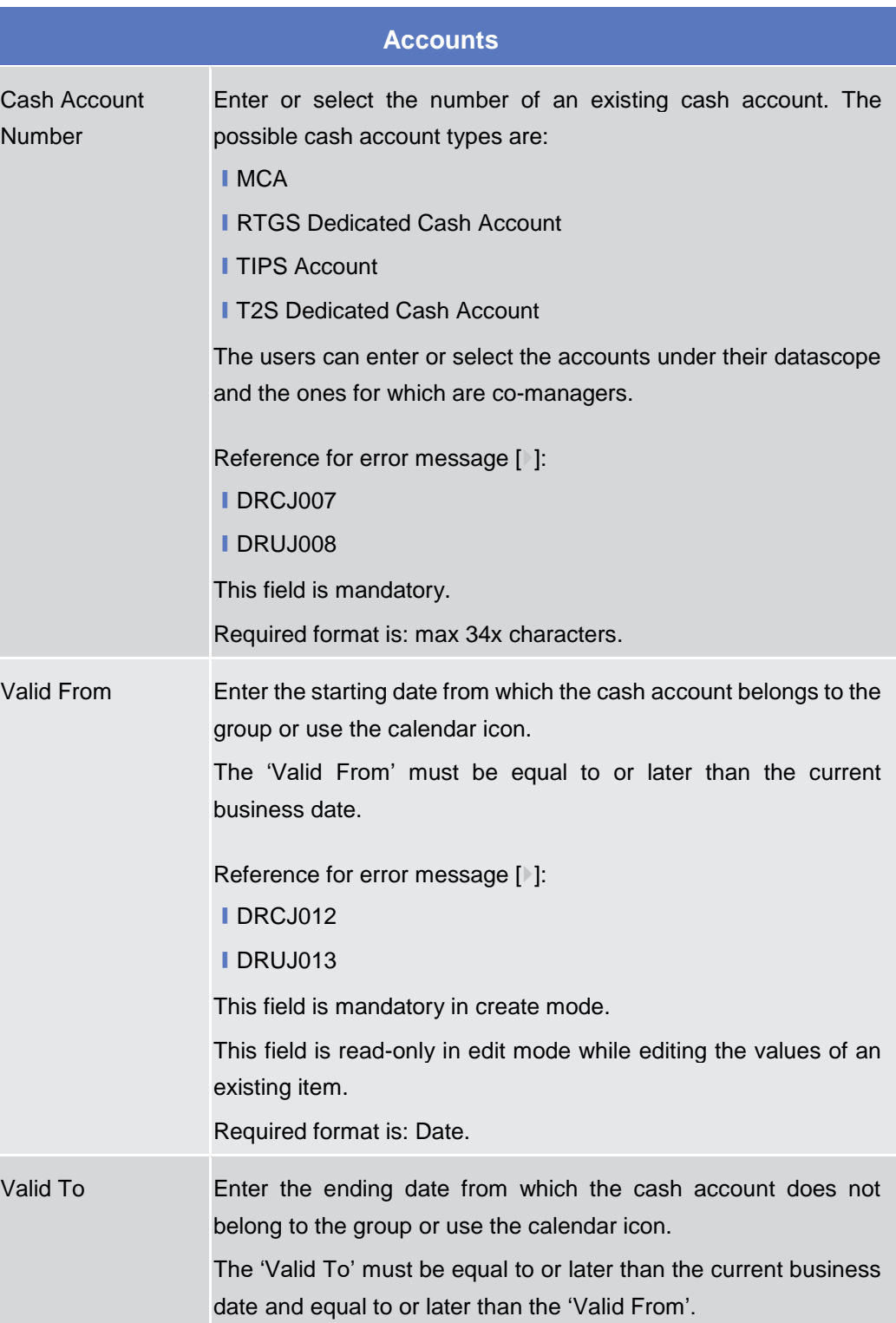

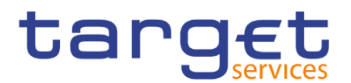

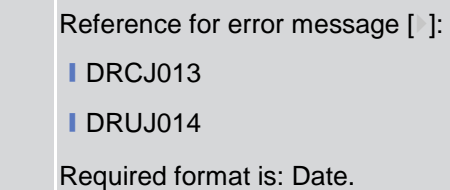

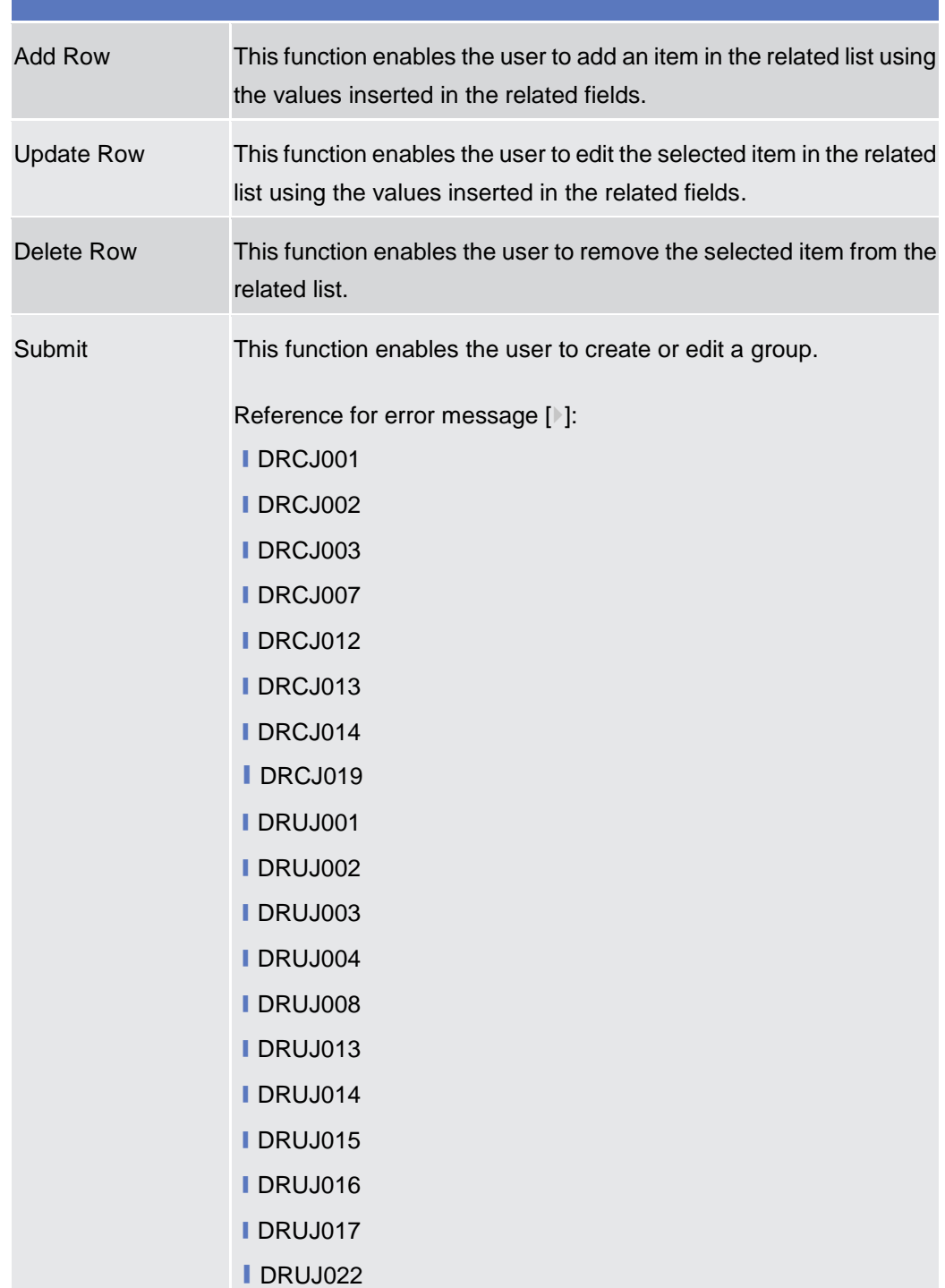

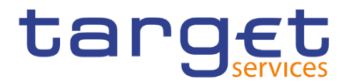

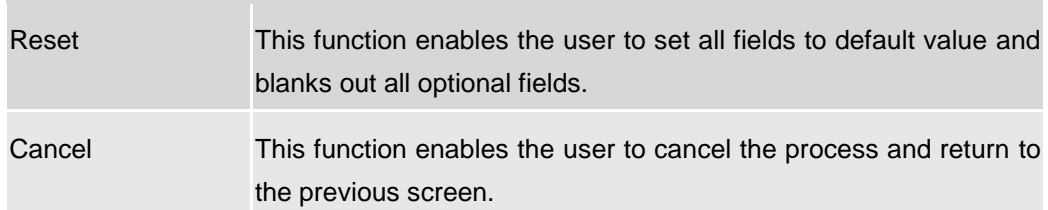

#### **2.4.1.4 Liquidity Transfer Group – Search/List Screen**

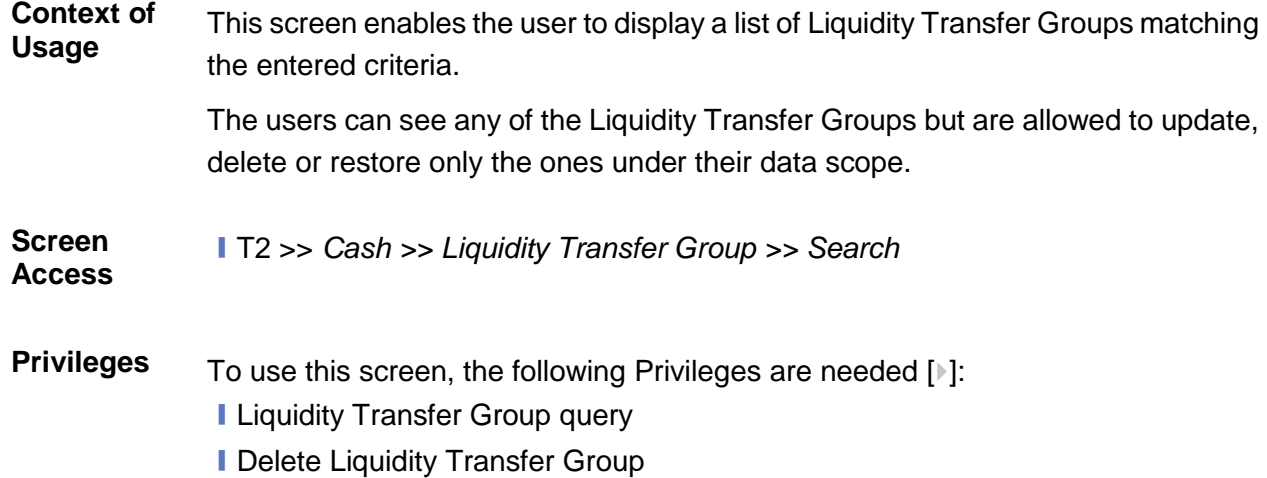

2<sup>o</sup> \* > T2 > Cash > Liquidity Transfer Group > Q Search 日志 **Screenshot** - LIQUIDITY TRANSFER GROUP LIST  $\begin{array}{|c|c|} \hline \textbf{I} & \textbf{Group Name:} \\\hline \end{array}$ Status: Active  $\overline{a}$  Sea **X** Reset Status<br>
Active<br>
Active<br>
Active<br>
Active<br>
Active  $AN$ Group SB<br>LRG BR 3 LRG BR 3<br>LTG 21<br>LTG ARG<br>LTG BR 3<br>LTG Test  $\left( \equiv \right)$ Edit Active<br>Active  $\bigcirc$ Delete LTG Test<br>LTG for LTO<br>LlqTransfGroupBR16<br>LlqTransfGroupProva<br>Llquidity Transfer Group Test<br>Llquidity Transfer Group Test 2<br>Llquidity transfgroup NCBXTRR001 Active<br>Active  $\bigcirc$ Restor Active  $\odot$ Details Active<br>Active  $\bigodot$ Revision Active  $\vert \cdot \vert$  $\overline{\phantom{a}}$ Total rows: 19

*Illustration 93: Liquidity Transfer Group – search/list* screen

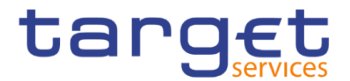

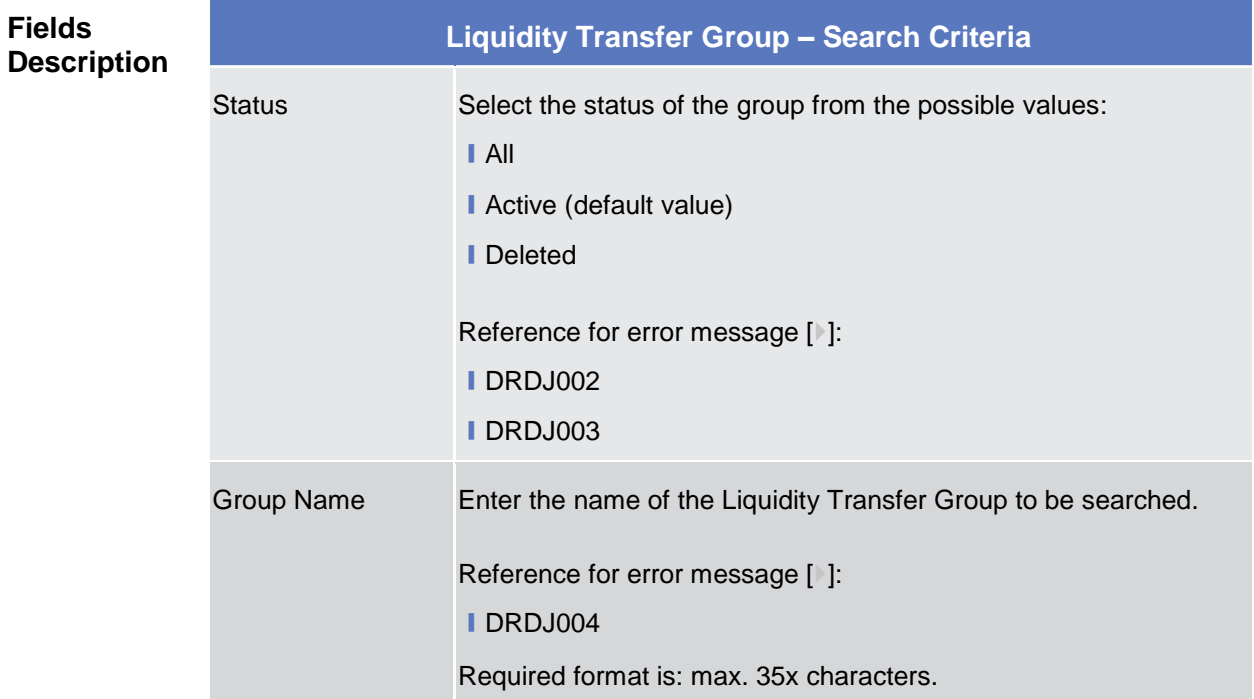

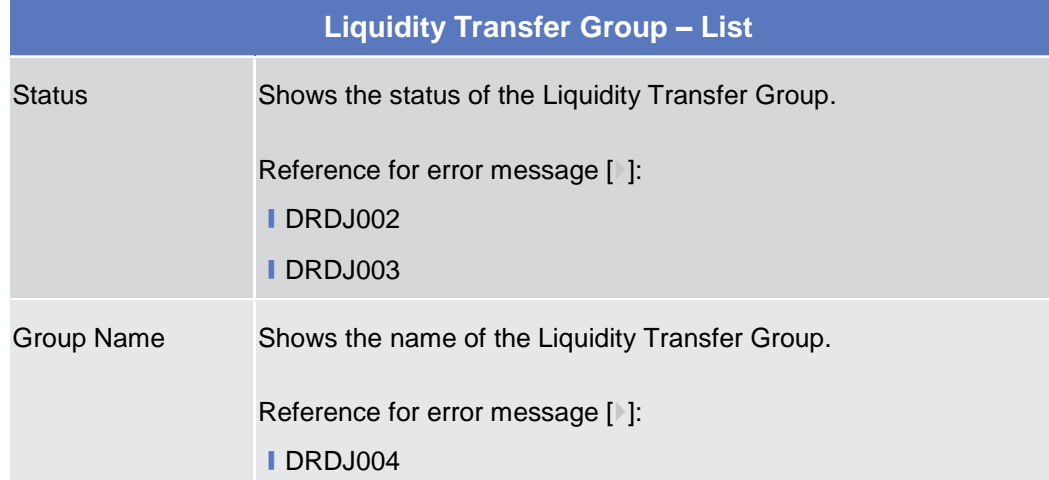

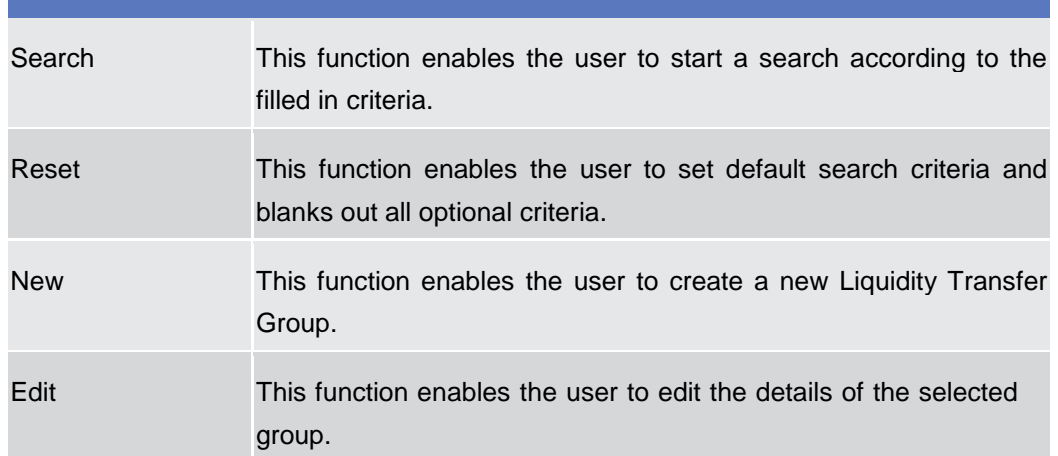

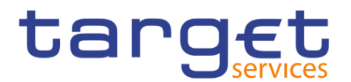

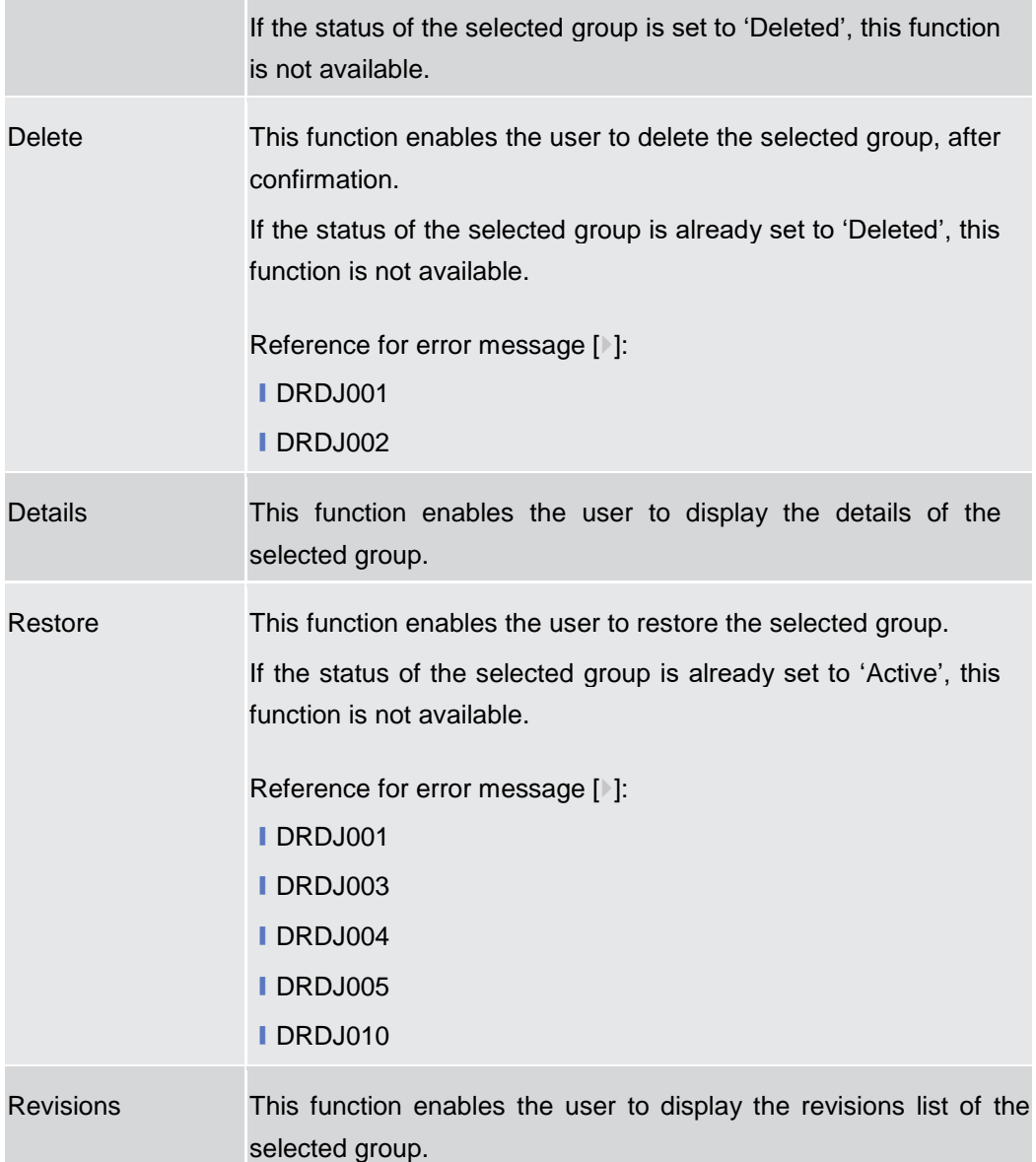

# **2.4.1.5 Liquidity Transfer Group – Details Screen**

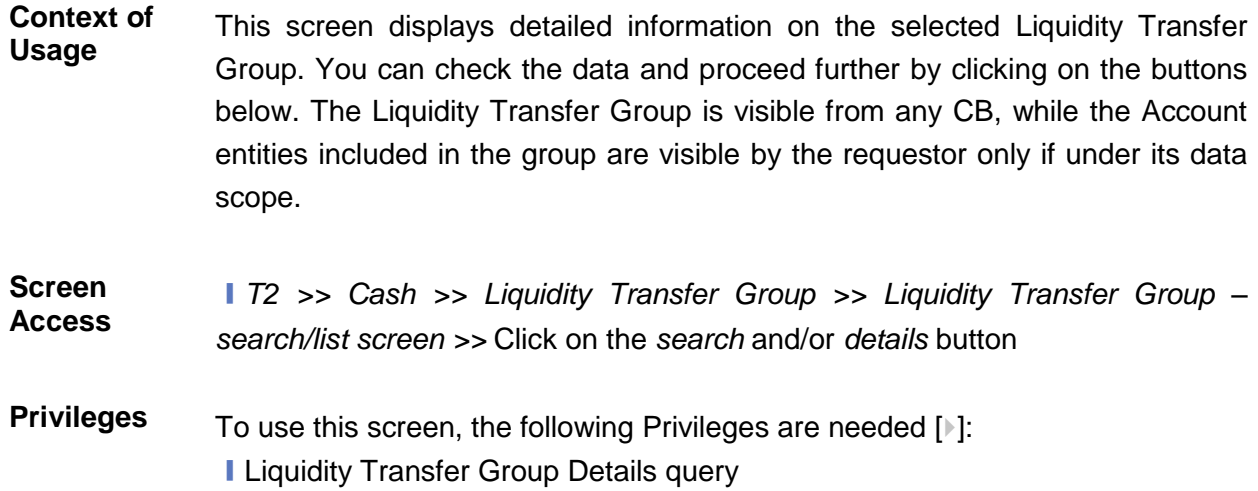

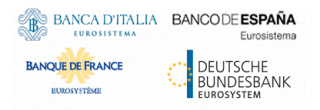

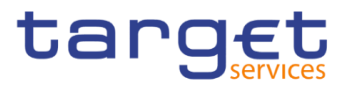

## **I** Delete Liquidity Transfer Group

 $20 \times 10$ 

#### **Screenshot**

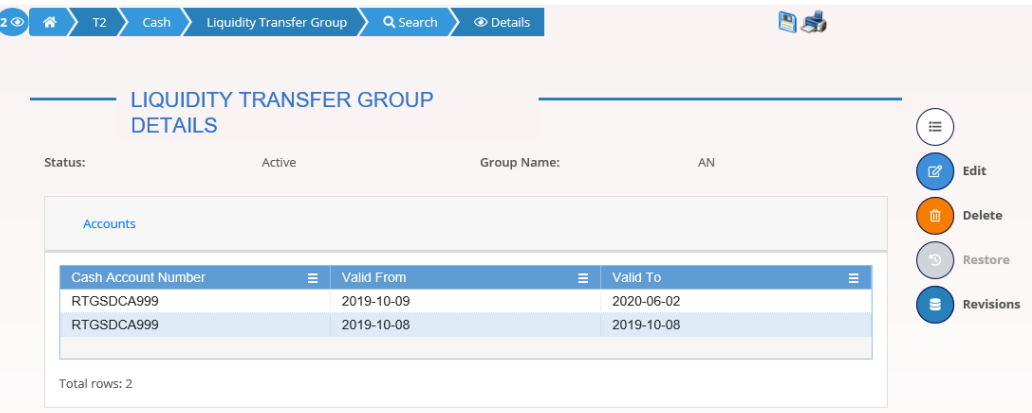

*Illustration 94: Liquidity Transfer Group – details* screen

#### **Fields Description**

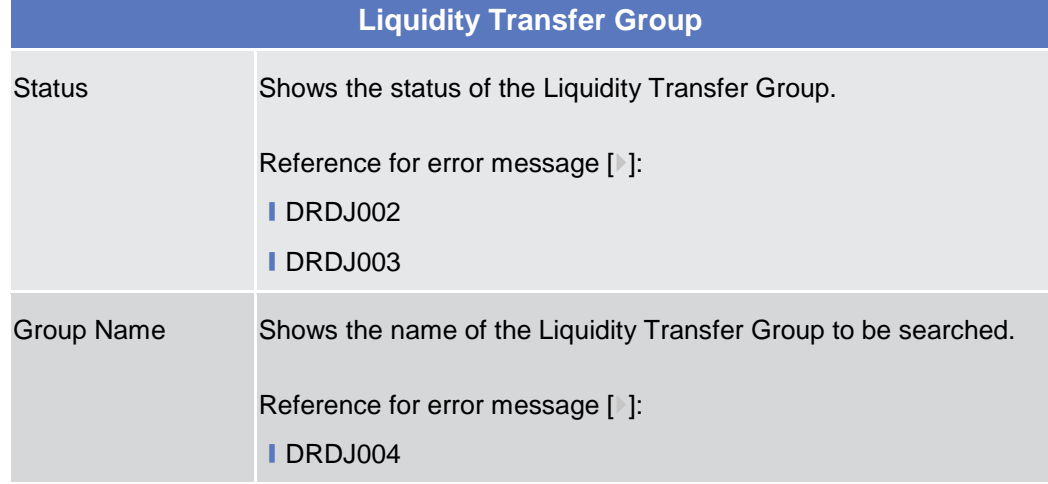

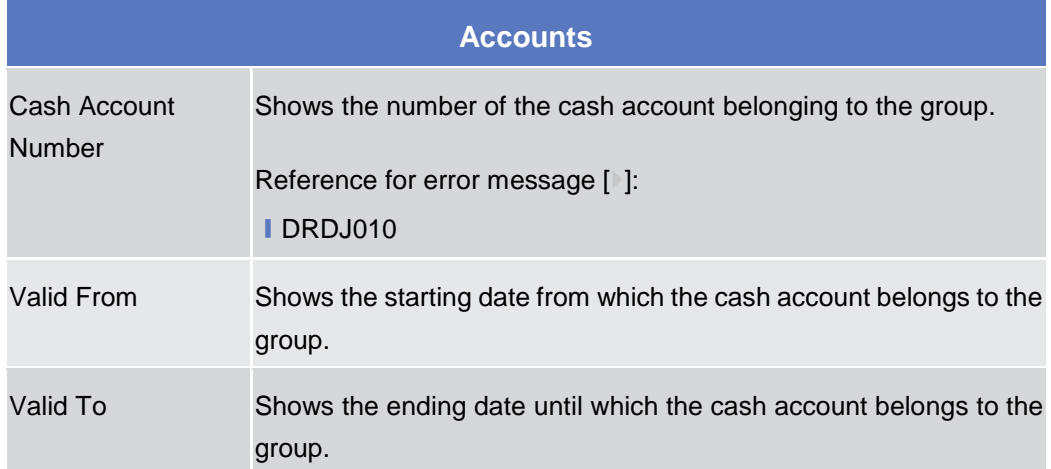

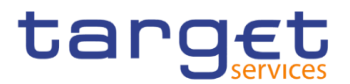

EUROSYSTÈME

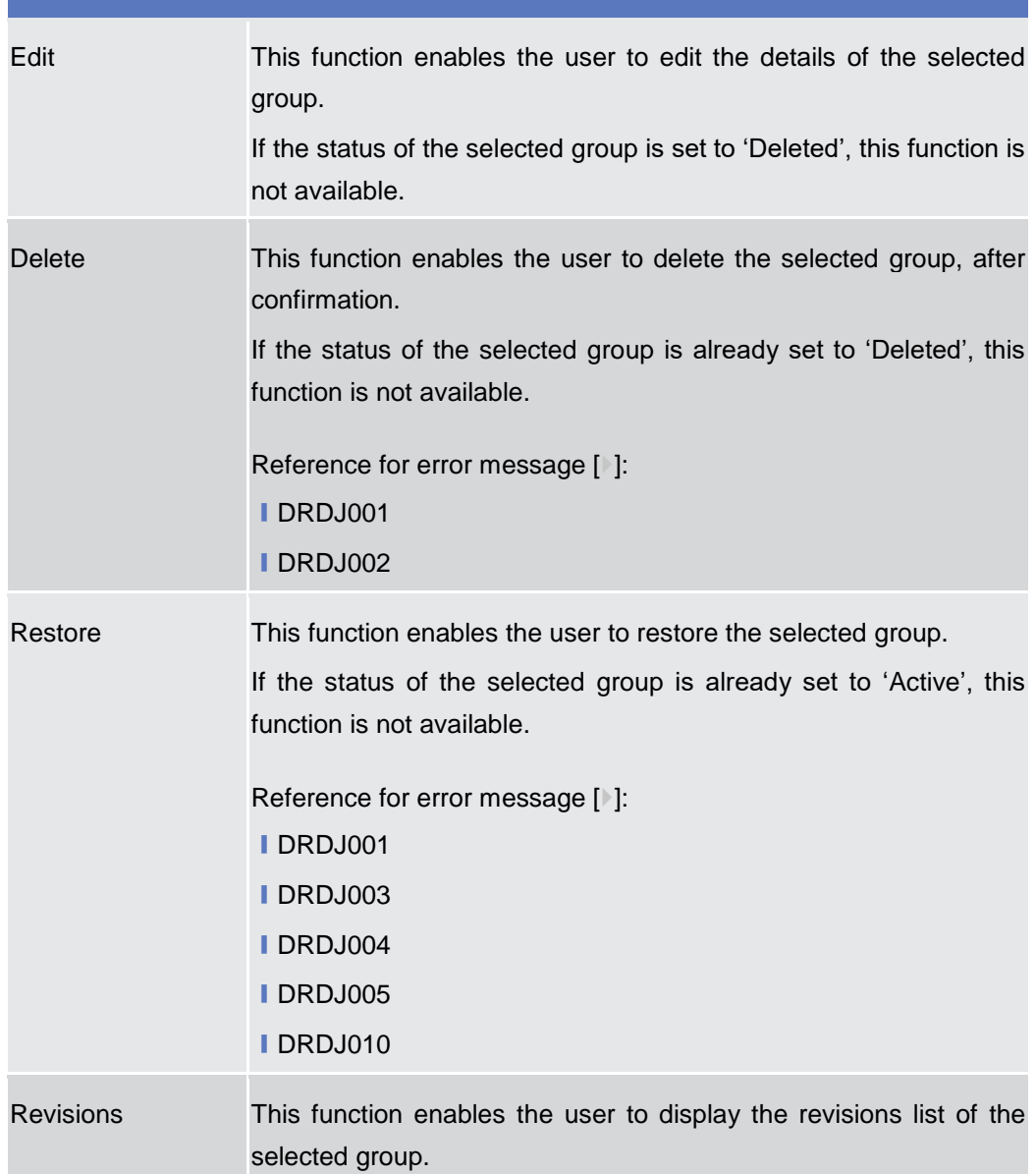

#### **2.4.1.6 Liquidity Transfer Group – New/Edit Screen**

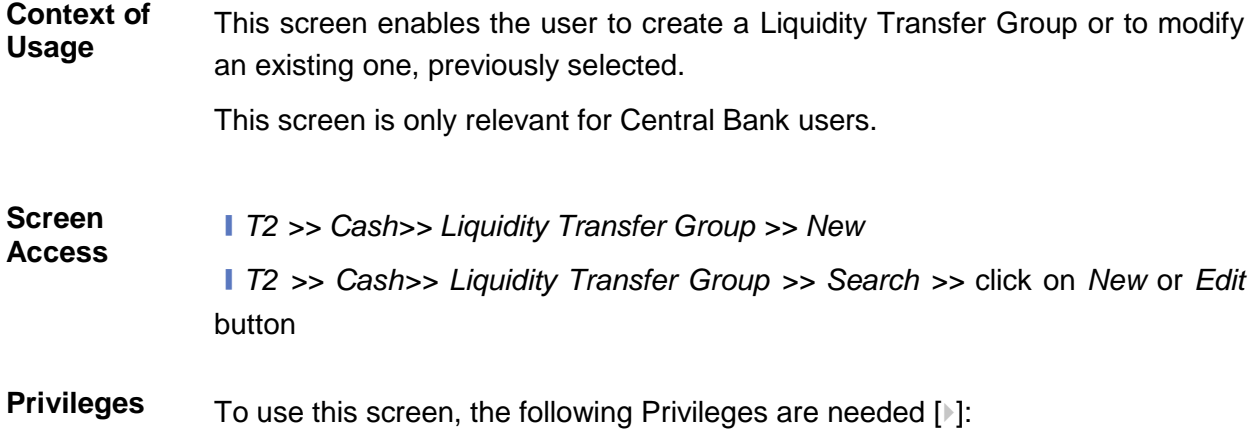

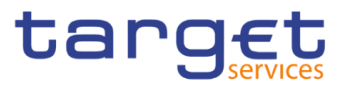

## ■ Create Liquidity Transfer Group **I** Update Liquidity Transfer Group

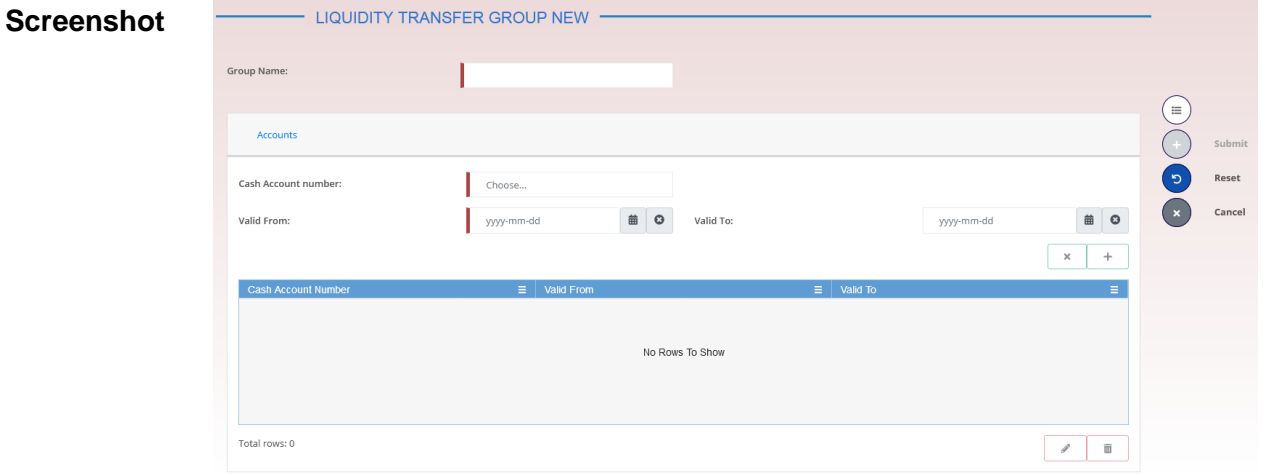

*Illustration 95: Liquidity Transfer Group – new/edit* screen

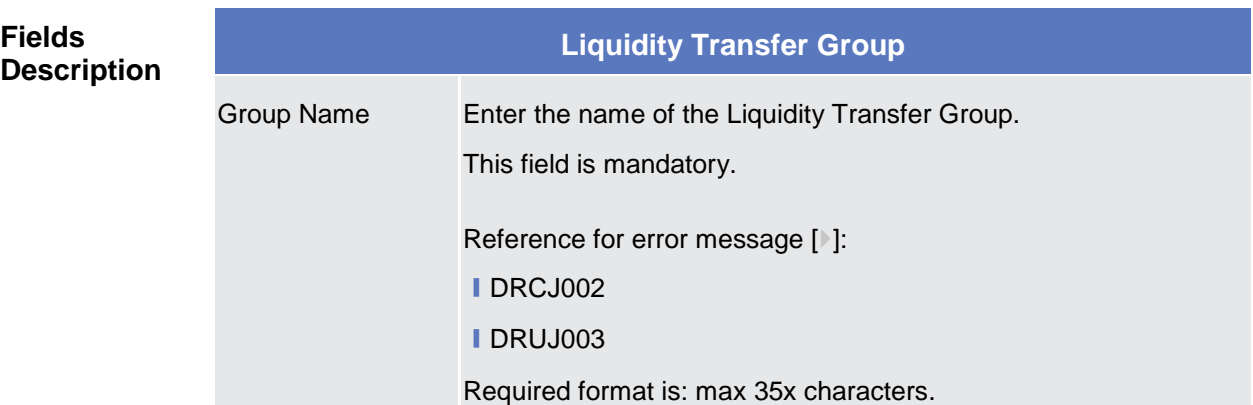

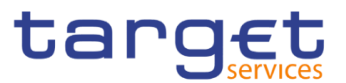

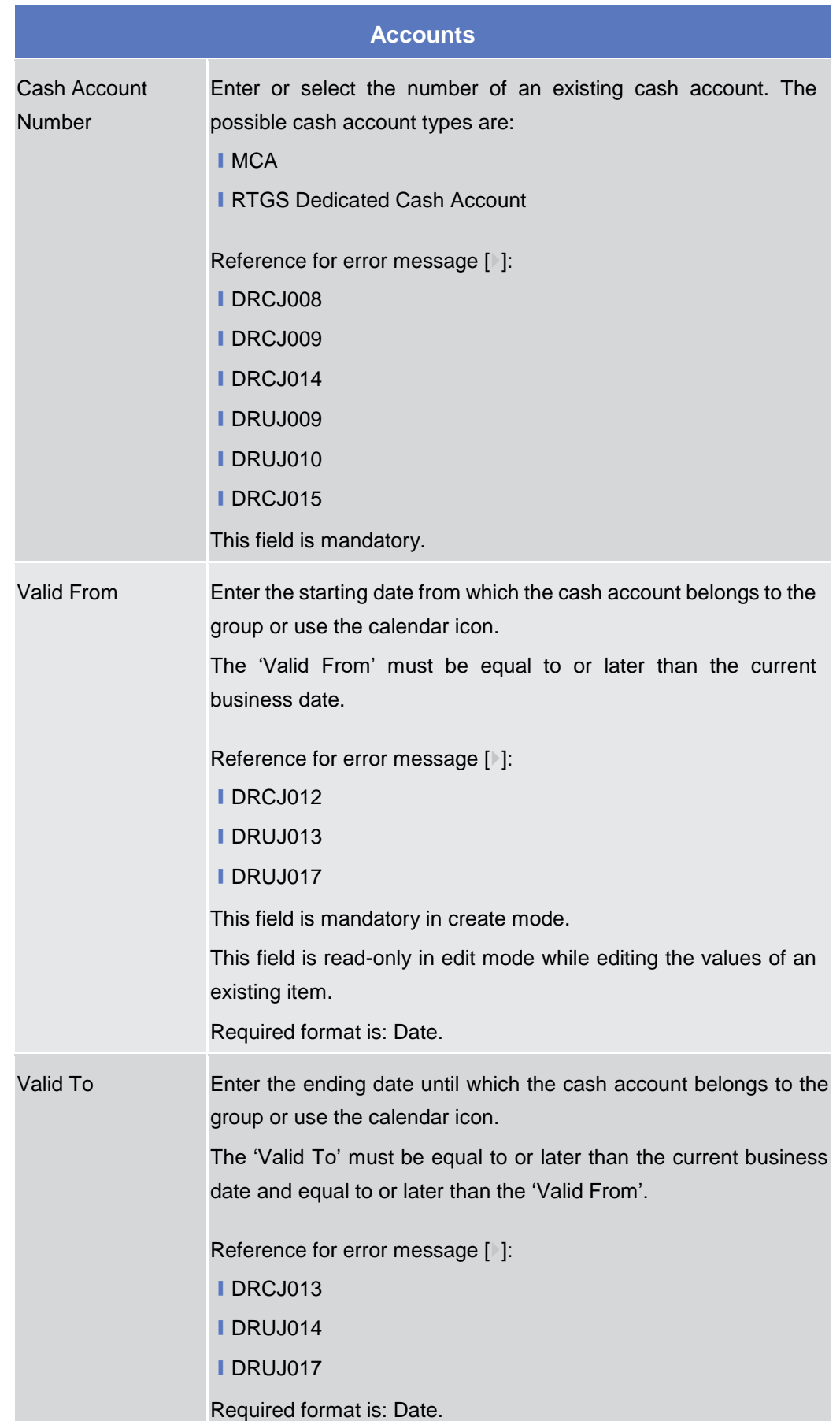

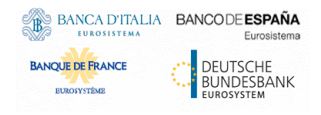

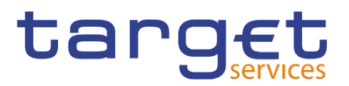

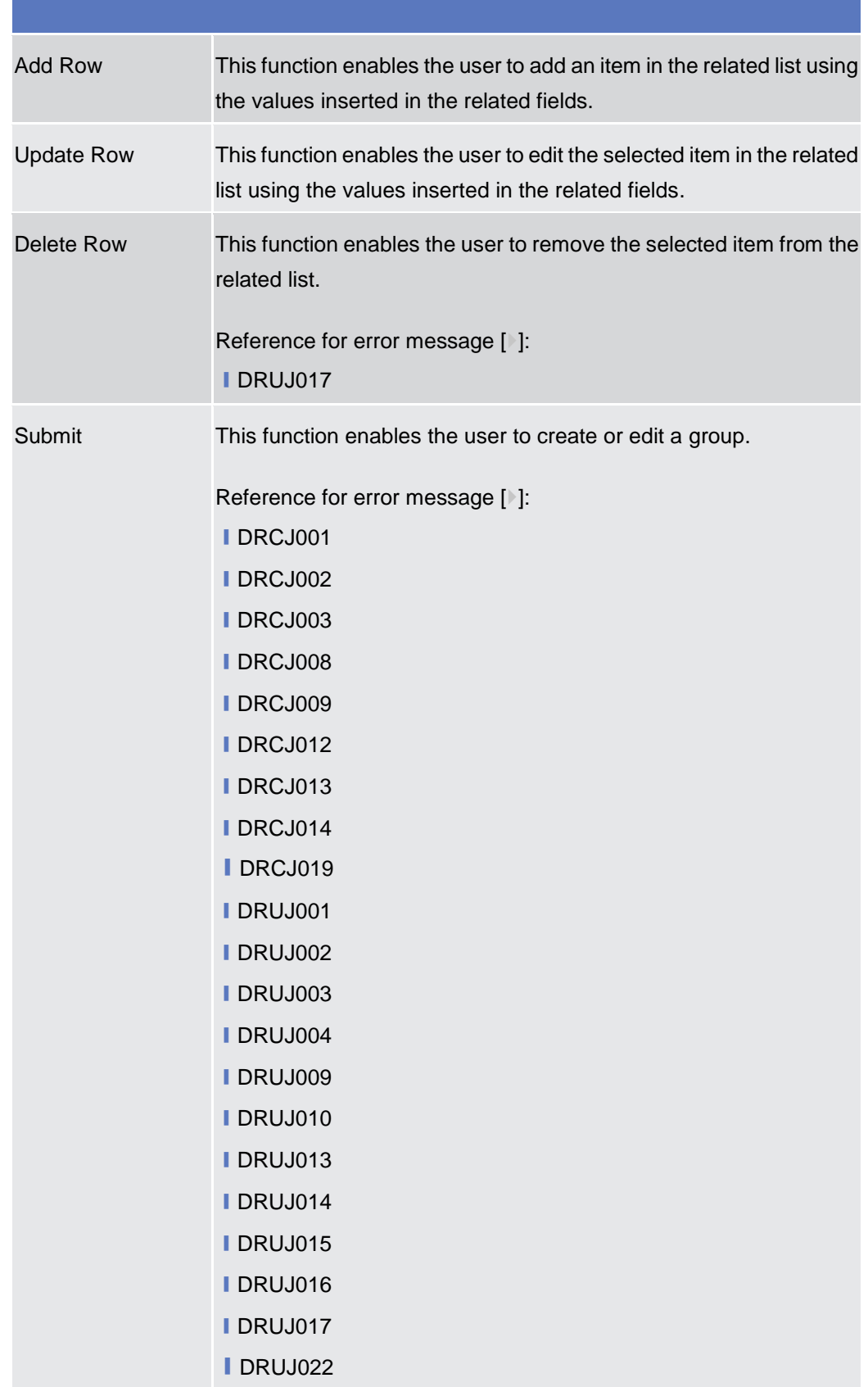

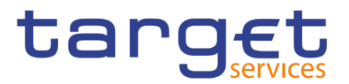

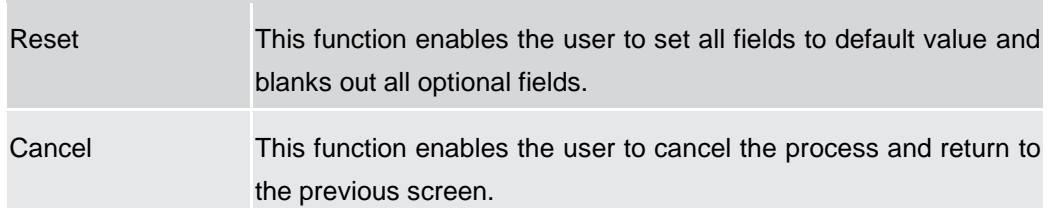

#### **2.4.1.7 Settlement Bank Account Group – Search/List Screen**

**Context of Usage** This screen enables the user to display a list of Settlement Bank Account Groups matching the entered criteria.

> The users can see any of the Settlement Bank Account Groups but are allowed to update, delete or restore only the ones whose Leader Party is under their data scope.

**Screen Access** ❙T2 >> *Cash >> Settlement Bank Account Group >> Search*

- **Privileges** To use this screen, the following Privileges are needed [ie]: **■ Settlement Bank Account Group query** 
	- Delete Settlement Bank Account Group

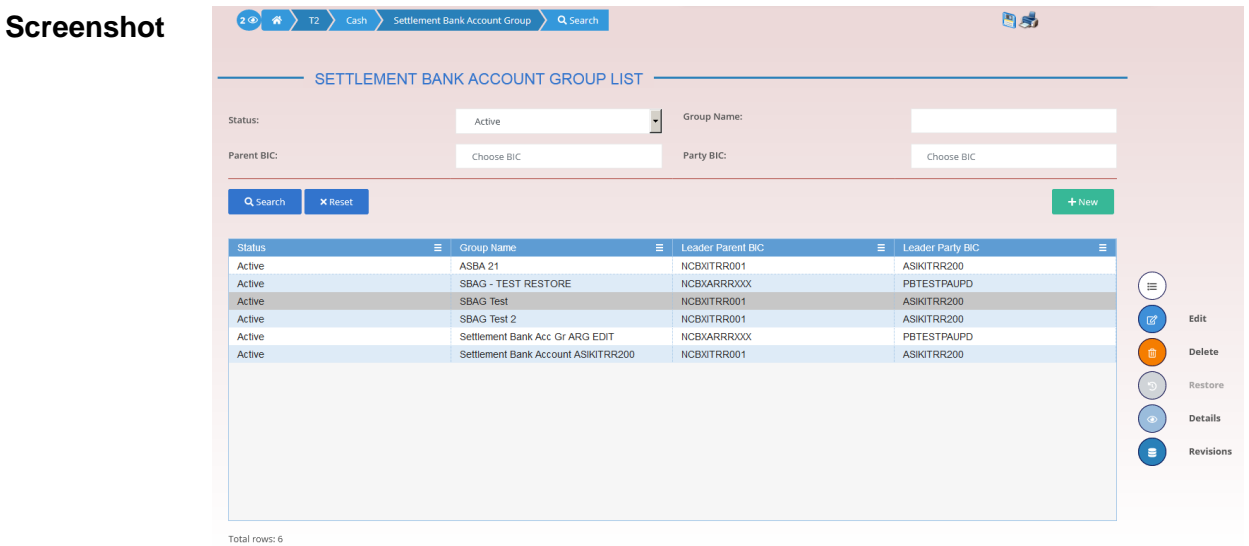

*Illustration 96: Settlement Bank Account Group – search/list* screen

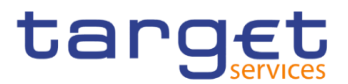

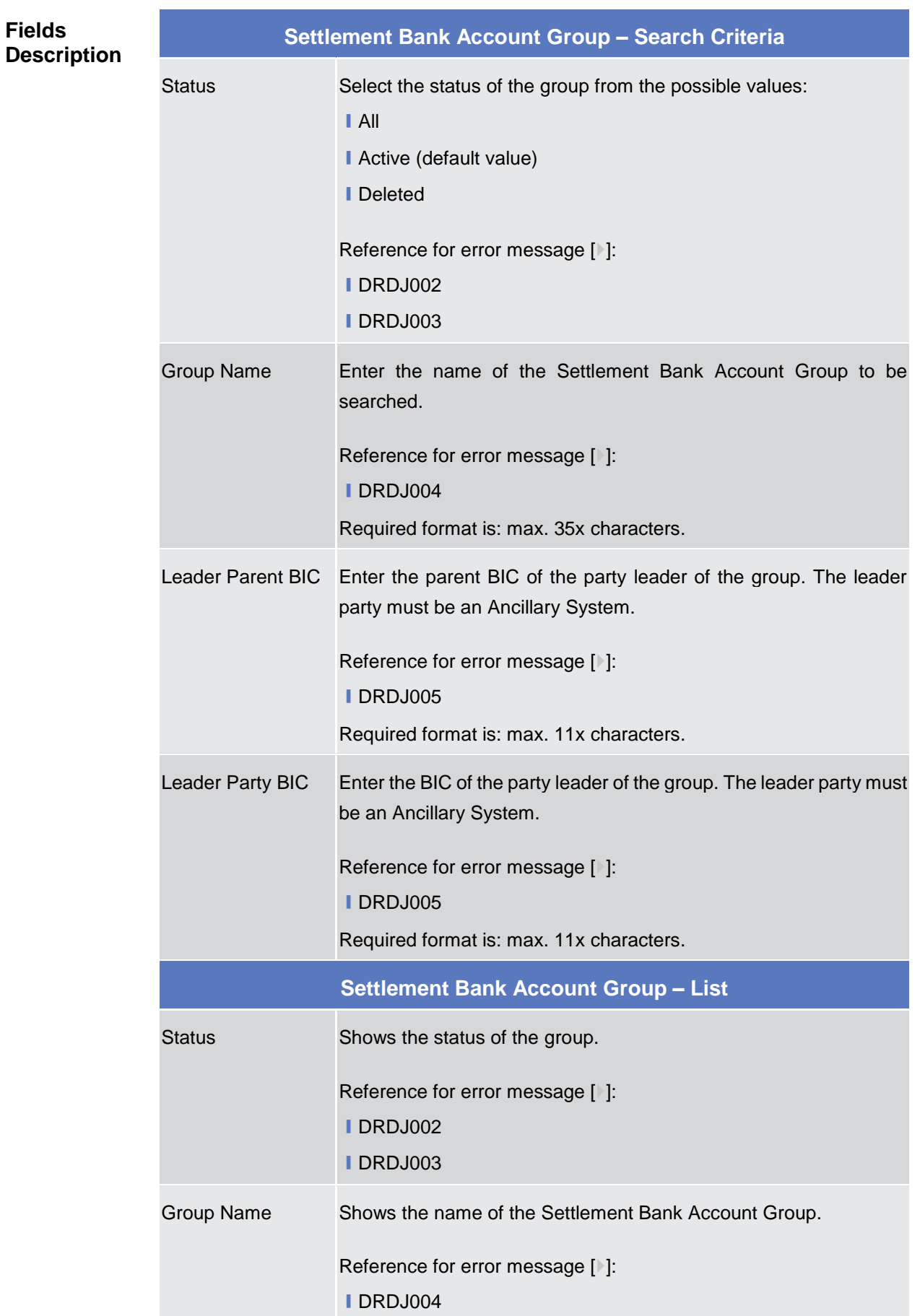

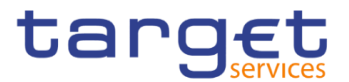

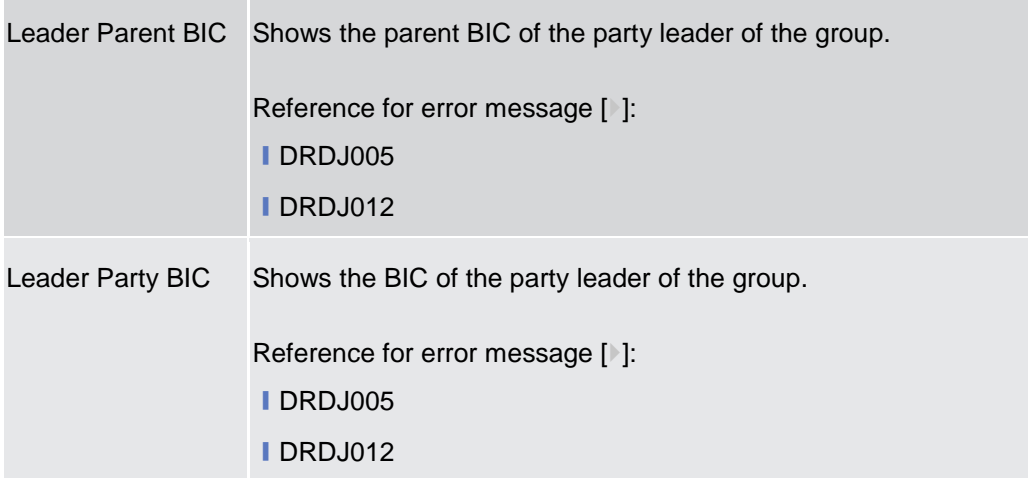

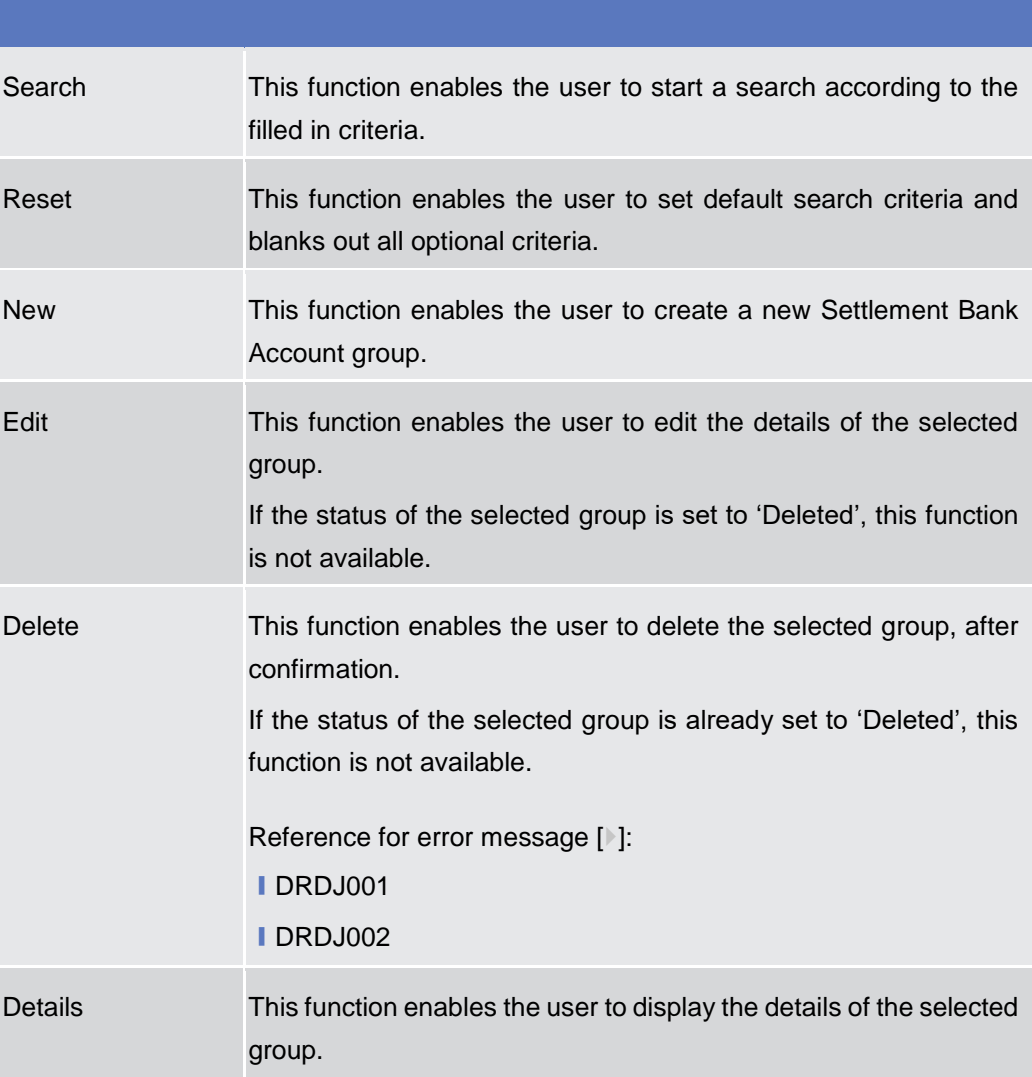

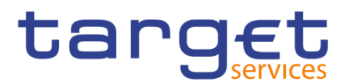

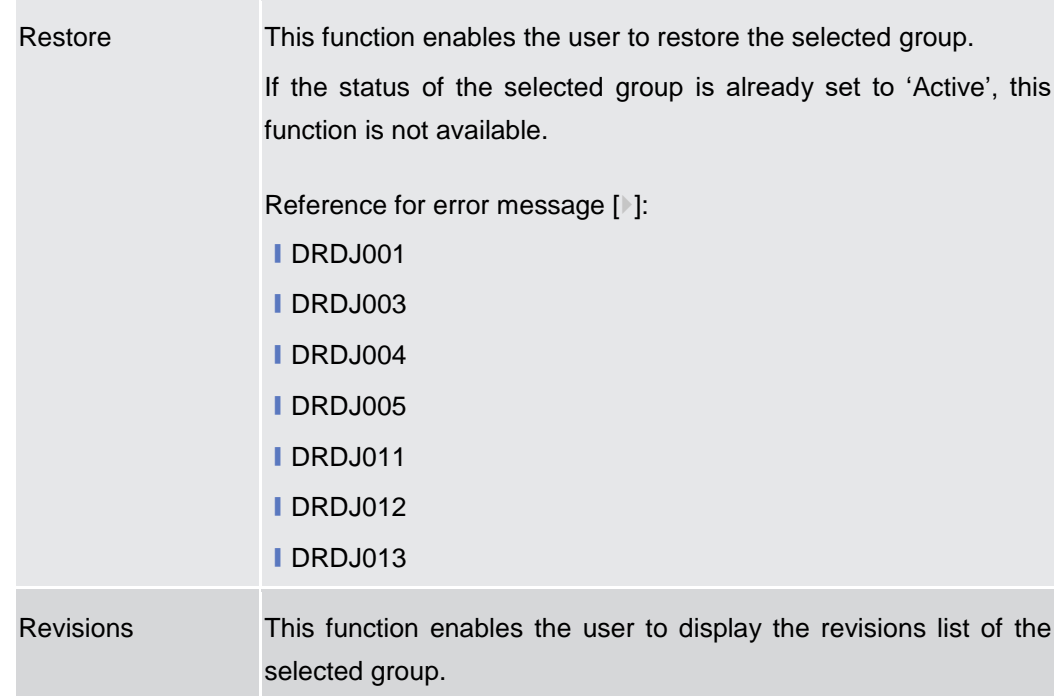

#### **2.4.1.8 Settlement Bank Account Group – Details Screen**

**Context of Usage** This screen displays detailed information on the selected Settlement Bank Account Group. You can check the data and proceed further by clicking on the buttons below. The Settlement Bank Account Group is visible from any other CB and to the Ancillary System leader of the account, while the Account entities included in the group are visible by the requestor only if under its data scope.

**Screen Access** ❙*T2 >> Cash >> Settlement Bank Account Group >> Settlement Bank Account Group – search/list screen >>* Click on the *search* and/or *details* button

- **Privileges** To use this screen, the following Privileges are needed [b]:
	- Settlement Bank Account Group Details query
	- Delete Settlement Bank Account Group

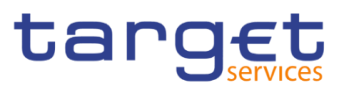

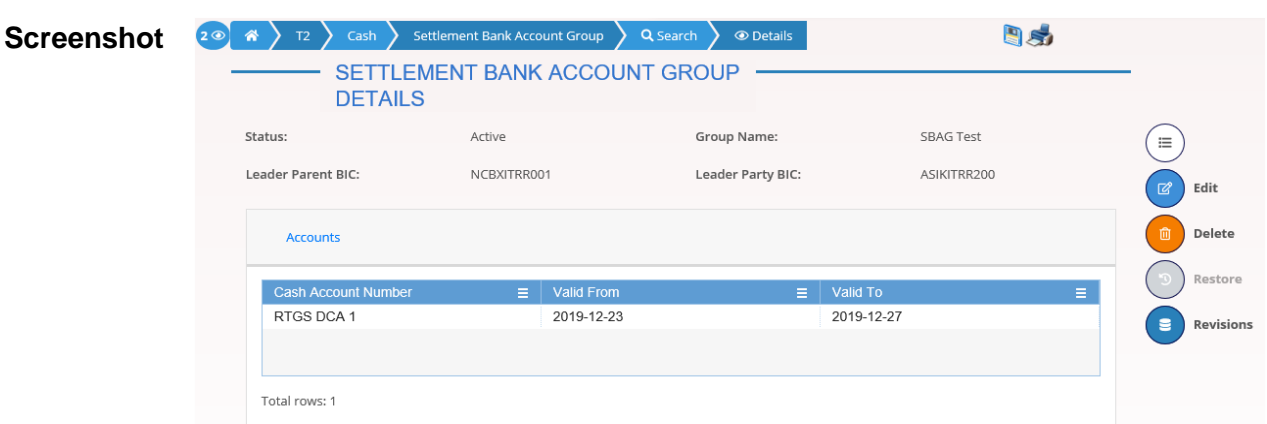

*Illustration 97: Settlement Bank Account Group – details* screen

#### **Fields Description**

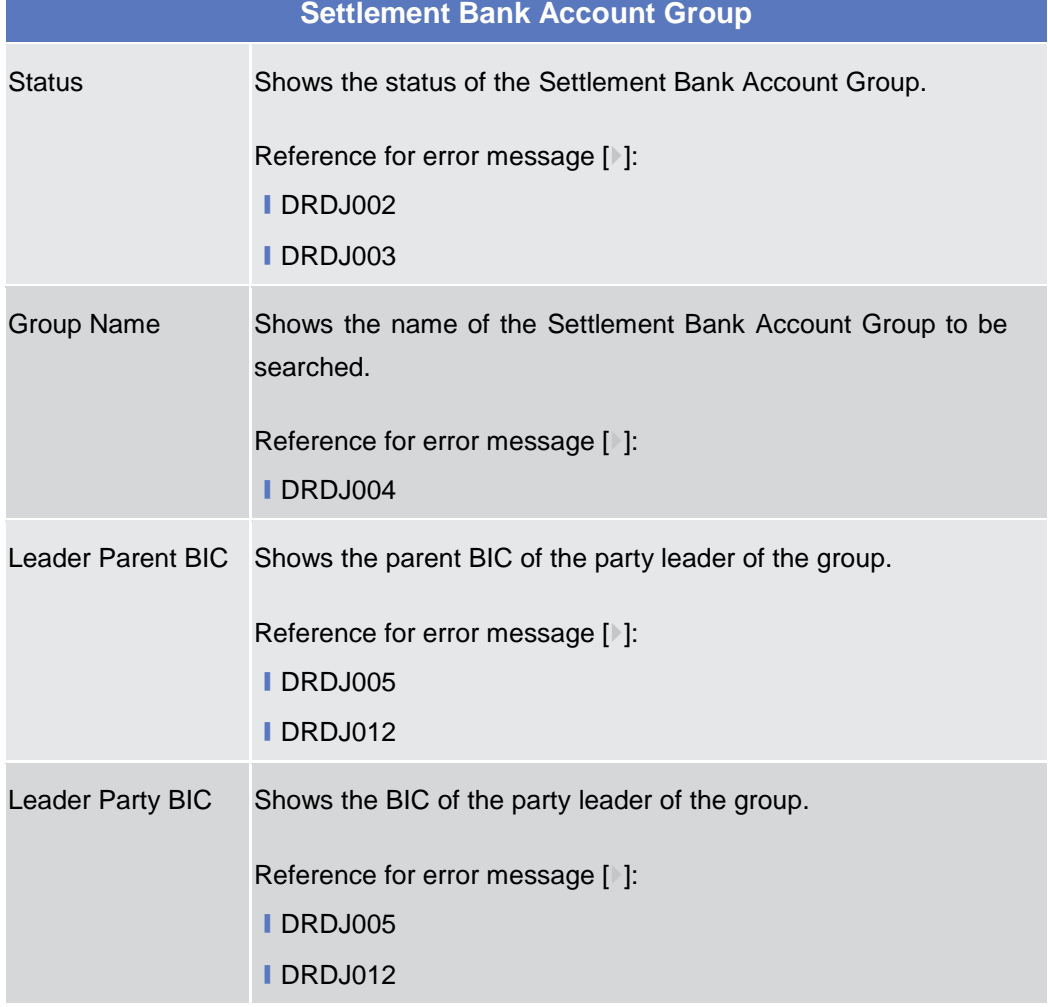

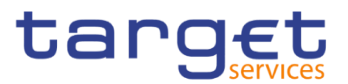

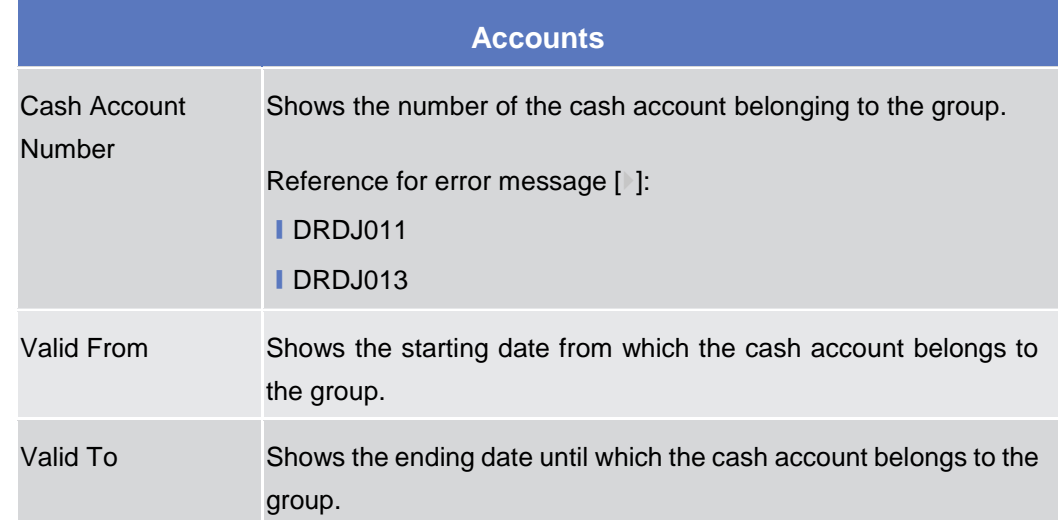

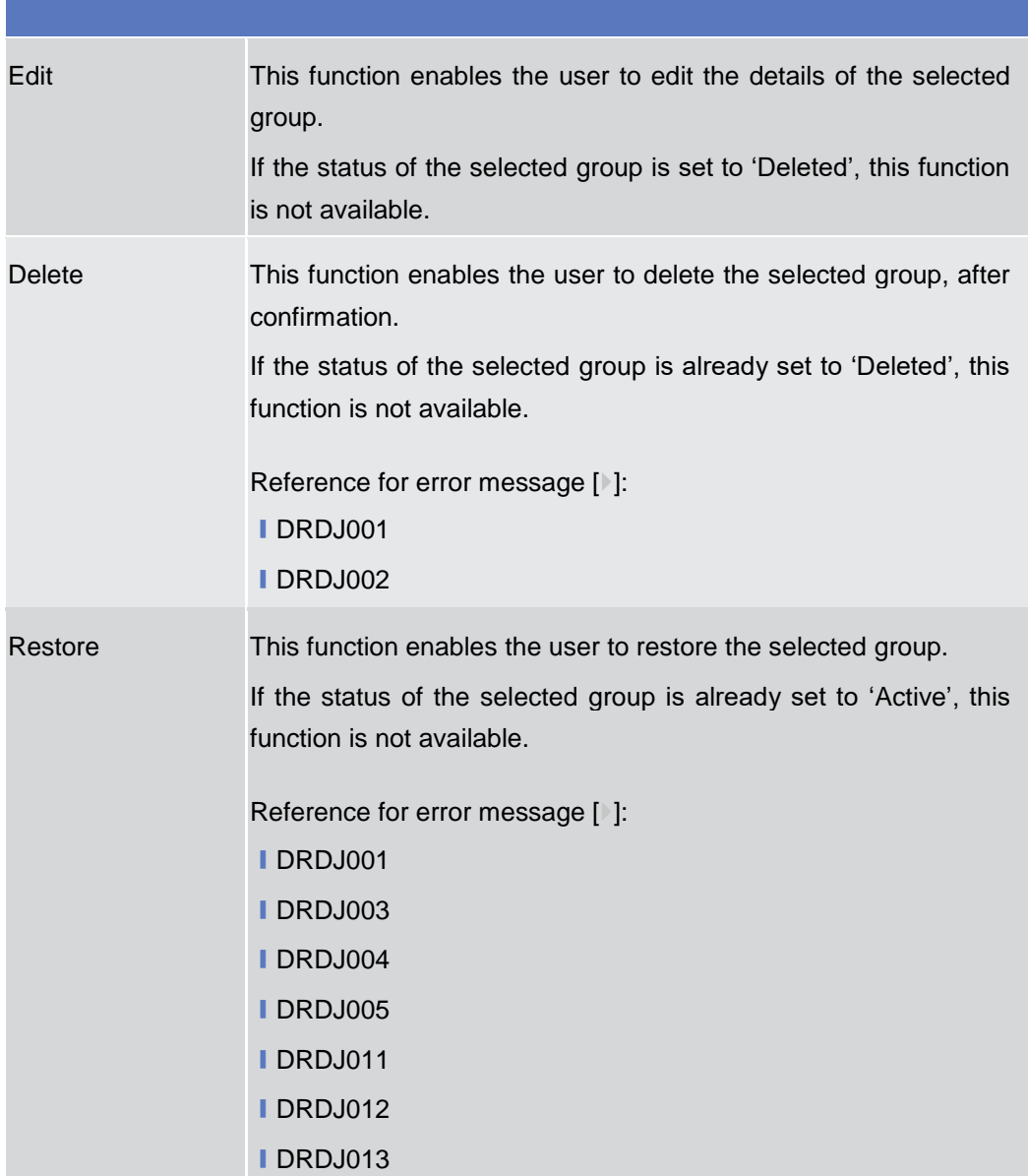

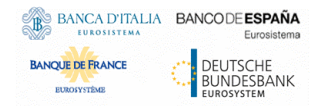

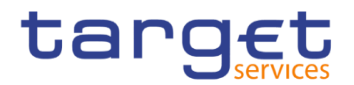

Revisions This function enables the user to display the revisions list of the selected group.

#### **2.4.1.9 Settlement Bank Account Group – New/Edit Screen**

**Context of Usage** This screen enables the user to create a Settlement Bank Account Group or to modify an existing one, previously selected.

This screen is only relevant for Central Bank users.

**Screen Access** ❙*T2 >> Cash>> Settlement Bank Account Group >> New*

> ❙*T2 >> Cash>> Settlement Bank Account Group >> Search >>* click on *New* or *Edit* button

- **Privileges** To use this screen, the following Privileges are needed [ $\cdot$ ]: ■ Create Settlement Bank Account Group
	- **I Update Settlement Bank Account Group**

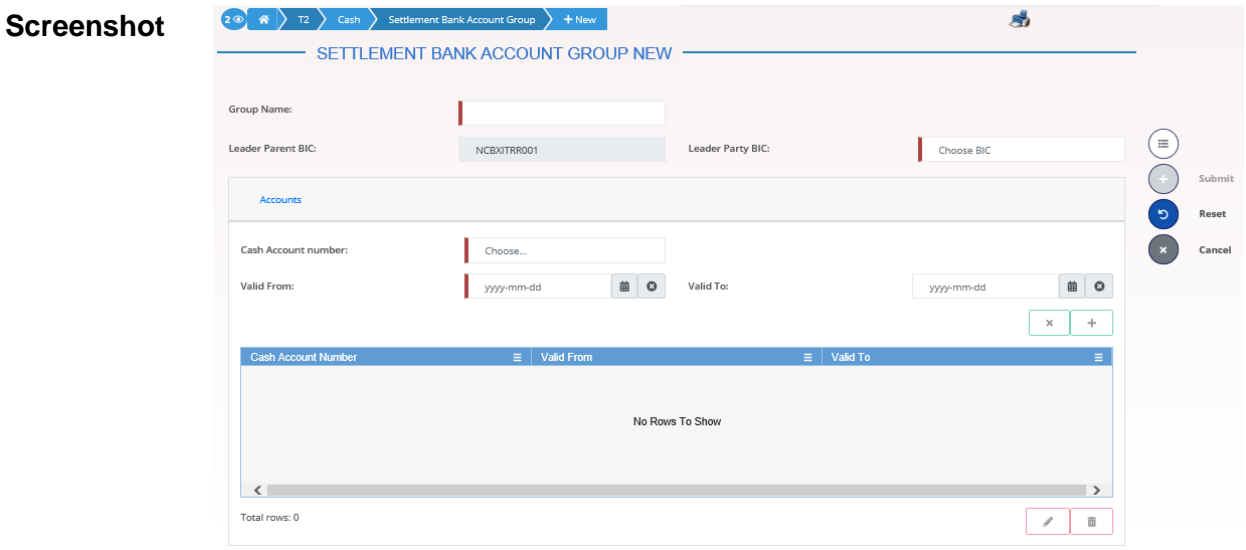

*Illustration 98: Settlement Bank Account Group – new/edit* screen

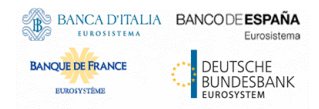

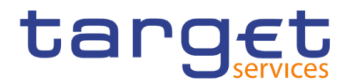

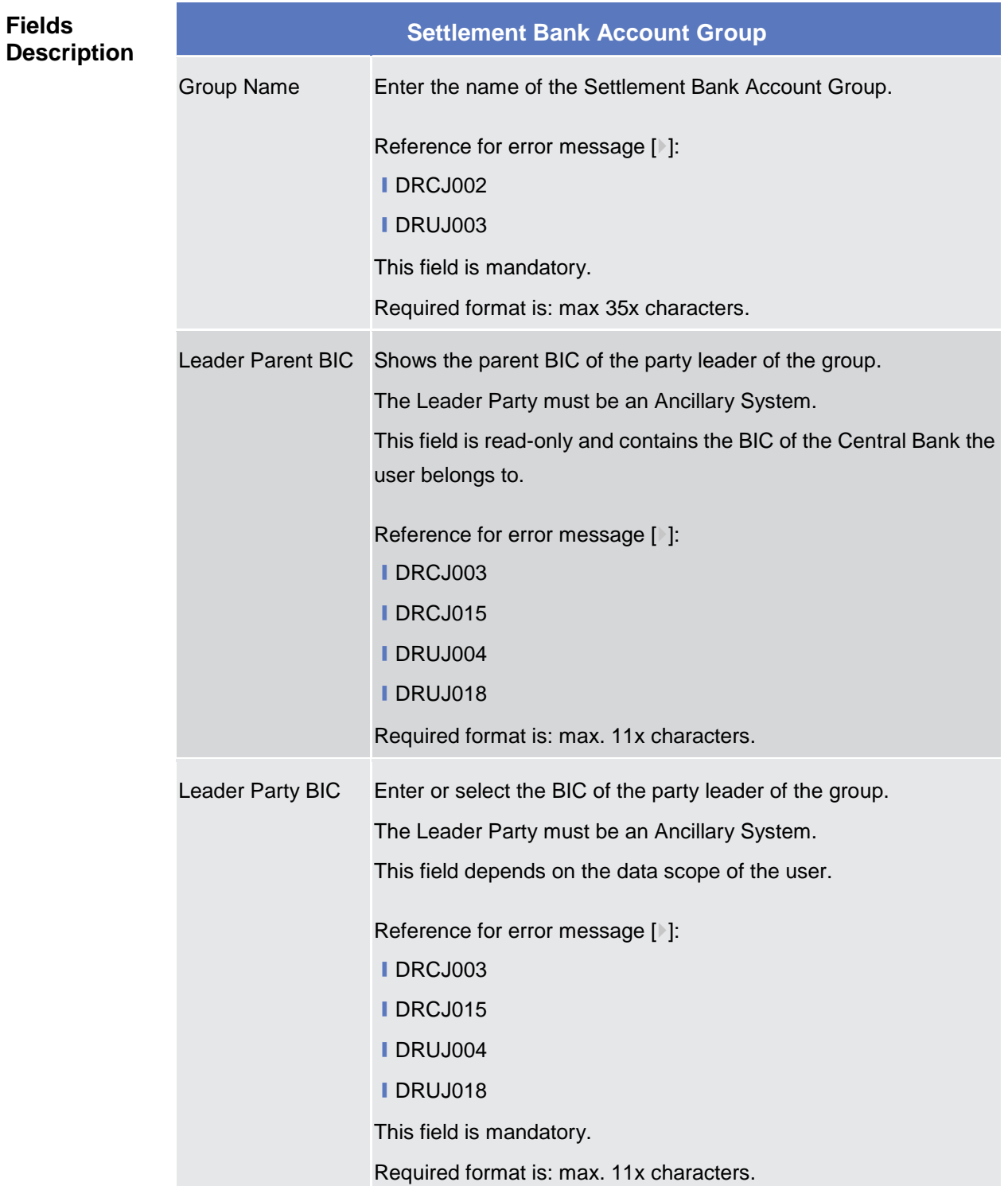

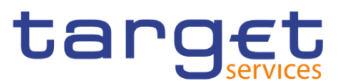

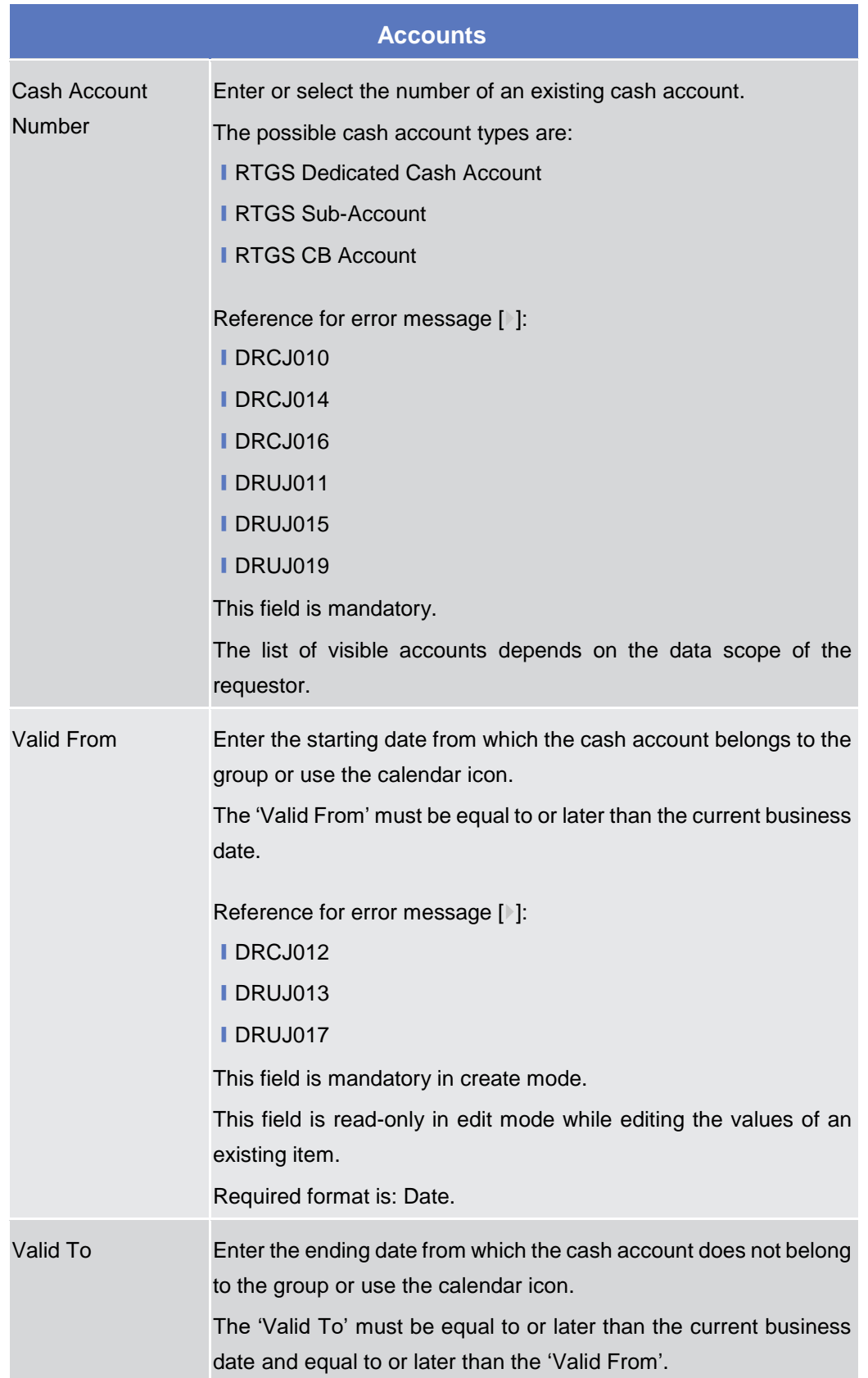

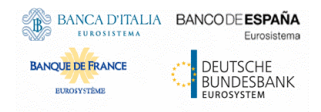

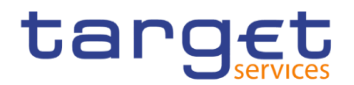

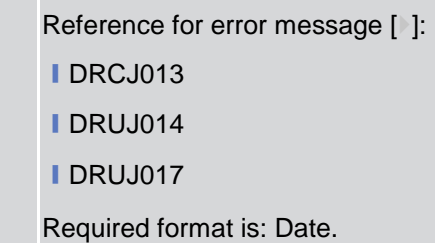

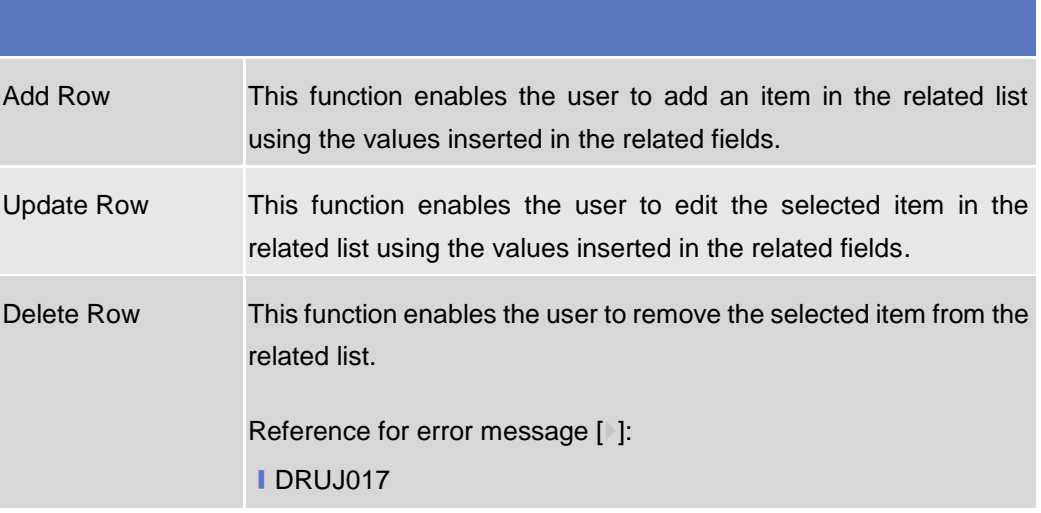

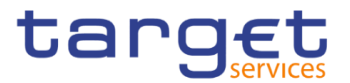

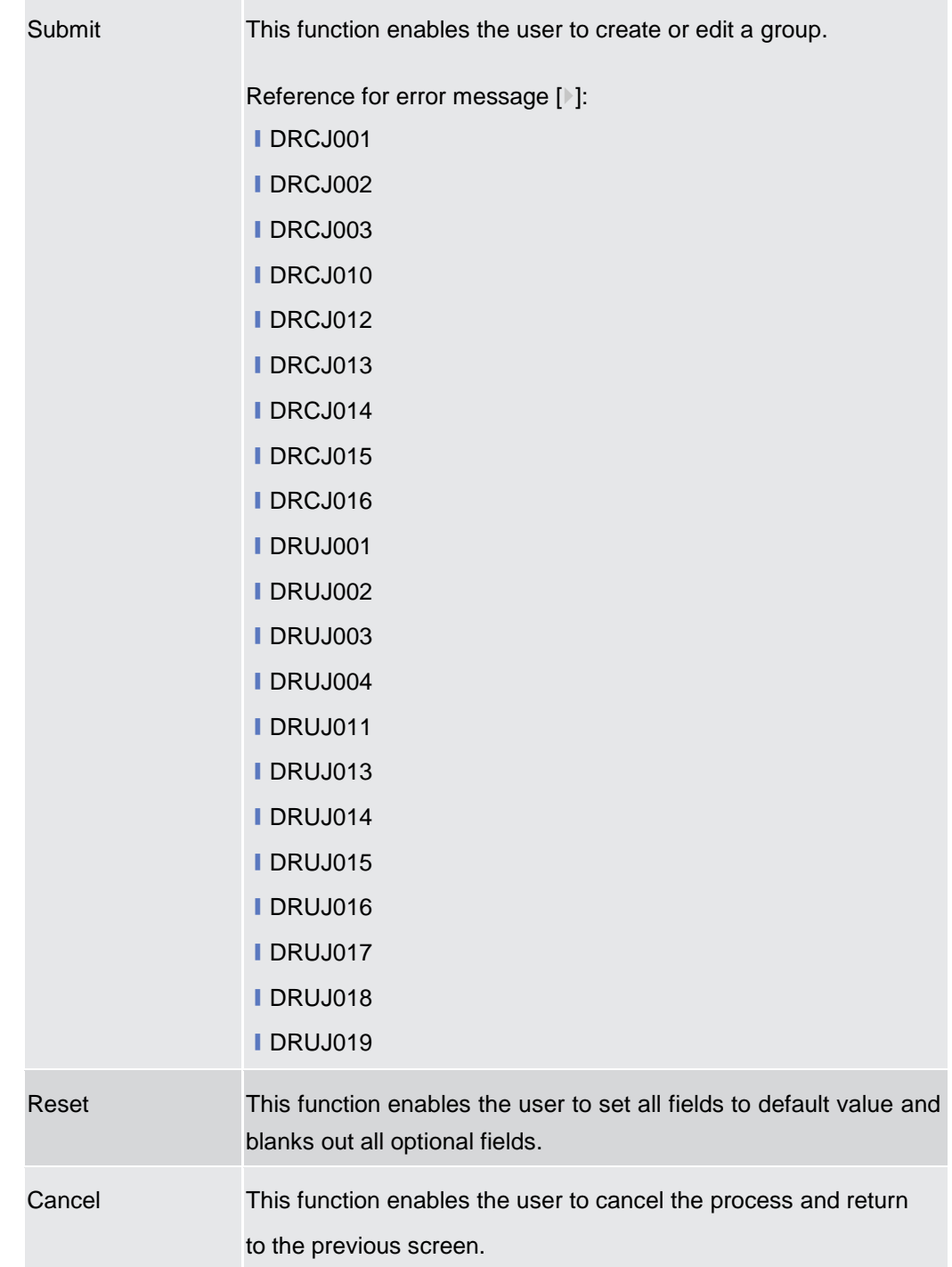

## **2.4.1.10 Direct Debit Mandate – Search/List Screen**

**Context of Usage** This screen contains a number of search fields. By inputting the relevant data, you can search the Direct Debit Mandates with which a Cash Account is debited. The search results are displayed in a list, sorted by the values of the 'Payee Parent BIC' column in ascending order (default setting), in which you can find all the relevant Direct Debit Mandate details. After selecting an entry, you can proceed further by clicking on the buttons below.

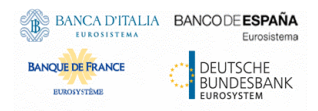

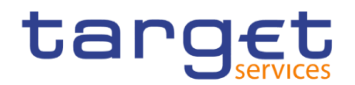

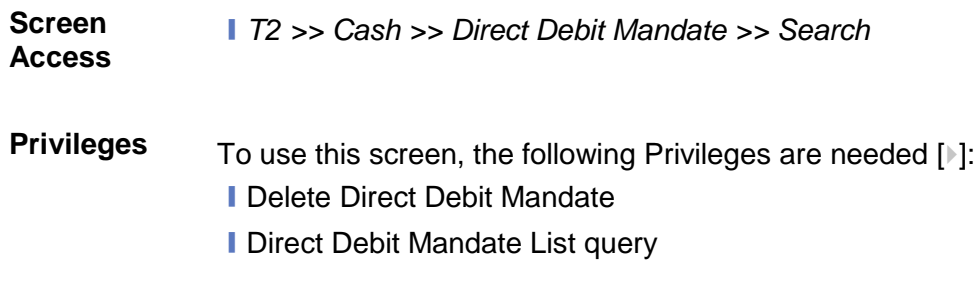

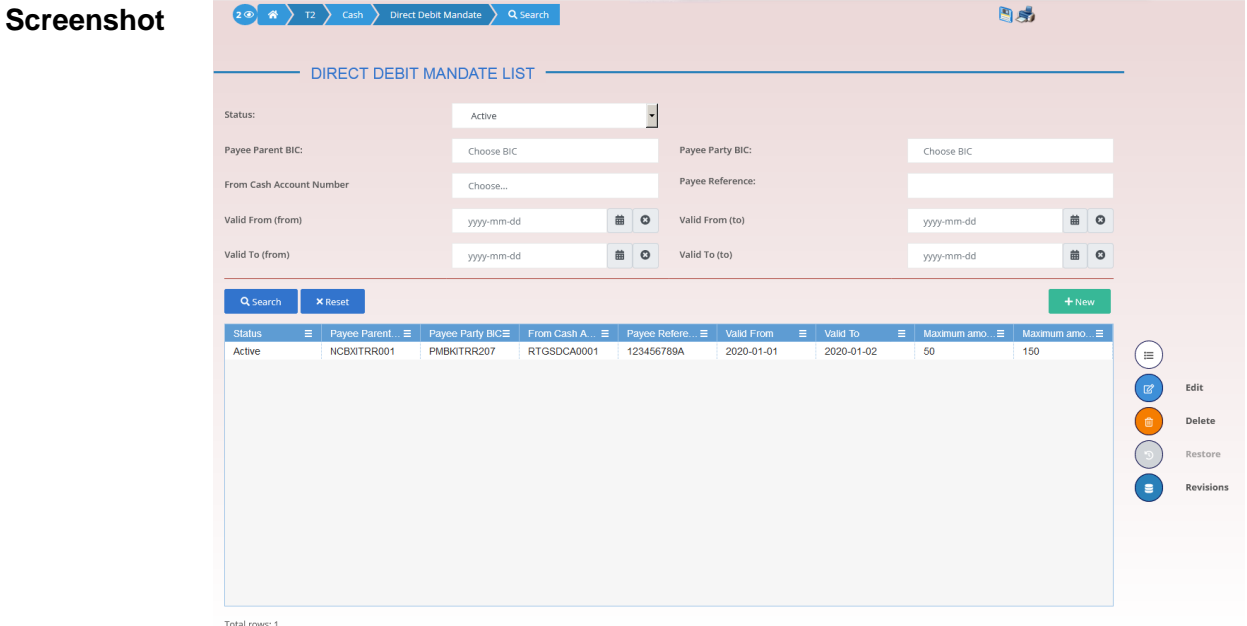

*Illustration 99: Direct Debit Mandate – search/list* screen

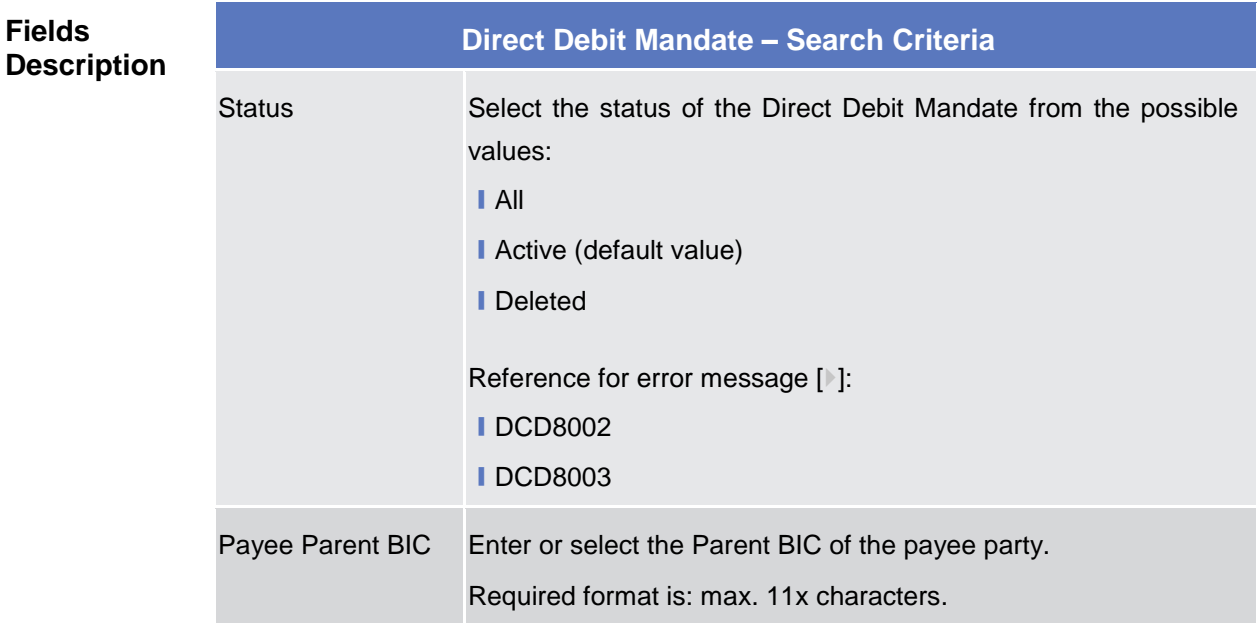

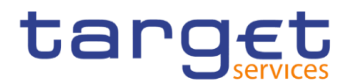

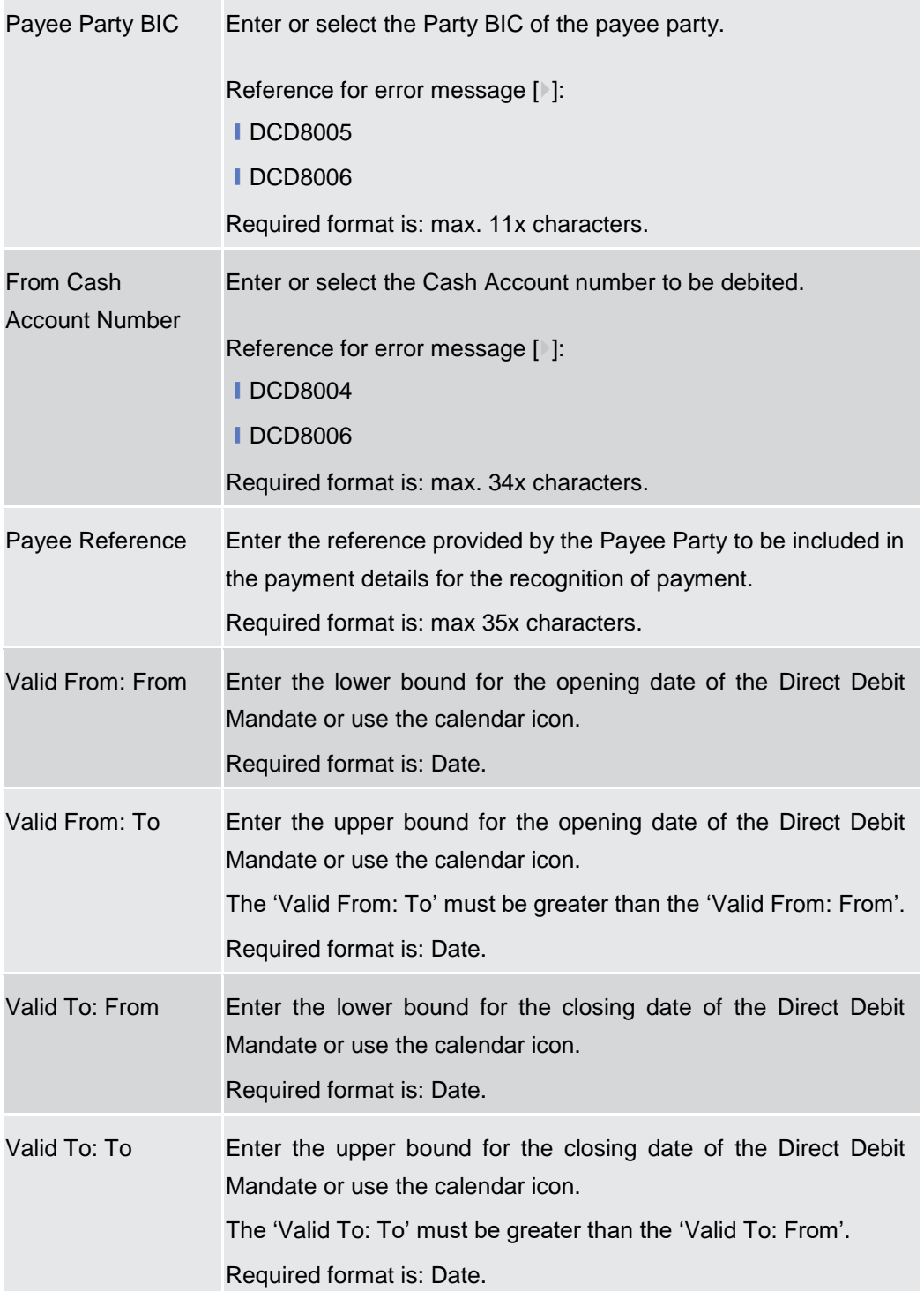
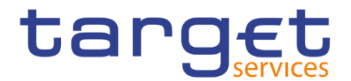

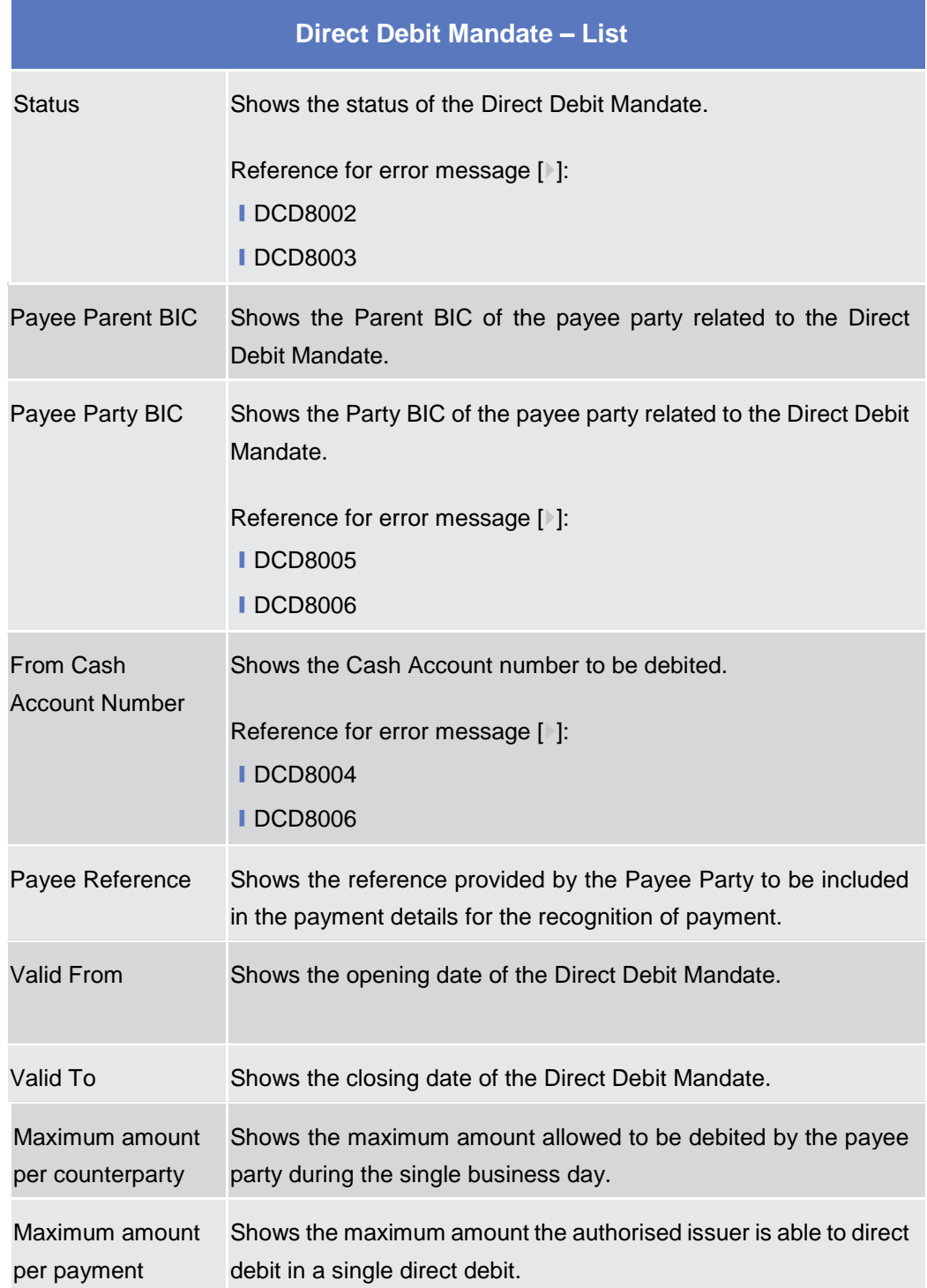

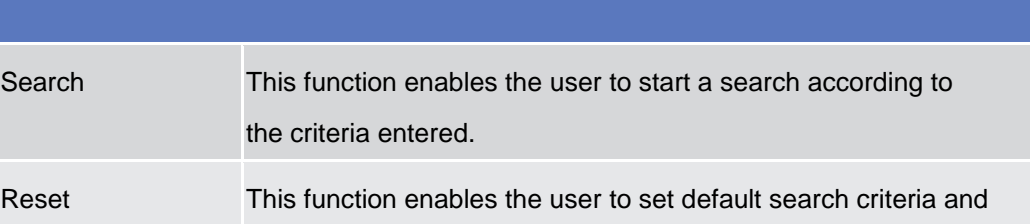

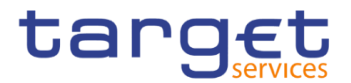

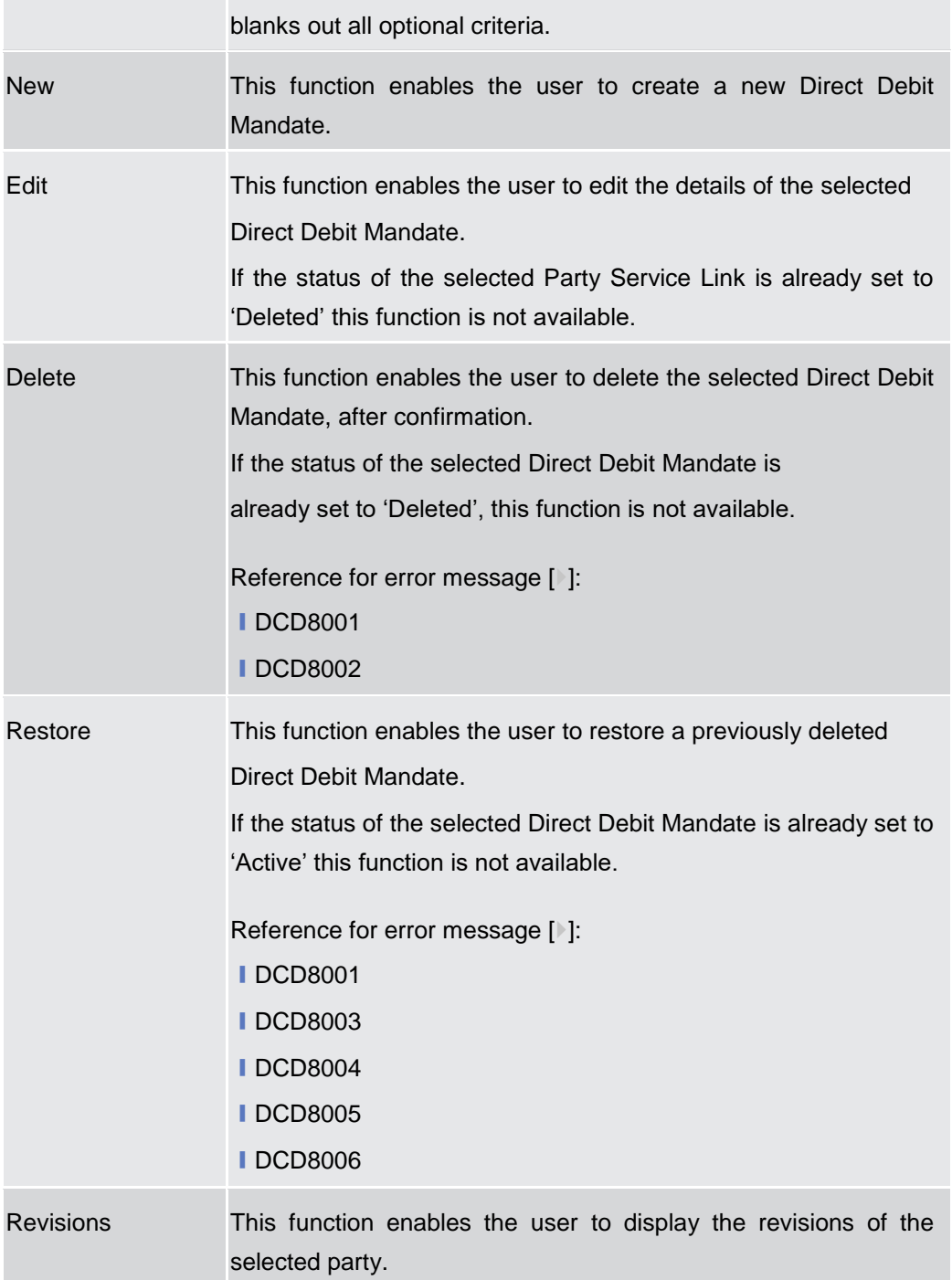

### **2.4.1.11 Direct Debit Mandate – New/Edit Screen**

**Context of Usage** This screen contains a number of fields regarding the Direct Debit Mandate. You can enter new data or edit existing data. Afterwards you can proceed further by clicking on the buttons below. This screen is only relevant for Central Bank users.

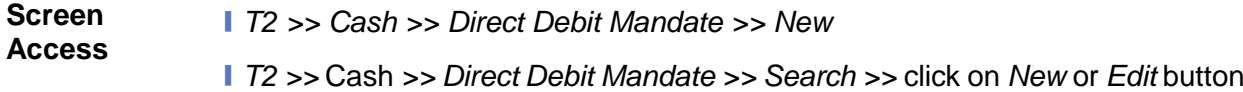

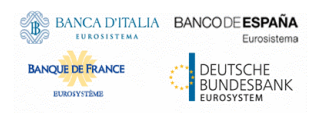

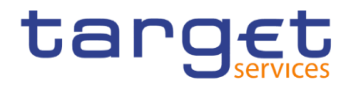

**Privileges** To use this screen, the following Privileges are needed [ $\cdot$ ]:

- ❙Create Direct Debit Mandate
- **I Update Direct Debit Mandate**

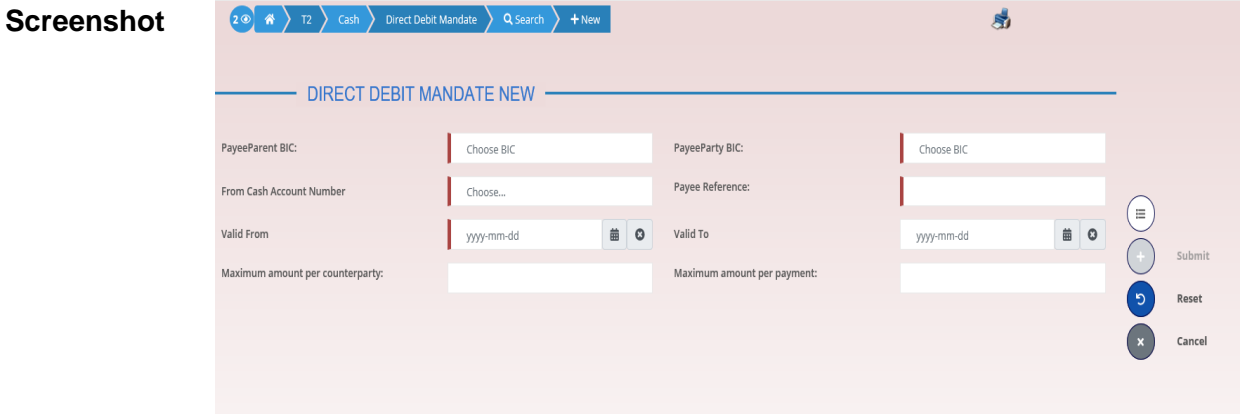

*Illustration 100: Direct Debit Mandate – New/Edit* screen

| <b>Fields</b><br><b>Description</b> | <b>Direct Debit Mandate</b> |                                                    |  |  |  |  |  |
|-------------------------------------|-----------------------------|----------------------------------------------------|--|--|--|--|--|
|                                     | Payee Parent BIC            | Enter or select the Parent BIC of the payee party. |  |  |  |  |  |
|                                     |                             | This field is mandatory in create mode.            |  |  |  |  |  |
|                                     |                             | This field is read-only in edit mode.              |  |  |  |  |  |
|                                     |                             | Required format is: 11x characters.                |  |  |  |  |  |
|                                     | Payee Party BIC             | Enter or select the Party BIC of the payee party.  |  |  |  |  |  |
|                                     |                             | Reference for error message [1]:                   |  |  |  |  |  |
|                                     |                             | <b>IDCC8003</b>                                    |  |  |  |  |  |
|                                     |                             | <b>IDCC8006</b>                                    |  |  |  |  |  |
|                                     |                             | <b>IDCU8004</b>                                    |  |  |  |  |  |
|                                     |                             | This field is mandatory in create mode.            |  |  |  |  |  |
|                                     |                             | This field is read-only in edit mode.              |  |  |  |  |  |
|                                     |                             | Required format is: 11x characters.                |  |  |  |  |  |

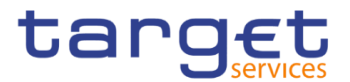

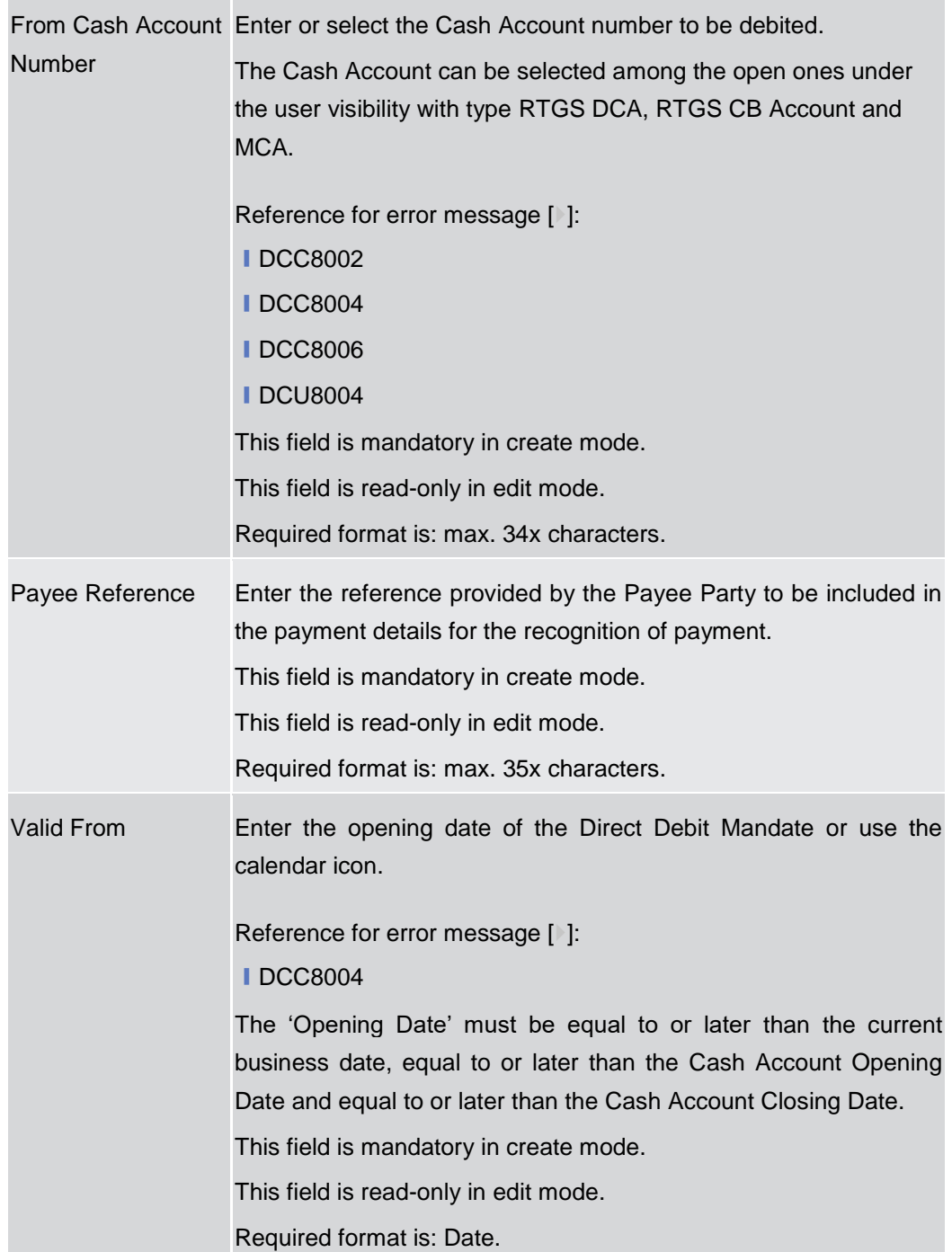

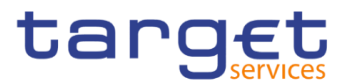

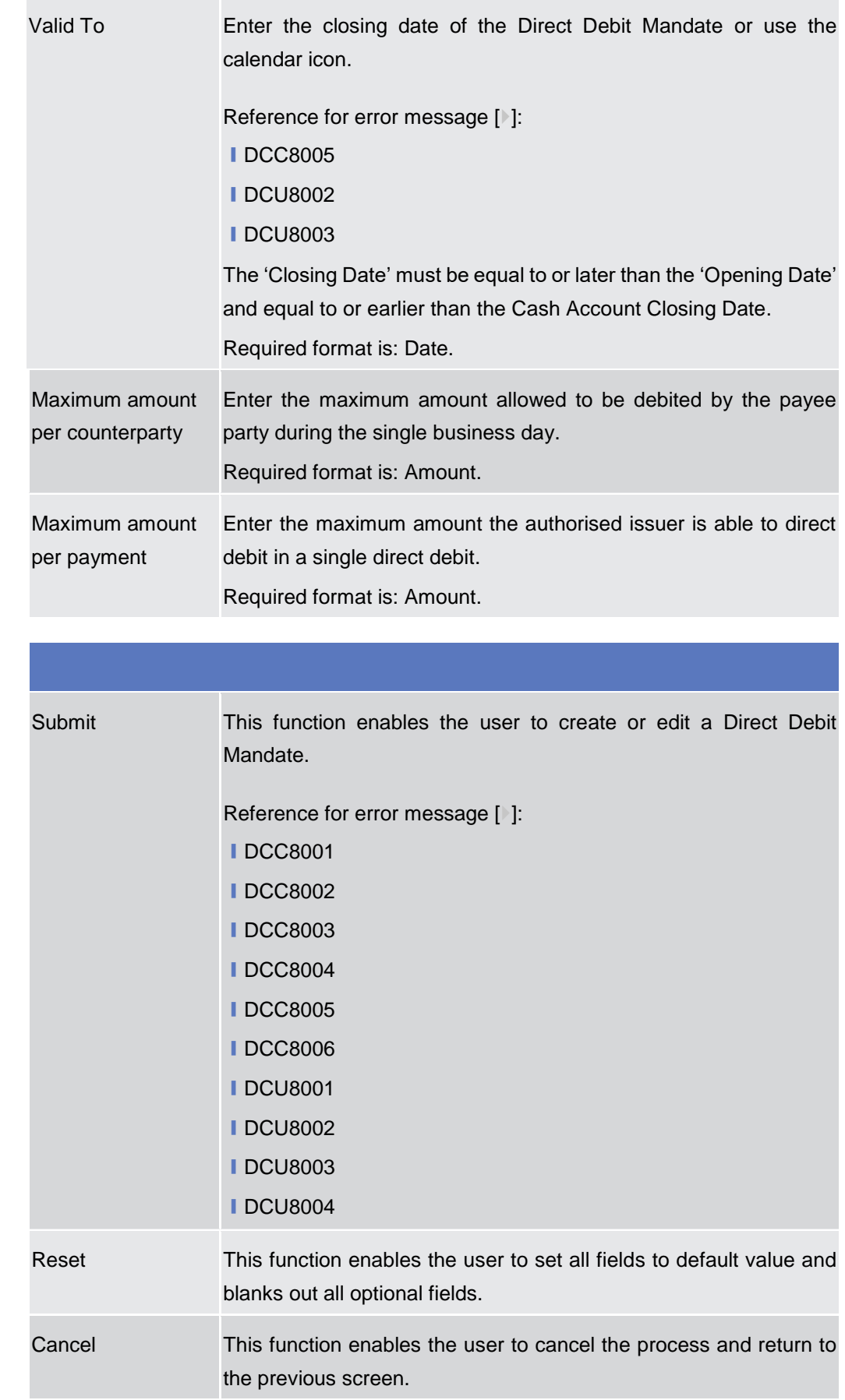

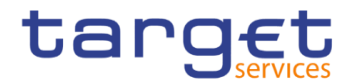

#### **2.4.1.12 Standing Order for Reservation – Search/List Screen**

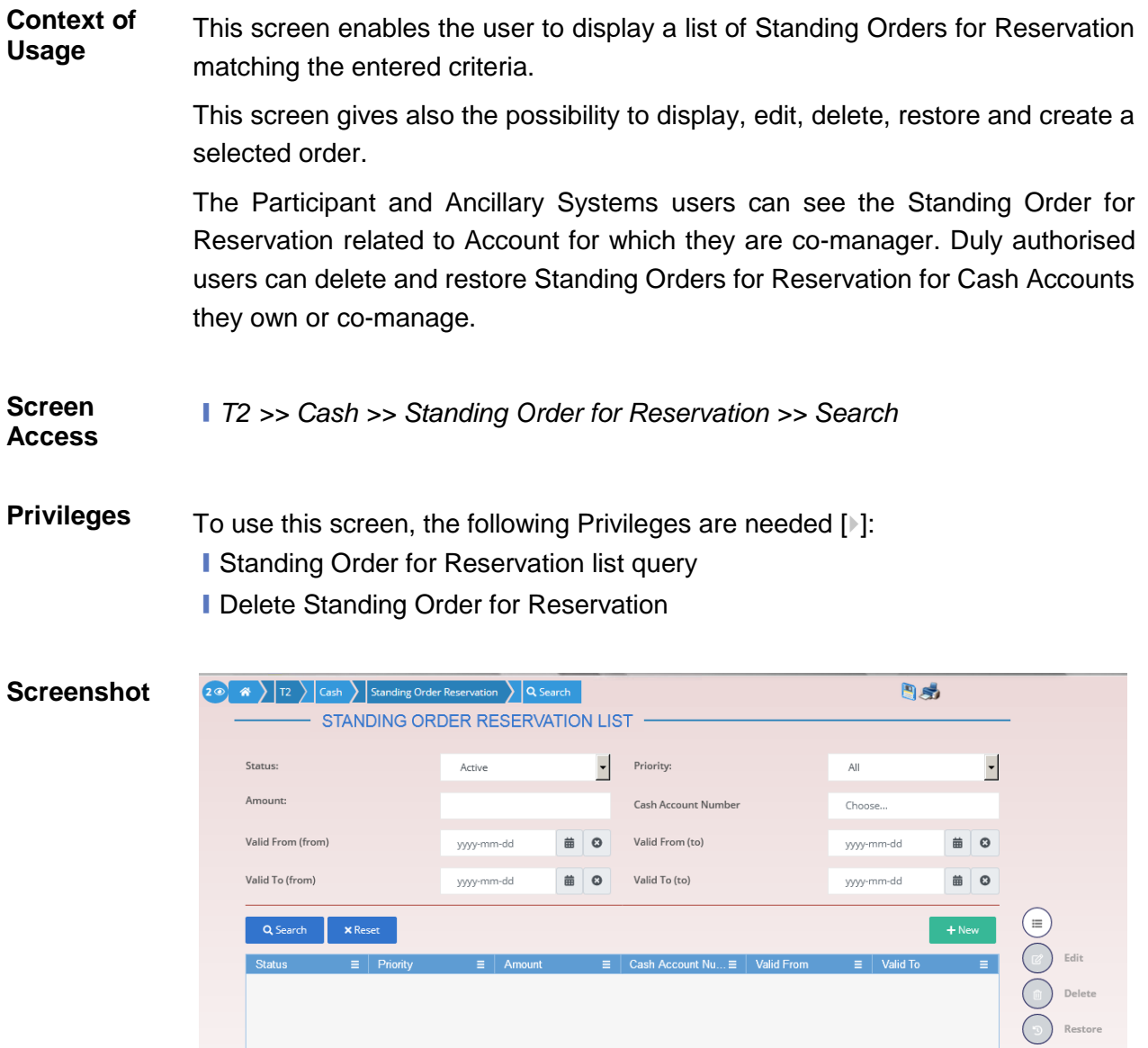

*Illustration 101: Standing Order for Reservation – search/list* screen

No Rows To Show

Revisions D

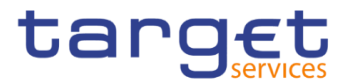

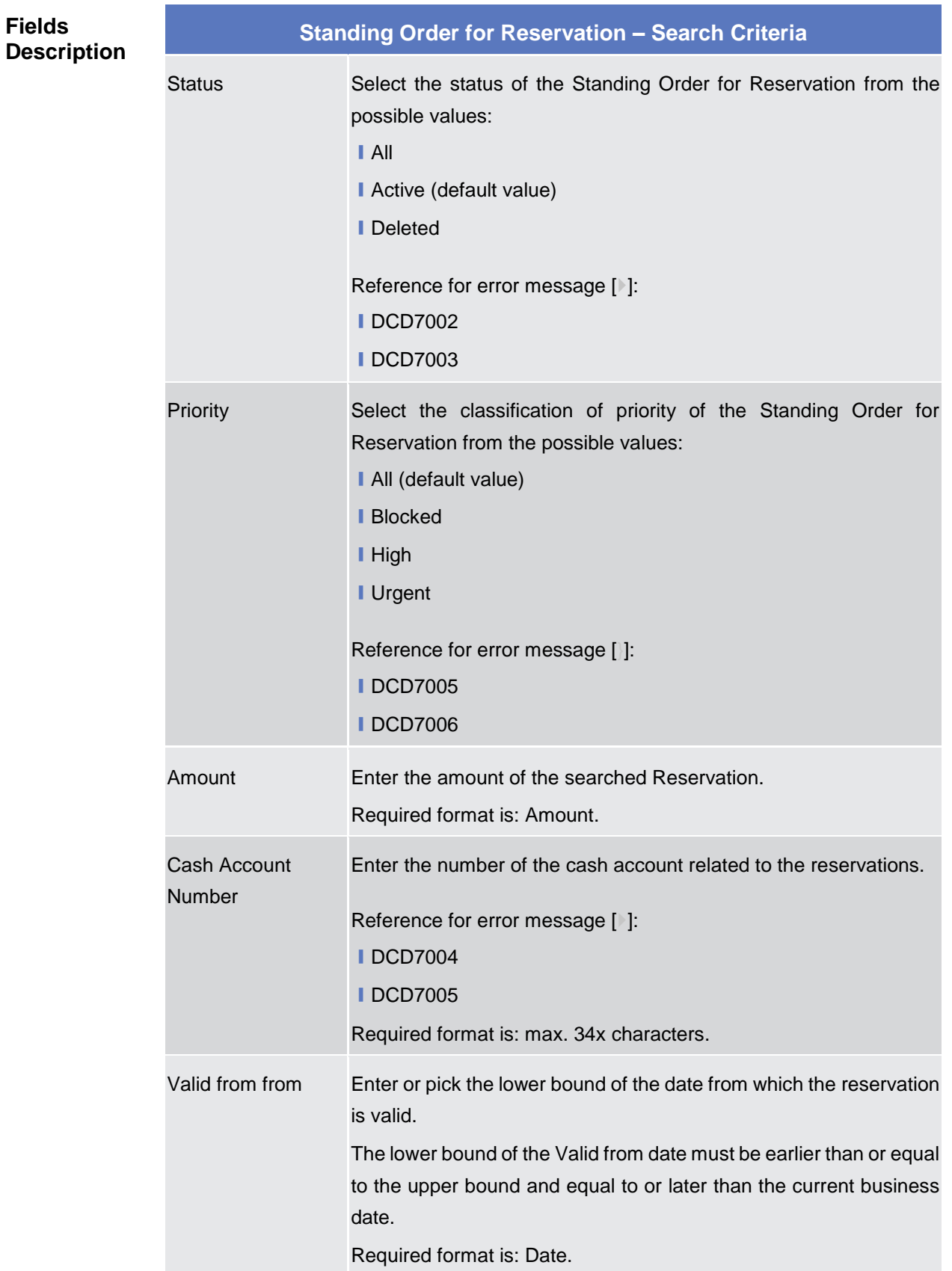

Ì.

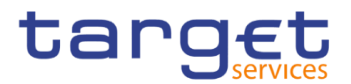

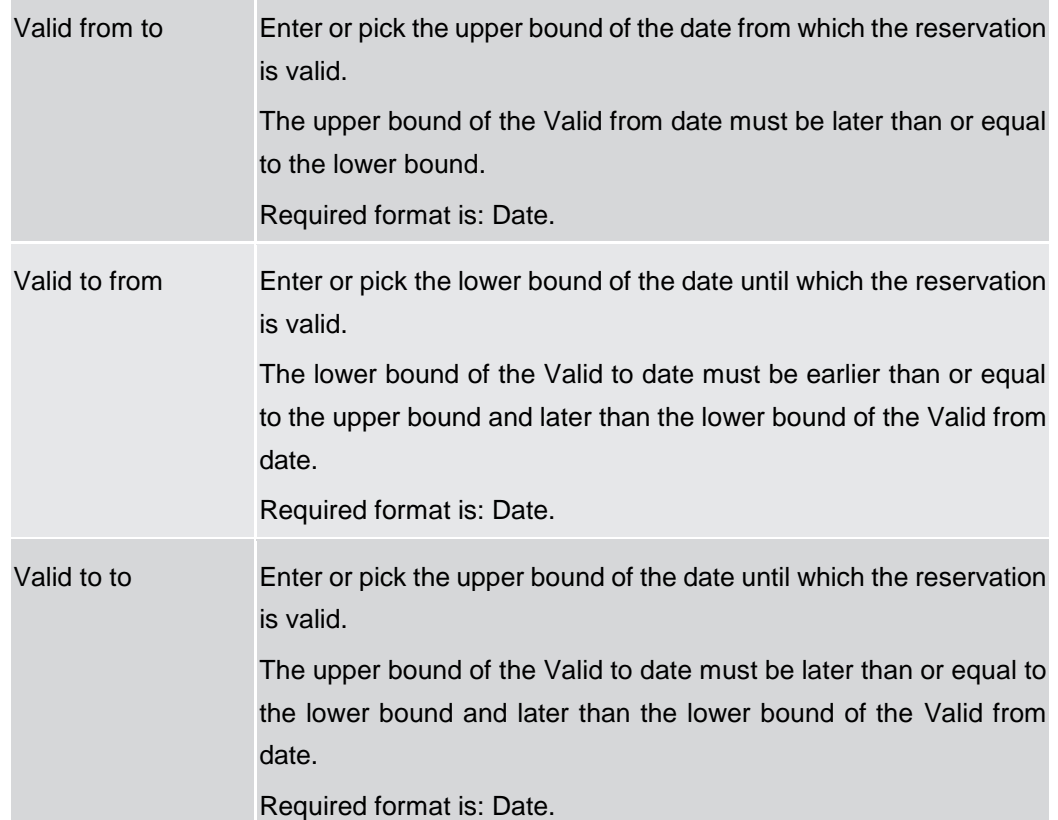

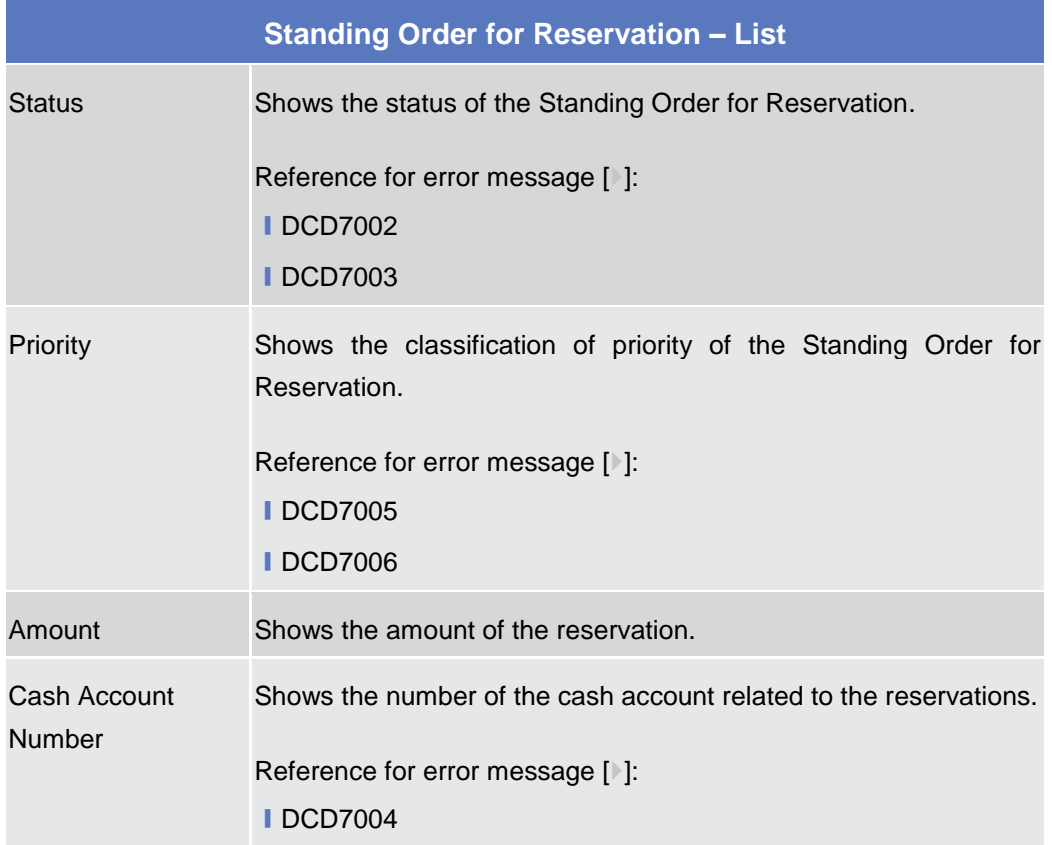

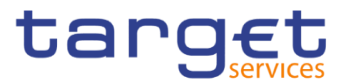

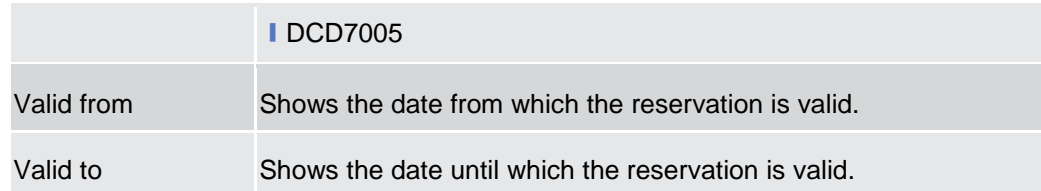

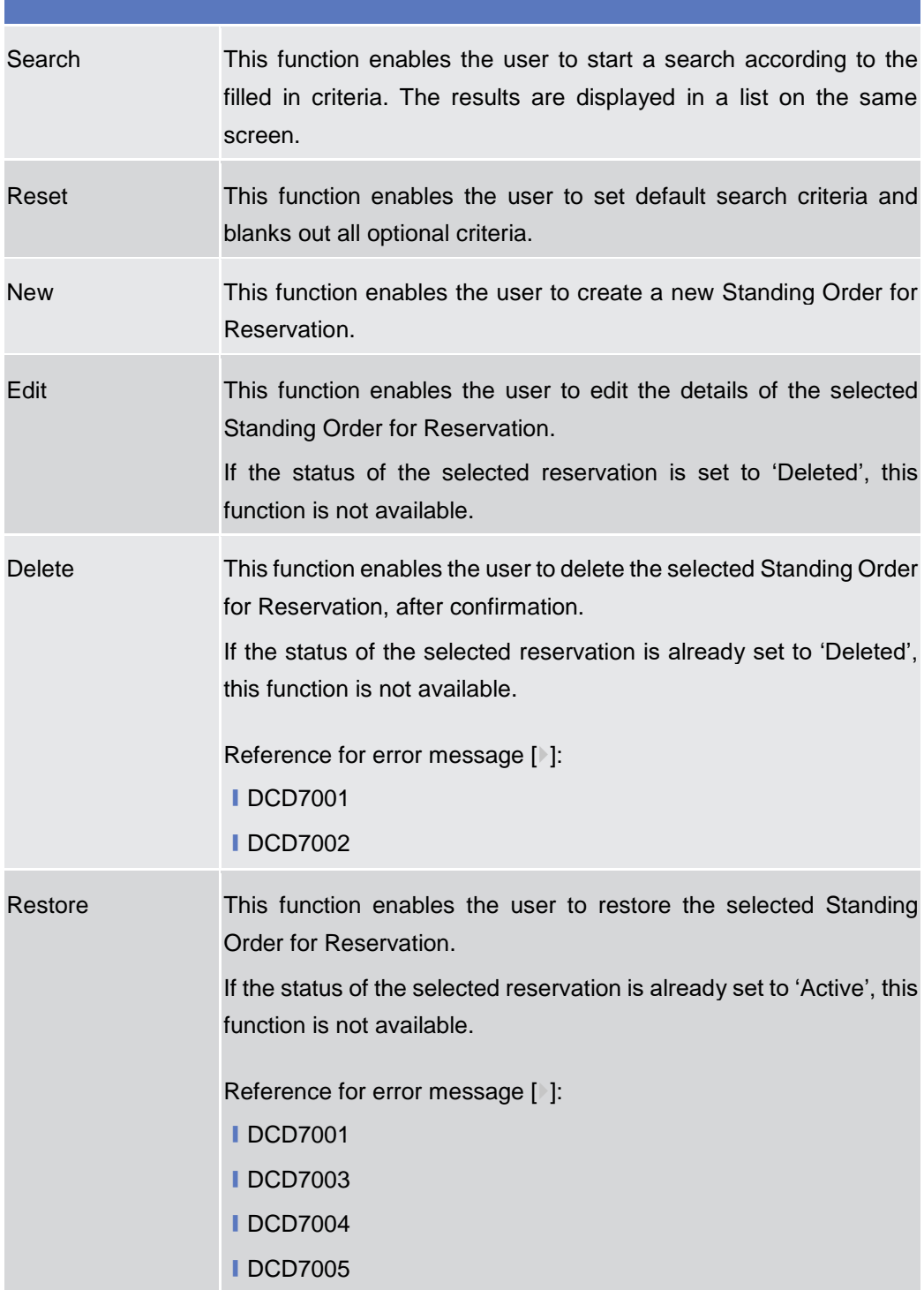

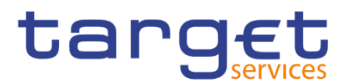

Revisions This function enables the user to display the revisions list of the selected Standing Order for Reservation.

#### **2.4.1.13 Standing Order for Reservation – New/Edit Screen**

**Context of Usage** This screen enables the user to create a new Standing Order for Reservation or to edit an existing one, previously selected. Duly authorised users can delete and restore Standing Orders for Reservation for Cash Accounts they own or comanage.

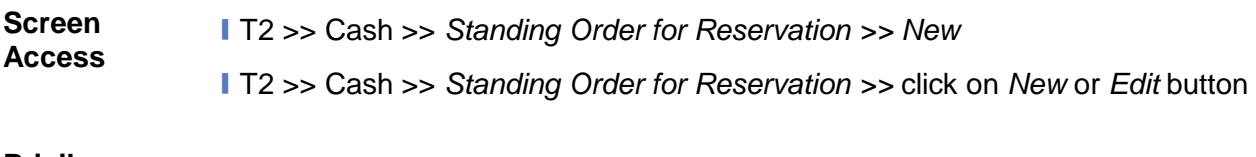

- **Privileges** To use this screen, the following Privileges are needed [ $\cdot$ ]:
	- **Create Standing Order for Reservation**
	- **I** Update Standing Order for Reservation

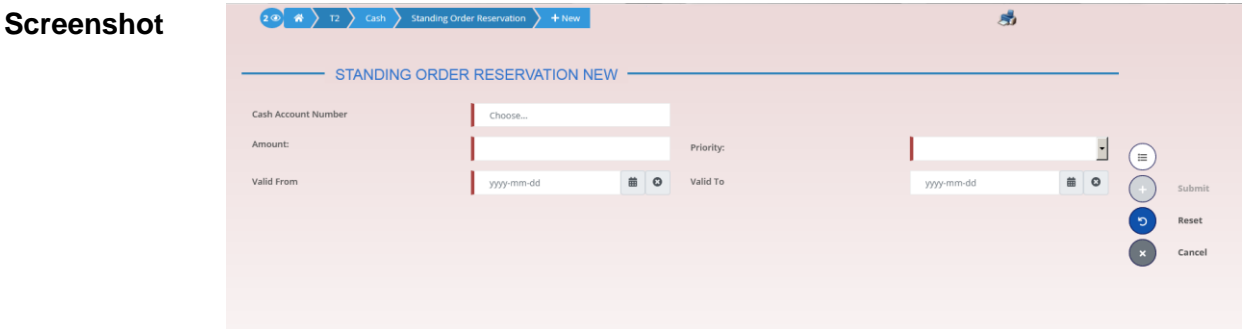

*Illustration 102: Standing Order for Reservation – new/edit* screen

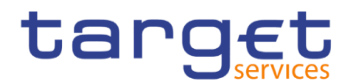

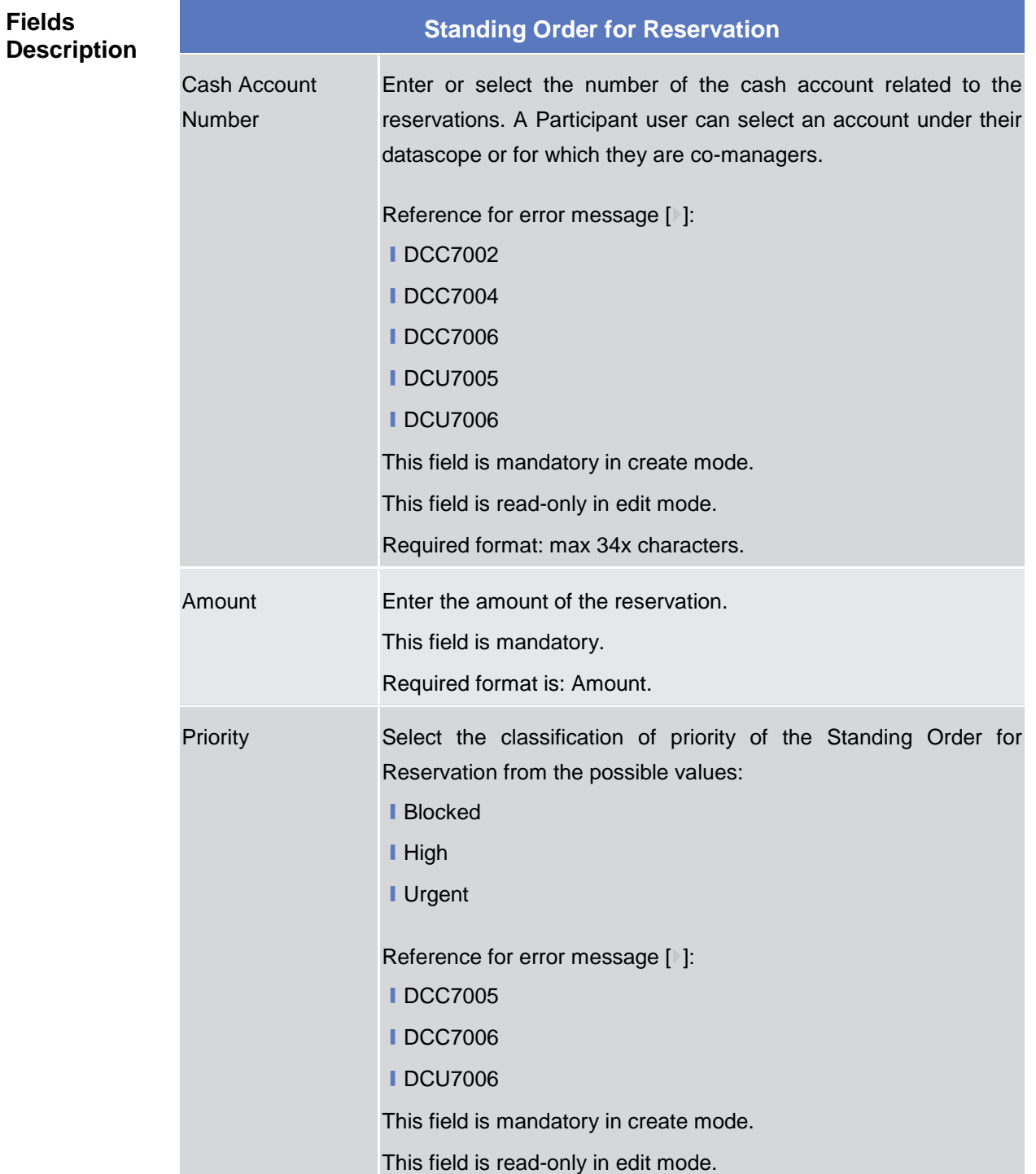

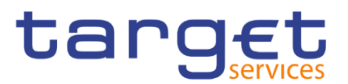

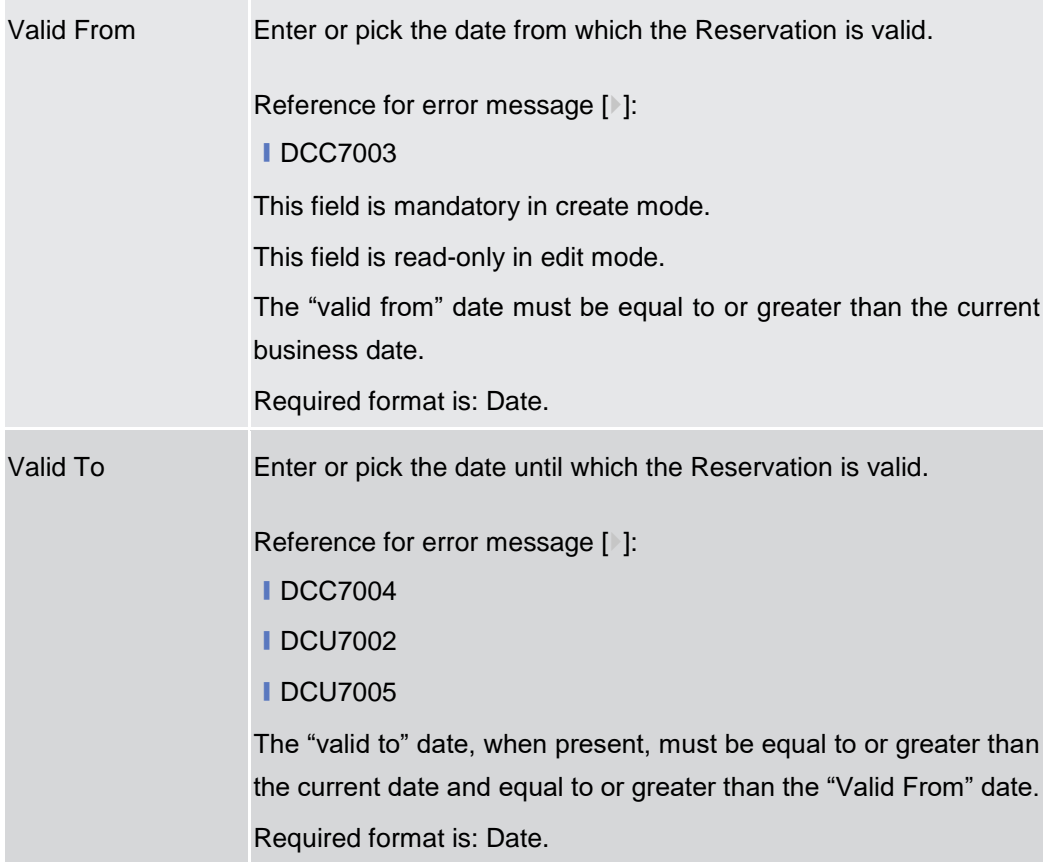

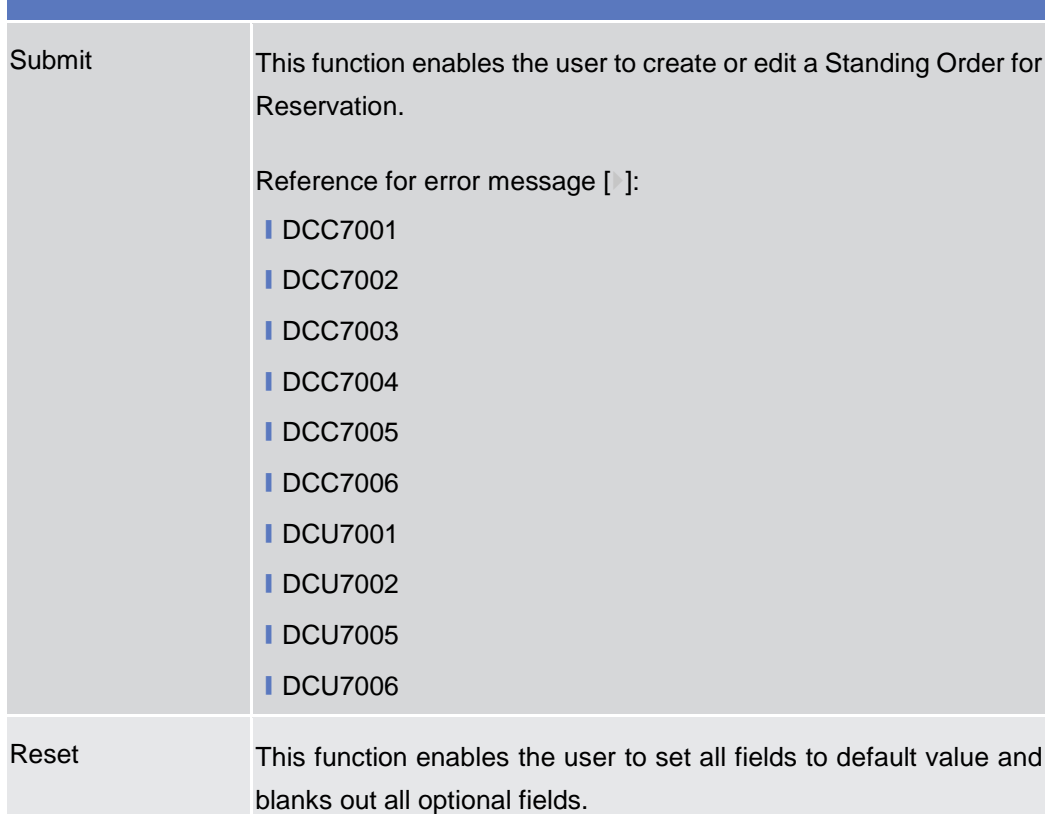

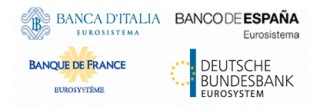

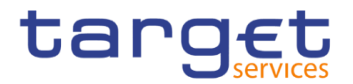

Cancel This function enables the user to cancel the process and return to the previous screen.

## **2.4.2 Party**

#### **2.4.2.1 Banking Group – Search/List Screen**

**Context of Usage** This screen enables the user to display a list of Banking Groups matching the entered criteria.

> The users can see any of the Banking Groups but are allowed to update, delete or restore only the ones whose Leader Party is under their data scope.

**Screen Access** ❙T2 >> *Party >> Banking Group >> Search*

**Privileges** To use this screen, the following Privileges are needed [b]:

- **I** Banking Group query
- **I** Delete Banking Group

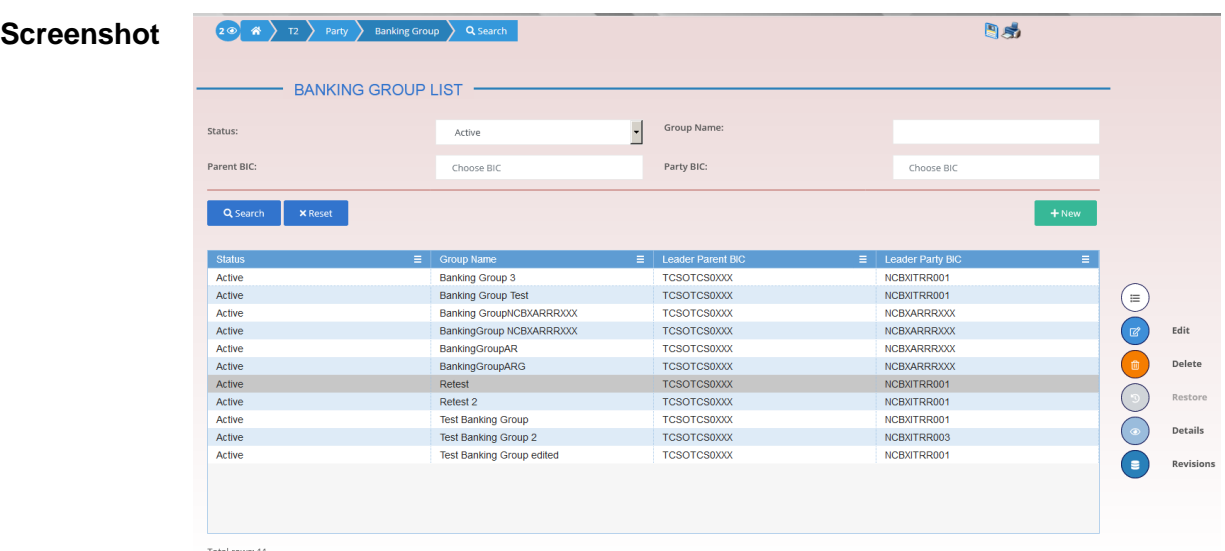

*Illustration 103: Banking Group – search/list* screen

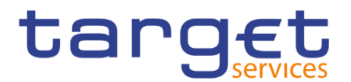

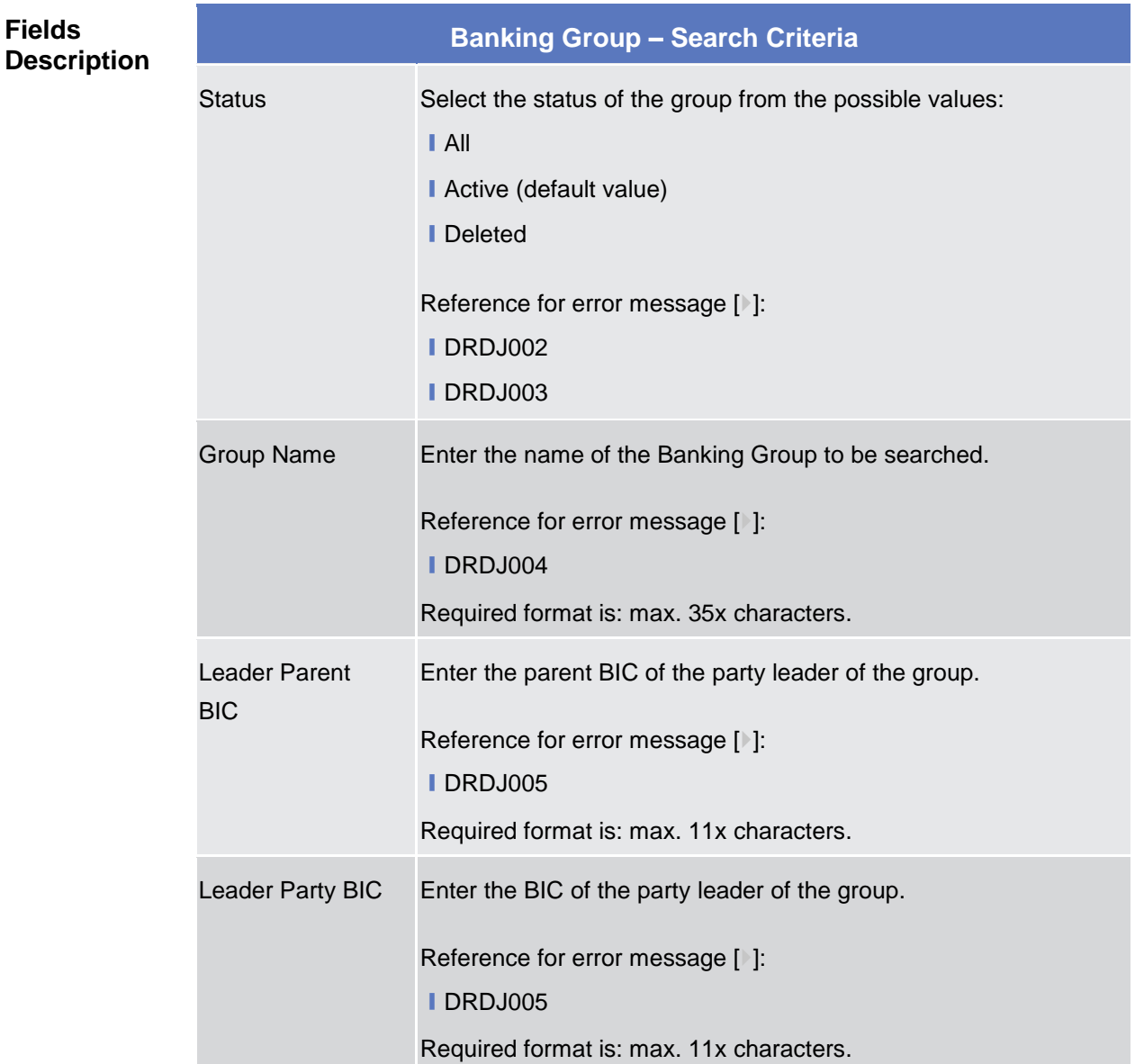

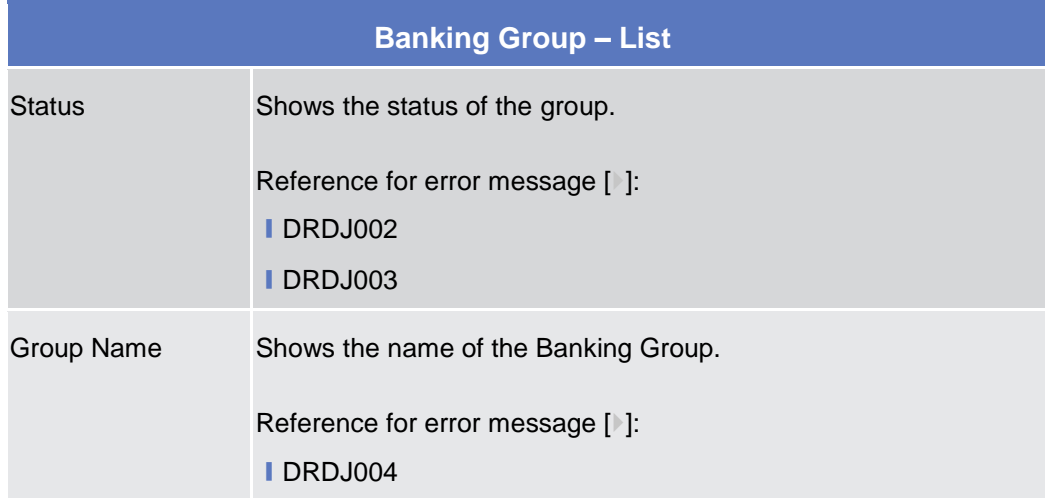

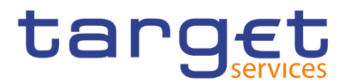

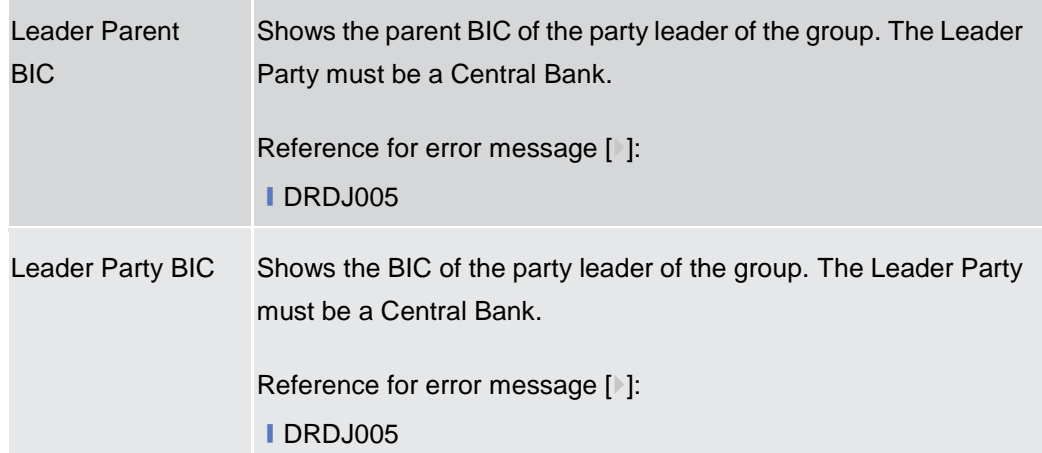

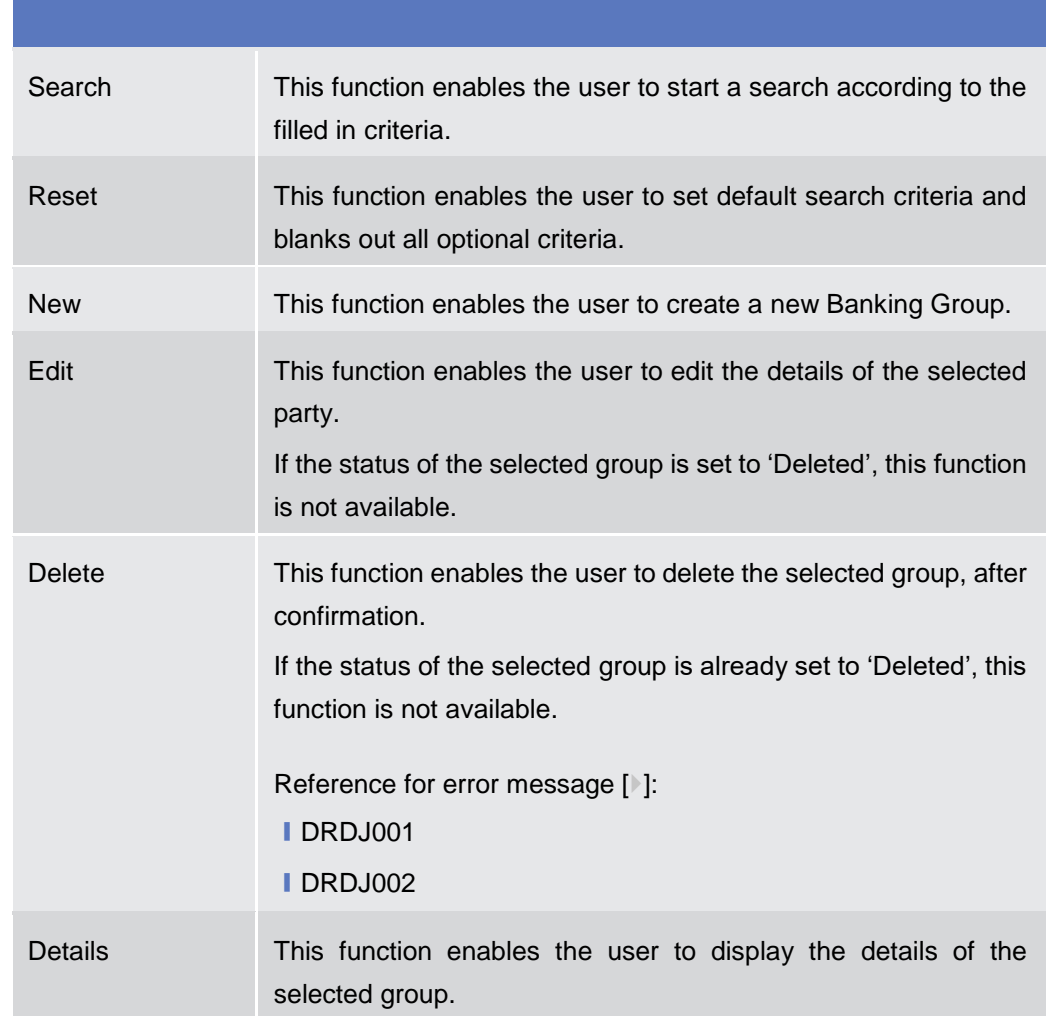

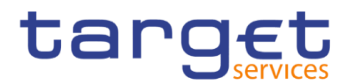

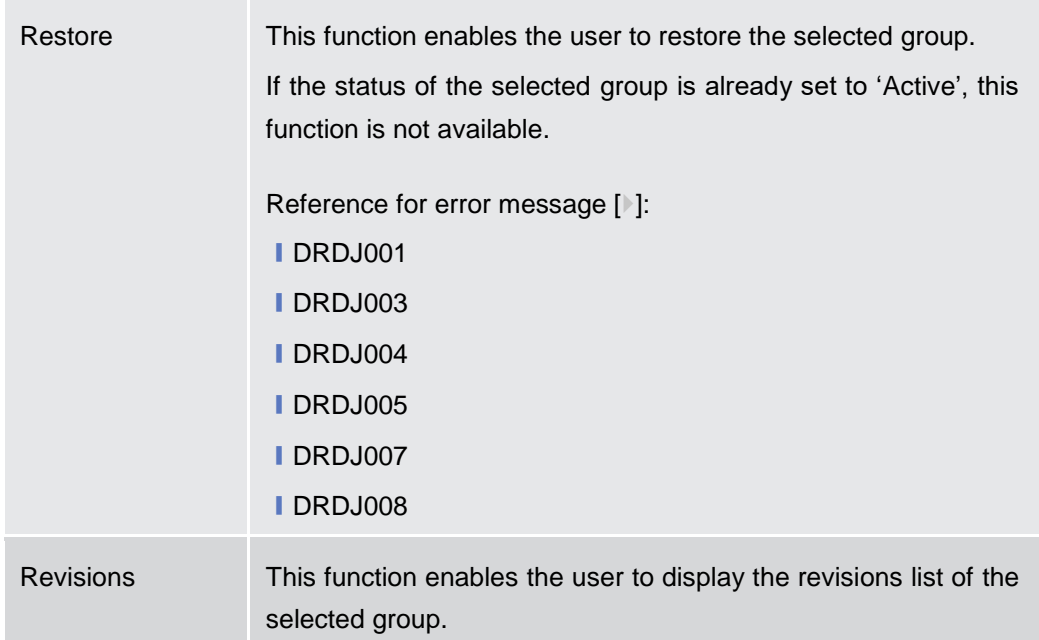

#### **2.4.2.2 Banking Group – Details Screen**

## **Context of**

#### **Usage**

This screen displays detailed information on the selected Banking Group. You can check the data and proceed further by clicking on the buttons below. The Banking Group is visible from any other NCB, Payment Bank or Ancillary System while the parties included in the group are visible depending on the requestor's role.

- **Screen Access** ❙*T2 >> Party >> Banking Group >> Banking Group – search/list screen >>* Click on the *search* and/or *details* button
- **Privileges** To use this screen, the following Privileges are needed [ie]: **■ Banking Group Details Query I** Delete Banking Group

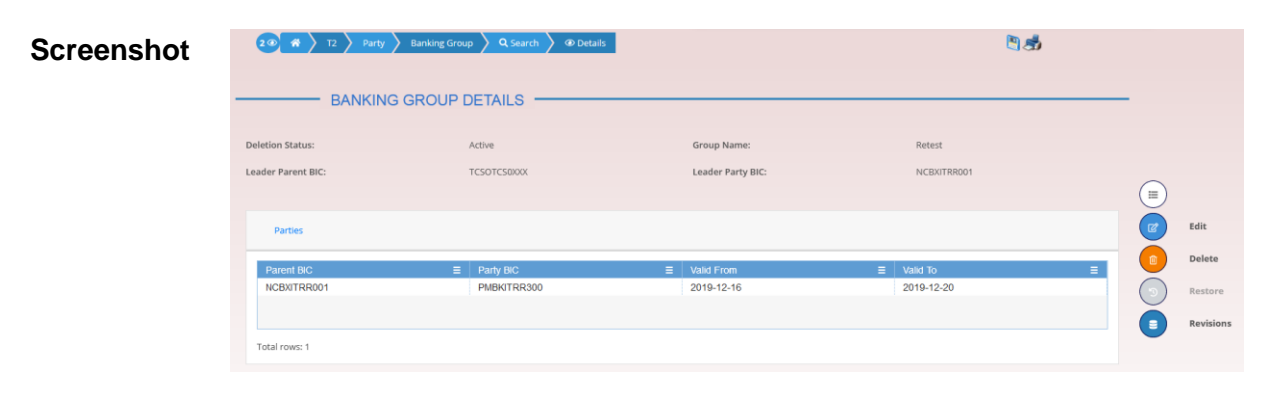

*Illustration 104: Banking Group – details* screen

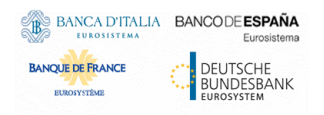

**Fields** 

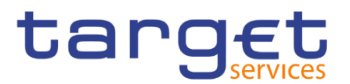

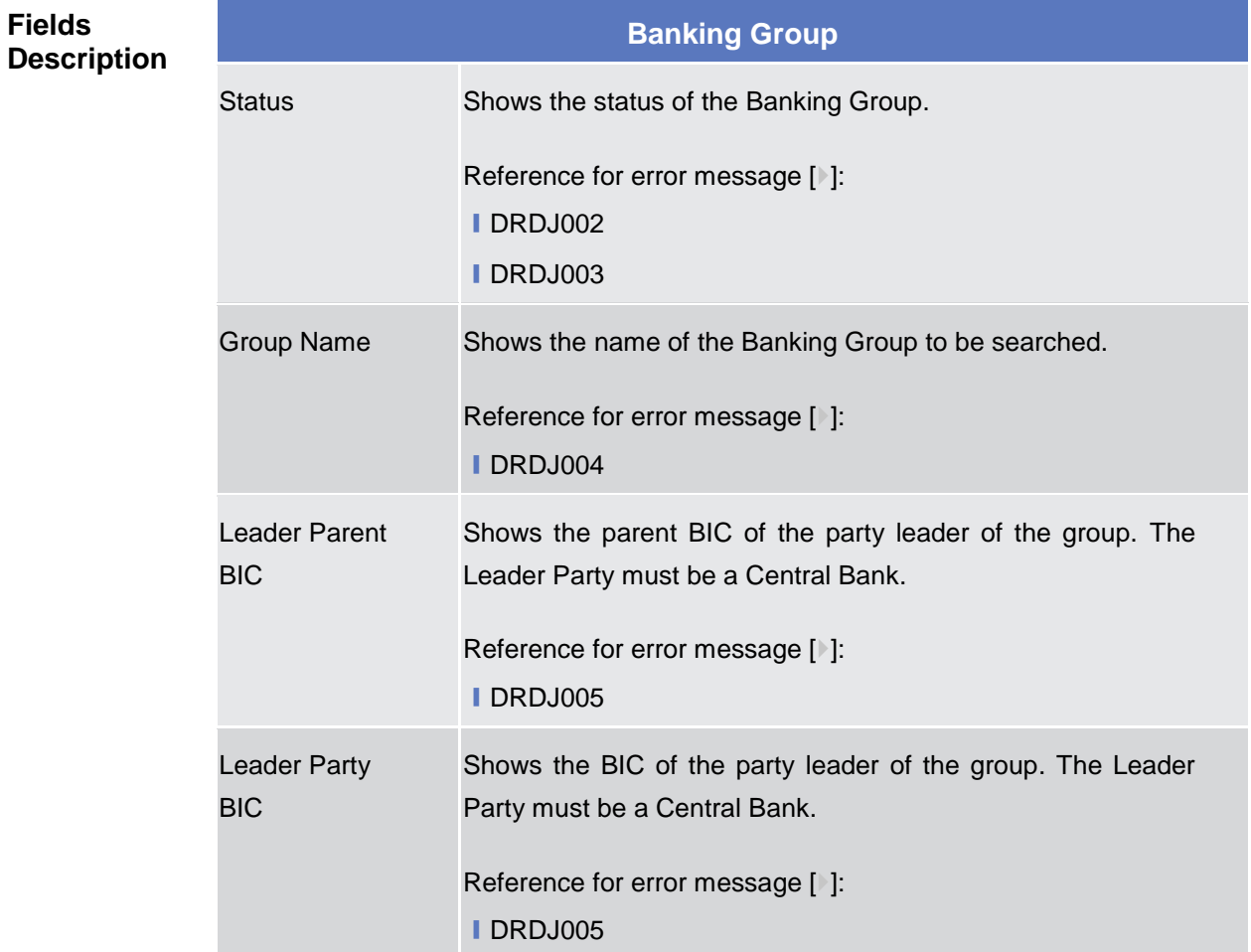

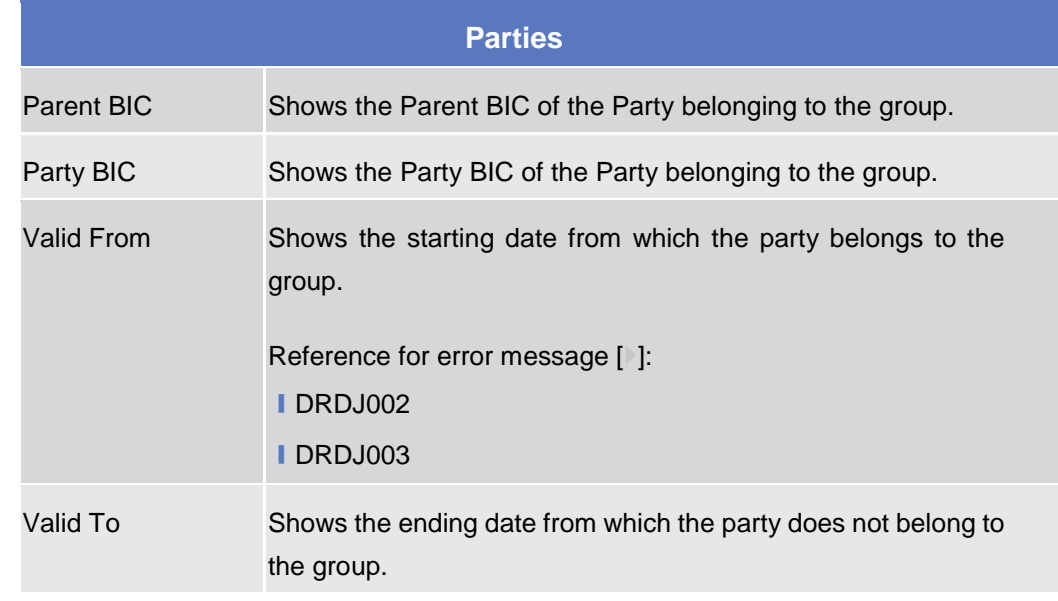

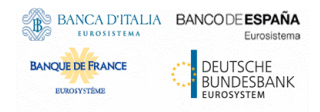

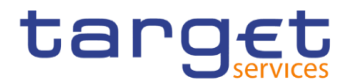

Reference for error message [>]:

- ❙DRDJ002
- ❙DRDJ003

#### **Buttons**

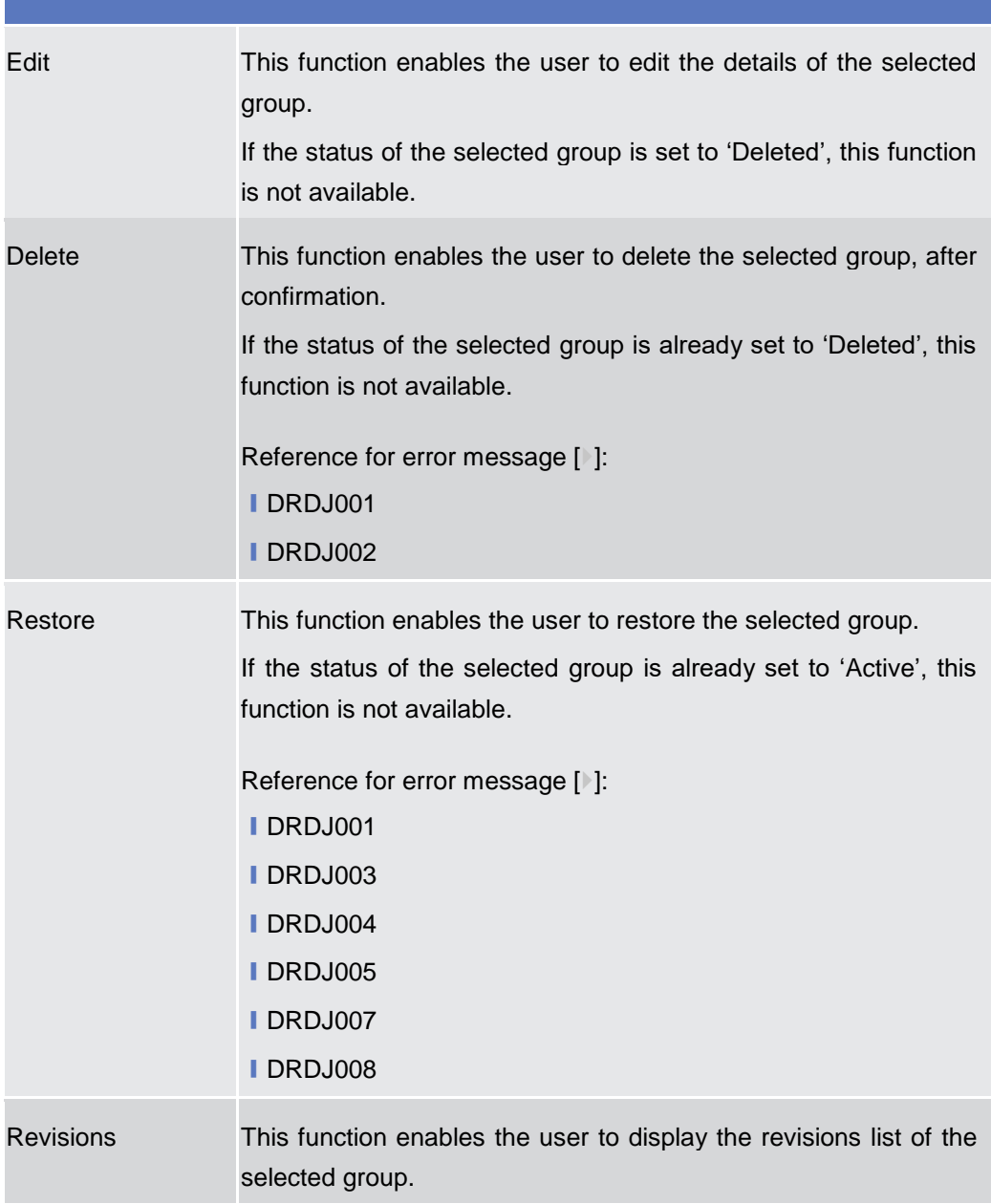

### **2.4.2.3 Banking Group – New/Edit Screen**

**Context of Usage** This screen enables the user to create a Banking Group or to modify an existing one, previously selected.

This screen is only relevant for Central Bank users.

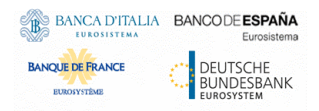

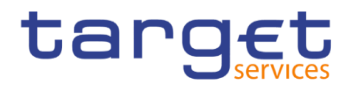

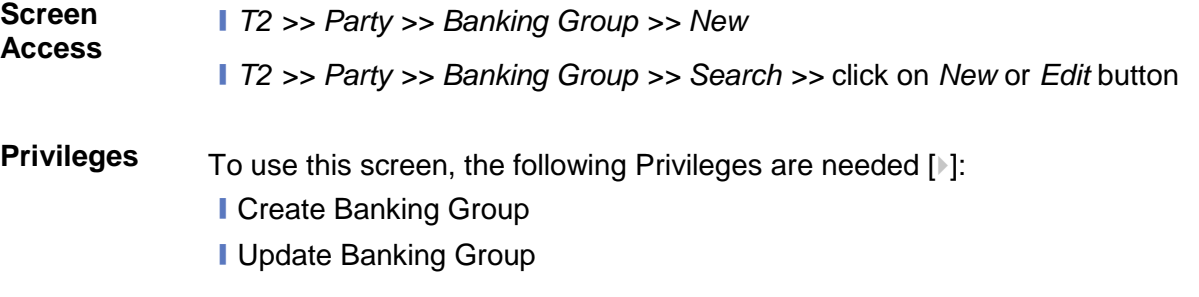

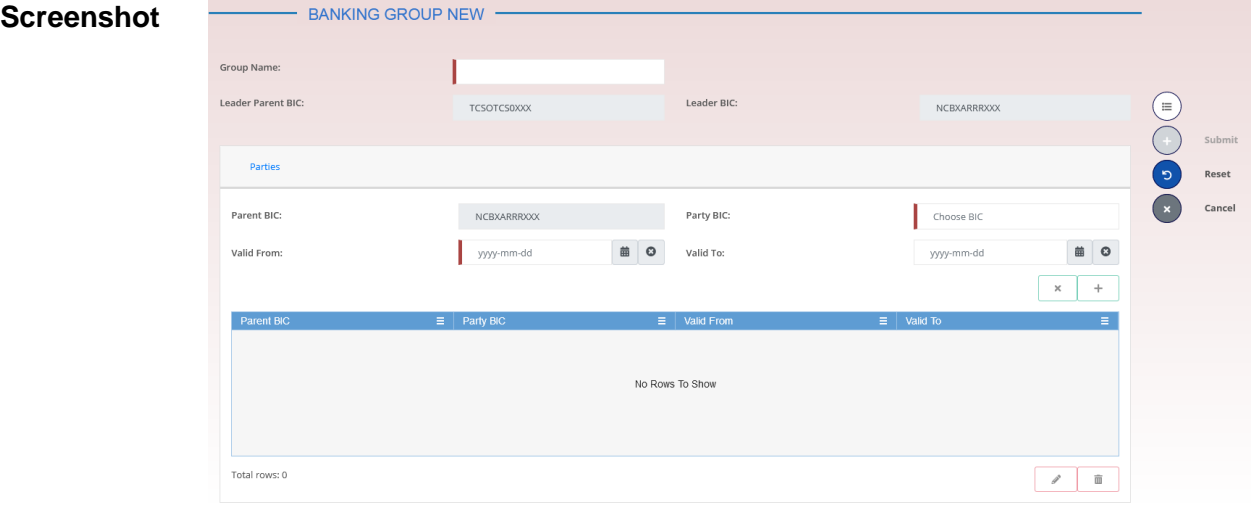

*Illustration 105: Banking Group – new/edit* screen

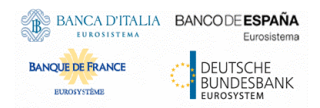

**Fields** 

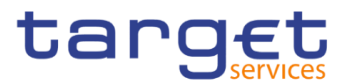

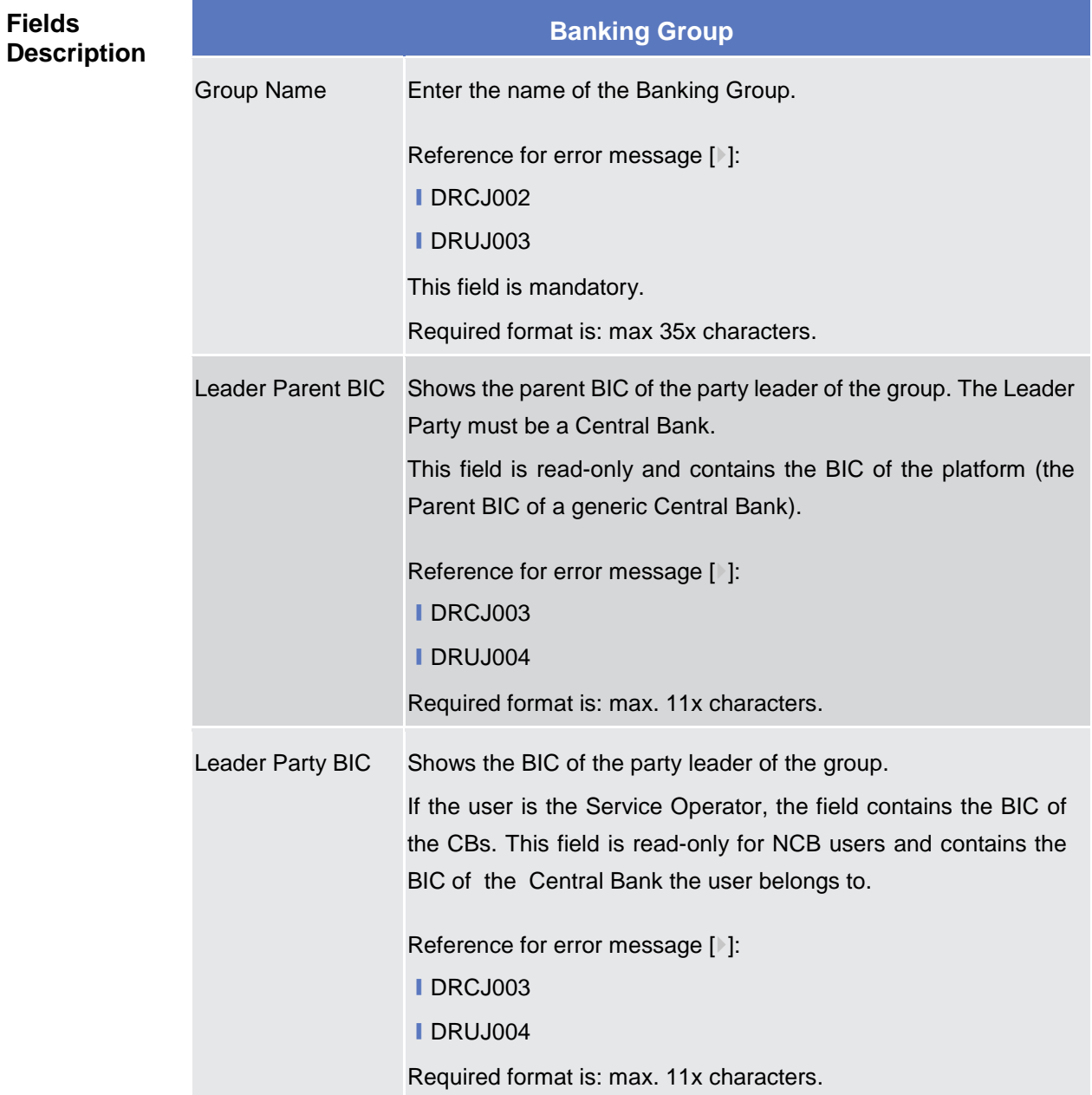

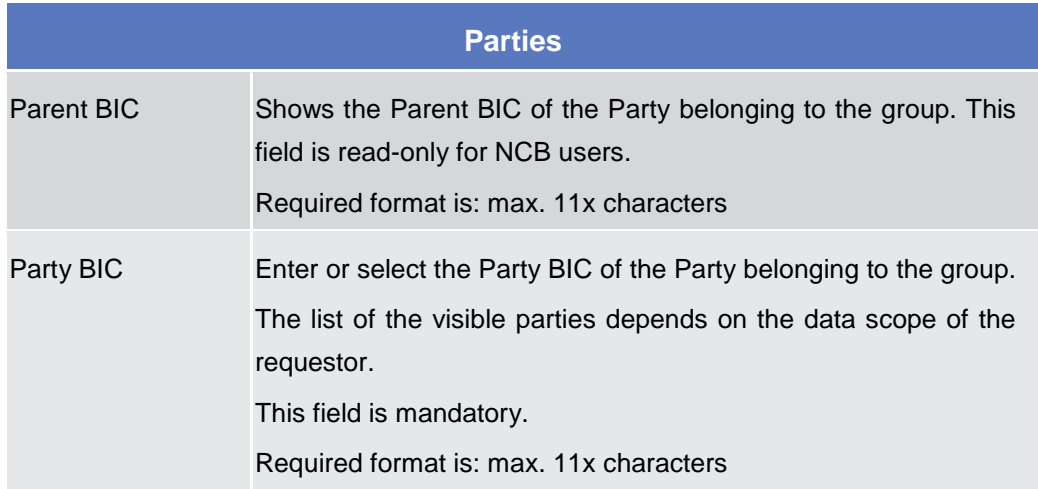

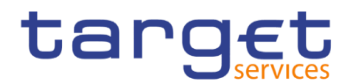

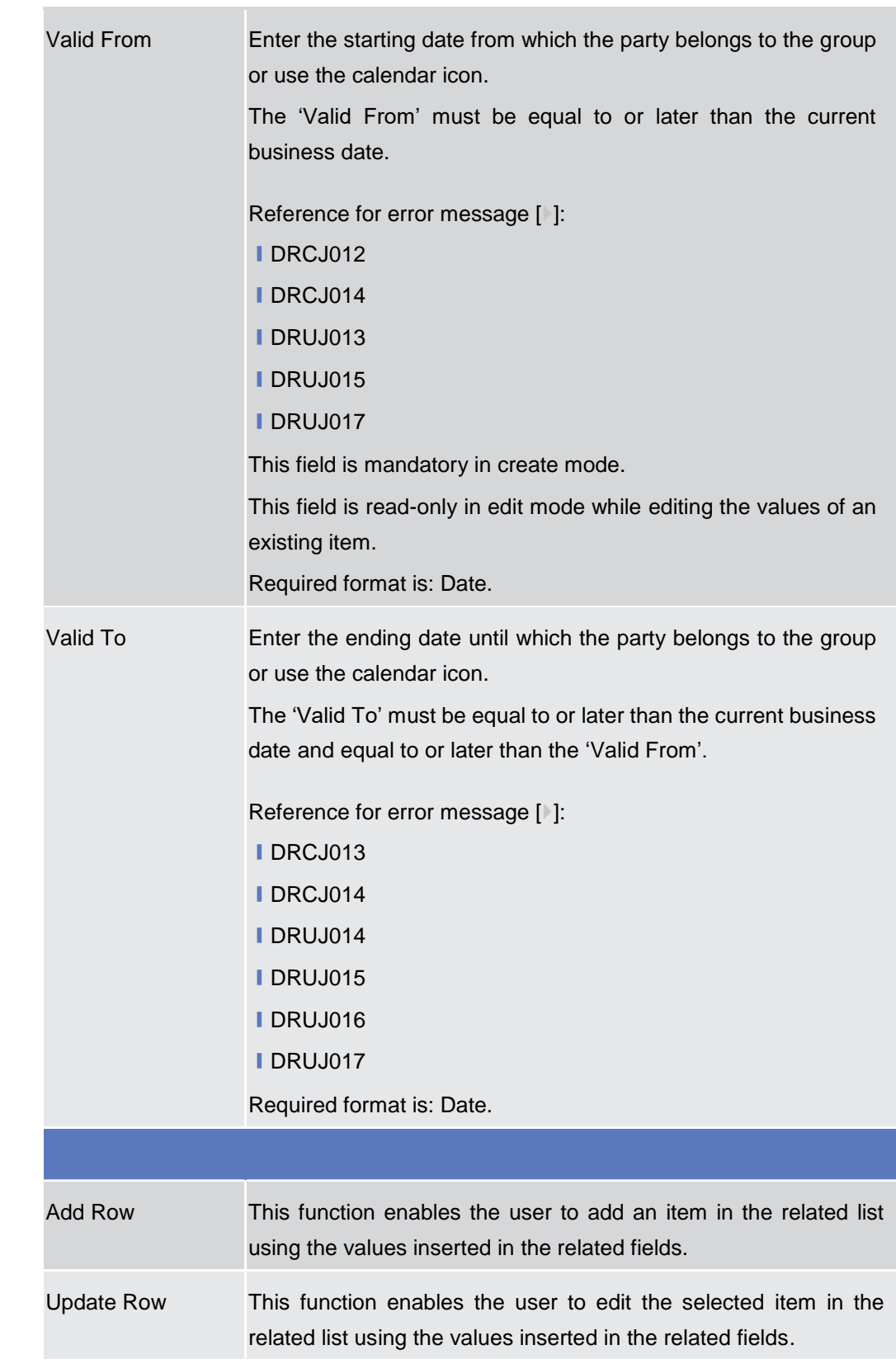

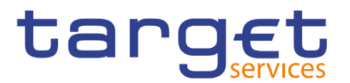

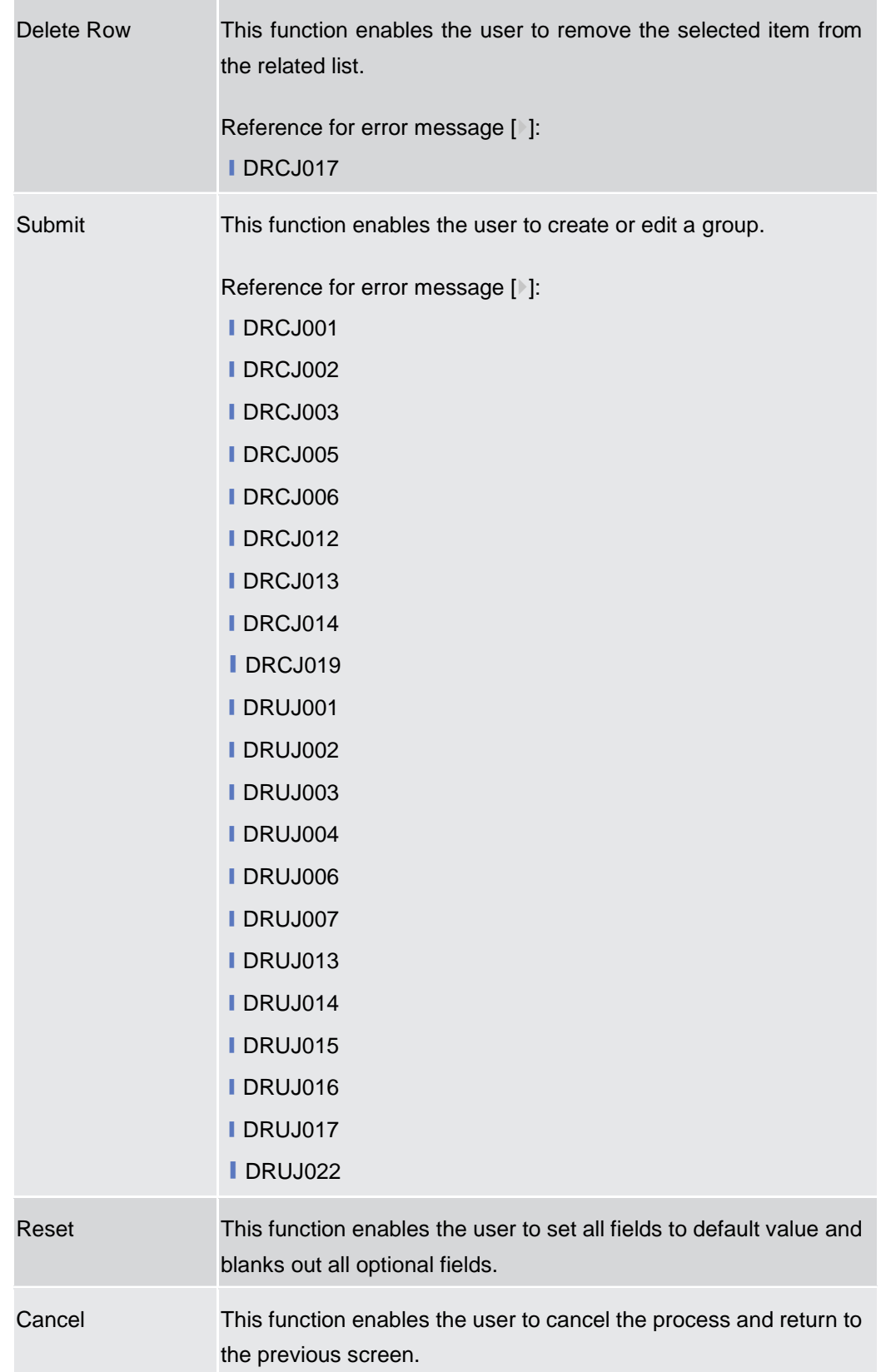

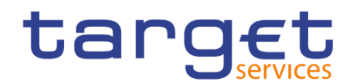

#### **2.4.2.4 Ancillary System Bilateral Agreement – Search/List Screen**

**Context of Usage** This screen allows the authorised users to search for the Ancillary System Bilateral Agreements set from and towards Ancillary Systems under connected user's datascope.

> This screen gives also the possibility to Service Operator and CB users to edit, delete and restore a selected Ancillary System Bilateral Agreement.

Finally, it is possible to create a new Ancillary System Bilateral Agreement.

This screen can be accessed by Central Bank and Ancillary System users.

The result list is displayed sorted by default by "Status, "Initiator Parent BIC", "Initiator Party BIC".

**Screen Access** ❙T2 >> *Party >> Ancillary System Bilateral Agreement >> Search*

- **Privileges** To use this screen, the following Privileges are needed [b]:
	- **I AS Bilateral Agreement list query**
	- **I** Delete AS Bilateral Agreement

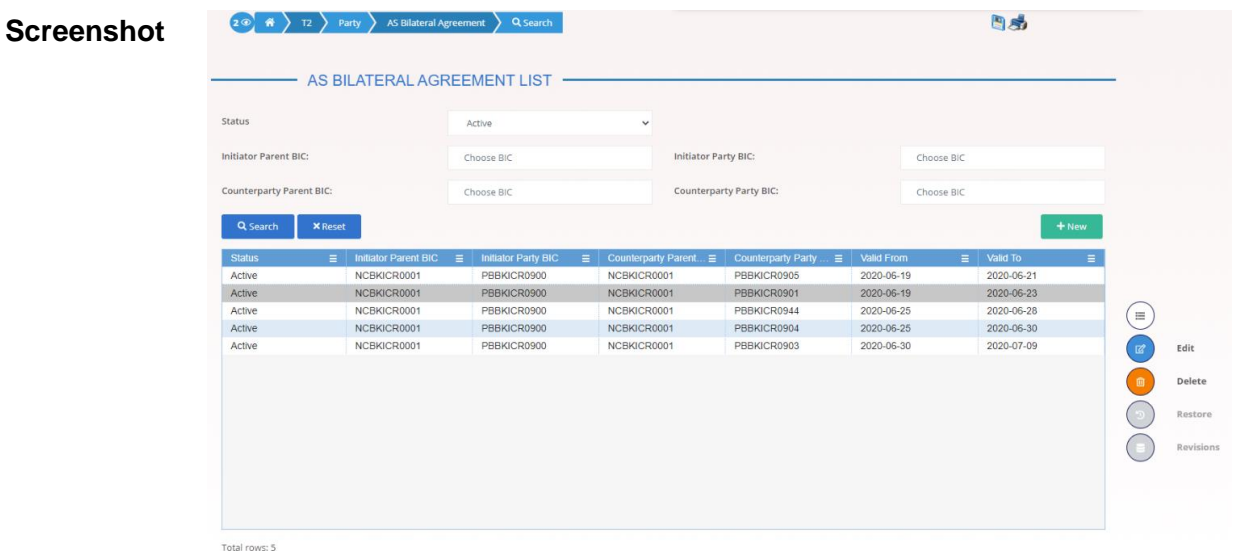

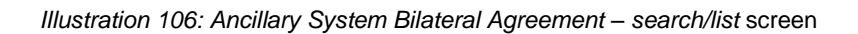

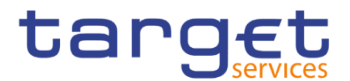

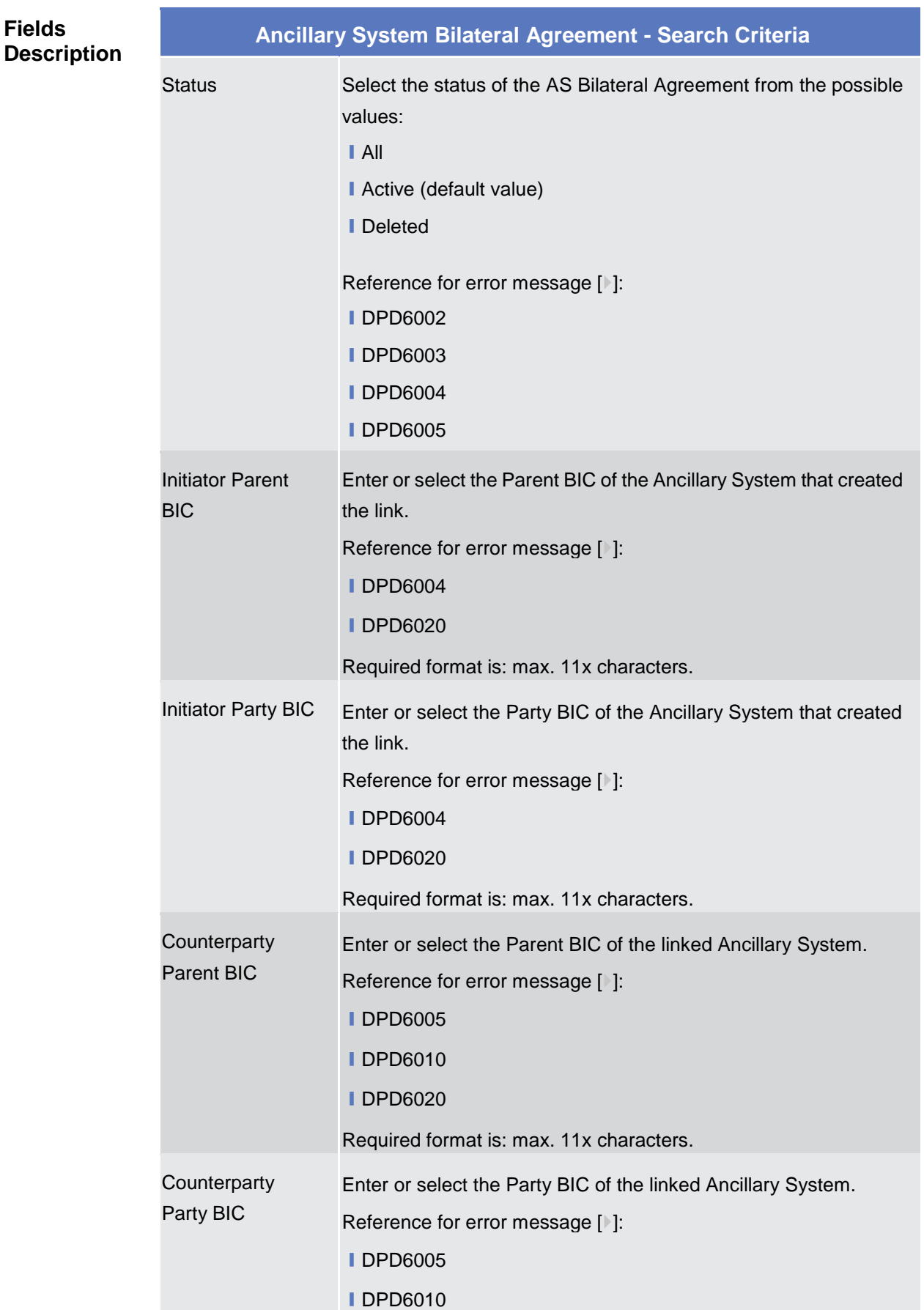

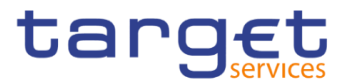

#### **ⅠDPD6020**

Required format is: max. 11x characters.

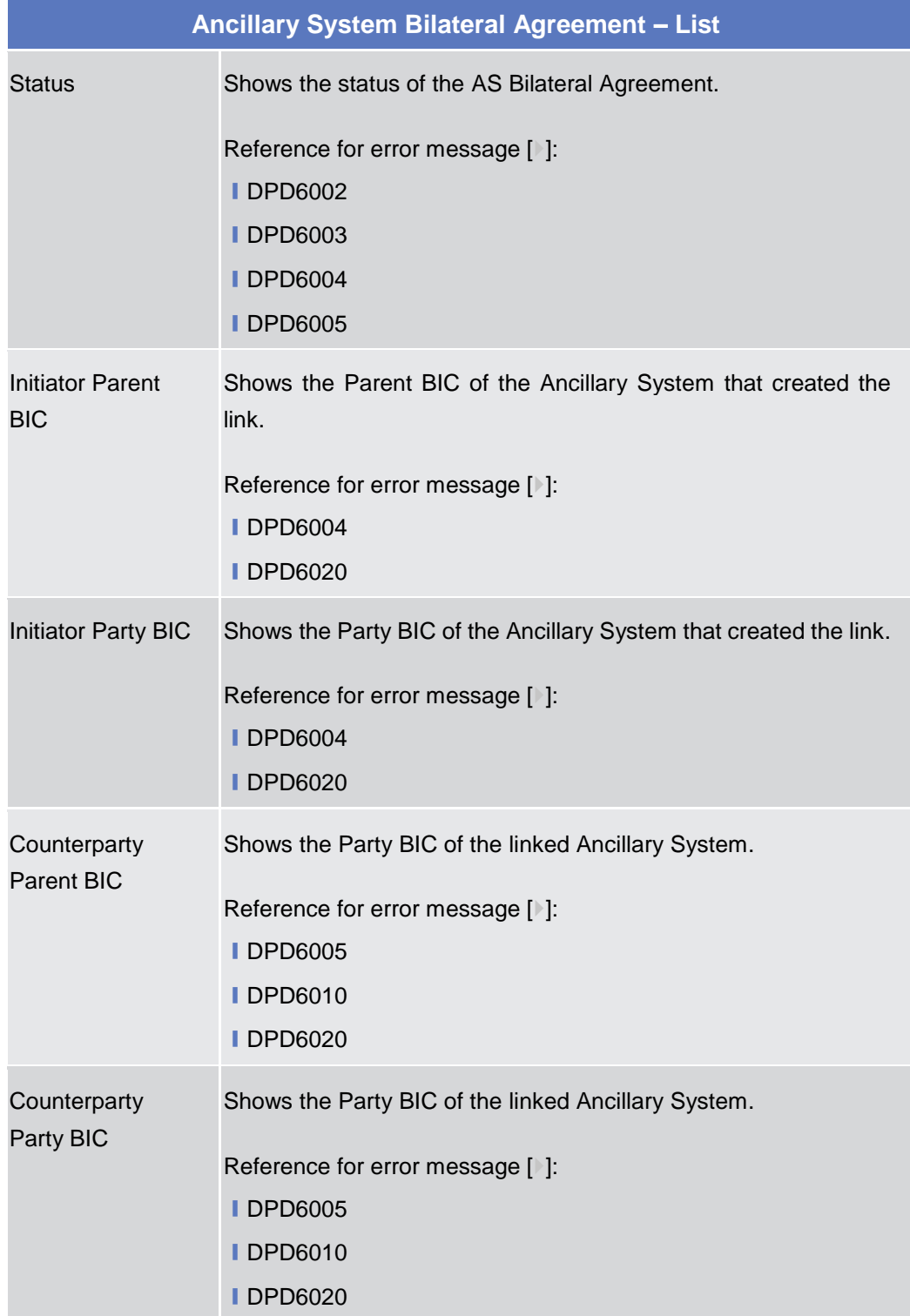

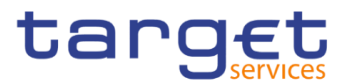

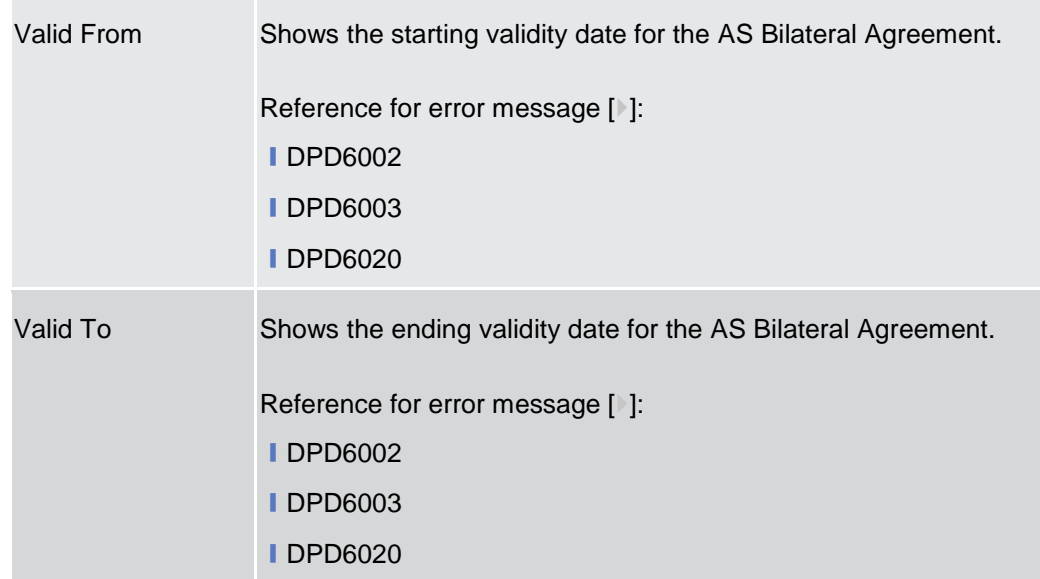

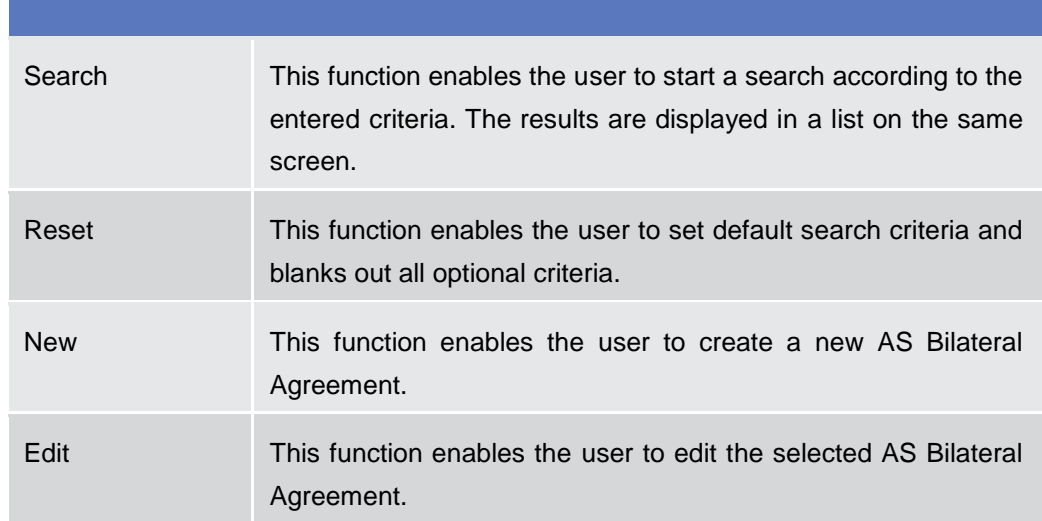

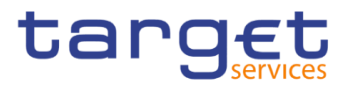

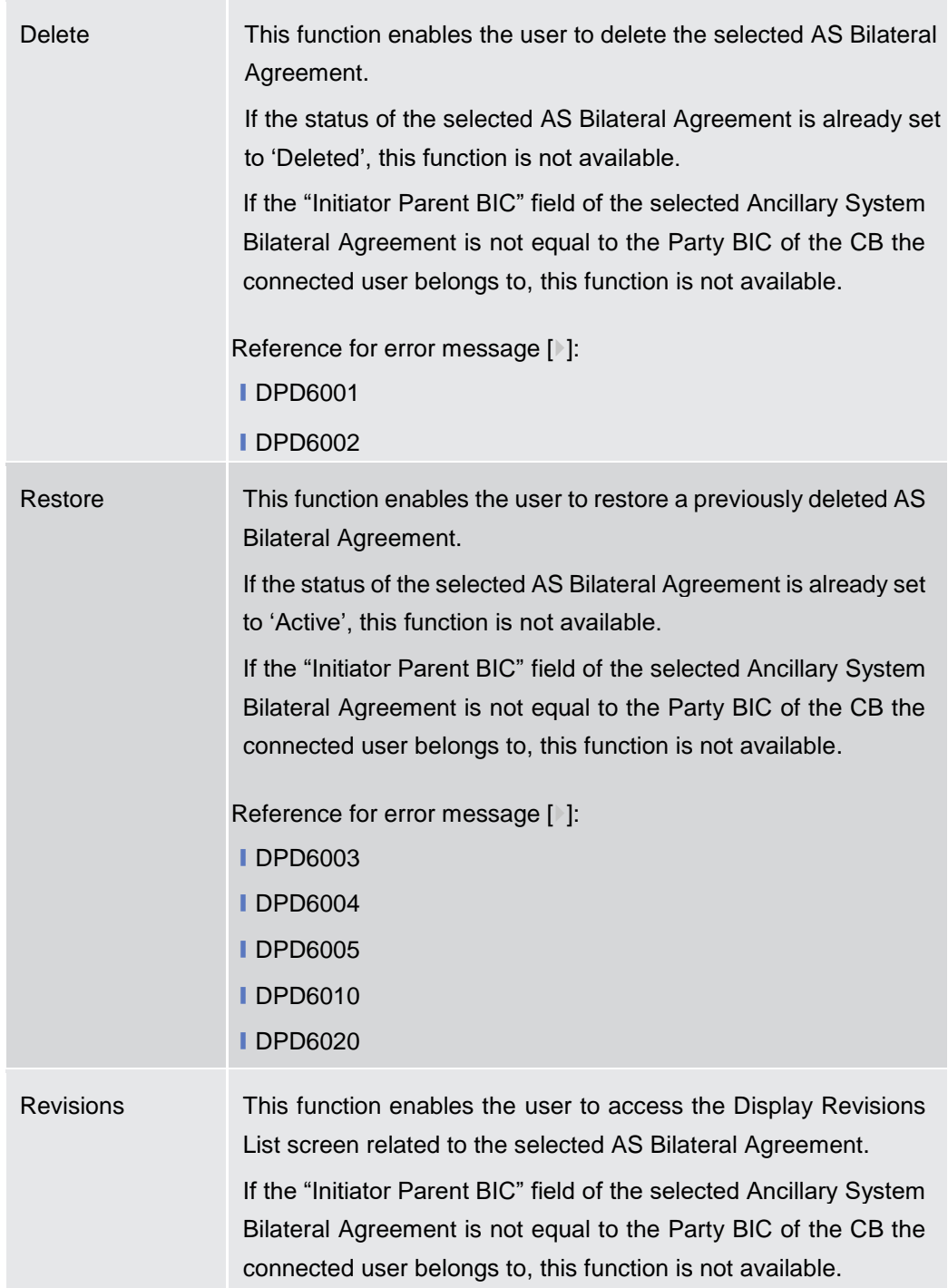

### **2.4.2.5 Ancillary System Bilateral Agreement – New/Edit Screen**

**Context of Usage** This screen contains a number of fields regarding Ancillary System Bilateral Agreement. You can enter new data or edit existing ones. Afterwards you can proceed further by clicking on the buttons below.

This screen is only relevant per Central Bank users.

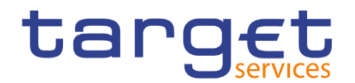

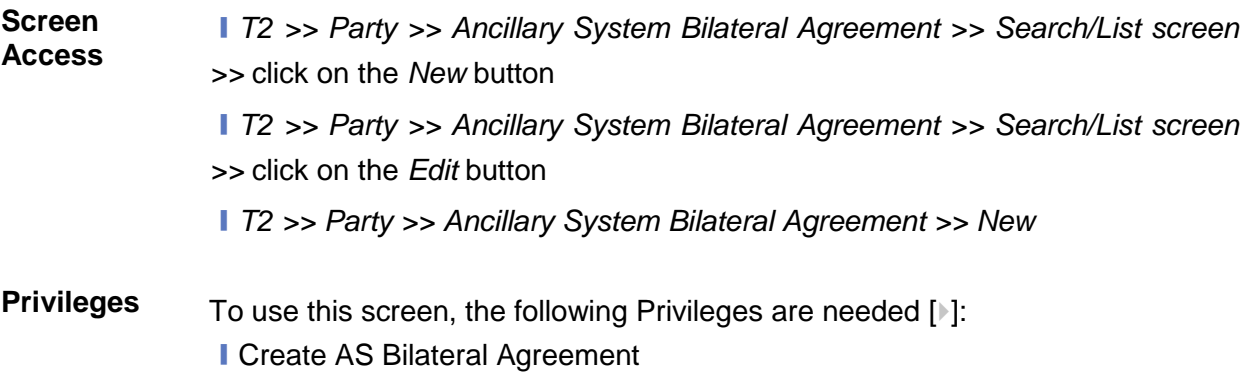

**I Update AS Bilateral Agreement** 

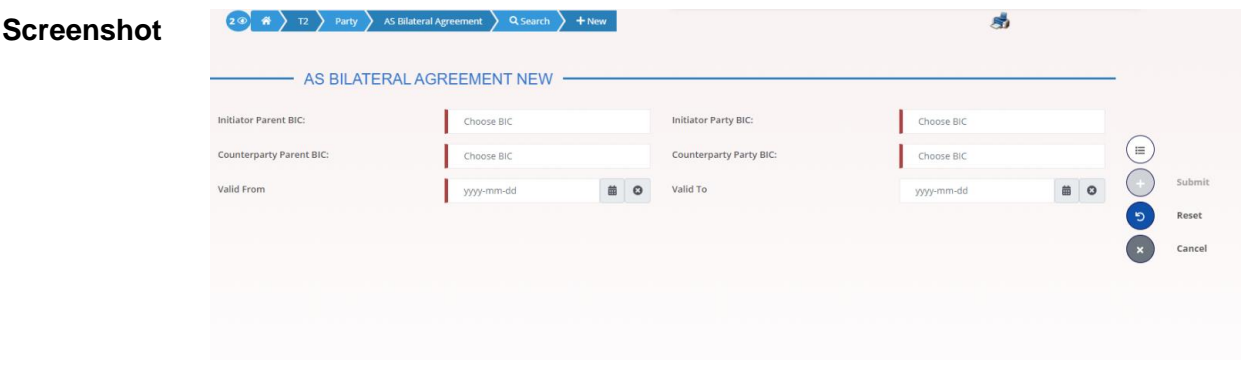

*Illustration 107: Ancillary System Bilateral Agreement – new/edit* screen

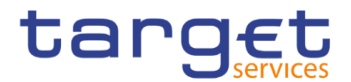

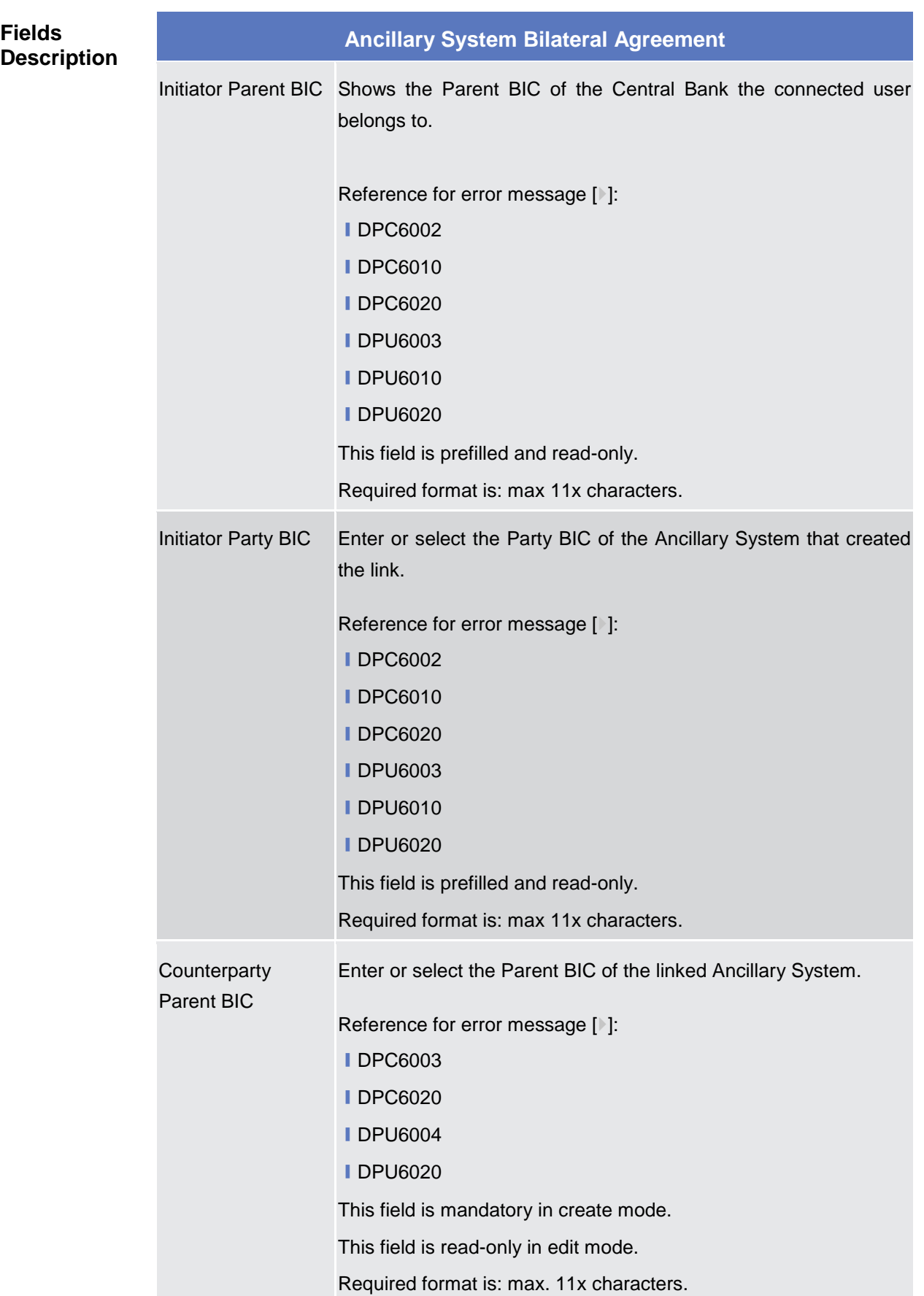

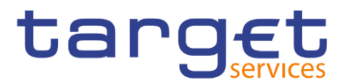

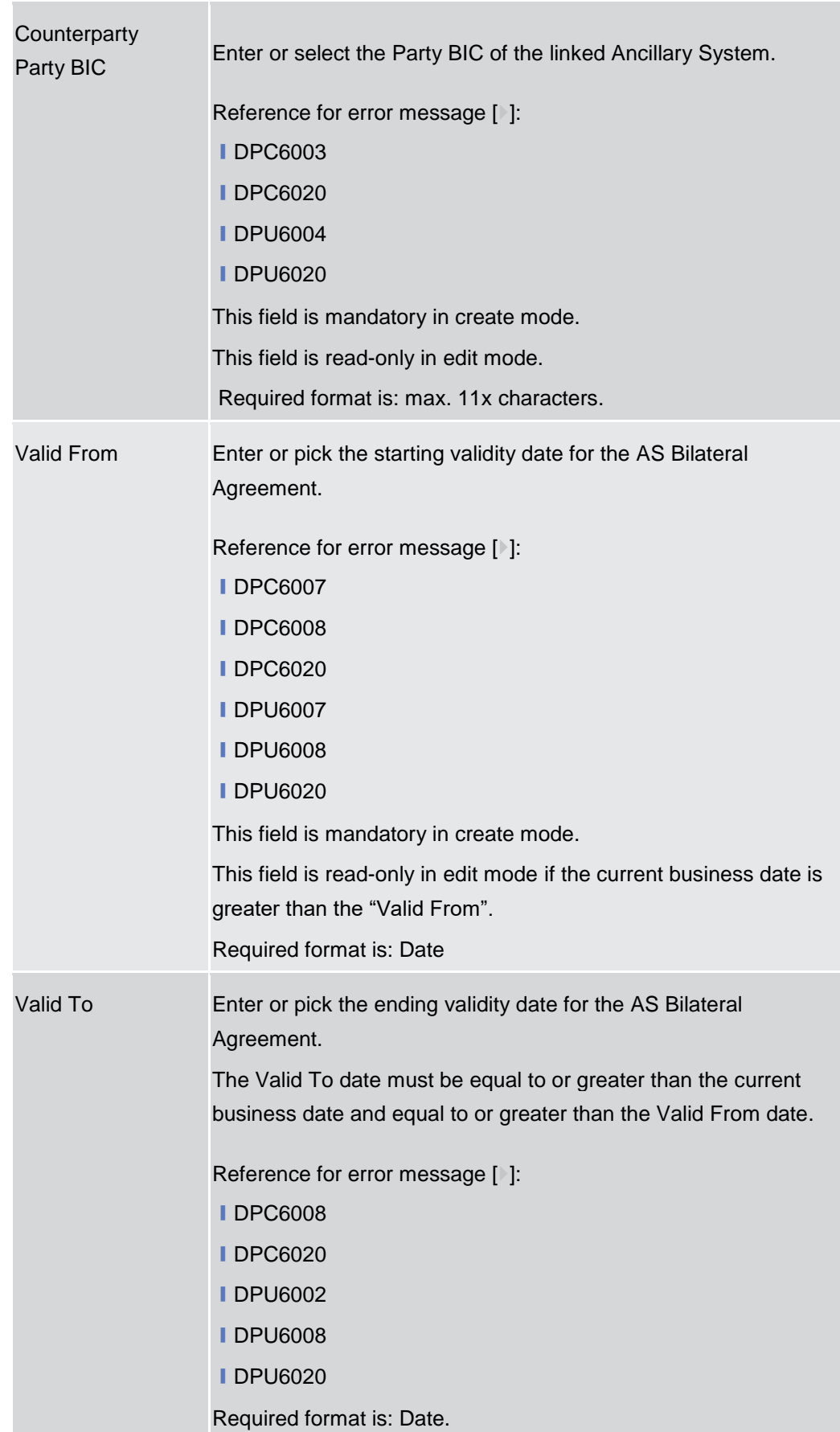

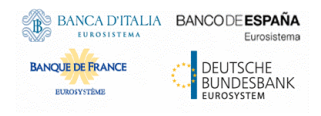

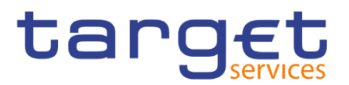

# **Buttons** Submit This function enables the user to create or edit an Ancillary System Bilateral Agreement. Reference for error message [1]: **ⅠDPC6001 IDPC6002 IDPC6003 ■DPC6007 ■DPC6008 IDPC6010 ■DPC6020 ■ DPU6001 ■DPU6002 IDPU6003 IDPU6004 ■ DPU6007 ■ DPU6008 IDPU6010 ■DPU6020** Reset This function enables the user to set all fields to default value and blanks out all optional fields. Cancel This function enables the user to cancel the process and return to the previous screen.

#### **2.4.2.6 Ancillary System Procedures – Search/List Screen**

**Context of Usage** This screen allows the authorised users to search for the Ancillary System settlement Procedures set for Ancillary Systems under connected user's datascope. The screen can be accessed via the menu by Central Bank and Ancillary System users.

The result list is displayed sorted by default by "Parent BIC", "Party BIC".

**Screen Access** ❙T2 >> *Party >> Ancillary System Procedures >> Search*

**Privileges** To use this screen, the following Privileges are needed [ie]:

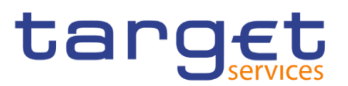

### **I AS Procedures list query**

■ AS Procedures reference data query

#### **Screenshot**

| $2\t\t\t\t\circ$ #<br>Party<br>T2 | <b>Ancillary System Procedures</b> |                         | 日为                   |            |             |                   |                         |                    |          |                               |           |
|-----------------------------------|------------------------------------|-------------------------|----------------------|------------|-------------|-------------------|-------------------------|--------------------|----------|-------------------------------|-----------|
|                                   | AS PROCEDURES LIST -               |                         |                      |            |             |                   |                         |                    |          |                               |           |
| Parent BIC:                       |                                    | Choose BIC              |                      | Party BIC: |             |                   | Choose BIC              |                    |          |                               |           |
| Procedure A Flag:                 | $\Box$                             |                         | Procedure B Flag:    |            |             | $\Box$            |                         |                    |          |                               |           |
| Procedure C Flag:                 | $\Box$                             |                         | Procedure D Flag:    |            |             |                   | $\Box$                  |                    |          |                               |           |
| <b>Procedure E Flag:</b>          | $\Box$                             |                         | <b>Situation At:</b> |            |             | 6 0<br>2020-06-26 |                         |                    |          |                               |           |
| Q Search<br><b>X</b> Reset        |                                    |                         |                      |            |             |                   |                         |                    |          |                               |           |
| <b>Parent BIC</b><br>$\equiv$     | Party BIC<br>$\equiv$              | <b>Procedure A</b><br>Ξ | Procedure B          | $\equiv$   | Procedure C | $\equiv$          | Procedure D<br>$\equiv$ | <b>Procedure E</b> | $\equiv$ |                               |           |
| NCBKICR0001                       | PMBKICR0001                        | No                      | No                   |            | No          | Yes               |                         | Yes                |          |                               |           |
| NCBKICR0001                       | PMBKICR0002                        | No                      | No                   |            | No          | Yes               |                         | Yes                |          | Ξ                             |           |
|                                   |                                    |                         |                      |            |             |                   |                         |                    |          | $\widetilde{t} \widetilde{t}$ | Manage    |
|                                   |                                    |                         |                      |            |             |                   |                         |                    |          | $\circledcirc$                | Details   |
|                                   |                                    |                         |                      |            |             |                   |                         |                    |          | $\bullet$                     | Revisions |
|                                   |                                    |                         |                      |            |             |                   |                         |                    |          |                               |           |
|                                   |                                    |                         |                      |            |             |                   |                         |                    |          |                               |           |
|                                   |                                    |                         |                      |            |             |                   |                         |                    |          |                               |           |
|                                   |                                    |                         |                      |            |             |                   |                         |                    |          |                               |           |
|                                   |                                    |                         |                      |            |             |                   |                         |                    |          |                               |           |

*Illustration 108: Ancillary System Procedures – search/list* screen

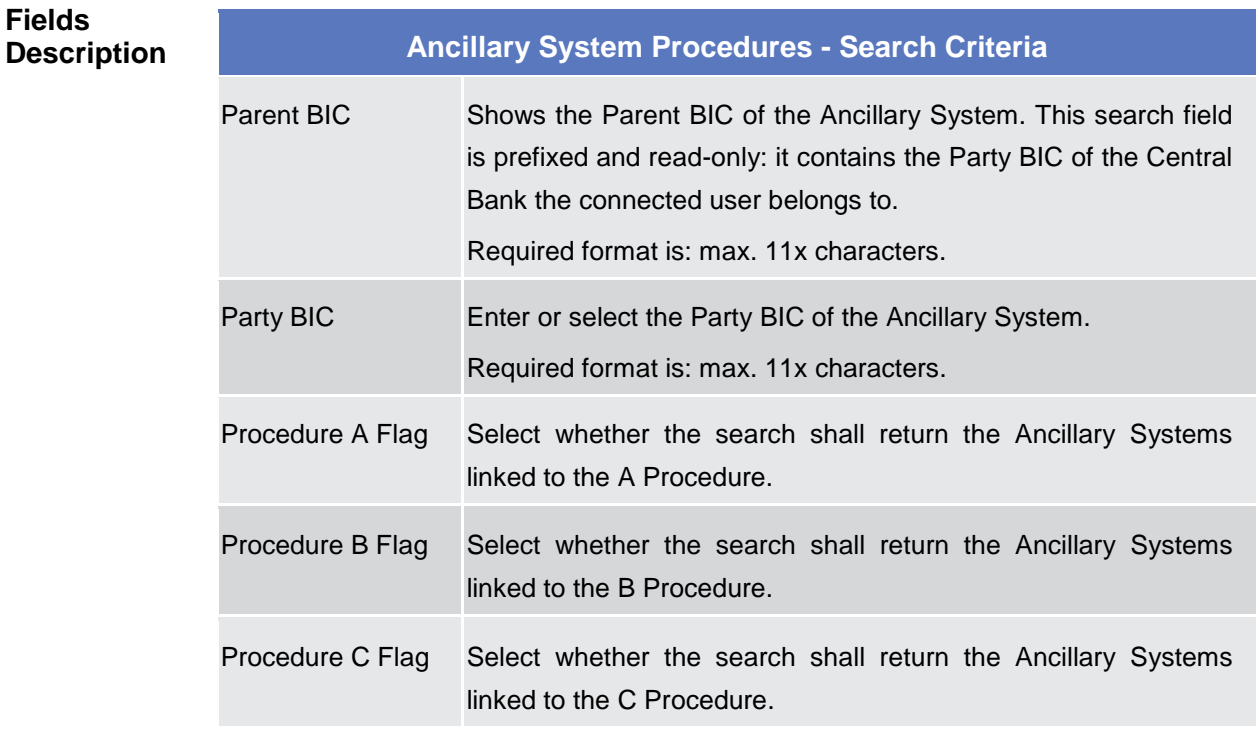

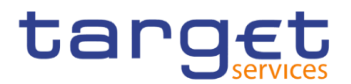

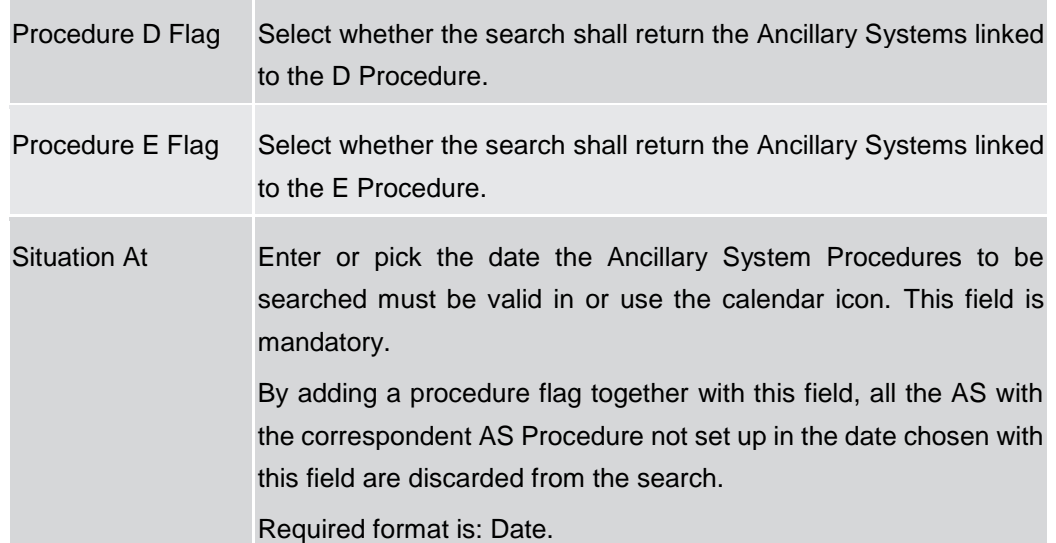

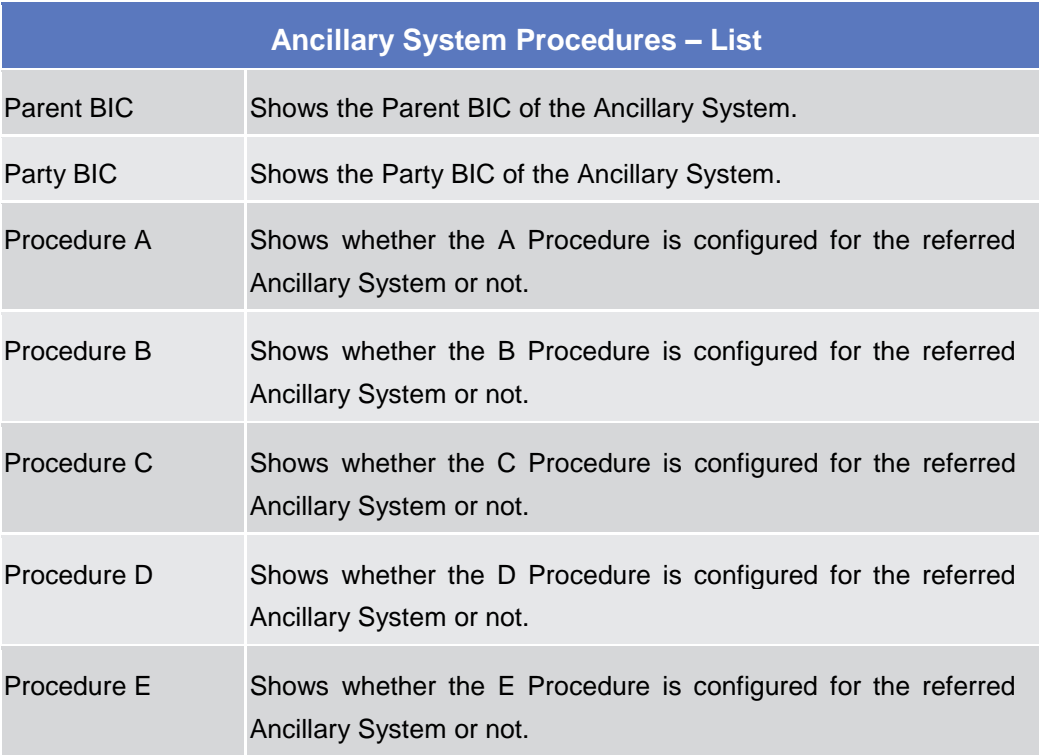

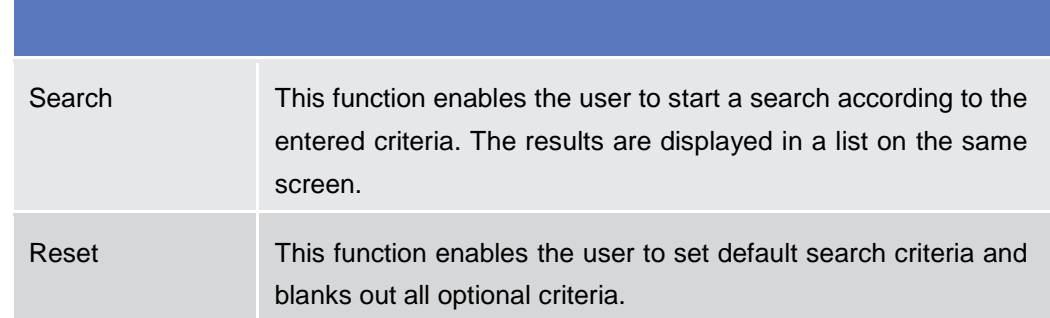

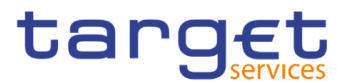

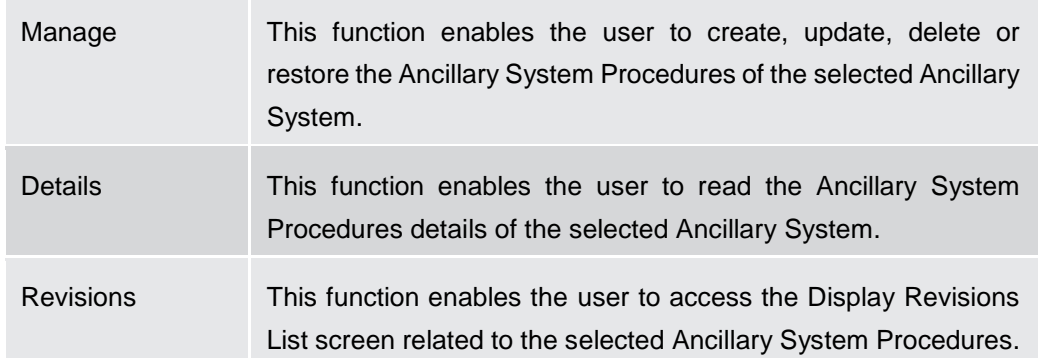

#### **2.4.2.7 Ancillary System Procedure – Details Screen**

**Context of Usage** This screen displays detailed information on Ancillary System Procedures of the selected Ancillary System Party. The user can check the data and proceed further by clicking on the buttons below.

#### **Screen Access** ❙T2 >> *Party >> Ancillary System Procedures >> Search/List screen >>* Click on the *Details* button

**Privileges** To use this screen, the following Privileges are needed [b]: **Ⅰ AS Procedures reference data query** 

#### **Screenshot**

| 眷<br>(2ග)      | Q Search<br><b>Ancillary System Procedures</b><br><b>O</b> Details<br>T2<br>Party |                       |   |                               |                              |                   | 日与          |                   |          |                                |            |           |
|----------------|-----------------------------------------------------------------------------------|-----------------------|---|-------------------------------|------------------------------|-------------------|-------------|-------------------|----------|--------------------------------|------------|-----------|
|                |                                                                                   | AS PROCEDURES DETAILS |   |                               |                              |                   |             |                   |          |                                |            |           |
| Parent BIC:    |                                                                                   | NCBXITRR001           |   | Party BIC:                    |                              |                   | ANSYITRR300 |                   |          |                                |            |           |
| <b>Status</b>  | $\equiv$                                                                          | Procedure             | Ξ | Ancillary System Tec $\equiv$ | Ancillary System Gu $\equiv$ | <b>Valid From</b> |             | $\equiv$ Valid To | $\equiv$ | Single/Global Notific $\equiv$ |            |           |
| Active         |                                                                                   | c                     |   | ANSY300TECHACC                |                              | 2020-09-21        |             | 2099-12-31        |          |                                | 這          |           |
| Active         |                                                                                   | D                     |   | ANSY300TECHACC                |                              | 2020-01-01        |             | 2100-01-08        |          |                                |            |           |
| <b>Deleted</b> |                                                                                   | ε                     |   | ANSY300TECHACC                |                              | 2020-01-11        |             | 2100-01-17        |          | <b>Global Notification</b>     | 挂          | Manage    |
| Active         |                                                                                   | $\overline{A}$        |   | ANSY301TECHACC                |                              | 2020-12-09        |             | 2020-12-11        |          |                                |            |           |
|                |                                                                                   |                       |   |                               |                              |                   |             |                   |          |                                | $\epsilon$ | Revisions |

*Illustration 109: Ancillary System Procedures – details* screen

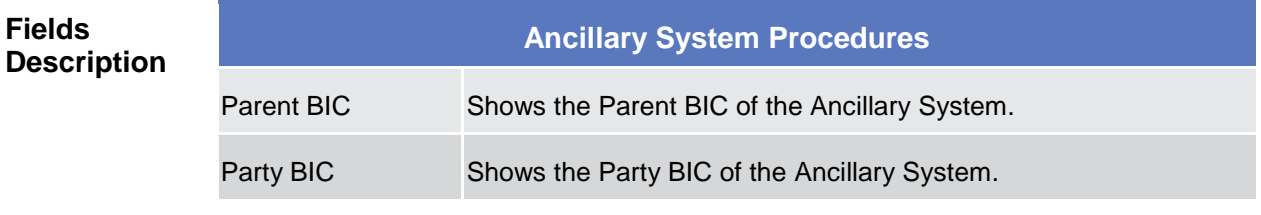

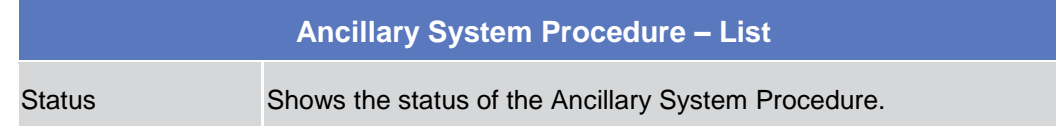

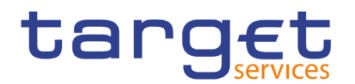

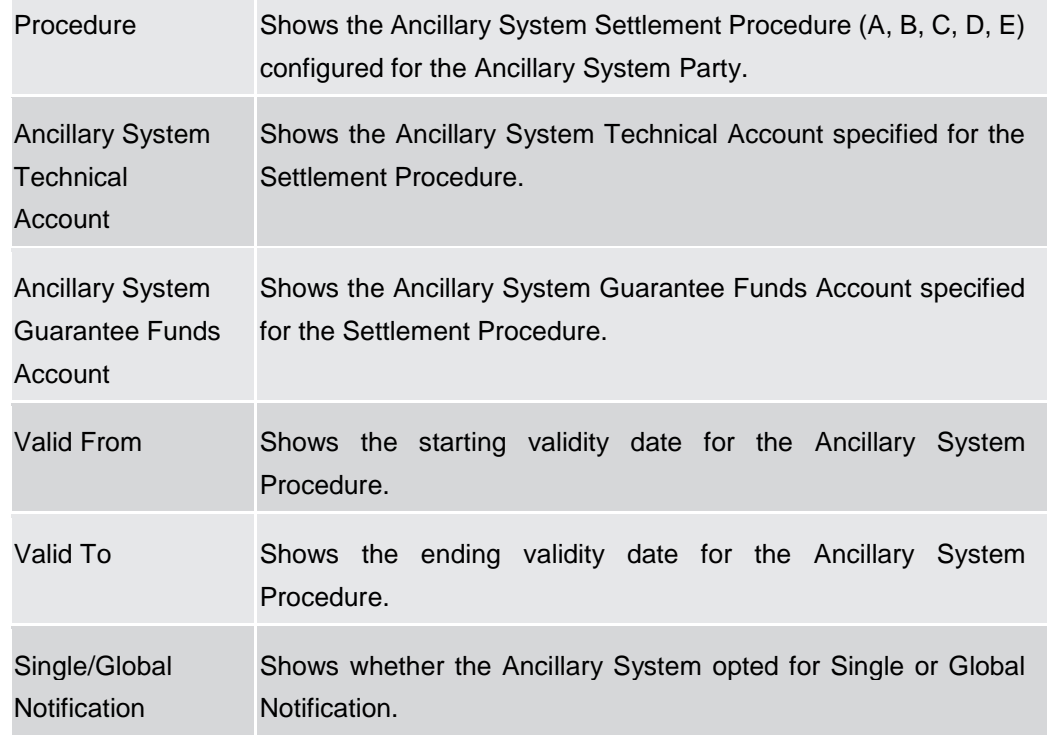

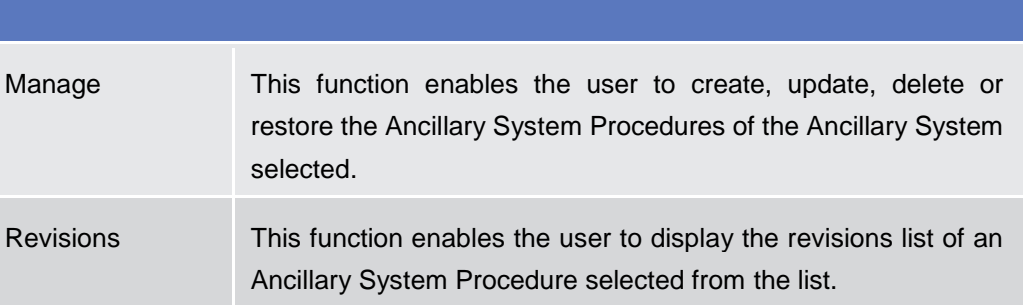

#### **2.4.2.8 Ancillary System Procedures – New/Edit Screen**

**Context of Usage** This screen contains a number of fields regarding Ancillary System Procedures of the selected Ancillary System Party. You can enter new data, edit/delete existing ones and restore deleted ones. Afterwards you can proceed further by clicking on the buttons below.

> Only Central Bank users can access this screen via search/list or details screens, in both cases by clicking on Manage button.

The list is displayed sorted by default by "Status", "Settlement Procedure".

**Screen Access** ❙*T2 >> Party >> Ancillary System Procedures >> Search/List screen >>* Click on the *Manage* button

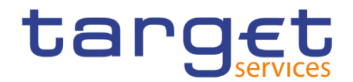

❙*T2 >> Party >> Ancillary System Procedures >> Details screen >>* Click on the *Manage* button

**Privileges** To use this screen, the following Privileges are needed [ie]:

- ❙Create AS Procedure
- ❙Update AS Procedure
- **Ⅰ** Delete AS Procedure

#### **Screenshot**

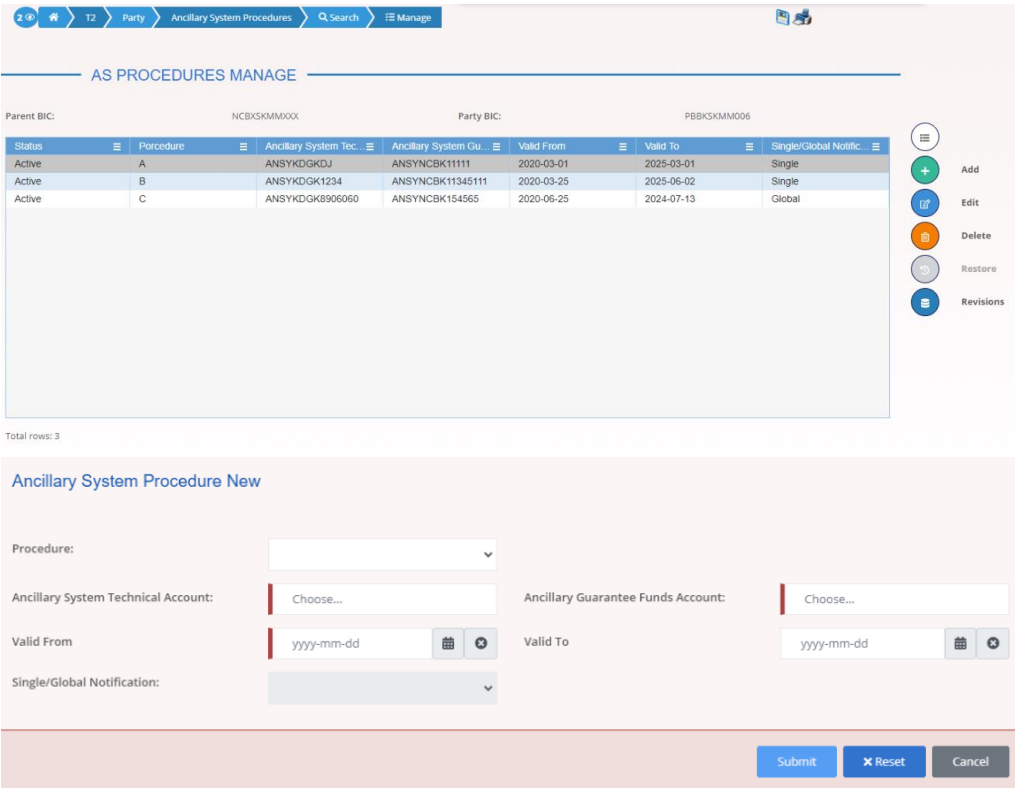

*Illustration 110: Ancillary System Procedures – new/edit* screen
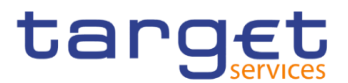

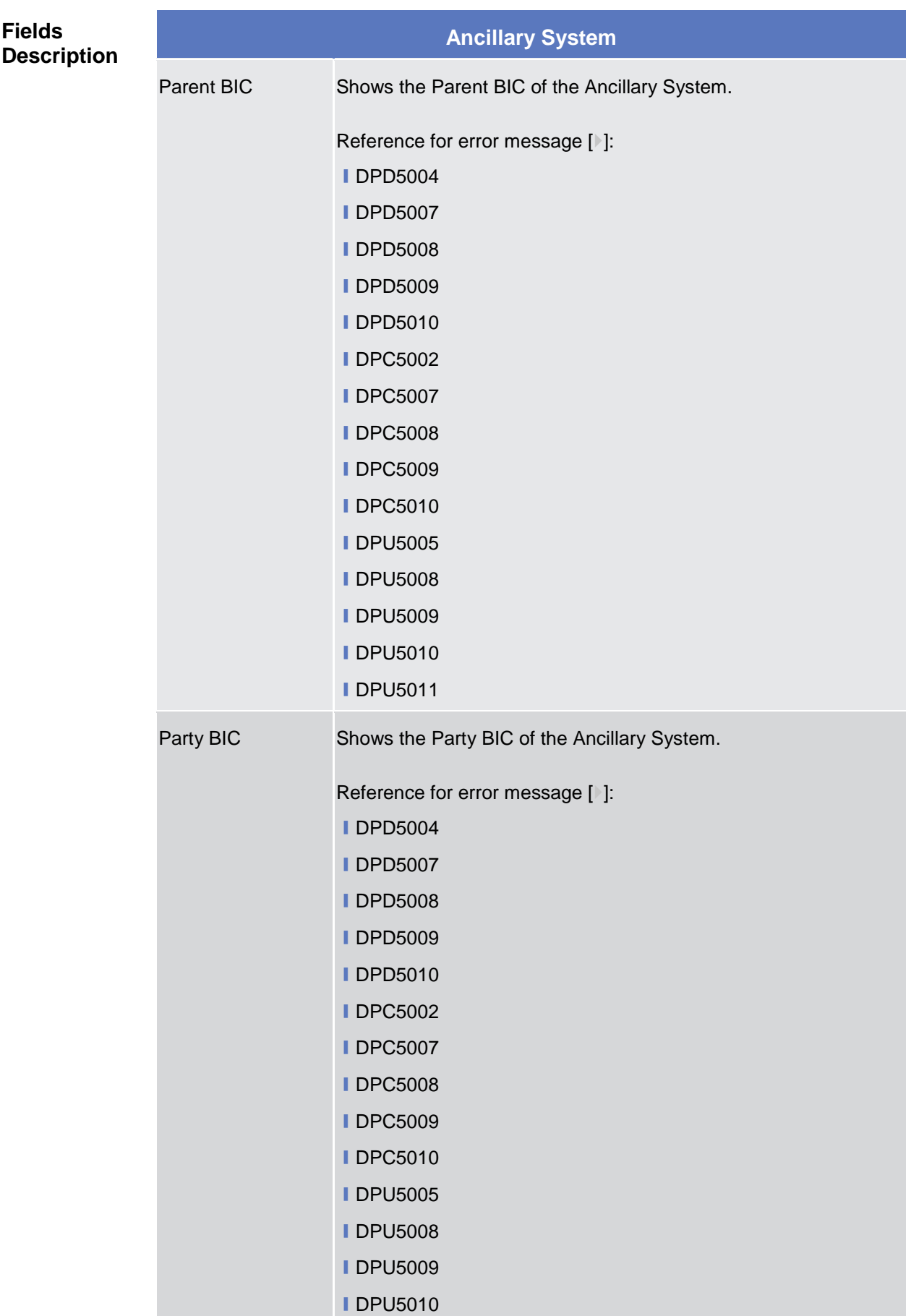

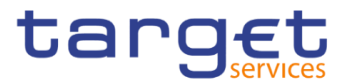

### **■DPU5011**

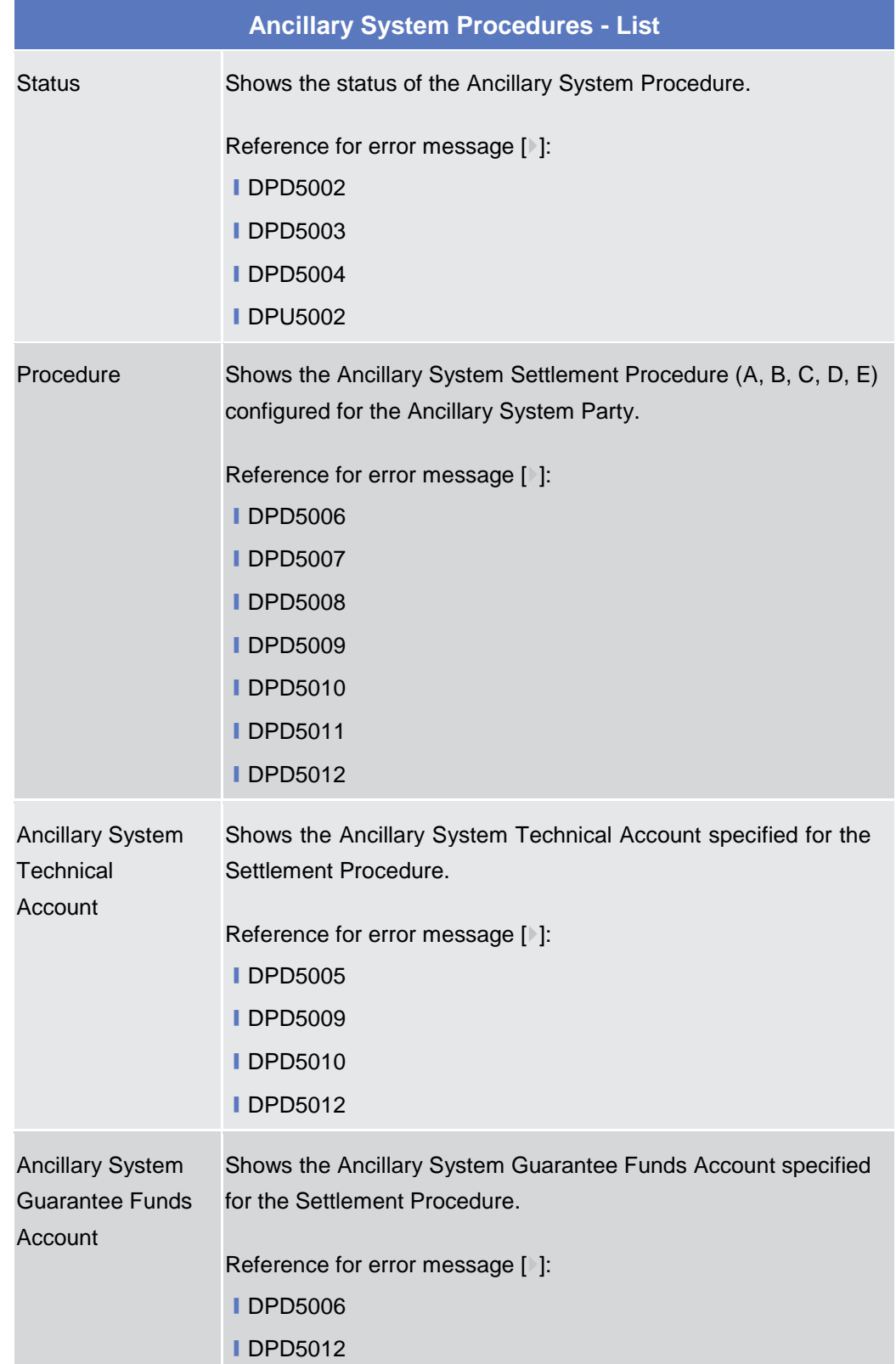

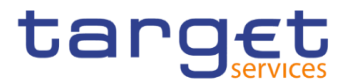

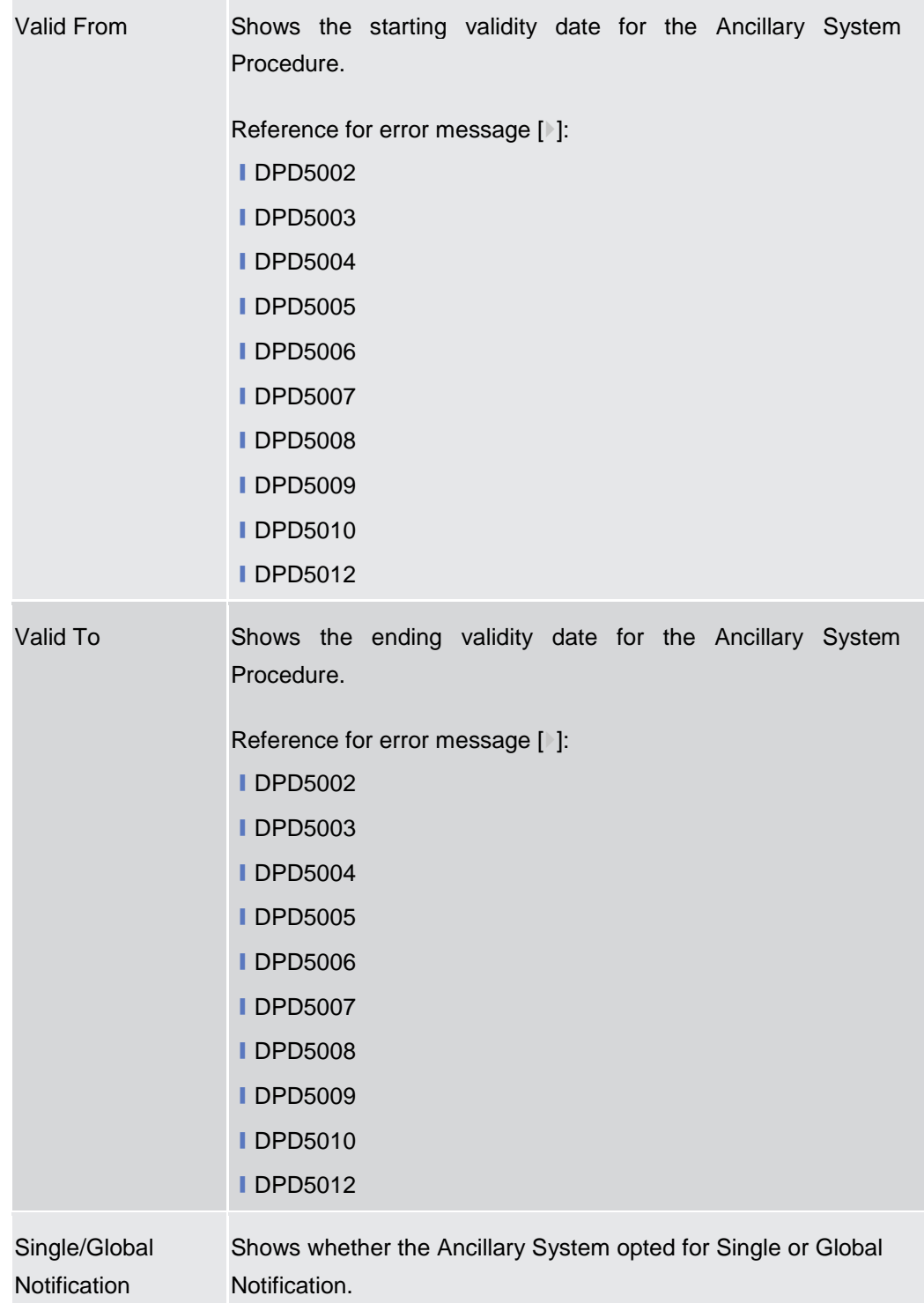

**Add/Update Ancillary System Procedure**

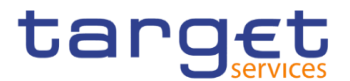

## These fields are shown as a pop-up when clicking on the Add or Edit buttons. Procedure Select Ancillary System settlement Procedure from the possible values: **ⅠA** ❙B **∣C** ❙D ❙E Reference for error message [1]: **ⅠDPC5007 ■DPC5008 IDPC5009 IDPC5010 IDPC5011 IDPC5012 IDPC5013 IDPU5007 ■DPU5008 ■DPU5009 ■DPU5010 IDPU5011 IDPU5012 IDPU5013 IDPU5015** This field is mandatory in create mode. This field is read-only in edit mode. Ancillary System Technical Account Enter or select the Ancillary System Technical Account specified for the Settlement Procedure. Reference for error message [1]: **IDPC5003 ■DPC5009 ■DPC5010 IDPC5012 ■DPC5013**

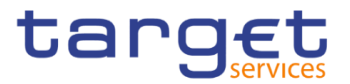

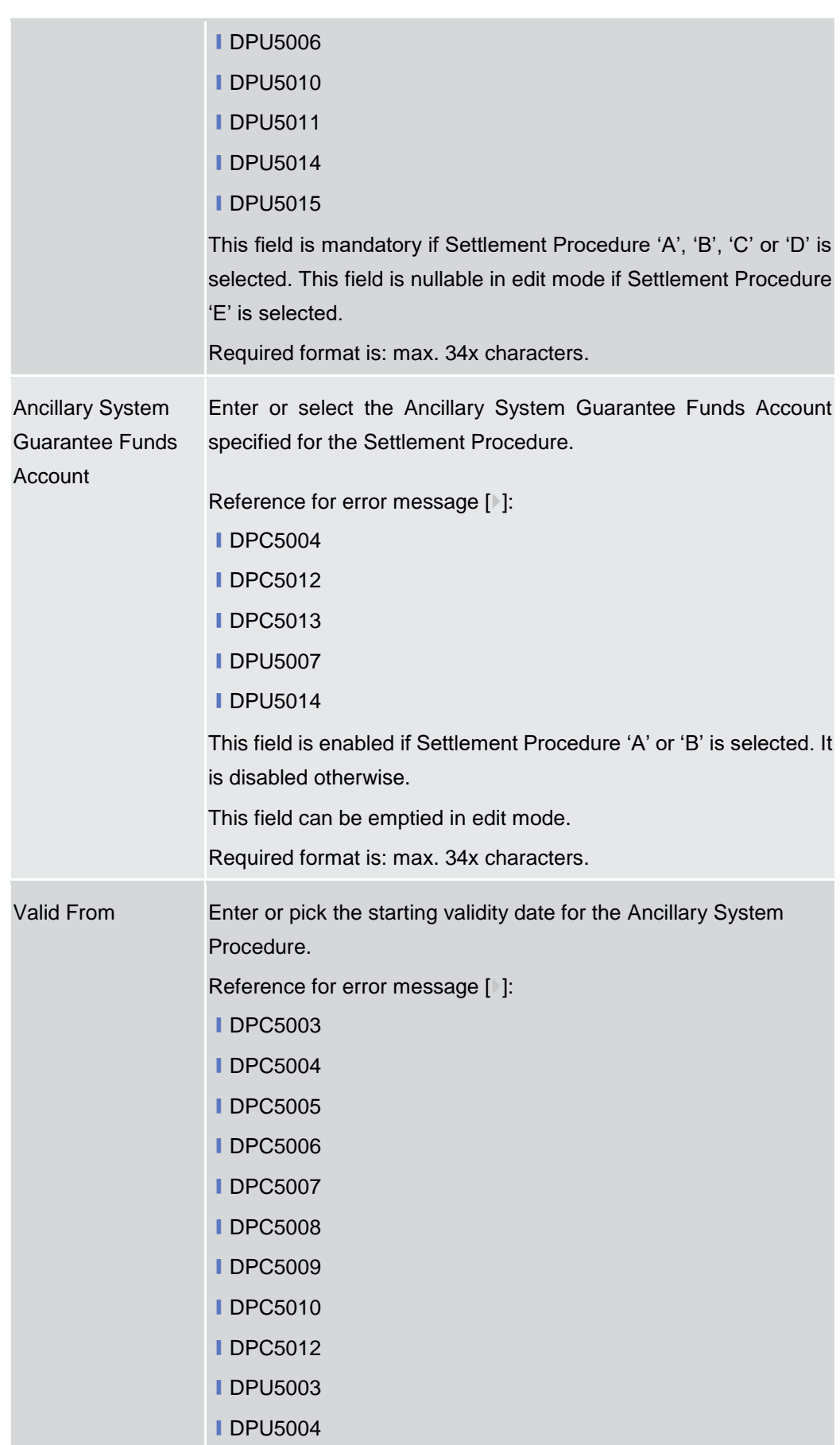

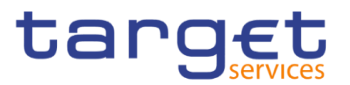

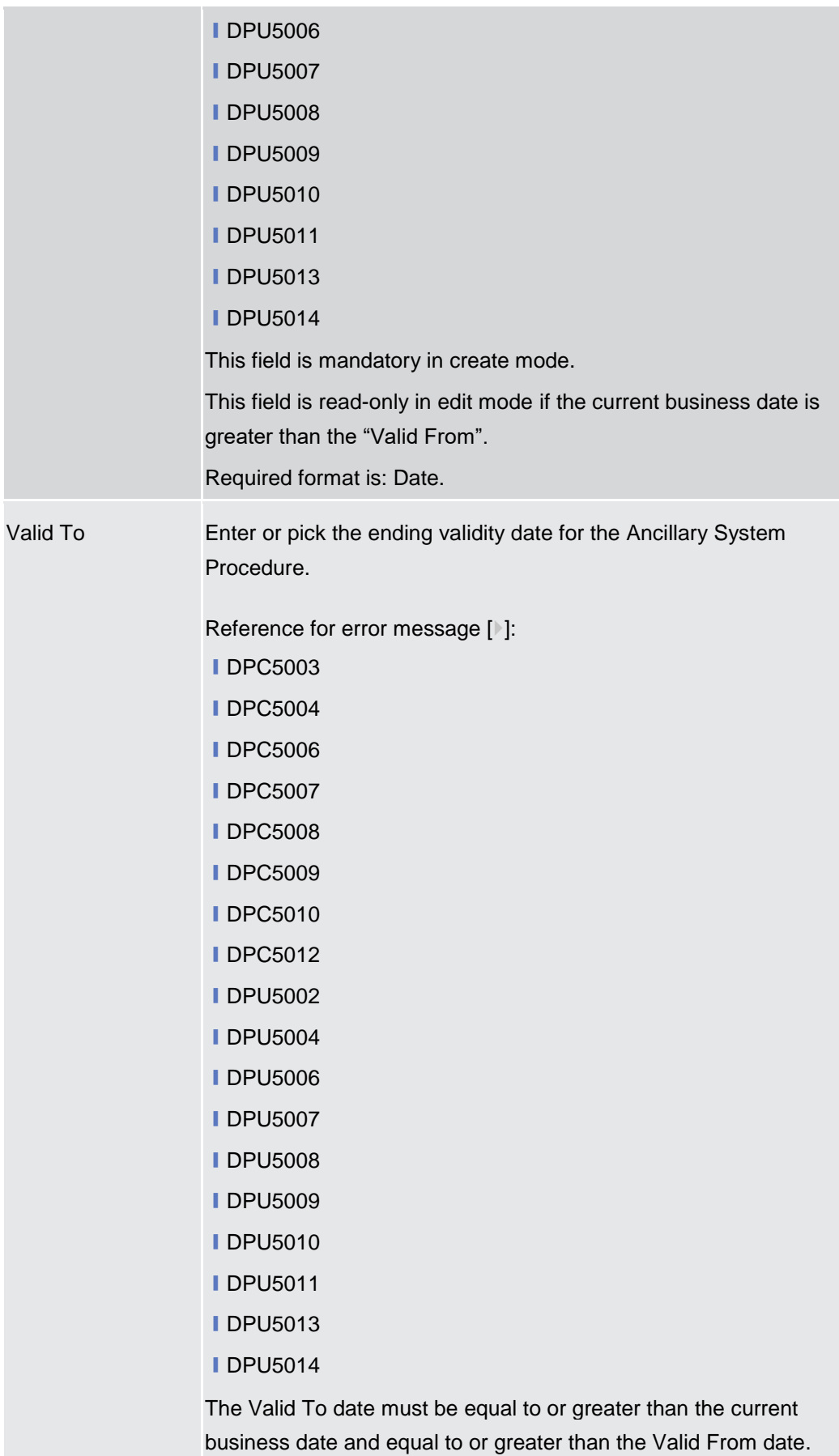

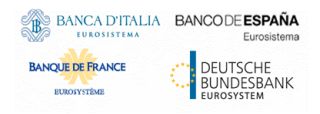

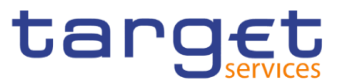

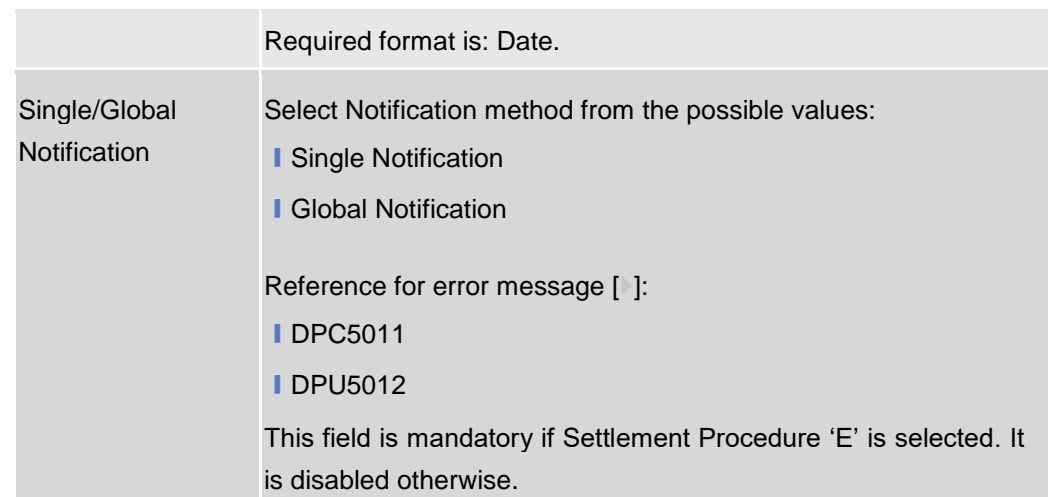

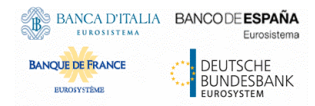

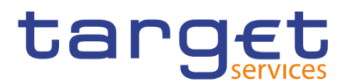

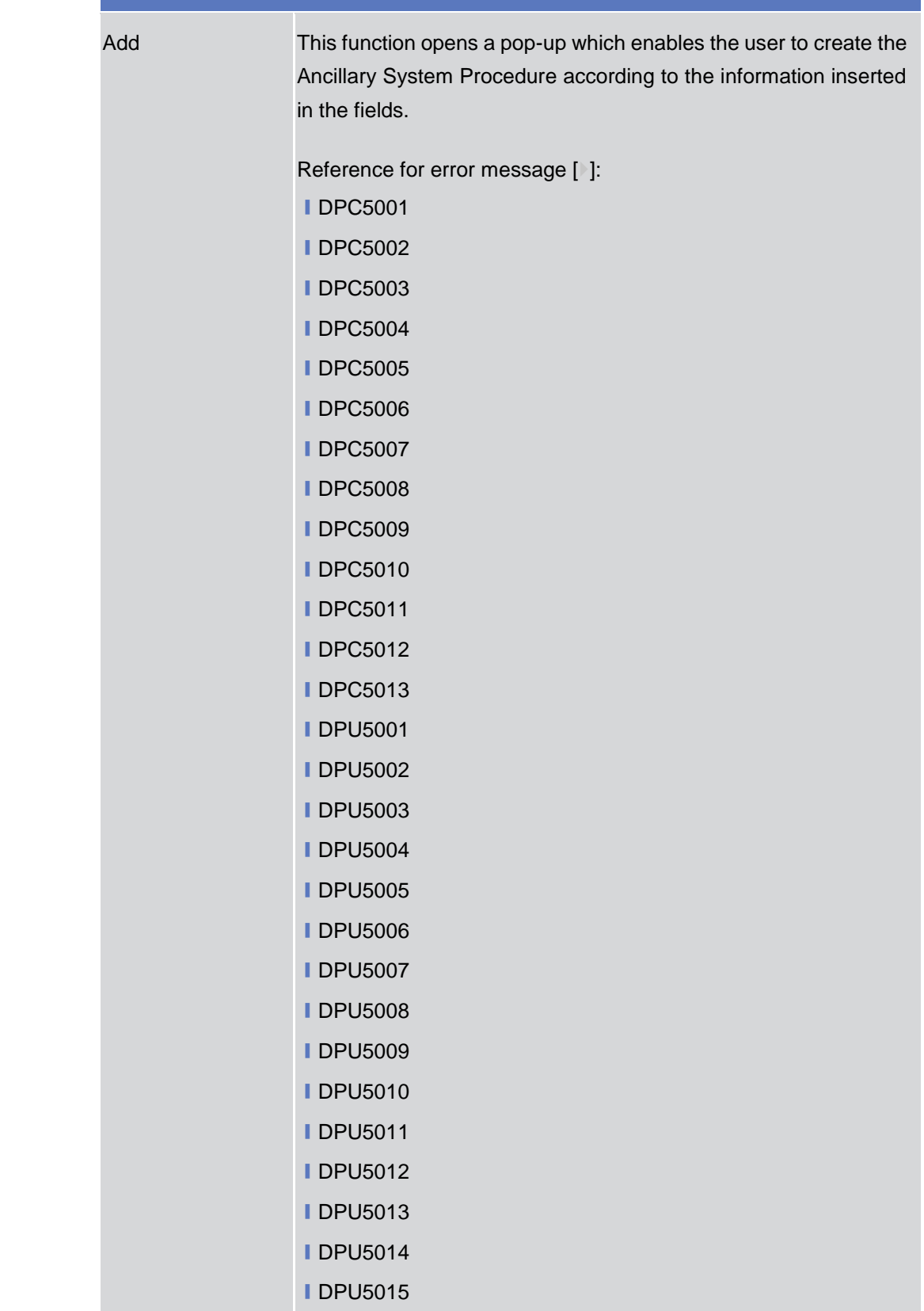

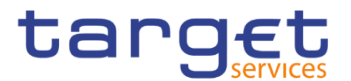

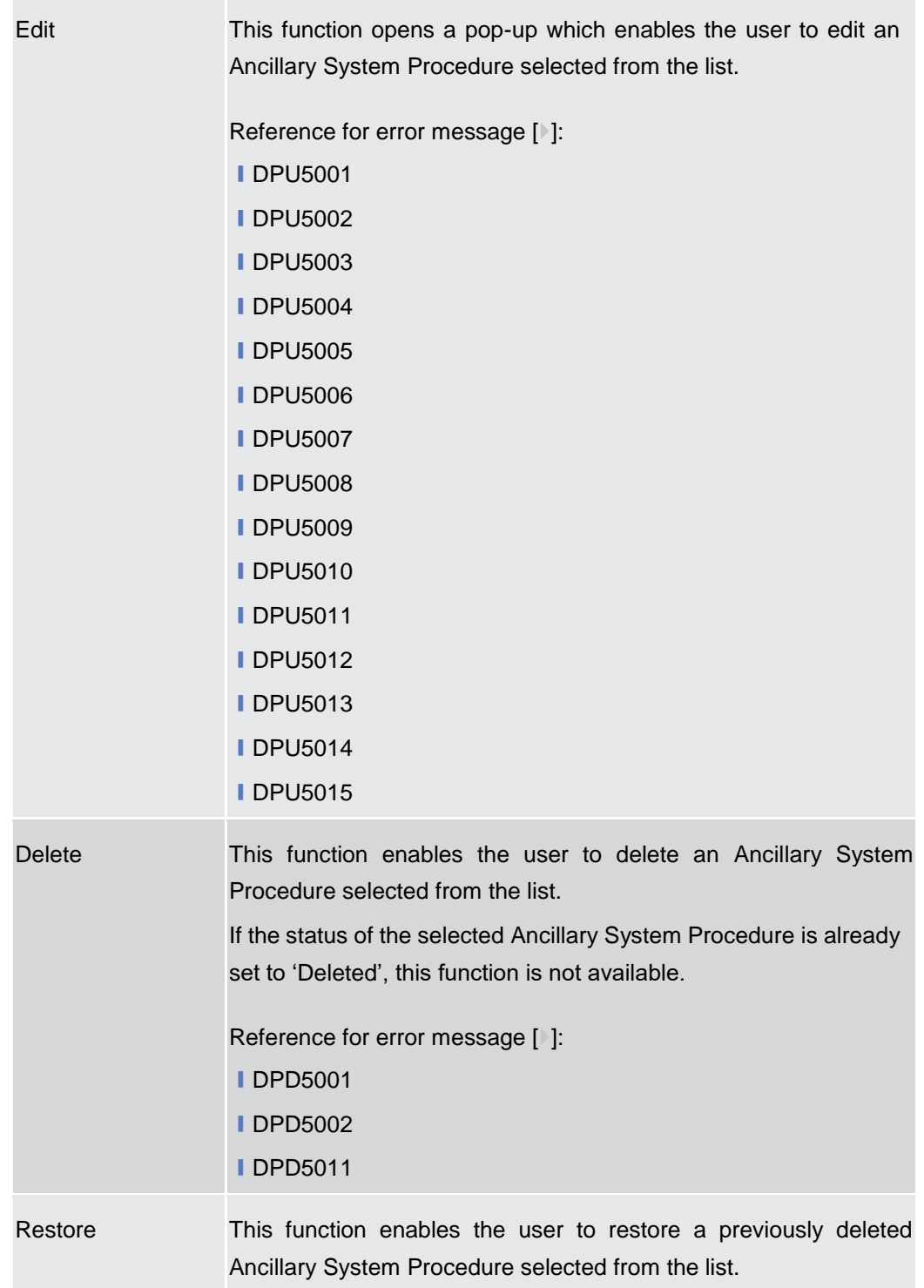

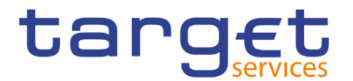

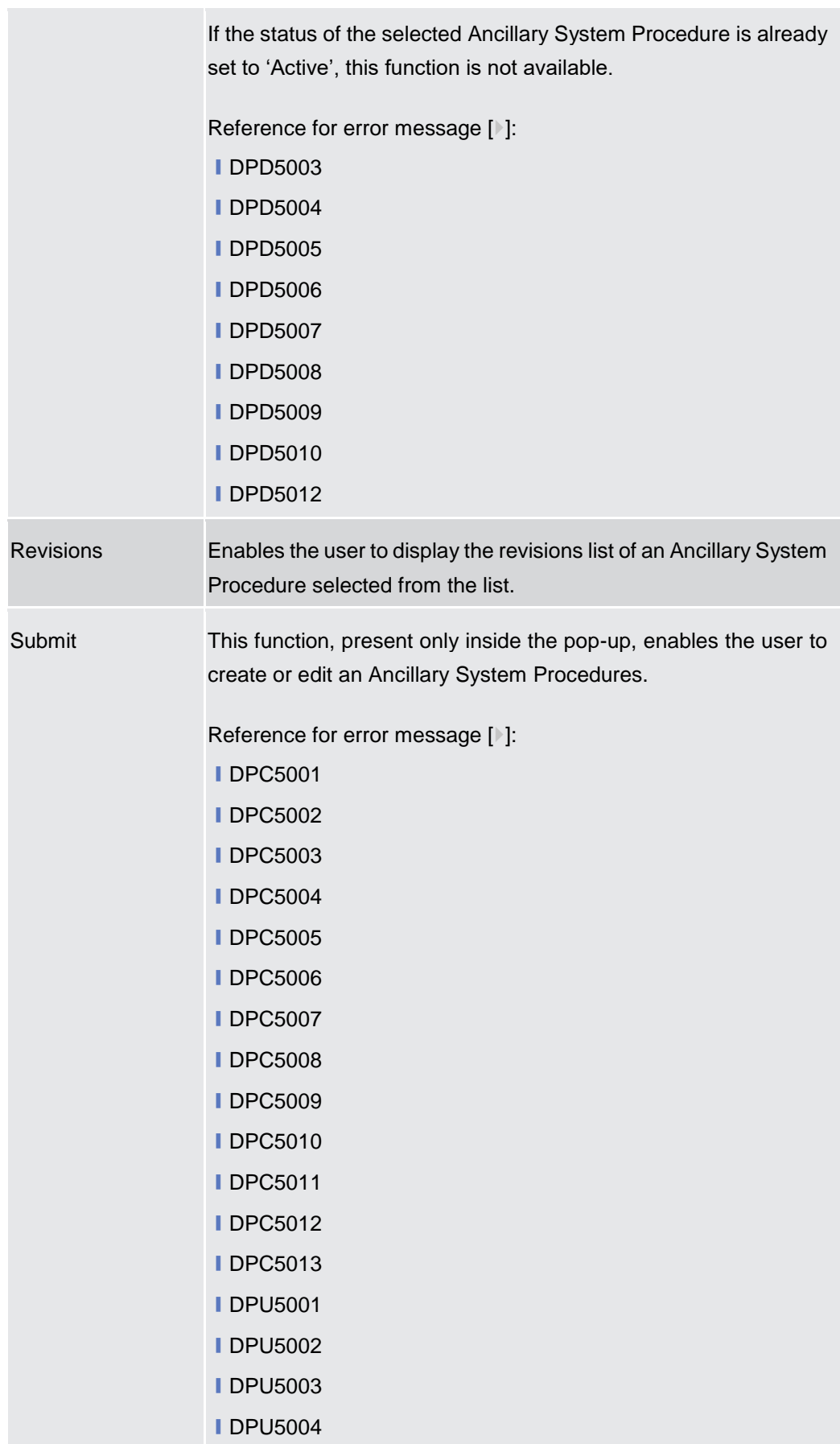

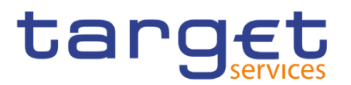

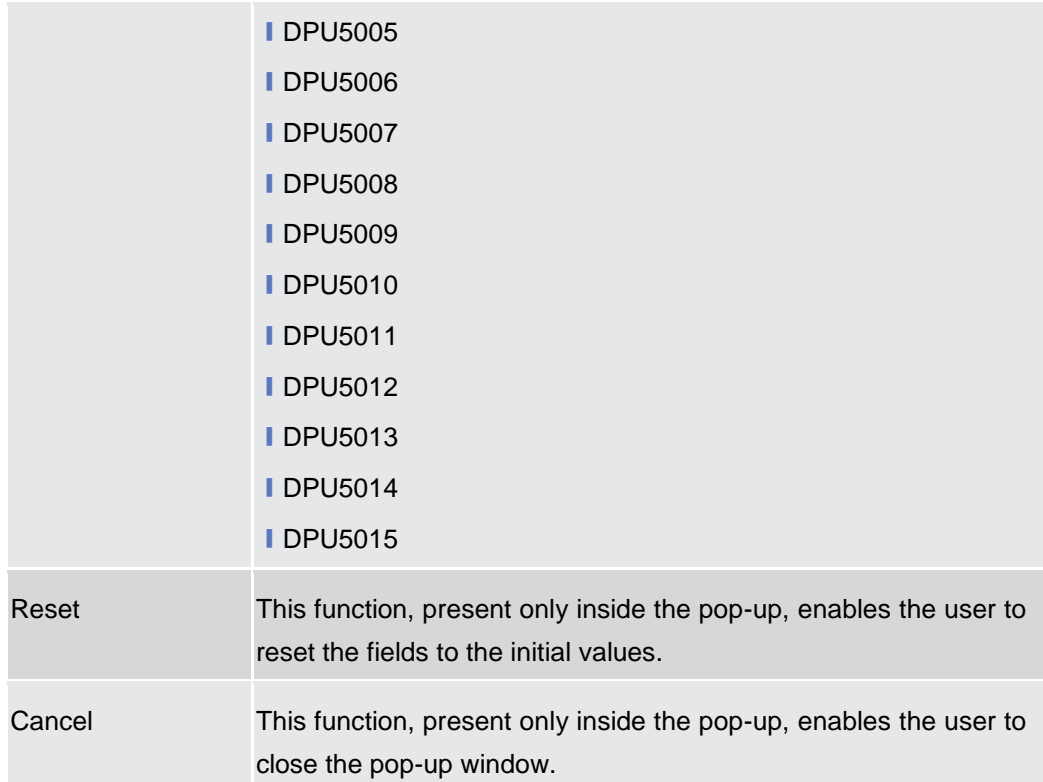

### **2.4.2.9 Billing Group – Search/List Screen**

**Context of Usage** This screen enables the user to display a list of Billing Groups matching the entered criteria.

> The users can see any of the Billing Groups but are allowed to update, delete or restore only the ones whose Leader Party is under their data scope.

**Screen Access** ❙T2 >> *Party >> Billing Group >> Search*

**Privileges** To use this screen, the following Privileges are needed [M]:

- **Billing Group query**
- **I** Delete Billing Group

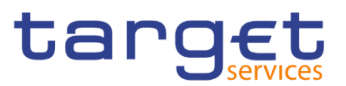

#### 2 4 4 7 12 Party Billing Group Q Search **BS Screenshot** - BILLING GROUP LIST -Status: Group Name: Active Leader Parent BIC: Choose BIC Leader Party BIC: Choose BIC  $\overline{\mathsf{Q}}$  Search  $\overline{\mathsf{Q}}$  **x** Reset  $+$  New Statu Group Name<br>BillingGroup1 Leader Parent BI<br>TCSOTCS0XXX NCBXITRR001 Active  $\bigoplus$  $\begin{picture}(20,20) \put(0,0){\line(1,0){10}} \put(15,0){\line(1,0){10}} \put(15,0){\line(1,0){10}} \put(15,0){\line(1,0){10}} \put(15,0){\line(1,0){10}} \put(15,0){\line(1,0){10}} \put(15,0){\line(1,0){10}} \put(15,0){\line(1,0){10}} \put(15,0){\line(1,0){10}} \put(15,0){\line(1,0){10}} \put(15,0){\line(1,0){10}} \put(15,0){\line(1$  $_{\rm Edit}$  $\bigcirc$ Delete  $\overline{\odot}$ Restore  $\bigodot$ Details  $\bigodot$ Revision

*Illustration 111: Billing Group – search/list* screen

**Fields Description** Total rows: 1

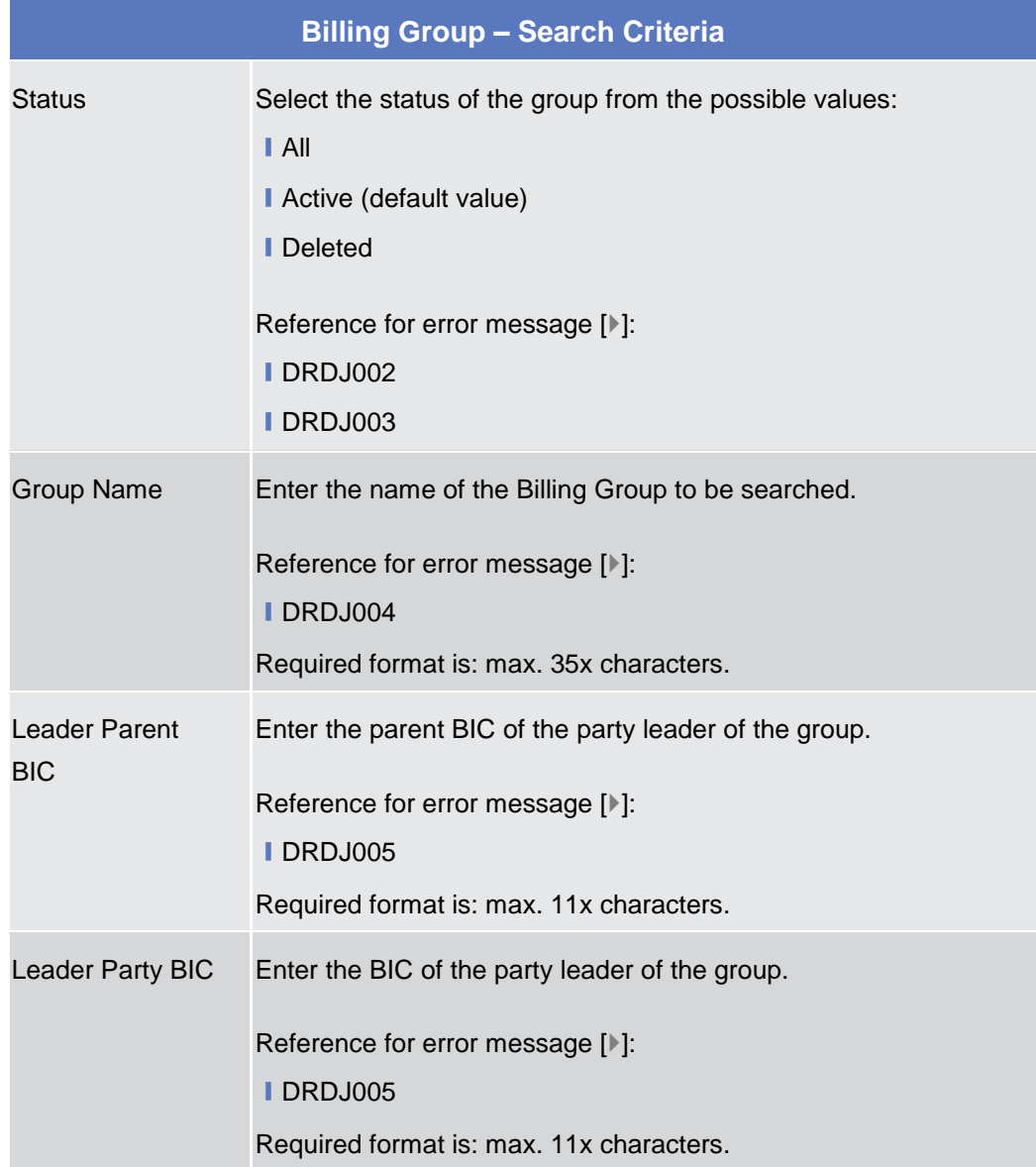

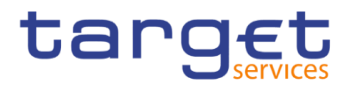

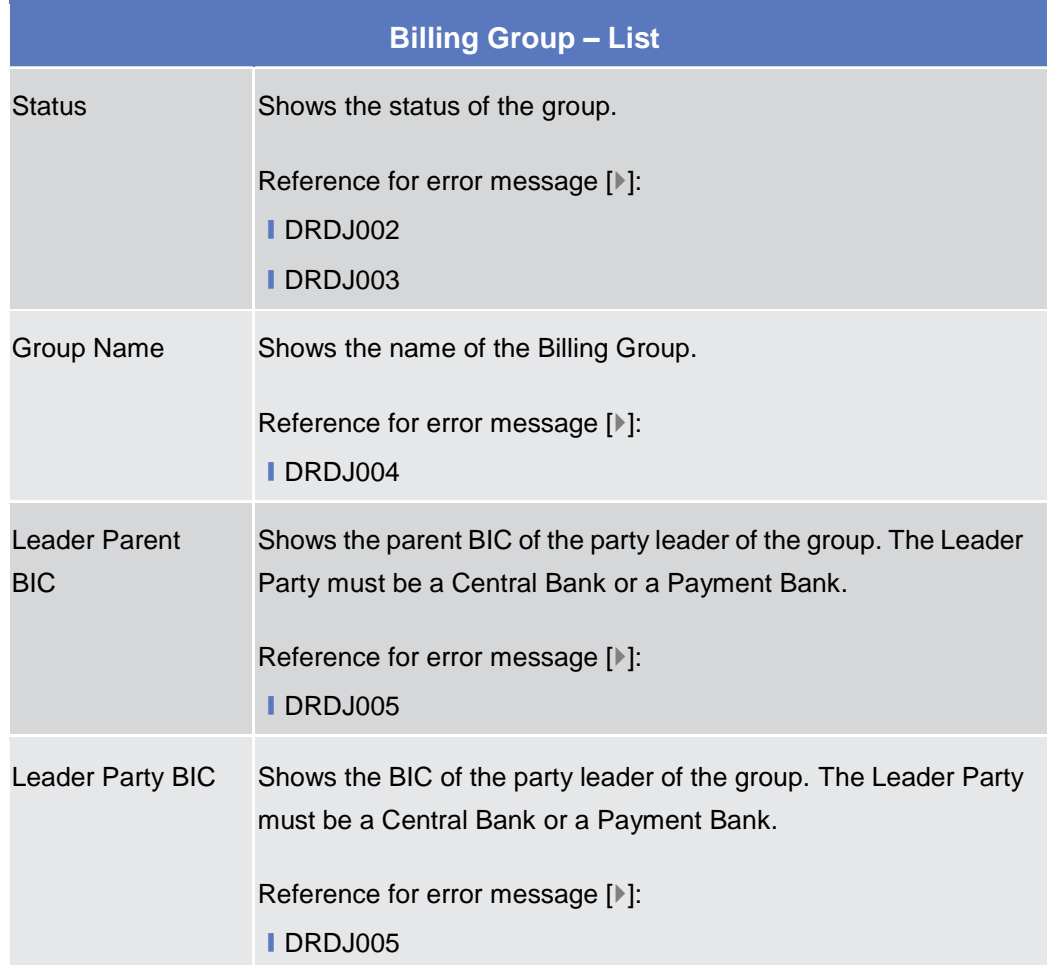

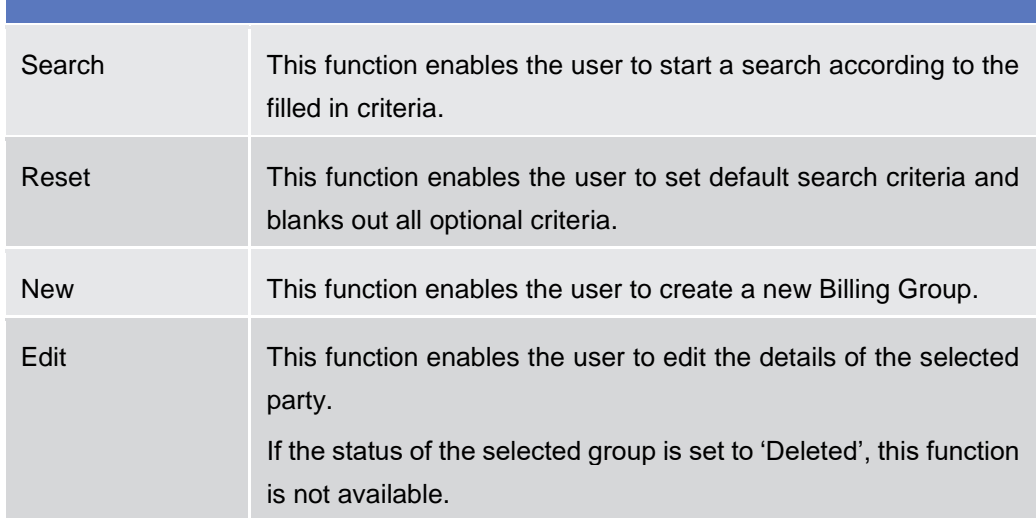

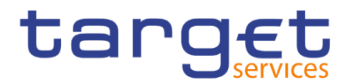

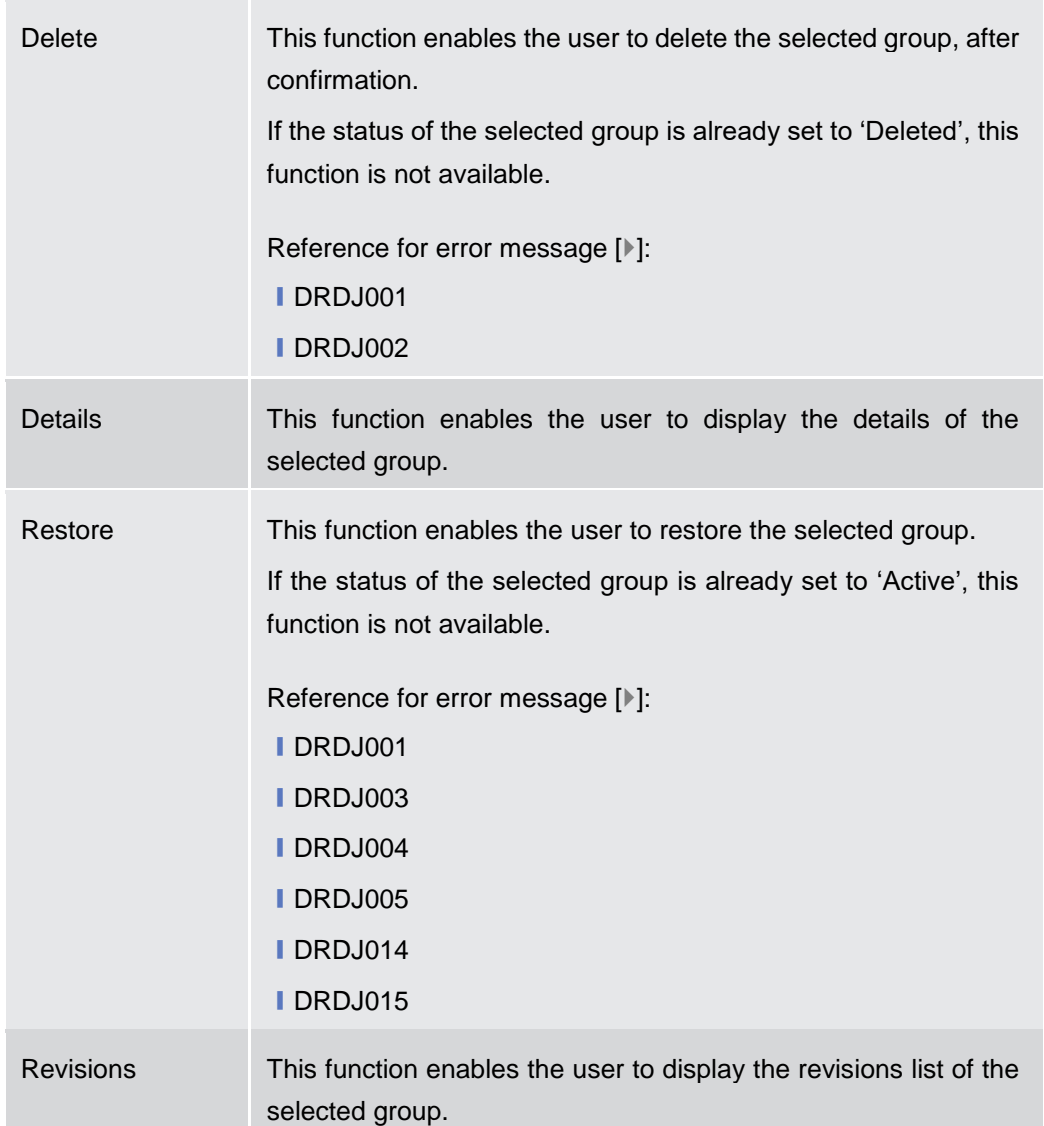

### **2.4.2.10 Billing Group – Details Screen**

**Context of Usage** This screen displays detailed information on the selected Billing Group. Users can check the data and proceed further by clicking on the buttons below. The Billing Group is visible from any other NCB or Payment Bank. The entities included in the group are visible depending on the requestor's role, except for the Billing group leader, for which the all the entities included in the group are visible.

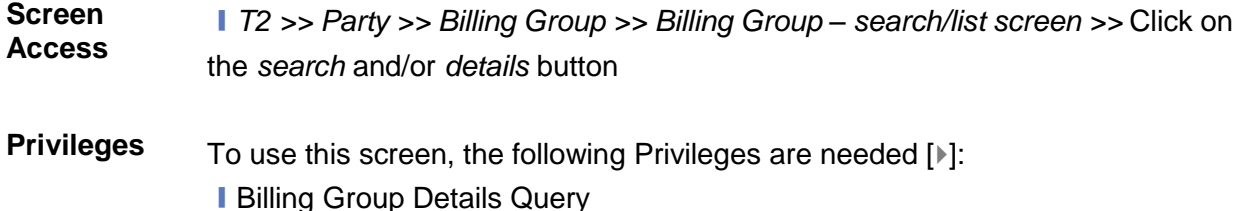

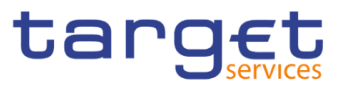

## **I** Delete Billing Group

#### **Screenshot**

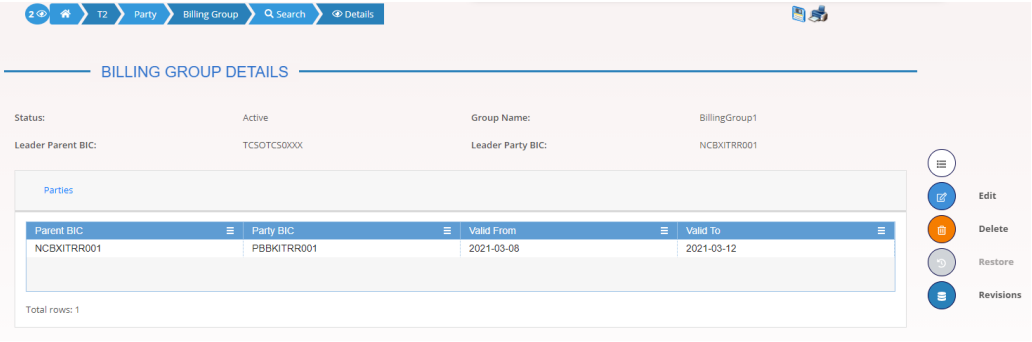

*Illustration 112: Billing Group – details* screen

**Fields Description**

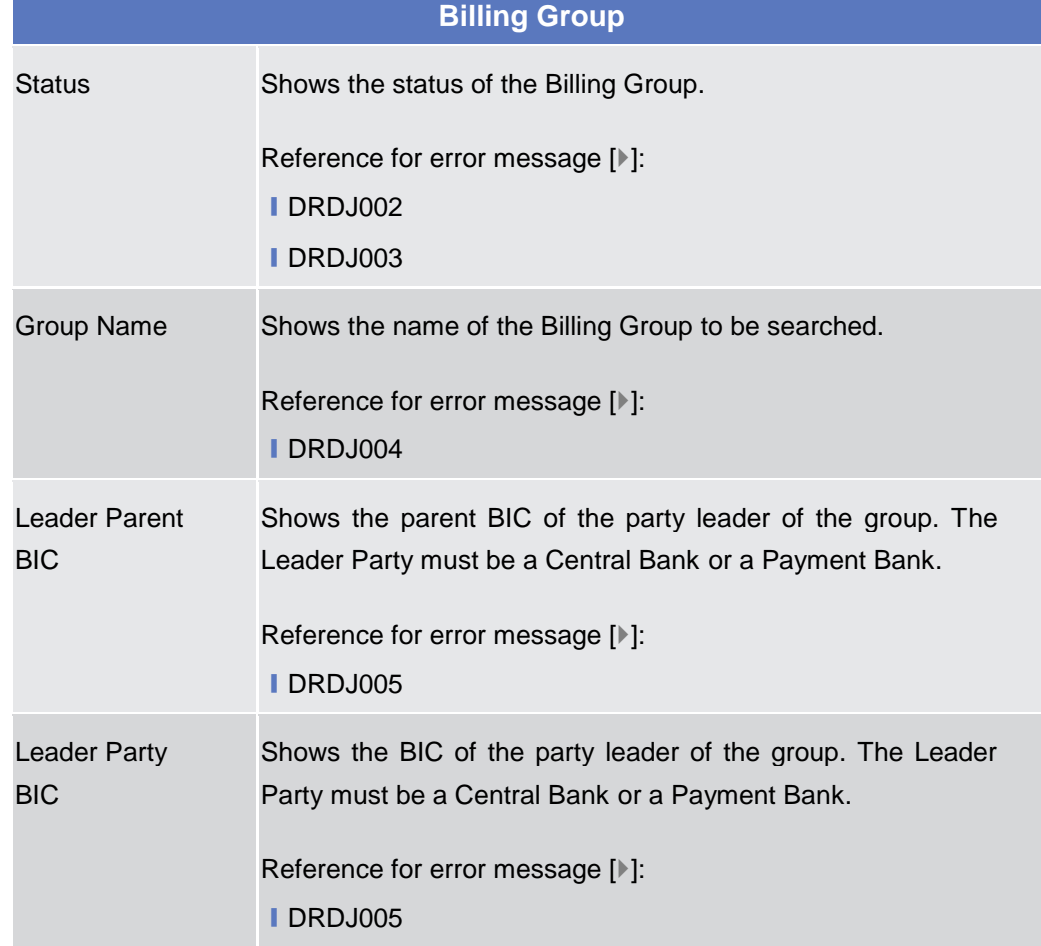

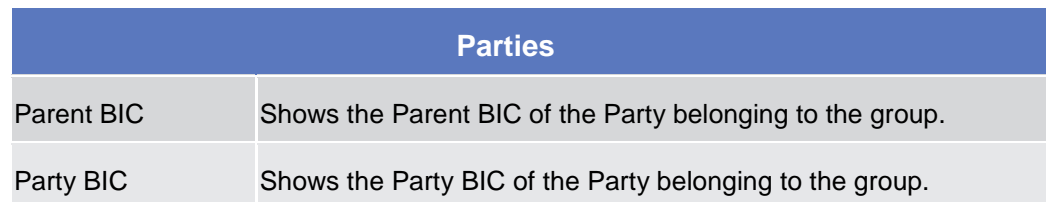

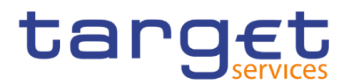

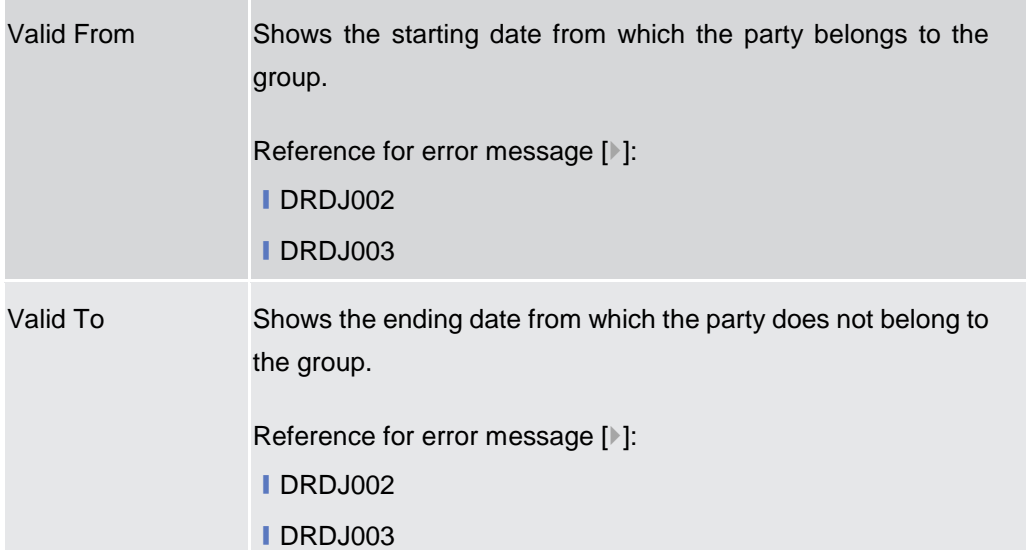

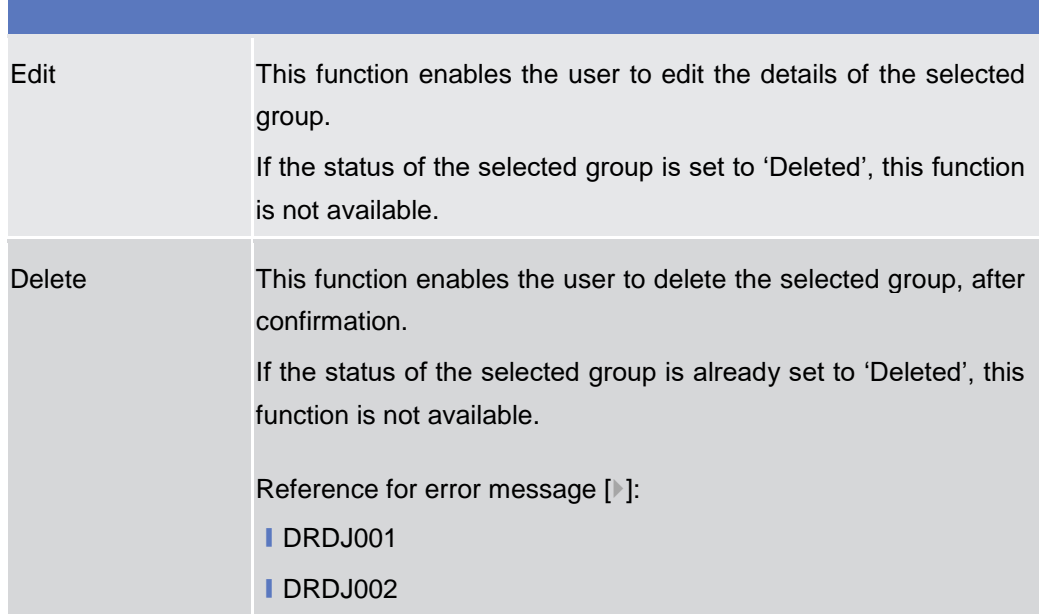

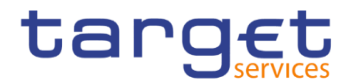

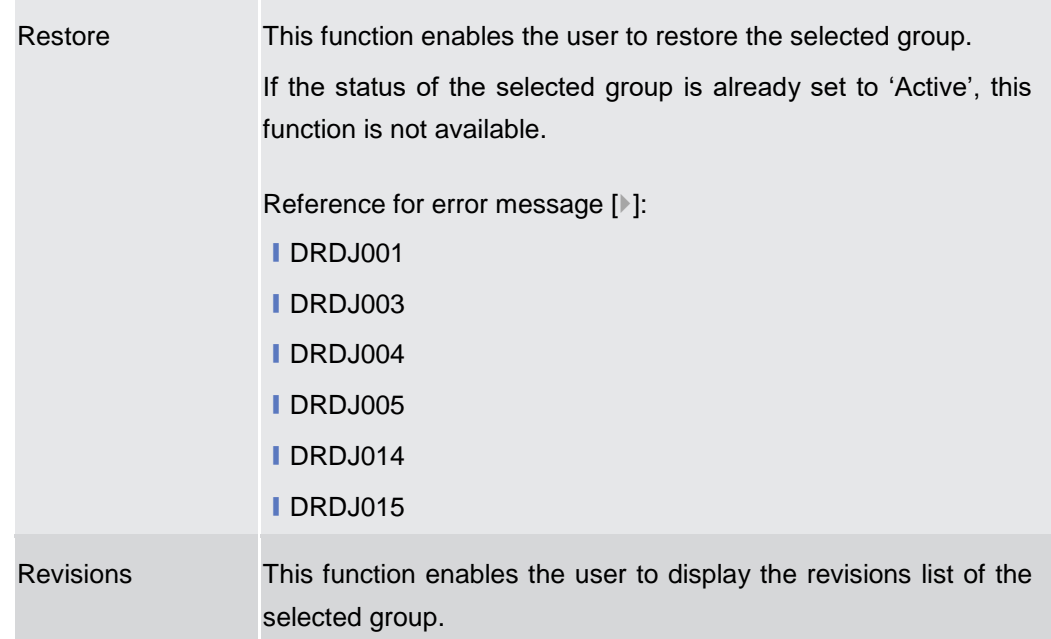

### **2.4.2.11 Billing Group – New/Edit Screen**

**Context of Usage** This screen enables the user to create a Billing Group or to modify an existing one, previously selected. This screen is only relevant for Central Bank users. **Screen Access** ❙*T2 >> Party >> Billing Group >> New* ❙*T2 >> Party >> Billing Group >> Search >>* click on *New* or *Edit* button **Privileges** To use this screen, the following Privileges are needed [ $\parallel$ ]: **I** Create Billing Group ■ Update Billing Group

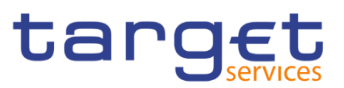

#### **Screenshot**

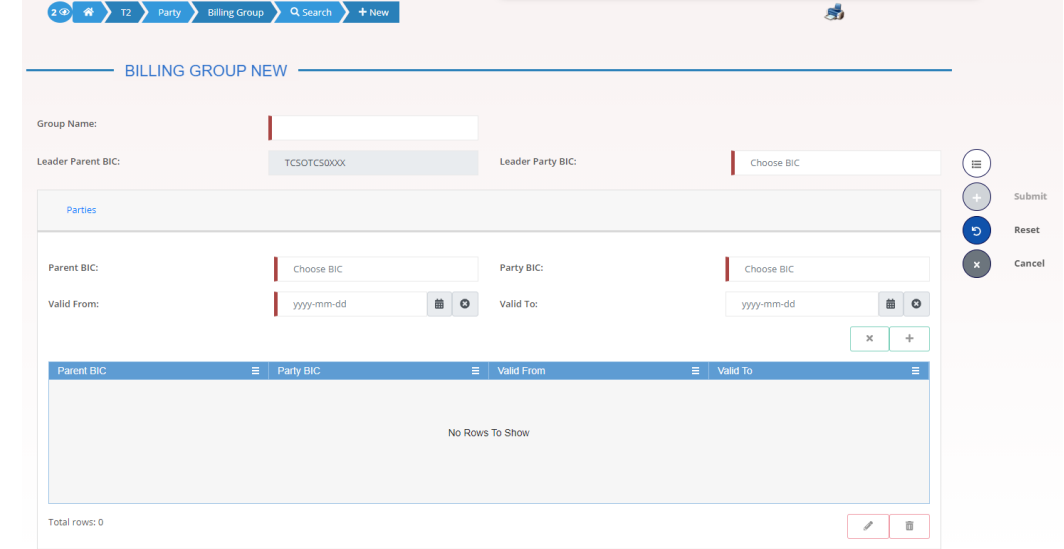

*Illustration 113: Billing Group – new/edit* screen

### **Fields Description**

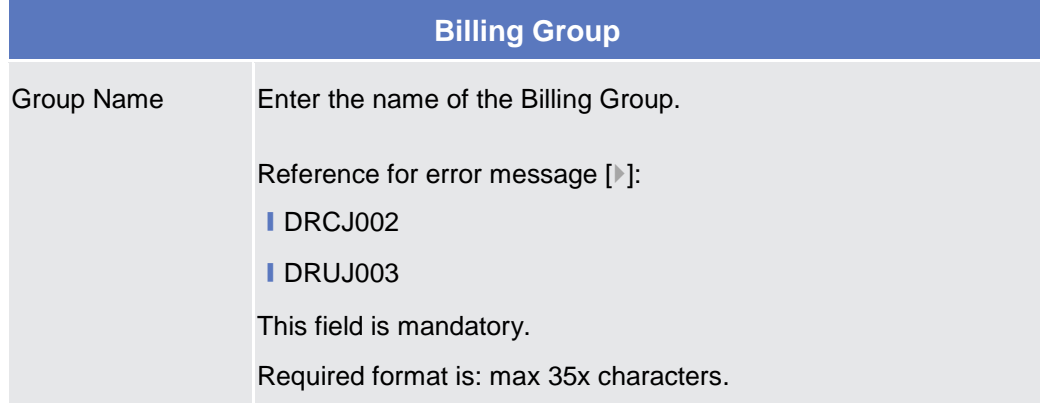

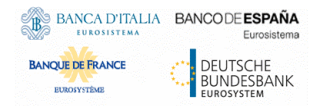

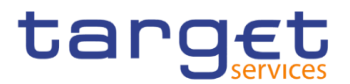

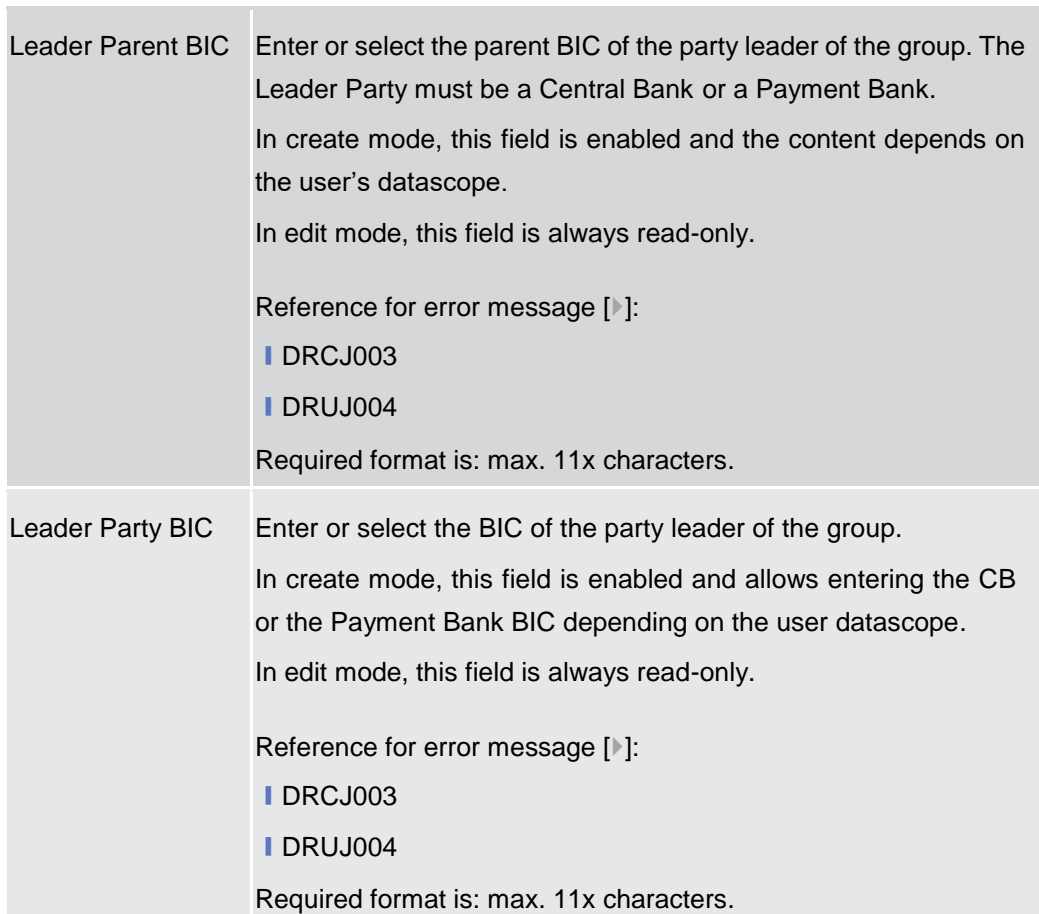

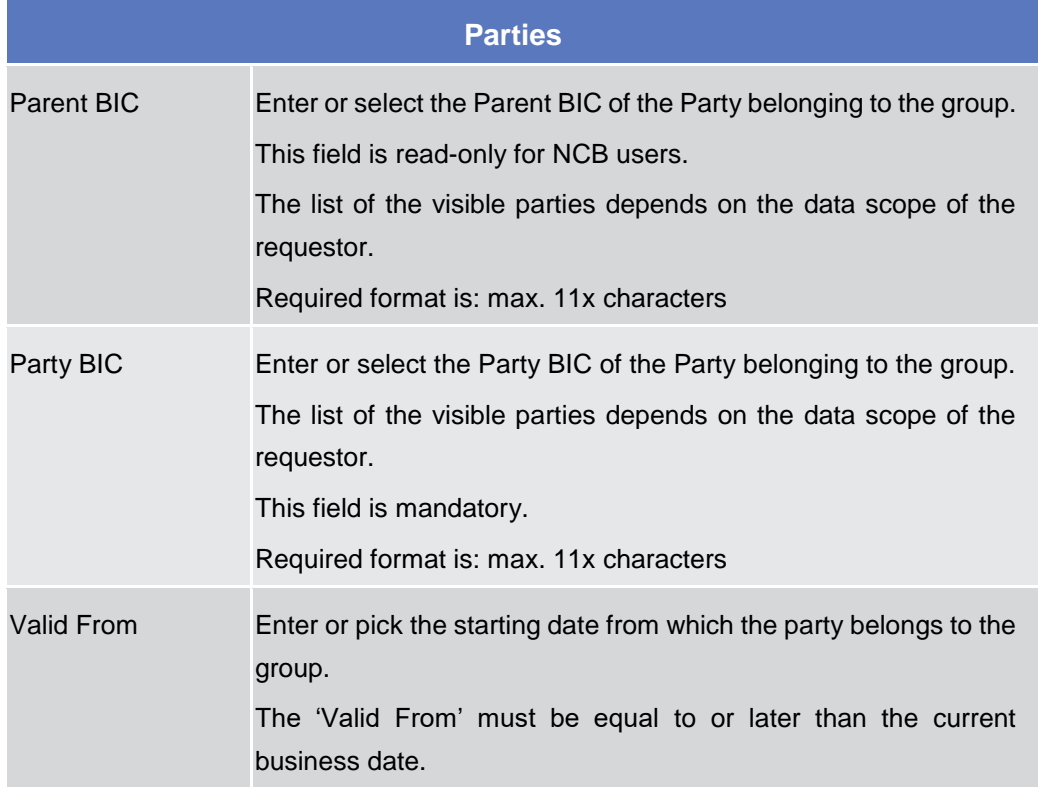

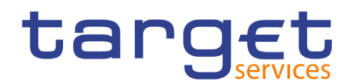

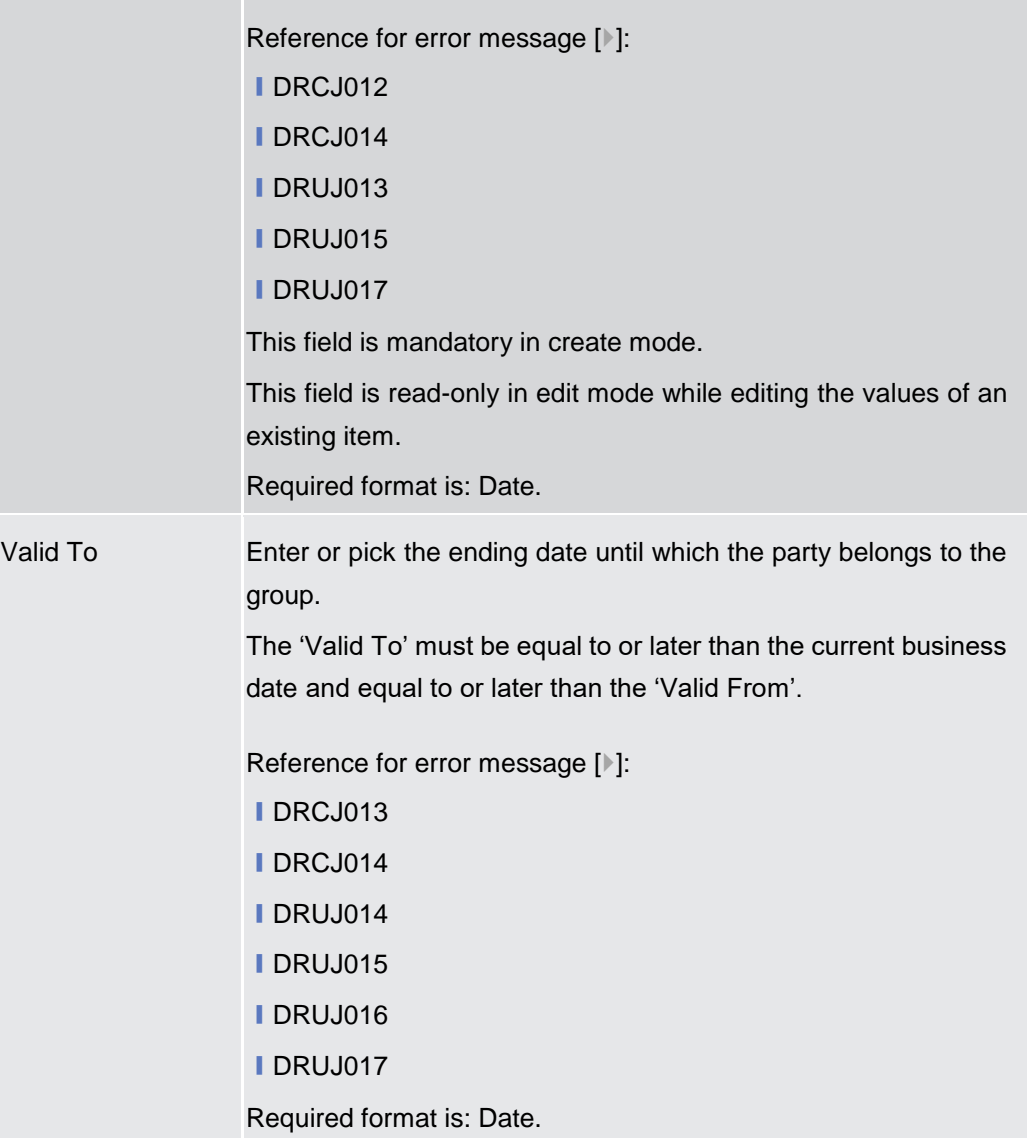

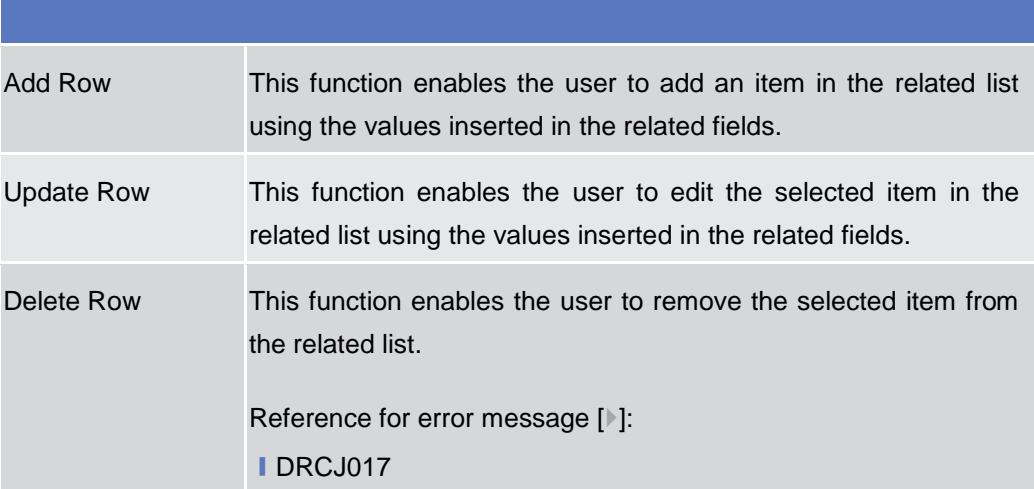

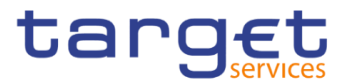

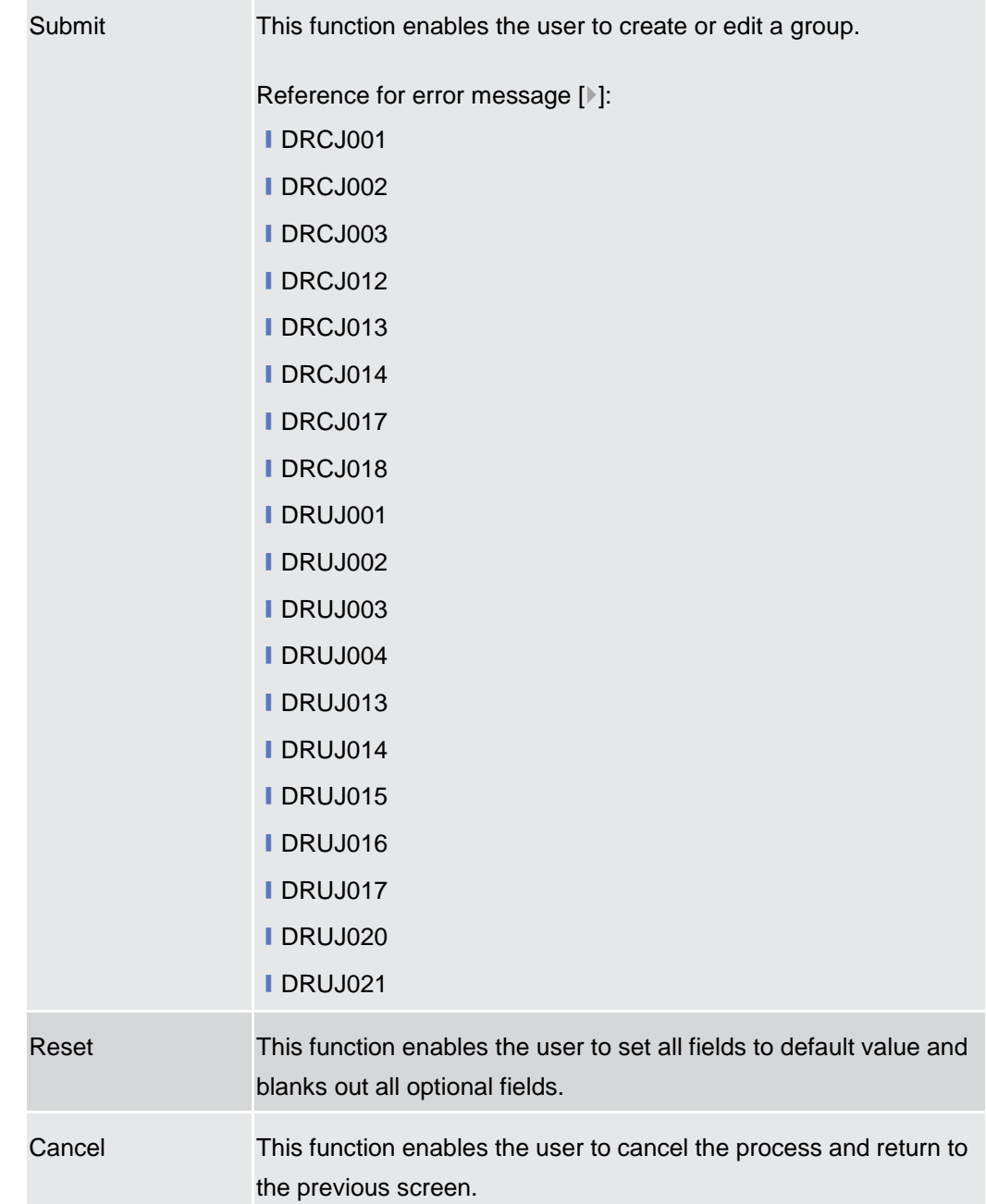

## **2.4.3 Configuration**

### **2.4.3.1 CLM Repository – Search/List Screen**

**Context of Usage** This screen allows the authorised users searching for elements of the CLM Repository. By inputting the relevant search data, you can search for the BICs satisfying the searching parameters. A user can use this screen for searching the items and showing the related list and downloading the details of the CLM Repository, both complete and delta.

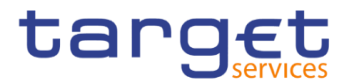

The result list is displayed sorted by default by "BIC", "Account BIC", "Valid from", "Type of change".

#### **Screen Access** ❙T2 >> *Configuration >> CLM Repository >> Search*

# **Privileges** To use this screen, the following Privileges are needed [ $\cdot$ ]: **I** CLM Repository query

| $(2 \circledcirc) \circledast$<br>T2 | Configuration         | Q Search<br><b>CLM Repository</b> |                                        |                         |                         |                          | 日感                   |              |          |                         |
|--------------------------------------|-----------------------|-----------------------------------|----------------------------------------|-------------------------|-------------------------|--------------------------|----------------------|--------------|----------|-------------------------|
|                                      | <b>CLM REPOSITORY</b> |                                   |                                        |                         |                         |                          |                      |              |          |                         |
| BIC:                                 |                       |                                   |                                        | <b>Account BIC:</b>     |                         |                          |                      |              |          |                         |
| <b>Account Number:</b>               |                       |                                   |                                        | <b>Responsible CB:</b>  |                         | All                      |                      | $\checkmark$ |          |                         |
| Type of Change:                      |                       | All                               | $\checkmark$                           |                         |                         |                          |                      |              |          |                         |
|                                      |                       |                                   |                                        |                         |                         |                          |                      |              |          |                         |
| Q Search                             | <b>×</b> Reset        |                                   |                                        |                         |                         |                          |                      |              |          |                         |
| <b>BIC</b><br>$\equiv$               | Account BIC ↓<br>∴≣ i | <b>Institution Name</b> $\equiv$  | Account Number $\equiv$                | Responsible $CB \equiv$ | Type of Change $\equiv$ | <b>Valid From</b>        | $\equiv$<br>Valid To | $\equiv$     |          |                         |
| ZYAAXEC01D2                          | ZYAAXEC01D2           | OT CB PARTICIPANTS testmca002     |                                        | OT                      | unchanged               | 2020-11-12               | 9999-12-31           |              |          |                         |
|                                      |                       |                                   |                                        |                         |                         |                          |                      |              |          |                         |
| VVBABTMMXXX                          | VVBABTMMXXX           | VVBABTMMXXX                       | MBTEURVVBABTMMX BT                     |                         |                         |                          | 9999-12-31           |              |          |                         |
| TOPEBTMMXXX                          | <b>TOPEBTMMXXX</b>    | <b>TOPEBTMMXXX</b>                | <b>BCash Account</b>                   | <b>BT</b>               | unchanged<br>unchanged  | 2020-06-15<br>2020-06-19 | 2035-06-17           |              |          |                         |
| TADMBTMMXXX                          | TADMBTMMXXX           | TADMBTMMXXX                       | TestVideo                              | BT.                     | unchanged               | 2020-06-17               | 9999-12-31           |              |          |                         |
| SOGEIDPPXXX                          | <b>SOGEIDPPXXX</b>    | SOGEIDPPXXX                       | MIDEURSOGEIDPPXX ID                    |                         | unchanged               | 2020-12-30               | 9999-12-31           |              |          |                         |
| SARCIT21021                          | SARCIT21021           | BANCA CASSA DI RIS SARCIT21021MCA |                                        | F1                      | unchanged               | 2020-07-27               | 9999-12-31           |              | $\equiv$ |                         |
| SARCIT21019                          | SARCIT21019           | BANCA CASSA DI RIS SARCIT21019MCA |                                        | F1                      | unchanged               | 2020-06-17               | 9999-12-31           |              | A.       | Last Full               |
| PMBKNLFFK01                          | PMBKNLFFK01           | PMBKNLFFK01                       | CMCANKNLEUR0001 NL                     |                         | modified                | 2020-10-21               | 2030-12-31           |              |          |                         |
| PMBKMCN2004                          | PMBKMCN2004           |                                   | Payment Bank under N MCAPMBKMCN1002 MC |                         | unchanged               | 2020-03-25               | 2021-03-31           |              | 区        |                         |
| PMBKITRR255                          | PMBKITRR255           | PB under N8IT                     | MCAPMBKITRR255 DI IT                   |                         | unchanged               | 2019-10-28               | 2100-06-30           |              |          |                         |
| PMBKITRR209                          | PMBKITRR209           | Test BIC                          | MCAACCOUNTPMBK2 IT                     |                         | unchanged               | 2019-08-30               | 9999-12-31           |              | 击        |                         |
| PBTESTBR024                          | PBTESTBR024           | PB TEST BR 24                     | MCATestForNAR2                         | <b>AR</b>               | unchanged               | 2019-09-18               | 2100-12-01           |              |          | Last Update<br>Old Full |
| PBOTGLFFXXX                          | PBOTGLFC001           | PB GL                             | PBOTGLFFXXXCLM00 GL                    |                         | unchanged               | 2020-10-07               | 9999-12-31           |              | Δ        | Old Update              |

*Illustration 114: CLM Repository – search/list* screen

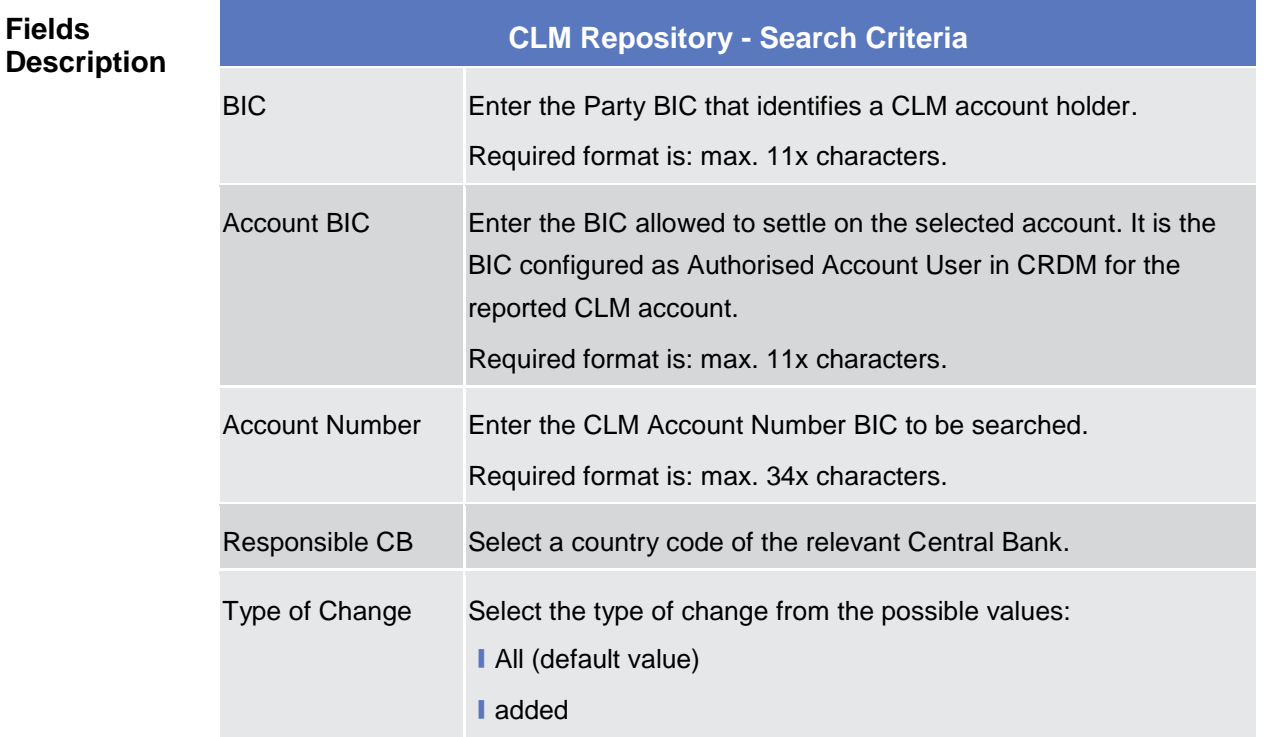

**Fields** 

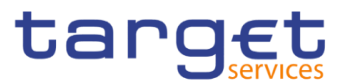

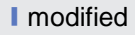

I deleted

I unchanged

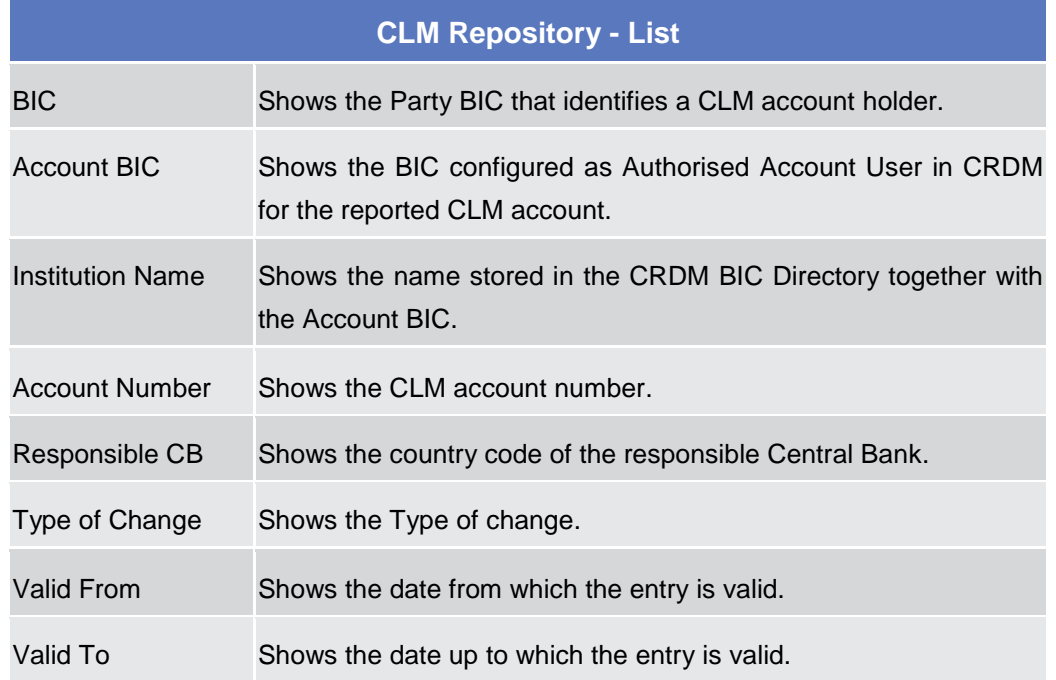

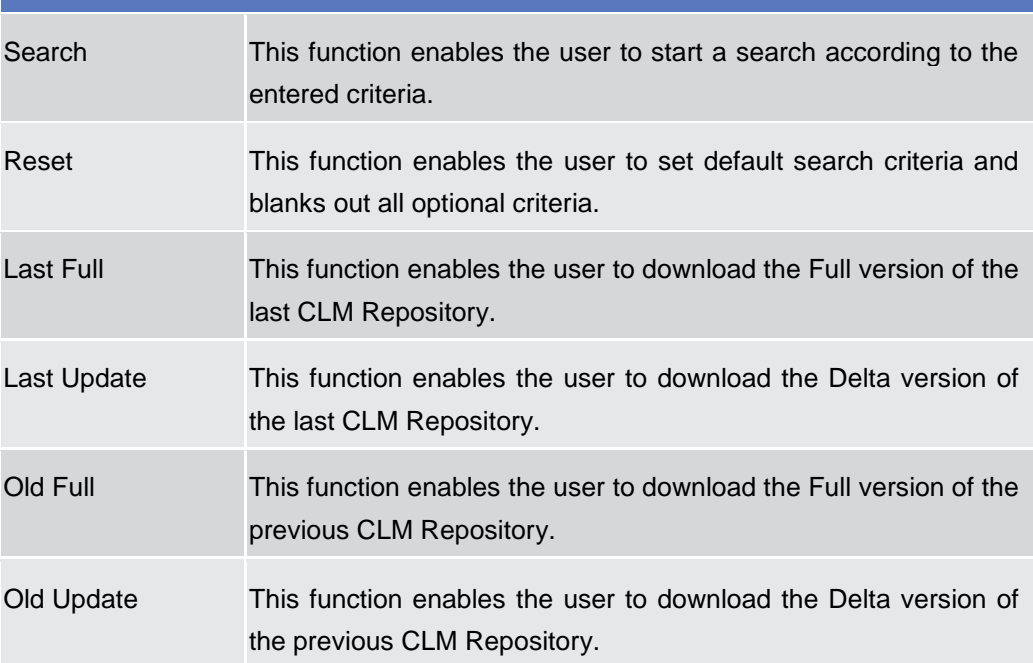

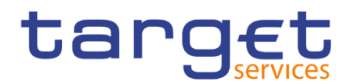

**Did** 

#### **2.4.3.2 RTGS Directory – Search/List Screen**

**Context of Usage** This screen allows the authorised users searching for elements of the RTGS Directory. By inputting the relevant search data, you can search for the BICs satisfying the searching parameters. A user can use this screen for searching the items and showing the related list and downloading the details of the RTGS Directory, both complete and delta.

> The result list is displayed sorted by default by "BIC", "Addressee BIC", "Account BIC", "Valid from", "Type of change".

**Screen Access** ❙T2 >> *Configuration >> RTGS Directory >> Search*

**Privileges** To use this screen, the following Privileges are needed [ $\cdot$ ]: **I RTGS Directory query** 

#### **Screenshot**

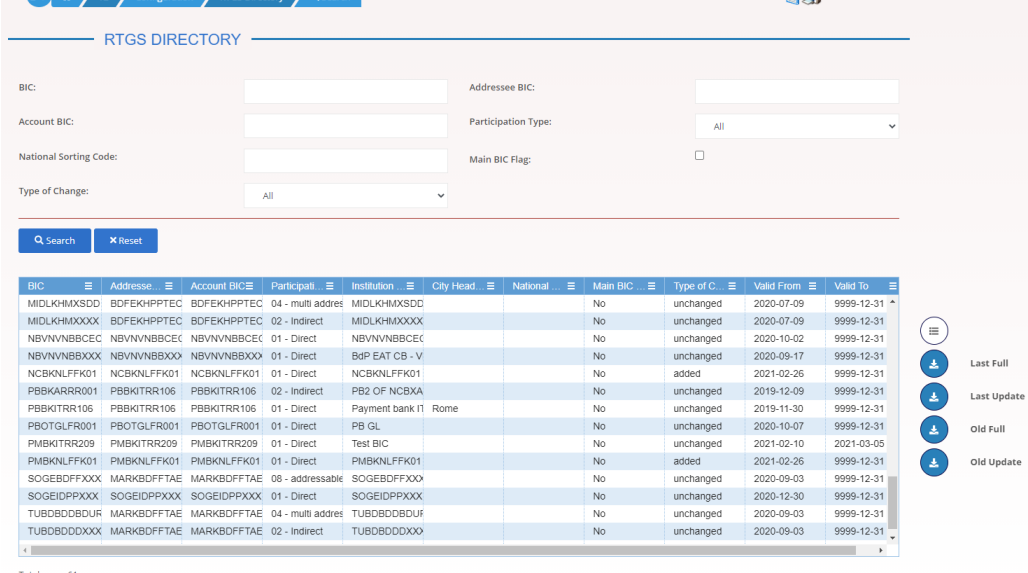

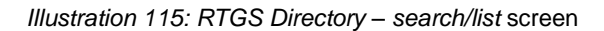

**Description RTGS Directory - Search Criteria** BIC Enter the Participant's BIC. Required format is: max. 11x characters. Addressee BIC Enter the BIC allowed to settle on the selected account. Required format is: max. 11x characters. Account BIC Enter the BIC identifying the account. Required format is: max. 11x characters. Participation Type Select the type of participation type from the possible values:

**Fields** 

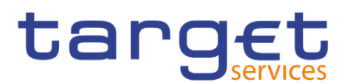

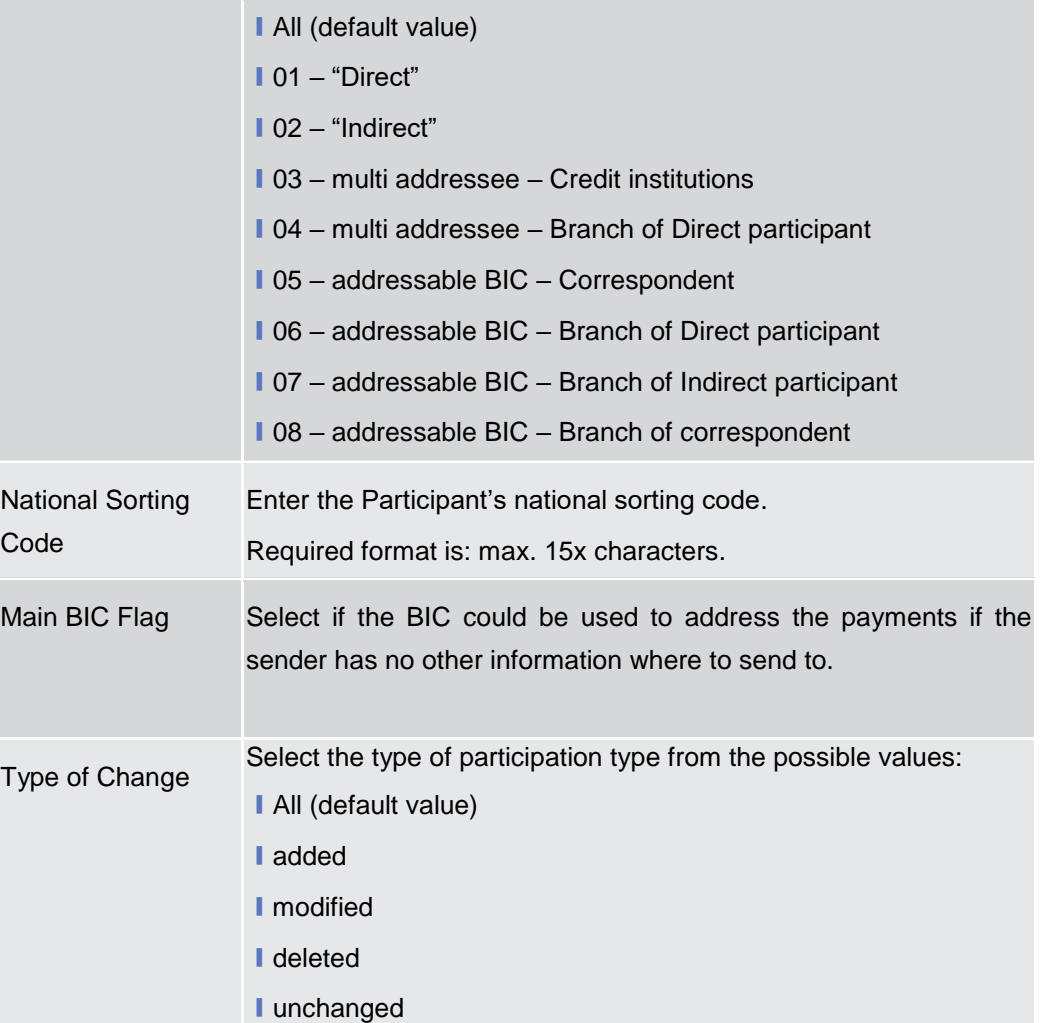

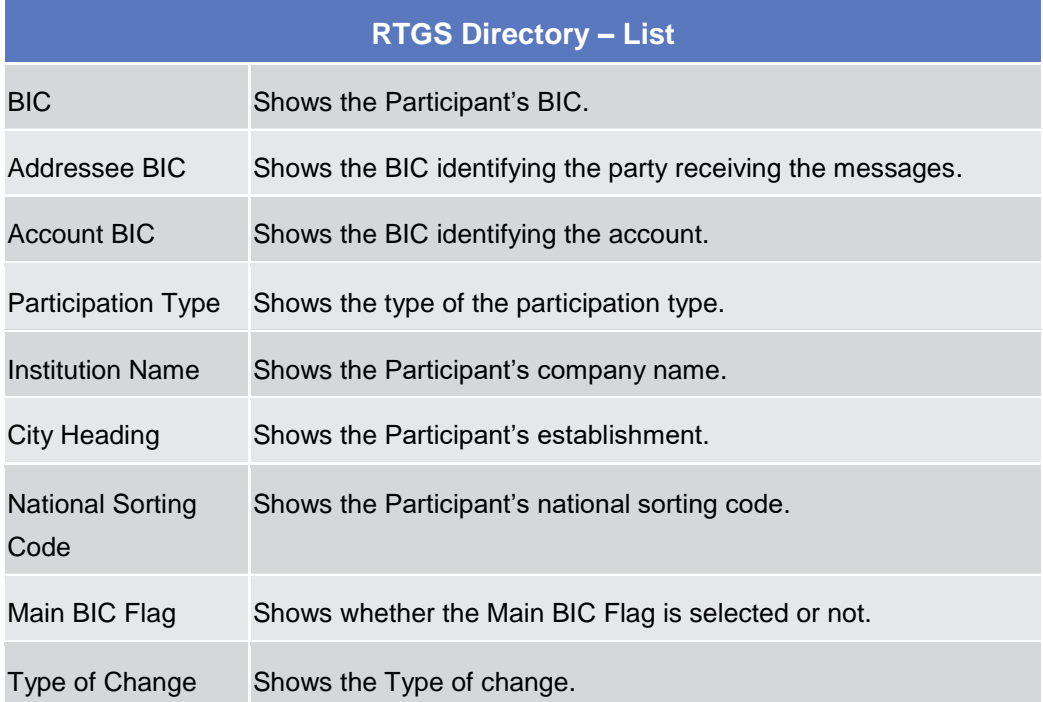

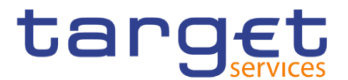

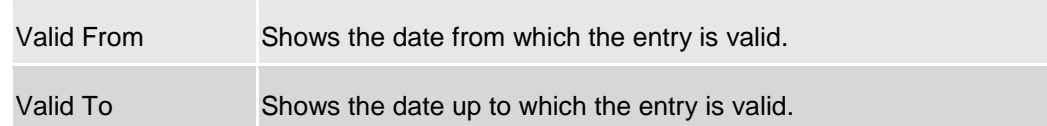

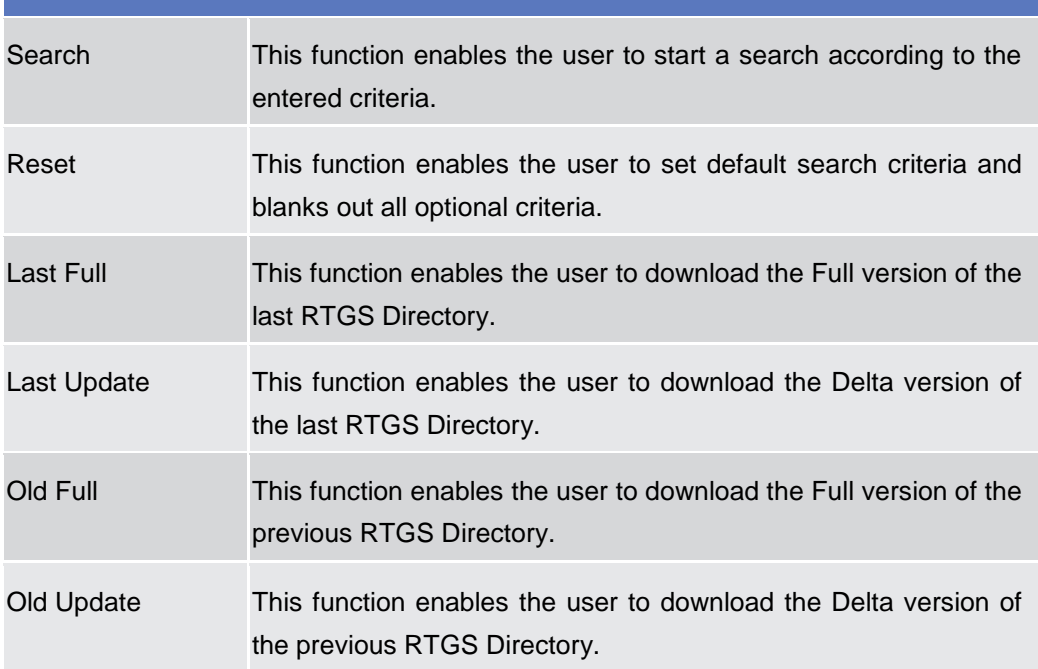

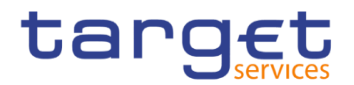

# **User Instructions Part**

## **General**

The user instructions part comprises scenarios adapted from typical user workflows. They are grouped into related activities, called business packages, which are further grouped into categories.

Furthermore, you can find business scenarios dedicated only to the Service operator are highlighted by the adding 'Service operator only' in the title.

#### **Categories**

The categories are a structural element and do not contain any information.

### **Business Packages**

The business packages define an overall task. They include an overview and a list of the business scenarios. In detail, each business package description has the same structure and contains the following elements.

**Overview** The overview describes the aim and the background of the business package. It also explains the interrelation of the business scenarios.

#### **List of Business**  This section contains a list of all business scenarios belonging to the business package.

**Scenarios** The list is unordered if the business scenarios represent alternative ways to achieve the aim of the business package. It is ordered if the business scenarios have to be carried out sequentially. Sequential business scenarios do not necessarily have to be carried out directly after each other. The sequence only implies that one business scenario is a prerequisite for the following ones.

#### **Business Scenarios**

Each business scenario represents a single workflow and consists of single action steps, intermediate results and a final result. In detail, each business scenario description has the same structure and contains the following elements.

**Context of Usage** The context of usage describes the aim of the business scenario and indicates whether this business scenario is mandatory or optional in order to fulfil the overall business package. It also contains the usage restrictions and the prerequisites (excluding the privileges), if available.

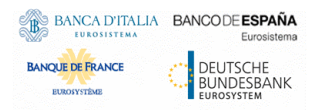

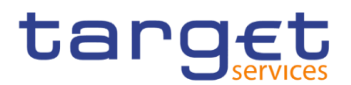

- **Privileges** In this section, all the necessary privileges to access and use the involved screens are listed. First the privileges to access the first screen are mentioned, followed by the privileges necessary to proceed with the business scenario. Afterwards, the privileges for the following screens are mentioned in the same order.
- **Reference** This section lists all references to the screens involved, in order of their appearance in the business scenario.
- **Instructions** Each workflow is described from the start to the end, beginning with the access to the starting screen. The instructions involve a number of separate steps which lead you through a series of screens and actions. Each action step is focused on 1 single action. Intermediate results are included and the instructions end with a final result. Possible alternatives and repetitions are highlighted with a notice sign.

#### IJ *Example*

- 1. *Action step 1*
- 2. *Action step 2*
- *Intermediate result*
- 3. *Action step 3*
- **→** Result

## **Digital Signature**

## **Digital Signature (NRO)**

**Overview** This business section describes in a general way the interaction of the actors with the Digital Signature.

> Application of a Digital Signature is applicable for the following GUI screens when performing the listed actions:

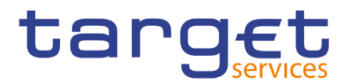

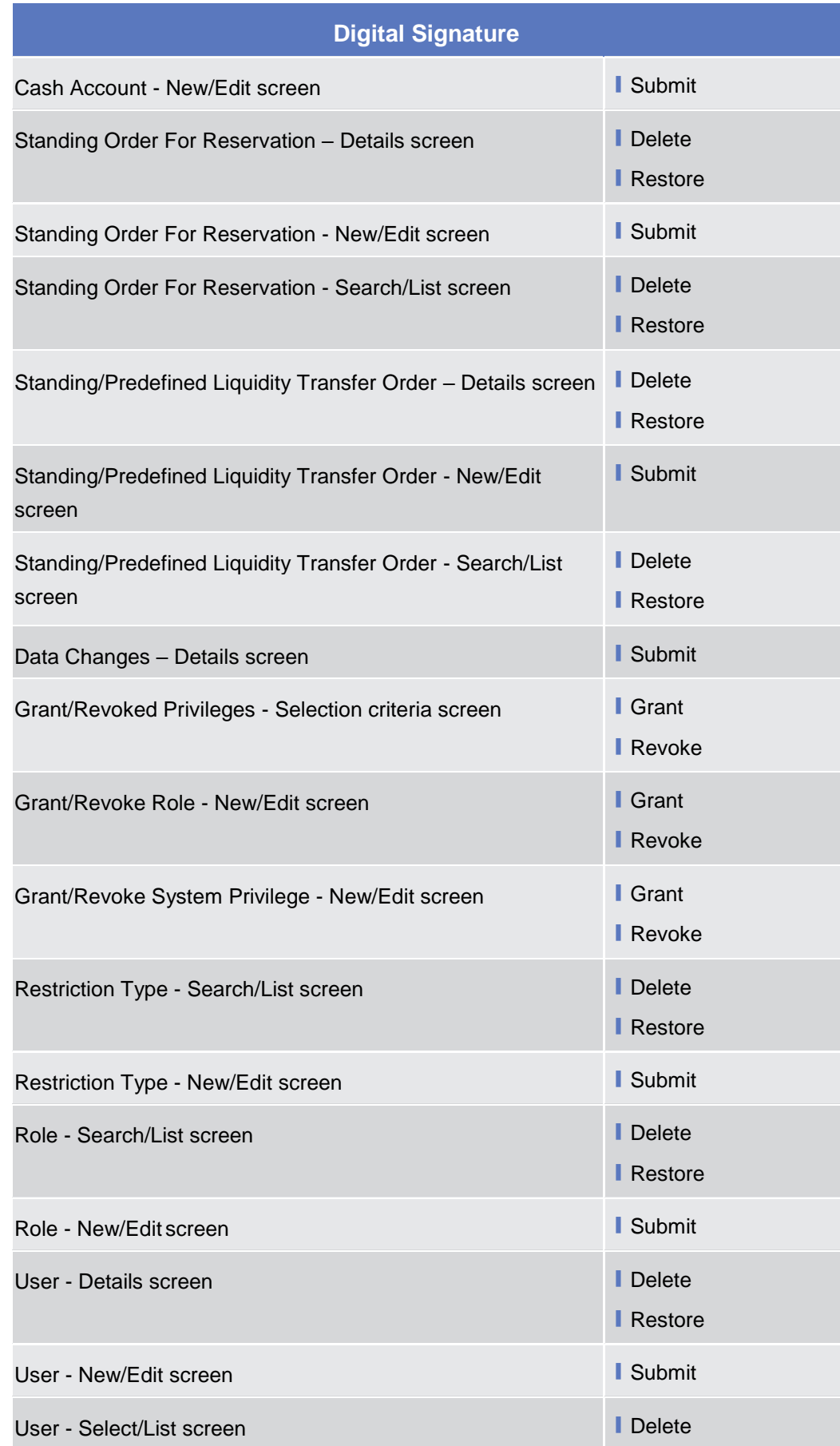

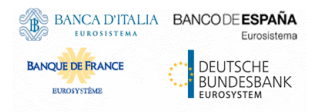

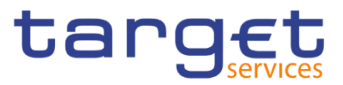

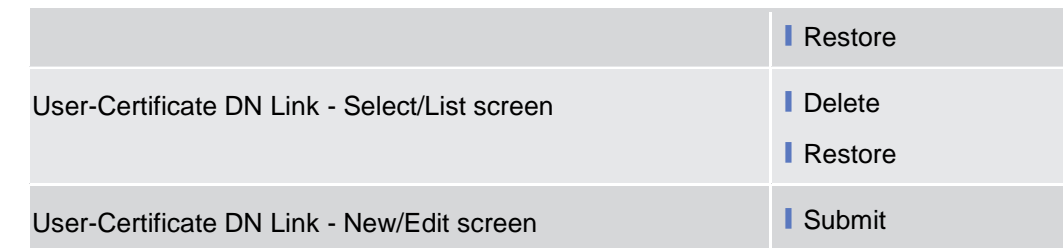

#### **Business Scenario** The actor that is performing a business scenario linked to the screens and the buttons listed above must consider these steps as part of the specific business scenario.

- 1. Select the needed item or input the desired values, then click on the action button (Submit, Delete, Restore, Grant, Revoke).
- 2. Once prompted with the request of inserting the PIN associated with the digital identity, insert the PIN and click the OK button.
- $\rightarrow$  The action initiated by the actor is concluded and the request is digitally signed.

## **3.3 Access Rights**

## **Configuration of a Role**

**Overview** This business package describes the configuration of a role.

To configure a role, you first have to select a role and then to assign privileges or other roles to the selected role.

Afterwards you can assign the new role to a user or to a party.

To configure a role, carry out the business scenarios in the predefined order and choose the business scenario relevant to you whenever options are given.

#### **Business Scenario** In the GUI all mandatory fields are marked with a red line in the label. All marked fields have to be filled in before you are allowed to proceed. The red line is turned into green when the field contains a value or is selected.

- 1. Create a new Role  $[\cdot]$  $[\cdot]$
- 2. Grant Privileges to a Role  $[\cdot]$  $[\cdot]$
- 3. Assign a role to a party  $[\cdot]$  $[\cdot]$
- 4. Assign a role to a user  $[$  [\]](#page-430-0)

### <span id="page-425-0"></span>**3.3.1.1 Create a new Role**

**Context of Usage** This business scenario describes how to create a new role.

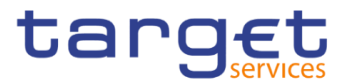

A role is a set of privileges, which can be granted to users and parties. You can create a new role for your participant and for yourself.

Creating a new role is mandatory for configuration of a role.

This business scenario is not relevant for payment bank and ancillary system users.

**Privileges** To carry out this business scenario, you need the following privileges:

- **Role list query**
- Create Role
- **Reference** Further information on screens involved can be found in the screen reference part:
	- ❙*Roles – search* screen [[\]](#page-191-0)
	- ❙*Role – new/edit* screen [[\]](#page-194-0)
- **Instructions** 1. Go to the *Roles – search/list* screen: Common >> Access Rights Management >> Roles
	- 2. Click on the new button.
	- The *Role new screen* is displayed.

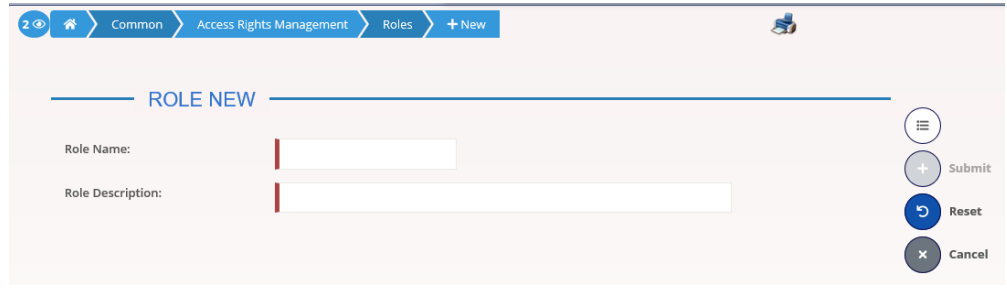

3. Enter all mandatory information about the role you want to create.

#### **Alternatives**

To set all fields to default value and blank out all optional fields, click on the *reset* **D** button.

To cancel the process and return to the previous screen, click on the *cancel* button.

- 4. Click the *submit* button.
- The new Role has been created.

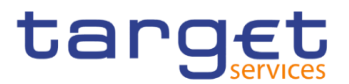

### **3.3.1.2 Grant Privileges to a Role**

**Context of Usage** This business scenario describes how to grant a system privilege to a role. Before you start, make sure that you have already been granted the same privilege and that the role belongs to your system entity.

> This business scenario is not relevant for payment bank and ancillary system users.

- **Privileges** To carry out this business scenario, you need the following privileges:
	- **Grant Privilege**
	- **Ⅰ Grant System Privileges List Query**
- **Reference** Further information on screens involved can be found in the screen reference part:
	- ❙*Grant/revoke privileges – search* screen [[\]](#page-195-0)
	- ❙*Grant/revoke system privileges – new/edit* screen [[\]](#page-198-0)

**Instructions** 1. Go to the *grant/revoke privileges – search* screen: Common >> Access Rights Management >> Grant/Revoke Privileges

> 2. Select "Role name" and choose the name of the relevant Role from the drop-down menu.

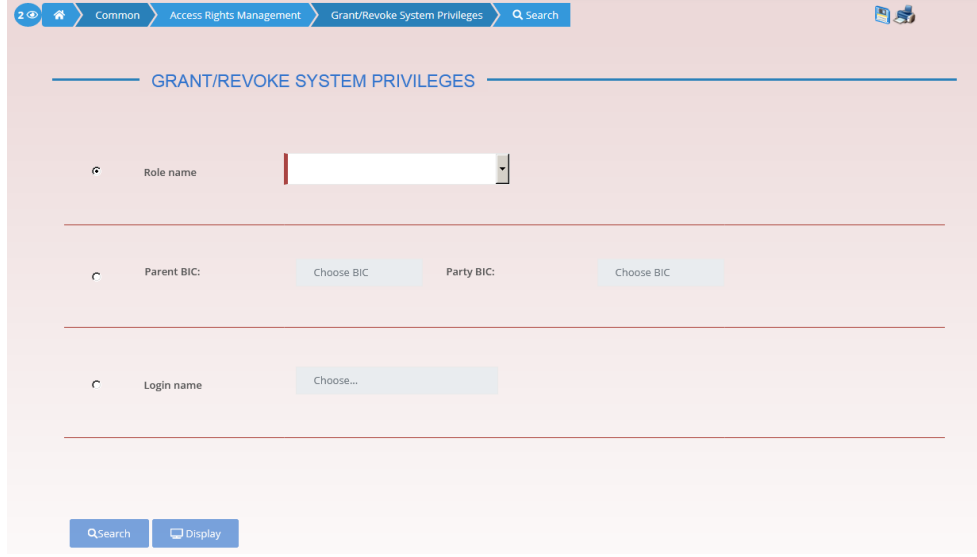

- 3. Click on the search button.
- The *grant/revoke system privilege new/edit* screen is displayed.
- 4. Search the relevant category in the 'Privileges' frame, open it by clicking the expand group icon and select the relevant privilege.

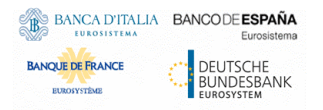

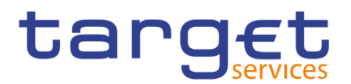

- $\Rightarrow$  If the privilege has been already granted to the role, you can finish the business scenario with this step.
- $\Rightarrow$  If the privilege has not been granted to the role, proceed with the next step.
- 5. Select the privilege(s) you want to grant to the Role.
- 6. Click on the *arrow* icon.

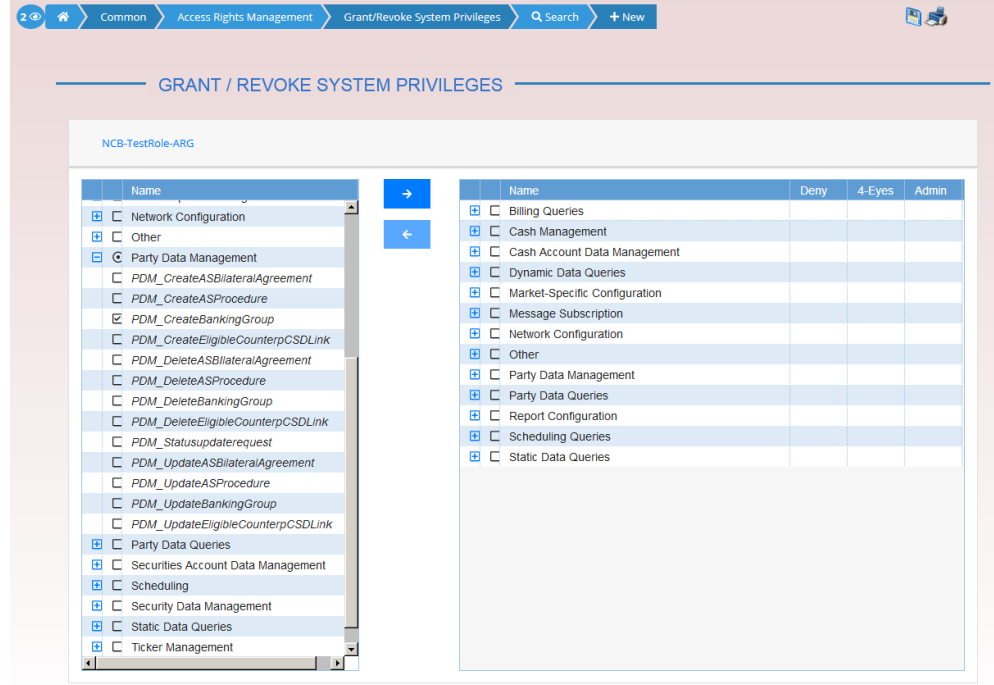

 $\rightarrow$  The privilege has been granted to the role.

#### $\mathbf \Omega$ **Repetition**

To grant more privileges to the role, repeat step 4 and 5 or select all the privileges you want to grant before clicking the *arrow* icon.

### <span id="page-428-0"></span>**3.3.1.3 Assign a Role to a Party**

**Context of Usage** This business scenario describes how to assign a role to a party. A role is a homogenous group of privileges. To grant a role to a party, you must own that role. You can grant a role to a party not belonging to your system entity only if you are the party administrator of the party that owns the role. This business scenario is not relevant for payment bank and ancillary system users.

## **Privileges** To carry out this business scenario, you need the following privileges:

- **Role list query**
- **■**Grant/revoke role

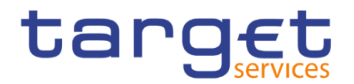

**Reference** Further information on screens involved can be found in the screen reference part:

❙*Grant/revoke privileges – search* screen [[\]](#page-195-0)

❙*Grant/revoke role – new/edit* screen []

**Instructions** 1. Go to the *grant/revoke roles – search* screen: Common >> Access Rights Management >> Grant/Revoke Roles

> 2. Select the parent BIC and the BIC of the party you would like to assign the role to

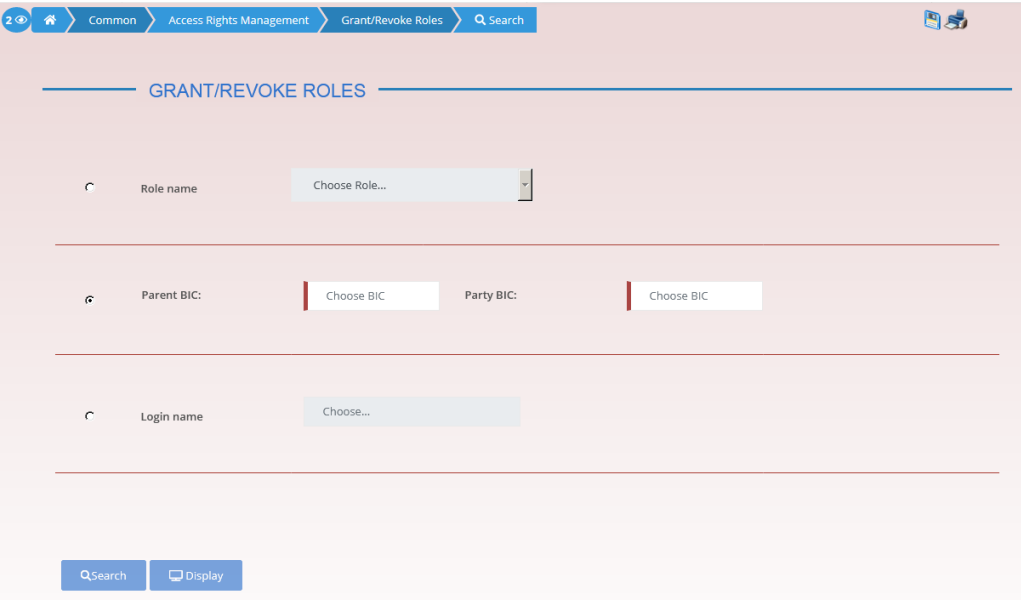

- 3. Click on the *search* button.
- The *grant/revoke roles new/edit* screen is displayed.
- 4. Check if the party has been already granted to the relevant roles in the left column.
- $\Rightarrow$  If the party has been already granted to the role, you can finish the business scenario with this step.
- $\Rightarrow$  If the party has not been granted to the role, proceed with the next step.
- 5. Select the role(s) you want to grant to the party in the 'Roles' frame.

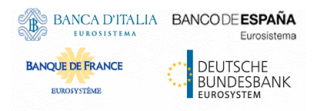

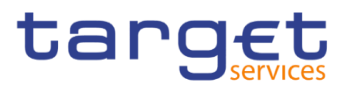

#### 6. Click on the *arrow* icon.

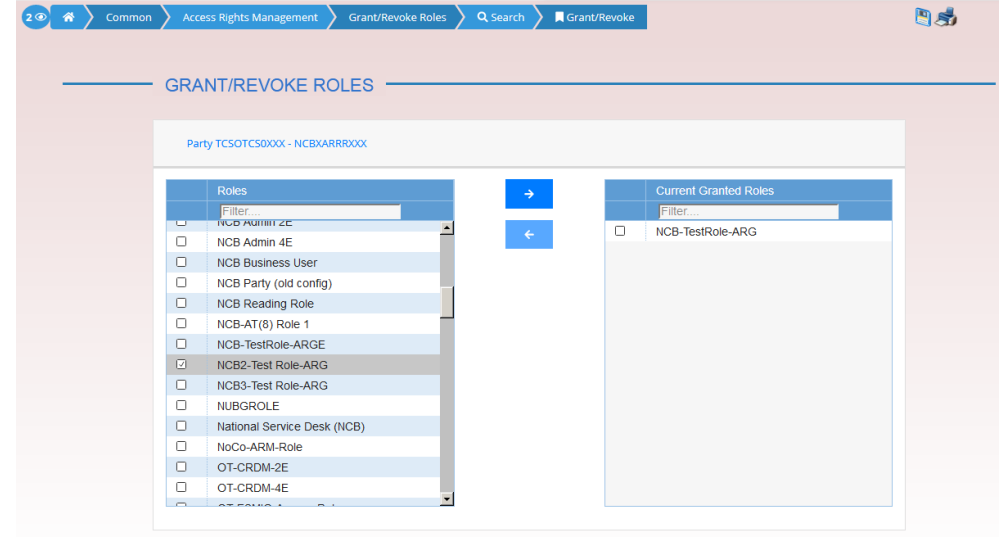

 $\rightarrow$  The role has been granted to the party.

#### $\mathbf 0$ **Repetition**

To grant more roles to the party, repeat step 4 and 5 or select all the roles you want to grant before clicking the *arrow* icon.

#### <span id="page-430-0"></span>**3.3.1.4 Assign a Role to a User**

- **Context of Usage** This business scenario describes how to assign a role to a user. A role is a homogenous group of privileges. To grant a role to a user, you must own that role. You can only grant a role to a user that belongs to your system entity.
- **Privileges** To carry out this business scenario, you need the following privileges:
	- **Role list query**
	- **■** Grant/revoke Role
- **Reference** Further information on screens involved can be found in the screen reference part:
	- ❙*Grant/revoke roles – search* screen [[\]](#page-203-0)
	- ❙*Grant/revoke role – new/edit* screen [[\]](#page-207-0)
- **Instructions** 1. Go to the *grant/revoke roles – search* screen: Common >> Access Rights Management >> Grant/Revoke Roles
	- 2. Enter the login name of the relevant party in the 'User' subframe.

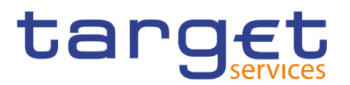

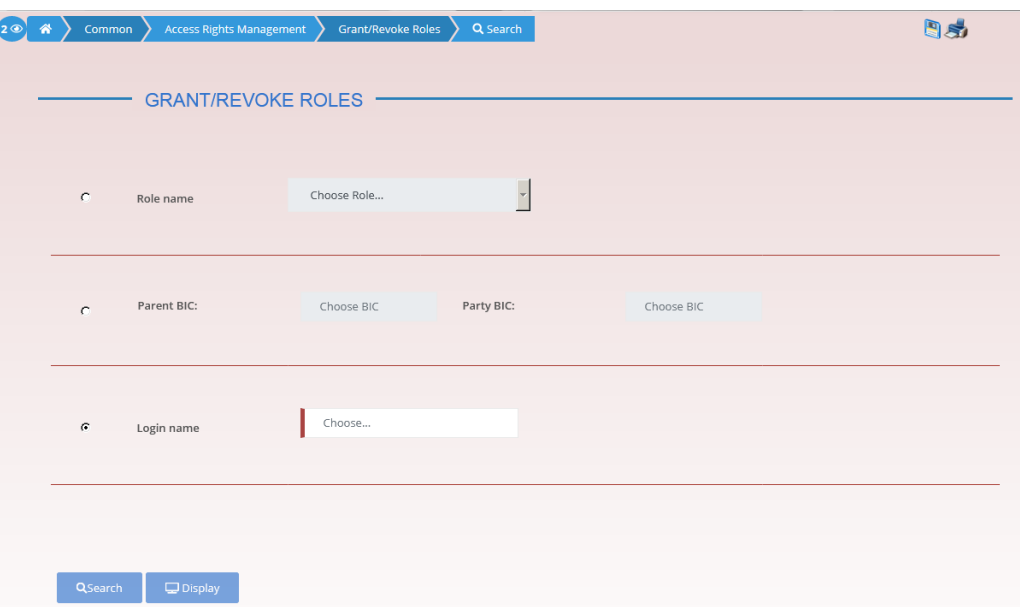

- 3. Click on the *search* button.
- The *grant/revoke role new/edit* screen is displayed.
- 4. Check if the user has been already granted to the relevant roles in the left column.
- $\Rightarrow$  If the user has been already granted to the role, you can finish the business scenario with this step.
- $\Rightarrow$  If the user has not been granted to the role, proceed with the next step.
- 5. Select the role(s) you want to grant to the user in the 'Roles' frame.
- 6. Click on the *arrow* icon.

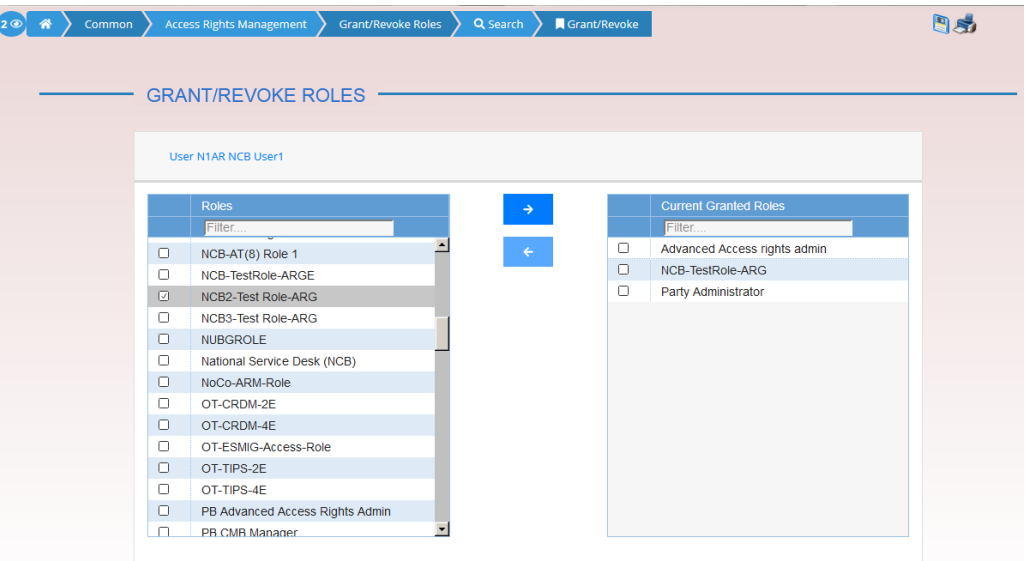

 $\rightarrow$  The role has been granted to the user.
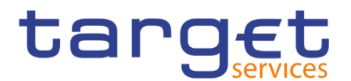

#### $\mathbf 0$ **Repetition**

To grant more roles to the user, repeat step 4 and 5 or select all the roles you want to grant before clicking the *arrow* icon.

## **Configuration of a User**

**Overview** This business package describes the configuration of a user. A user is a reference data object that allows an individual or an application to interact with the shared services. The functions that can be triggered depend on the privileges granted to the user. It is possible to grant roles to the new user after its creation. To configure a user, carry out the following business scenarios in the predefined order.

#### **Business Scenario**

- 1. Create a new user  $[\cdot]$  $[\cdot]$
- 2. Create a new user certificate distinguished name link  $[\cdot]$  $[\cdot]$
- 3. Assign a role to a user  $[1]$  $[1]$

## <span id="page-432-0"></span>**3.3.2.1 Create a New User**

**Context of Usage** This business scenario describes how to create a new user. A user is a reference data object that allows an individual or an application to interact with one or many Eurosystem Market Infrastructure services. The functions that can be triggered within each service depend on the privileges granted to the user.

> The user is mainly defined by the 'Login Name' and 'System User Reference' that must be unique in the system. All the users are linked to a specific party and can be created by another authorised user. There is no usage restriction for this business scenario.

**Privileges** To carry out this business scenario, you need the following privileges:

- **I** System user query
- ❙Create User
- **Reference** Further information on screens involved can be found in the screen reference part:

❙*Users – search/list* screen [[\]](#page-171-0)

❙*User – new/edit* screen [[\]](#page-178-0)

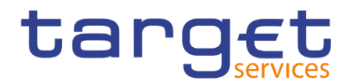

#### **Instructions** 1.Go to the *users – new/edit* screen:

Common >> Access Rights Management >> Users >> New

- The *user – new* screen is displayed.
- 2. Enter all mandatory information in the 'User' frame.

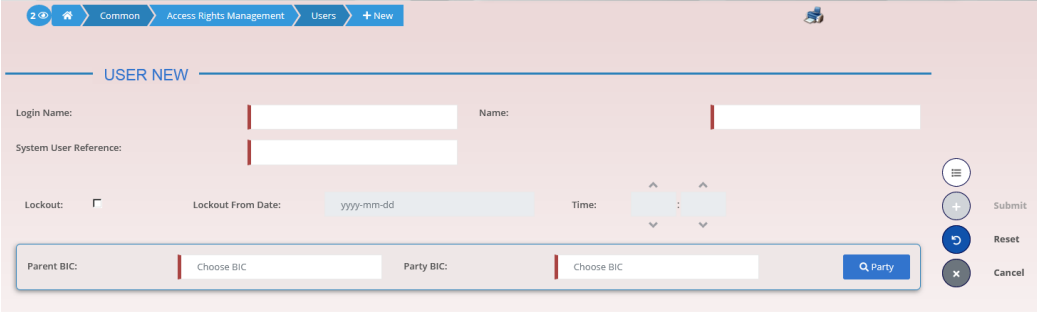

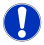

### **Alternatives**

To set all fields to default value and blank out all optional fields, click on the *reset* button.

To cancel the process and return to the previous screen, click on the *cancel* button.

- 3. Click on the *submit* button.
	- $\rightarrow$  The new user has been created.

## **3.3.2.2 Create a New Certificate Distinguished Name**

**Context of Usage** This business scenario describes how to create a new user certificate distinguished name.

- **Privileges** To carry out this business scenario, you need the following privileges:
	- **Certificate query**
	- **Create certificate distinguish name**
- **Reference** Further information on screens involved can be found in the screen reference part:

❙*Certificate distinguished names – search/list* screen [[\]](#page-180-0)

❙*Certificate distinguished name – new* screen [[\]](#page-183-0)

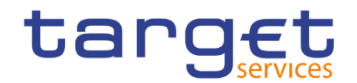

### **Instructions** 1.Go to the *certificate distinguished name – new/edit* screen:

Common >> Access Rights Management >> Certificate Distinguished Name >> New

- The *certificate distinguished name– new* screen is displayed.
- 2. Enter all mandatory information in the 'Certificate Distinguished Name' field.

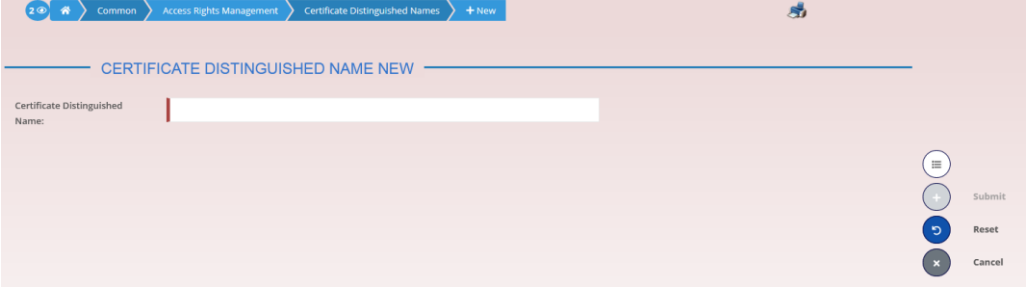

#### $\bullet$ **Alternative**

To set default criteria and blank out all optional fields, click on the *reset* button. To cancel the process and return to the previous screen, click on the *cancel* button.

- 3. Click on the *submit* button.
- $\rightarrow$  The new certificate distinguished name has been created.

## **3.3.2.3 Create a New User Certificate Distinguished Name Link**

**Context of Usage** This business scenario describes how to create a new user certificate distinguished name link.

> You need to create a link between a certificate distinguished name and a user login name in order to allow your users or applications to access to the system via the interface.

> Before you start please check if a certificate distinguished name has been available and if a link between the selected user and the certificate distinguished name has been already created.

> You can link more than one certificate to a single login name and one certificate to more than one user.

**Privileges** To carry out this business scenario, you need the following privileges:

- Create user certificate distinguish name link
- Query user certificate distinguish name link
- **I** System user link query

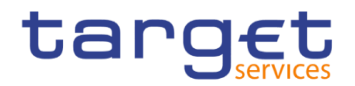

**Reference** Further information on screens involved can be found in the screen reference part:

❙*User certificate distinguished name links – search/list* screen [[\]](#page-185-0)

- ❙*User certificate distinguished name link – new* screen [[\]](#page-189-0)
- **Instructions** 1. Go to the *user certificate distinguished name links – new/edit* screen: Common >> Access Rights Management >> User Certificate Distinguished Name Links >> New
	- The *user certificate distinguished name link – new* screen is displayed.
	- 2. Enter all mandatory information in the 'User Certificate Distinguished Name Links' frame.

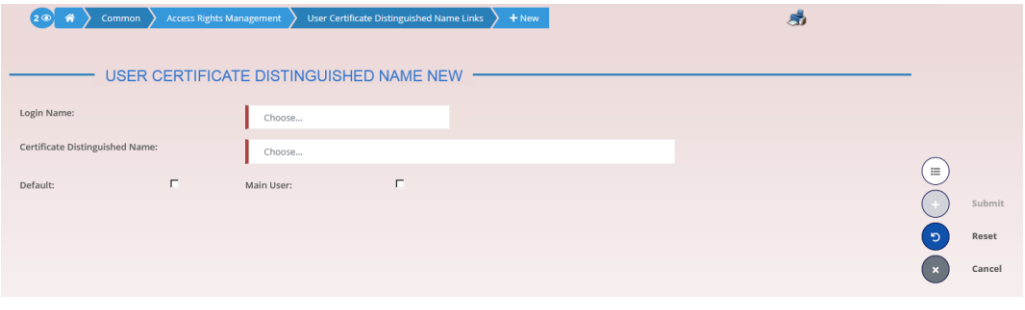

#### $\mathbf \Omega$ **Alternatives**

To set default criteria and blank out all optional fields, click on the *reset* button. To cancel the process and return to the previous screen, click on the *cancel* button.

- 3. Click on the *submit* button.
	- **★ The new user certificate distinguished name link has been created.**

## **3.3.2.4 Assign a Role to a User**

**Context of Usage** This business scenario describes how to assign a role to a user. A role is a homogenous group of privileges. To grant a role to a user, you must own that role. You can only grant a role to a user that belongs to your system entity.

**Privileges** To carry out this business scenario, you need the following privileges:

- **Role list query**
- Grant/revoke Role
- **Reference** Further information on screens involved can be found in the screen reference part:

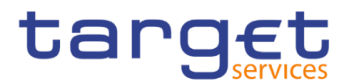

- ❙*Grant/revoke roles – search* screen [[\]](#page-203-0)
- ❙*Grant/revoke role – new/edit* screen [[\]](#page-207-0)

## **Instructions** 1. Go to the *grant/revoke roles – search* screen:

Common >> Access Rights Management >> Grant/Revoke Roles

2. Enter the login name of the relevant party in the 'User' subframe.

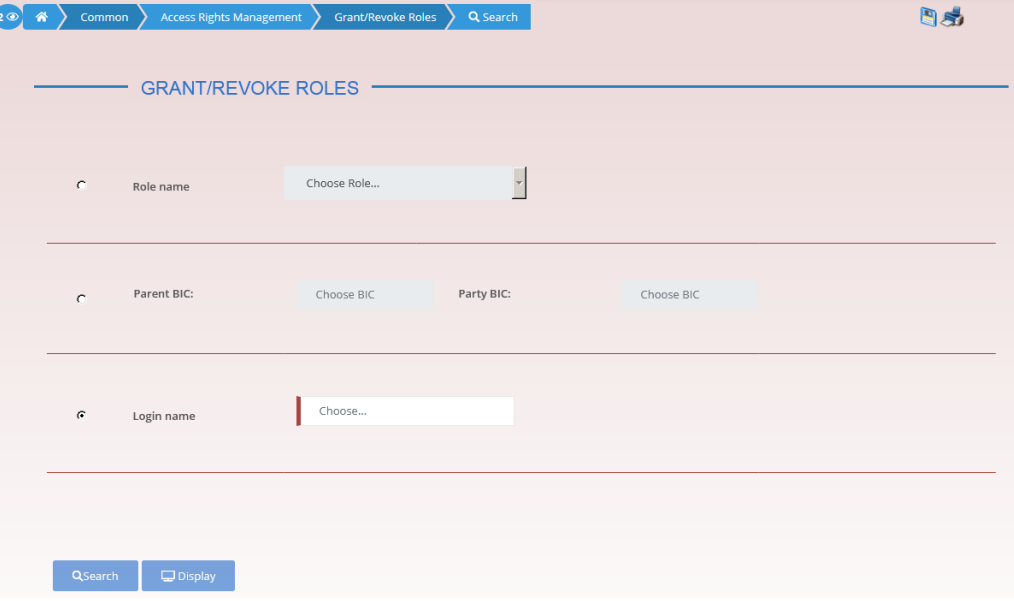

- 3. Click on the *search* button.
- The *grant/revoke role new/edit* screen is displayed.
- 4. Check if the user has been already granted to the relevant roles in the left column.
- $\Rightarrow$  If the user has been already granted to the role, you can finish the business scenario with this step.
- $\Rightarrow$  If the user has not been granted to the role, proceed with the next step.
- 5. Select the role(s) you want to grant to the user in the 'Roles' frame.

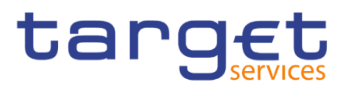

## 6. Click on the *arrow* icon.

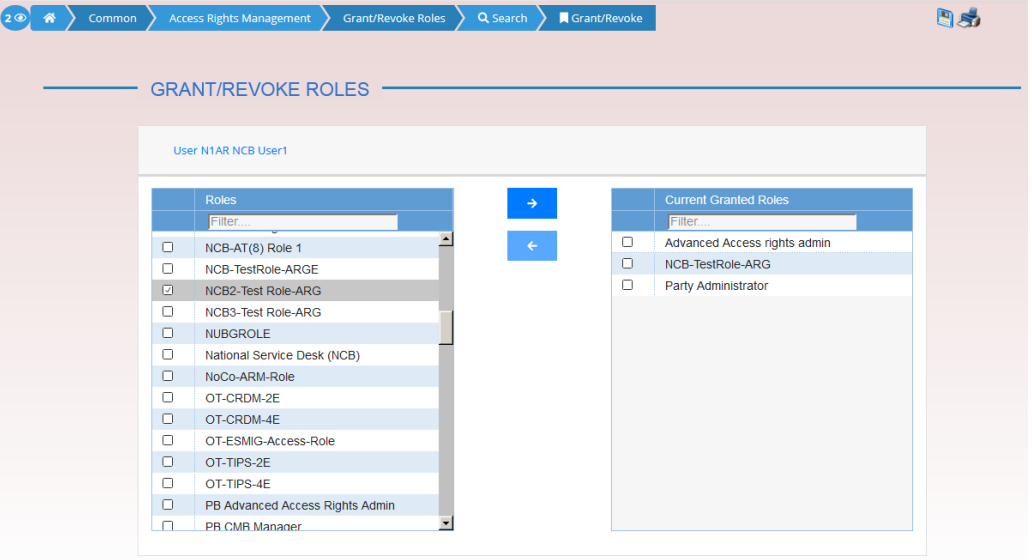

 $\rightarrow$  The role has been granted to the user.

## **Repetition**

 $\mathbf \Omega$ 

To grant more roles to the user, repeat step 4 and 5 or select all the roles you want to grant before clicking the *arrow* icon.

## **Usage of the 4-Eyes Mode**

**Overview** This business package describes the usage of the 4-eyes mode. The use of the 2-eyes or the 4-eyes mode depends on your access rights configuration.

**Business Scenario** To use the CRDM in 4-eyes mode, carry out the following business scenarios in the predefined order:

I Initiate an action in 4-eyes mode  $[1]$ 

**Approve an action in 4-eyes mode [** $\parallel$ **]** 

## <span id="page-437-0"></span>**3.3.3.1 Initiate an Action in 4-Eyes Mode**

- **Context of Usage** This Business scenario describes how to initiate an action via an enter (new/edit) screen, which has to be approved by a second user. Whether your actions in CRDM (new/edit/delete) have to be approved by a second user depends on your access right configuration. Initiating an action in 4-eyes mode is mandatory for the usage of the 4-eyes mode.
- **Privileges** To carry out this business scenario, you need the relevant privilege of the item to be approved/revoked..

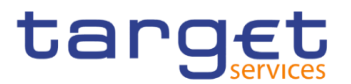

**Reference** Further information on screens involved can be found in the screen reference part (see business scenario or screen description of the underlying action).

### **Instructions** 1. Go to the relevant *edit* or *new* screen.

- 2. Enter all mandatory information in the *enter* screen on which you want to initiate an action or delete a request by clicking on the *delete* button.
- 3. Click on the *submit* button:
- $\Rightarrow$  A success message is displayed on the screen indicating that the request was sent in 4-eyes mode and showing the 4-eyes principle ID assigned by CRDM.
- $\Rightarrow$  You have initiated an action carrying the 'Awaiting approval' status.

## <span id="page-438-0"></span>**3.3.3.2 Approve an Action in 4-Eyes Mode**

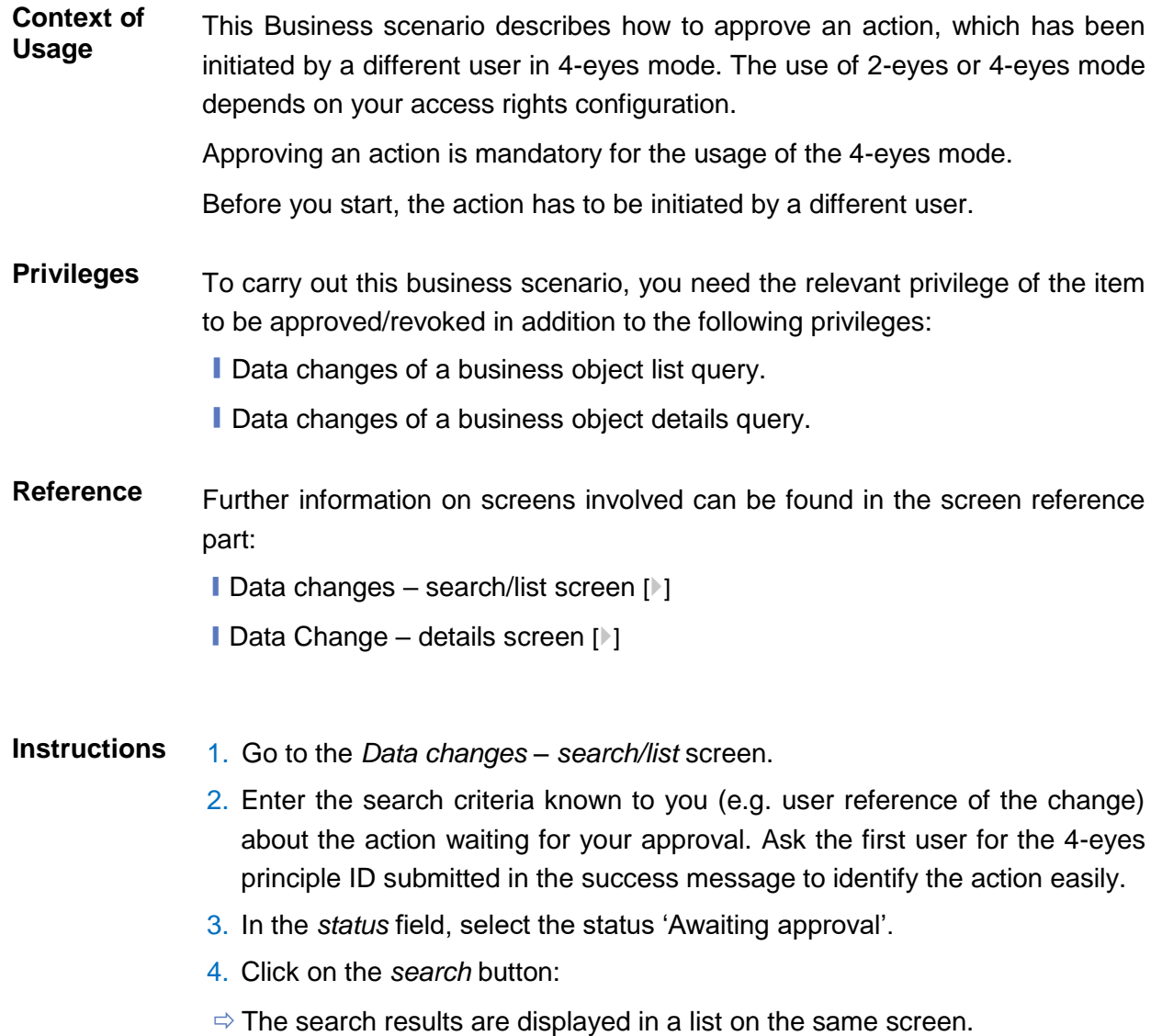

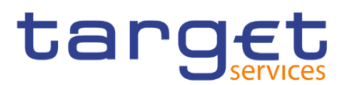

- $\Rightarrow$  If the search retrieves only one data change waiting for your approval, the *data change – details screen* is displayed directly. Proceed with step 7.
- 5. Select the action you would like to approve by clicking on an entry in the list.
- 6. Click on the *details* button:
- $\Rightarrow$  The data change details screen is displayed.
- 7. Check the data. If everything is correct, click on the *approve* button.
- The action has been approved and is submitted for execution. The *data changes – search/list* screen is displayed with the updated result of the previously selected criteria.

## **3.4 Rule Sets**

## **Configuration of a New Message Subscription Rule Set**

**Overview** This business package describes how to configure a new message subscription rule set.

> You can only create a new message subscription rule set, if you have the relevant privilege. You can configure the specific set of messages (or copies of messages) you want to receive for yourself and for your directly connected parties based on a set of rules.

> Each Actor can have many active rule sets at any given point in time. Each rule set can include many rules. Each rule can include many groups of parameters. The maximum overall number of groups of parameters for the active rule sets is 1,500. Each rule can include many parameters. Within each rule, each parameter can be linked to many distinct values. The maximum overall number of distinct values for the active rule sets is 50.

- **Business Scenario** To configure a new message subscription rule set, carry out the following business scenario:
	- I Create a new message subscription rule set  $[$   $]$

## **Create a New Message Subscription Rule Set**

**Context of Usage** This Business scenario describes how to create new message subscription rule sets, which are used by the CRDM application for each outgoing message. These rules determine to which interested party or parties the given message has to be sent or copied.

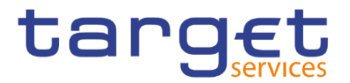

Creating a new message subscription rule set is mandatory for the creation of a new message subscription rule set.

The creation of a message subscription rule set can be performed by all parties owning the relevant privilege.

**Privileges** To carry out this business scenario, you need the following privileges:

- Create message subscription rule set
- Message subscription rule set list query
- **Message subscription rule list query**
- **I** Create message subscription rule

**Reference** Further information on screens involved can be found in the screen reference part:

- ❙*Message subscription rule sets – search/list* screen [[\]](#page-212-0)
- ❙*Message subscription rule set – new/edit* screen [[\]](#page-222-0)

## **Instructions** 1. Go to the *message subscription rule sets – new/edit* screen: Common >> Messages and Reports >> Message Subscription Rule Set >> New

- The *message subscription rule set – new* screen is displayed.
- 2. Enter all mandatory information about the rule set you want to create in the 'Message Subscription Rule Set' and 'Interested Parties' frames.

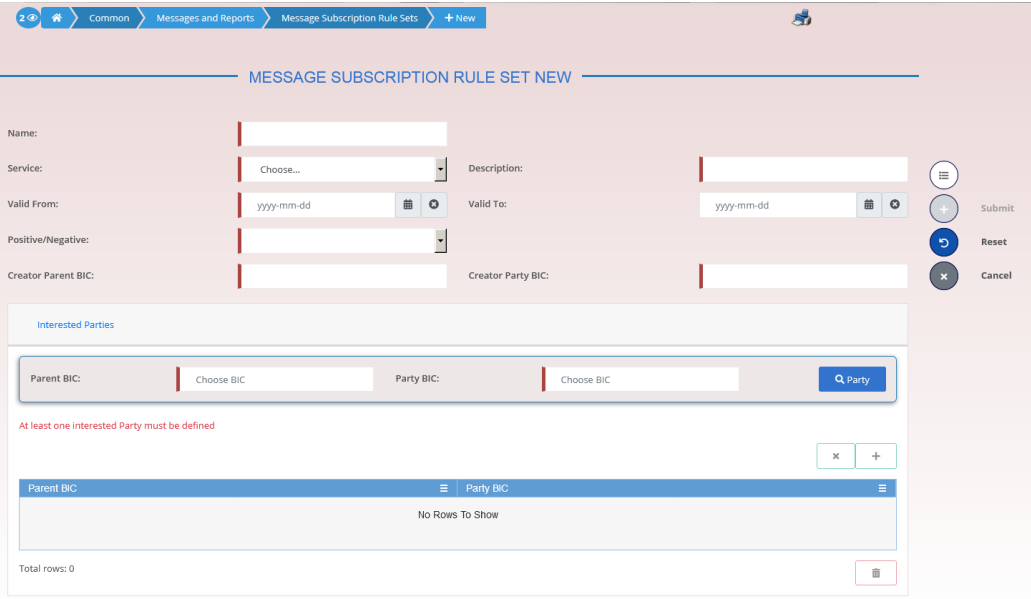

3. Click on the *submit* button.

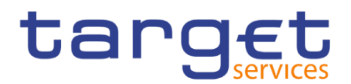

- $\Rightarrow$  The new message subscription rule set has been created without any rule attached.
- 4. Go to the message subscription rule sets search/list screen:

Common >> Messages and Reports >> Message Subscription Rule Set >> Search

5. Enter all search criteria known to you about the message subscription rule set you have just created.

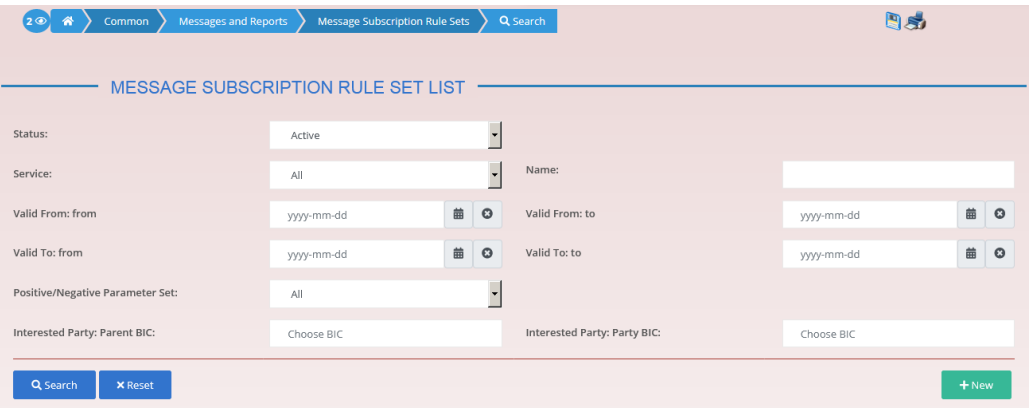

- 6. Click on the *search* button.
- $\Rightarrow$  A list containing the search results is displayed on the screen.
- 7. Select the message subscription rule set you just created by clicking on an entry in the list.
- 8. Click on the *details* button.
	- The *message subscription rule set – details* screen is displayed.
- 9. Click on the *Add Rule* button.

Enter all mandatory information about the rule you want to create in the 'Message Subscription Rules' frame.

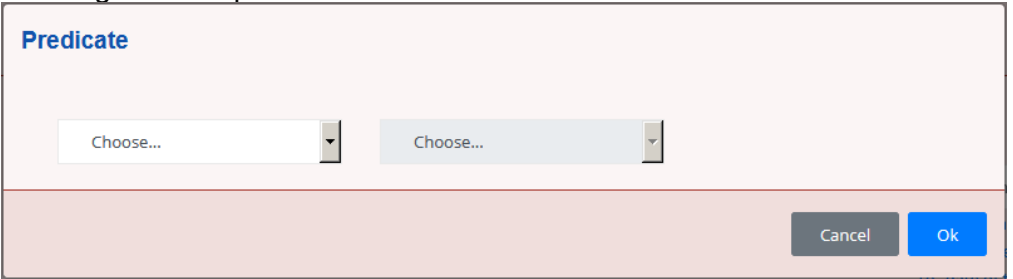

- 10. Click on the *Ok* icon.
- 11. Click on the *submit* button. At least one rule should be present in the rule set.
	- **★ The new message subscription rule has been created.**

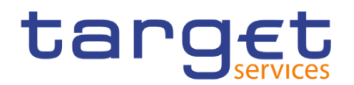

# **Party Management**

## **Administration of Participants**

**Overview** This business package describes all activities a CB can perform for the administration of its participants during their lifecycle. The administration of participants has the aim of making sure that all parties are registered in CRDM and that their reference data are always up to date.

> After the initial creation of participants, a party administrator has to edit the previously entered reference data whenever a change takes place. The Central Bank party administrator can also decide to close a party, imposing a new closing date. If a party ceases to exist, the party administrator has to delete it in CRDM.

#### **Business Scenario** To administer your participants, carry out the following business scenarios in the predefined order:

- $\blacksquare$  Create a new participant  $\lceil \blacktriangleright \rceil$
- **I** Edit an existing participant  $[\cdot]$
- $\blacksquare$  Delete an existing participant  $\blacksquare$
- **Ⅰ Create a Party Service Link [**▶]
- **Ⅰ Create a Distinguished Name-BIC Routing configuration [**▶]

## <span id="page-442-0"></span>**3.5.1.1 Create a New Participant**

**Context of Usage** This business scenario describes how to create a new participant. Each NCB is responsible for the creation of the party reference data for their payment banks or ancillary systems.

> Creating a new participant is mandatory for the administration of participants. It is optional for the configuration for a central bank.

> Before you start, check whether the participant has not already been created by someone else. Also, make sure that the party BIC you want to use for the new participant has been created in the BIC directory.

**Privileges** To carry out this business scenario, you need the following privileges:

- **Party list query**
- **Create Party**

## **Reference** Further information on screens involved can be found in the screen reference part:

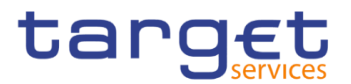

- ❙*Parties – search/list* screen [[\]](#page-49-0)
- ❙*Party – new/edit* screen [[\]](#page-62-0)

**Instructions** 1. Go to the *Party – new/edit* screen:

- Common >> Parties >> Parties >> New
- The *party – new* screen is displayed.
- 2. Enter all mandatory information, also in the 'Codes', 'Name', 'Addresses' and 'Technical Addresses' frames.

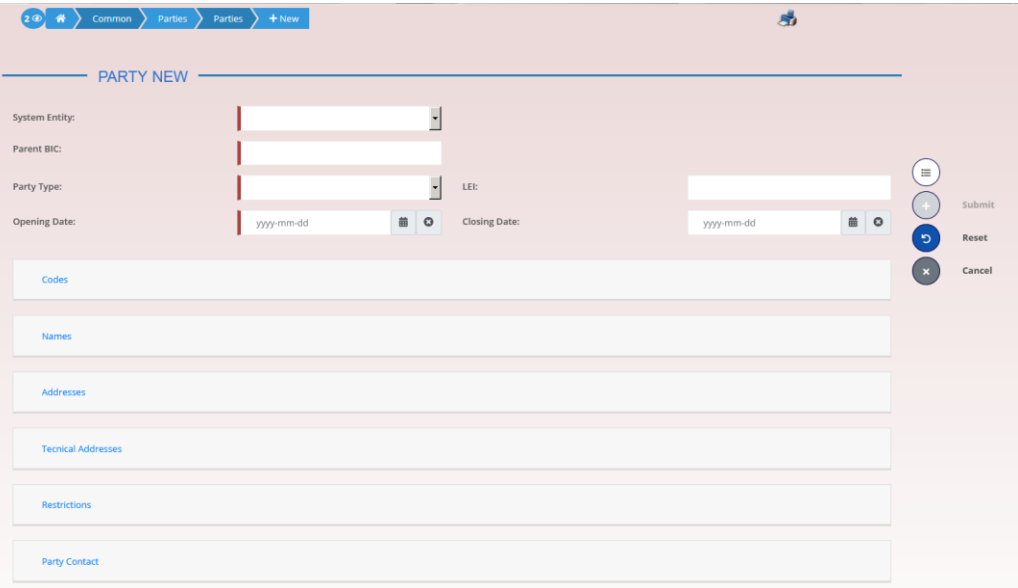

- 3. To add a technical address, enter all mandatory information in the 'Technical Addresses' and 'Restrictions' frames. At least one technical address has to be defined.
- $\Rightarrow$  A new technical address or restriction has been added to the list.
- 4. Click on the submit button.
- $\rightarrow$  The new participant has been created.

## <span id="page-443-0"></span>**3.5.1.2 Edit an Existing Participant**

**Context of Usage** This business scenario describes how to edit the reference data of an existing participant. Each national central bank is responsible for maintaining the reference data for their payment banks or ancillary systems .

Editing an existing participant is optional for the administration of participants.

If you want to close a party, verify that all the reference data of all objects linked to that party have a closing date equal to or earlier than the party closing date or have been deleted.

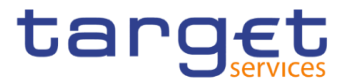

## **Privileges** To carry out this business scenario, you need the following privileges:

- **Party list query**
- **I** Party reference data query
- **I** Update Party

## **Reference** Further information on screens involved can be found in the screen reference part:

- ❙*Parties – search/list* screen [[\]](#page-49-0)
- ❙*Party – details* [screen](#page-56-0) [\[](#page-56-0)[\]](#page-56-0)
- ❙*Party – new/edit* [screen](#page-62-0) [\[](#page-62-0)[\]](#page-62-0)

## **Instructions** 1. Go to the *parties – search/list* screen:

Common >> Parties >> Parties >> Search

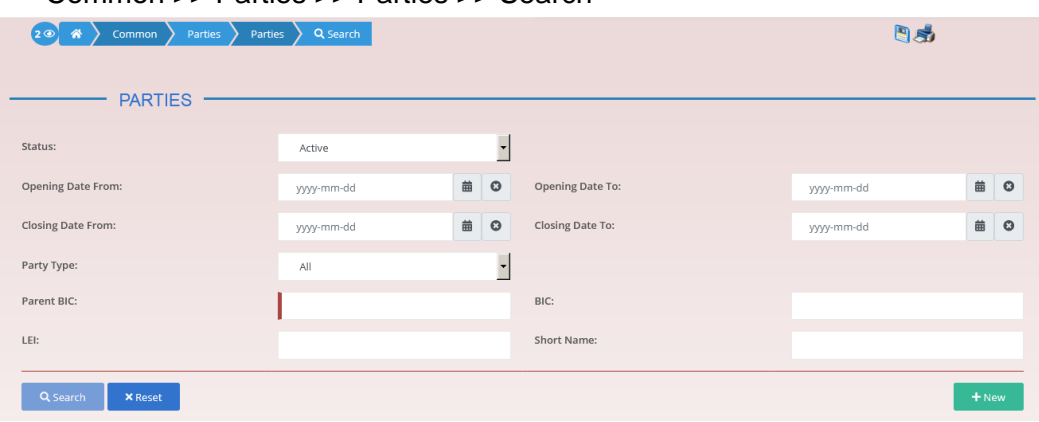

- 2. Enter all search criteria known to you about the party you want to edit.
- 3. Click on the *search* button.
- $\Rightarrow$  A list containing the search results is displayed on the screen.
- $\Rightarrow$  If the search retrieves a single party, the *party details* screen is displayed directly. Proceed with step 6.
- 4. Select the relevant party from the search results by clicking on an entry in the list.
- 5. Click on the *details* button.
- The *party – details* screen is displayed.
- 6. Click on the *edit* button.
- The *party – edit* screen is displayed.
- 7. To add or change current values in the 'Party' or other frames, enter the new values in the respective fields.

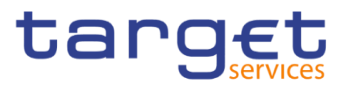

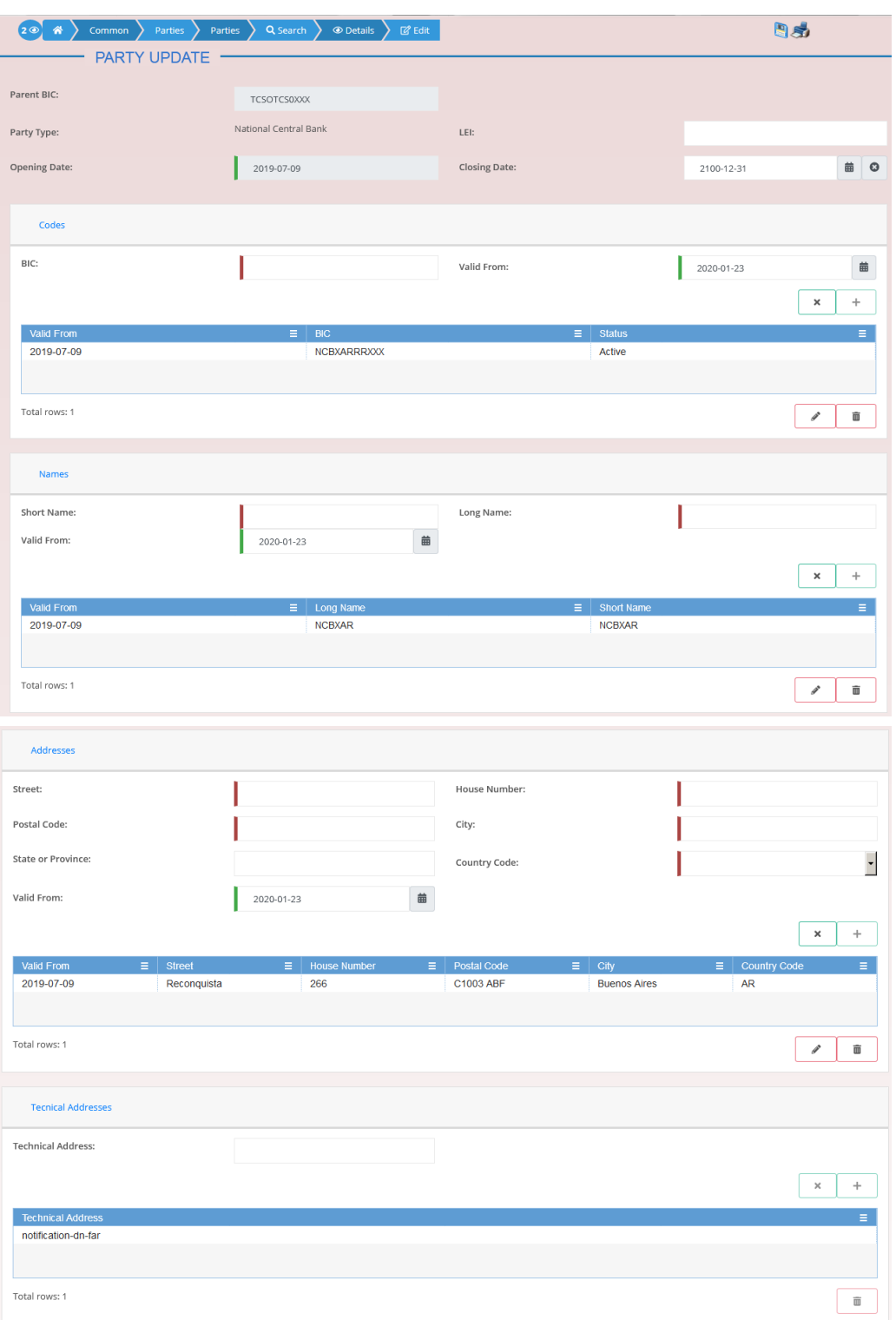

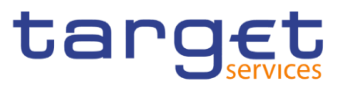

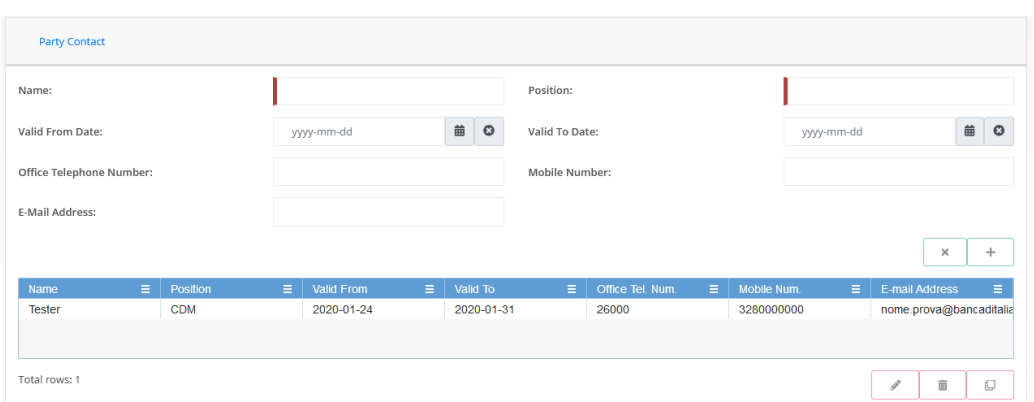

8. To add future values in the 'Party' or other frames, click on the *pencil* icon in the lower right-hand corner of the frame.

- $\Rightarrow$  Empty fields are displayed.
- $\Rightarrow$  Changes in the current values are reset.
- 9. Enter all mandatory information in the newly displayed fields. The 'Valid From' date must be later than today.
- 10. To delete existing values in the 'Party' or other frames, clear the content and leave the respective fields blank or use the *delete row* icon.
- 11. To add new technical addresses, enter new data in the 'Technical Address' sub-frames.

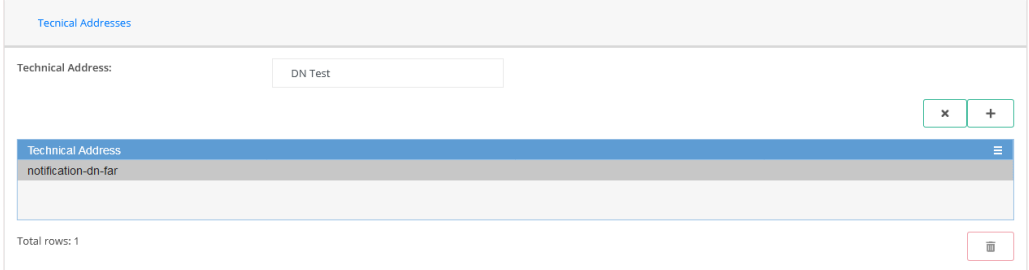

- 12. Click on the *add row* icon.
- $\Rightarrow$  A technical address or restriction has been added to the list.
- 13. To delete a technical address, select the relevant entry from the list.

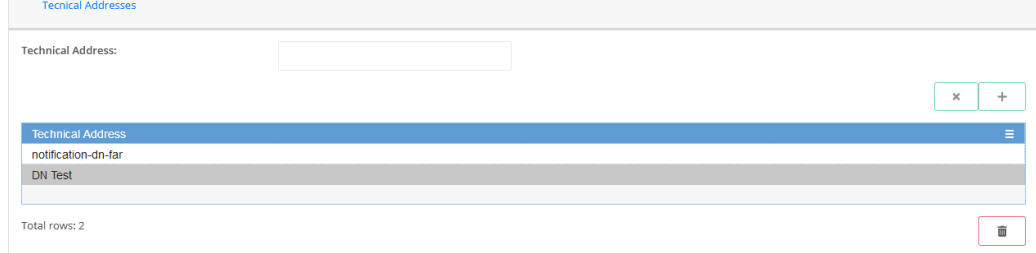

- 14. Click on the *delete row* icon.
- $\Rightarrow$  The data of the technical address has been deleted from the list.

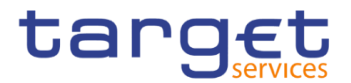

#### $\mathbf \Omega$ **Repetition**

Repeat steps 11 and 12 to add more technical addresses.

Repeat steps 13 to delete more technical addresses.

You can add or delete up to 10 technical addresses.

#### $\mathbf \Omega$ **Alternatives**

To set all fields to default value and blank out all optional fields, click on the *reset* button.

To cancel the process and return to the previous screen, click on the *cancel*  button.

- 15. Click on the *submit* button.
	- **★ The edited party reference data are stored.**

### <span id="page-447-0"></span>**3.5.1.3 Delete an Existing Participant**

**Context of Usage** Each central bank is responsible for maintaining the reference data for their payment banks or ancillary systems . If a party ceases to exist, the party administrator has to delete it in CRDM.

> Deleting an existing participant is an optional step for the administration of participants.

> Before you delete a participant, check the opening and closing date of the participant. A participant can only be deleted if the closing date has passed or if the opening date has not yet been reached (future opening date). If the closing date is equal to the current date, you have to wait for the new business day to delete the participant. In addition, make sure that all the linked instances in a higher position within the deletion hierarchy (i.e. Cash account) have been deleted.

**Privileges** To carry out this business scenario, you need the following privileges:

- **Party list query**
- **Party reference data query**
- **I** Delete party
- **Reference** Further information on the involved screens can be found in the screen reference part:

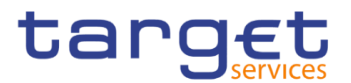

- ❙*Parties – search/list* screen [[\]](#page-49-0)
- ❙*Party – details* [screen](#page-56-0) [\[](#page-56-0)[\]](#page-56-0)

**Instructions** 1. Go to the *parties – search/list* screen: Common >> Parties >> Parties >> Search

- 2. Enter all search criteria known to you about the party you want to delete.
- 3. Click on the *search* button.
- $\Rightarrow$  A list containing the search results is displayed on the screen.
- If the search retrieves a single party, the *party – details* screen is displayed directly. Proceed with step 6.
- 4. Select the relevant party from the search results by clicking on an entry in the list.
- 5. Click on the *details* button.
- The *party – details screen* is displayed.
- 6. Click on the *delete* button if the opening date is not reached and/or the closing date is later than the current date.
- $\Rightarrow$  A confirmation prompt is displayed.

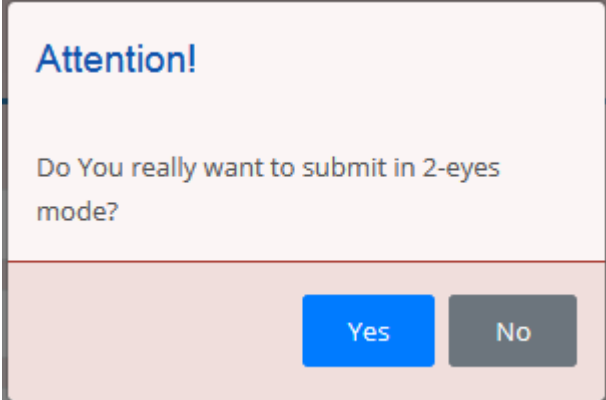

- 7. Click on *yes* if you really want to delete the party reference data.
- **→ The party reference data are deleted.**

#### <span id="page-448-0"></span>**3.5.1.4 Create a Party Service Link**

**Context of Usage** This section describes how to create a Party Service Link, which can be done only by NCB users. This screen is meant to link a party to a service, depending on the user business case. It must be noticed that, in order to insert a party as Leading CLM Account Holder, it's necessary that this party is referenced in an already existing and active Party Service Link as account holder. Therefore, in order to have a Party Service Link configured with a Leading CLM Account Holder, it's necessary:

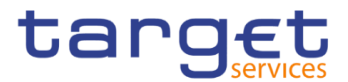

- first to create a Party Service Link for the Party, with Minimum Reserve Obligation first set to "no";

- then to modify the Party Service Link inserting the party itself as Leading CLM Account.

**Privileges** To carry out this business scenario, you need the following privilege:

**Ⅰ Create Party Service Link** 

**Reference** Further information on the involved screens can be found in the screen reference part:

❙*Party Service Link – new/edit* screen [[\]](#page-89-0)

- **Instructions** 1. Go to *Party Service Link – new/edit* screen: Common >> Parties >> *Party Service Link* >> New
	- The *Party Service Link new* screen is displayed.
	- 2. Enter all mandatory information. In the following example, it was set T2 CLM COMPONENT as for *Service* and CLM Account Holder as for Party *Type for service*.

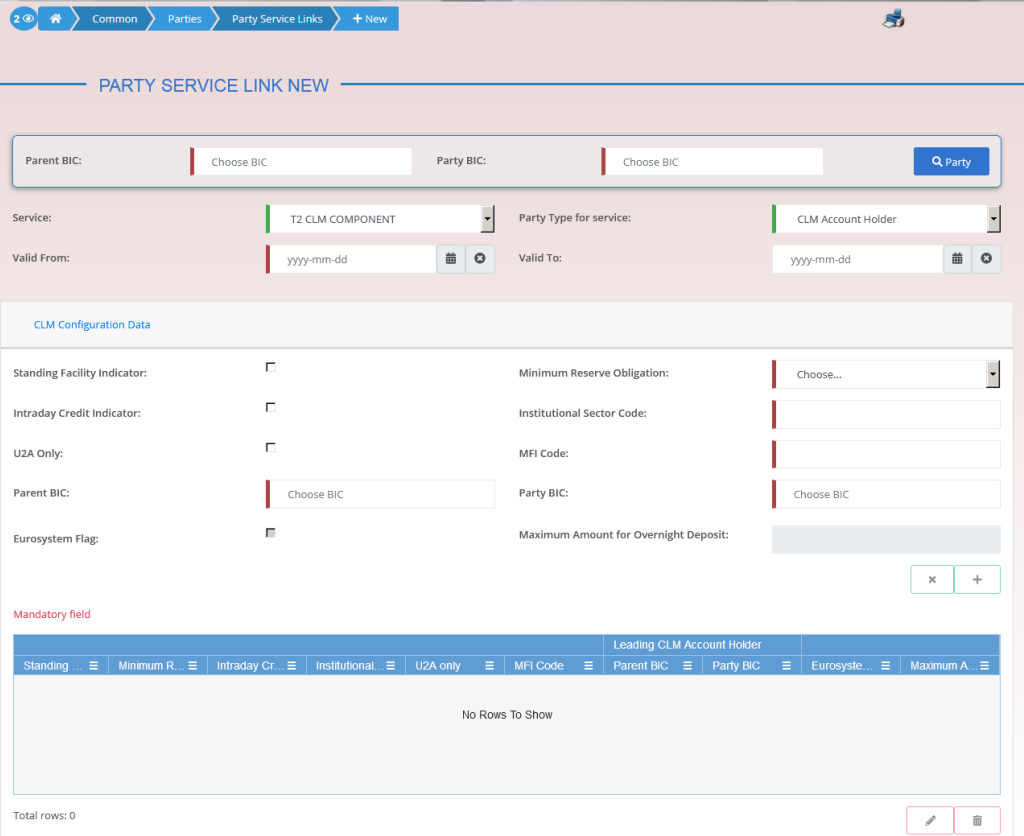

3. Click on the *submit* button.

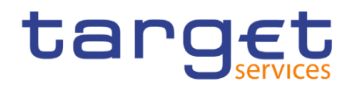

The new Party Service Link has been created.

## <span id="page-450-0"></span>**3.5.1.5 Create a Distinguished Name-BIC Routing configuration**

- **Context of Usage** Each participant is responsible for maintaining the reference data for their DN-BIC routing links. For Inbound communication, different DNs can be linked to different BICs and vice versa. In the outbound case, the same BIC can only be linked to a single DN. However different BICs can still be linked to the same DN.
- **Privileges** To carry out this business scenario, you need the following privilege: **I** Create DN-BIC Routing

**Reference** Further information on the involved screens can be found in the screen reference part:

- ❙*Distinguished Name-BIC routing – search/list* screen [[\]](#page-212-1)
- ❙*Distinguished Name-BIC routing – new/edit* screen [[\]](#page-212-1)

## **Instructions** 1. Go to *Distinguished Name-BIC routing – search/list* screen: Common >> Network Configuration >> *Distinguished Name-BIC routing* >> New

- The *Distinguished Name-BIC routing new* screen is displayed.
- 2. Enter all mandatory information.
- 3. Click on the *submit* button.
- The new *Distinguished Name-BIC routing* has been created.

## **3.6 Reports**

## **Report Management**

## **3.6.1.1 Create a New Report Configuration**

**Context of Usage** This business scenario describes how to create a new report to receive specific information about dynamic or reference data through a predefined report. Each report is periodically created.

You can check the created report via the CRDM graphical user interface.

You can configure a report only in U2A mode.

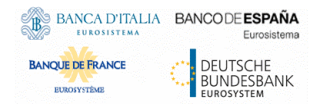

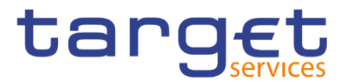

## **Privileges** To carry out this business scenario, you need the following privileges:

**■ Report configuration list query** 

**I** Create report configuration

**Reference** Further information on screens involved can be found in the screen reference part:

- ❙*Report configuration – search/list* screen [[\]](#page-237-0)
- ❙*Report configuration – new/edit* screen [[\]](#page-247-0)

**Instructions** 1. Go to the *report configuration – new/edit* screen:

Common >> Messages and Reports >> Report Configurations >> New

- The *report configuration – new* screen is displayed.
- 2. Enter all mandatory information about the report configuration you want to create.

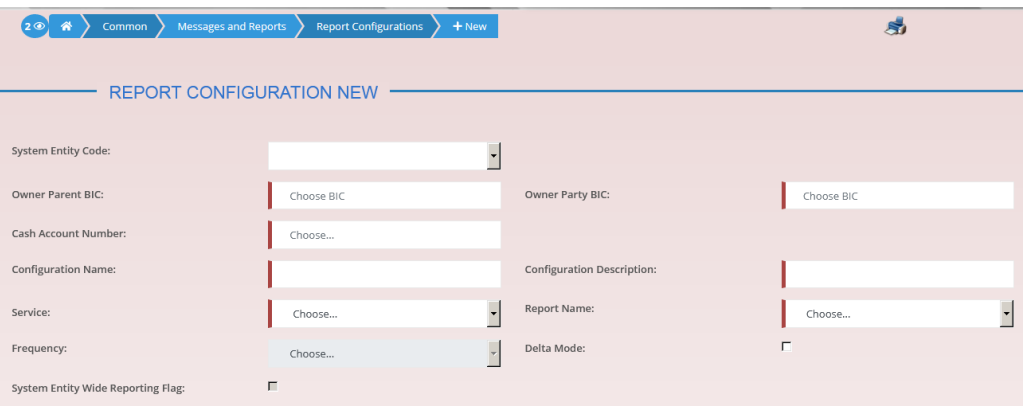

3. Enter all mandatory information about the addressee of the report in the 'Party Links' frame.

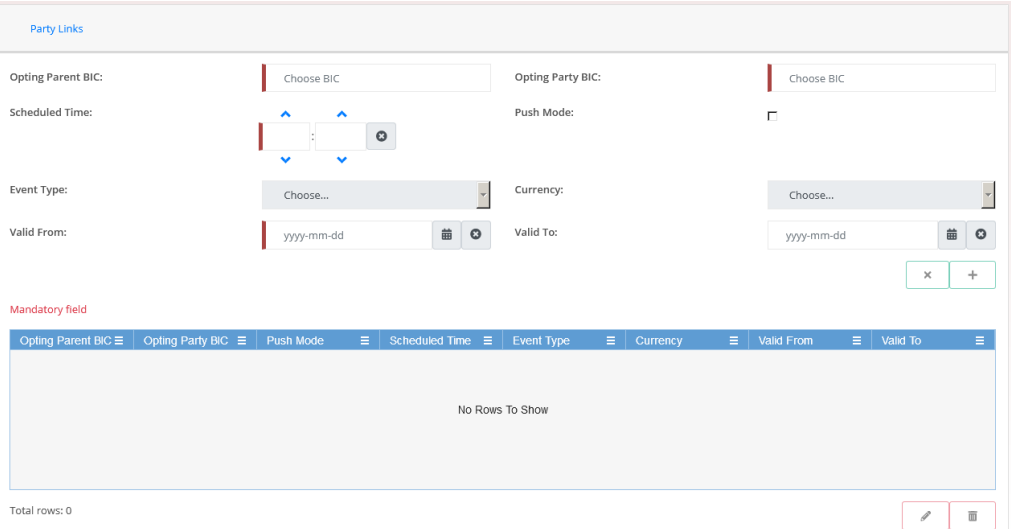

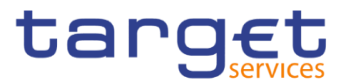

- 4. Click on the *add row* icon.
- $\Rightarrow$  The report configuration party link has been added.
- 5. Click on the *submit* button.
- $\rightarrow$  A new report configuration has been created.

## **3.7 Revisions**

## **3.7.1 Monitoring of Revisions**

**Overview** This business package describes the monitoring of revisions. It enables you to view the historical status and historical data of a dataset in order to monitor revisions.

#### **Business Scenario** To monitor revisions, carry out the following business scenario: **■** View revisions [▶]

### <span id="page-452-0"></span>**3.7.1.1 View Revisions**

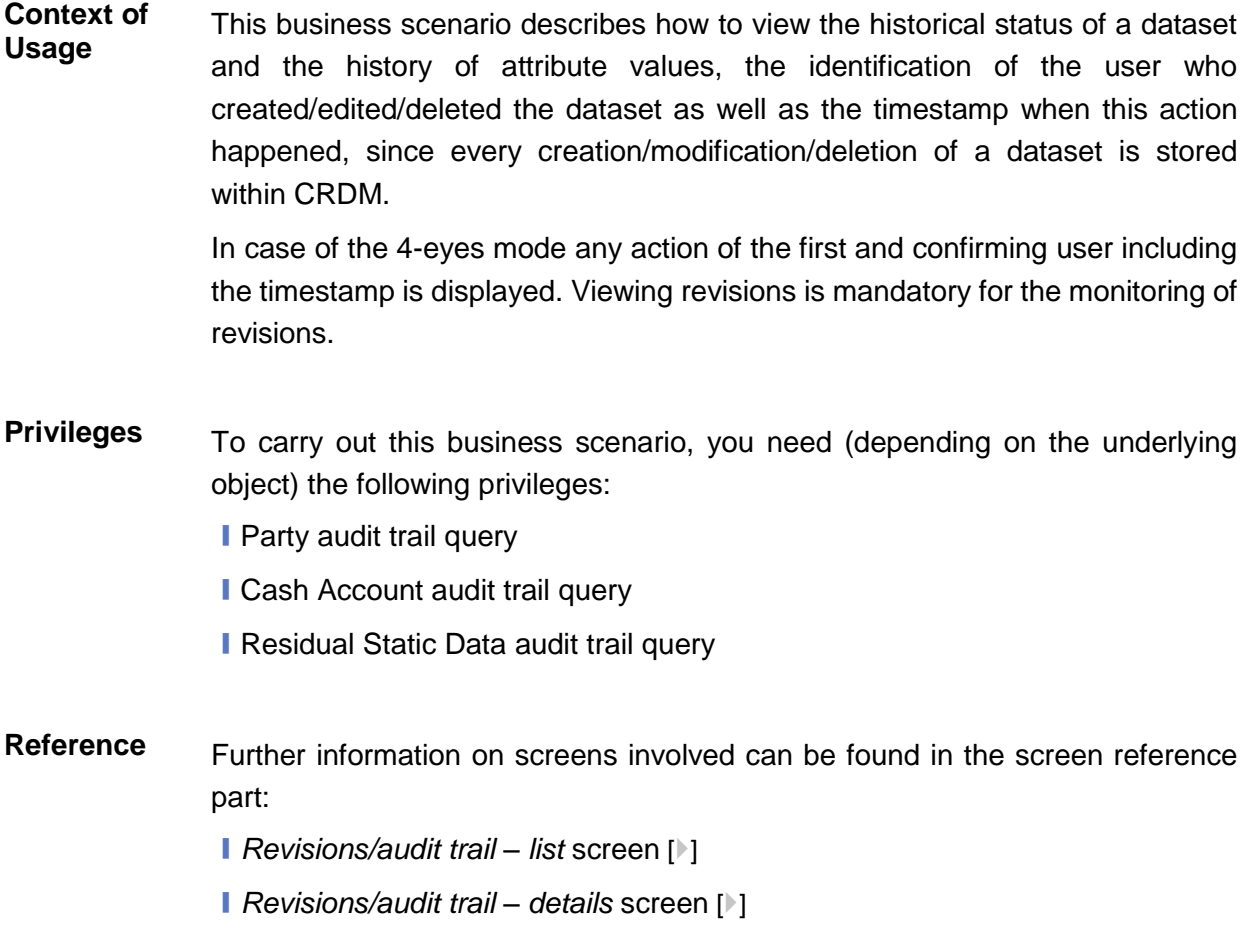

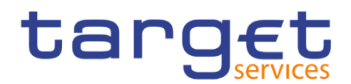

## **Instructions** 1. Go to the relevant *search/list* or *details* screen.

- 2. Click on the *revisions* button.
- 3. Select the item you want to view by clicking on an entry in the list.
- 4. Click on the *details* button.
- The *revisions/audit trail – details* screen is displayed.

## **Account Management**

## **Administration of Cash Accounts**

## **3.8.1.1 Create a New Cash Account**

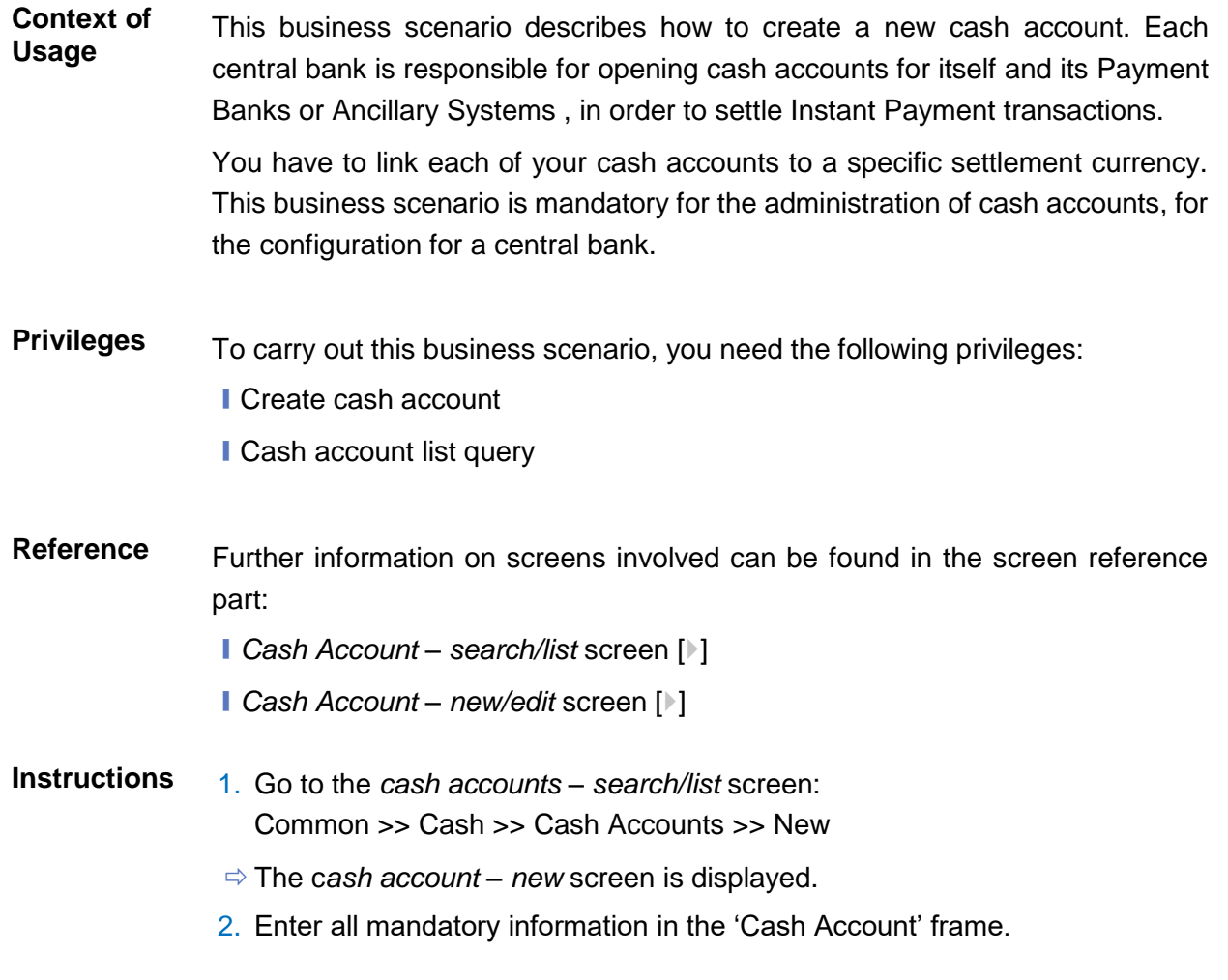

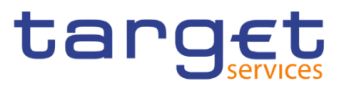

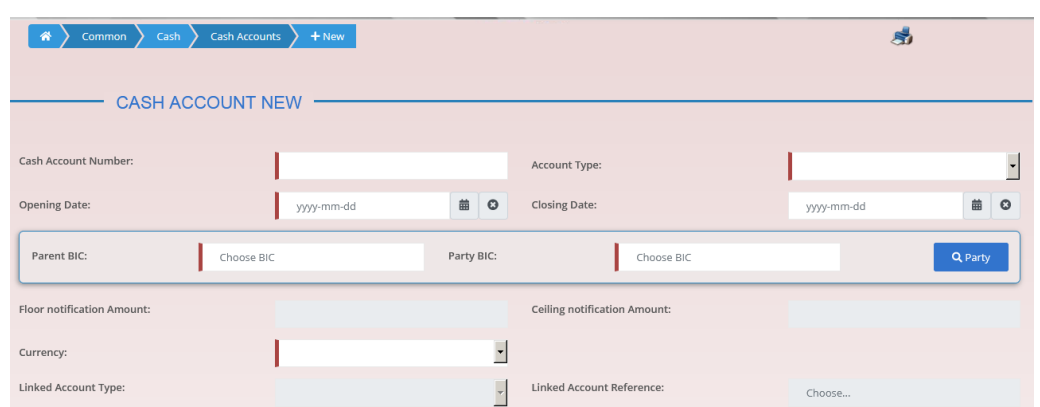

- 3. Enter all mandatory information in the available fields of the "Restrictions" frame.
- 4. Click on the *submit* button.
- $\rightarrow$  The new cash account has been created.

## **3.8.1.2 Edit an Existing Cash Account**

**Context of Usage** This business scenario describes how to edit an existing cash account. Each NCB is responsible to maintain the reference data for the cash account of their participants, which means Payment Banks and Ancillary Systems, since this business scenario is not relevant for them.

- **Privileges** To carry out this business scenario, you need the following privileges:
	- **I** Cash account list query
	- ❙Update cash account
	- Delete cash account
- **Reference** Further information on screens involved can be found in the screen reference part:
	- ❙*Cash Account – search/list* screen [[\]](#page-100-0)
	- ❙*Cash Account – new/edit* screen [[\]](#page-107-0)
	- ❙*Cash Account – details* screen [[\]](#page-107-0)

## **Instructions** 1. Go to the *cash accounts – search/list* screen: Common >> Cash >> Cash Accounts >> Search

- 2. Enter the search criteria known to you about the cash account you want to edit.
- 3. Click on the *search* button.

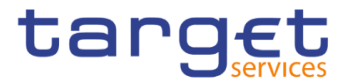

- $\Rightarrow$  A list containing the search results is displayed on the screen.
- $\Rightarrow$  If the search retrieves a single cash account, the *cash account details* screen is displayed directly. Proceed with step 5.
- 4. Select the relevant cash account by clicking on an entry in the list.
- 5. Click on the *edit* button.
- The *cash account – edit screen* is displayed.

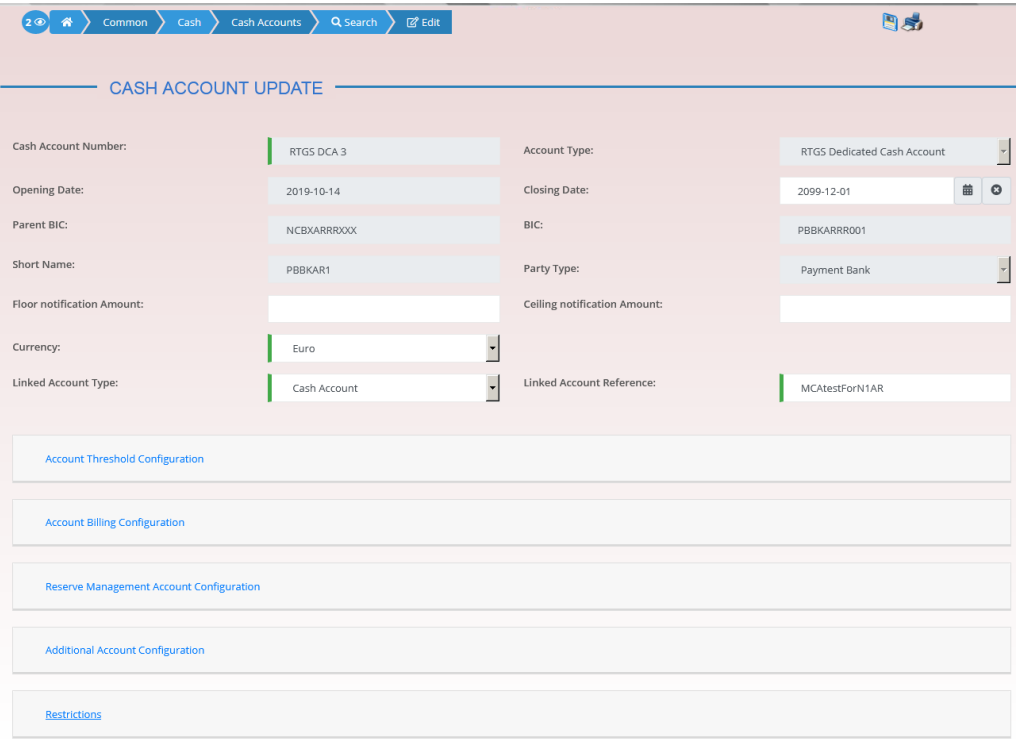

- 6. To add or edit current values of the cash account reference data, enter all mandatory information in the "cash account" frame.
- 7. To add a field in a subtable click on the related icon "
- 8. Enter all mandatory information in the available fields in the frame.
- 9. Click on the *add row* button.
- 10.To edit a field in a subtable, select the relevant entry from the list by clicking on it.
- 11.Click on the *copy row* icon
- 12.Update the data.
- 13.Click on the *add row* button.
- $\Rightarrow$  The *data* has been changed in the list.
- 14.To delete an entry in a subtable, select the relevant entry from the list.
- 15.Click on the *delete row* button.
- $\Rightarrow$  The *row* has been deleted from the list.

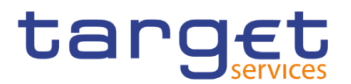

- 16. Click on the *submit* button.
- **→ The edited cash account reference data is stored.**

## **3.8.1.3 Delete an Existing Cash Account**

**Context of Usage** This business scenario describes how to delete an existing cash account. Each NCB is responsible to delete the cash account of their participants, which means Payment Banks and Ancillary Systems . Deleting an existing cash account is an optional step in the administration of a cash account.

> The request to delete a cash account must refer to an existing and active cash account. Before you delete the cash account, check the opening and closing day: a cash account can be deleted if the closing date is earlier than or equal to the current business date or if the opening date is earlier than the current business date. In case of the deletion of a future RTGS dedicated transit account, check that no active cash account with the same currency exists. This business scenario is not relevant for Payment Bank and Ancillary System users.

- **Privileges** To carry out this business scenario, you need the following privileges:
	- **I** Cash account list query
	- Cash account reference data query
	- ❙Delete cash account
- **Reference** Further information on screens involved can be found in the screen reference part:
	- ❙*Cash Account – search/list* screen [[\]](#page-100-0)
	- ❙*Cash Account – details* screen [[\]](#page-107-0)
- **Instructions** 1. Go to the *cash accounts – search/list* screen: Common >> Cash >> Cash Accounts >> Search
	- 2. Enter the search criteria known to you about the cash account you want to delete.
	- 3. Click on the *search* button.
	- $\Rightarrow$  A list containing the search results is displayed on the screen.
	- $\Rightarrow$  If the search retrieves a single cash account, the *cash account details* screen is displayed directly. Proceed with step 6.
	- 4. Select the relevant cash account by clicking on an entry in the list.
	- 5. Click on the *details* button.
	- The *cash account – details* screen is displayed.
	- 6. Click on the *delete* button if the opening date is not reached and/or the closing date is equal or greater than the current date.

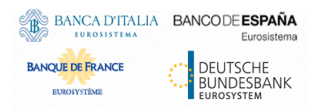

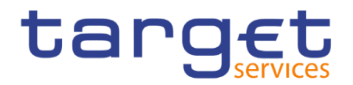

 $\rightarrow$  The cash account has been deleted.

## **3.8.1.4 Create a Cash Accounts Group**

- **Context of Usage** This section describes how to create a group that includes different cash account, depending on the user purpose. As a reminder, user can create groups in order to manage actions as monitoring, liquidity transfer and settlement. Groups have a peculiar data visibility, and can be created only by NCB users. In this case scenario, focus is dedicated to the Account Monitoring Group, but the other screens are very similar.
- **Privileges** To carry out this business scenario, you need the following privilege: **I** Create Account Monitoring Group
- **Reference** Further information on the involved screens can be found in the screen reference part:

❙*Account Monitoring Group – new/edit* screen [[\]](#page-335-0)

**Instructions** 1. Go to *Account Monitoring Group – new/edit* screen: T2 >> Cash >> *Account Monitoring Group* >> New

- The *Account Monitoring Group new* screen is displayed.
- 2. Enter all mandatory information, paying particular attention to *Leader Party BIC* field, which will be able to view all the group's content but will be able to edit only the account entities under its data scope.

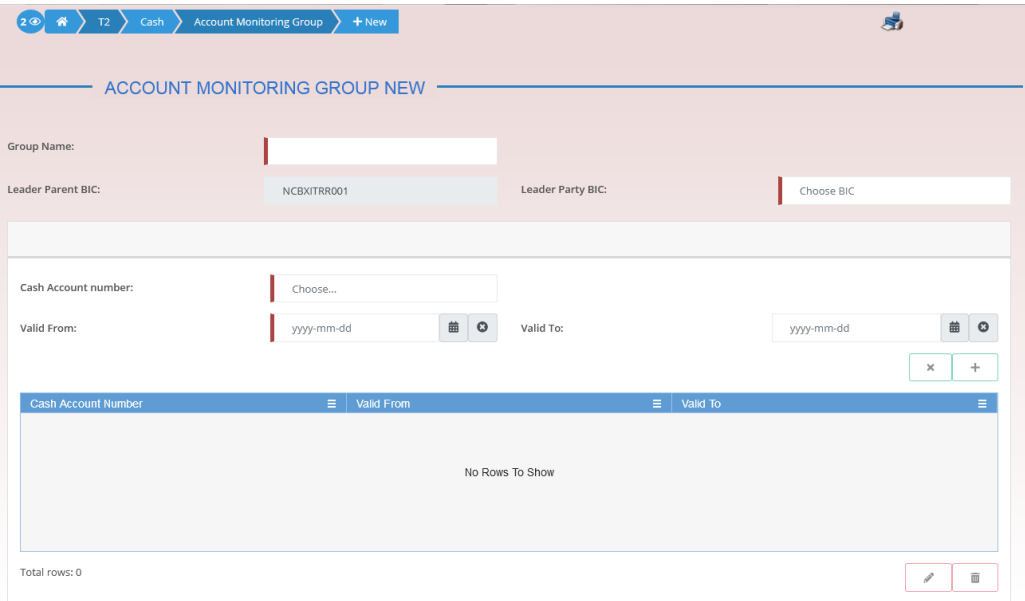

3. Click on the *submit* button.

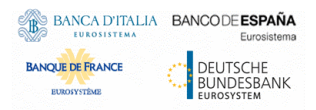

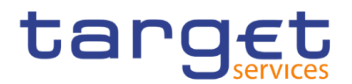

The new Account Monitoring Group has been created.

### **3.8.1.5 Create an Authorised Account User**

**Context of Usage** This business scenario describes how to create an authorised account user in order to connect a BIC11 to a specific cash account. This connection allows the BIC11 to use the cash account for its settlement purposes.

> The same cash account can be assigned to more than one BIC11 but only one cash account can be linked to the same BIC11.

> Before you start, check whether the BIC11 and the cash account exist in CRDM.

- **Privileges** To carry out this business scenario, you need the following privileges: **■ Create Authorised Account User**
- **Reference** Further information on screens involved can be found in the screen reference part:
	- ❙*Authorised Account User – search/list* screen [[\]](#page-212-1)
	- ❙*Authorised Account User – new/edit* screen [[\]](#page-212-1)
- **Instructions** 1. Go to the *Authorised Account User – new/edit* screen: Common >> Cash >> Authorised Account Users >> New
	- 2. Enter all the mandatory information in the 'Authorised account user new' frame. In the following example, it was set a RTGS DCA as *Cash Account Number* for a Direct *Participation Type*.

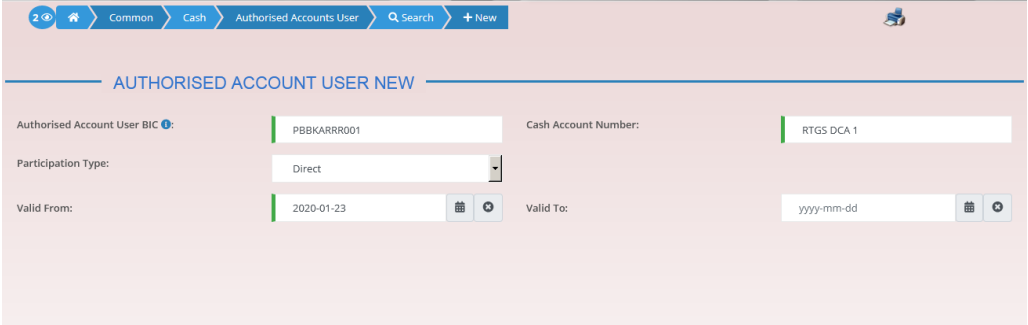

- 3. Click on the *submit* button.
- A new Authorised Account User has been created.

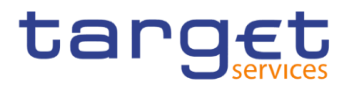

## **3.8.1.6 Edit an Authorised Account User**

**Context of Usage** This business scenario describes how to edit an authorised account user in order to modify the validity dates of the connection between the BIC11 and the cash account for settlement purposes.

## **Privileges** To carry out this business scenario, you need the following privileges:

**I** Update Authorised Account User

**Reference** Further information on screens involved can be found in the screen reference part:

❙*Authorised Account User – search/list* screen [[\]](#page-212-1)

❙*Authorised Account User – new/edit* screen [[\]](#page-212-1)

## **Instructions** 1. Go to the *Authorised Account User – search/list* screen:

Common >> Cash >> Authorised Account Users >> Search

- 2. Enter the search criteria known to you about the Authorised Account Users you want to edit
- 3. Click on the *edit* button.
- 4. Modify the information on the validity dates of the selected Authorised Account User.

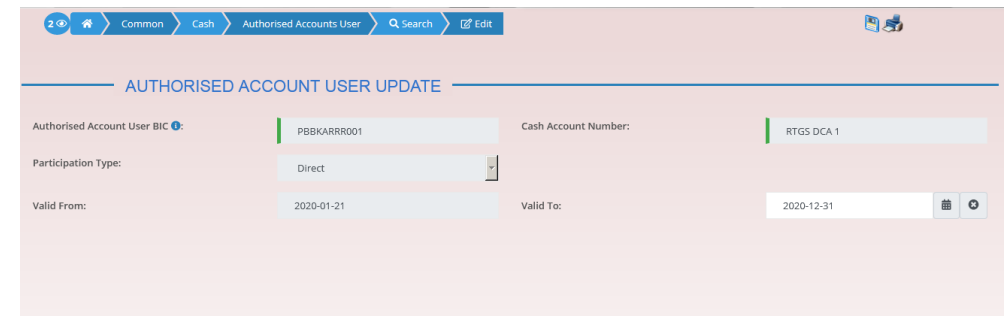

- 5. Click on the *submit* button.
- **★ The Authorised account user has been modified.**

## **3.8.1.7 Delete an Authorised Account User**

#### **Context of Usage** This business scenario describes how to delete an authorised account user. The authorised account user can be deleted only if the Valid from value is in the future or the Valid to value is in the past.

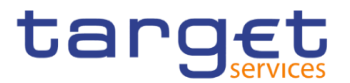

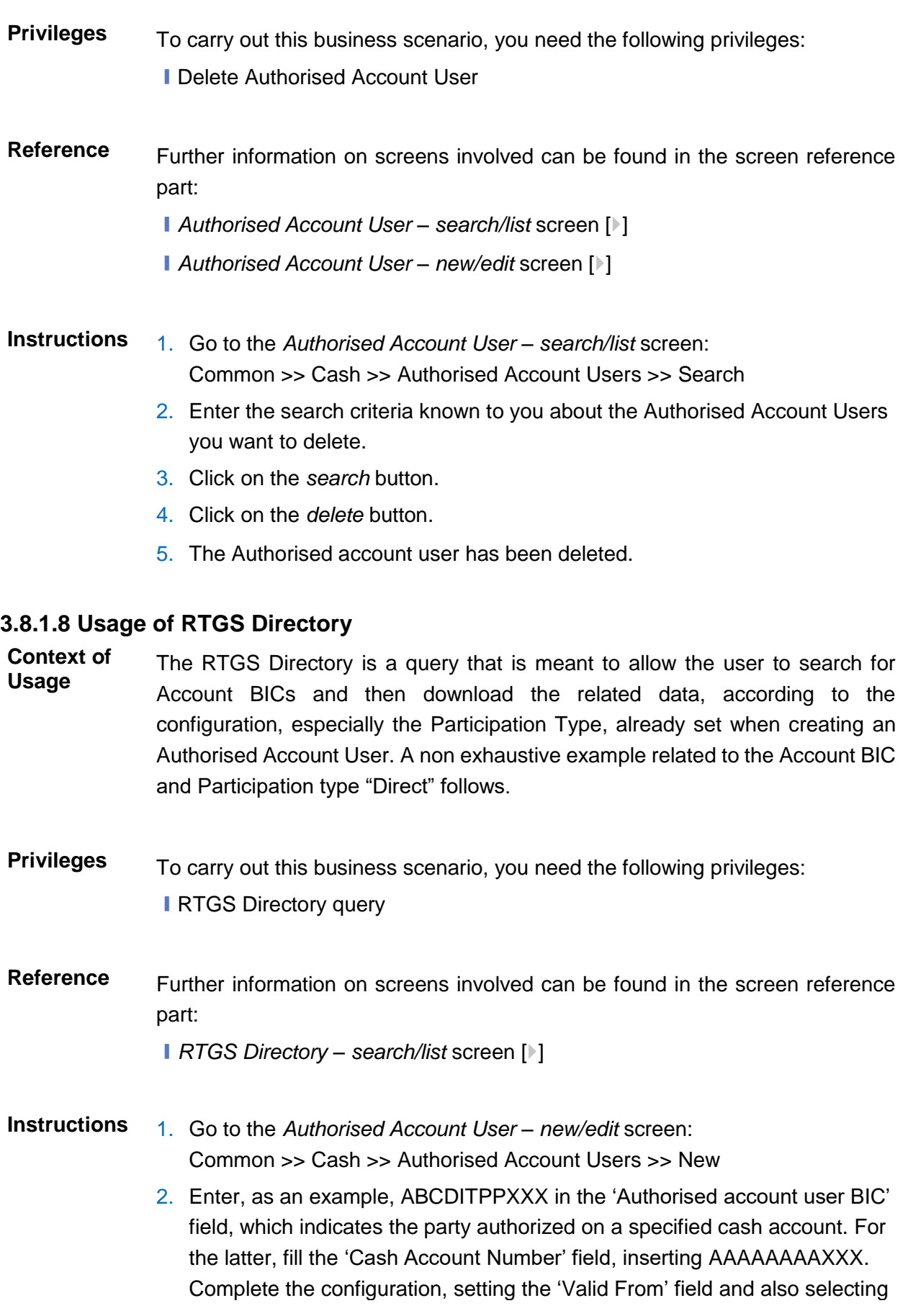

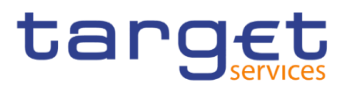

## Direct as for 'Participation Type'.

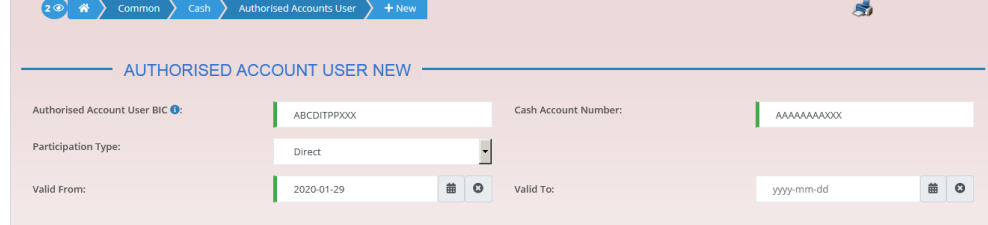

- 3. Click on the *submit* button.
- $\Rightarrow$  A new Authorised Account User has been created.
- 4. Go to the *RTGS Directory – search/list* screen: Common >> T2 >> Configuration >> RTGS Directory
- 5. Search for 'Account Holder BIC', which means AAAAAAAAXXX.

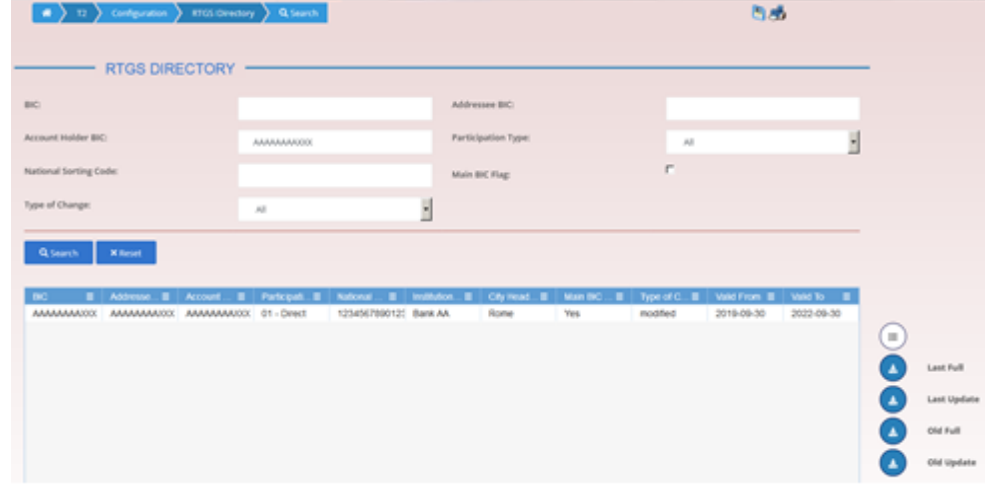

 $\Rightarrow$  Searched data is displayed. User can now download it clicking on the button related to the interested RTGS Directory version.

## **Technical Addresses**

## **Configuration of a Technical Address**

- **Overview** This business package describes the configuration of a technical address. The technical address is used by the shared services to exchange data with the party. A complete configuration foresees the specification of a technical address connected to a network service via a technical address service link.
- **Business Scenario** To configure a technical address, carry out the following business scenarios in the predefined order:
	- $\blacksquare$  Add a new technical address to a party  $\lozenge$
	- $\blacksquare$  Create a new technical address service link  $\lceil \cdot \rceil$

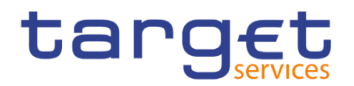

## **3.9.1.1 Add a new Technical Address to a Party**

- **Context of Usage** This business scenario describes how to add a new technical address to a party. Each Central Bank is responsible for defining all the required technical addresses for its parties as a first step to have a complete routing configuration. Adding a new technical address to a party is mandatory for the configuration of a technical address. Before you add a technical address to yourself or one of your participants, check whether the technical address exists in CRDM. You have to add at least one technical address for each of your participants. This business scenario is not relevant for Payment Bank and Ancillary System users. **Privileges** To carry out this business scenario, you need the following privileges:
	- **Party list query**
	- **I** Party reference data query
	- Technical address network service link details query
	- Update party
- **Reference** Further information on screens involved can be found in the screen reference part:
	- ❙*Parties – search/list* screen [[\]](#page-49-0)
	- ❙*Party – details* [screen](#page-56-0) [\[](#page-56-0)[\]](#page-56-0)
	- ❙*Party – new/edit* [screen](#page-62-0) [\[](#page-62-0)[\]](#page-62-0)

**Instructions** 1. Go to the *parties – search/list screen:* Common >> Parties >> Parties >> Search

- 2. Enter all search criteria known to you about the party to which you want to add the technical address.
- 3. Click on the *search* button.
- $\Rightarrow$  A list containing the search results is displayed on the screen.
- $\Rightarrow$  If the search retrieves only one party, the *party details* screen is displayed directly. Proceed with step 5.
- 4. Select the relevant party by clicking on an entry in the list.
- 5. Click on the *edit* button.
- $\Rightarrow$  The party *edit* screen is displayed.

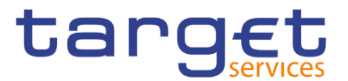

6. To add a technical address, enter its name in the 'Technical Addresses' frame.

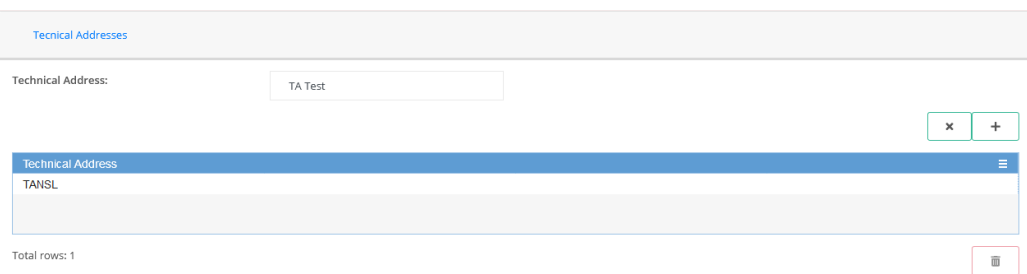

### 7. Click on the *add row* button.

 $\Rightarrow$  The technical address has been added to the list.

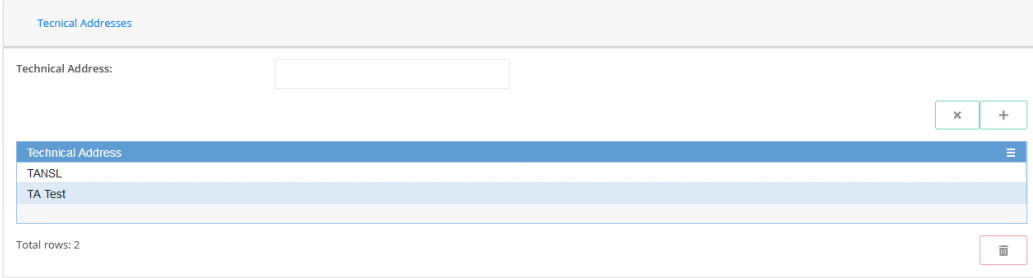

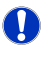

## **Repetition**

To add more technical addresses, repeat steps 6 and 7.

You can add up to 10 technical addresses.

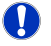

## **Alternatives**

To set all fields to default value and blank out all optional fields, click on the *reset* button.

To cancel the process and return to the previous screen, click on the *cancel*  button.

- 8. Click on the *submit* button.
- The new technical address has been created.

## **3.9.1.2 Create a New Technical Address Service Link**

#### **Context of Usage** This business scenario describes how to create a new technical address in order to connect a party technical address to a specific network service. This connection allows the shared services to route outbound communication.

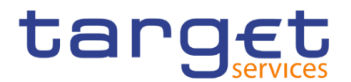

You can assign the same network service to more than one technical address of the same party and you can also assign more than one network service to the same technical address.

Before you start, check whether the network service and the technical address exist in CRDM.

This business scenario is not relevant for Payment Bank and Ancillary System users.

**Privileges** To carry out this business scenario, you need the following privileges:

- **Party list query**
- **I** Party reference data query
- Update party
- Create technical address network service link
- **Reference** Further information on screens involved can be found in the screen reference part:
	- ❙*Parties – search/list* screen [[\]](#page-49-0)
	- ❙*Party – details* [screen](#page-56-0) [\[](#page-56-0)[\]](#page-56-0)
	- ❙*Party – new/edit* [screen](#page-62-0) [\[](#page-62-0)[\]](#page-62-0)
	- ❙*Technical addresses network services link – new/edit* screen [[\]](#page-77-0)

**Instructions** 1. Go to the *parties – search/list screen:* Common >> Parties >> Parties >> Search

- 2. Enter all search criteria known to you about the party to which you want to create a technical address service link.
- 3. Click on the *search* button.
- $\Rightarrow$  A list containing the search results is displayed on the screen.
- If the search retrieves only one party, the *party – details* screen is displayed directly. Proceed with step 6.
- 4. Select the relevant party by clicking on an entry in the list.
- 5. Click on the *edit* button.
- The party *– edit* screen is displayed.
- 6. Click on the *technical addresses network services links* button.
- The *technical address network services links – edit* screen is displayed.

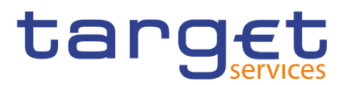

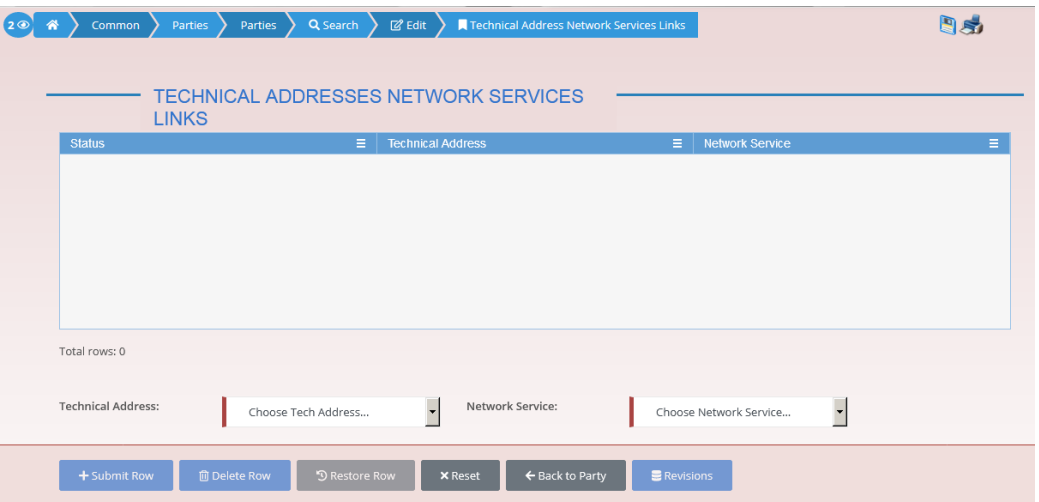

- 7. Enter all mandatory information in the 'Add Tech. Address Network Service Link' frame.
- 8. Click on the *submit row* button.

#### $\mathbf{\Omega}$ **Repetition**

To add more technical addresses network services links, repeat steps 7 and 8. You can add up to 10 technical addresses network services links.

A new technical address network service link has been created.

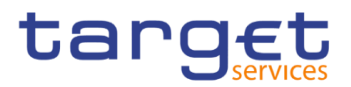

# <span id="page-466-0"></span>**Annex**

## **4.1 Sitemap**

In the following sub-sections the reader may find the hierarchical, structured illustration of all the CRDM screens and their interrelations.

You can find below the legend which explains the meaning of each object, i.e. screen, button, dotted (blue) arrow, solid (red) arrow illustrated in the following diagrams.

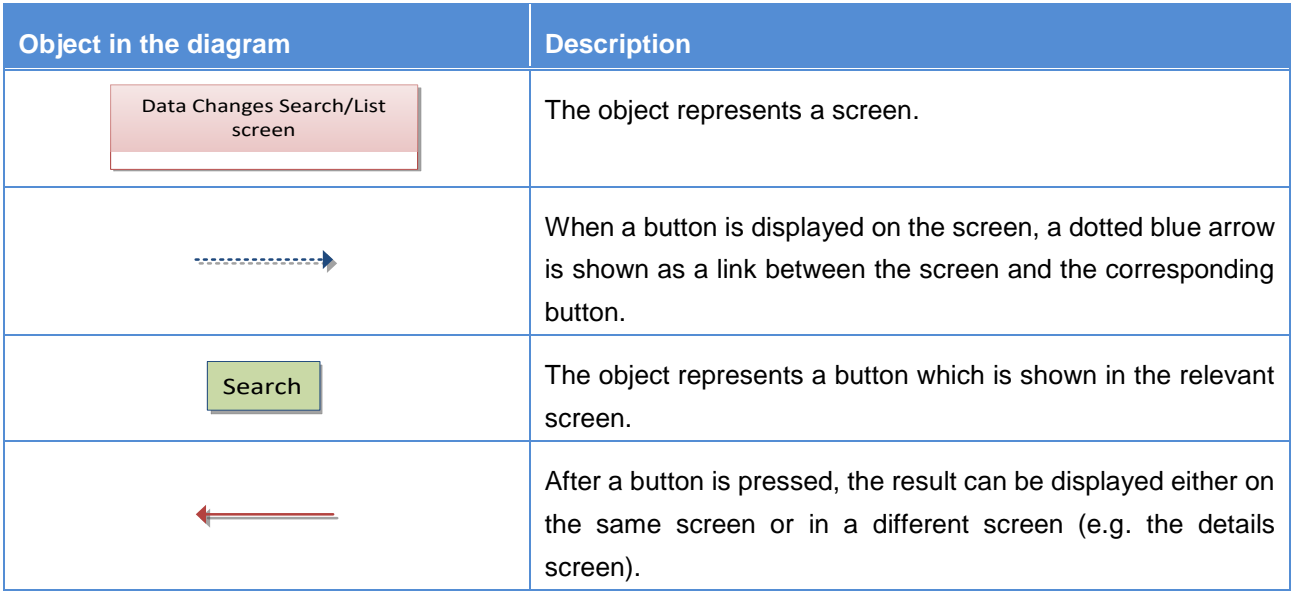

## **4.1.1 Data Changes**

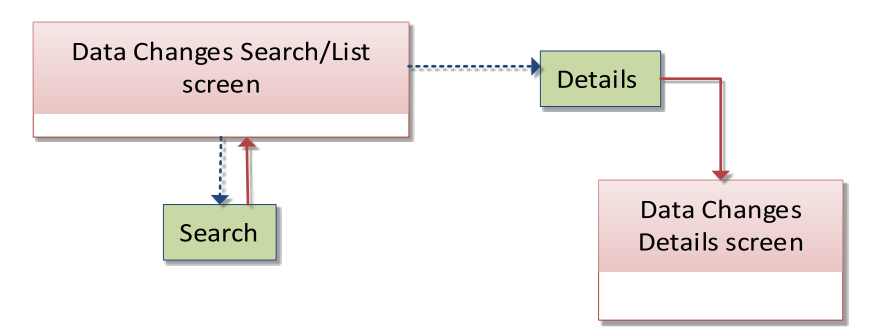

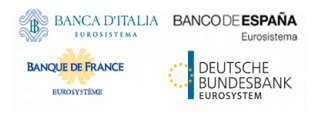

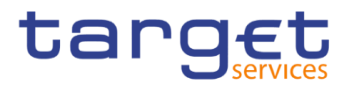

## **4.1.2 Party**

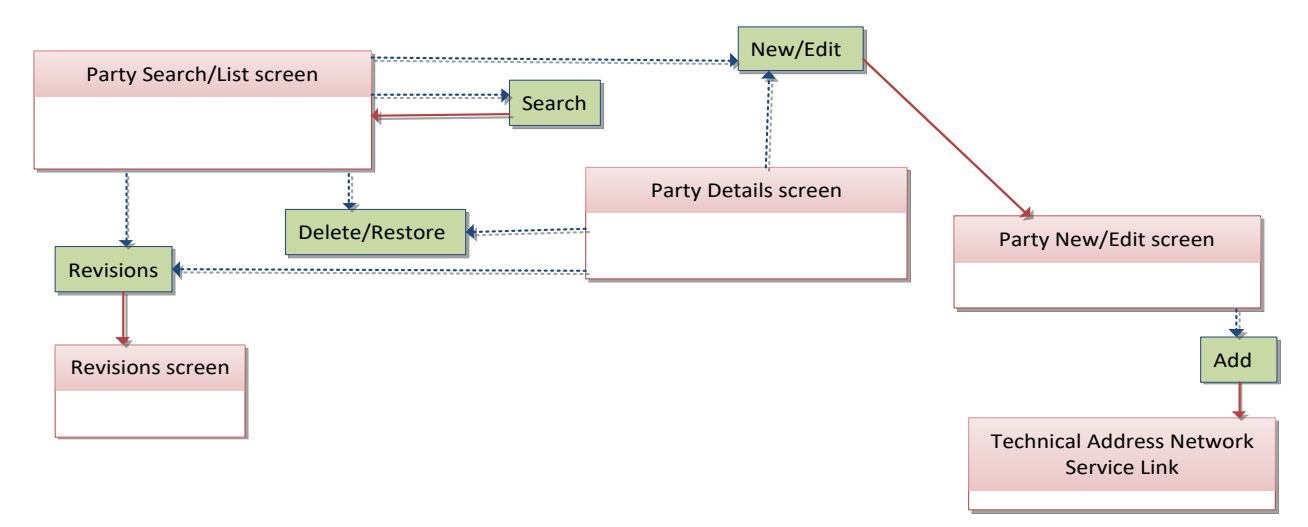

## **Technical Addresses Network Services Link**

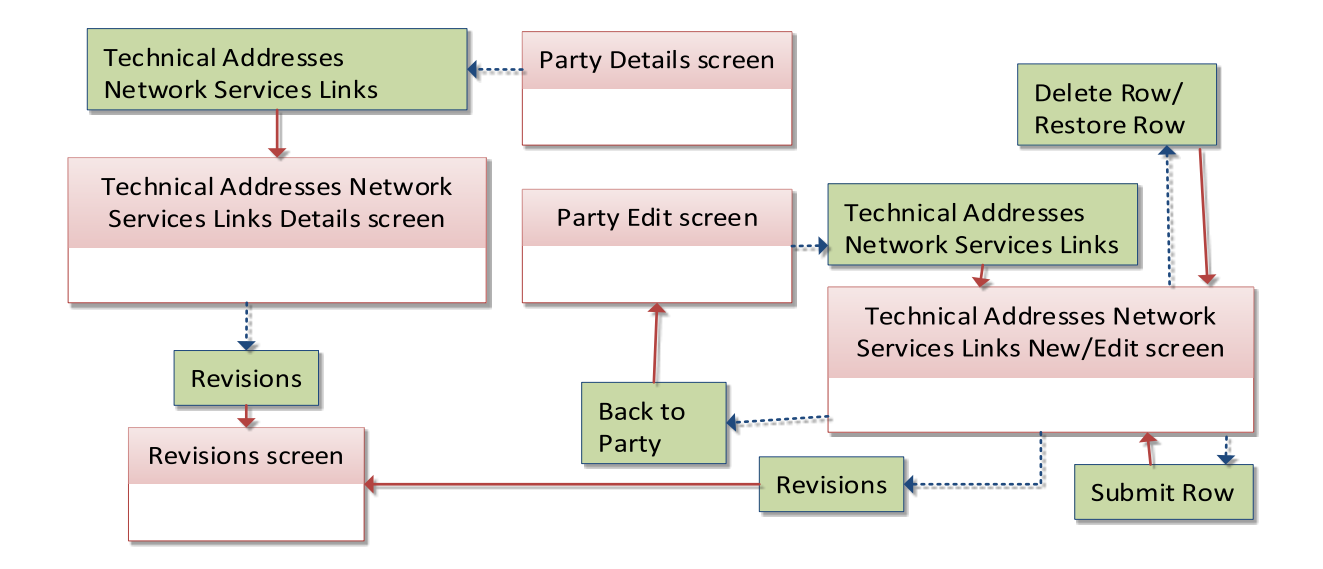

## **4.1.4 TIPS Directory**

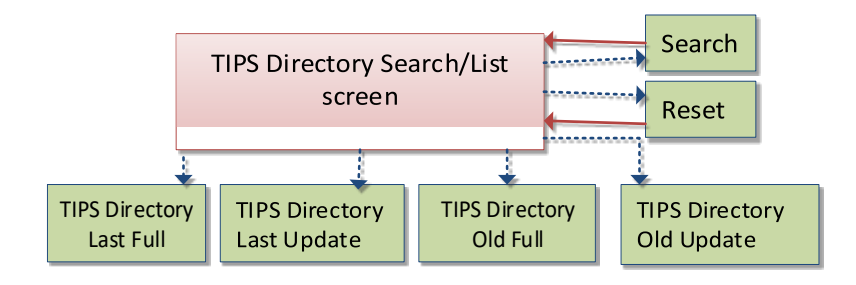
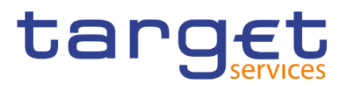

# **Party Service Link**

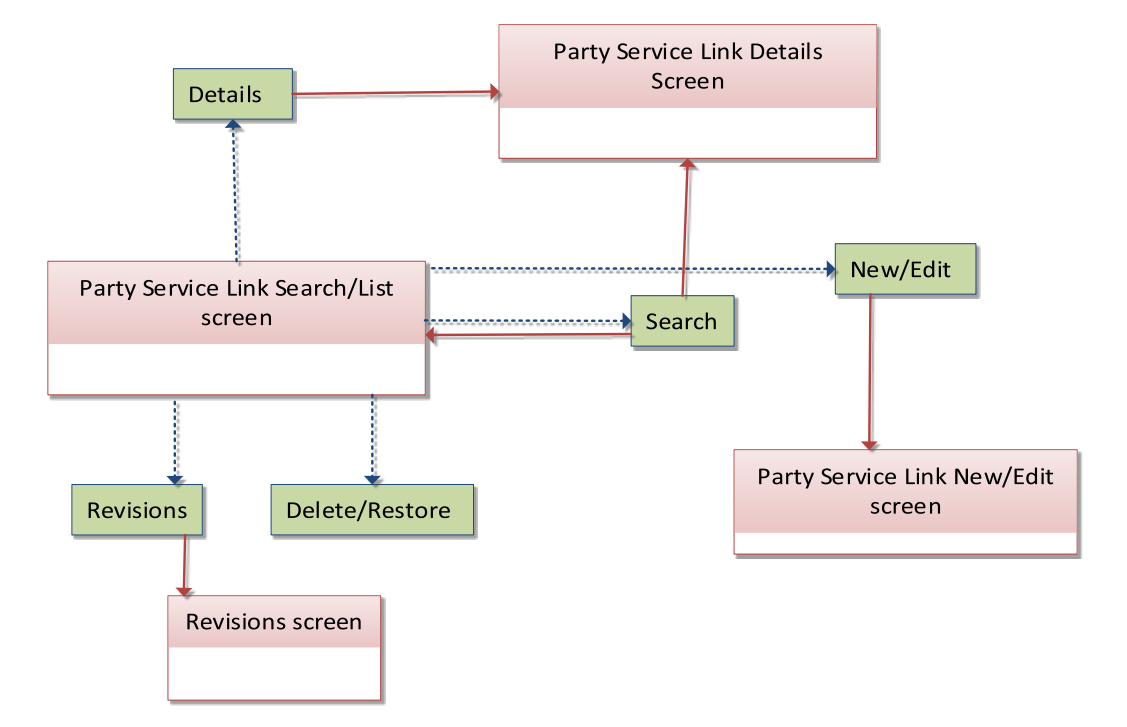

## **4.1.6 Cash Account**

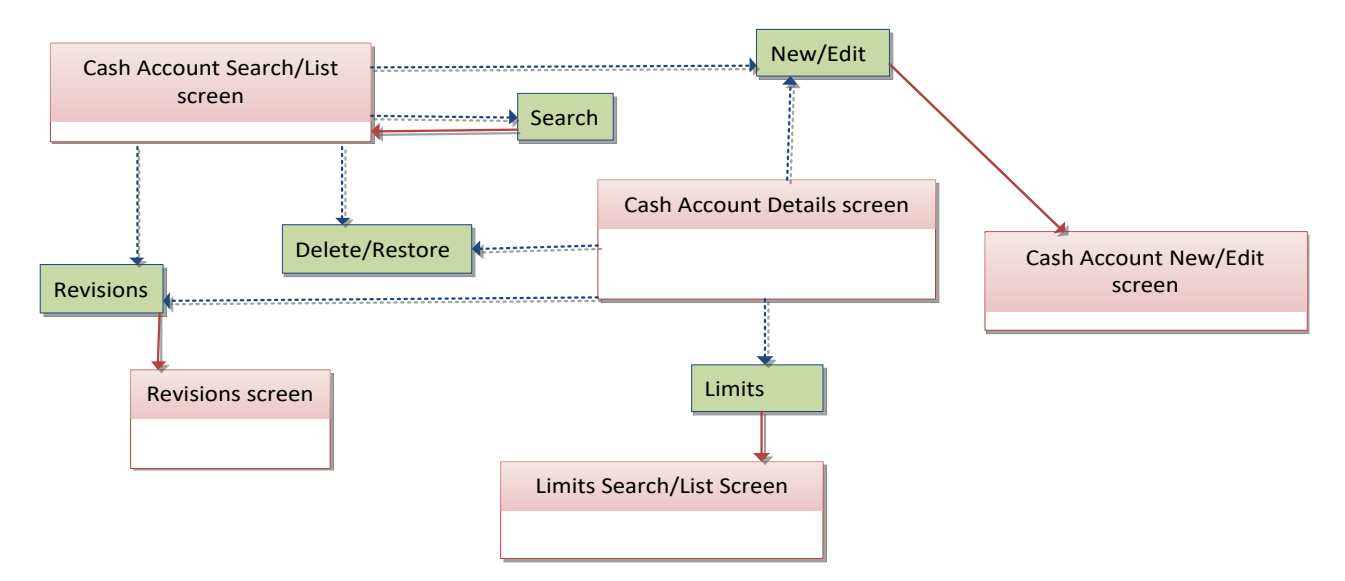

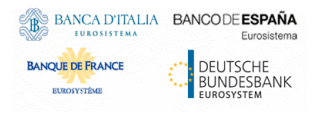

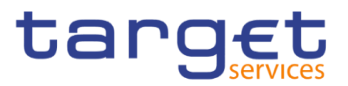

# **4.1.7 Limits**

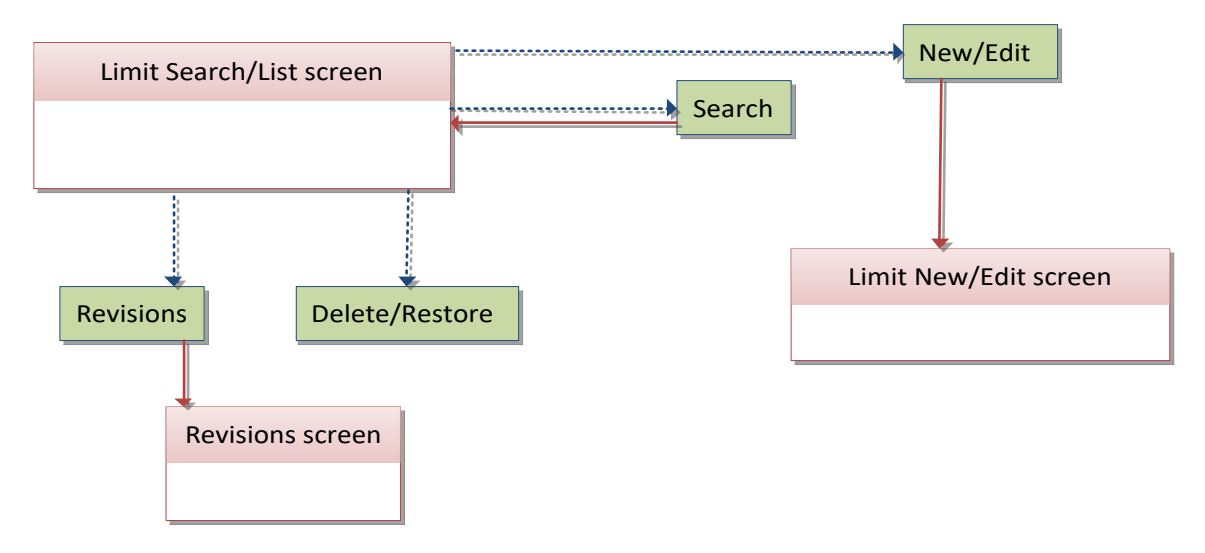

## **4.1.8 Authorised Account User**

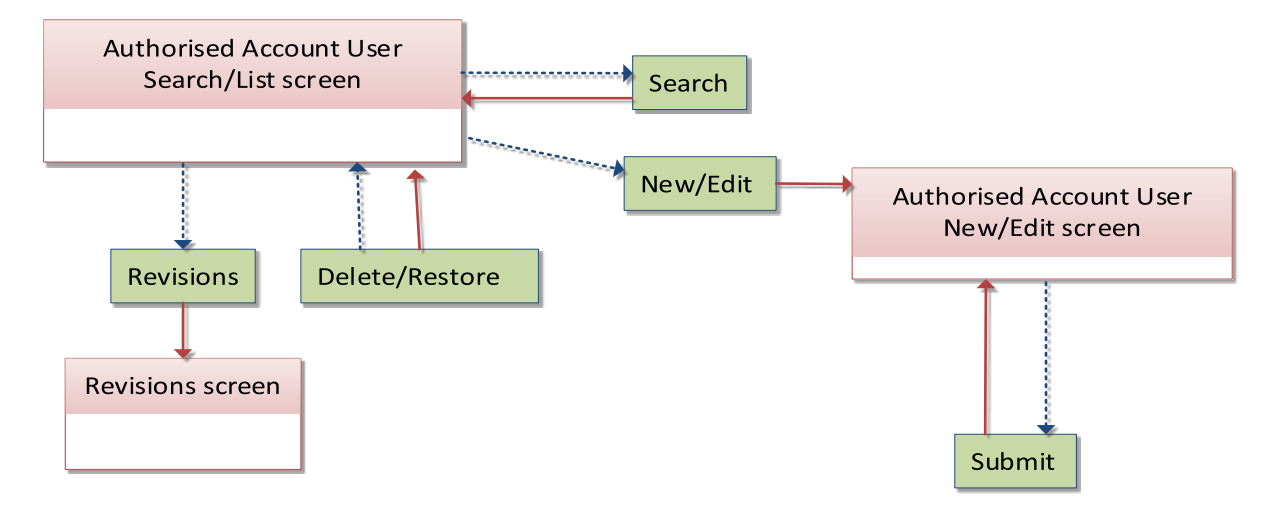

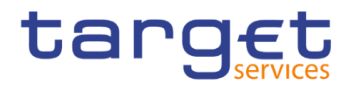

# **Standing/Predefined Liquidity Transfer Order**

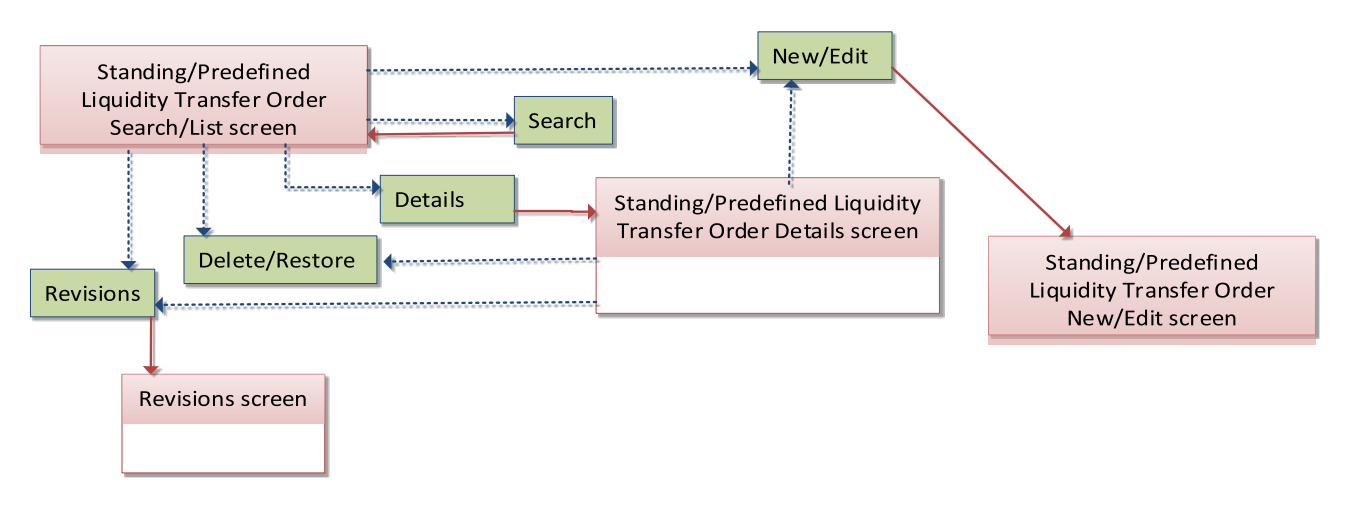

## **4.1.10 User**

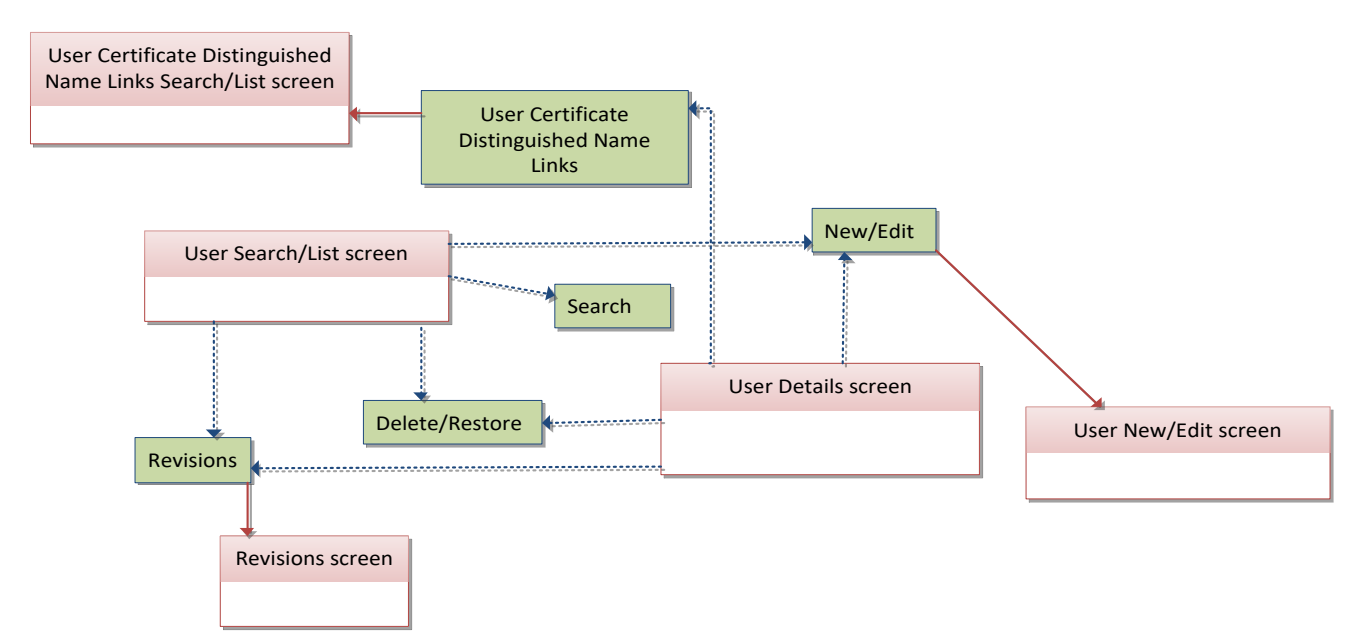

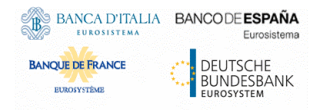

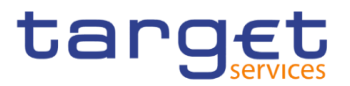

## **4.1.11 Certificate Distinguished Name**

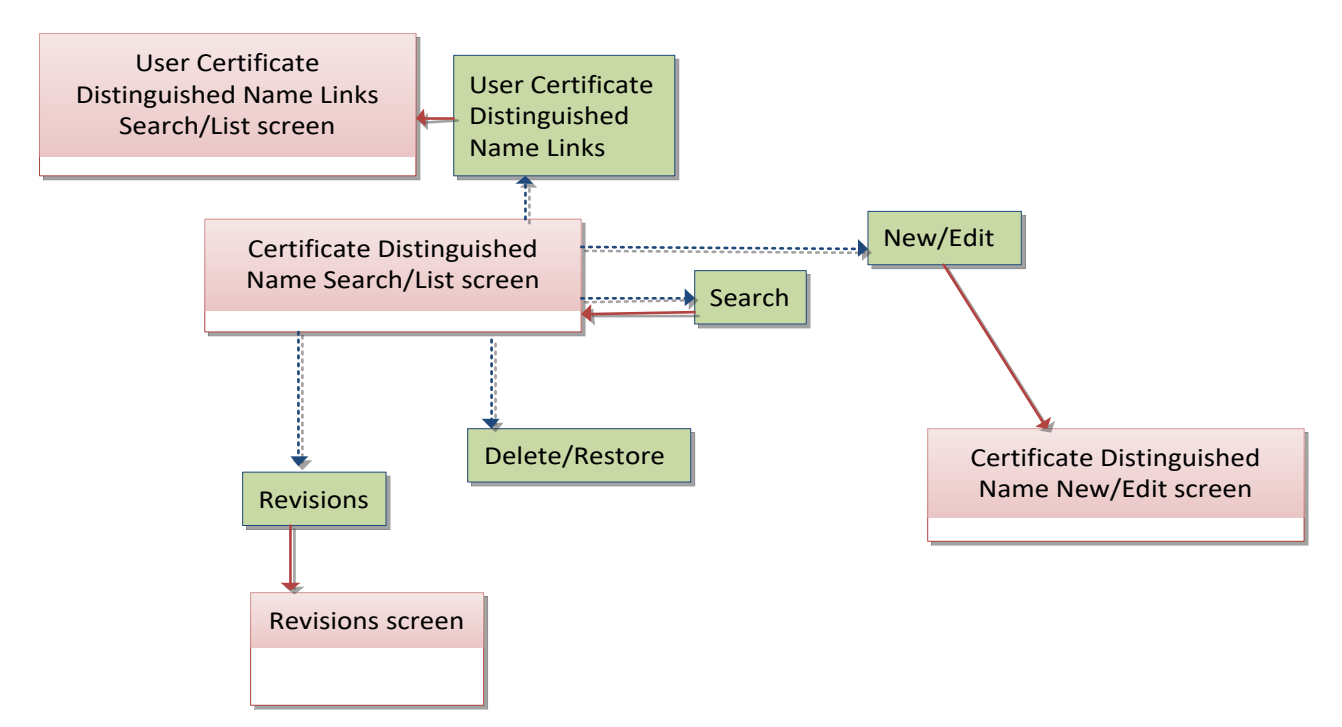

## **User Certificate Distinguished Name Link**

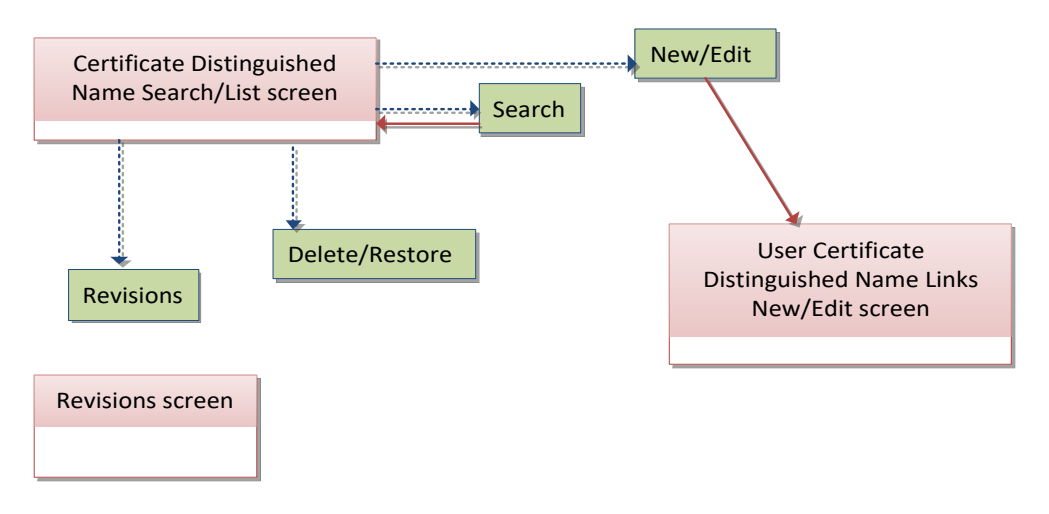

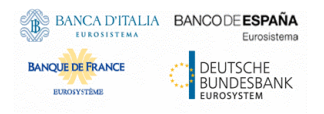

Common Reference Data Management for CSLD - User Handbook

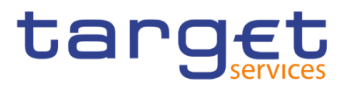

# **4.1.13 Roles**

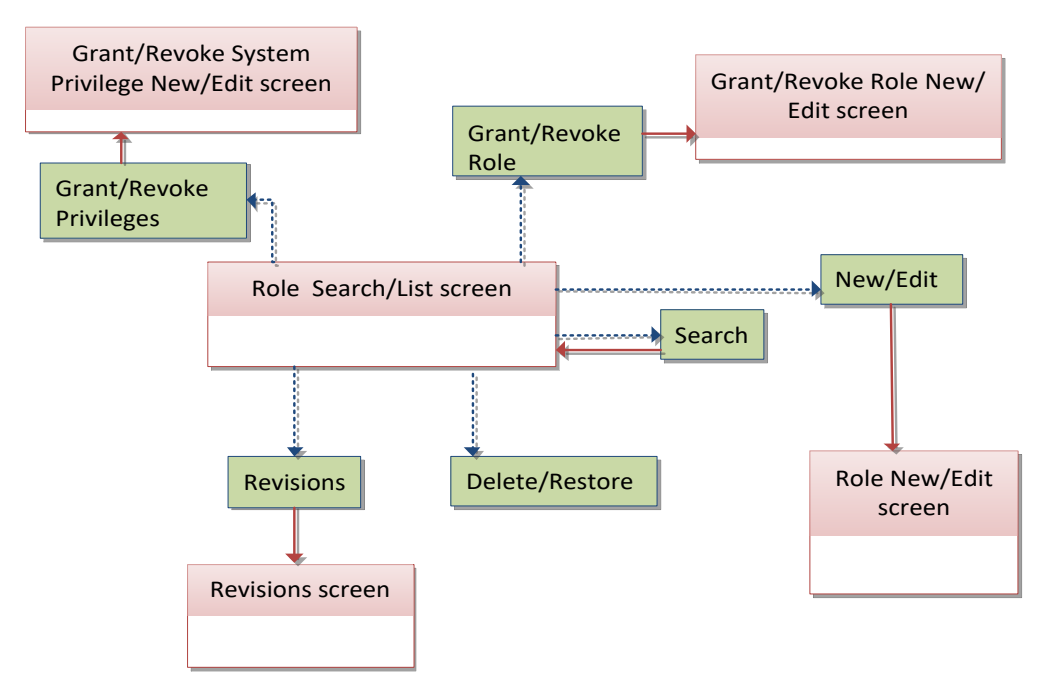

# **Grant/Revoke System Privilege**

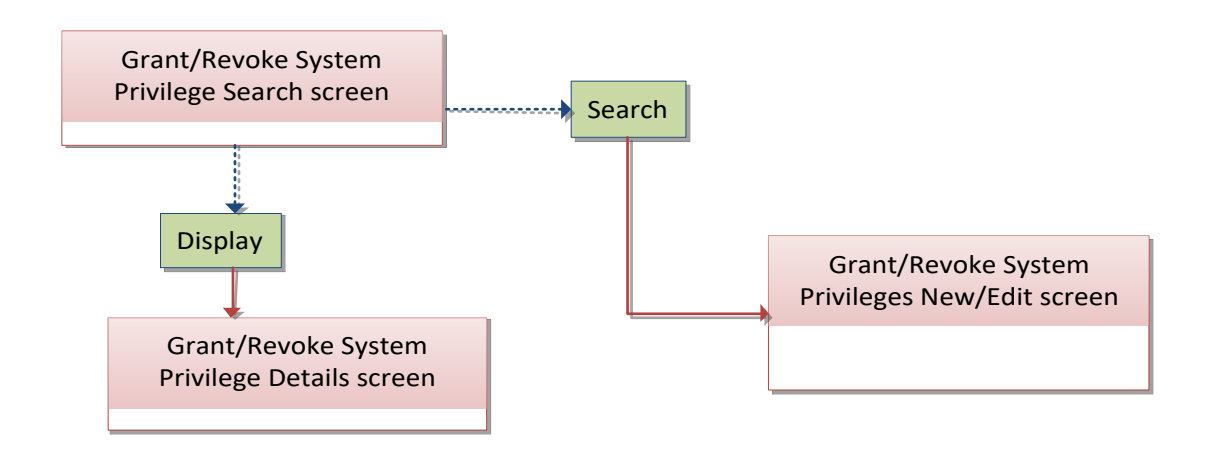

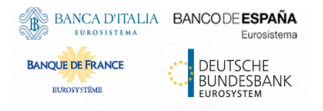

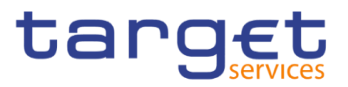

# **Grant/Revoke Role**

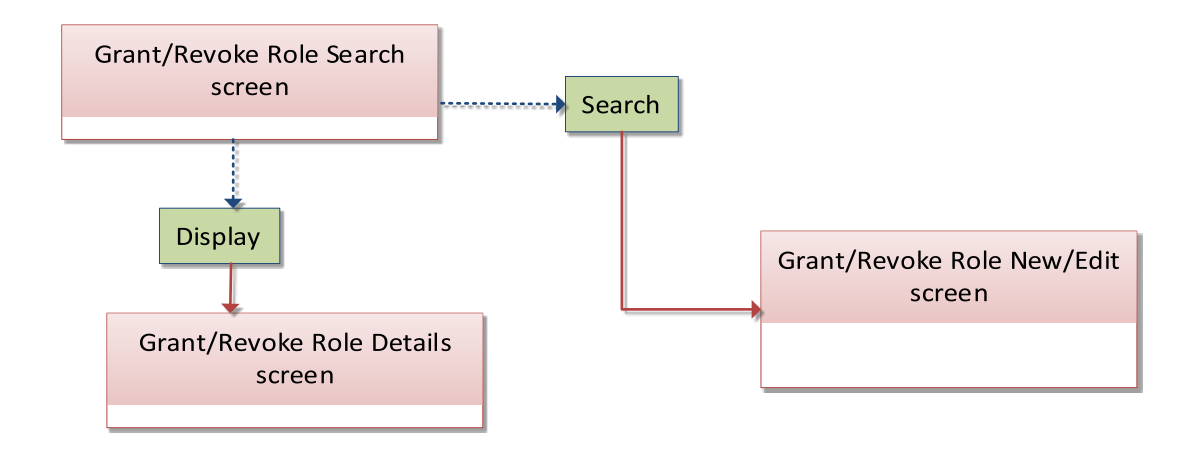

## **Message Subscription Rule Set**

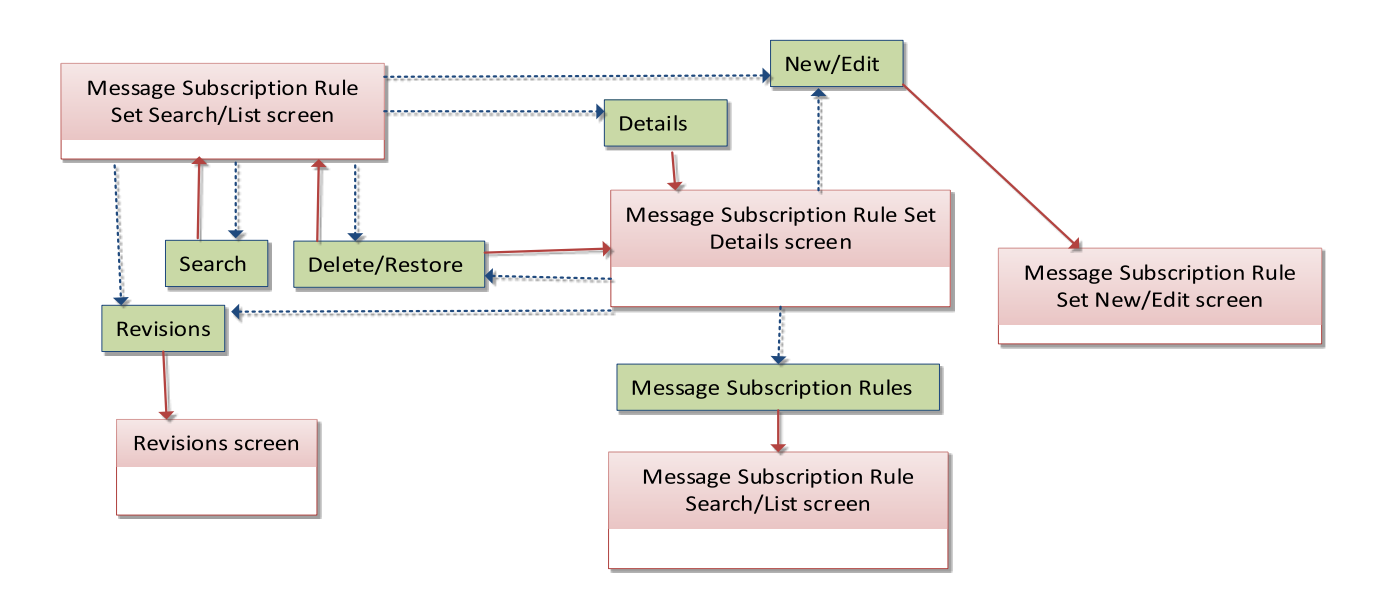

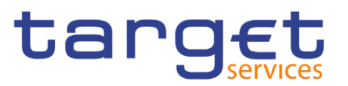

# **Message Subscription Rule**

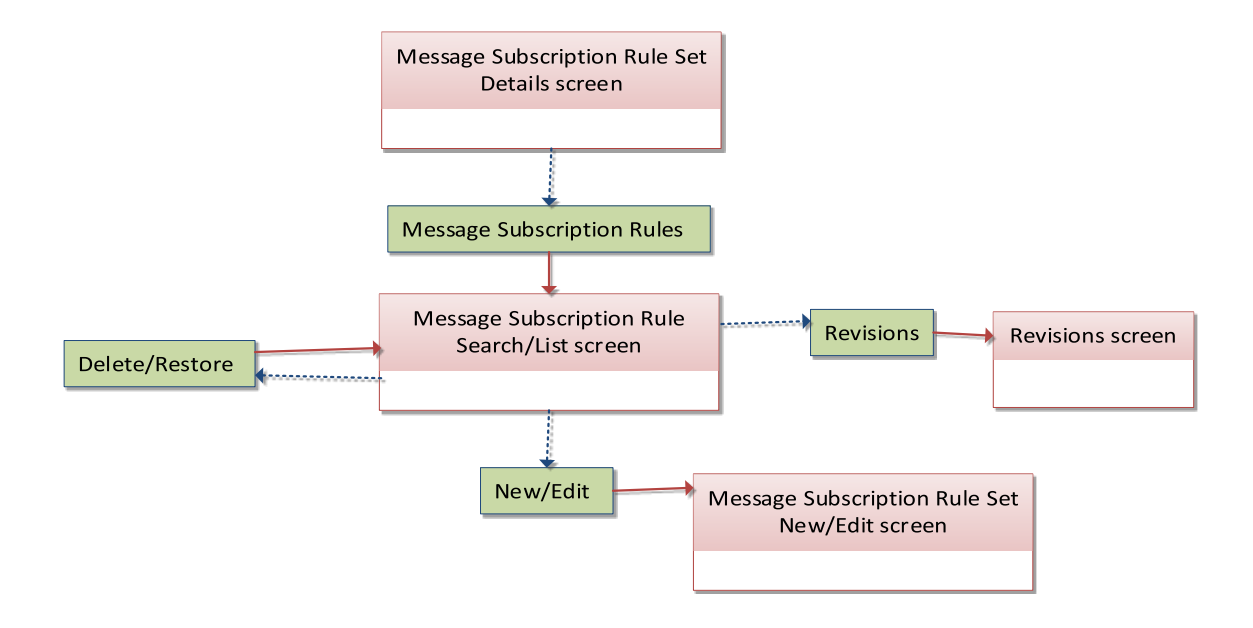

# **4.1.18 Report Configuration**

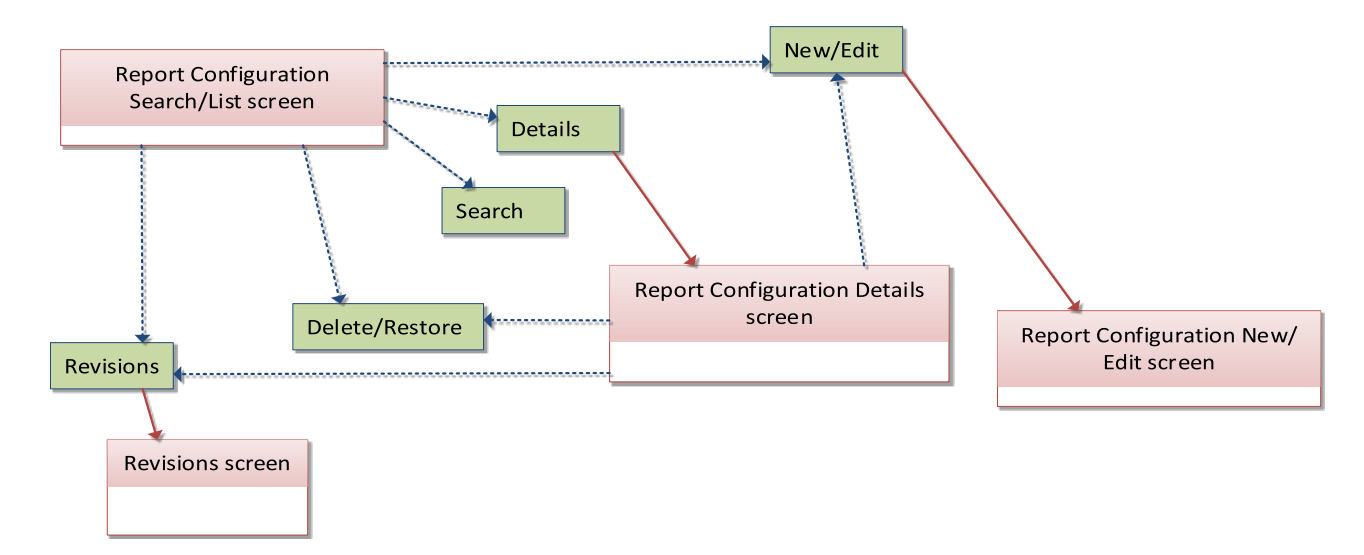

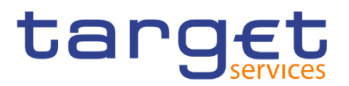

# **4.1.19 Restriction Types**

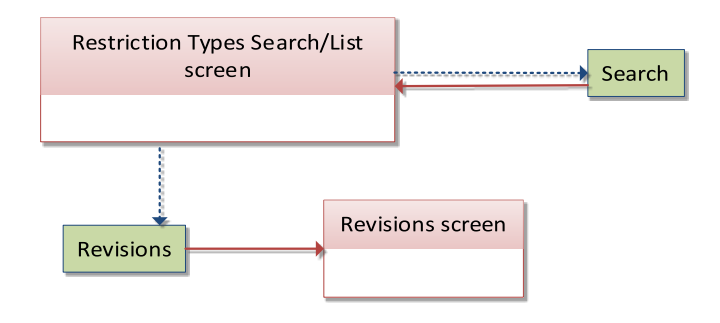

## **4.1.20 Distinguished Name-BIC Routing**

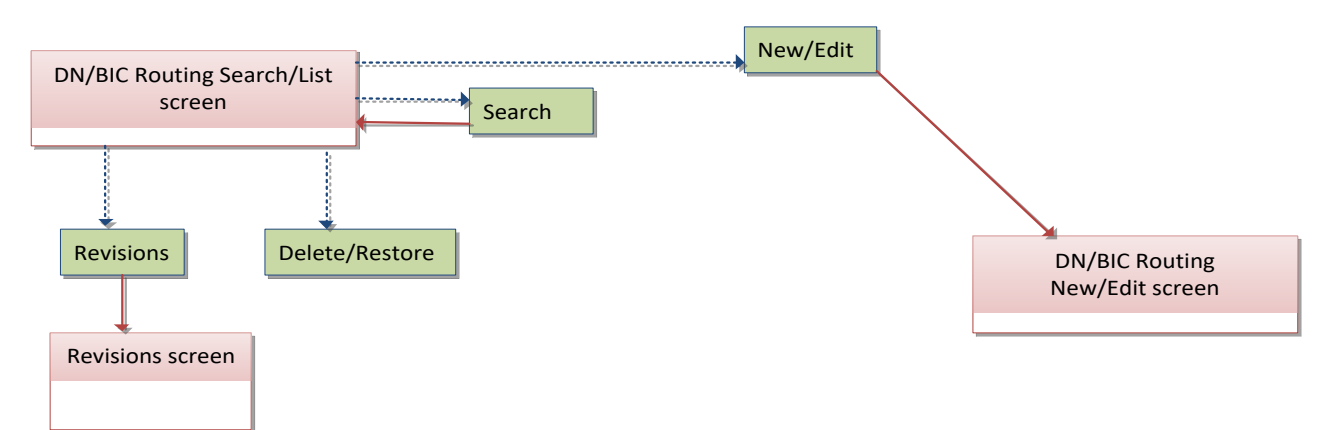

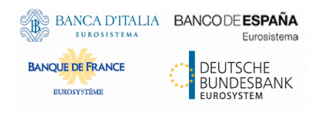

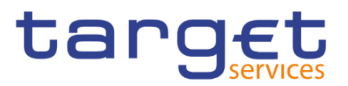

# **4.1.21 Routing**

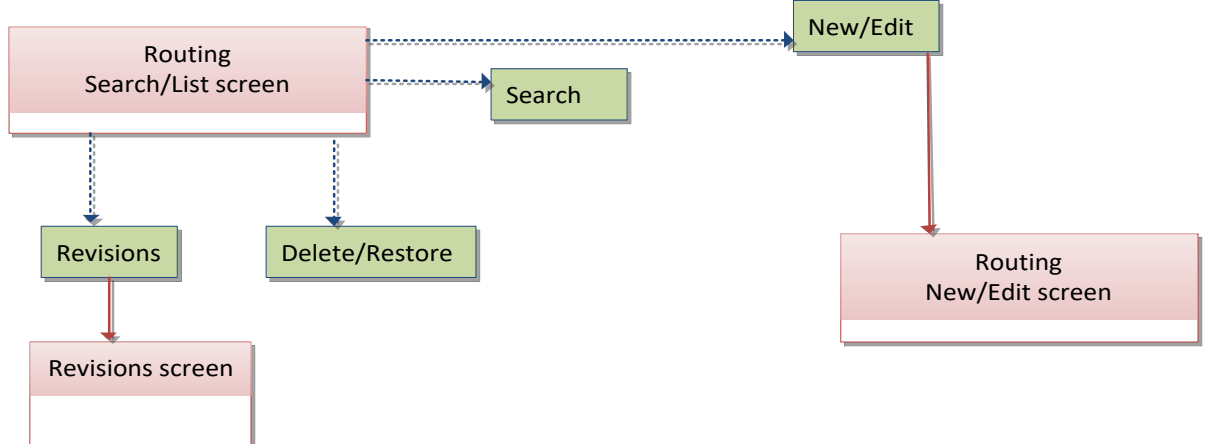

## **BIC Directory**

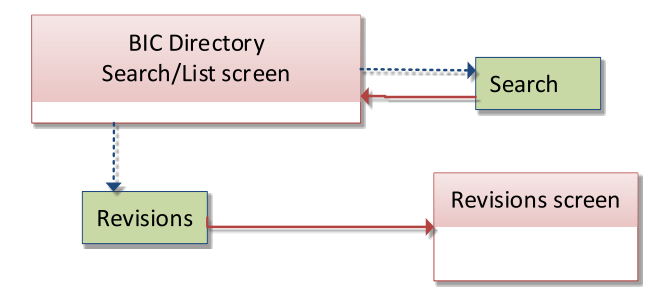

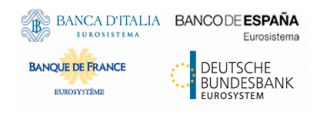

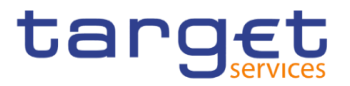

# **4.1.23 Closing Days**

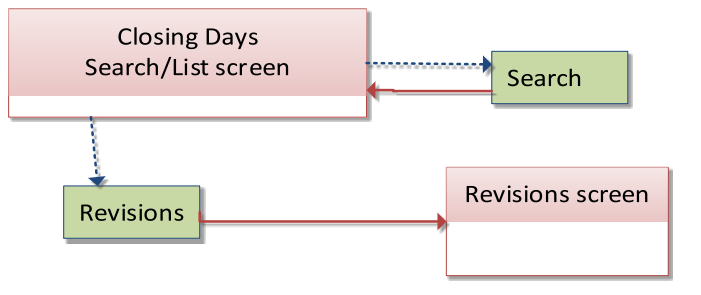

## **4.1.24 Event Types**

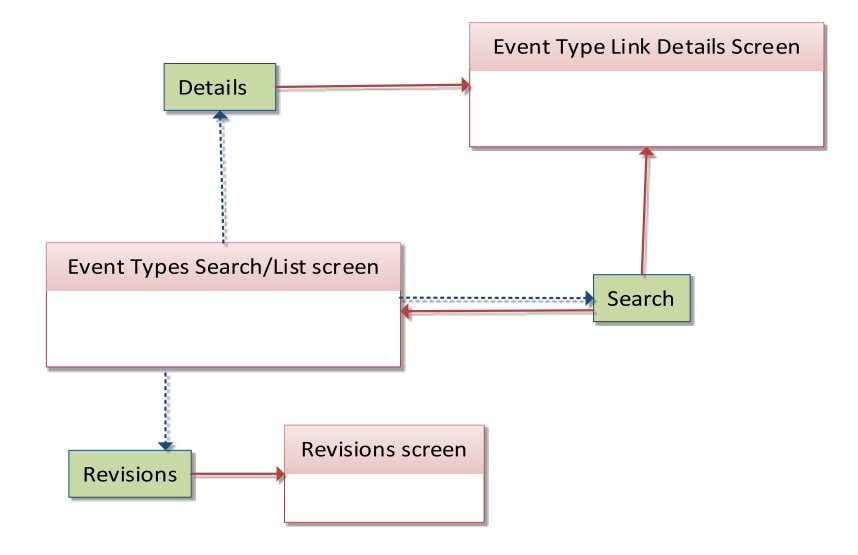

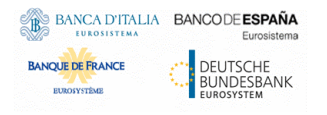

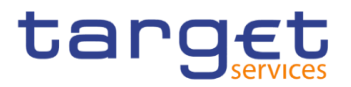

# **4.1.25 System Entity**

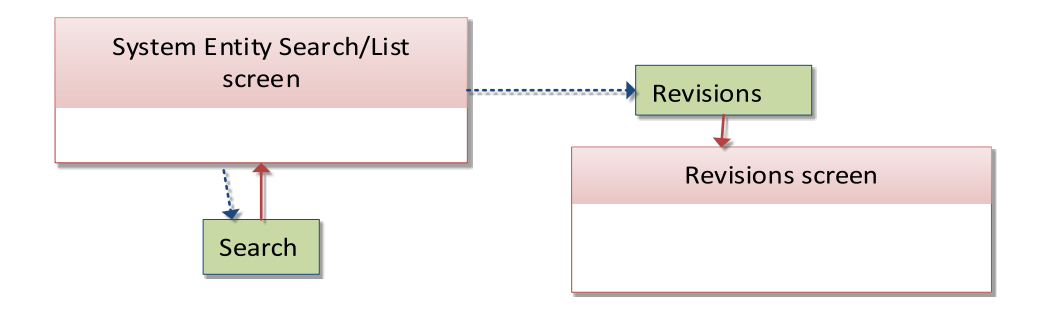

## **4.1.26 Minimum Reserve Configuration**

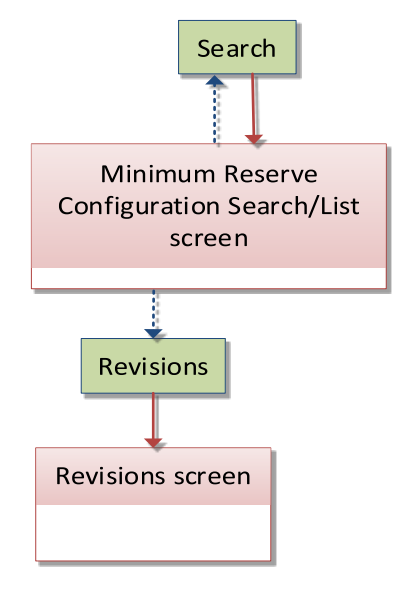

## **4.1.27 Invoice Configurations**

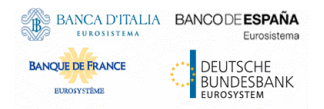

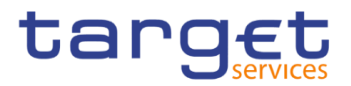

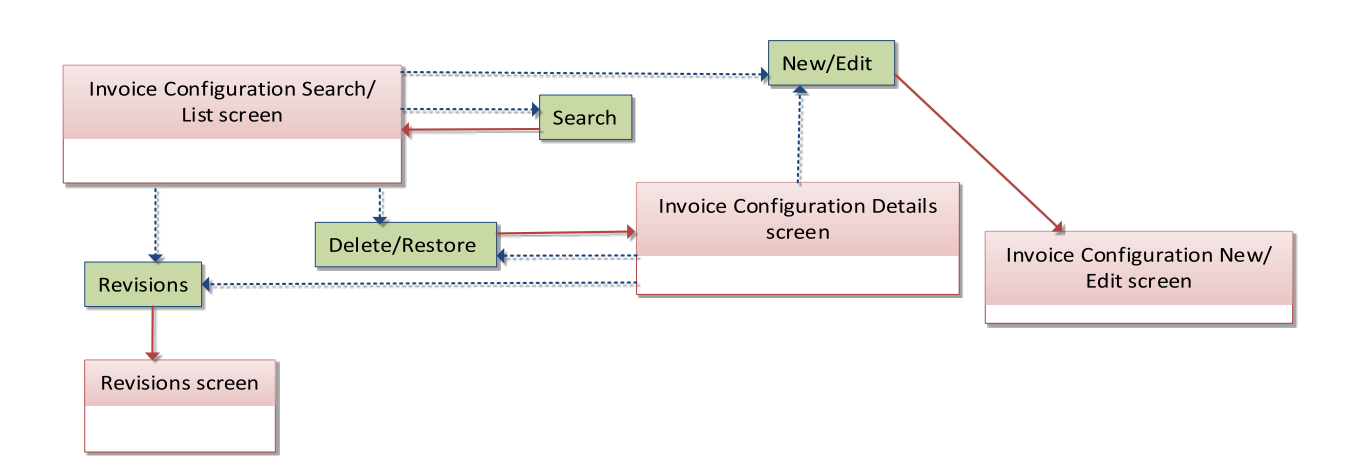

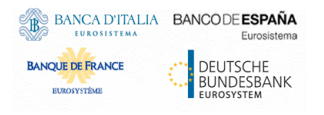

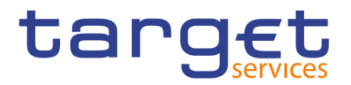

# **4.1.28 VAT**

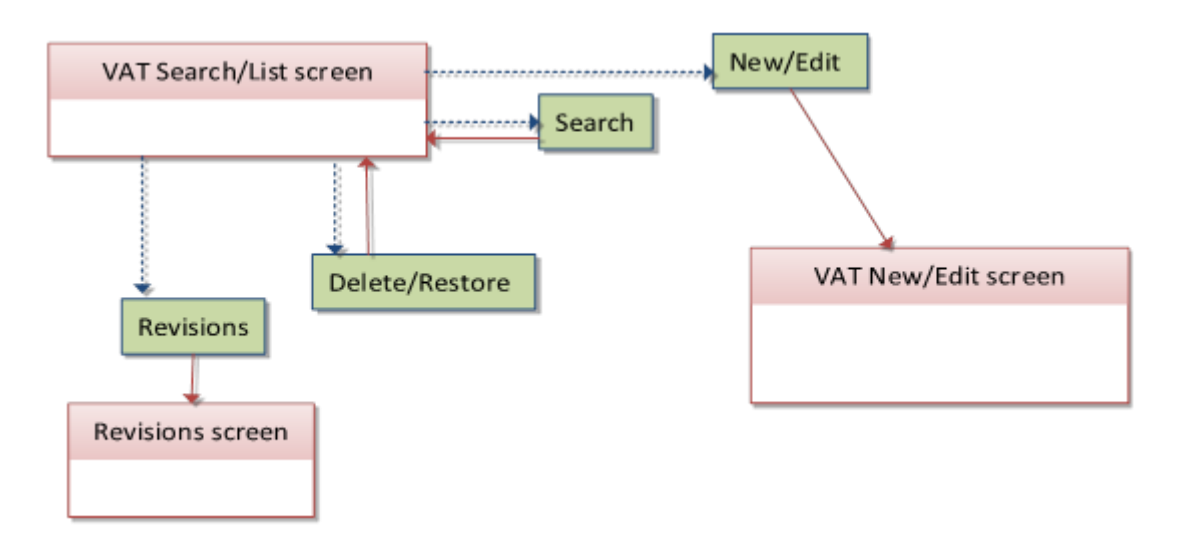

## **4.1.29 Service Items**

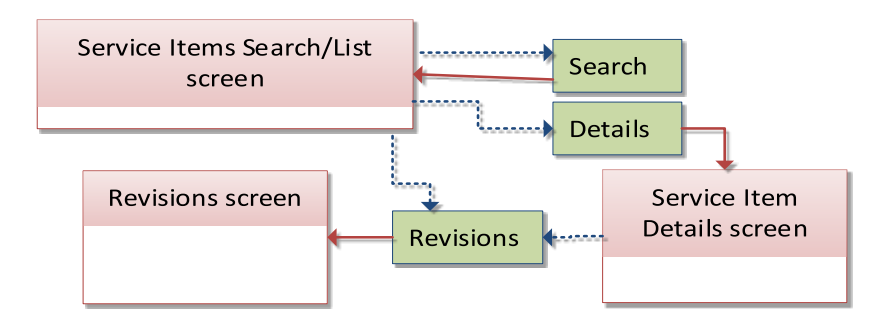

## **4.1.30 Tariffs**

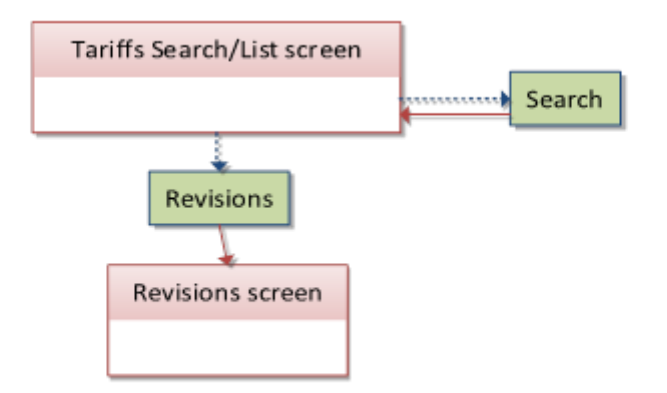

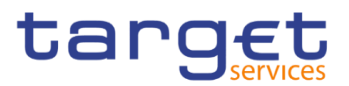

# **4.1.31 Account Monitoring Group**

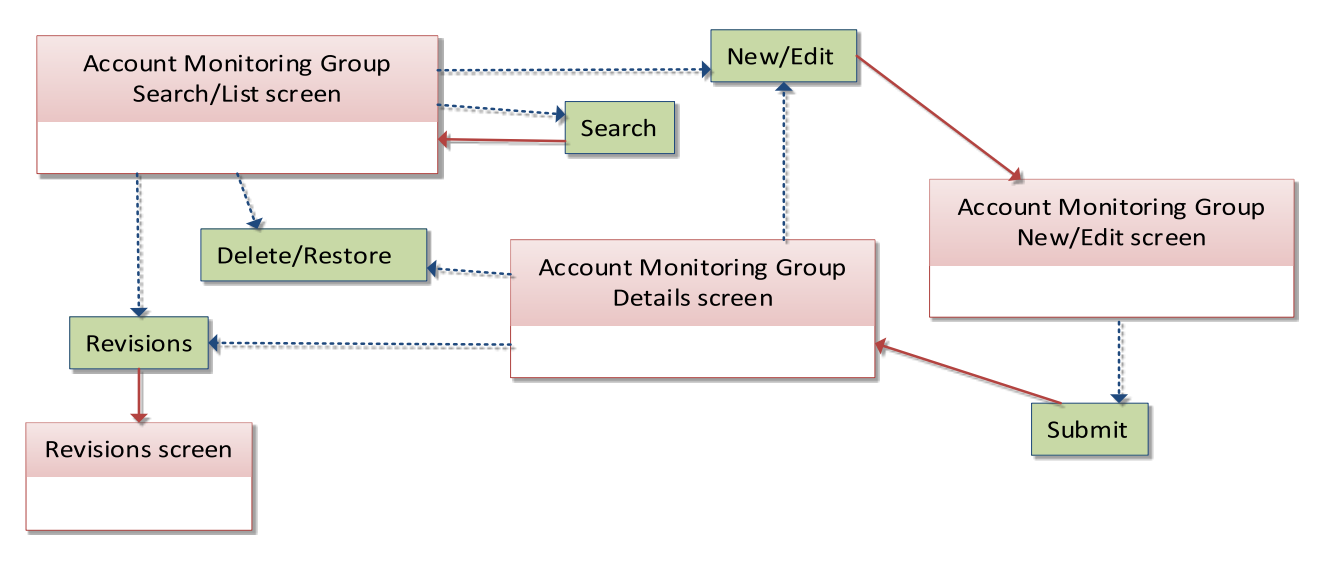

# **4.1.32 Liquidity Transfer Group**

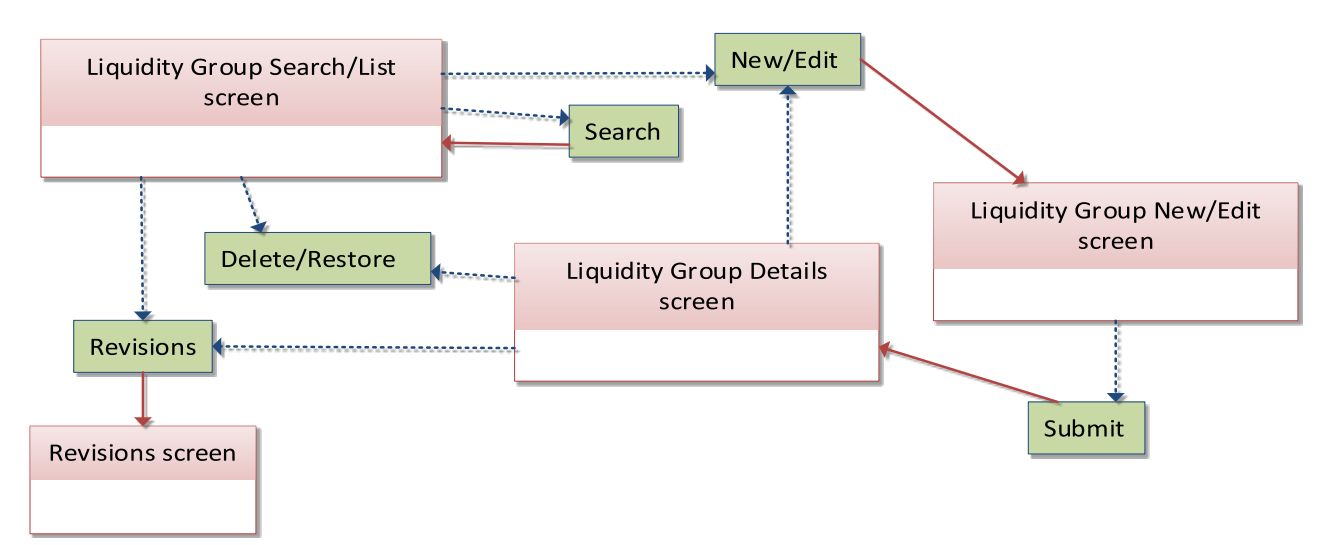

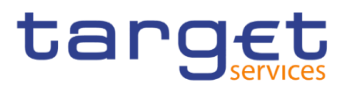

# **4.1.33 Settlement Bank Account Group**

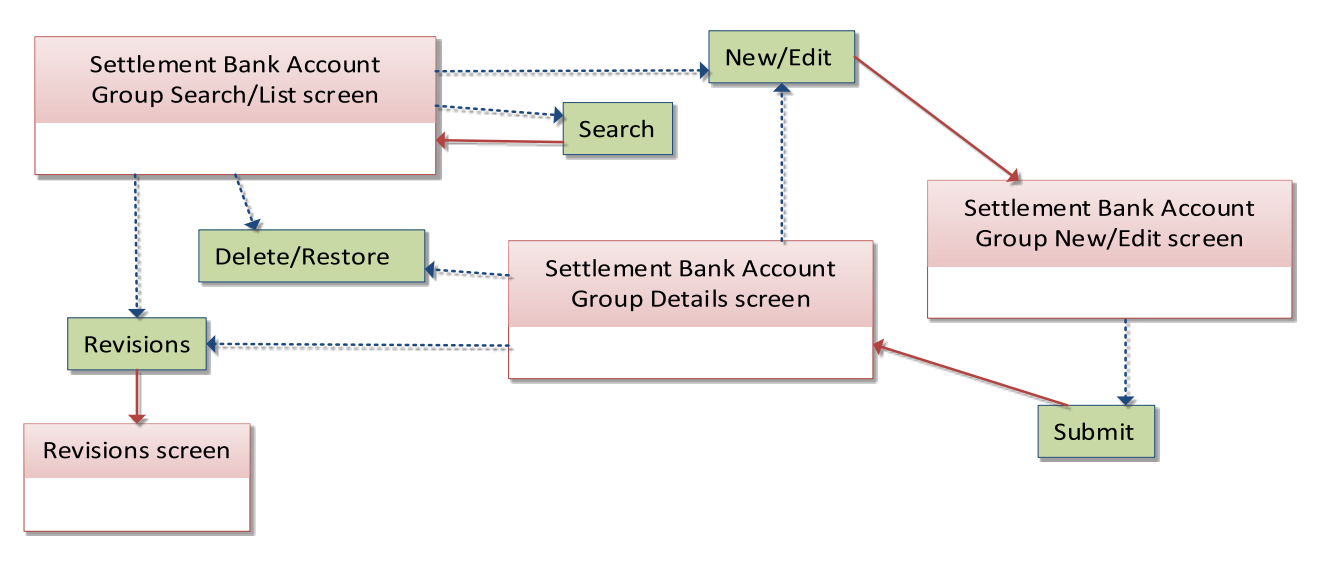

## **4.1.34 Direct Debit Mandate**

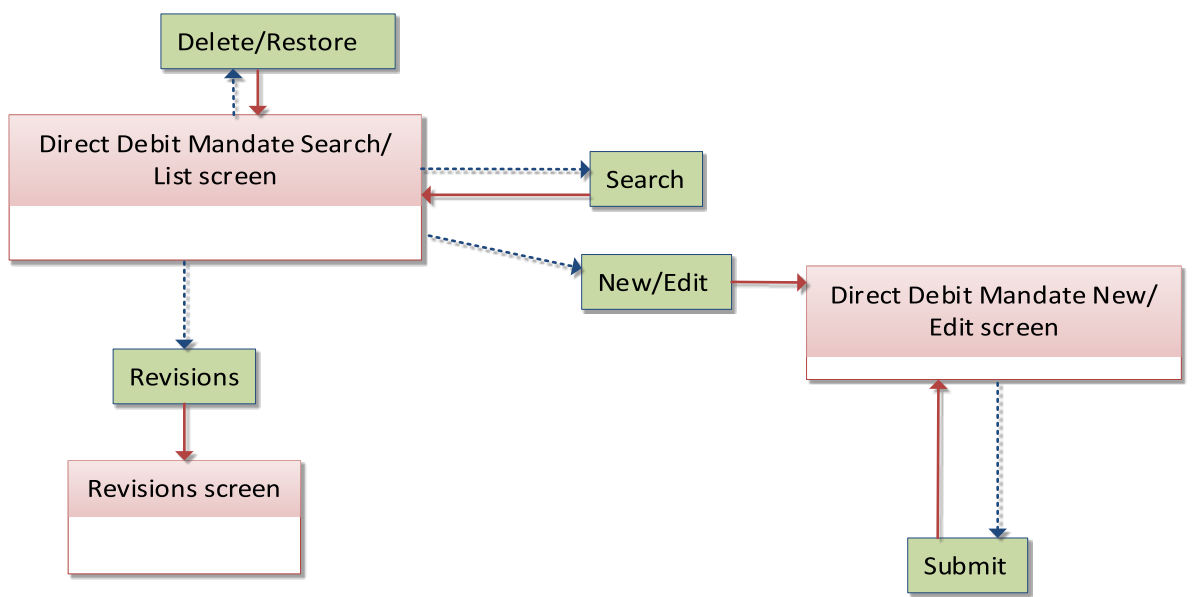

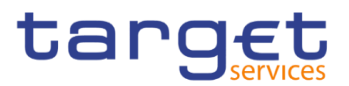

# **4.1.35 Standing Order for Reservation**

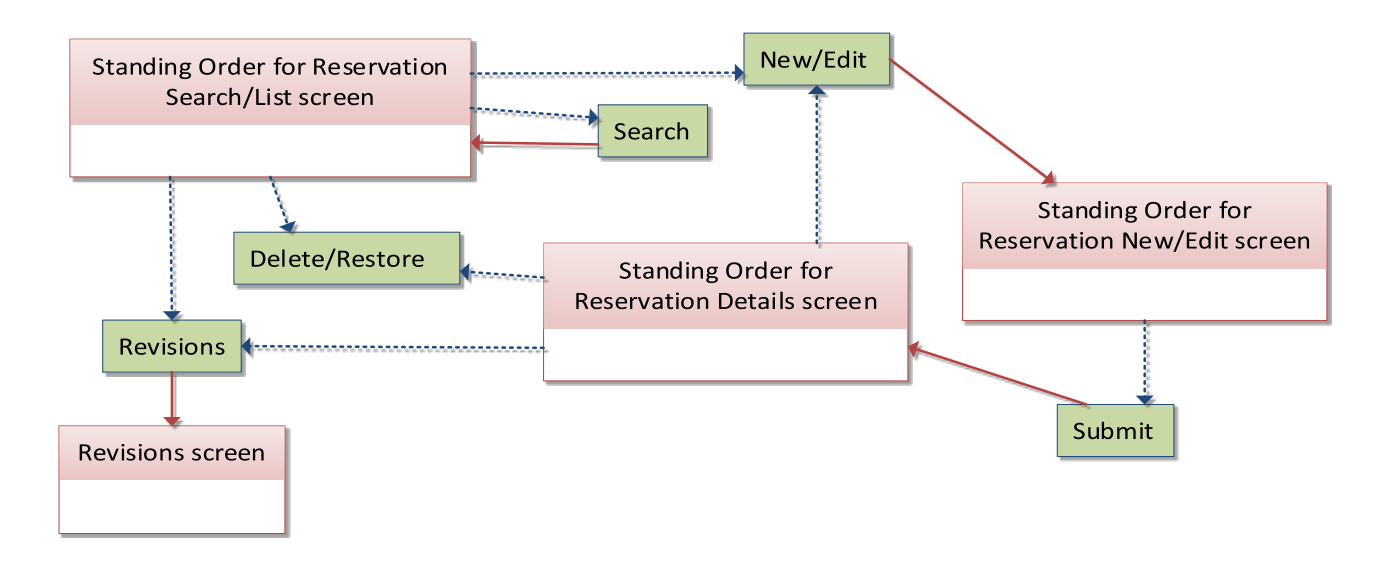

# **4.1.36 Banking Group**

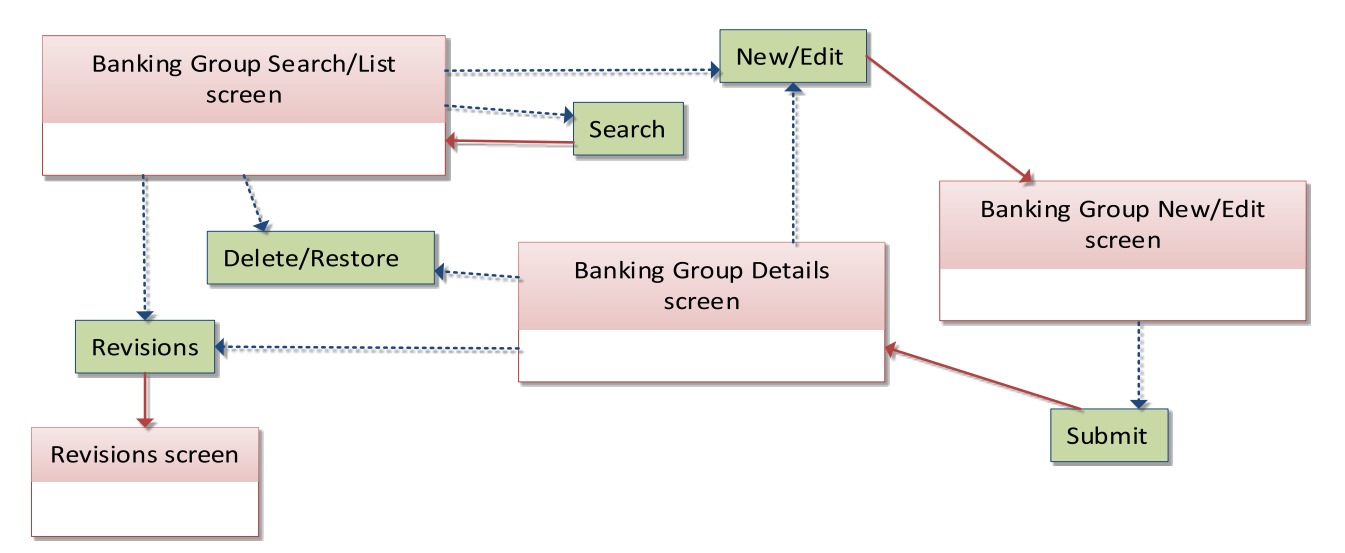

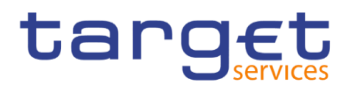

# **Ancillary System Bilateral Agreement**

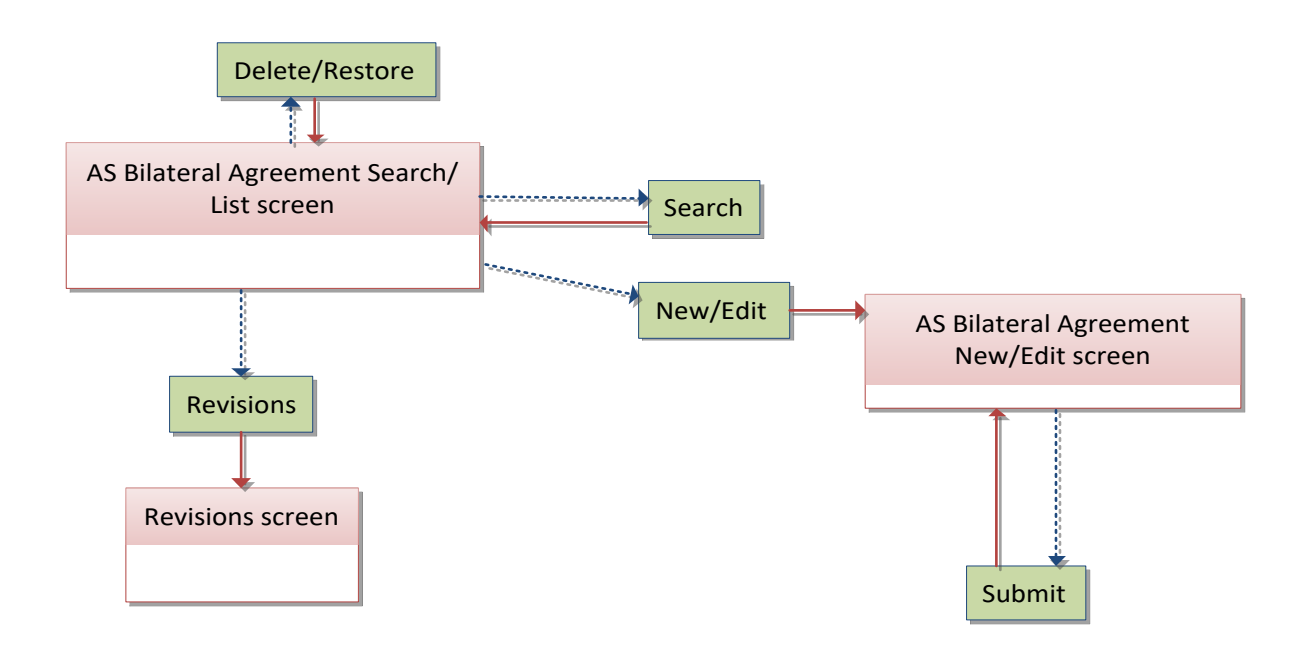

## **Ancillary System Procedures**

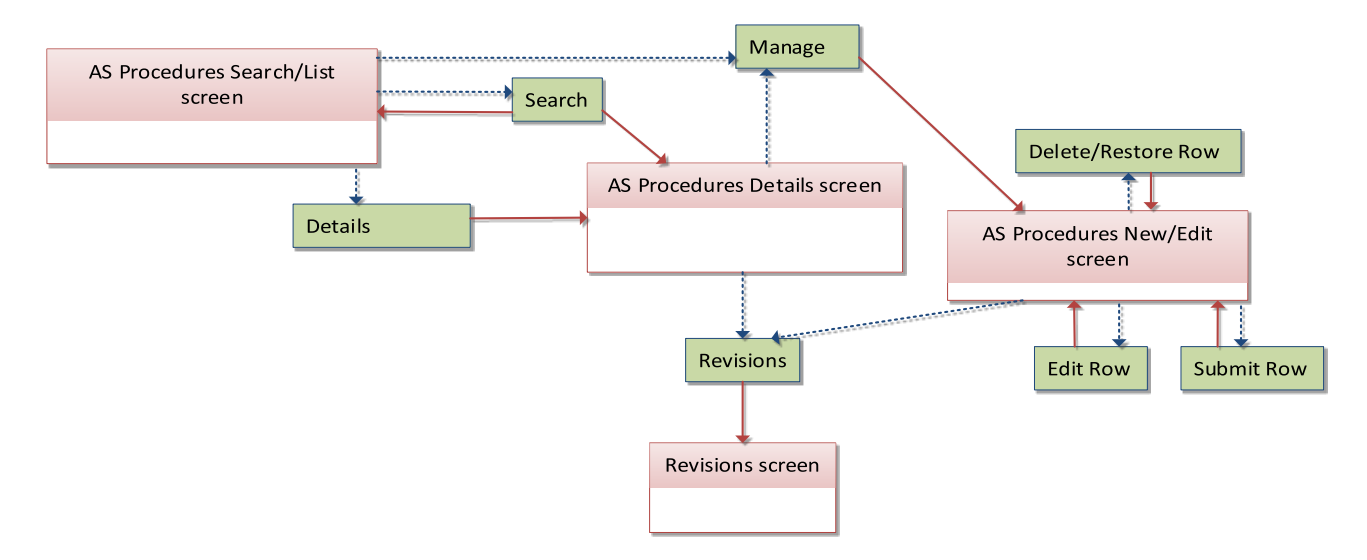

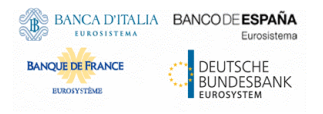

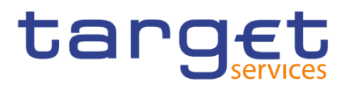

# **4.1.39 Billing Group**

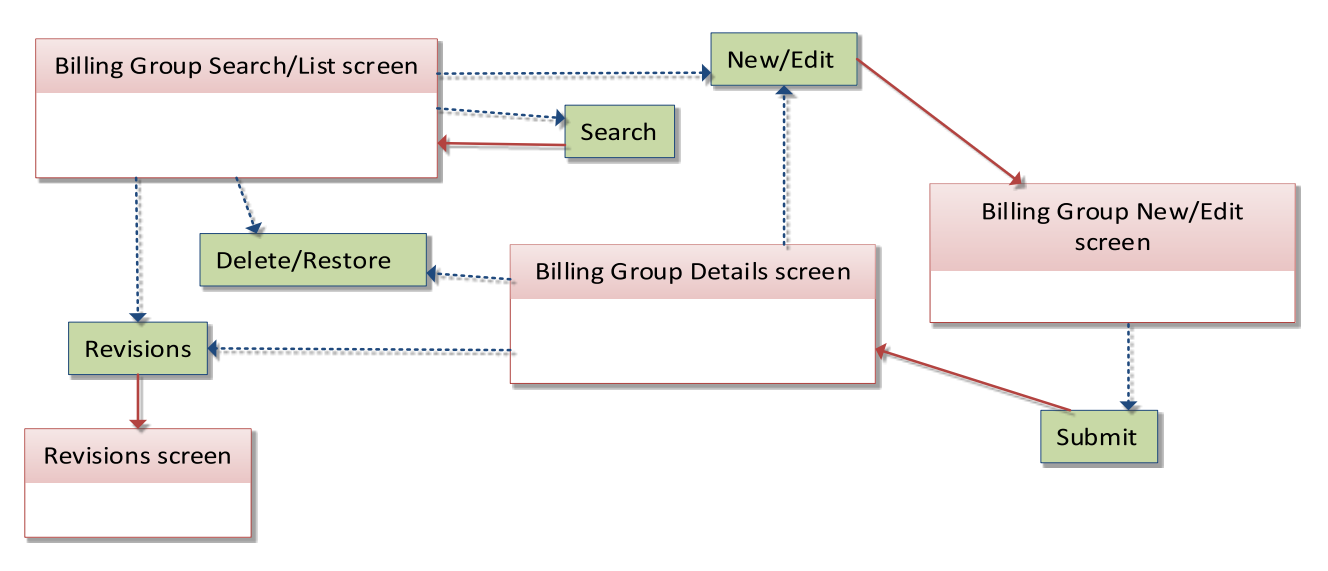

## **CLM Repository**

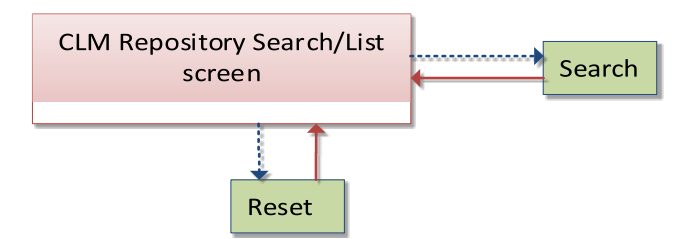

## **4.1.41 RTGS Directory**

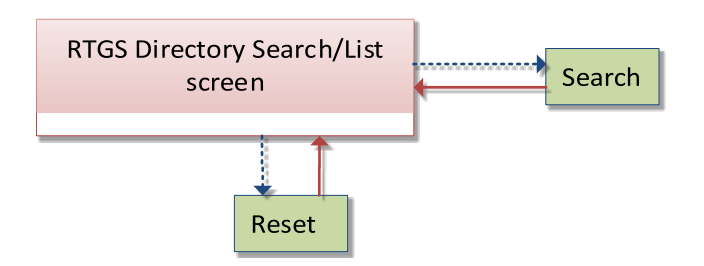

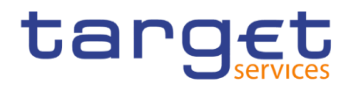

# **List of Privileges**

## **4.2.1 Reader's Guide**

# **Reader's**

The list of privileges is structured in accordance with the alphabetical screen order and provides detailed information on privilege code, privilege type, object type and screen criteria related to each privilege.

## **4.2.2 Privileges for GUI Screens**

## **4.2.2.1 Account Monitoring Group – Search/List Screen**

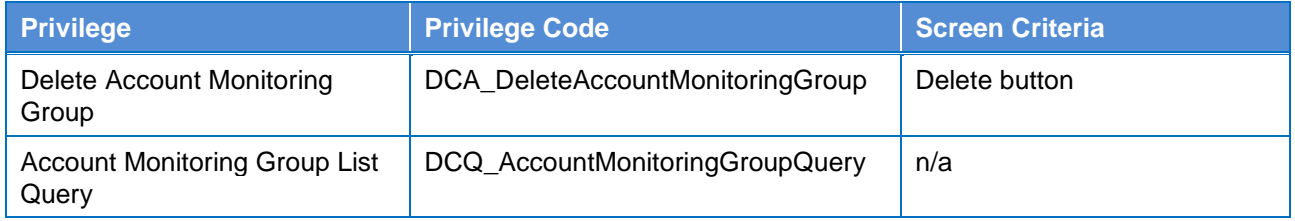

### **4.2.2.2 Account Monitoring Group – Details Screen**

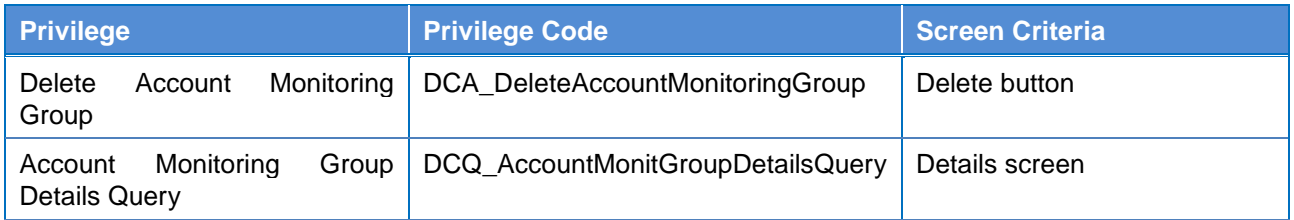

#### **4.2.2.3 Account Monitoring Group – New/Edit Screen**

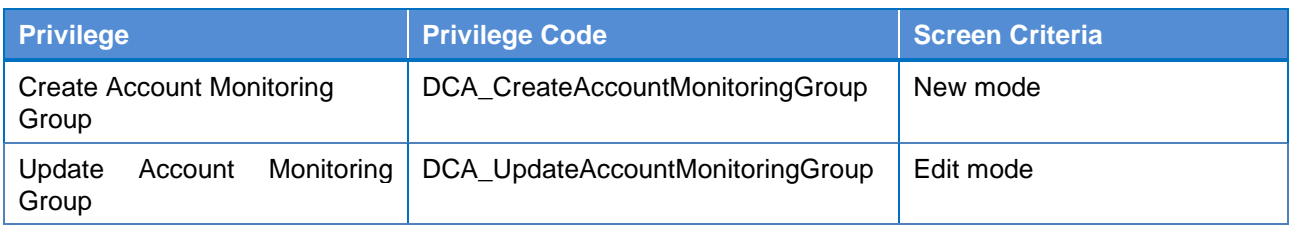

## **4.2.2.4 Ancillary System Bilateral Agreement - Search/List screen**

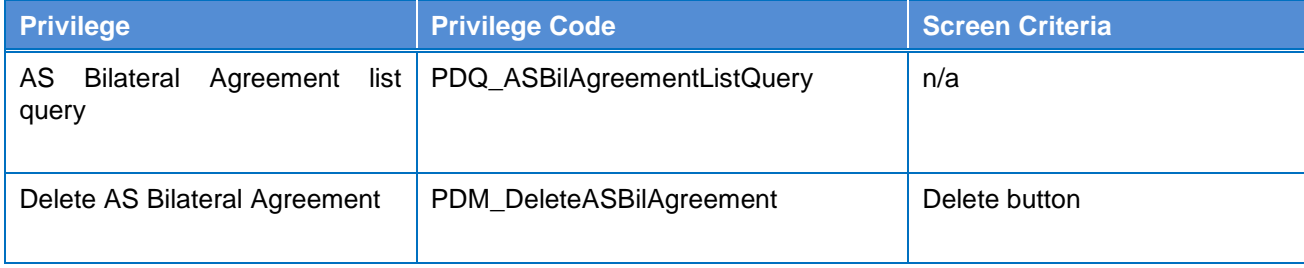

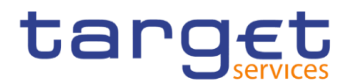

## **4.2.2.5 Ancillary System Bilateral Agreement - New/Edit screen**

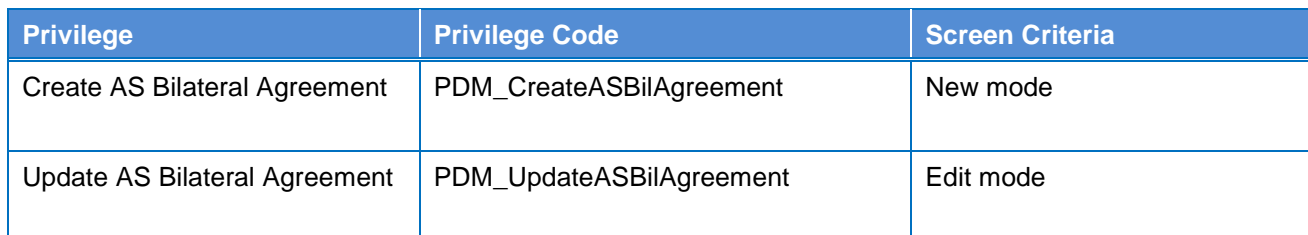

## **4.2.2.6 Ancillary System Procedures - Search/List screen**

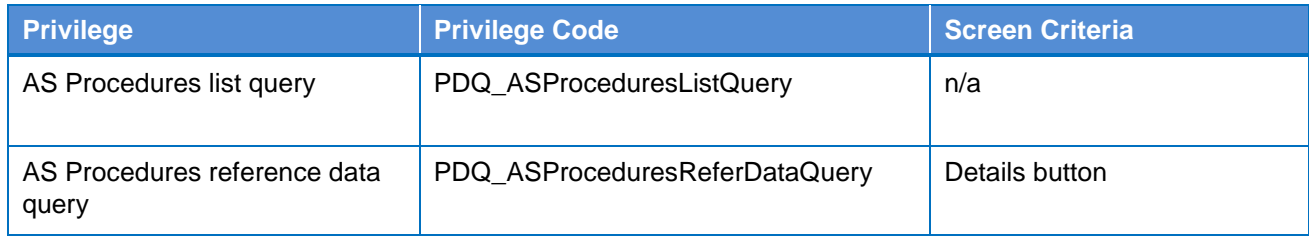

## **4.2.2.7 Ancillary System Procedures - Details screen**

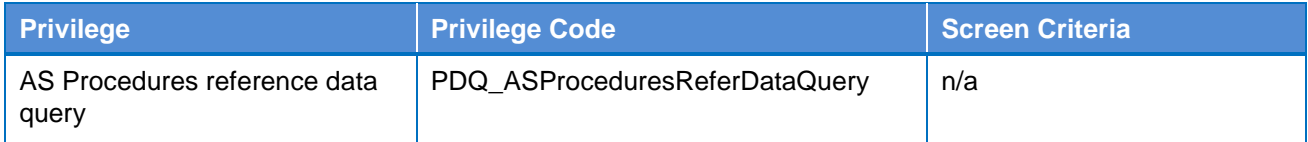

#### **4.2.2.8 Ancillary System Procedures - New/Edit screen**

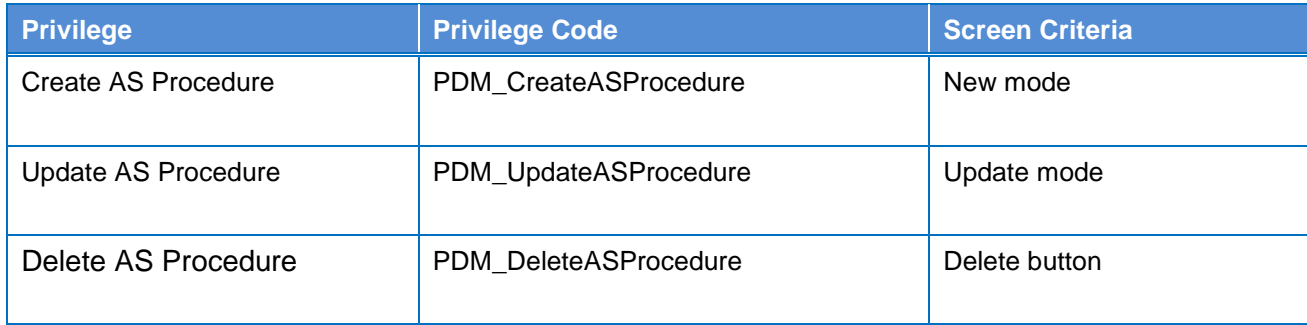

#### **4.2.2.9 Authorised Account User – Search/List Screen**

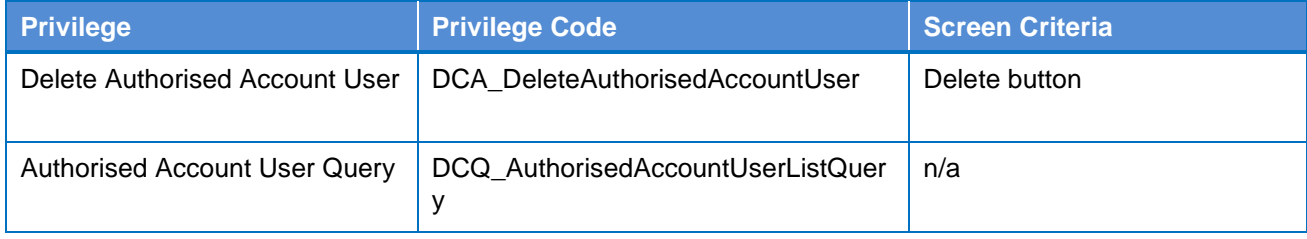

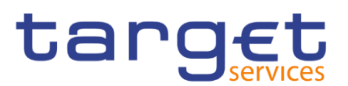

### **4.2.2.10 Authorised Account User – New/Edit Screen**

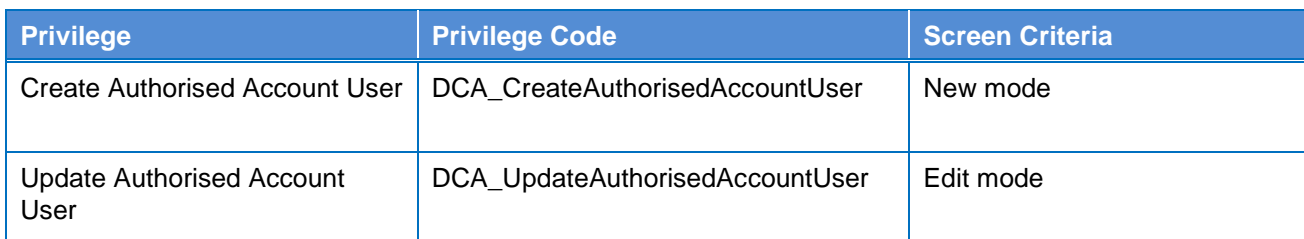

## **4.2.2.11 Banking Group – Search/List Screen**

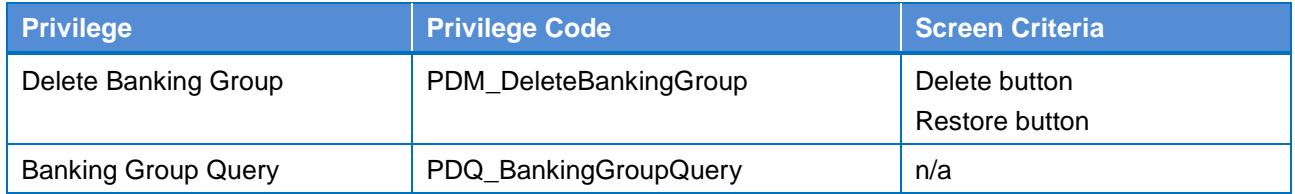

#### **4.2.2.12 Banking Group – Details Screen**

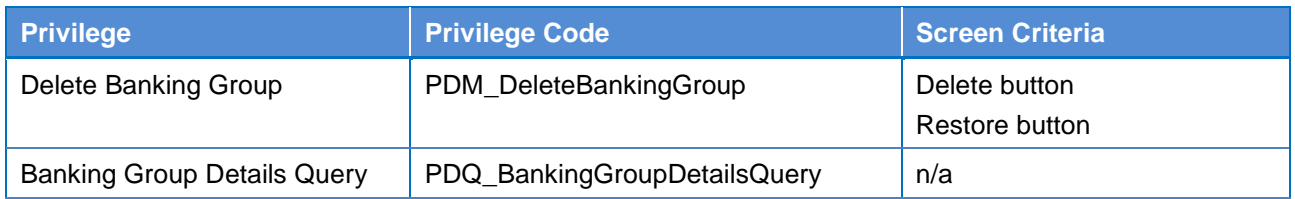

#### **4.2.2.13 Banking Group – New/Edit Screen**

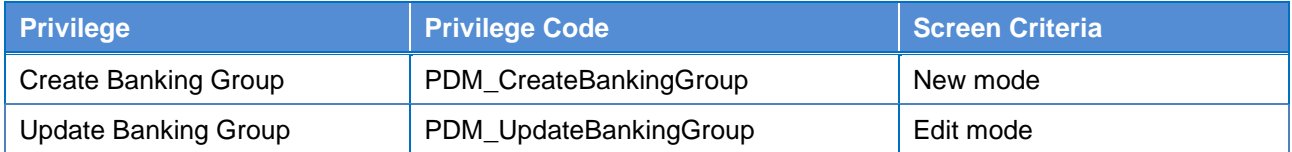

### **4.2.2.14 BIC Directory - Search/List Screen**

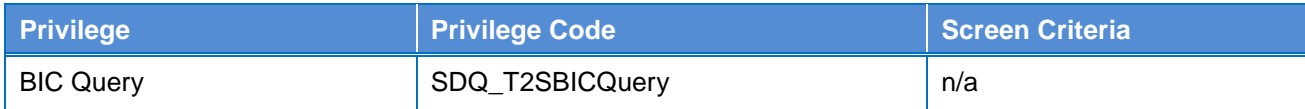

## **4.2.2.15 Billing Group – Search/List Screen**

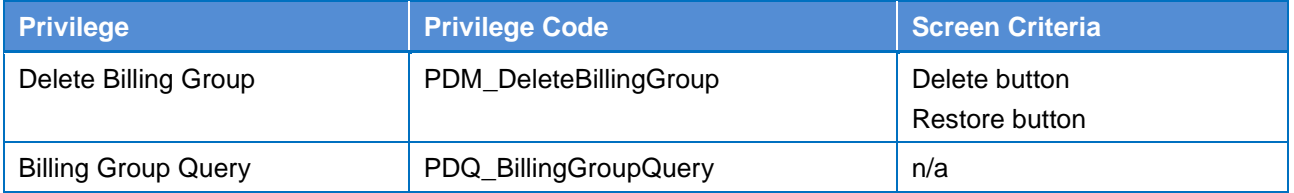

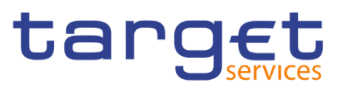

## **4.2.2.16 Billing Group – Details Screen**

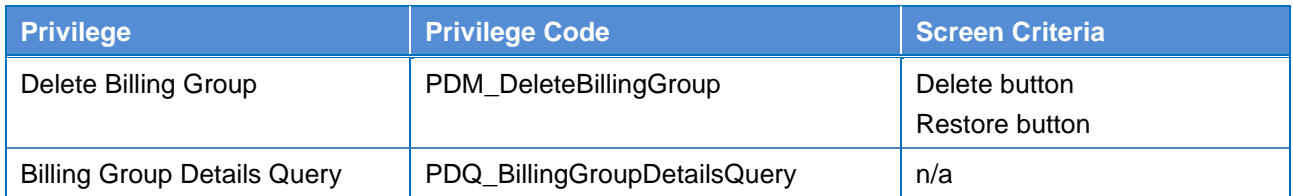

#### **4.2.2.17 Billing Group – New/Edit Screen**

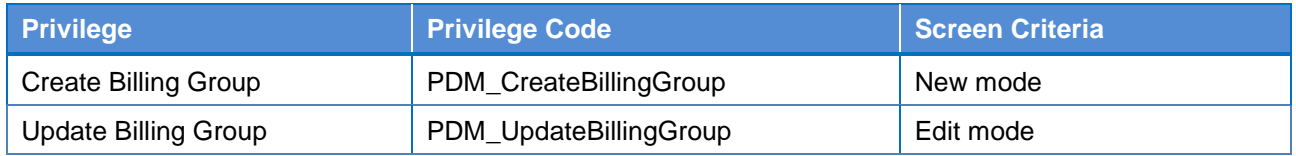

## **4.2.2.18 Cash Account – Search/List Screen**

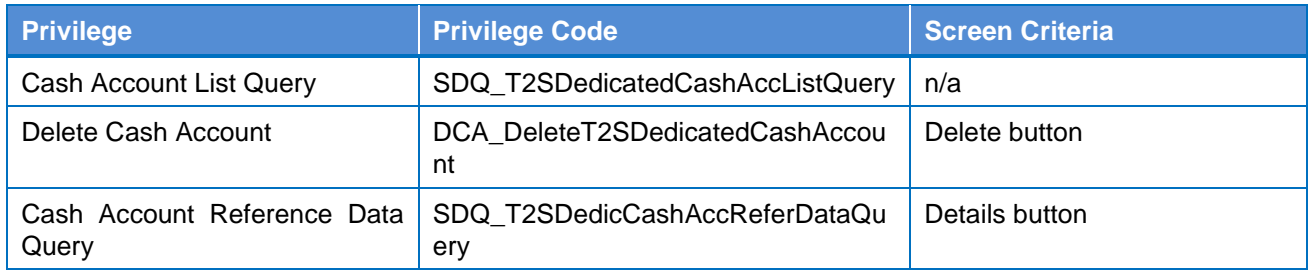

#### **4.2.2.19 Cash Account – Details Screen**

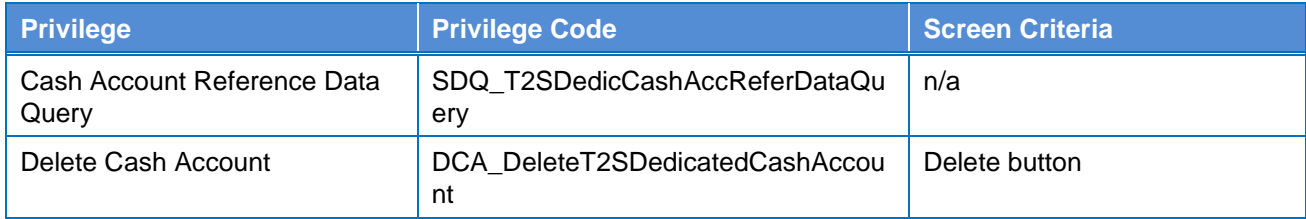

#### **4.2.2.20 Cash Account – New/Edit Screen**

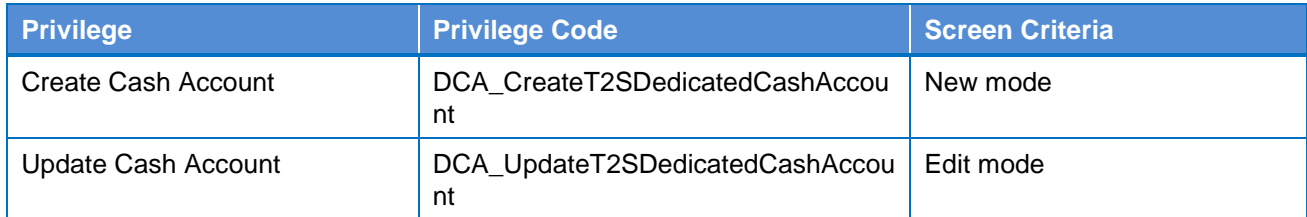

#### **4.2.2.21 Certificate Distinguished Name – Search/List Screen**

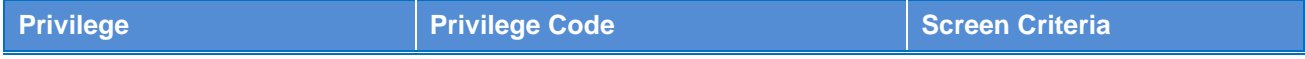

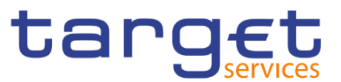

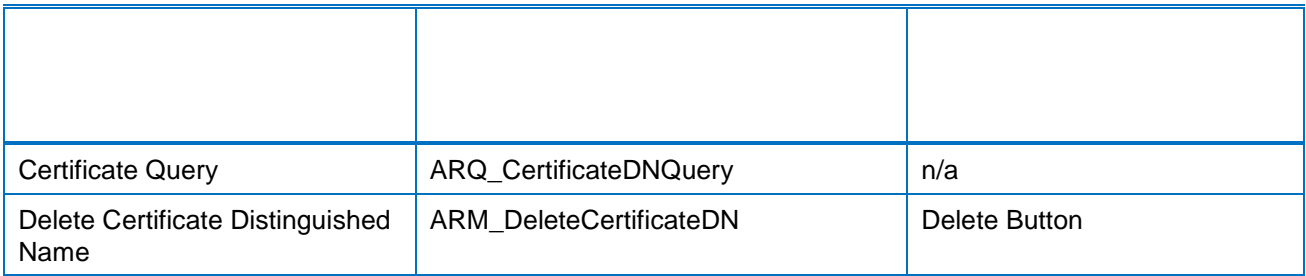

## **4.2.2.22 Certificate Distinguished Name – New/Edit Screen**

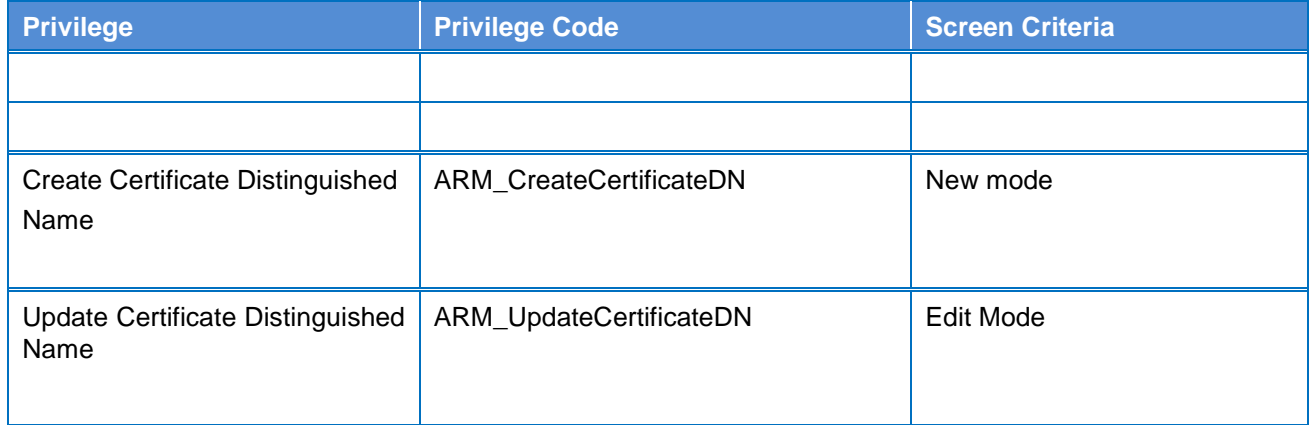

### **4.2.2.23 CLM Repository – Search/List Screen**

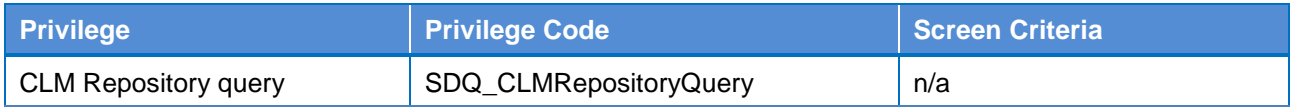

#### **4.2.2.24 Closing Days – Search/List Screen**

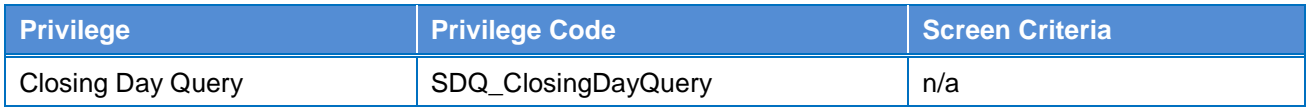

## **4.2.2.25 Data Changes – Search/List Screen**

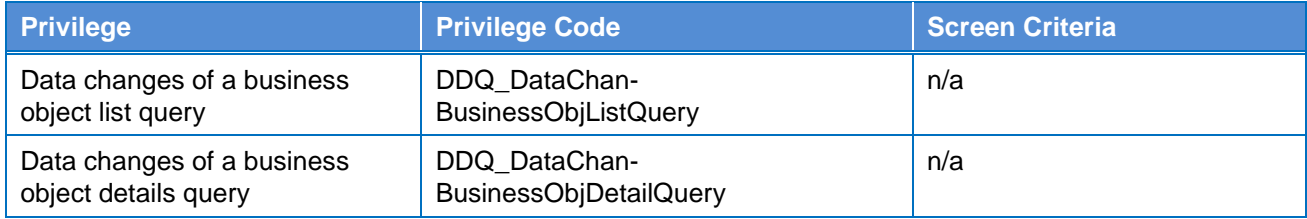

## **4.2.2.26 Data Changes – Details Screen**

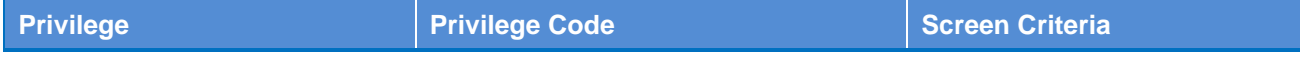

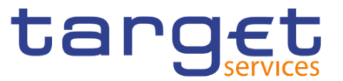

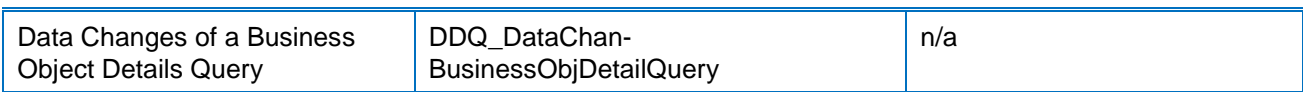

### **4.2.2.27 Direct Debit Mandate – Search/List Screen**

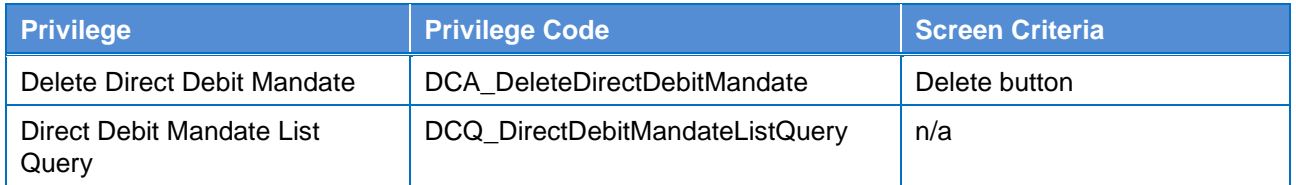

#### **4.2.2.28 Direct Debit Mandate – New/Edit Screen**

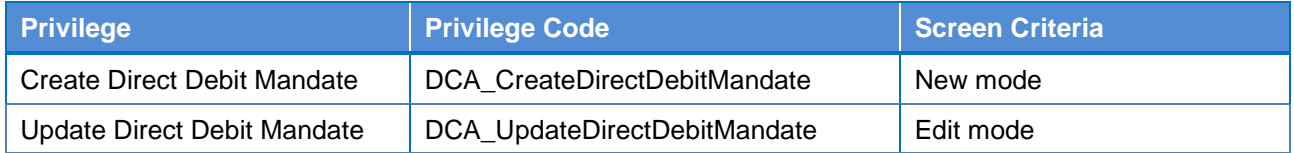

#### **4.2.2.29 Distinguished Name–BIC Routing – Search/List Screen**

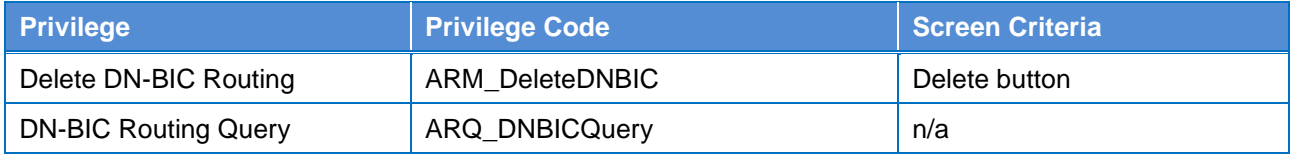

#### **4.2.2.30 Distinguished Name–BIC Routing – New/Edit Screen**

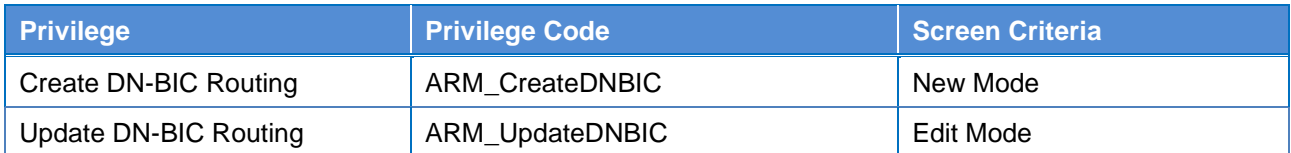

#### **4.2.2.31 Event Types - Search/List Screen**

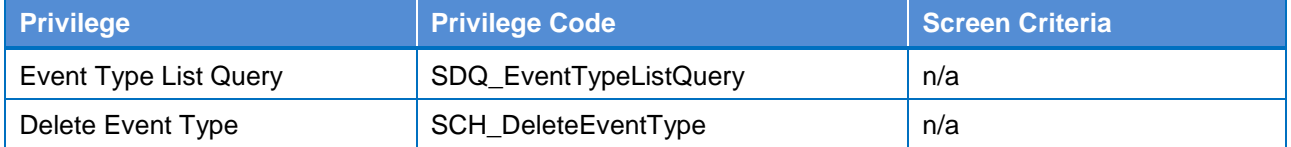

## **4.2.2.32**

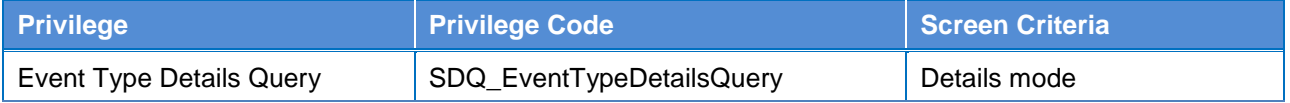

#### **4.2.2.33 Grant/Revoke Role – Search/List Screen**

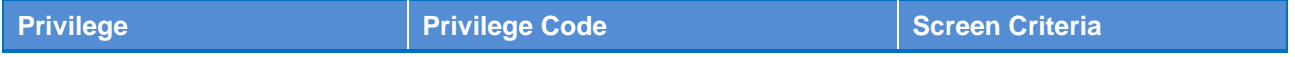

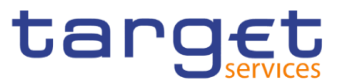

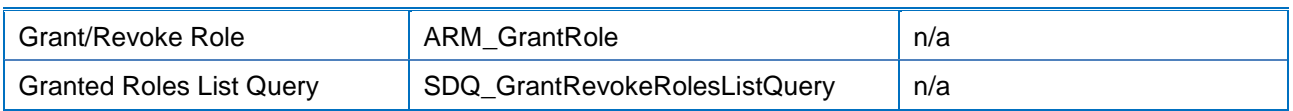

#### **4.2.2.34 Grant/Revoke Role – Details Screen**

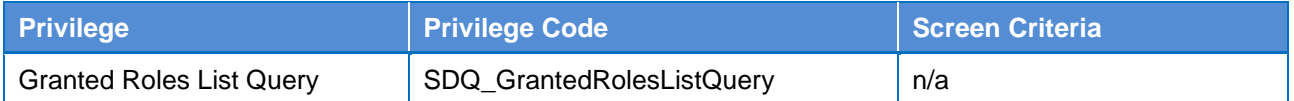

#### **4.2.2.35 Grant/Revoke Role – New/Edit Screen**

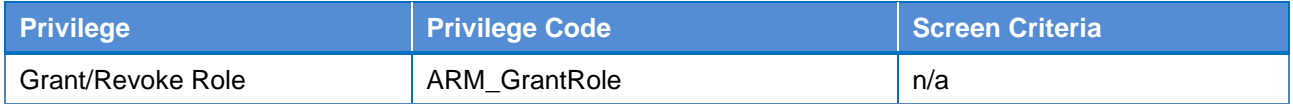

#### **4.2.2.36 Grant/Revoke System Privileges – Search/List Screen**

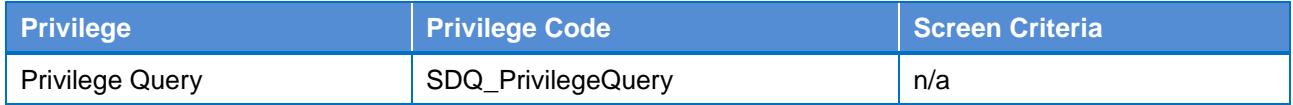

#### **4.2.2.37 Grant/Revoke System Privileges – Details Screen**

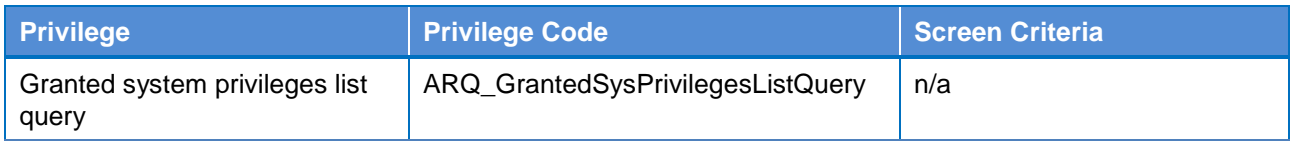

#### **4.2.2.38 Grant/Revoke System Privileges – New/Edit Screen**

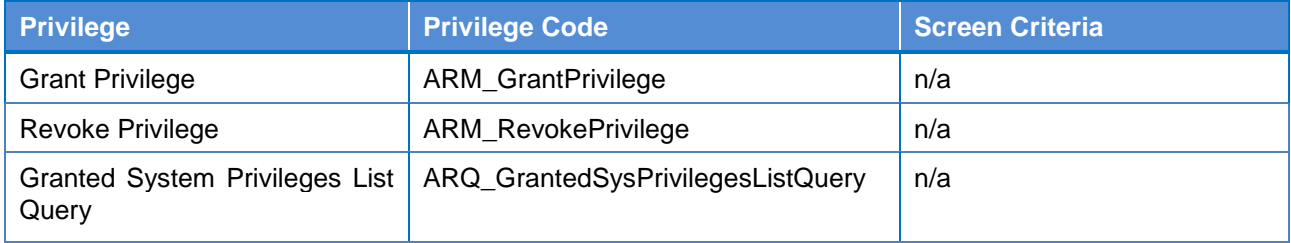

#### **4.2.2.39 Invoice Configurations – Search/List Screen**

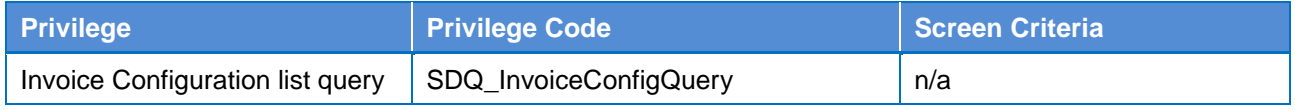

#### **4.2.2.40 Invoice Configurations – Details Screen**

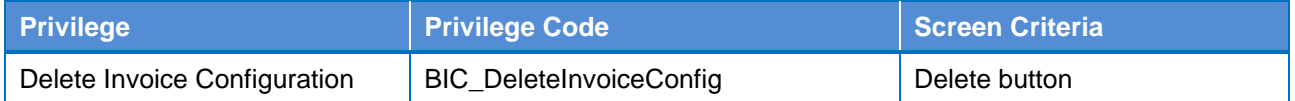

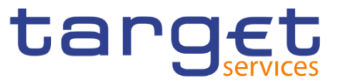

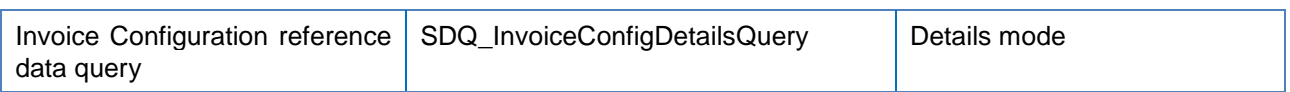

#### **4.2.2.41 Invoice Configurations – New/Edit Screen**

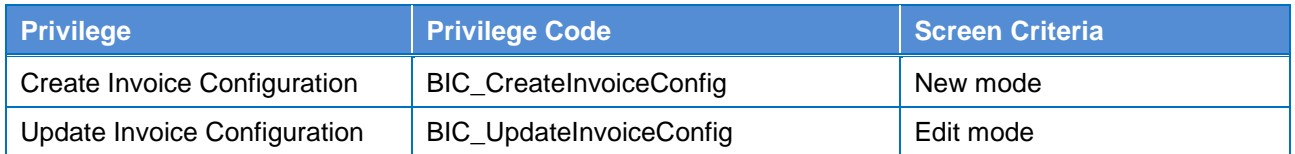

### **4.2.2.42 Limits – Search/List Screen**

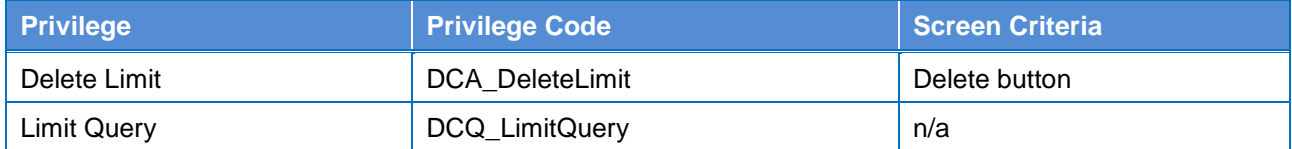

#### **4.2.2.43 Limits – New/Edit Screen**

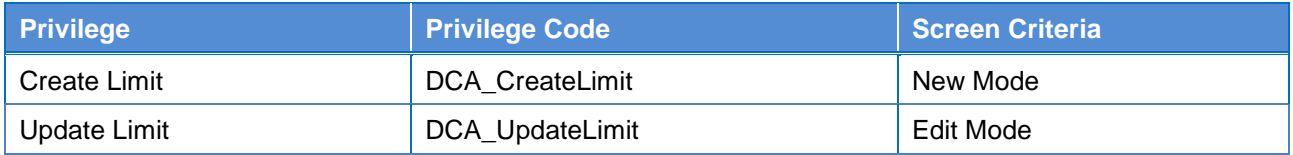

## **4.2.2.44 Liquidity Transfer Group – Search/List Screen**

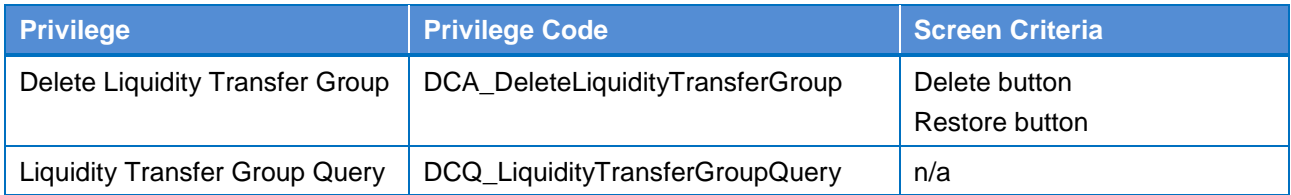

#### **4.2.2.45 Liquidity Transfer Group – Details Screen**

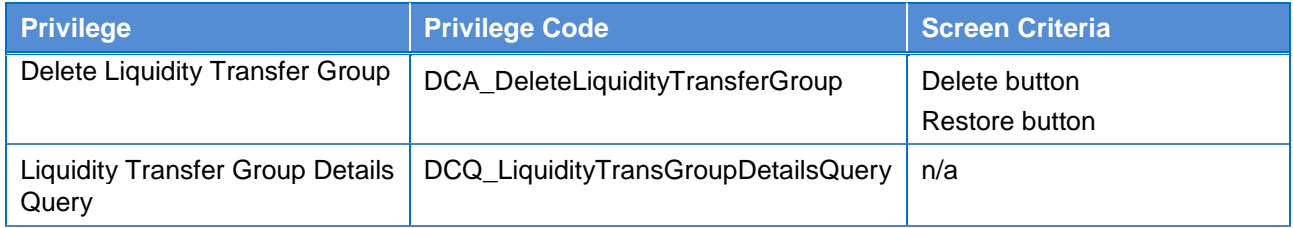

## **4.2.2.46 Liquidity Transfer Group – New/Edit Screen**

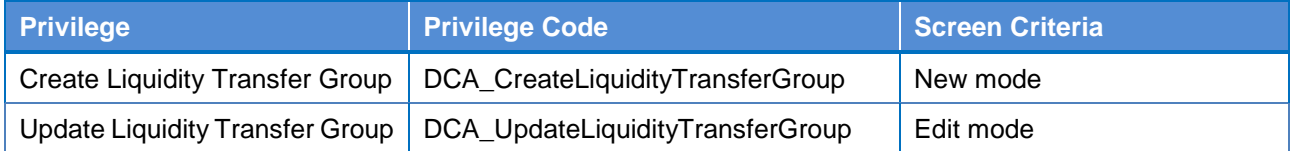

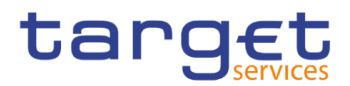

## **4.2.2.47 Message Subscription Rule Set – Search/List Screen**

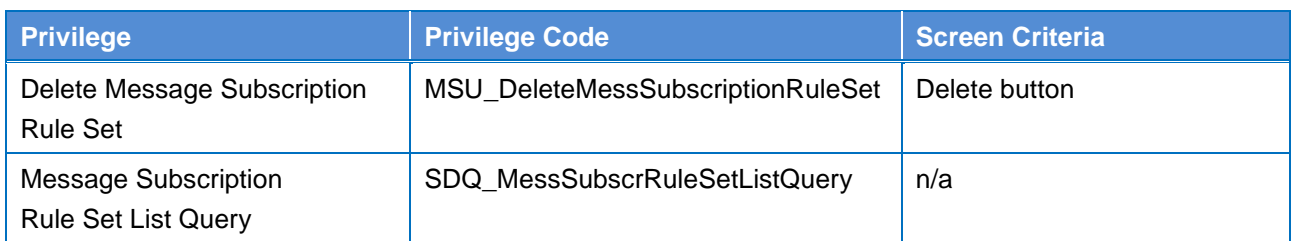

## **4.2.2.48 Message Subscription Rule Set – Details Screen**

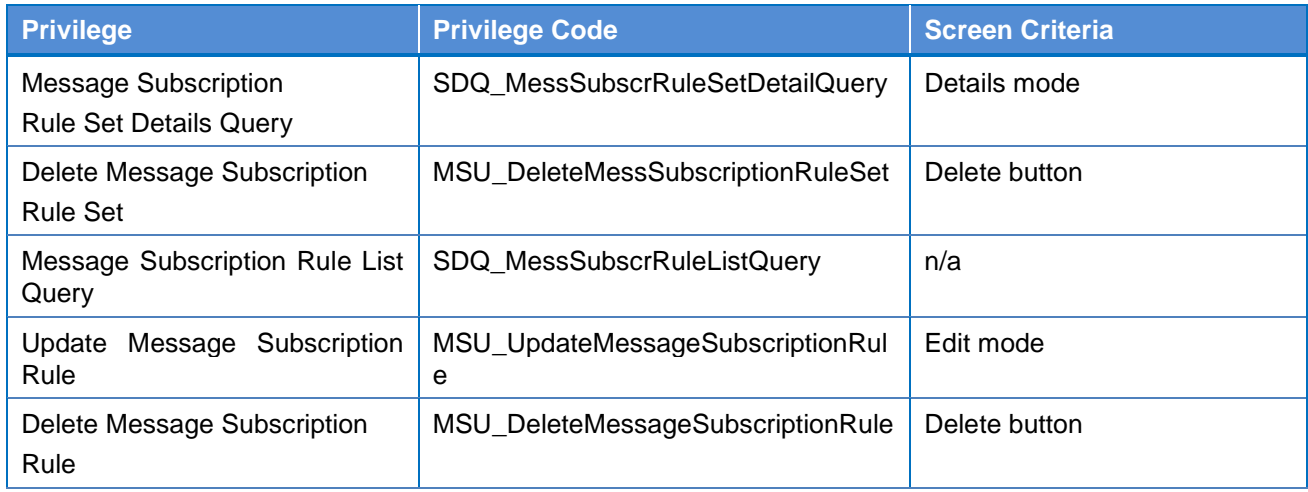

## **4.2.2.49 Message Subscription Rule Set – New/Edit Screen**

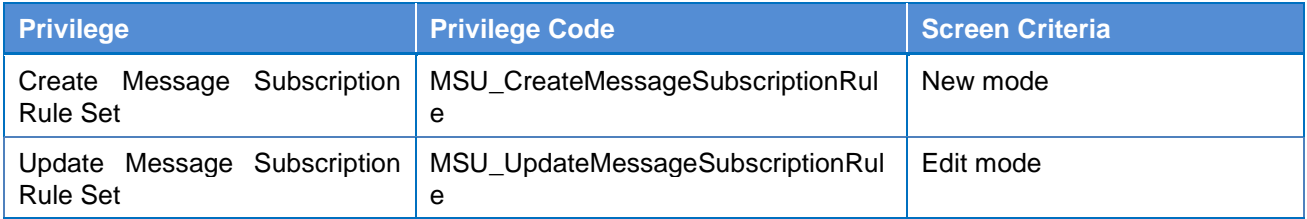

#### **4.2.2.50 Message Subscription Rule – New/Edit Screen**

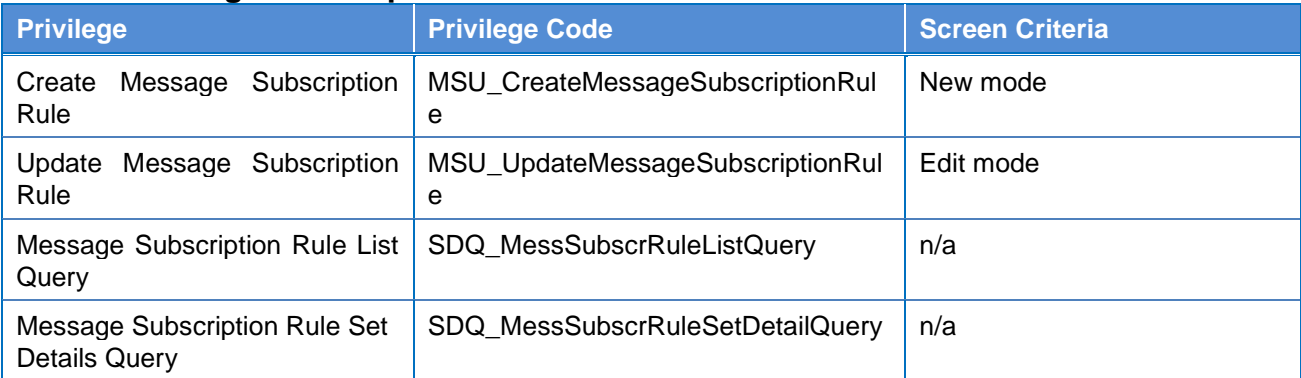

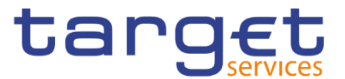

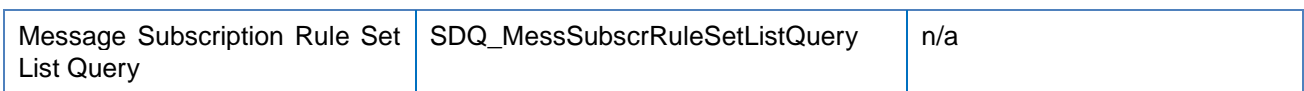

#### **4.2.2.51 Minimum Reserve Configuration – Search/List Screen**

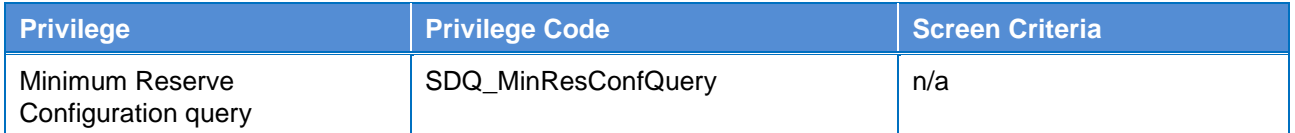

## **4.2.2.52 Parties – Search/List Screen**

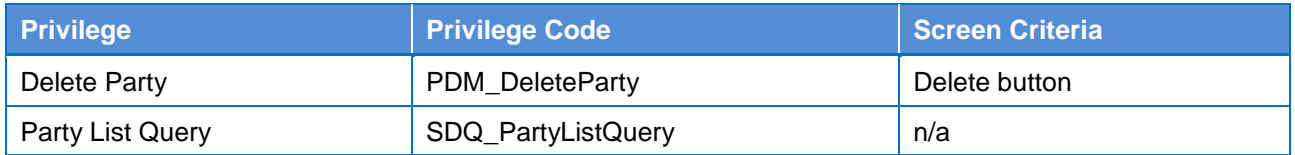

#### **4.2.2.53 Party – Details Screen**

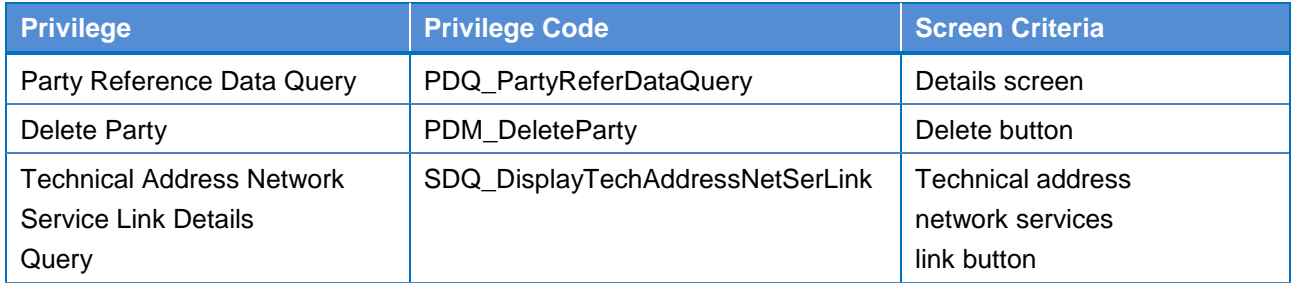

#### **4.2.2.54 Party – New/Edit Screen**

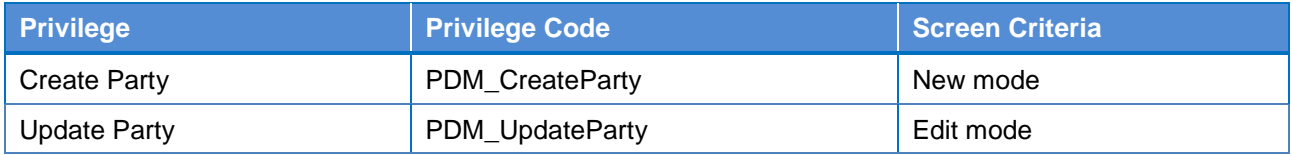

#### **4.2.2.55 Party Service Link – Search/List Screen**

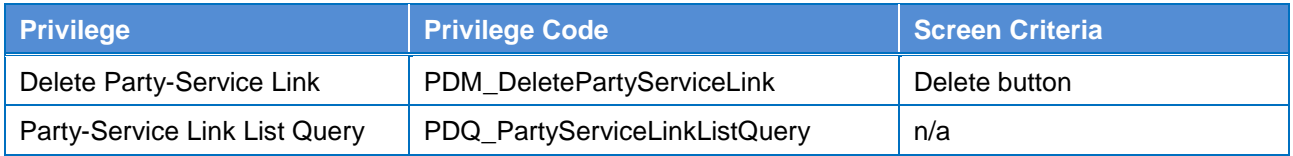

#### **4.2.2.56 Party Service Link – Details Screen**

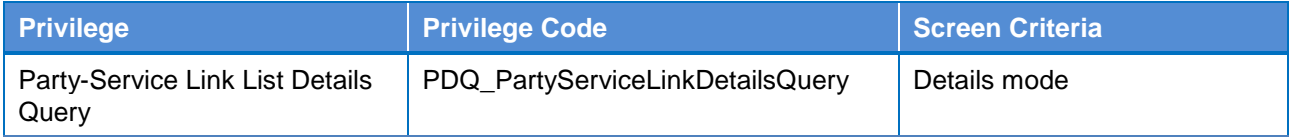

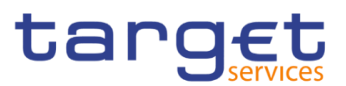

### **4.2.2.57 Party Service Link – New/Edit Screen**

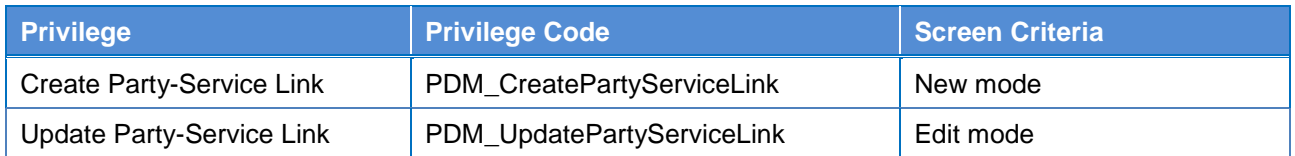

#### **4.2.2.58 Report Configuration – Search/List Screen**

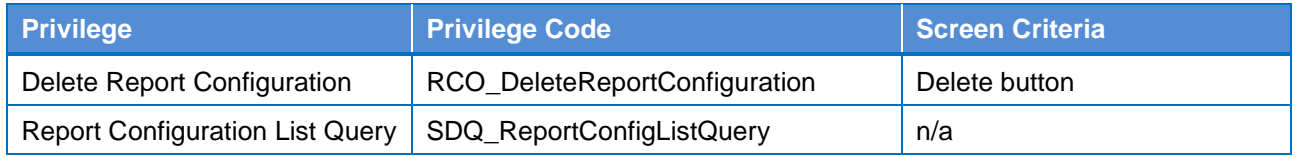

### **4.2.2.59 Report Configuration – Details Screen**

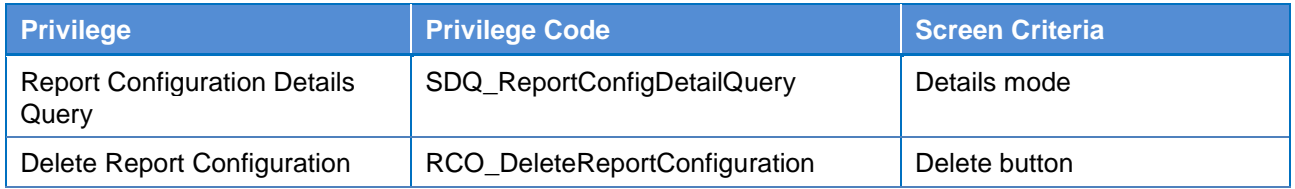

#### **4.2.2.60 Report Configuration – New/Edit Screen**

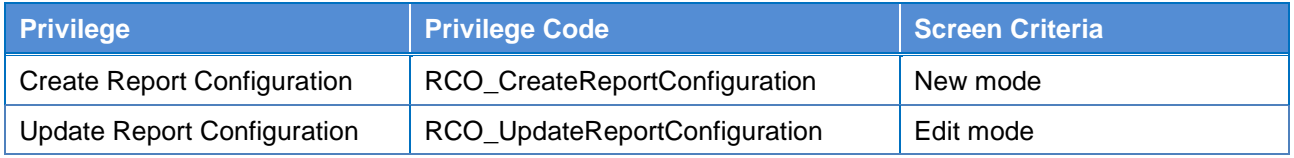

## **4.2.2.61 Restriction Types - Search/List Screen**

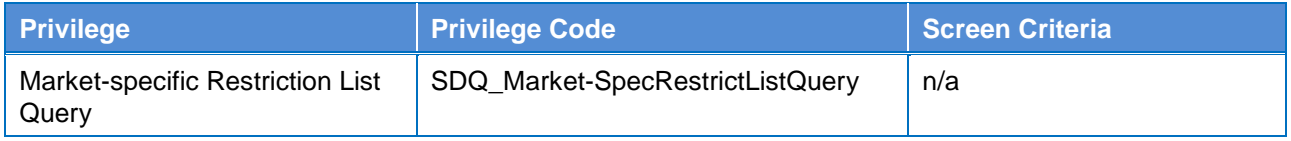

## **4.2.2.62 Revision/Audit Trail - List Screen**

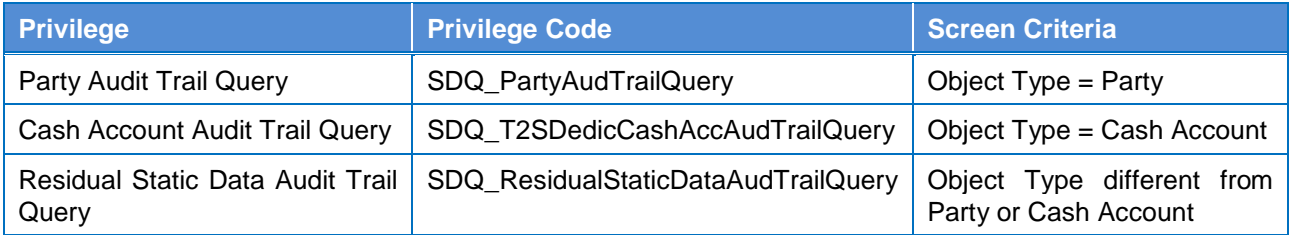

## **4.2.2.63**

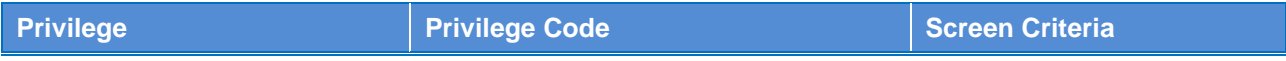

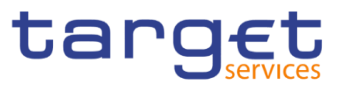

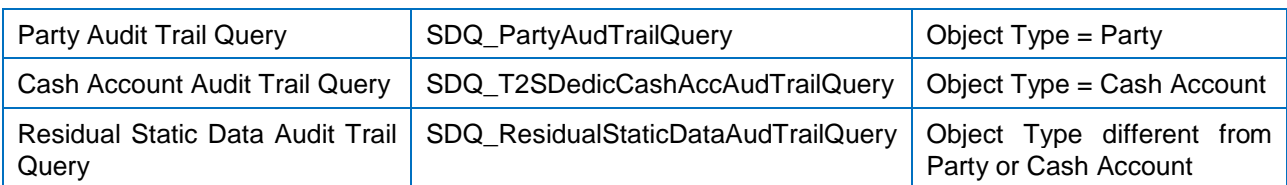

## **4.2.2.64**

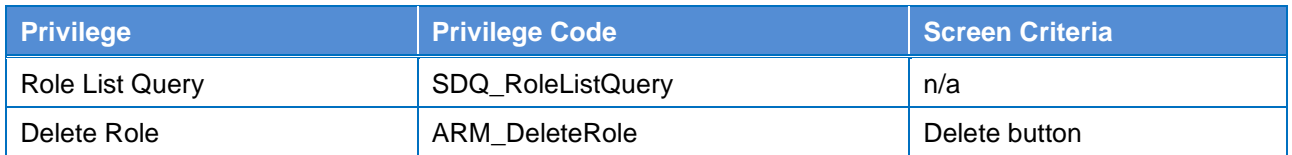

### **4.2.2.65**

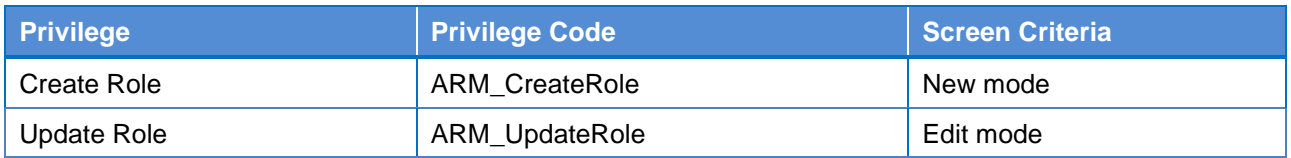

### **4.2.2.66**

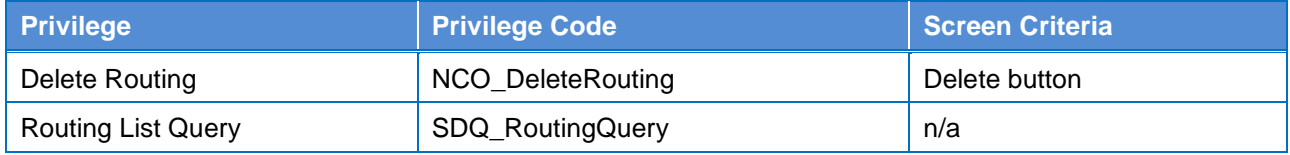

## **4.2.2.67**

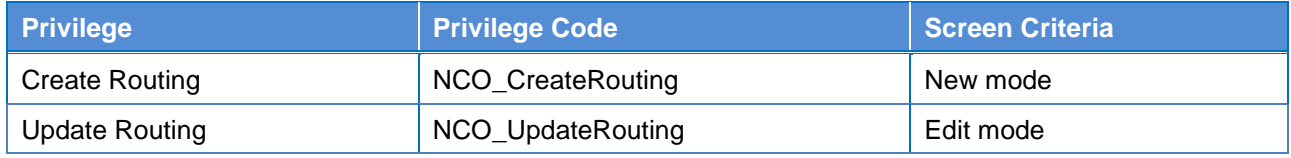

#### **4.2.2.68 RTGS Directory – Search/List Screen**

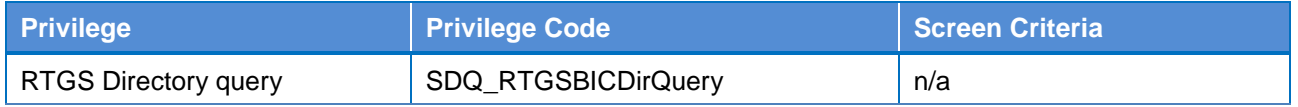

#### **4.2.2.69 Service Items – Search/List Screen**

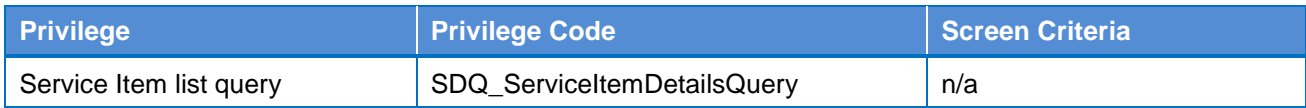

## **4.2.2.70 Service Item – Details Screen**

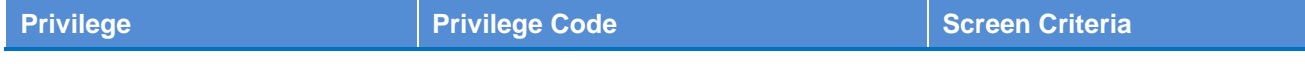

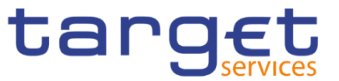

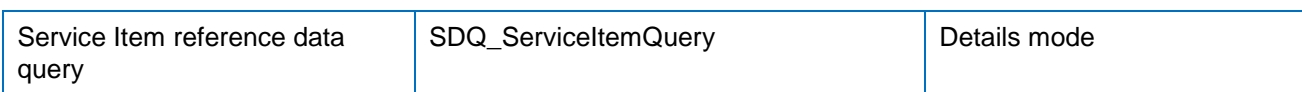

#### **4.2.2.71 Settlement Bank Account Group – Search/List Screen**

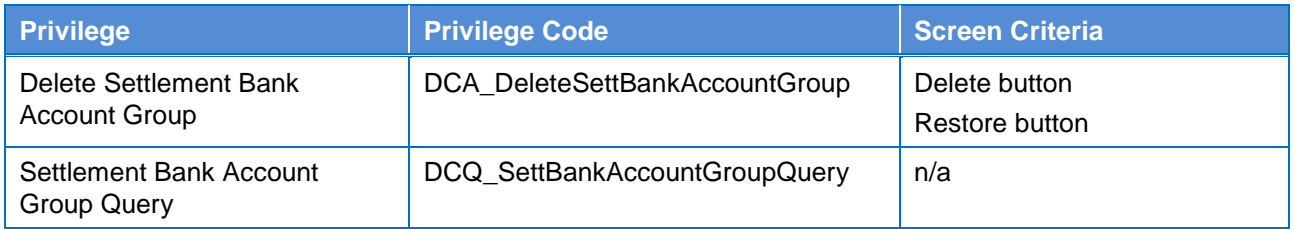

## **4.2.2.72 Settlement Bank Account Group – Details Screen**

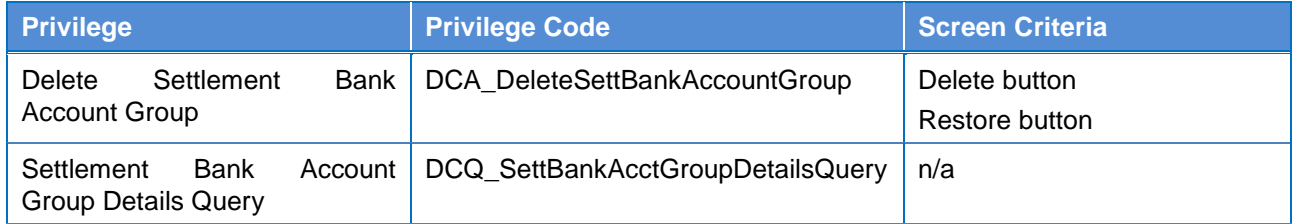

#### **4.2.2.73 Settlement Bank Account Group – New/Edit Screen**

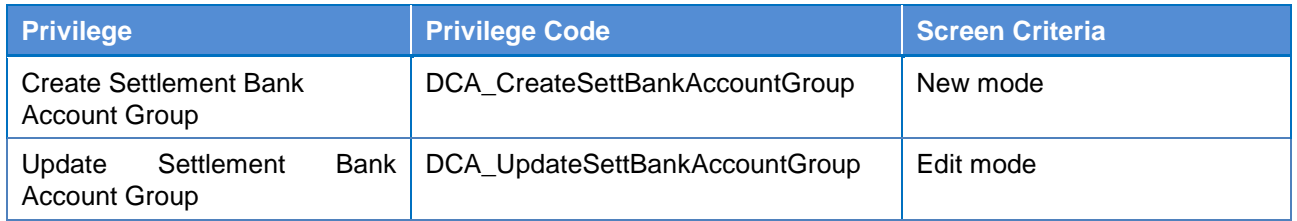

## **4.2.2.74 Standing Order for Reservation – Search/List Screen**

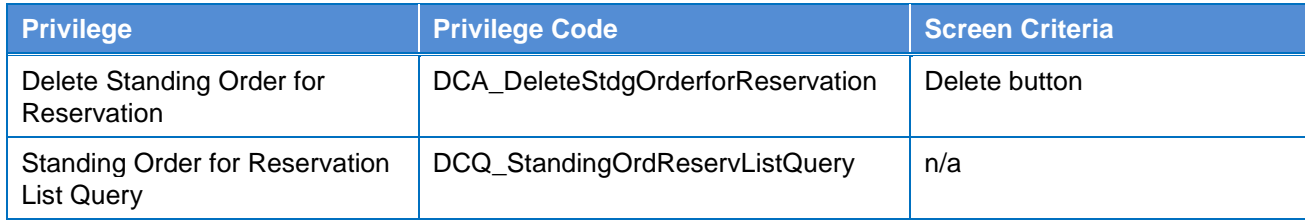

## **4.2.2.75 Standing Order for Reservation – New/Edit Screen**

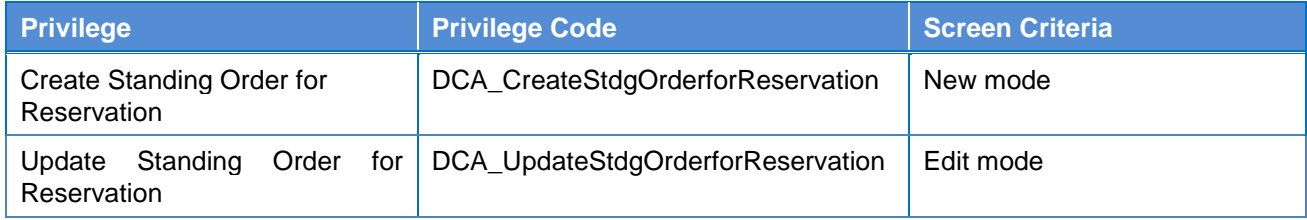

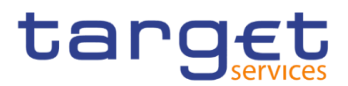

## **4.2.2.76 Standing/Predefined Liquidity Transfer Order – Search/List Screen**

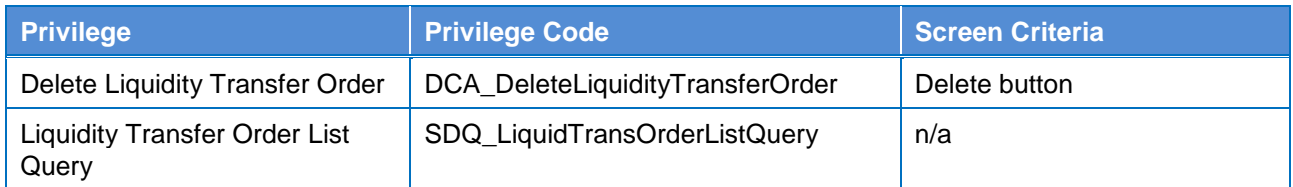

### **4.2.2.77 Standing/Predefined Liquidity Transfer Order – Details Screen**

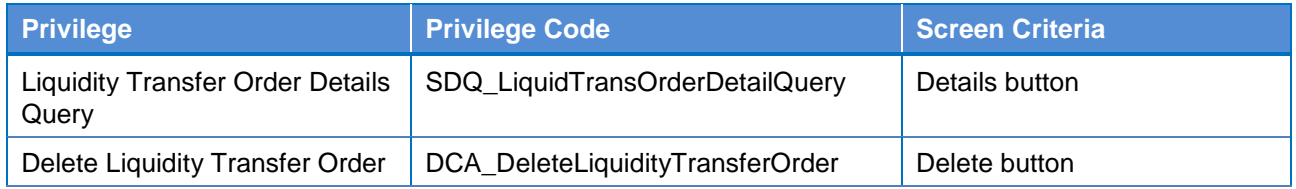

#### **4.2.2.78 Standing/Predefined Liquidity Transfer Order – New/Edit Screen**

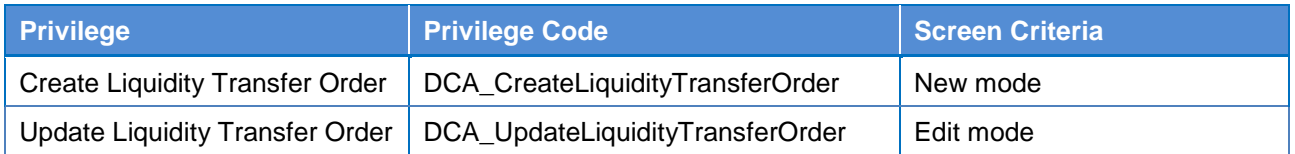

#### **4.2.2.79 System Entity – Search/List Screen**

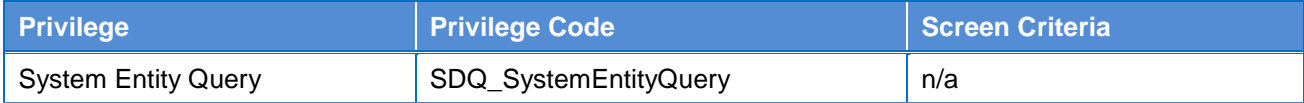

#### **4.2.2.80**

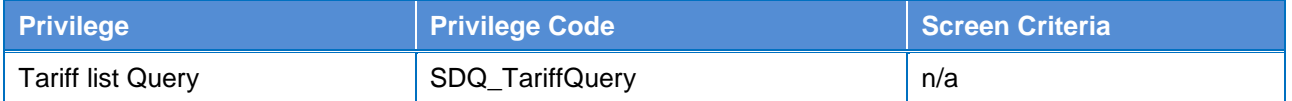

#### **4.2.2.81 Technical Addresses Network Services Link – Details Screen**

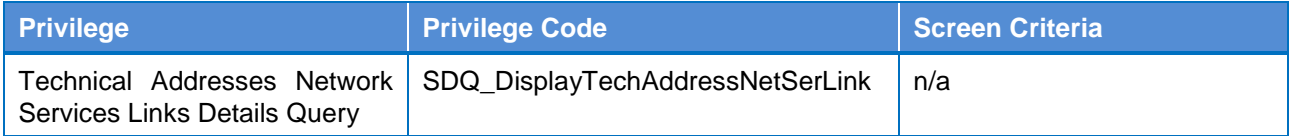

#### **4.2.2.82 Technical Addresses Network Services Link – New/Edit Screen**

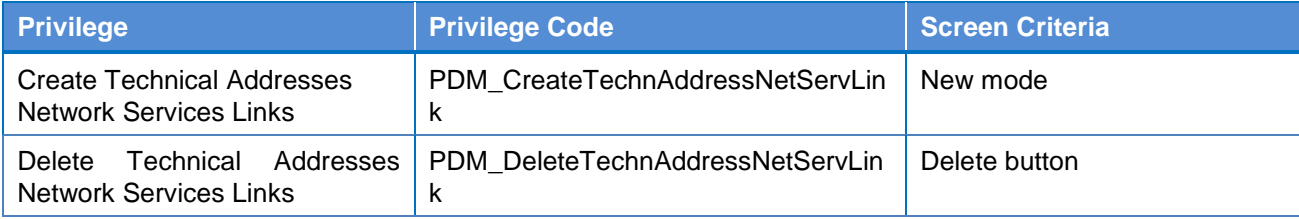

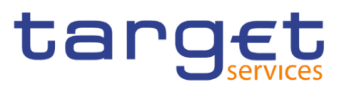

### **4.2.2.83 TIPS Directory – Search/List Screen**

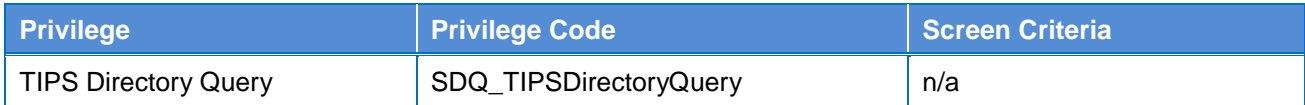

#### **4.2.2.84 User – Search/List Screen**

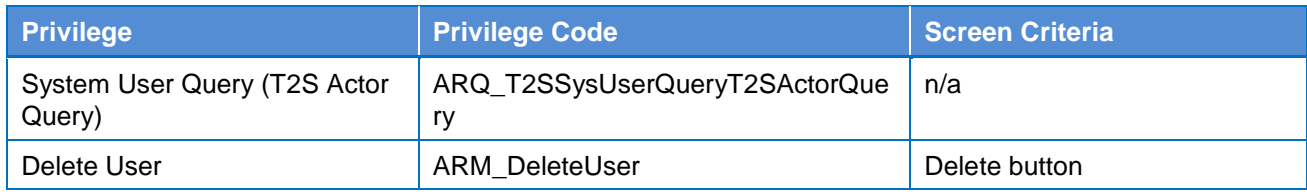

## **4.2.2.85 User – Details Screen**

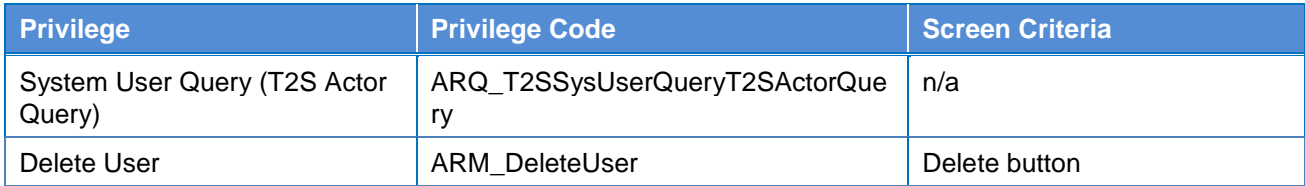

#### **4.2.2.86 User – New/Edit Screen**

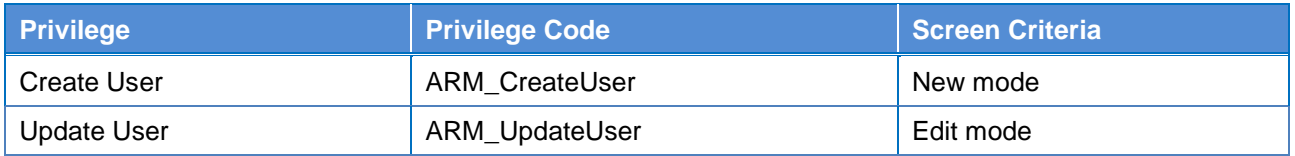

## **4.2.2.87 User Certificate Distinguished Name Link – Search/List Screen**

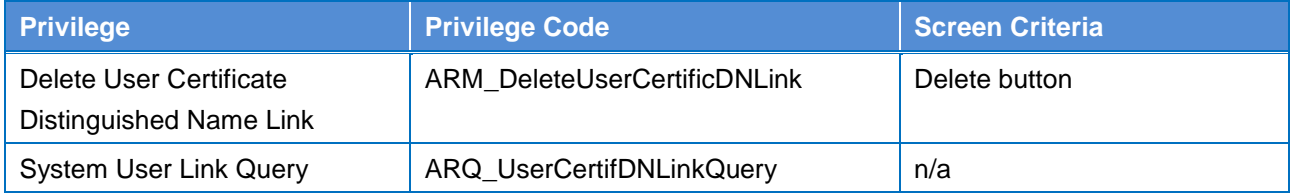

#### **4.2.2.88 User Certificate Distinguished Name Link – New Screen**

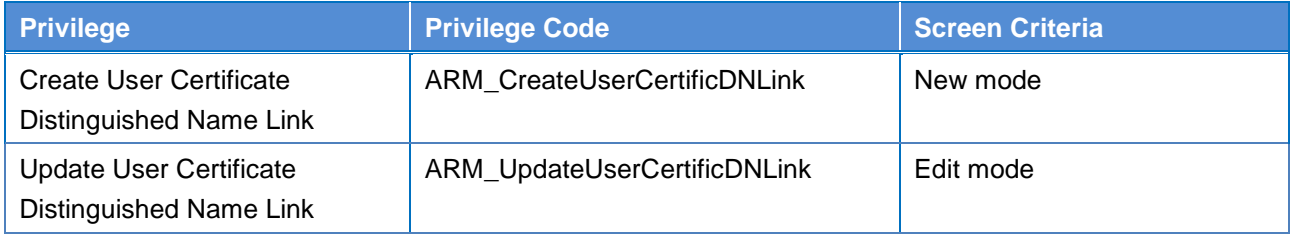

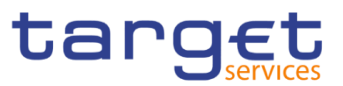

## **4.2.2.89**

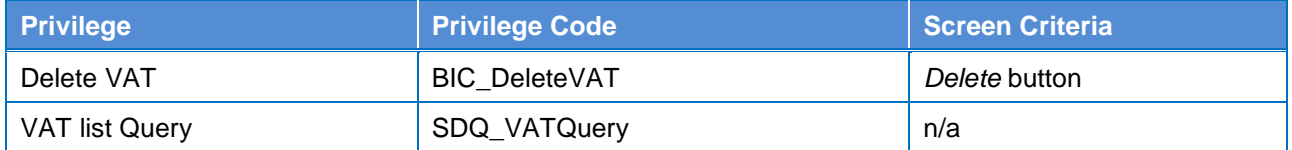

### **4.2.2.90**

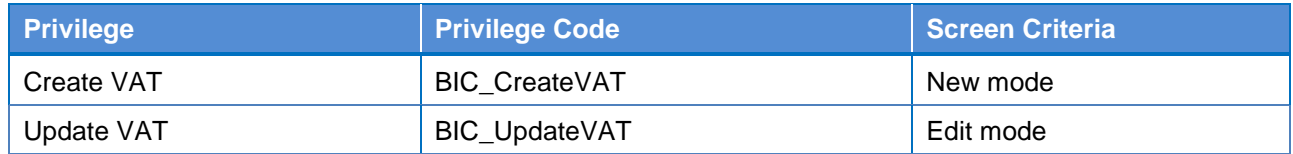

# **List of References for Error Messages**

## **4.3.1 Reader's Guide**

#### **Reader's**

**Guide** This section includes a list of references for error messages for all screens. The list of references for error messages consists of a general section, which lists overall error codes that apply to all GUI screens, and a section listing all error codes relevant for using the 4-eyes mode in GUI screens. For all sections, these are followed by specific sections for individual screens, which are organised in alphabetical screen order and specify the respective error codes applicable for each screen. Each error code table entry includes the error text and the description.

> Please bear in mind that the Error Message description may make references to T2S reference data objects since the underlying Business Rules may be used for the creation of reference data for T2S when CRDM may be used for T2S also.

## **References for error messages for GUI screens**

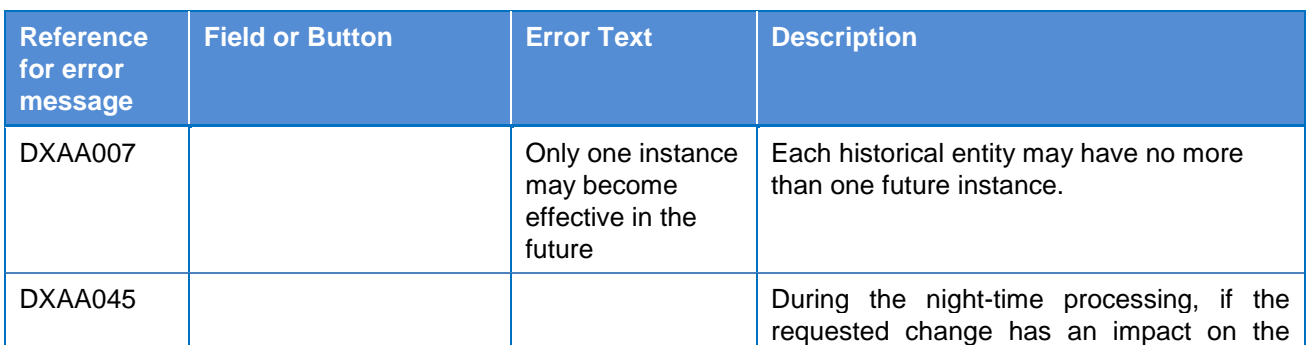

#### **4.3.2.1 All**

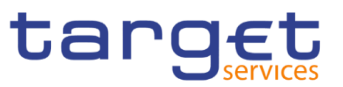

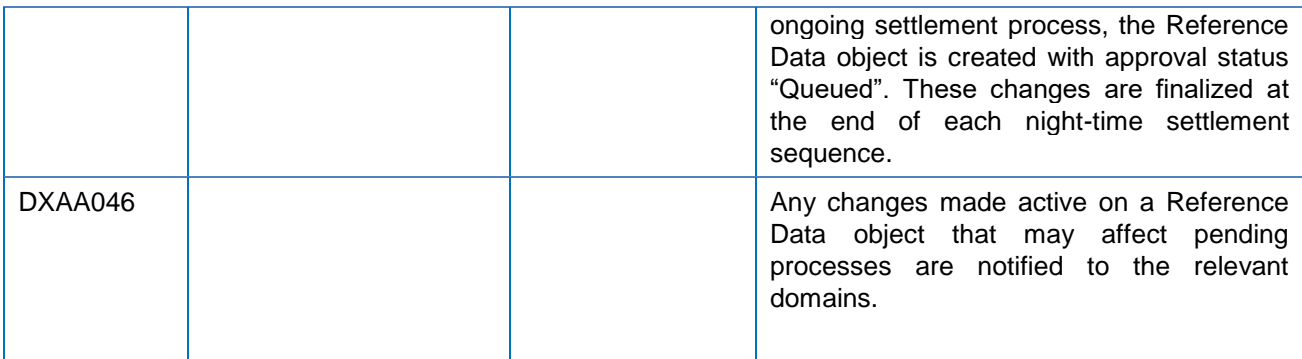

## **4.3.2.2 All screens which allow the initiation of a second user**

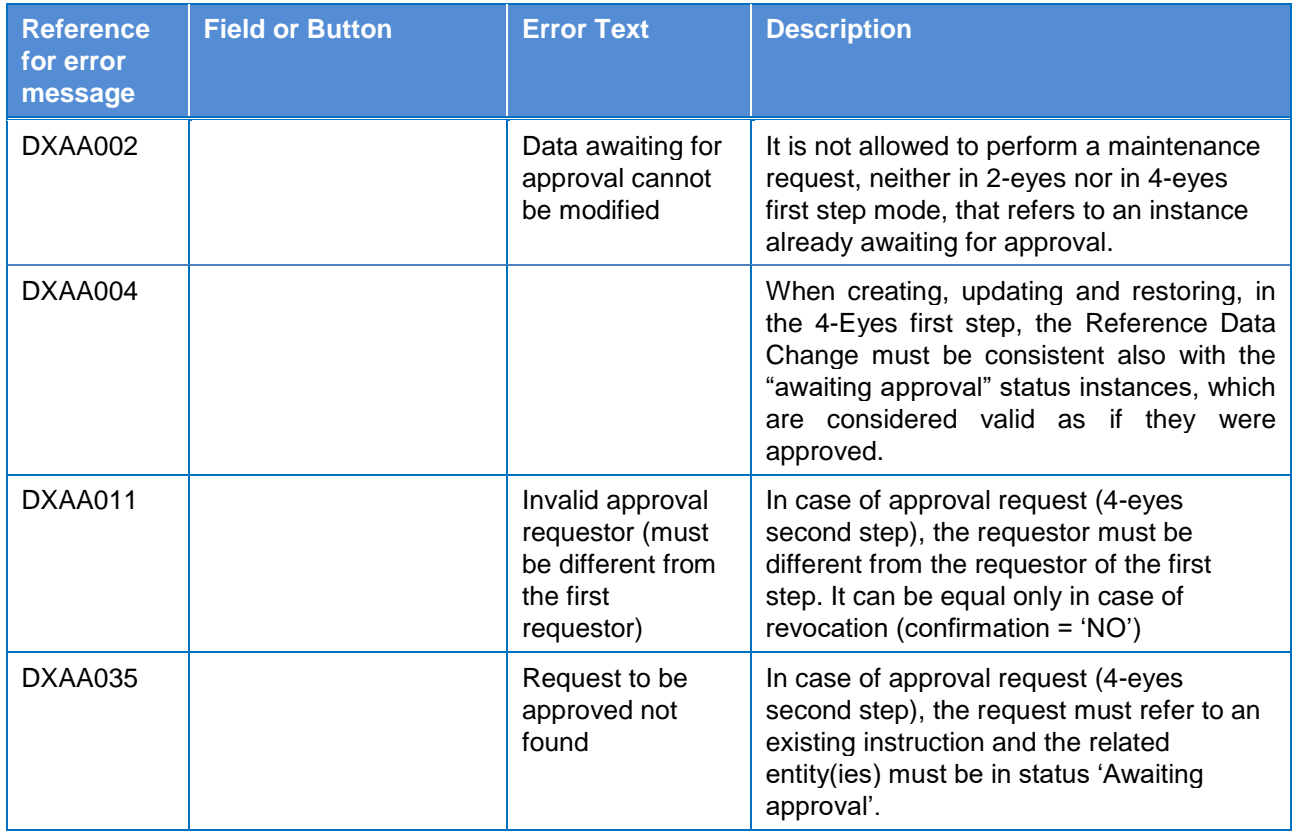

#### **4.3.2.3 Account Monitoring Group – Search/List Screen**

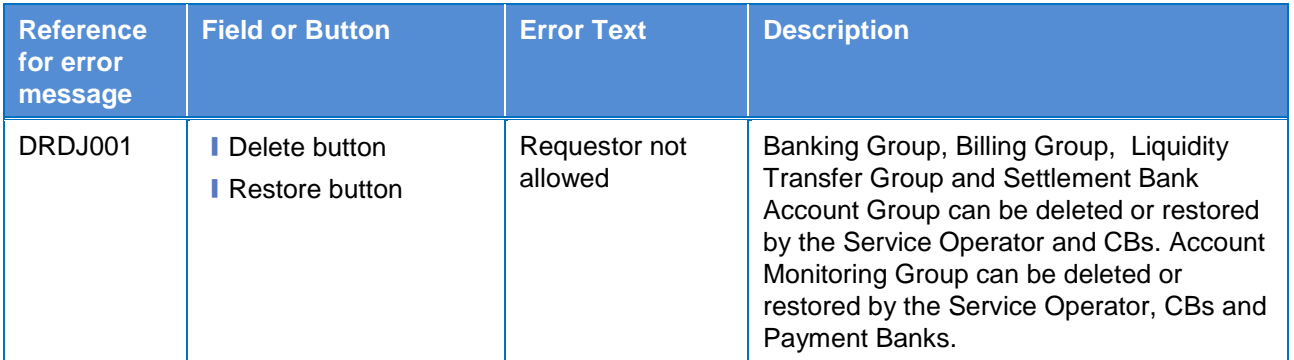

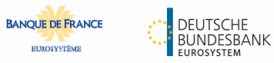

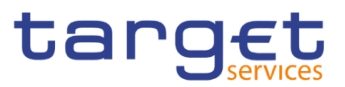

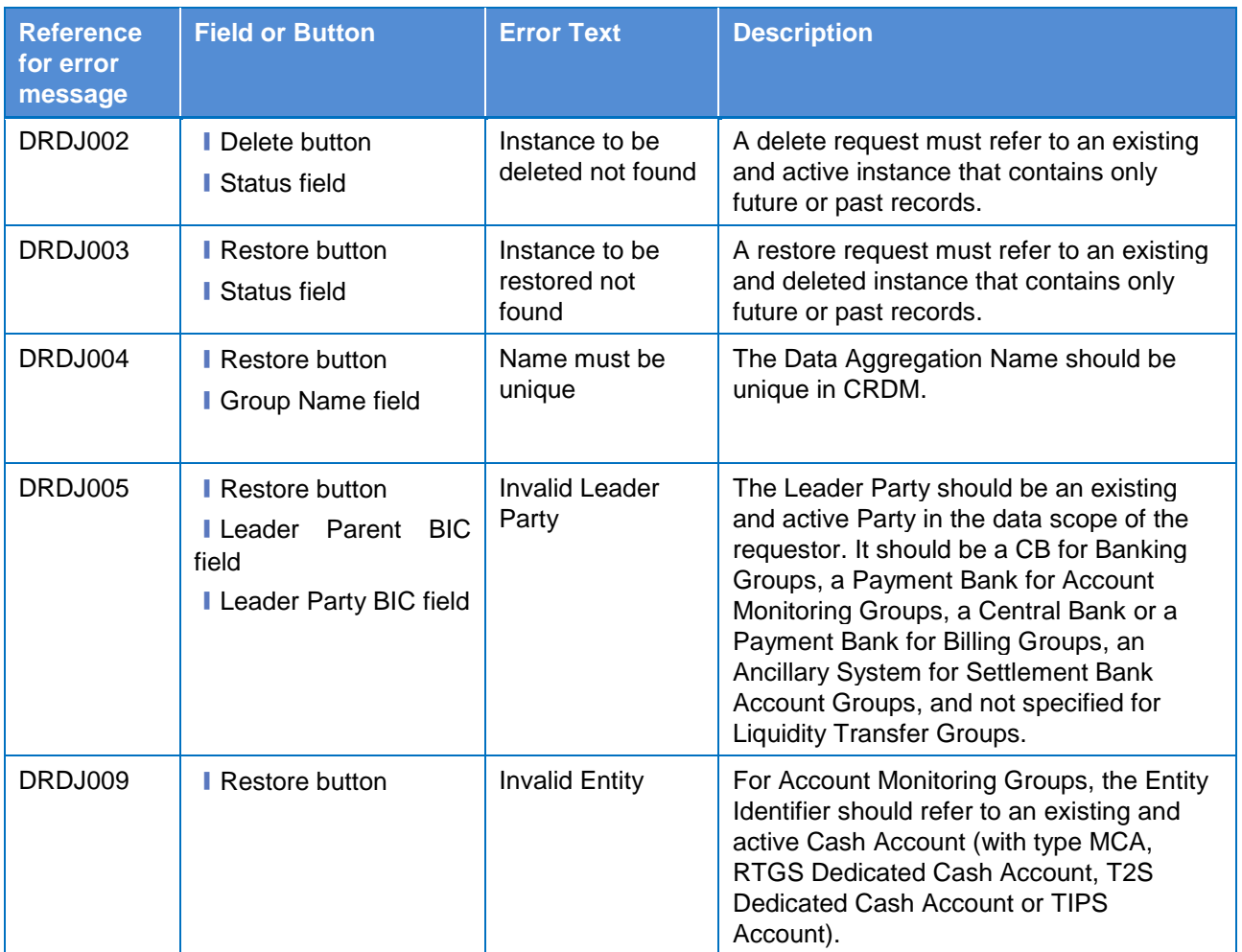

## **4.3.2.4 Account Monitoring Group – Details Screen**

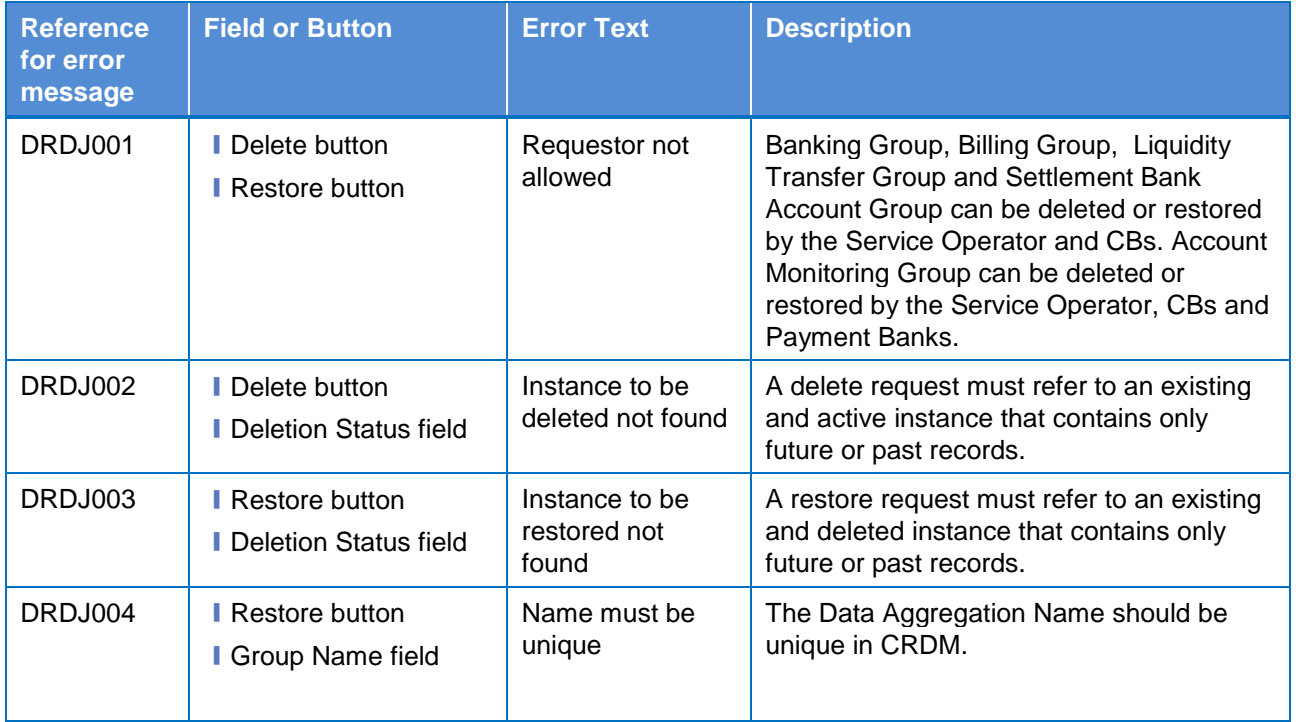
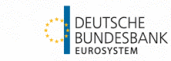

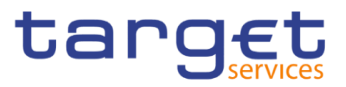

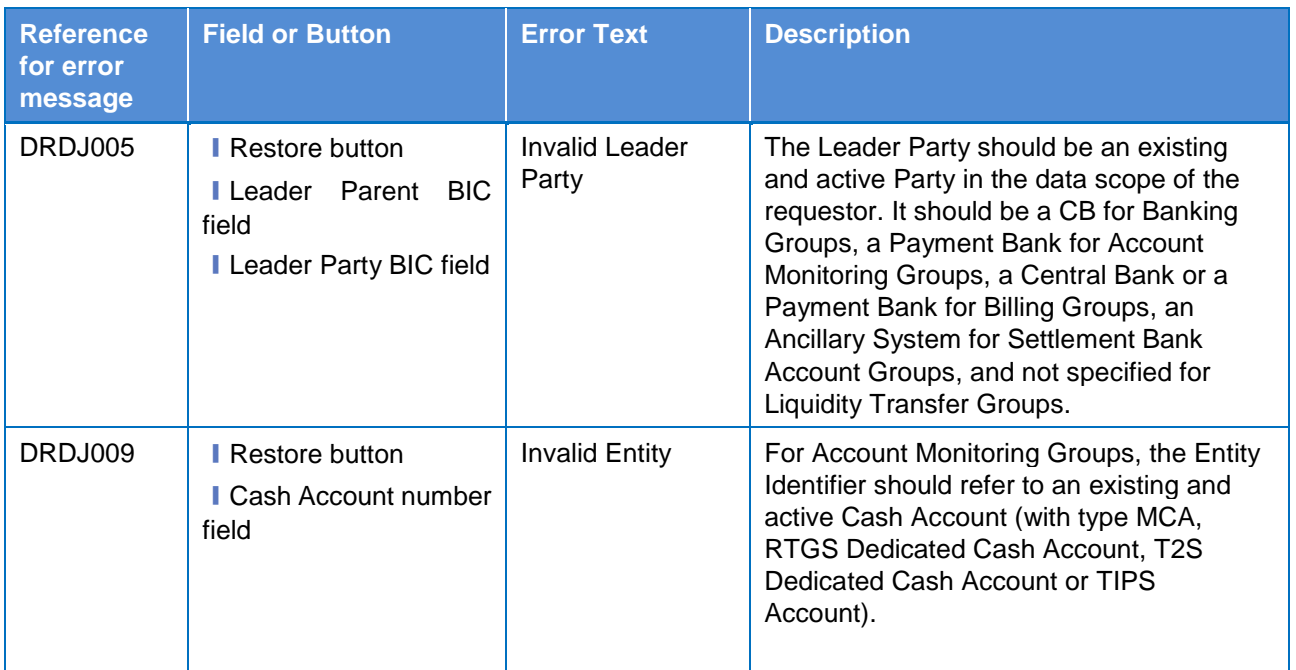

#### **4.3.2.5 Account Monitoring Group – New/Edit Screen**

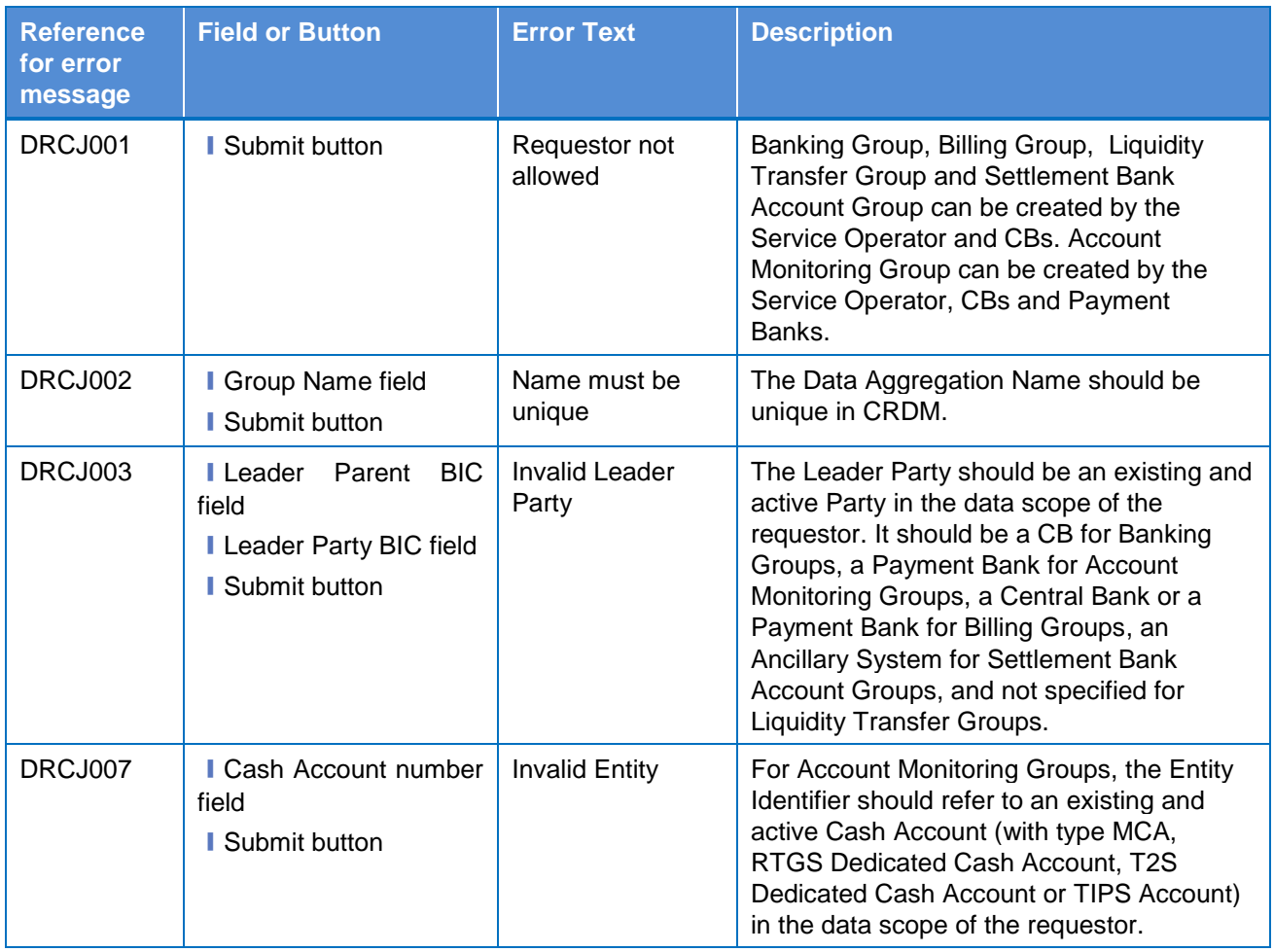

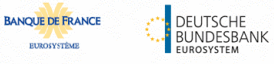

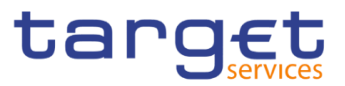

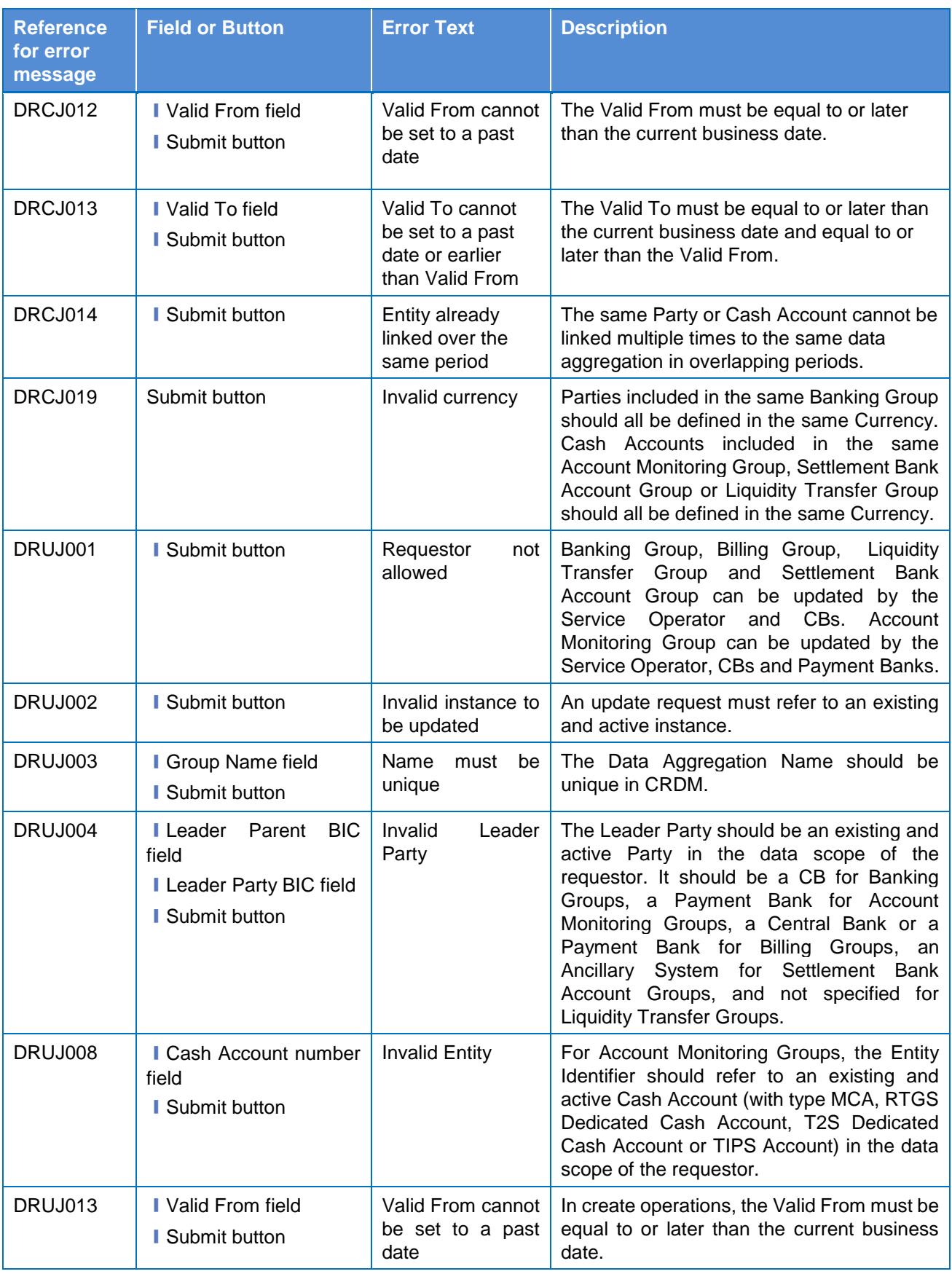

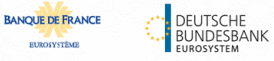

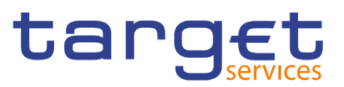

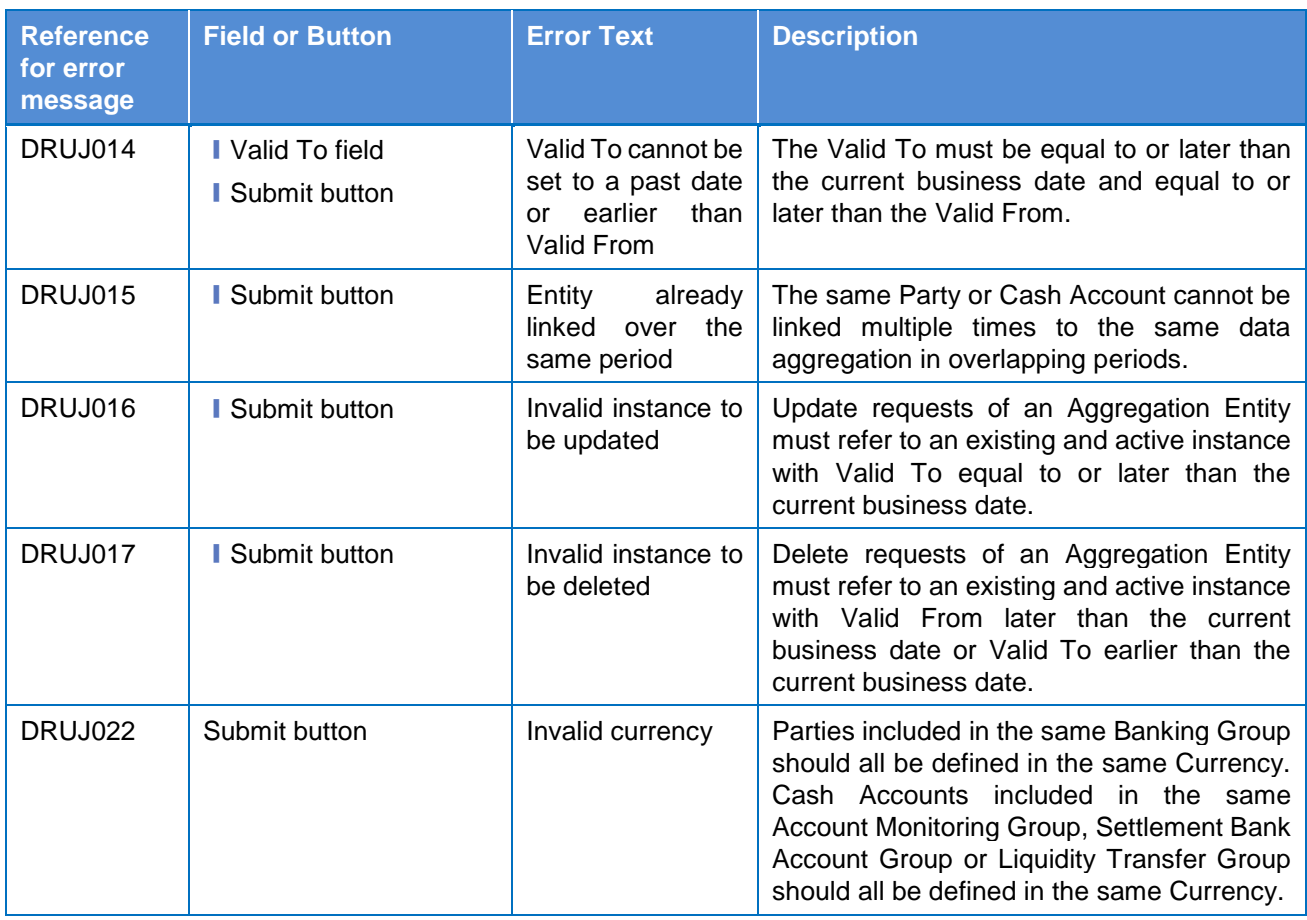

# **4.3.2.6 Ancillary System Bilateral Agreement - Search/List Screen**

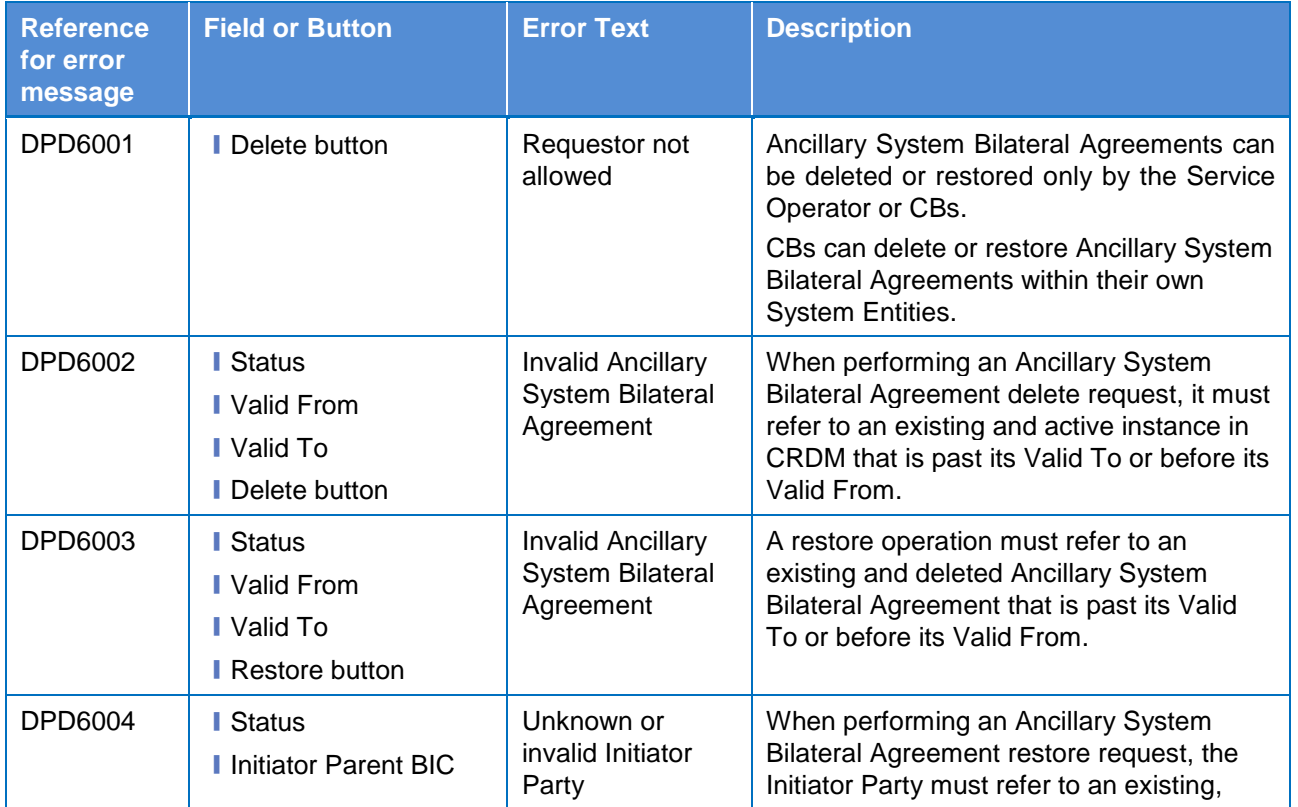

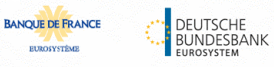

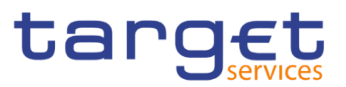

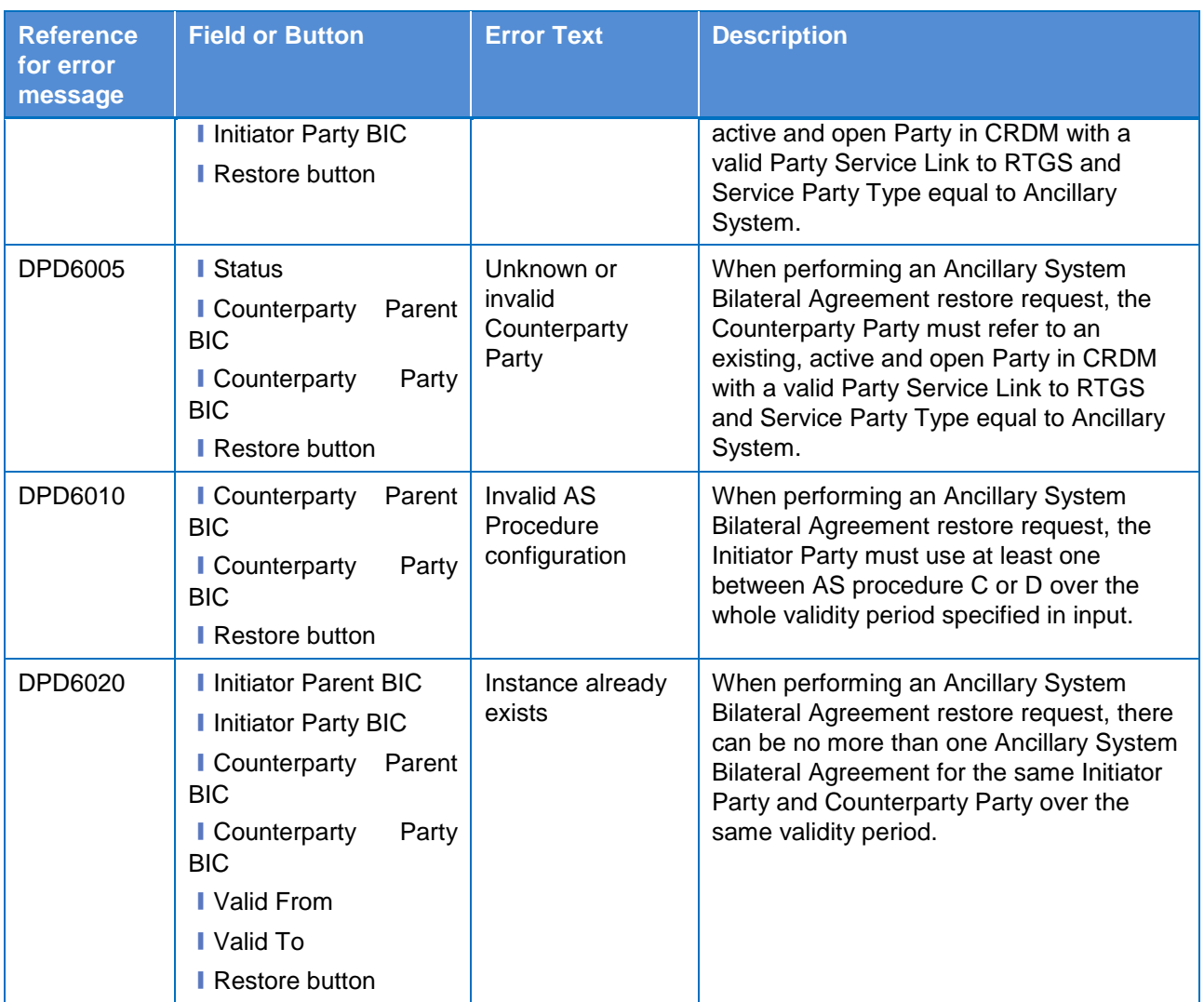

### **4.3.2.7 – New/Edit Screen**

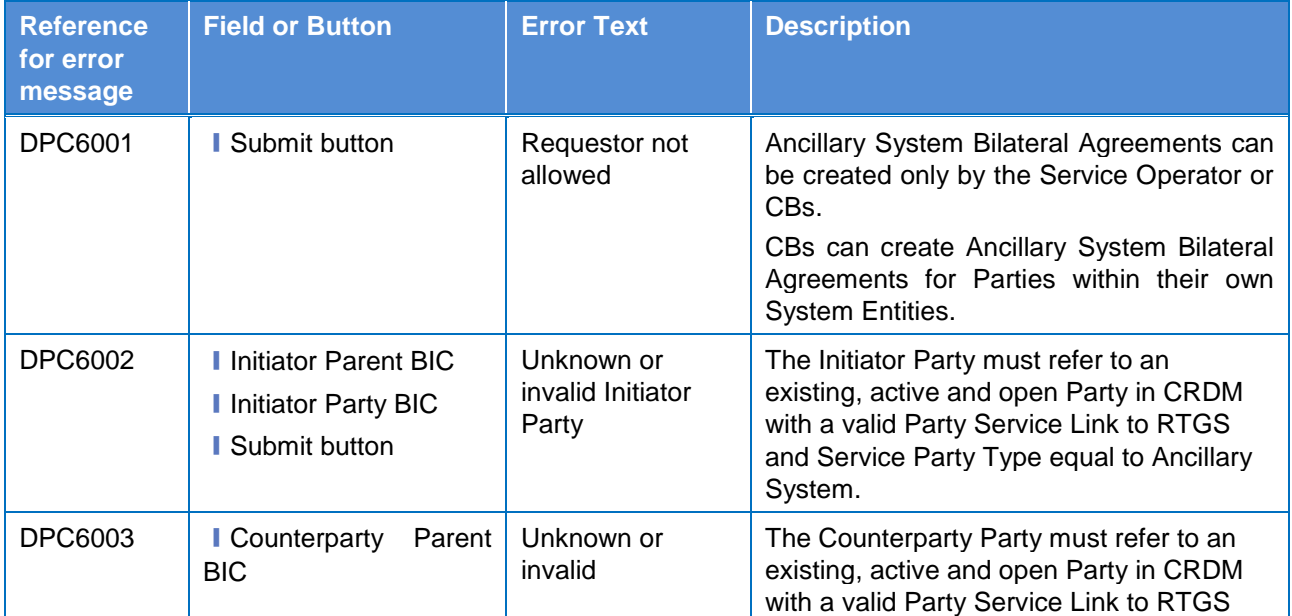

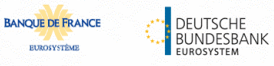

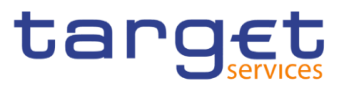

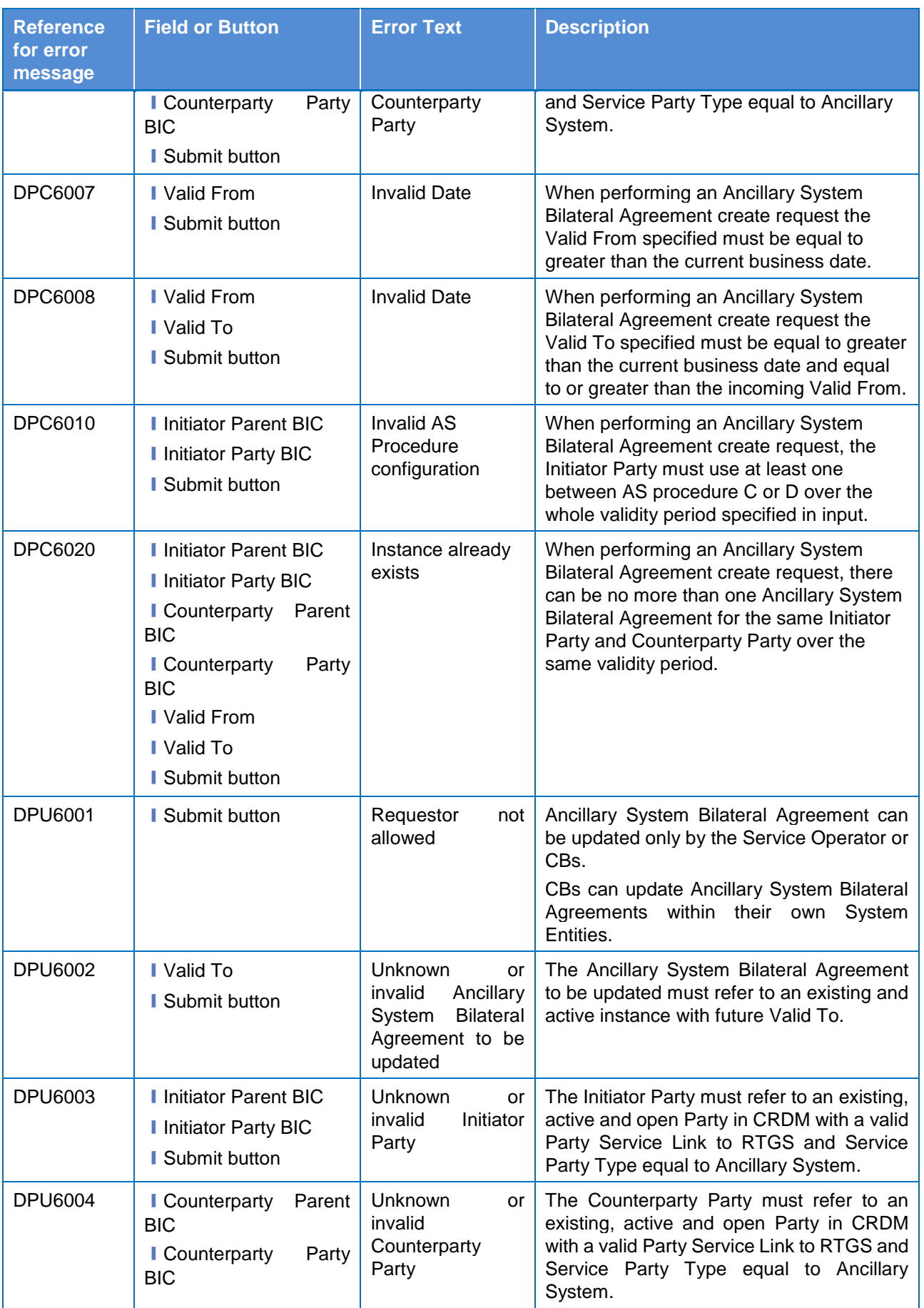

**ELEOLYSTÈME** 

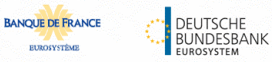

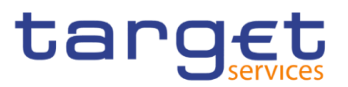

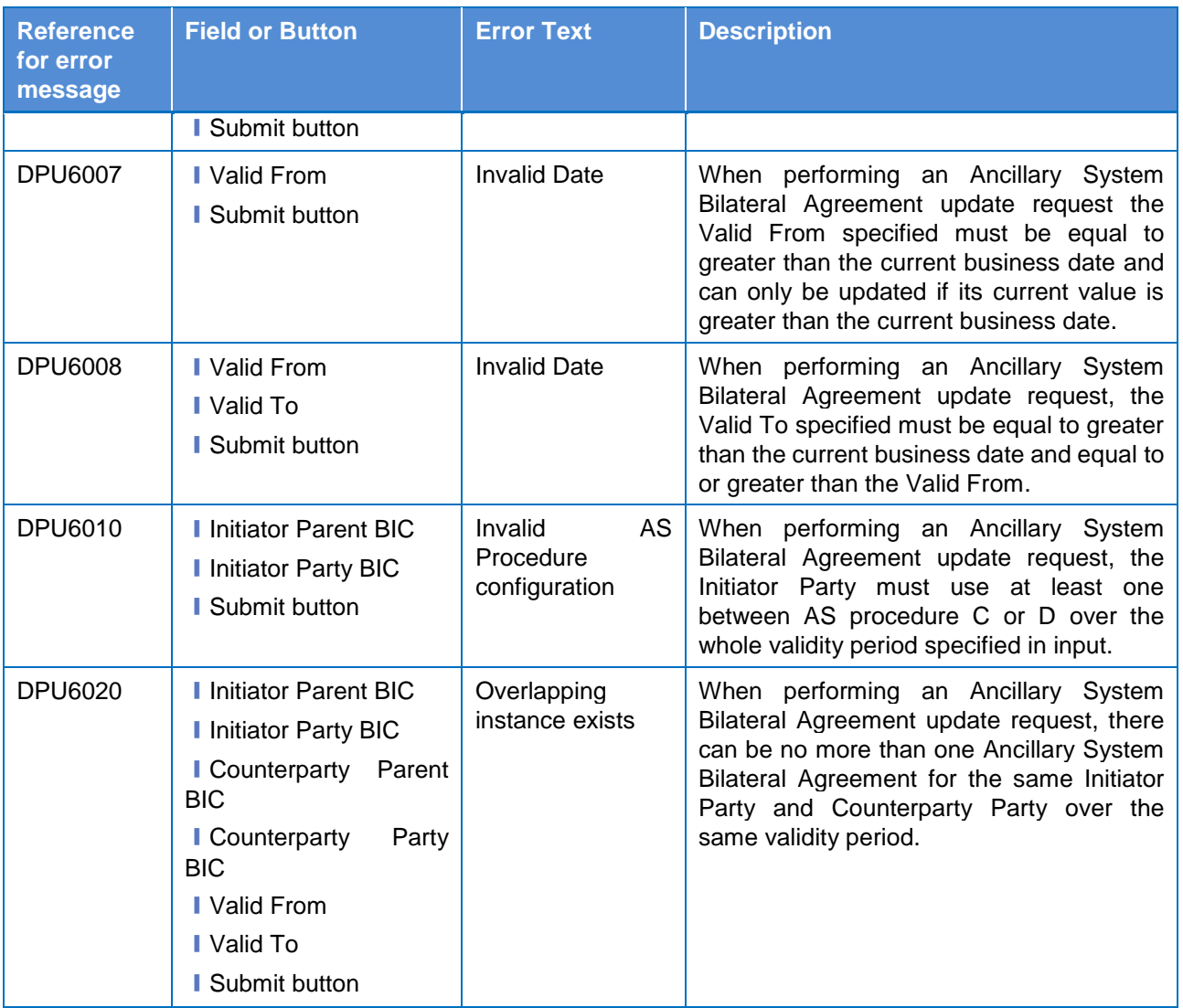

#### **4.3.2.8 Ancillary System Procedures – Search/List Screen**

No references for error messages.

#### **4.3.2.9 Ancillary System Procedures – Details Screen**

No references for error messages.

#### **4.3.2.10 – New/Edit Screen**

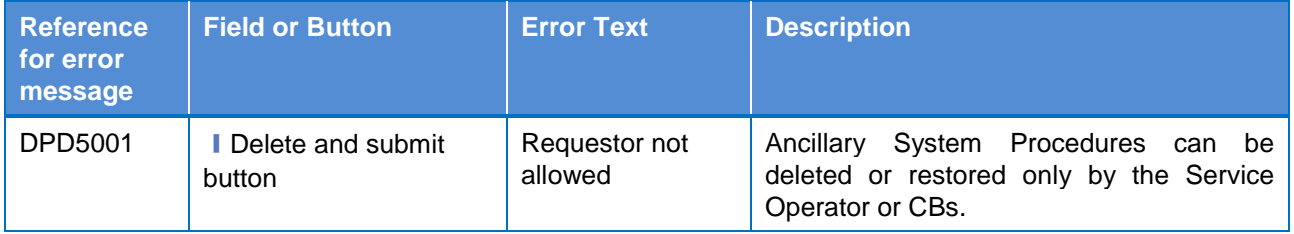

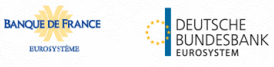

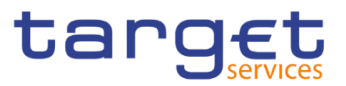

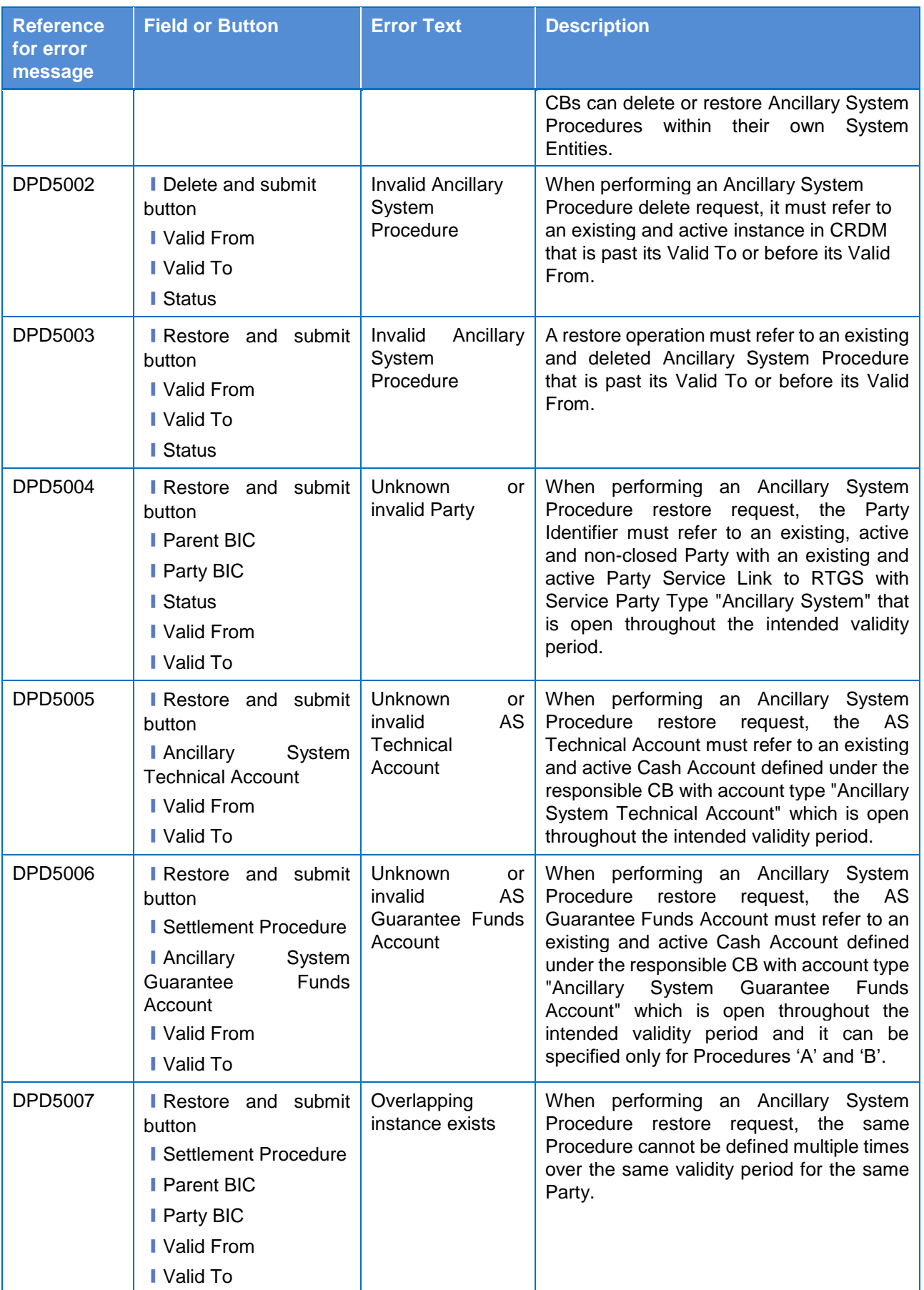

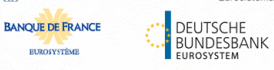

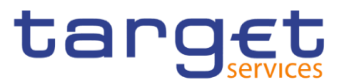

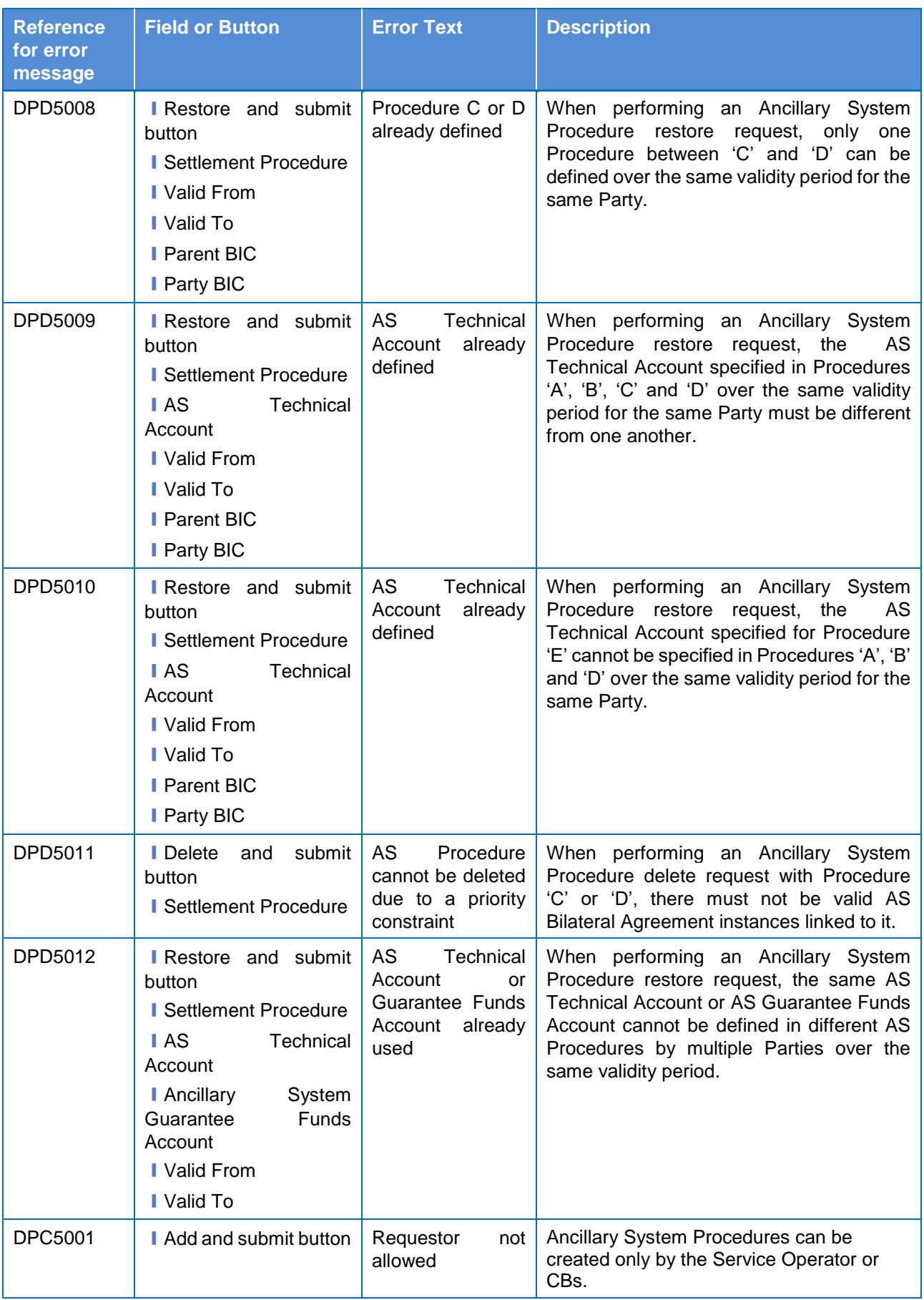

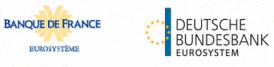

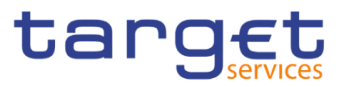

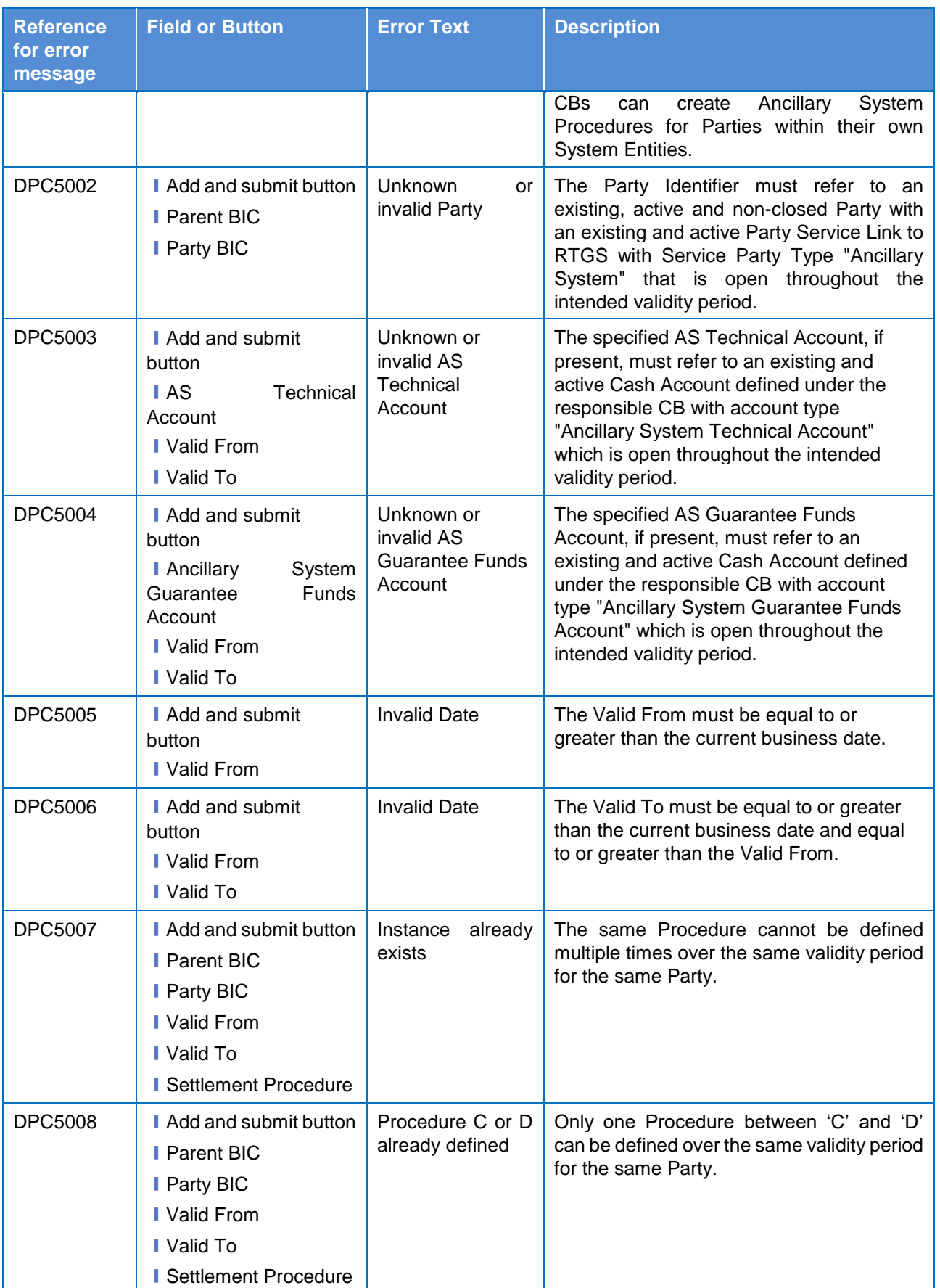

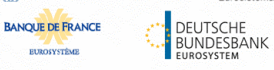

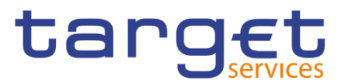

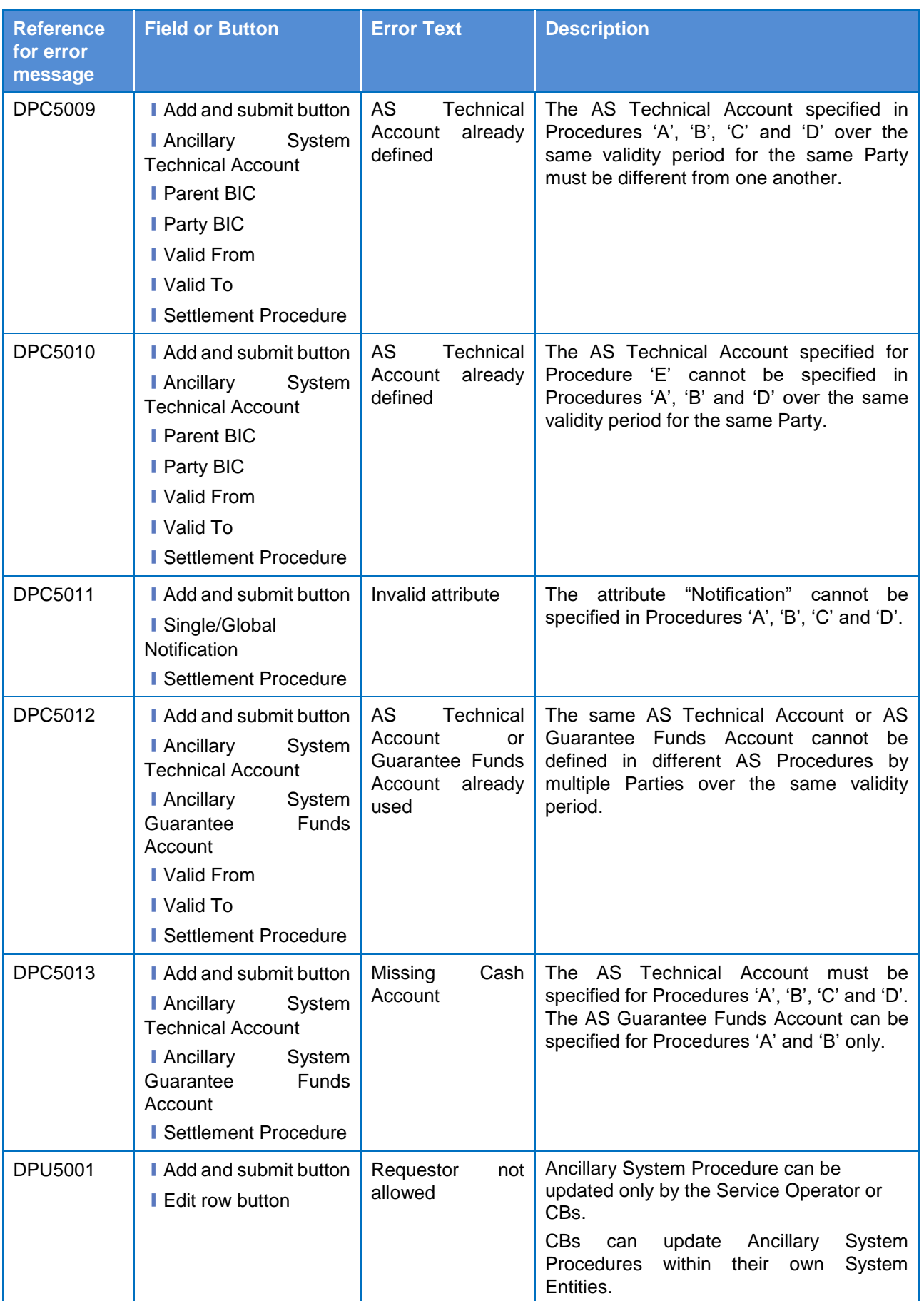

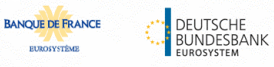

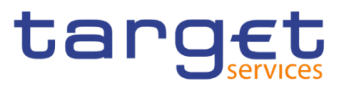

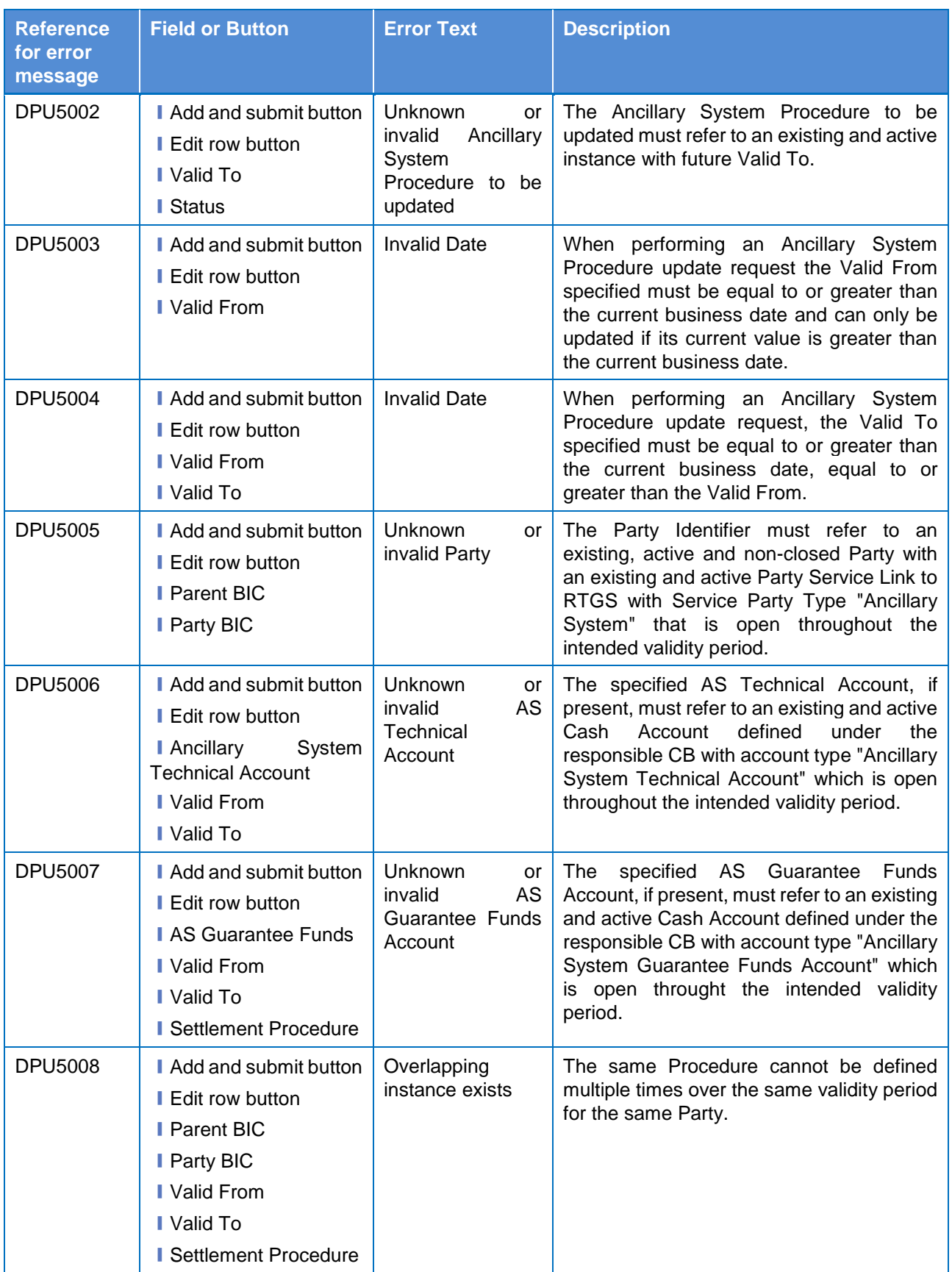

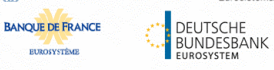

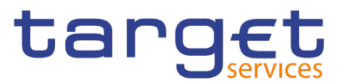

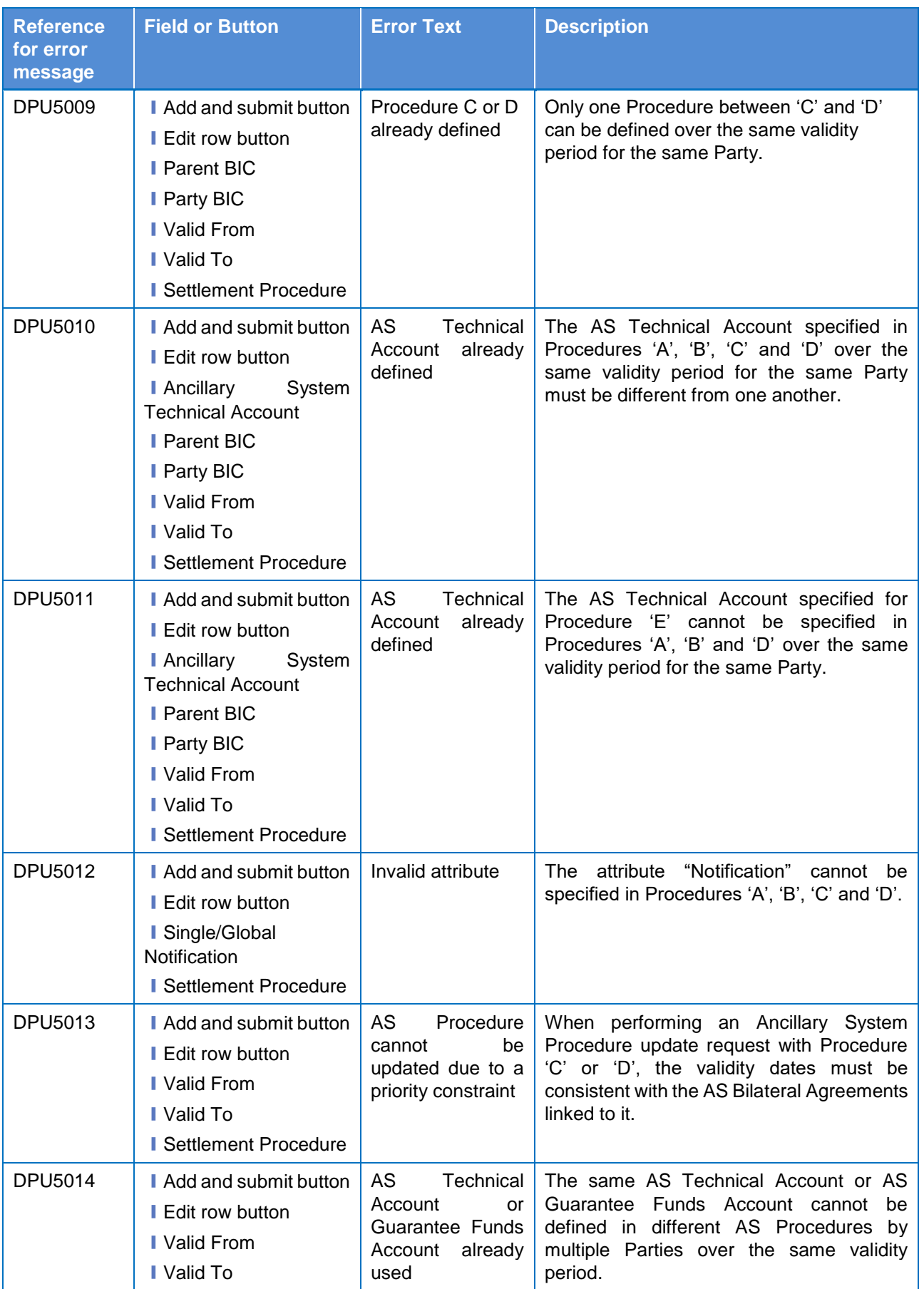

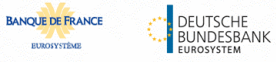

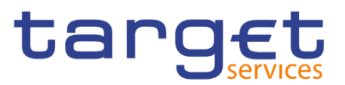

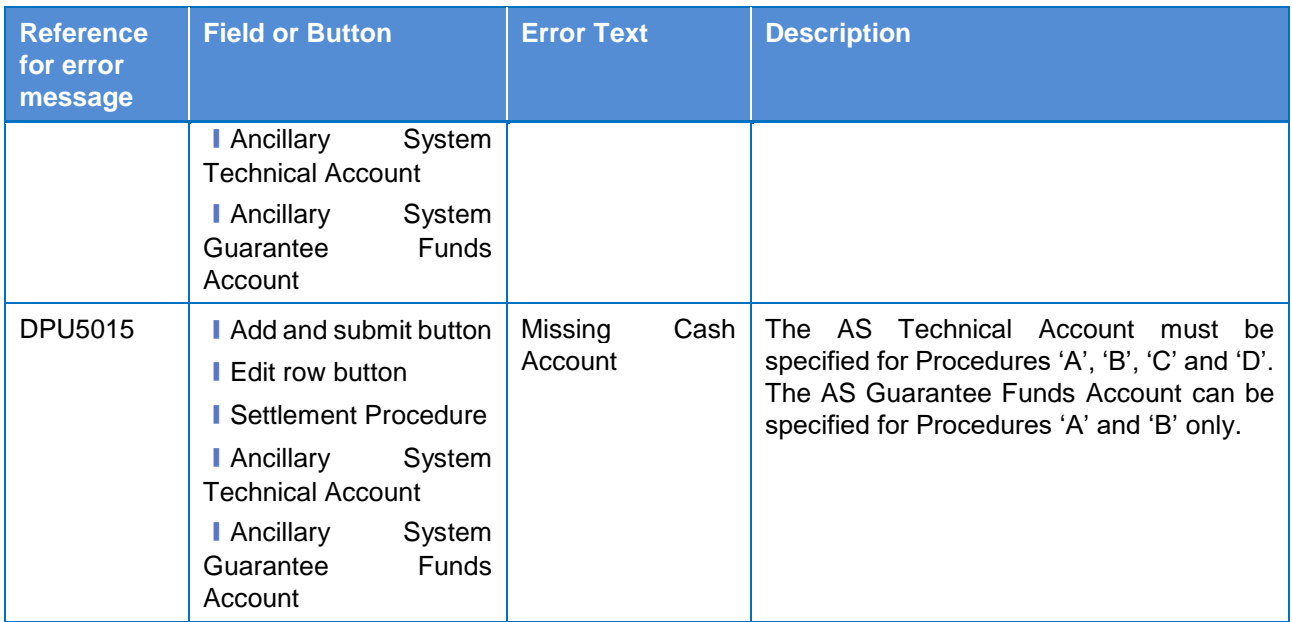

### **4.3.2.11 Authorised Account User – Search/List Screen**

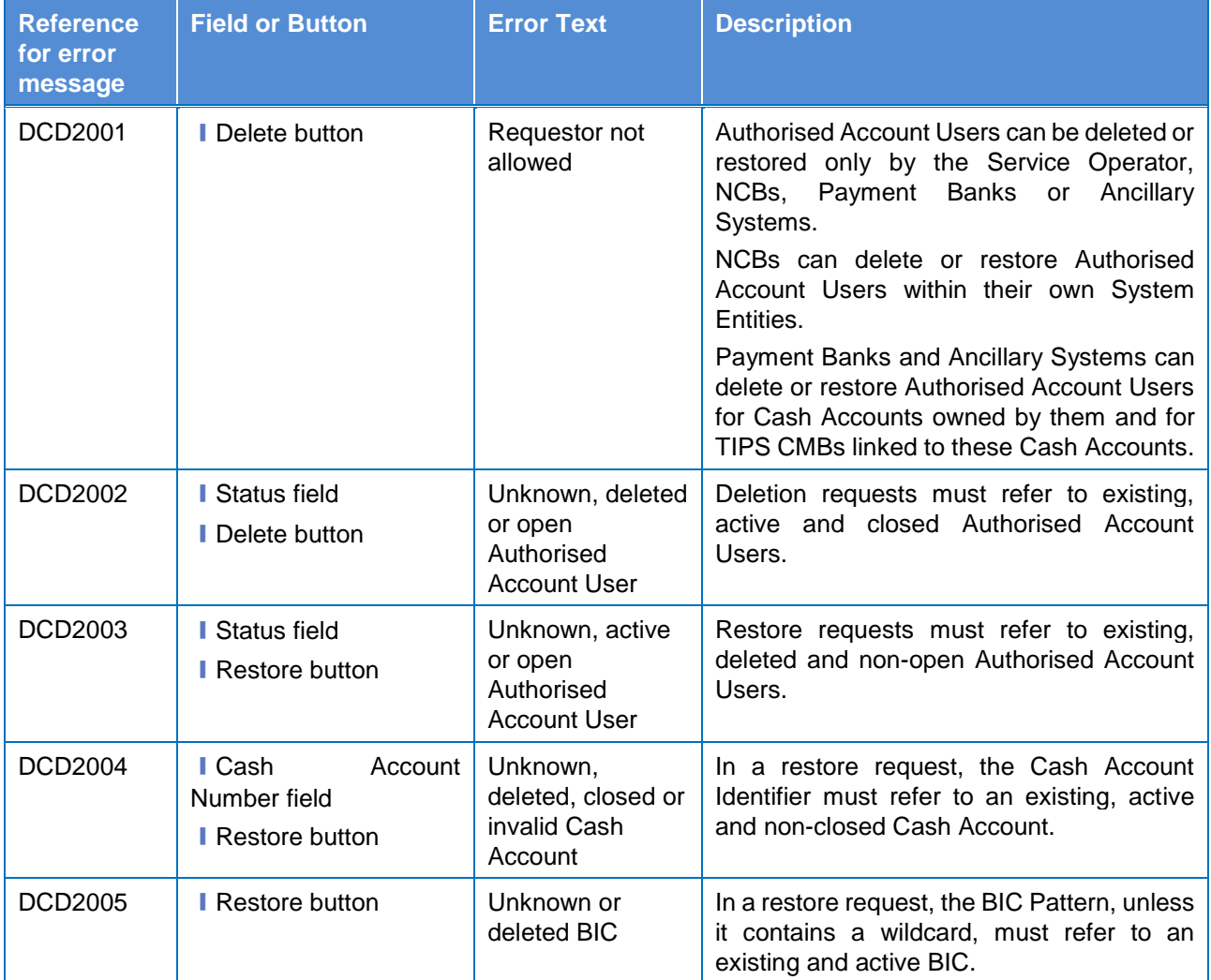

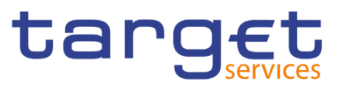

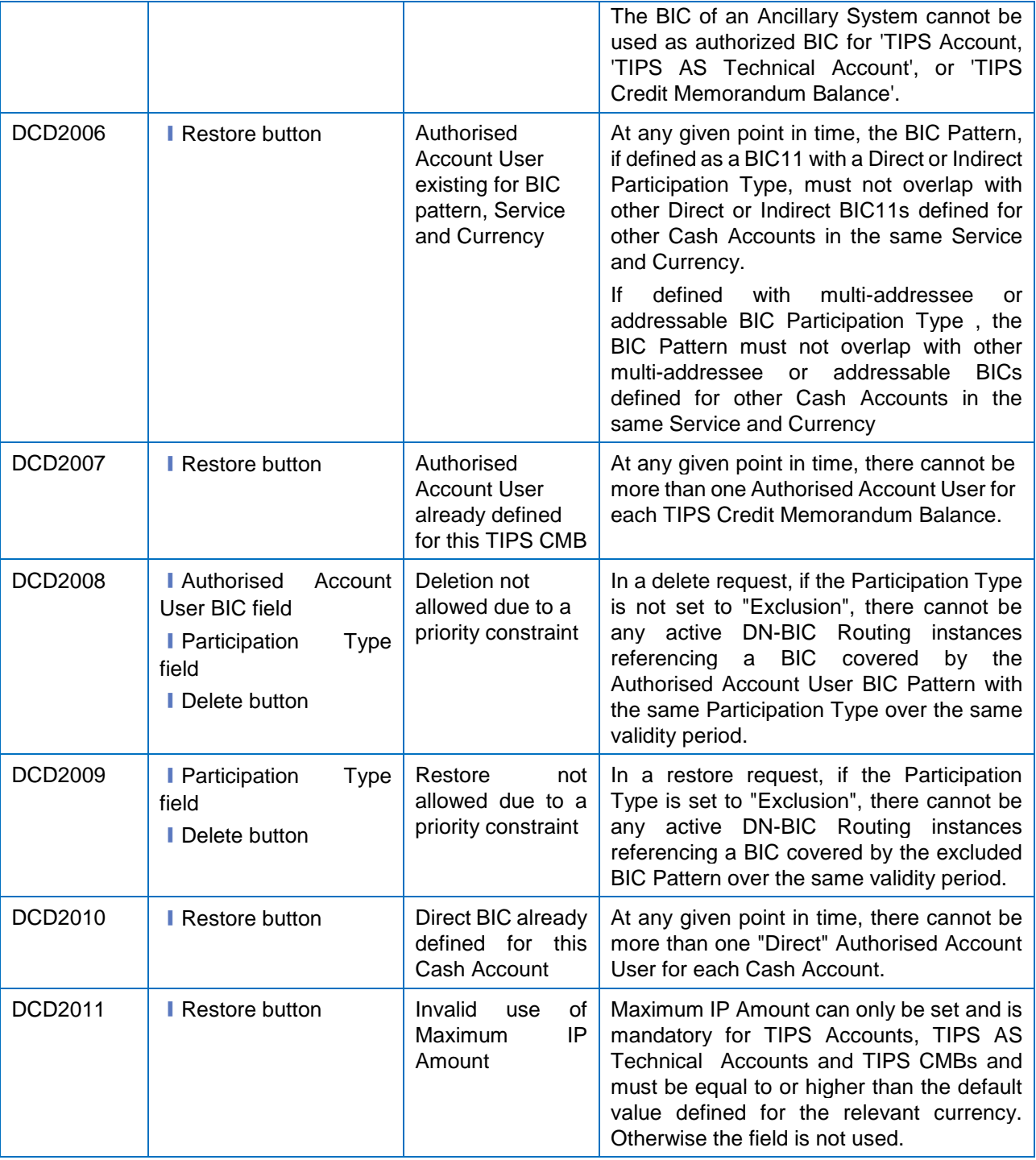

### **4.3.2.12 Authorised Account User – New/Edit Screen**

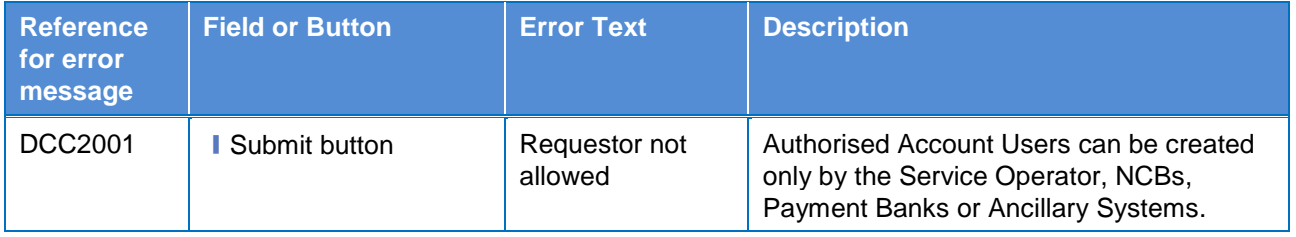

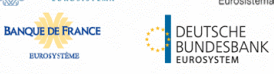

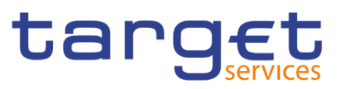

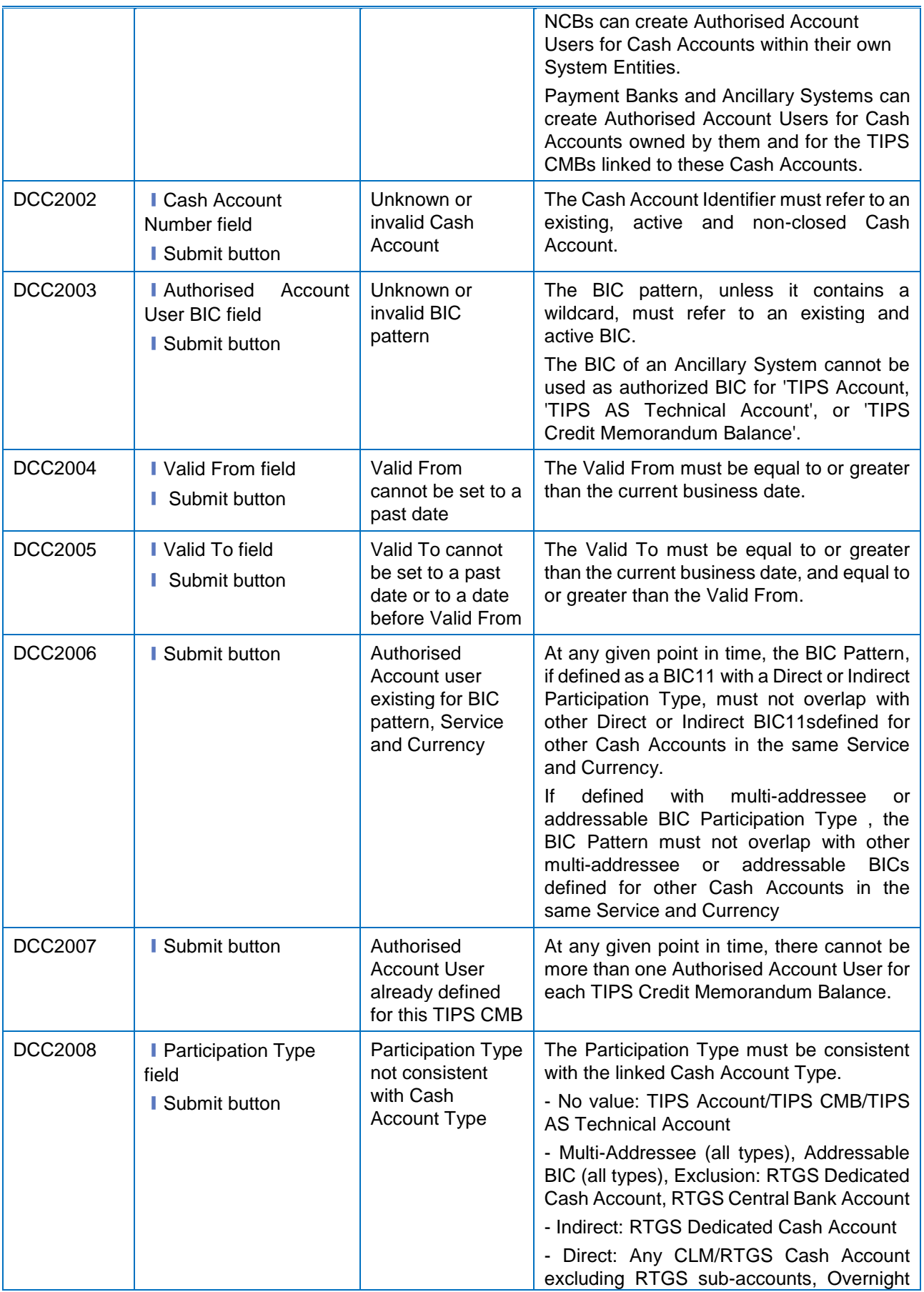

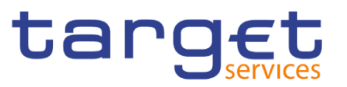

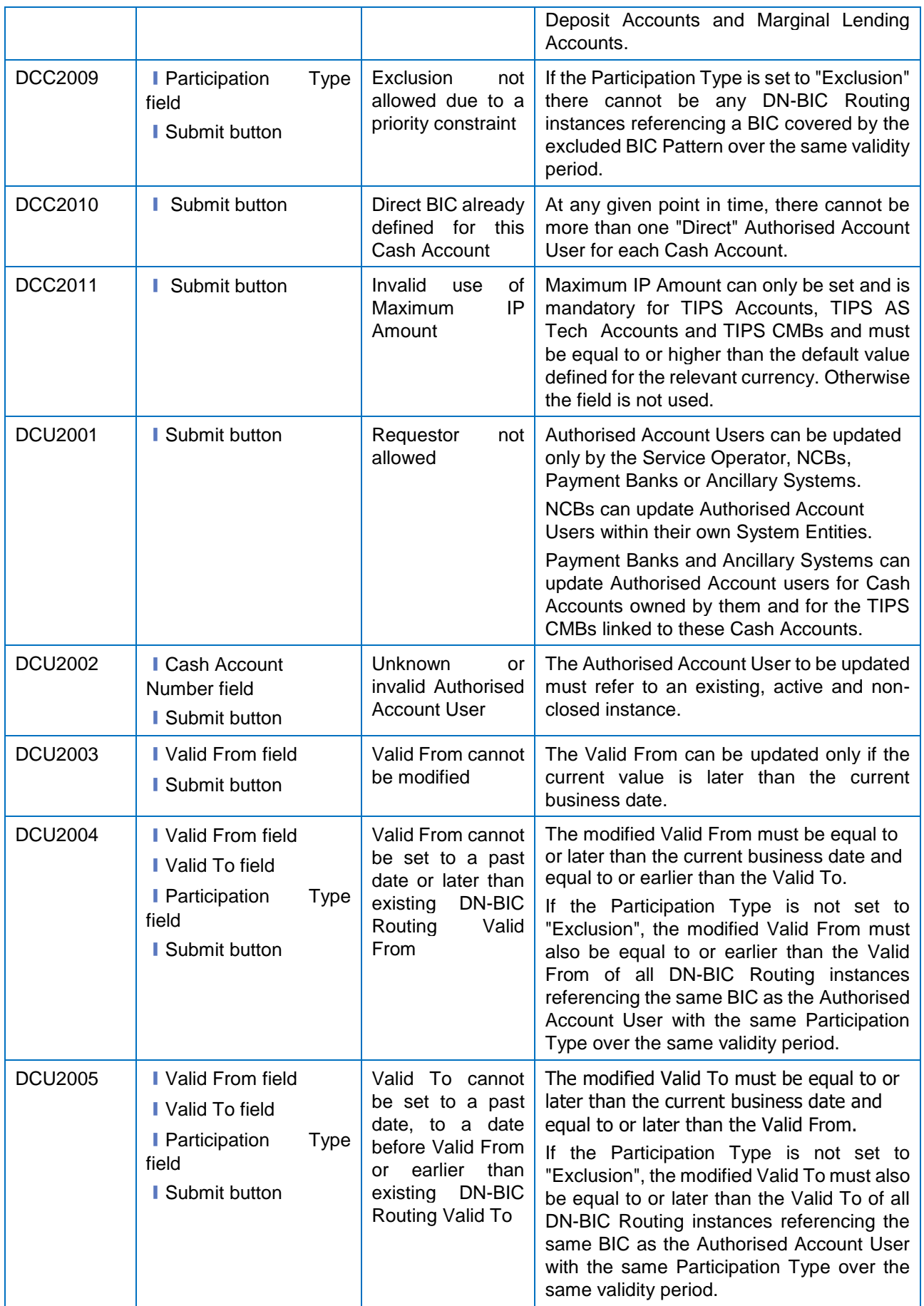

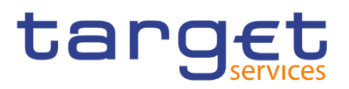

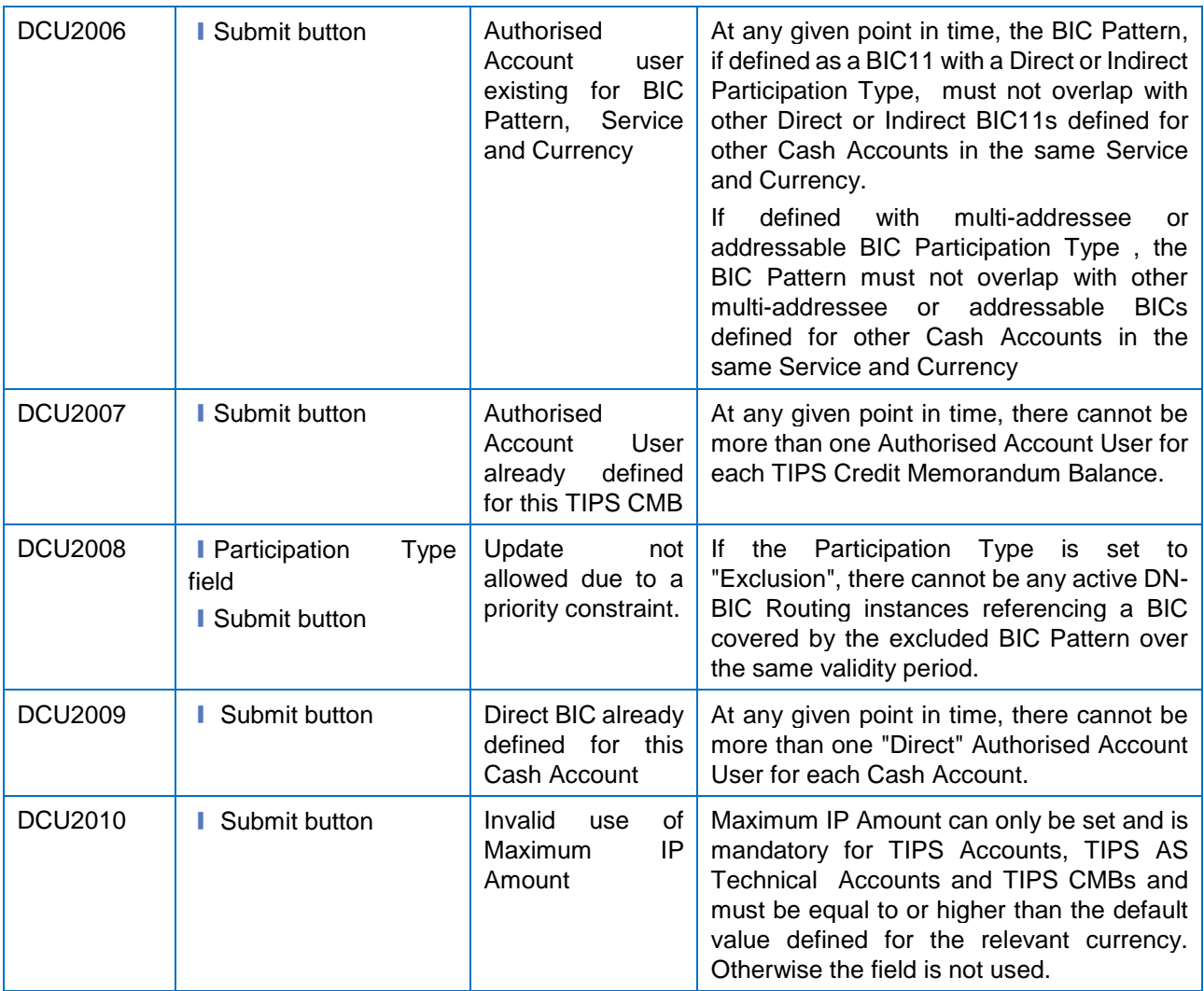

# **4.3.2.13 Banking Group – Search/List Screen**

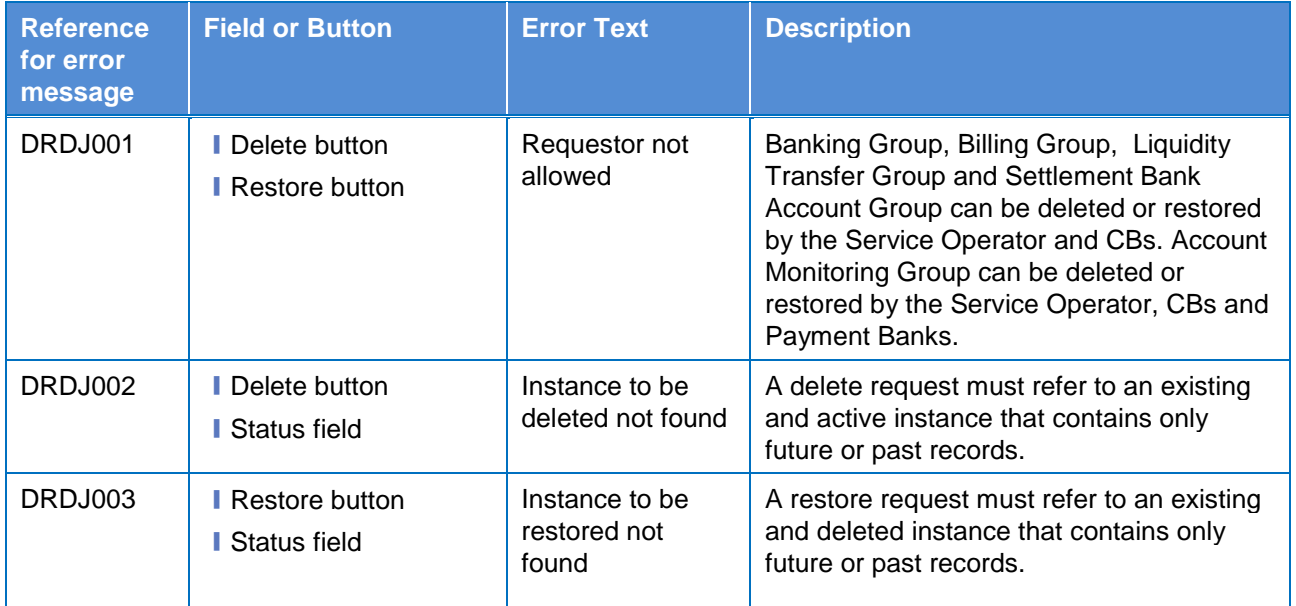

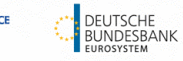

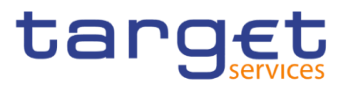

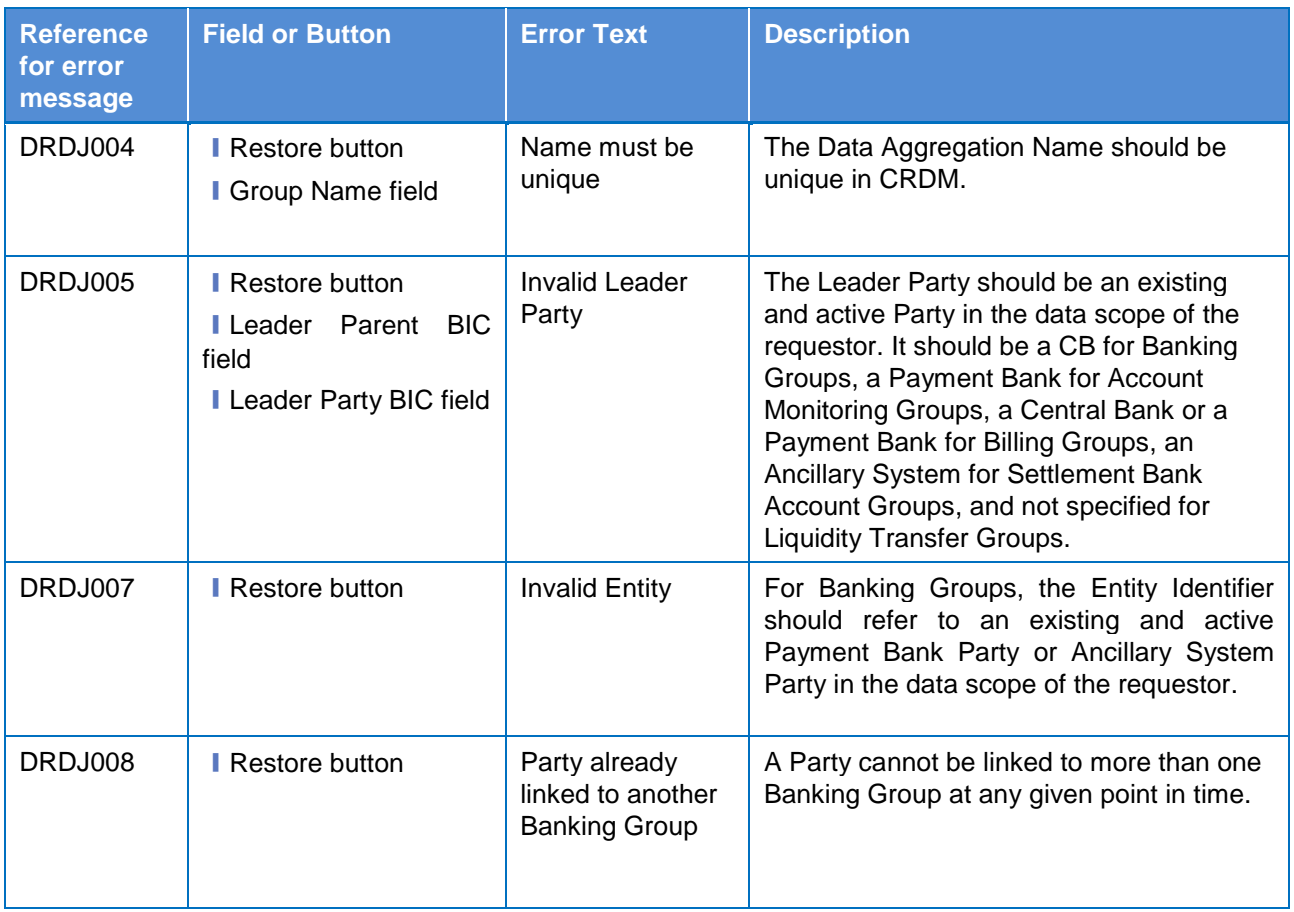

### **4.3.2.14 Banking Group – Details Screen**

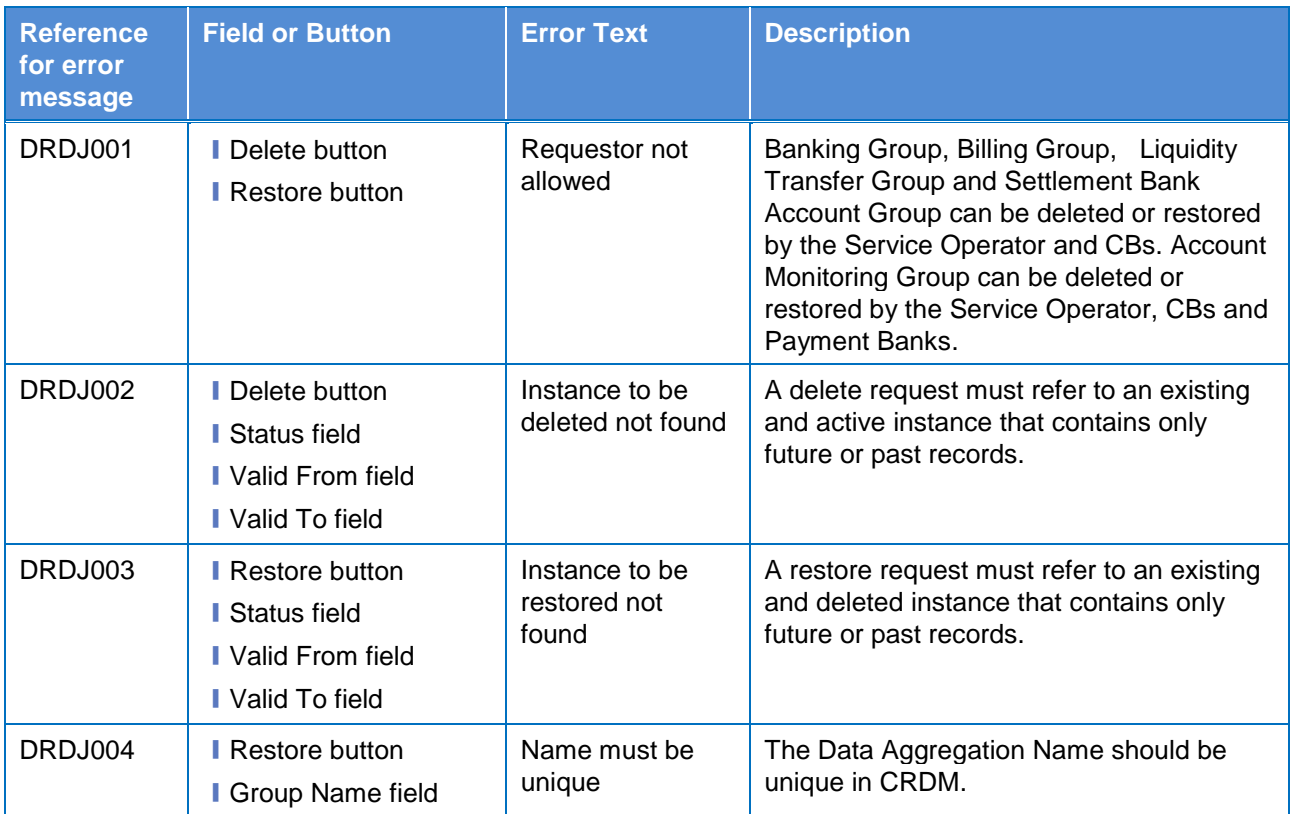

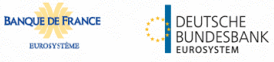

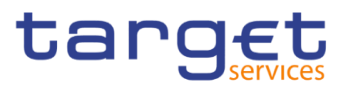

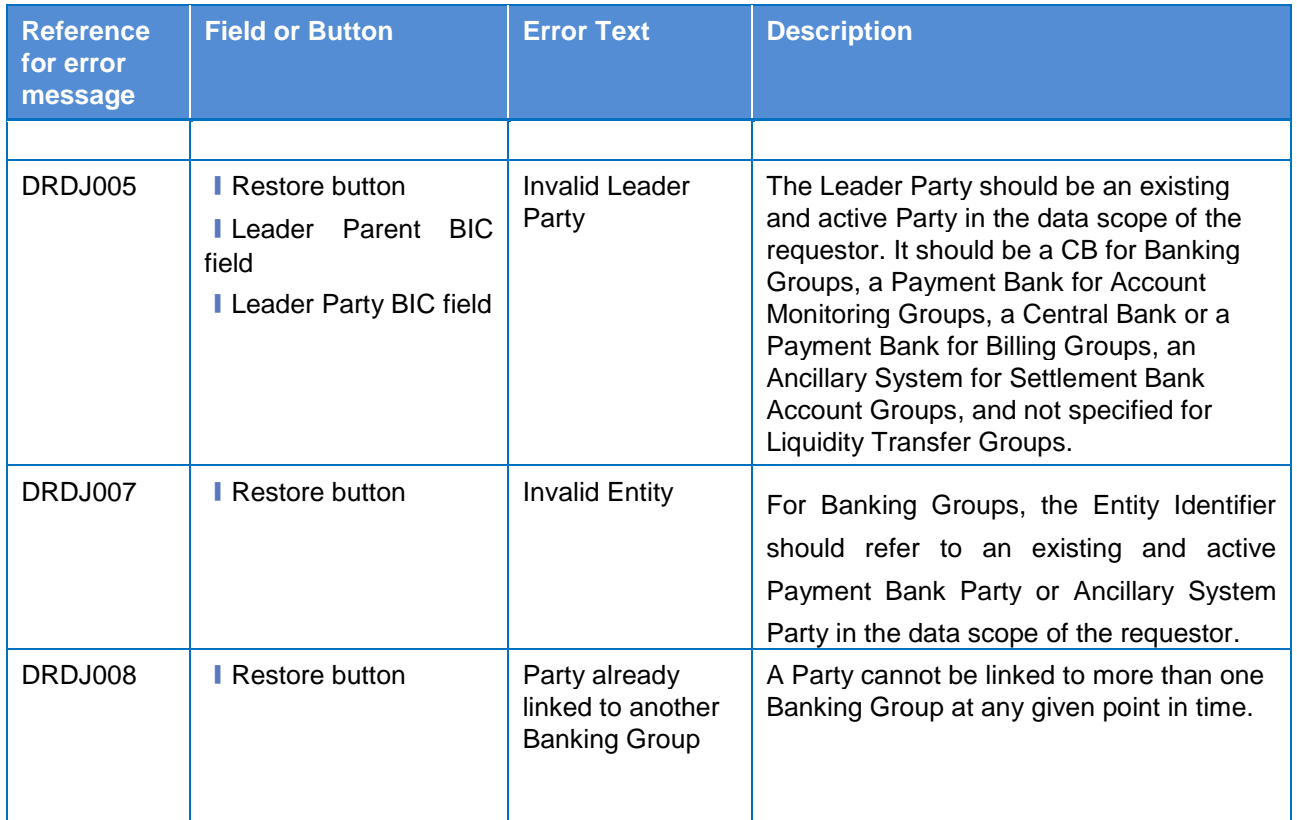

# **4.3.2.15 Banking Group – New/Edit Screen**

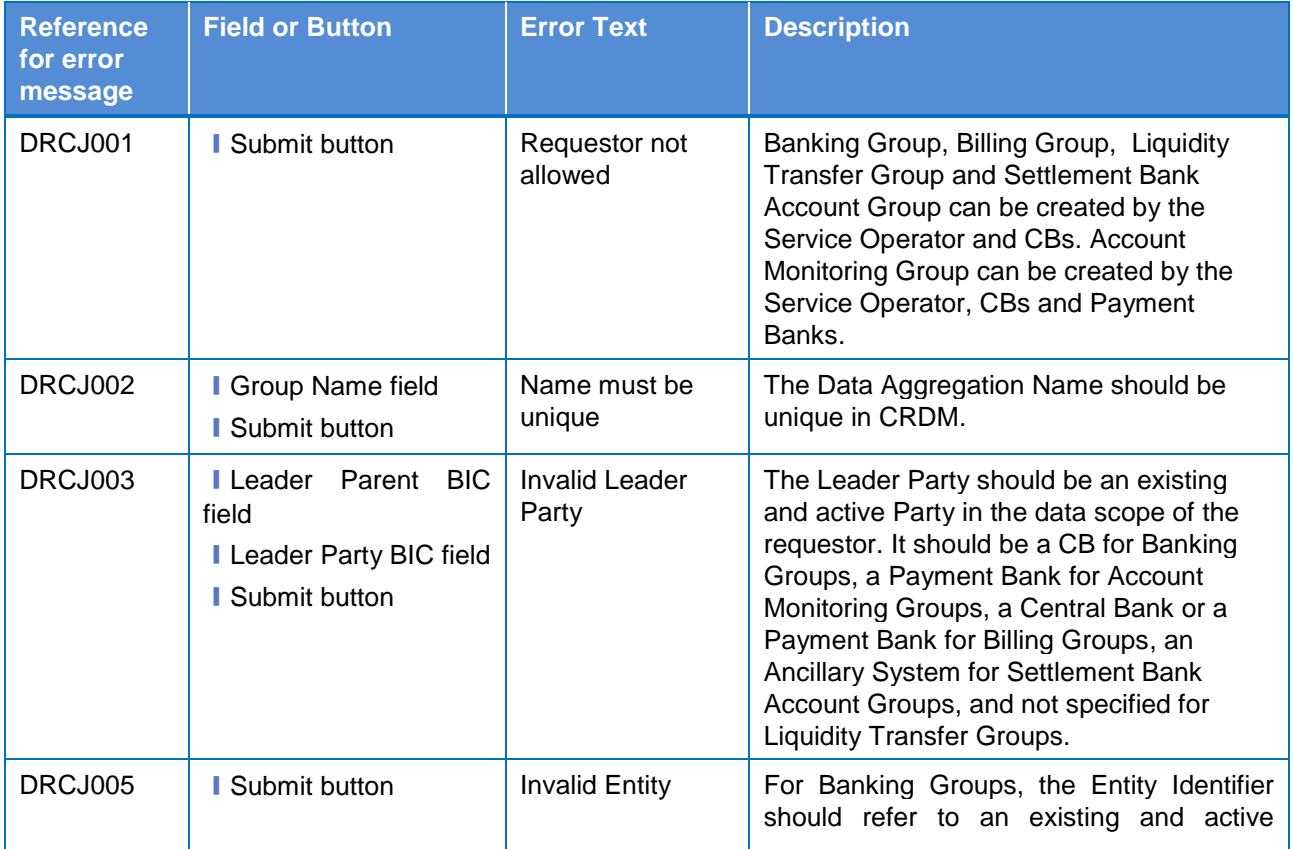

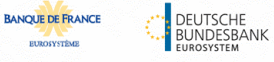

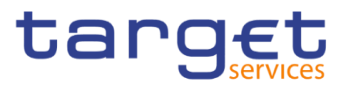

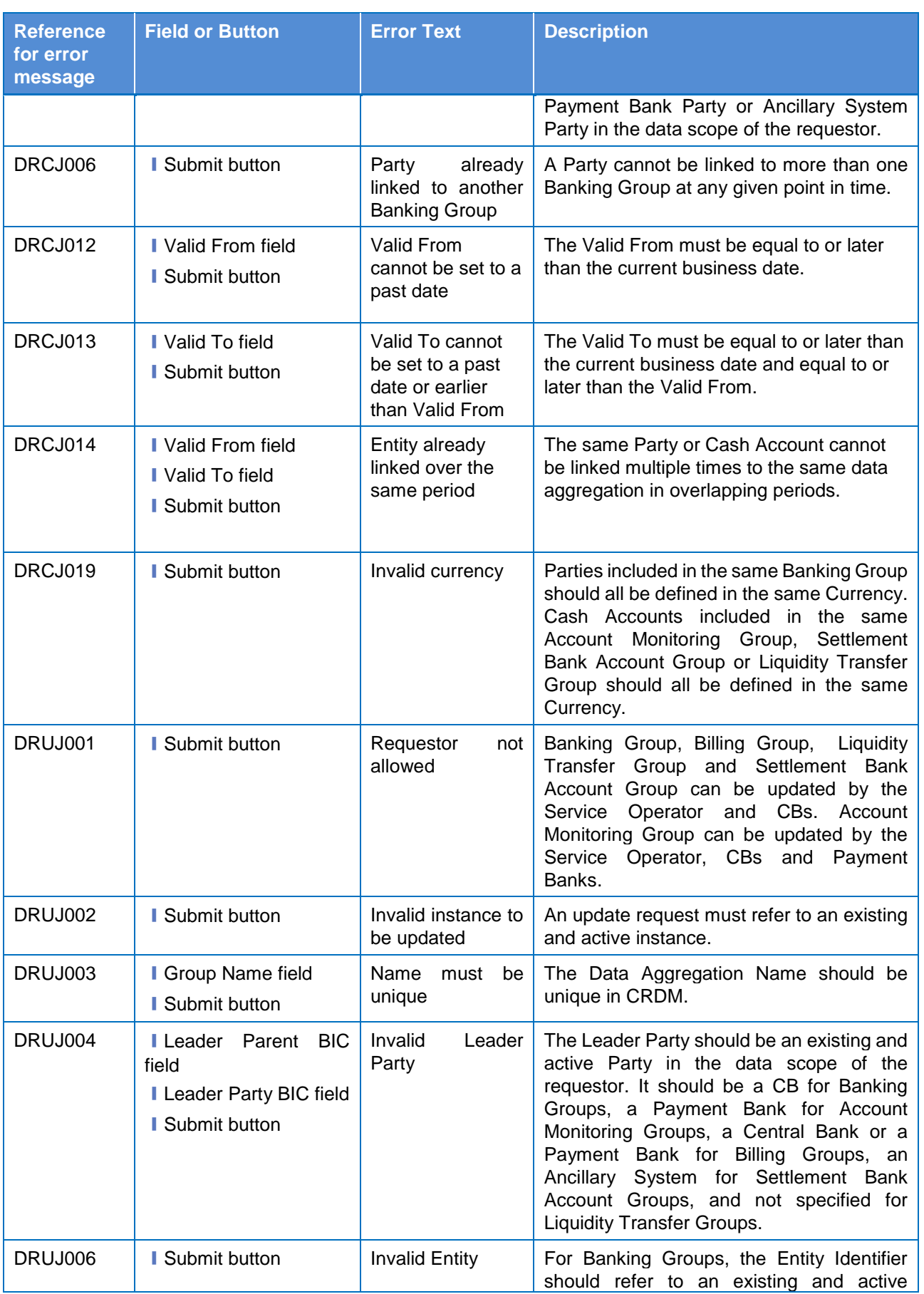

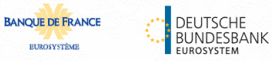

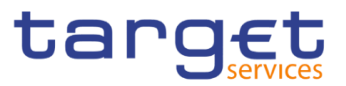

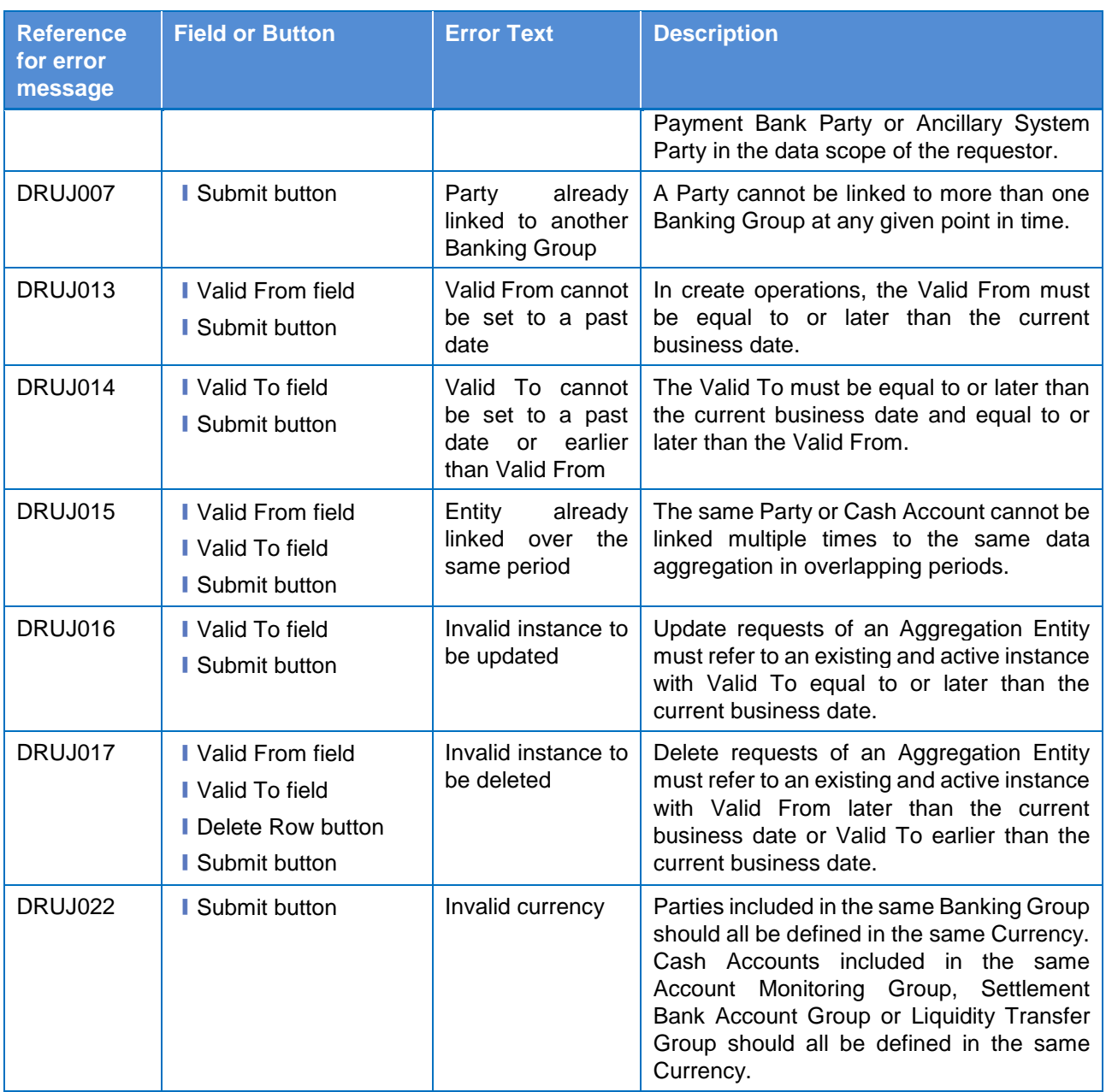

### **4.3.2.16 BIC Directory – Search/List Screen**

No references for error messages.

#### **4.3.2.17 Billing Group – Search/List Screen**

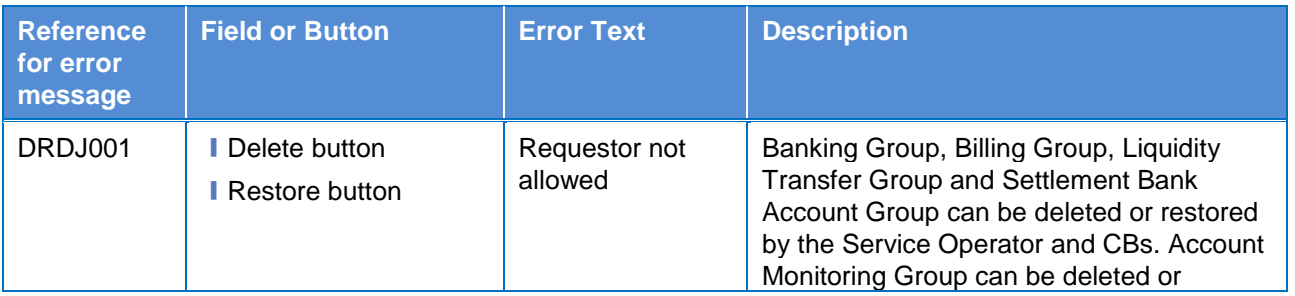

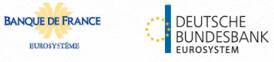

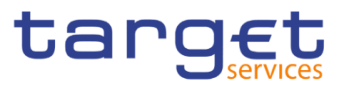

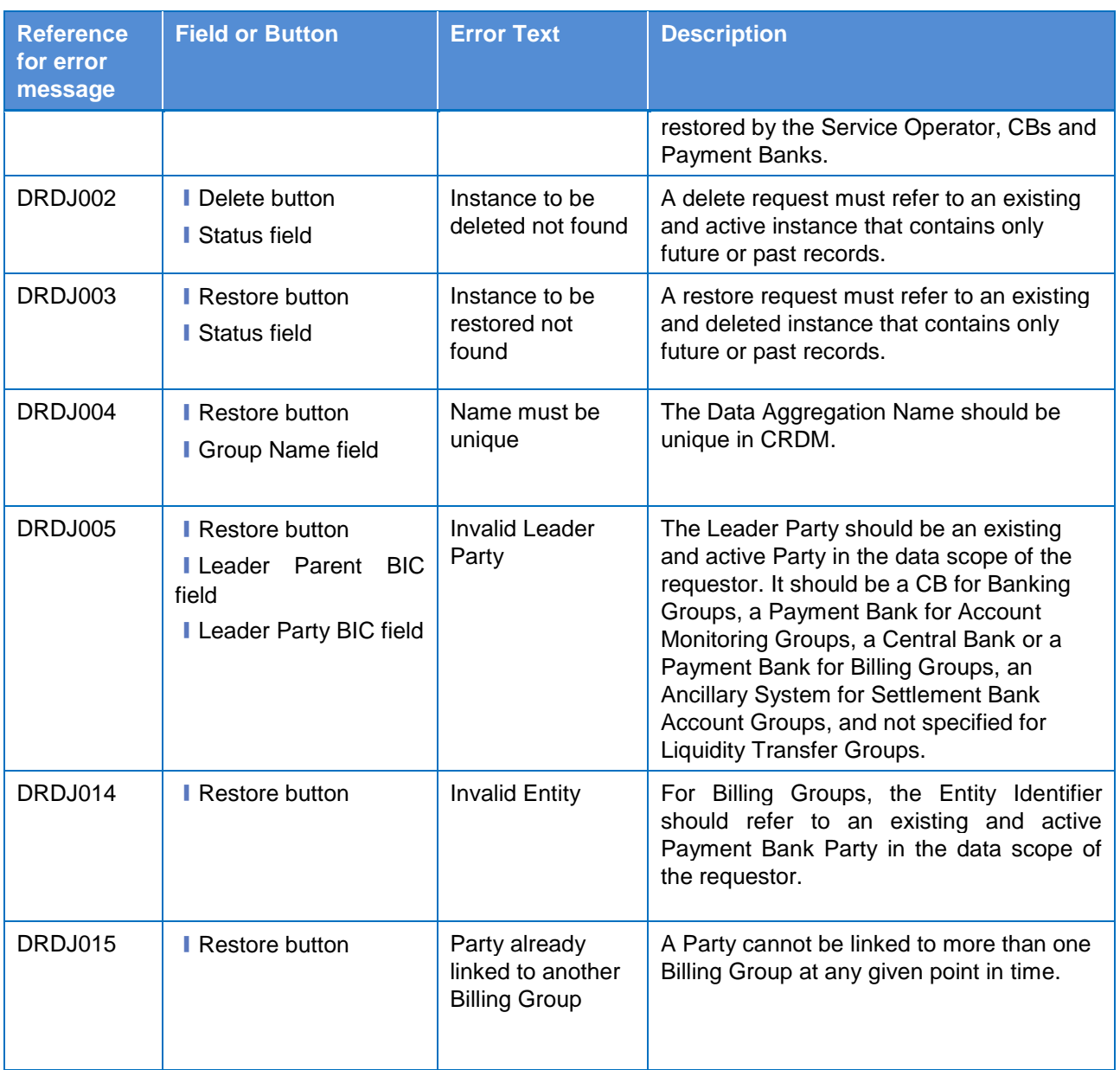

# **4.3.2.18 Billing Group – Details Screen**

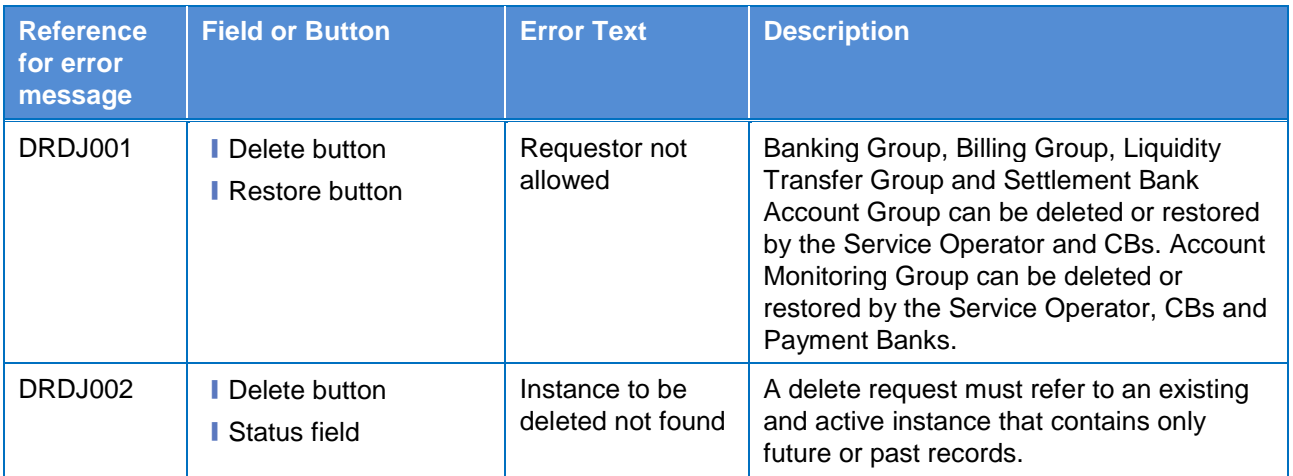

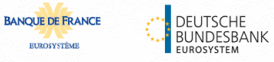

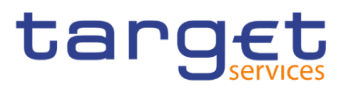

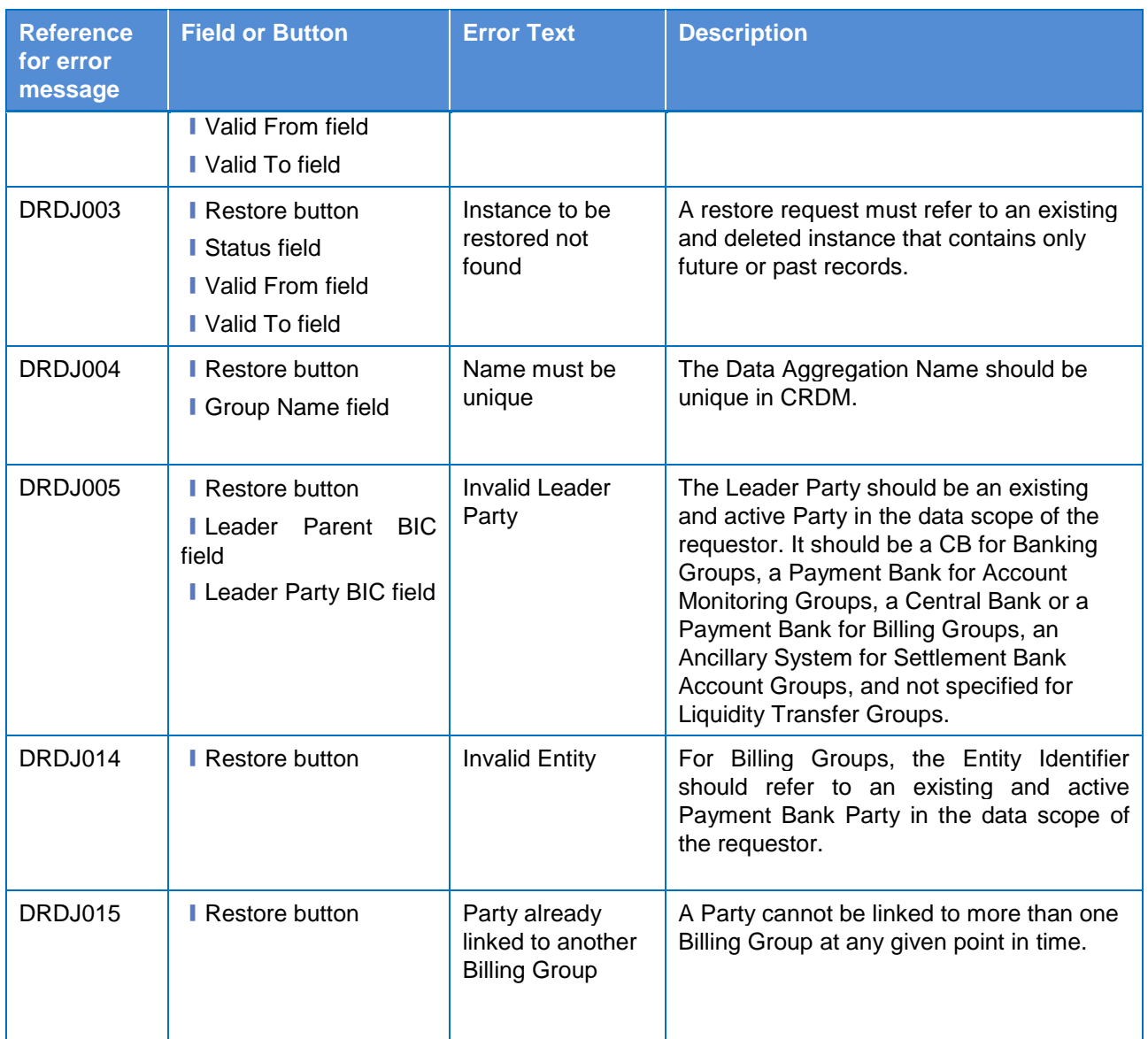

# **4.3.2.19 Billing Group – New/Edit Screen**

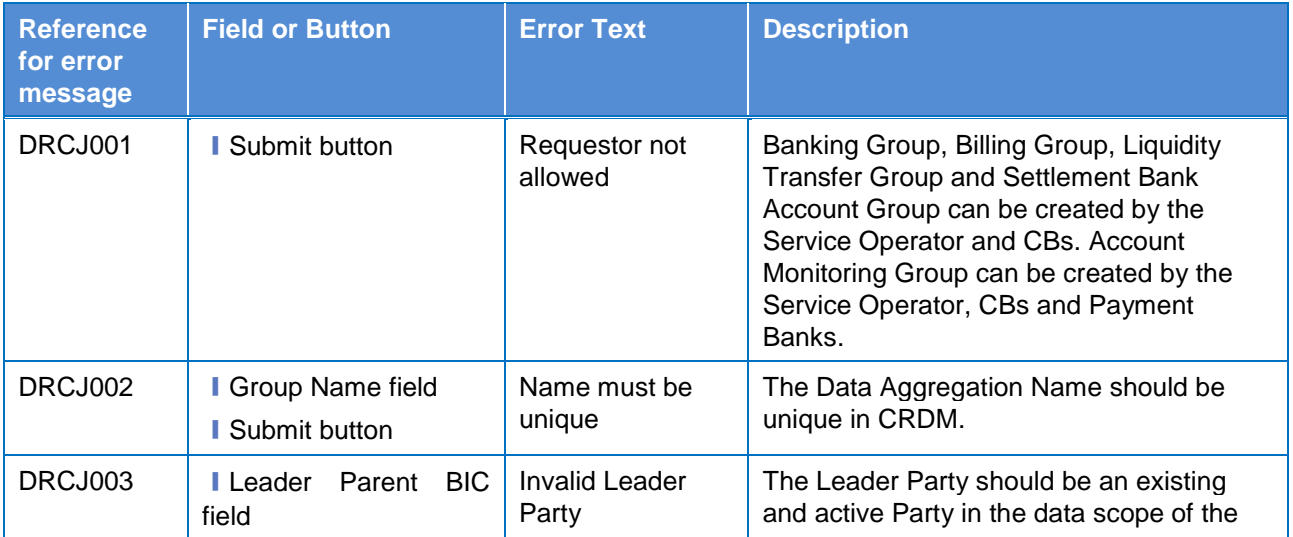

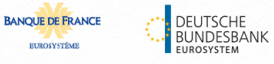

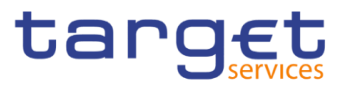

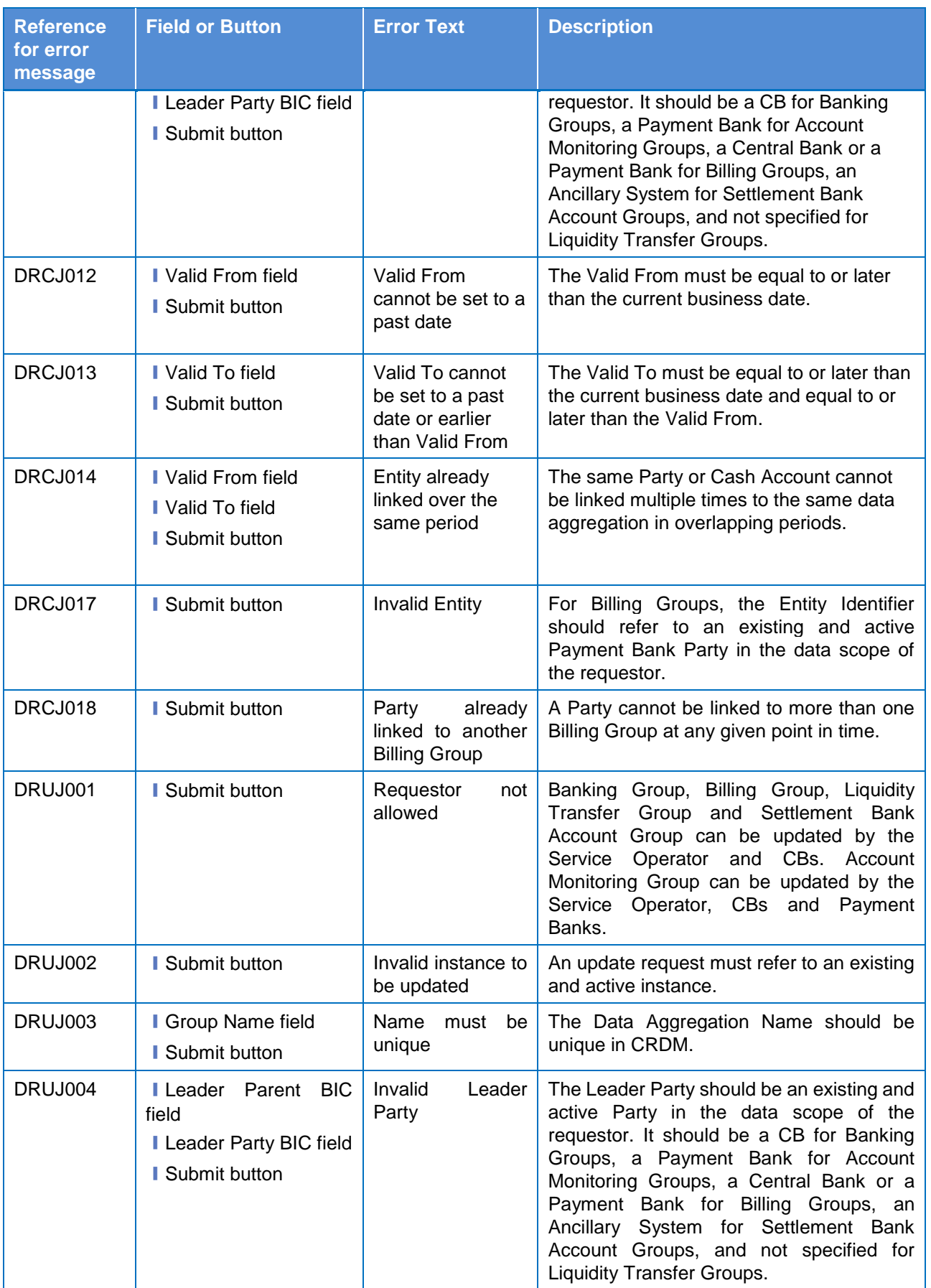

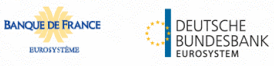

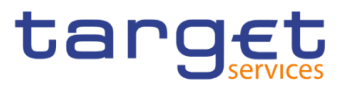

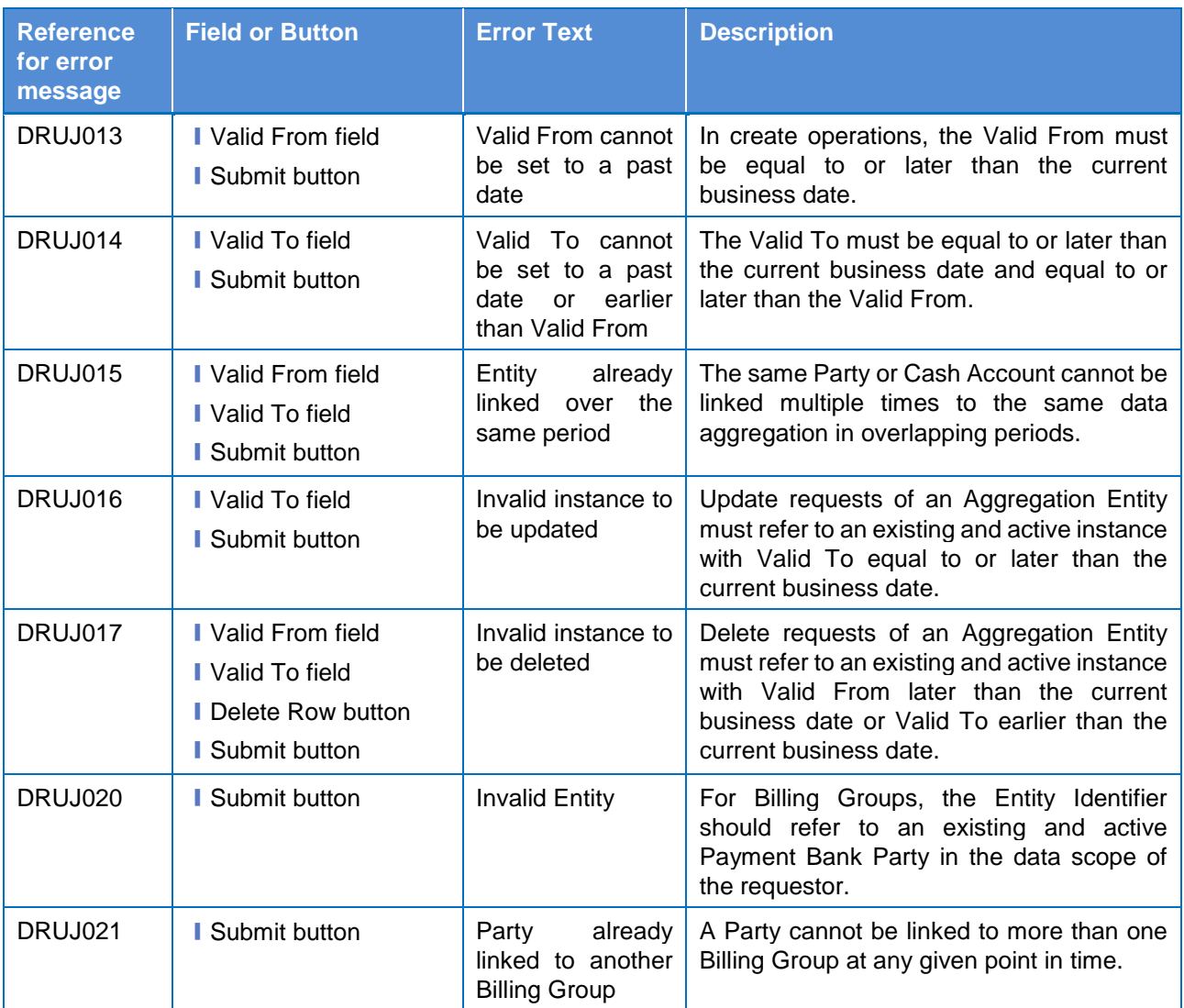

#### **4.3.2.20 Cash Accounts – Search/List Screen**

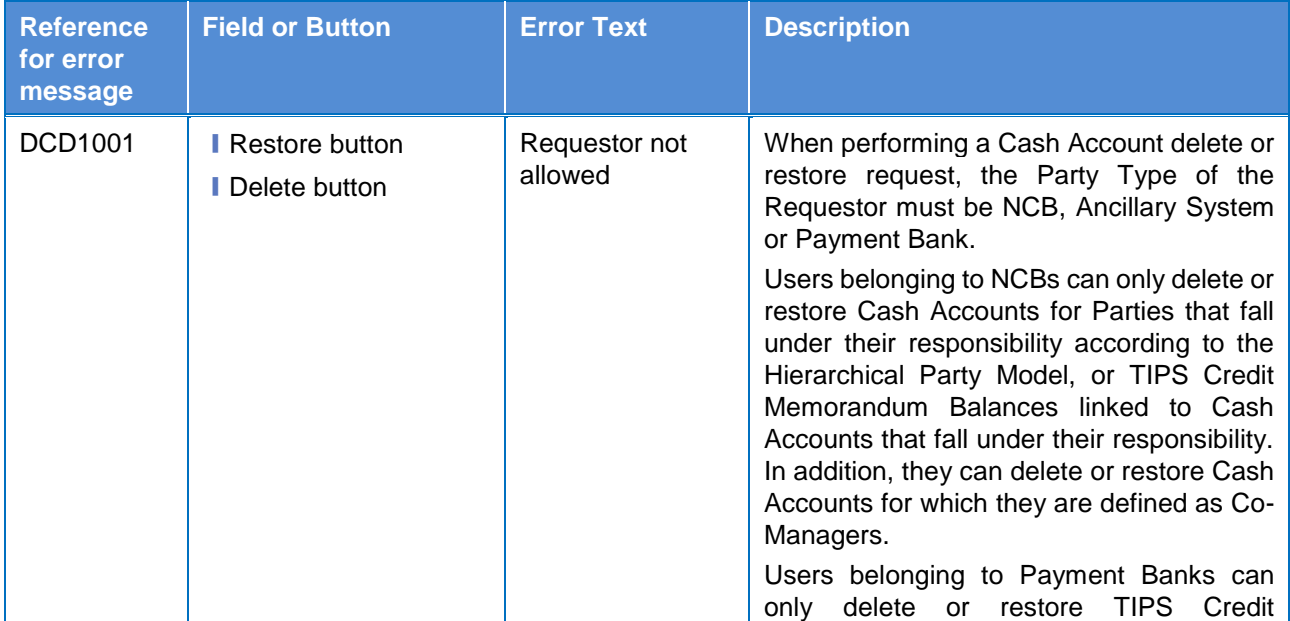

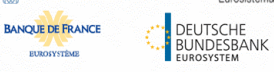

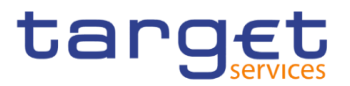

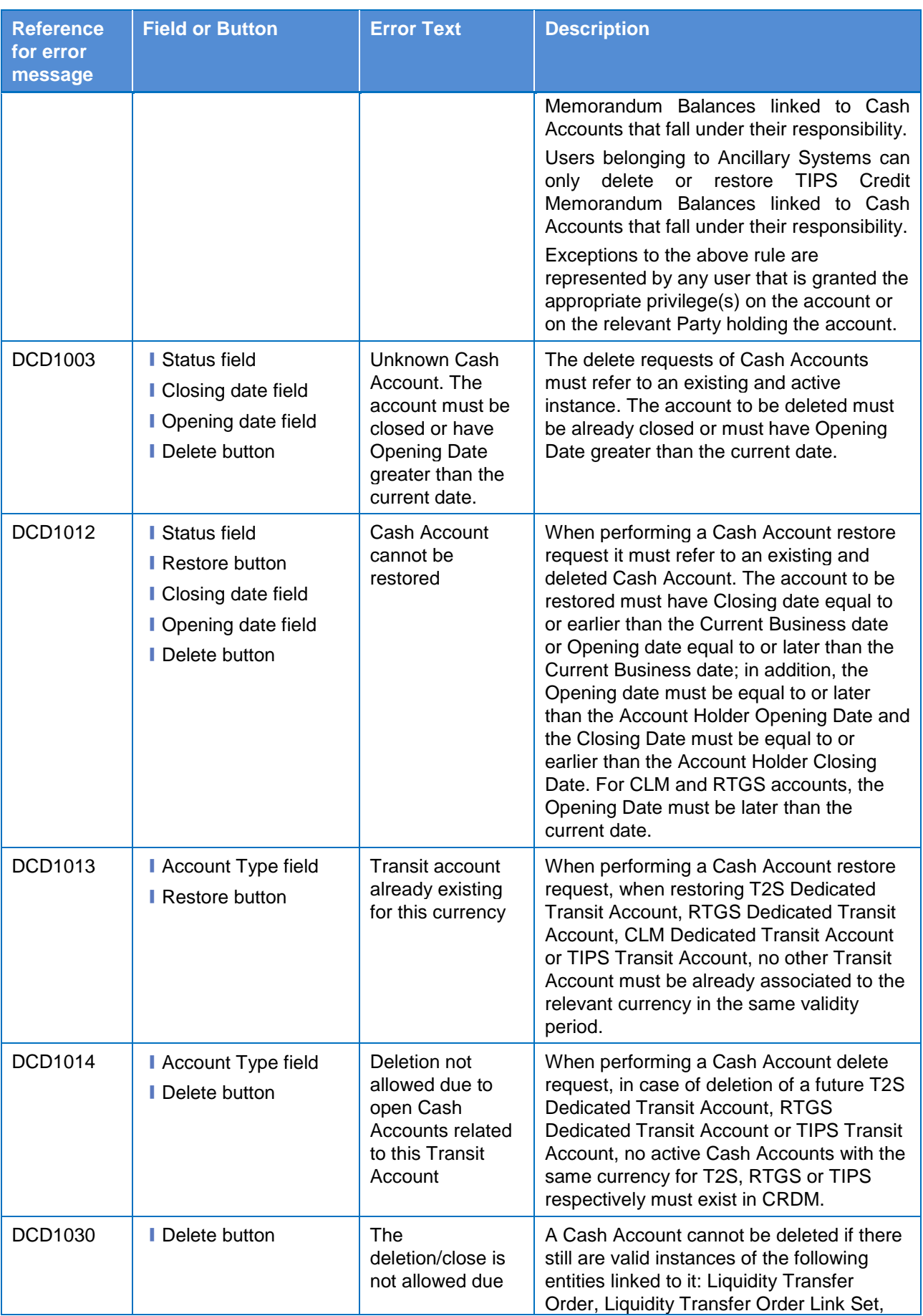

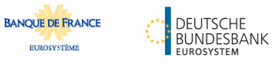

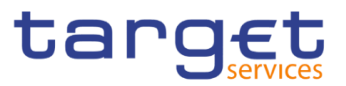

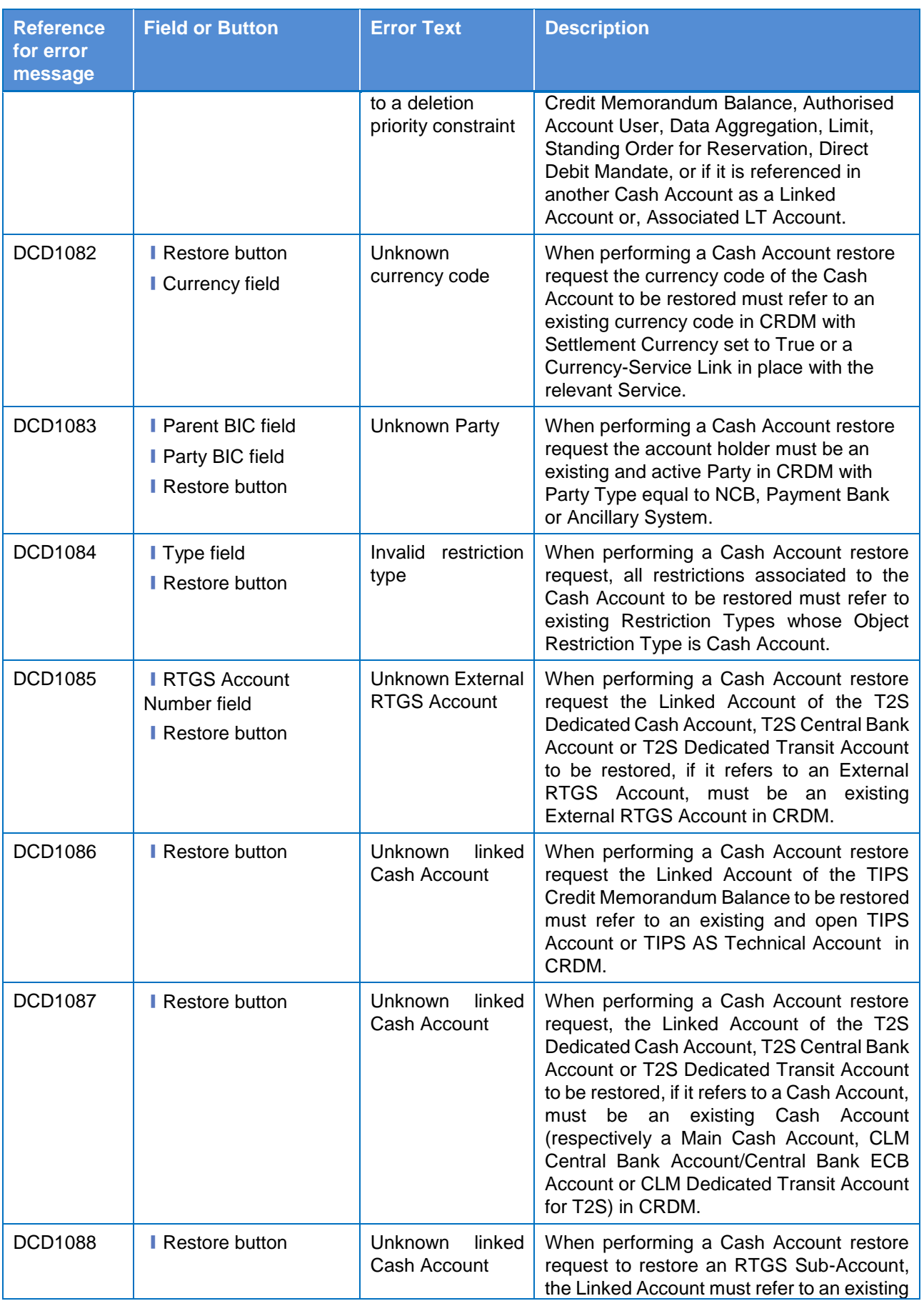

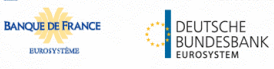

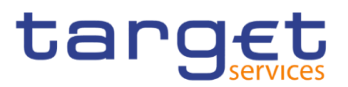

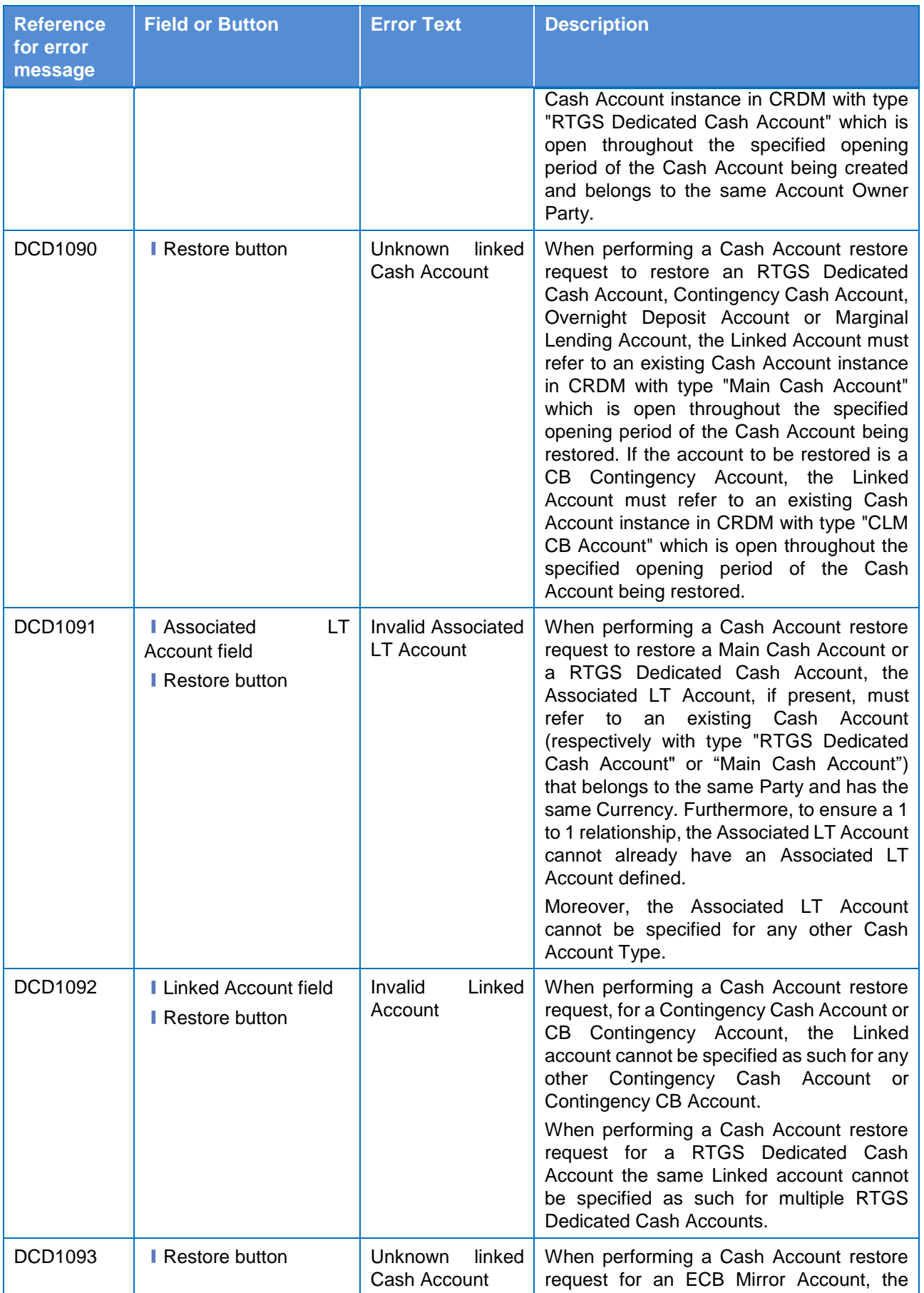

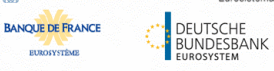

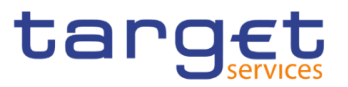

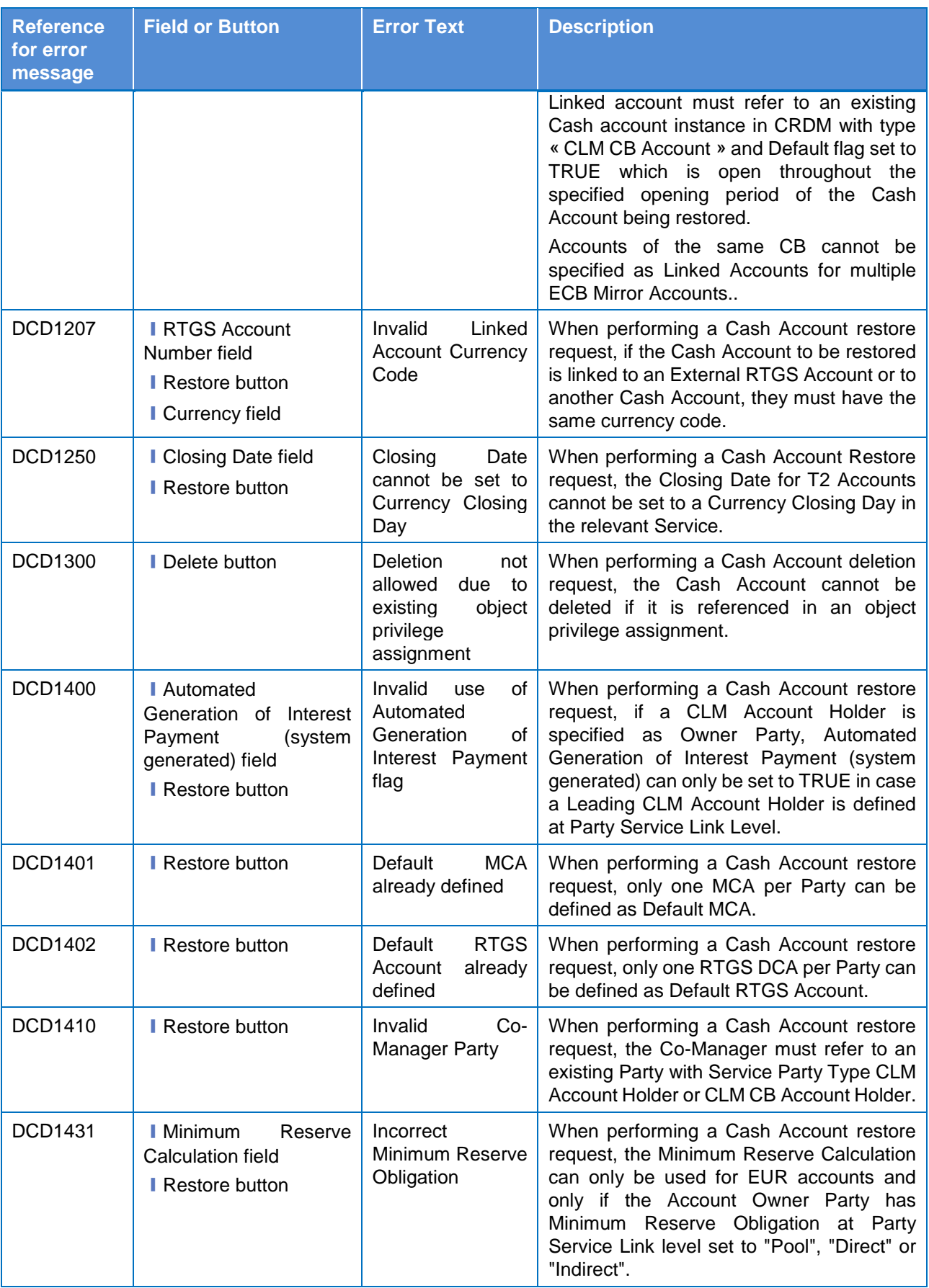

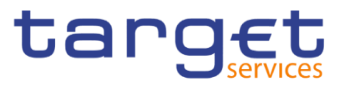

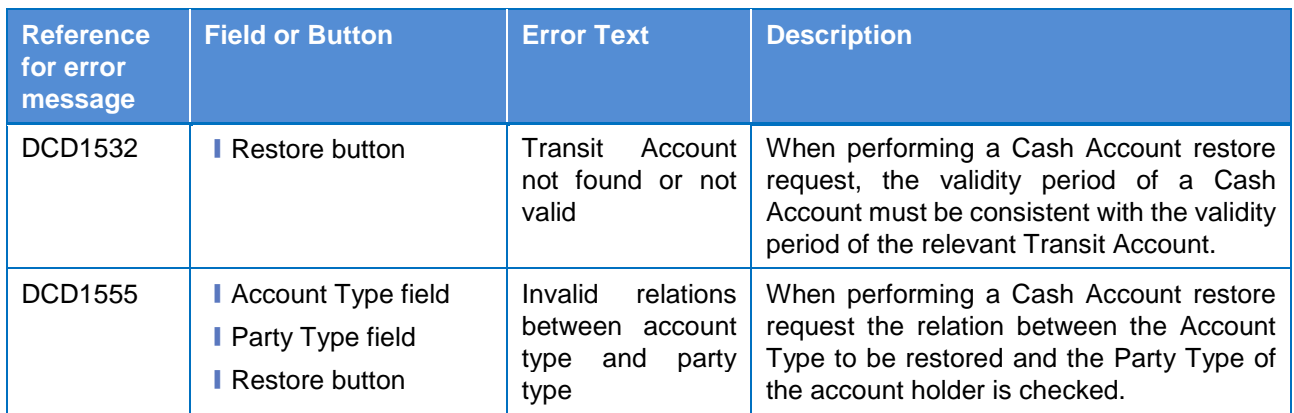

### **4.3.2.21 Cash Account – Details Screen**

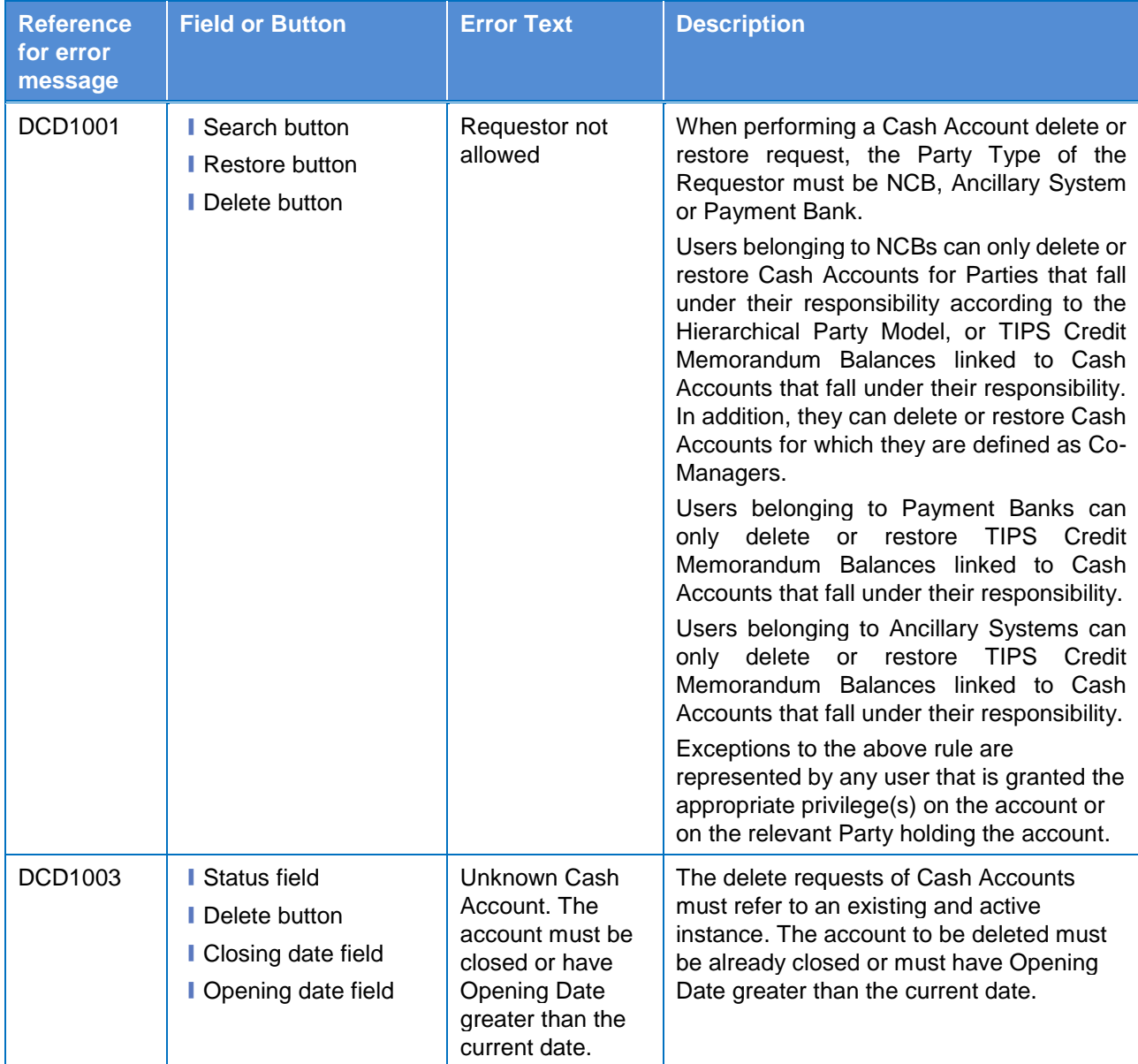

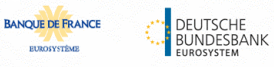

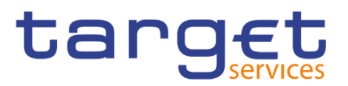

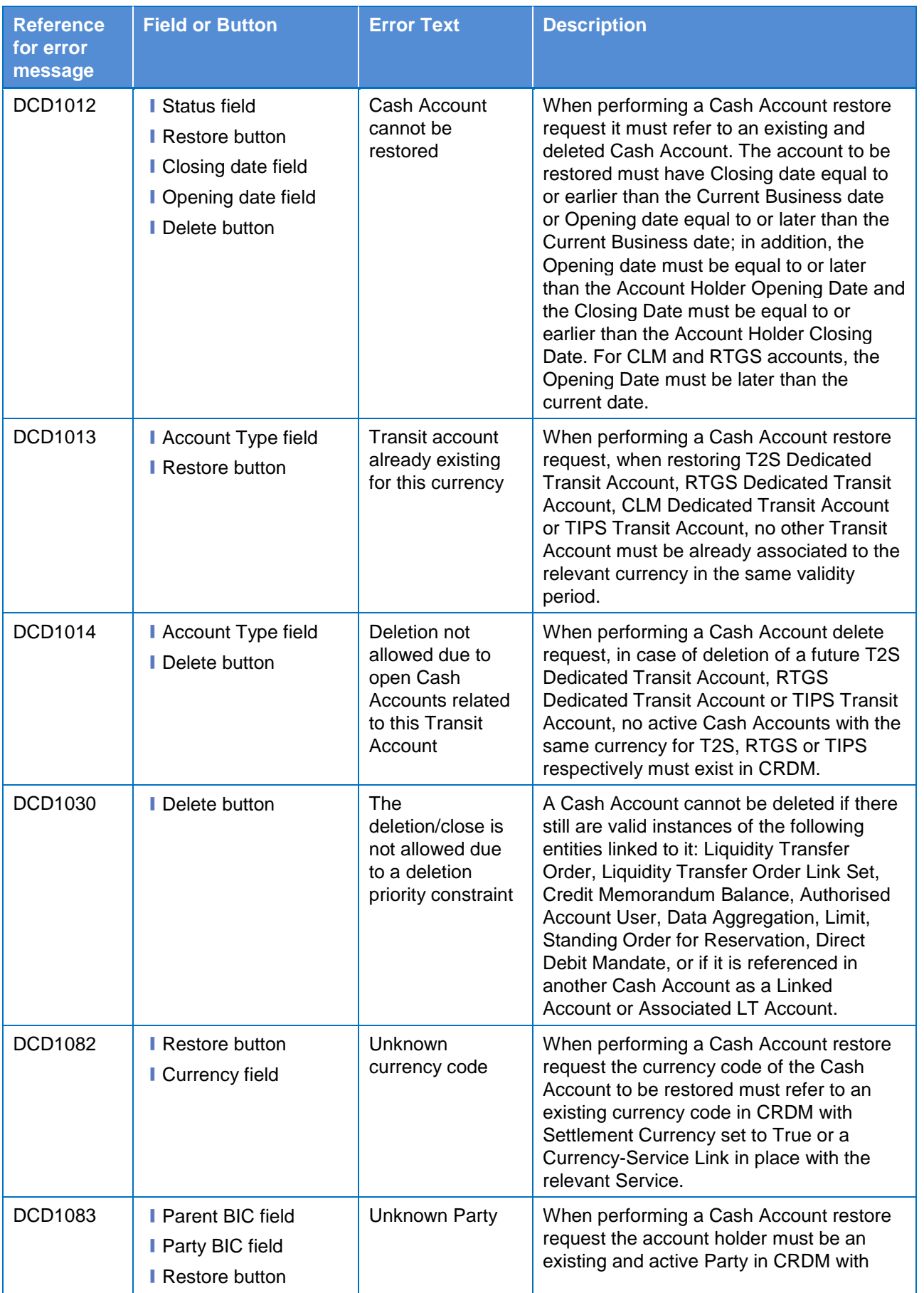

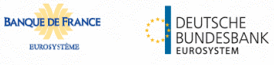

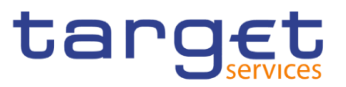

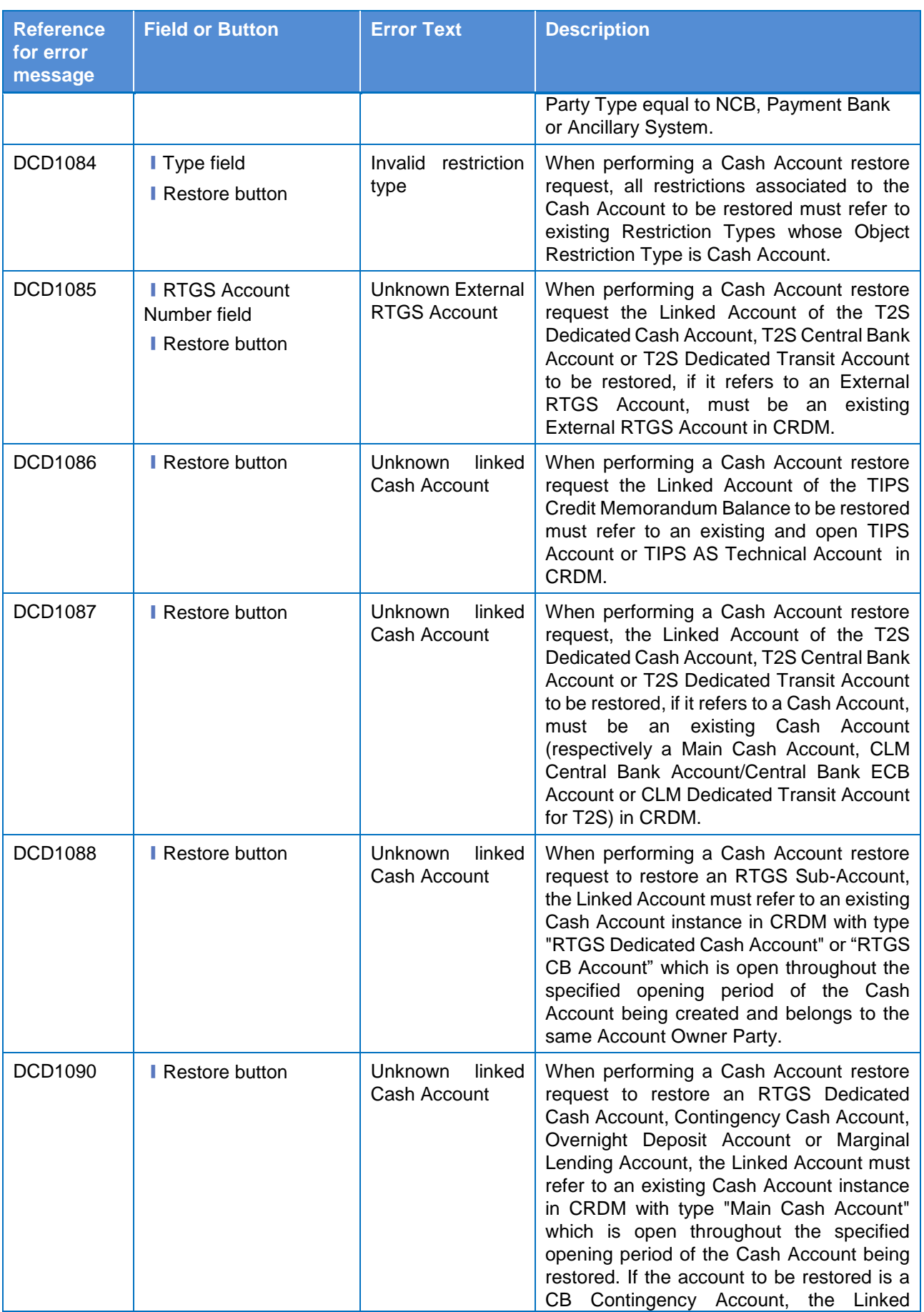

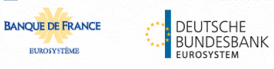

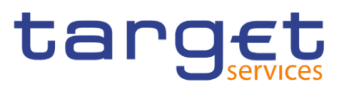

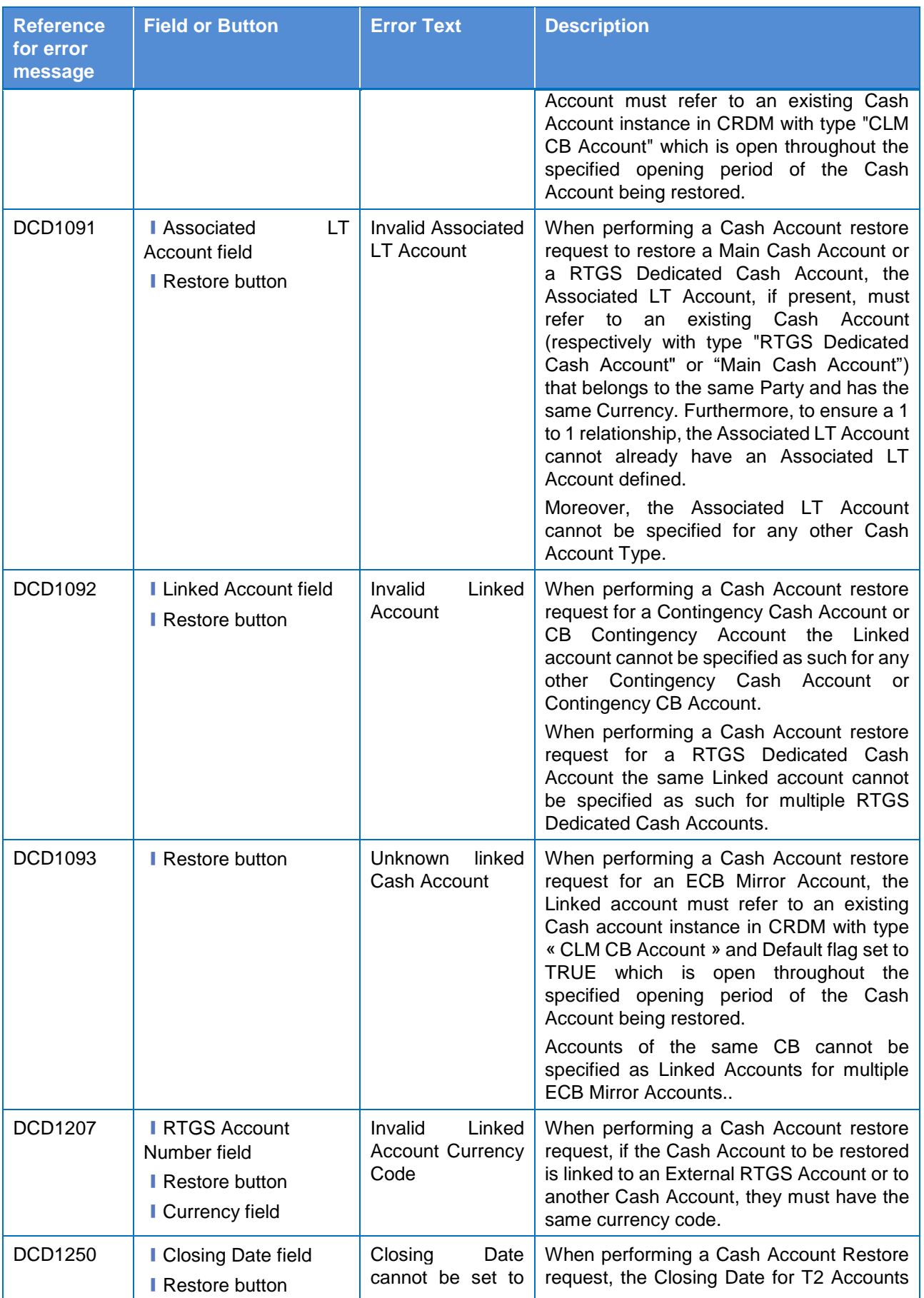

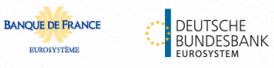

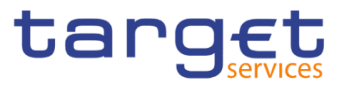

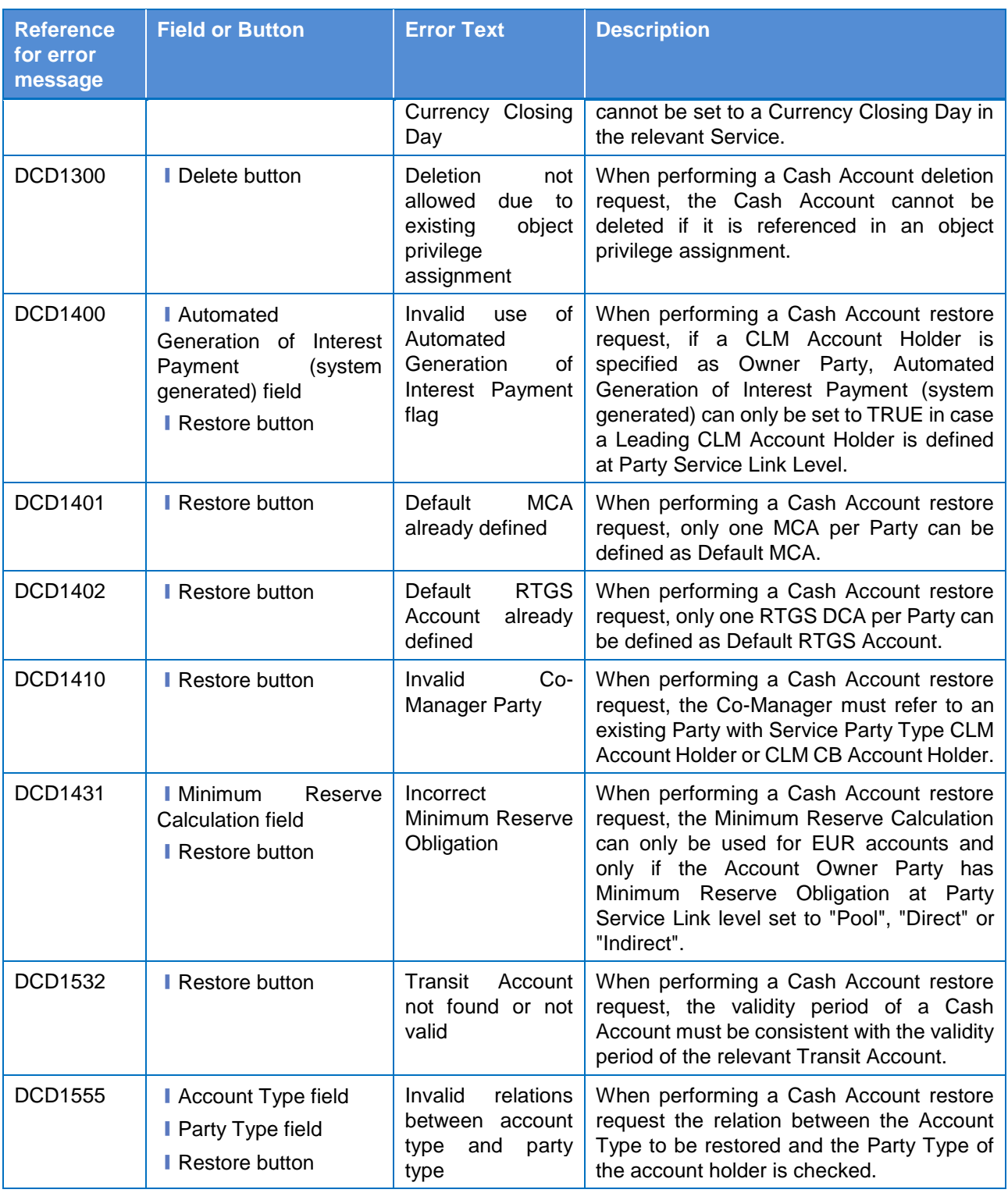

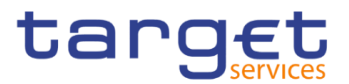

### **4.3.2.22 Cash Account – New/Edit Screen**

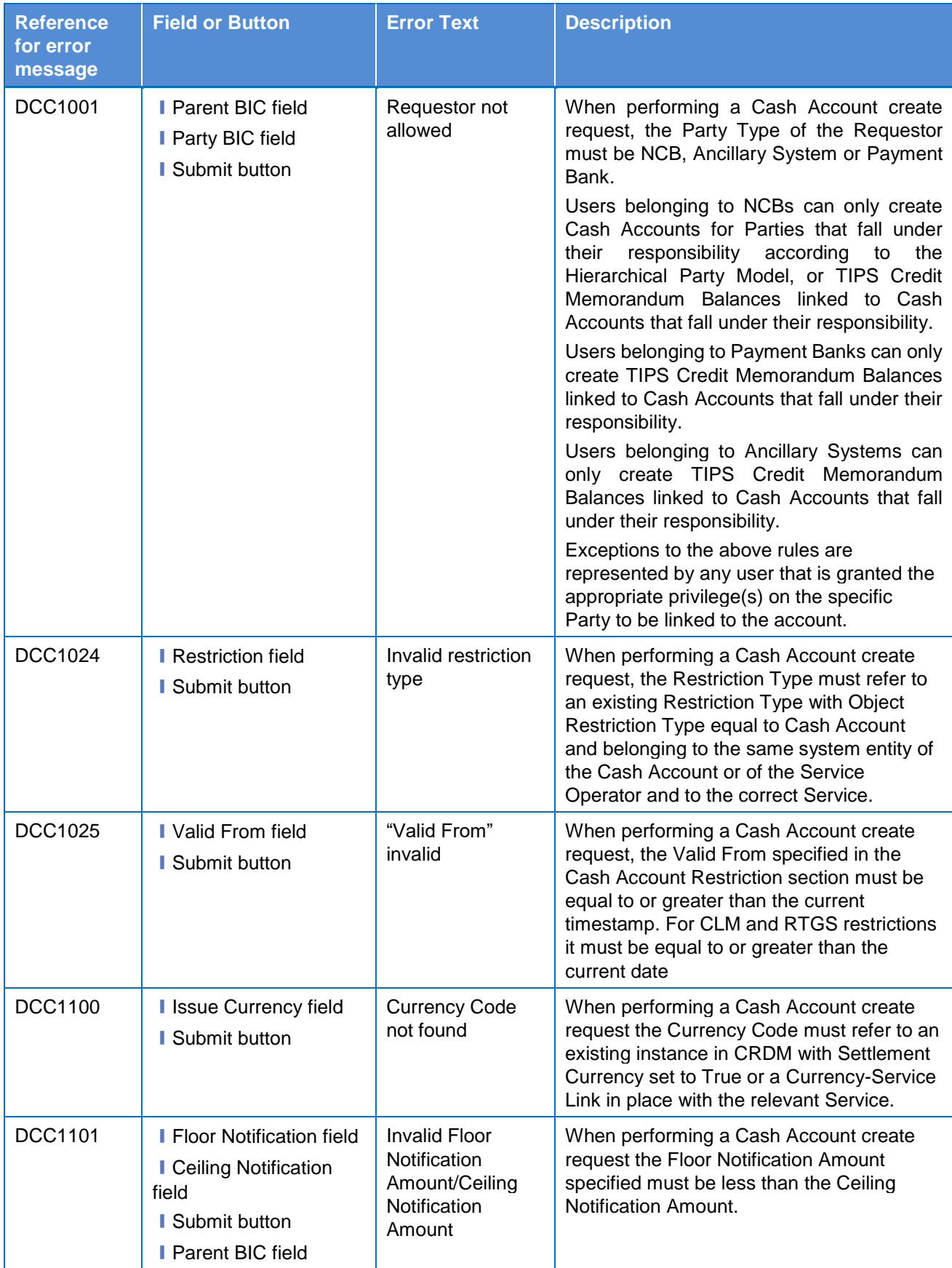

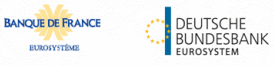

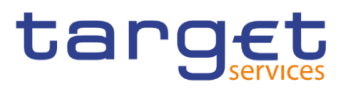

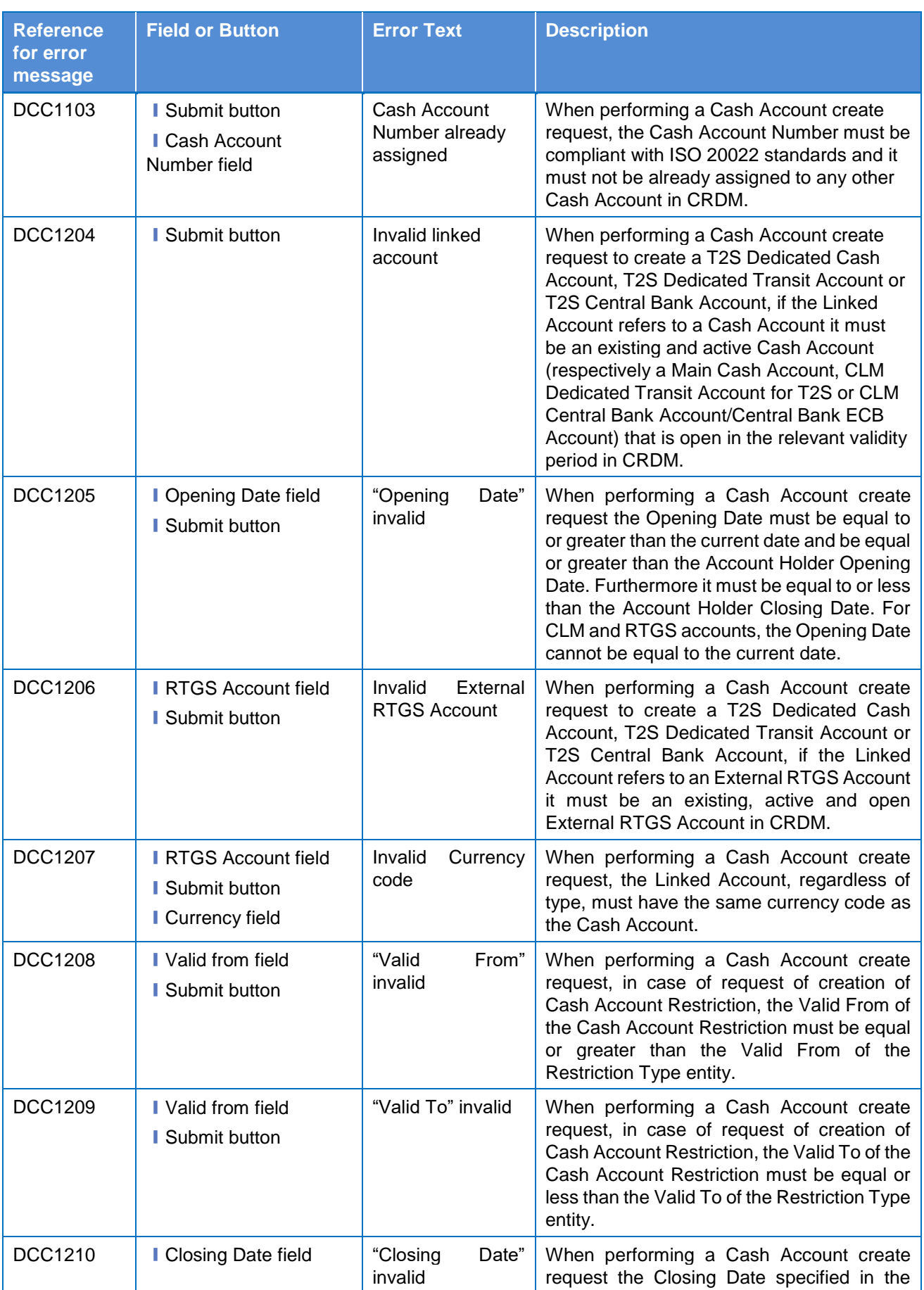
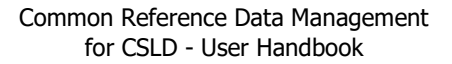

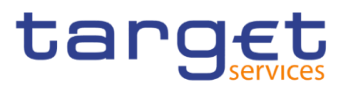

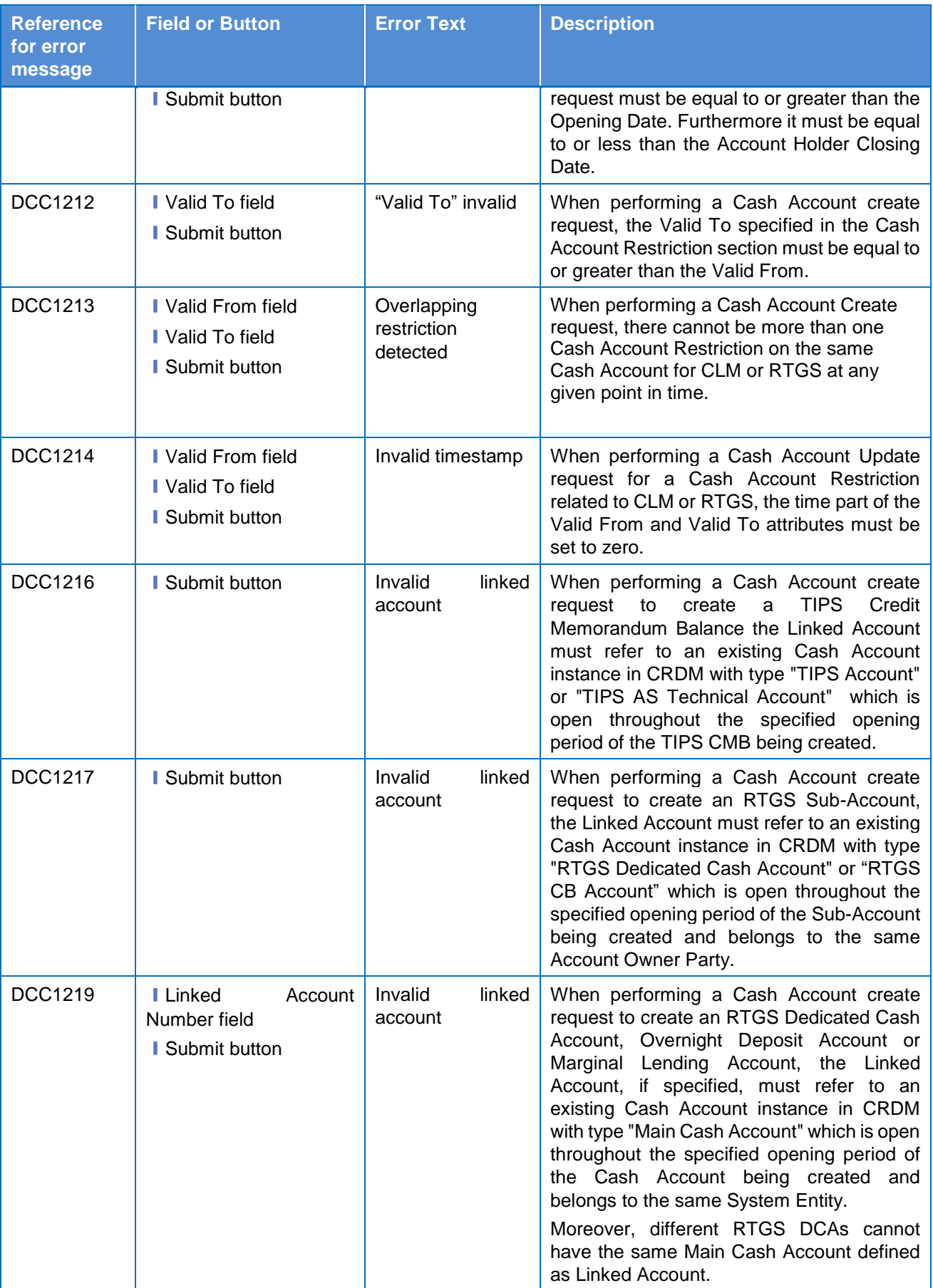

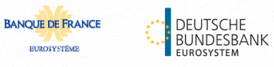

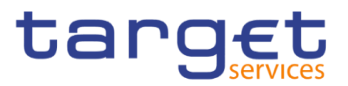

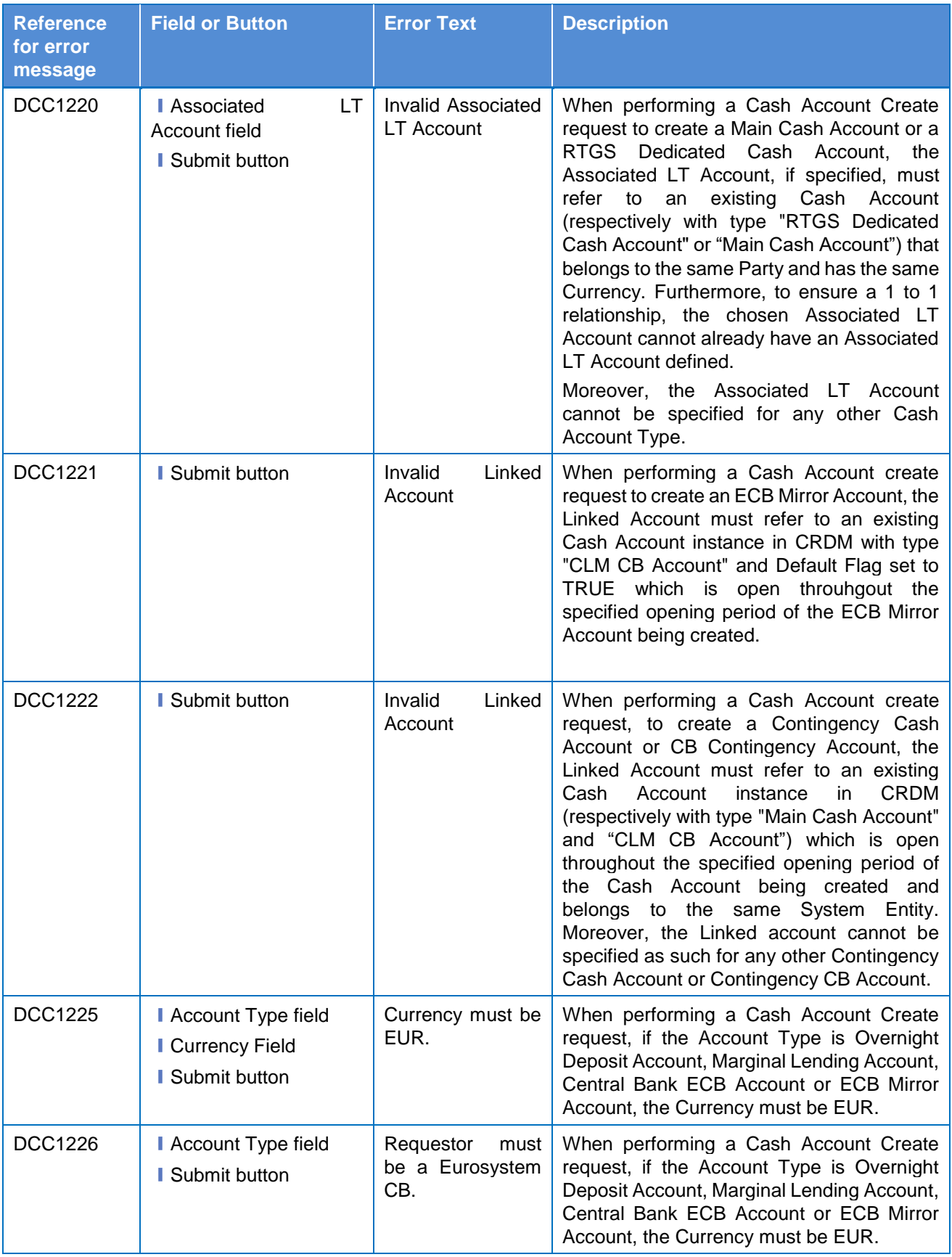

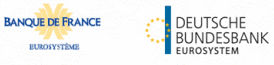

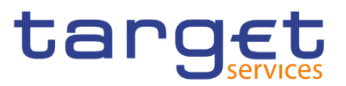

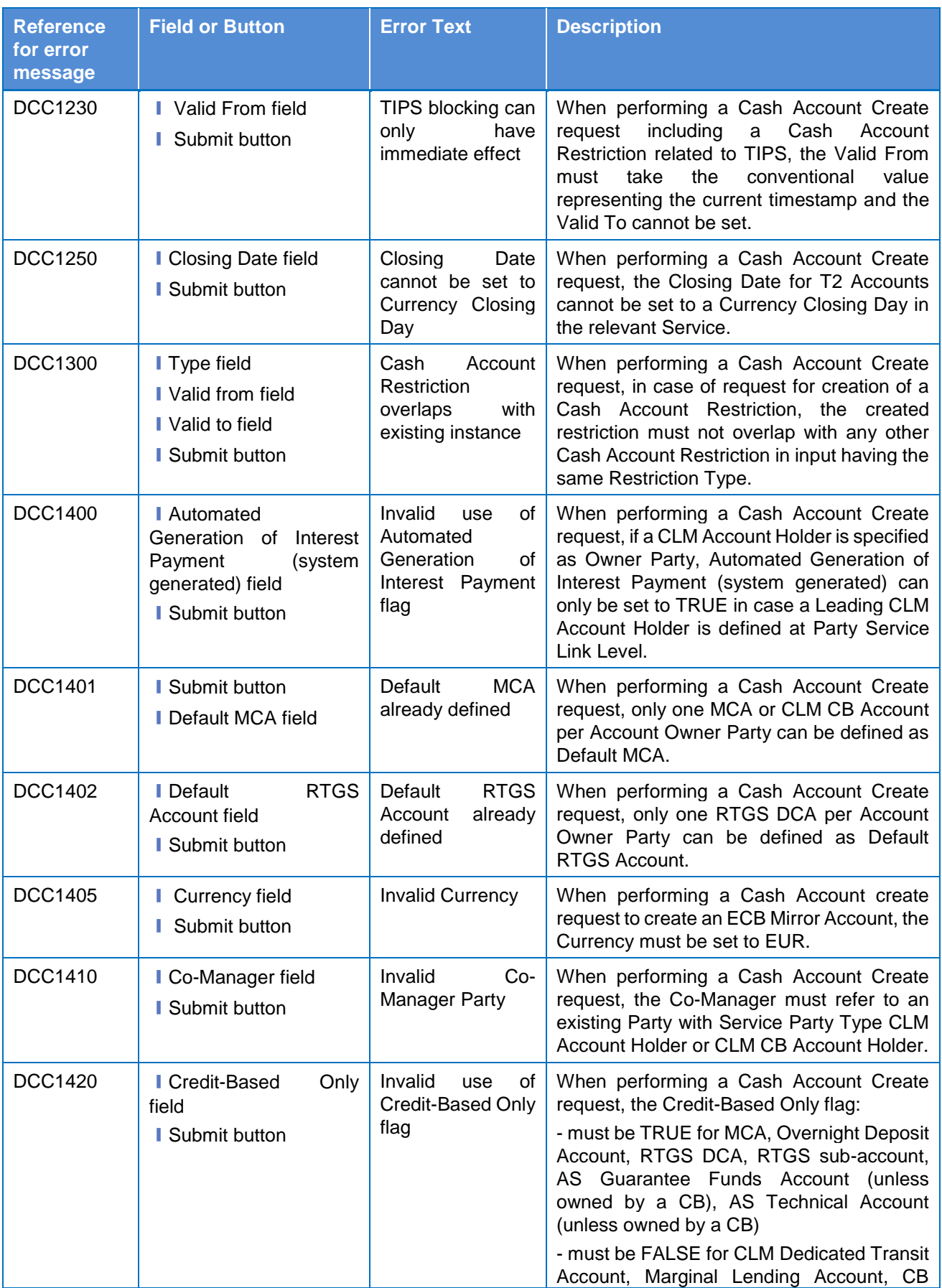

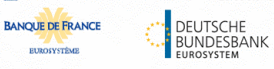

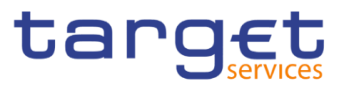

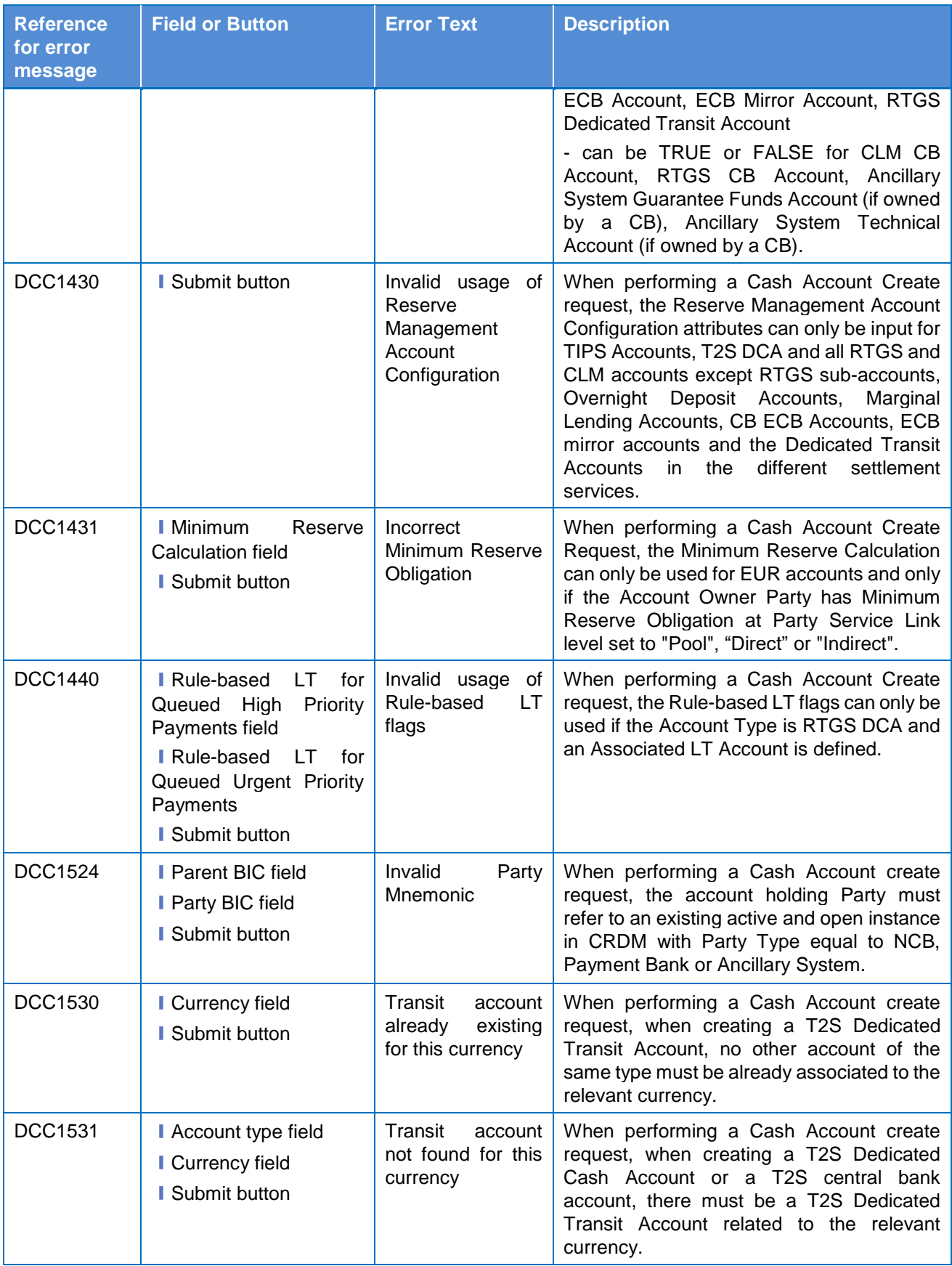

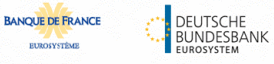

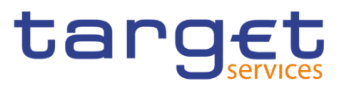

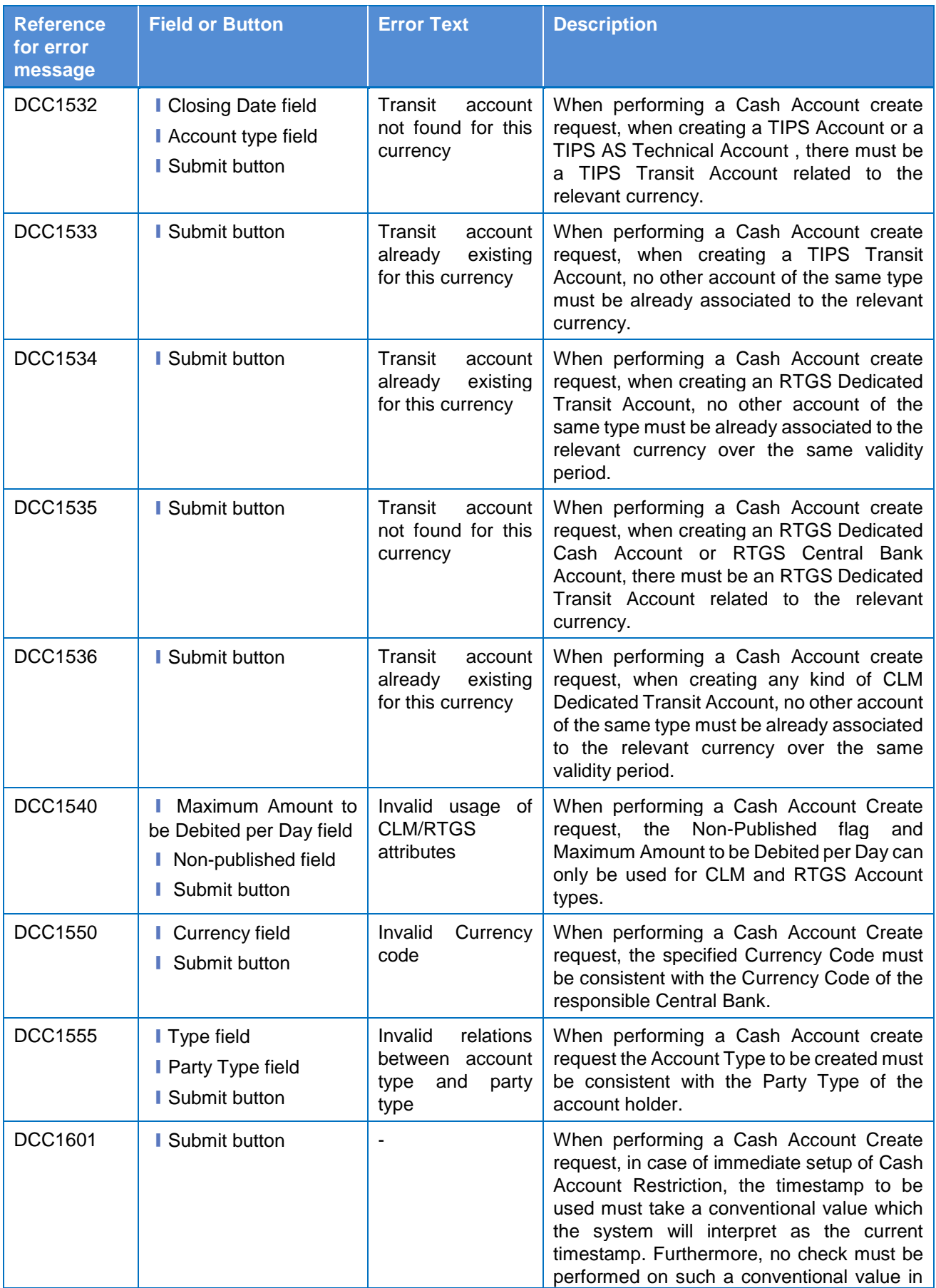

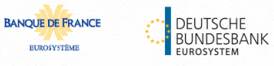

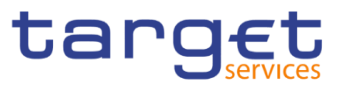

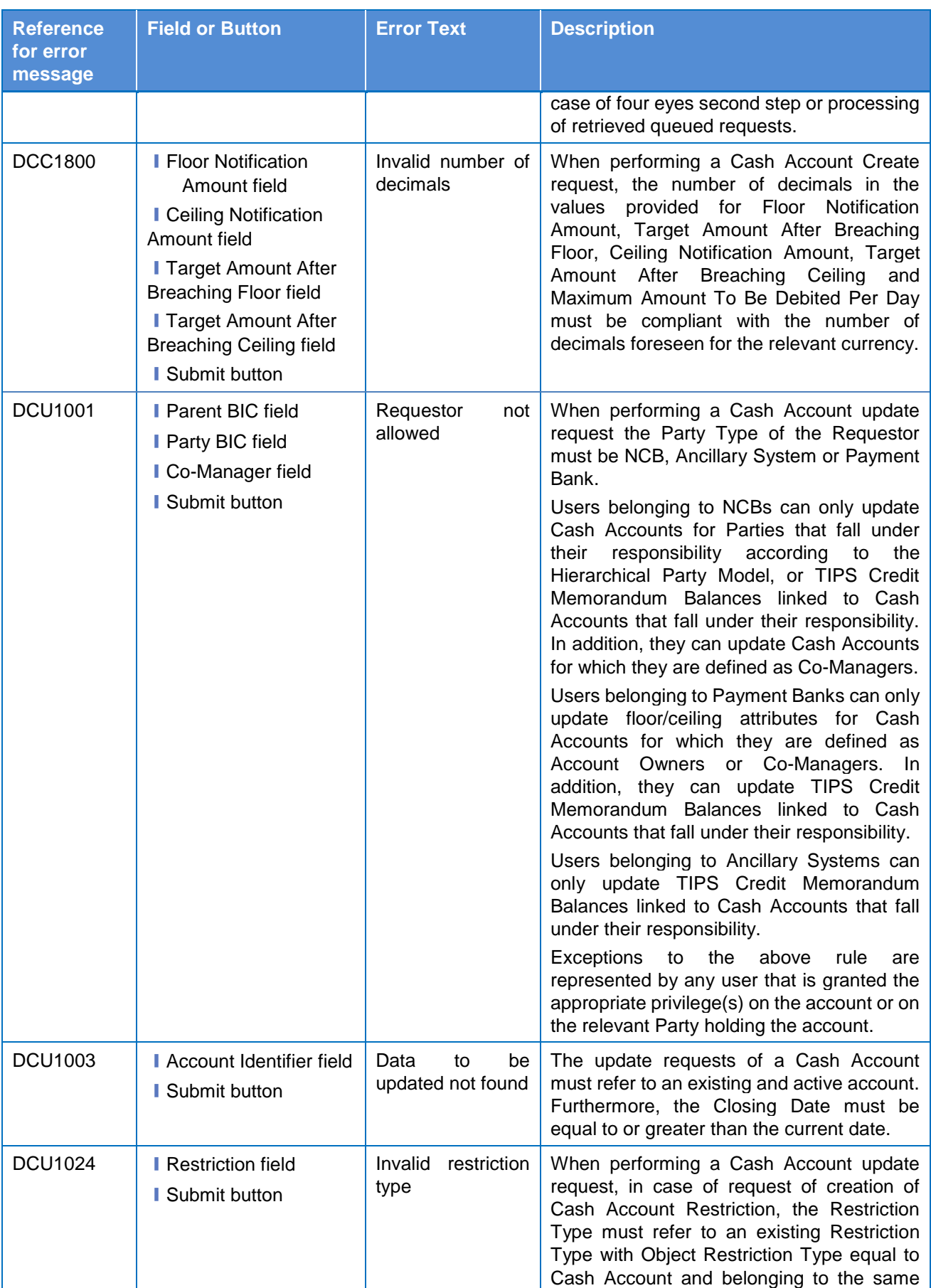

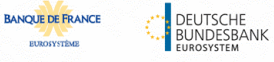

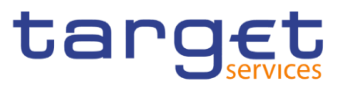

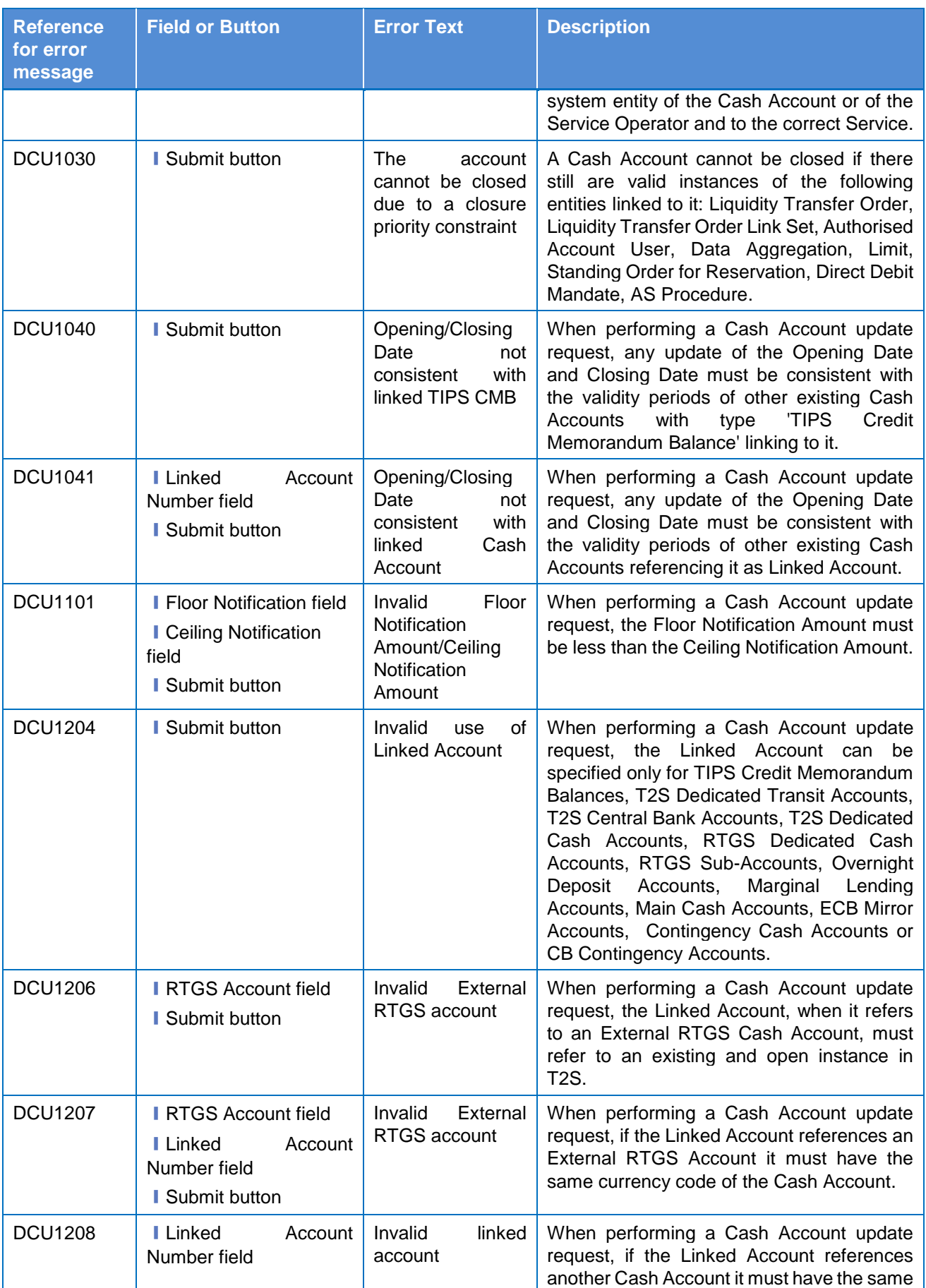

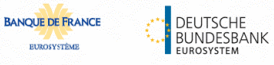

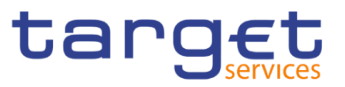

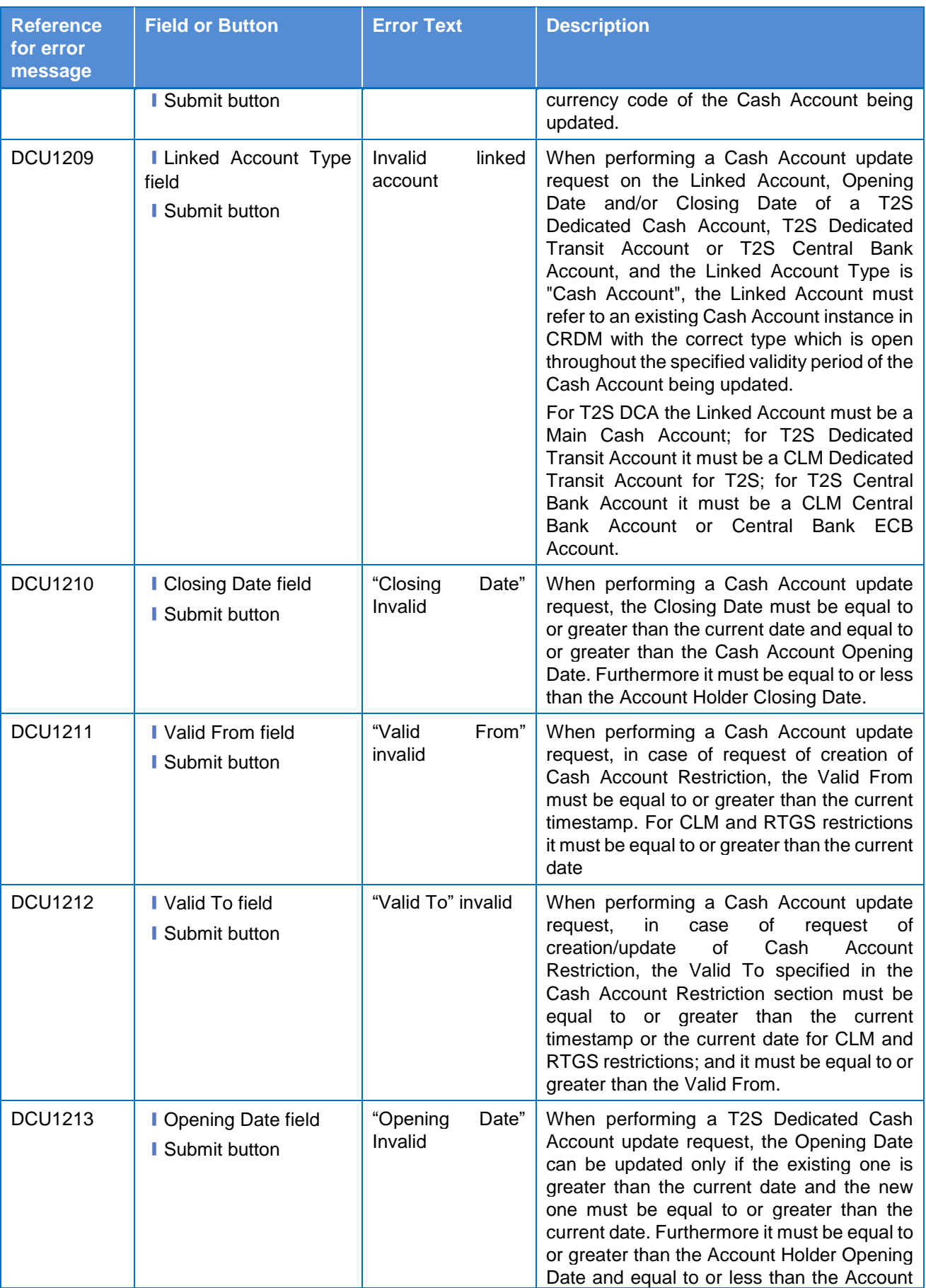

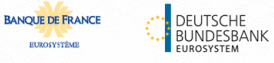

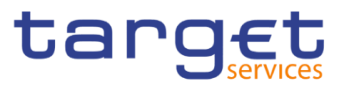

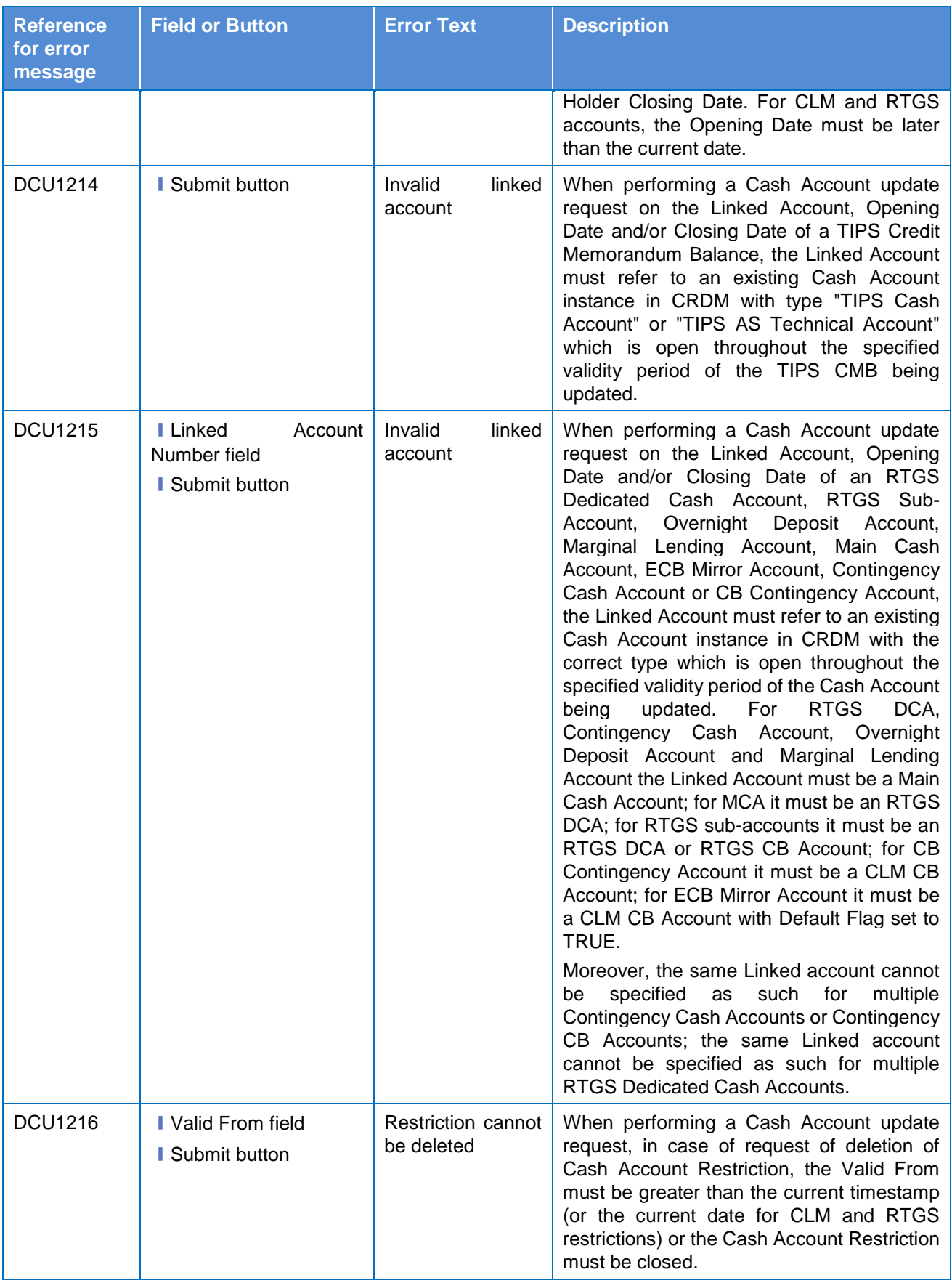

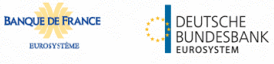

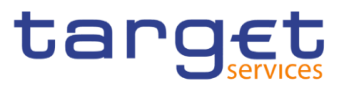

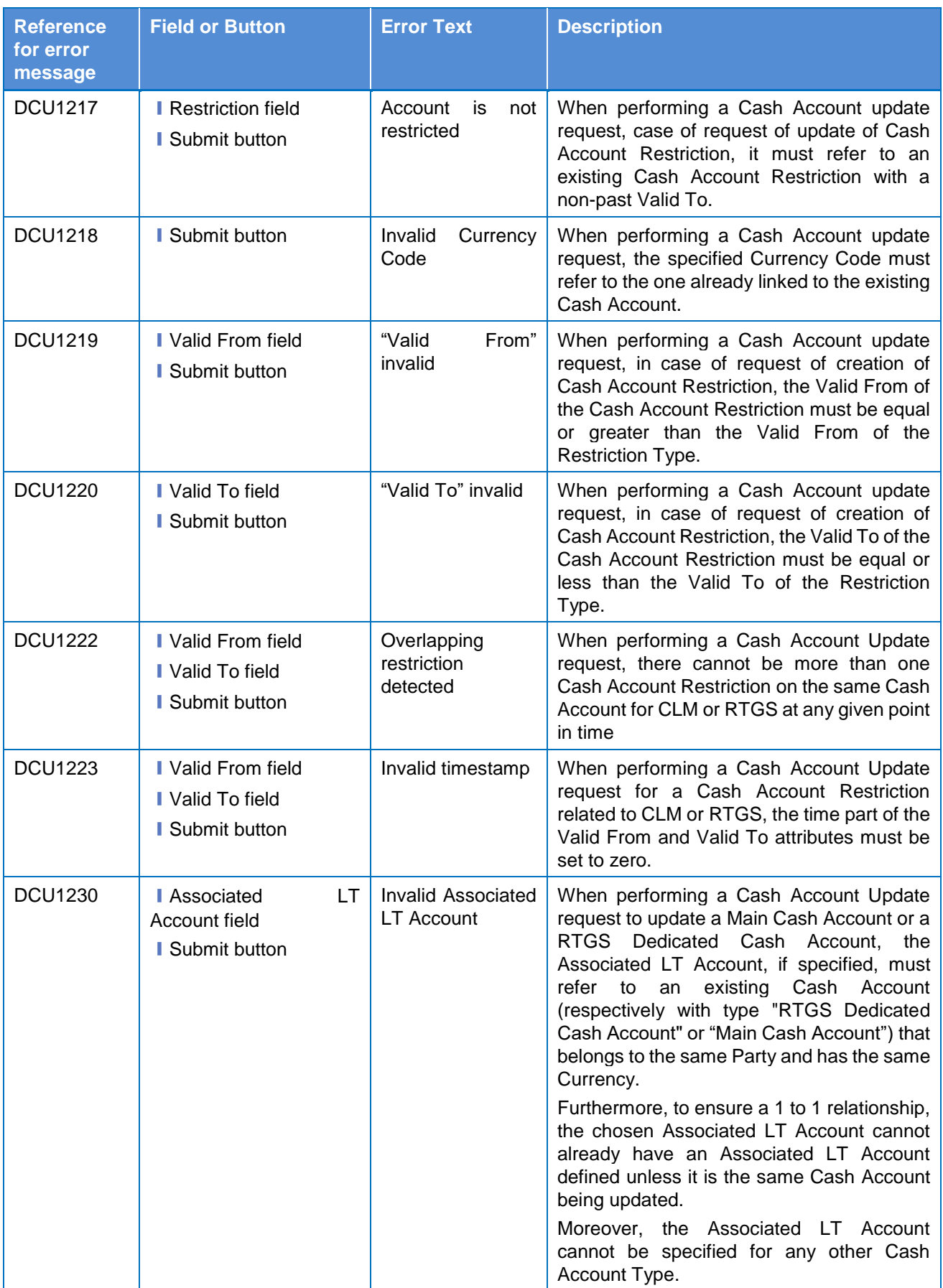

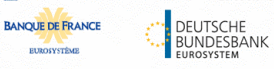

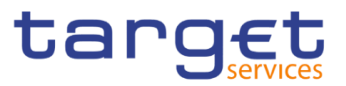

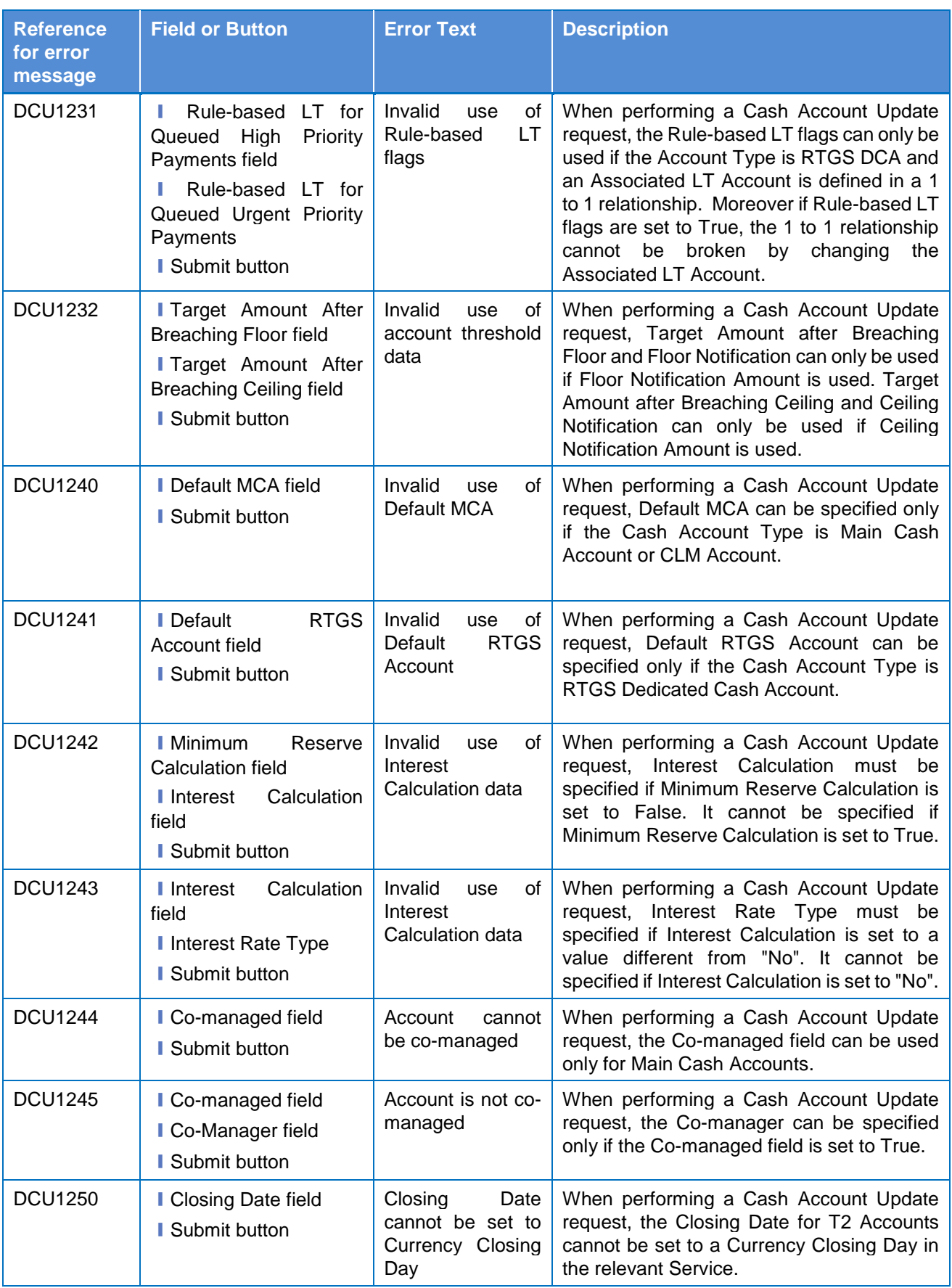

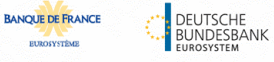

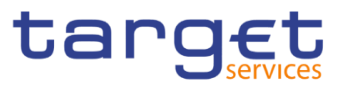

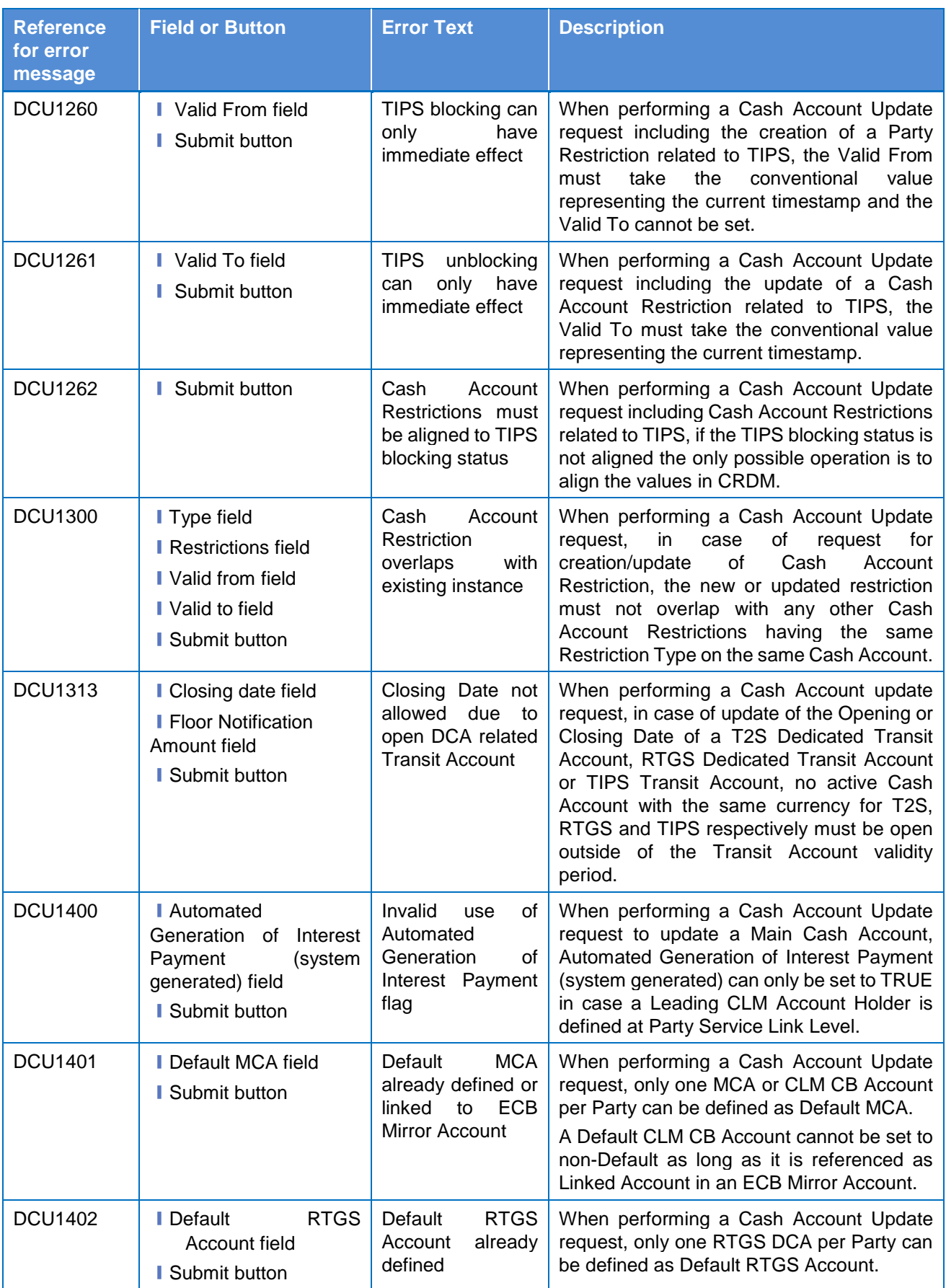

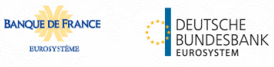

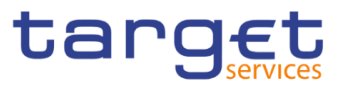

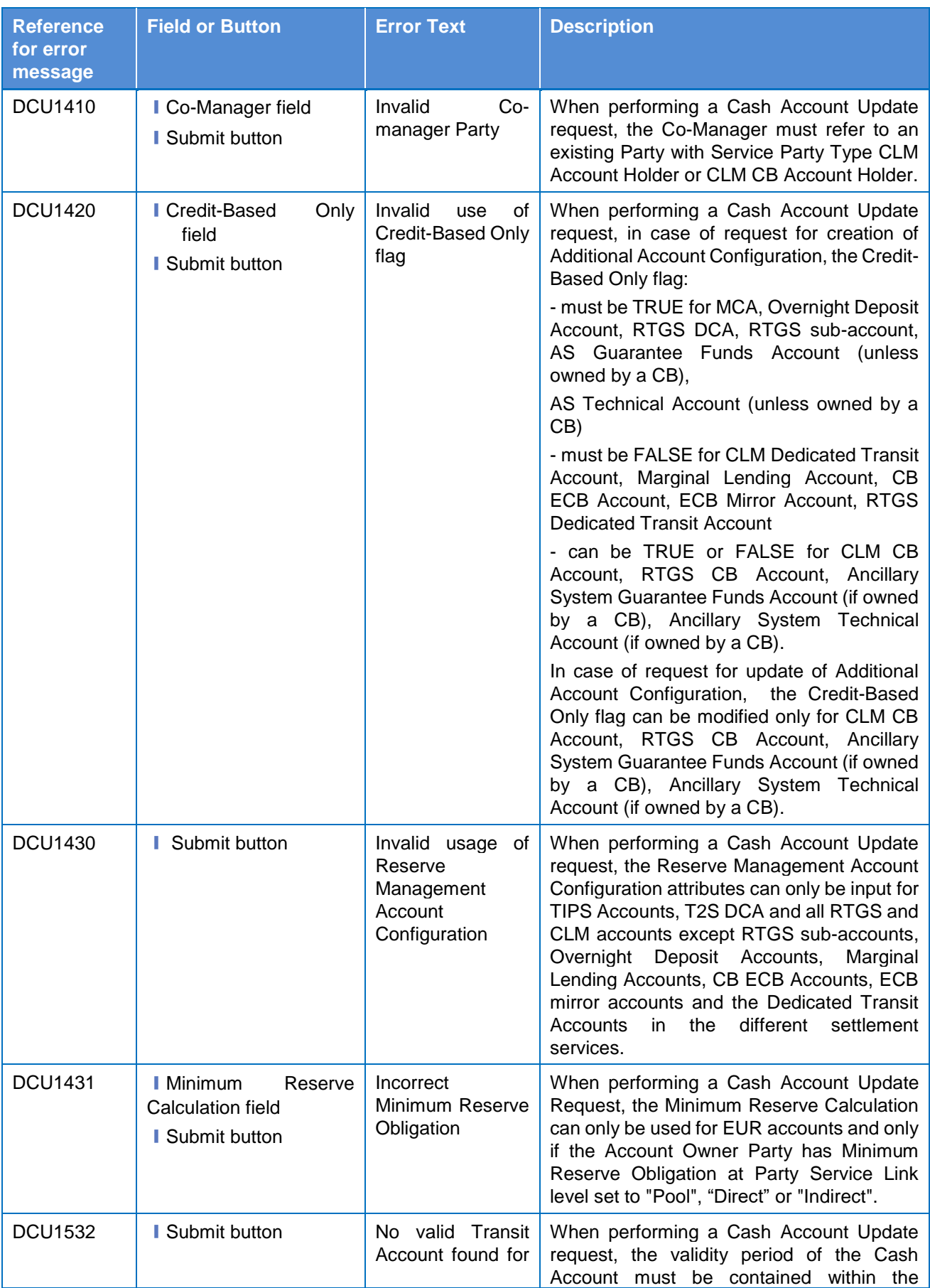

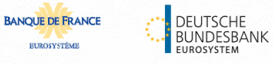

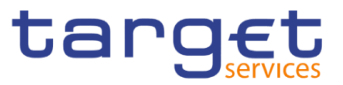

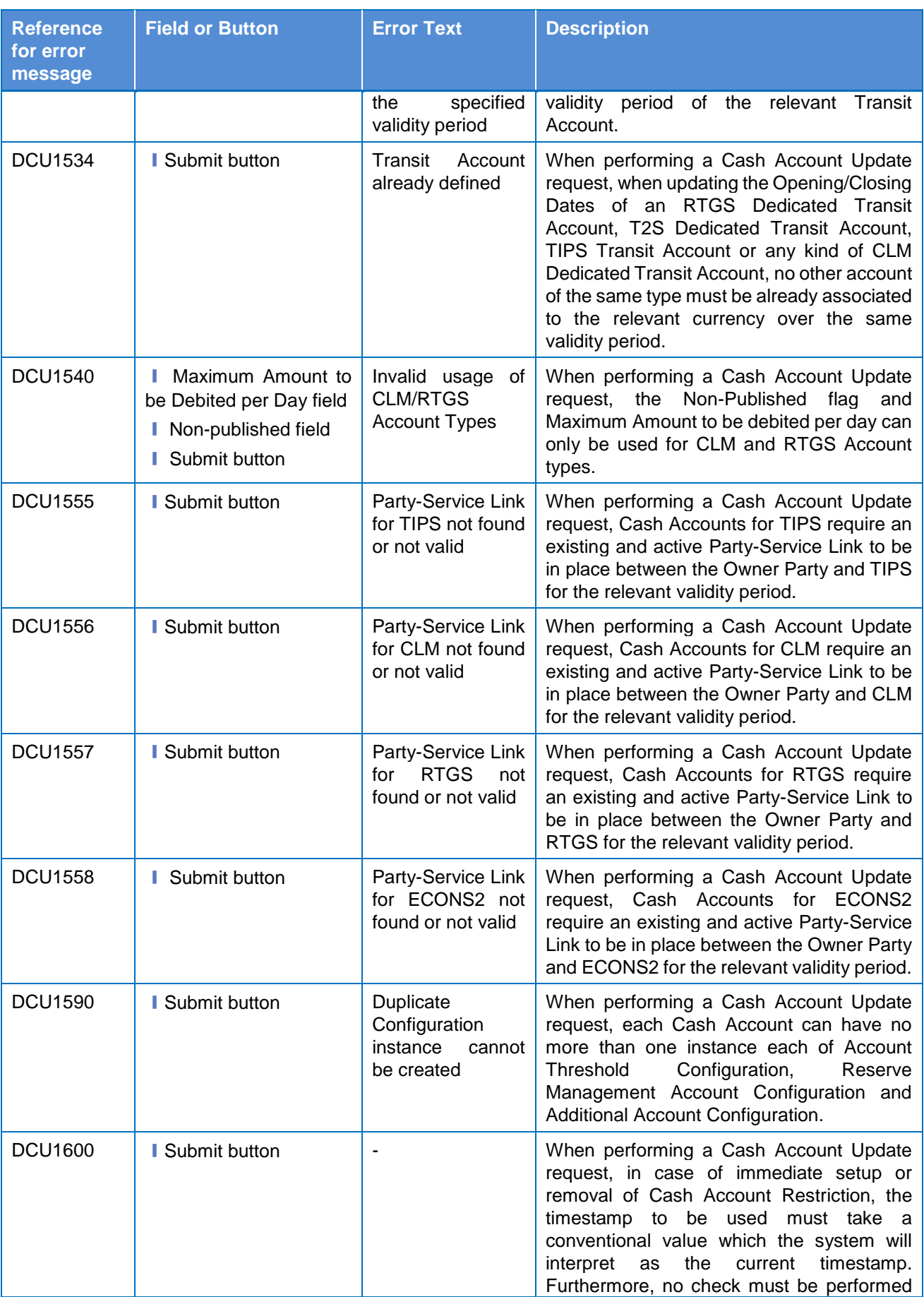

**ELEOLYSTÈME** 

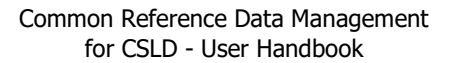

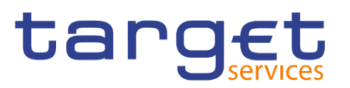

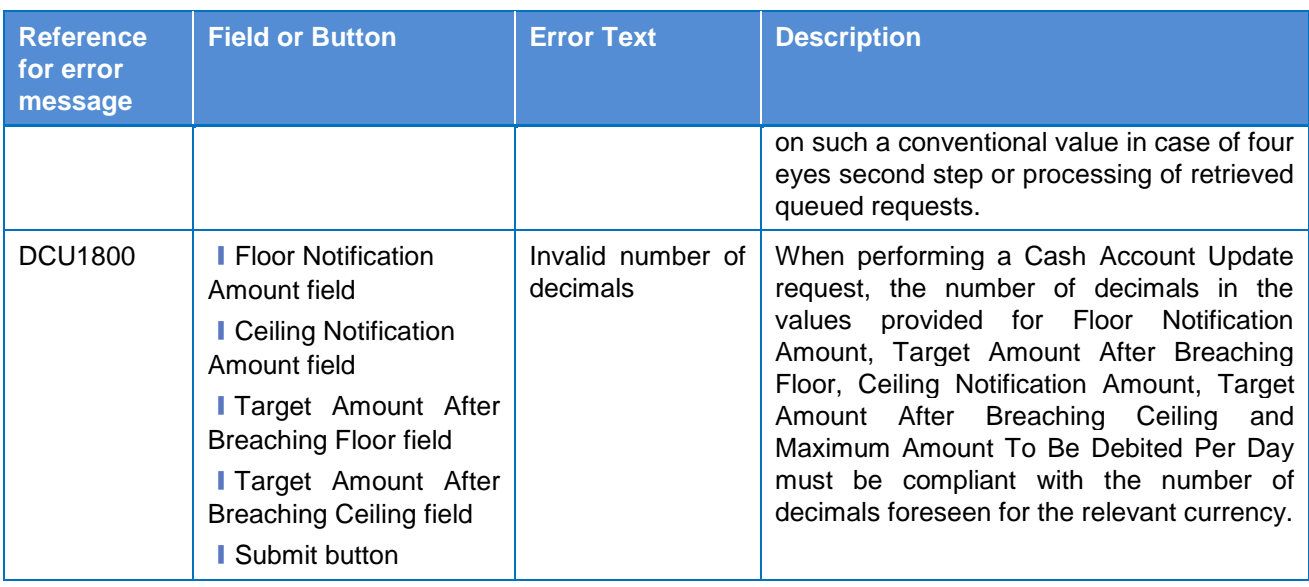

## **4.3.2.23 Certificate Distinguished Names – Search/List**

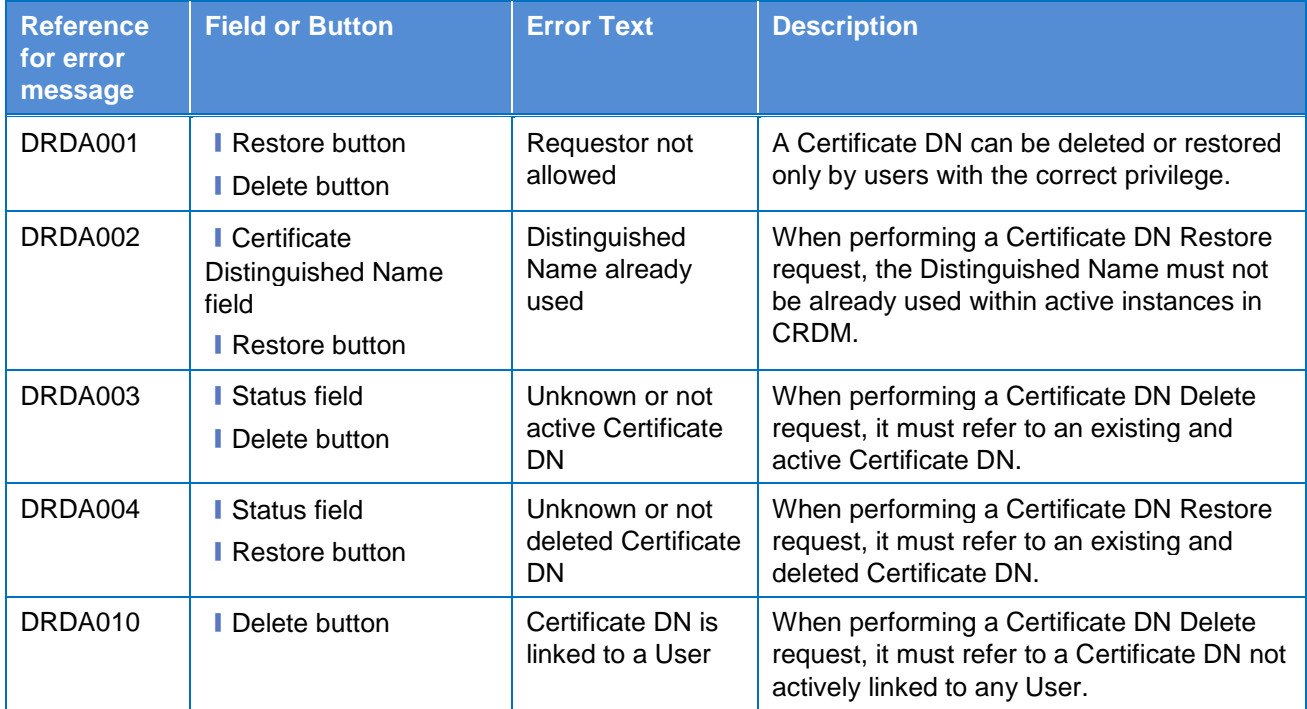

# **4.3.2.24 Certificate Distinguished Names – New/Edit Screen**

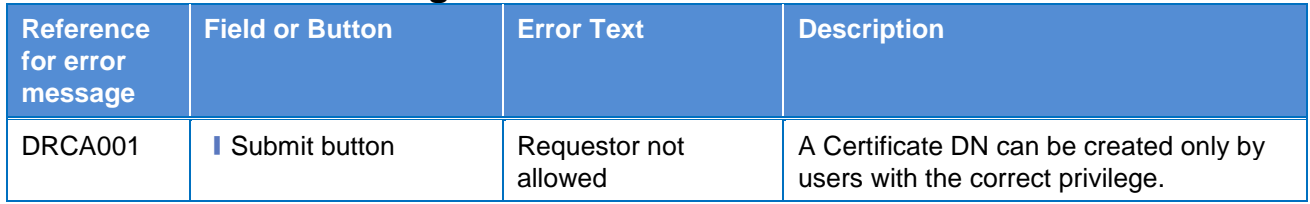

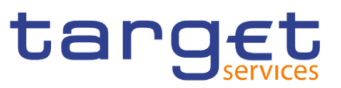

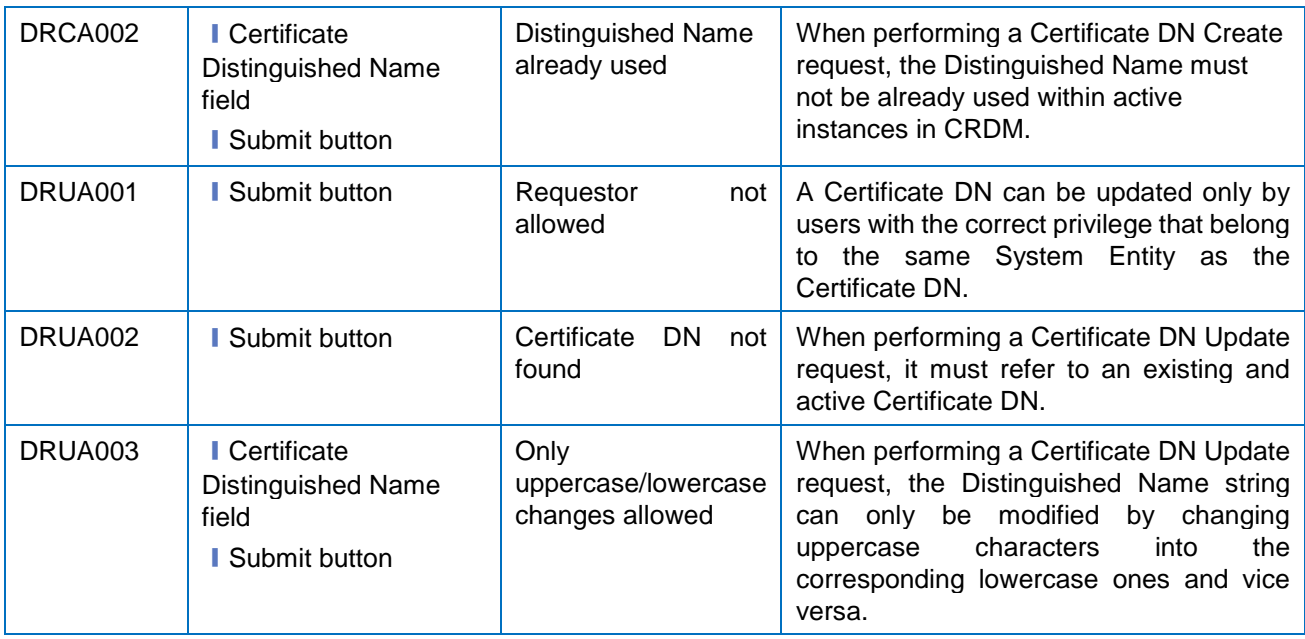

# **4.3.2.25 CLM Repository – Search/List Screen**

No references for error messages.

#### **4.3.2.26 Closing Days – Search/List Screen**

No references for error messages.

#### **4.3.2.27 Data changes – Search Screen**

No references for error messages.

#### **4.3.2.28 Data changes – Details Screen**

No references for error messages.

#### **4.3.2.29 Direct Debit Mandate – Search/List Screen**

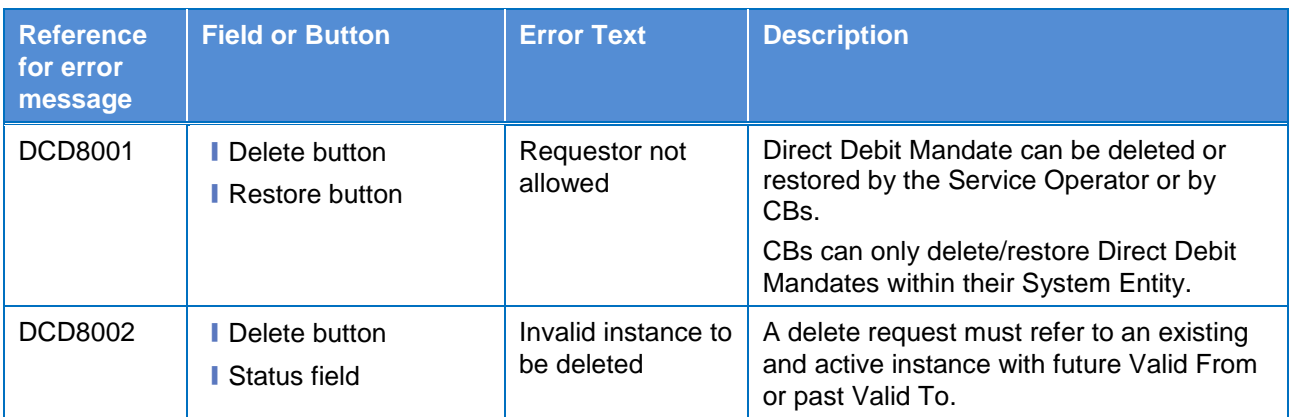

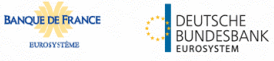

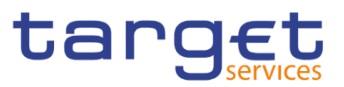

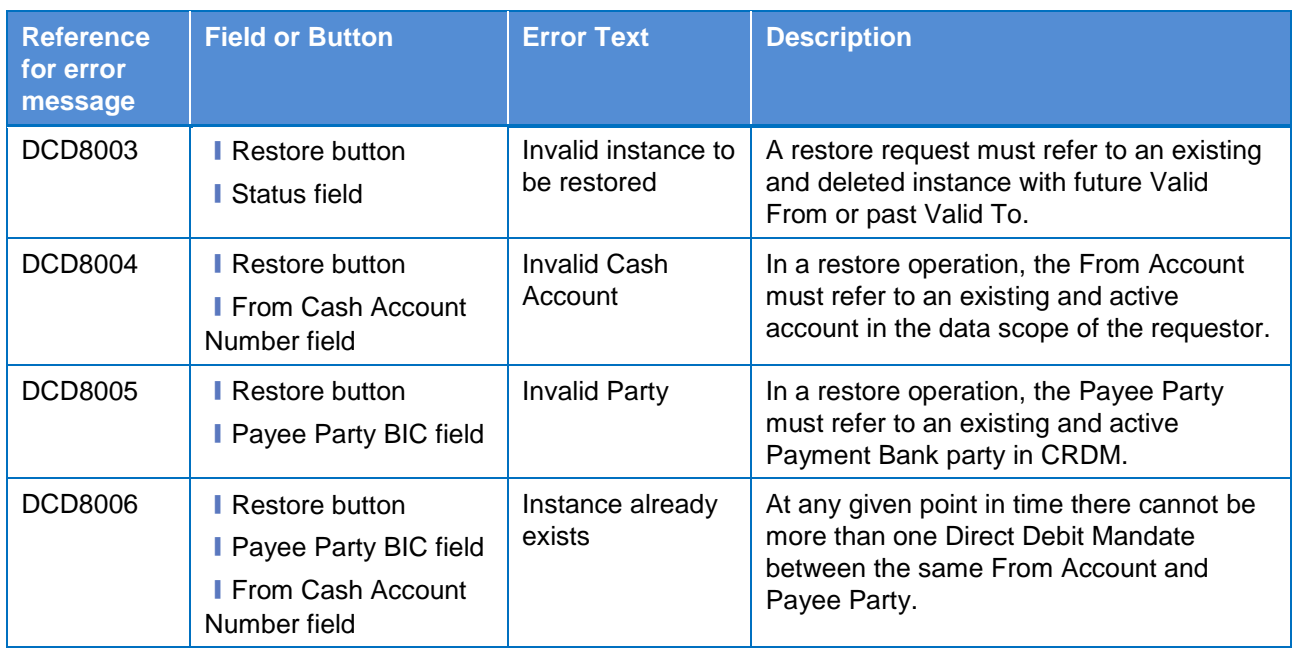

## **4.3.2.30 Direct Debit Mandate – New/Edit Screen**

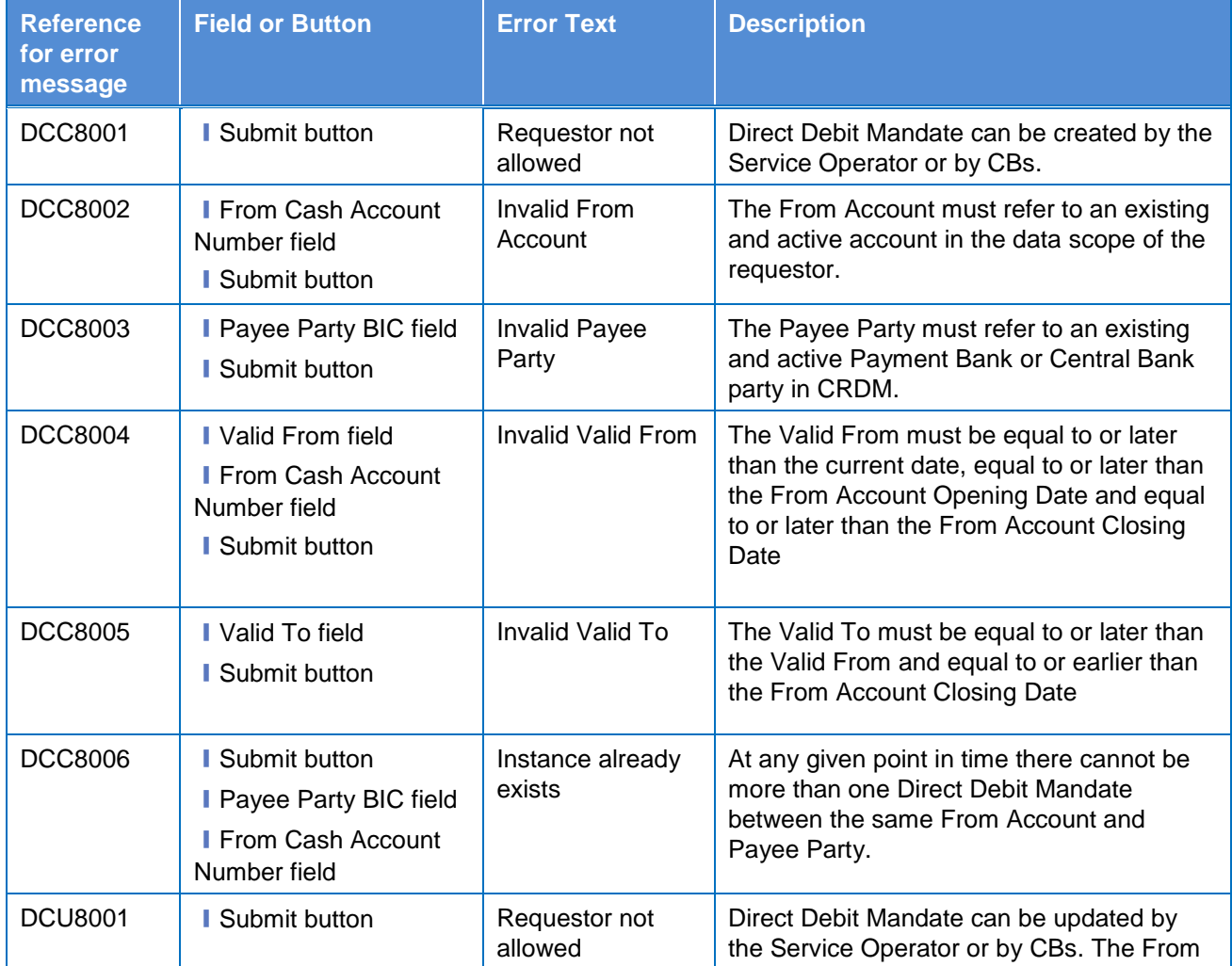

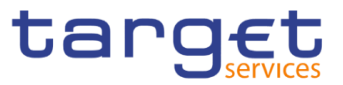

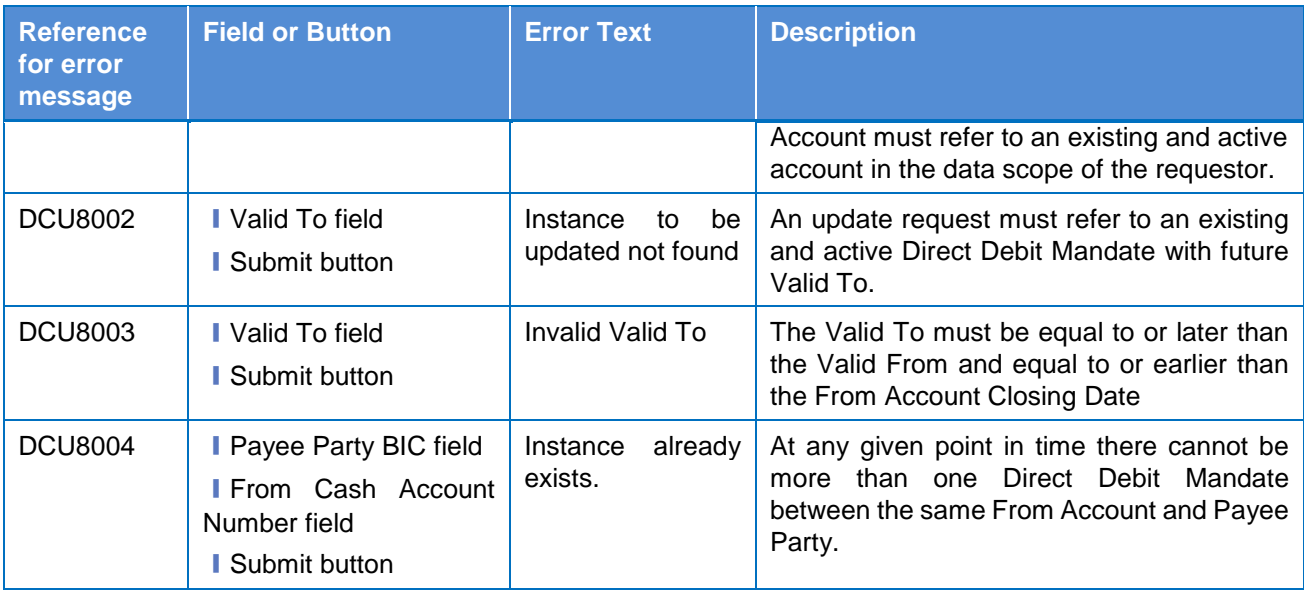

# **4.3.2.31 Distinguished Name–BIC Routing – Search/List Screen**

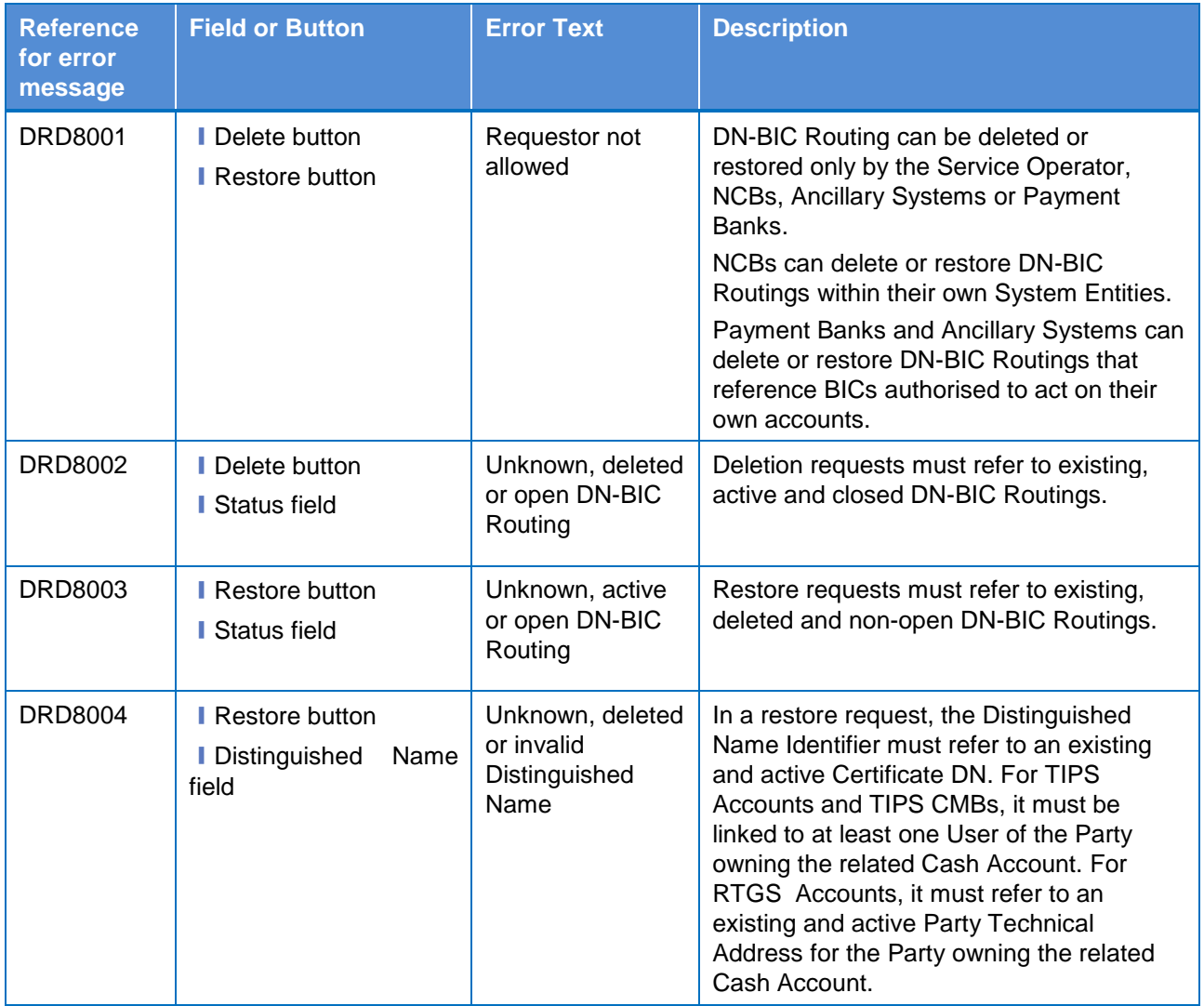

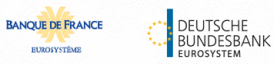

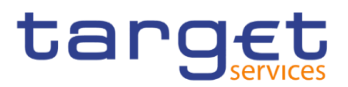

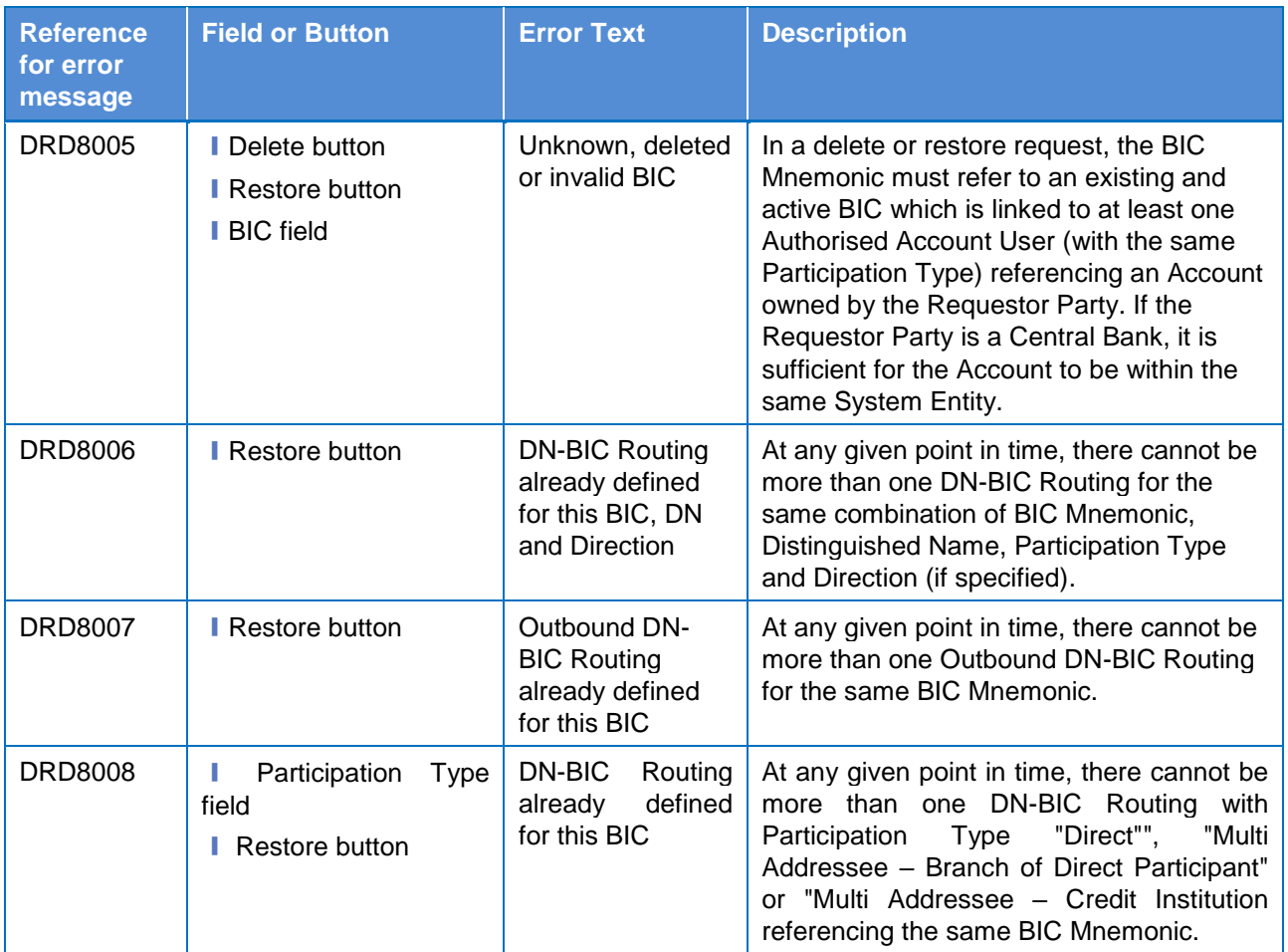

# **4.3.2.32 Distinguished Name–BIC Routing – New/Edit Screen**

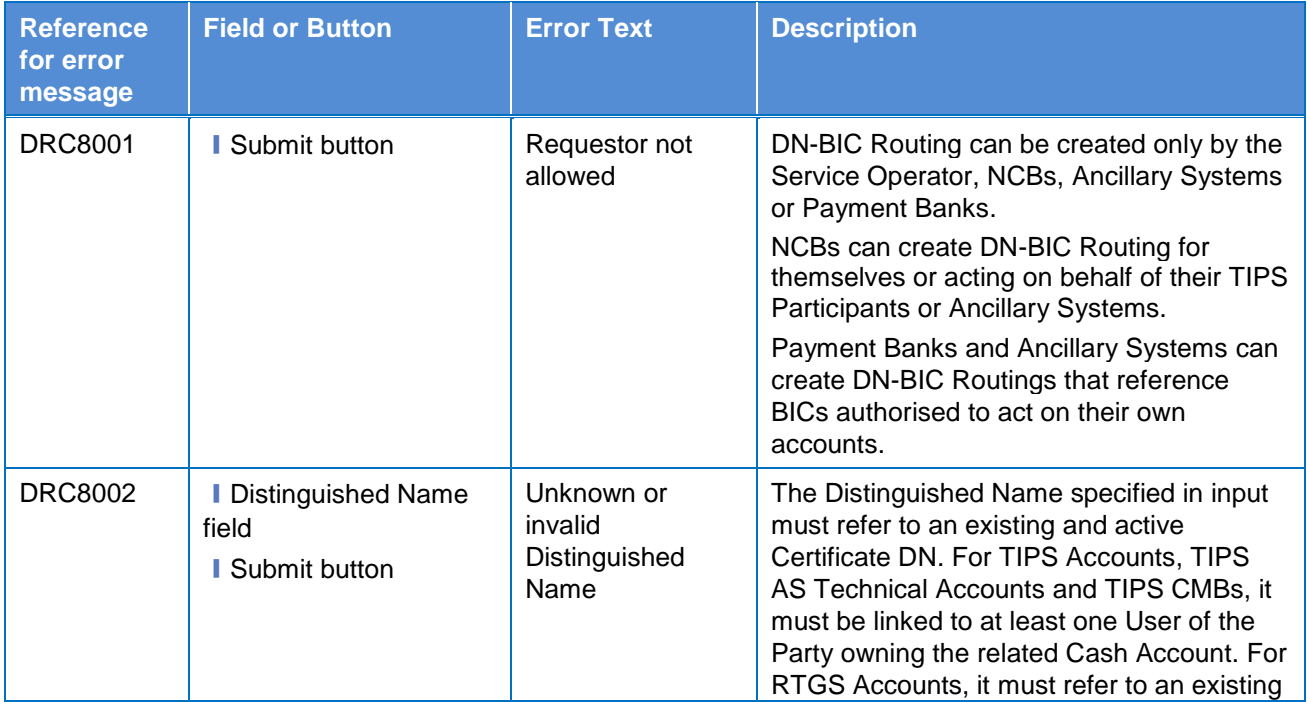

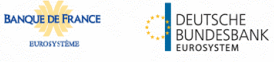

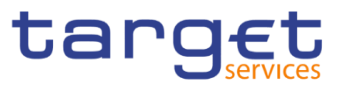

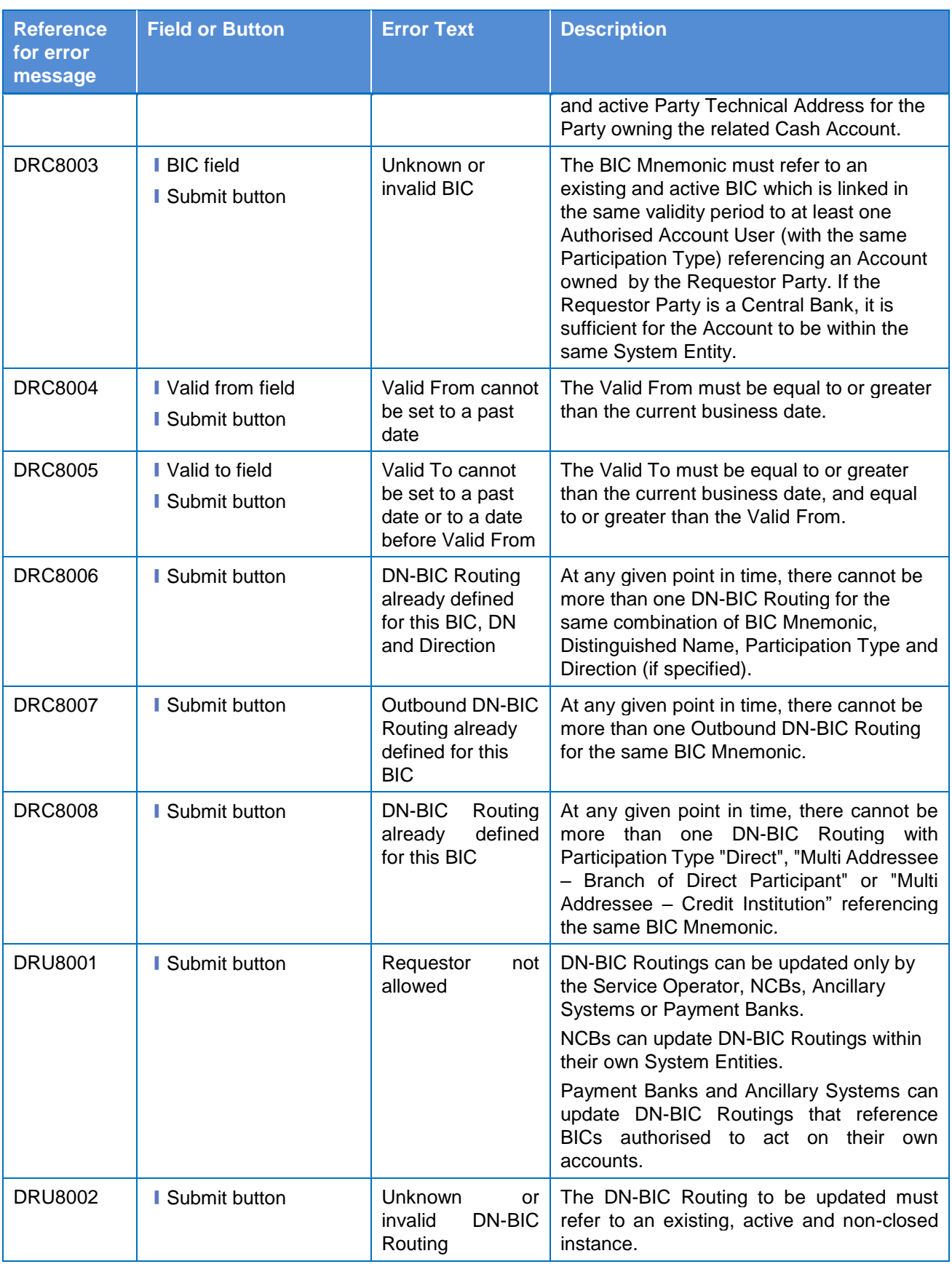

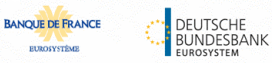

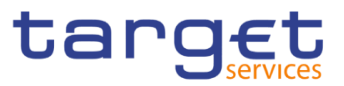

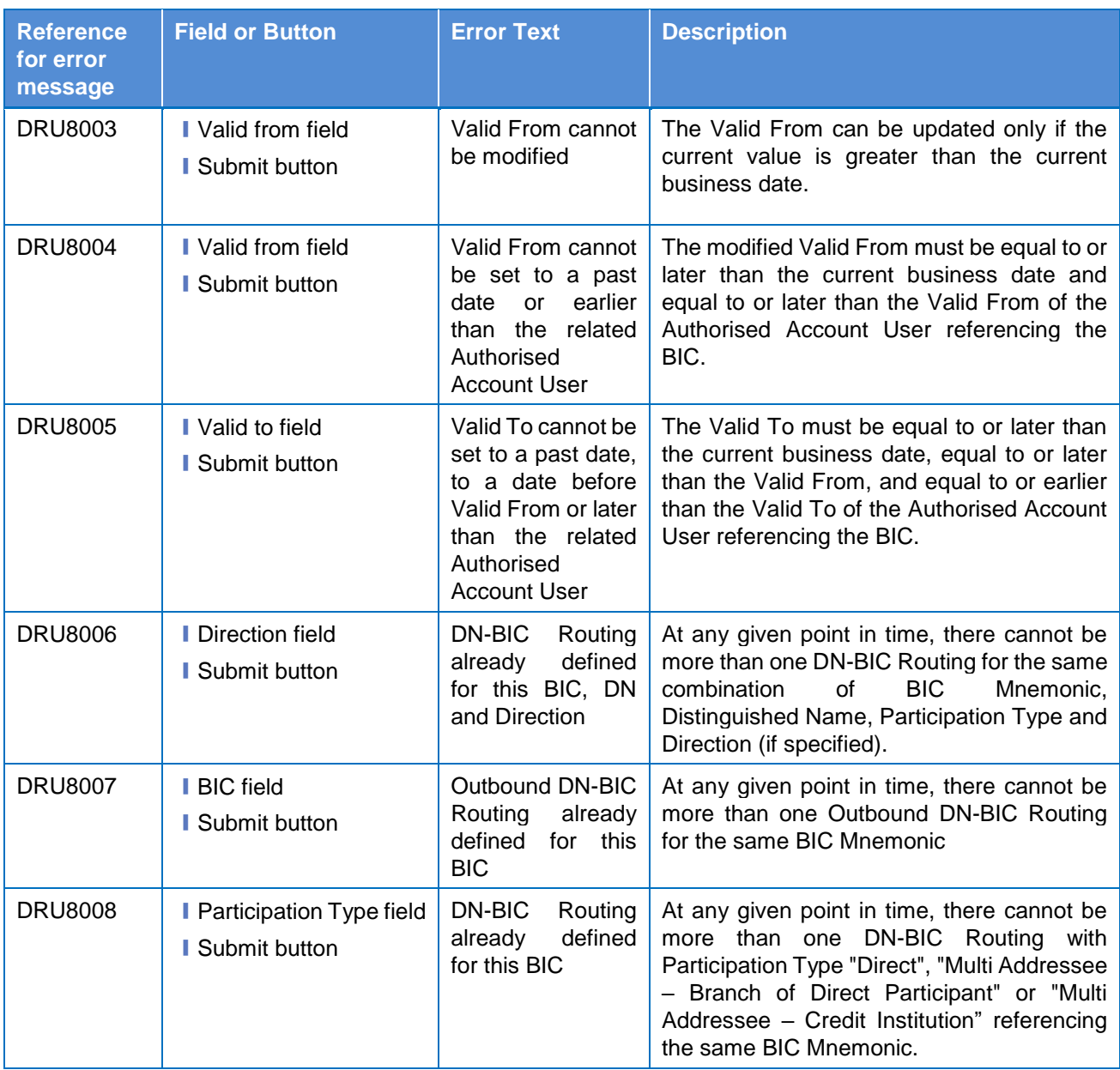

# **4.3.2.33 Event Types – Search/List Screen**

No references for error messages.

#### **4.3.2.34 Event Type– Details Screen**

No references for error messages.

## **4.3.2.35 Grant/Revoke Role – New/Edit Screen**

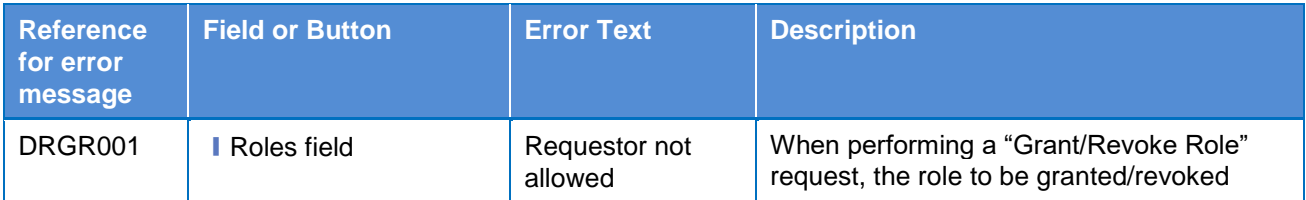

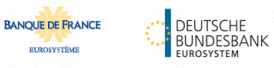

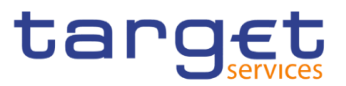

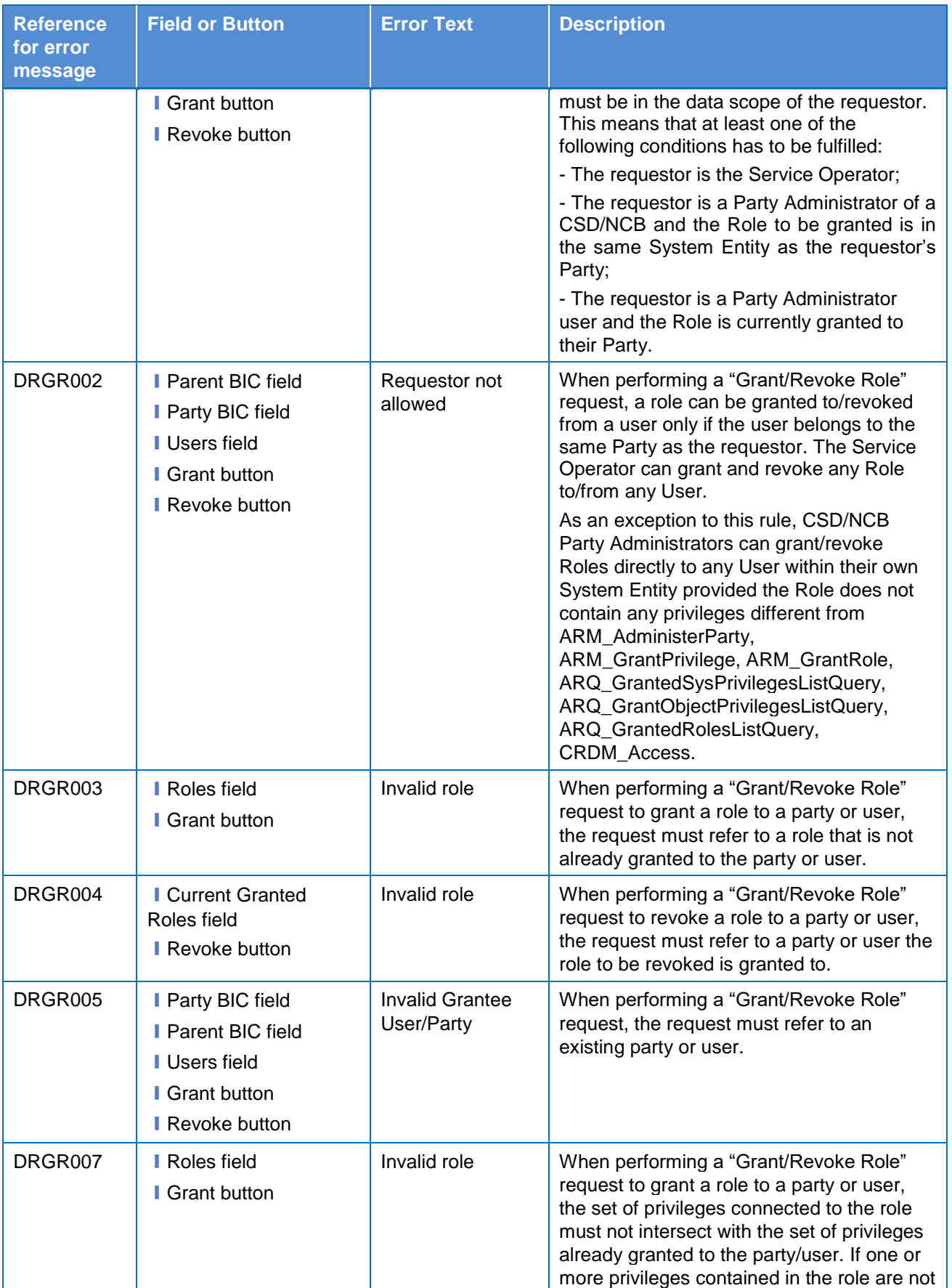

**CERTIFICATE** 

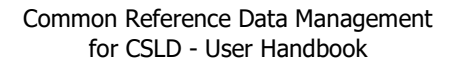

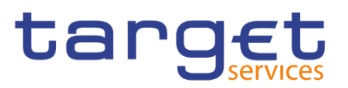

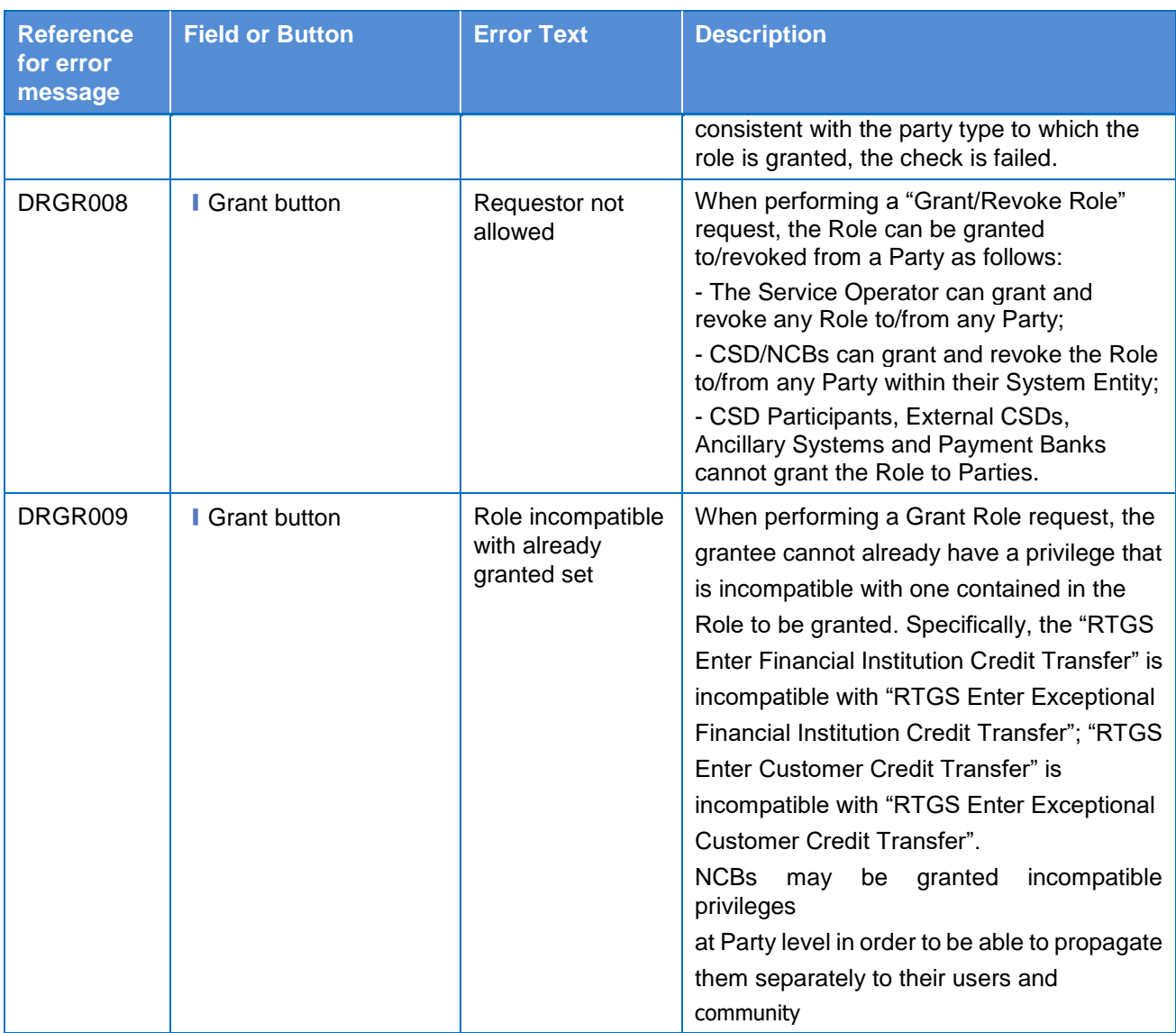

## **4.3.2.36 Grant/Revoke System Privilege – Search/List Screen**

No references for error messages.

# **4.3.2.37 Grant/Revoke System Privilege – Details Screen**

No references for error messages.

# **4.3.2.38 Grant/Revoke System Privilege – New/Edit Screen**

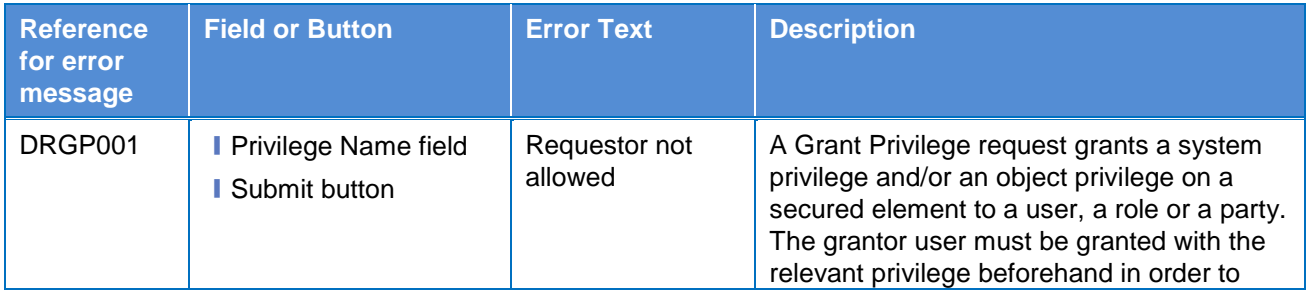

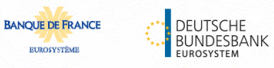

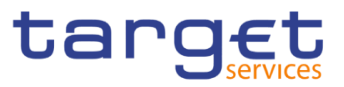

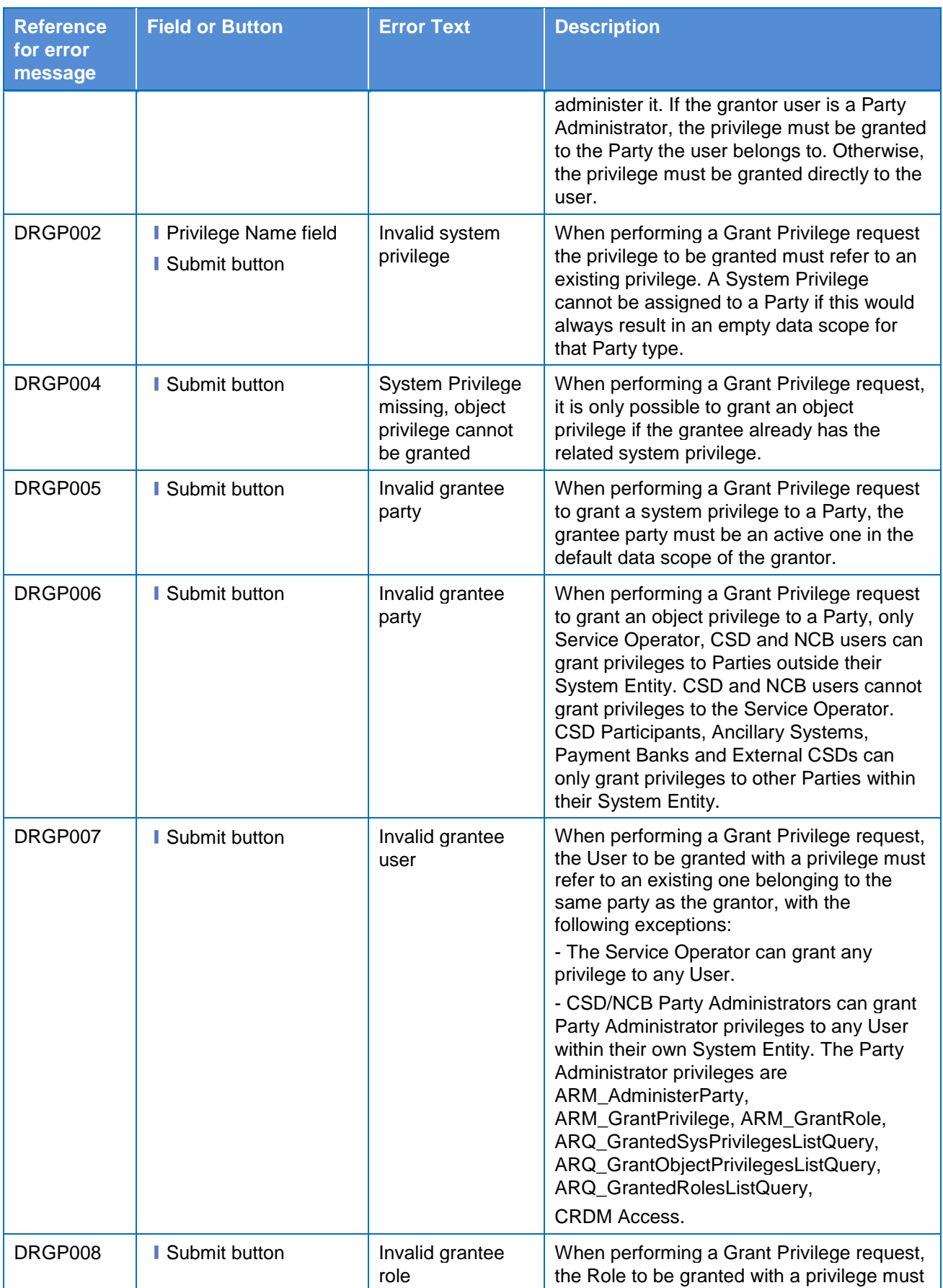

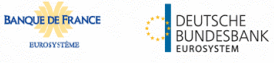

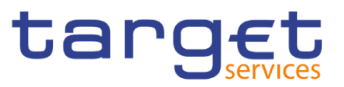

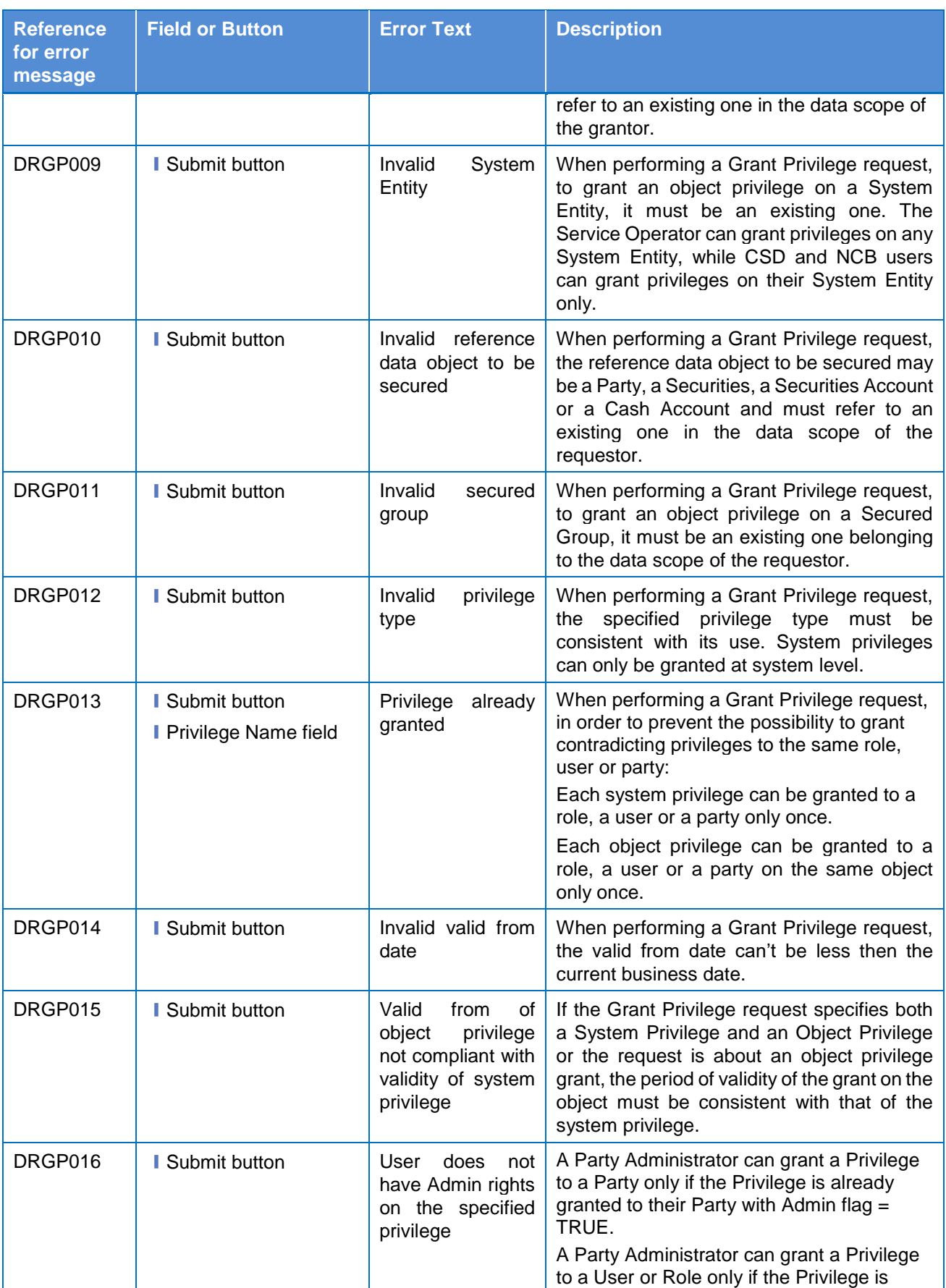

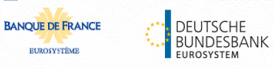

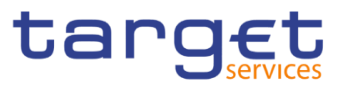

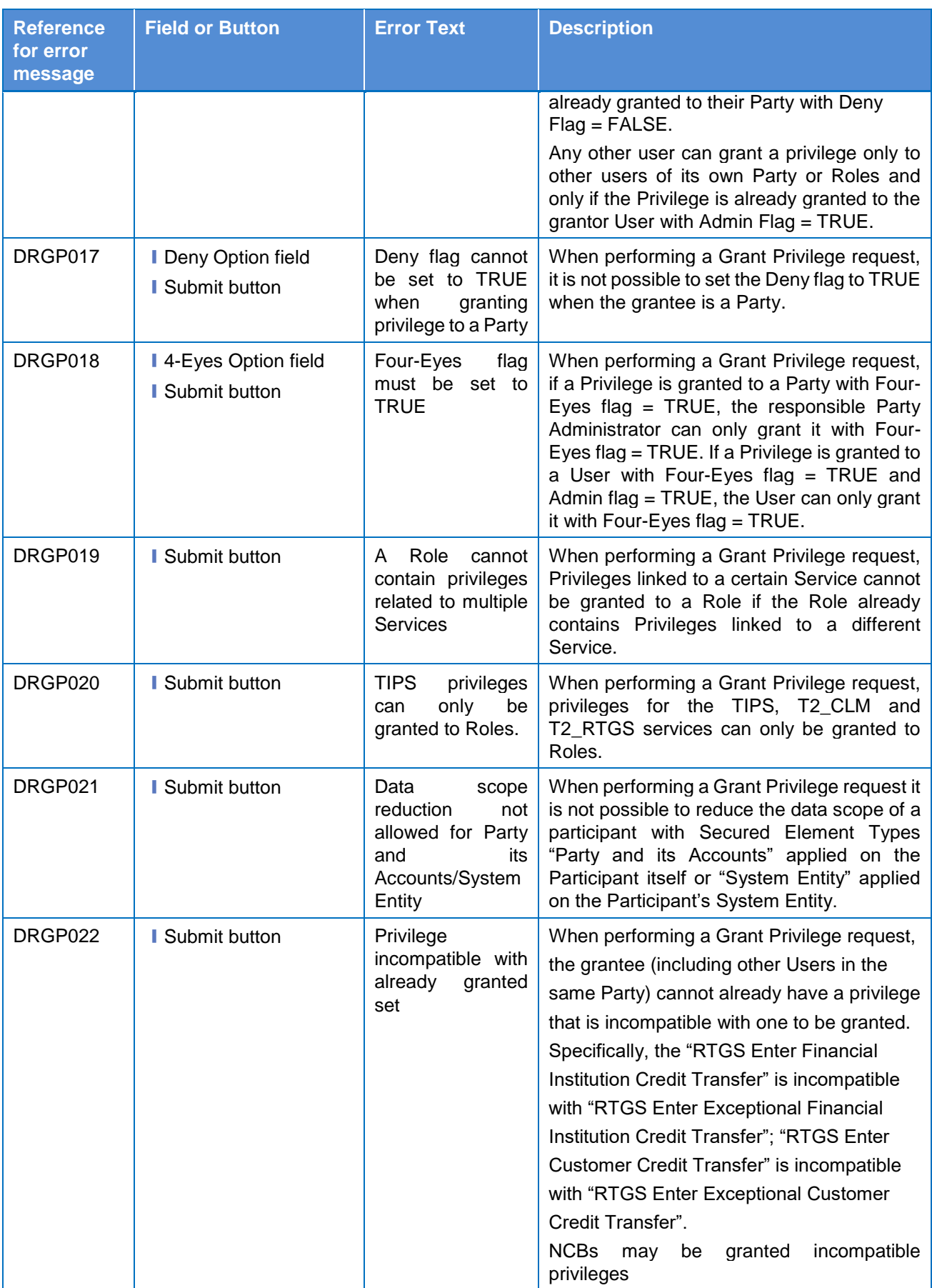

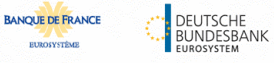

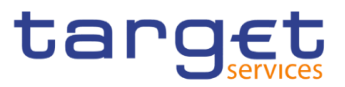

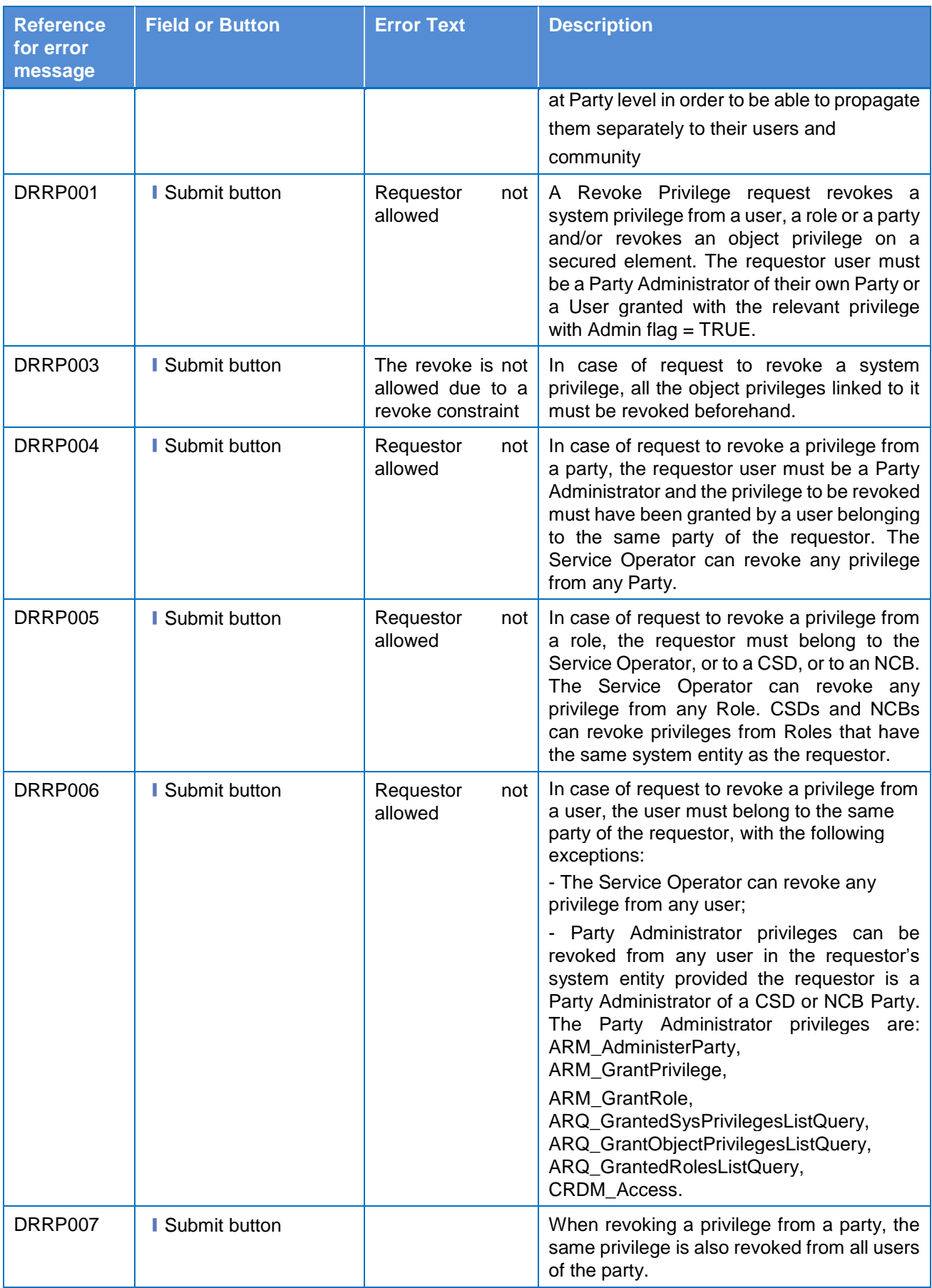

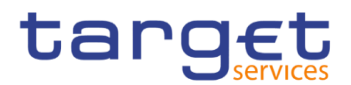

# **4.3.2.39 Invoice Configurations - Search/List Screen**

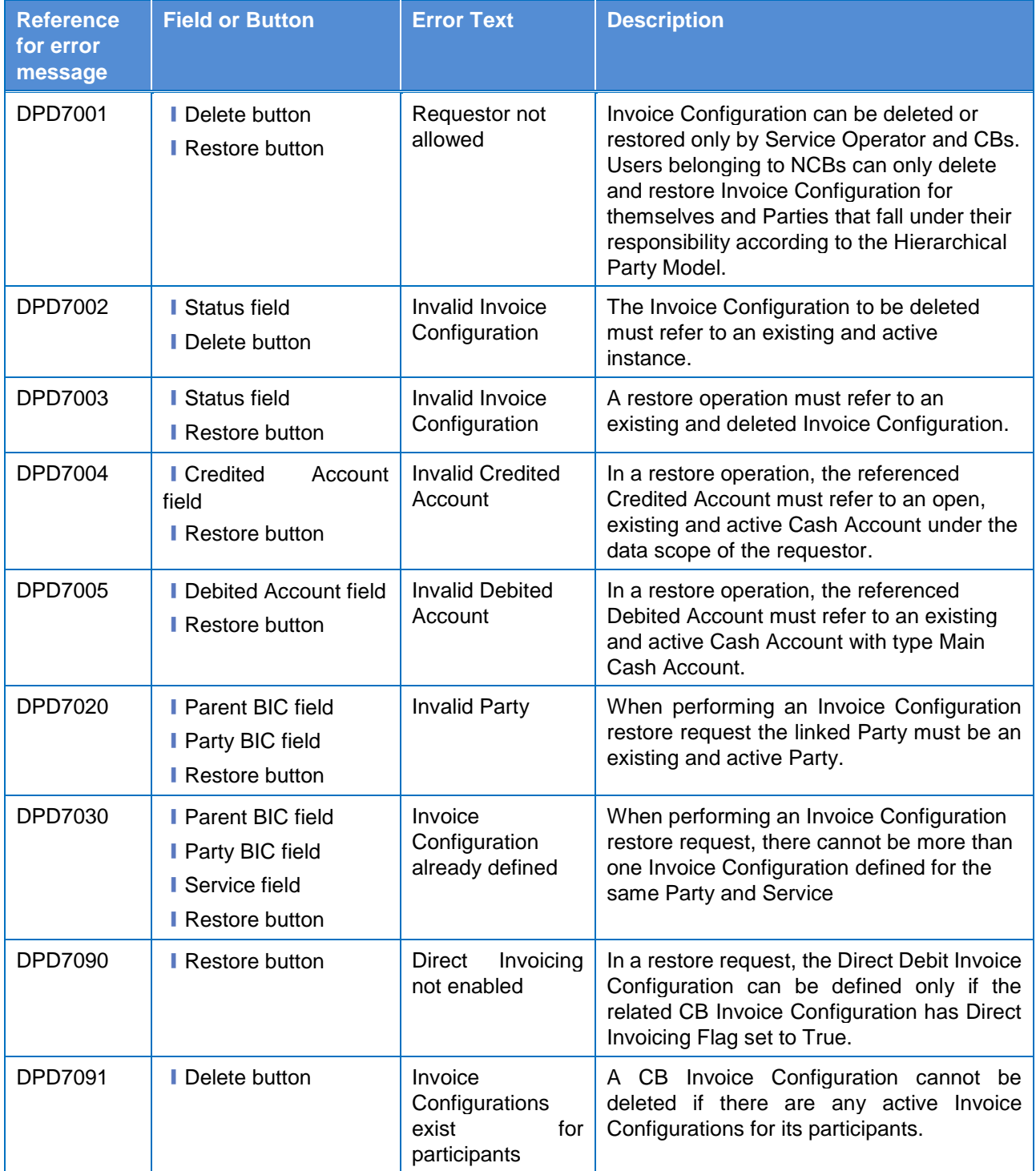

# **4.3.2.40**

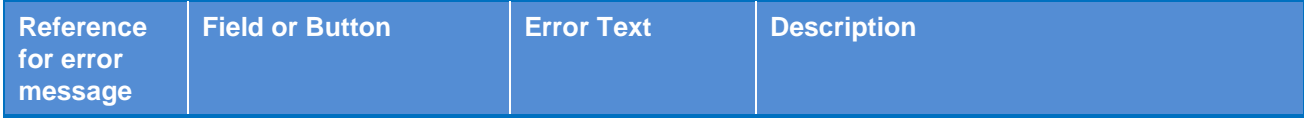

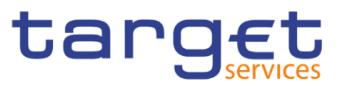

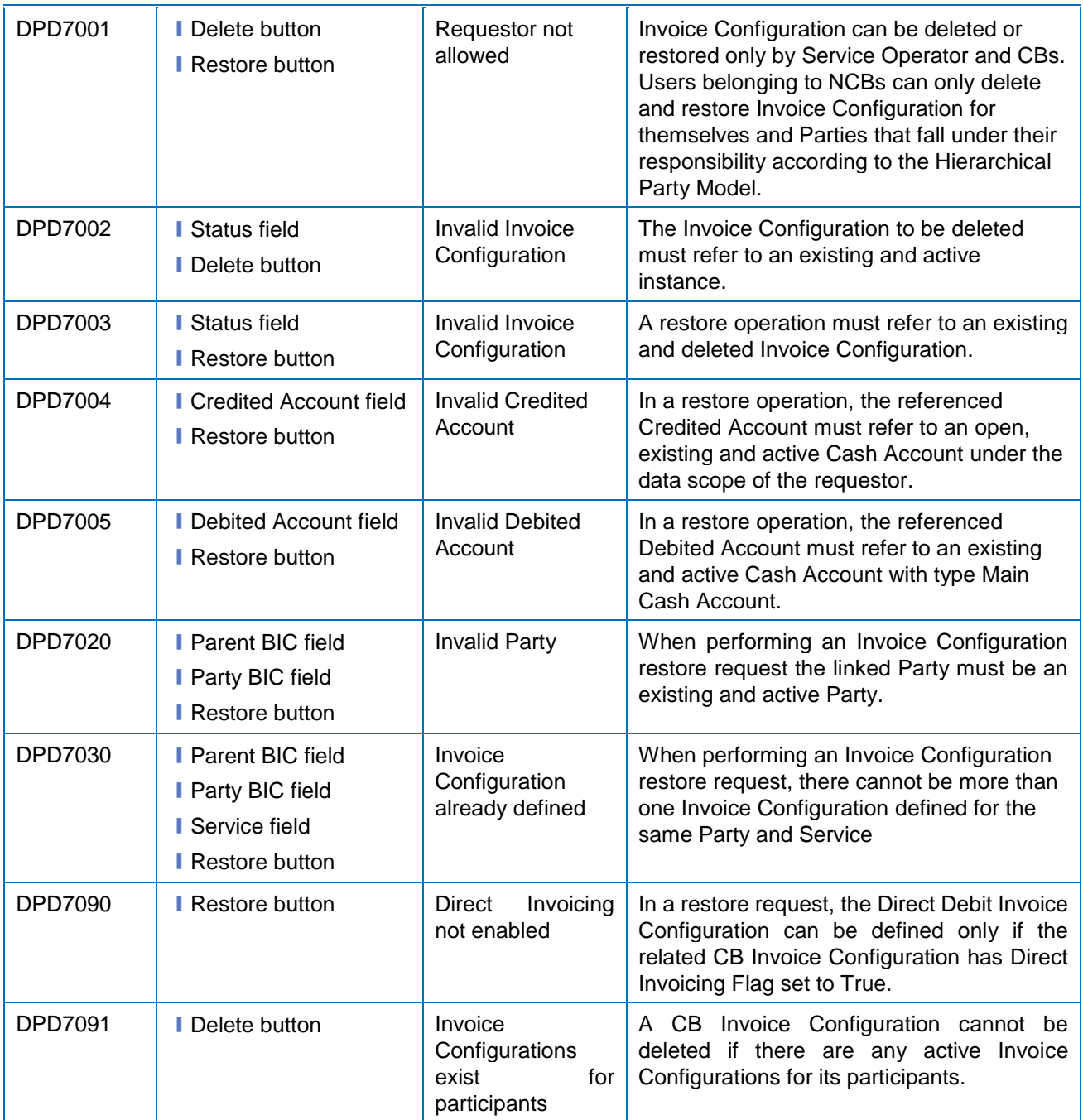

# 4.3.2.41 Invoice Configuration - New/Edit Screen

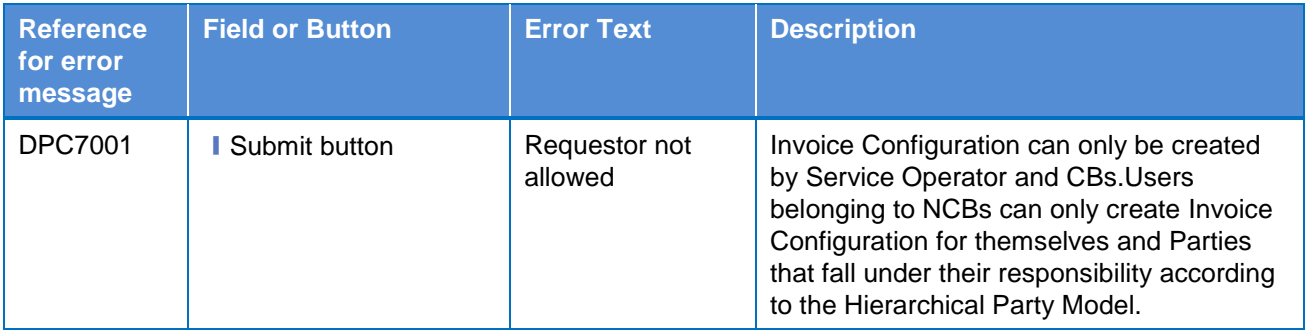

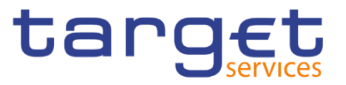

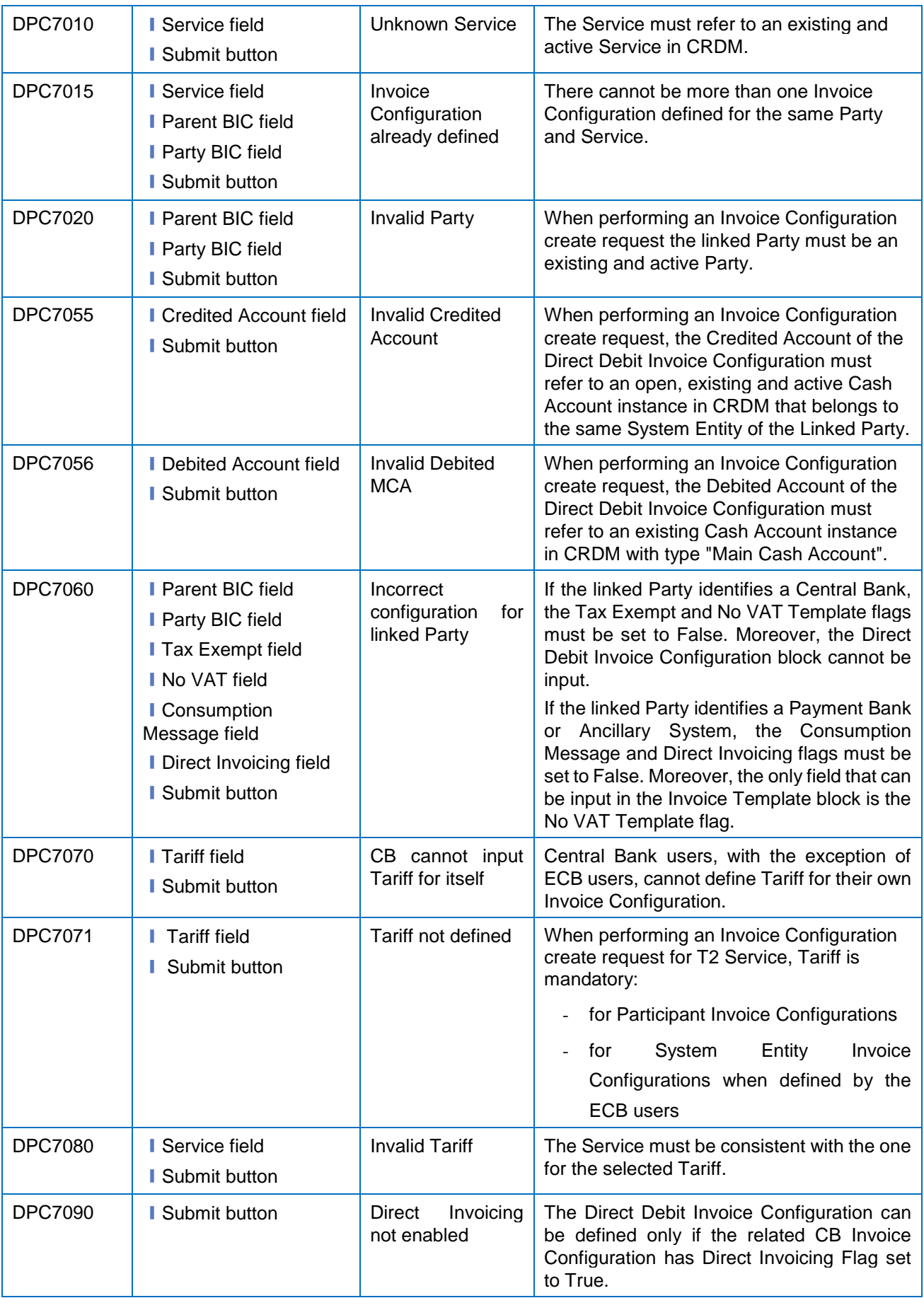

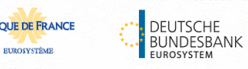

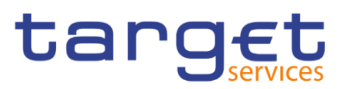

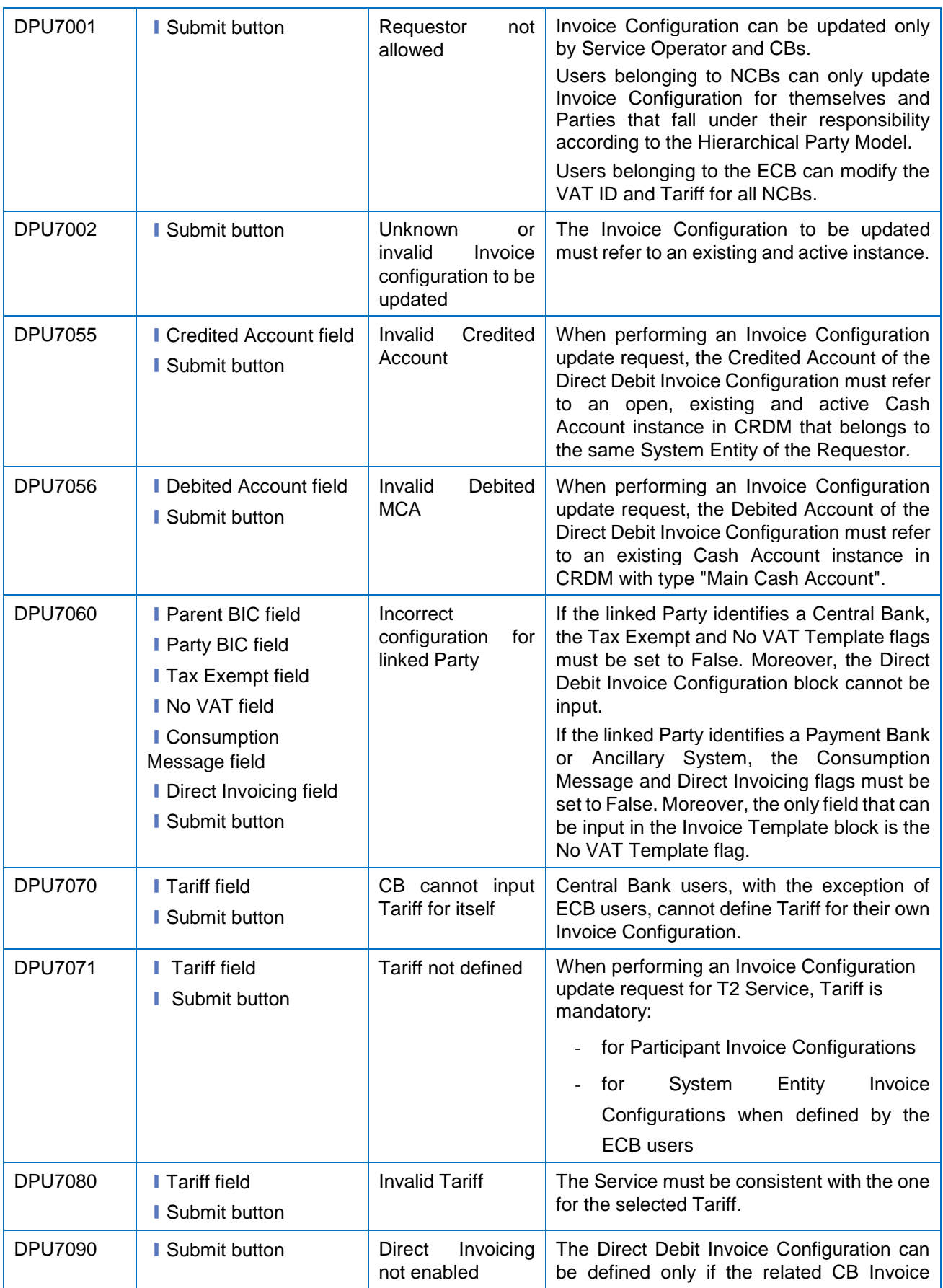

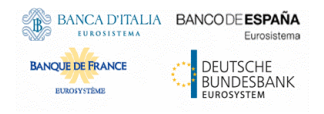

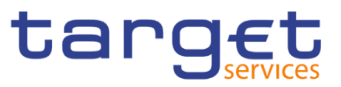

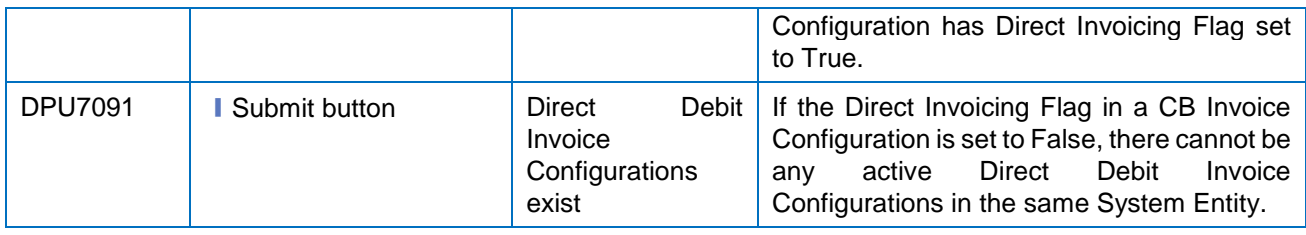

## **4.3.2.42 Limits – Search/List Screen**

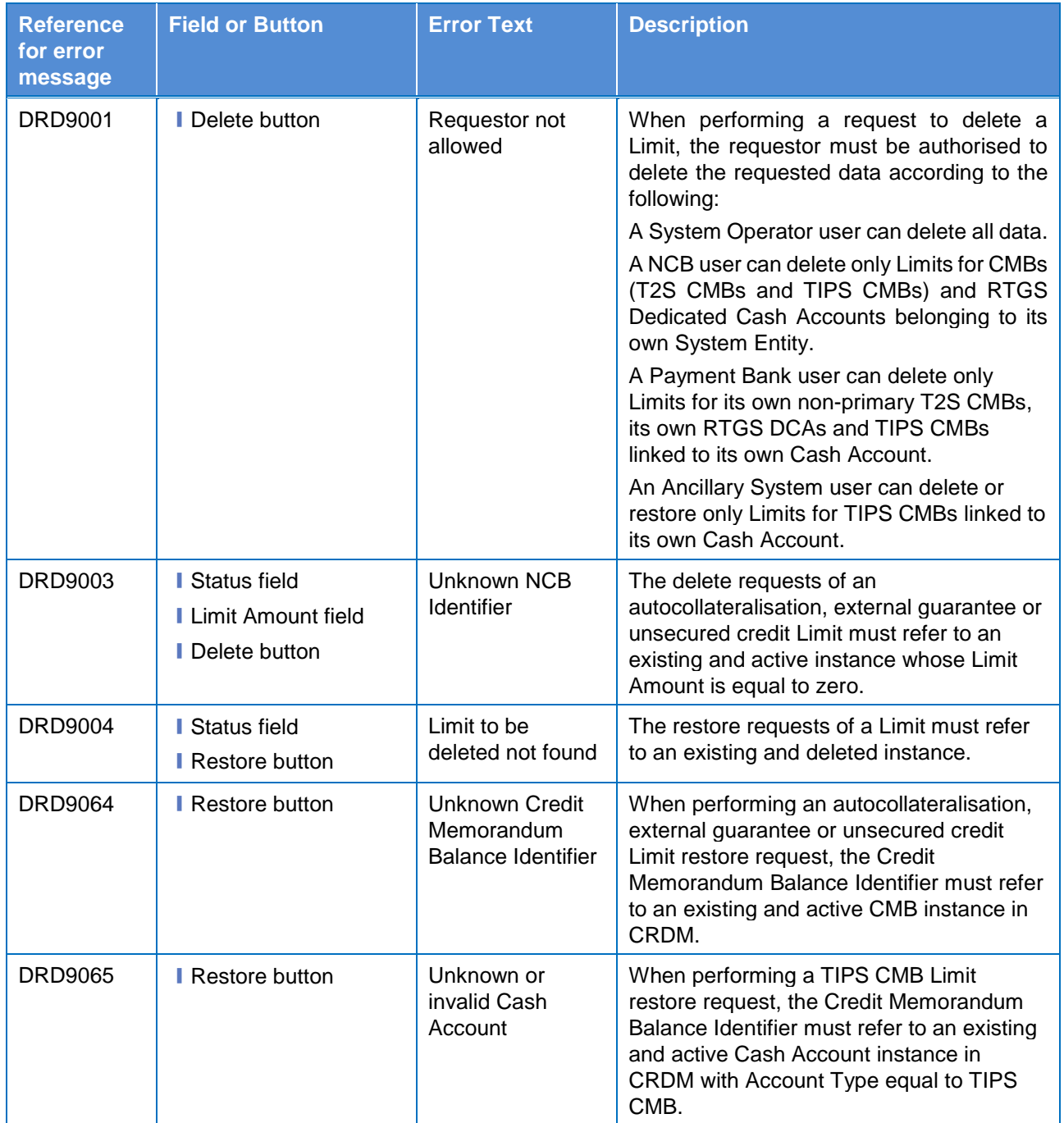

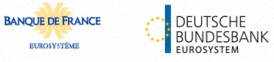

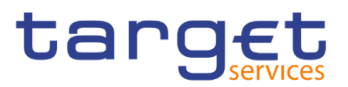

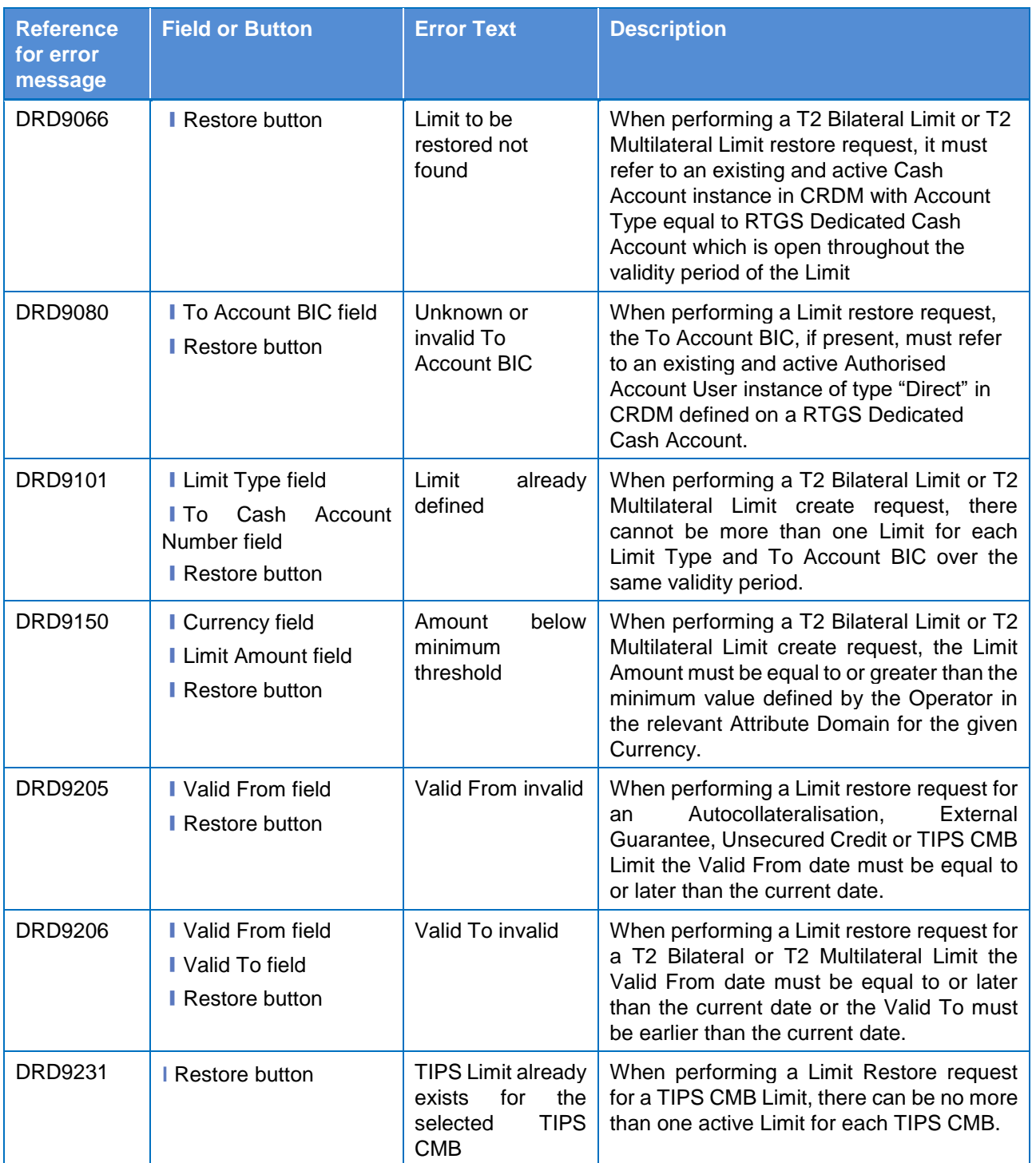

## **4.3.2.43 Limits – New/Edit Screen**

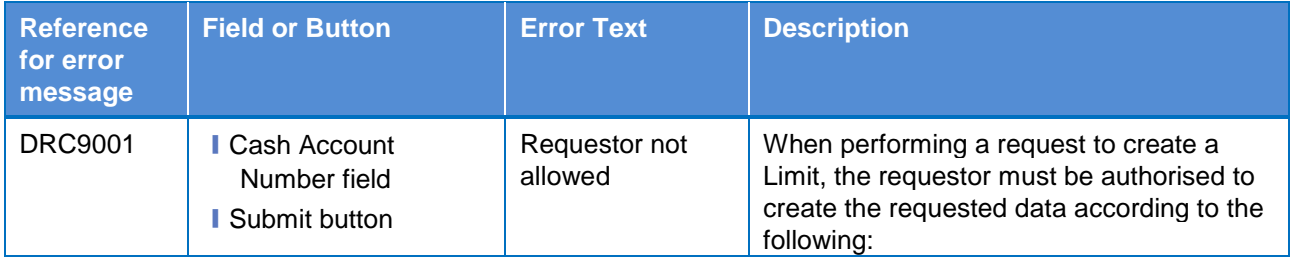

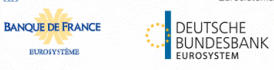

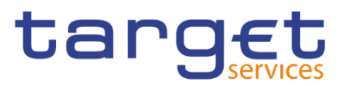

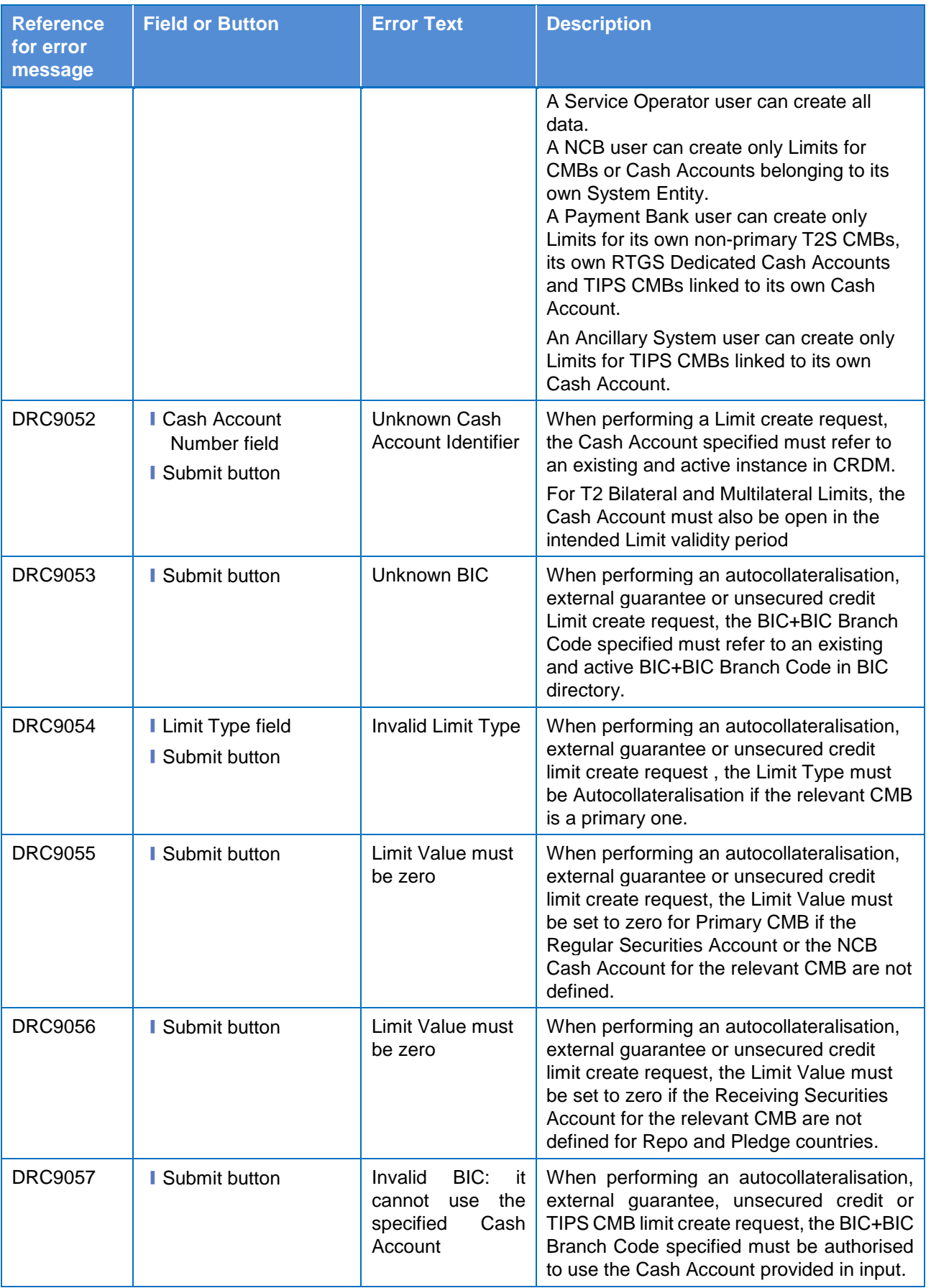

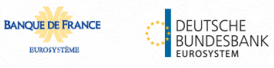

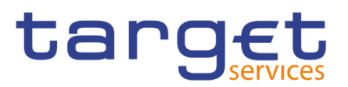

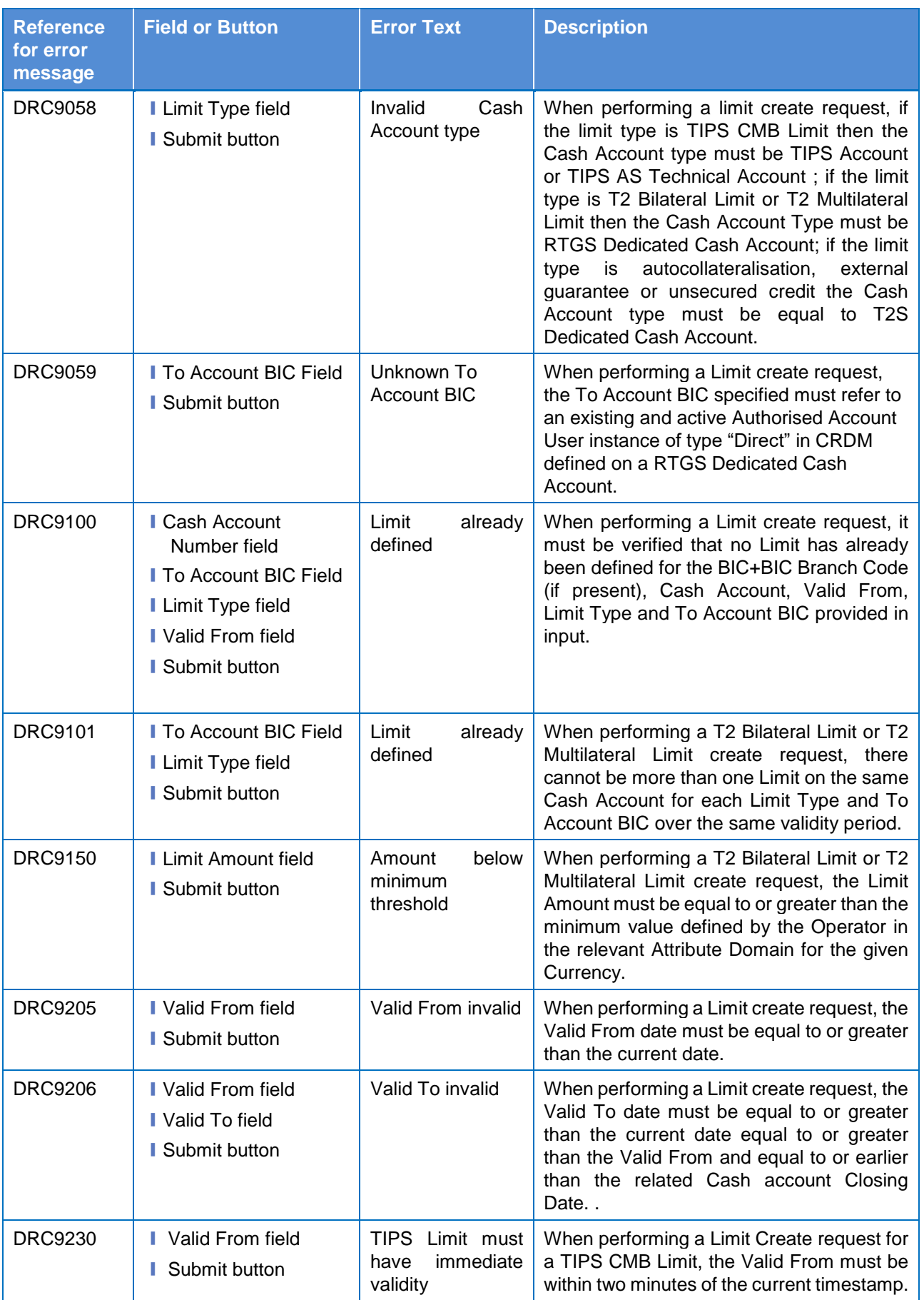

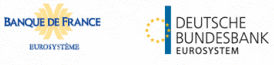

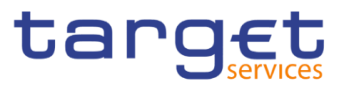

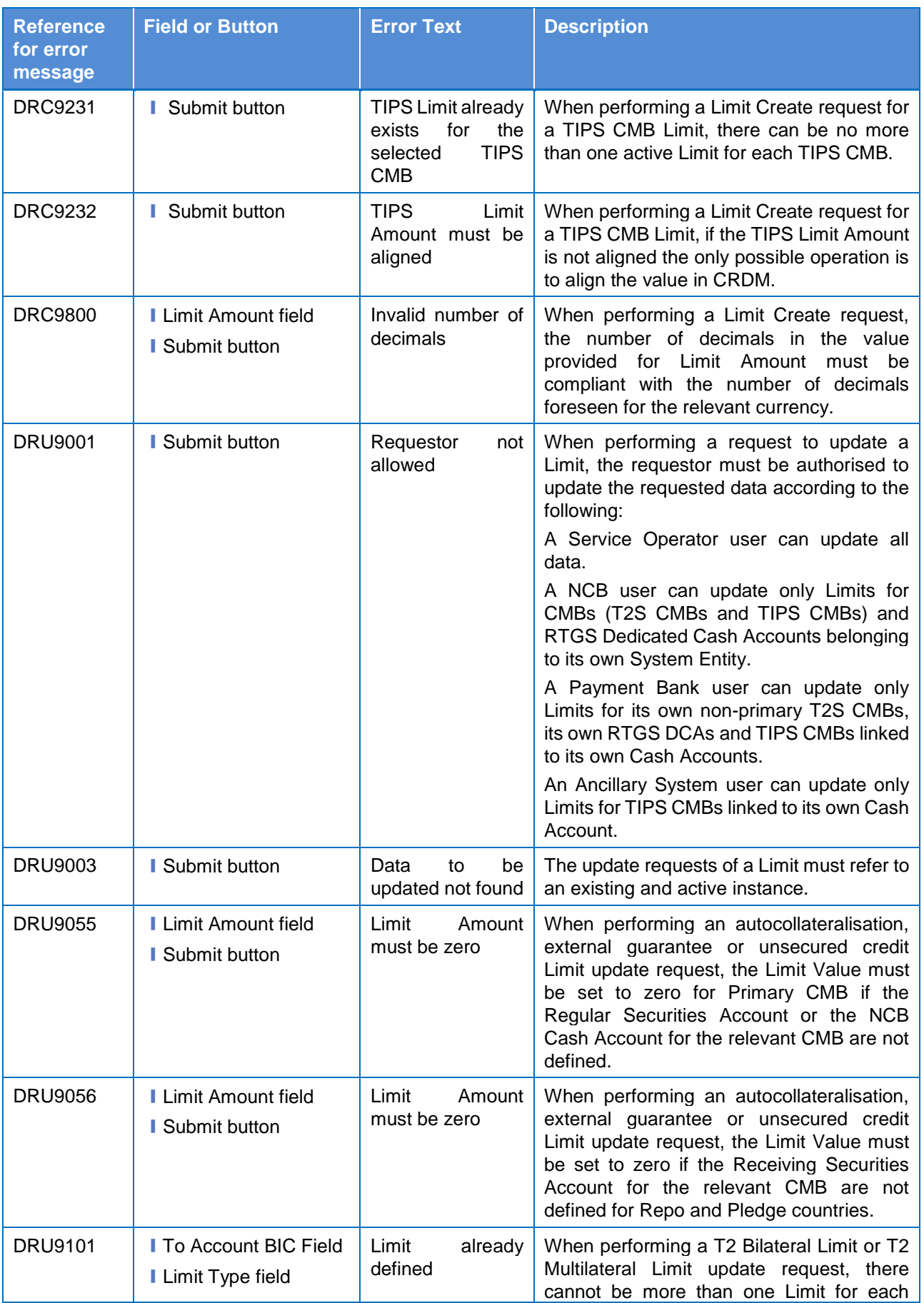
**ELEOLYSTÈME** 

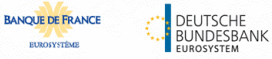

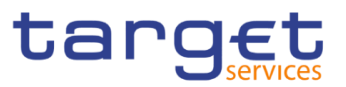

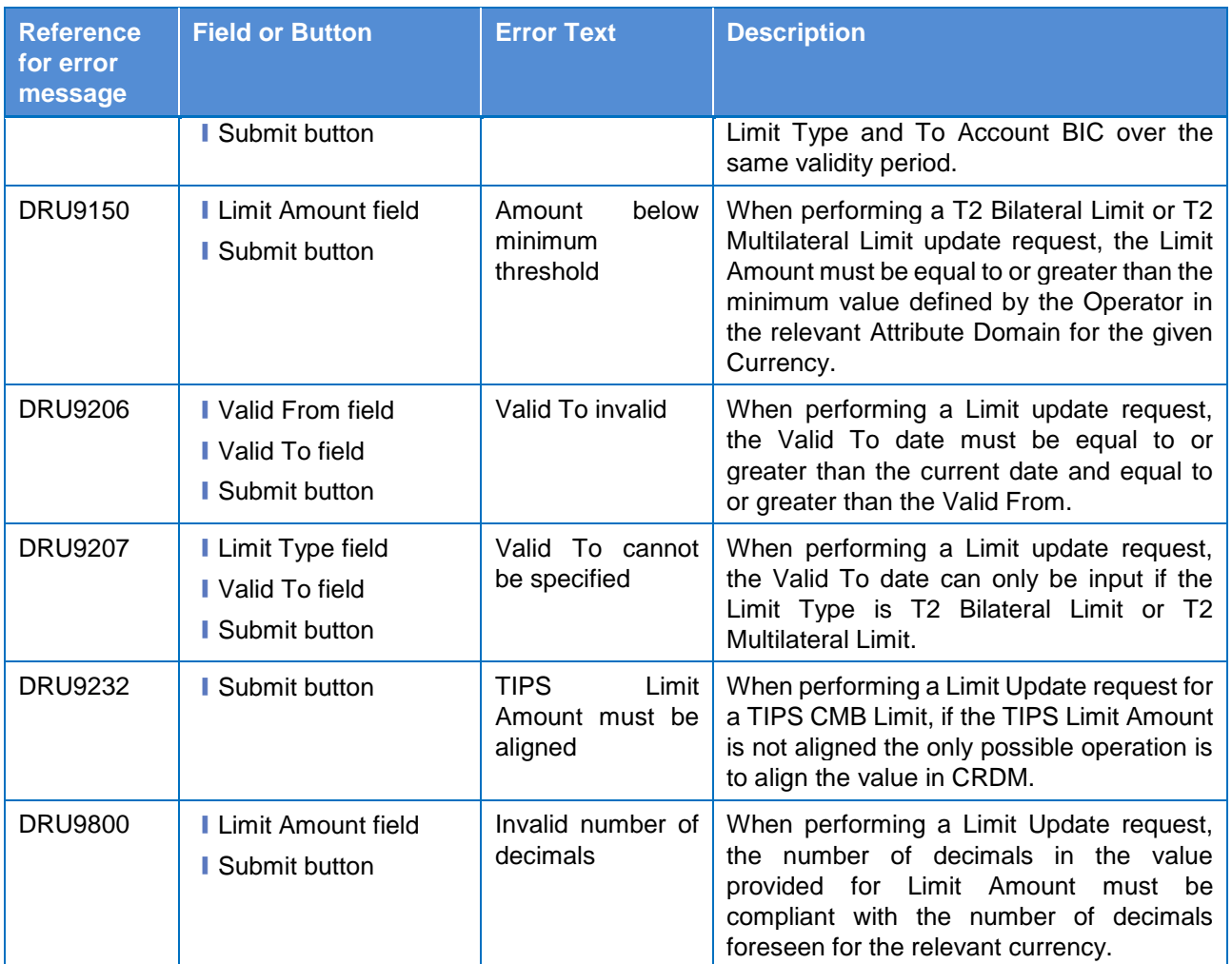

### **4.3.2.44 Liquidity Transfer Group – Search/List Screen**

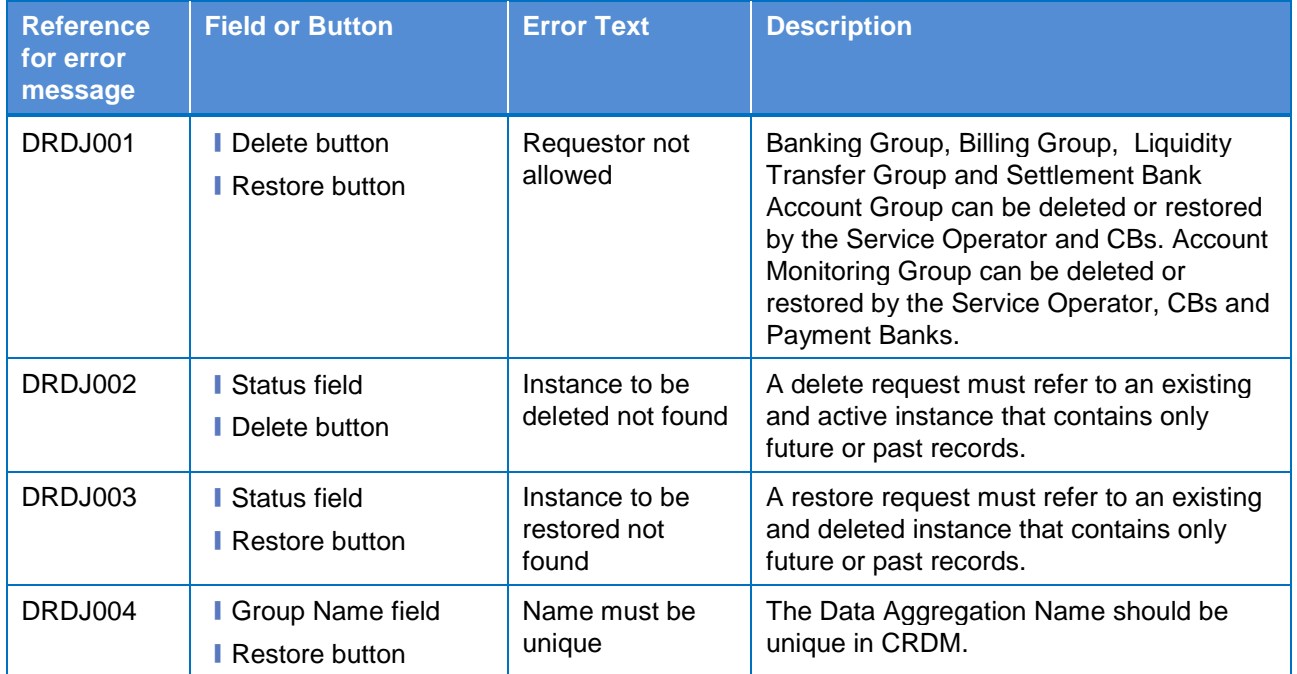

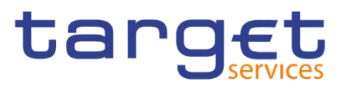

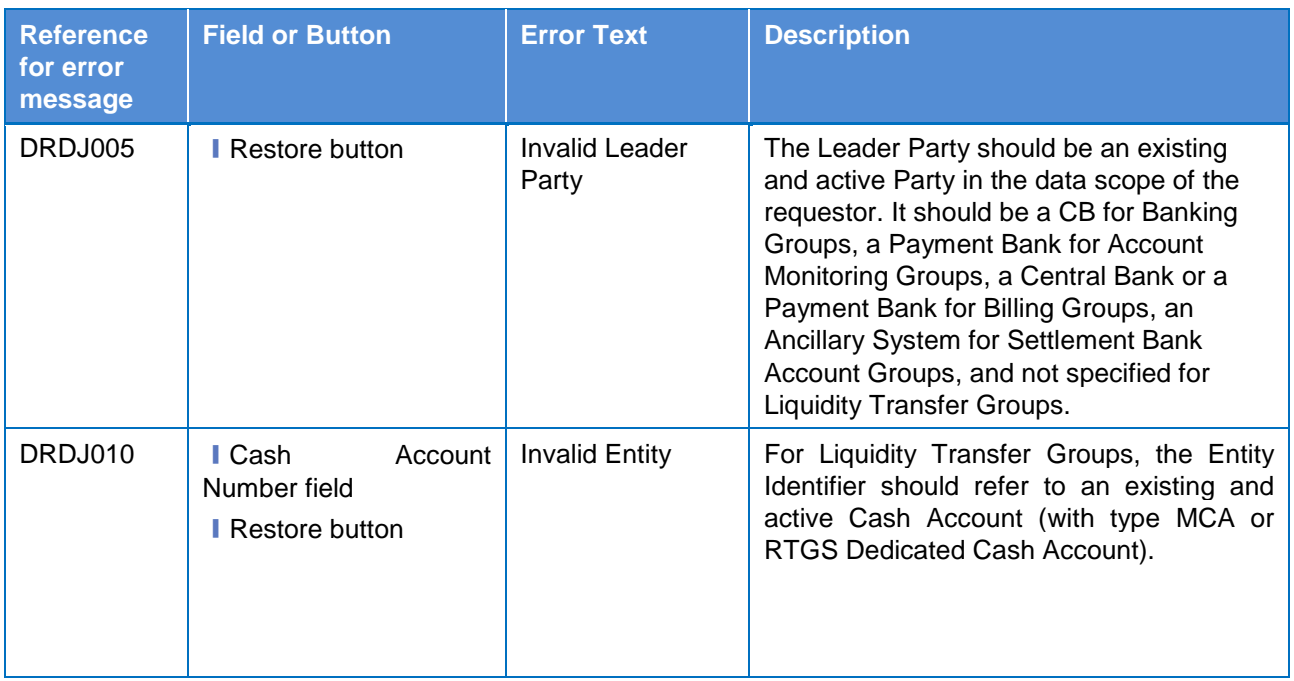

# **4.3.2.45 Liquidity Transfer Group – Details Screen**

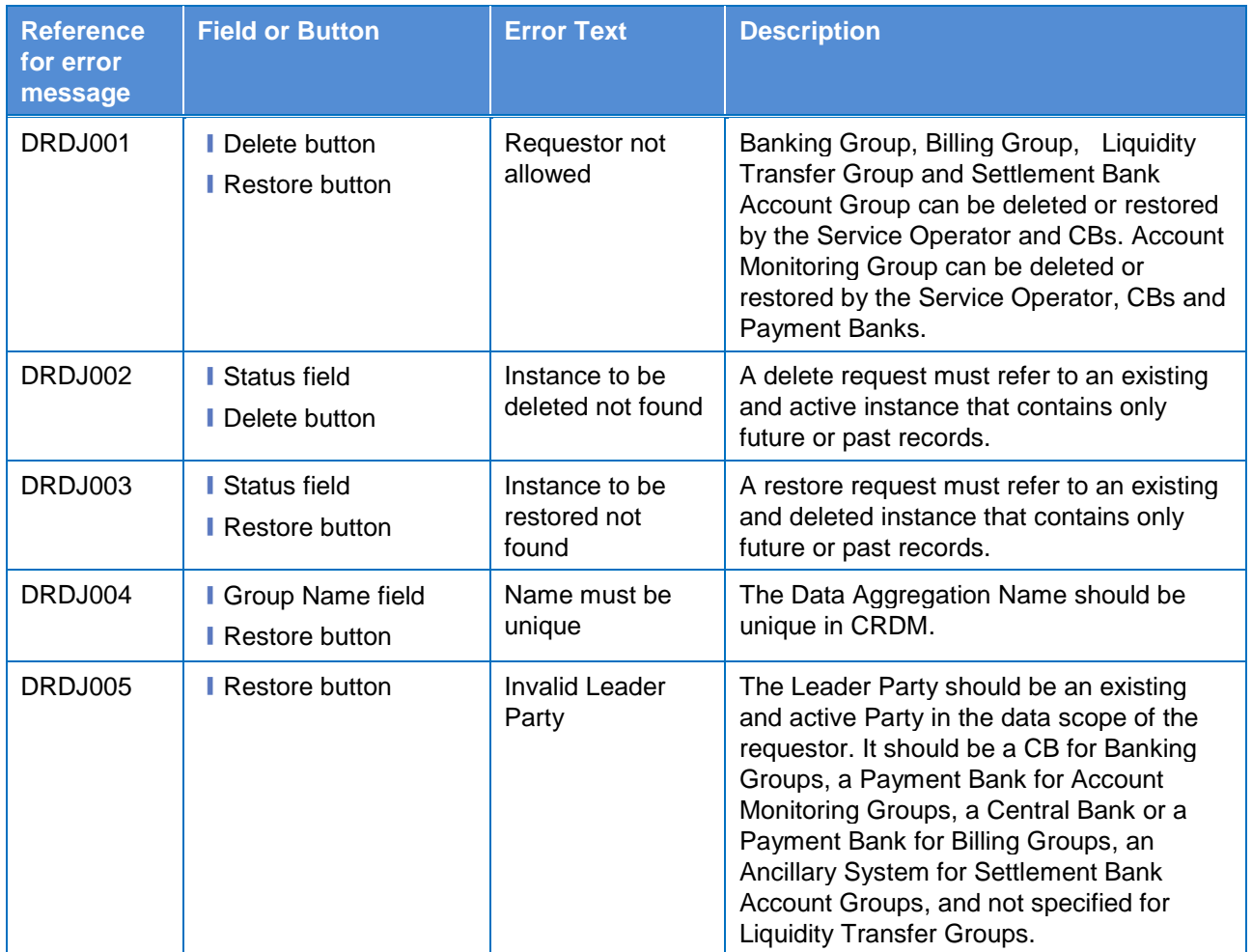

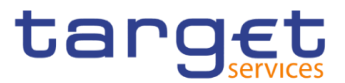

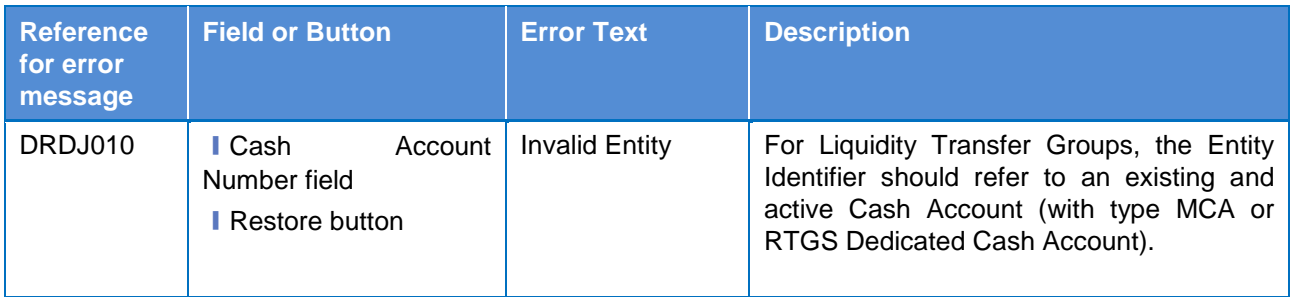

# **4.3.2.46 Liquidity Transfer Group – New/Edit Screen**

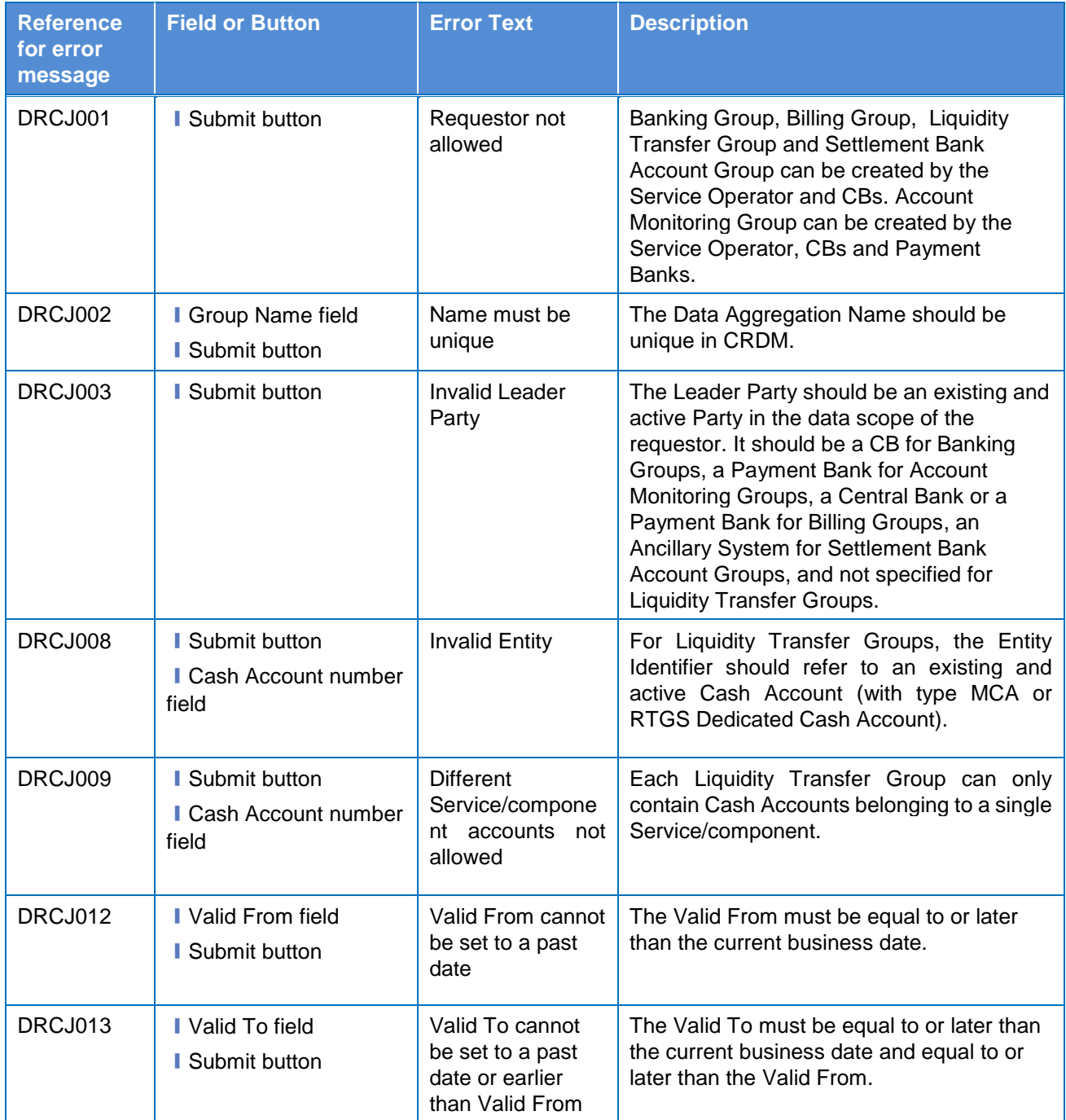

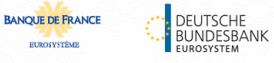

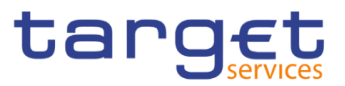

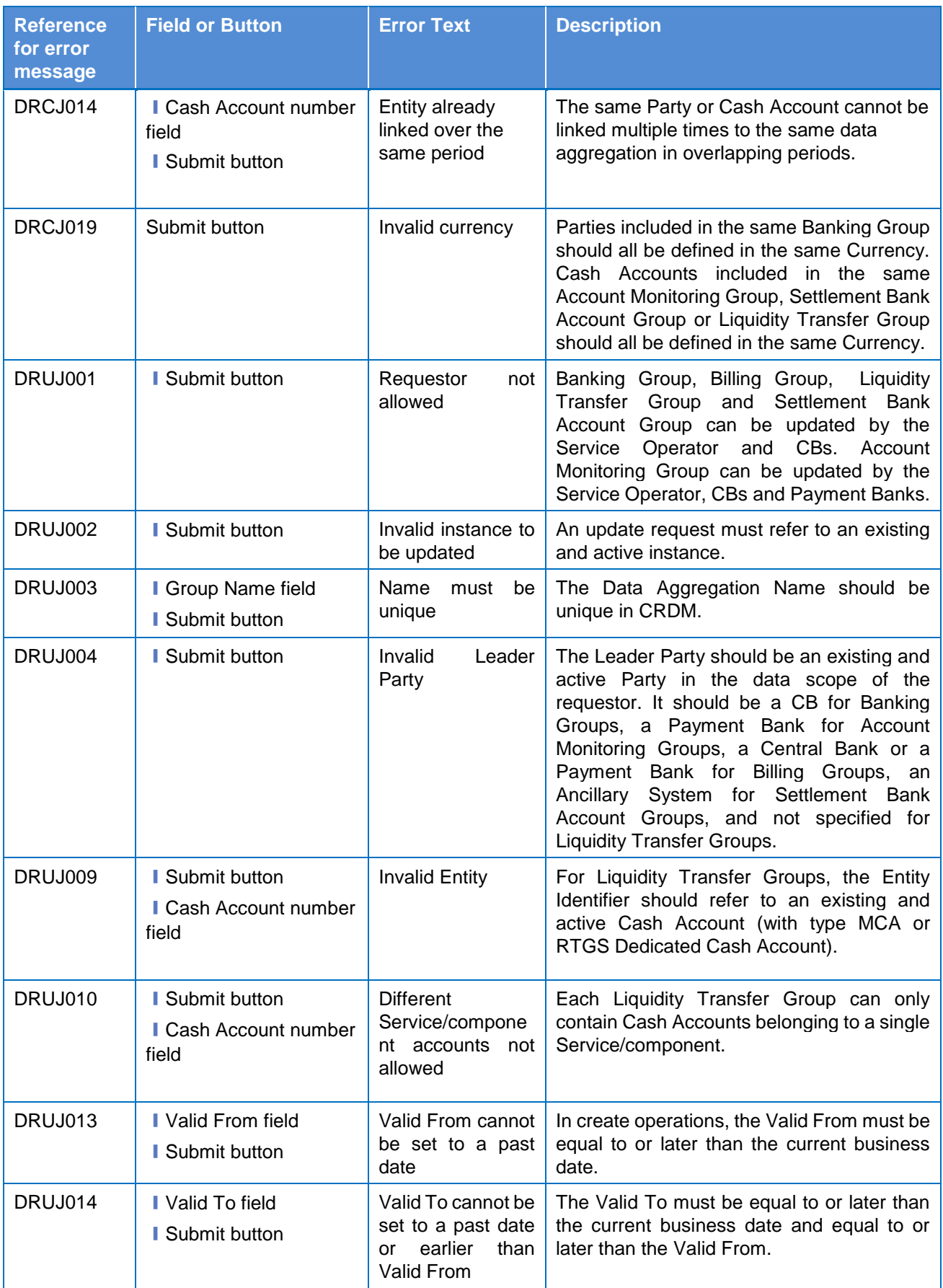

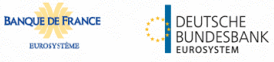

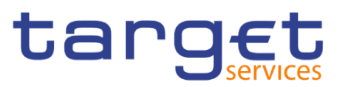

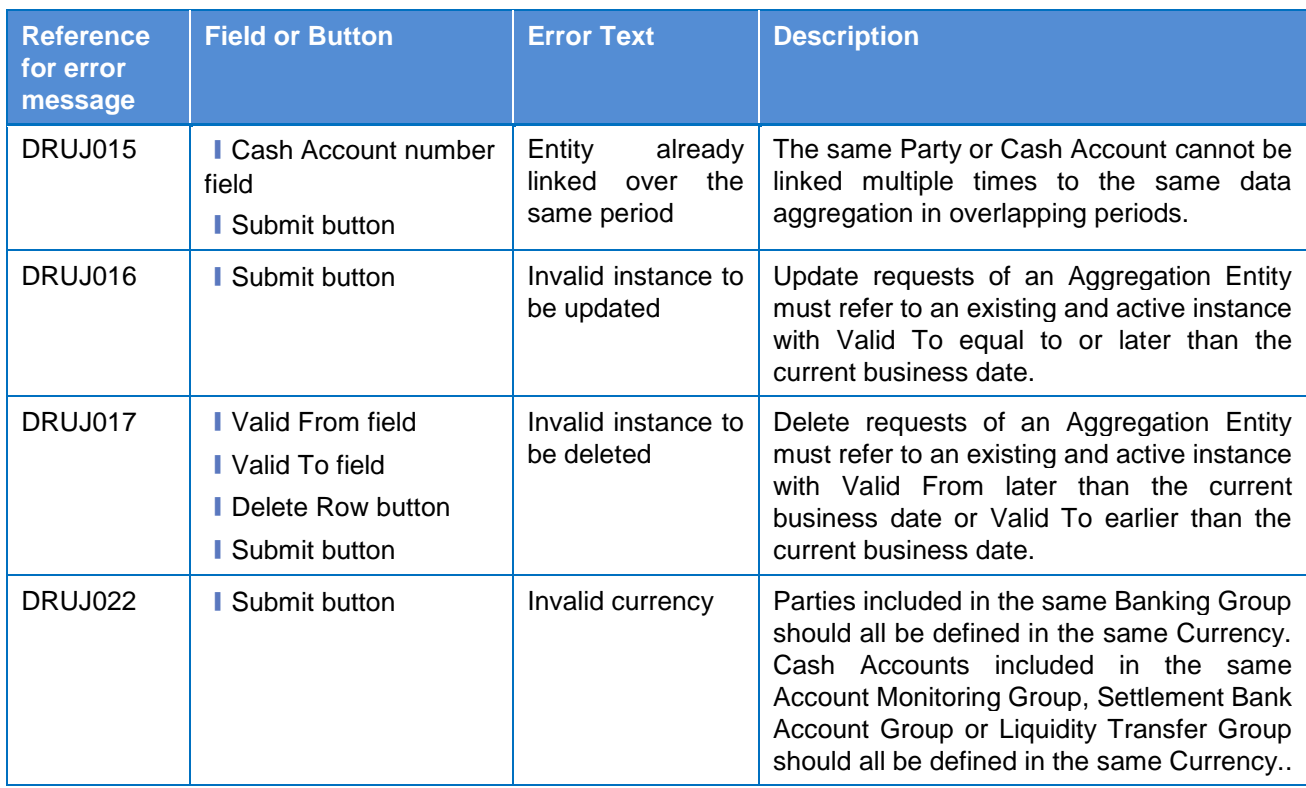

### **4.3.2.47 Message Subscription Rule Set – Search/List Screen**

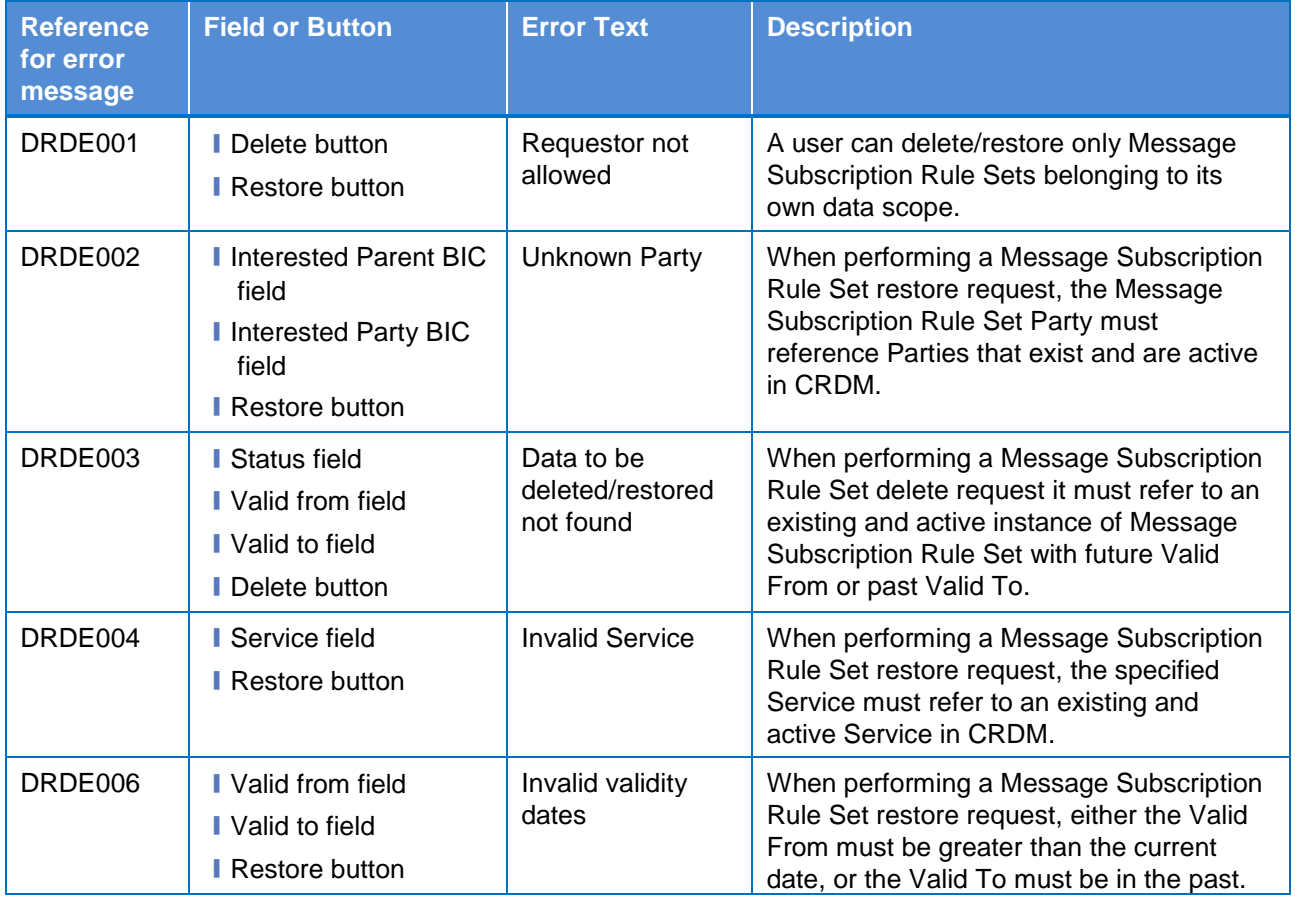

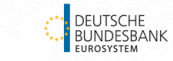

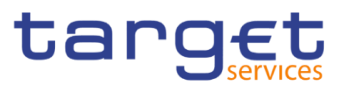

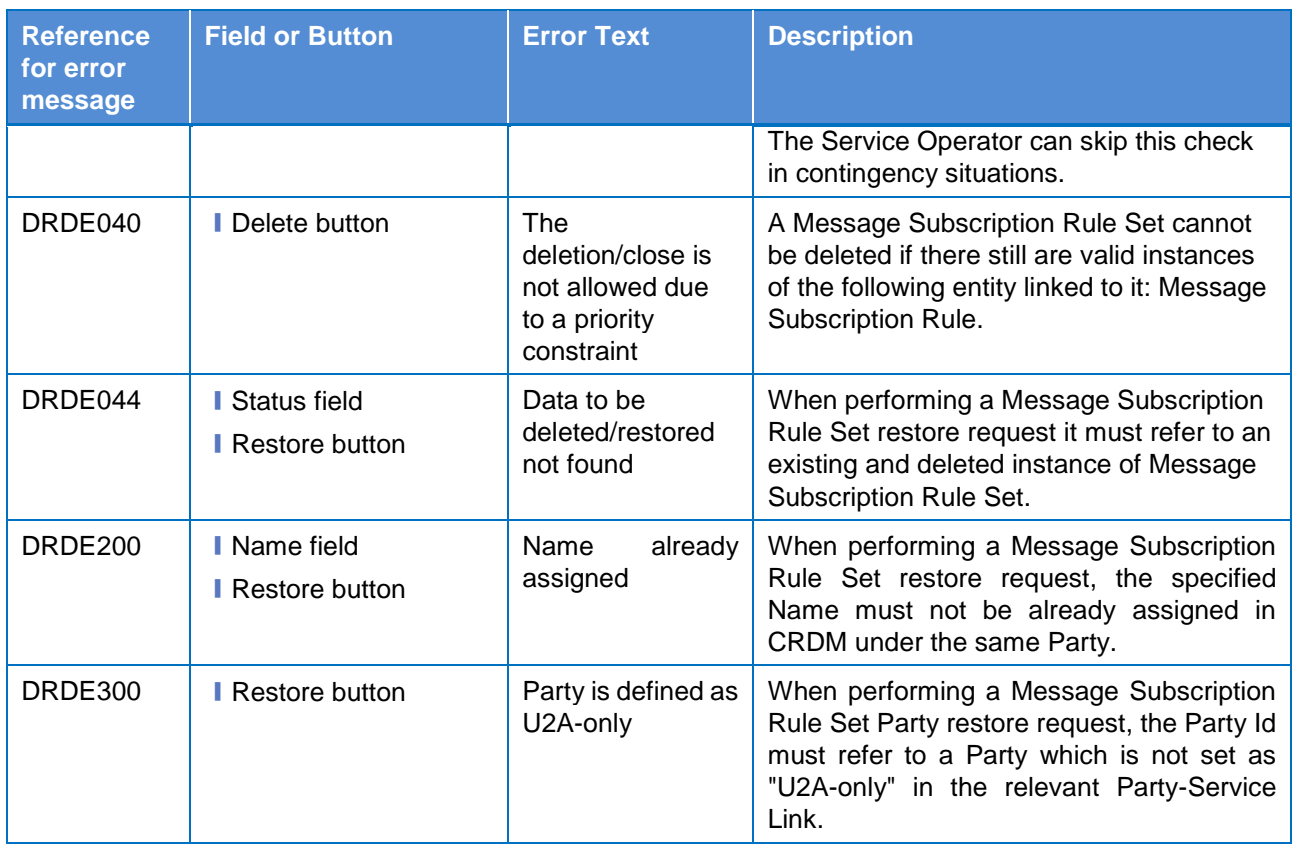

### **4.3.2.48 Message Subscription Rule Set – Details**

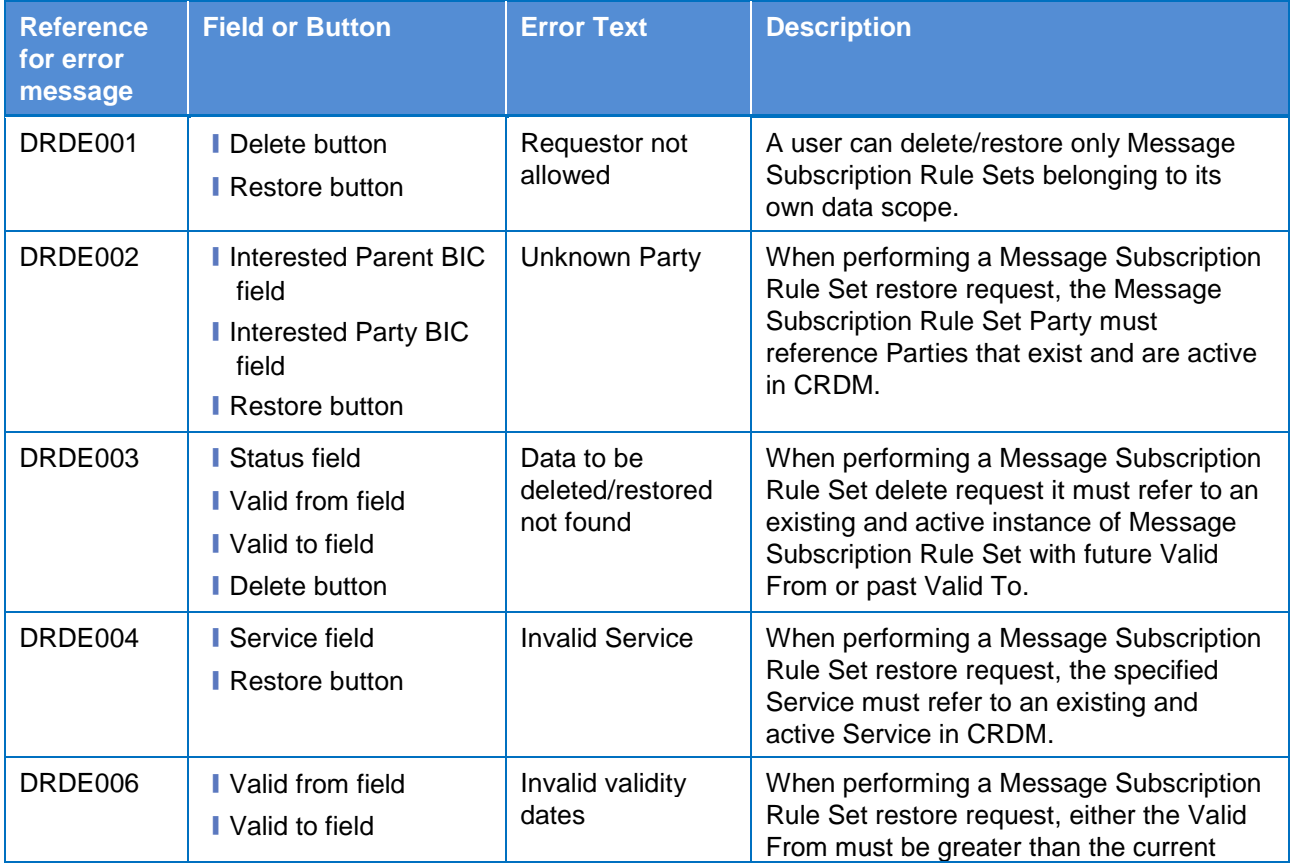

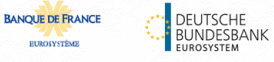

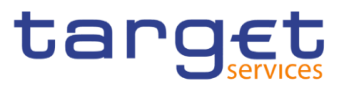

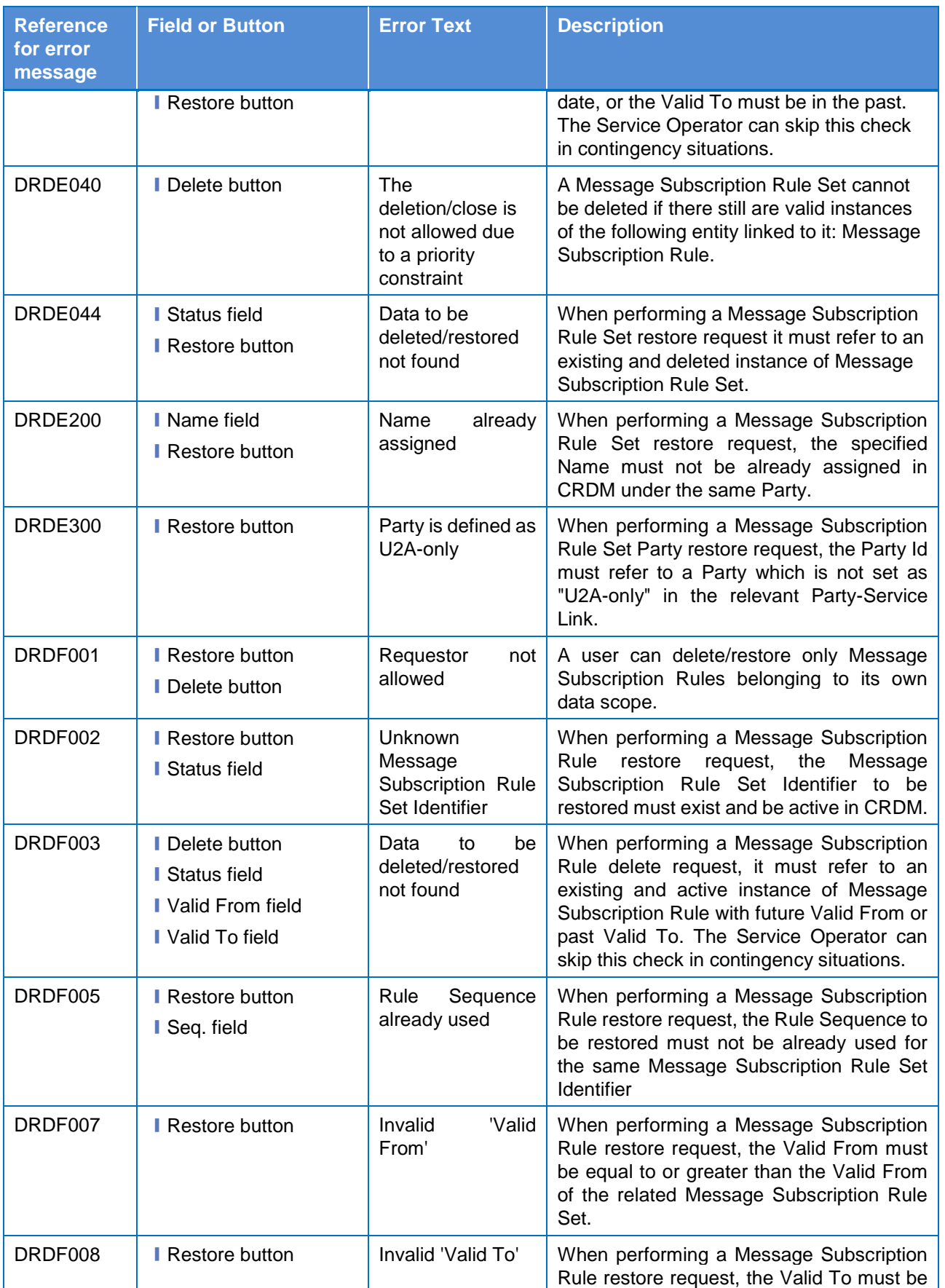

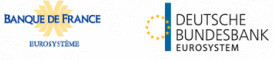

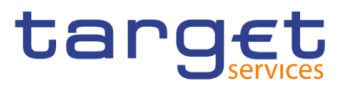

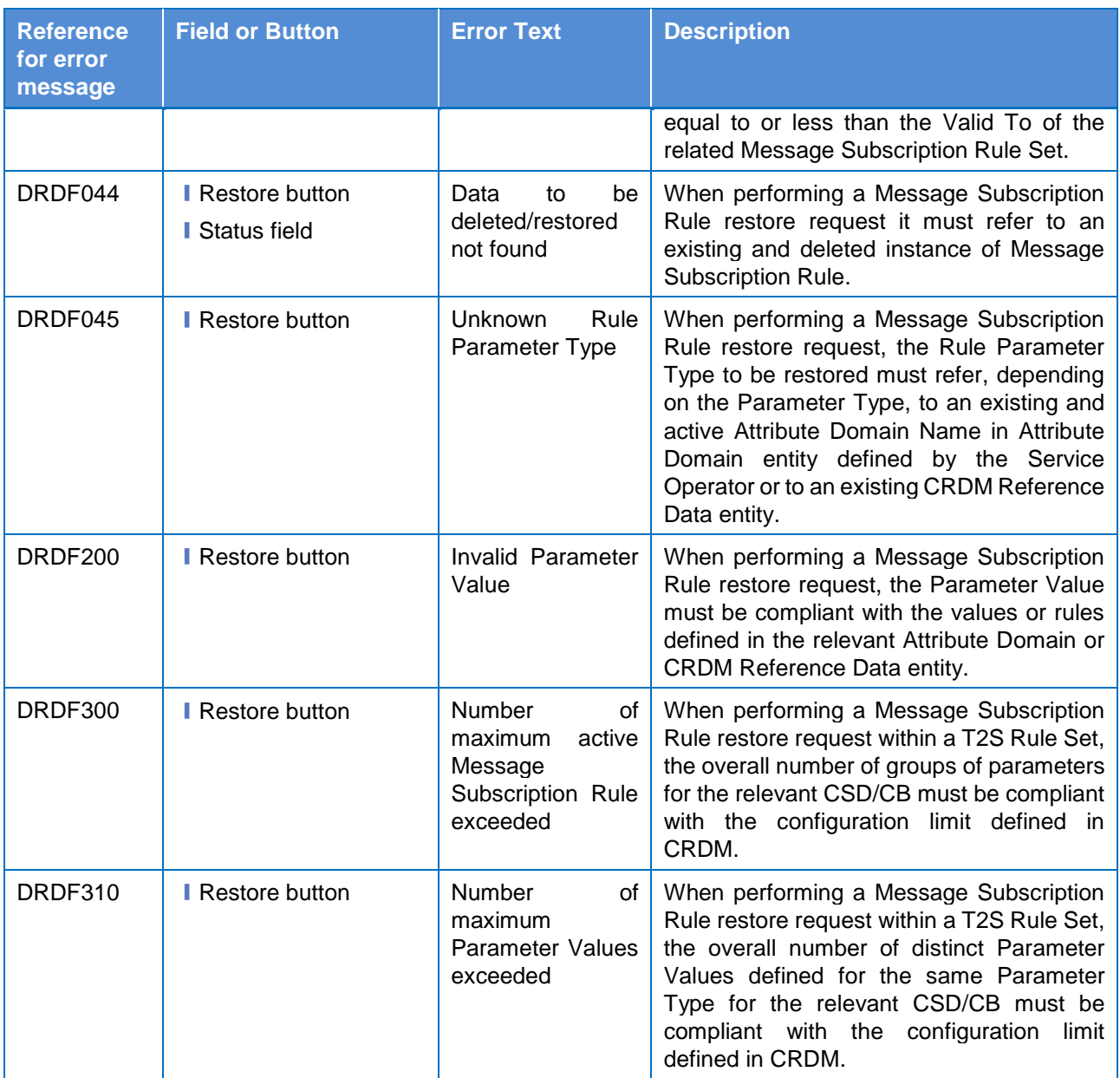

### **4.3.2.49 Message Subscription Rule Set – New/Edit Screen**

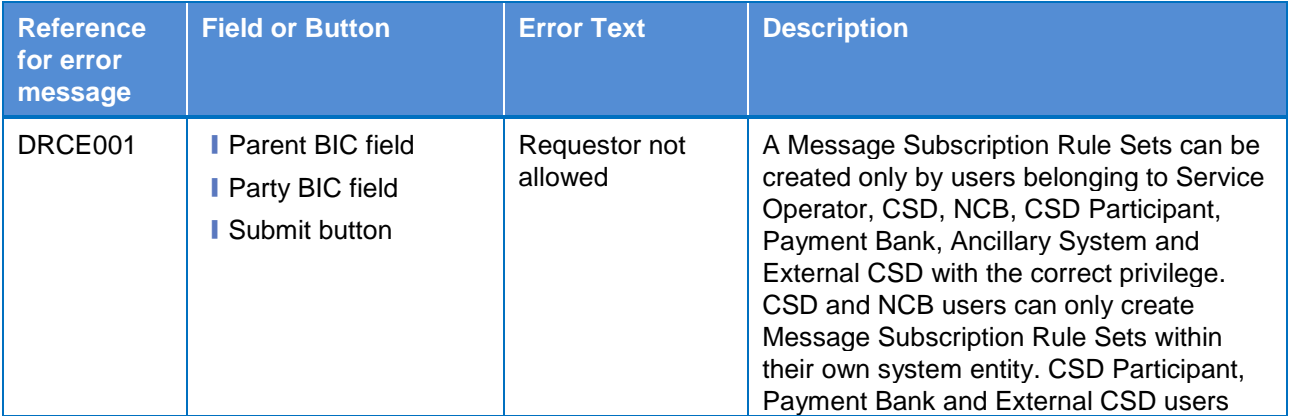

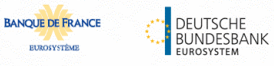

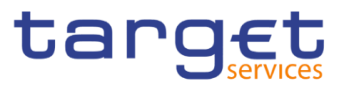

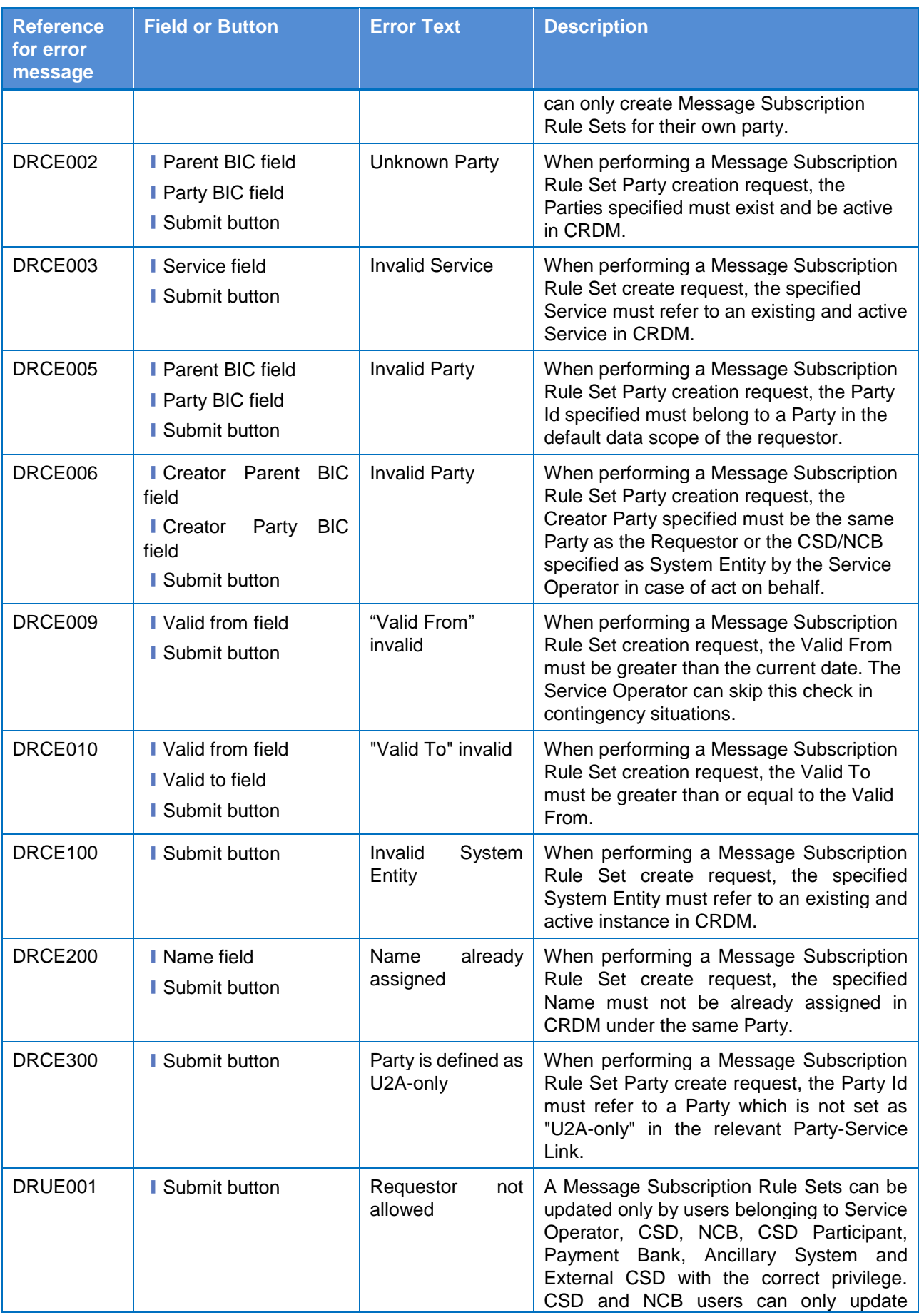

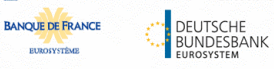

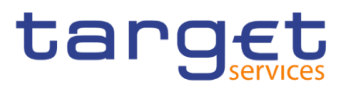

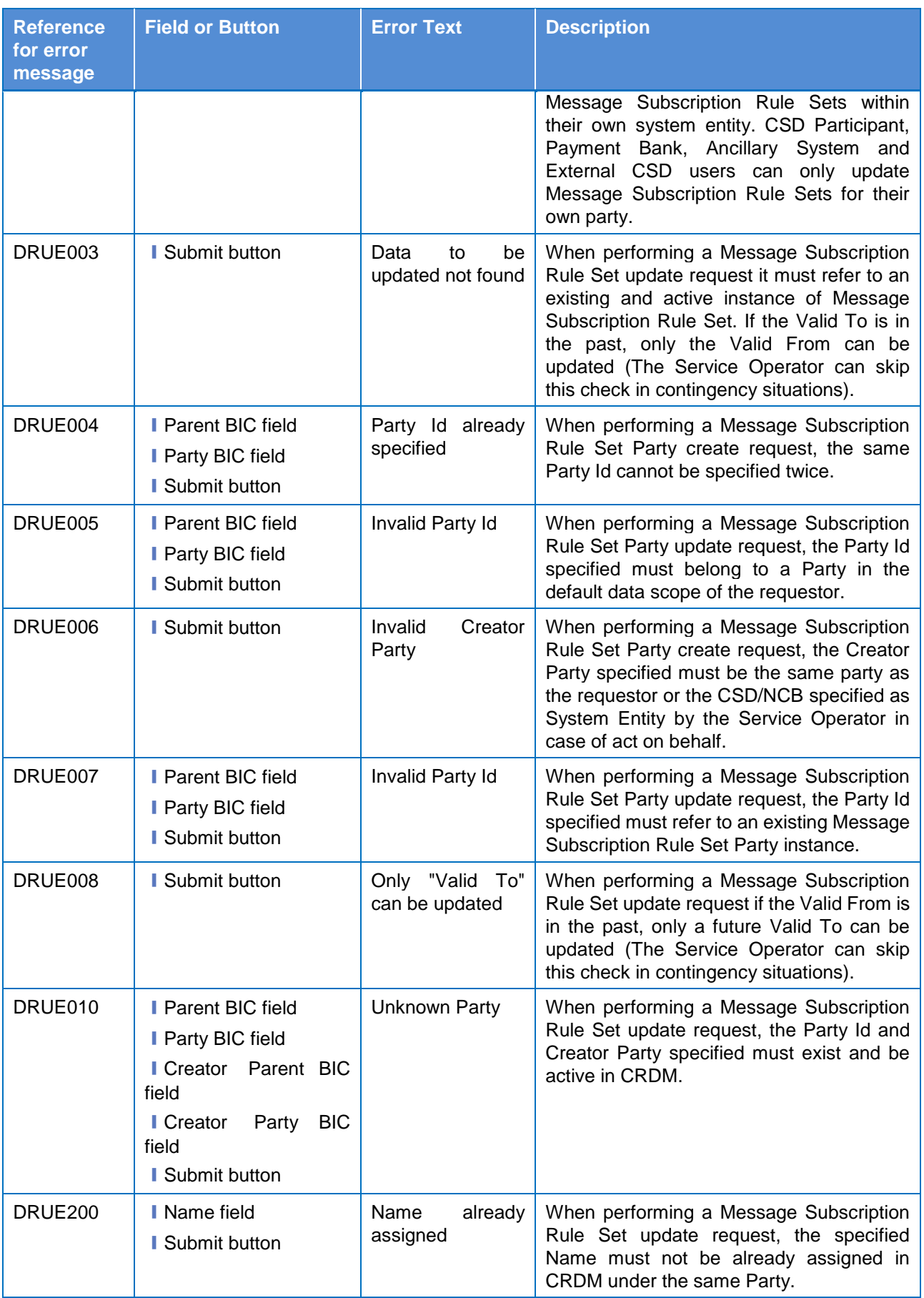

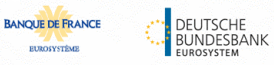

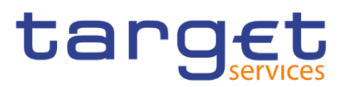

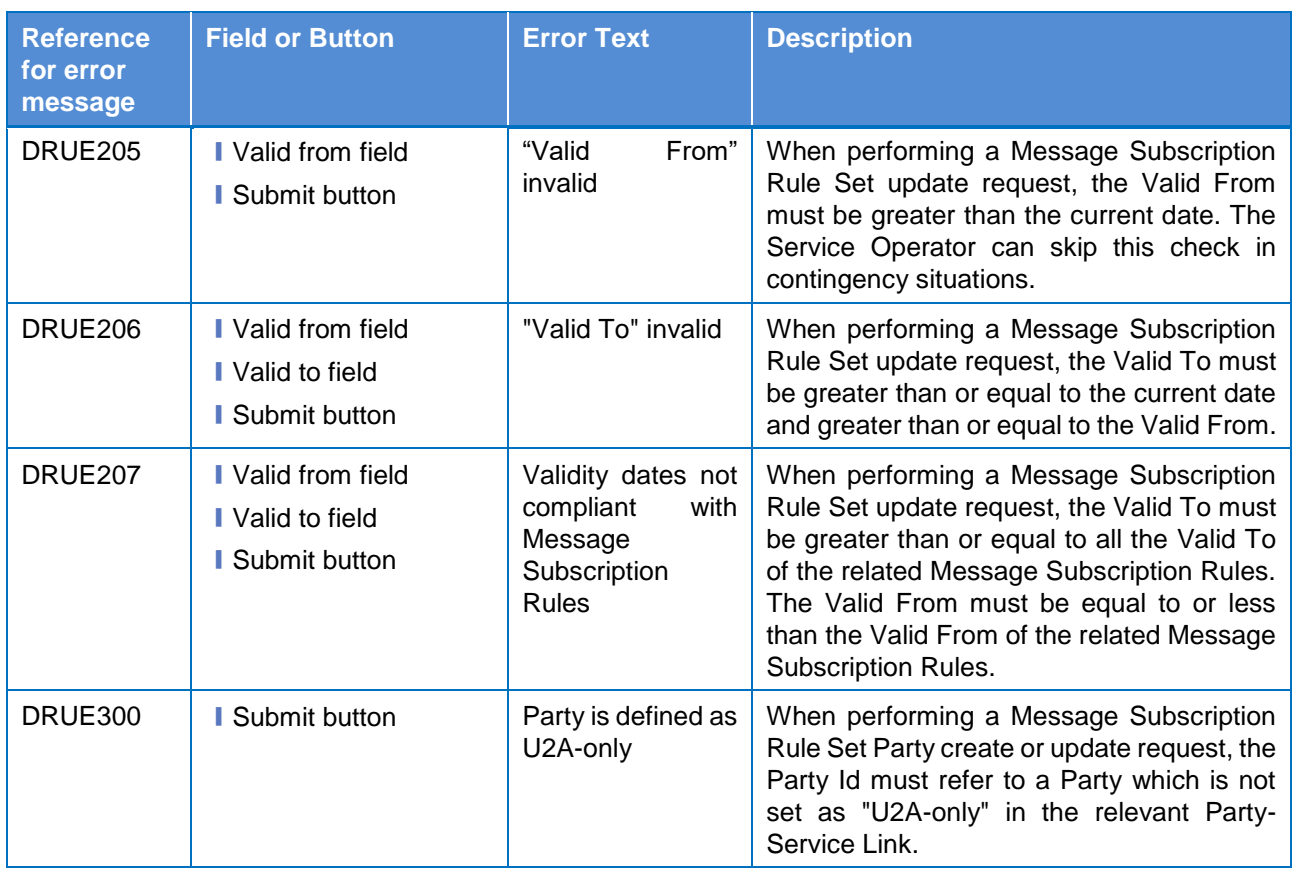

# **4.3.2.50 Message Subscription Rule – New/Edit Screen**

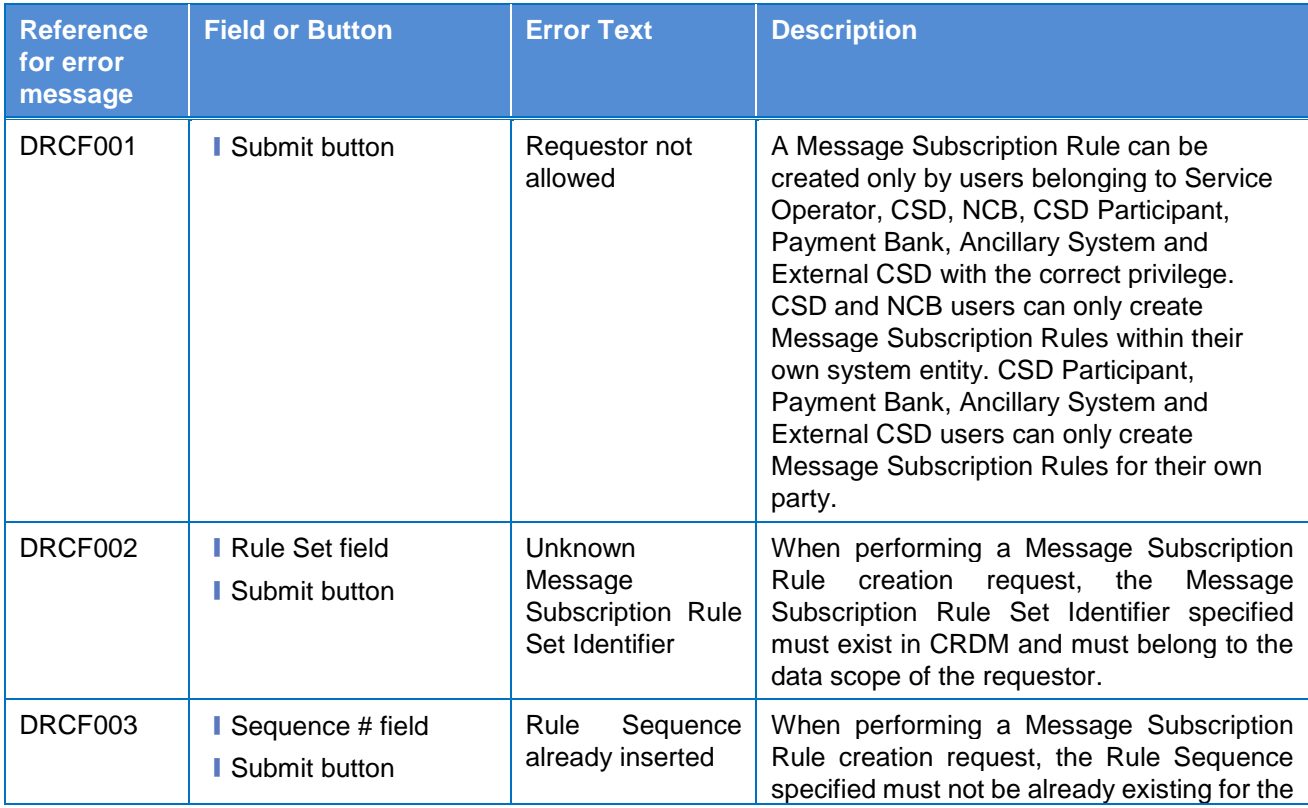

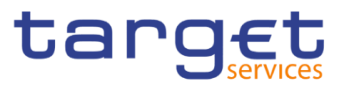

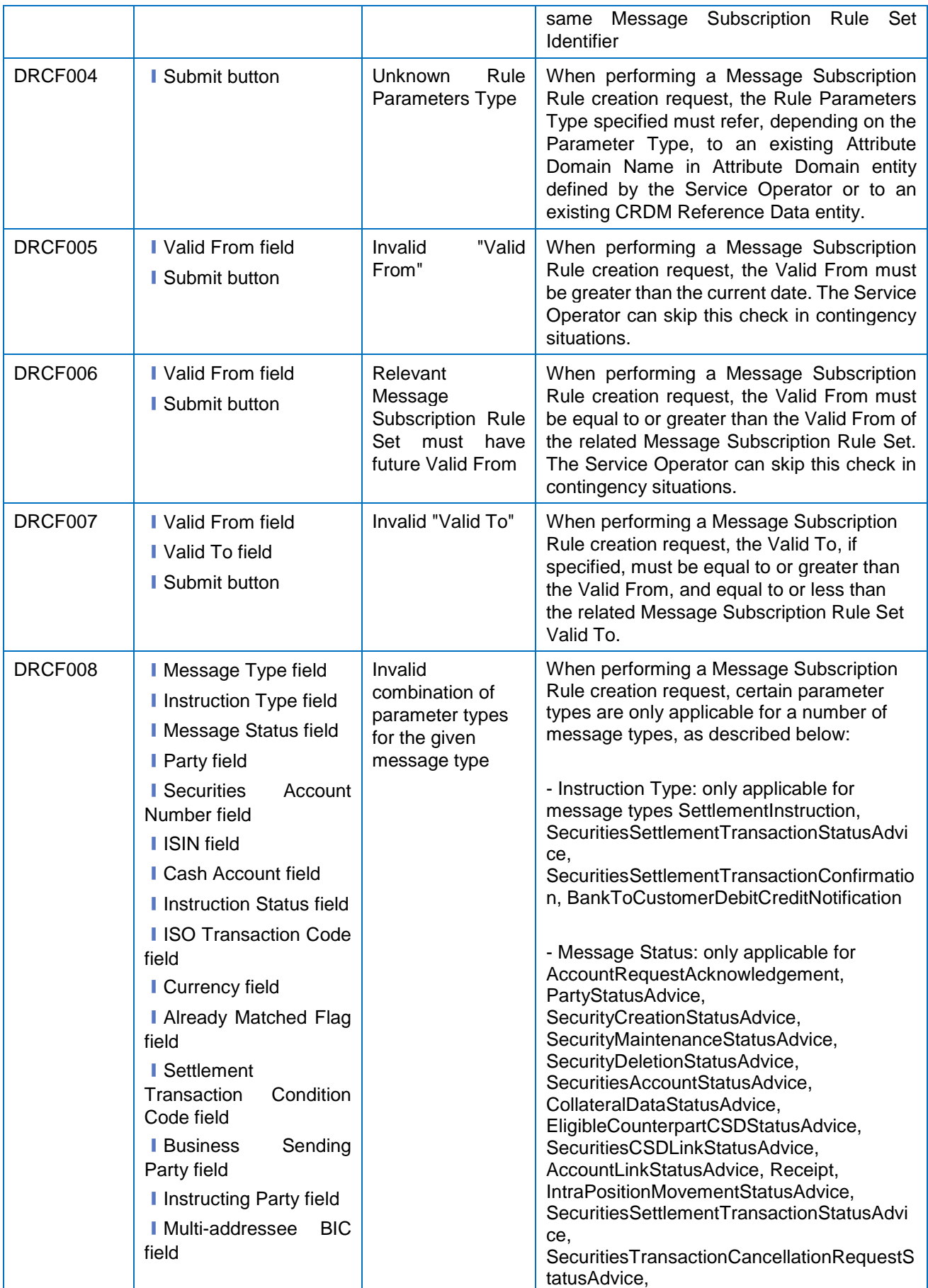

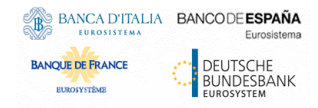

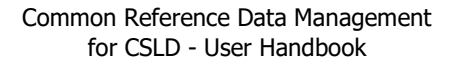

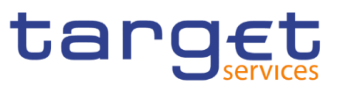

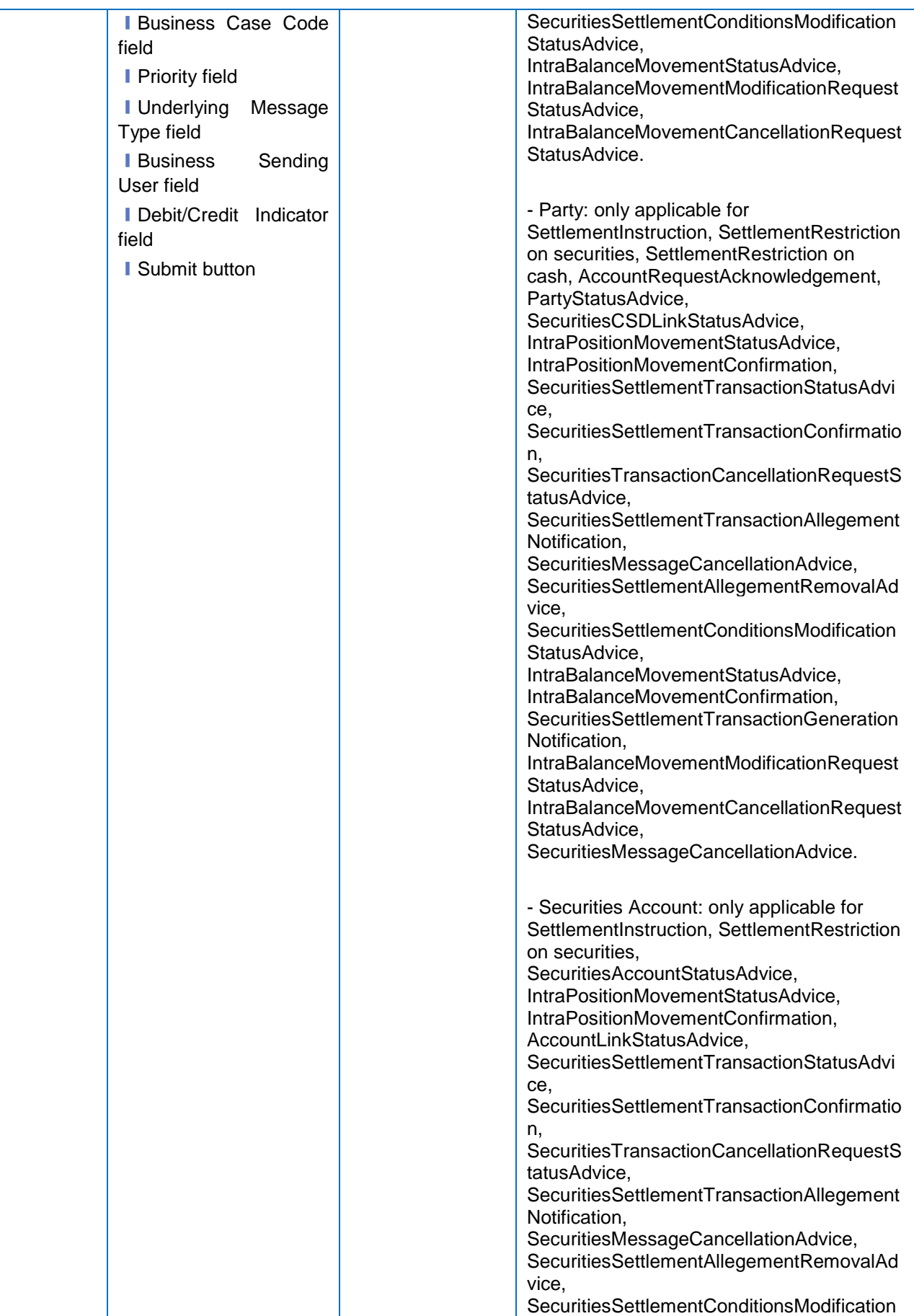

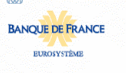

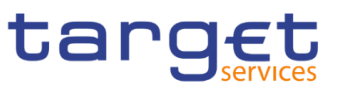

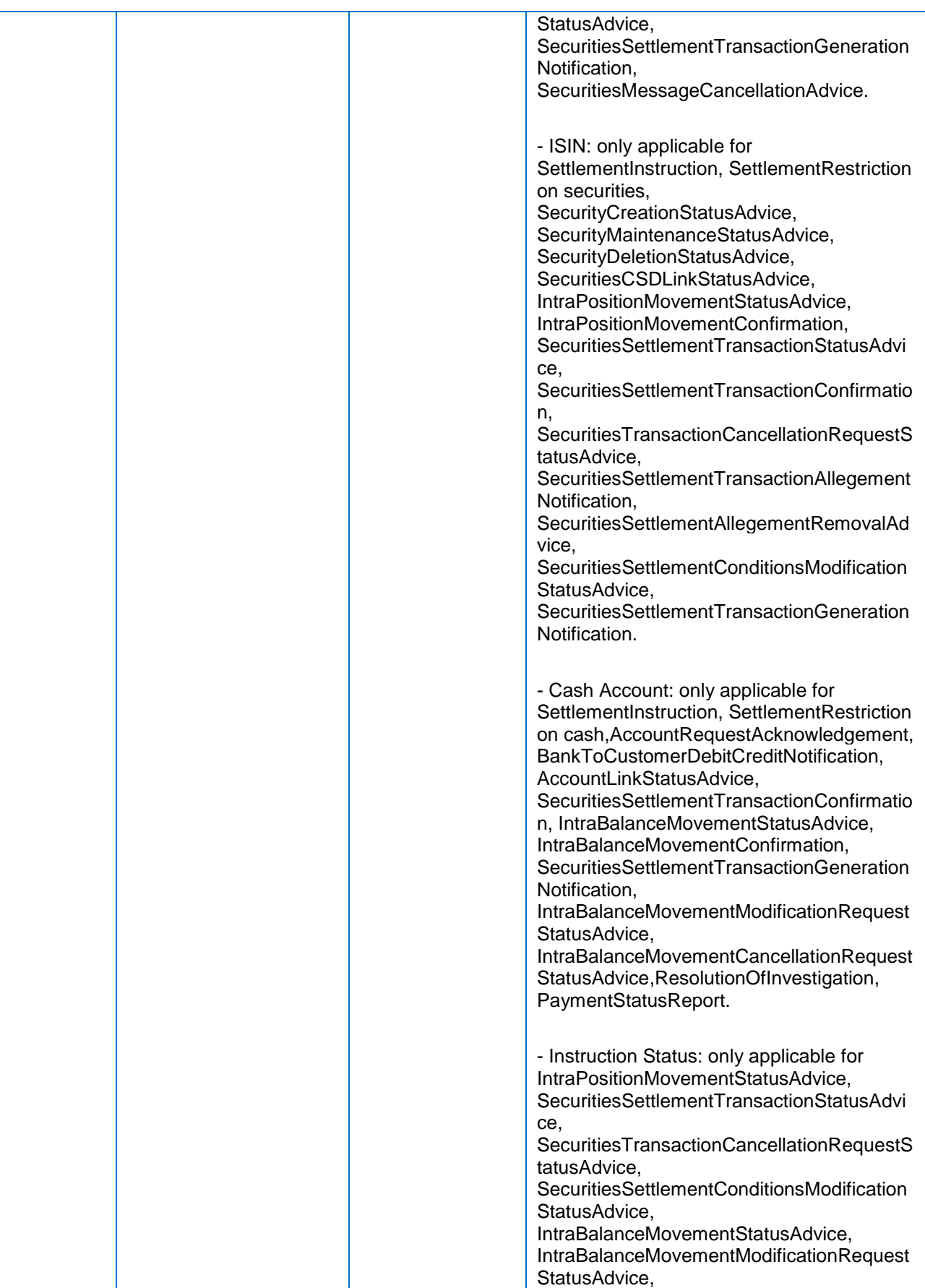

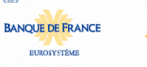

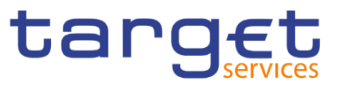

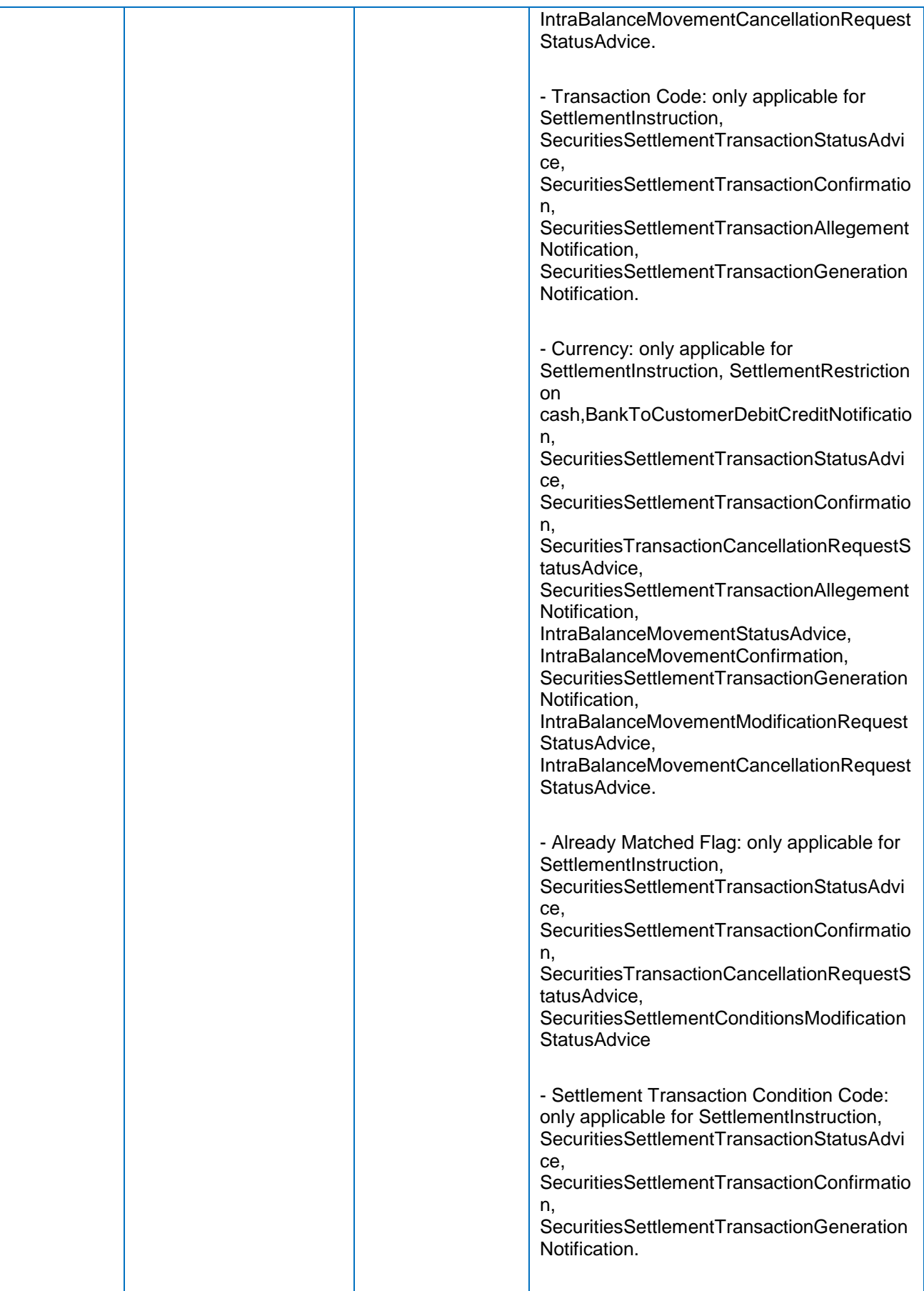

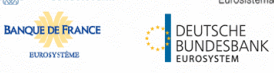

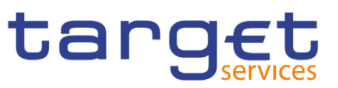

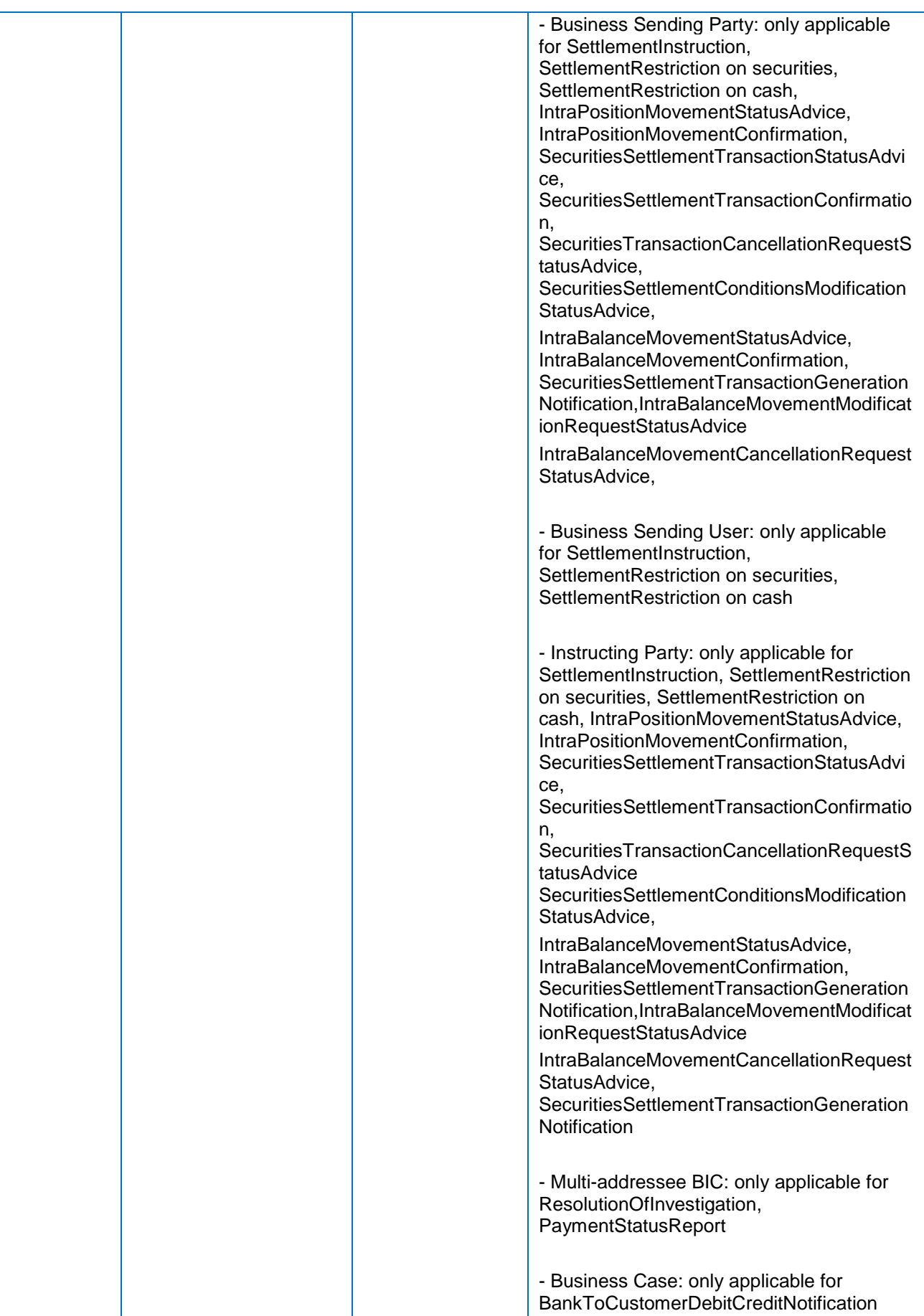

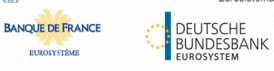

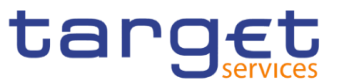

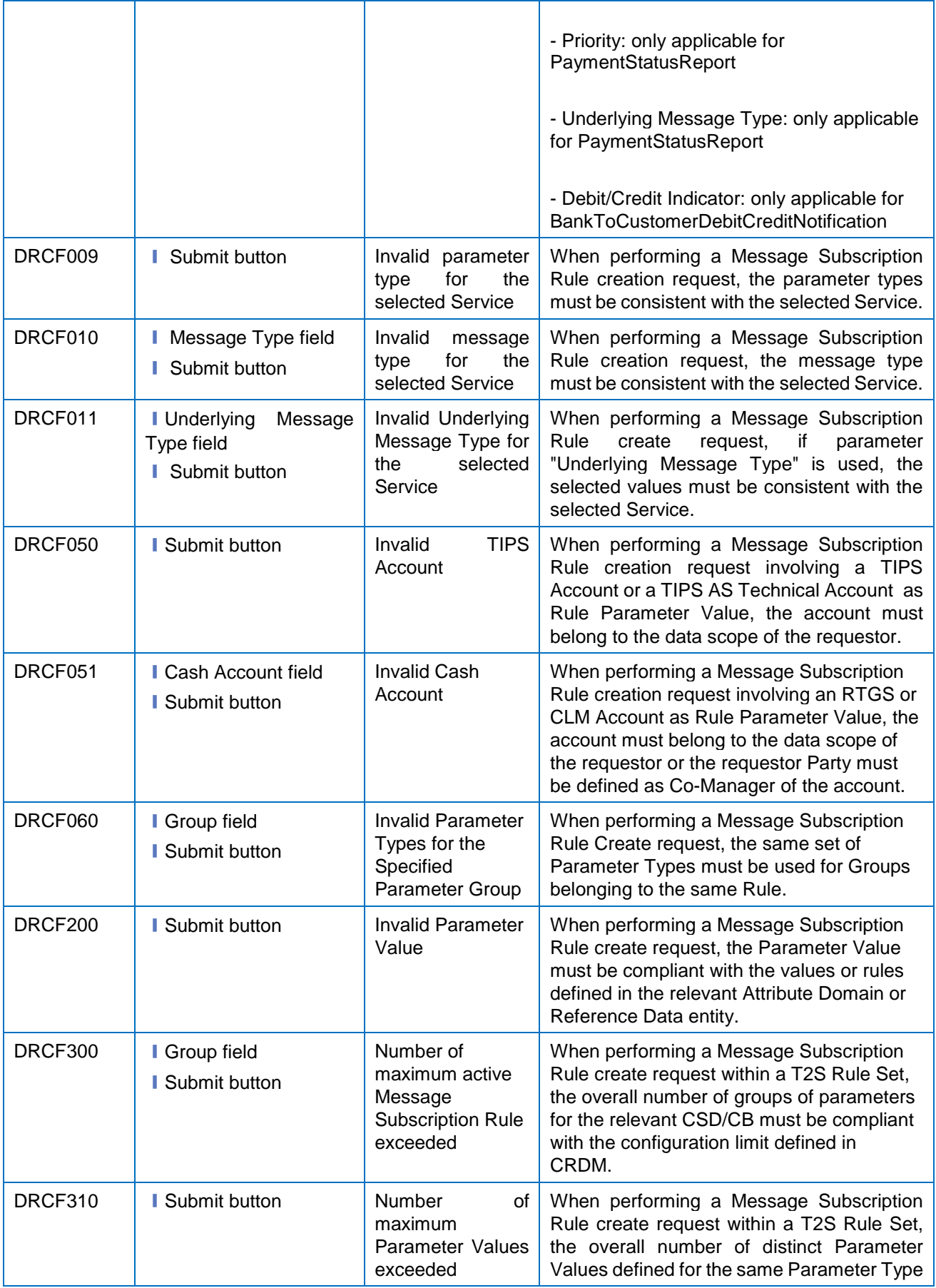

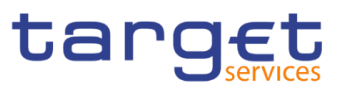

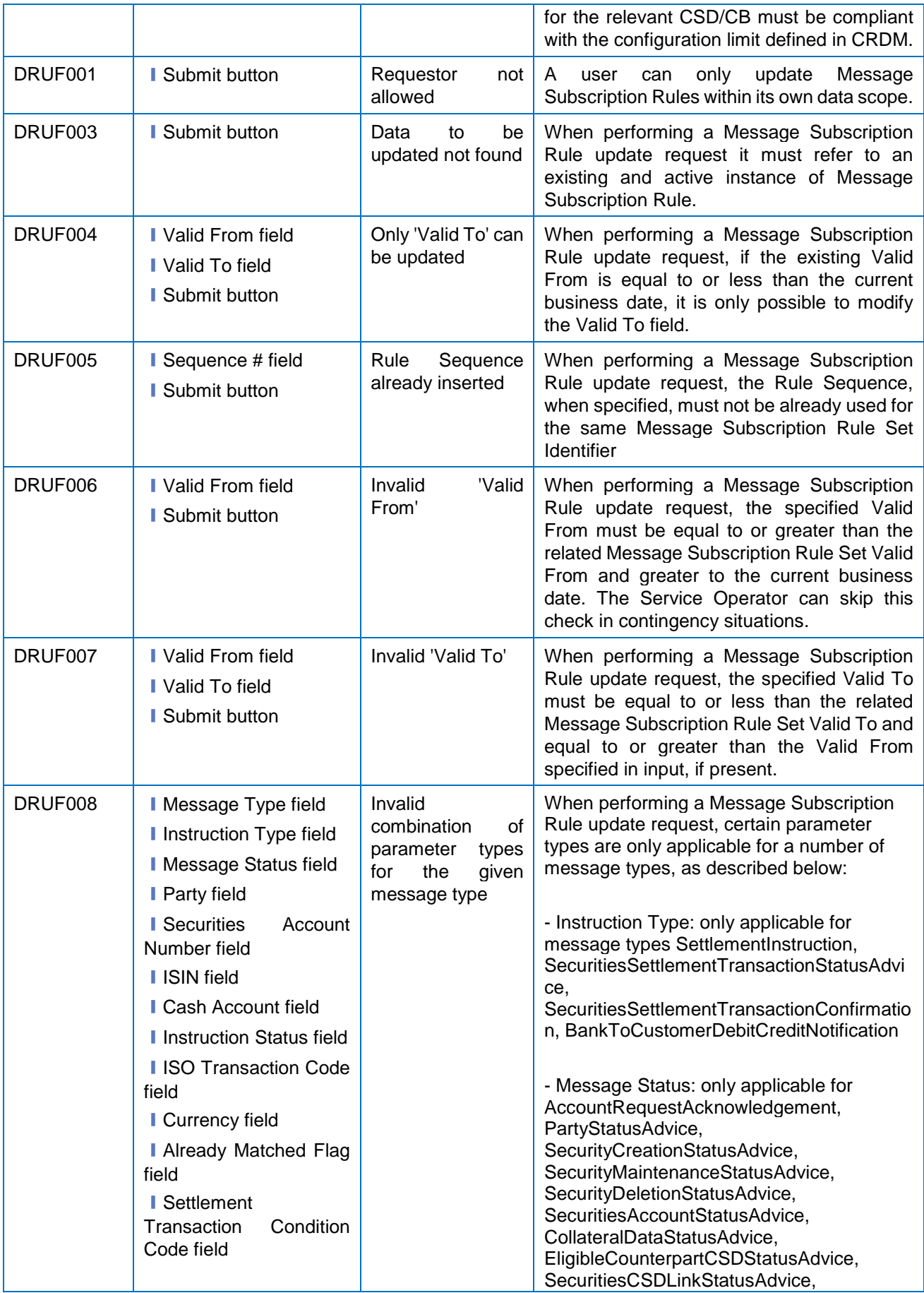

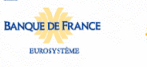

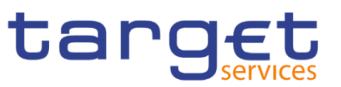

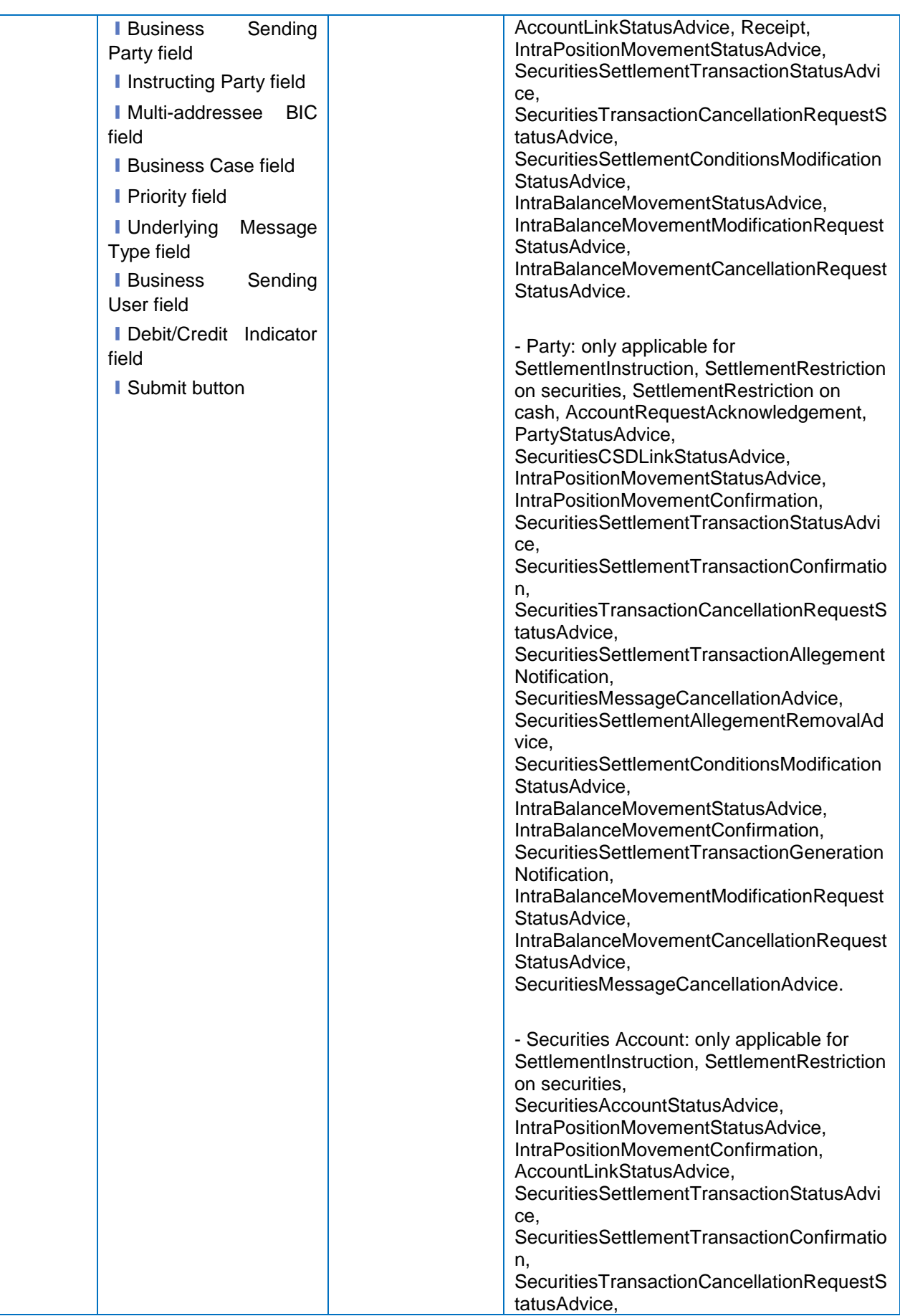

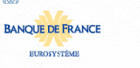

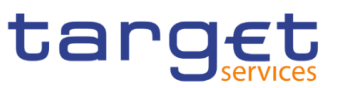

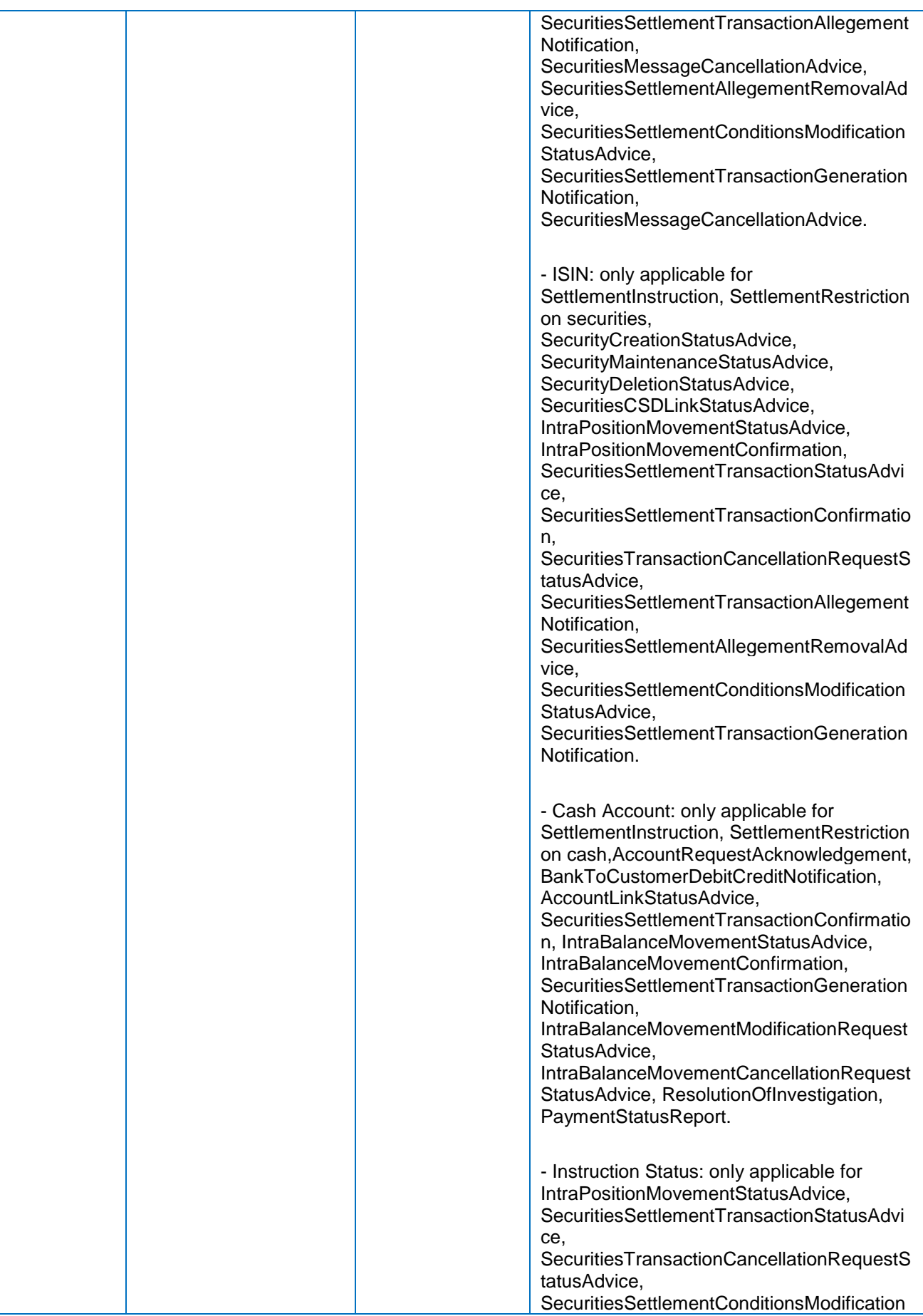

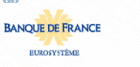

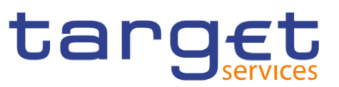

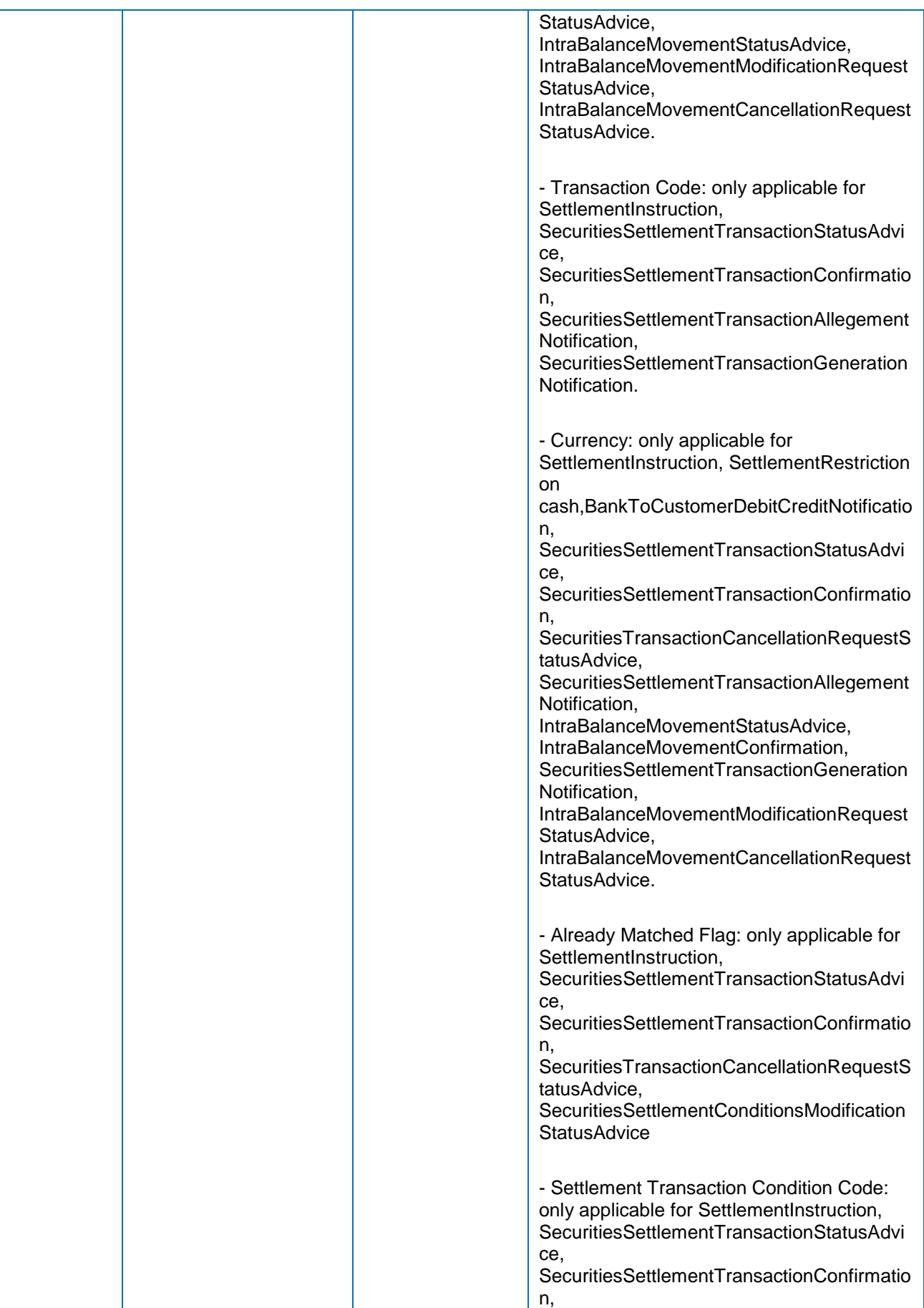

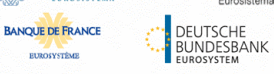

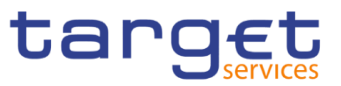

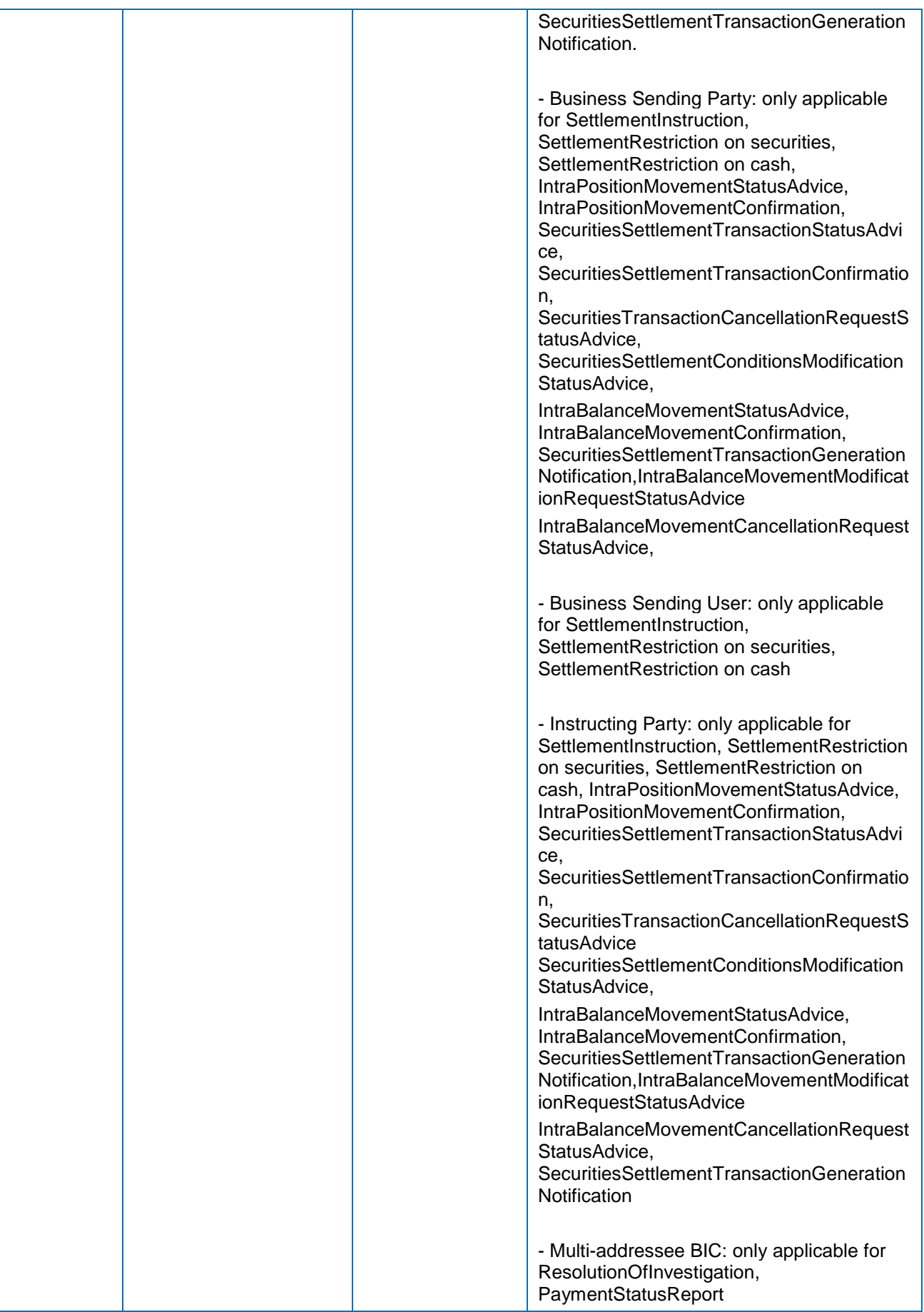

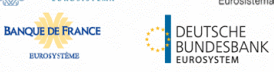

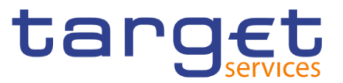

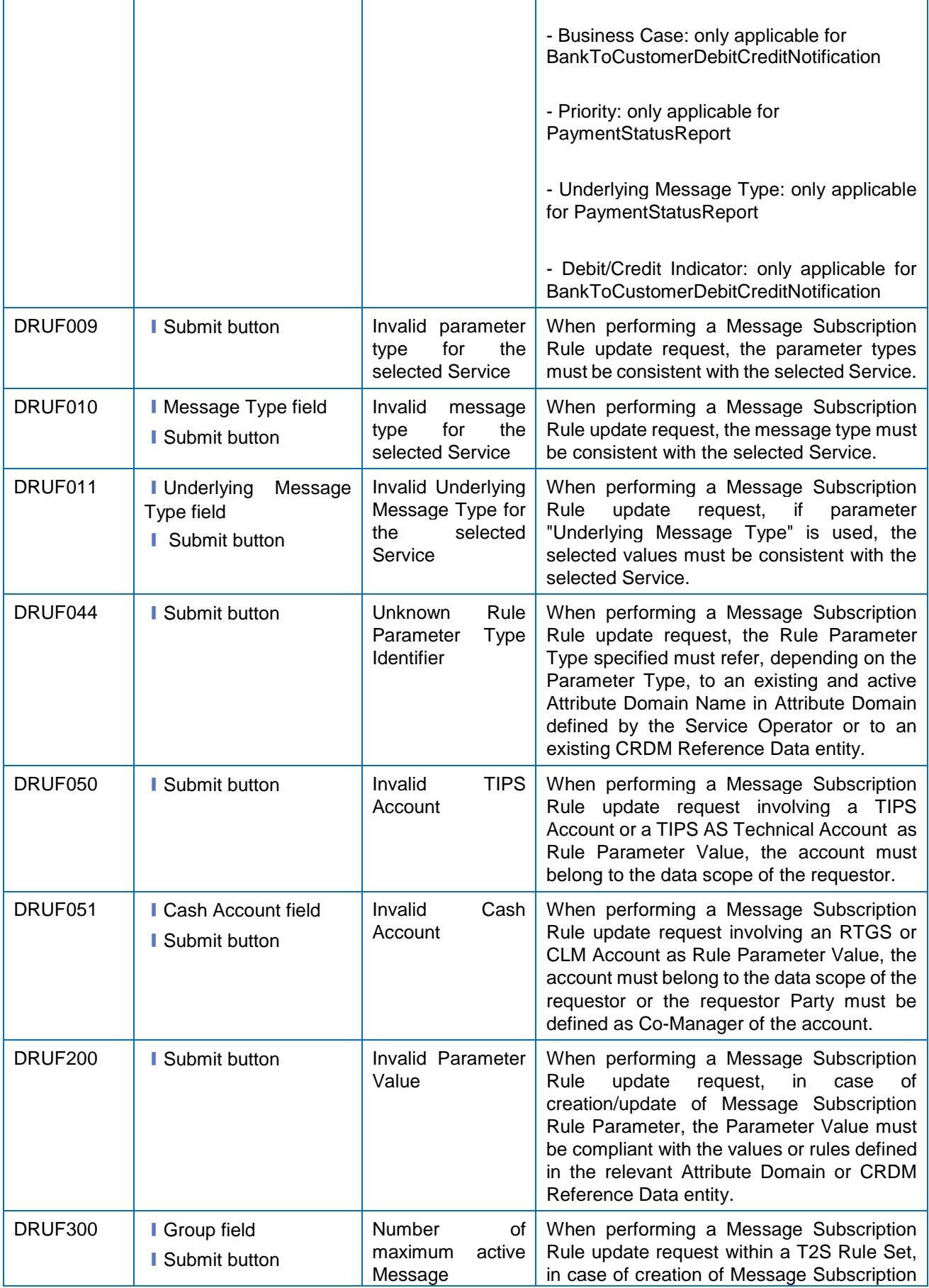

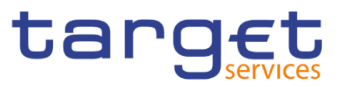

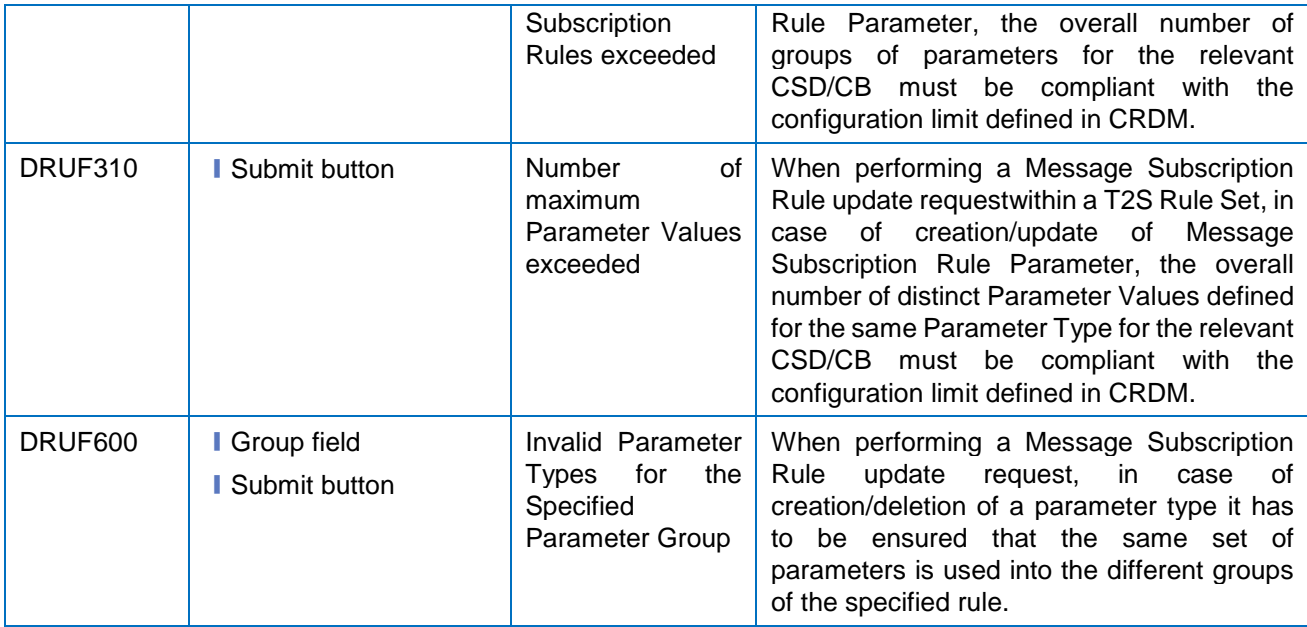

### **4.3.2.51 Parties – Search/List Screen**

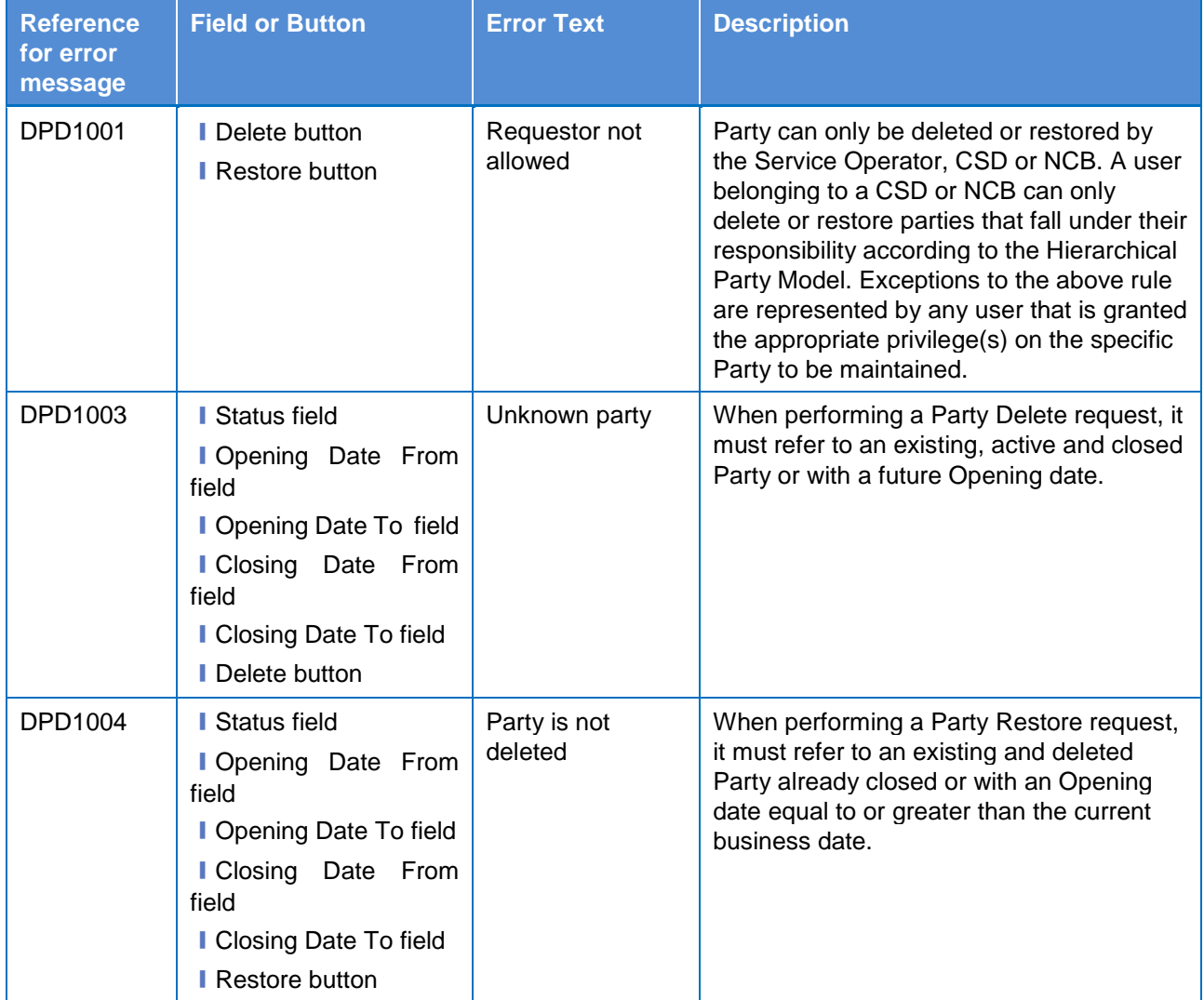

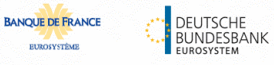

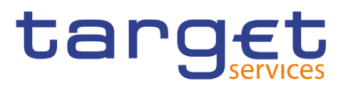

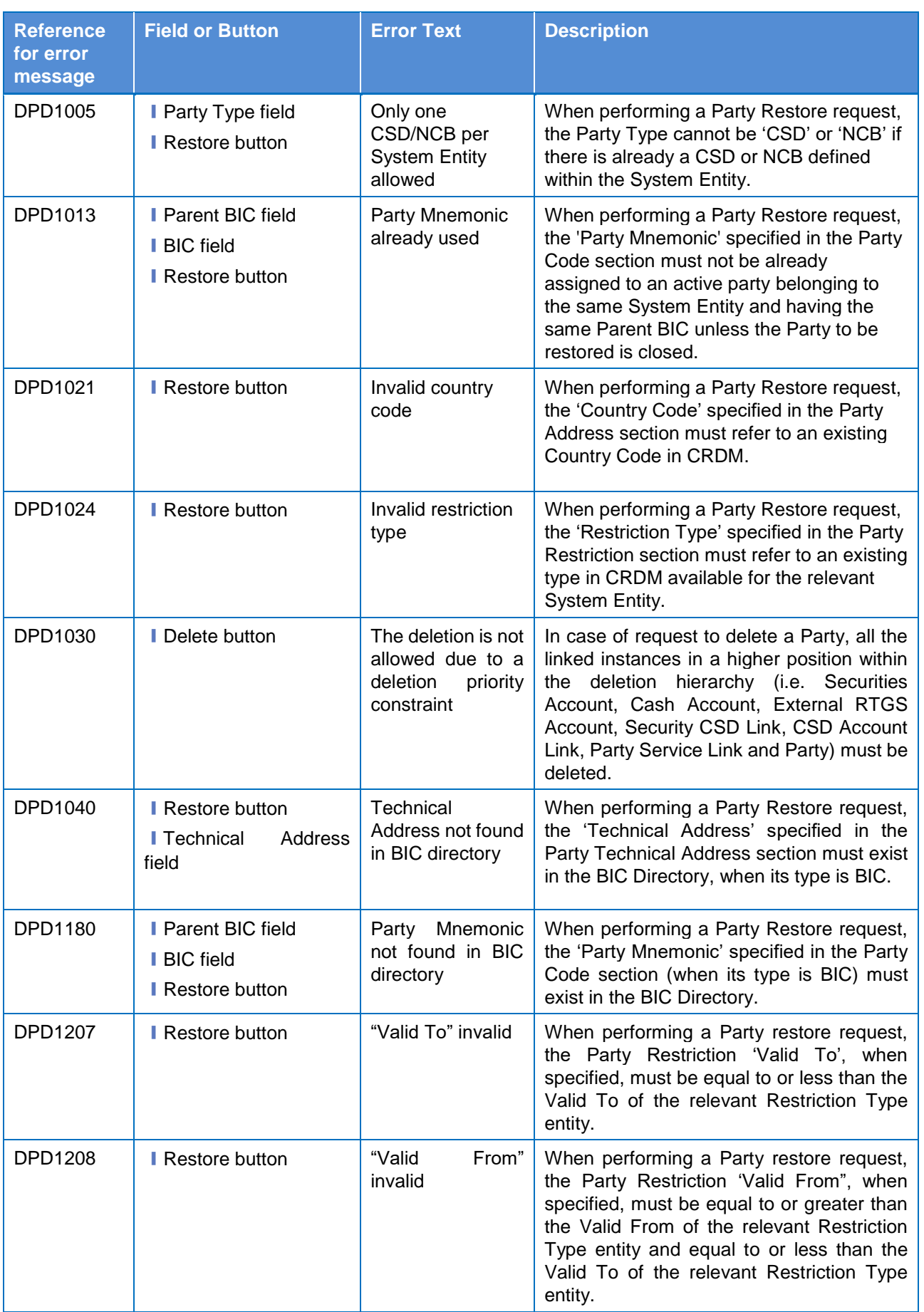

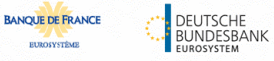

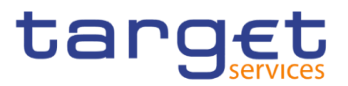

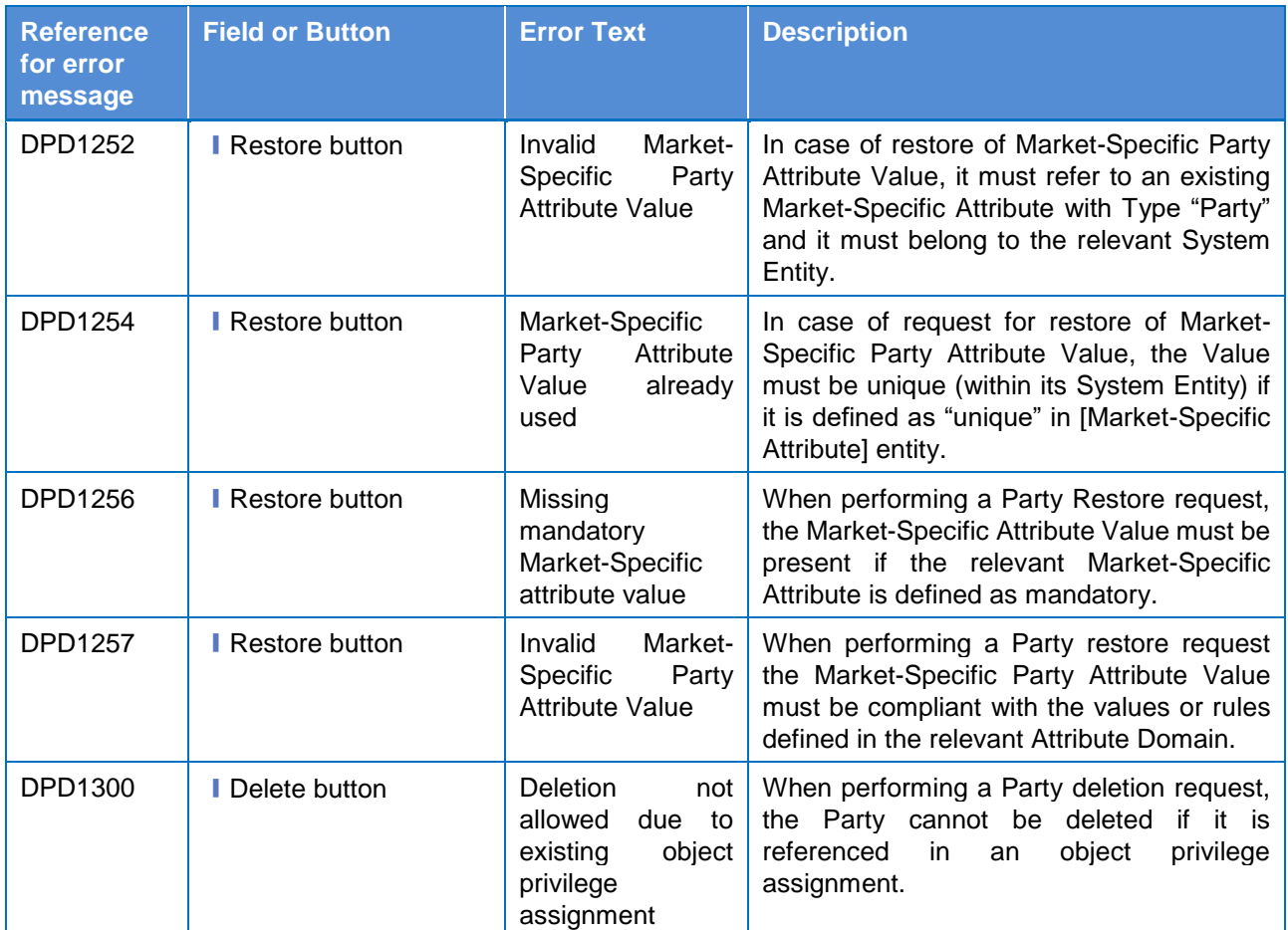

# **4.3.2.52 Party – Details Screen**

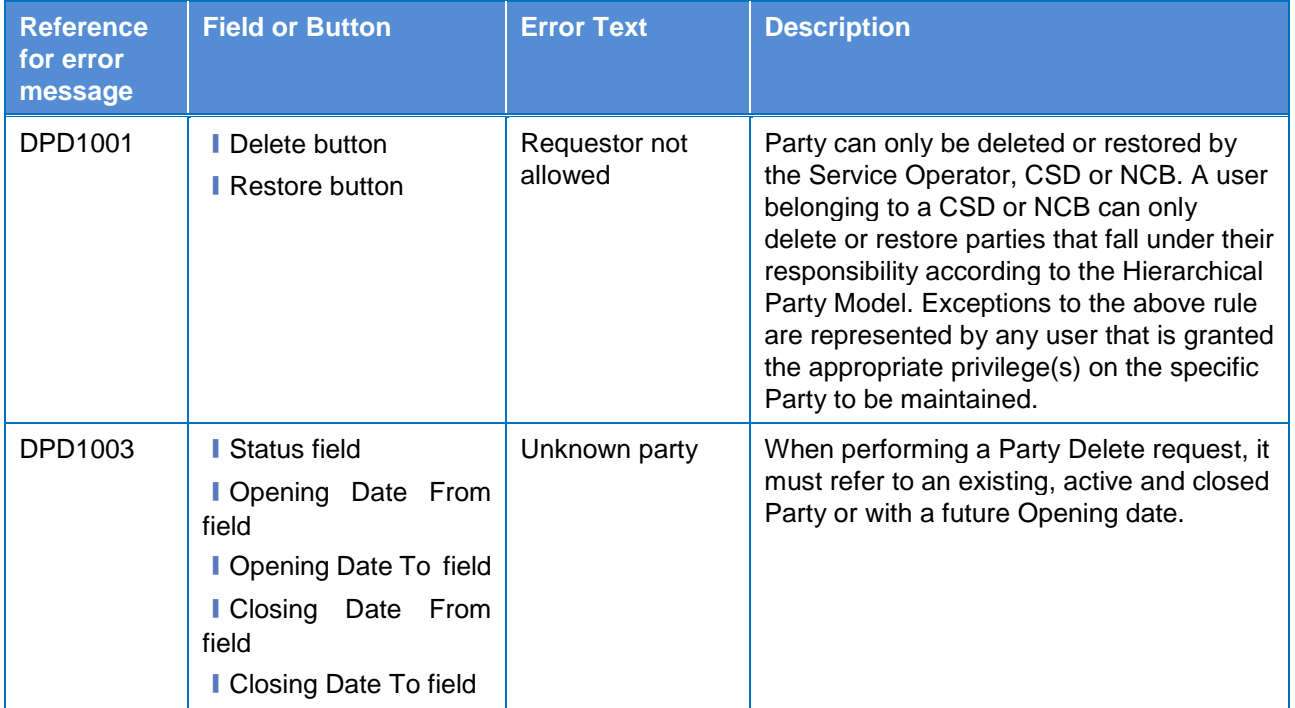

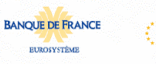

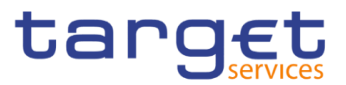

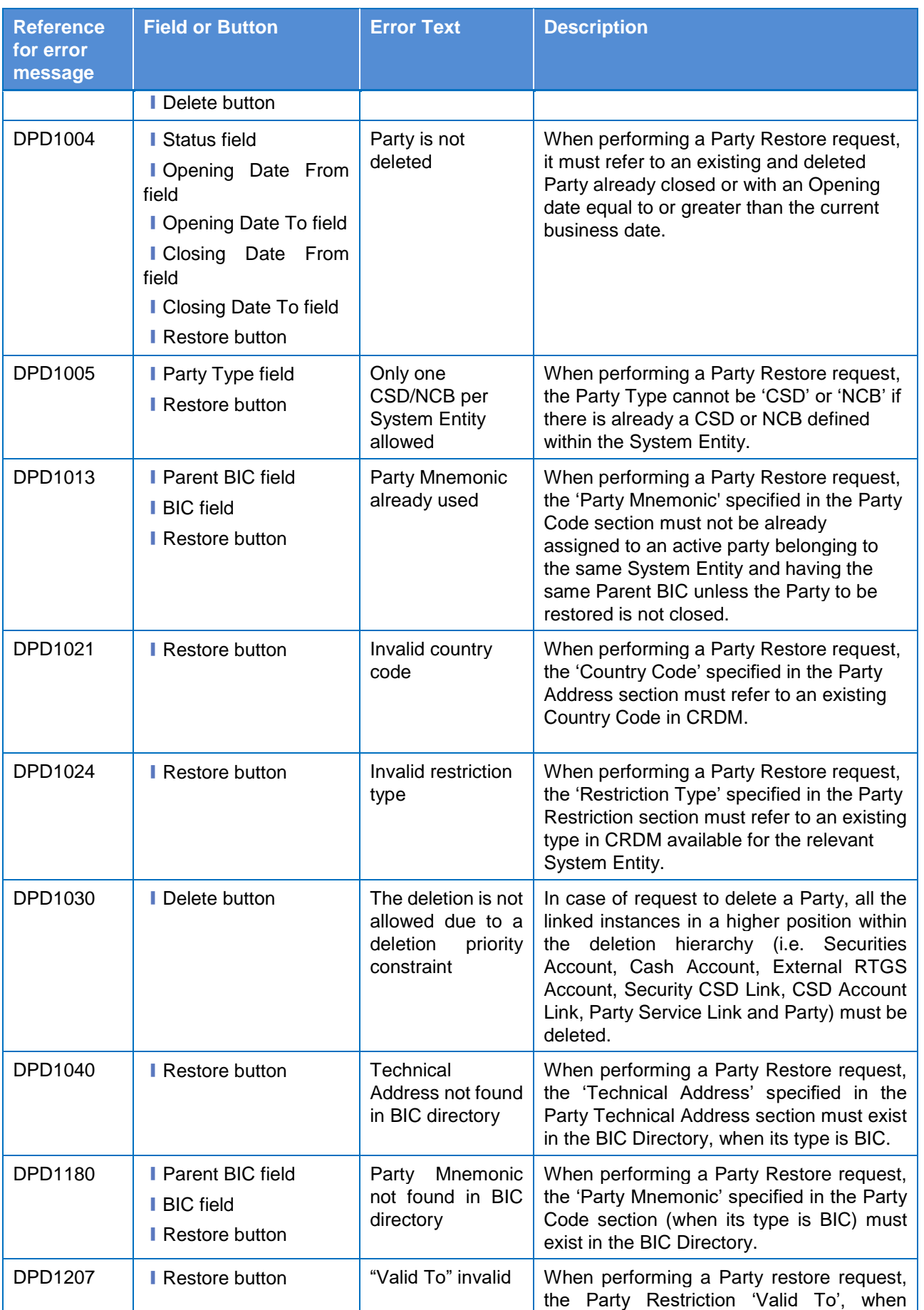

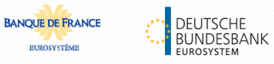

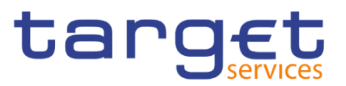

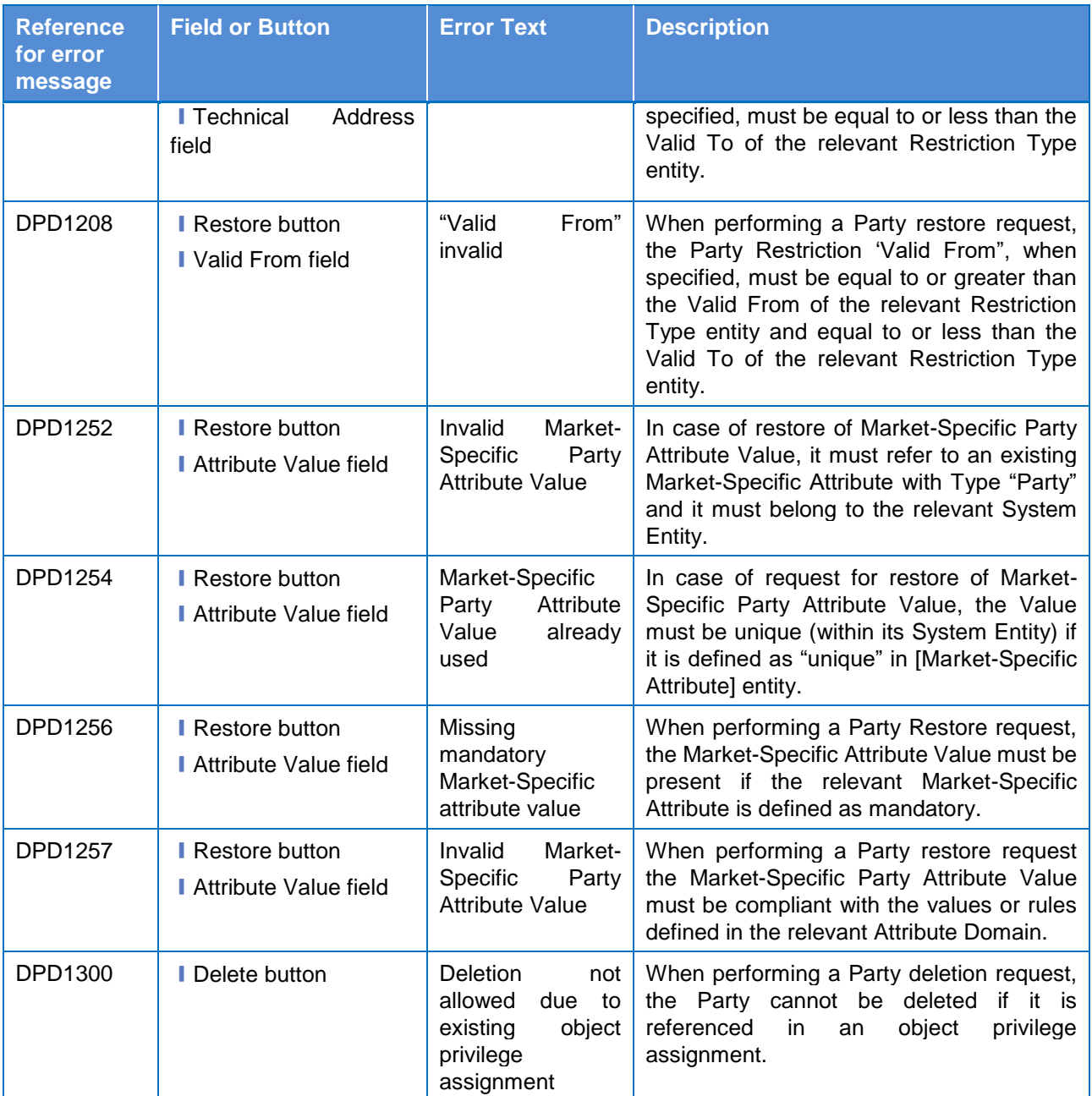

### **4.3.2.53 Party – New/Edit Screen**

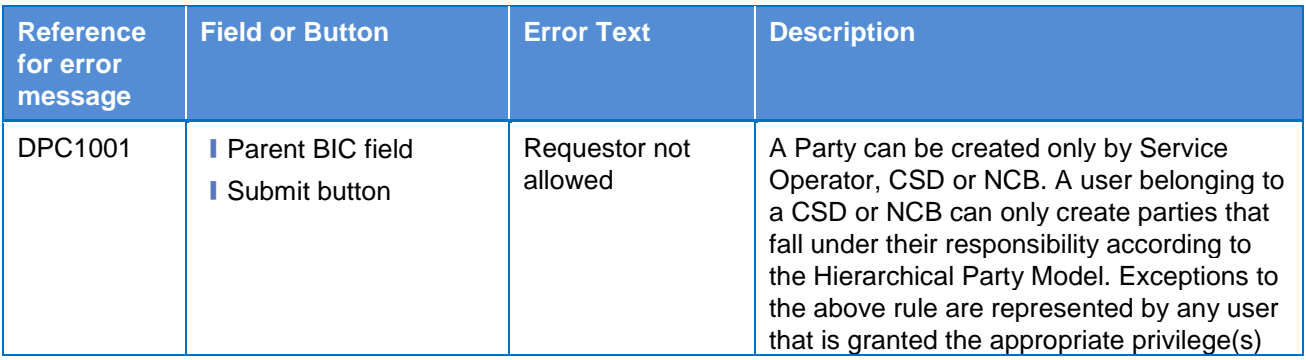

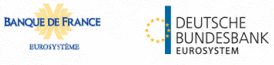

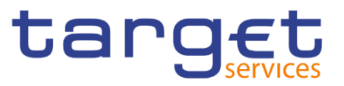

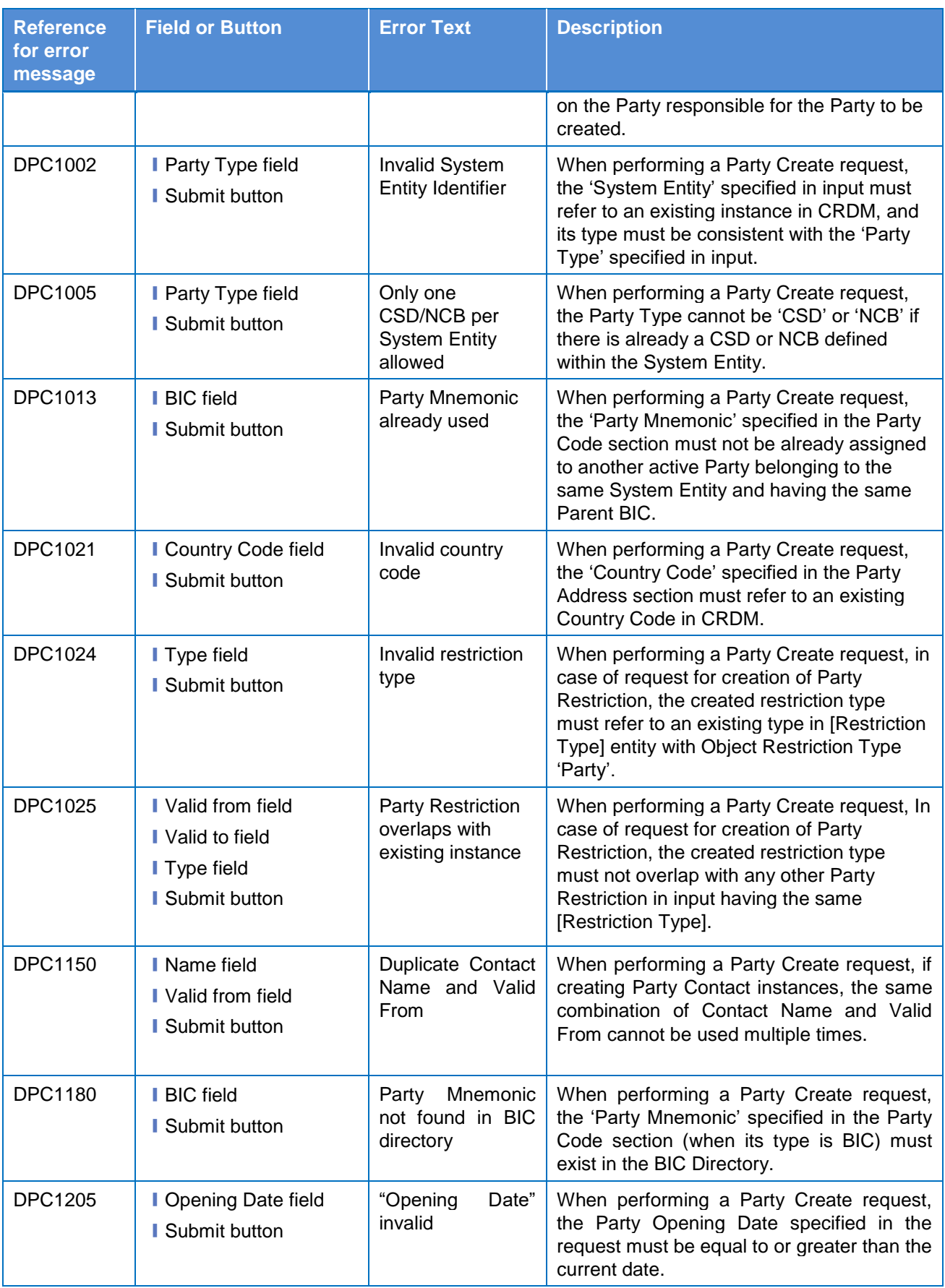

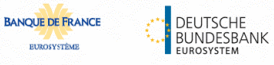

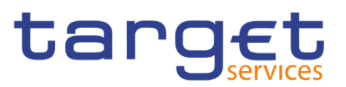

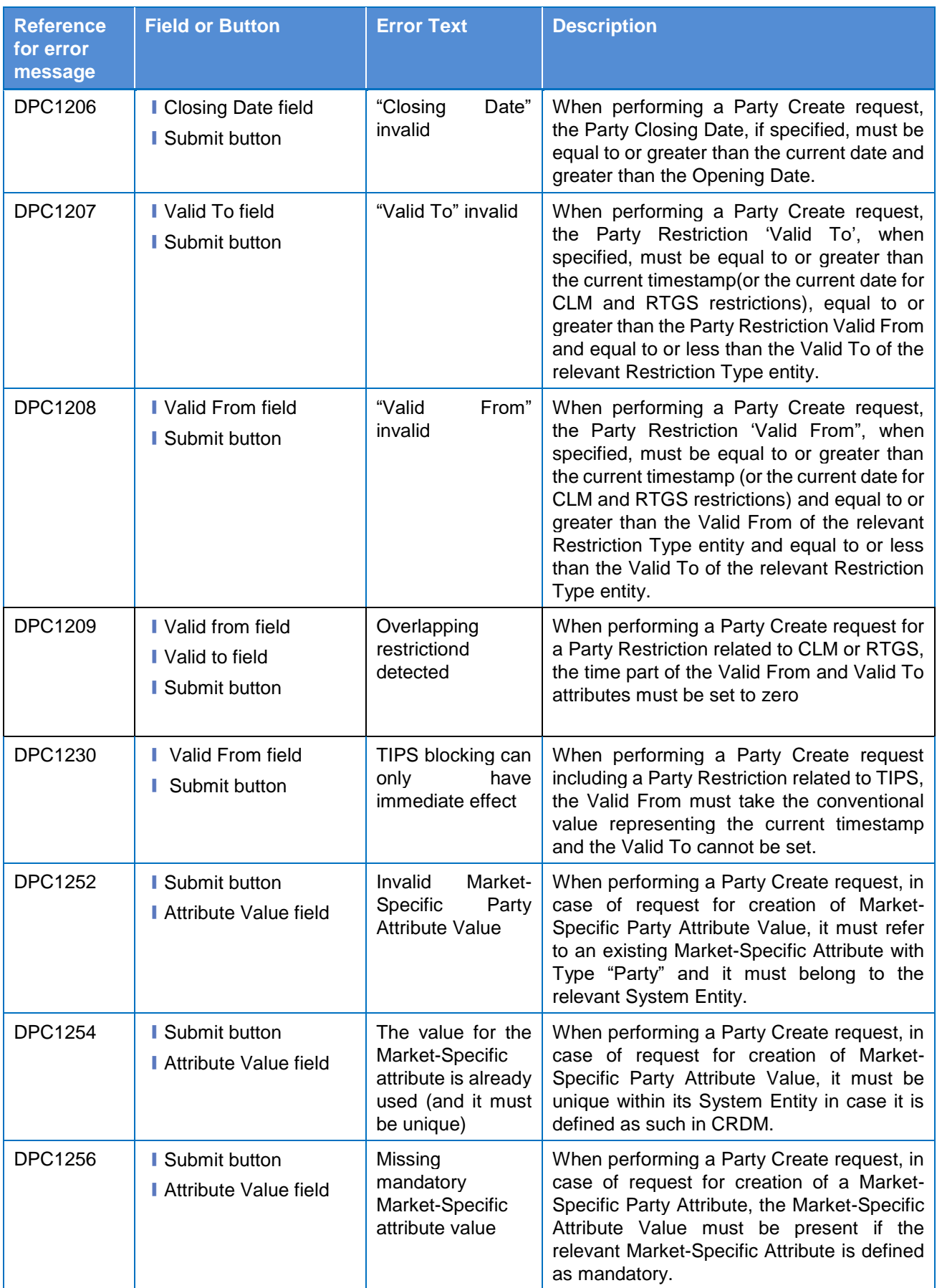

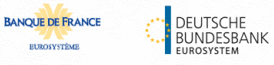

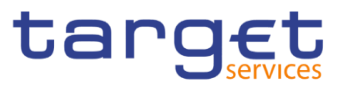

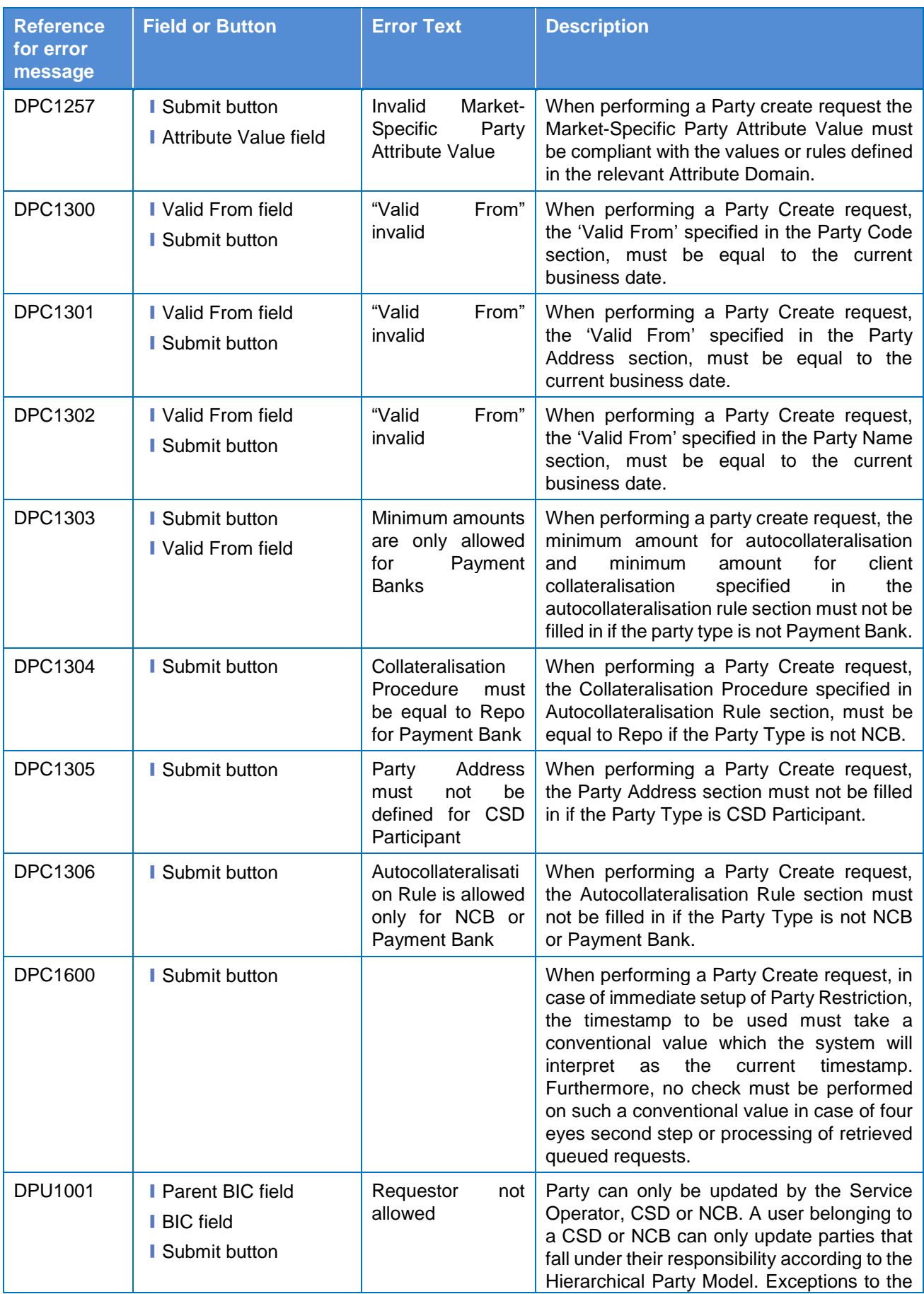

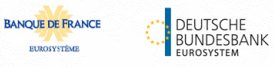

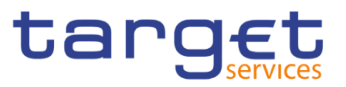

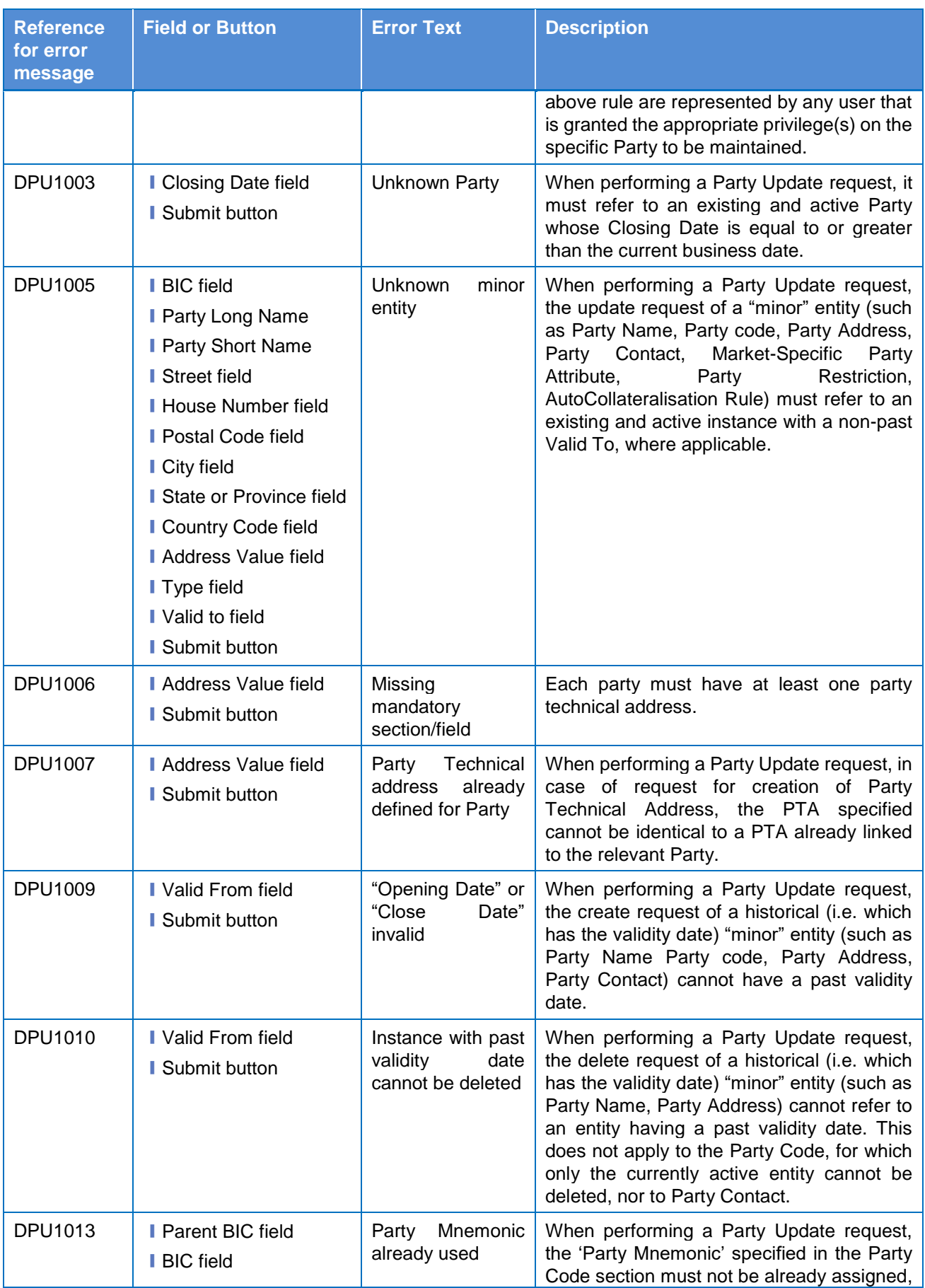

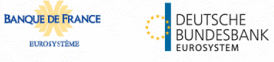

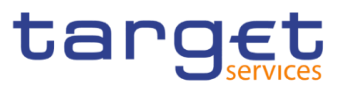

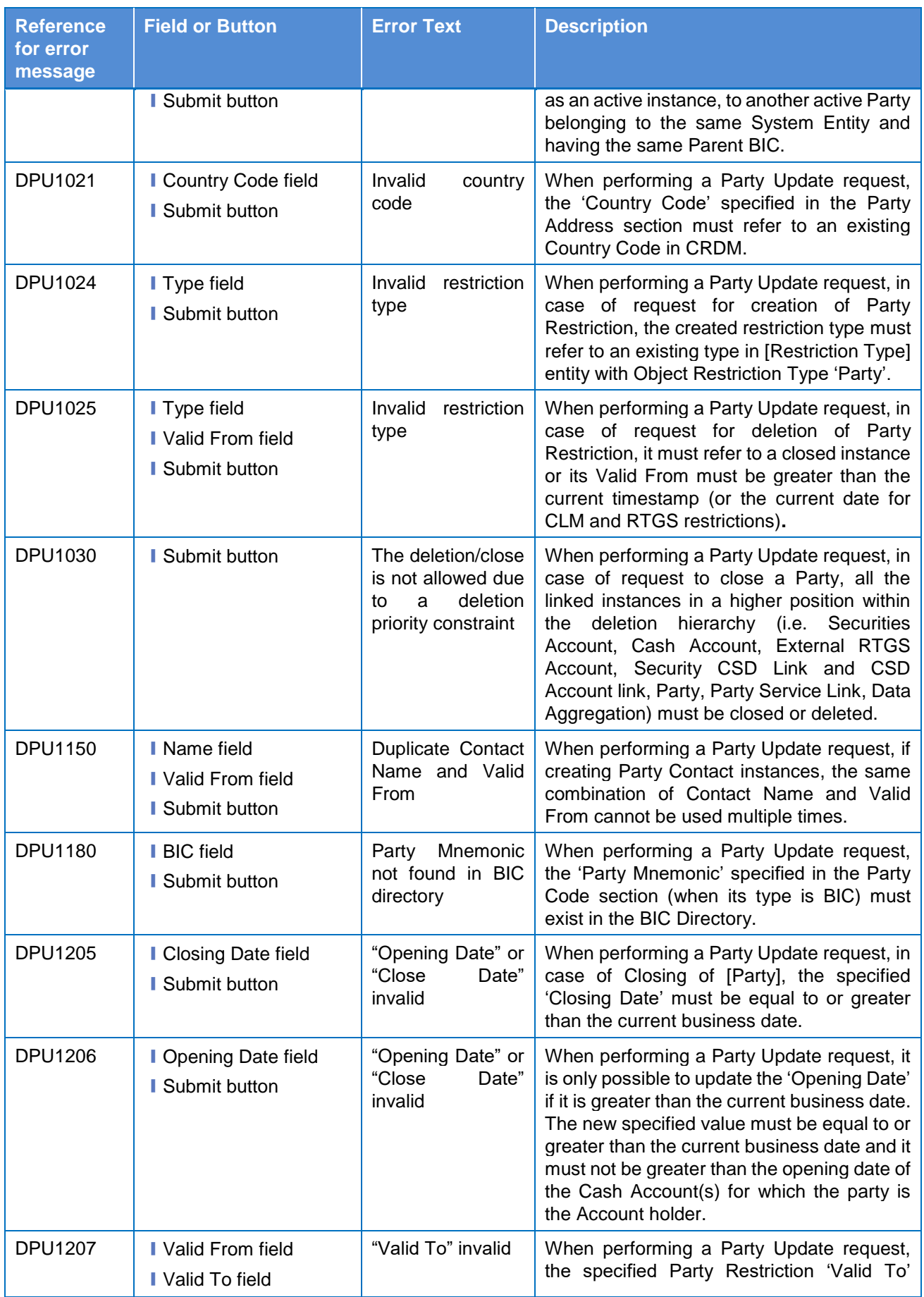

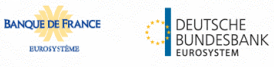

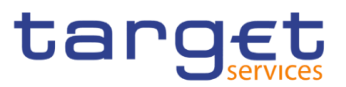

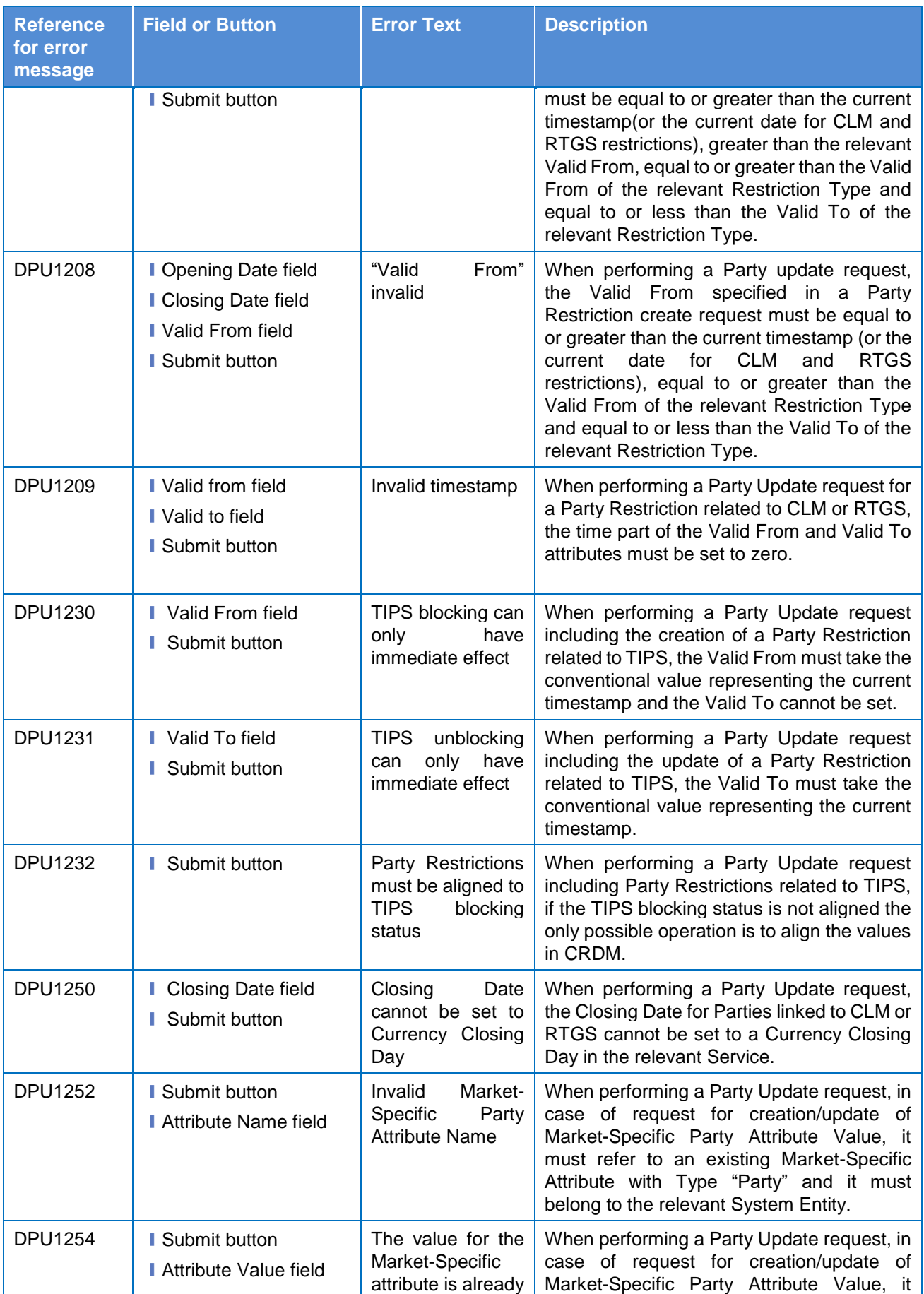

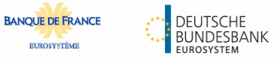

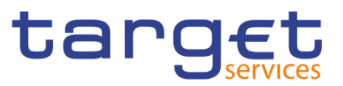

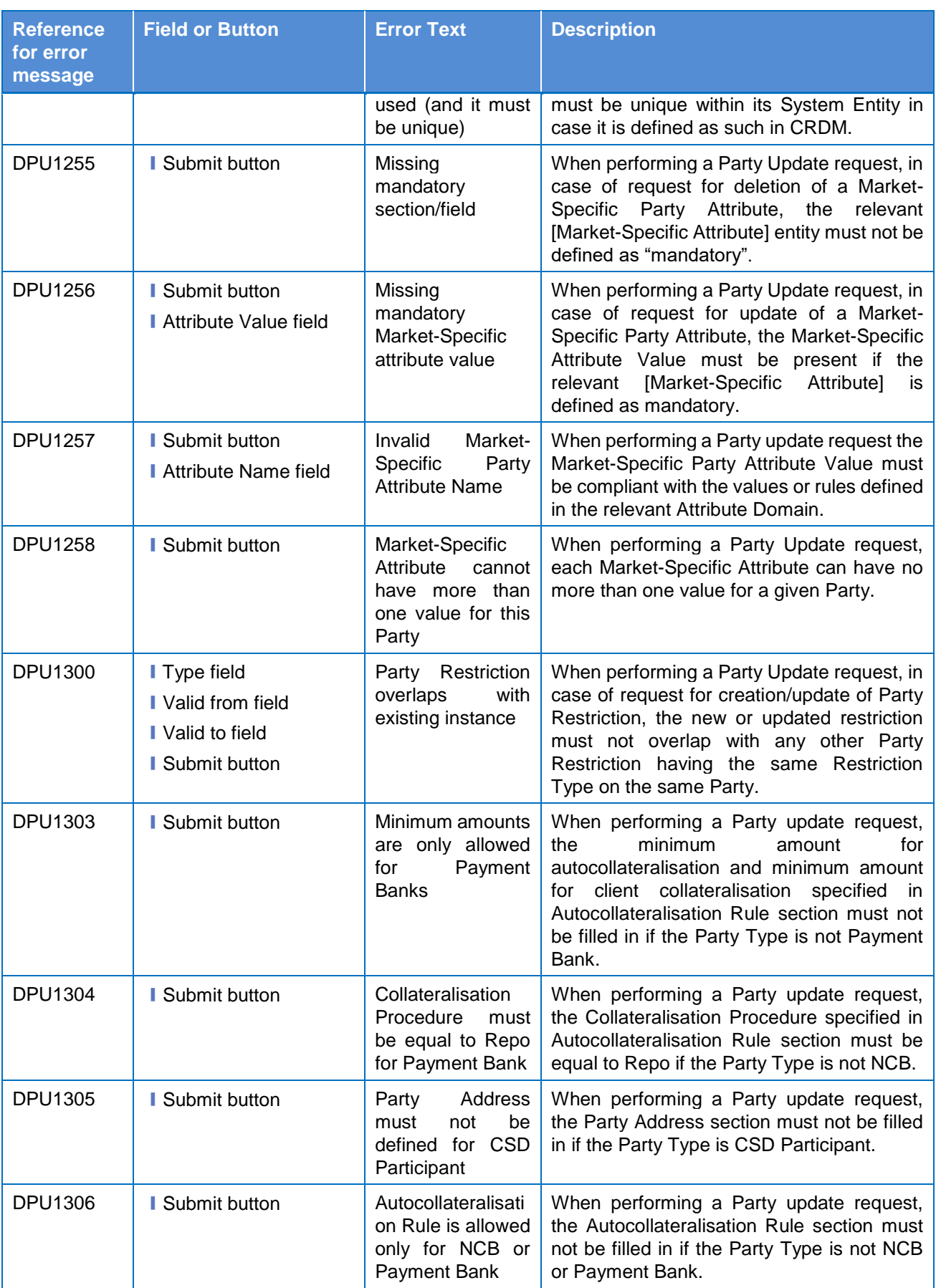

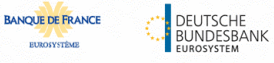

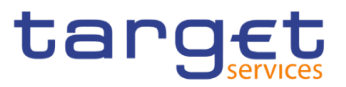

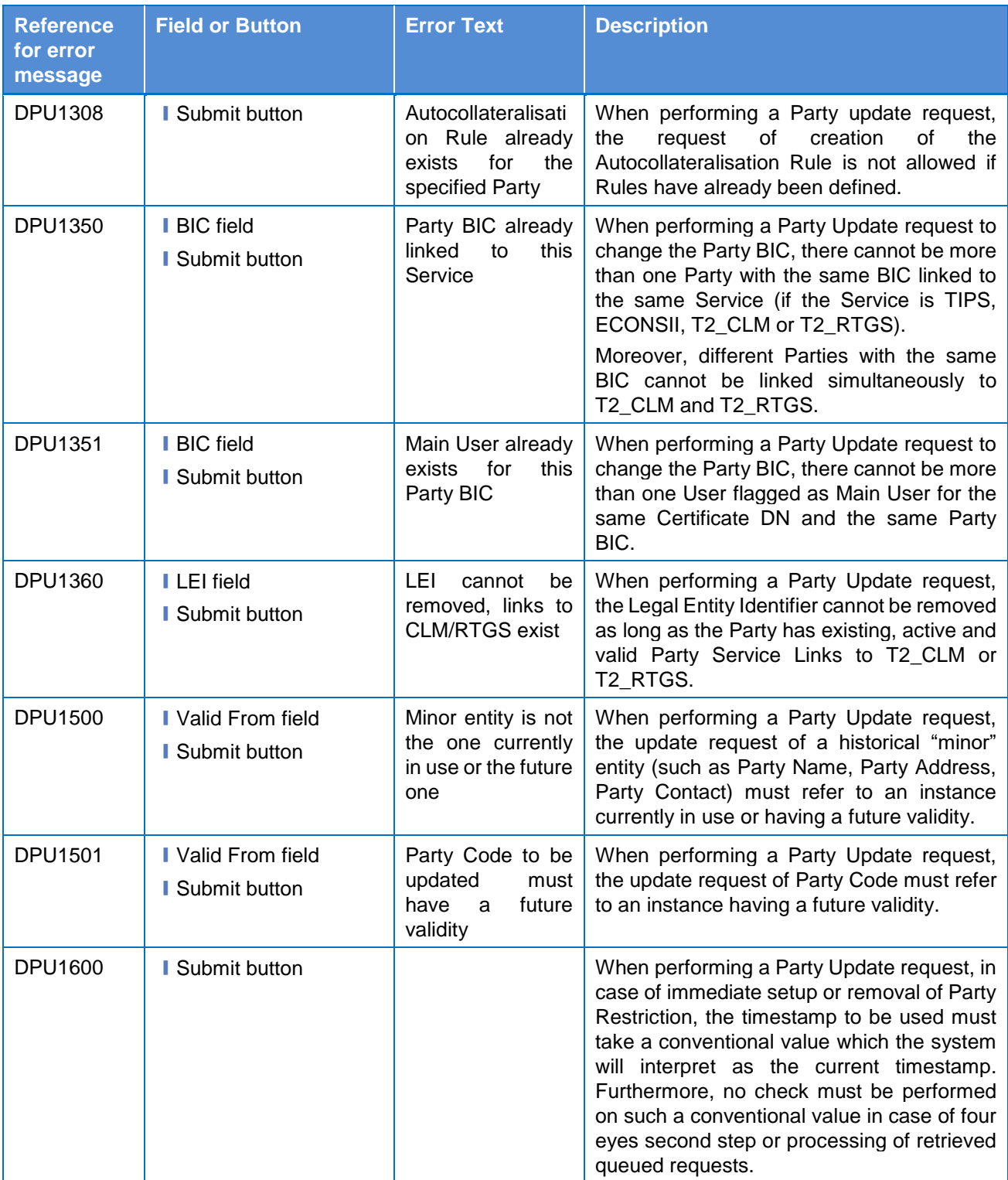
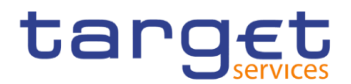

# **4.3.2.54 Party Service Link – Search/List Screen**

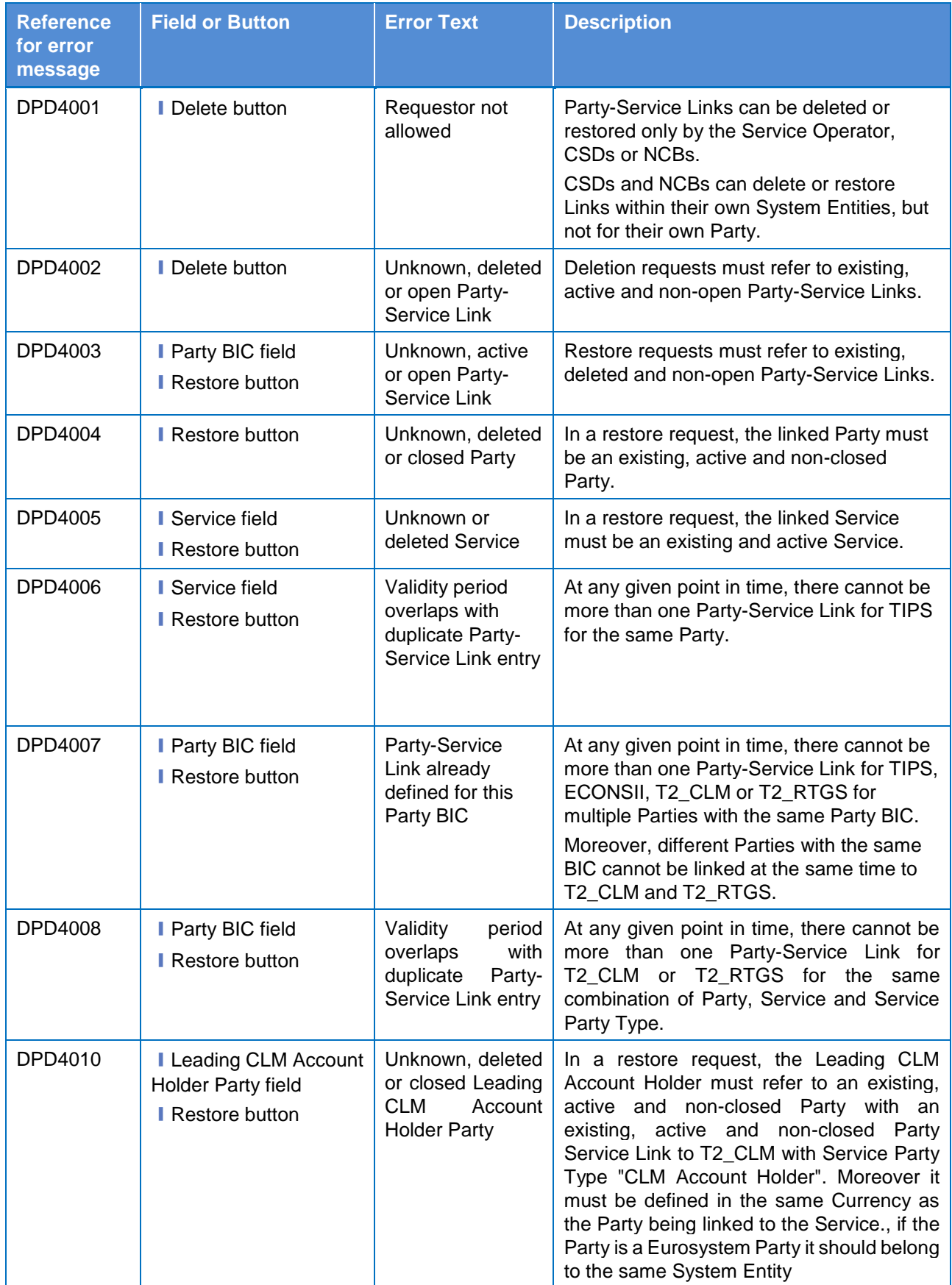

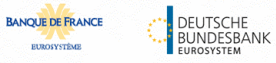

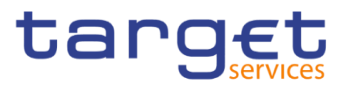

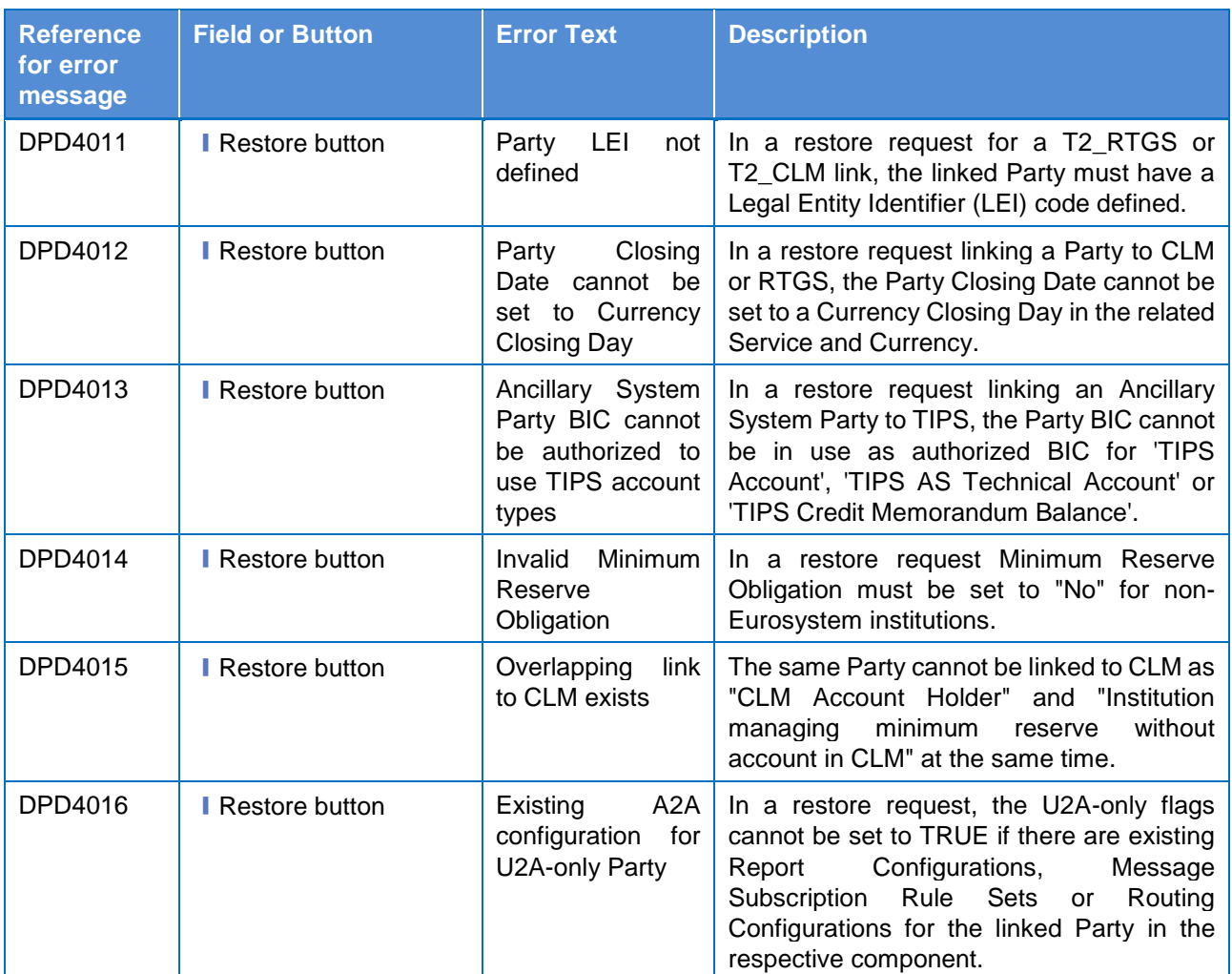

# **4.3.2.55 Party Service Link – Details Screen**

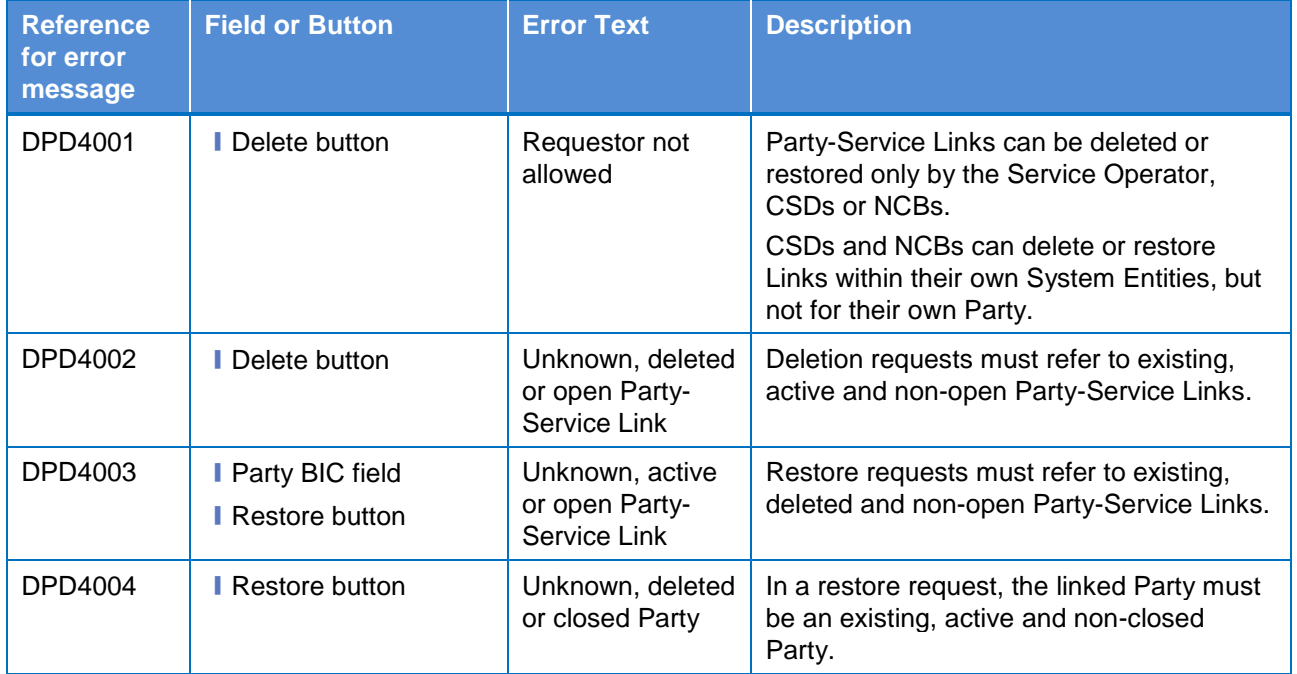

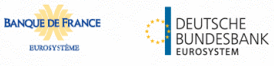

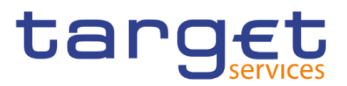

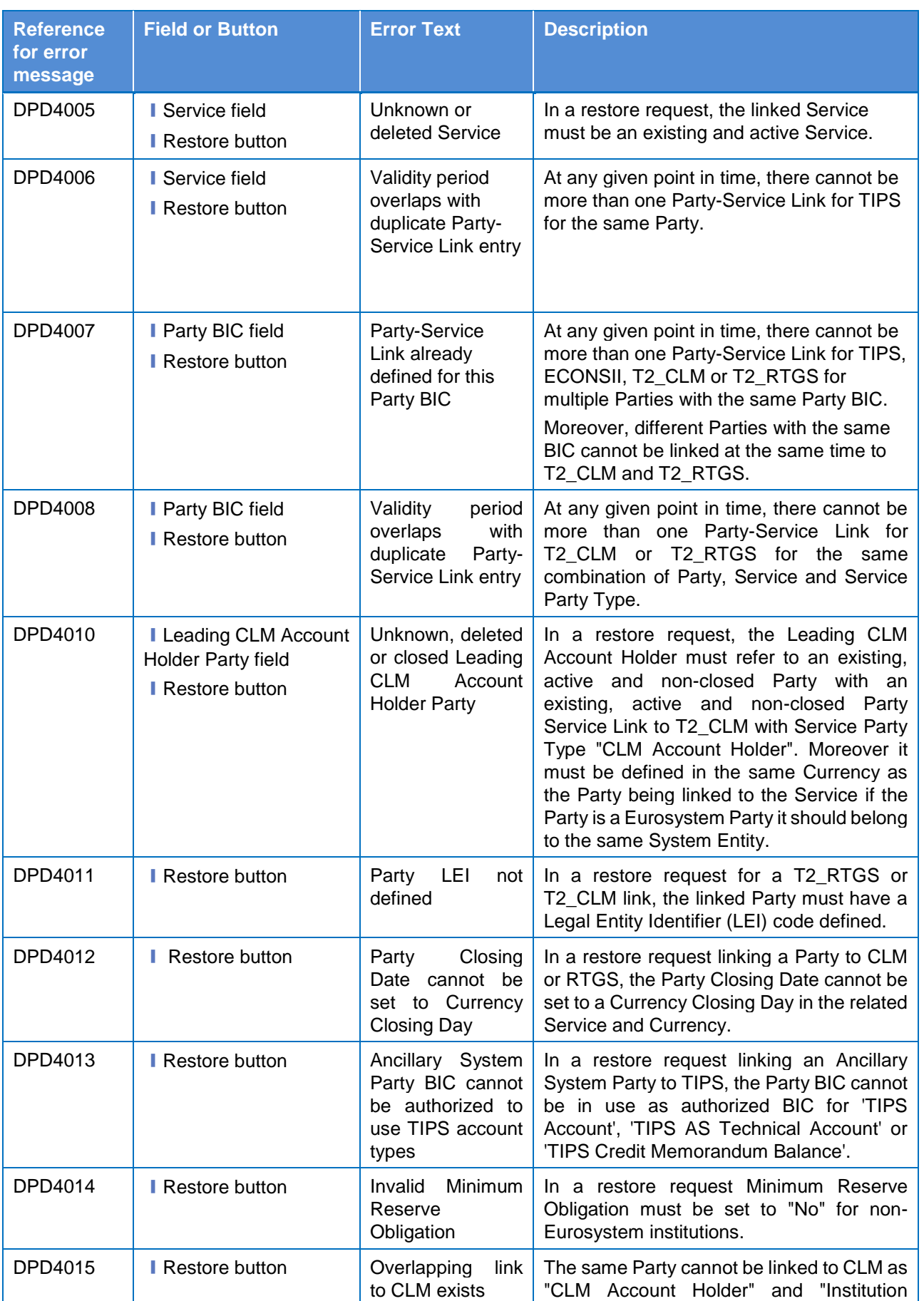

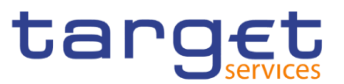

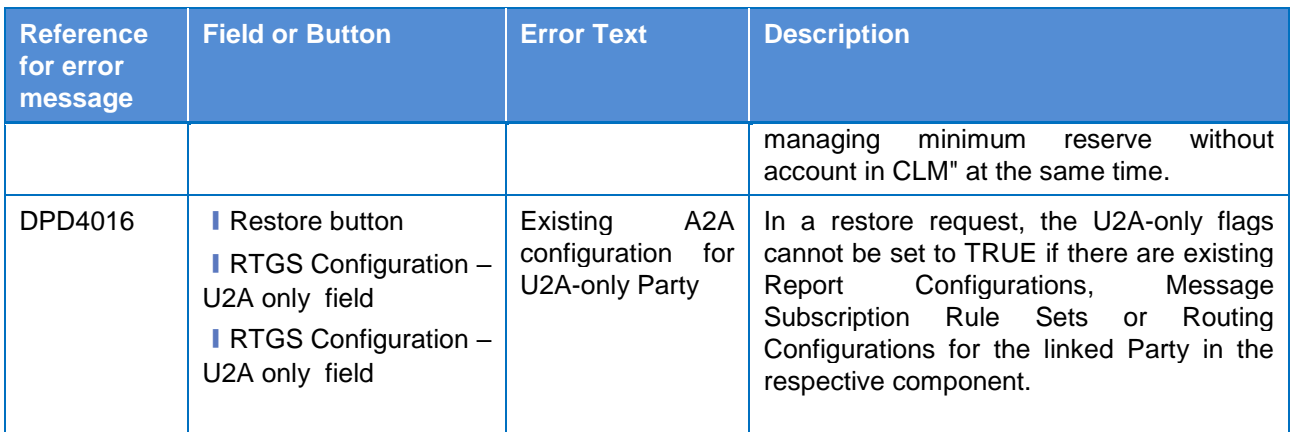

## **4.3.2.56 Party Service Link – New/Edit Screen**

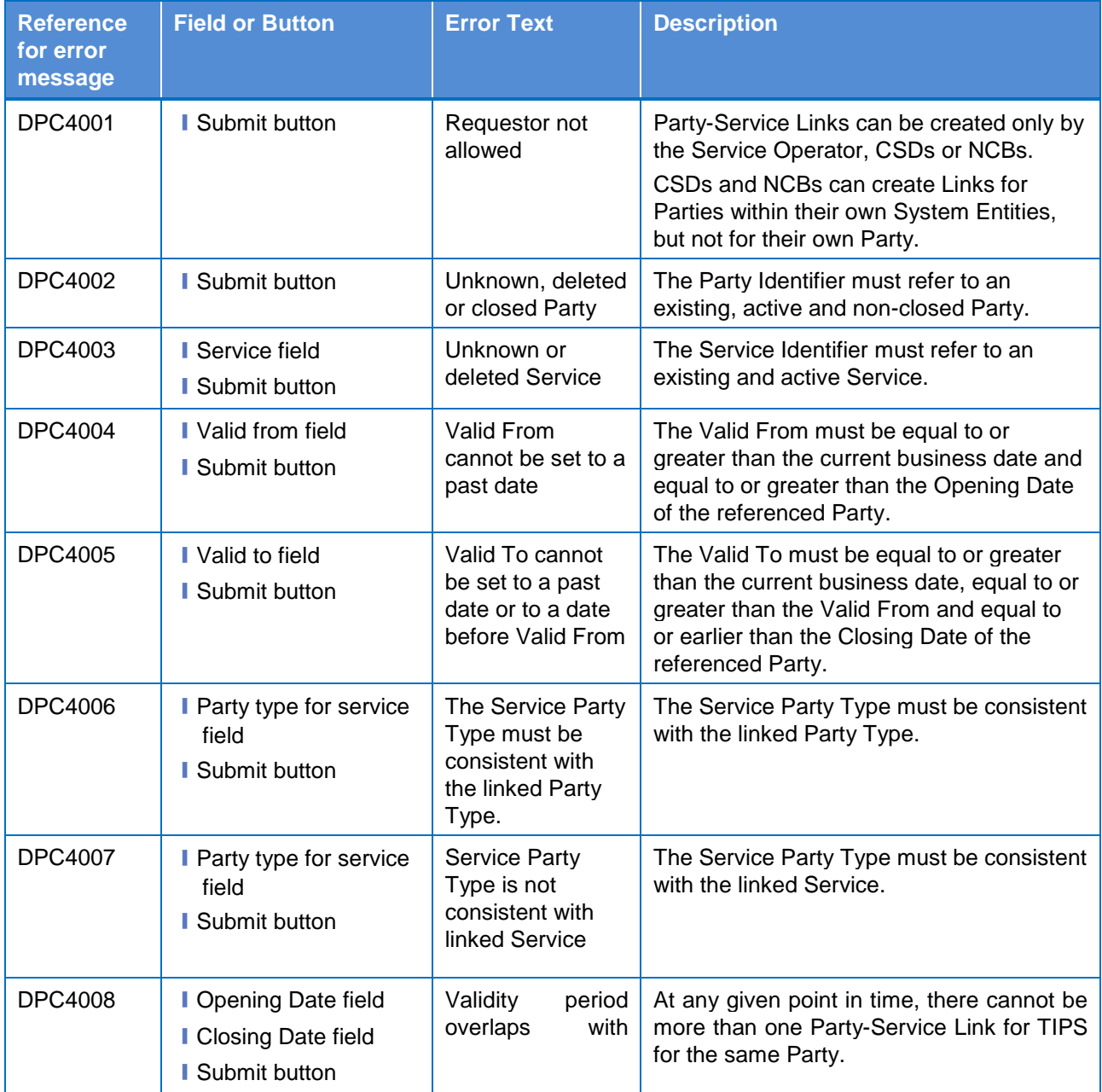

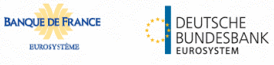

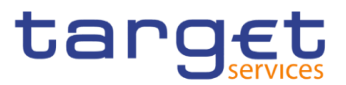

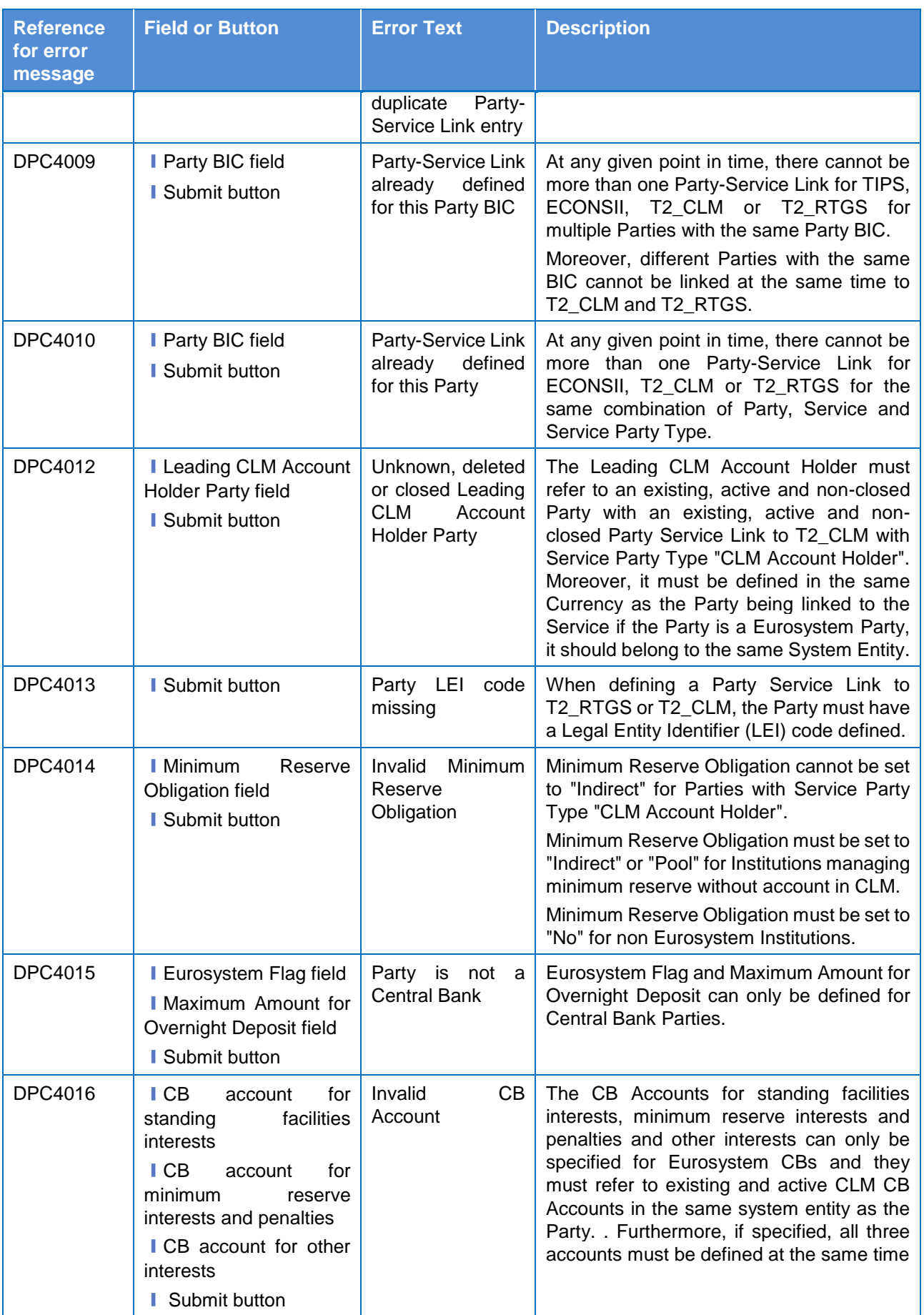

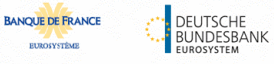

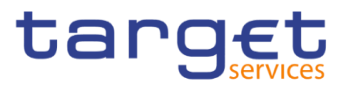

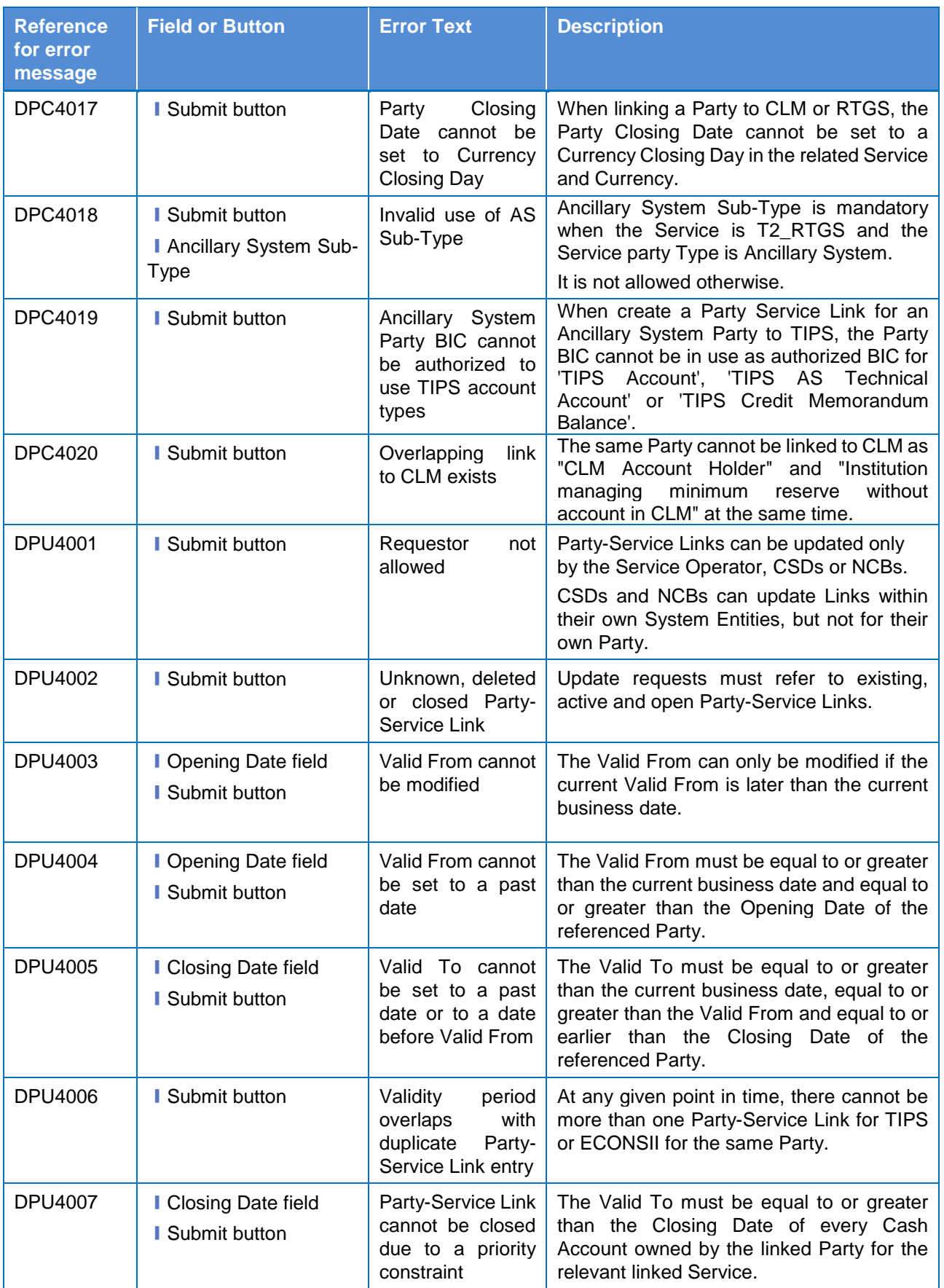

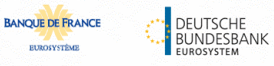

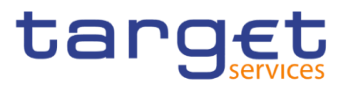

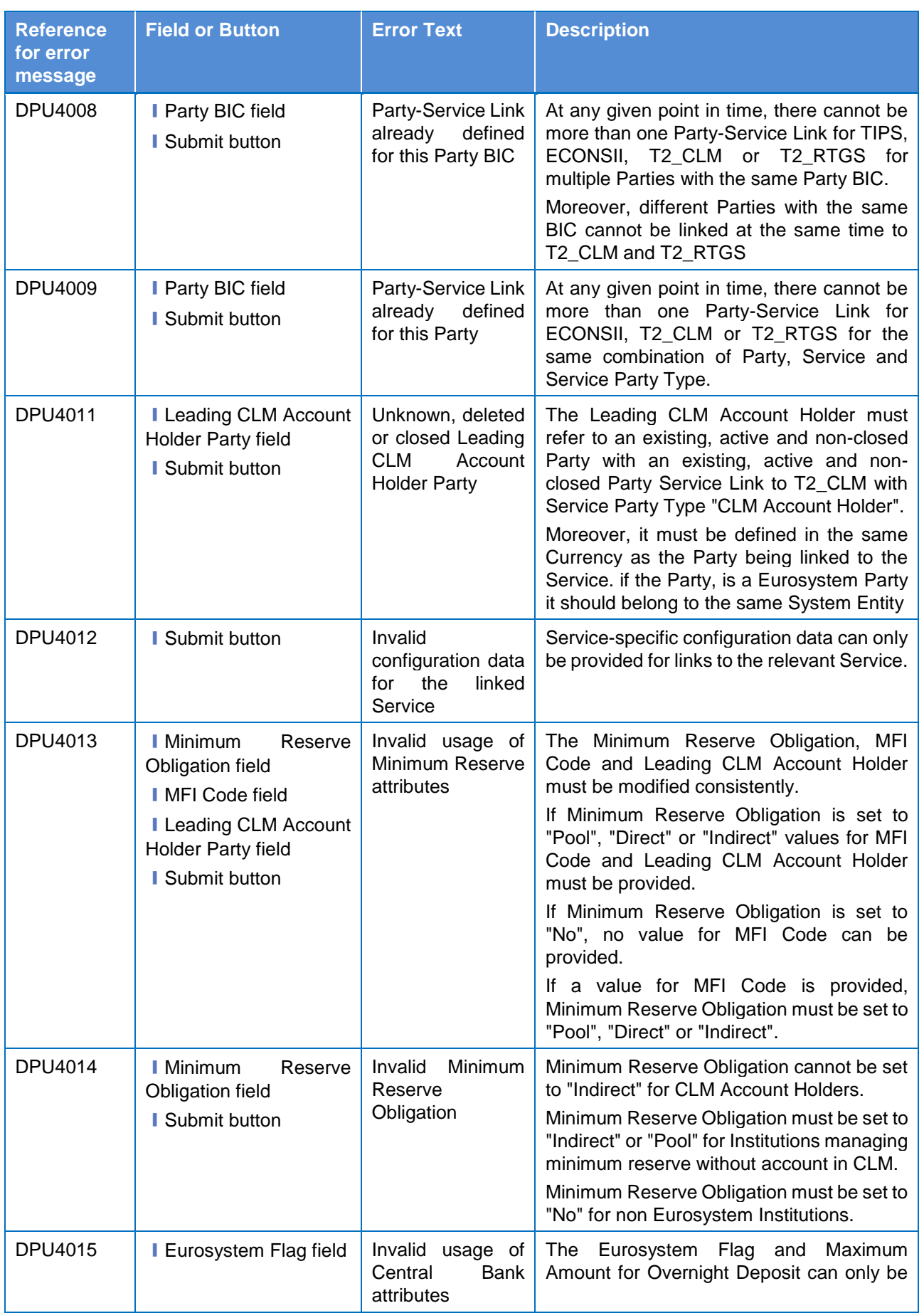

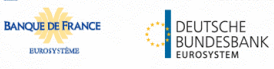

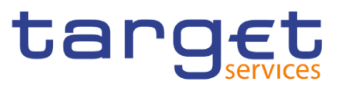

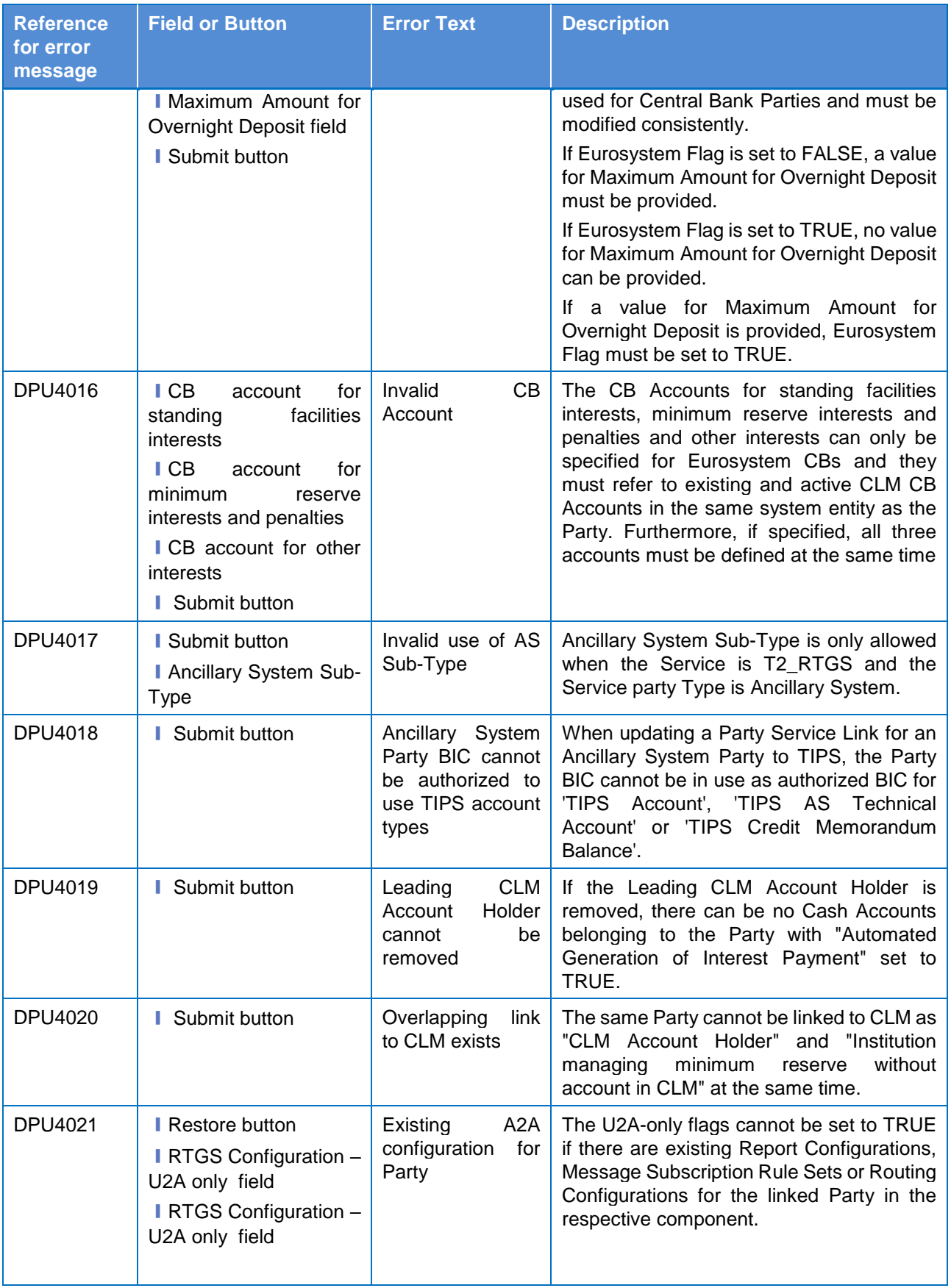

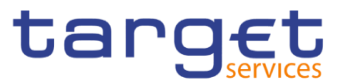

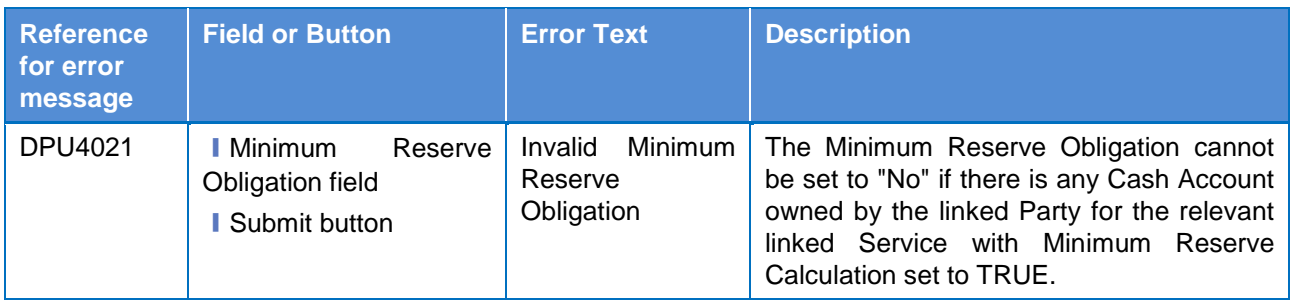

# **4.3.2.57 Report Configuration – Search/List Screen**

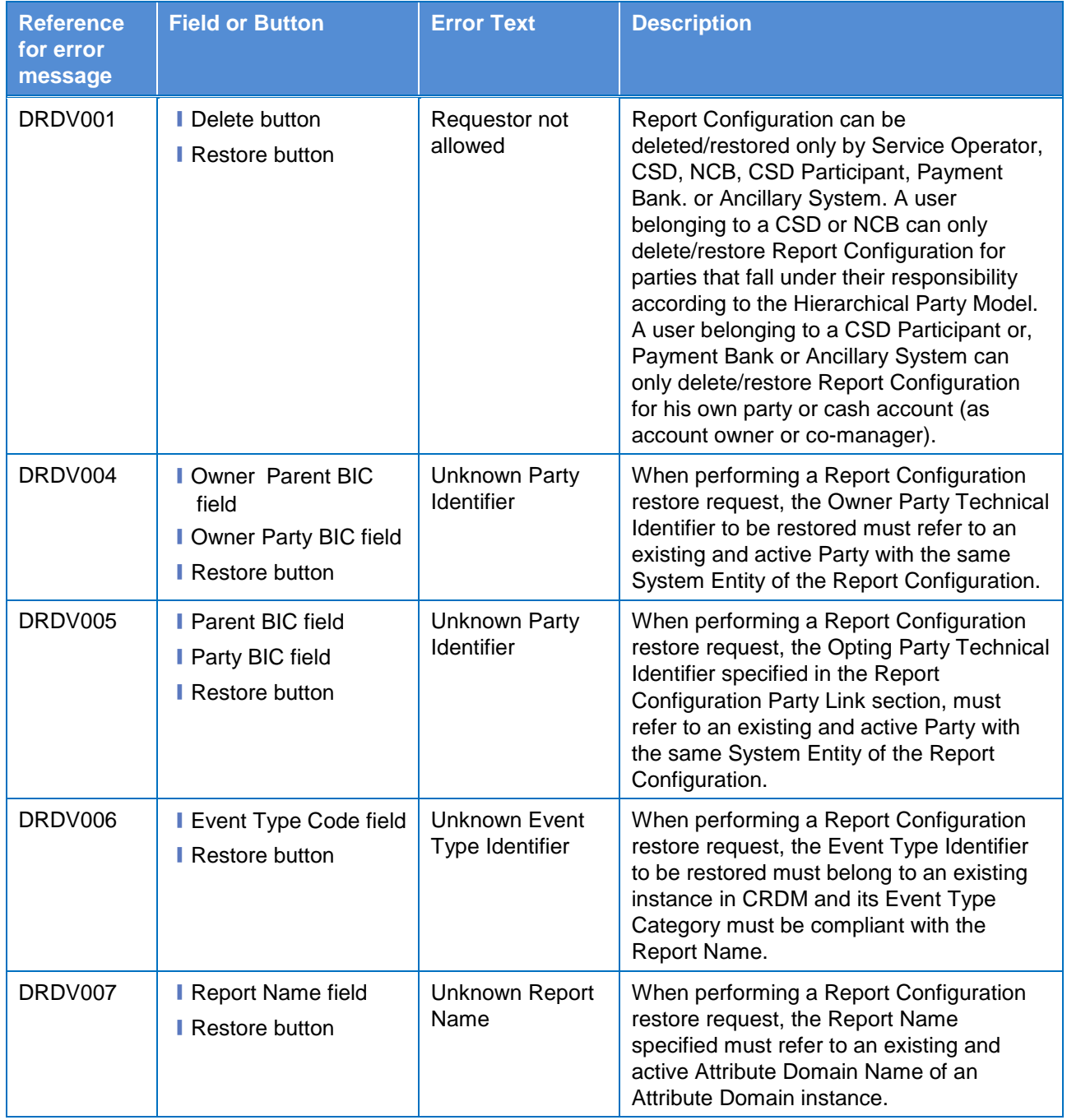

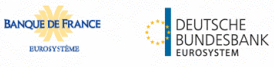

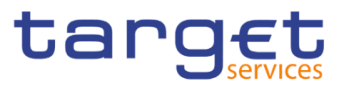

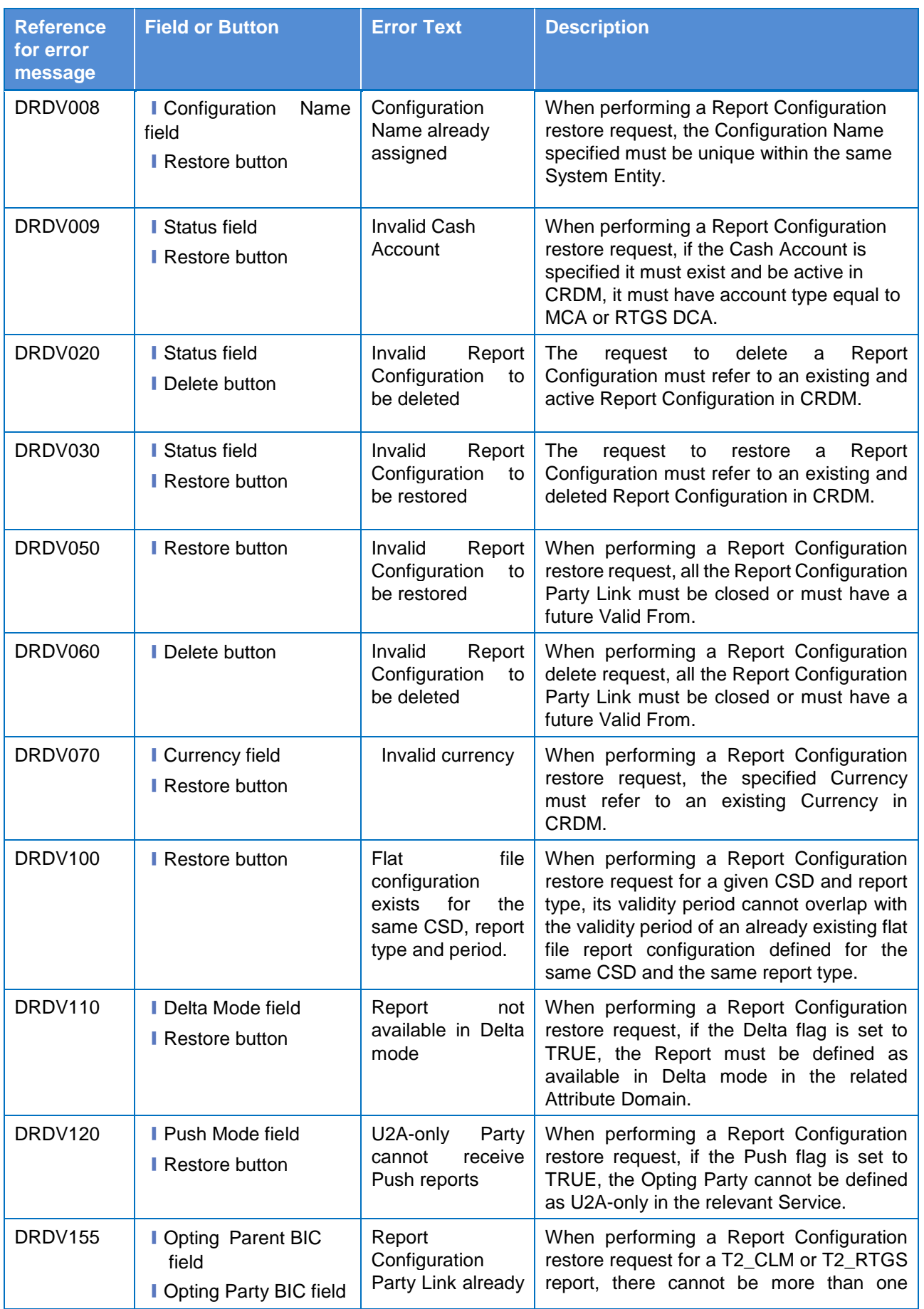

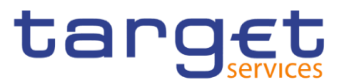

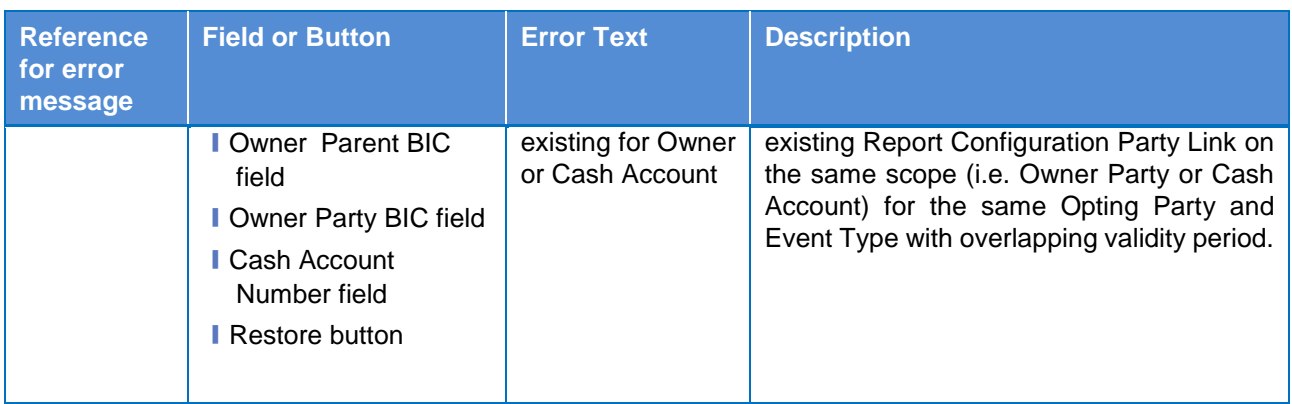

## **4.3.2.58 Report Configuration – Details Screen**

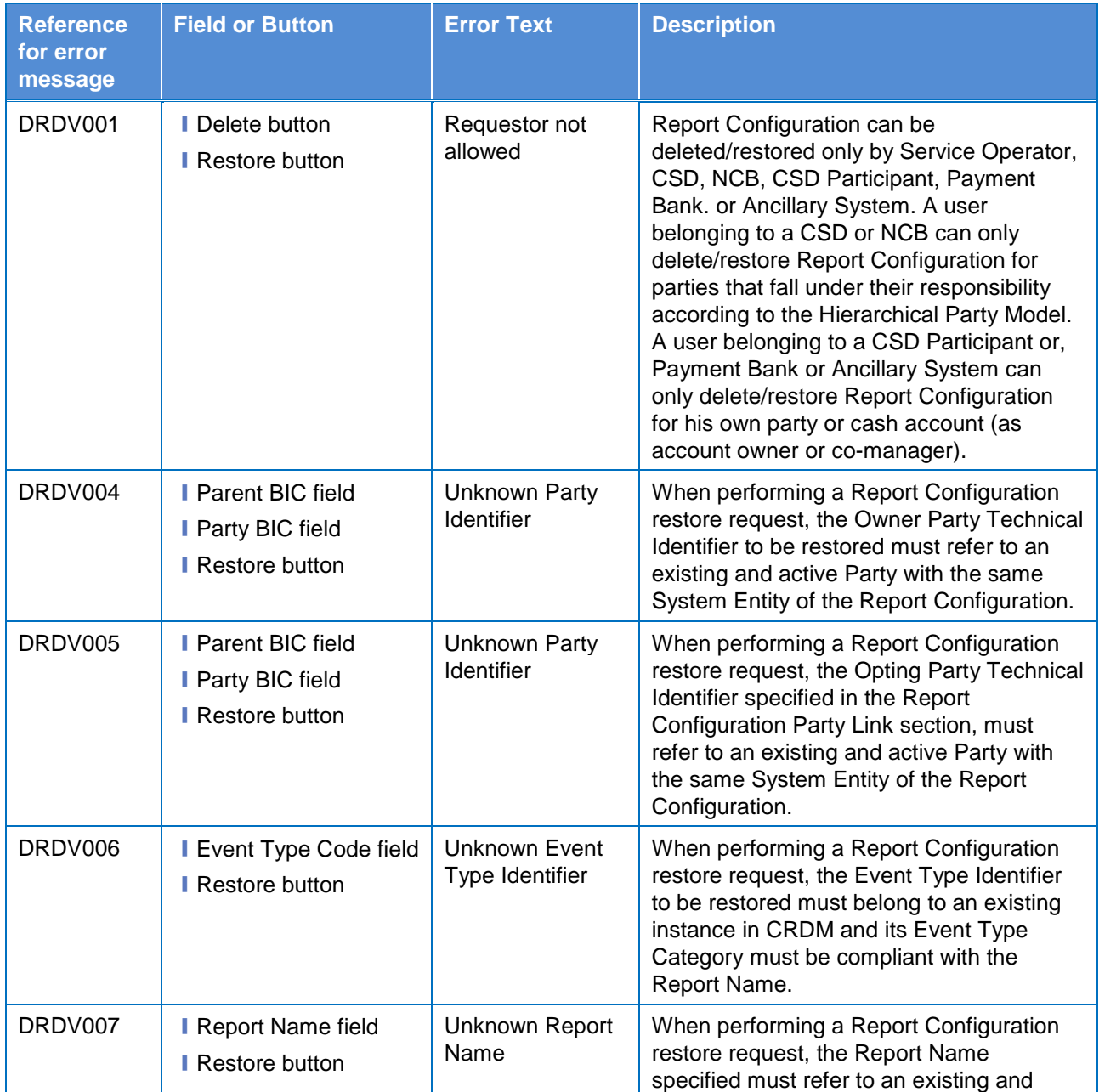

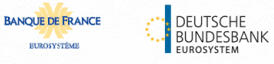

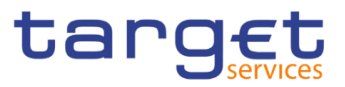

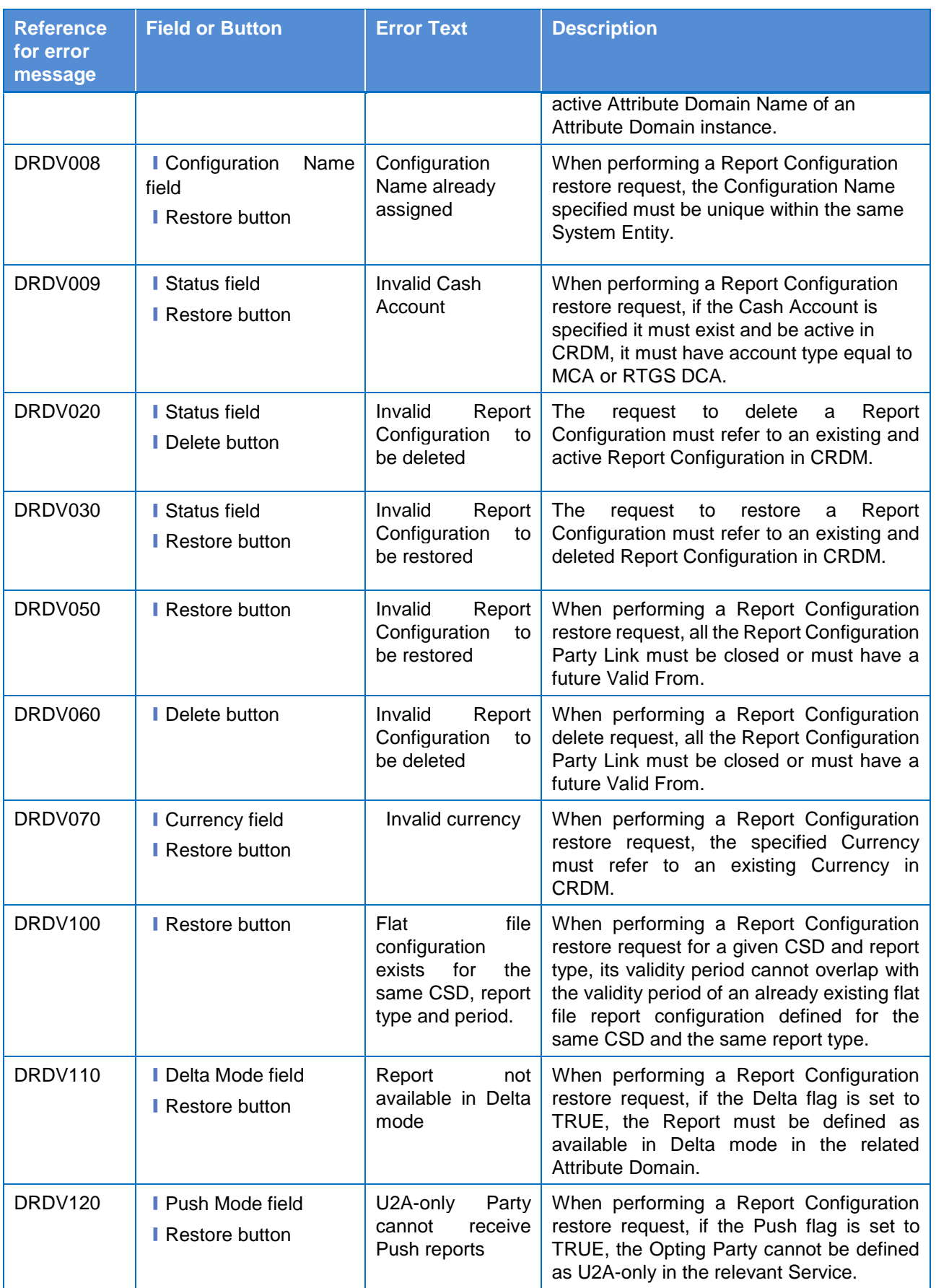

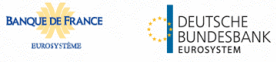

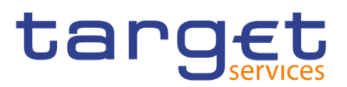

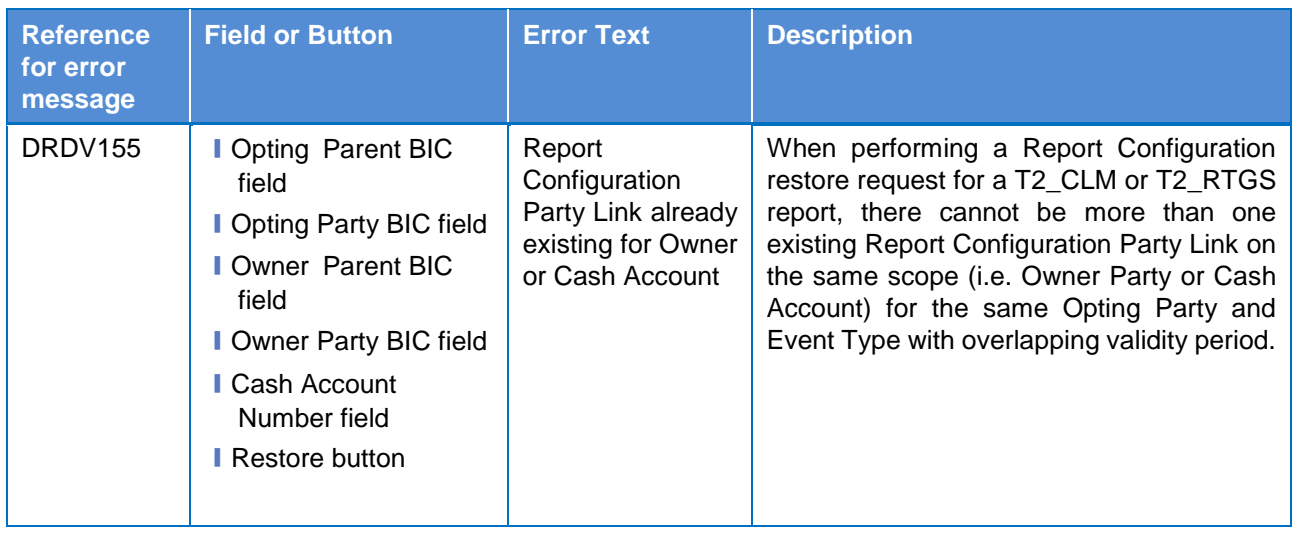

#### **4.3.2.59 Report Configuration – New/Edit Screen**

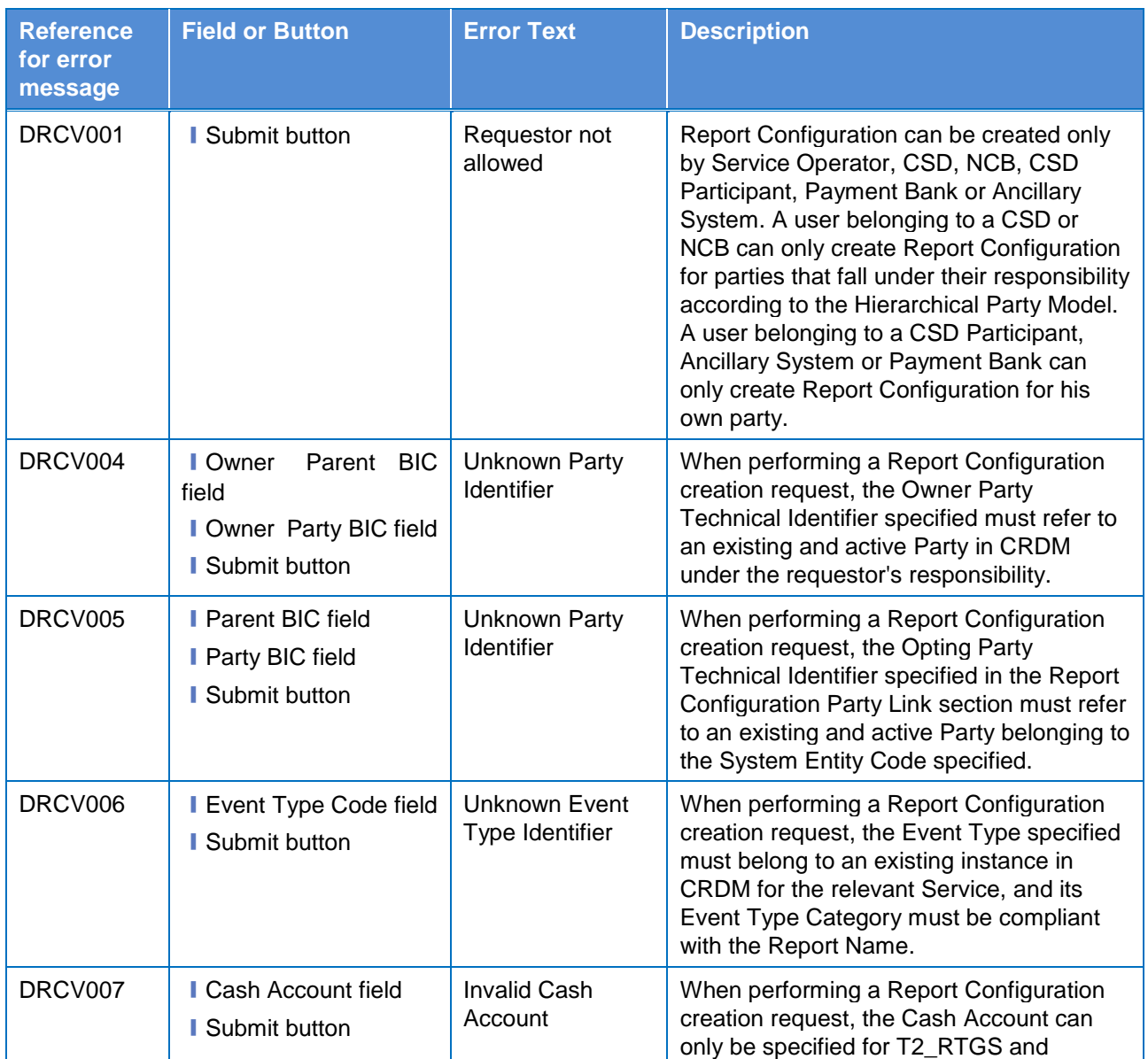

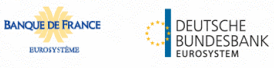

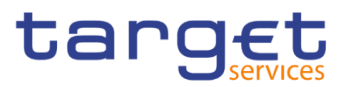

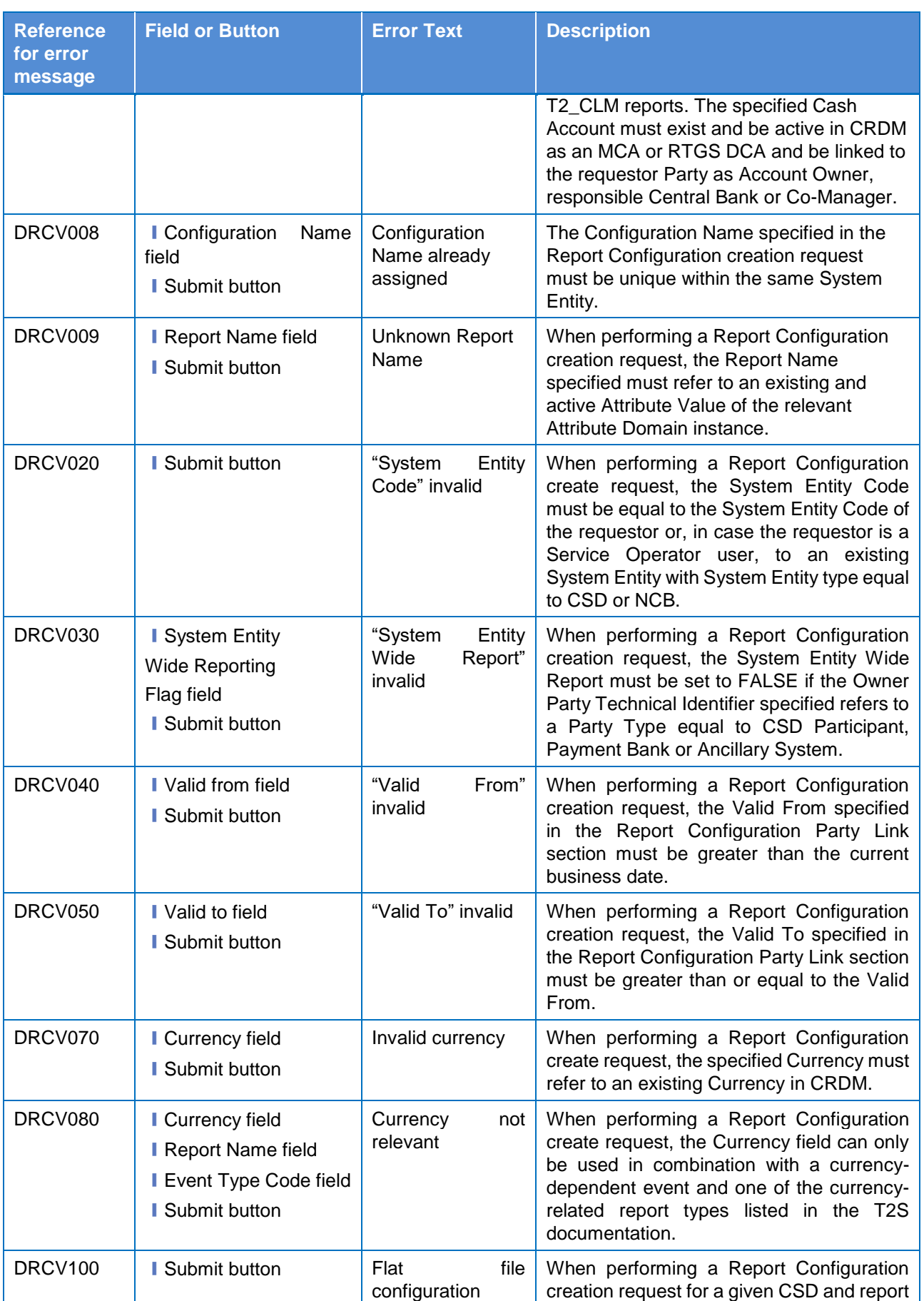

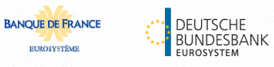

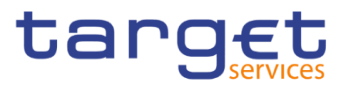

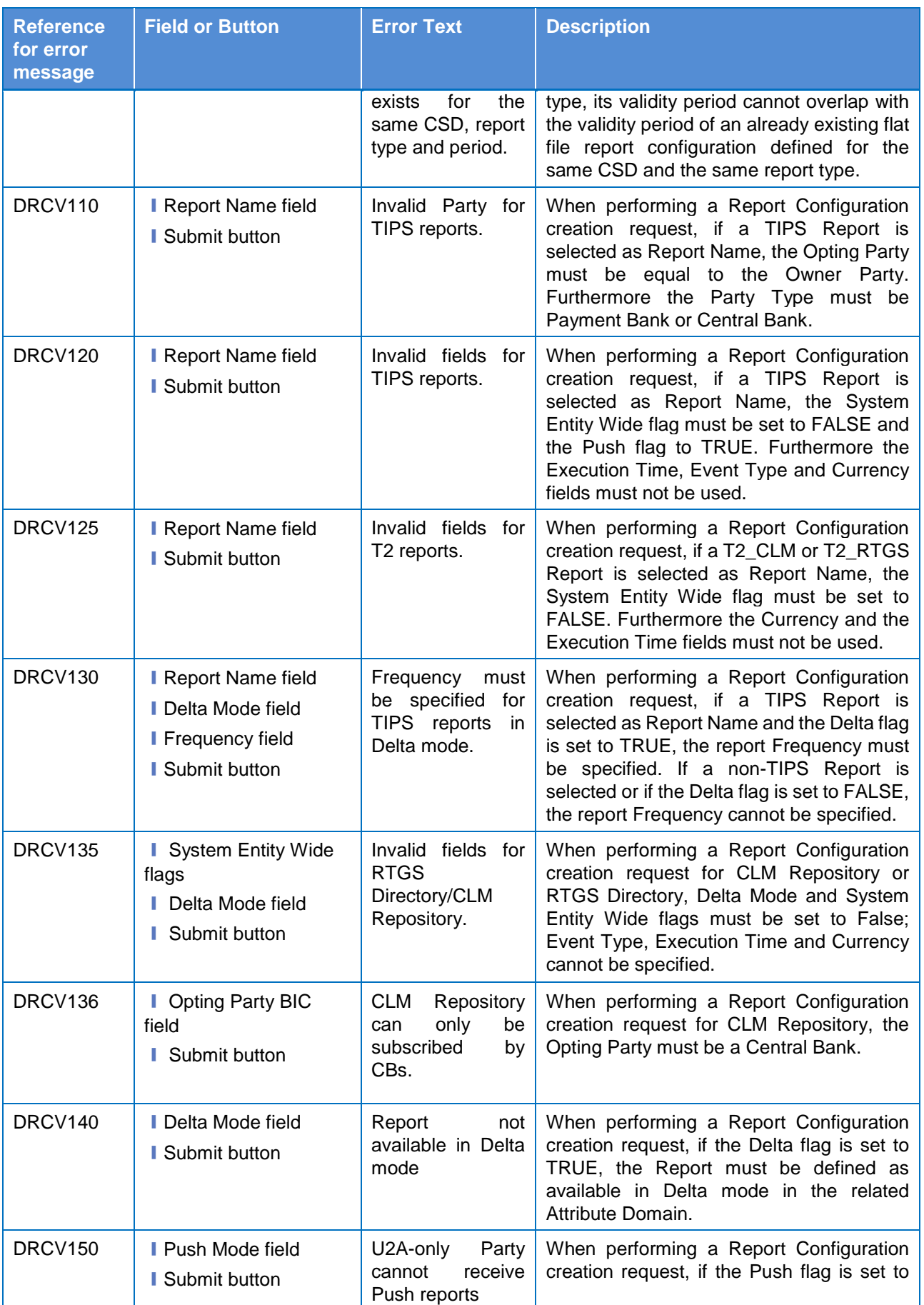

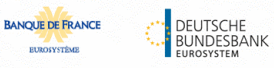

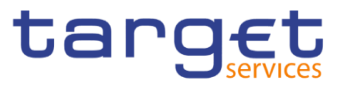

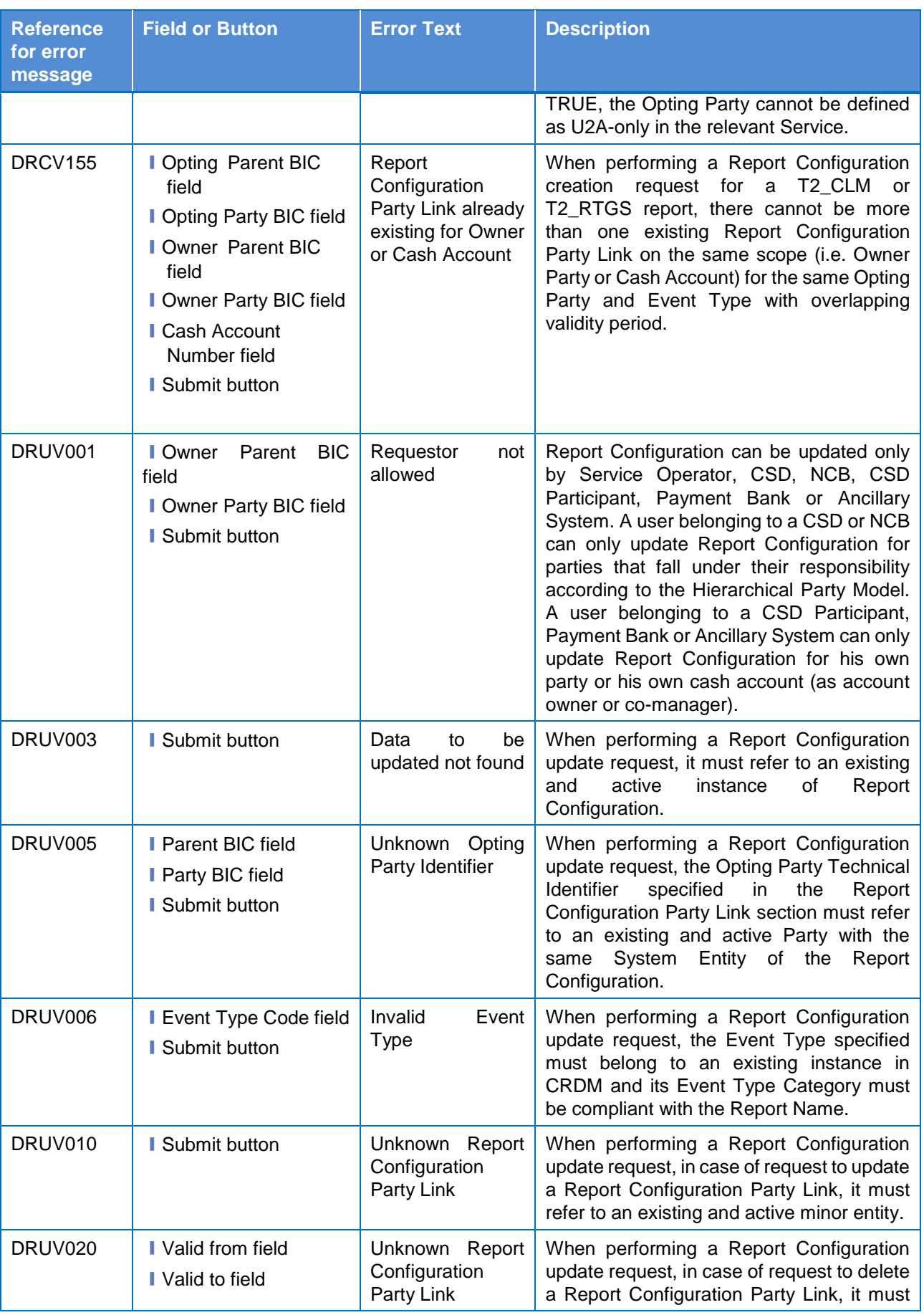

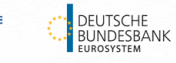

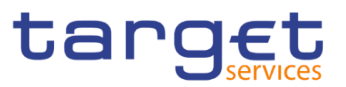

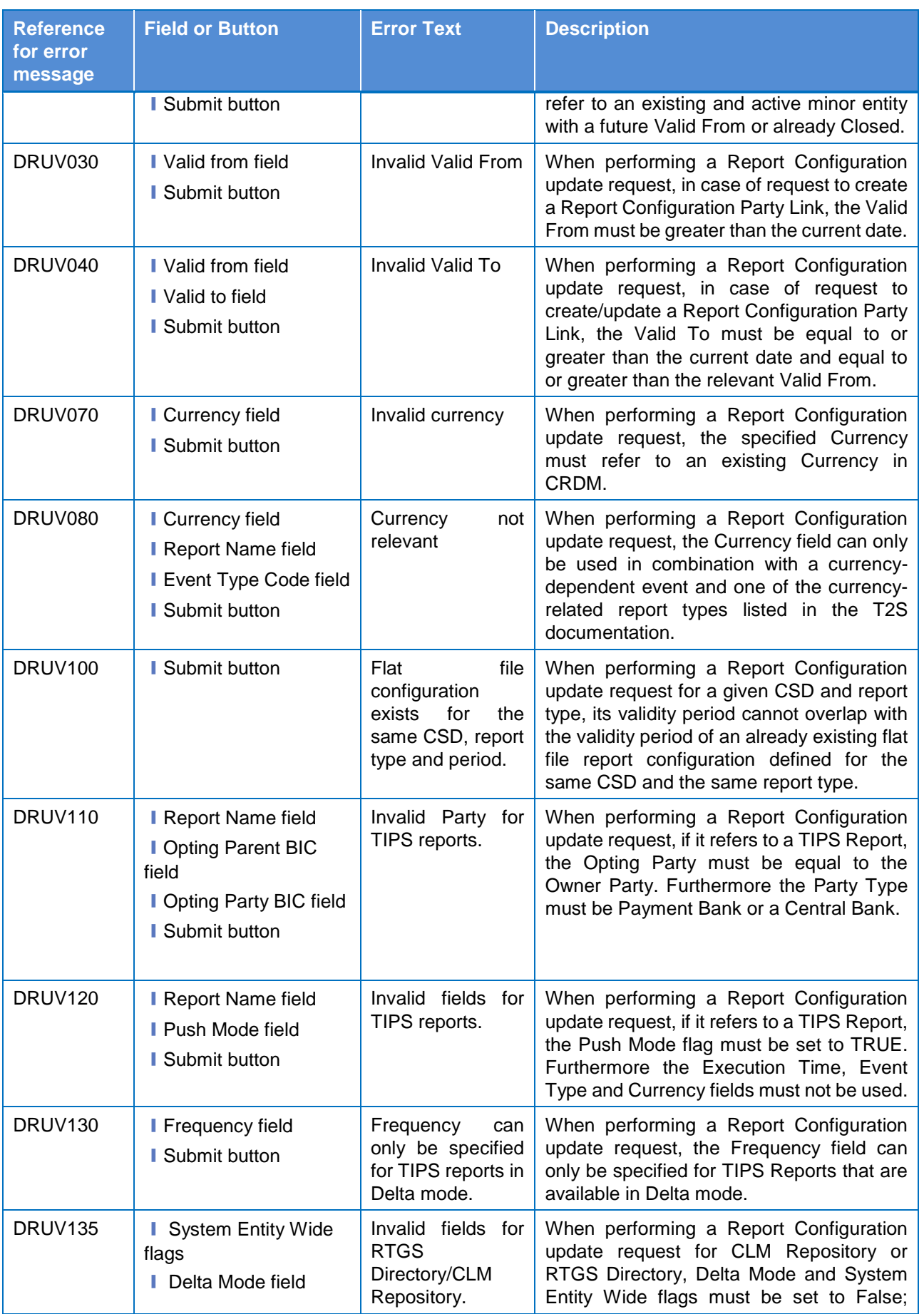

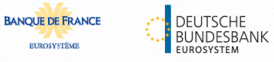

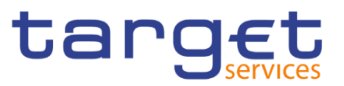

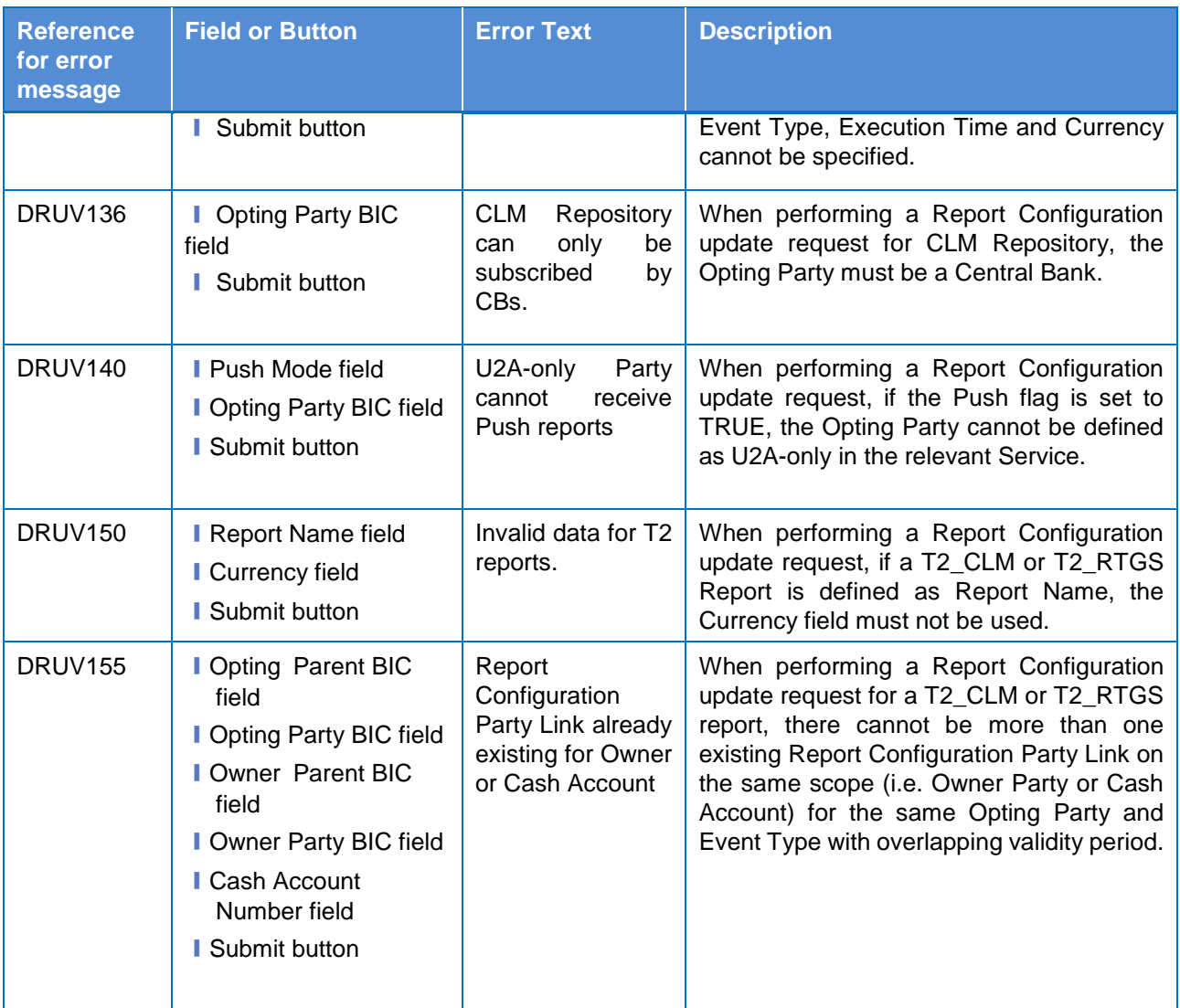

## **4.3.2.60 Restriction Types – Search/List screen**

No references for error messages.

#### **4.3.2.61 – Search/List Screen**

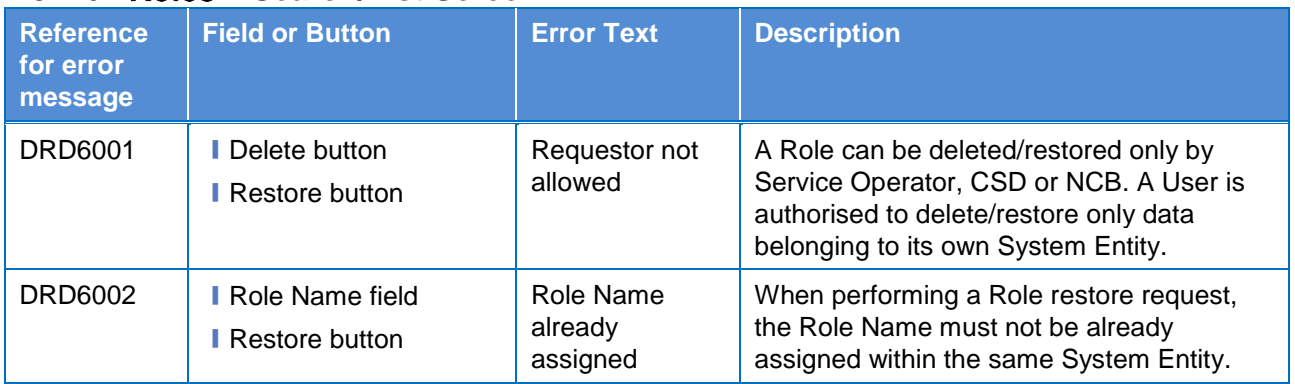

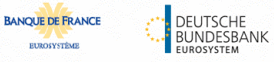

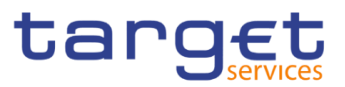

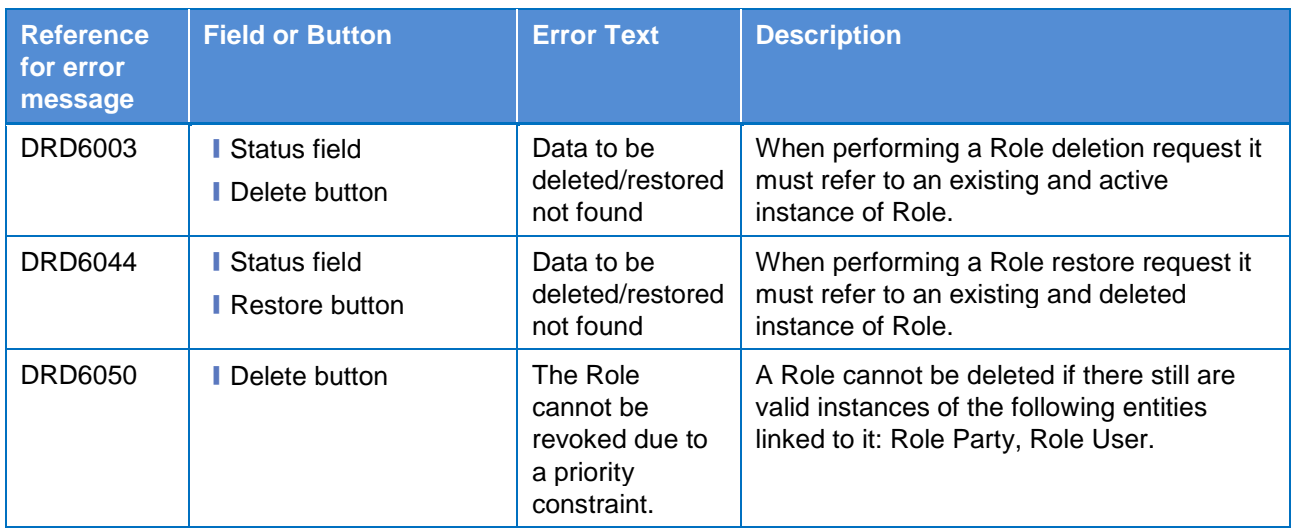

### **4.3.2.62 – New/Edit Screen**

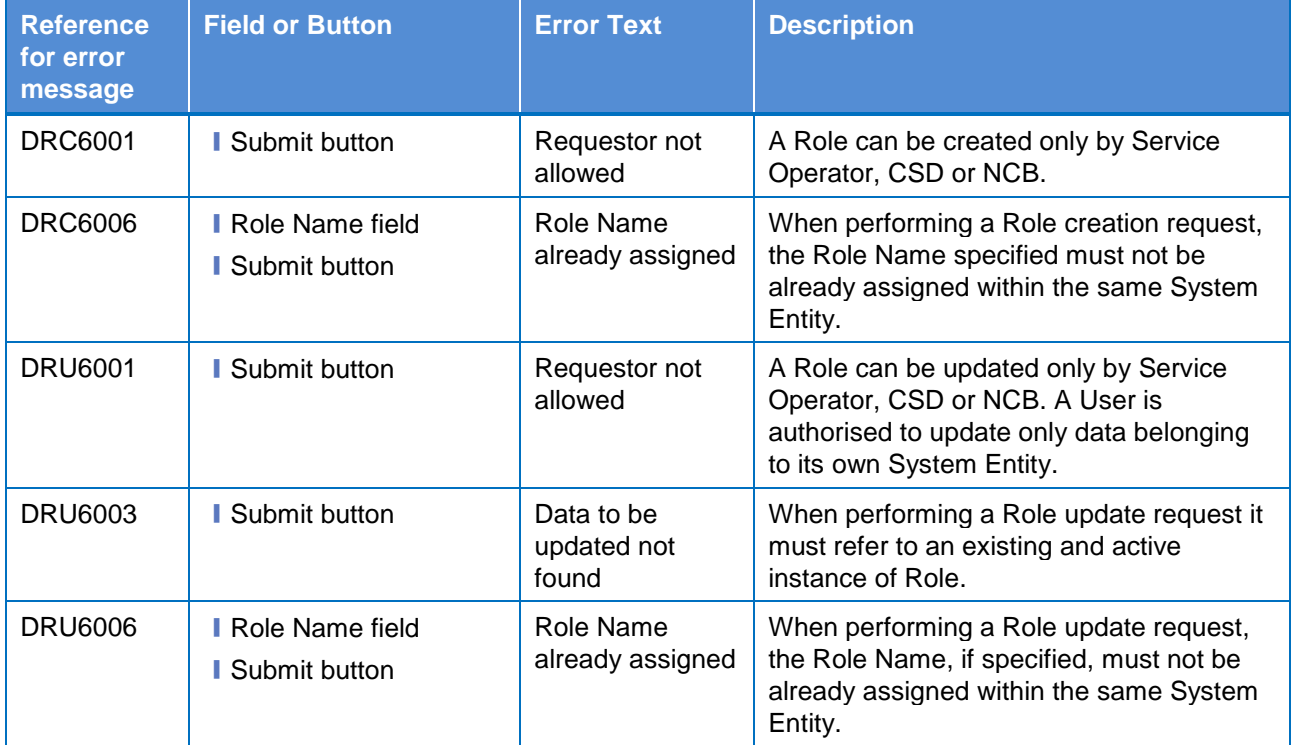

#### **4.3.2.63 – Search/List Screen**

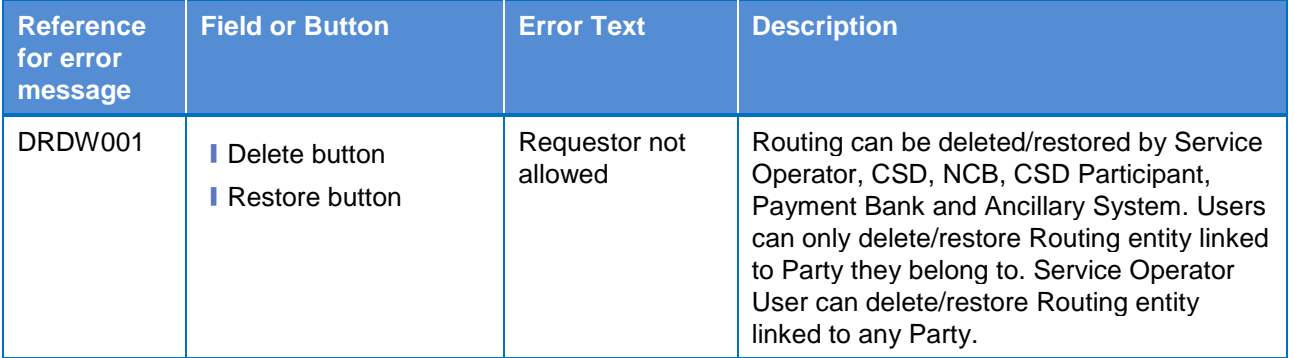

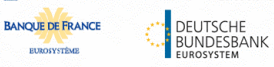

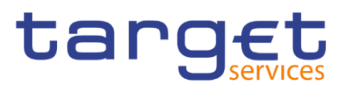

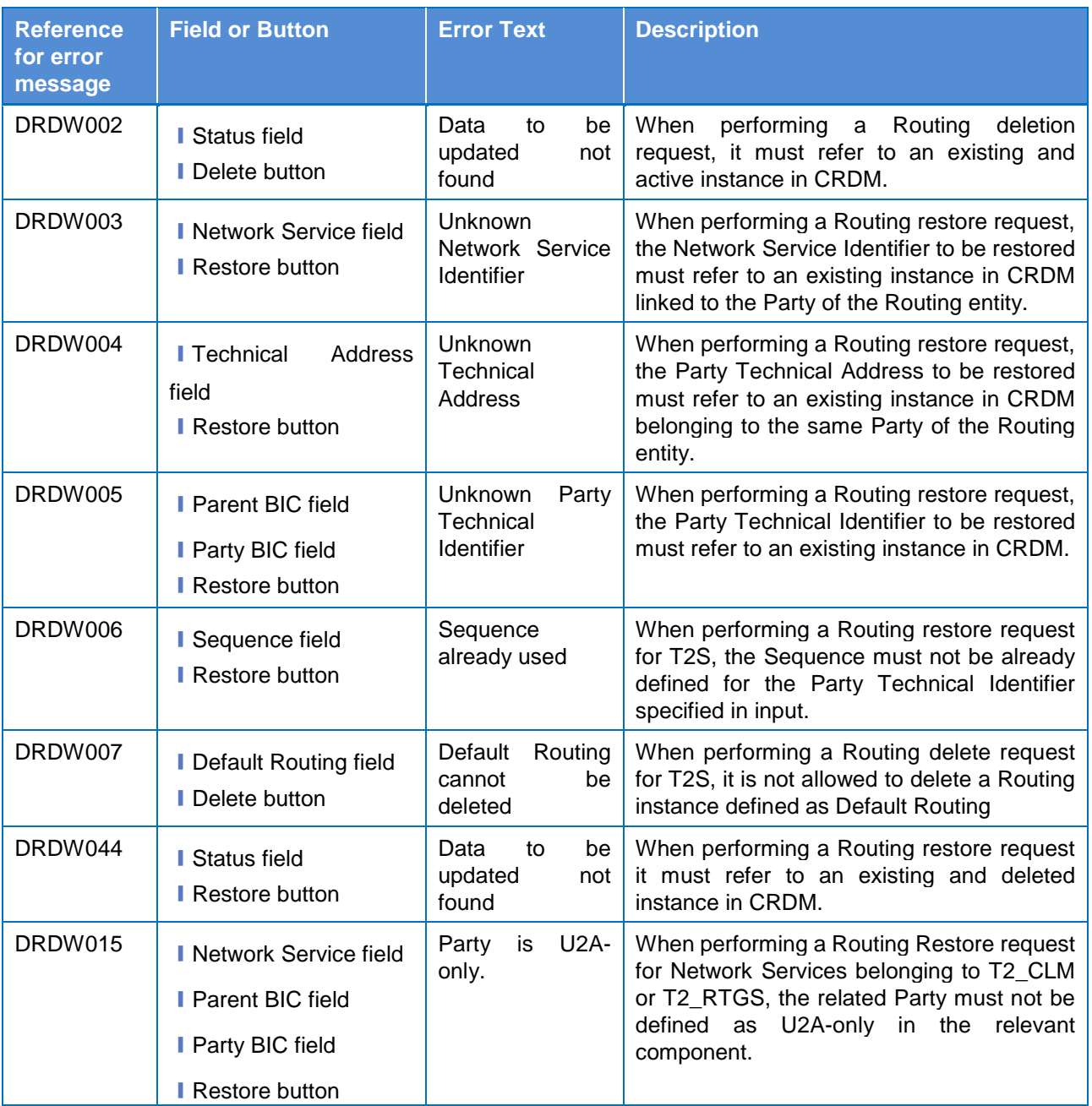

### **4.3.2.64 – New/Edit Screen**

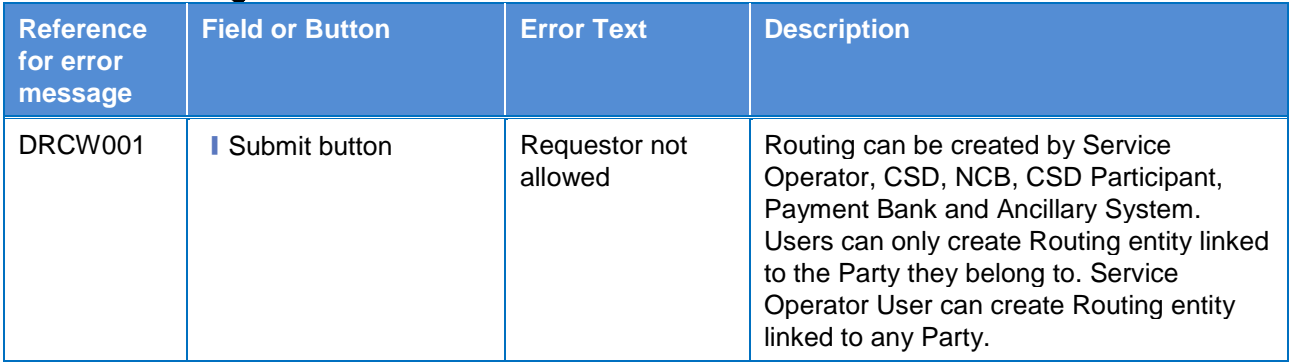

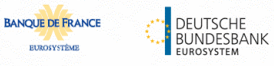

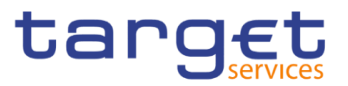

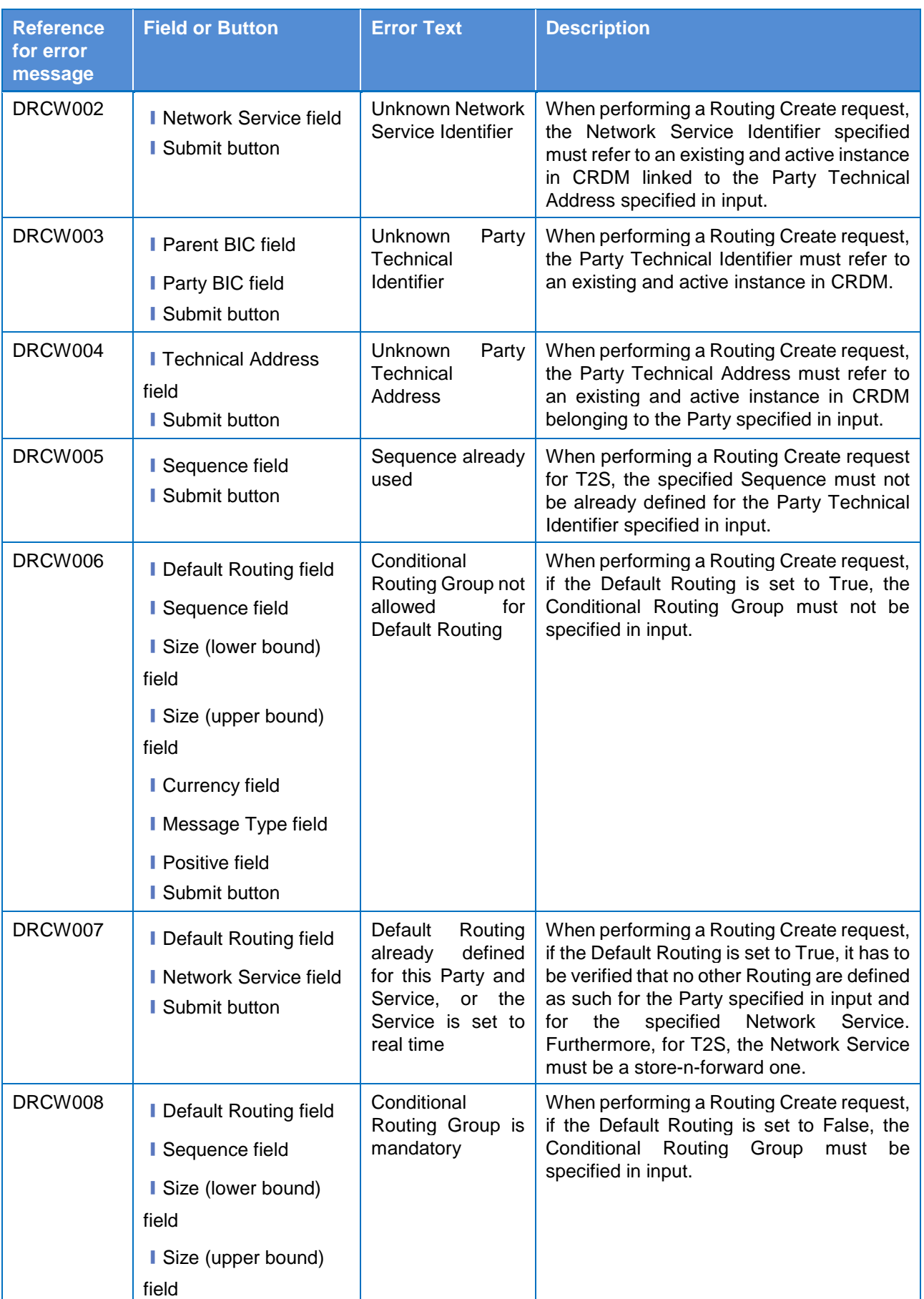

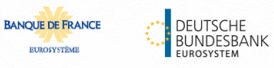

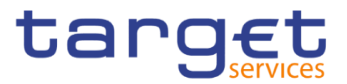

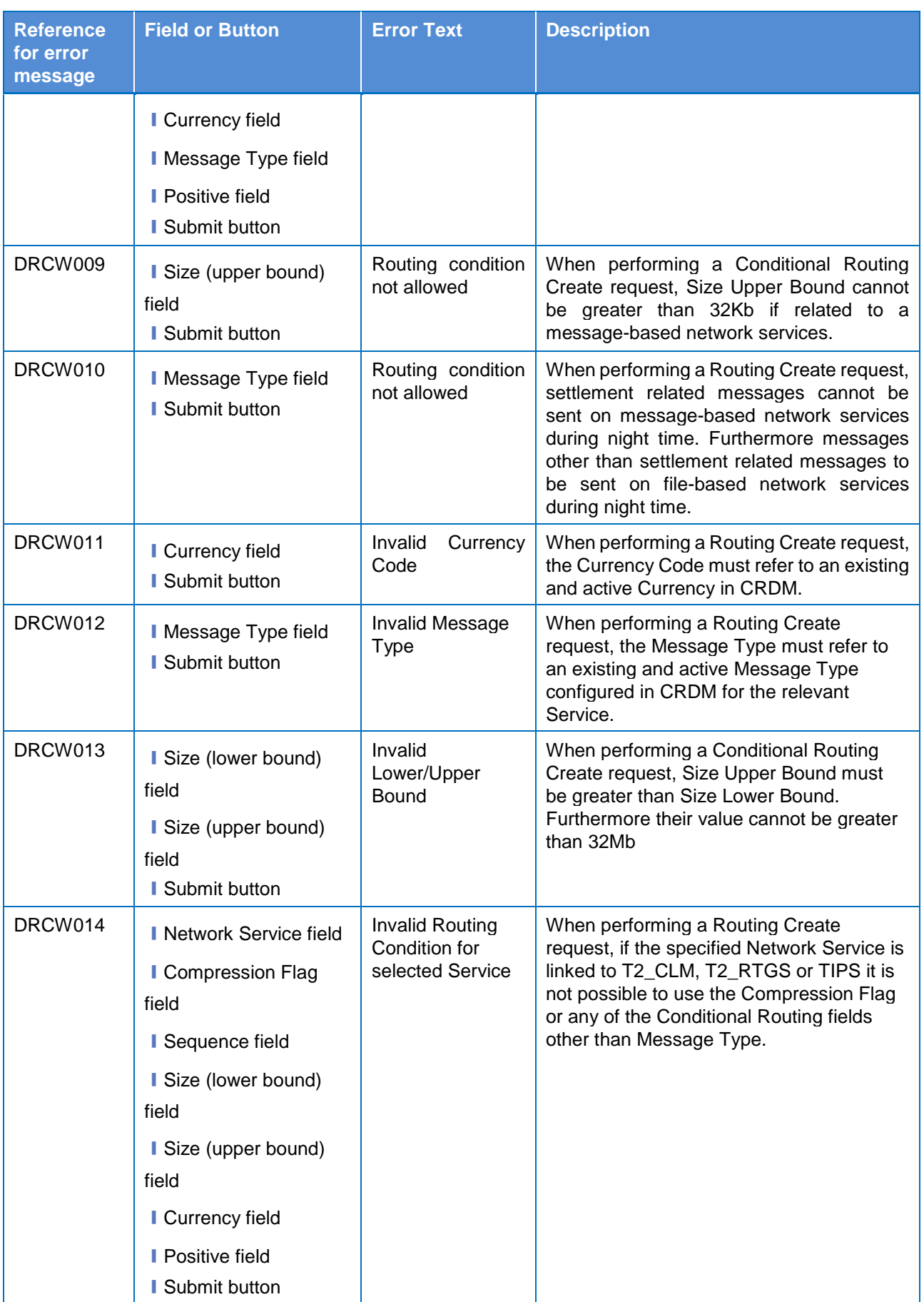

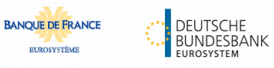

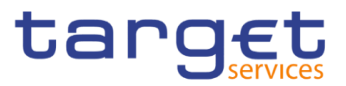

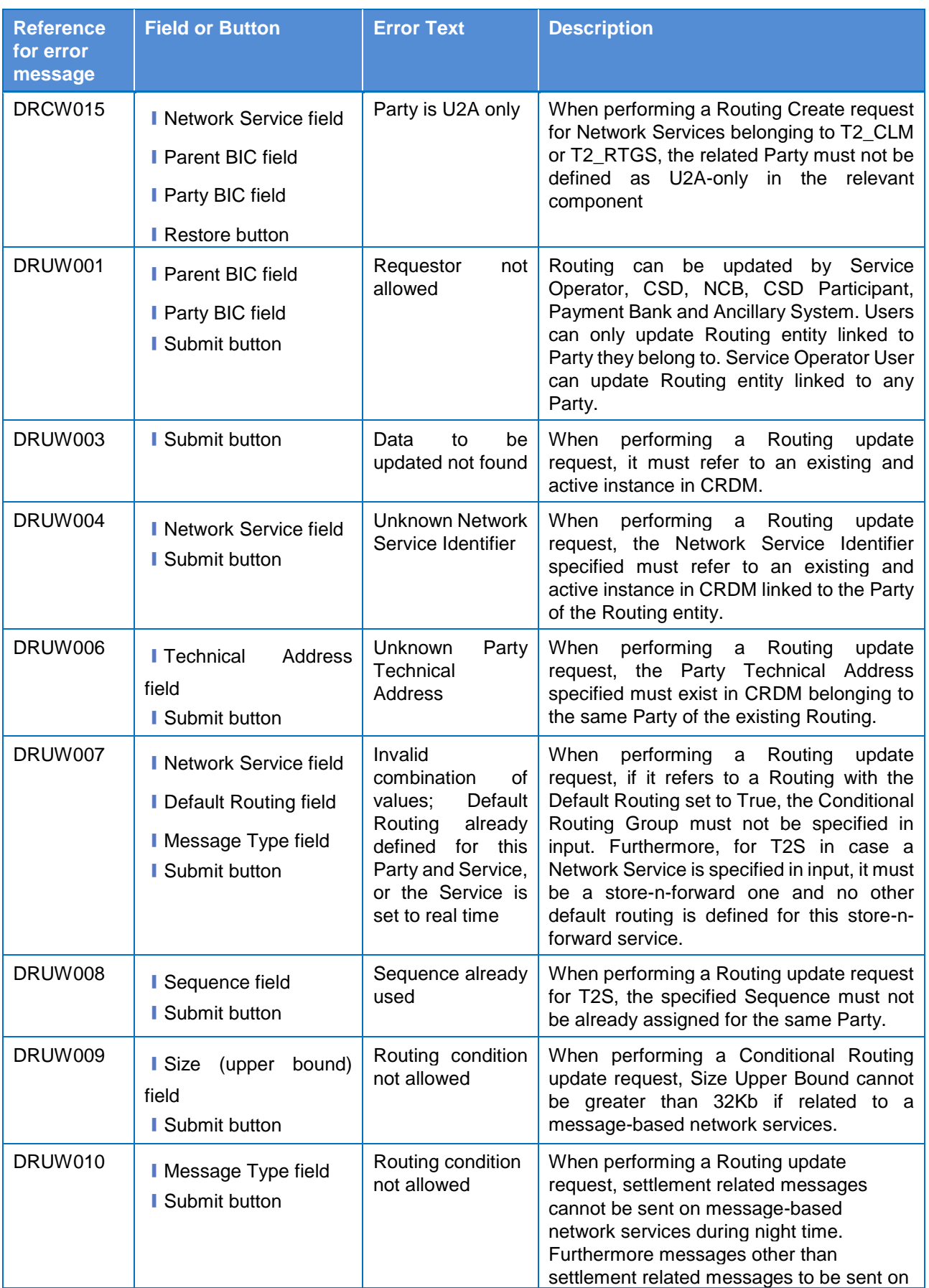

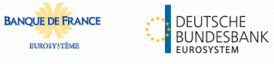

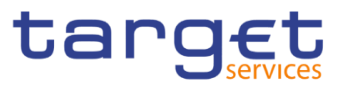

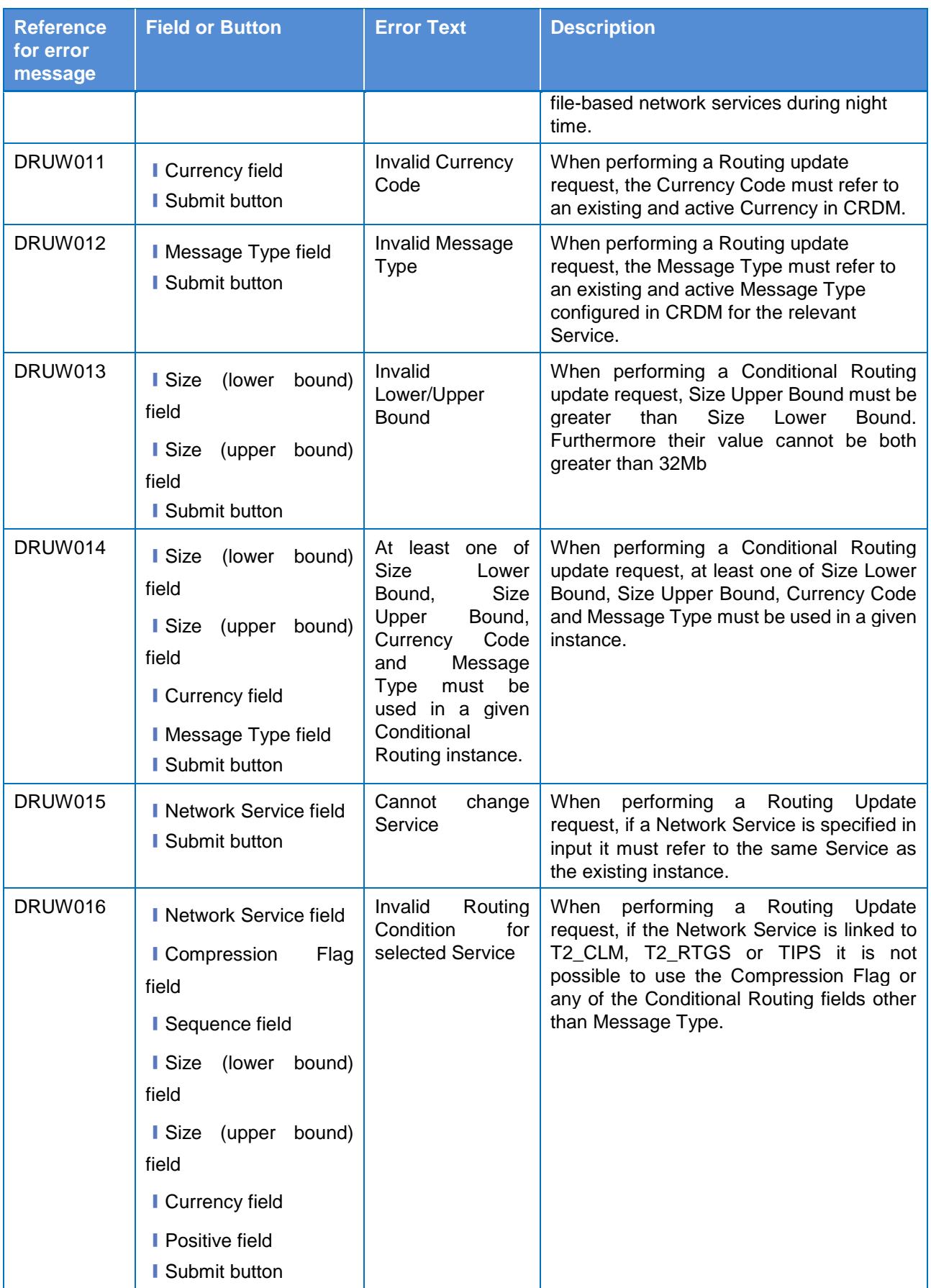

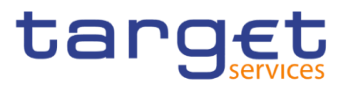

#### **4.3.2.65 Revisions/Audit Trail – List Screen**

No references for error messages.

#### **4.3.2.66 Revisions/Audit Trail – Details Screen**

No references for error messages.

#### **4.3.2.67 RTGS Directory – Search/List Screen**

No references for error messages.

#### **4.3.2.68 Service Items – Search/List Screen**

No references for error messages.

#### **4.3.2.69 Service Item – Details Screen**

No references for error messages.

#### **4.3.2.70 Settlement Bank Account Group – Search/List Screen**

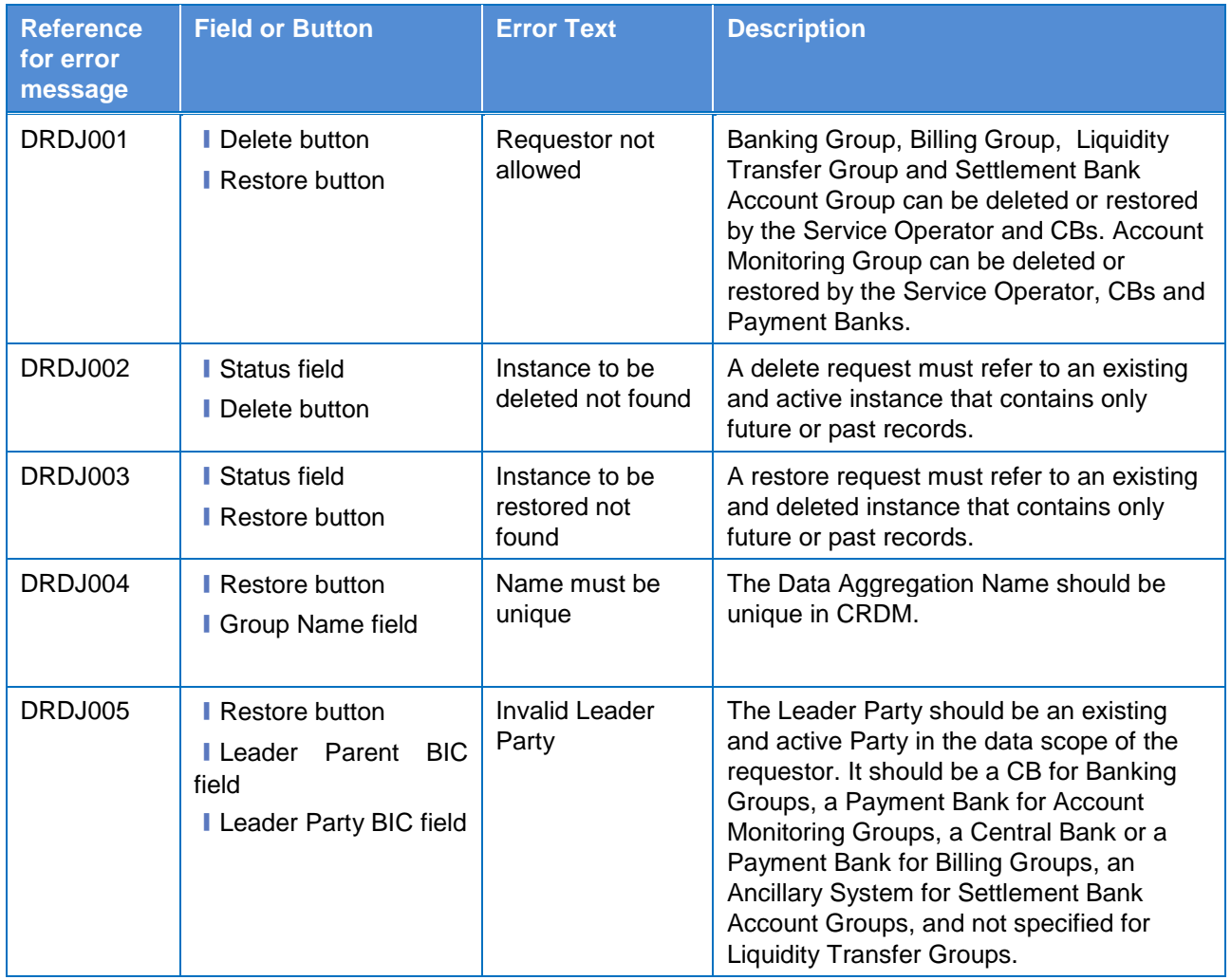

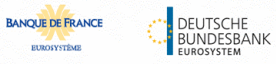

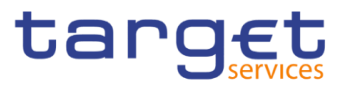

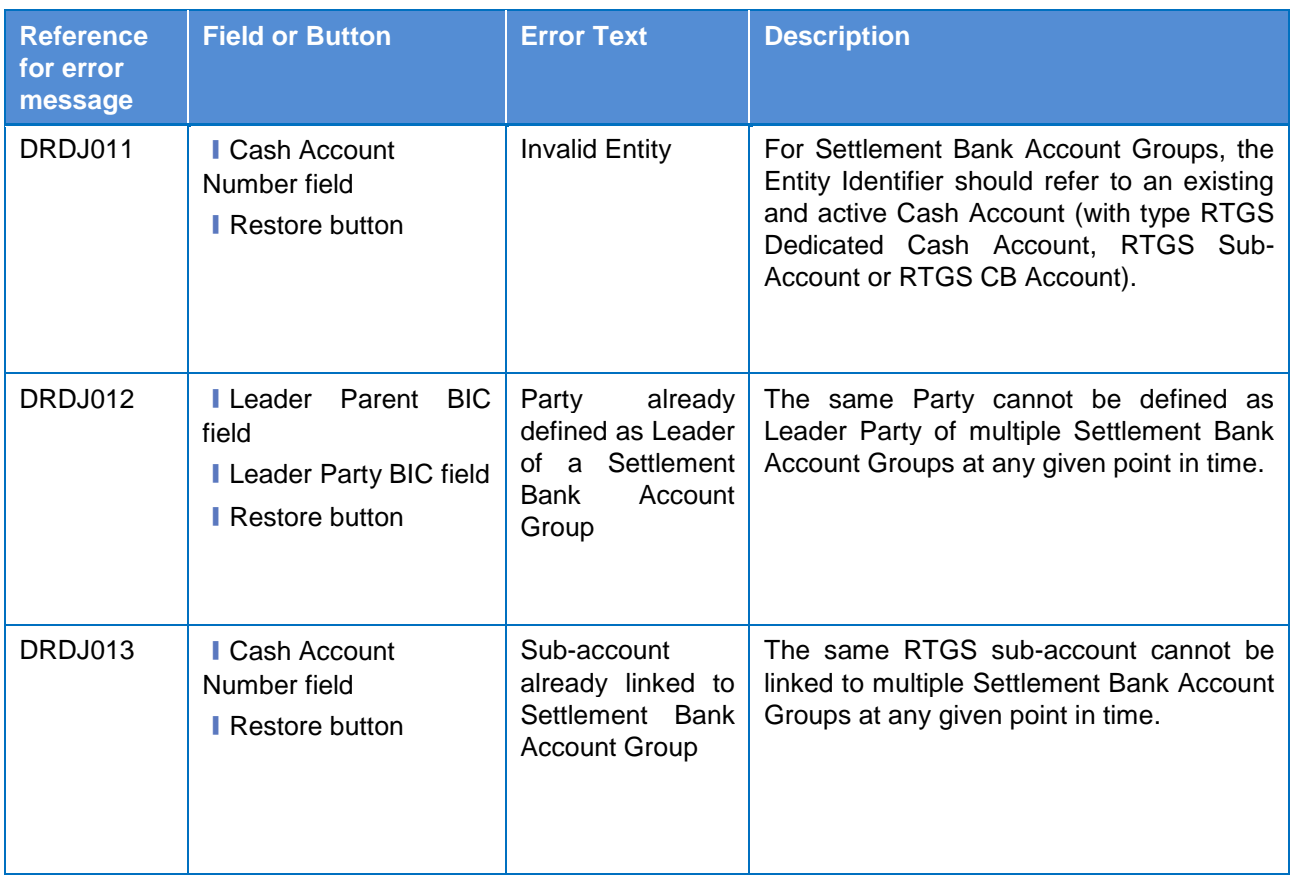

## **4.3.2.71 Settlement Bank Account Group – Details Screen**

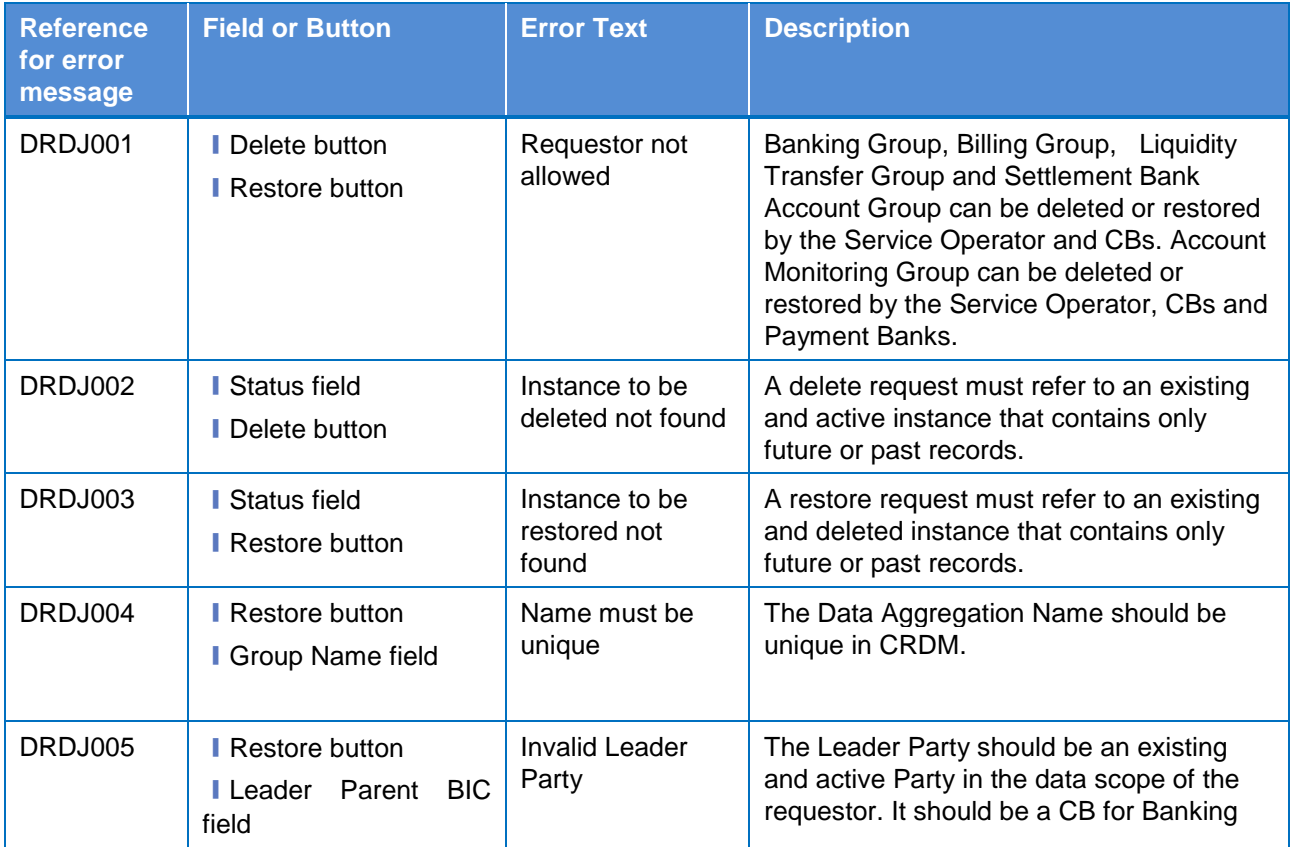

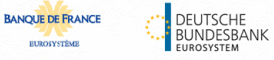

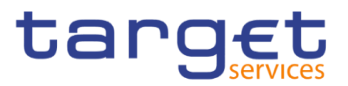

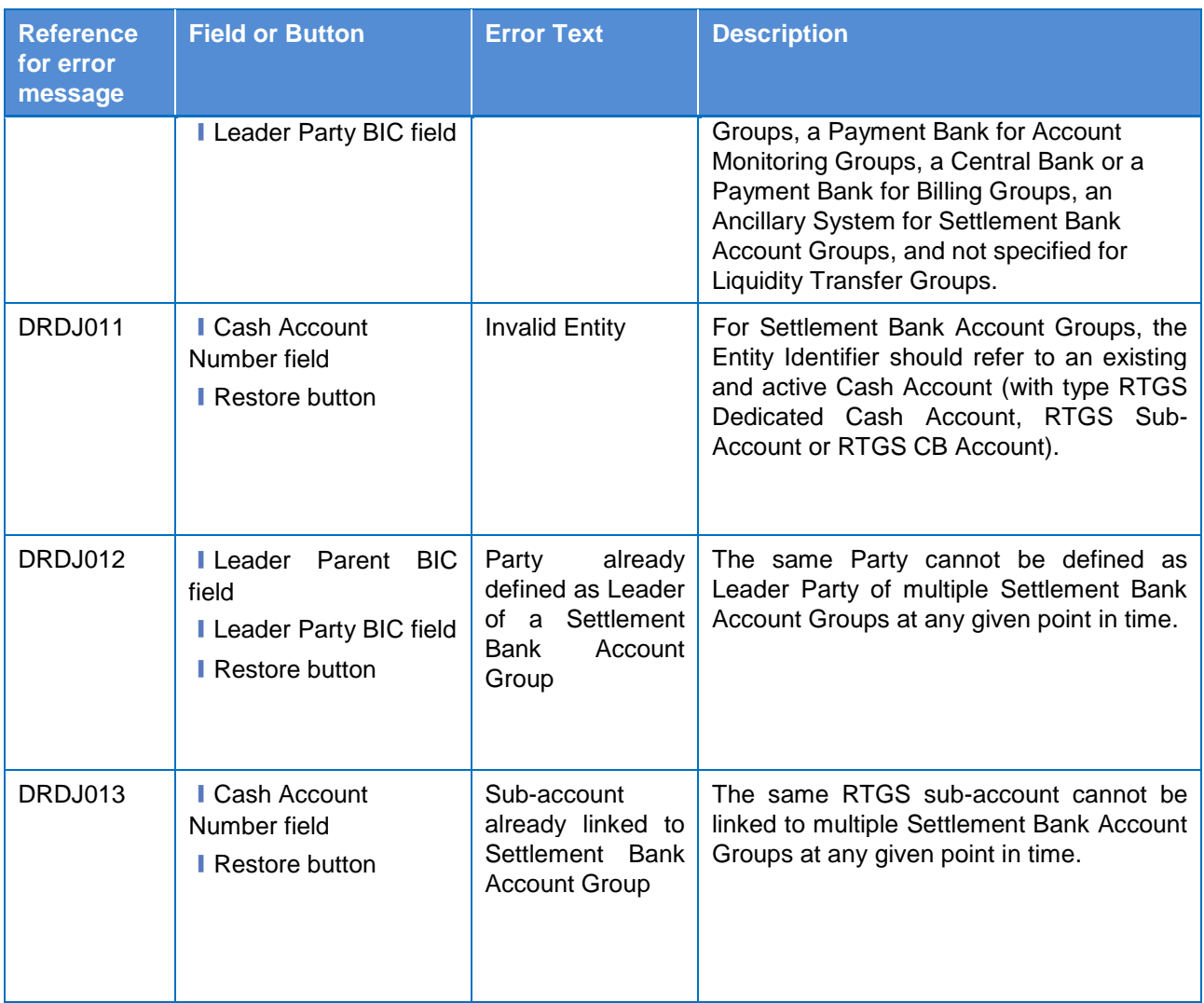

## **4.3.2.72 Settlement Bank Account Group – New/Edit Screen**

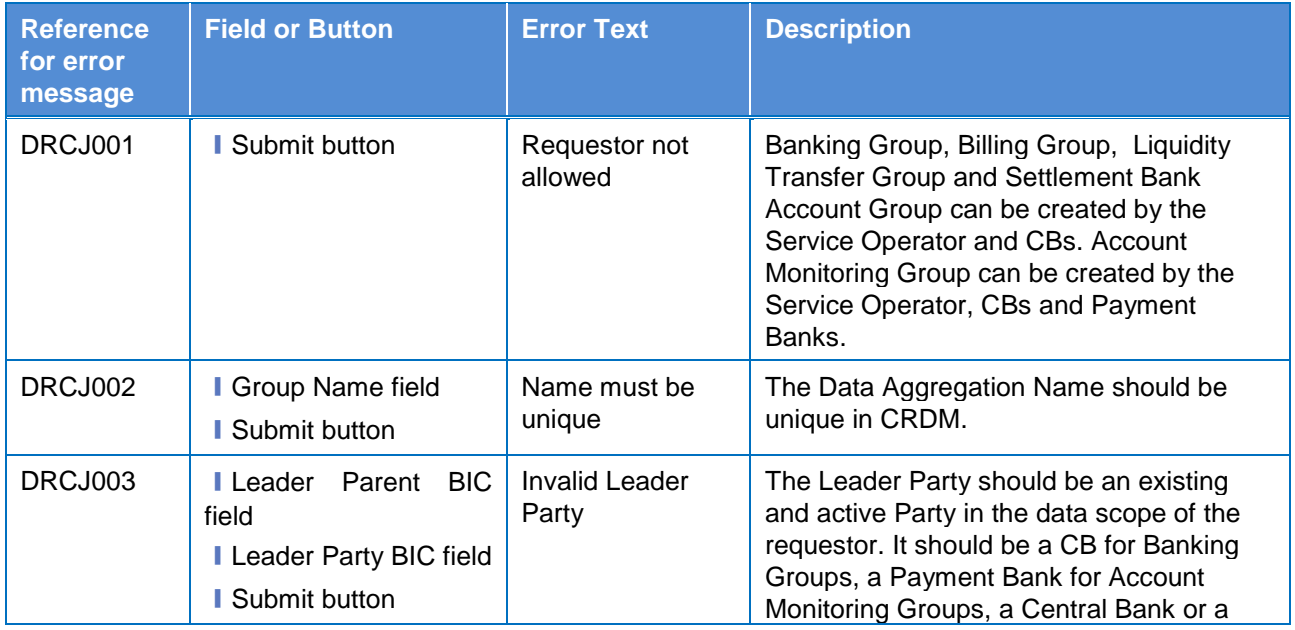

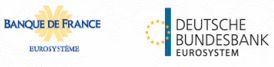

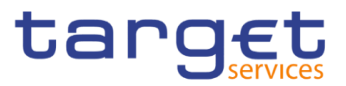

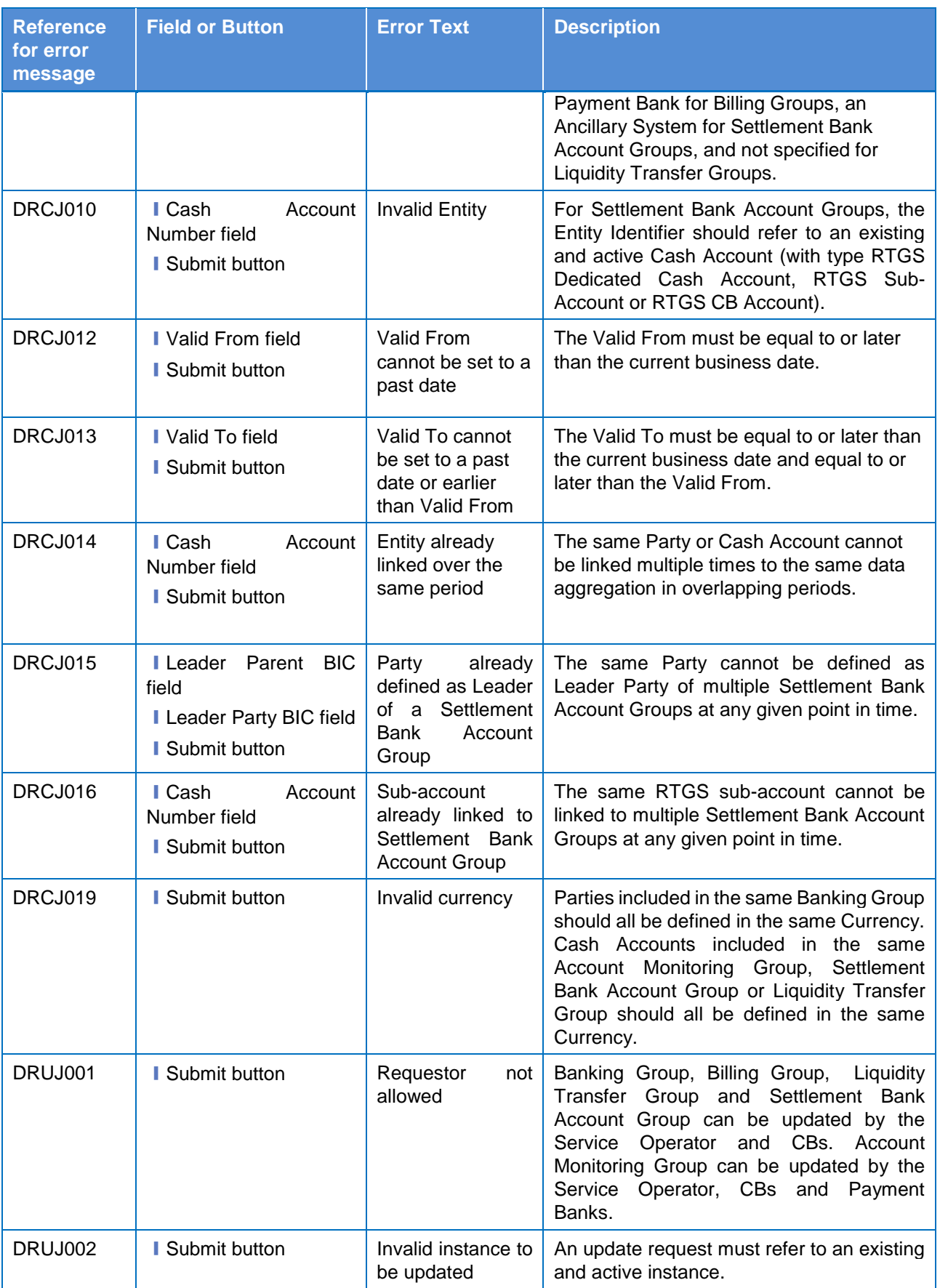

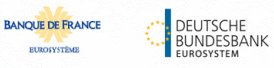

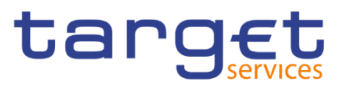

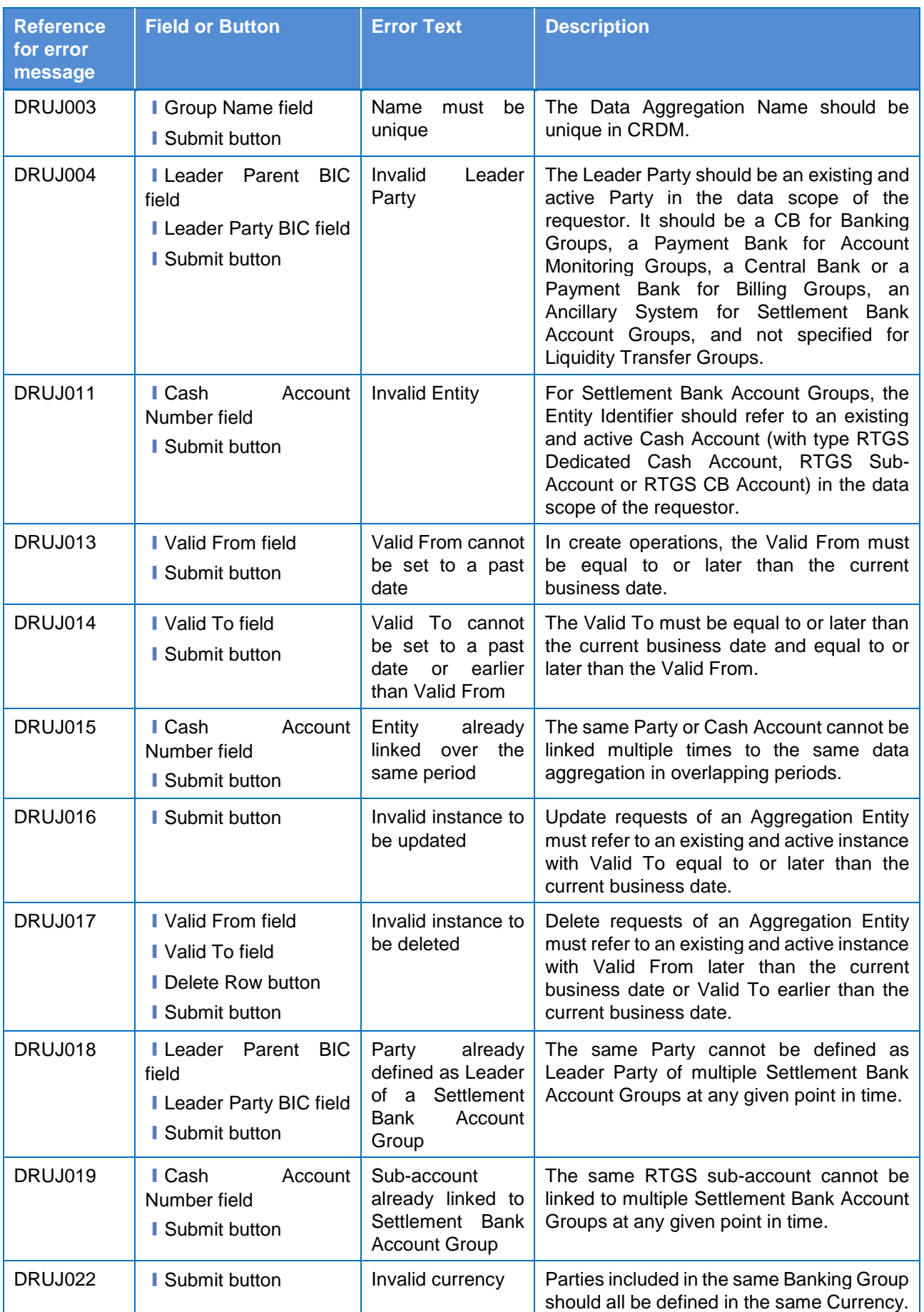

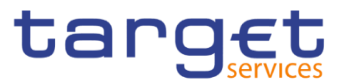

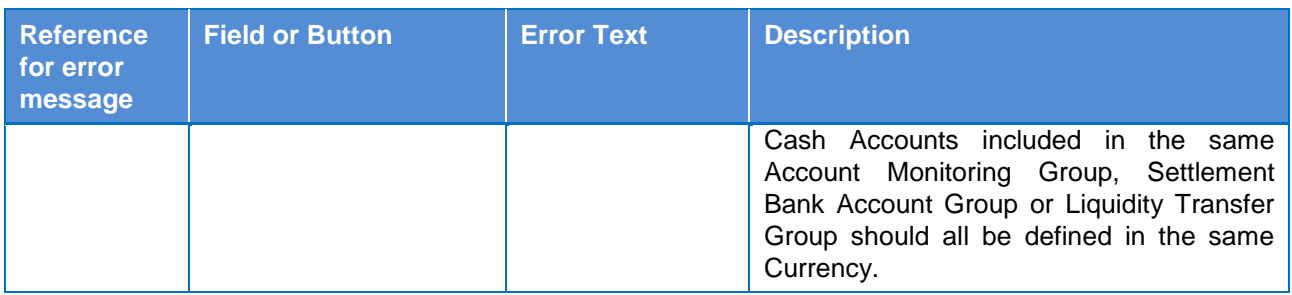

# **4.3.2.73 Standing Order for Reservation – Search/List Screen**

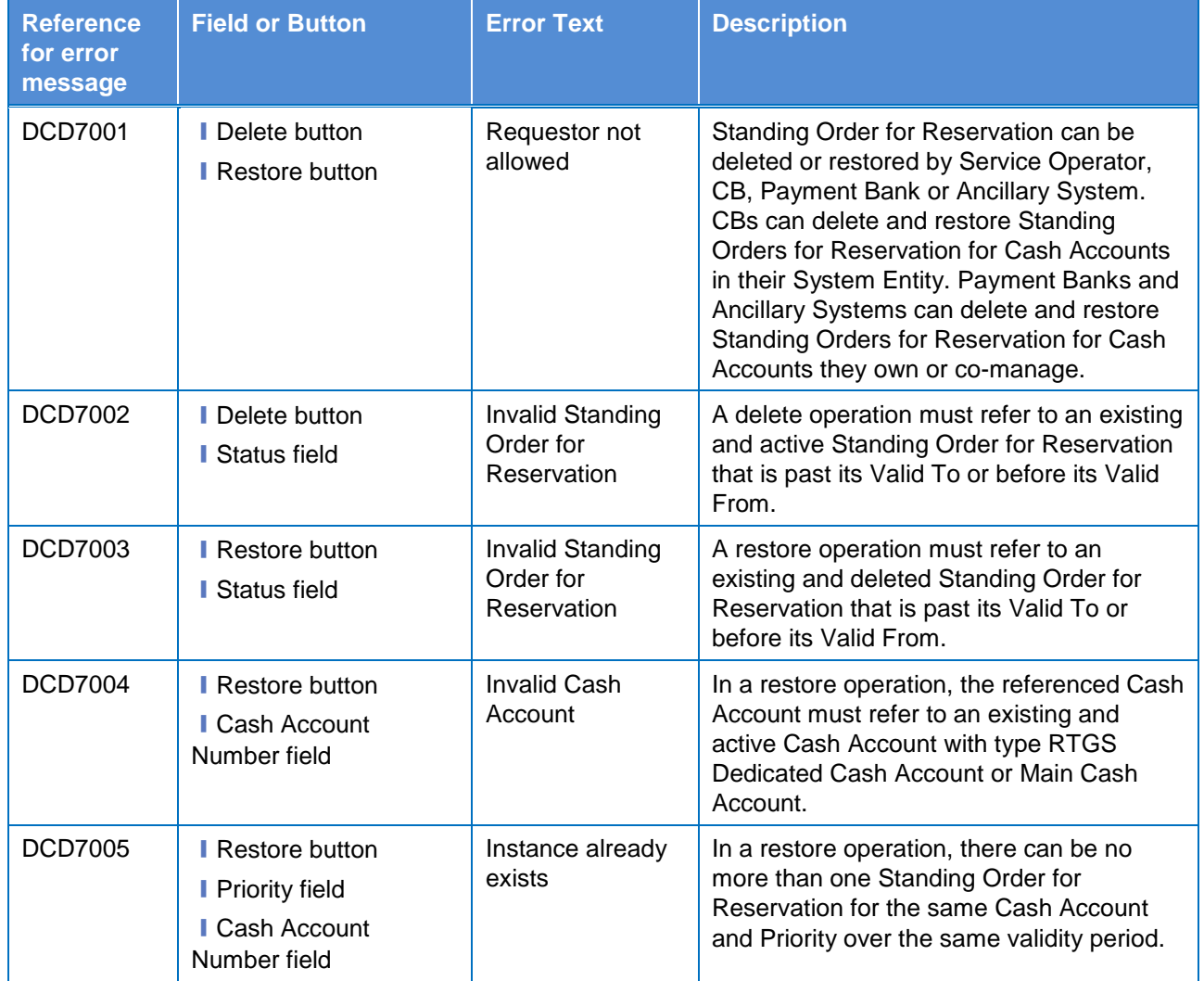

# **4.3.2.74 Standing Order for Reservation – New/Edit Screen**

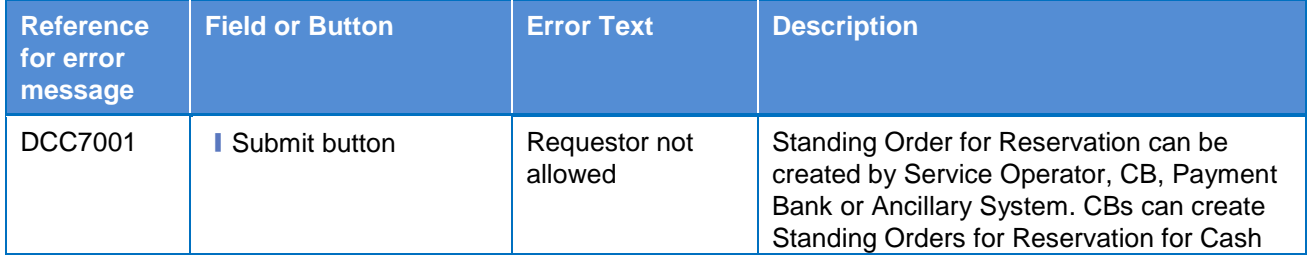

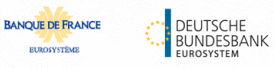

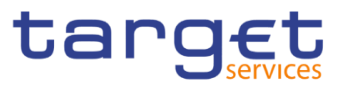

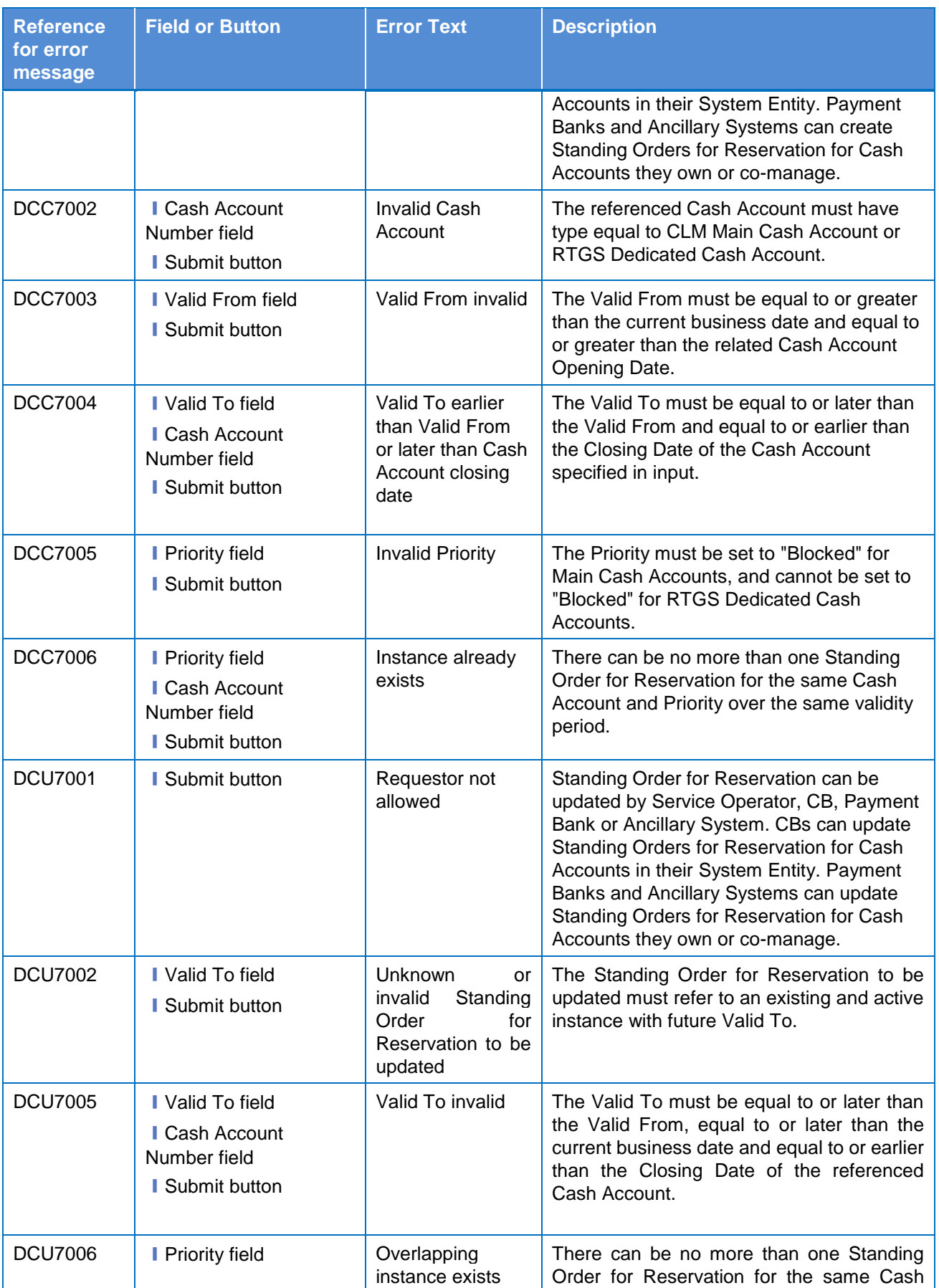

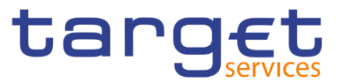

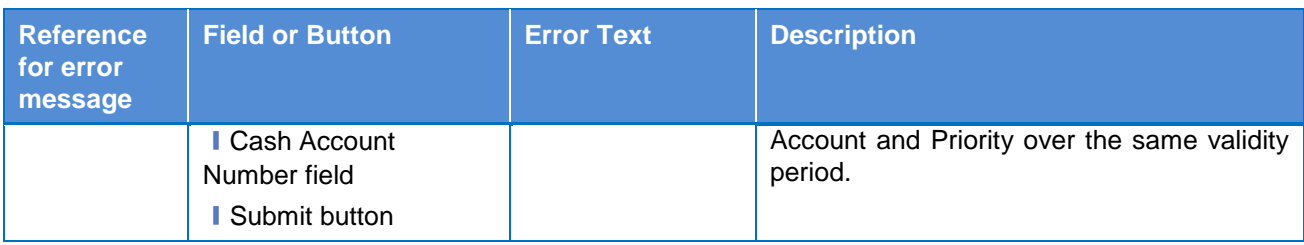

# **4.3.2.75 Standing/Predefined Liquidity Transfer Order – Search/List Screen**

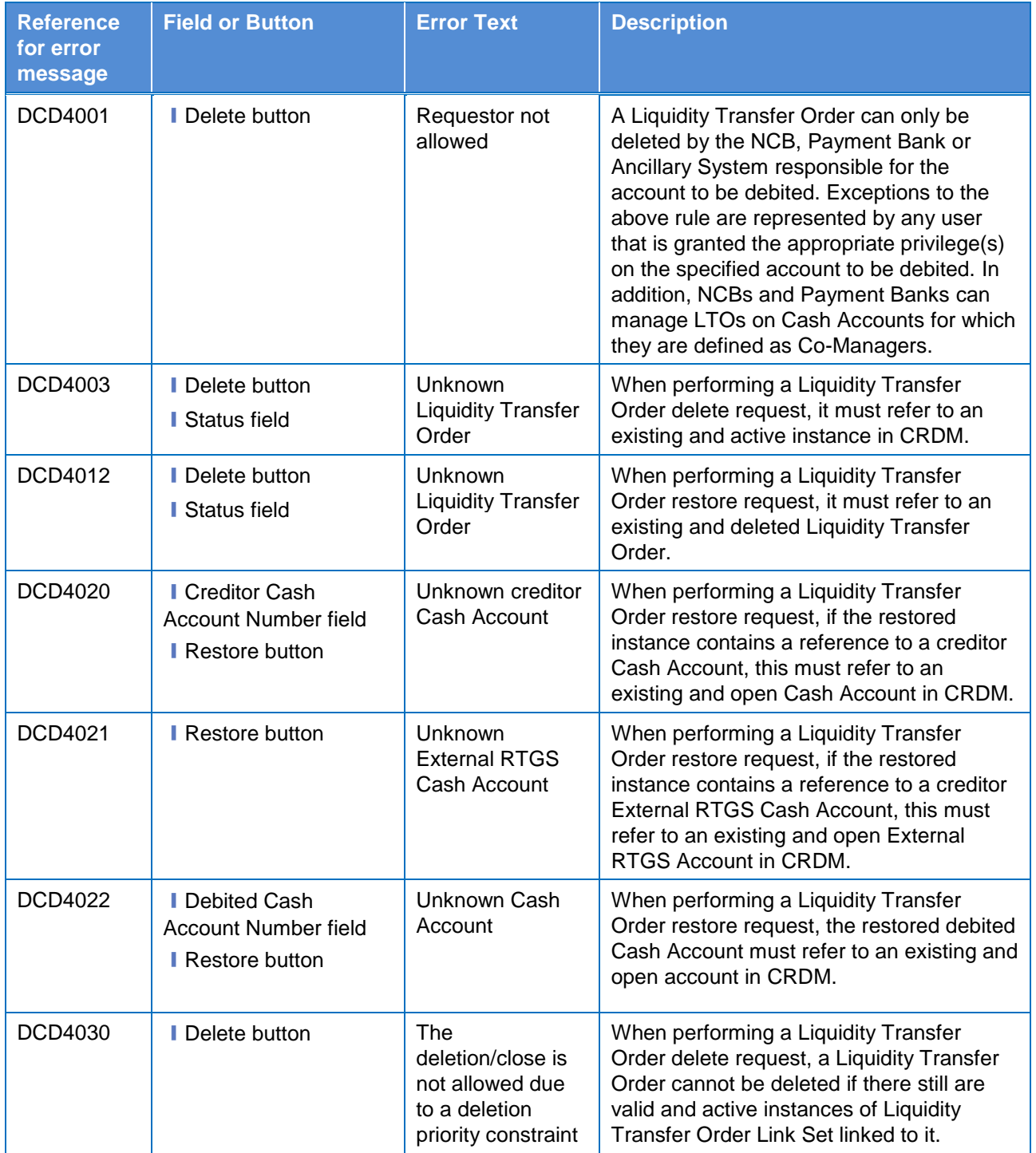

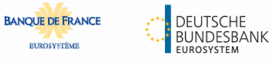

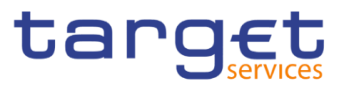

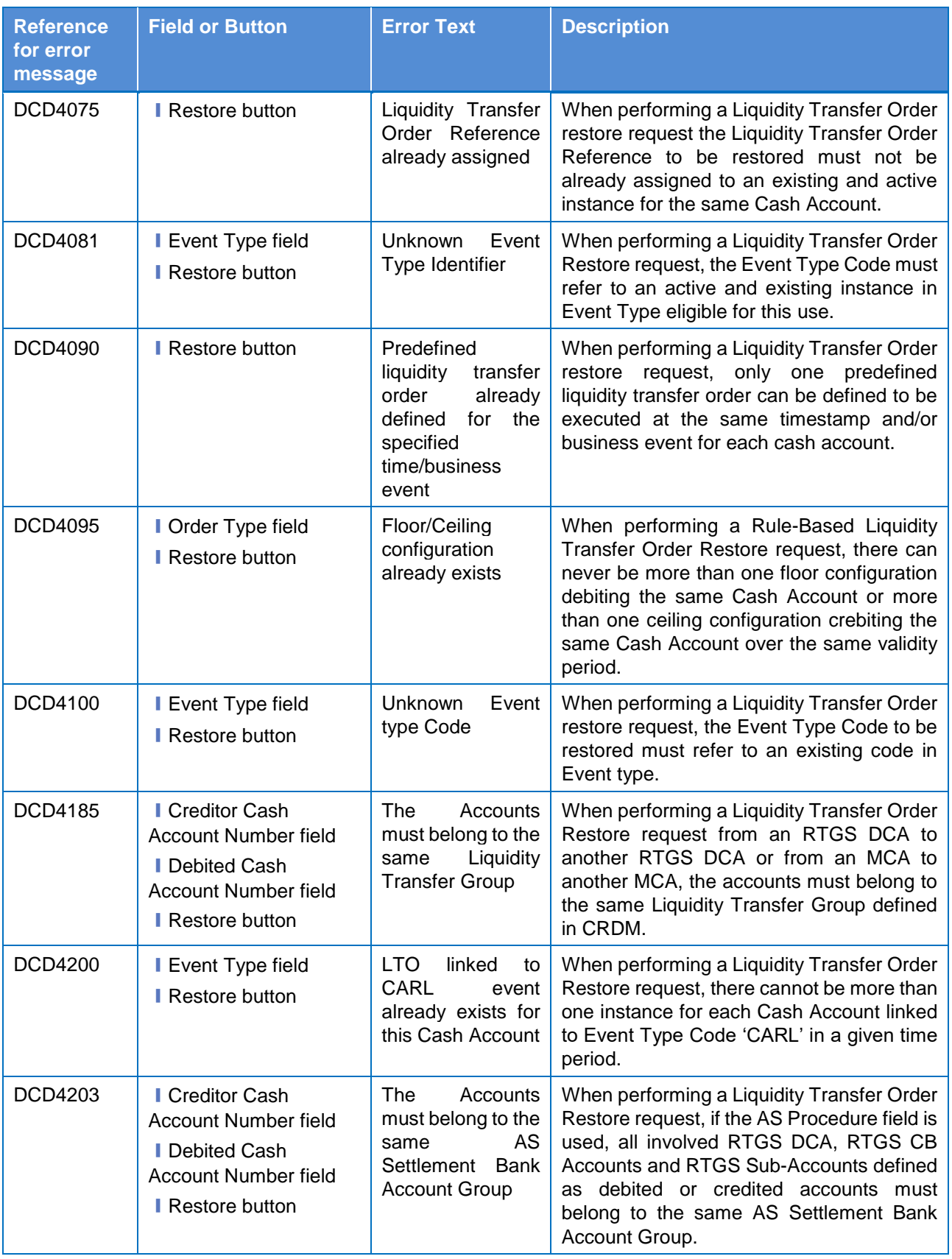

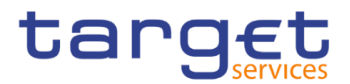

# **4.3.2.76 Standing/Predefined Liquidity Transfer Order – Details Screen**

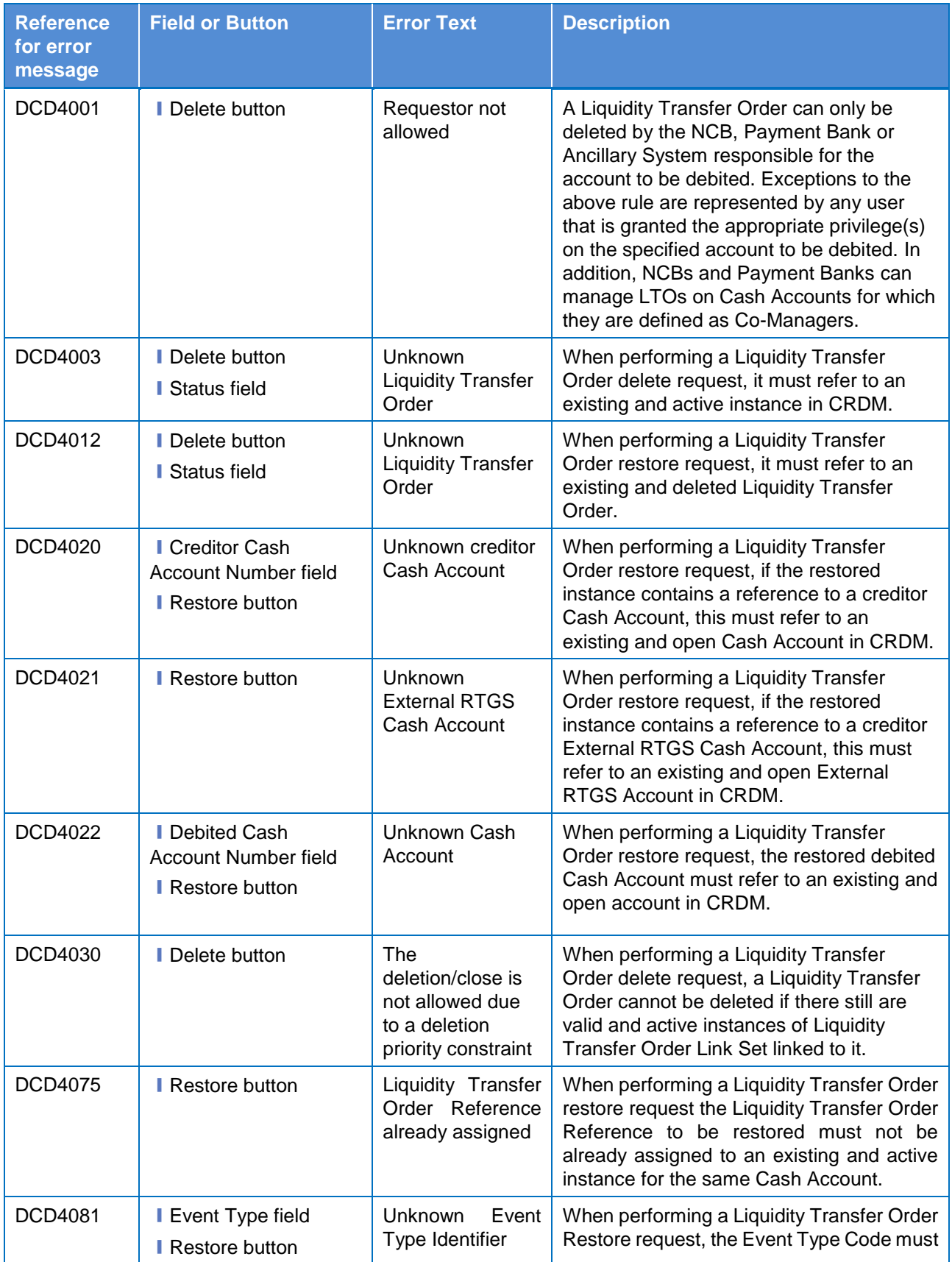

**ELEOLYSTÈME** 

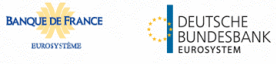

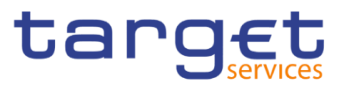

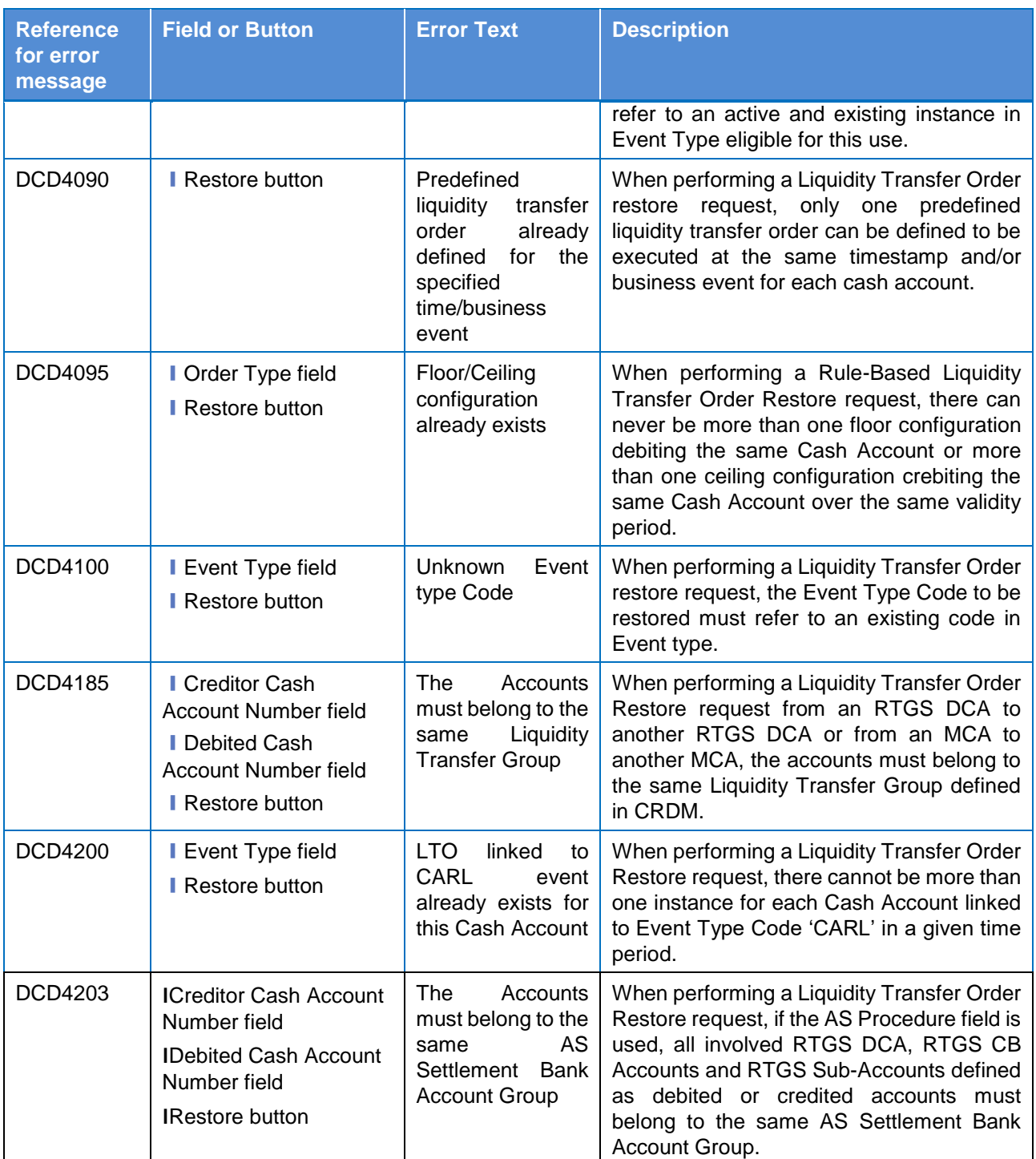

# **4.3.2.77 Standing/Predefined Liquidity Transfer Order – New/Edit Screen**

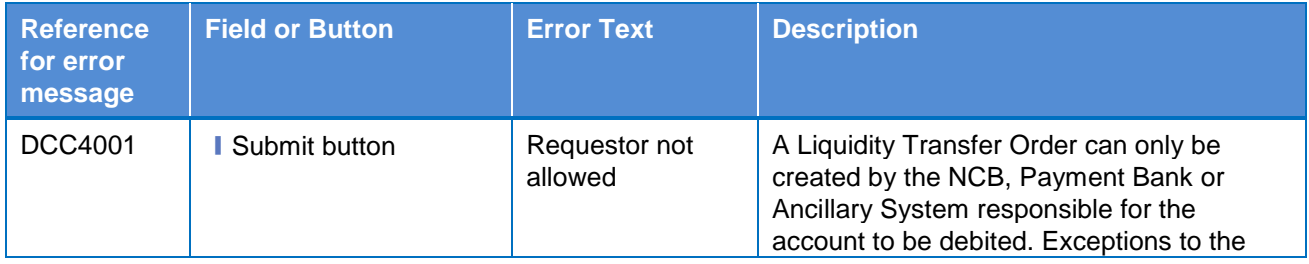

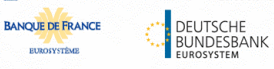

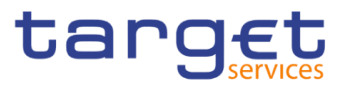

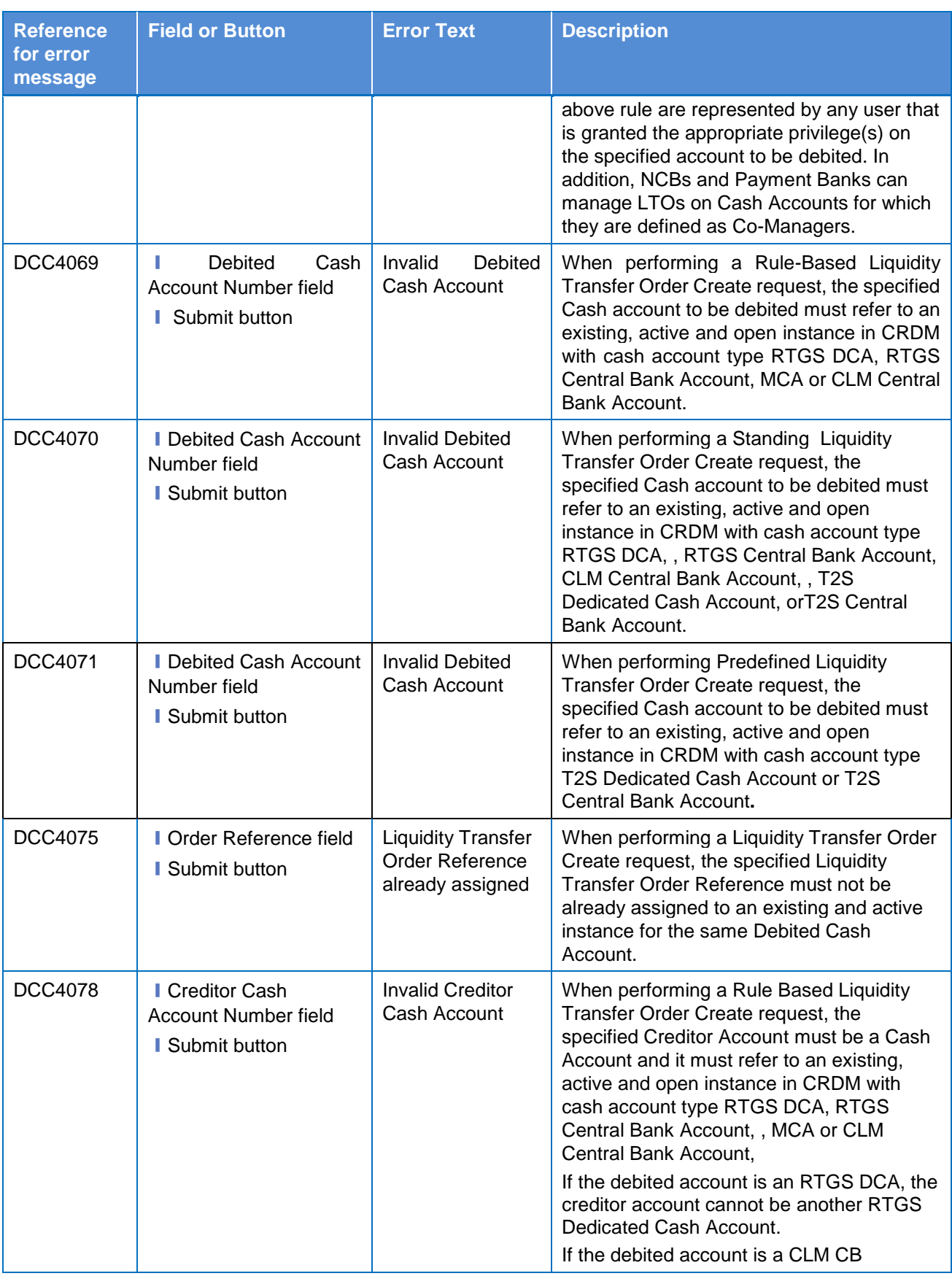
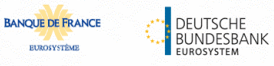

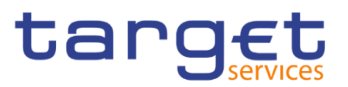

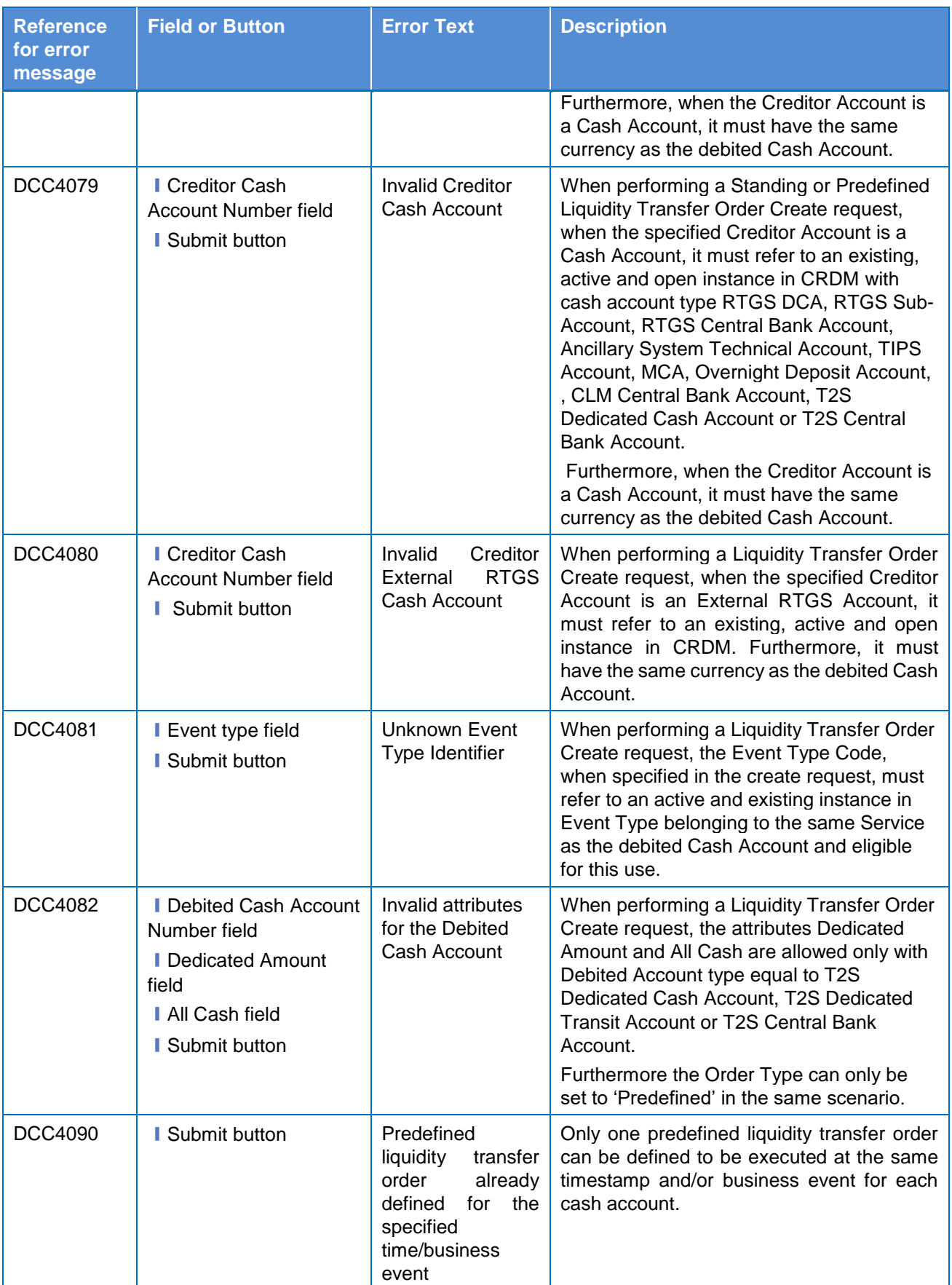

€

DEUTSCHE<br>BUNDESBANK

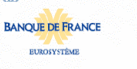

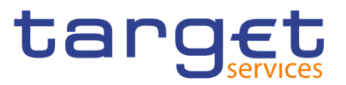

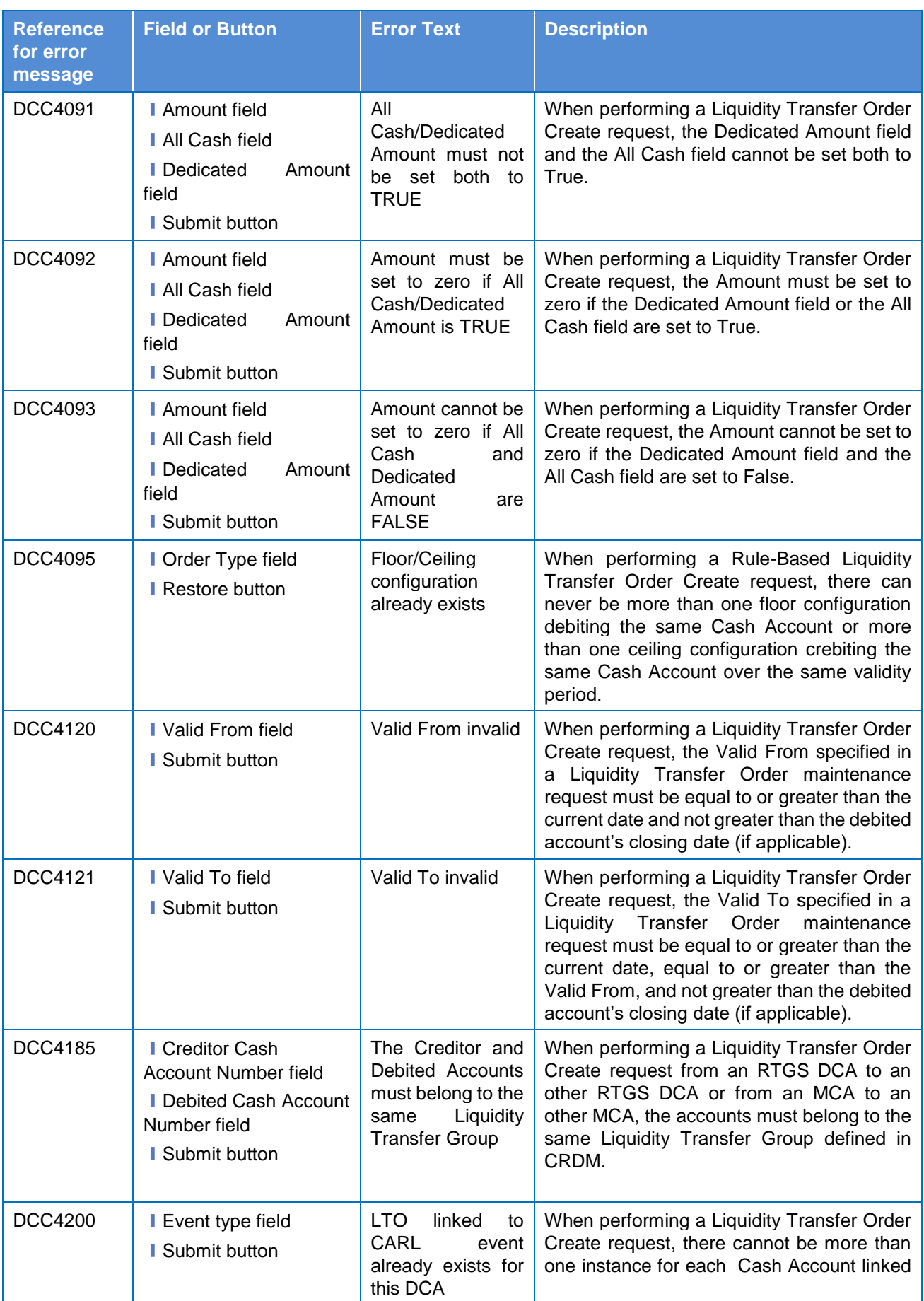

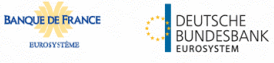

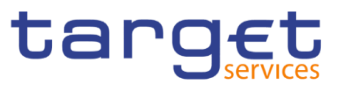

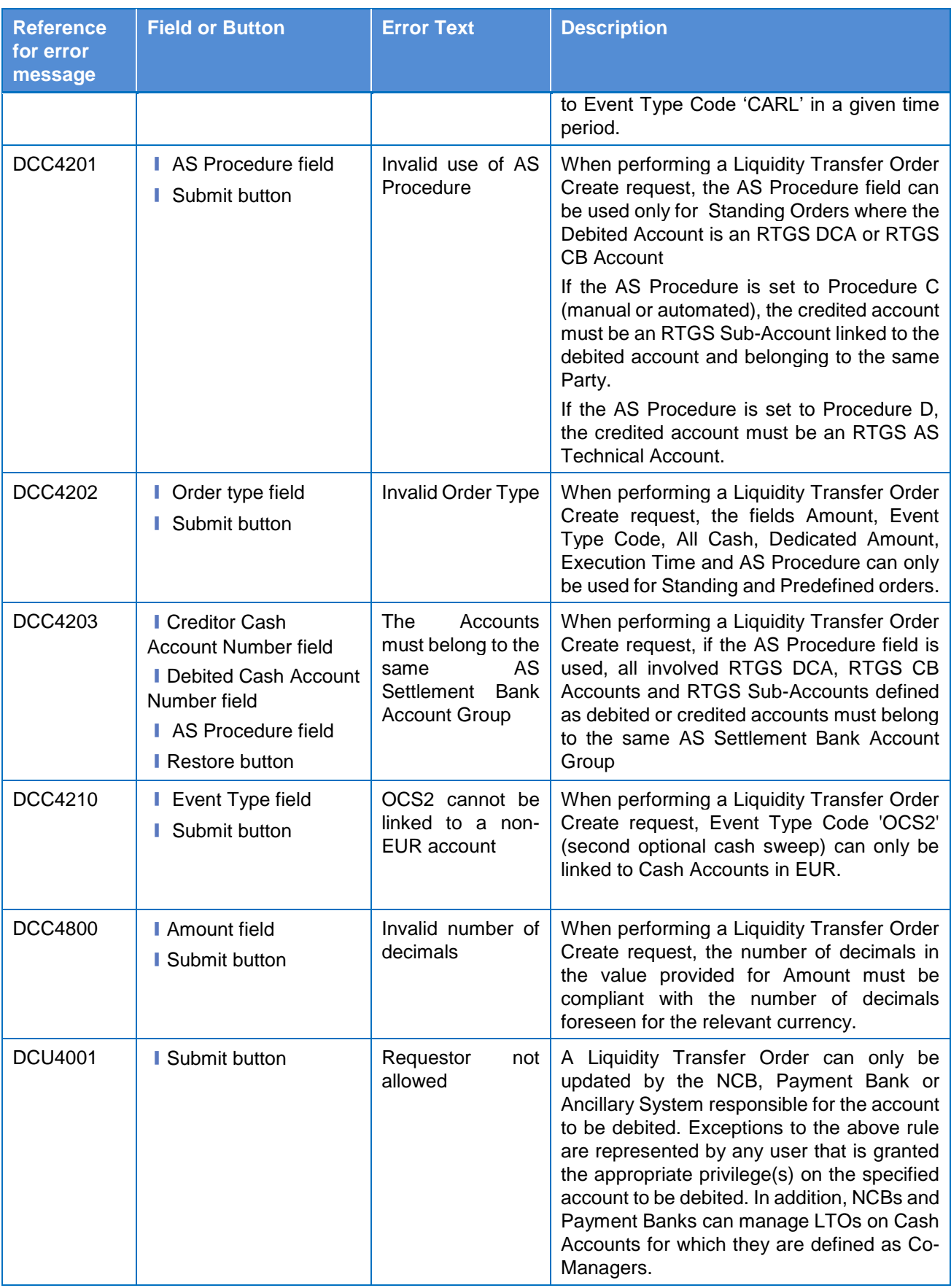

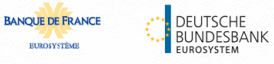

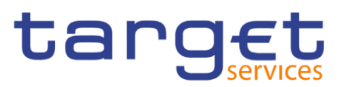

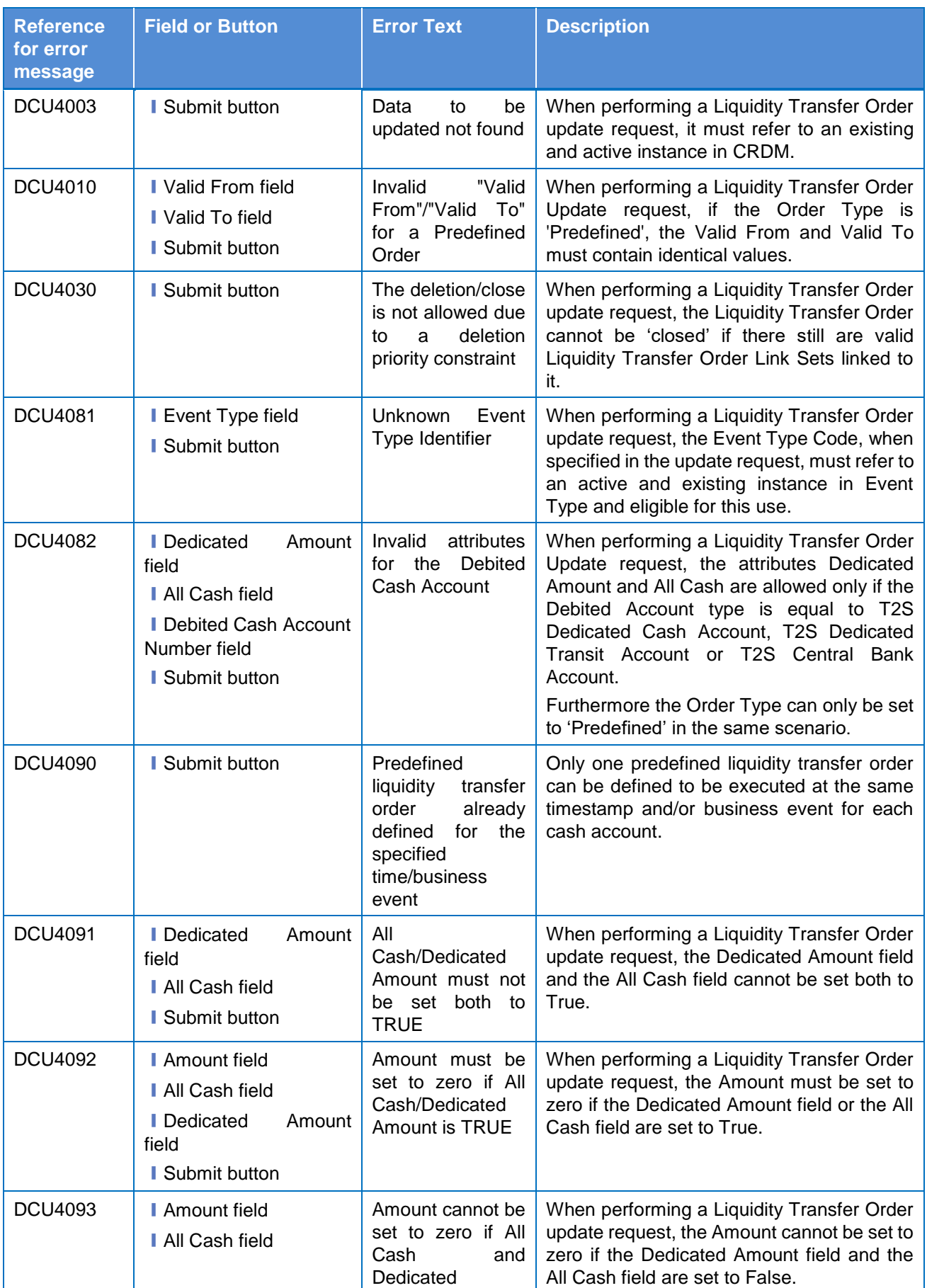

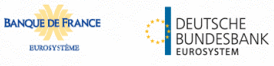

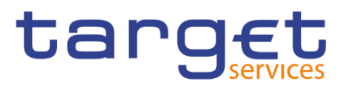

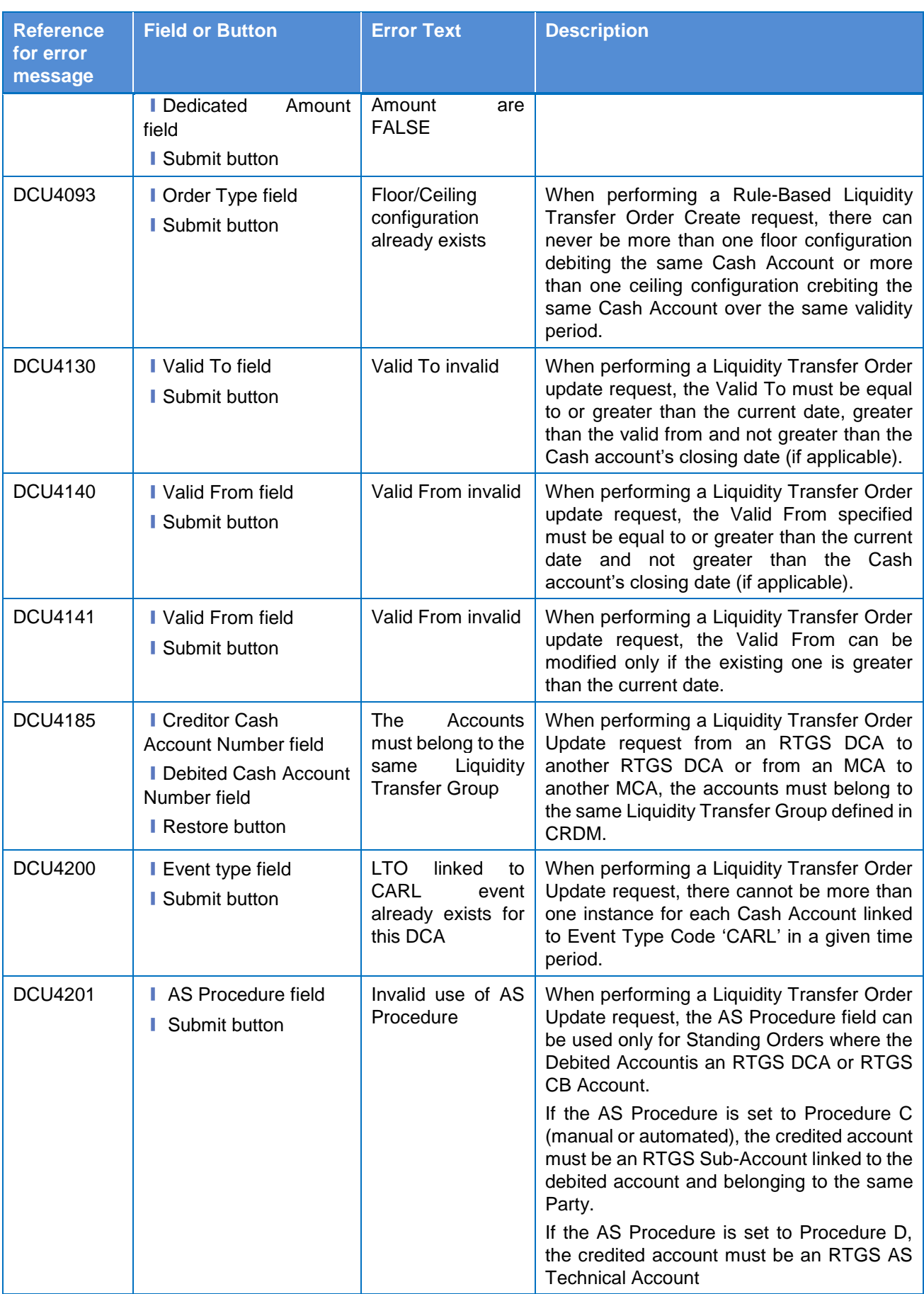

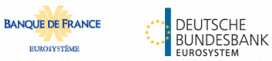

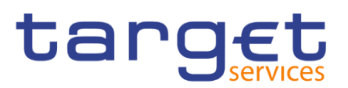

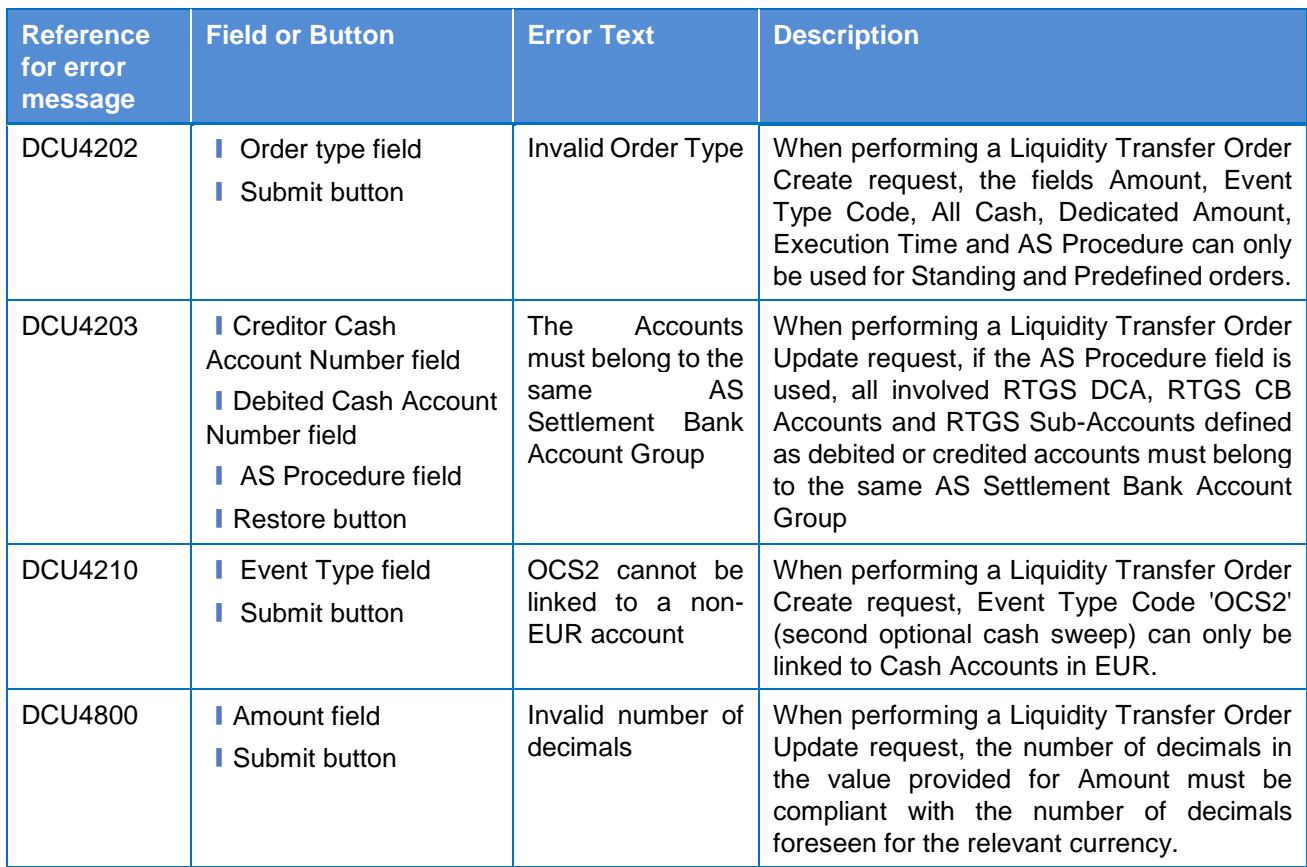

#### **4.3.2.78 System Entity – Search/List Screen**

No references for error messages.

#### **4.3.2.79 Tariffs – Search/List Screen**

No references for error messages.

#### **4.3.2.80 Technical Addresses Network Services Link – Details Screen**

No references for error messages.

#### **4.3.2.81 Technical Addresses Network Services Link – New/Edit Screen**

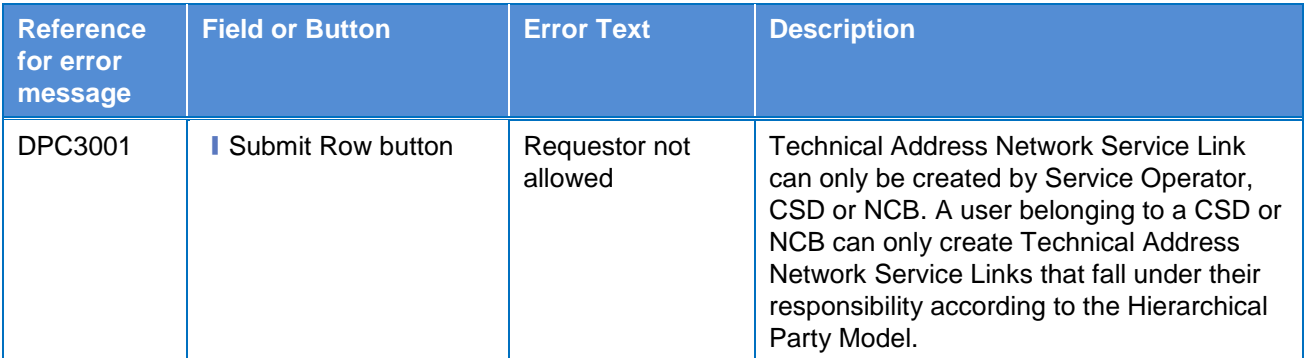

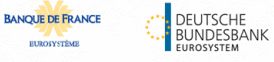

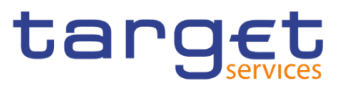

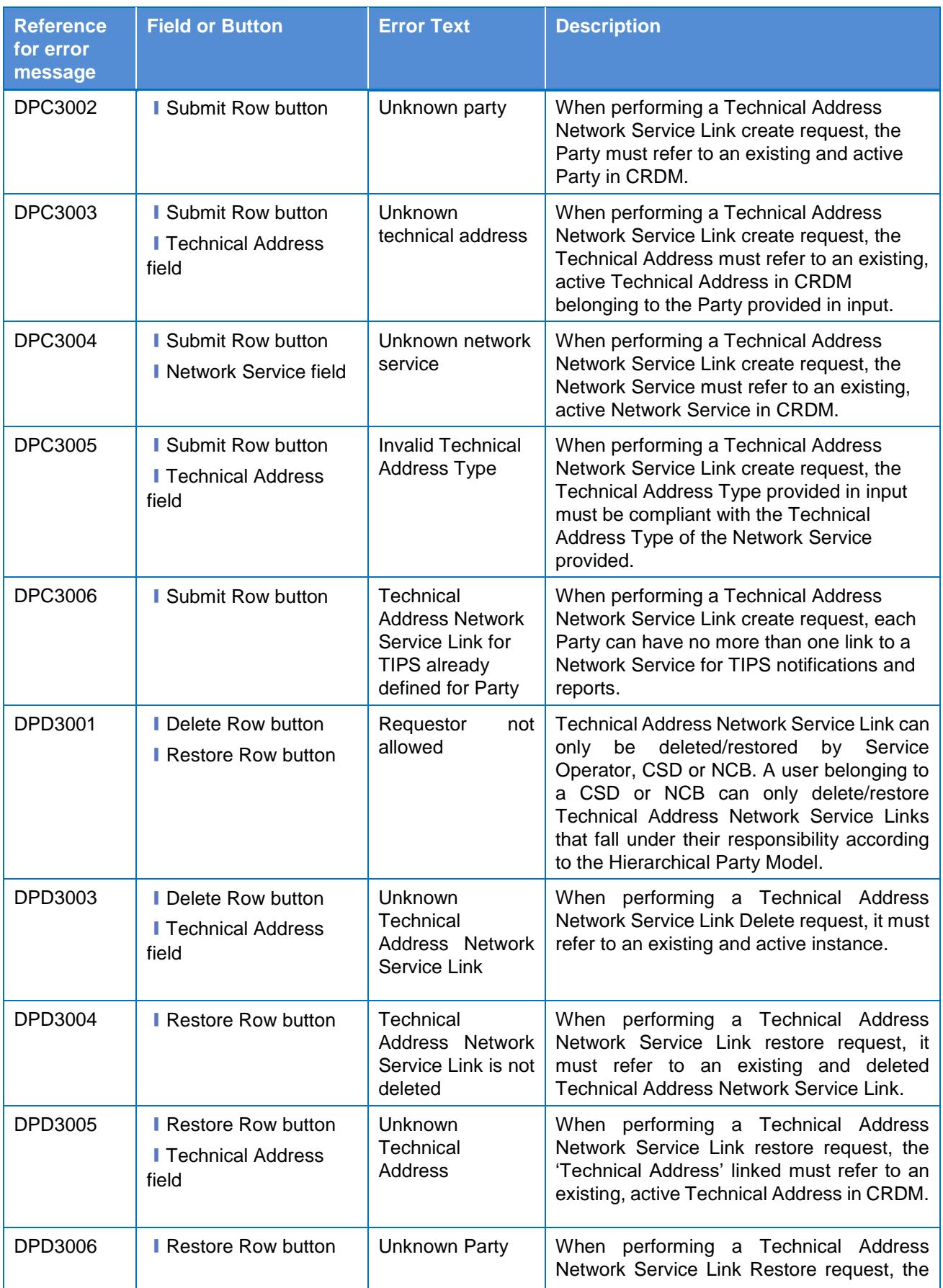

**HIROKYSTÈME** 

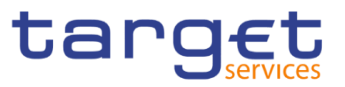

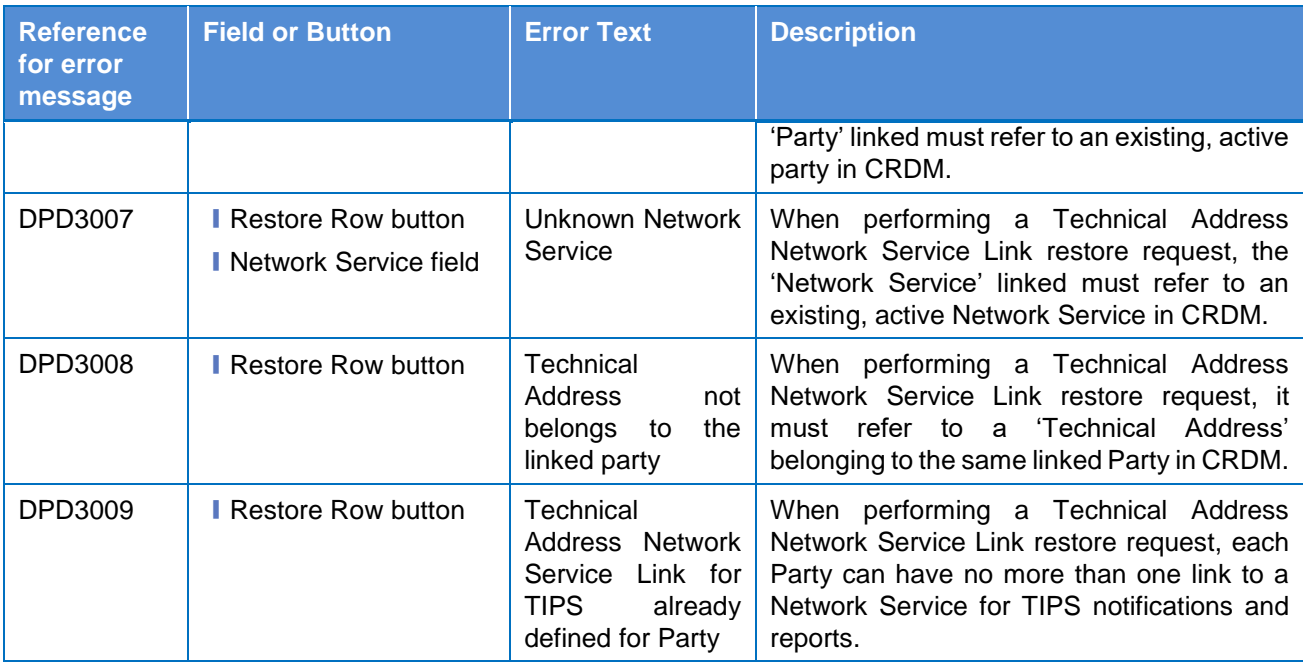

## **4.3.2.82 TIPS Directory – Search/List Screen**

No references for error messages.

#### **4.3.2.83 User – Search/List Screen**

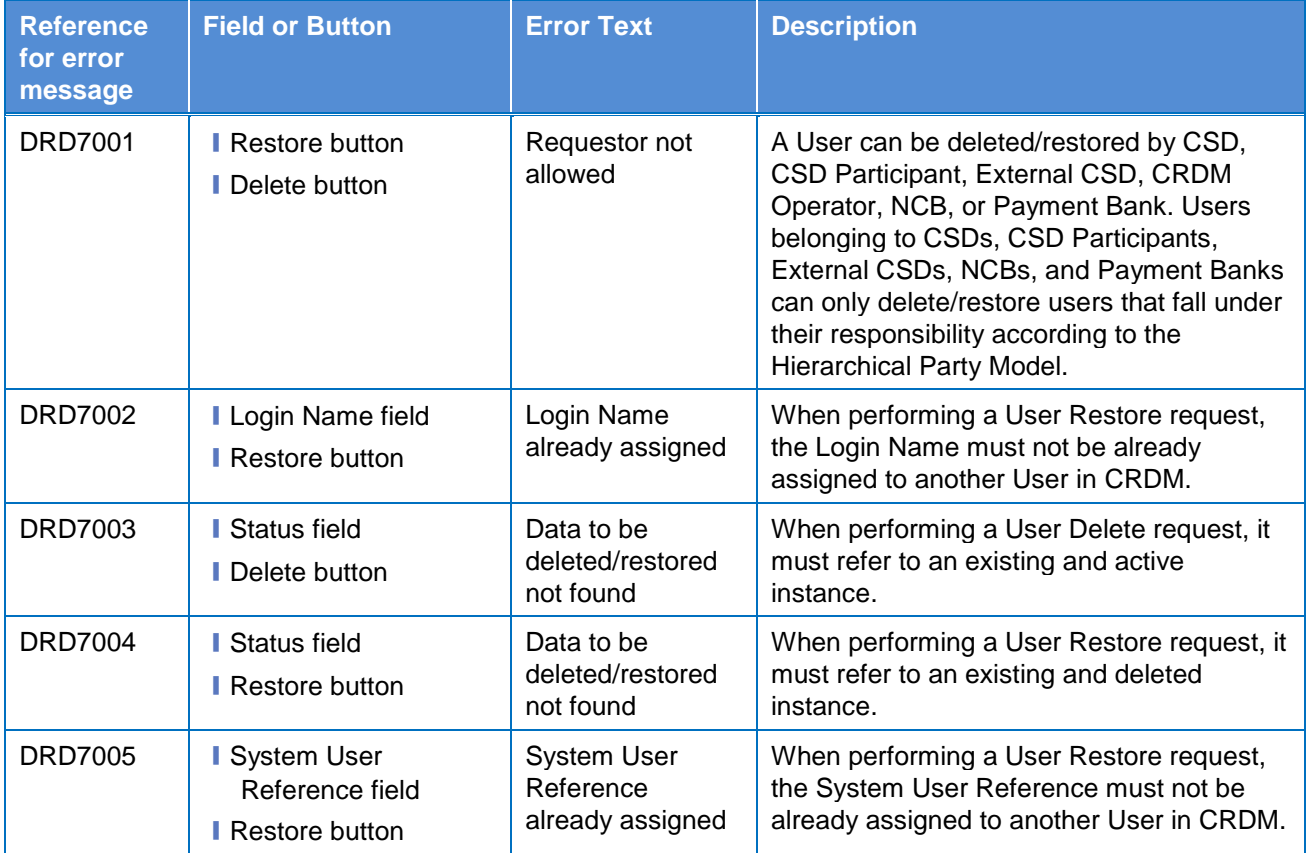

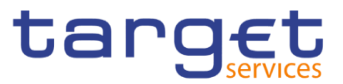

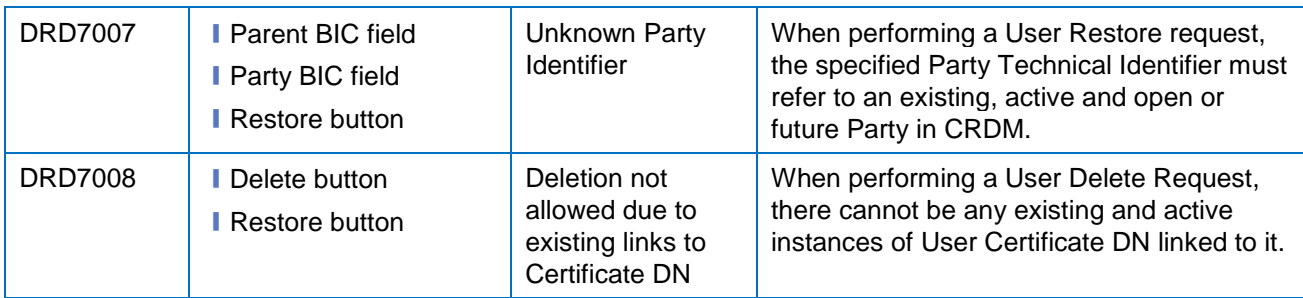

## **4.3.2.84 User – Details Screen**

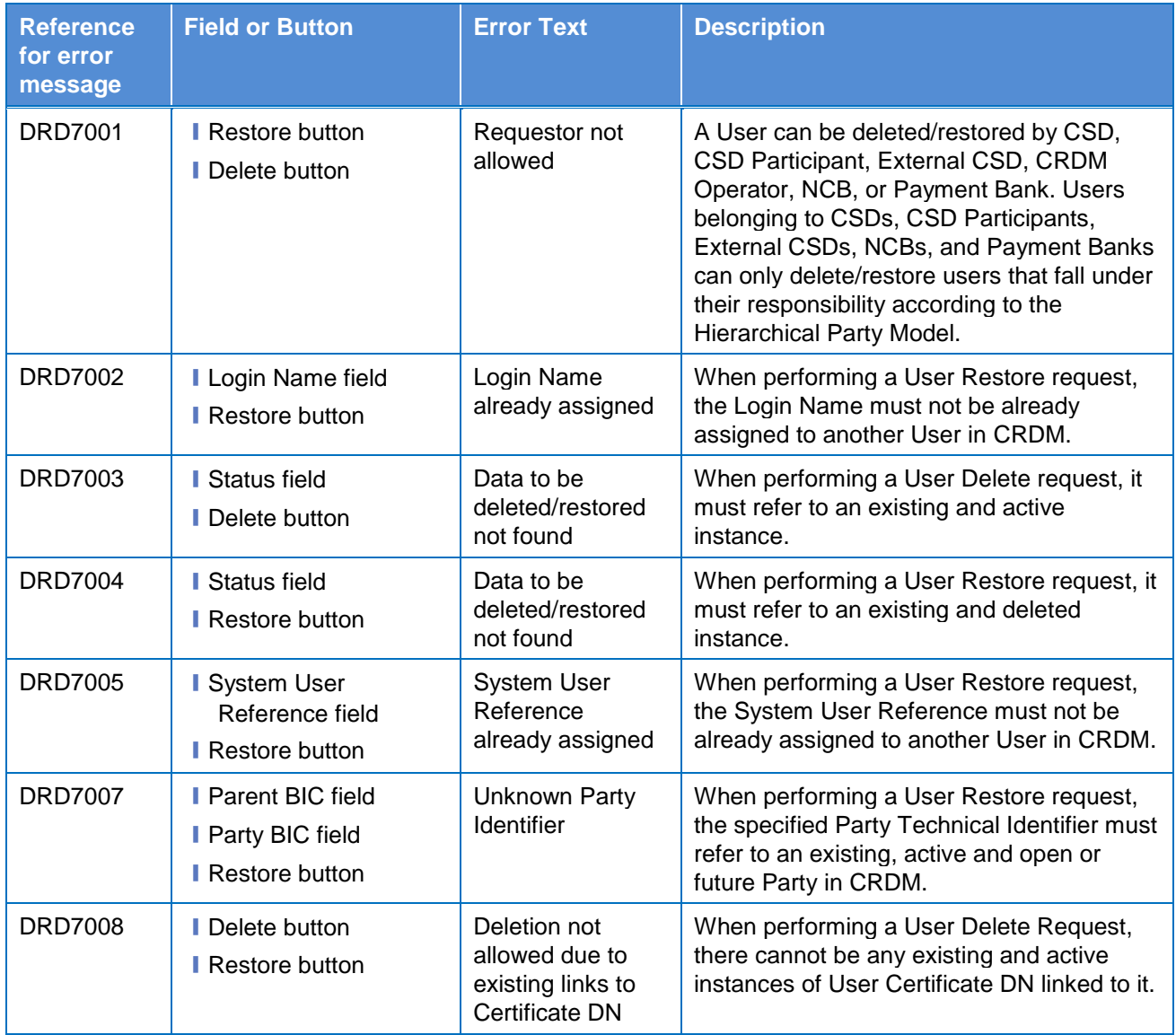

## **4.3.2.85 User – New/Edit Screen**

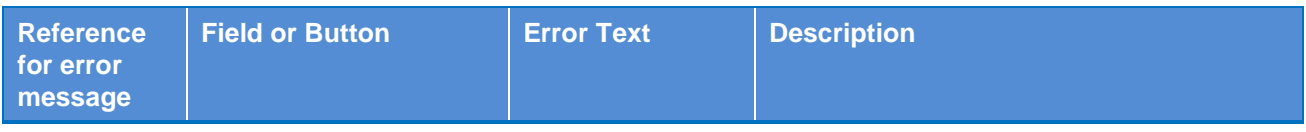

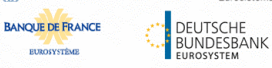

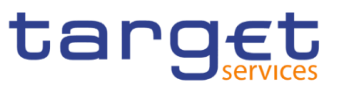

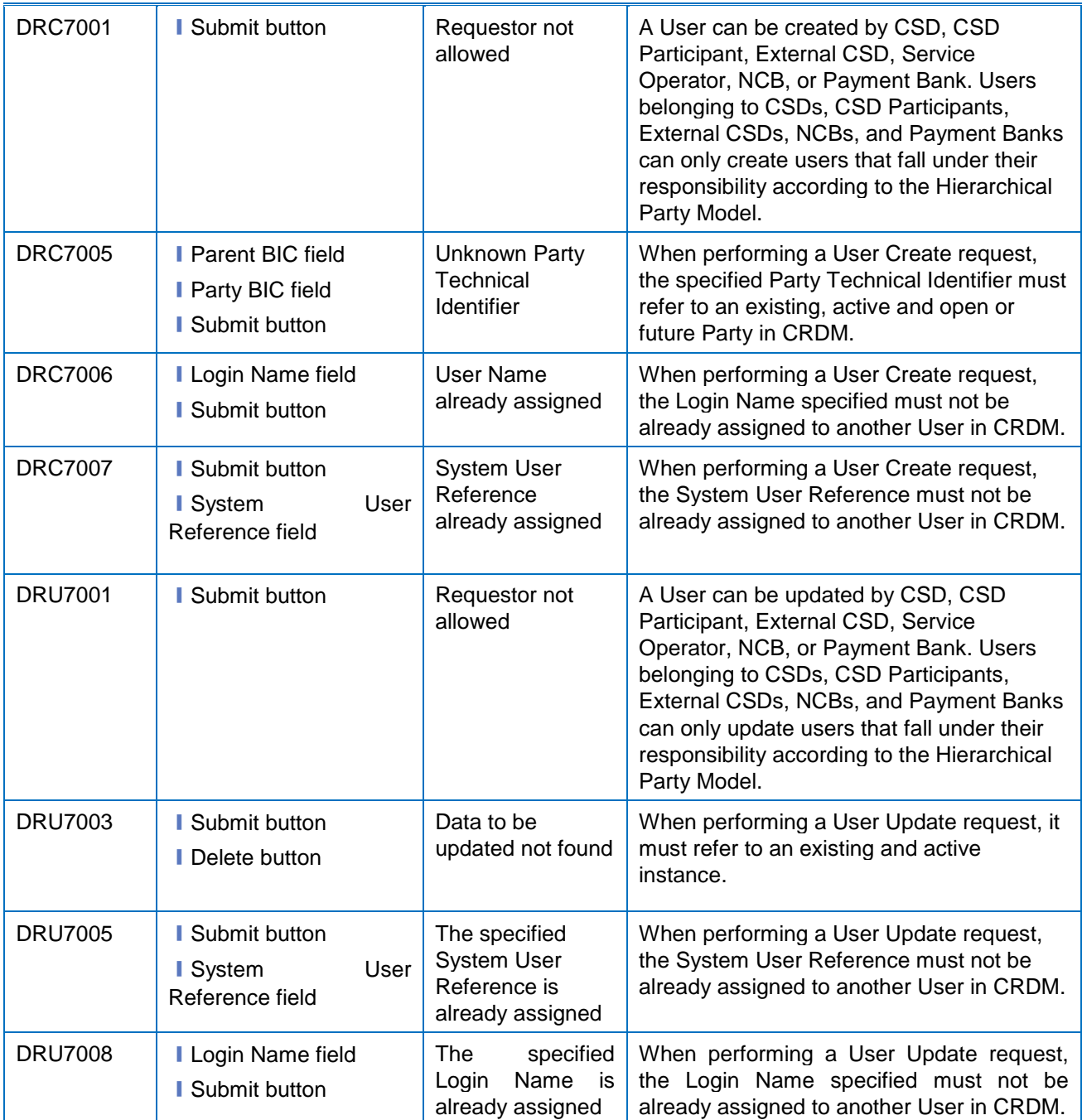

## **4.3.2.86 User Certificate Distinguished Name Links – Search/List Screen**

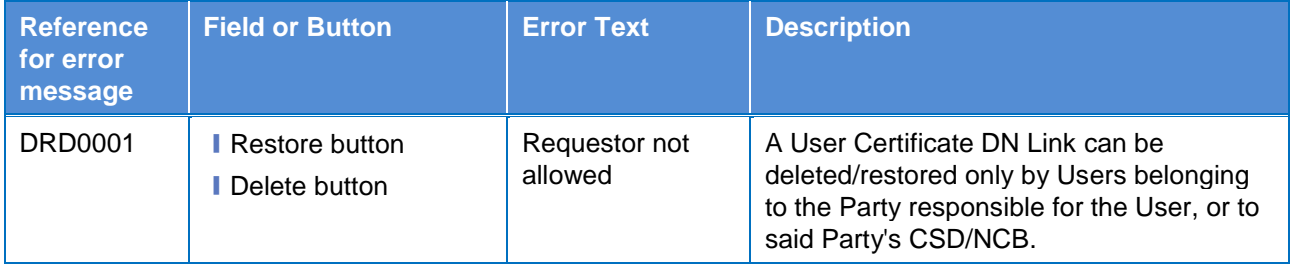

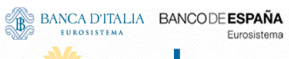

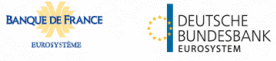

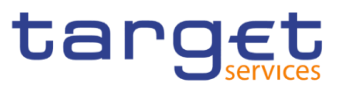

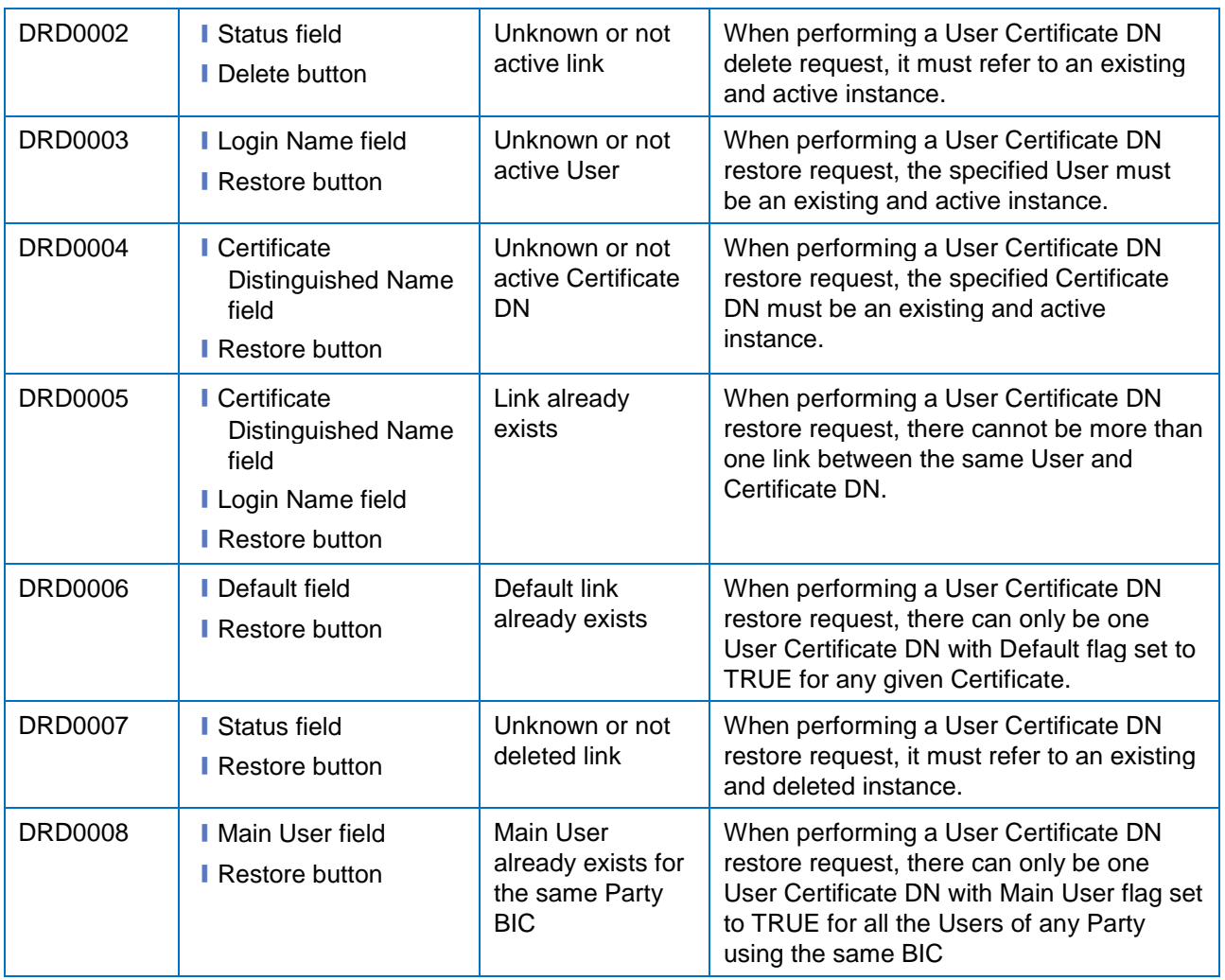

## **4.3.2.87 User Certificate Distinguished Name Links – New Screen**

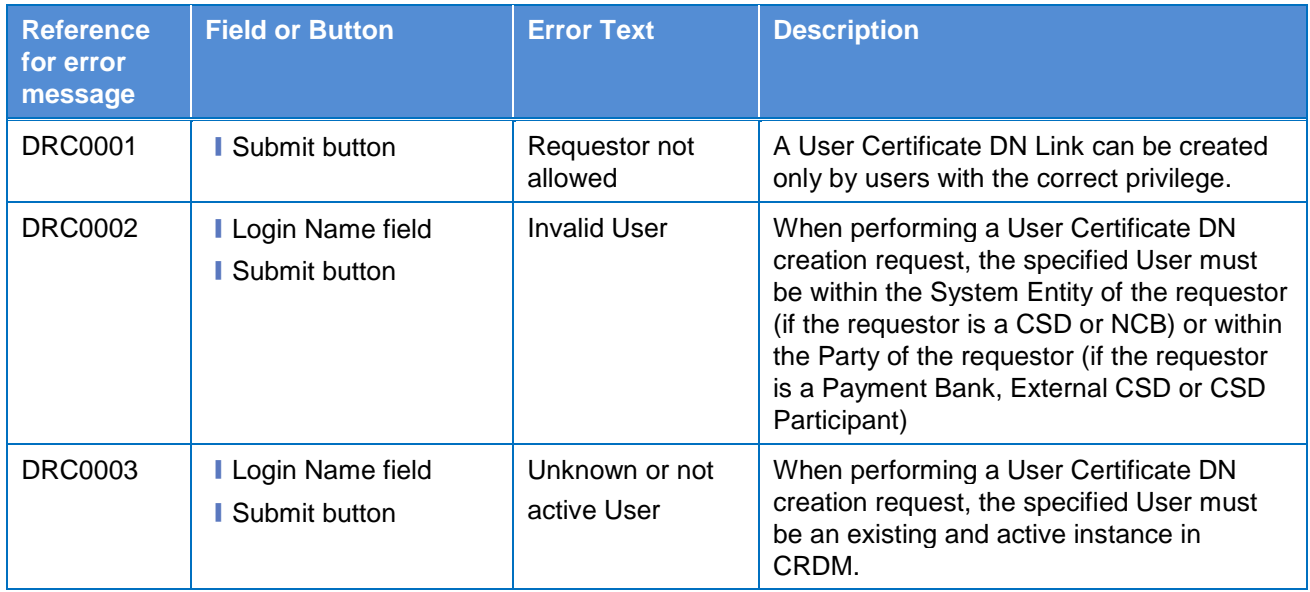

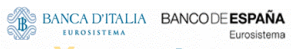

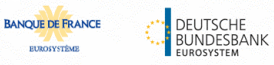

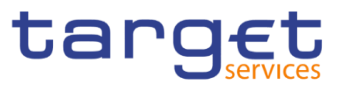

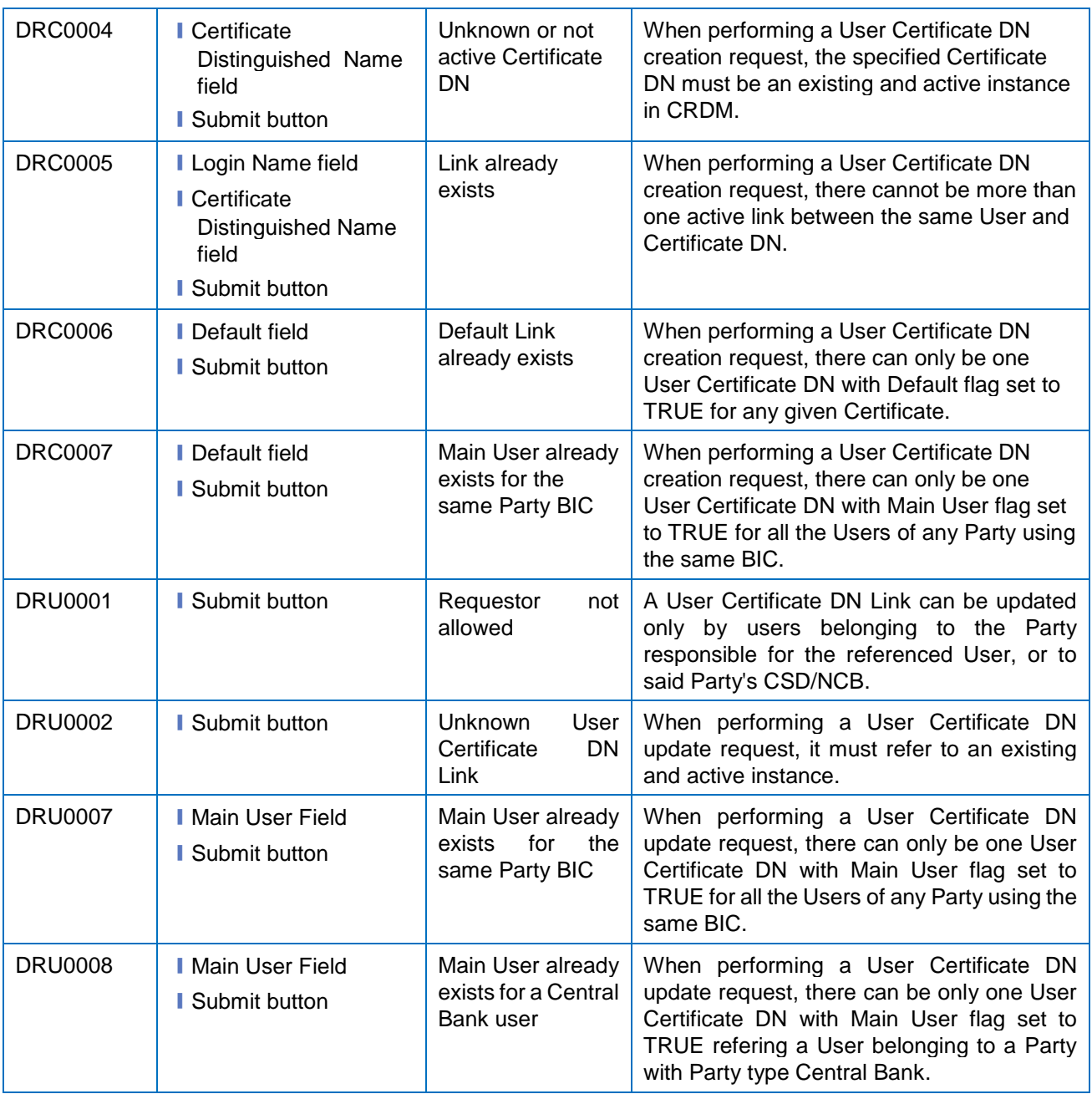

## **4.3.2.88 – Search/List Screen**

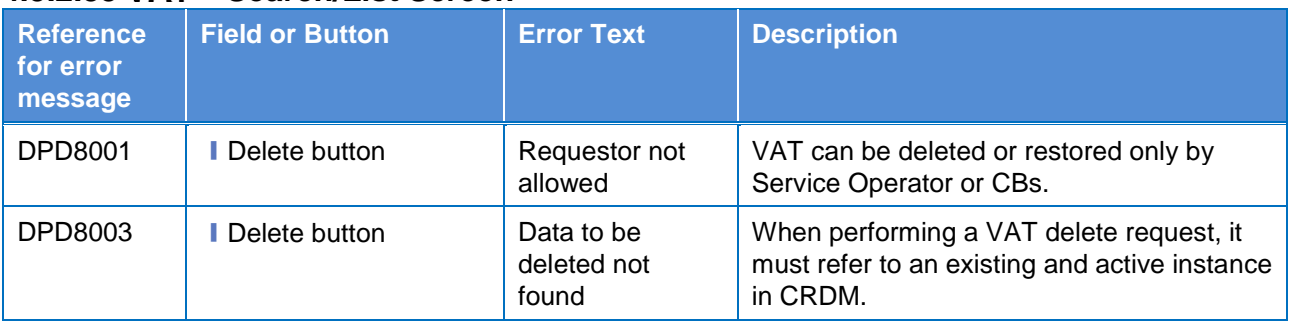

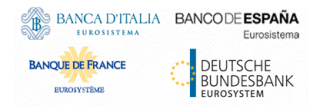

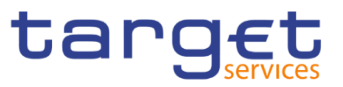

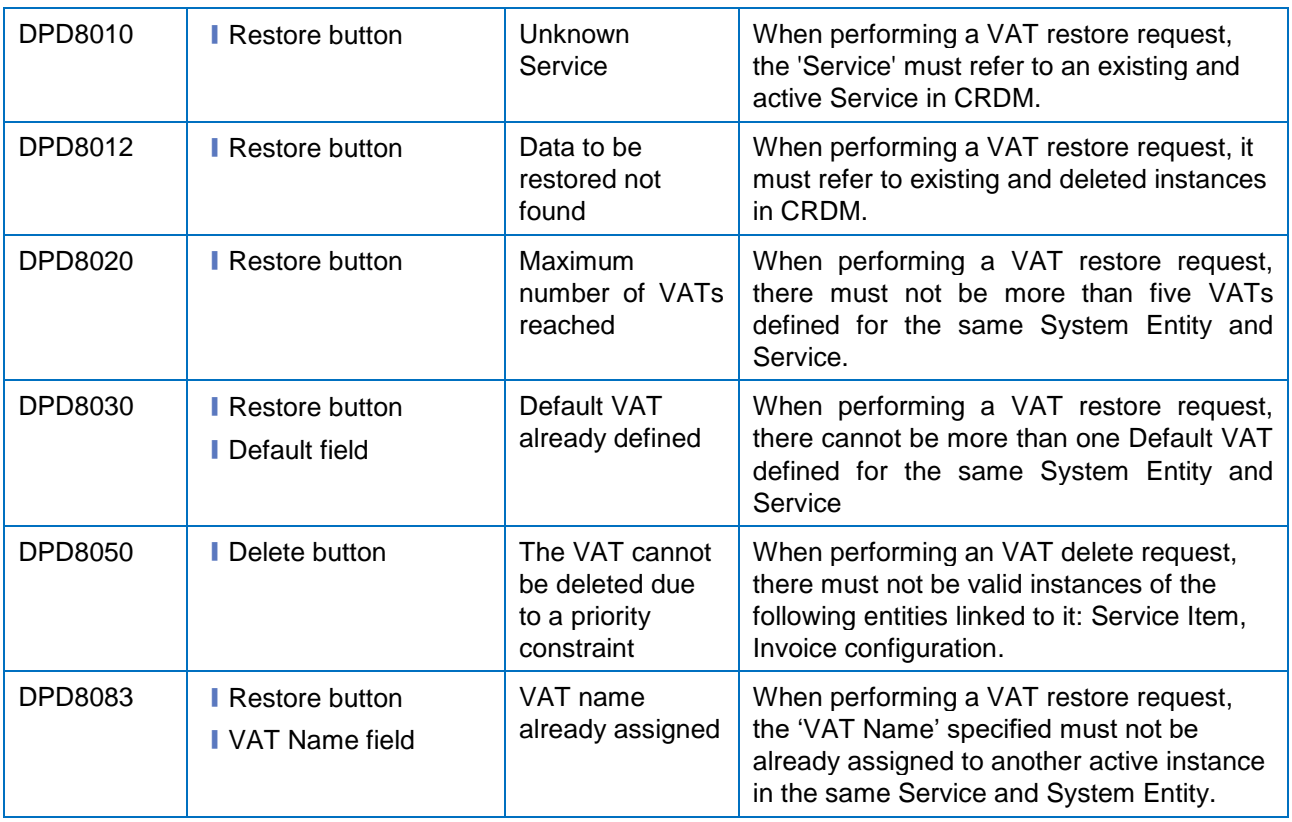

# **4.3.2.89 – New/Edit Screen**

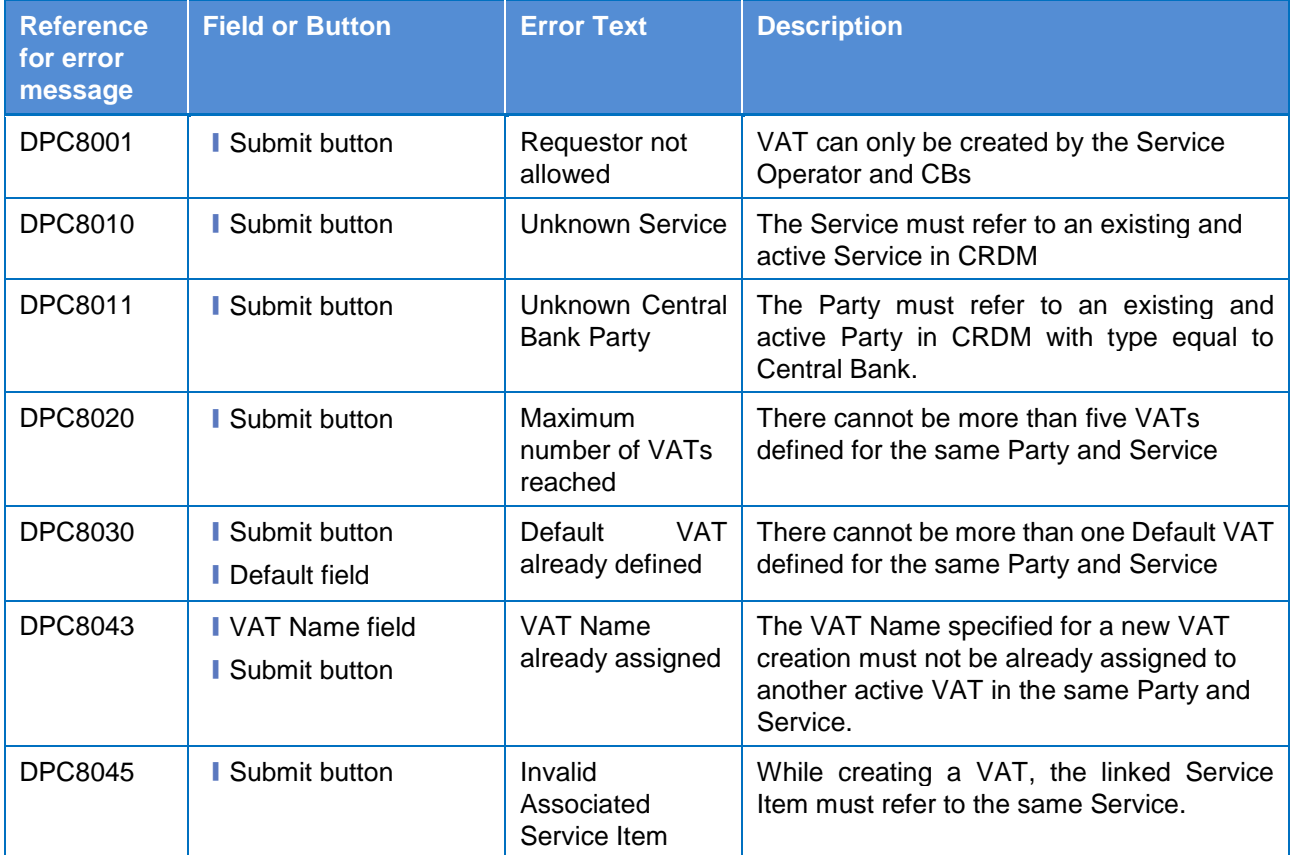

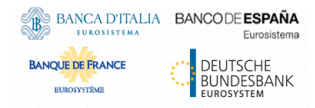

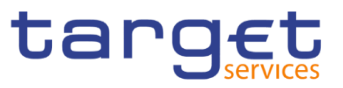

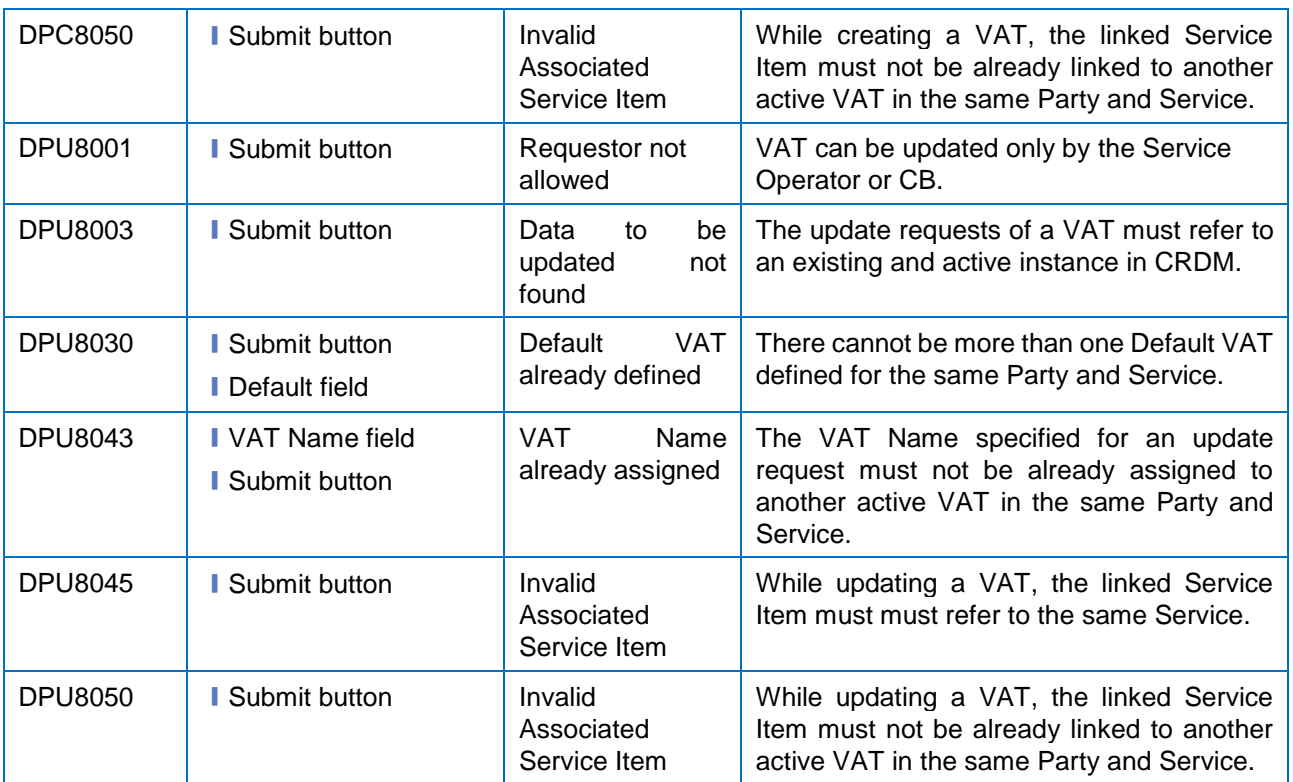